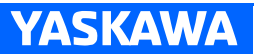

# NX100 OPERATOR'S MANUAL

FOR ARC WELDING

Upon receipt of the product and prior to initial operation, read these instructions thoroughly, and retain for future reference.

MOTOMAN INSTRUCTIONS

MOTOMAN-**INSTRUCTIONS** NX100 INSTRUCTIONS NX100 OPERATOR'S MANUAL NX100 MAINTENANCE MANUAL

The NX100 operator's manuals above correspond to specific usage. Be sure to use the appropriate manual.

> Part Number: 149235-1CD Revision: 2

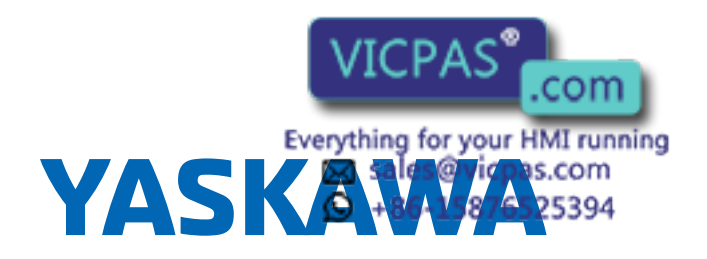

MANUAL NO. RE-CSO-A031  $\circledast$ 

1 of 493

Copyright © 2015, Yaskawa America, Inc.

Terms of Use and Copyright Notice

All rights reserved. This manual is freely available as a service to Yaskawa customers to assist in the operation of Motoman robots, related equipment and software This manual is copyrighted property of Yaskawa and may not be sold or redistributed in any way. You are welcome to copy this document to your computer or mobile device for easy access but you may not copy the PDF files to another website, blog, cloud storage site or any other means of storing or distributing online content.

Printed in the United States of America

First Printing, 2015

Yaskawa America, Inc. Motoman Robotics Division 100 Automation Way Miamisburg, OH 45342 Phone: 937-847-6200

www.motoman.com

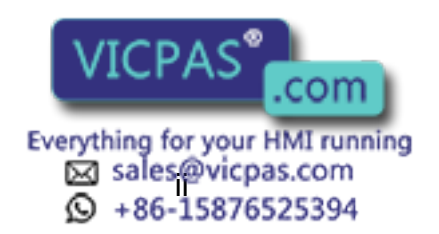

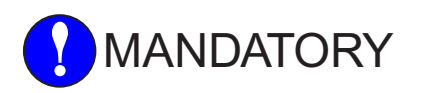

- This manual explains the various components of the NX100 system and general operations. Read this manual carefully and be sure to understand its contents before handling the NX100.
- General items related to safety are listed in Section 1: Safety of the NX100 Instructions. To ensure correct and safe operation, carefully read the NX100 Instruction before reading this manual.

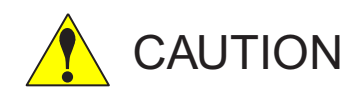

- Some drawings in this manual are shown with the protective covers or shields removed for clarity. Be sure all covers and shields are replaced before operating this product.
- The drawings and photos in this manual are representative examples and differences may exist between them and the delivered product.
- YASKAWA may modify this model without notice when necessary due to product improvements, modifications, or changes in specifications. If such modification is made, the manual number will also be revised.
- If your copy of the manual is damaged or lost, contact a YASKAWA representative to order a new copy. The representatives are listed on the back cover. Be sure to tell the representative the manual number listed on the front cover.
- YASKAWA is not responsible for incidents arising from unauthorized modification of its products. Unauthorized modification voids your product's warranty.

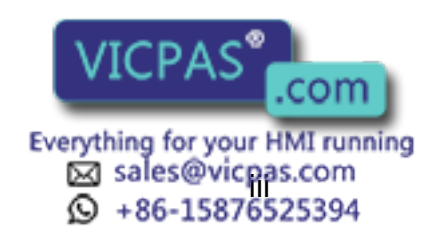

We suggest that you obtain and review a copy of the ANSI/RIA National Safety Standard for Industrial Robots and Robot Systems (ANSI/RIA R15.06-2012). You can obtain this document from the Robotic Industries Association (RIA) at the following address:

> Robotic Industries Association 900 Victors Way P.O. Box 3724 Ann Arbor, Michigan 48106 TEL: (734) 994-6088 FAX: (734) 994-3338 www.roboticsonline.com

Ultimately, well-trained personnel are the best safeguard against accidents and damage that can result from improper operation of the equipment. The customer is responsible for providing adequately trained personnel to operate, program, and maintain the equipment. NEVER ALLOW UNTRAINED PERSONNEL TO OPERATE, PROGRAM, OR REPAIR THE EQUIPMENT!

We recommend approved Yaskawa training courses for all personnel involved with the operation, programming, or repair of the equipment.

This equipment has been tested and found to comply with the limits for a Class A digital device, pursuant to part 15 of the FCC rules. These limits are designed to provide reasonable protection against harmful interference when the equipment is operated in a commercial environment. This equipment generates, uses, and can radiate radio frequency energy and, if not installed and used in accordance with the instruction manual, may cause harmful interference to radio communications.

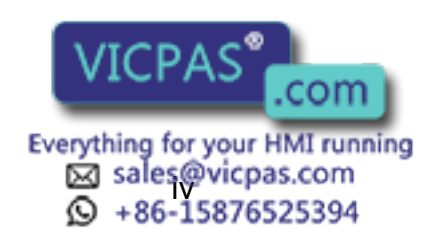

# Notes for Safe Operation

Read this manual carefully before installation, operation, maintenance, or inspection of the NX100. In this manual, the Notes for Safe Operation are classified as "DANGER", "WARNING," "CAUTION," "MANDATORY," or "PROHIBITED."

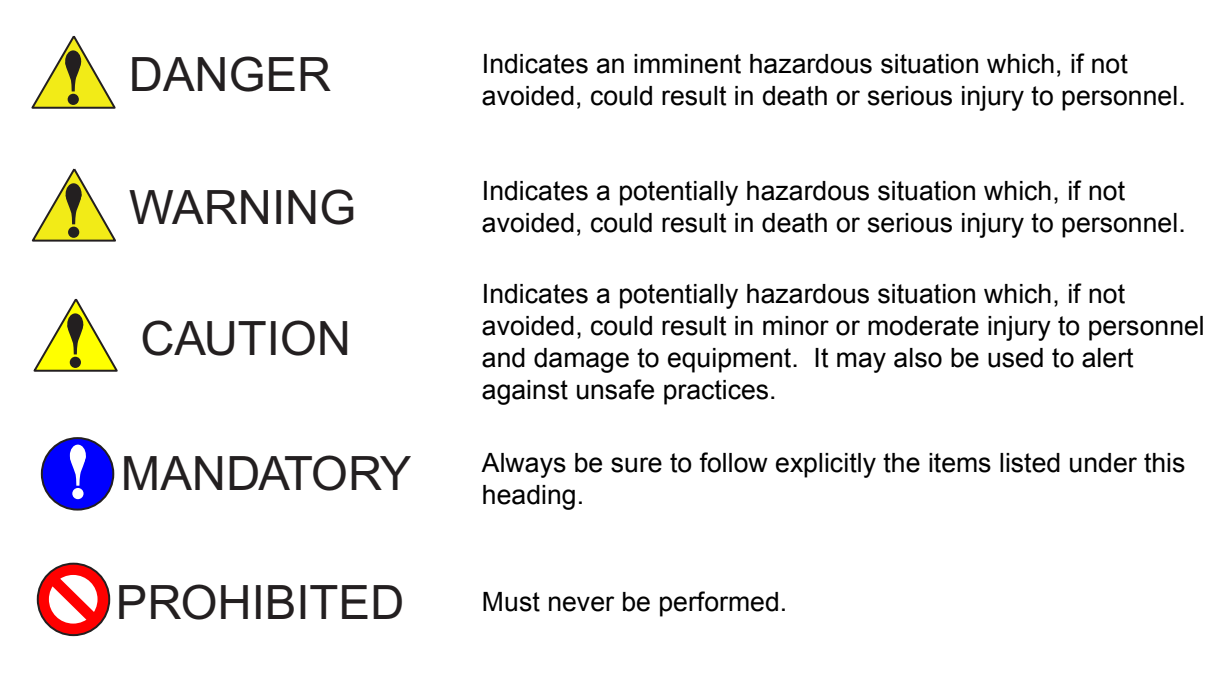

Even items described as "CAUTION" may result in a serious accident in some situations. At any rate, be sure to follow these important items.

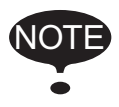

To ensure safe and efficient operation at all times, be sure to follow all instructions, even if not designated as "CAUTION", "WARNING" and "DANGER."

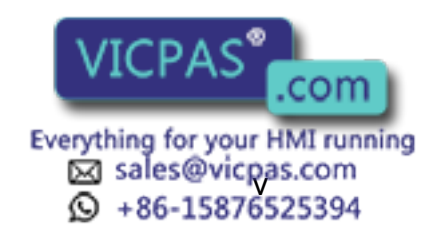

Notes for Safe Operation

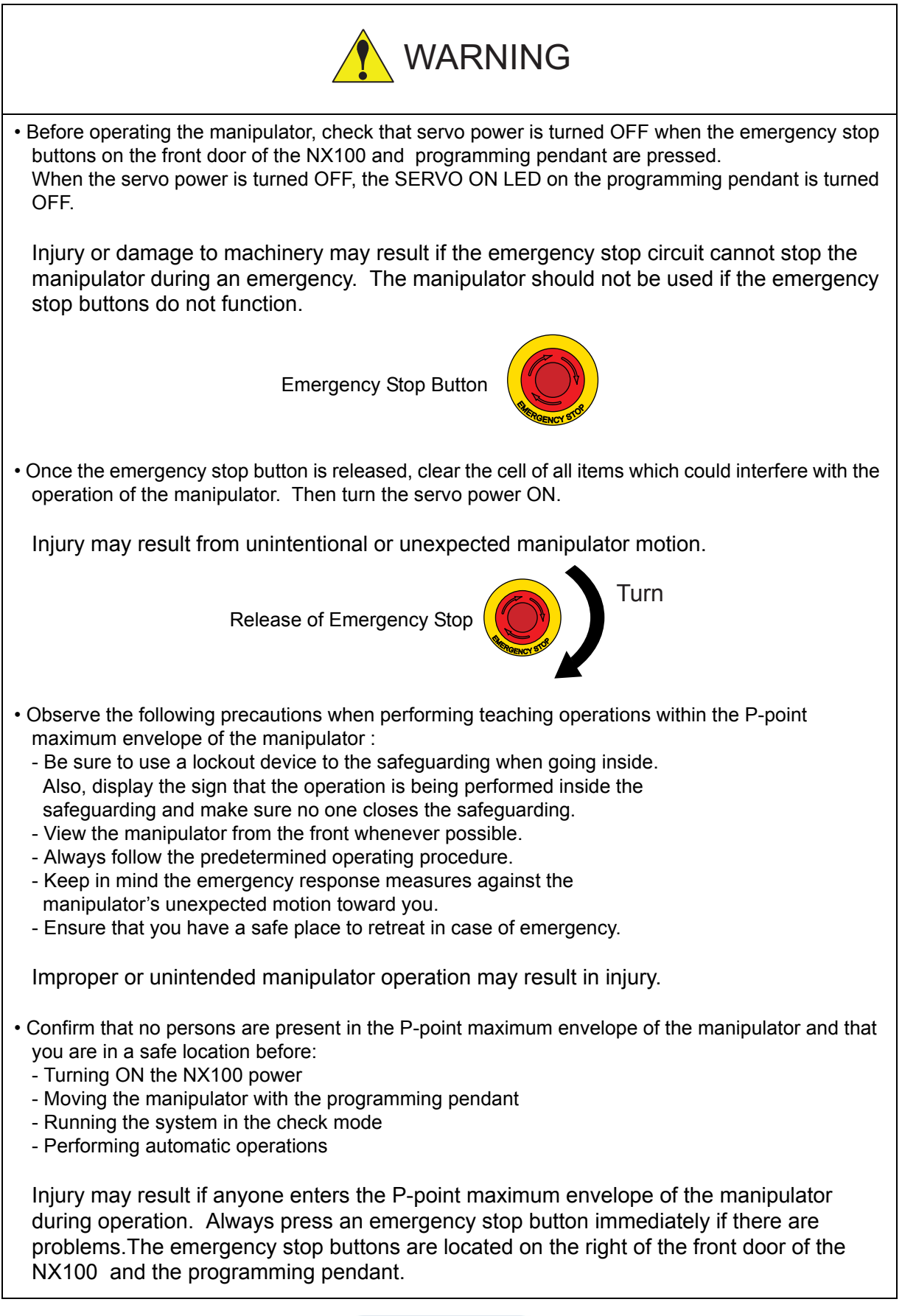

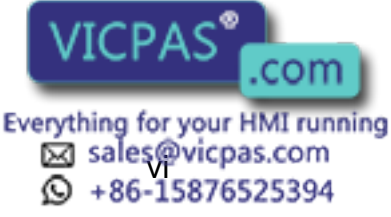

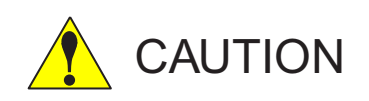

- Perform the following inspection procedures prior to conducting manipulator teaching. If problems are found, repair them immediately, and be sure that all other necessary processing has been performed.
	- -Check for problems in manipulator movement.
	- -Check for damage to insulation and sheathing of external wires.
- Always return the programming pendant to the hook on the NX100 cabinet after use.

The programming pendant can be damaged if it is left in the P-point maximum envelope of the manipulator, on the floor, or near fixtures.

• Read and understand the Explanation of Warning Labels in the NX100 Instructions before operating the manipulator.

## Definition of Terms Used Often in This Manual

The MOTOMAN is the YASKAWA industrial robot product.

The MOTOMAN usually consists of the manipulator, the controller, the programming pendant, and the manipulator cables.

In this manual, the equipment is designated as follows:

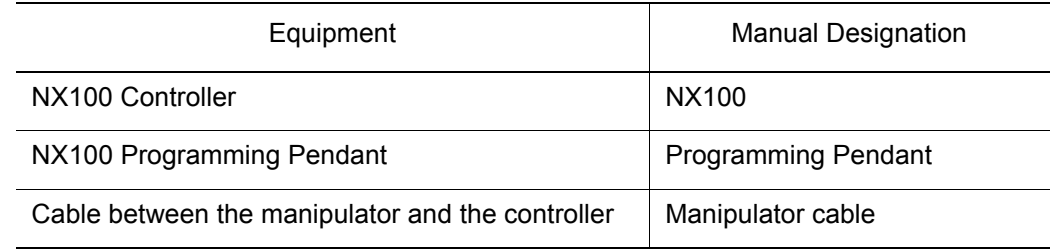

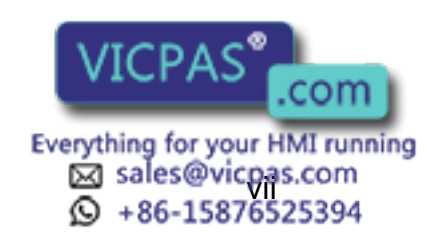

Description of the Operation Procedure

Descriptions of the programming pendant keys, buttons, and displays are shown as follows:

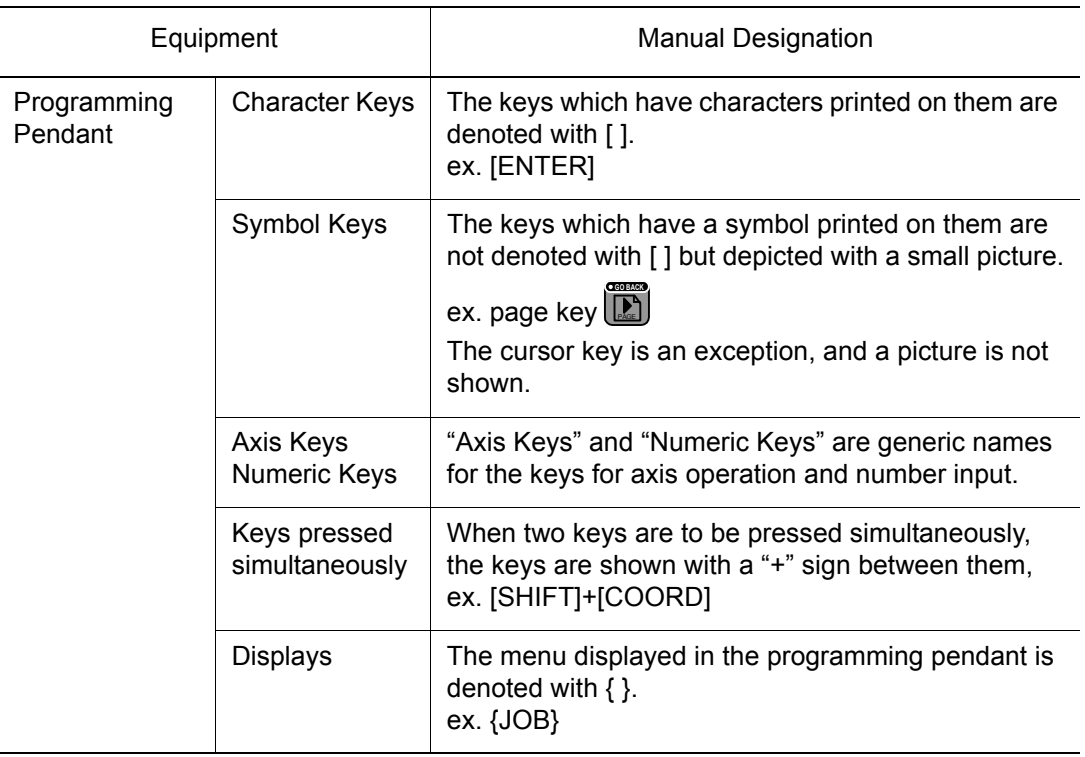

# Description of the Operation Procedure

In the explanation of the operation procedure, the expression "Select  $\cdots$ " means that the cursor is moved to the object item and the SELECT key is pressed, or that the item is directly selected by touching the screen.

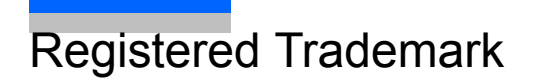

In this manual, names of companies, corporations, or products are trademarks, registered trademarks, or brand names for each company or corporation. The indications of (R) and TM are omitted.

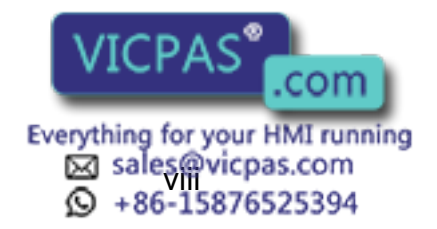

## Customer Support Information

If you need assistance with any aspect of your NX100 Arc Welding system, please contact Motoman Customer Support at the following 24-hour telephone number:

**(937) 847-3200**

For **routine** technical inquiries, you can also contact Motoman Customer Support at the following email address:

techsupport@motoman.com

When using e-mail to contact Motoman Customer Support, please provide a detailed description of your issue, along with complete contact information. Please allow approximately 24 to 36 hours for a response to your inquiry.

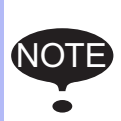

Please use e-mail for **routine** inquiries only. If you have an urgent or emergency need for service, replacement parts, or information, you must contact Motoman Customer Support at the telephone number shown above.

Please have the following information ready before you call Customer Support:

• System NX100 Arc Welding • Robots • Primary Application • Controller NX100 • Software Version **Access this information on the Programming Pendant's LCD** display screen by selecting {MAIN MENU} - {SYSTEM INFO} - {VERSION} • Robot Serial Number Located on the robot data plate • Robot Sales Order Number Located on the NX100 controller data plate

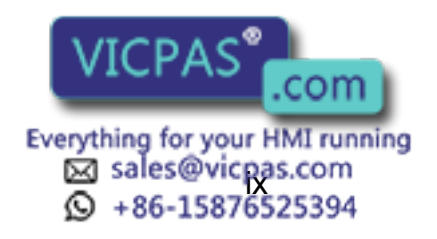

# Table of Contents

### [1](#page-24-0) Introduction

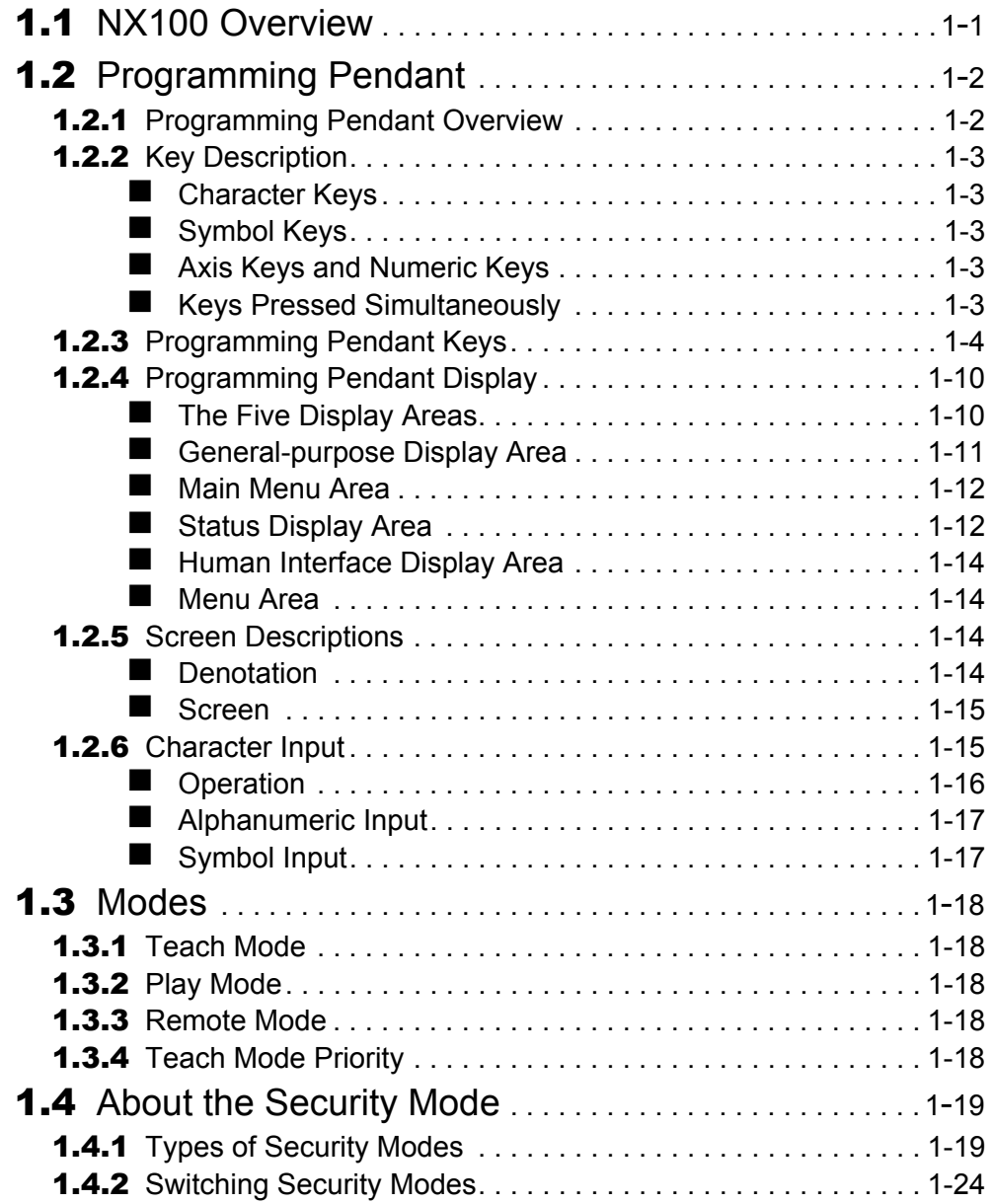

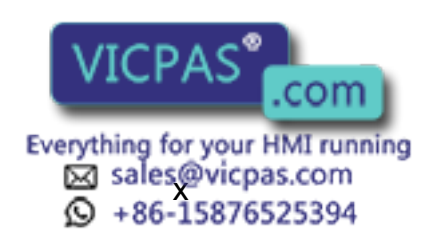

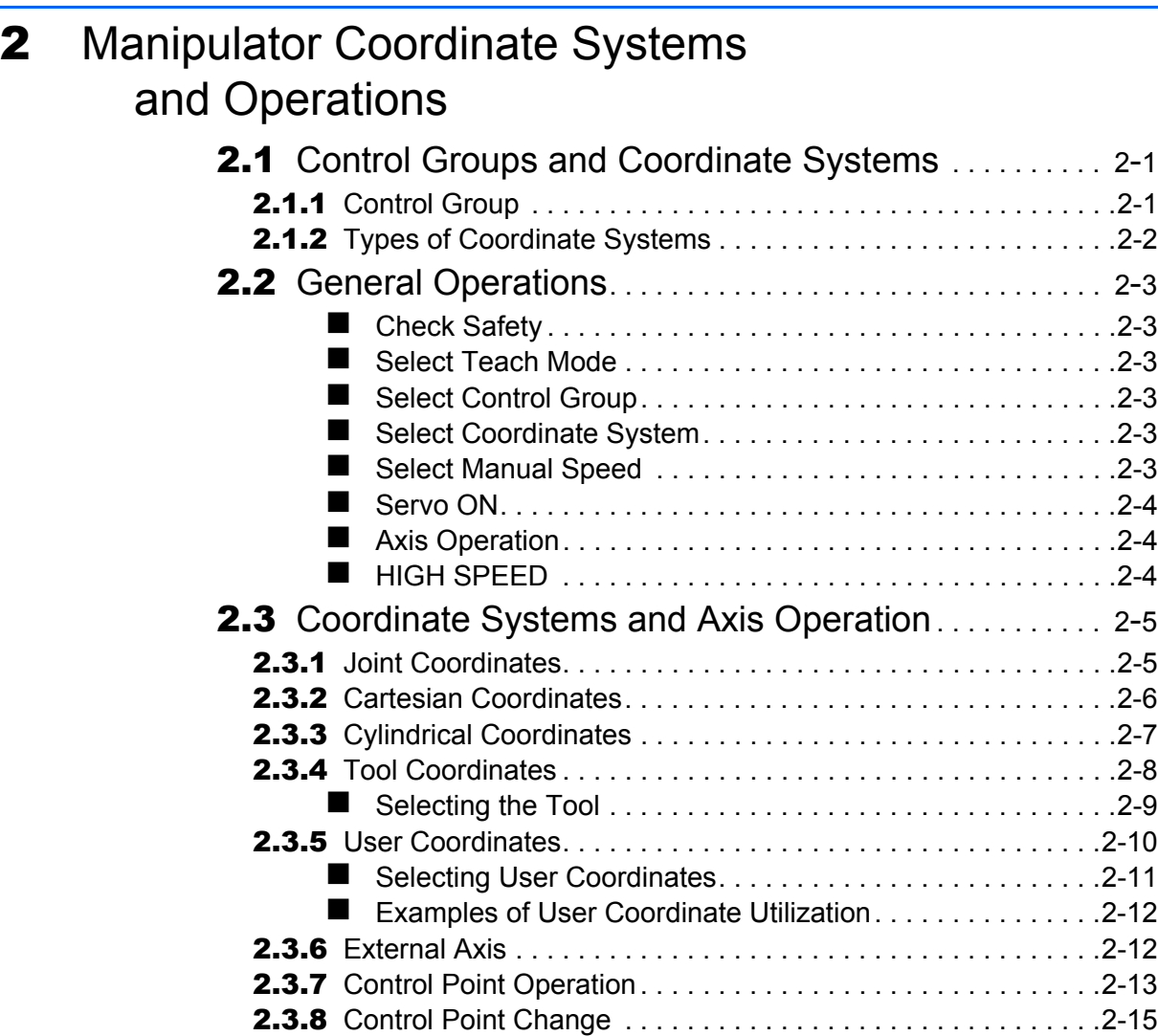

## [3](#page-64-0) Teaching

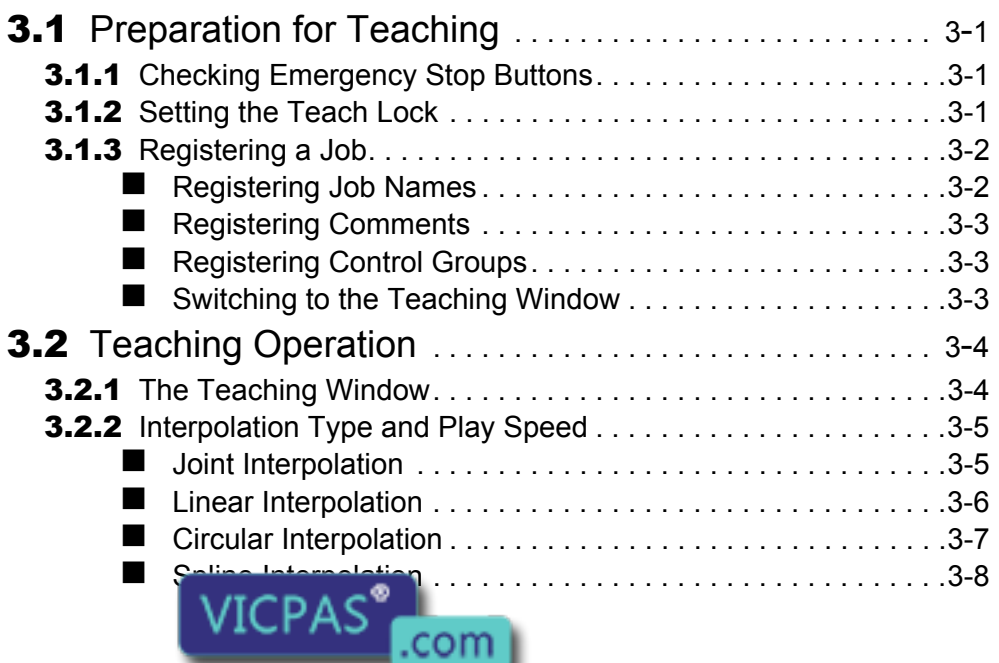

Everything for your HMI running<br>
MS sales@vicpas.com<br>
Q +86-15876525394

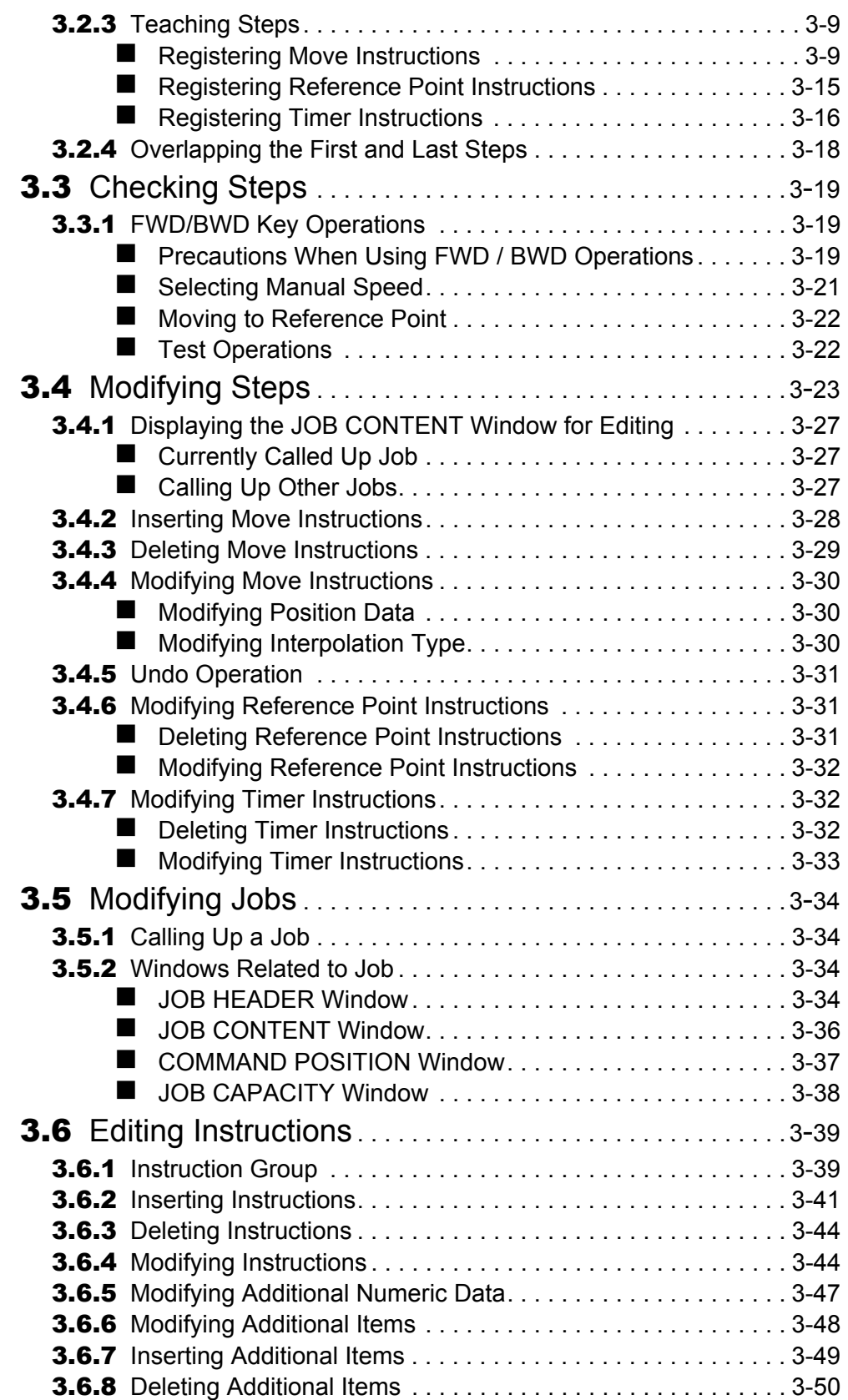

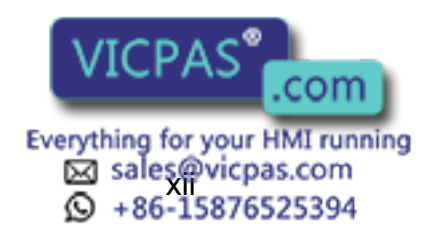

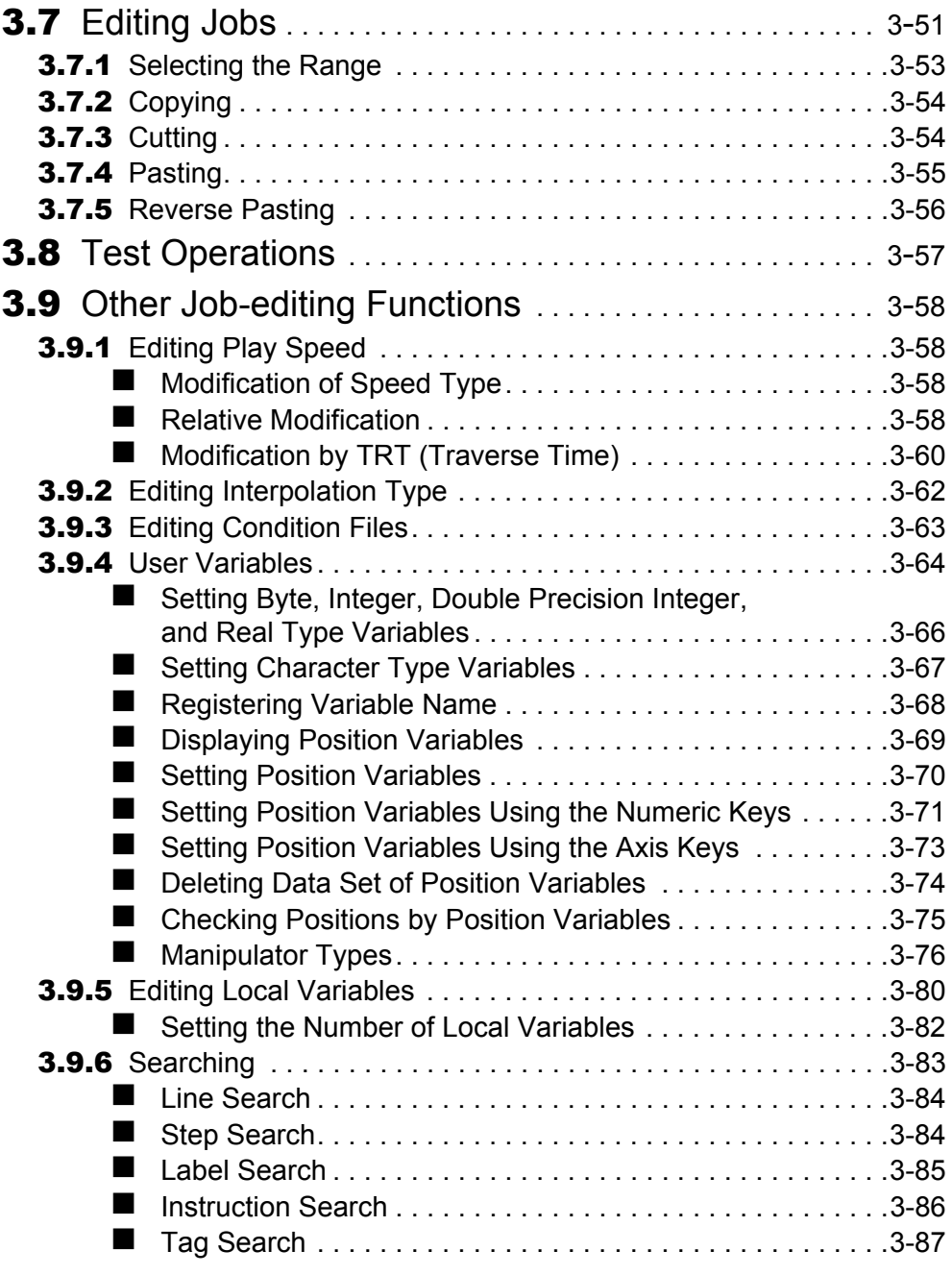

# [4](#page-152-0) Playback

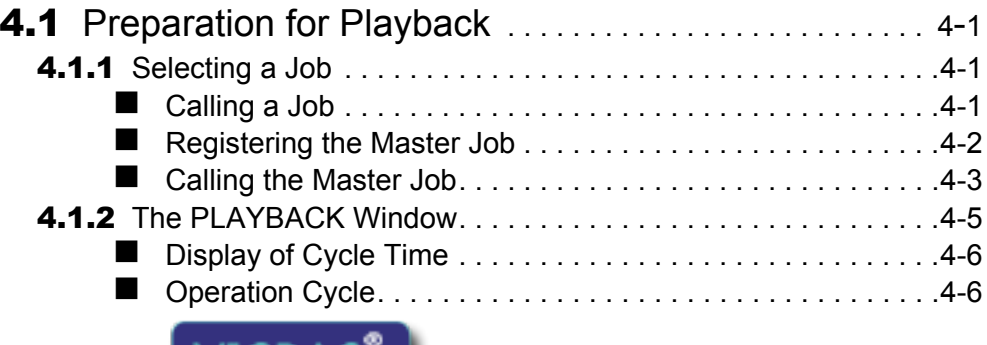

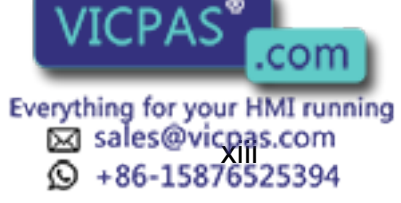

13 of 493

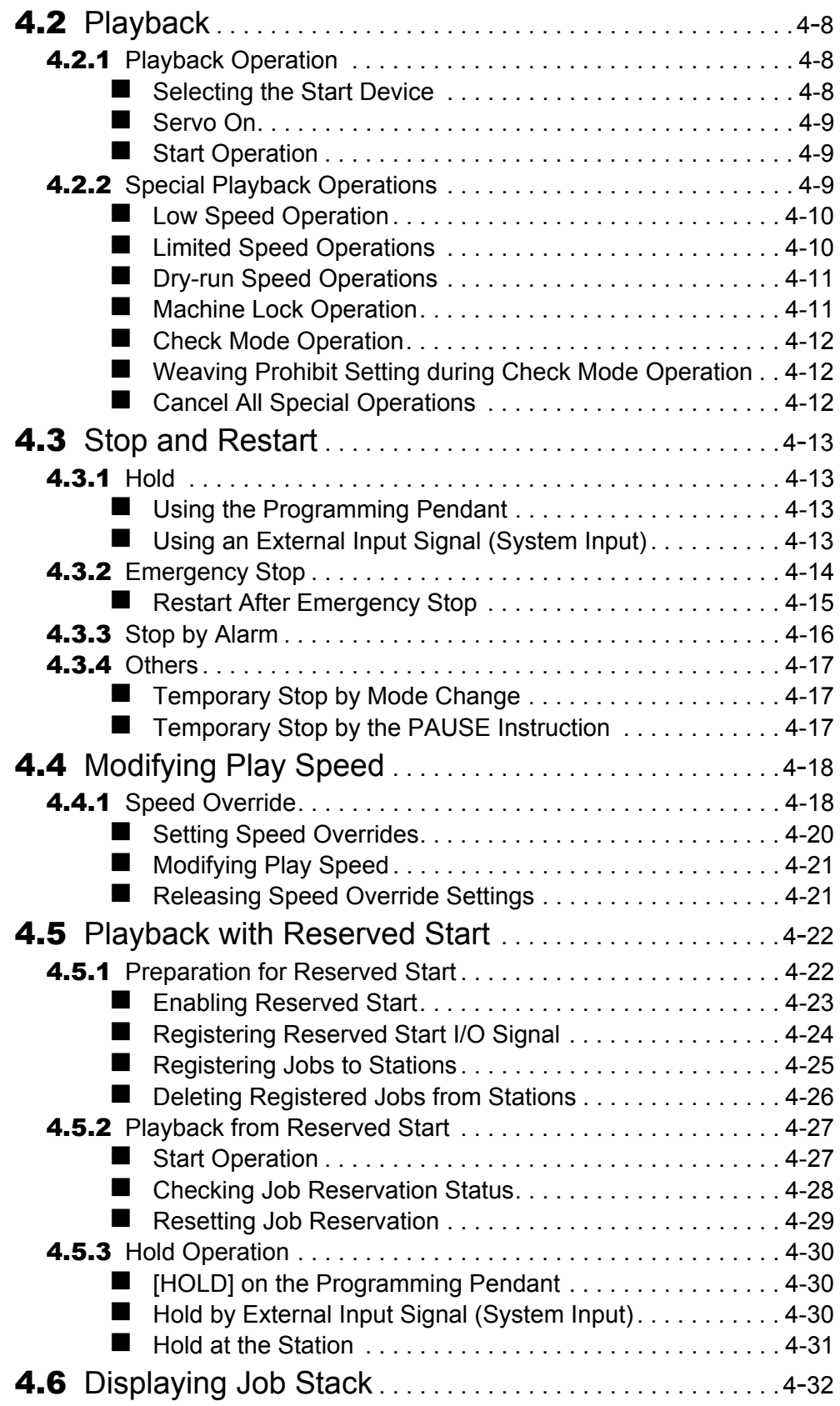

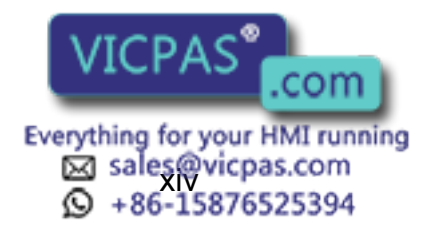

## **[5](#page-184-0)** Editing Jobs

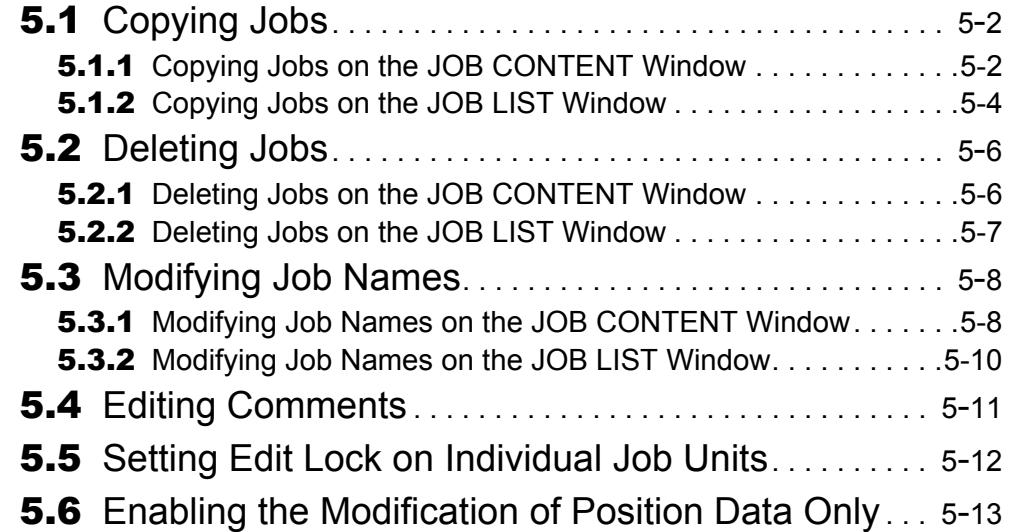

## **[6](#page-197-0)** Convenient Functions

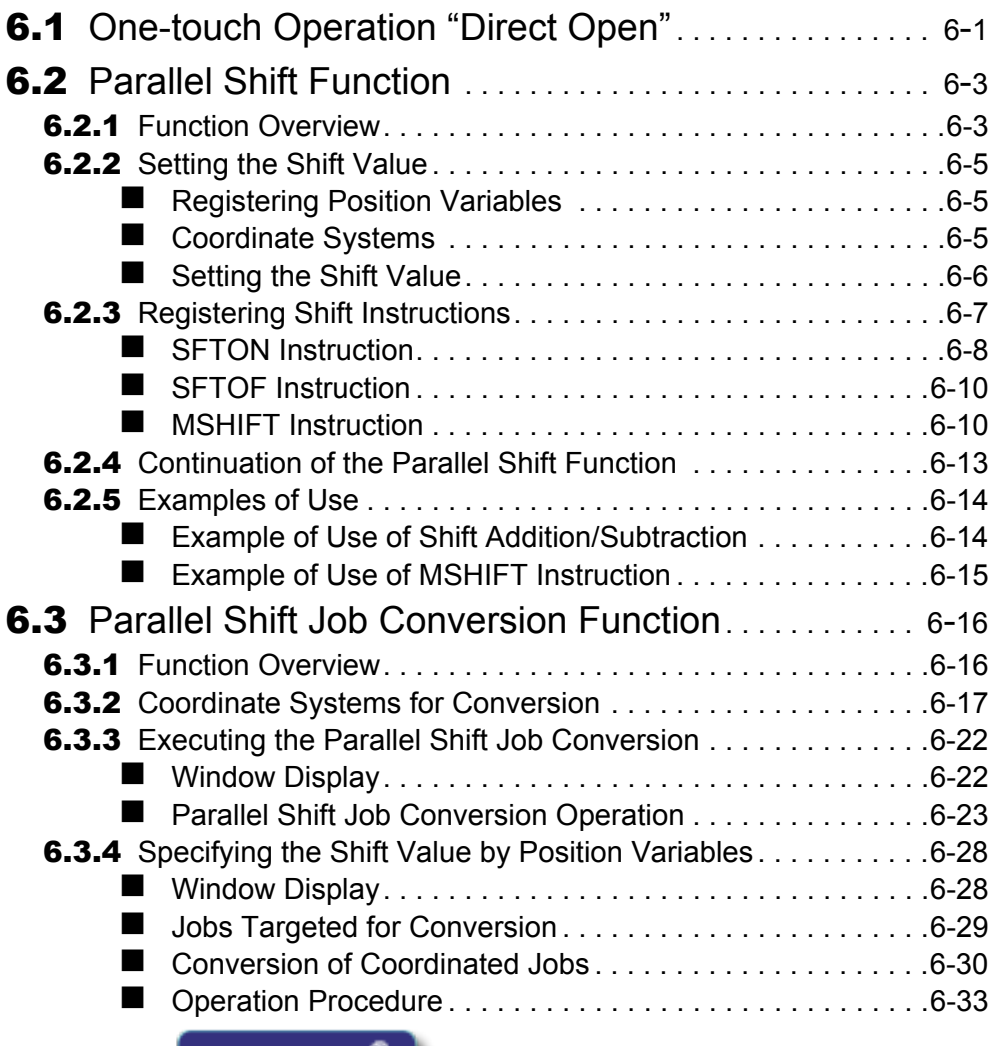

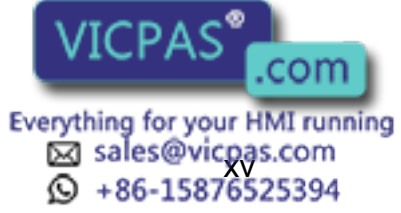

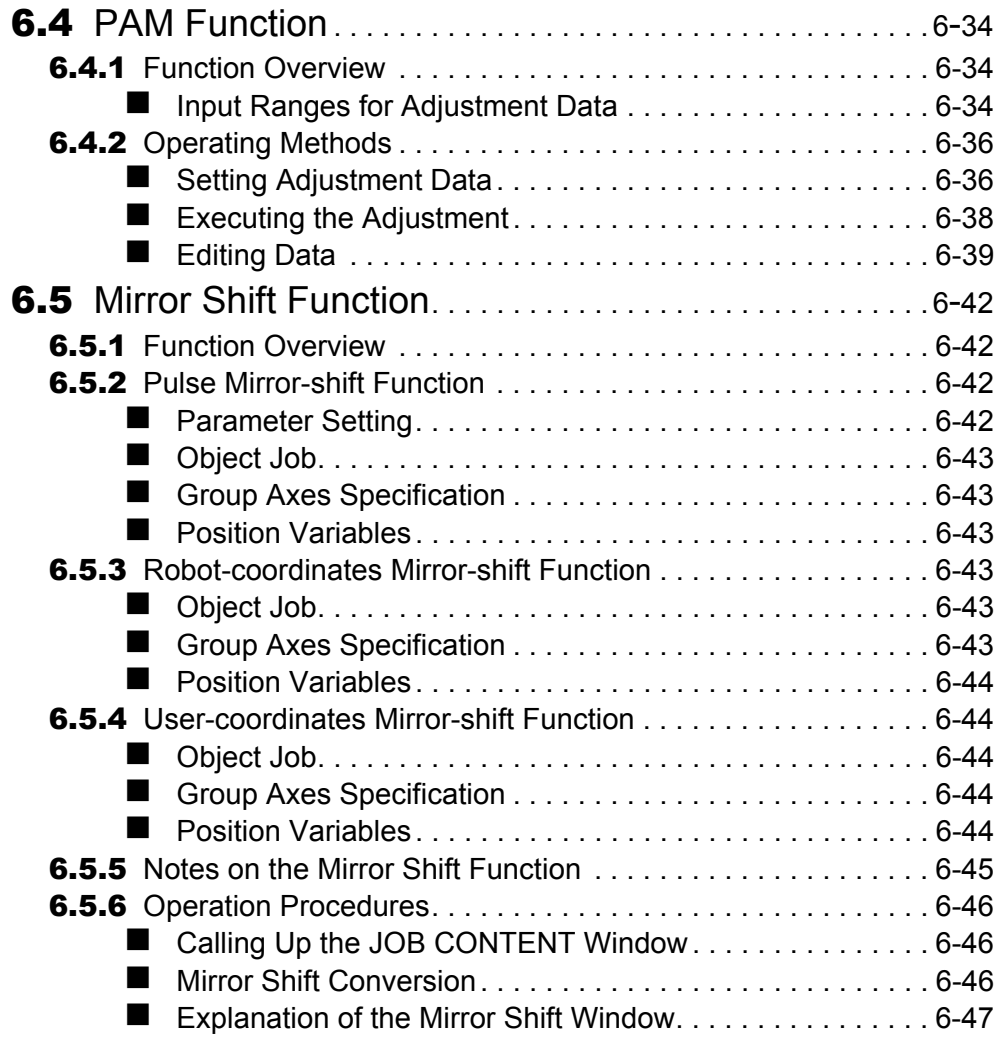

## **[7](#page-244-0)** External Memory Devices

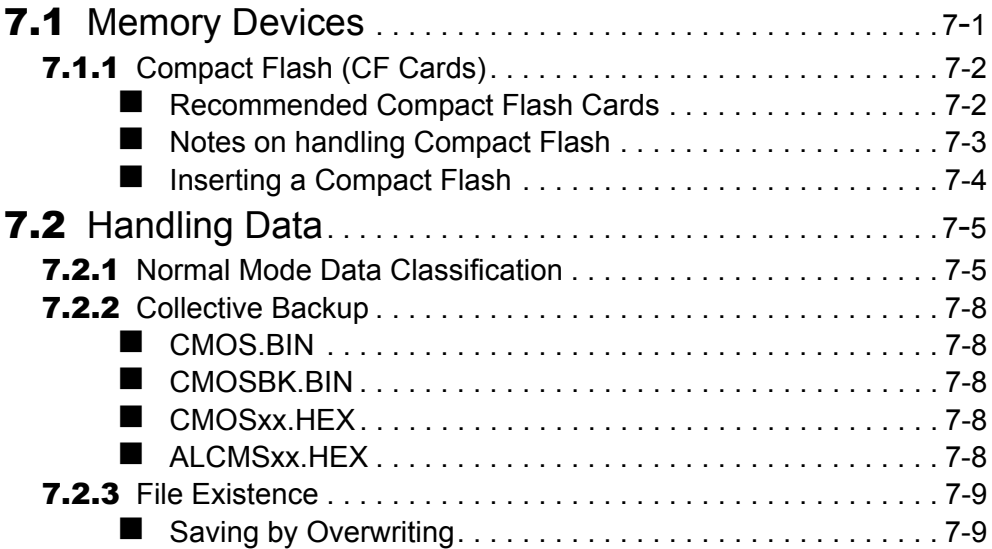

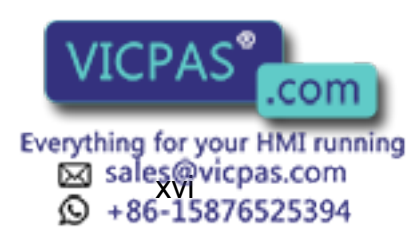

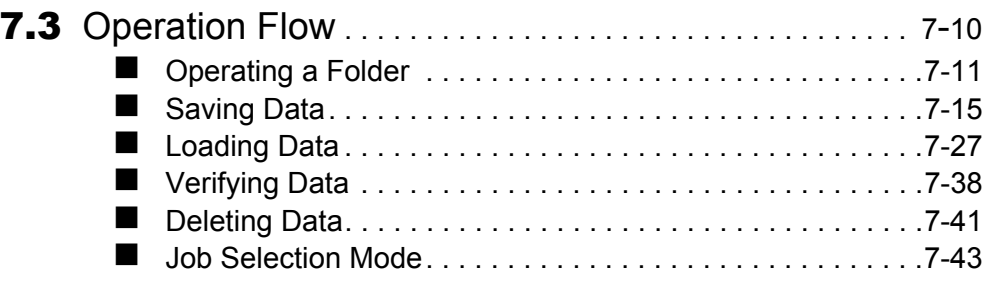

## [8](#page-289-0) Parameter

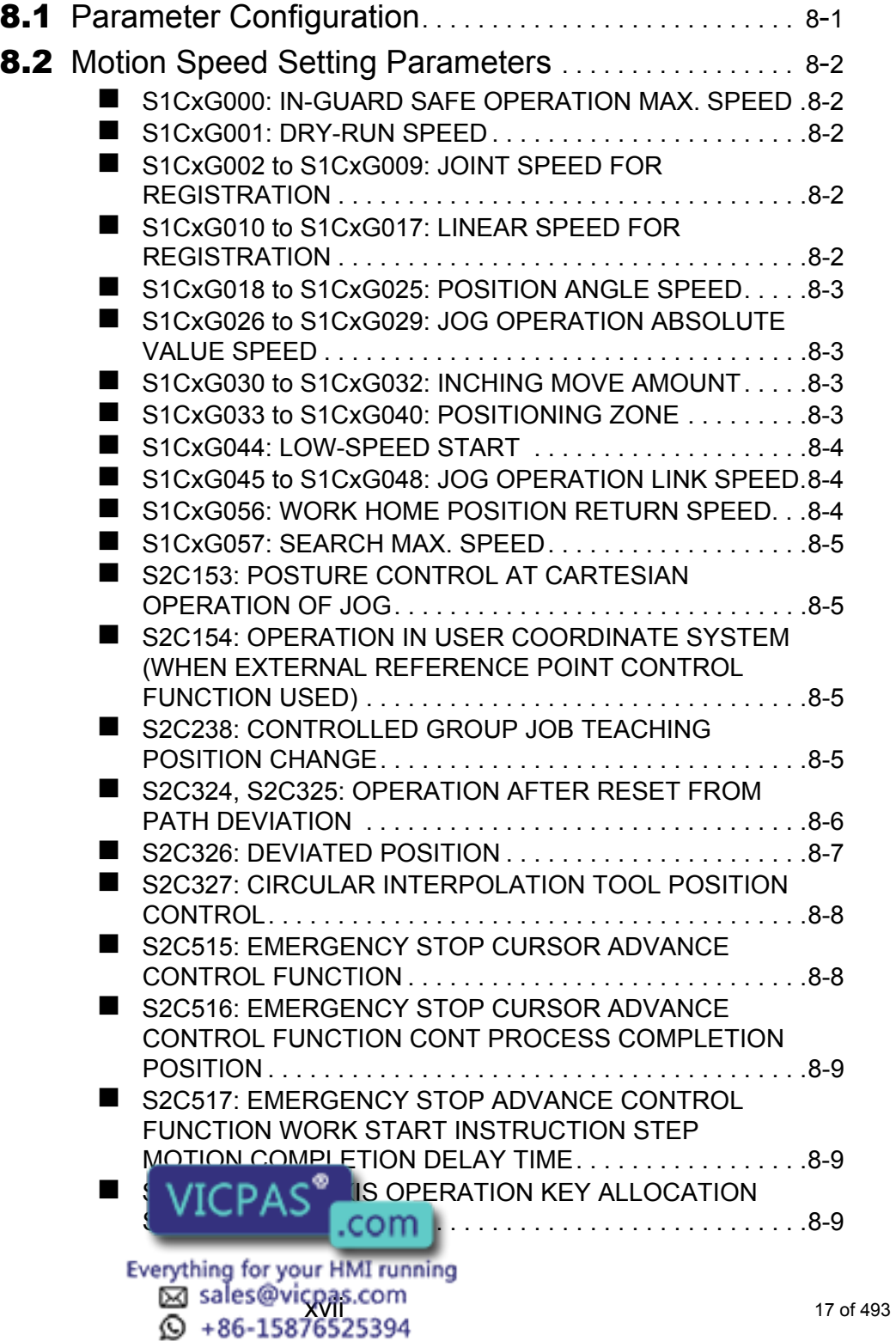

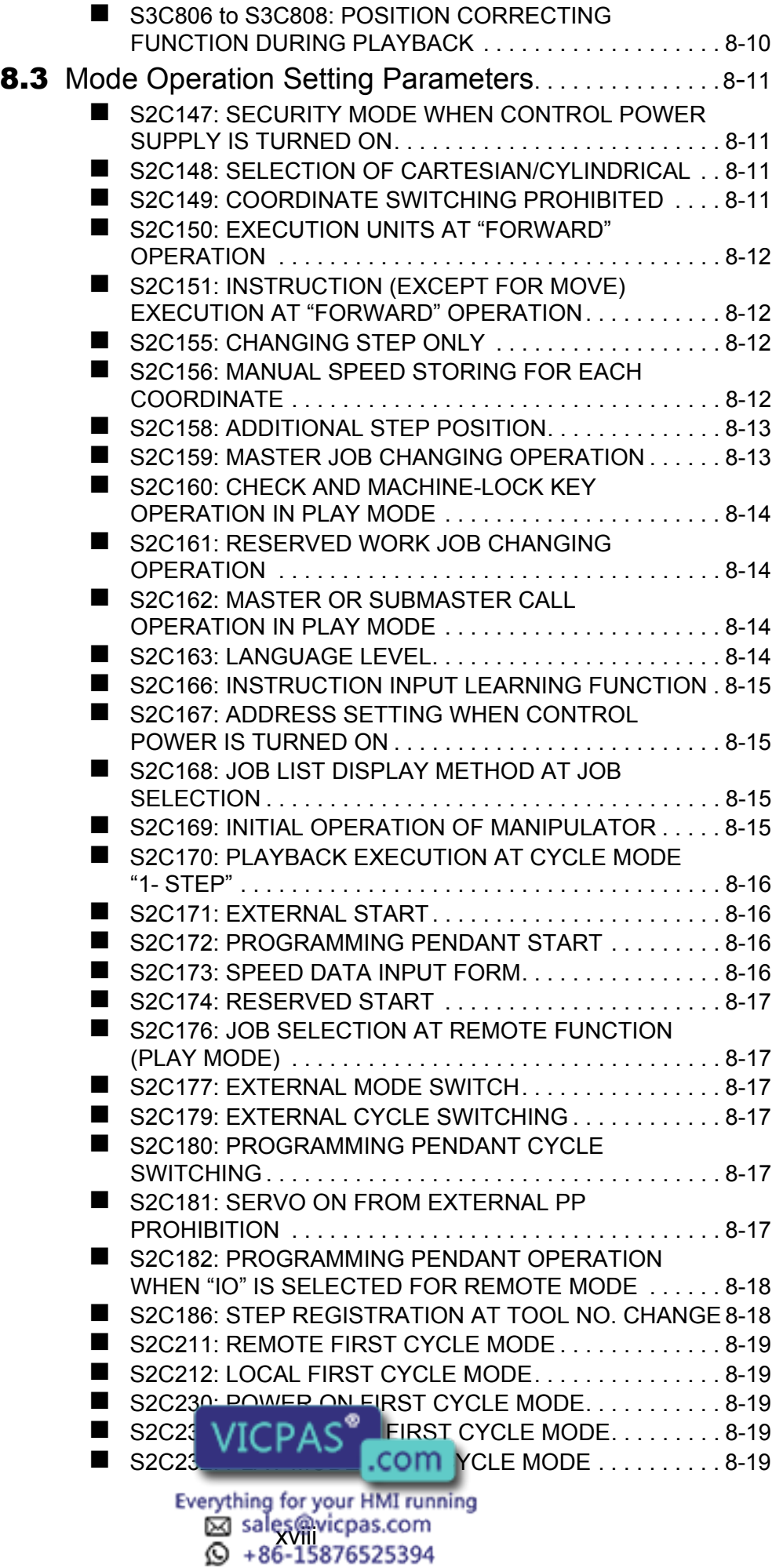

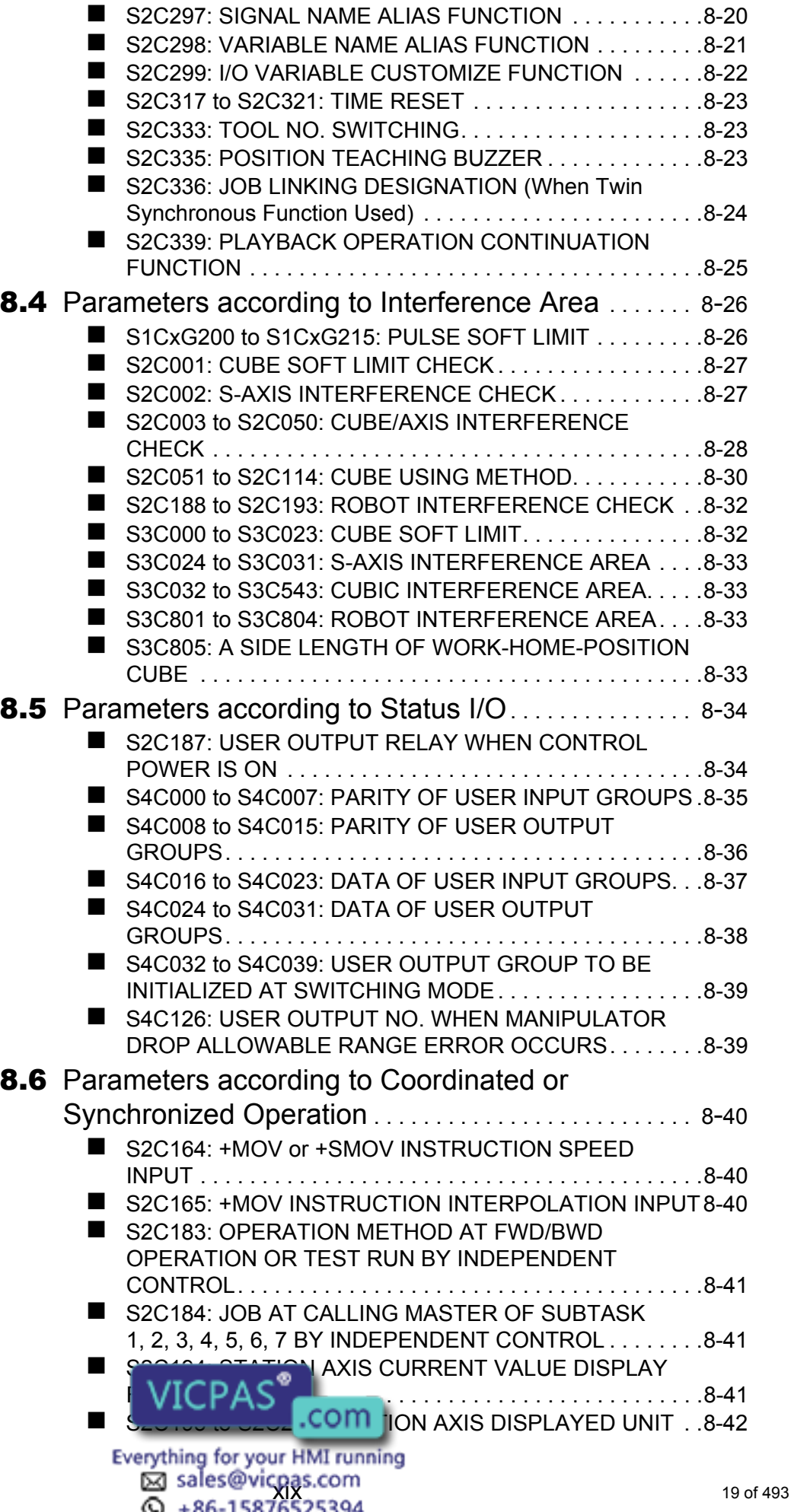

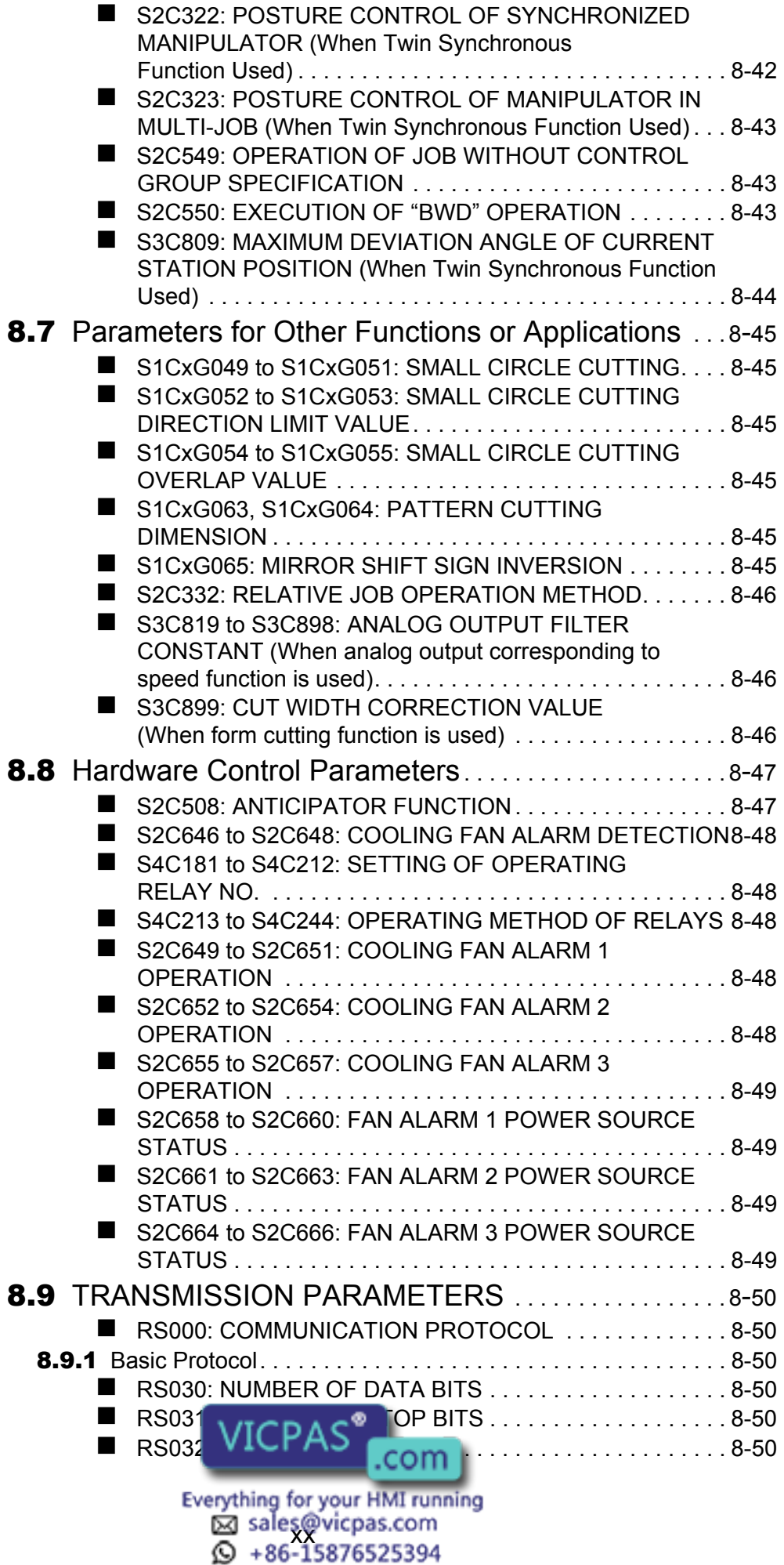

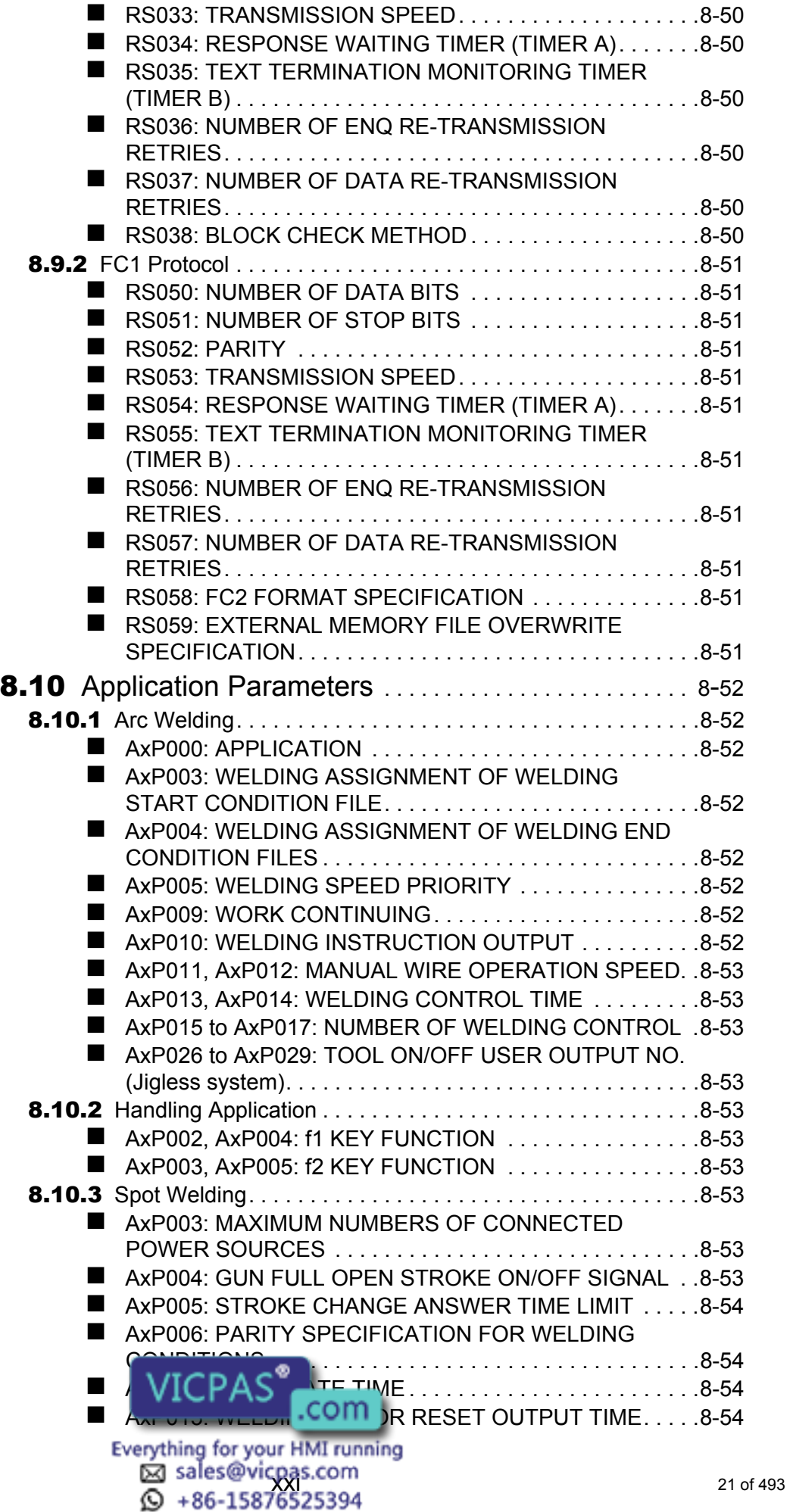

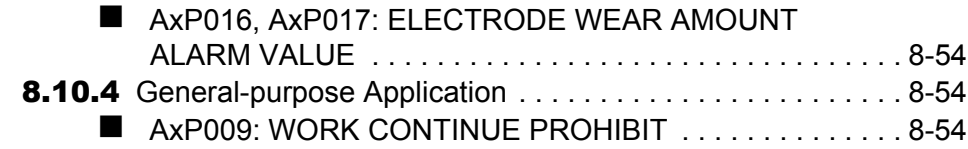

# **[9](#page-343-0)** Arc Welding Application

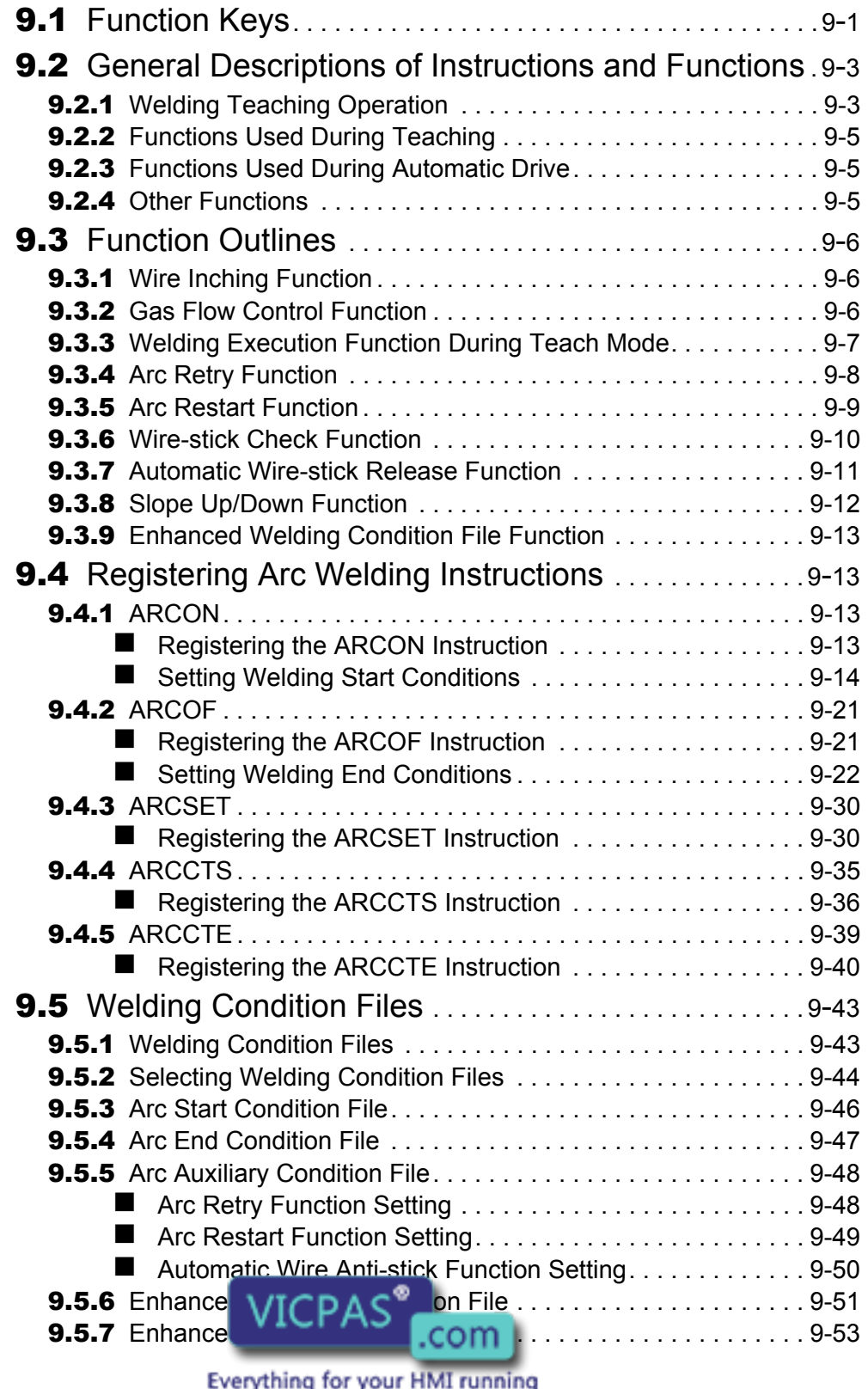

 $\boxtimes$  sales@vicpas.com<br> $\boxtimes$  +86-15876525394

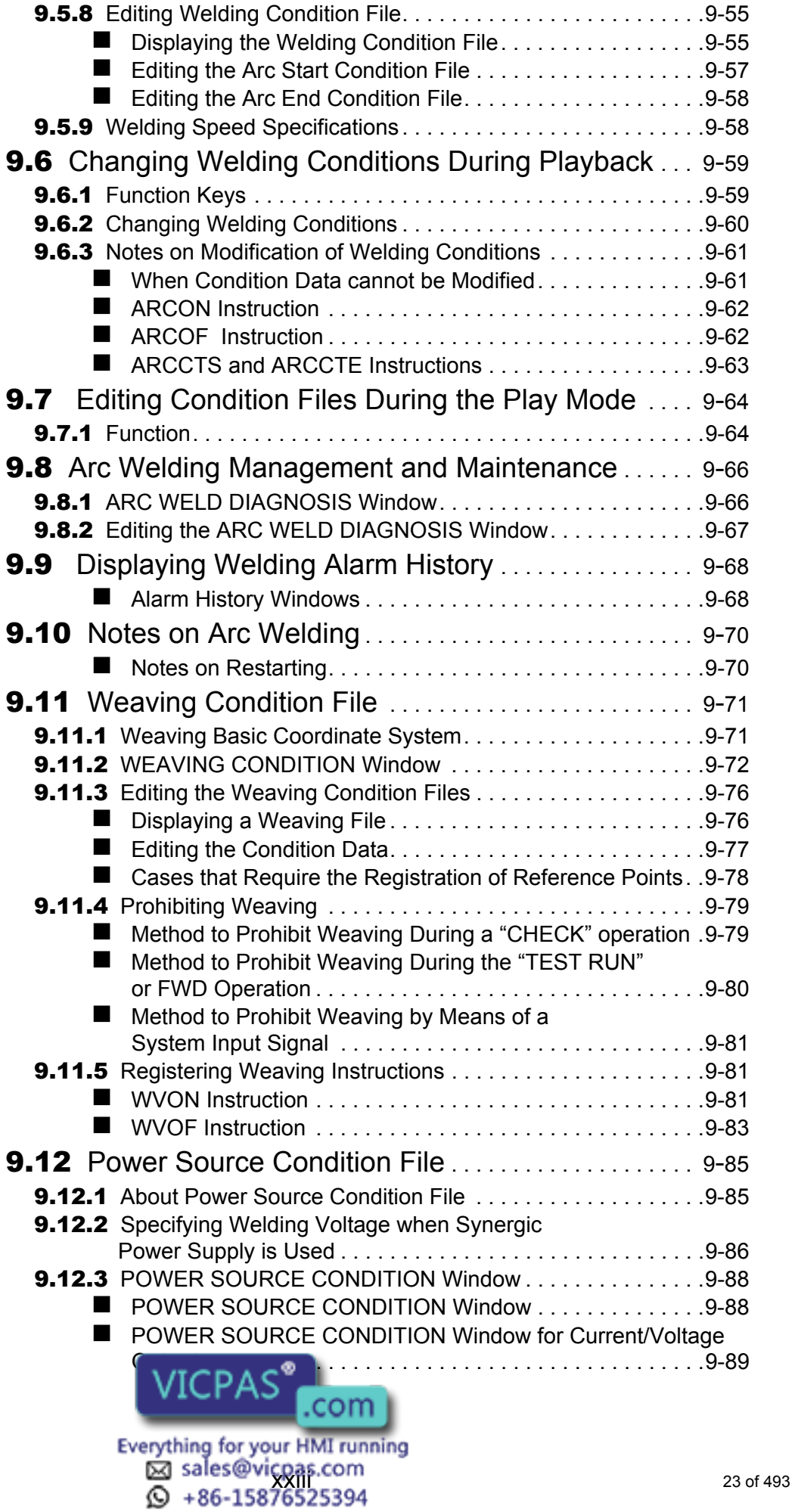

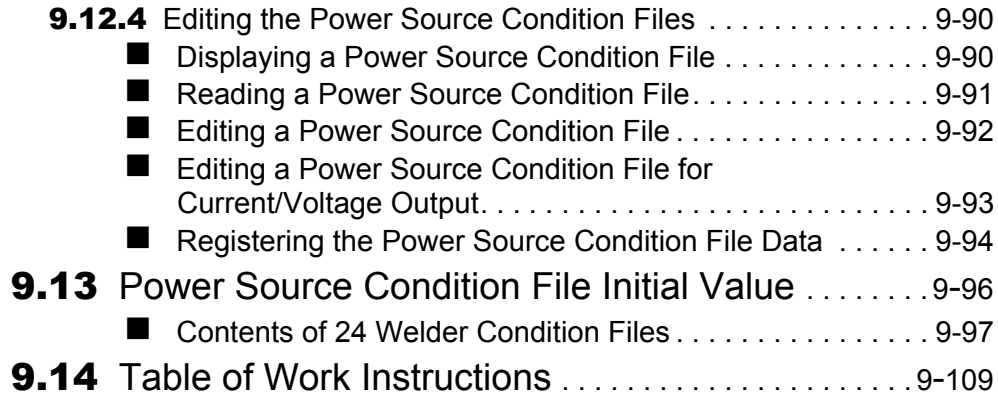

### [10](#page-455-0) Table of Basic Instructions

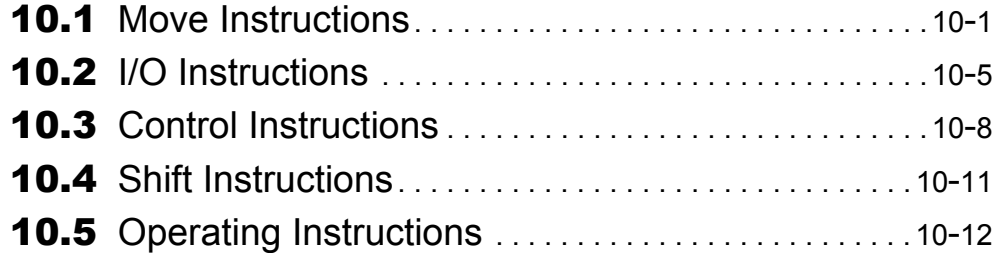

### [11](#page-476-0) Error

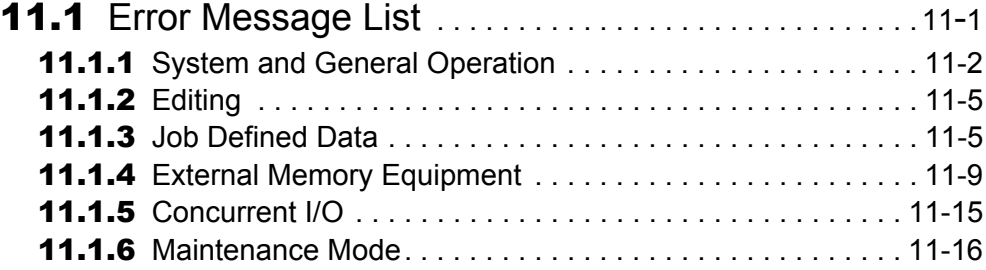

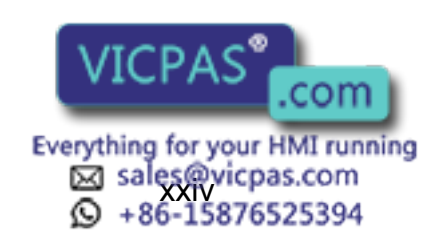

# <span id="page-24-1"></span><span id="page-24-0"></span>1.1 NX100 Overview

The main power switch and the door lock are located on the front of the NX100 controller. The emergency stop button is installed in the upper right corner of the cabinet door and the programming pendant hangs from a hook below the button.

For information on setup, installation, and connection of the NX100 system, refer to the "NX100 INSTRUCTIONS."

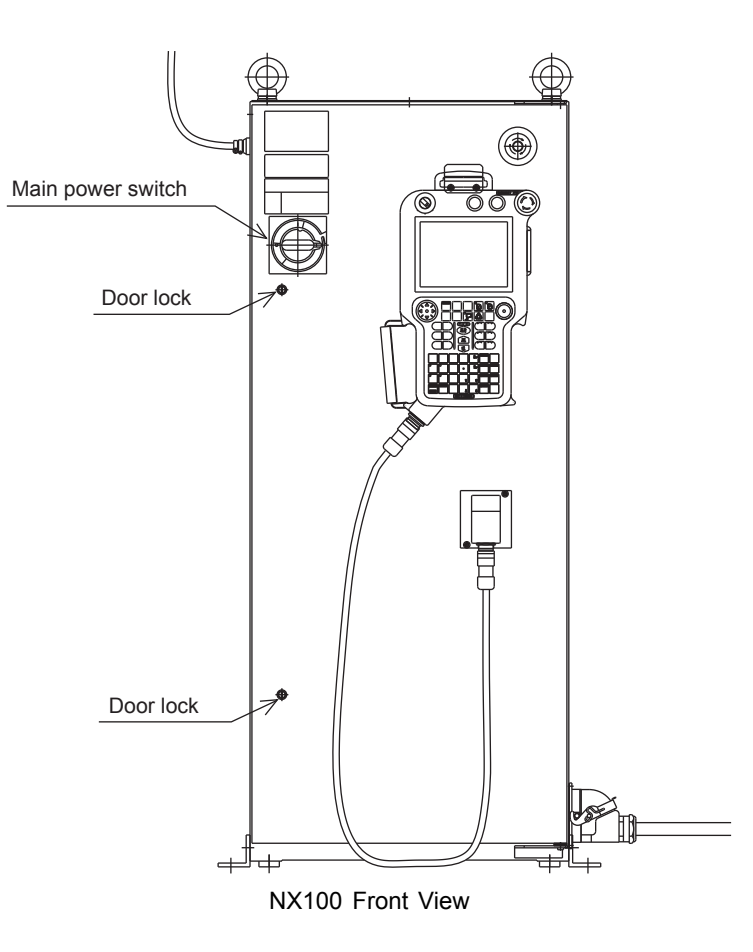

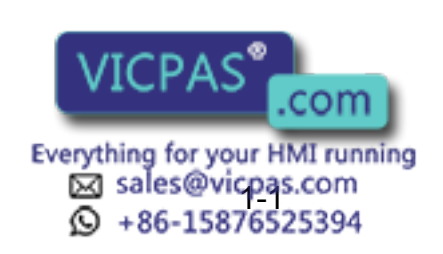

26 of 493

# <span id="page-25-0"></span>**1.2** Programming Pendant

## <span id="page-25-1"></span>**1.2.1** Programming Pendant Overview

The programming pendant is equipped with the keys and buttons used to conduct manipulator teaching operations and to edit jobs.

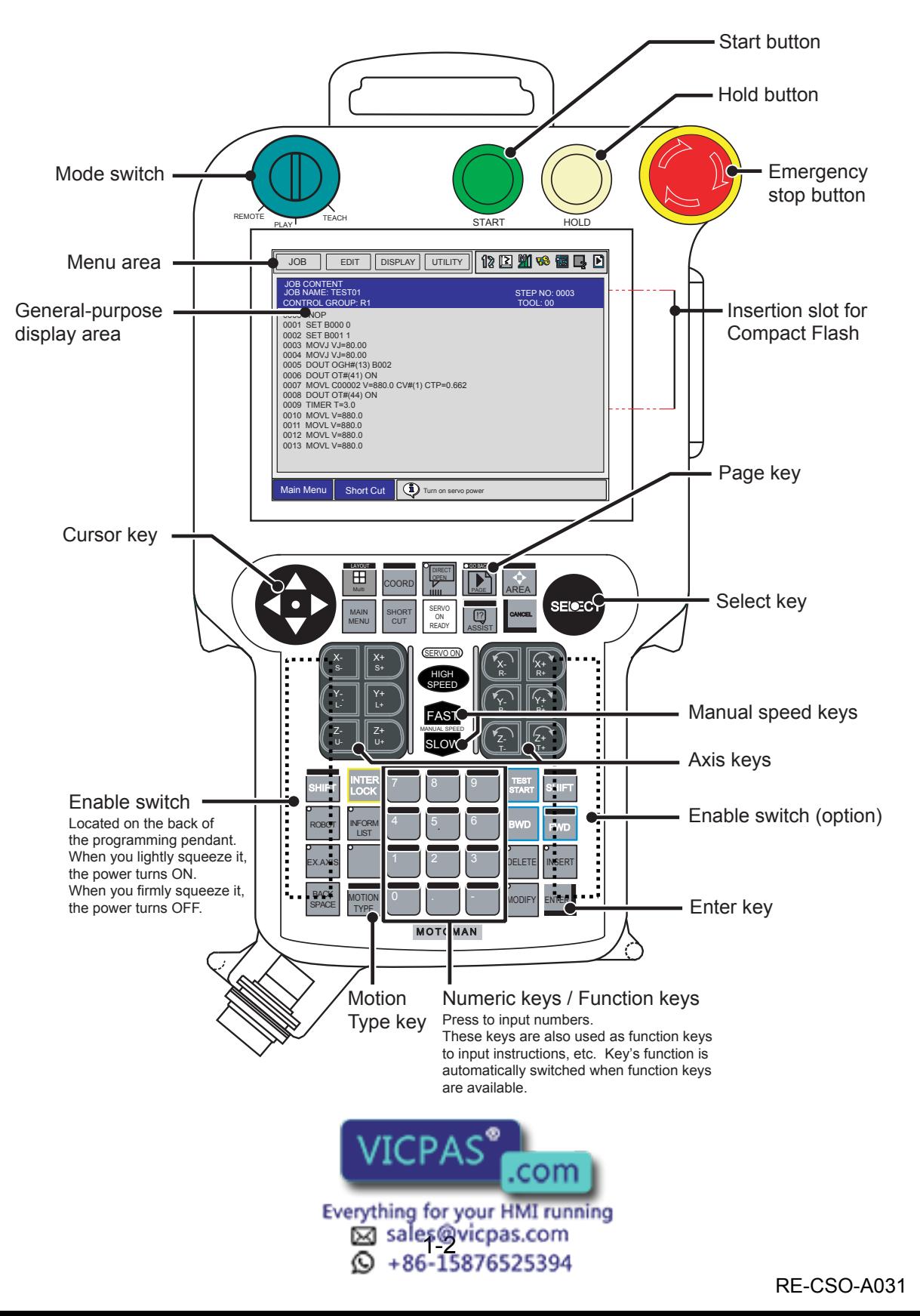

## <span id="page-26-0"></span>1.2.2 Key Description

### <span id="page-26-1"></span>Character Keys

The keys which have characters printed on them are denoted with []. For example, ENTER is shown as [ENTER].

The Numeric keys have additional functions along with their number values. Dual function keys are

used in the context of the operation being performed. For example:  $\frac{1}{1}$  may be described in the text as [1] or [TIMER].

### <span id="page-26-2"></span>Symbol Keys

The keys which have a symbol printed on them are not denoted with [ ] but depicted with a small picture, with the exception of the cursor key, which is not shown with a picture.

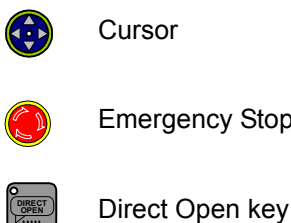

Emergency Stop button

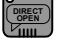

PAGE **GO BACK**

Page key

### <span id="page-26-3"></span>Axis Keys and Numeric Keys

The keys pictured in the following are referred to as the axis keys and Numeric keys when described.

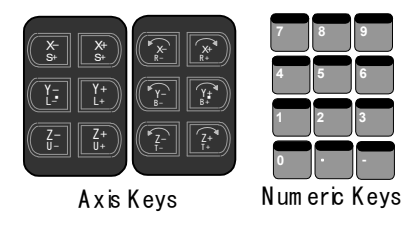

<span id="page-26-4"></span>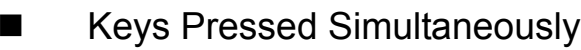

When two keys are to be pressed simultaneously, the keys are shown with a "+" sign between them, such as [SHIFT]+[COORD].

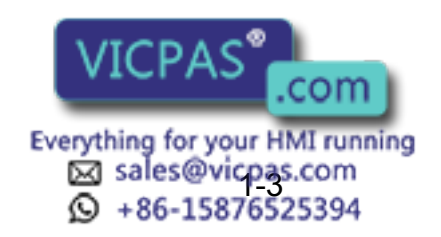

1.2 Programming Pendant

### <span id="page-27-0"></span>1.2.3 Programming Pendant Keys

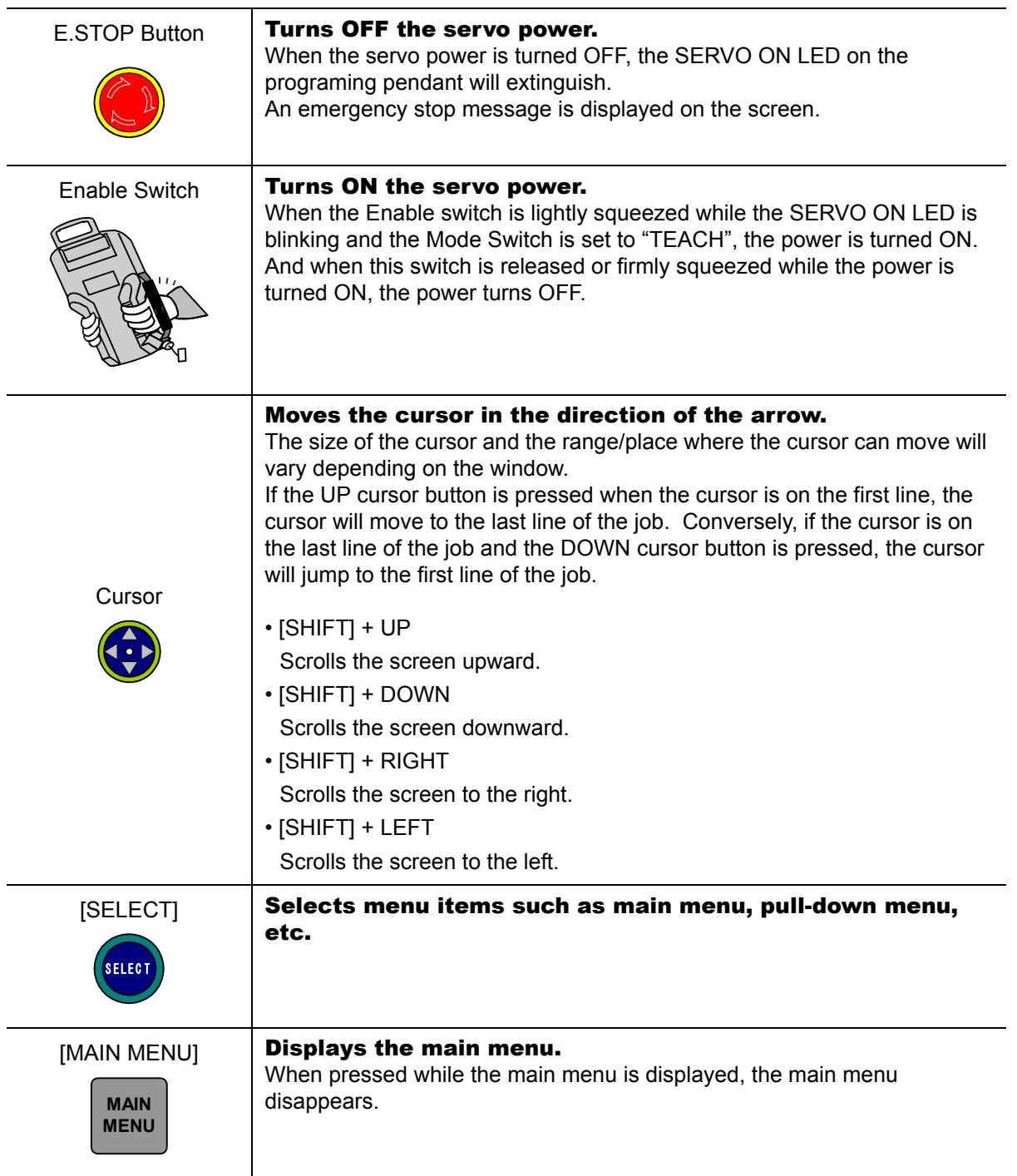

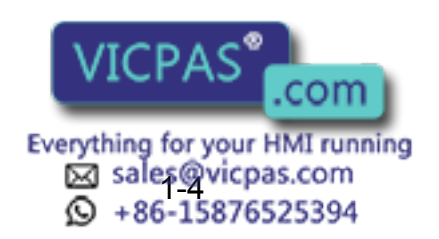

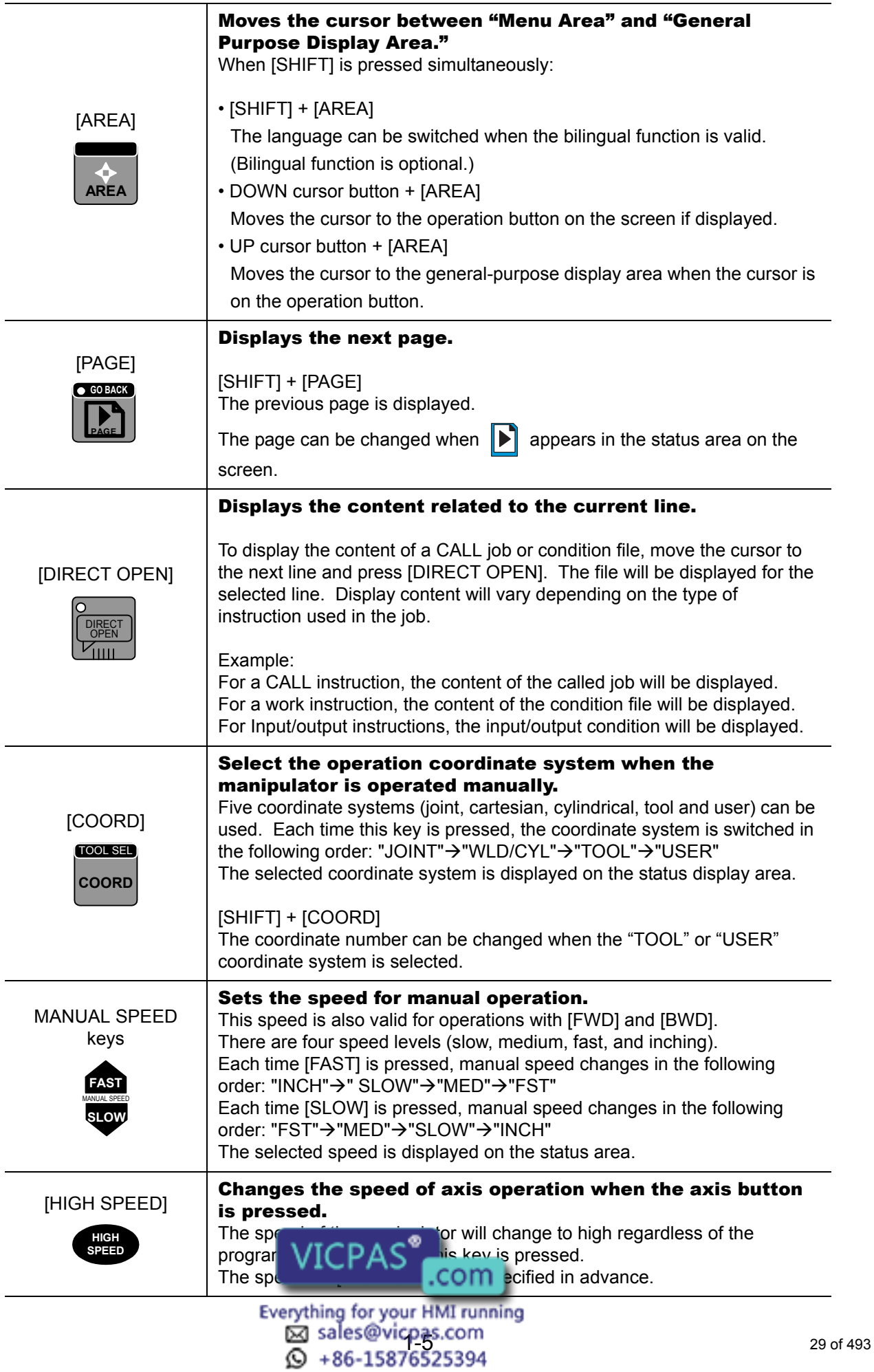

1.2 Programming Pendant

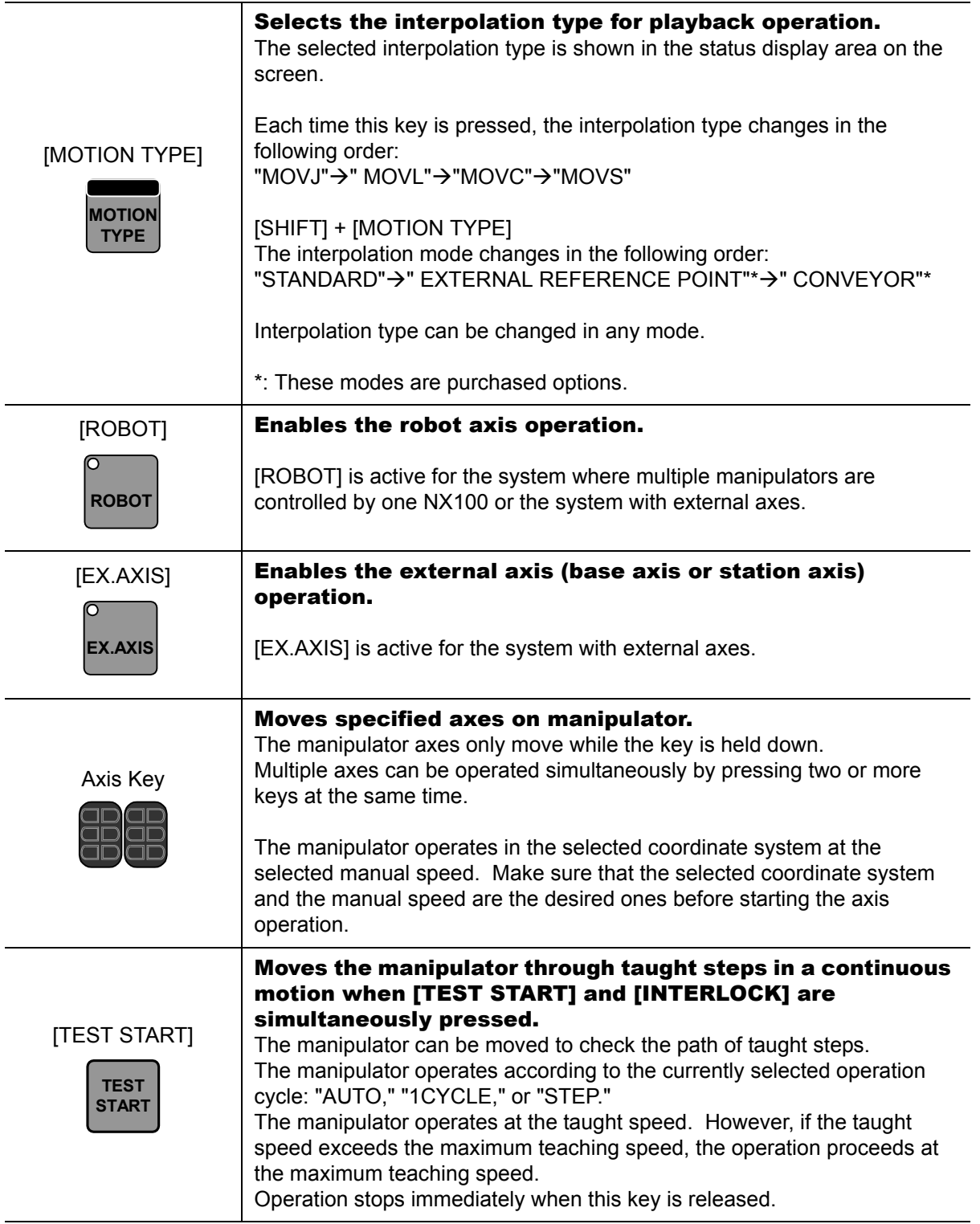

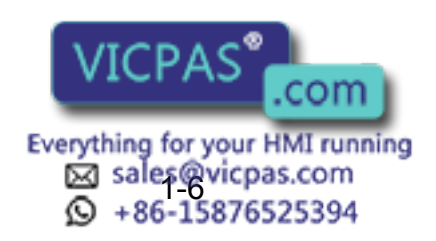

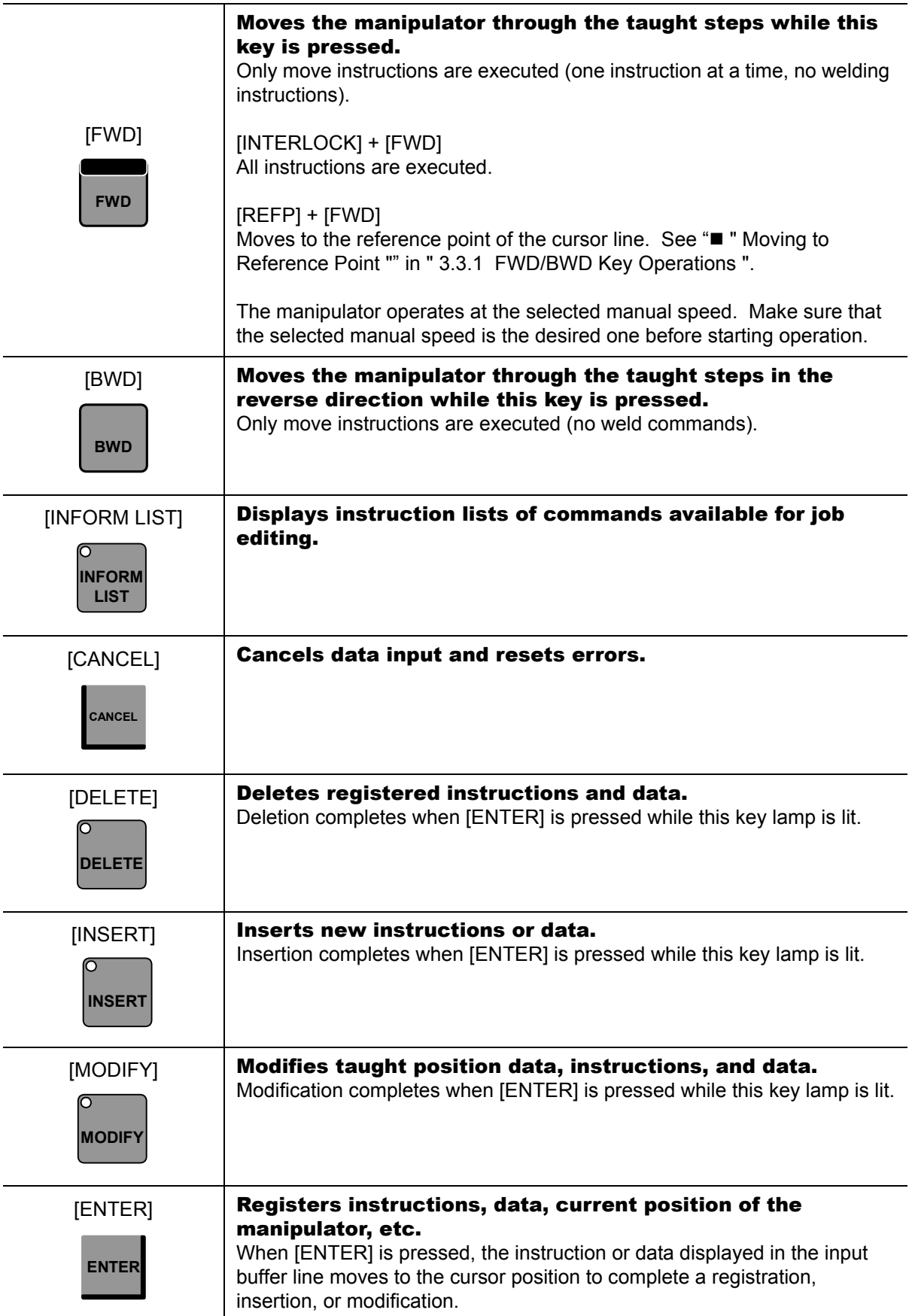

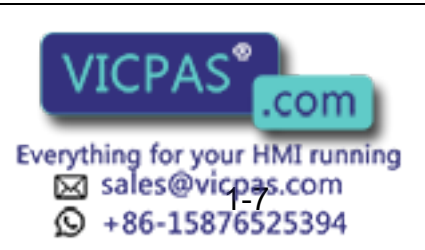

1.2 Programming Pendant

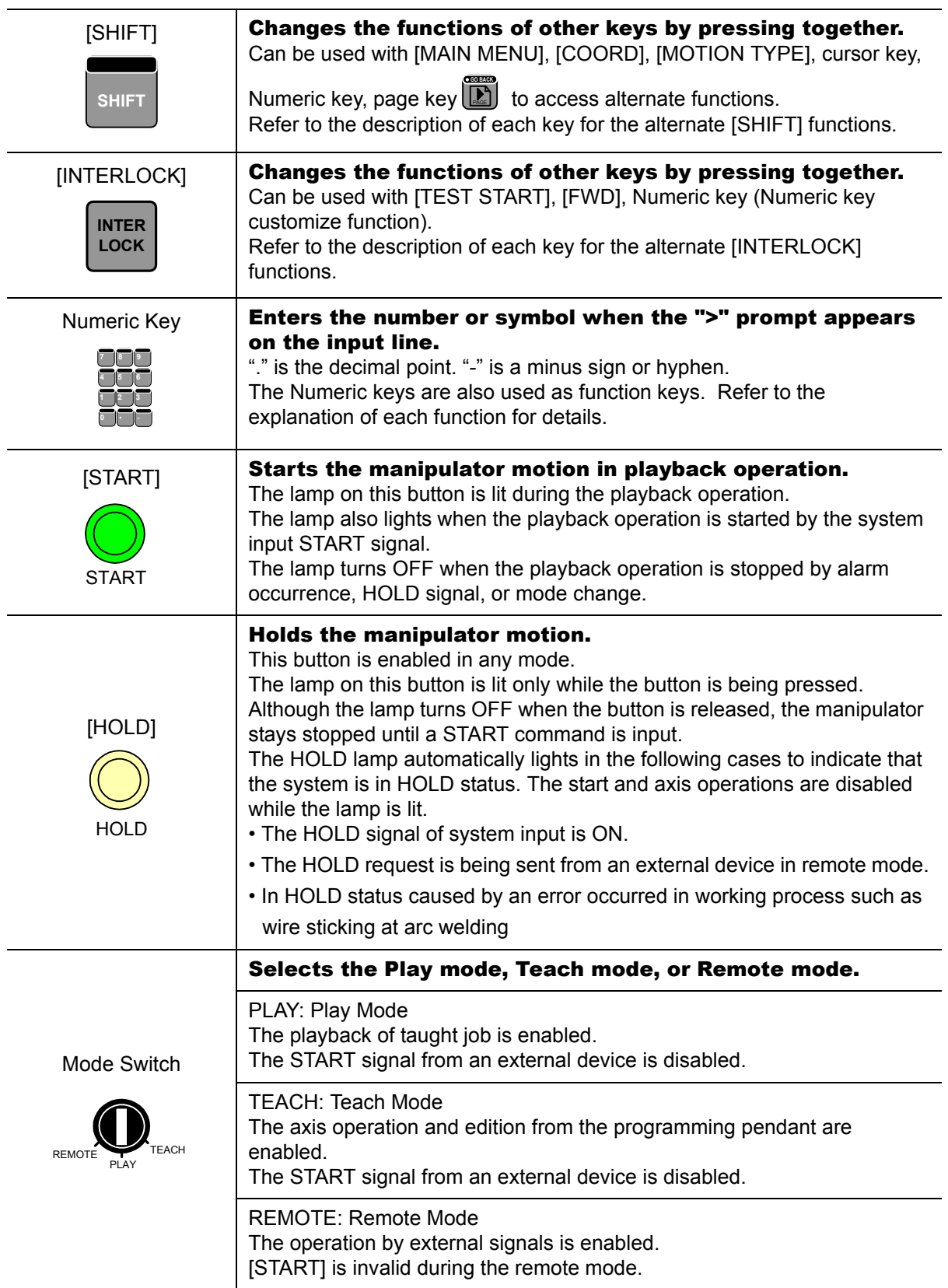

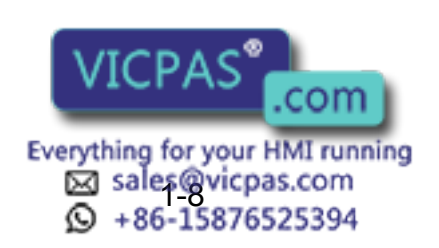

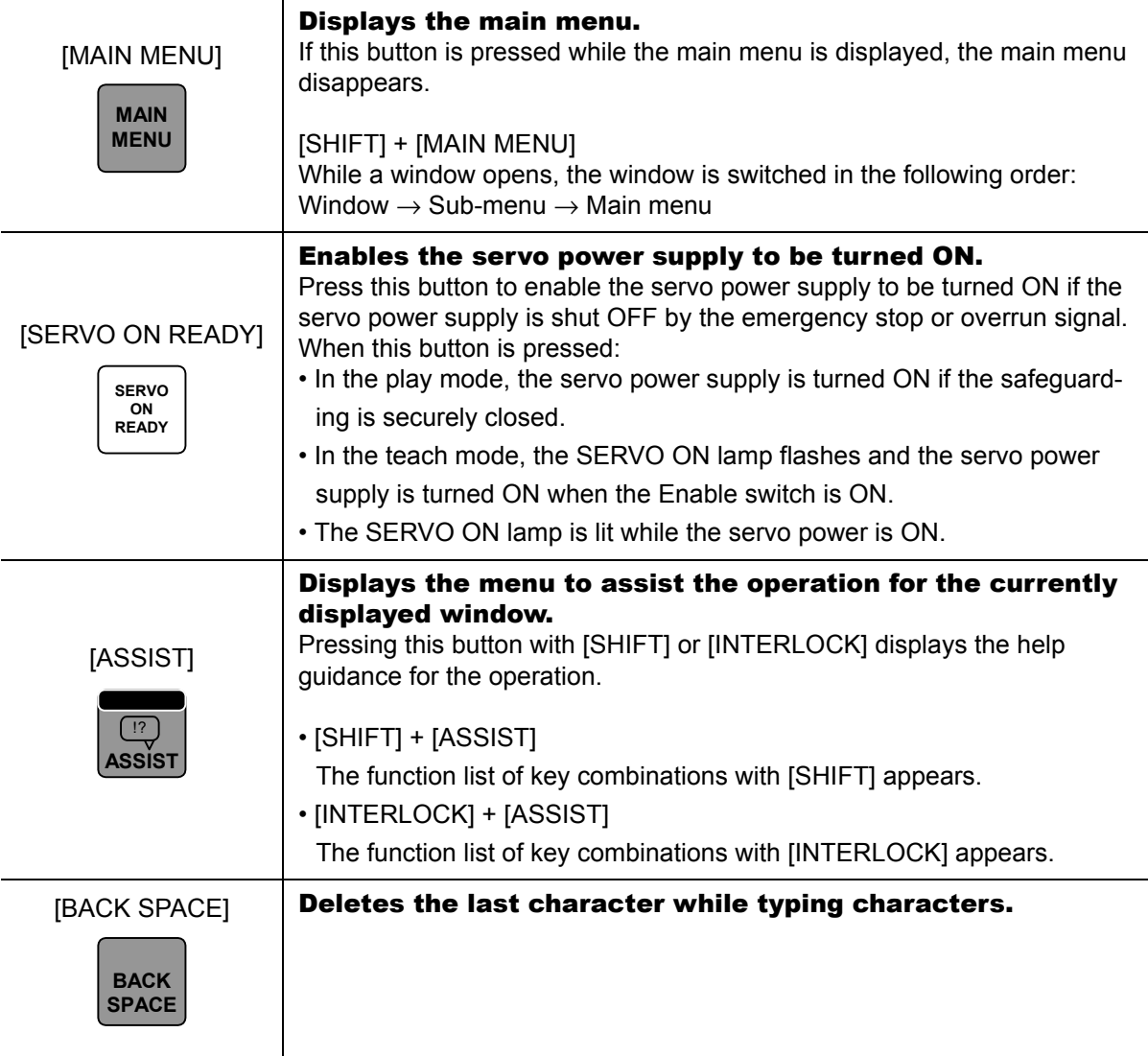

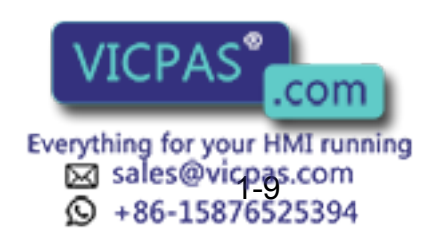

33 of 493

## <span id="page-33-0"></span>**1.2.4** Programming Pendant Display

### <span id="page-33-1"></span>■ The Five Display Areas

The programming pendant display is a 6.5 inch color display. Alphanumeric characters can be used. The general display area, menu area, human interface display area, and main menu area among the following five areas can be moved by pressing [AREA], or can be selected by directly touching the screen.

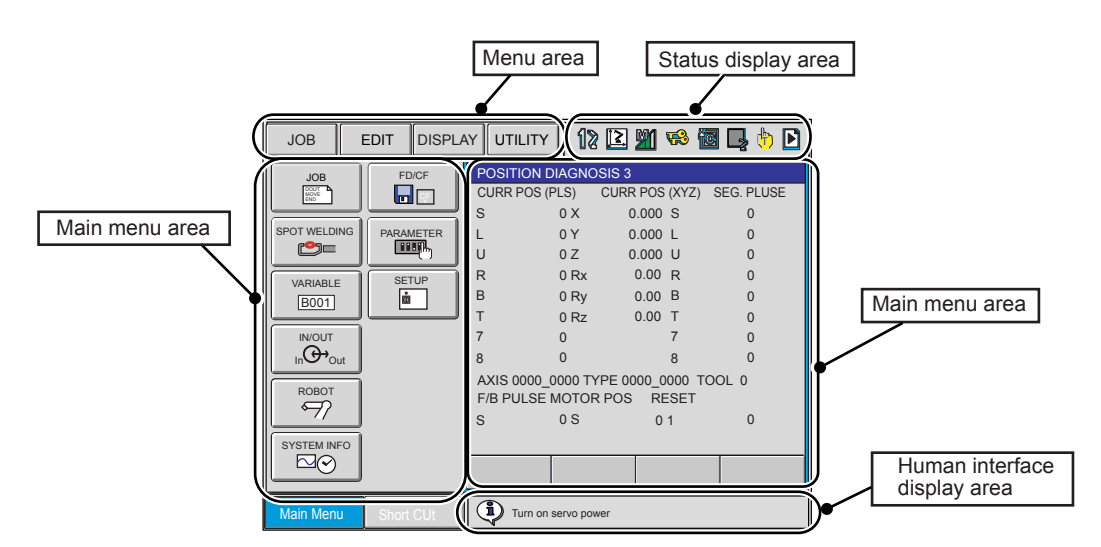

Each window displayed during operations is provided with its name on the upper left of the general display area.

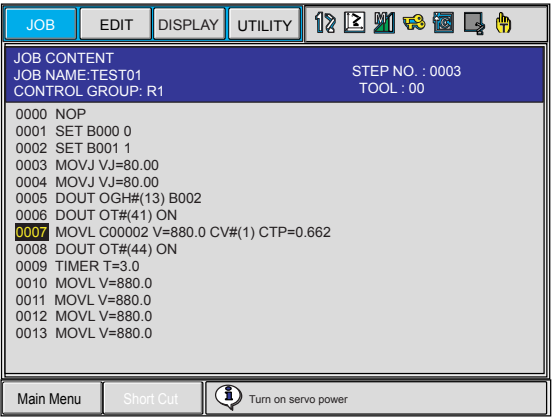

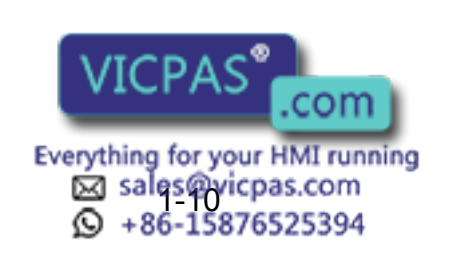

### <span id="page-34-0"></span>General-purpose Display Area

On the general-purpose display area, various settings and contents such as jobs and characteristics files can be displayed and edited.

The operation buttons are also displayed at the bottom of the window according to the window contents.

- To move the cursor to the operation button, press [AREA] + DOWN cursor key.
- To move the cursor to the general-purpose display area, press [AREA] + UP cursor key or press [CANCEL].
- To move the cursor between the operation buttons, use the RIGHT or LEFT cursor key.
- To execute the operation button, move the cursor to the button and press [SELECT]. EXECUTE: Continues operation with the displayed contents.
	- CANCEL: Cancels the displayed contents and returns to the previous window.
	- COMPLETE: Completes the setting operation displayed on the general-purpose display area.
	- STOP: Stops operation when loading, saving, or verifying with an external memory device.
	- RELEASE: Releases the overrun and shock sensor function.
	- RESET: Resets an alarm. (Cannot reset major alarms.)
	- DIRECT PAGE: Jumps to the appropriate page if the page can be switched.
		- When the page can be switched by specifying the page number, the following input box appears when "DIRECT PAGE" is selected. Directly type the desired page number and press [ENTER].

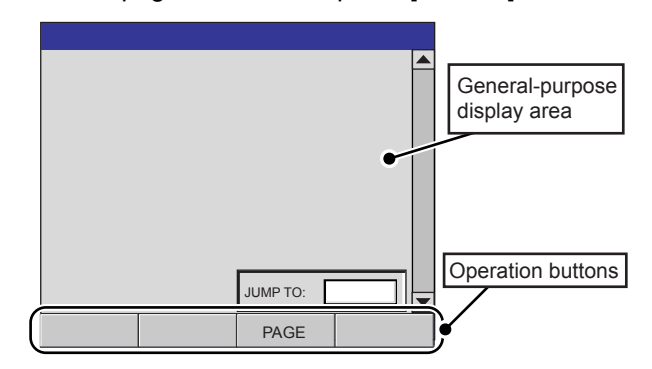

• When the page can be switched by selecting an item, the following selection list appears when "DIRECT PAGE" is selected. Select a desired item using the UP and DOWN cursor key and press [ENTER].

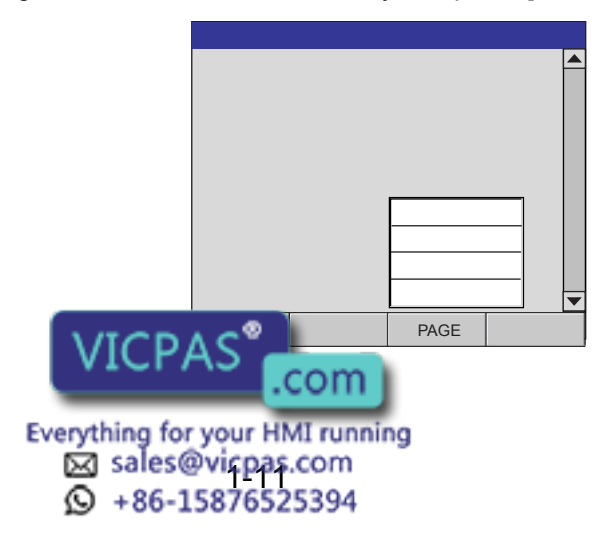

1.2 Programming Pendant

### <span id="page-35-0"></span>**Main Menu Area**

Each menu and submenu are displayed in the main menu area. Press [MAIN MENU] or touch {Main Menu} on the left bottom of the window to display the main menu.

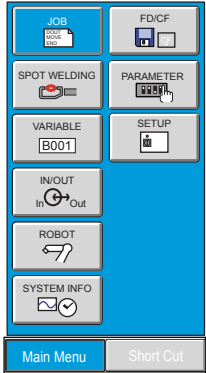

### <span id="page-35-1"></span>Status Display Area

The Status Display area shows controller status. The displayed information will vary depending on the controller mode (Play/Teach).

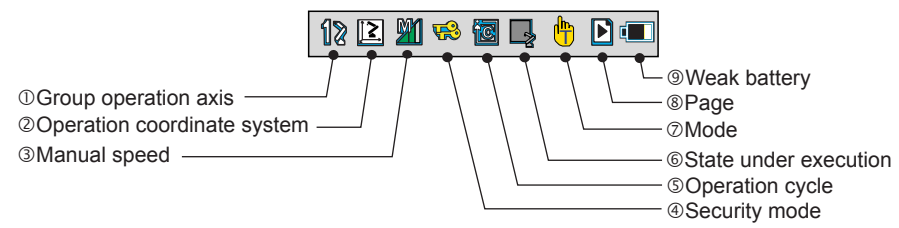

### Control Group

Displays the active control group for systems equipped with station axes or several robot axes.

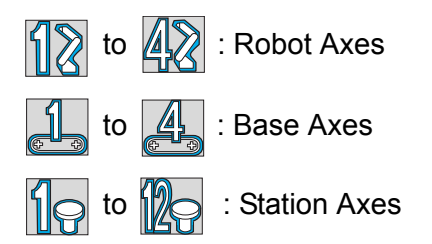

### Operation Coordinate System

Displays the selected coordinate system. Switched by pressing [COORD].

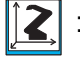

: Joint Coordinates

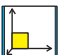

: Cartesian Coordinates

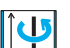

: Cylindrical Coordinates

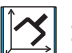

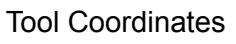

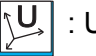

User Coordinates

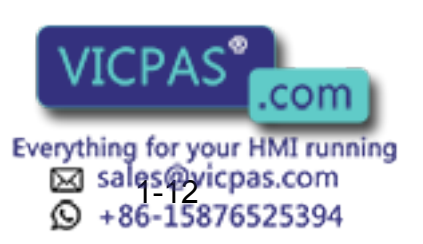

36 of 493
#### Manual Speed

Displays the selected speed. For details, refer to "" [" Select Manual Speed "](#page-51-0)."

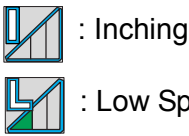

: Low Speed

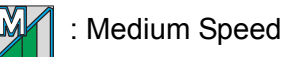

: High Speed

#### **@Security Mode**

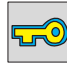

员

: Edit Mode

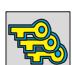

: Management Mode

: Operation Mode

#### **SOperation Cycle**

Displays the present operation cycle.

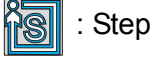

: Cycle

**MAI** : Continuous

#### *<b>©State Under Execution*

Displays the present system status (STOP, HOLD, E-STOP, ALARM, or RUN).

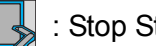

: Stop Status

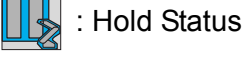

: Emergency Stop Status

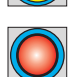

: Alarm Status

: Operating Status

Mode (NS3.00 or later)

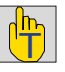

Teach mode

 : Play mode IŲE

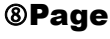

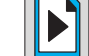

: Displayed when the page can be switched.

Weak Battery of Memory

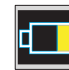

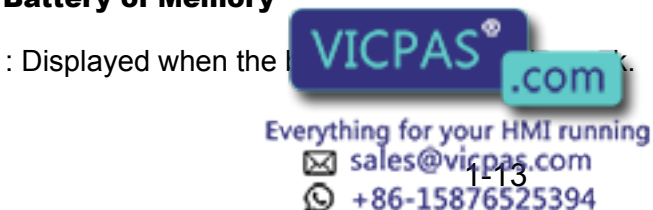

#### 1 Introduction

1.2 Programming Pendant

### **Human Interface Display Area**

When two or more errors or messages are displayed,  $\Box$  appears in the human interface display area.

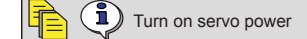

To view the list of current errors or messages, activate the human interface display area and press [SELECT]. To close the error list, press [CANCEL].

When two or more errors occur,  $\Box$  appears in the message display area. Activate the message display area and press [SELECT] to view the list of current errors.

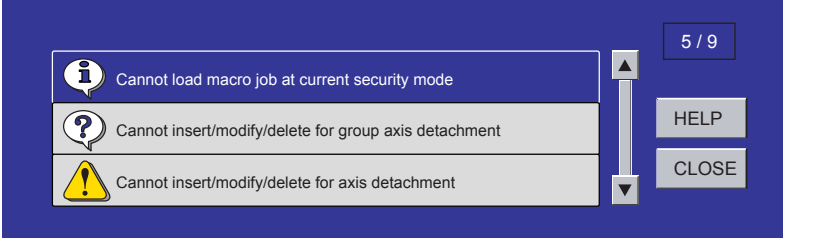

To close the error list, select "CLOSE" or press [CANCEL].

### ■ Menu Area

The menu area is used to edit a job, manage jobs, and execute various utilities.

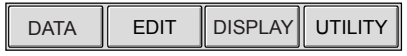

## **1.2.5** Screen Descriptions

### Denotation

The menu displayed in the programming pendant is denoted with { }.

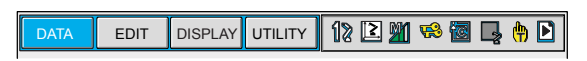

The above menu items are denoted with {DATA}, {EDIT}, {DISPLAY}, AND {UTILITY}.

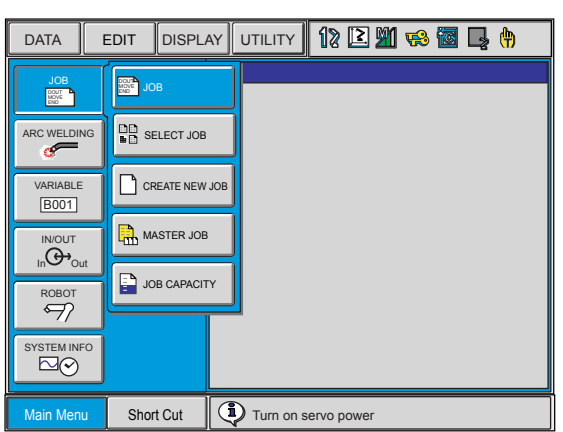

The pull-down menu commands are denoted in the same manner.

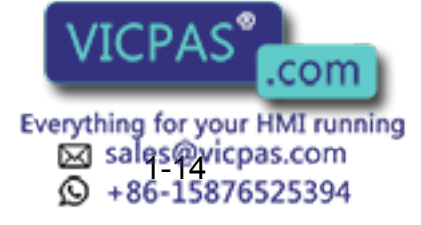

#### ■ Screen

The window can be displayed according to the view desired.

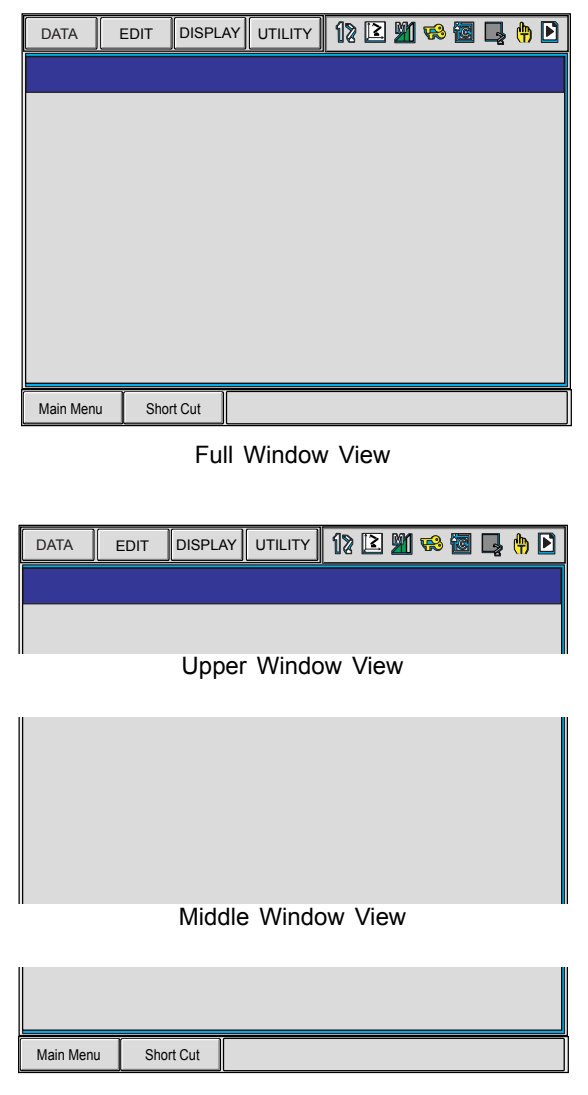

Lower Window View

## <span id="page-38-0"></span>1.2.6 Character Input

To input characters, display the software keypad on the programming pendant display. Move the cursor to the data for which characters are to be input, and press [SELECT] to display the software keypad.

There are three types of software keypads: the alphanumeric keypads each for upper-case and lowercase characters and the symbol keypad. To switch between the alphanumeric keypads and the symbol keypad, touch the button tab on the screen or press [PAGE]. To switch the alphanumeric keypads between upper-case and lower-case characters, touch "CapsLock OFF" or "CapsLock ON."

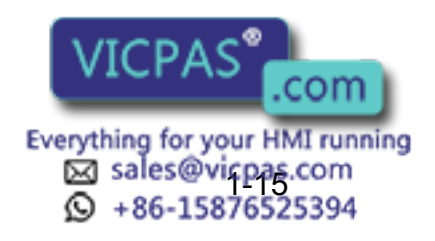

#### 1 Introduction

1.2 Programming Pendant

### **Operation**

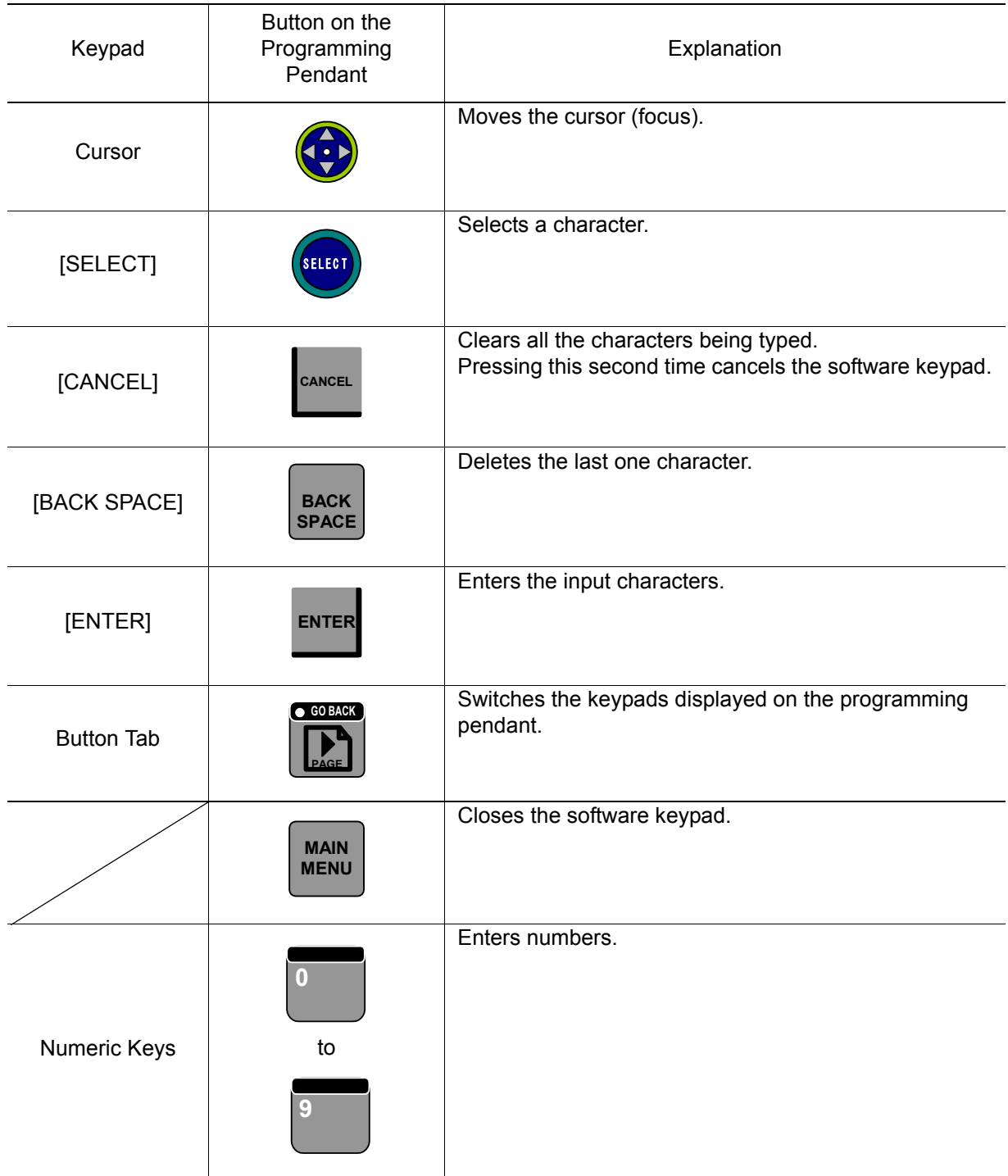

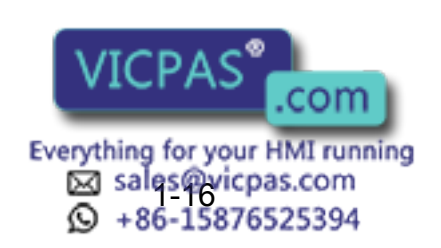

#### **Alphanumeric Input**

Number input is performed with the Numeric keys or on the following alphanumeric input window. Numbers include 0 to 9, the decimal point (.), and the minus sign/hyphen (-). Note however, that the decimal point cannot be used in job names.

Press the page key  $\Box$  to display the alphanumeric input window. Move the cursor to the desired letter and press [SELECT] to enter the letter.

For Numbers and Upper-case Characters For Numbers and Lower-case Characters

**GO BACK**

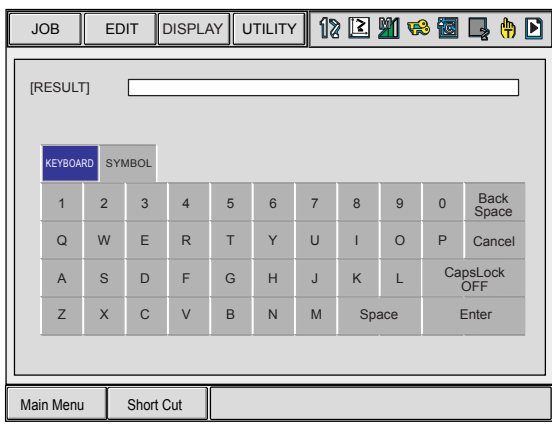

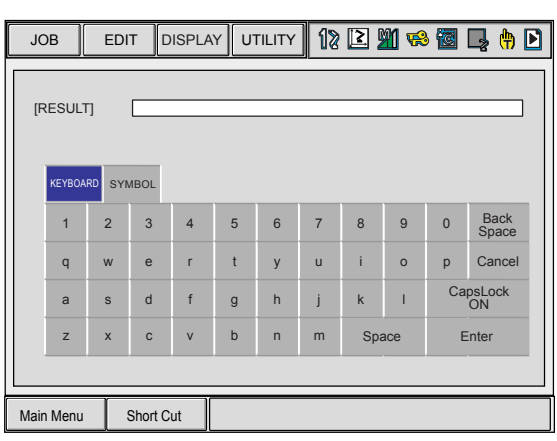

### Symbol Input

Press the page key  $\Box$  to display the symbol input window. Move the cursor to the desired symbol and press [SELECT] to enter the symbol. Note that only some symbols are available for naming jobs. **GO BACK**

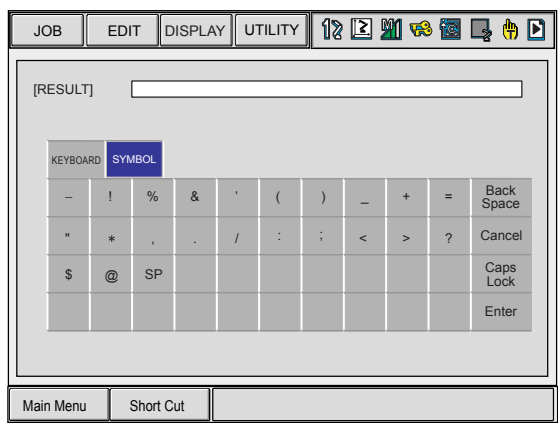

SP: Space

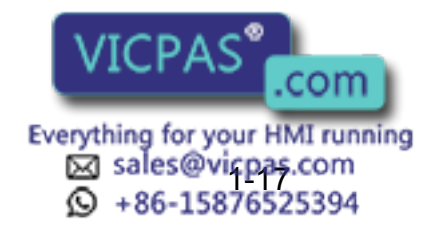

1.3 Modes

# 1.3 Modes

The following three modes are available for NX100.

- Teach Mode
- Play Mode
- Remote Mode

# 1.3.1 Teach Mode

In the teach mode, the following can be done.

- Preparation and teaching of a job
- Modification of a registered job
- Setting of various characteristic files and parameters

# 1.3.2 Play Mode

In the play mode, the following can be done.

- Playback of a taught job
- Setting, modification, or deletion of various condition files

# 1.3.3 Remote Mode

In the remote mode, the operations such as Servo ON Ready, Start, Cycle Change, Call Master Job can be commanded by external input signals.

The operations by external input signals become enabled in the remote mode, while [START] on the programming pendant becomes disabled.

The data transmission function (optional function) is also available in the remote mode.

The following table shows how each operation is input in each mode. Note: "PP" indicates the programming pendant.

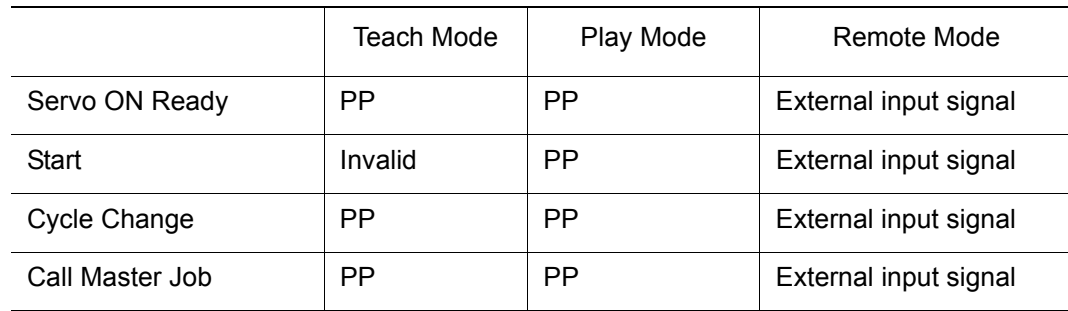

# **1.3.4** Teach Mode Priority

In the teach mode, following operations are disabled:

- 1) Playback using [START].
- 2) Playback from external

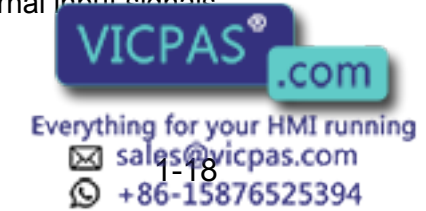

# 1.4 About the Security Mode

# **1.4.1** Types of Security Modes

The following three types of security modes are available for NX100. Any operations in the edit mode and the management mode require a password. The password must contain between 4 and 8 letters, numbers, or symbols.

#### • Operation Mode

The operator can monitor the line operation and start and stop the manipulator. Repairs, etc. can be performed if any abnormalities are detected.

• Edit Mode

Teaching, robot jog operations, and editing of jobs and various condition files can be performed in addition to the operations enabled in the operation mode.

• Management Mode

The operator who performs setup and maintenance for the system can set the machine control parameter, set the time, change the password, etc. in addition to the operations enabled in the edit mode.

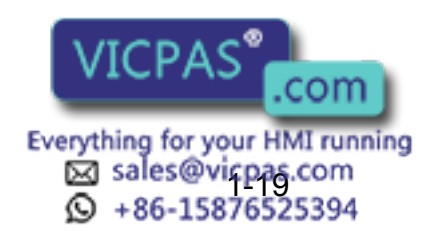

#### 1 Introduction

1.4 About the Security Mode

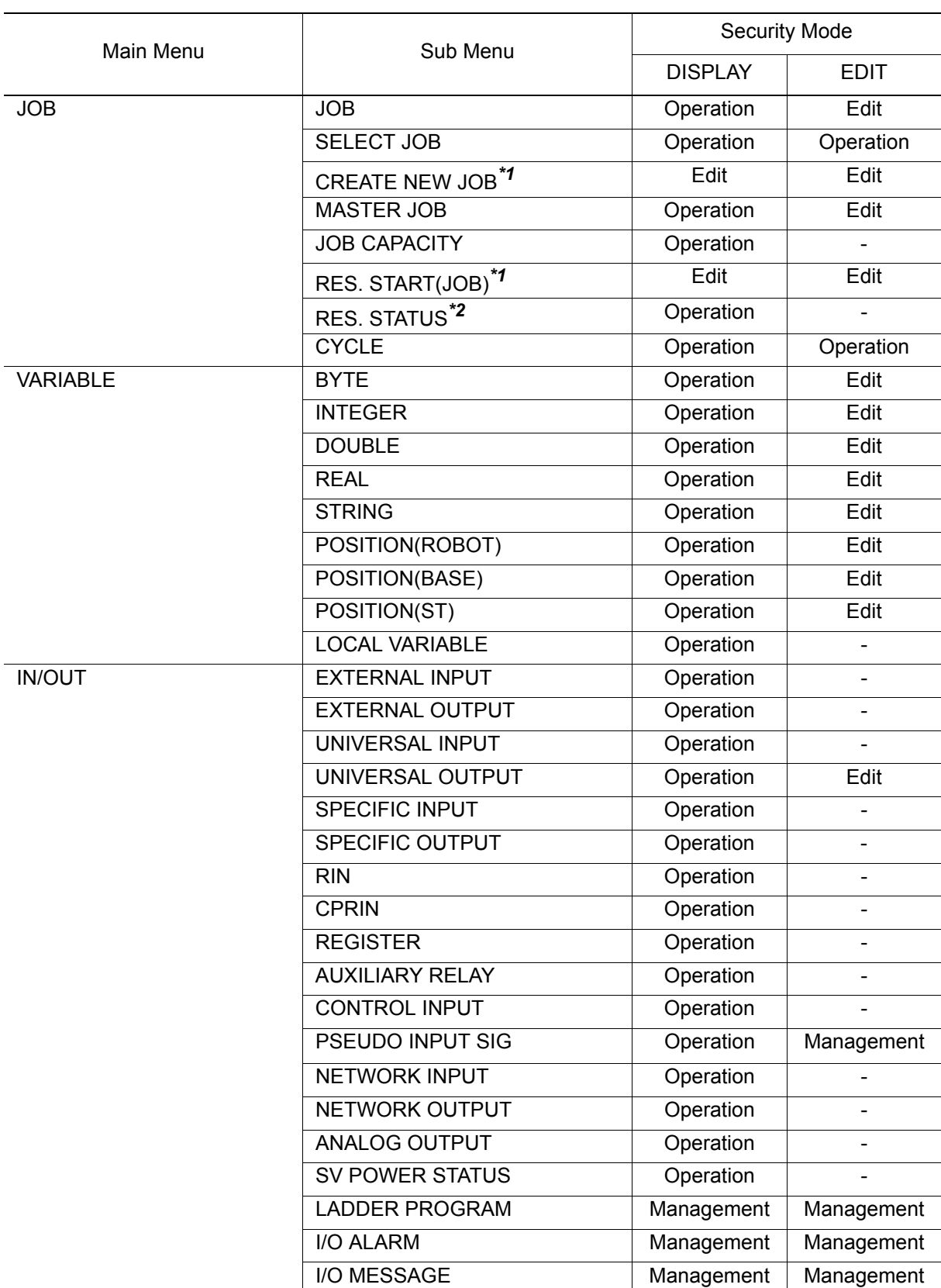

Menu & Security Mode

\*1 Displayed in the teach mode

\*2 Displayed in the play mode only

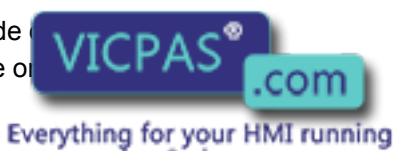

3 sales@vicpas.com<br>
9 +86-15876525394

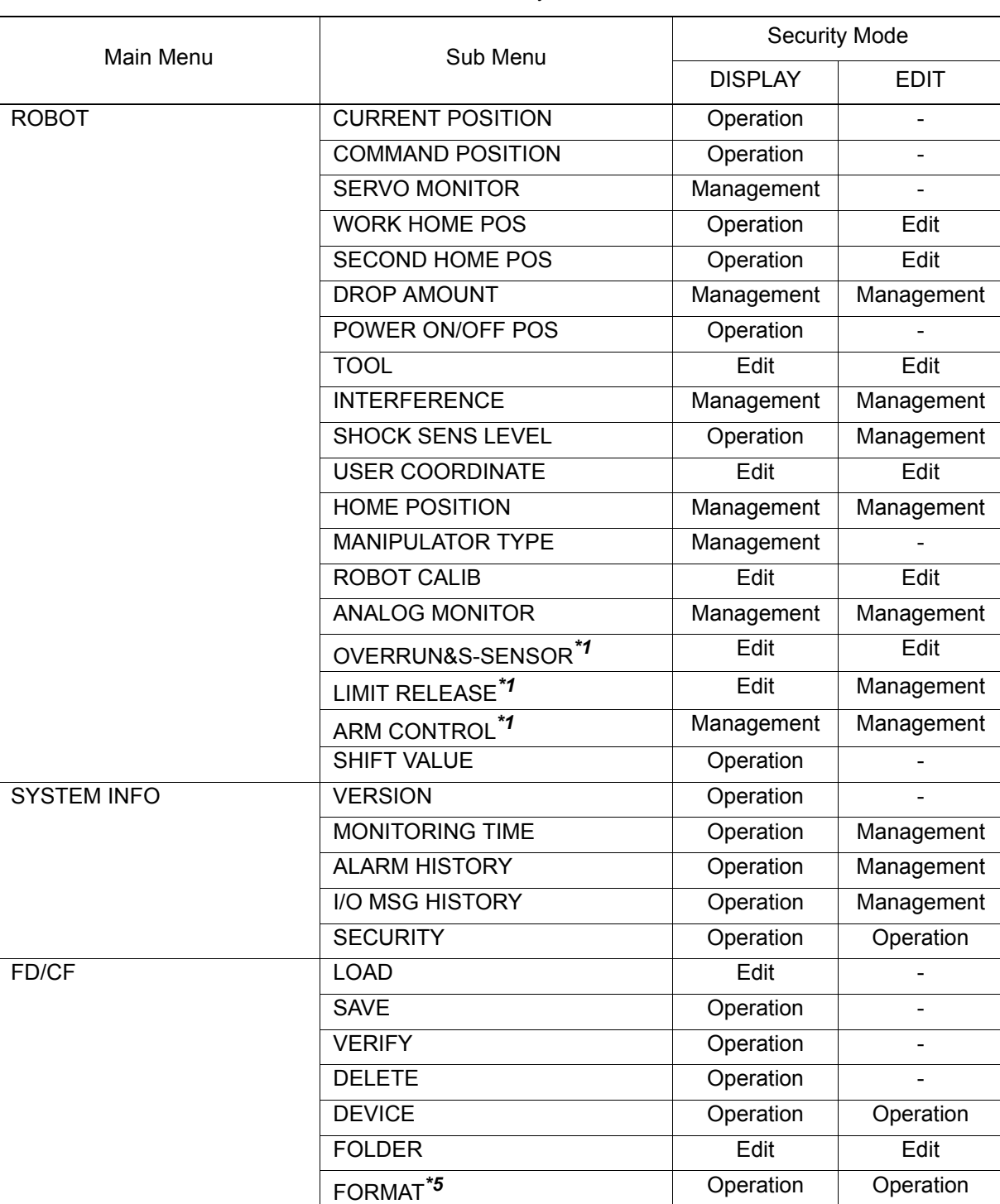

Menu & Security Mode

*\*1* Displayed in the teach mode only.

*\*5* For FC1/FC2 Floppy disk

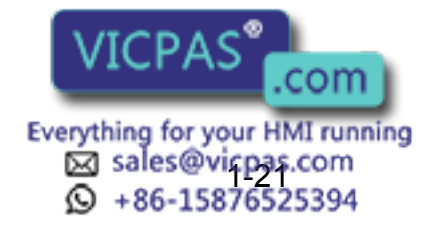

#### 1 Introduction

1.4 About the Security Mode

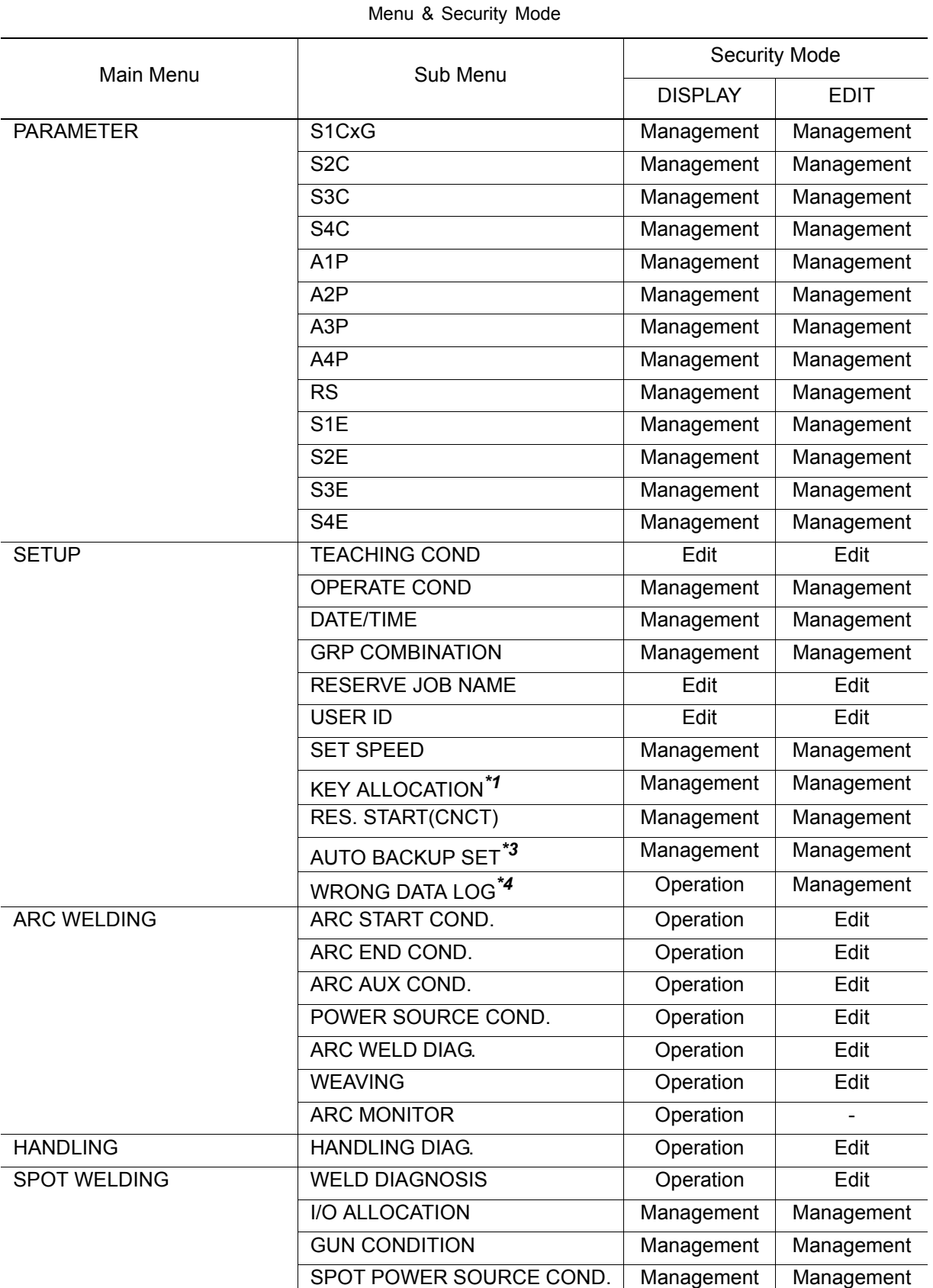

*\*1* Displayed in the teach mode only.

*\*3* From NS3.20

*\*4* From NS3.21

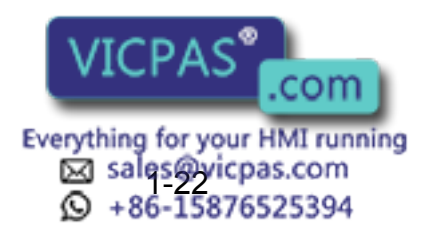

#### 1 Introduction 1.4 About the Security Mode

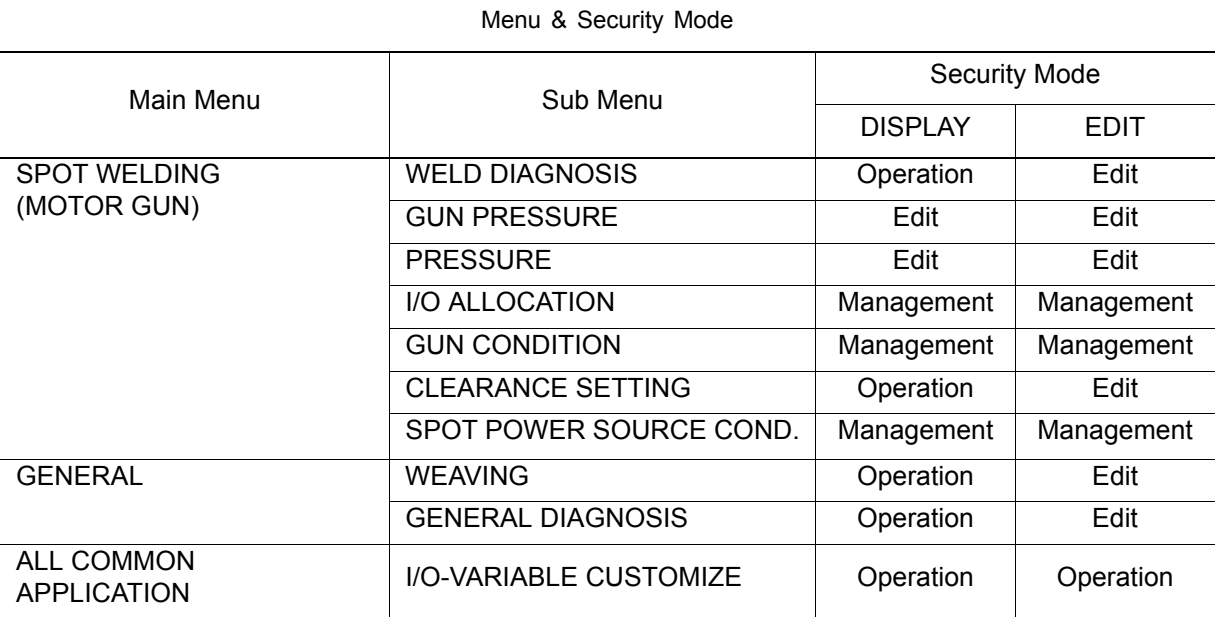

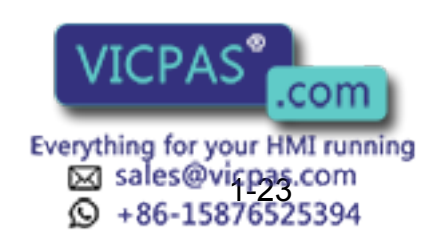

#### 1 Introduction

1.4 About the Security Mode

# **1.4.2** Switching Security Modes

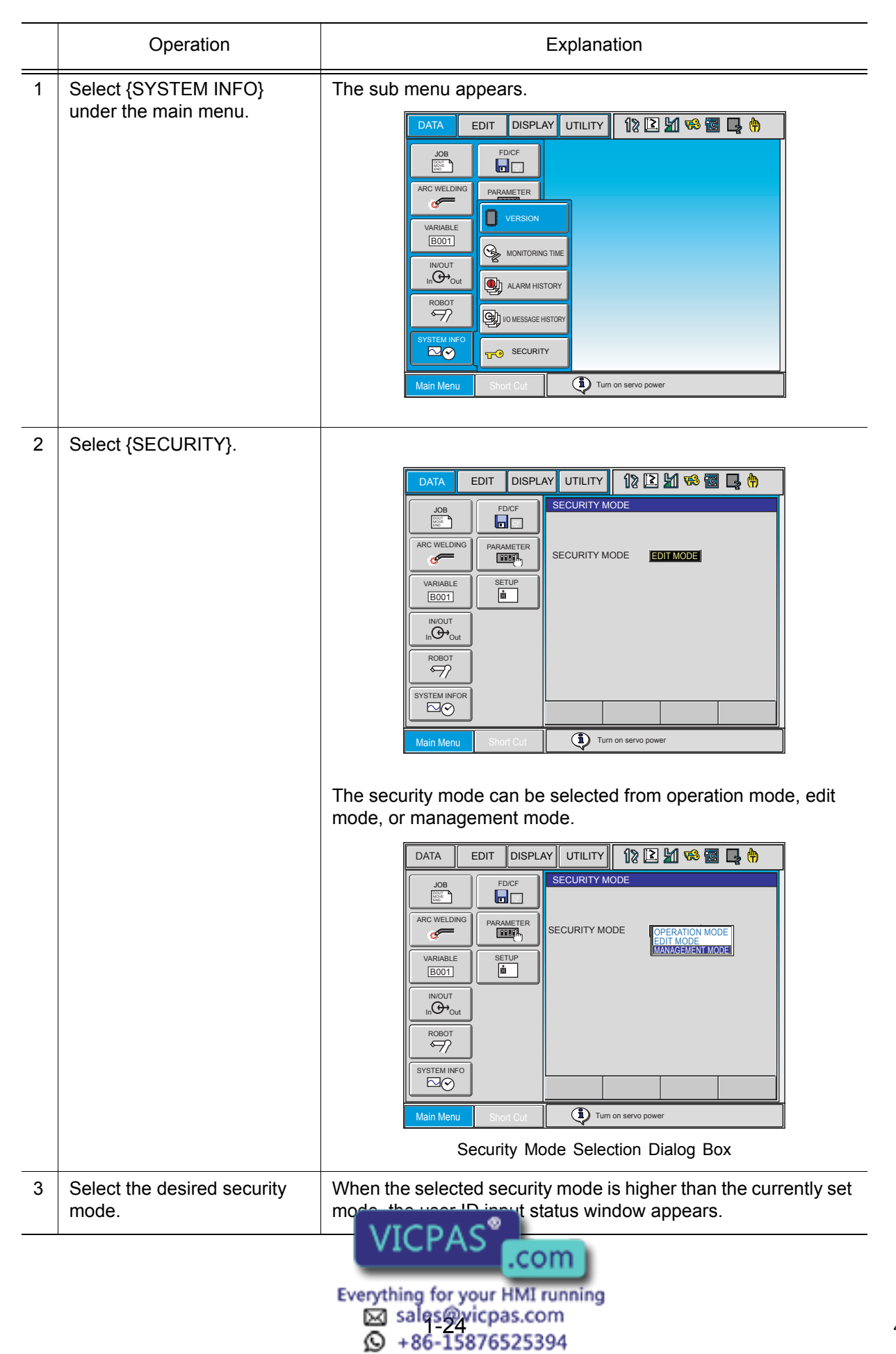

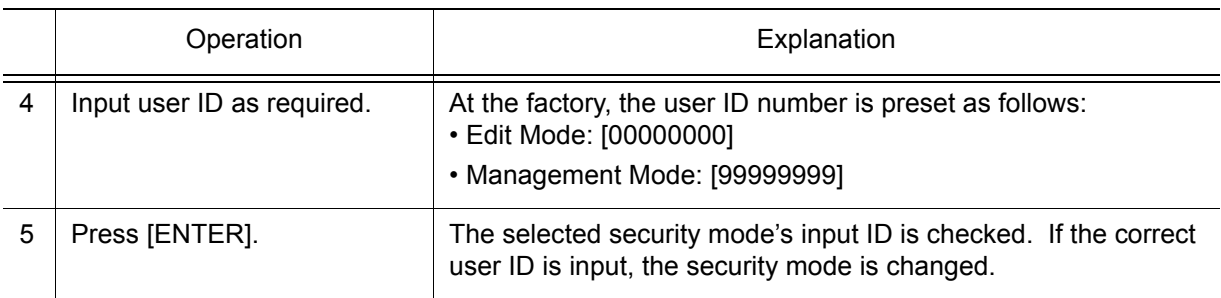

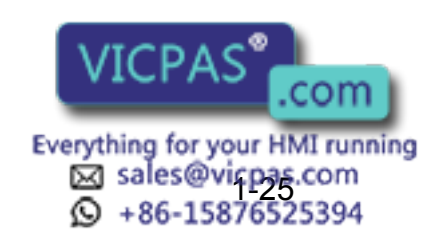

2 Manipulator Coordinate Systems and Operations

2.1 Control Groups and Coordinate Systems

# **2** Manipulator Coordinate Systems and Operations

# 2.1 Control Groups and Coordinate Systems

## 2.1.1 Control Group

For the NX100, a group of axes to be controlled at a time is called "Control Group", and the group is classified into three units: "ROBOT" as a manipulator itself, "BASE" that moves the manipulator in parallel, and "STATION" as jigs or tools other than "ROBOT" and "BASE". BASE and STATION are also called external axes.

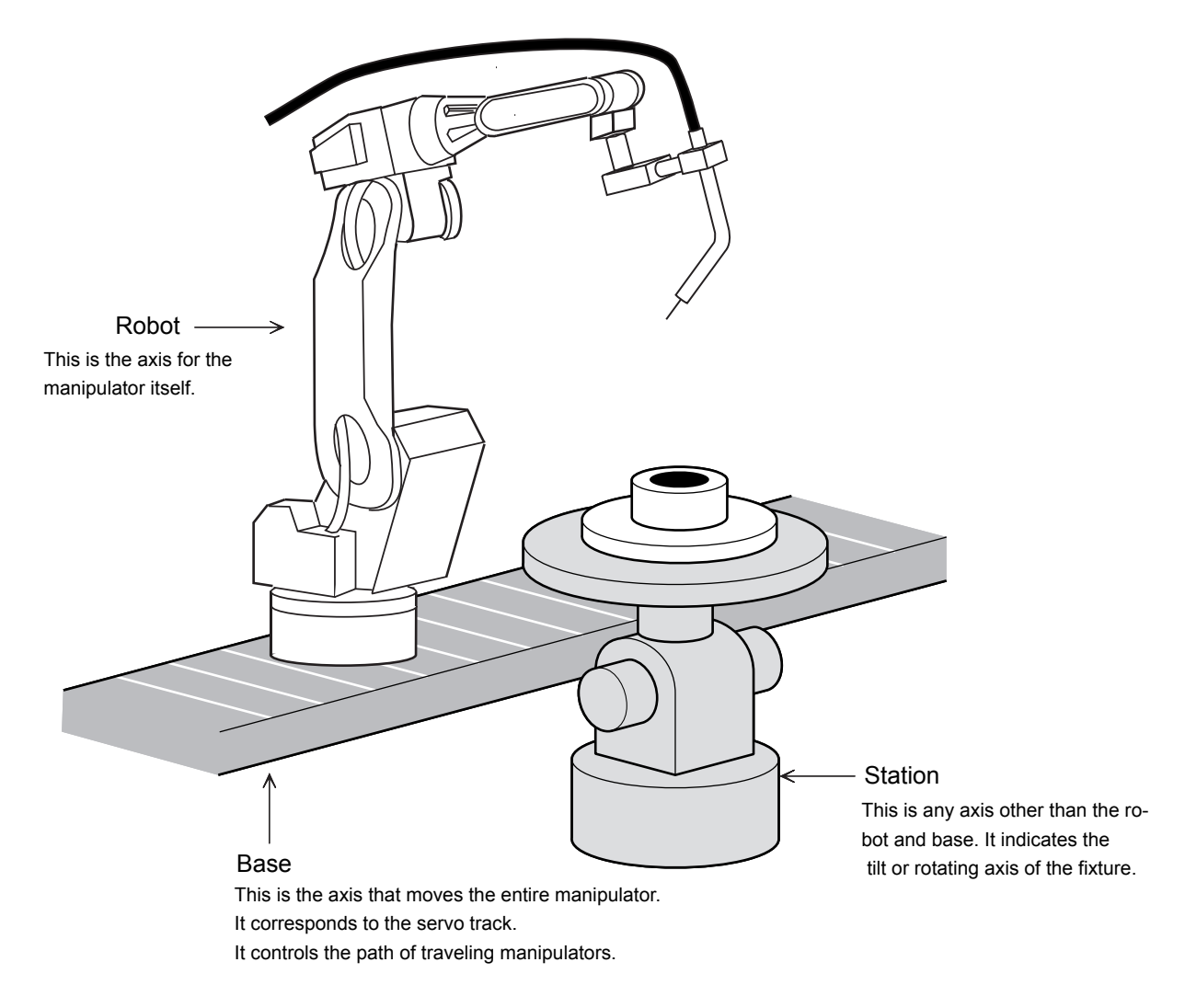

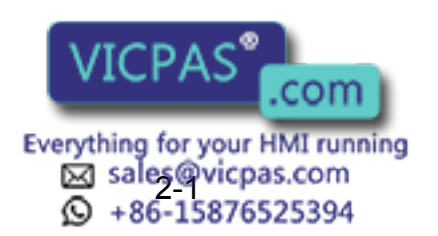

# 2.1.2 Types of Coordinate Systems

The following coordinate systems can be used to operate the manipulator:

• Joint Coordinates

Each axis of the manipulator moves independently.

• Cartesian Coordinates

The tool tip of the manipulator moves parallel to any of the X-, Y-, and Z-axes.

• Cylindrical Coordinates

The θ axis moves around the S-axis. The R-axis moves parallel to the L-axis arm. For vertical motion, the tool tip of the manipulator moves parallel to the Z-axis.

• Tool Coordinates

The effective direction of the tool mounted in the wrist flange of the manipulator is defined as the Z-axis. This axis controls the coordinates of the end point of the tool.

• User Coordinates

The XYZ-cartesian coordinates are defined at any point and angle. The tool tip of the manipulator moves parallel to the axes of them.

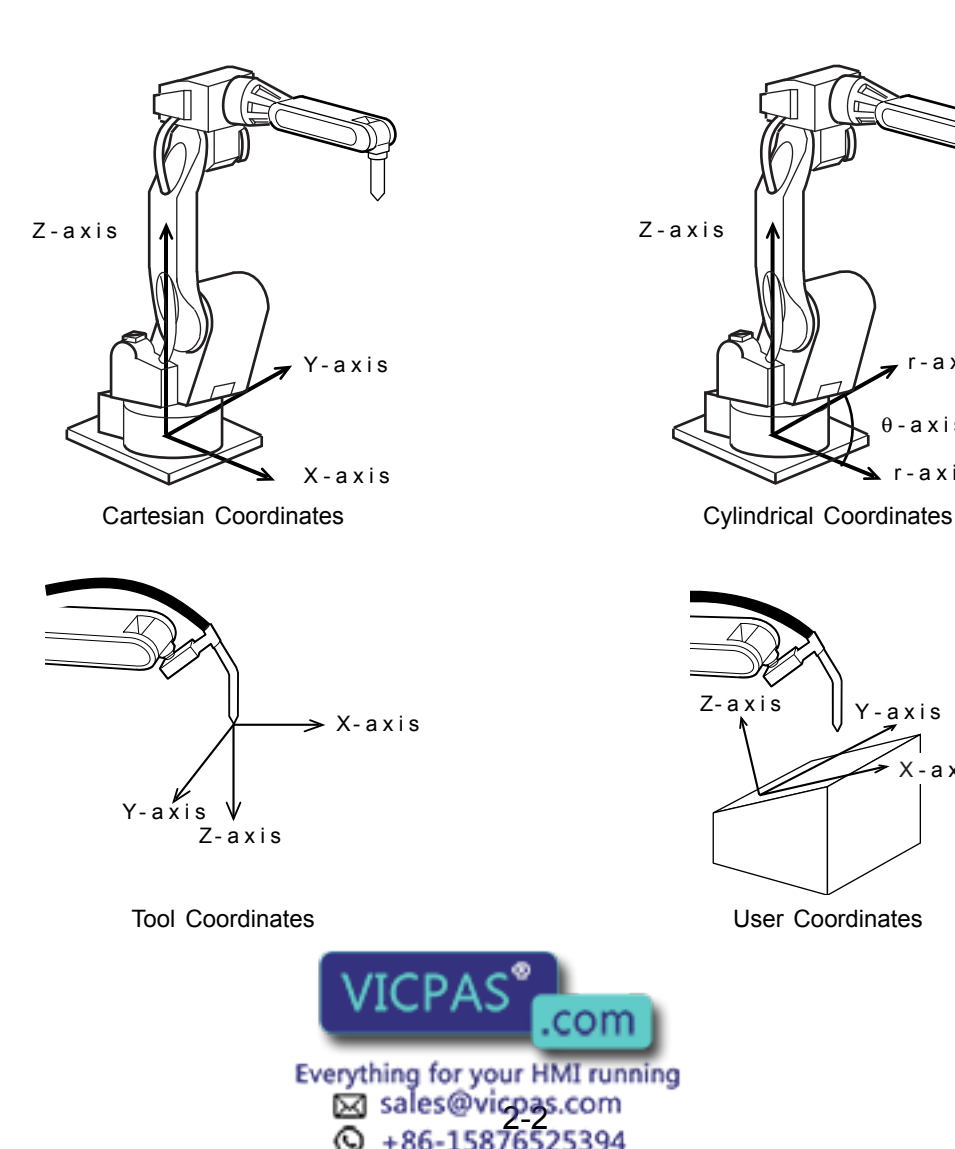

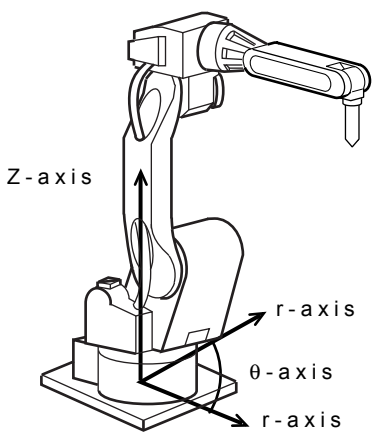

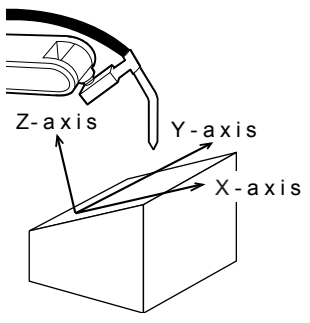

com

2 Manipulator Coordinate Systems and Operations 2.2 General Operations

# 2.2 General Operations

### Check Safety

Before any operation of NX100, read Section 1 "Safety" of "NX100 INSTRUCTIONS" again and keep safe around robot system or peripherals.

### ■ Select Teach Mode

Set the mode switch on the programming pendant to "teach".

### ■ Select Control Group

If NX100 has several Control Groups or Coordinate Control Systems (optional function), select control group first.

If two or more ROBOT, BASE, STATION are registered, switch control group by pressing [SHIFT] + [ROBOT] or [SHIFT] + [EX. AXIS].

After selecting a job, a control group registered in the selected job is enabled. A control group registered in the edit job can be switched by pressing [ROBOT] or [EX. AXIS].

Check selected control group at status display area on the programming pendant.

### ■ Select Coordinate System

Select coordinate system by pressing [COORD] button.

It switches; Joint $\rightarrow$ Cartesian (Cylindrical) $\rightarrow$ Tool $\rightarrow$ User in every pressing. Check the selected coordinate on the status display area on the programming pendant.

### <span id="page-51-0"></span>■ Select Manual Speed

Select manual speed of operation by pressing [FAST] or [SLOW]. The selected speed is effective not only for axis operation but [FWD] or [BWD] operation.

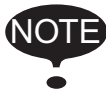

In operating the manipulator manually by the programming pendant, the maximum speed of center point is limited at 250 mm/s.

• Every press of [FAST] switches; "INCH" $\rightarrow$  "SLOW" $\rightarrow$  "MED" $\rightarrow$  "FAST".

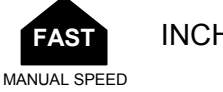

 $INCH \rightarrow$  SLW  $\rightarrow$  MED  $\rightarrow$  FST

• Every press of ISLOWI switches: "FAST" $\rightarrow$  "MED" $\rightarrow$  "SLOW" $\rightarrow$  "INCH".

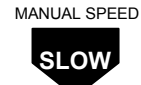

 $FST \Rightarrow MED \Rightarrow SLW \Rightarrow INCH$ 

Check selected manual speed on the status area of Programming Pendant.

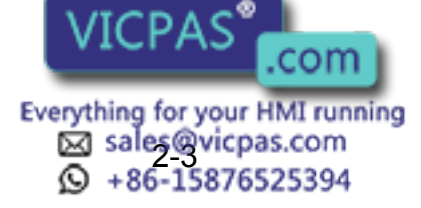

### Servo ON

Press [SERVO ON READY], then SERVO ON LED starts blinking. Squeeze the Enable switch, then SERVO ON LED starts lighting.

### **Axis Operation**

Make sure of safety around the manipulator. Press axis key, then axis moves according to the selected control group, coordinates, and manual speed. See [" 2.3 Coordinate Systems and Axis Operation "](#page-53-0) for details.

### **HIGH SPEED**

Pressing of [HIGH SPEED] with axis keys pressed allows the manipulator to move faster than usual speed.

The [HIGH SPEED] key is disabled when "INCH" is selected for manual speed. SUPPLE

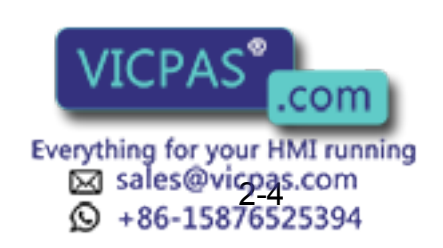

2 Manipulator Coordinate Systems and Operations 2.3 Coordinate Systems and Axis Operation

# 2.3 Coordinate Systems and Axis Operation

# <span id="page-53-0"></span>2.3.1 Joint Coordinates

When operating in joint coordinates mode, the S, L, U, R, B, and T-axes of the manipulator move independently. The motion of each axis is described in the table below.

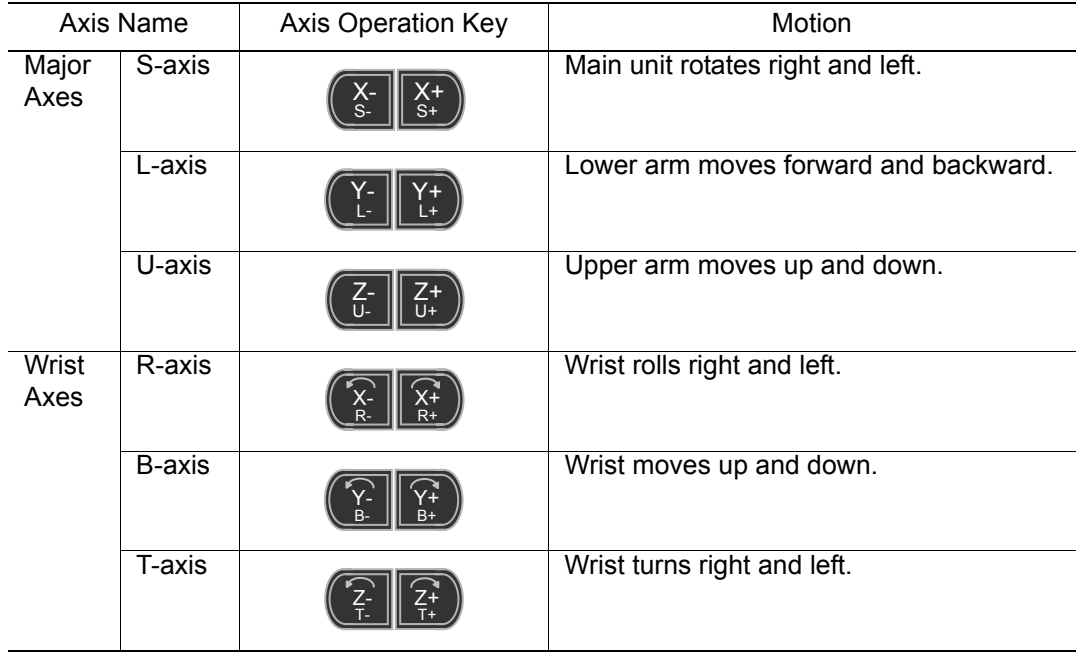

Axis Motion in Joint Coordinates

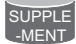

• When two or more axis keys are pressed at the same time, the manipulator will perform a compound movement. However, if two different directional keys for the same axis are pressed at the same time (such as [S-] + [S+]), none of the axes operate.

• When using a manipulator of 7 axes or 8 axes, the C-axis (7th axis) is moved by pressing  $[SHIFT] + [S-]$  or  $[SHIFT] + [S+]$ ; the W-axis (8th axis) by pressing  $[SHIFT] + [L-]$  or  $[SHIFT] + [L+]$ .

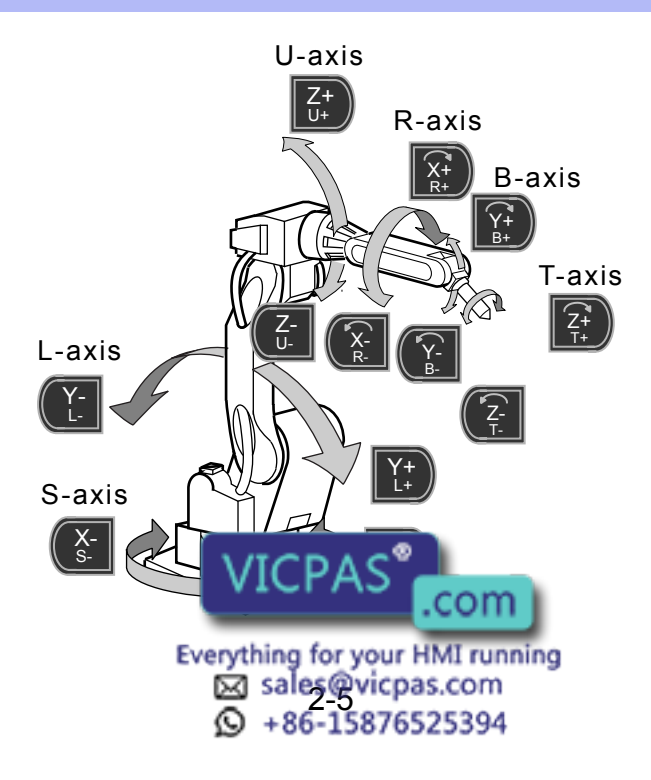

SUPPLE -MENT

# 2.3.2 Cartesian Coordinates

In the cartesian coordinates, the manipulator moves parallel to the X-, Y-, or Z-axes. The motion of each axis is described in the following table:

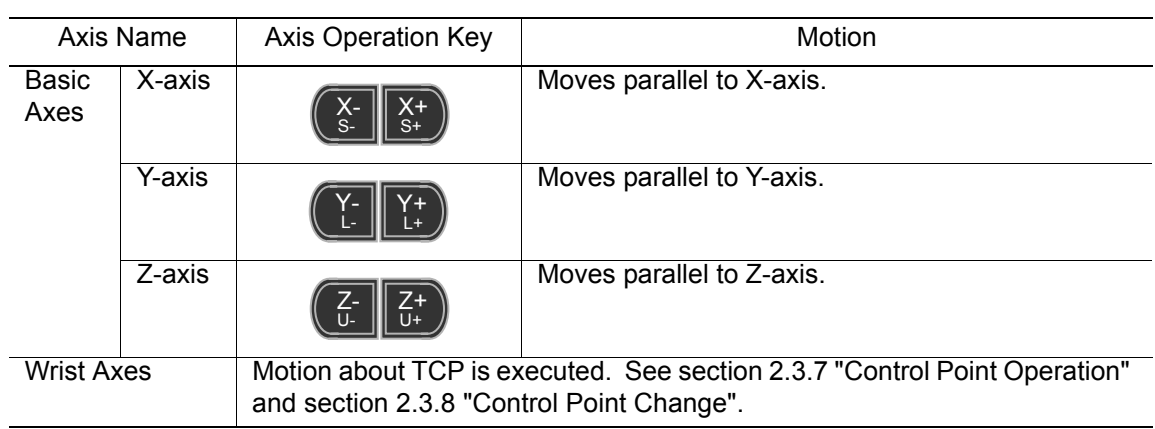

Axis Motion in Cartesian Coordinates

When two or more axis keys are pressed at the same time, the manipulator will perform compound movement. However, if two different directional keys for the same axis are pressed at the same time (such as  $[X-] + [X+]$ ), none of the axes operate.

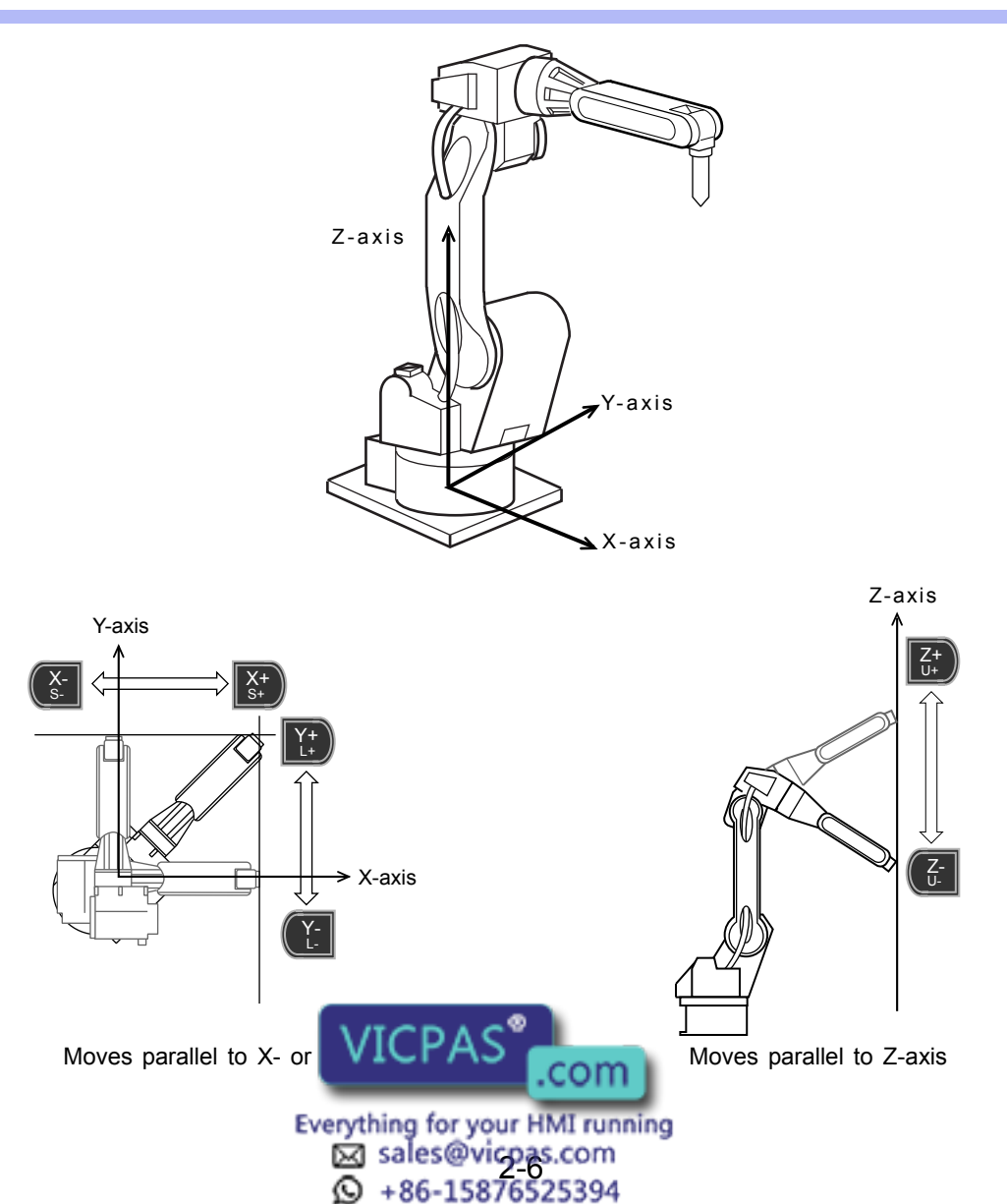

- 2 Manipulator Coordinate Systems and Operations
- 2.3 Coordinate Systems and Axis Operation

SUPPLE -MENT

# 2.3.3 Cylindrical Coordinates

In the cylindrical coordinates, the manipulator moves as follows. The motion of each axis is described in the following table.

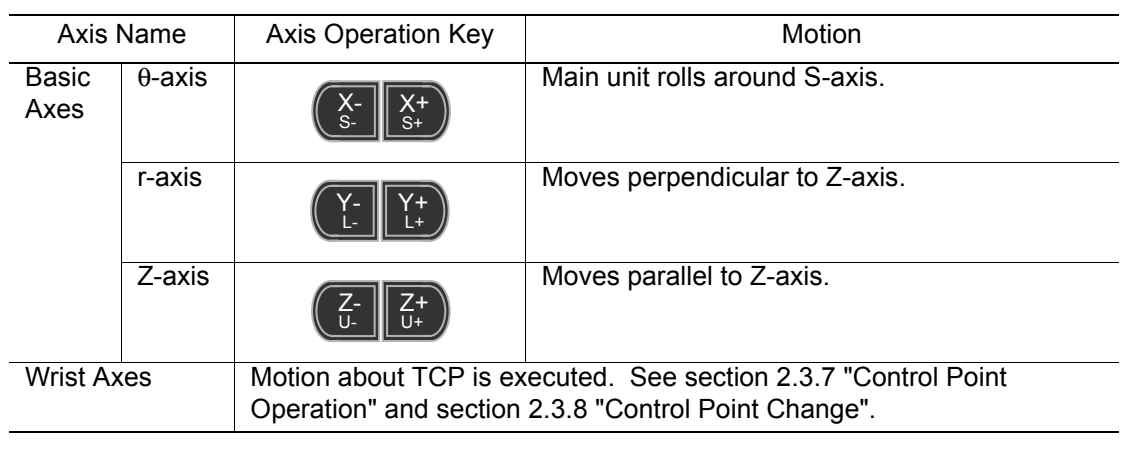

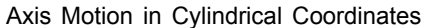

When two or more axis keys are pressed at the same time, the manipulator will perform compound movement. However, if two different directional keys for the same axis are pressed at the same time (such as [Z-] + [Z+]), none of the axes operate.

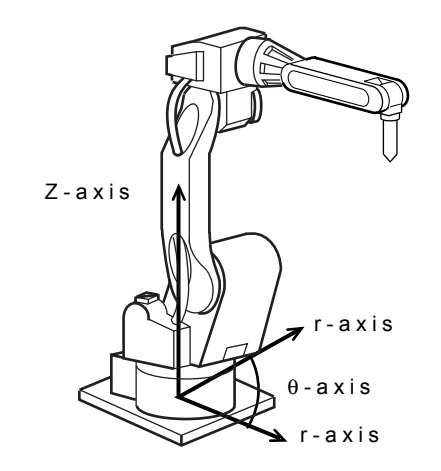

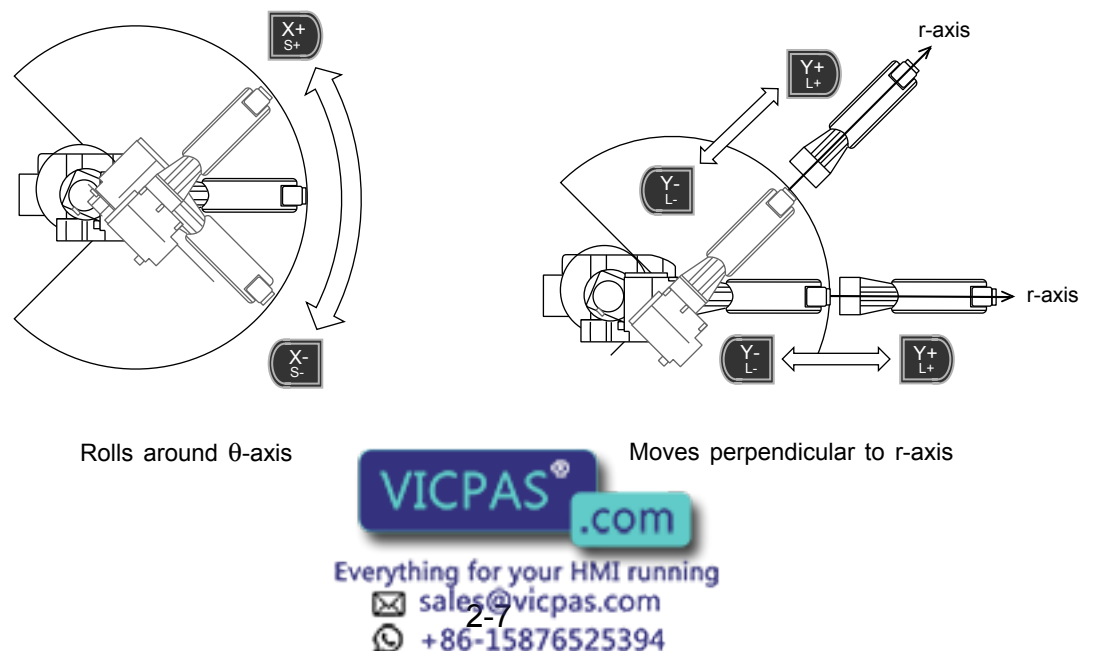

## <span id="page-56-0"></span>2.3.4 Tool Coordinates

In the tool coordinates, the manipulator moves parallel to the X-, Y-, and Z-axes, which are defined at the tip of the tool. The motion of each axis is shown in the following table:

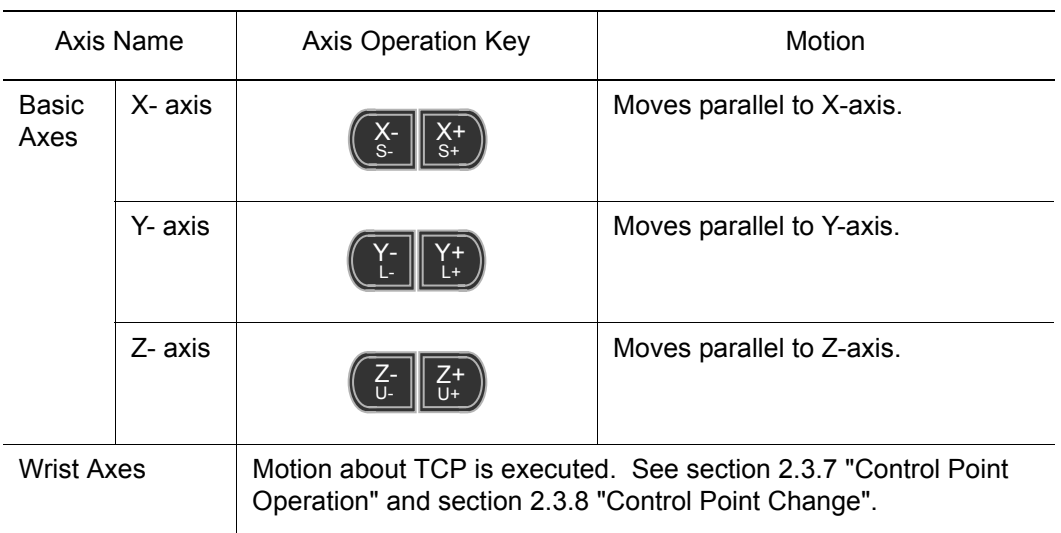

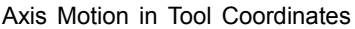

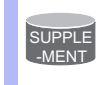

When two or more axis keys are pressed at the same time, the manipulator will perform compound movement. However, if two different directional keys for the same axis are pressed at the same time (such as  $[X-] + [X+]$ ), none of the axes operate.

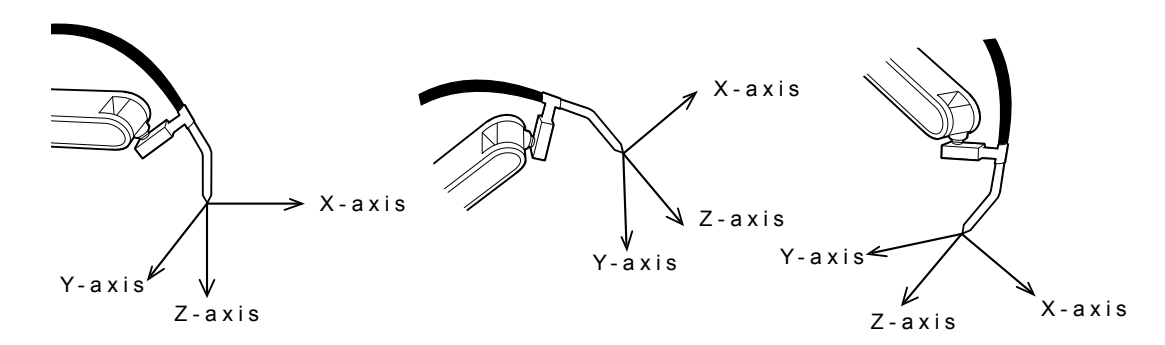

The tool coordinates are defined at the tip of the tool, assuming that the effective direction of the tool mounted on the manipulator wrist flange is the Z-axis. Therefore, the tool coordinates axis direction moves with the wrist.

In tool coordinates motion, the manipulator can be moved using the effective tool direction as a reference regardless of the manipulator position or orientation. These motions are best suited when the manipulator is required to move parallel while maintaining the tool orientation with the workpieces.

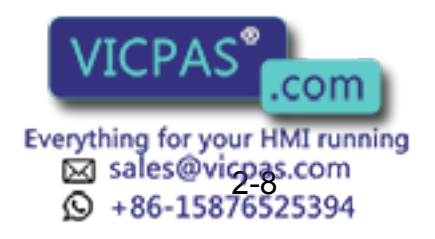

2 Manipulator Coordinate Systems and Operations

2.3 Coordinate Systems and Axis Operation

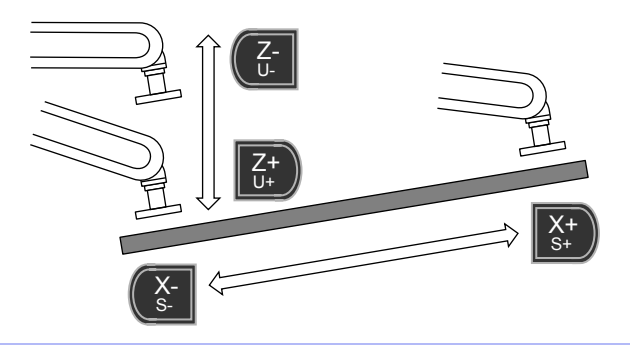

SUPPLE -MENT

SUPPLE -MENT

For tool coordinates, the tool file should be registered in advance. For further details, refer to section 8.3 "Tool Data Setting" of coordinates in the "NX100 INSTRUCTIONS".

### <span id="page-57-0"></span>Selecting the Tool

Tool numbers are used to specify a tool when more than one tool is used on the system. You may select from registered tool files when you switch tools on the manipulator.

This operation can be performed only when numbers of the tool is more than one. To use several tool files with one manipulator, set the following parameter. S2C333: Tool number switch specifying parameter 1: Can be switched

0: Cannot be switched

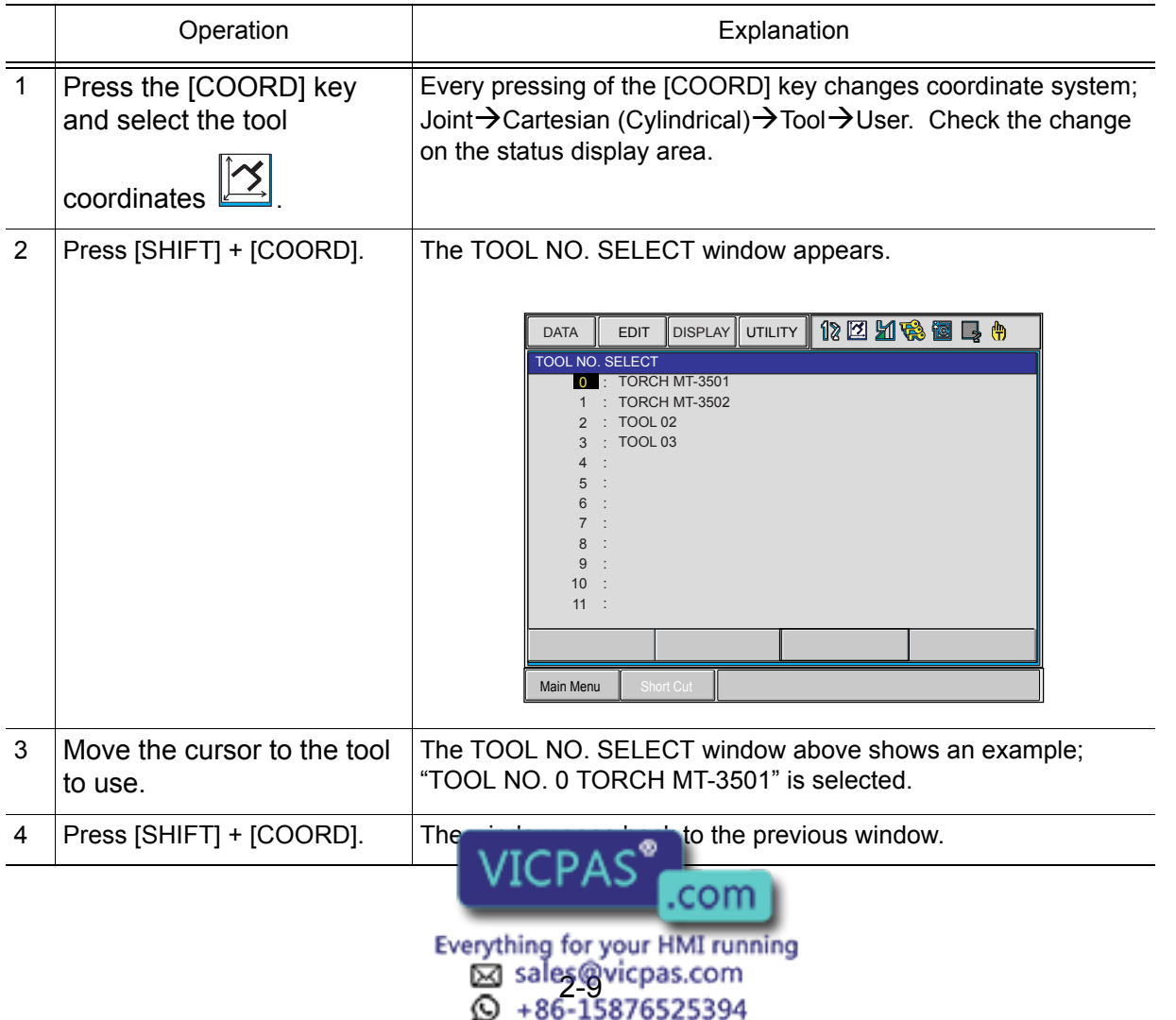

# 2.3.5 User Coordinates

In the user coordinates, the manipulator moves parallel to each axis of the coordinates which are set by the user. Up to 24 coordinate types can be registered. Each coordinate has a user number and is called a user coordinate file. The motion of each axis is described in the following table:

The figure and the table below describe the motion of each axis when the axis key is pressed.

Axis Motion in User Coordinates

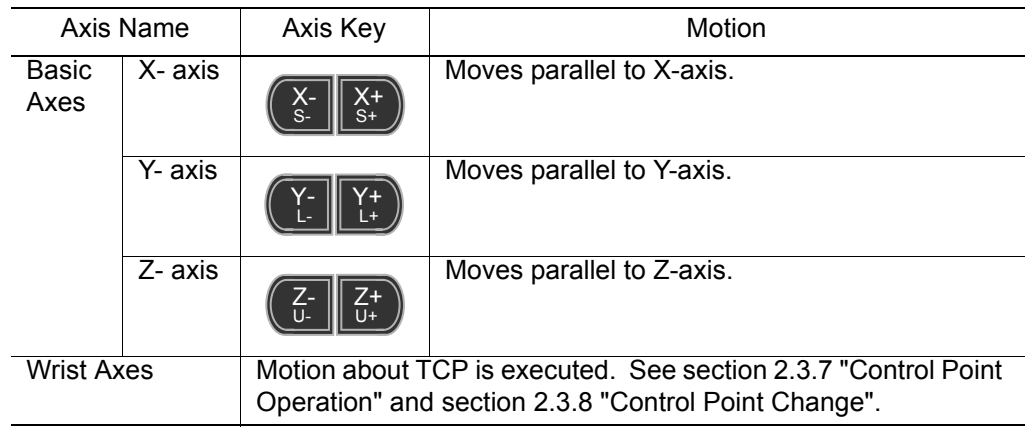

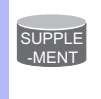

When two or more axis keys are pressed at the same time, the manipulator will perform compound movement. However, if two different directional keys for the same axis are pressed at the same time (such as  $[X-] + [X+]$ ), none of the axes operate.

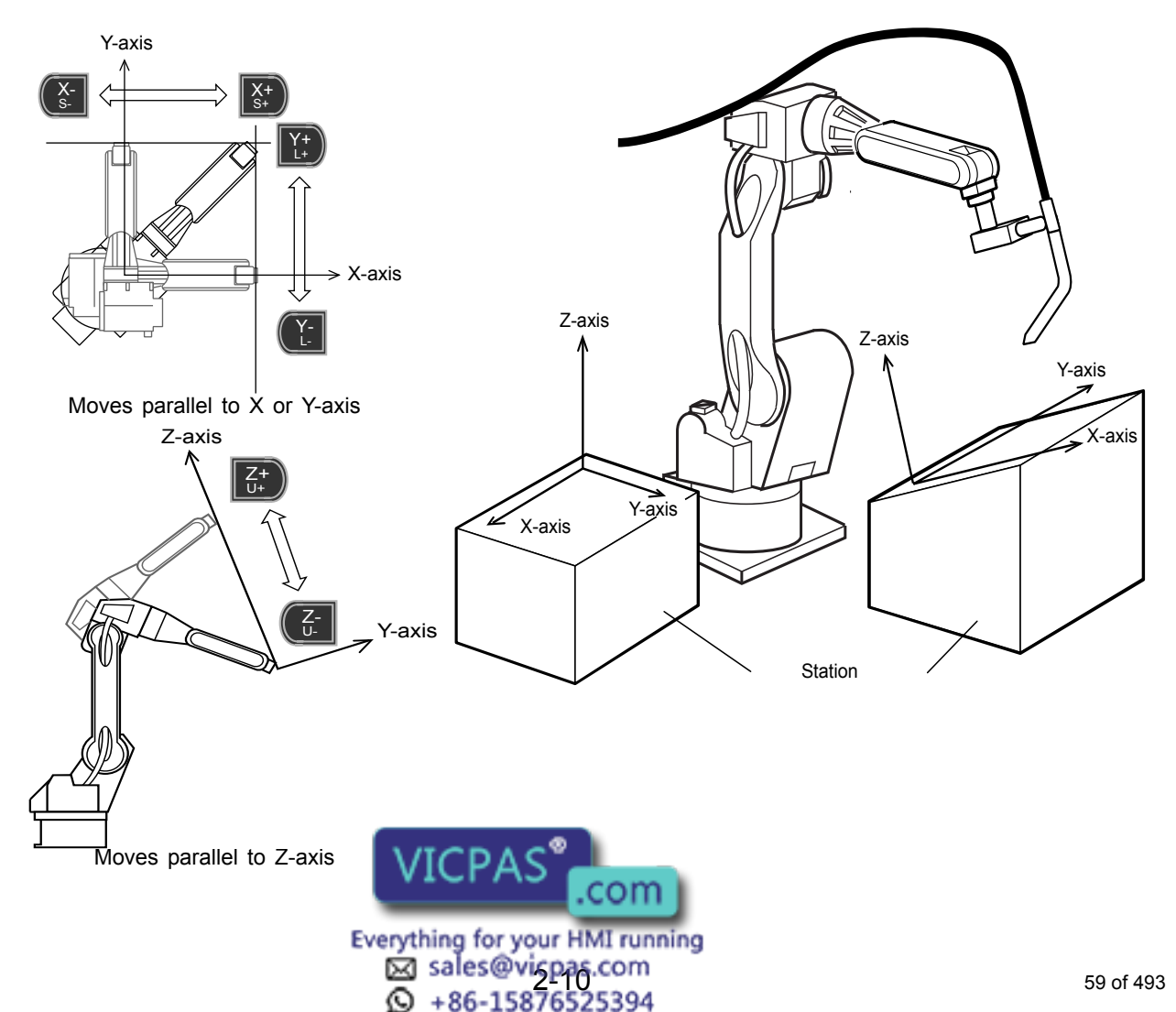

- 2 Manipulator Coordinate Systems and Operations
- 2.3 Coordinate Systems and Axis Operation

### ■ Selecting User Coordinates

Follow these procedures to select the desired coordinate system from among the registered user coordinates.

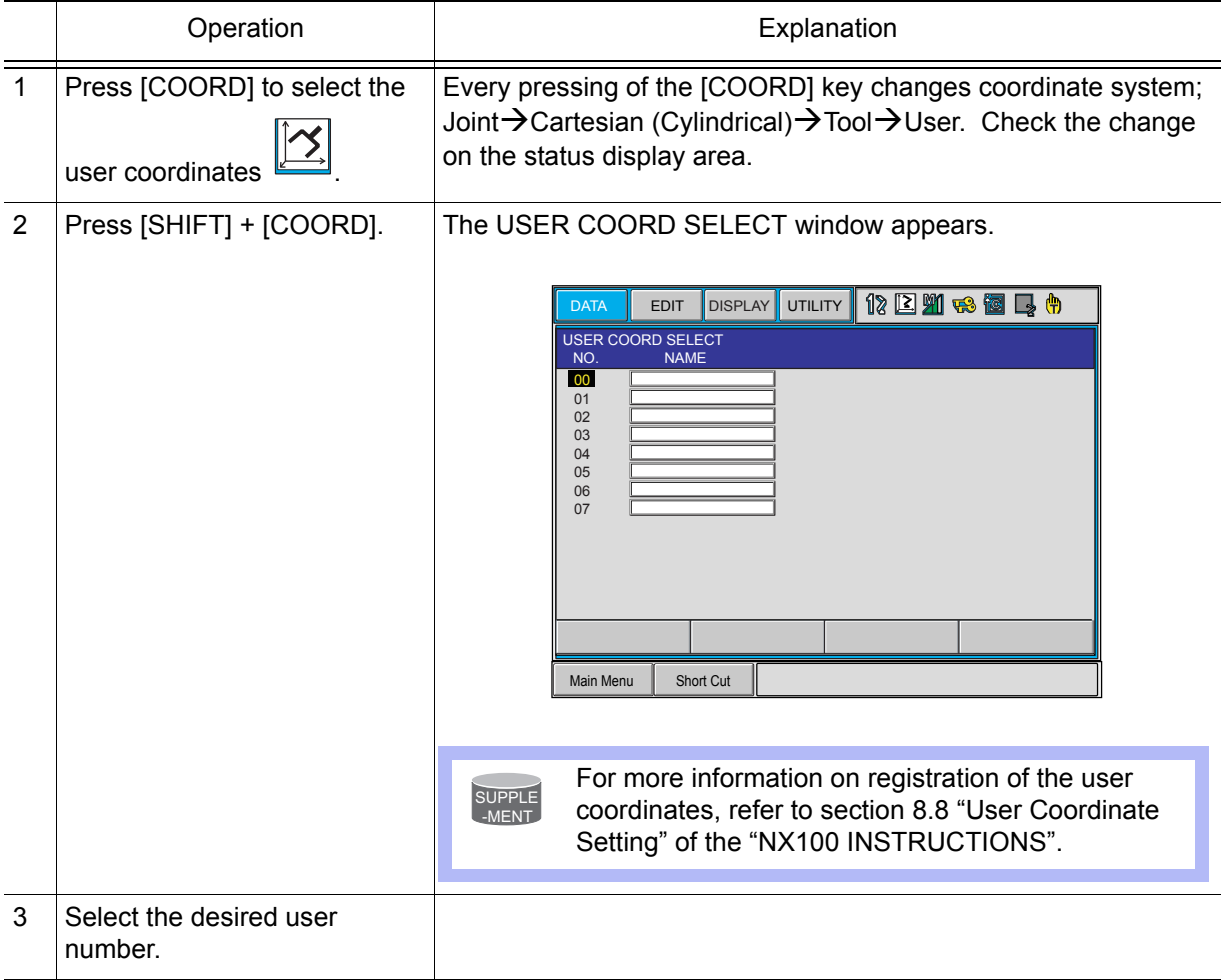

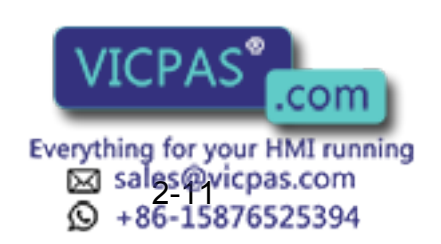

### **Examples of User Coordinate Utilization**

The user coordinate settings allow easy teaching in various situations. For example: • When multiple positioners are used,

manual operation can be simplified by setting the user coordinates for each fixture.

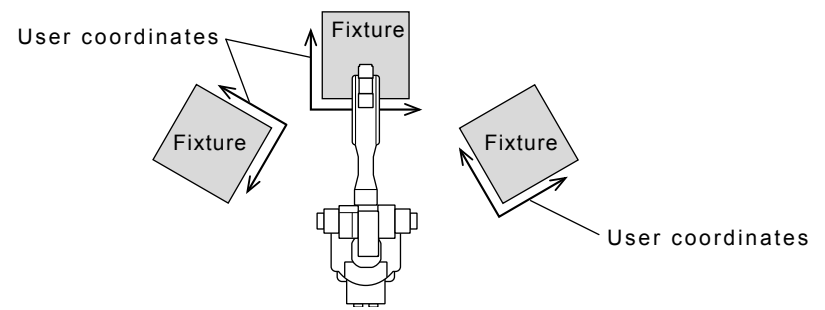

• When performing arranging or stacking operations, the incremental value for shift can be easily programmed by setting user coordinates on a pallet.

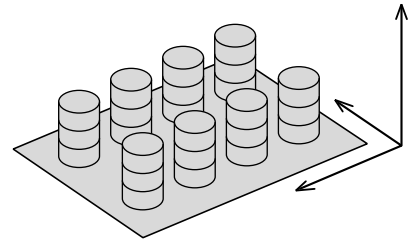

• When performing conveyor tracking operations, the moving direction of the conveyor is specified.

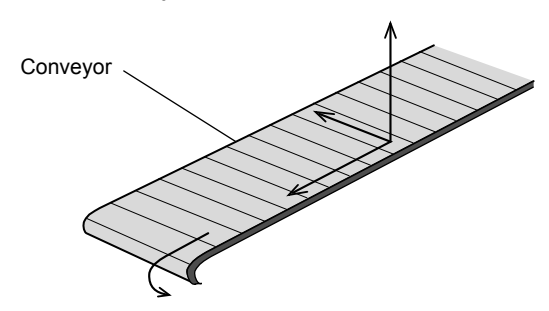

# 2.3.6 External Axis

External axis is enabled to operate in selecting "BASE" or "STATION" for control group.

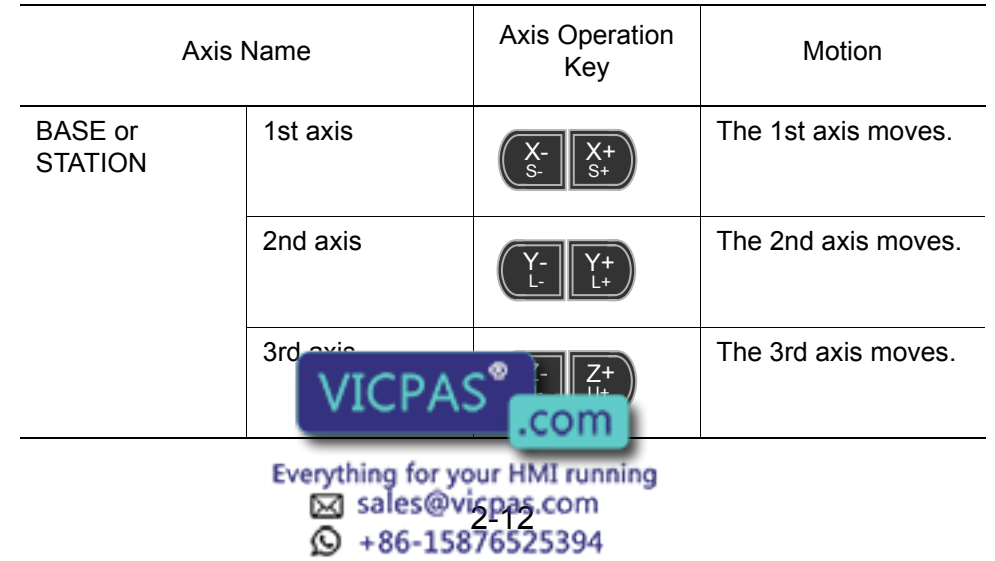

2 Manipulator Coordinate Systems and Operations

2.3 Coordinate Systems and Axis Operation

# <span id="page-61-0"></span>2.3.7 Control Point Operation

Motion about TCP (Tool Center Point) can only change the wrist orientaion at a fixed TCP position in all coordinate systems except the joint coordinates. The motion of each axis is described in the following table.

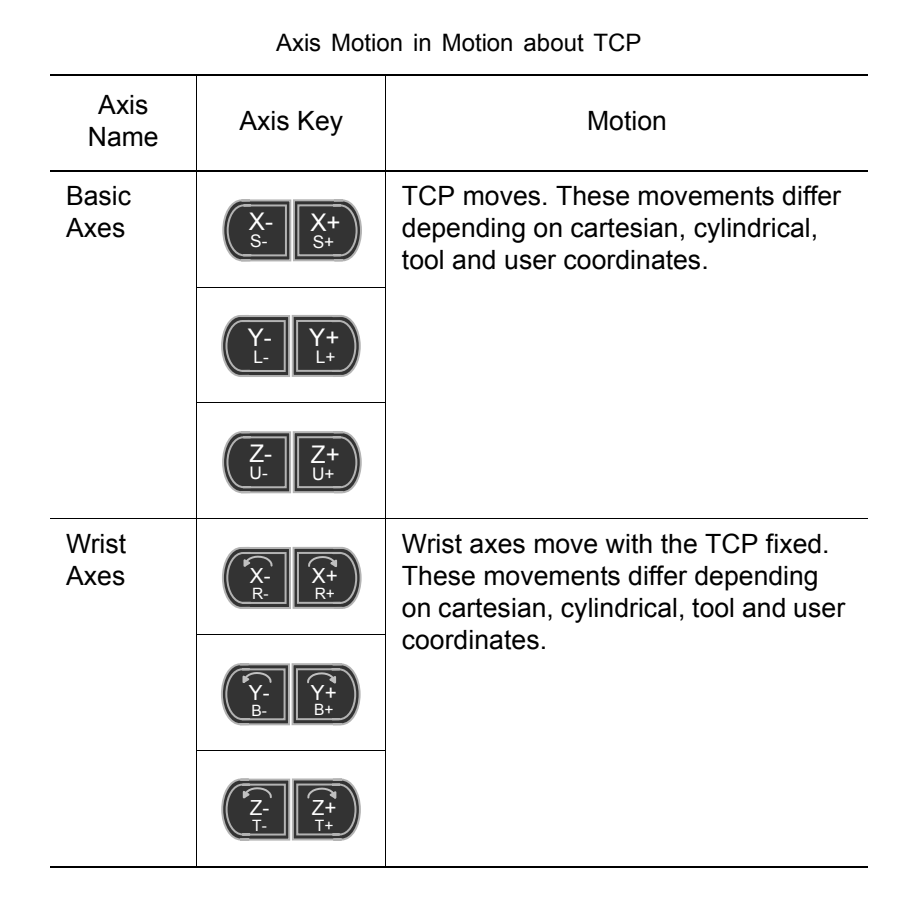

SUPPLE -MENT

When two or more axis keys are pressed at the same time, the manipulator will perform compound movement. However, if two different directional keys for the same axis are pressed at the same time (such as  $[X-] + [X+]$ ), none of the axes operate.

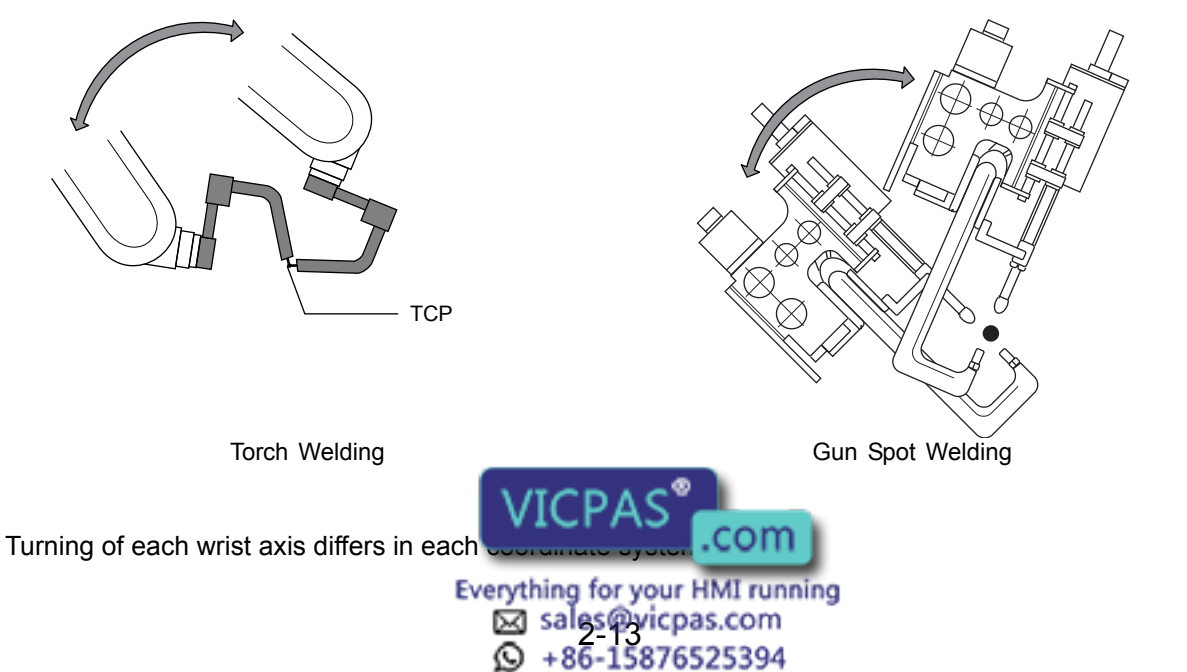

• In cartesian or cylindrical coordinates, wrist axis rotations are based on the X-, Y-, or Zaxis.

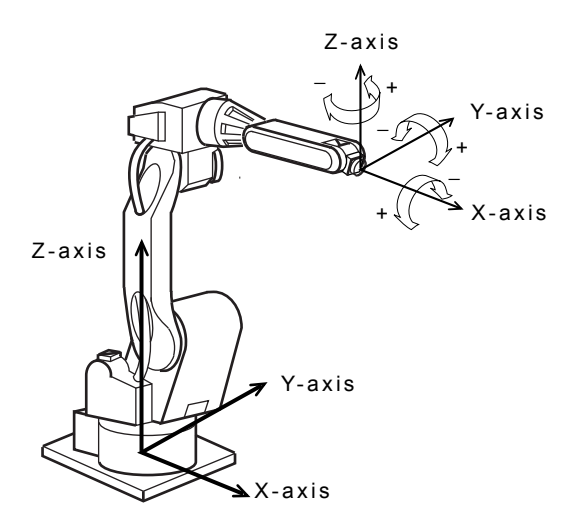

• In tool coordinates, wrist axis rotations are based on X-, Y-, or Z-axis of the tool coordinates.

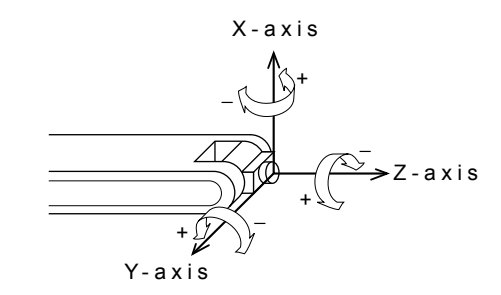

• In user coordinates, wrist axis rotations are based on X-, Y-, or Z-axis of the user coordinates.

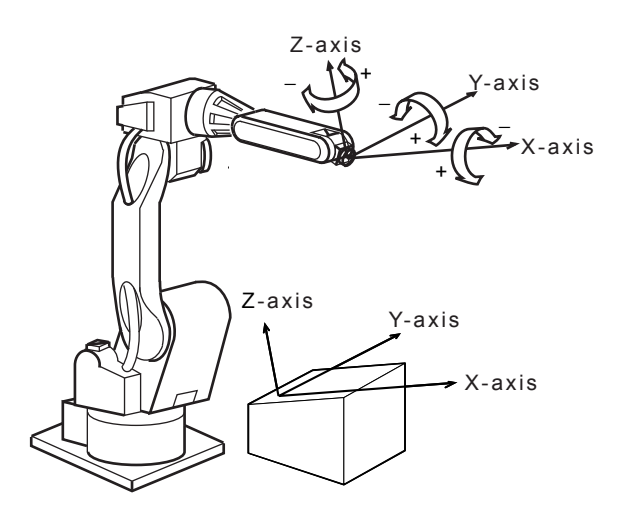

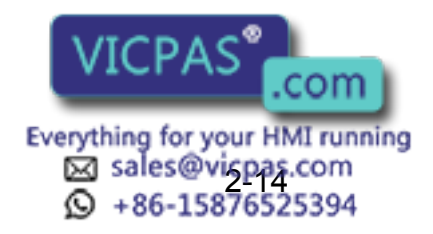

2 Manipulator Coordinate Systems and Operations

2.3 Coordinate Systems and Axis Operation

## <span id="page-63-0"></span>2.3.8 Control Point Change

The tool tip position (TCP) is the target point of axis operations and is set as the distance from the flange face. The control point change operation is an axis operation that involves selecting the tool from a list of registered tools (Refer to "[Selecting the Tool"](#page-57-0) in [section 2.3.4 "Tool Coordinates"](#page-56-0)), and then manipulating the axes while changing the TCP. This can be performed with all coordinates except the joint coordinates. The axis operation is the same as that of the motion about TCP.

#### <Example 1>TCP Change Operation with Multiple Tools

The TCPs for Tool 1 and Tool 2 are taken as P1 and P2, respectively. When Tool 1 is selected to perform axis operation, P1 (Tool 1's TCP) is the target point of the operation. Tool 2 follows Tool 1 and is not controlled by axis operation. On the other hand, Tool 2 is selected to perform axis operation, P2 (Tool 2's TCP) is the target point of axis operation. In this case, Tool 1 follows Tool 2.

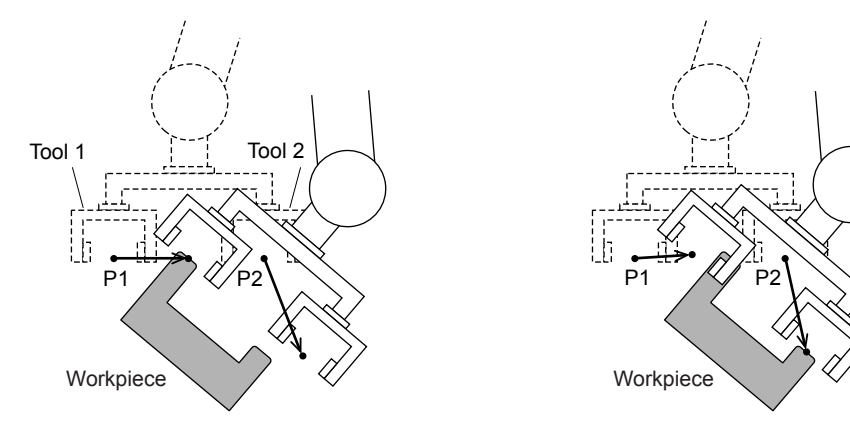

trolling P1

Selection of Tool 1 and axis operations with con-Selection of Tool 2 and axis operations with controlling P2

#### <Example 2>TCP Change Operation with a Single Tool

The two corners of the workpiece that the tool is holding are taken as TCPs P1 and P2 respectively. By selecting two TCPs alternately, the workpieces can be moved as shown below:

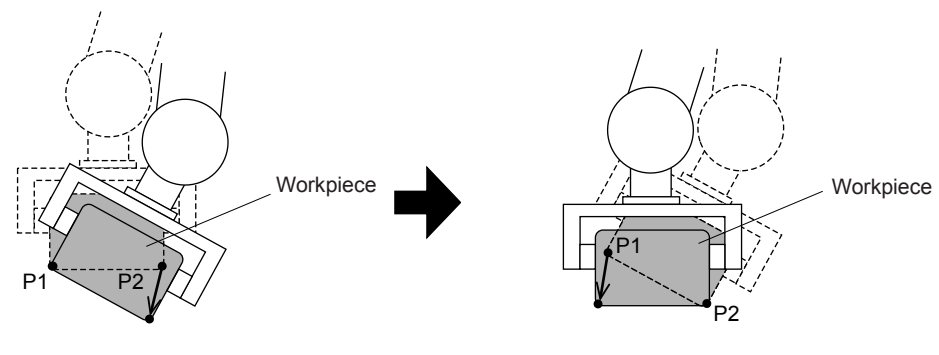

SUPPLE -MENT

Motion about TCP with P1 selected Motion about TCP with P2 selected

For registration of the tool file, refer to section 8.3 "Tool Data Setting" of the "NX100 INSTRUCTIONS".

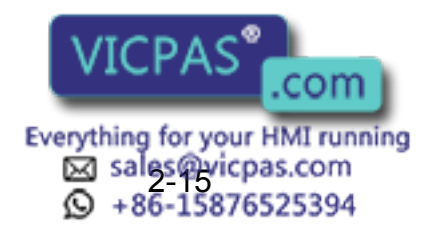

# **3** Teaching

# **3.1 Preparation for Teaching**

To ensure safety, the following operations should always be performed before teaching:

- Check the emergency stop buttons to be sure they function properly.
- Set the mode switch to "TEACH".
	- Then,
- Register a job.

# **3.1.1** Checking Emergency Stop Buttons

The Servo ON button on the programming pendant should be lit while the power is ON for the servo system. Perform the following operation to ensure that the emergency stop buttons on both the NX100 and the programming pendant are functioning correctly before operating the manipulator.

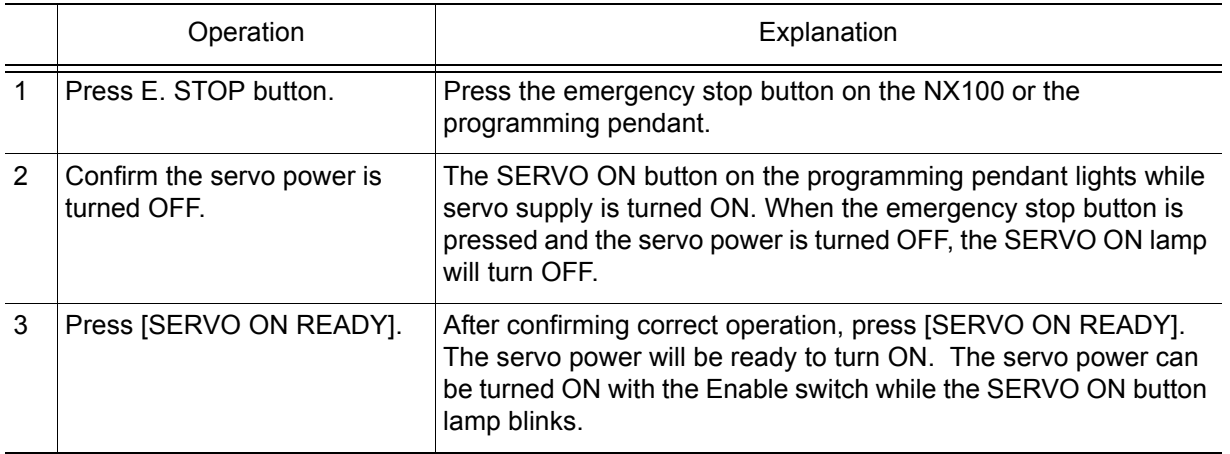

## **3.1.2** Setting the Teach Lock

For safety purposes, always set the mode switch to "TEACH" before beginning to teach. While the teach lock is set, the mode of operation is tied to the teach mode and the machines cannot be played back using either [START] or external input.

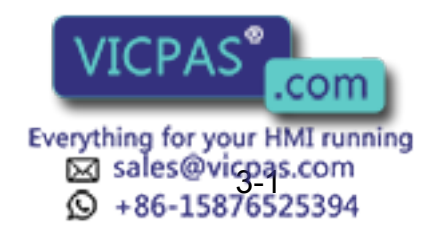

#### 3 Teaching 3.1 Preparation for Teaching

# 3.1.3 Registering a Job

Specify the name, comments (as required), and control group to register a job.

### Registering Job Names

Job names can use up to 8 alphanumeric and symbol characters. These different types of characters can coexist within the same job name.

The following rules apply to the designation of names for reserved jobs:

A maximum of six characters can be used for a reserved job name.

When a reserved job name is used, additional characters are added by the system.

#### <Example>

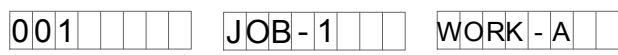

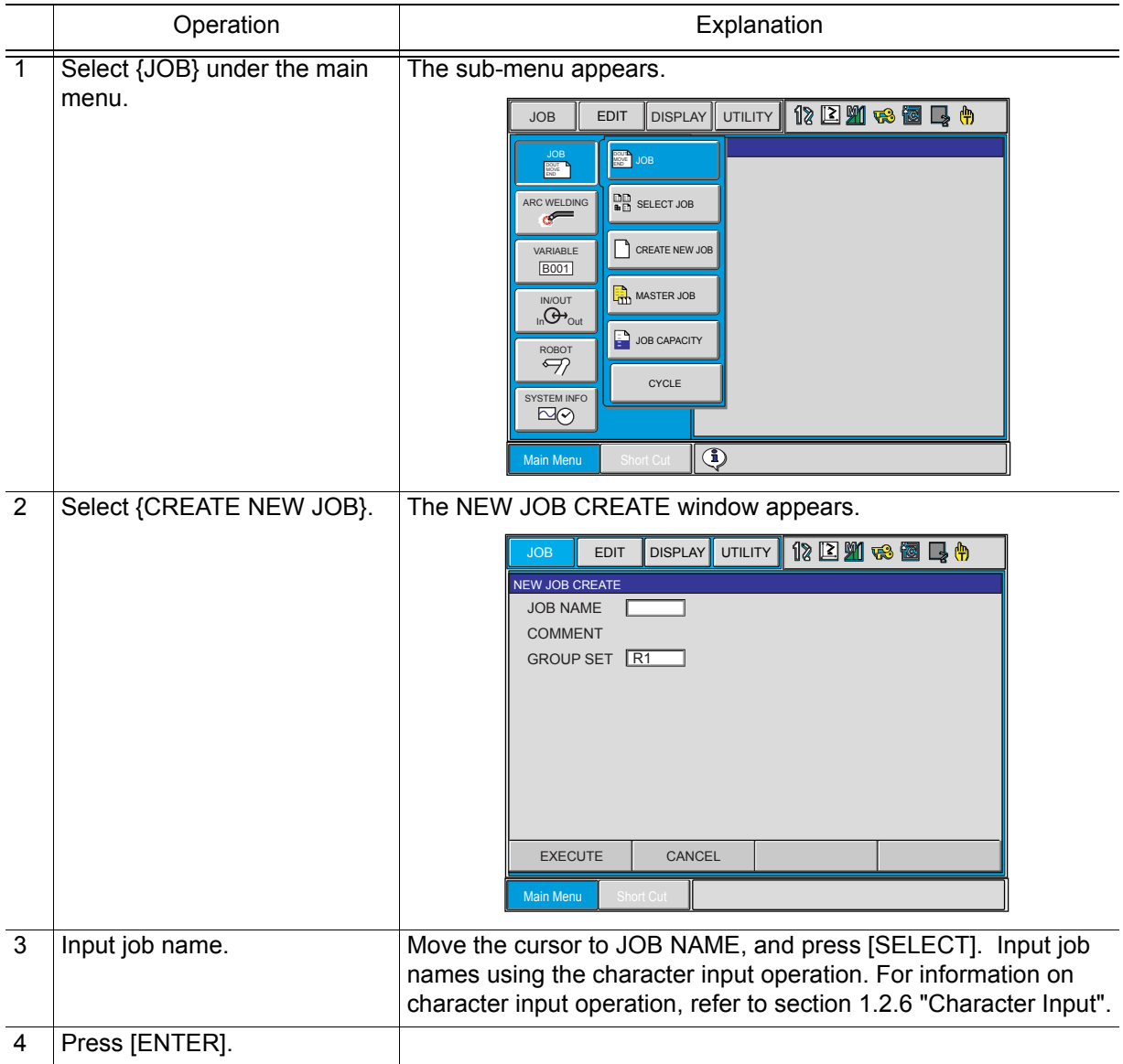

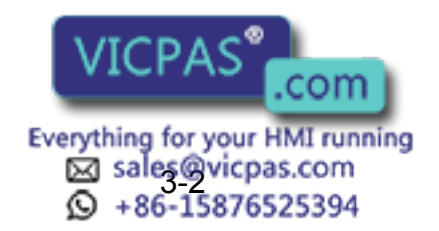

### **Registering Comments**

Register a comment using up to 32 alphanumeric and symbol characters as required.

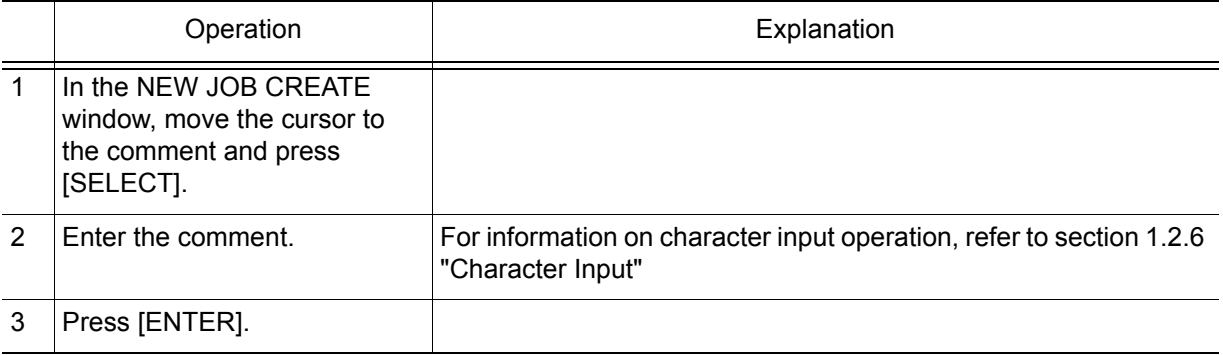

### ■ Registering Control Groups

Select the control group that has been registered in advance. If external axes (BASE or STATION) or multiple robot systems are not used, the registration of control groups is not required.

### ■ Switching to the Teaching Window

After the name, comments (can be omitted), and the control groups have been registered, switch the window to the teaching window as follows:

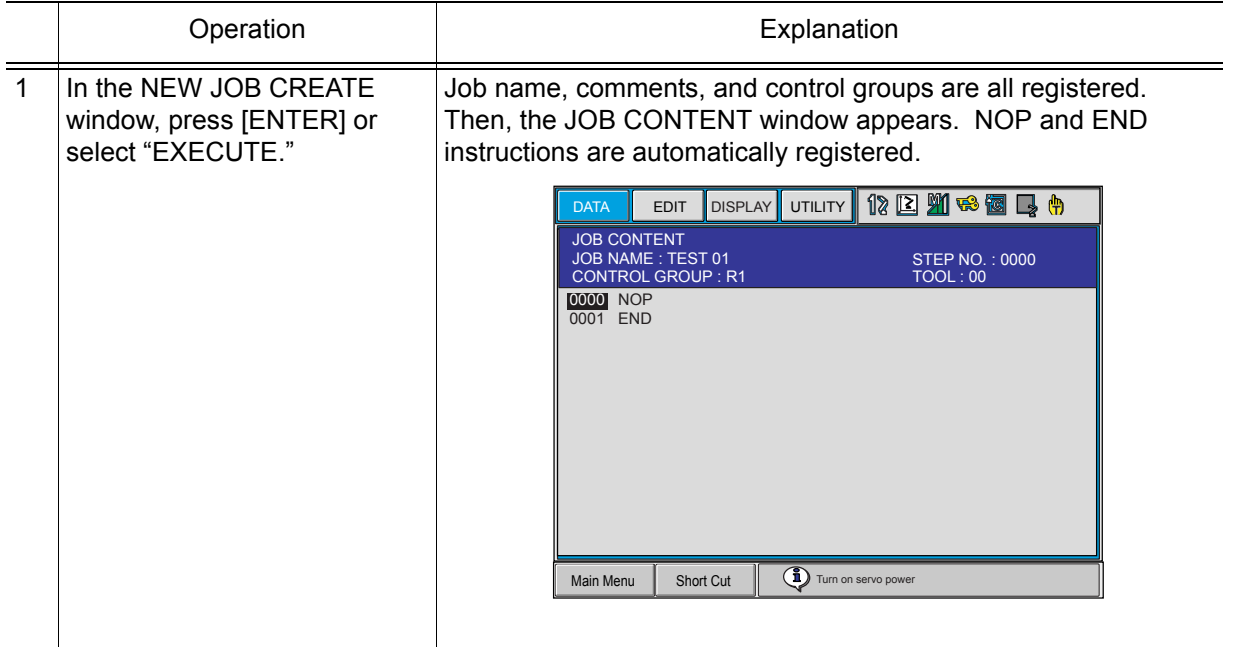

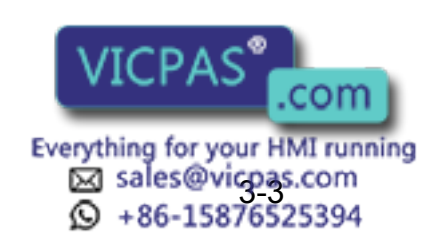

# **3.2** Teaching Operation

# **3.2.1** The Teaching Window

Teaching is conducted in the JOB CONTENT window. The JOB CONTENT window contains the following items:

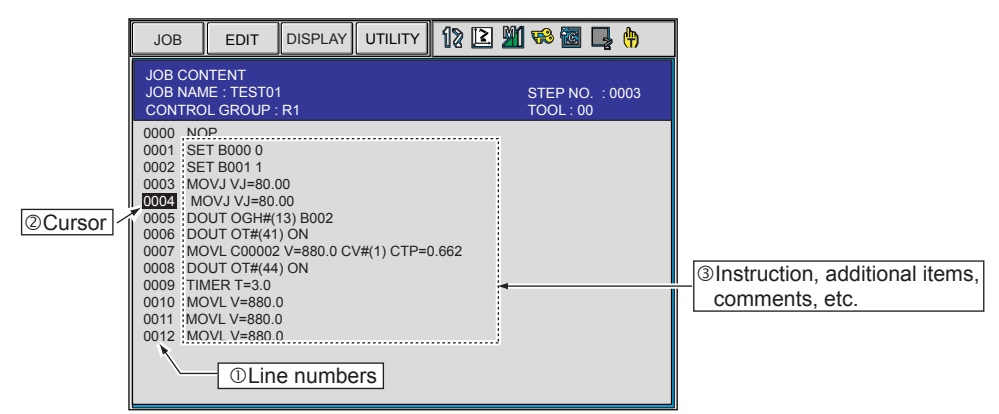

#### Line Numbers

The number of the job line is automatically displayed. Line numbers are automatically regenerated if lines are inserted or deleted.

#### **@Cursor**

The cursor for manipulator control. For the FWD, BWD, and test operation, the manipulator motion starts from the line this cursor points.

#### Instructions, Additional Items, Comments, Etc.

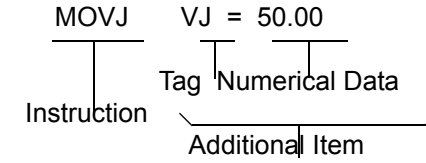

- Instructions: These are instructions needed to process or perform an operation. In the case of MOVE instructions, the instruction corresponding to the interpolation type is automatically displayed at the time position is taught.
- Additional items: Speed and time are set depending on the type of instruction. Numerical or character data is added when needed to the tags which set conditions.

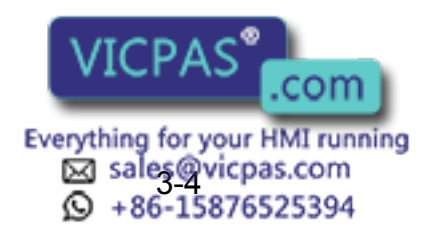

# **3.2.2** Interpolation Type and Play Speed

Interpolation type determines the path along which the manipulator moves between playback steps. Play speed is the rate at which the manipulator moves.

Normally the three elements of position data, Interpolation type, and play speed are registered for the robot axes steps at one time. If the interpolation type or play speed settings are omitted during teaching, the data used from the previously taught step is automatically used.

### **Interpolation**

The joint interpolation is used when the manipulator does not need to move in a specific path toward the next step position. When the joint interpolation is used for teaching a robot axis, the move instruction is MOVJ. For safety purposes, use the joint interpolation to teach the first step. When [MOTION TYPE] is pressed, the move instruction on the input buffer line changes.

#### **Play Speed Setting Window**

- Speeds are indicated as percentages of the maximum rate.
- Setting "0:Speed Omit" sets the same speed as the previous determination.

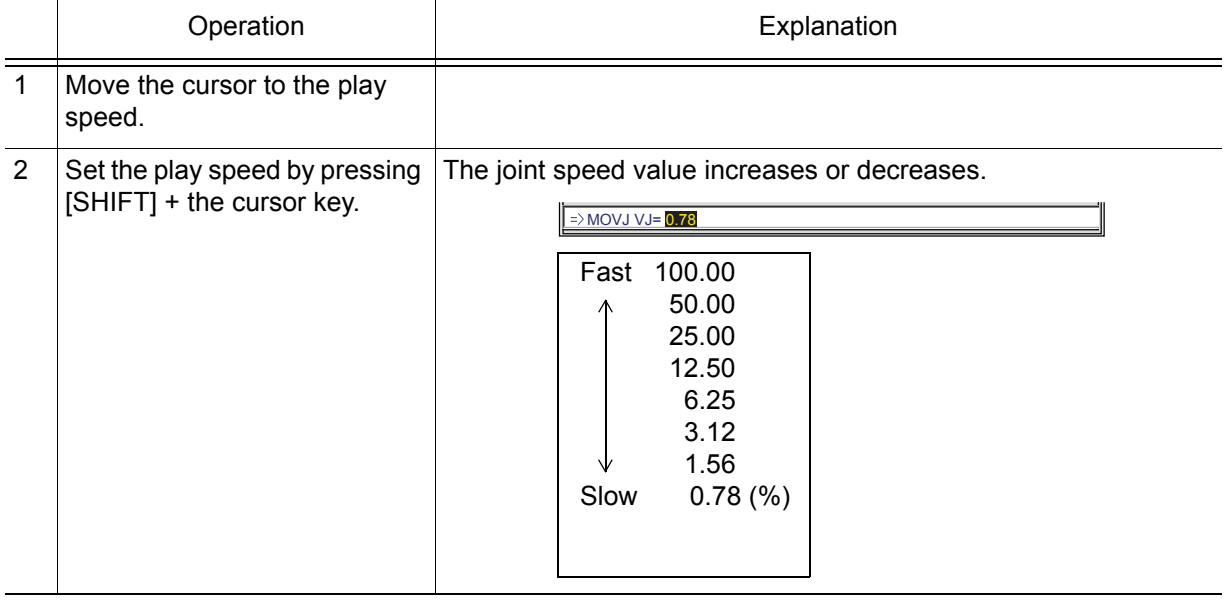

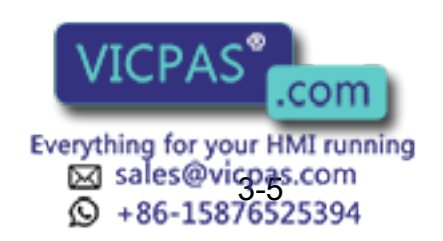

#### 3 Teaching 3.2 Teaching Operation

#### **Linear Interpolation**

The manipulator moves in a linear path from one taught step to the next. When the linear interpolation is used to teach a robot axis, the move instruction is MOVL. Linear interpolation is used for work such as welding. The manipulator moves automatically changing the wrist position as shown in the figure below.

#### **Play Speed Setting Window (same for circular and spline interpolation)**

There are two types of displays, and they can be switched depending on the application.

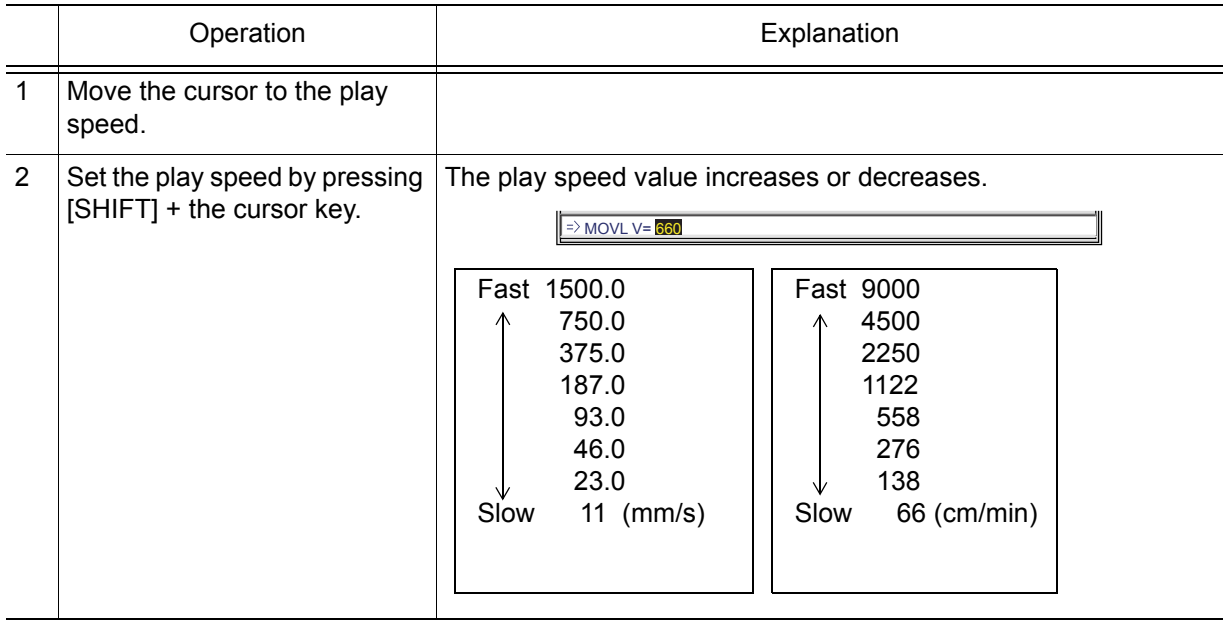

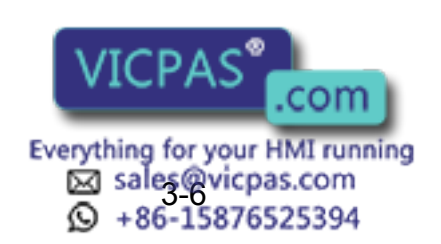

#### **Example 21 Circular Interpolation**

The manipulator moves in an arc that passes through three points. When circular interpolation is used for teaching a robot axis, the move instruction is MOVC.

#### **Single Circular Arc**

When a single circular movement is required, teach the circular interpolation for three points, P1 to P3, as shown in the following figure. If joint or linear interpolation is taught at P0, the point before starting the circular operation, the manipulator moves from P0 to P1 in a straight line.

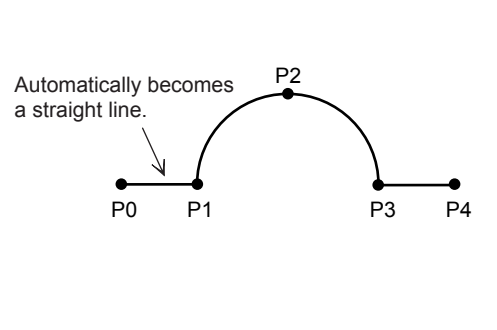

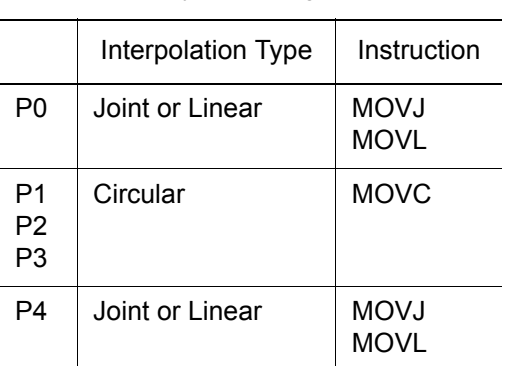

Interpolation Type for Single Circular Arc

#### **Continuous Circular Arcs**

When continuous circular movement is required, the two arcs must be separated from each other by a joint or linear interpolation step. This step must be inserted between two steps at an identical point. The step at the end point of the preceding circular move must coincide with the beginning point of the following circular move.

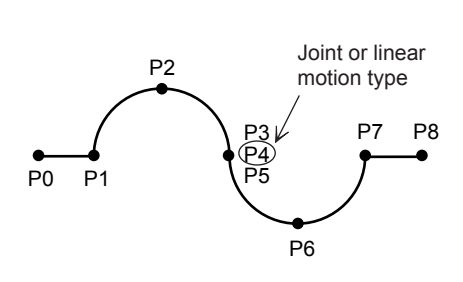

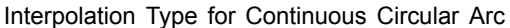

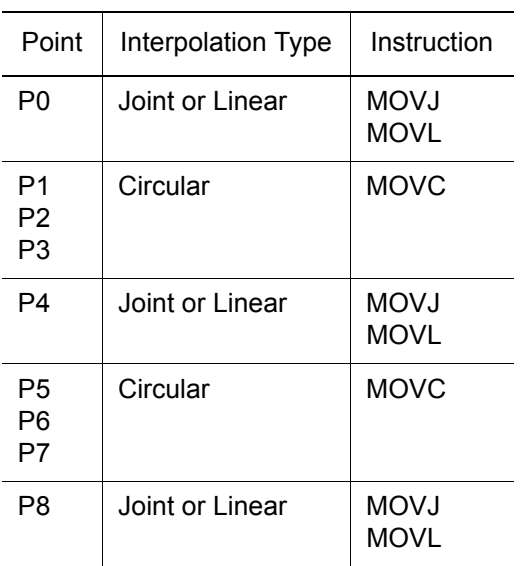

#### **Play Speed**

The play speed set display is identical to that for the linear interpolation.

The speed taught at P2 is applied **in ALC<sup>®</sup>** speed taught at P3 is applied from P2 to P3. If a circular operation is taught at  $\frac{1}{\sqrt{2}}$  for path has a shorter radius than that taught.

> Everything for your HMI running sales@vicpas.com<br>+86-15876525394

### ■ Spline Interpolation

When performing operations such as welding, cutting, and applying primer, using the spline interpolation makes teaching for workpieces with irregular shapes easier. The path of motion is a parabola passing through three points. When spline interpolation is used for teaching a robot axis, the move instruction is MOVS.

### **Single Spline Curve**

When a single spline curve movement is required, teach the spline interpolation for three points, P1 to P3, as shown in the figure below. If joint or linear interpolation is taught at point P0, the point before starting the spline interpolation, the manipulator moves from P0 to P1 in a straight line.

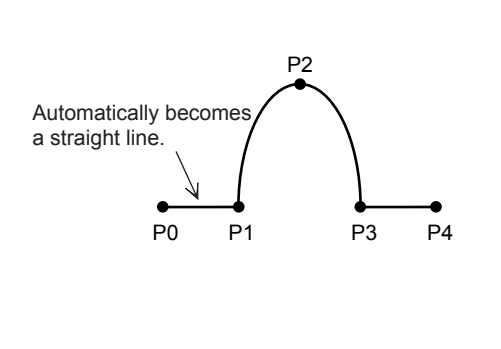

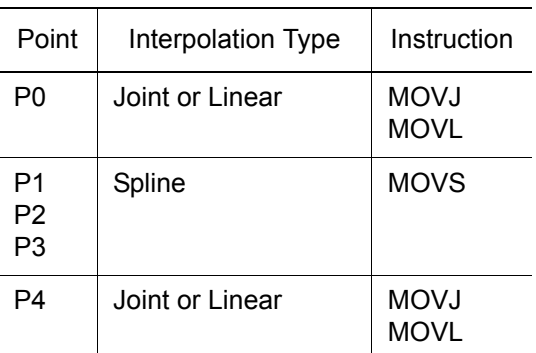

Interpolation Type for a Single Spline Curve

### **Continuous Spline Curves**

The manipulator moves through a path created by combining parabolic curves. This differs from the circular interpolation in that steps with identical points are not required at the junction between two spline curves.

Interpolation Type for Continuous Spline Curves

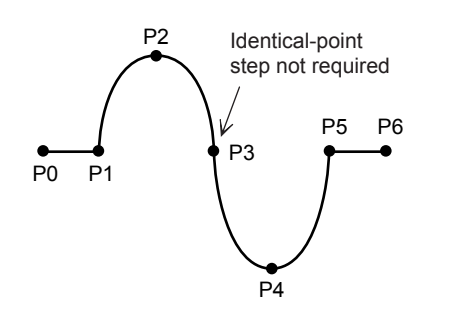

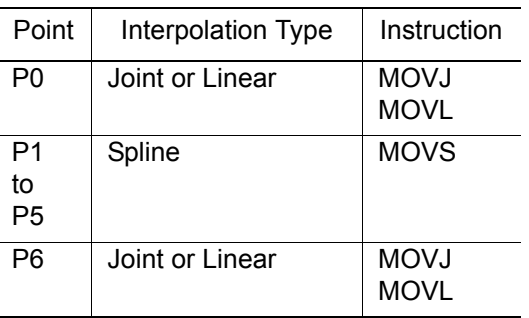

When the parabolas overlap, a composite motion path is created.

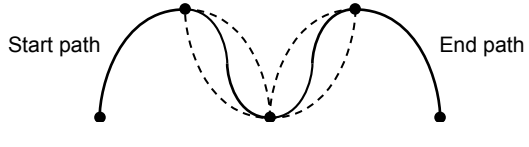

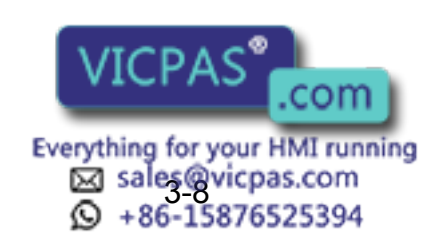
#### **Play Speed**

The play speed setting window is identical to that for the linear interpolation. As with the circular interpolation, the speed taught at P2 is applied from P1 to P2, and the speed taught at P3 is applied from P2 to P3.

Teach points so that the distances between the three points are roughly equal. If there is any significant difference, an error will occur on playback and the manipulator may operate in an unexpected, dangerous manner. Ensure that the ratio of distances between steps m:n is within the range of 0.25 to 0.75. NOTE P2 P1  $k$ <sup>n</sup> - J P3 m

# **3.2.3** Teaching Steps

### Registering Move Instructions

Whenever one step is taught, one move instruction is registered. There are two ways to teach a step. Steps can be taught in sequence as shown in the following left figure ["Registering Move Instructions"](#page-72-0) or they can be done by inserting steps between already registered steps, as shown in the right figure ["Inserting Move Instructions."](#page-72-1) This paragraph explains the teaching of ["Registering Move Instructions,"](#page-72-0) the operations involved in registering new steps.

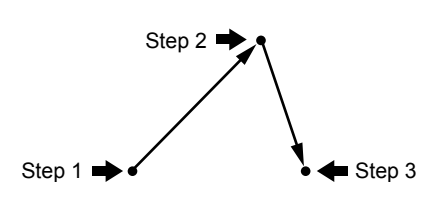

<span id="page-72-1"></span>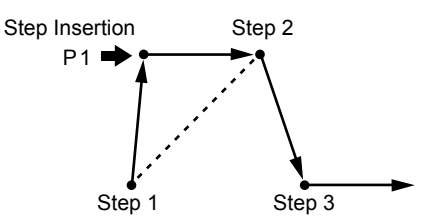

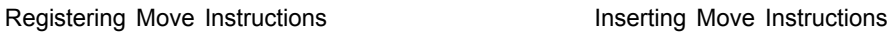

<span id="page-72-0"></span>Teaching of ["Inserting Move Instructions"](#page-72-1) is called "Inserting move instruction," to distinguish it from the method shown in ["Registering Move Instructions."](#page-72-0) For more details on this operation, see [section 3.4.2](#page-91-0)  ["Inserting Move Instructions".](#page-91-0) The basic operations for registration and insertion are the same. The only difference is pressing [INSERT] in the case of insertion. For registration (["Registering Move](#page-72-0)  [Instructions"\)](#page-72-0), the instruction is always registered before the END instruction. Therefore, it is not necessary to press [INSERT]. For insertion

[\("Inserting Move Instructions"\)](#page-72-1), [INSERT] must be pressed.

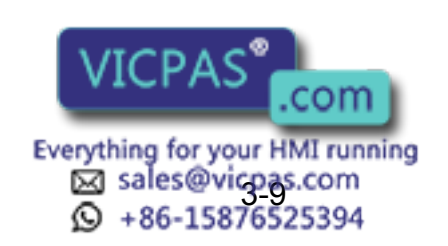

3.2 Teaching Operation

#### **Setting the Position Data**

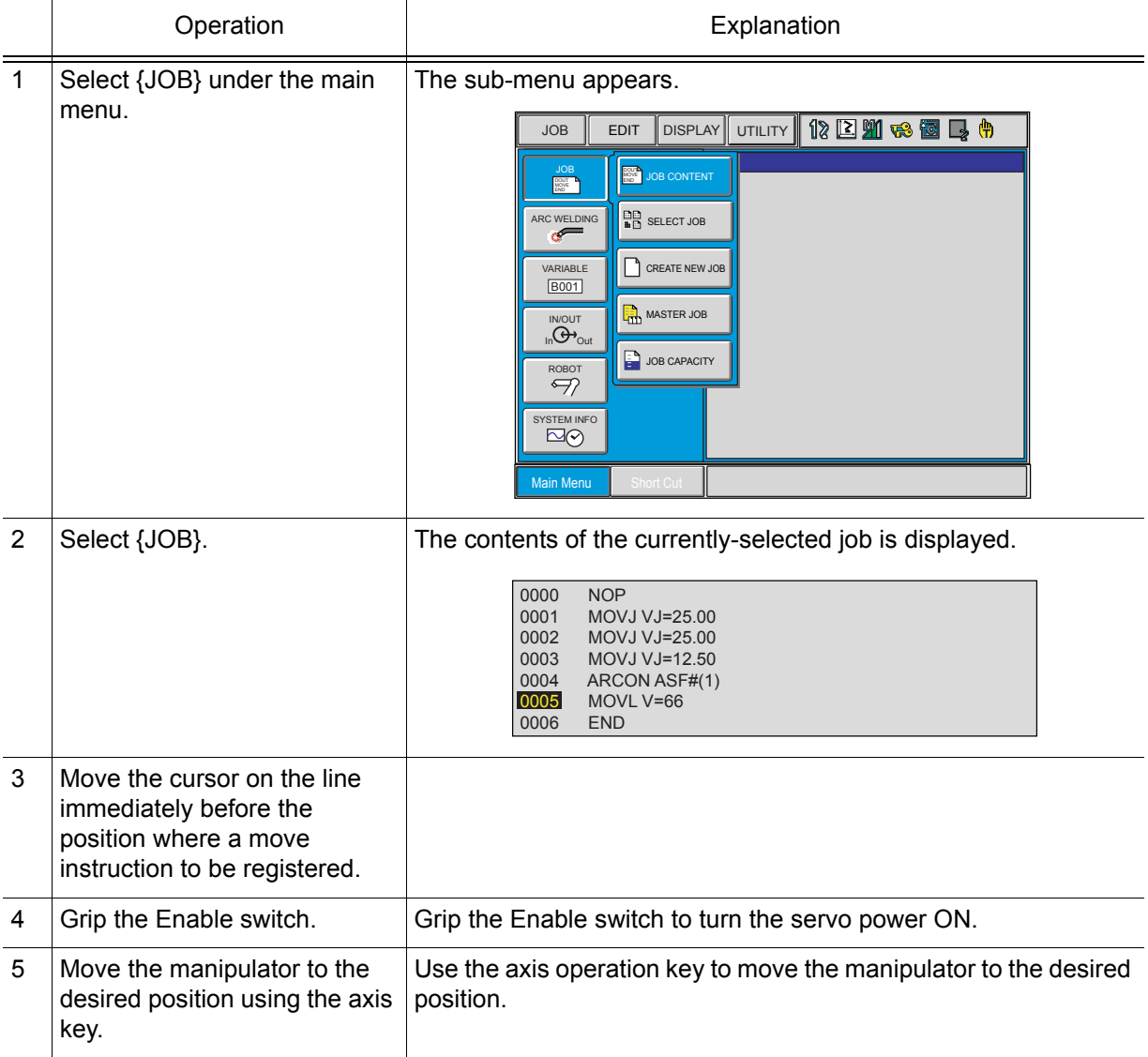

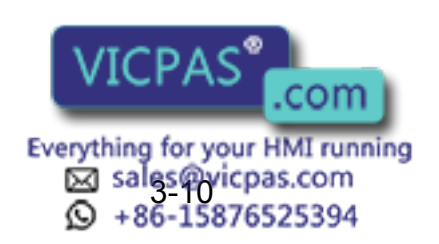

#### **Selecting the Tool Number**

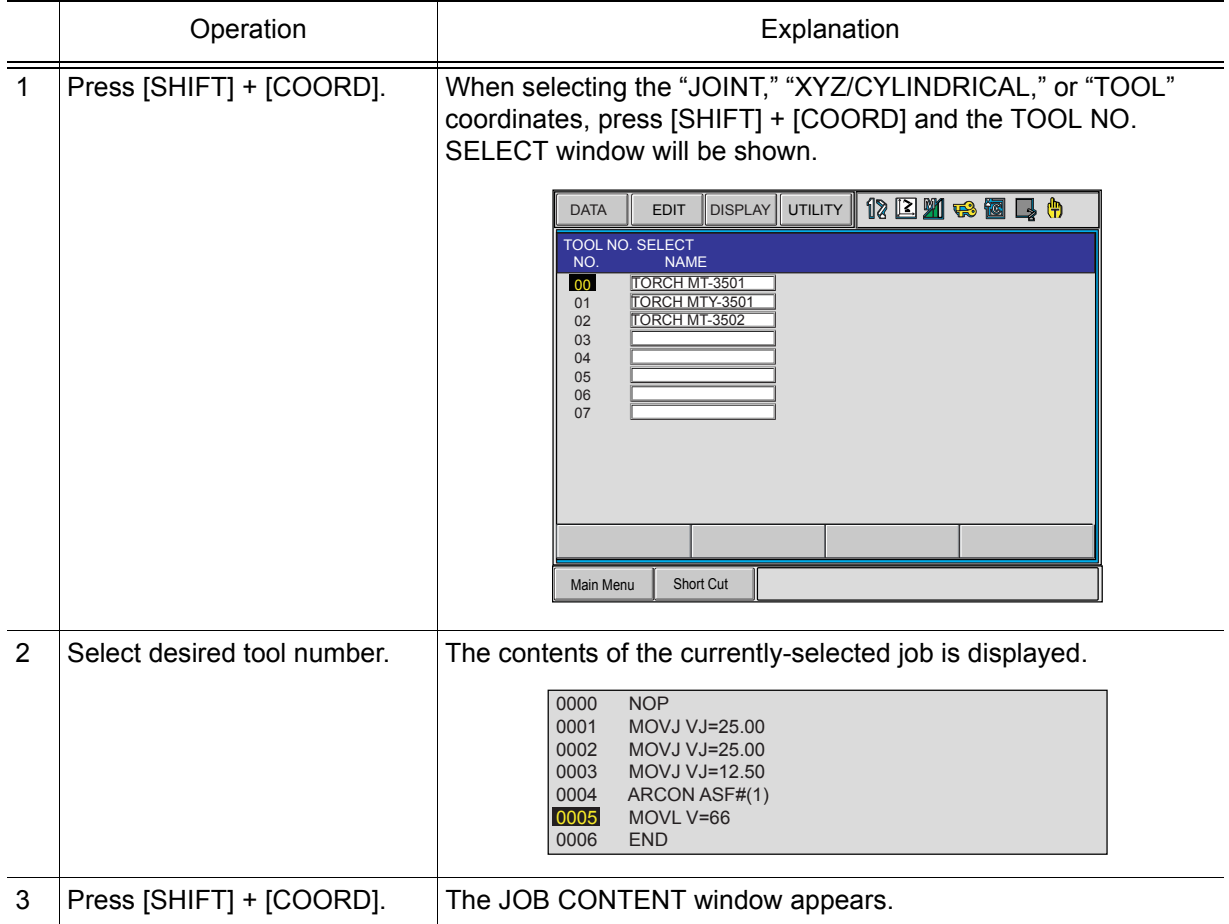

#### Using Multiple Tools with One Manipulator

When multiple tools are to be used with one manipulator, set parameter S2C333 to 1. See ["Selecting the Tool"](#page-57-0) for details on this operation.

#### **Setting the Interpolation Type**

SUPPLE -MENT

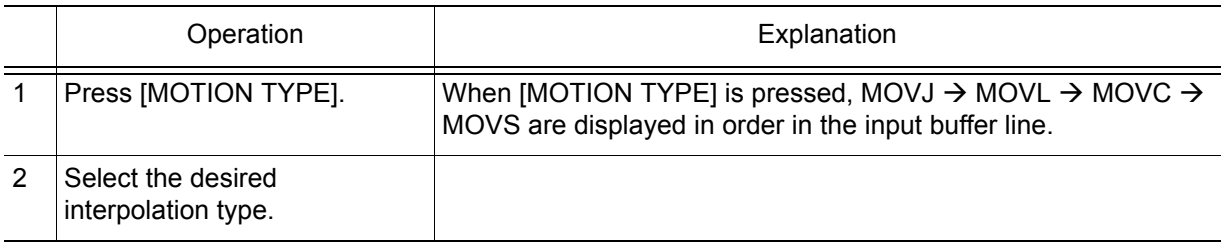

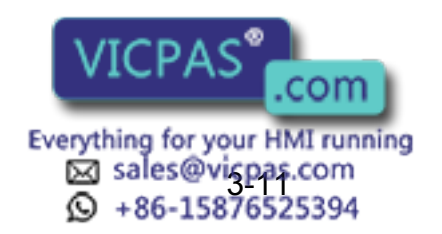

3.2 Teaching Operation

#### **Setting the Play Speed**

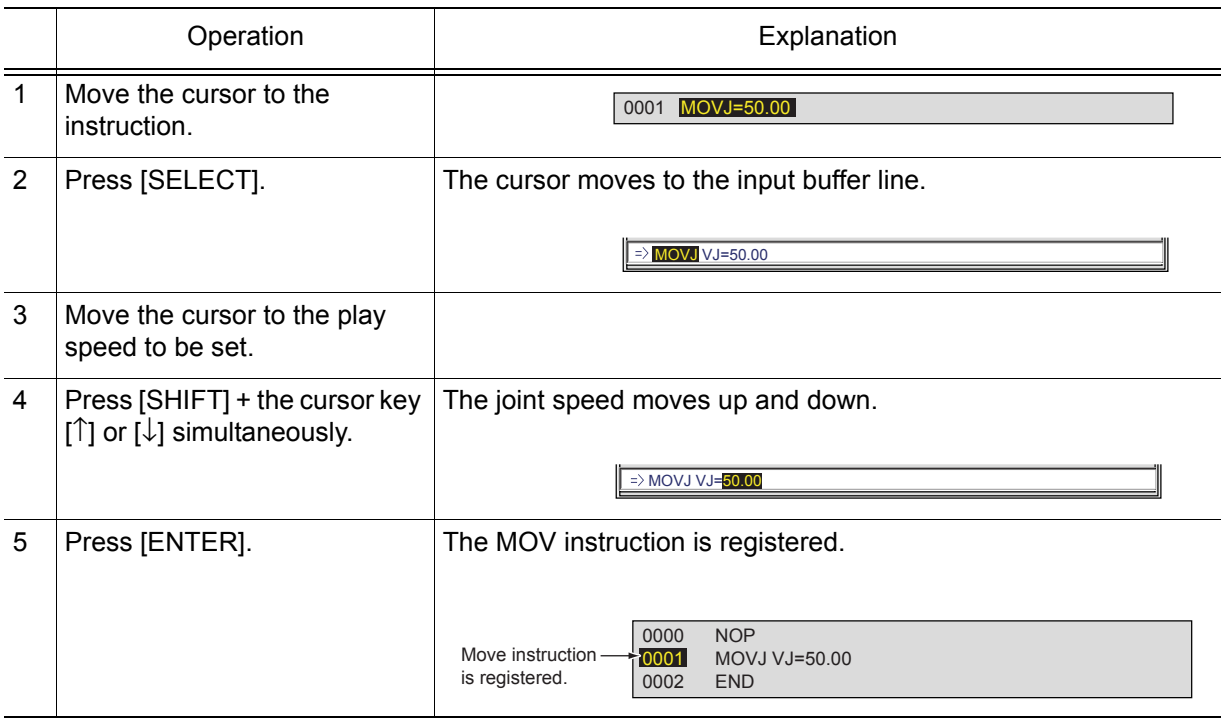

Follow the above instructions when conducting teaching. (Tool number, interpolation type, or play speed does not need to be set if it is same as the previous step.)

• The position level can be set at the same time that the move instruction is registered.

• To make the setting so that the play speed tag is not displayed as a default, select {EDIT} from the menu and then select "ENABLE PLAY SPEED TAG" to delete "\*."

#### **Setting Position Level**

The position level is the degree of approximation of the manipulator to a taught position. The position level can be added to move instructions MOVJ (joint interpolation) and MOVL (linear interpolation). If the position level is not set, the precision depends on the operation speed. Setting an appropriate level moves the manipulator in a path suitable to circumferential conditions and the workpiece. The relationship between path and accuracy for position levels is as shown below.

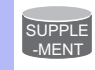

SUPPLE -MENT

To display the position level tag as a default, select {EDIT} from the menu and then select "ENABLE POS LEVEL TAG."

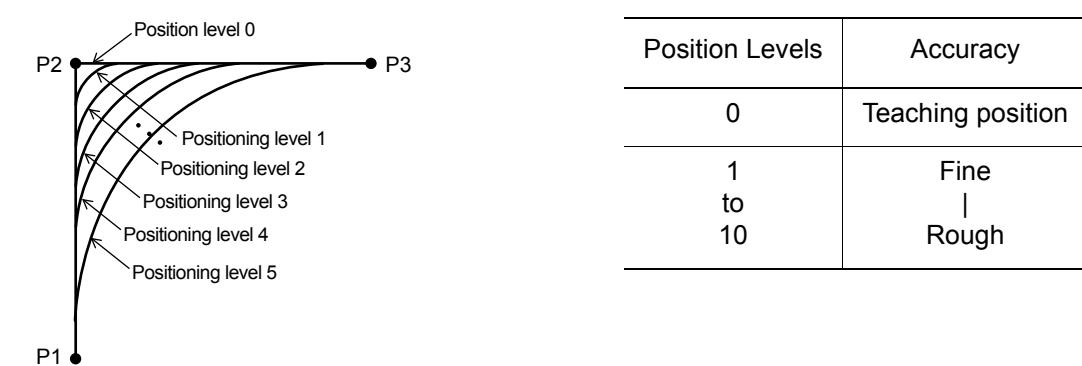

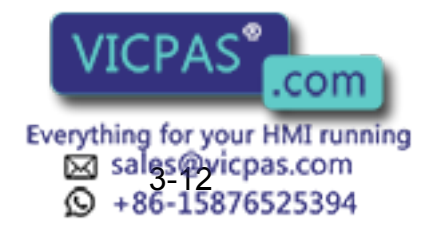

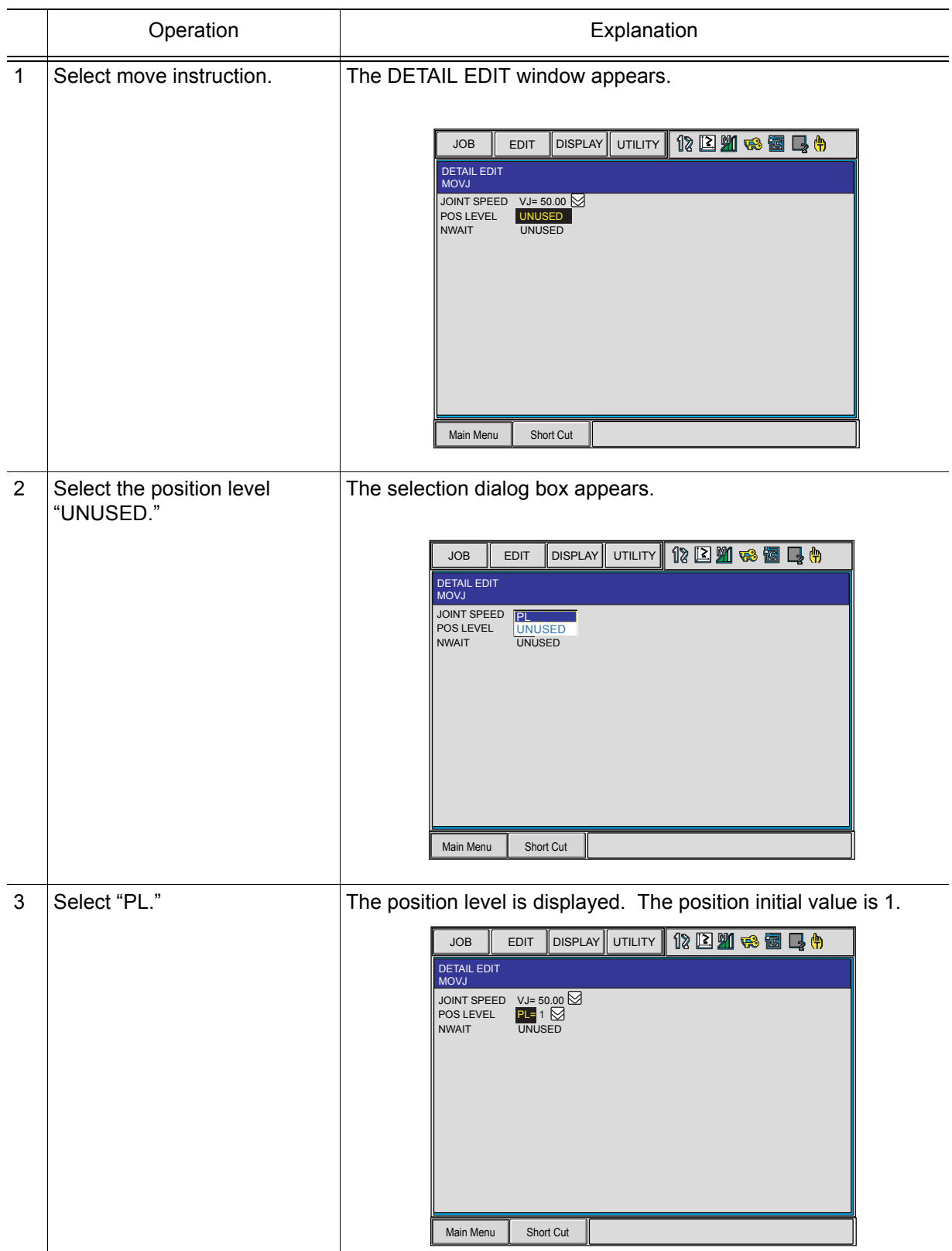

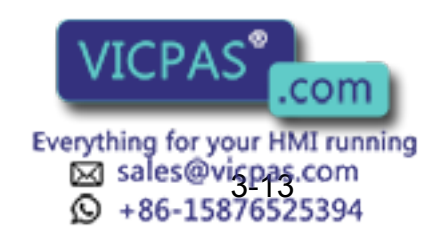

3.2 Teaching Operation

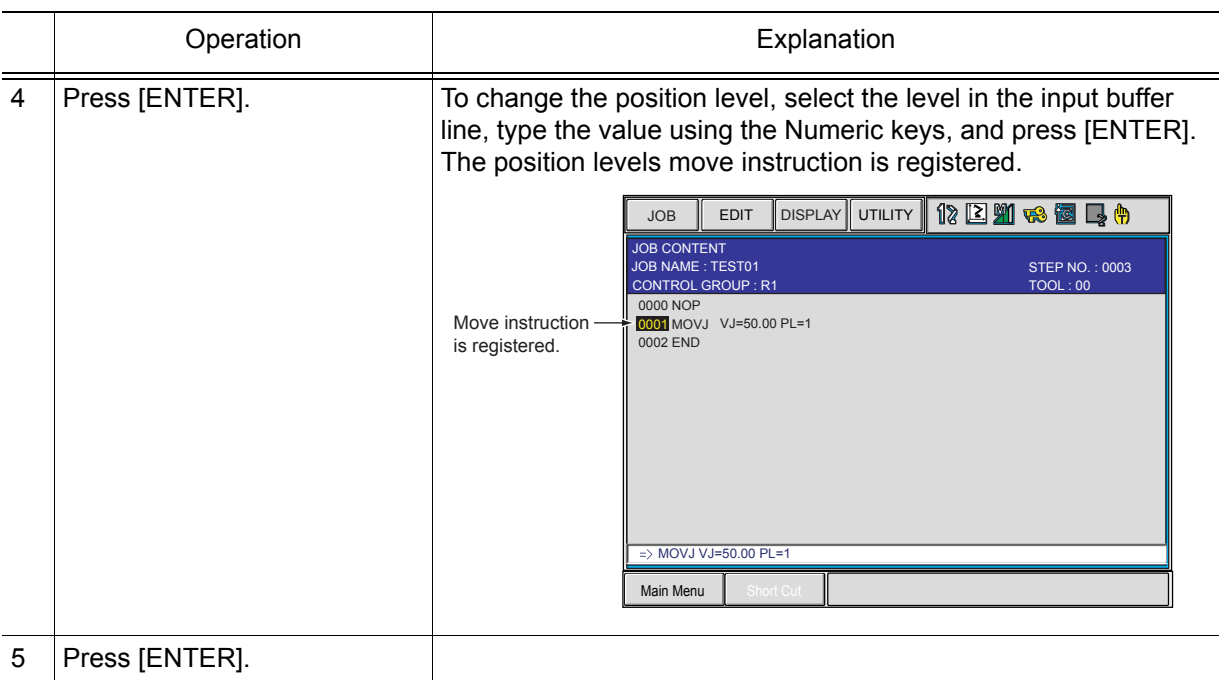

To perform the movement steps shown below, set as follows:

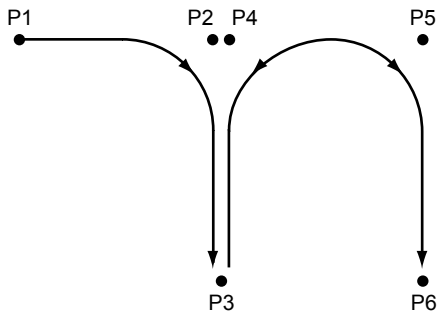

Steps P2, P4, and P5 are simple passing points, and do not require accurate positioning. Adding PL=1 to 8 to the move instructions of these steps moves the manipulator around the inner corners, thereby reducing the cycle time.

If complete positioning is necessary as P3 or P6, add PL=0.

#### <EXAMPLE>

Passing points P2, P4, and P5: MOVL V=138 PL=3 Positioning point P3 and P6: MOVL V=138 PL=0

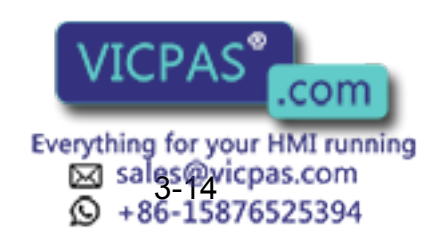

SUPPLE -MENT

### Registering Reference Point Instructions

Reference point instructions (REFP) set an auxiliary point such as a wall point for weaving. Reference point Nos. 1 to 8 are assigned for each application. Follow these procedures to register reference point instructions.

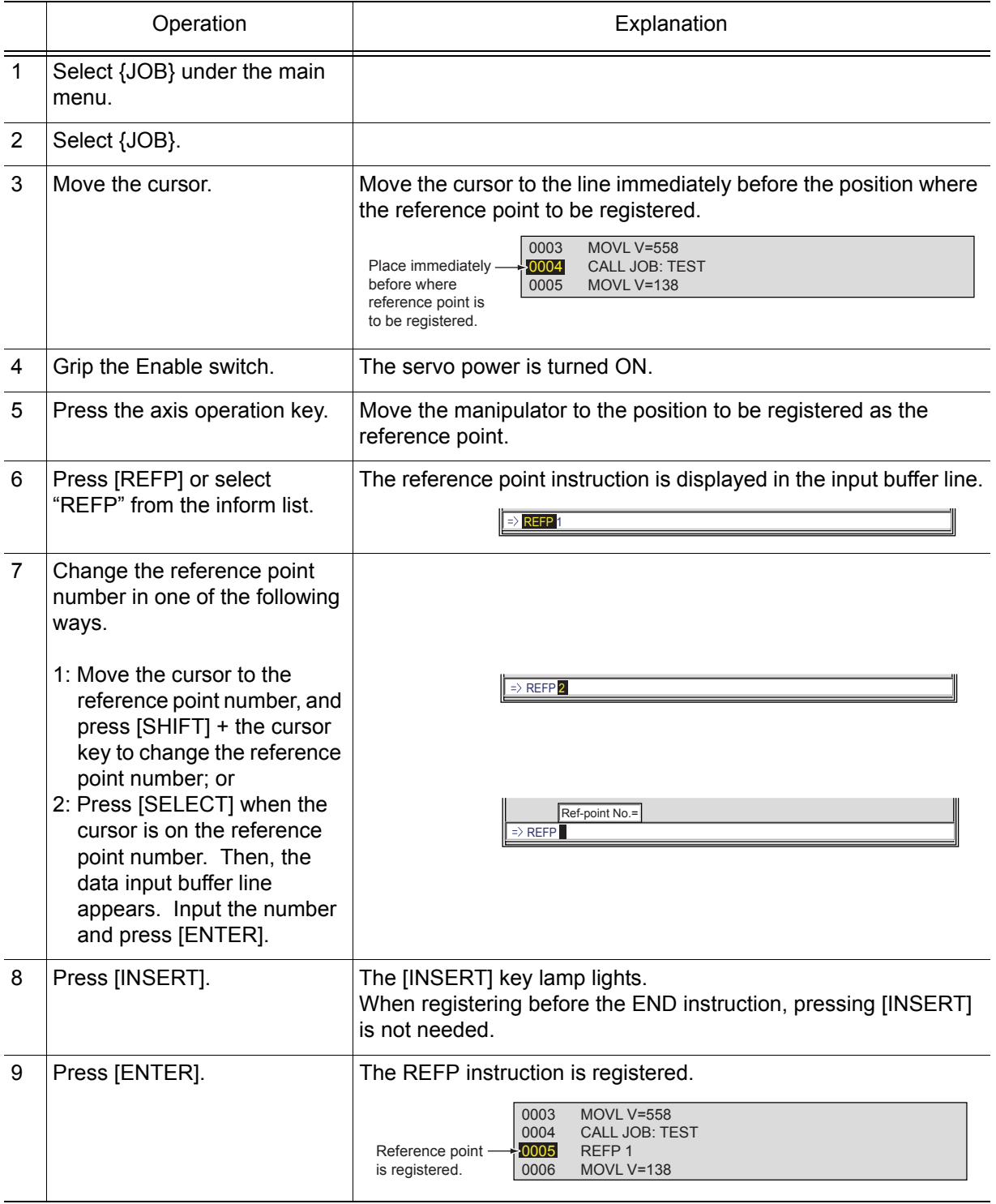

The programming pendant does not have the [REFP] key for the application of spot welding, general purposes (= material handling, assembling, cutting) or motor gun.

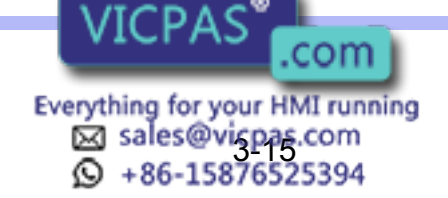

RE-CSO-A031

### Registering Timer Instructions

The timer instruction stops the manipulator for a specified time. Follow these procedures to register timer instructions.

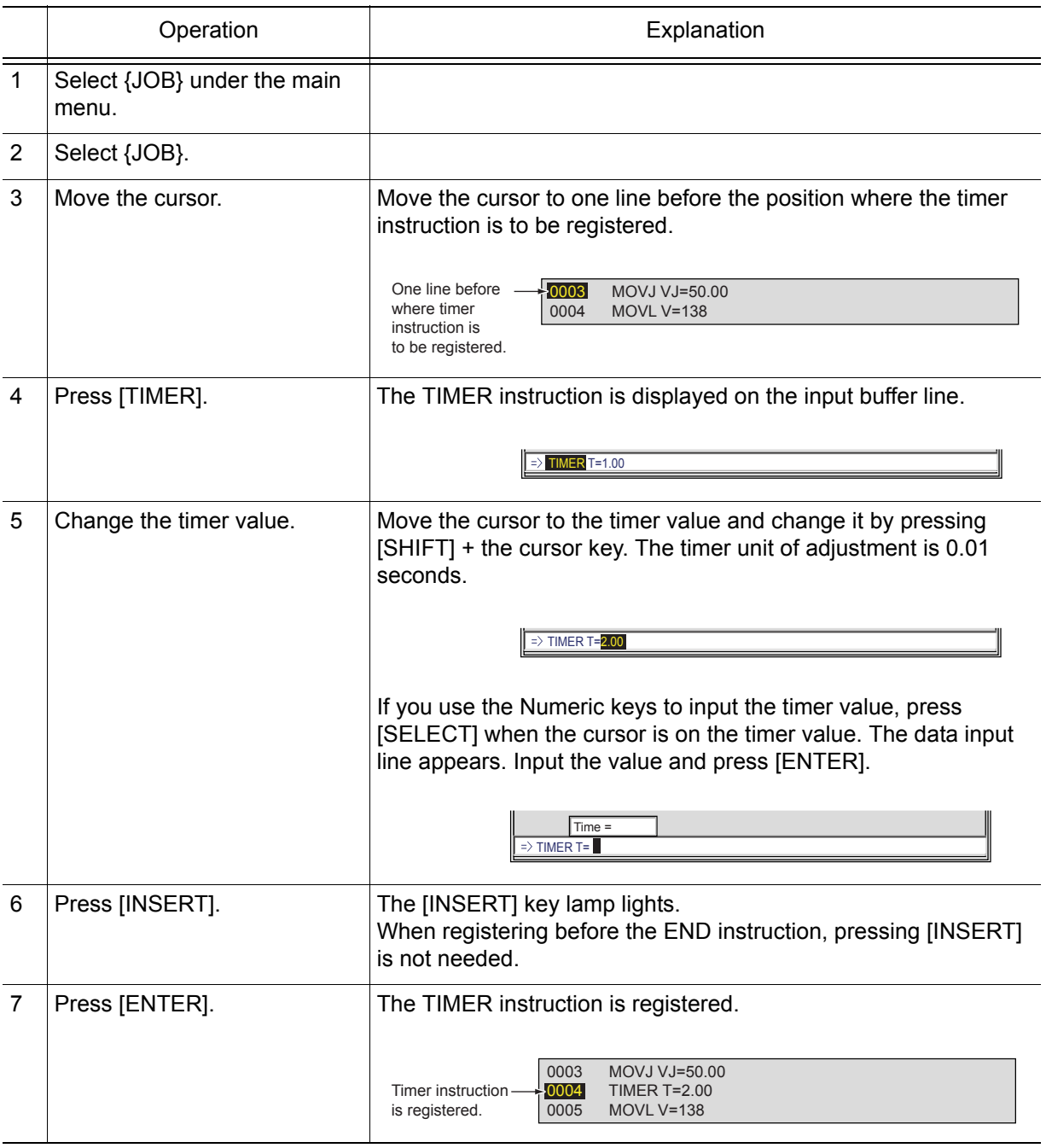

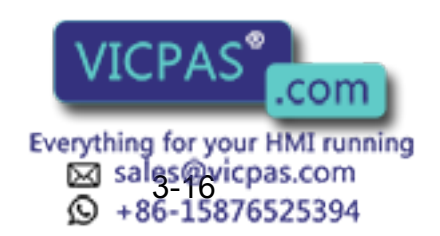

#### **Changing Timer Value**

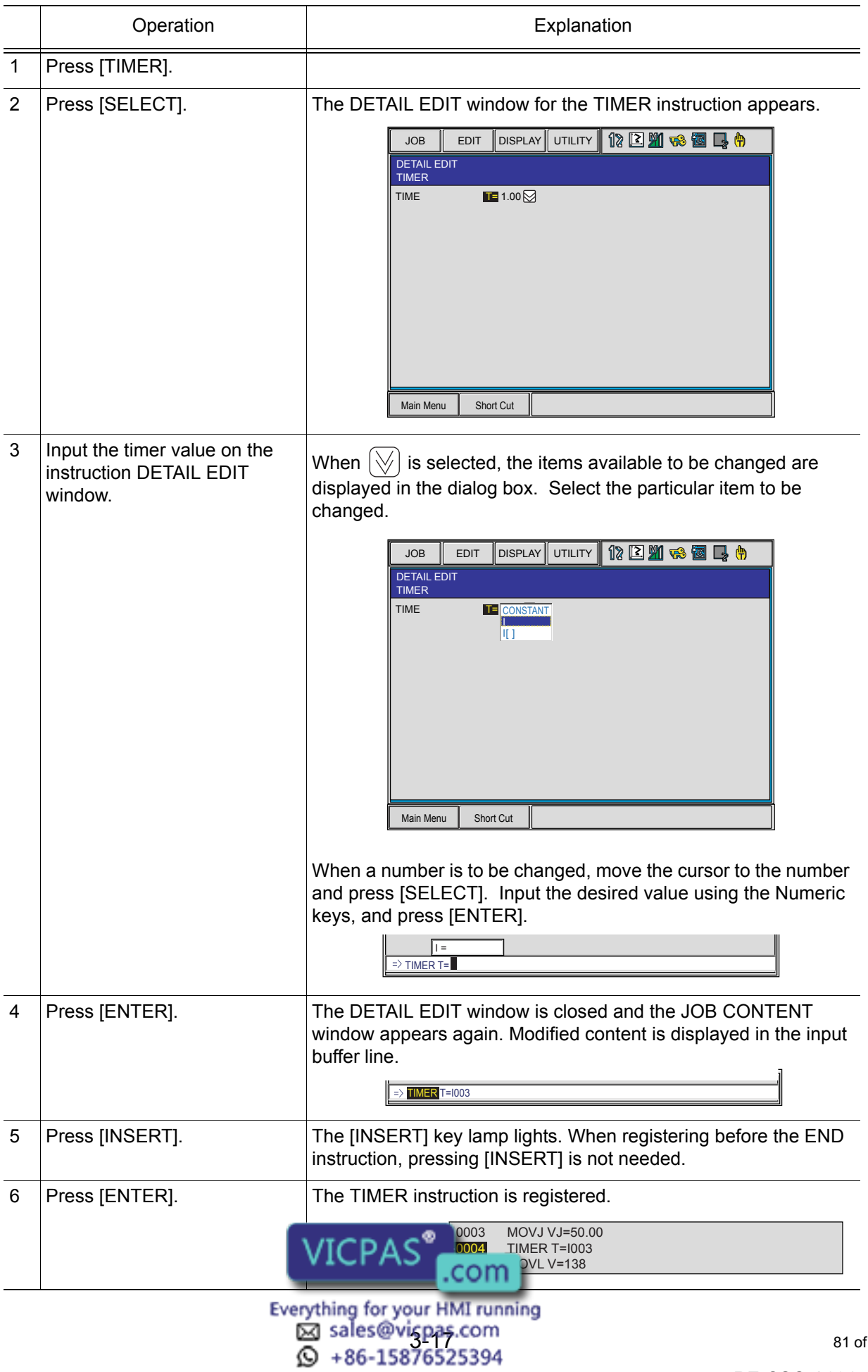

# **3.2.4** Overlapping the First and Last Steps

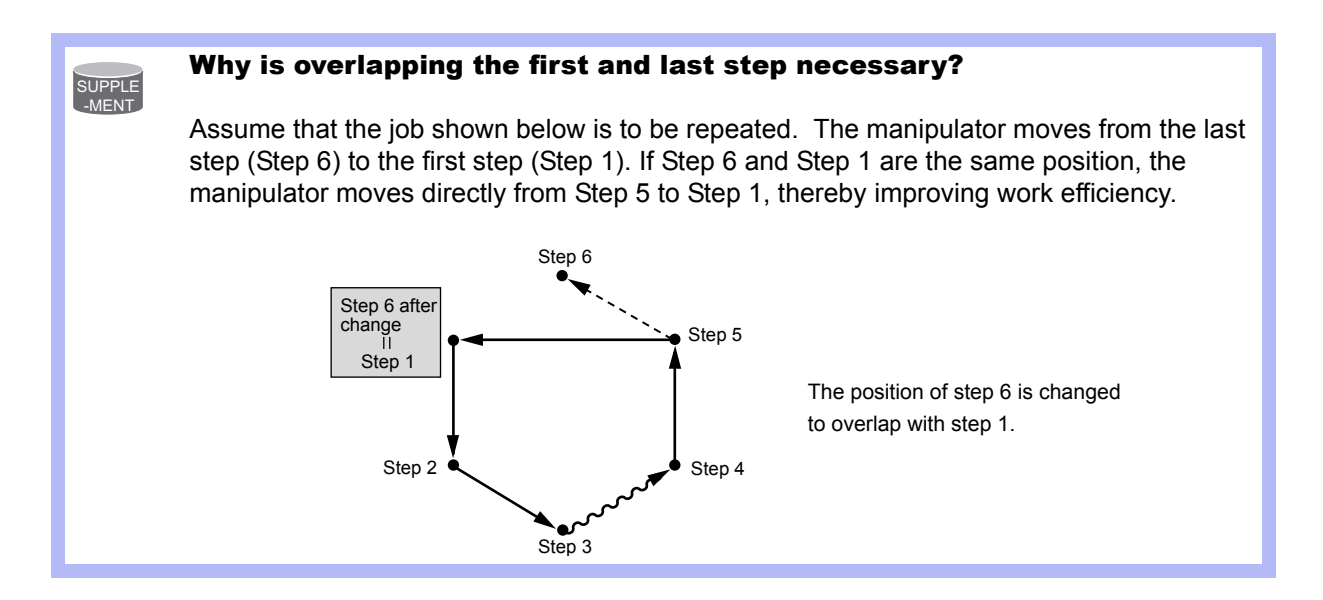

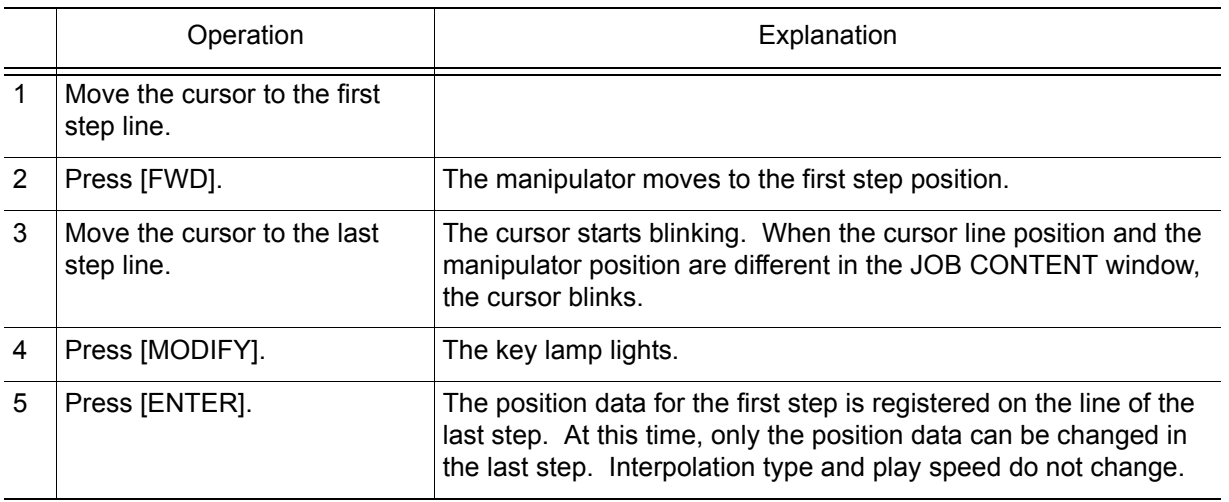

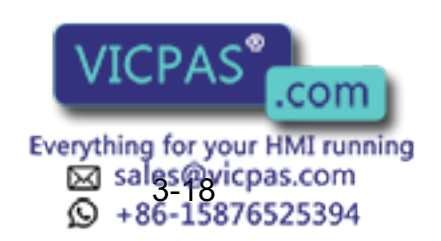

# 3.3 Checking Steps

# **3.3.1** FWD/BWD Key Operations

Check whether the position of the taught steps is appropriate using [FWD] or [BWD] on the programming pendant. Each time [FWD] or [BWD] is pressed, the manipulator moves by a single step.

- [FWD]: Moves the manipulator ahead in step number sequence. Only the move instruction is executed when [FWD] is pressed, but when [INTERLOCK] + [FWD] are pressed, all instructions are executed.
- [BWD]: Moves the manipulator backward a step at a time in reverse step number sequence. Only the move instruction is executed.

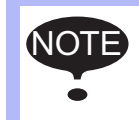

For safety, set manual speed at  $\mathbb{W}$  or below.

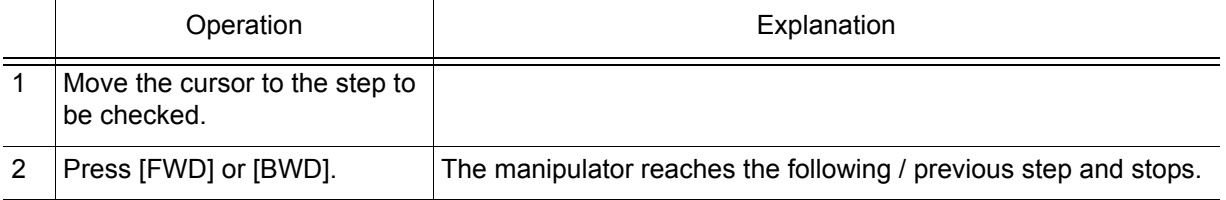

### Precautions When Using FWD / BWD Operations

#### **FWD Movements**

- The manipulator moves in step number sequence. Only move instructions are executed when [FWD] is pressed. To execute all instructions, press [INTERLOCK] + [FWD].
- The manipulator stops after playing a single cycle. It does not move after the END instruction is reached, even if [FWD] is pressed. However, at the end of a called job, the manipulator moves the instruction next to the CALL instruction.

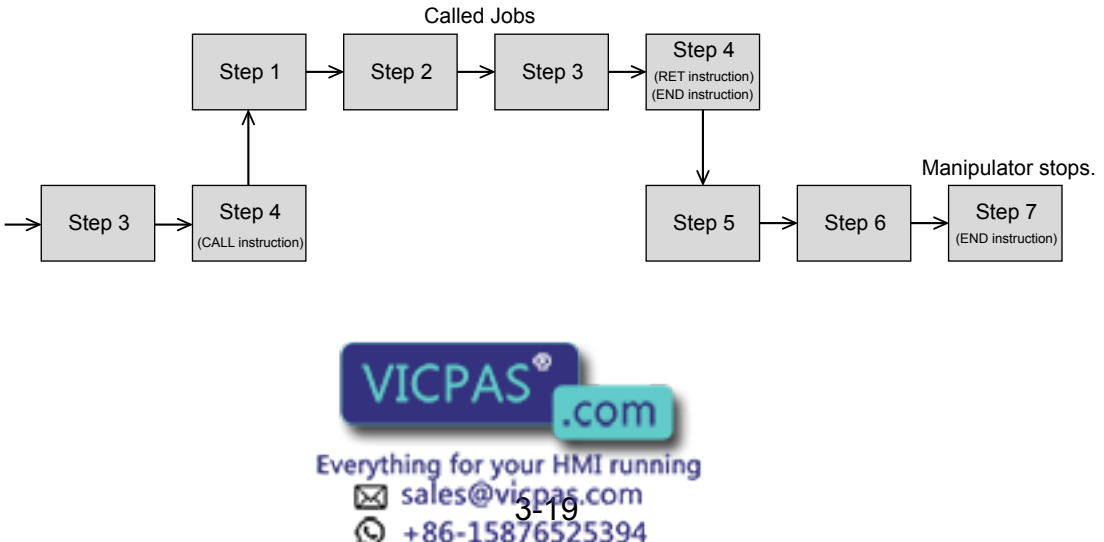

3.3 Checking Steps

#### **BWD Movements**

- The manipulator moves in reverse step number sequence. Only move instructions are executed.
- The manipulator stops after playing a single cycle. It does not move after the first step is reached, even if [BWD] is pressed. However, at the beginning of a called job, the manipulator moves to the instruction immediately before the CALL instruction.

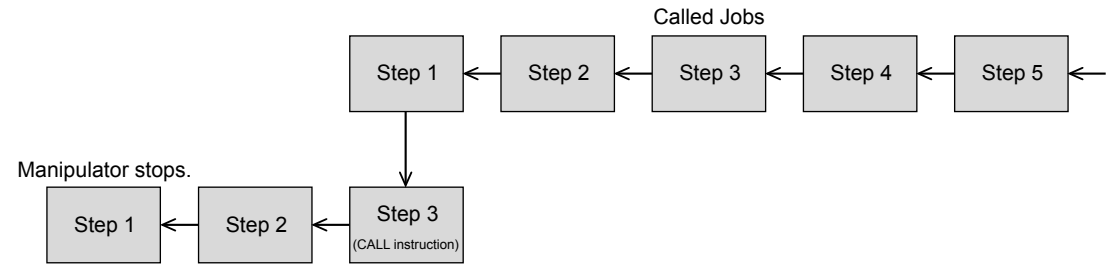

#### **Circular Movements with FWD/BWD Key Operations**

- The manipulator moves in a straight line to the first step of the circular interpolation.
- There must be three circular interpolation steps in a row to move the manipulator in an arc.
- If [FWD] or [BWD] operation is restarted after being stopped to move the cursor or to perform search, the manipulator moves in a straight line to the next step.
- If [FWD] or [BWD] operation is restarted after being stopped to move the axis as shown in the following, the manipulator moves in a straight line to P2, the next circular interpolation. Circular motion is restored from P2 and P3.

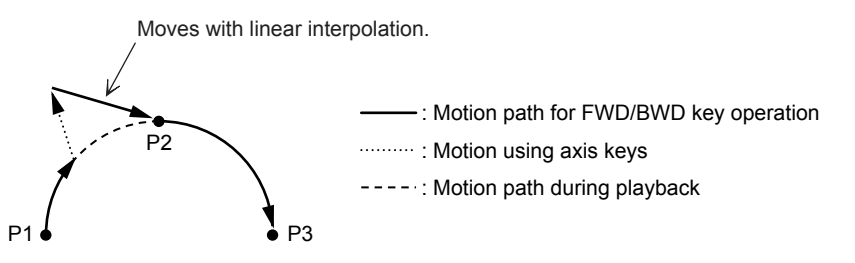

#### **Spline Curve Movements with FWD/BWD Operations**

- The manipulator moves in a straight line to the first step of spline interpolation.
- There must be three spline curve motion steps in a row to perform a spline curve operation.
- Depending on the position where the [FWD] / [BWD] operation is performed, the alarm "IRREGULAR DISTANCES BETWEEN TEACHING POINTS" may occur. Note that FWD/ BWD inching operations change the path of the manipulator and **caution is therefore required.** Performing these operations also increases the likelihood that the "IRREGULAR DISTANCES BETWEEN TEACHING POINTS" will occur.
- If the [FWD] or [BWD] operation is restarted after being stopped to move the cursor or perform a search, the manipulator moves in a straight line to the next step.
- If the [FWD] or [BWD] operation is restarted after being stopped to move the axis as shown in the following, the manipulator moves in a straight line to P2, the next spline curve motion step. Spline curve motion is restored from P2 onward. However, the path followed between P2 and P3 is  $\mathbf{s}$   $\mathbf{V}$   $\mathbf{F} \cap \mathbf{P} \cap \mathbf{S}$  from the path followed at playback.

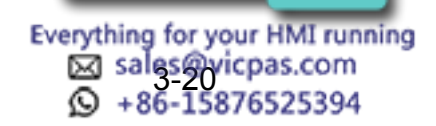

.com

RE-CSO-A031

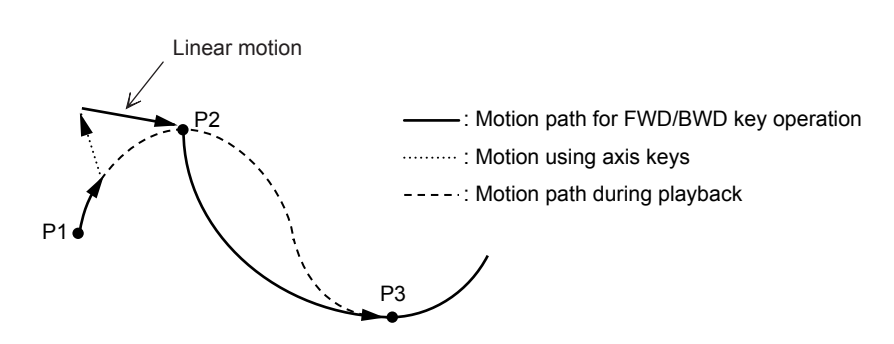

• If the manipulator is moved to P3 with [FWD], stopped, and then returned to P2 with [BWD], the path followed between P2 and P3 is different for each of the following: the first FWD operation, the BWD operation, and the consequent FWD operation.

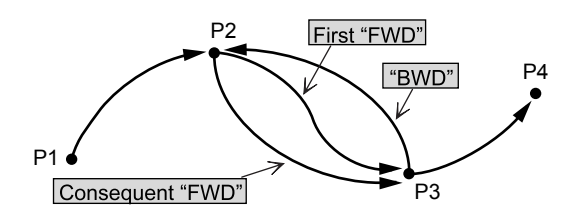

### Selecting Manual Speed

When [FWD] or [BWD] is pressed, the manipulator moves at the manual speed selected at that time. Selected manual speed can be checked by the manual speed indication on the programming pendant.

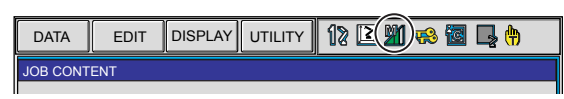

Manual speed is set with [FAST] and [SLOW]. FWD operation can be performed at a high speed by pressing [HIGH SPEED]. Follow these procedures to select a manual speed.

• Each time [FAST] is pressed, the speed is changed to the next setting in the following sequence: INCH, SLW, MED, and FST.

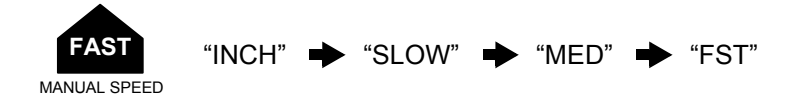

• Each time [SLOW] is pressed, the speed is changed to the next setting in the following sequence: FST, MED, SLW, and INCH.

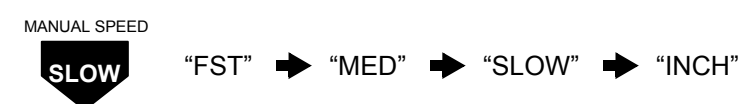

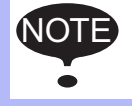

• FWD/BWD operation is performed with SLW speed even if INCH is selected. • [HIGH SPEED] is available only for the FWD operation but not for BWD operation.

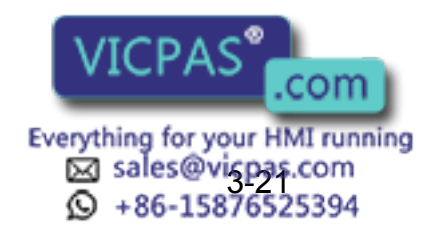

#### 3.3 Checking Steps

### ■ Moving to Reference Point

To check the position of a taught reference point, follow these procedures to move the manipulator to the reference point.

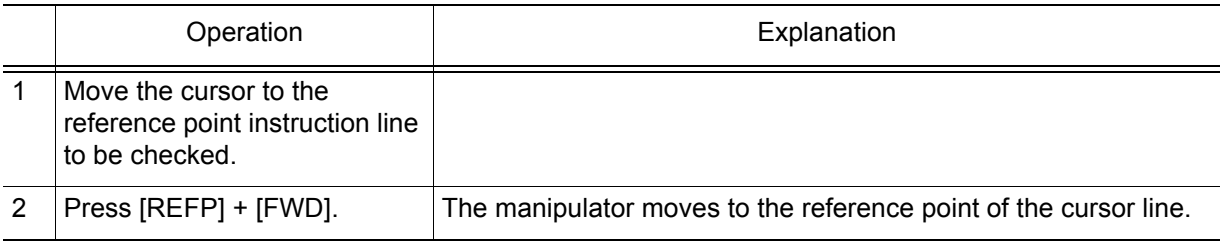

### **Test Operations**

NOTE

 $\overline{\text{NOT}}$ 

Playback operations can be simulated in the teach mode with test operations. This function is convenient for checking continuous paths and operation instructions. Test operation differs in the following ways from actual playback in the play mode.

> • Operation speeds greater than the maximum teaching speed are reduced to the maximum teaching speed.

- Only machine lock is available among special operations for playback in the play mode.
- Work instruction output, such as arc output, is not executed.

Test operation is performed by pressing [INTERLOCK] and [TEST START]. For safety purposes, these keys will only function while the keys are held down.

Always check safety conditions before pressing [INTERLOCK] + [TEST START] to start the manipulator in motion.

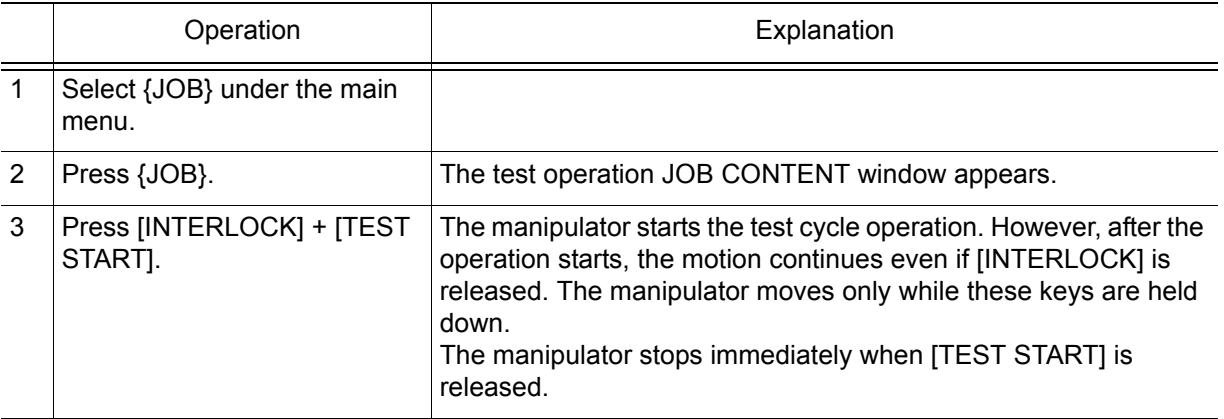

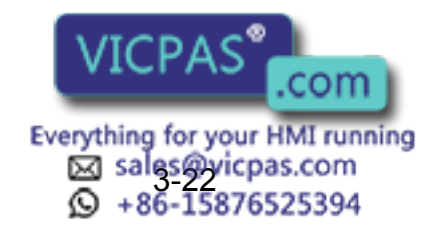

# 3.4 Modifying Steps

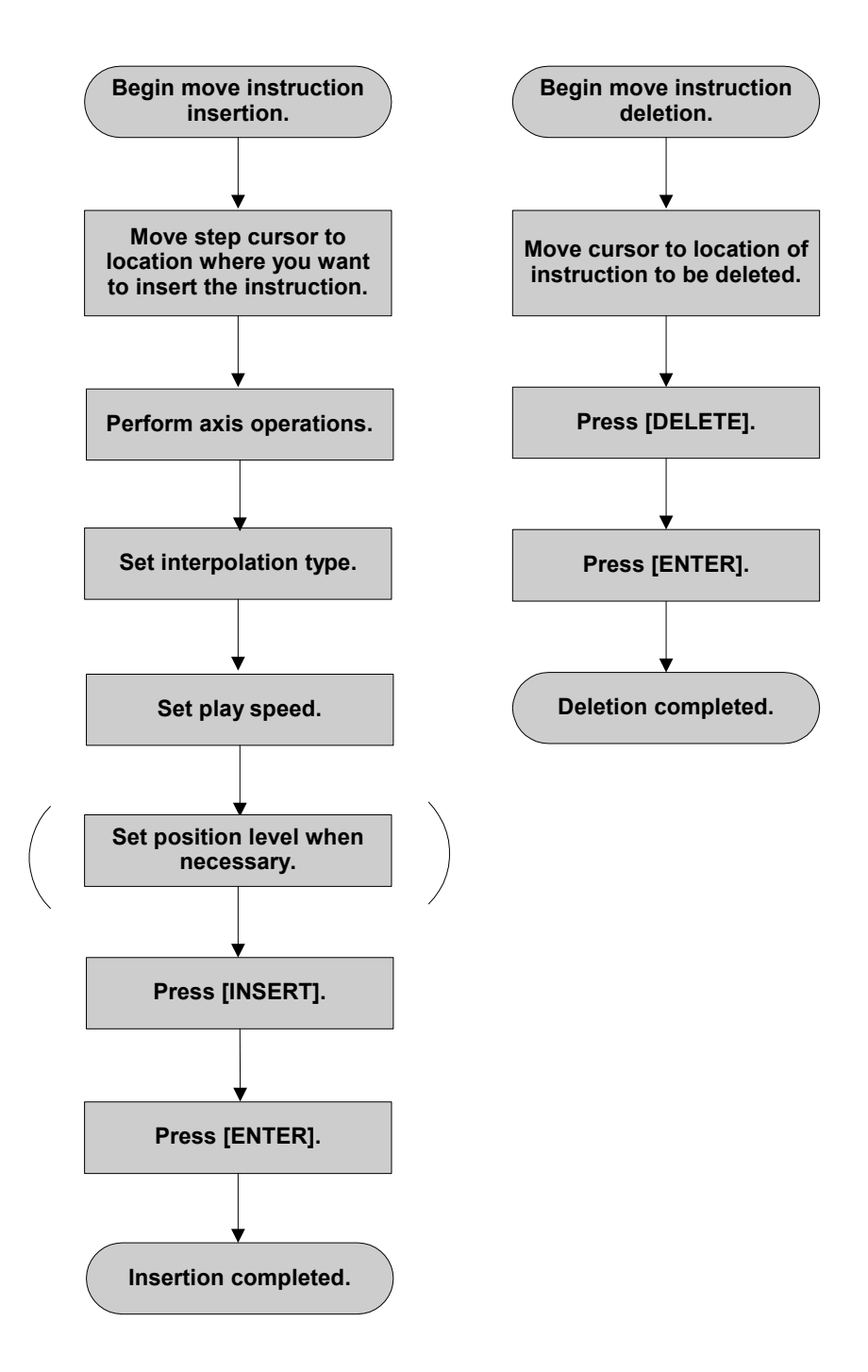

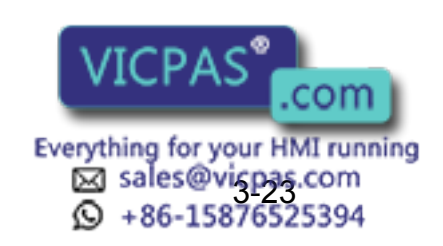

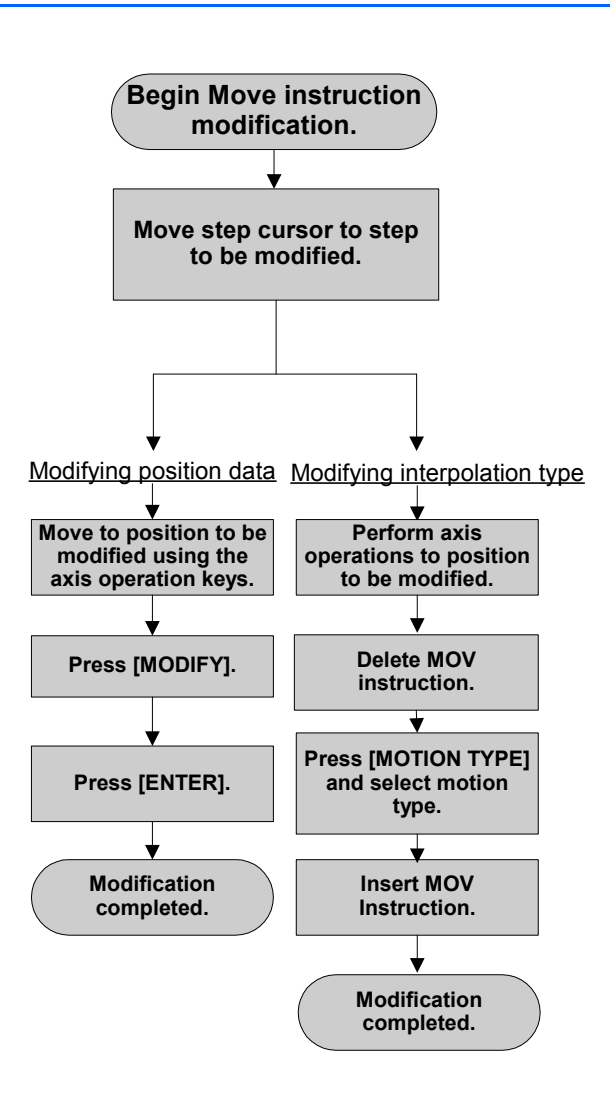

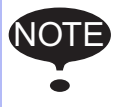

It is not possible to change a move instruction to a reference point instruction and vice versa.

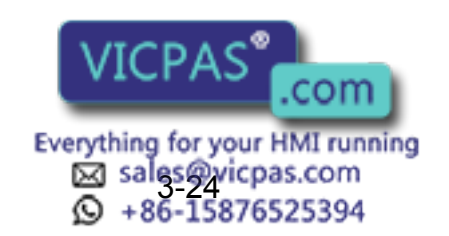

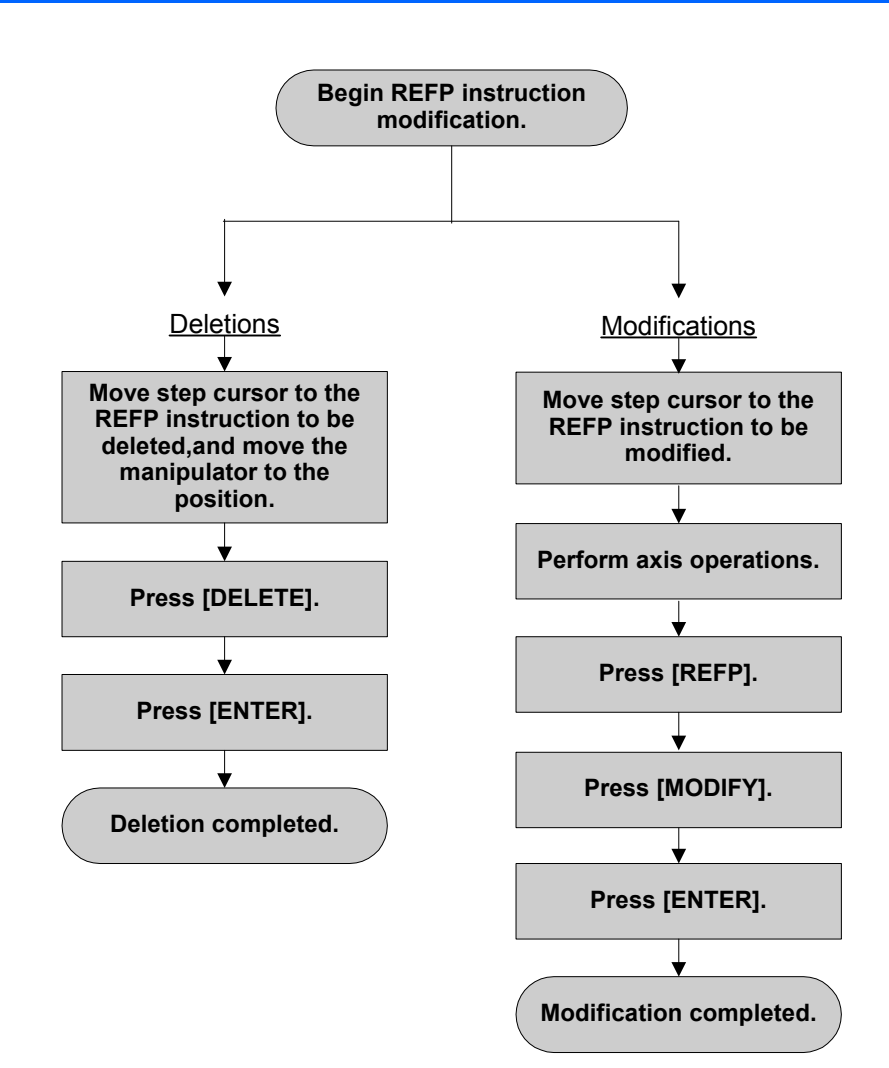

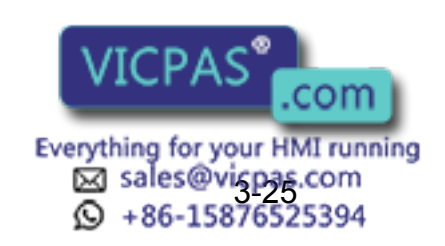

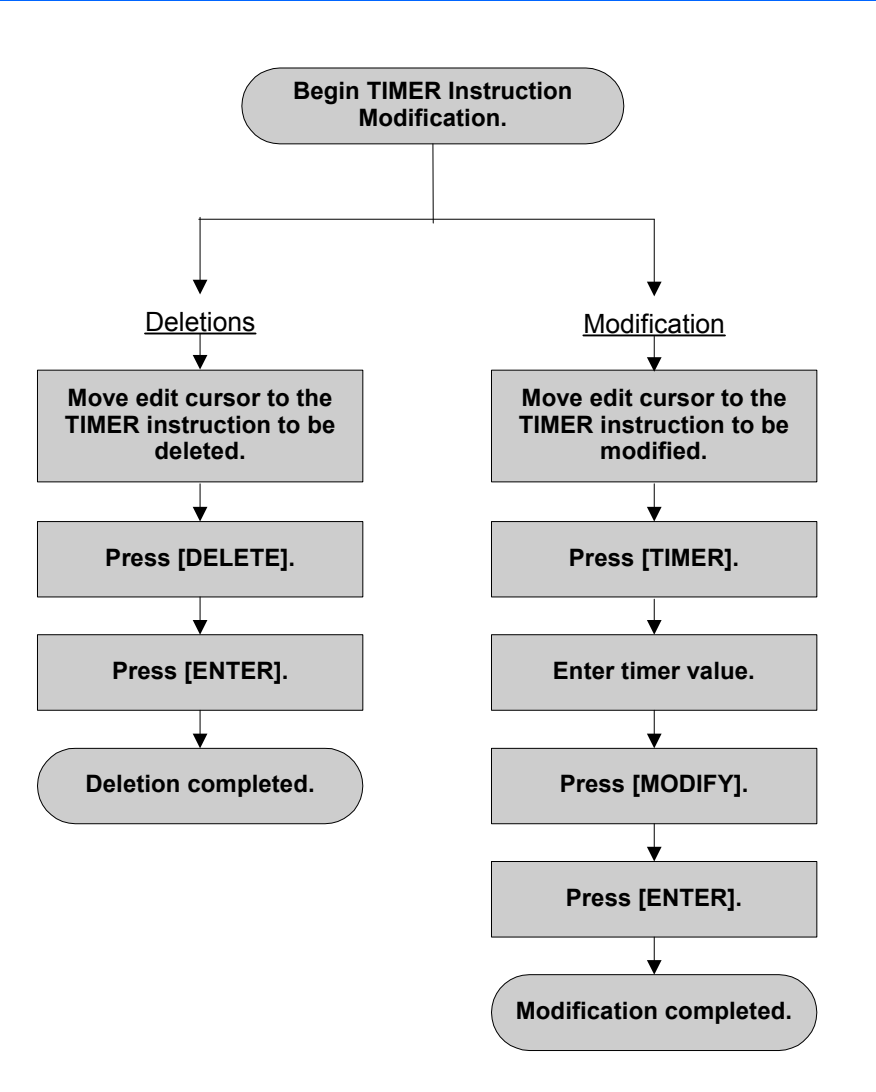

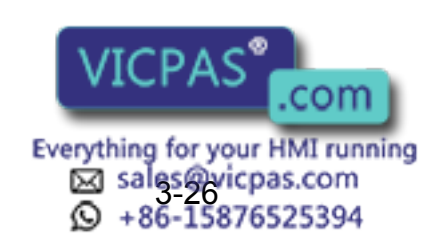

RE-CSO-A031

# **3.4.1** Displaying the JOB CONTENT Window for Editing

### Currently Called Up Job

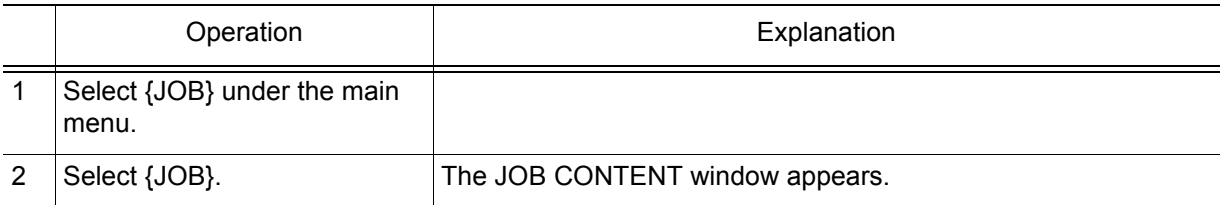

### Calling Up Other Jobs

In any other than the teach mode, set the mode switch to "TEACH." NOTE

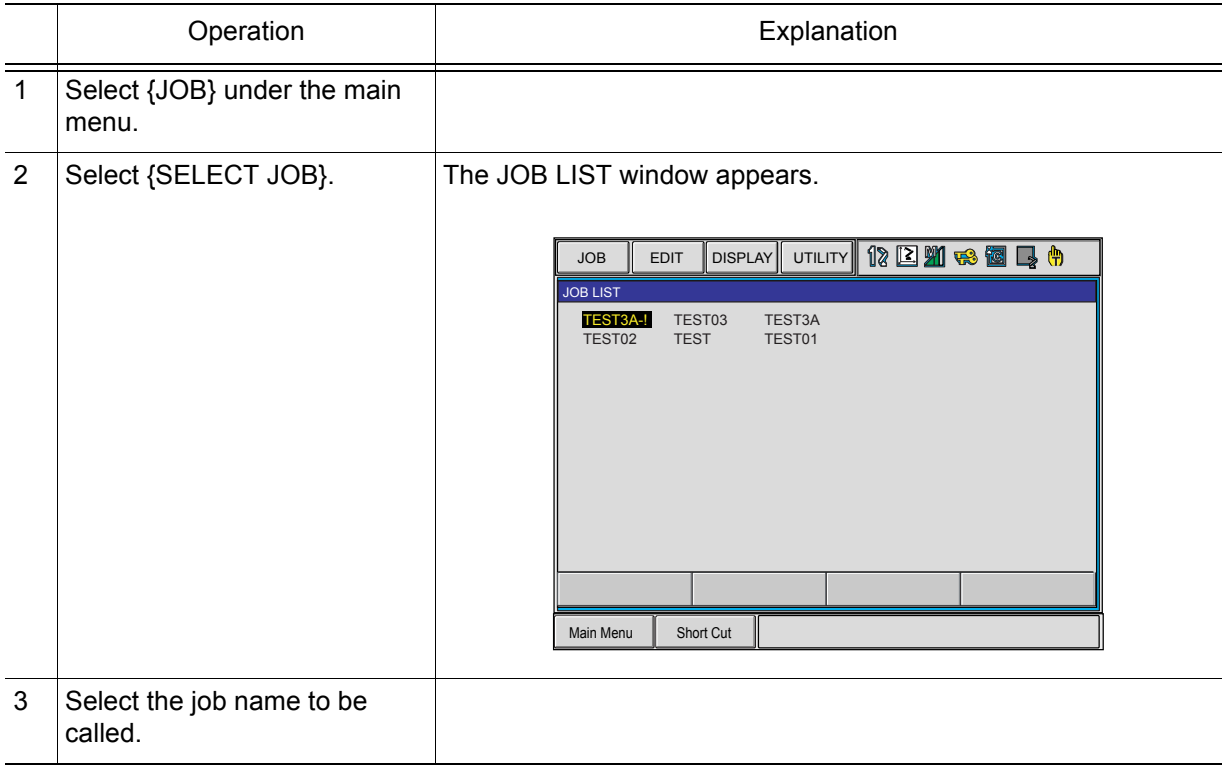

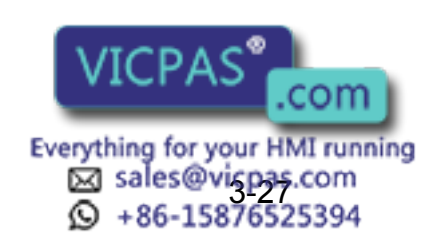

┱

3.4 Modifying Steps

# <span id="page-91-0"></span>3.4.2 Inserting Move Instructions

Т

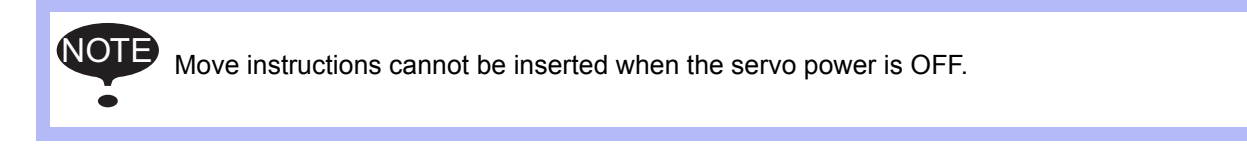

Step where move instruction is to be inserted

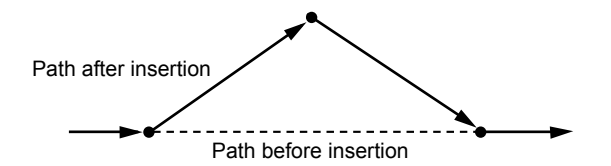

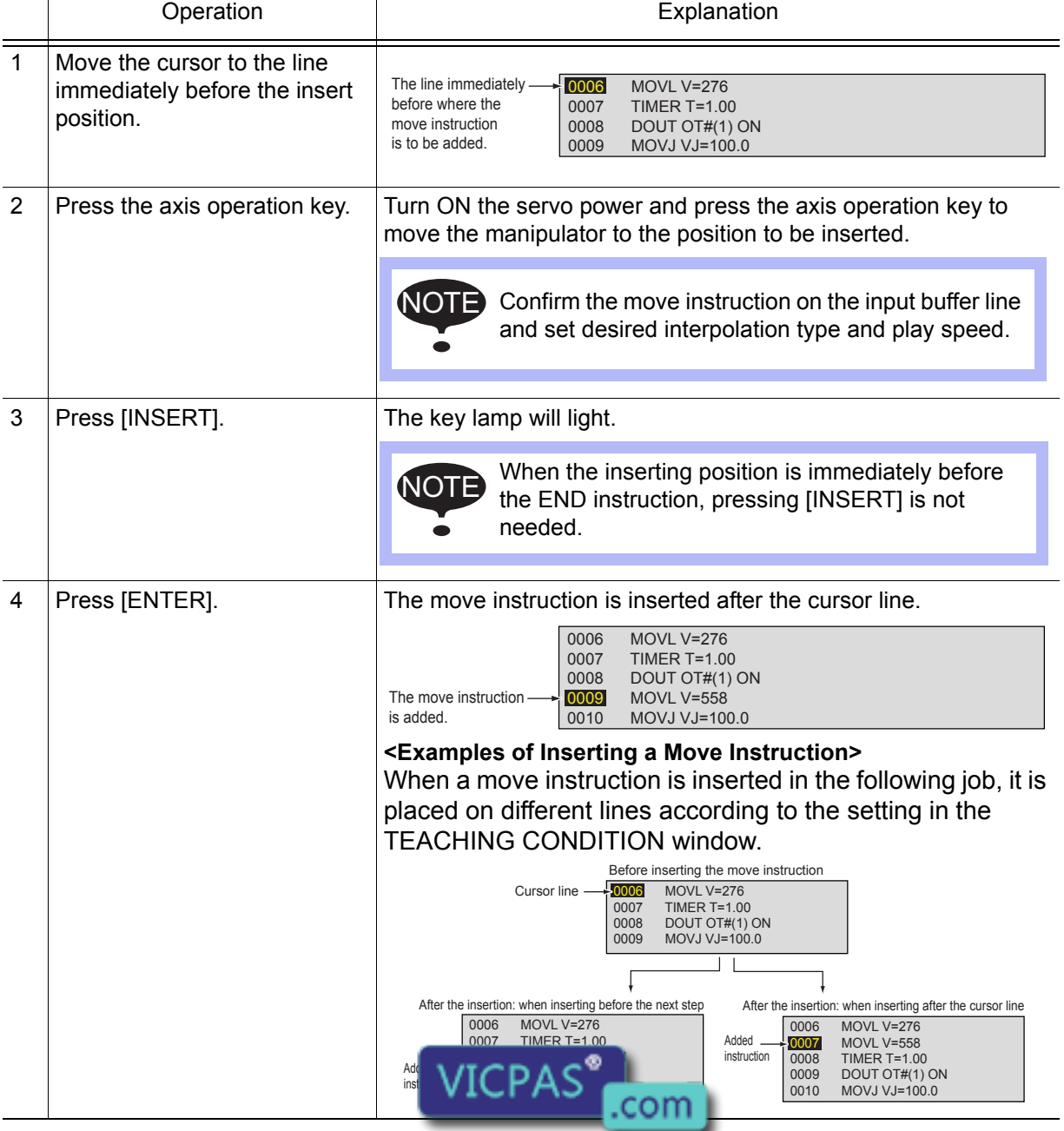

Everything for your HMI running Sales@vicpas.com<br>3-28-25876525394

# NOTE

Positions where the move instructions are inserted.

The default location for insertions is for "before the next step," but it is also possible to insert "after the cursor line." This setting is made in the "Move Instruction Register Method" in the TEACHING CONDITION window.

# **3.4.3** Deleting Move Instructions

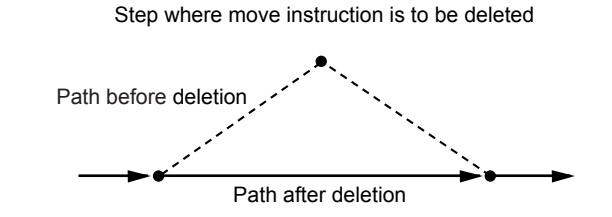

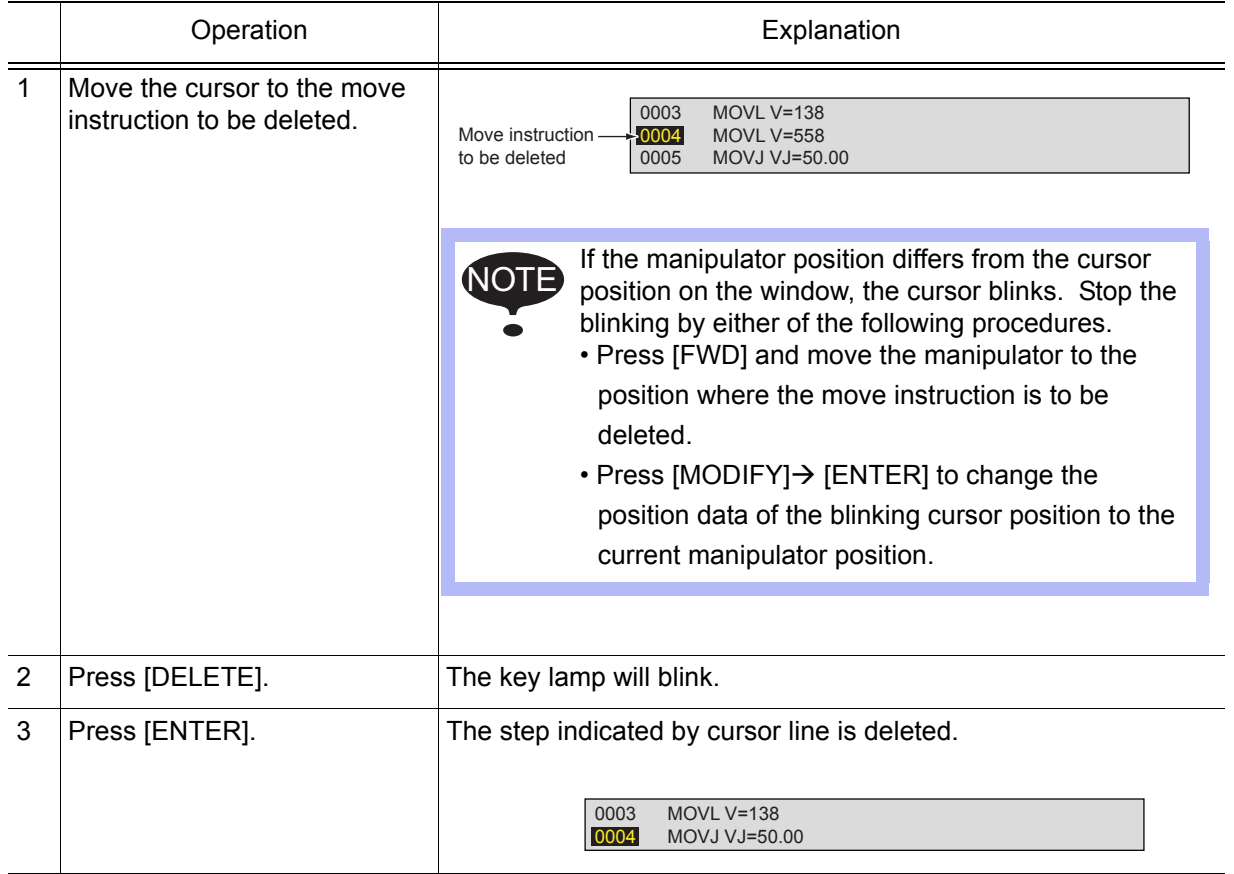

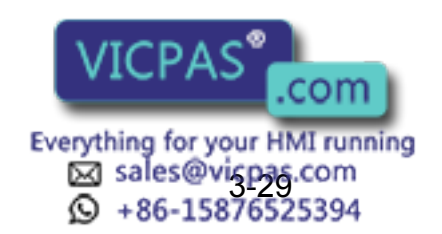

# 3.4.4 Modifying Move Instructions

### **Modifying Position Data**

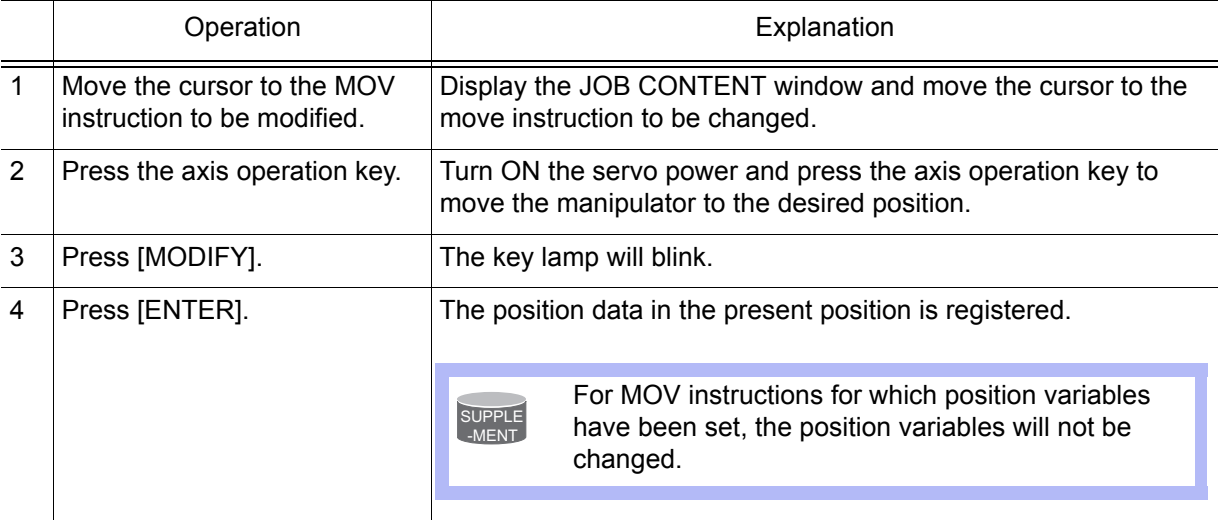

### **Modifying Interpolation Type**

Modifying only interpolation type is impossible. The interpolation type can be modified as a choice for modifying the position data. NOTE

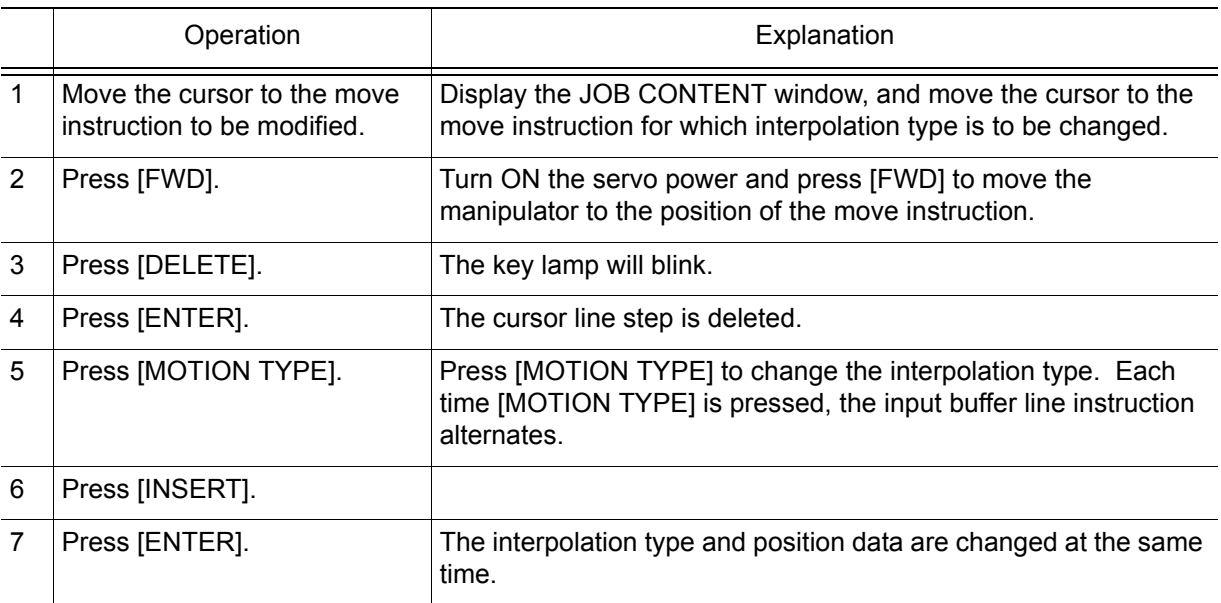

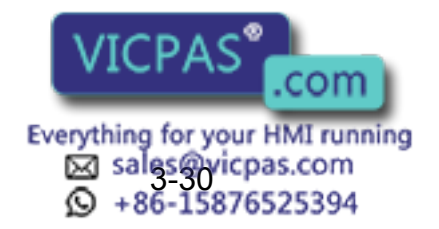

RE-CSO-A031

NOT

# 3.4.5 Undo Operation

After inserting, deleting, or modifying an instruction, the operation can be undone. The UNDO operation becomes enabled by selecting  $\{EDIT\}$   $\rightarrow$   $\{ENABLE UNDO\}$ , and becomes disabled by selecting  ${EDIT}$   $\rightarrow$  {\*ENABLE UNDO} while editing a job.

The undo operation can be performed even after the manipulator is moved by the FWD or BWD operation or test operation after inserting, deleting, or modifying a move instruction. However, the undo operation cannot be performed if other instructions are edited or a job is executed in the play mode after editing the move instruction. The undo operation works only for the last five edited instructions only. NOTE

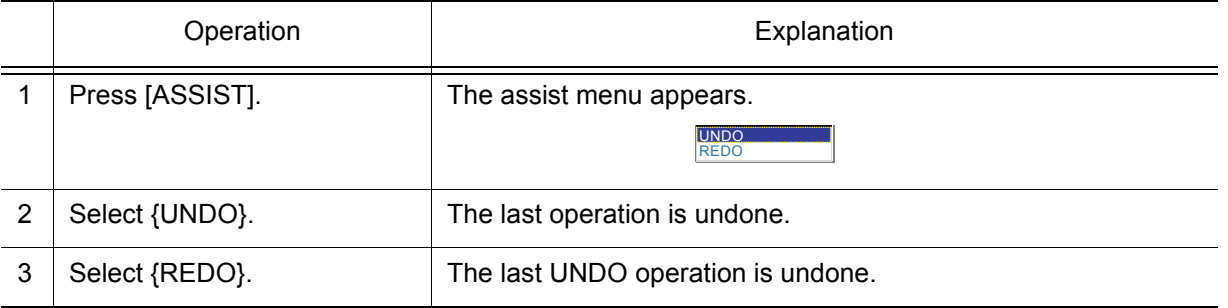

# **3.4.6** Modifying Reference Point Instructions

Deleting Reference Point Instructions

If the manipulator position differs from the cursor position, an error message is displayed. If this occurs, follow either of the procedures below.

- Press [REFP] + [FWD] to move the manipulator to the position to be deleted.
	- Press [MODIFY] then [ENTER] to change the reference point position data to the current position of the manipulator.

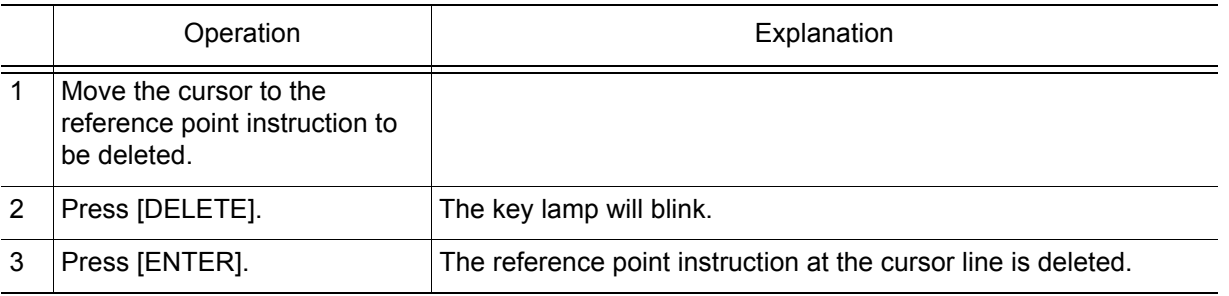

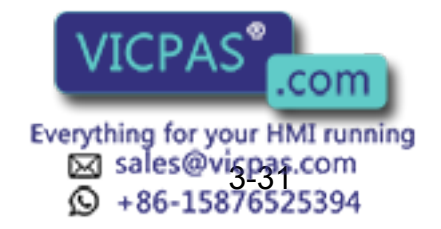

3 Teaching 3.4 Modifying Steps

### **Modifying Reference Point Instructions**

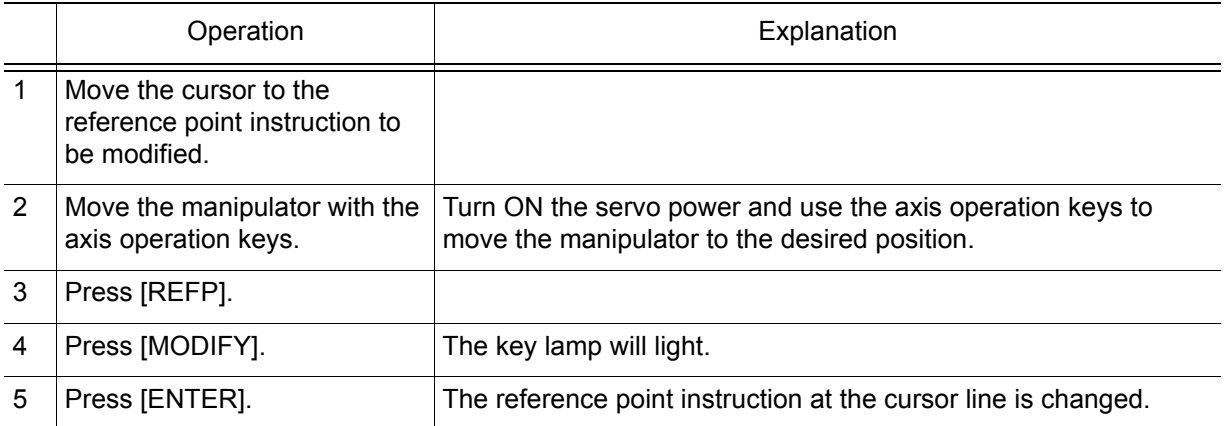

# 3.4.7 Modifying Timer Instructions

# Deleting Timer Instructions

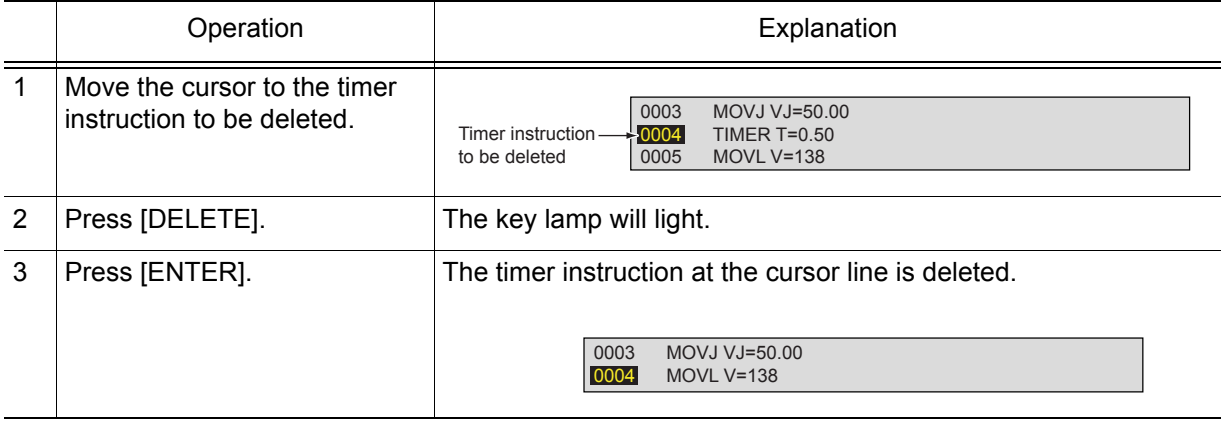

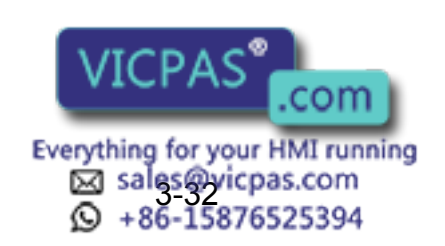

RE-CSO-A031

# **Modifying Timer Instructions**

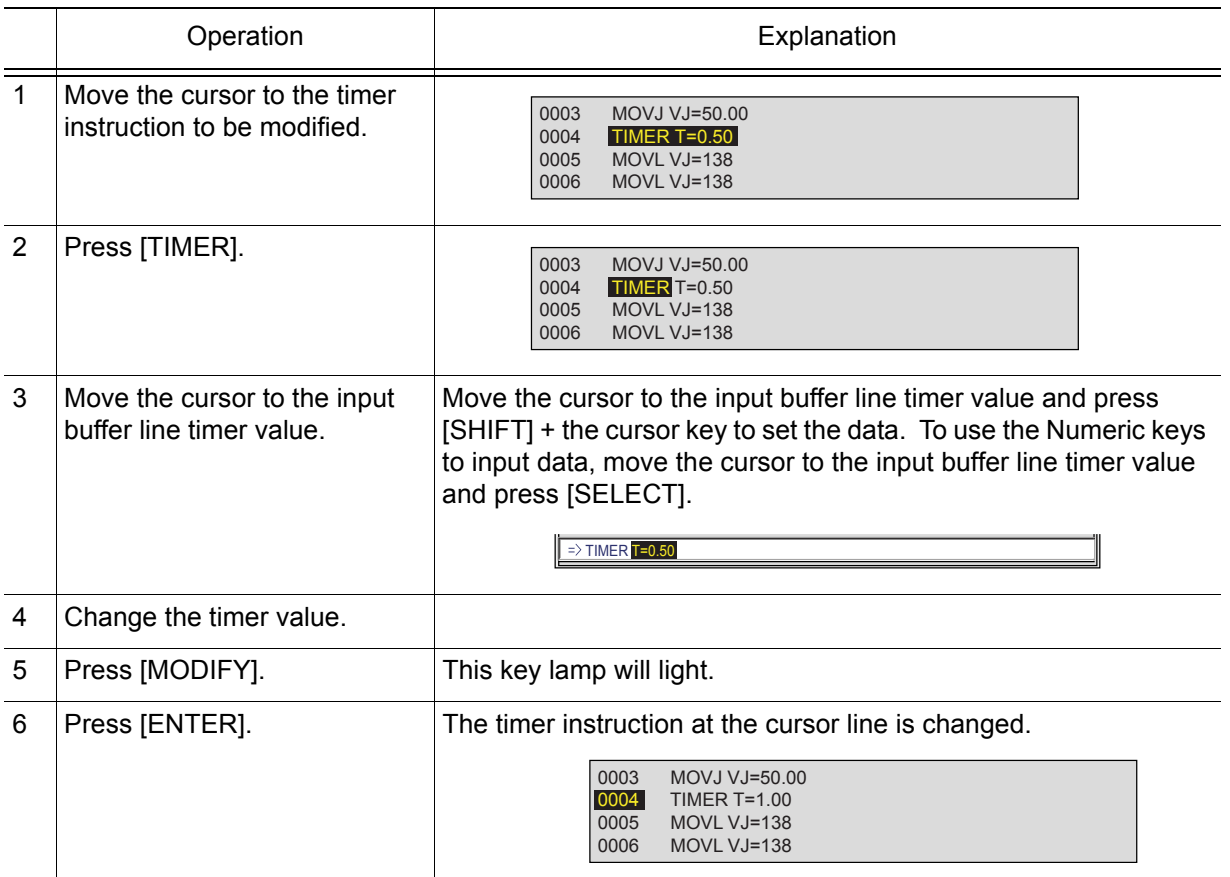

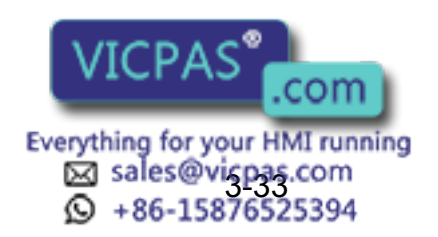

# 3.5 Modifying Jobs

# 3.5.1 Calling Up a Job

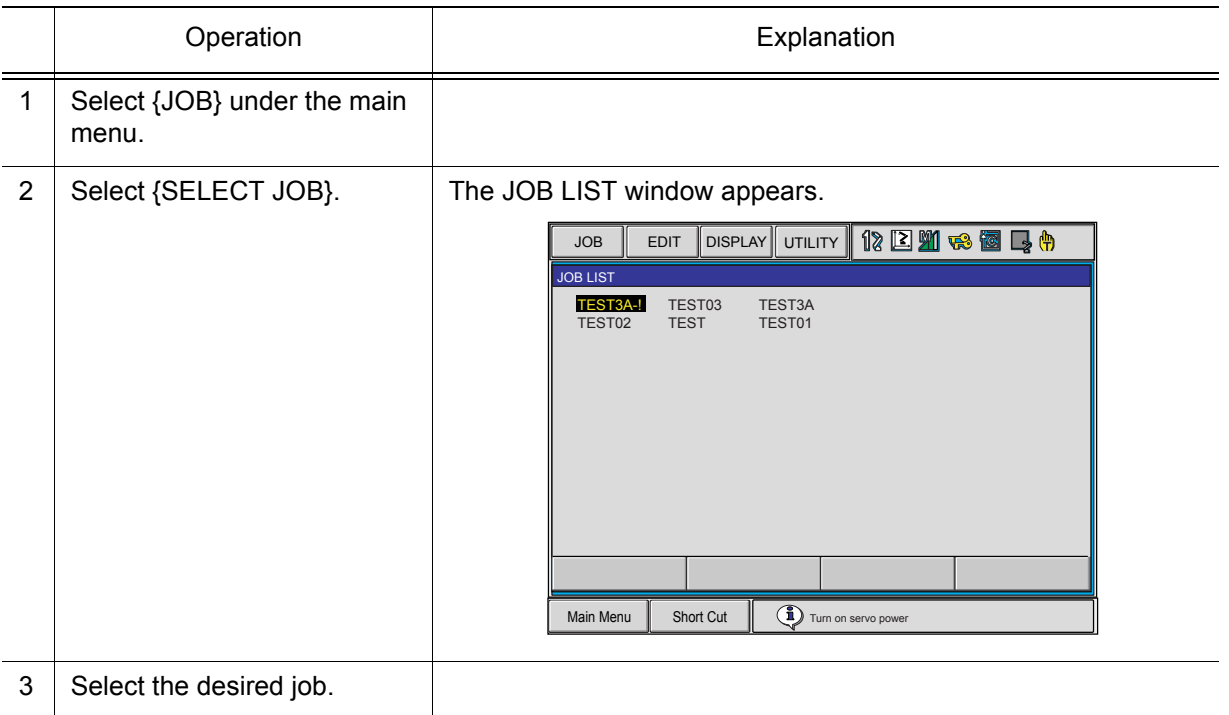

# 3.5.2 Windows Related to Job

There are five types of job windows. Jobs can be checked and edited in these windows.

• JOB HEADER Window

Comments, data and time of registration, edit prohibit status, and so on are displayed and edited.

• JOB CONTENT Window

The content of the registered job can be displayed and edited.

- COMMAND POSITION Window The taught data is displayed.
- JOB LIST Window

The registered job is sorted alphabetically, then displayed, and the job is selected.

• JOB CAPACITY Window The number of registered jobs, amount of memory, number of steps used, etc. is shown.

### **JOB HEADER Window**

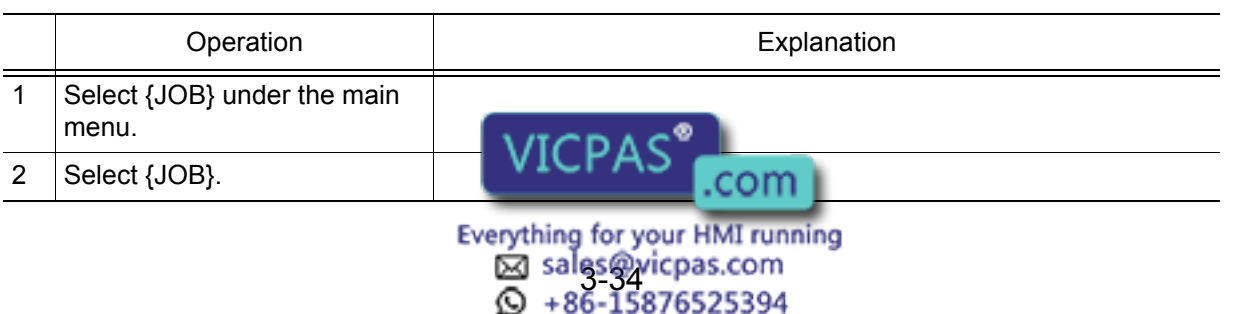

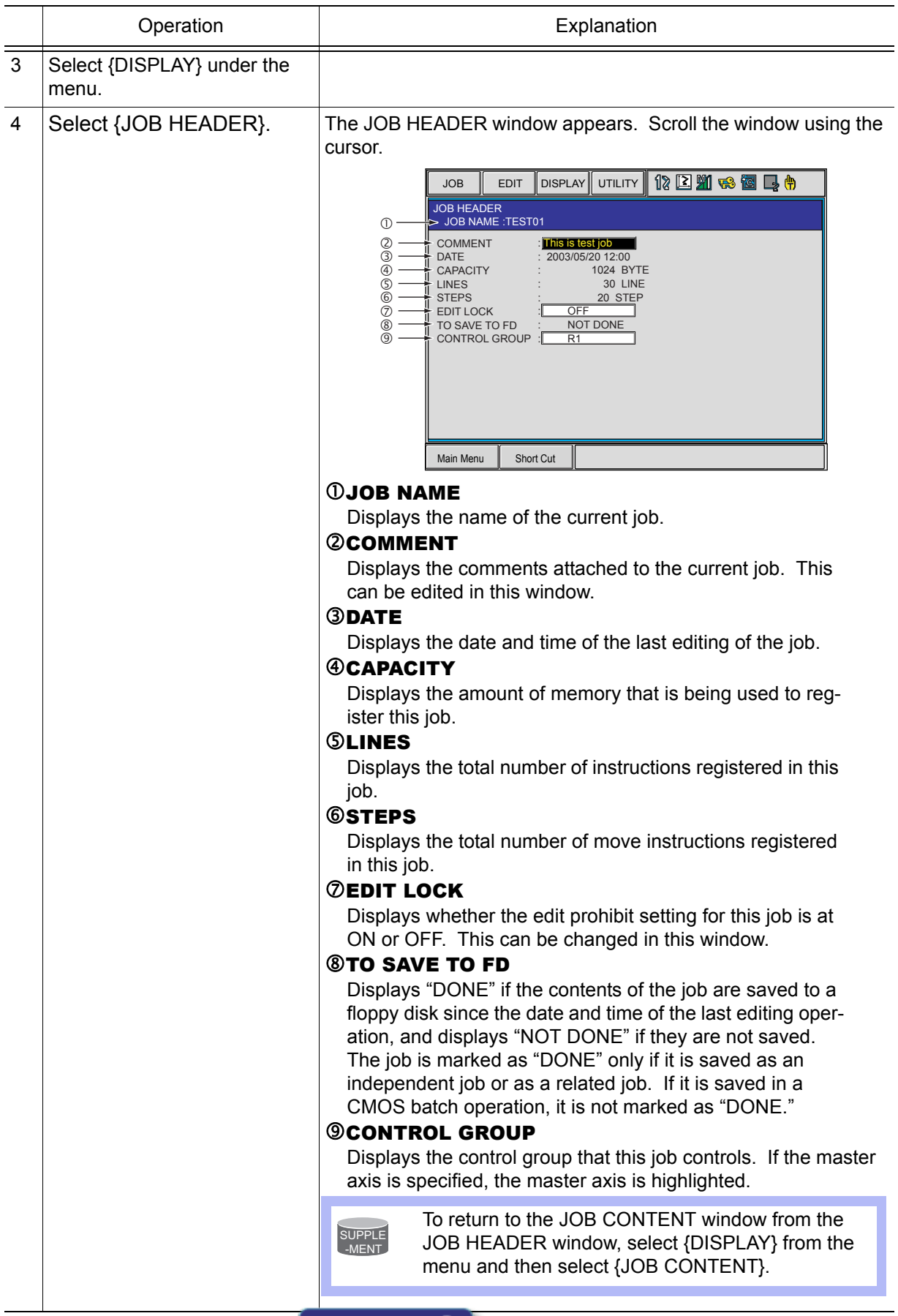

.com Everything for your HMI running<br>
<br> **3-36-3576525394**<br>
<br>  $\overline{Q}$  +86-15876525394

**PAS** 

3.5 Modifying Jobs

### **INDUCED CONTENT Window**

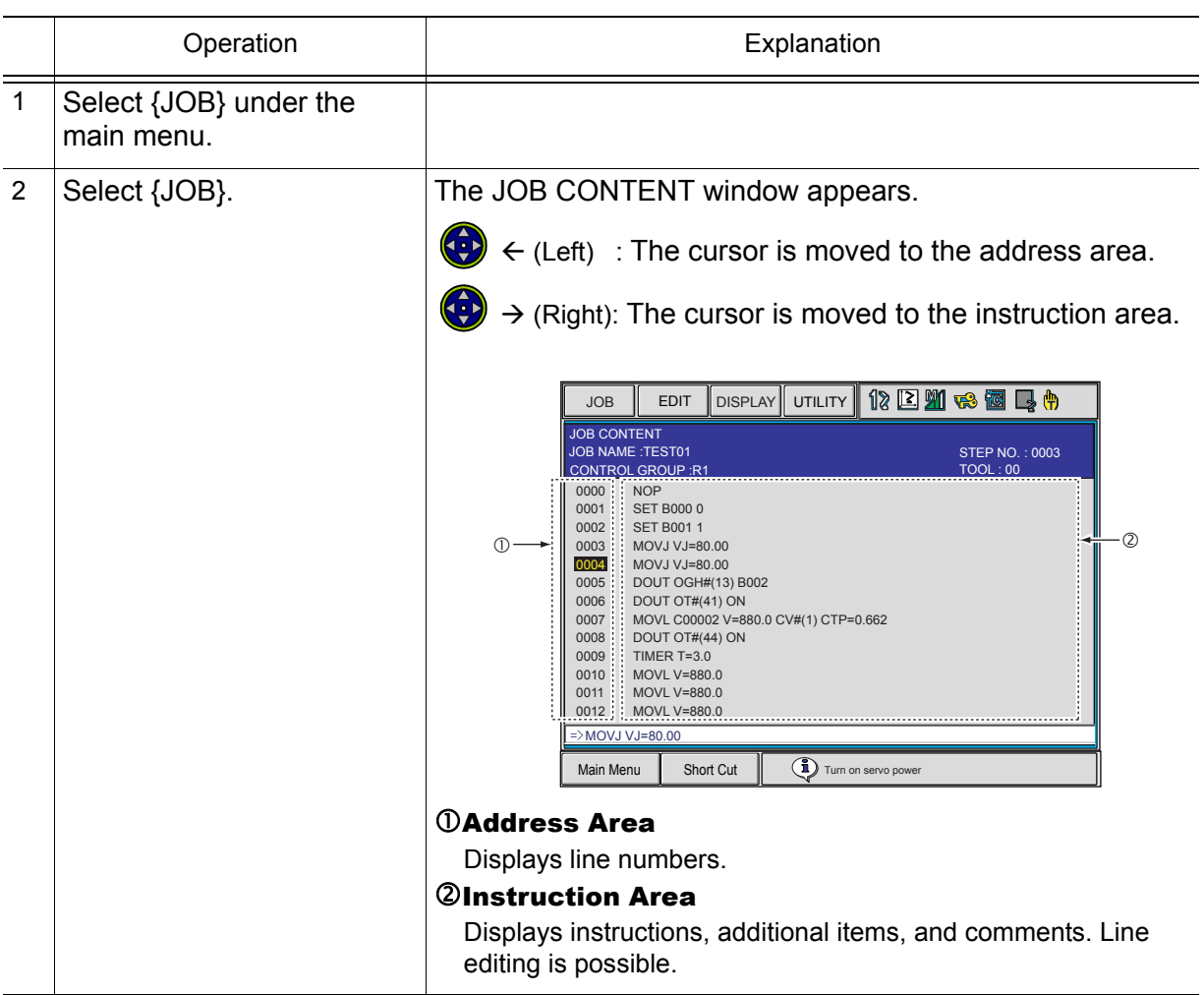

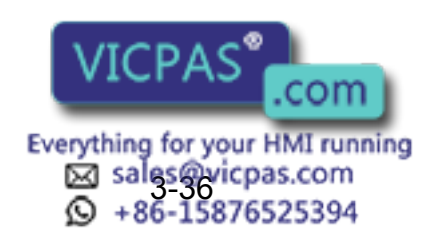

RE-CSO-A031

### **E** COMMAND POSITION Window

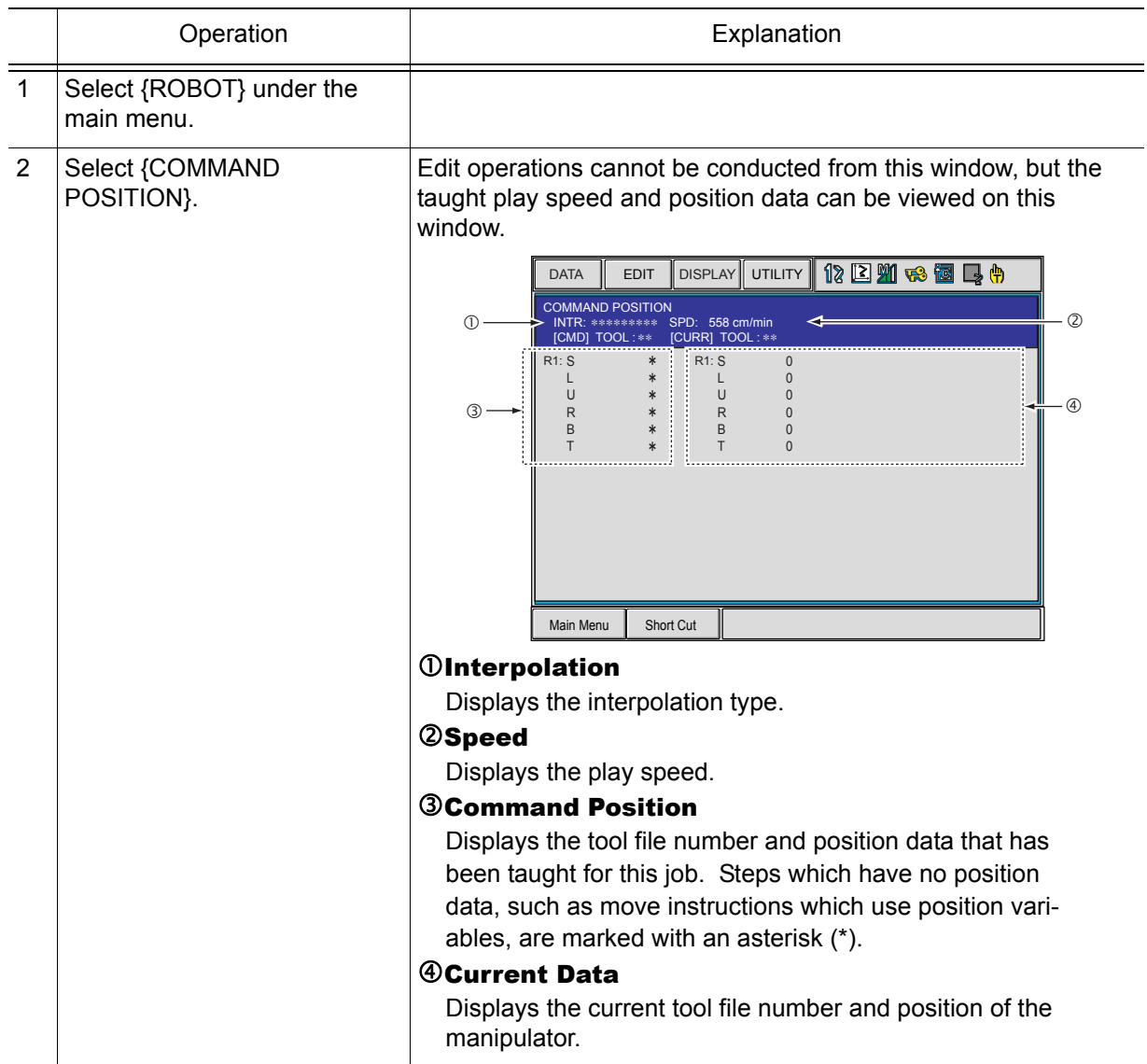

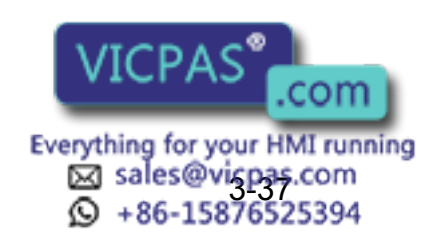

3.5 Modifying Jobs

### **UP JOB CAPACITY Window**

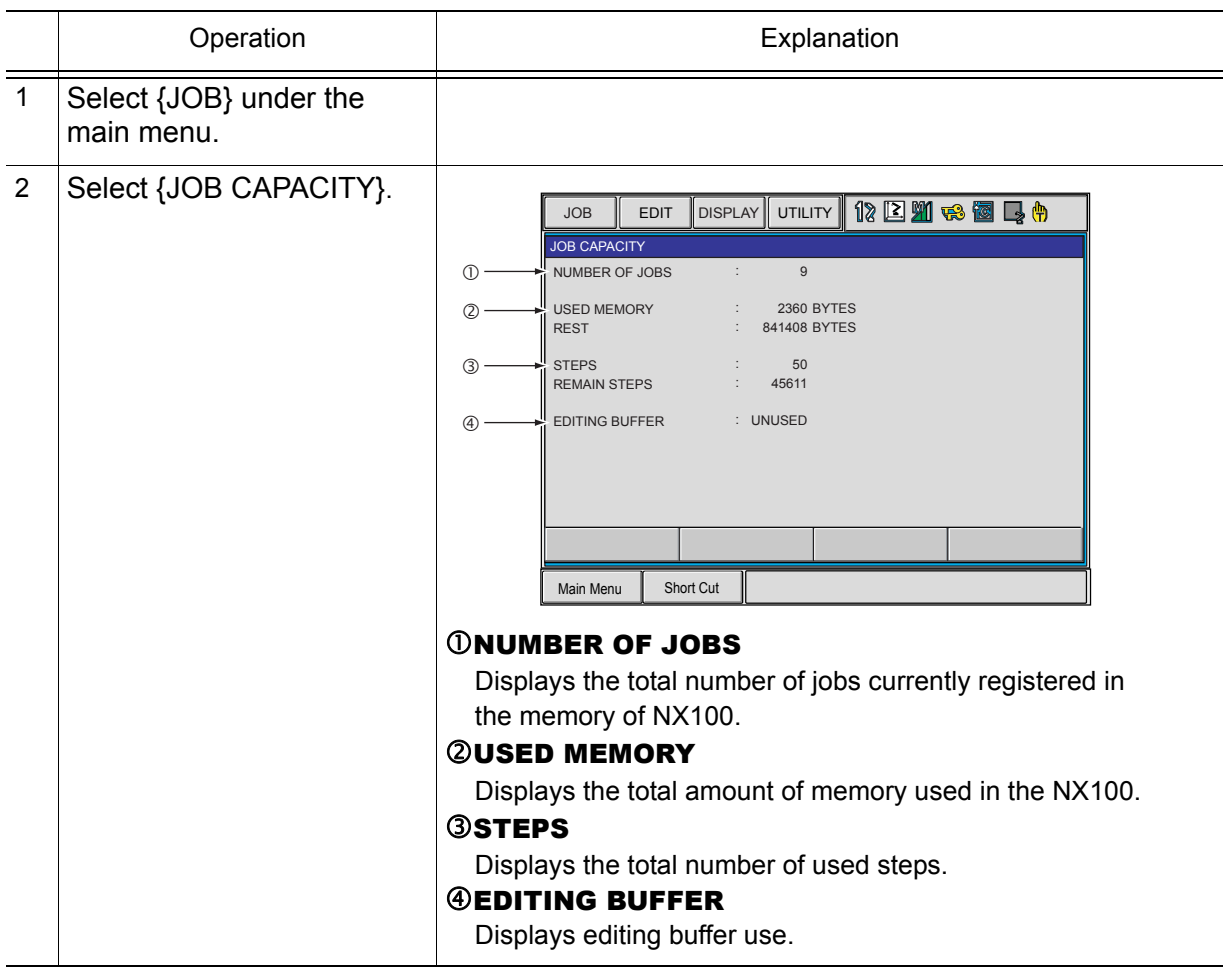

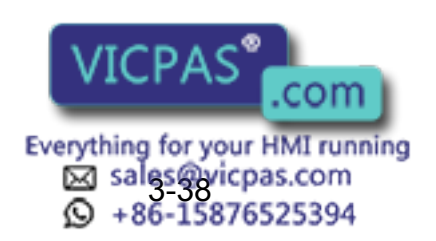

# **3.6** Editing Instructions

The content of editing differs depending on where the cursor is in the address area or instruction area.

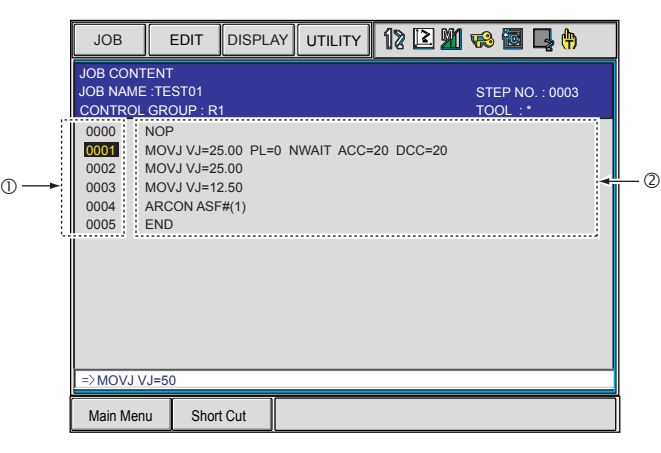

#### When the cursor is in the address area

Instructions can be inserted, deleted, or modified.

#### When the cursor is in the instruction area

Date of additional items of already-registered instructions can be modified, inserted, or deleted.

Editing additional items only is called "line editing."

When inserting or modifying instructions, input the instruction with the function keys such as [TIMER], etc. or using the instruction list dialog box. The selected instruction is displayed on the input buffer line with the same additional items as registered previously.

# **3.6.1** Instruction Group

The instructions are divided into eight groups by processing or each work.

, the instruction group list dialog box appears. **INFORM LIST**

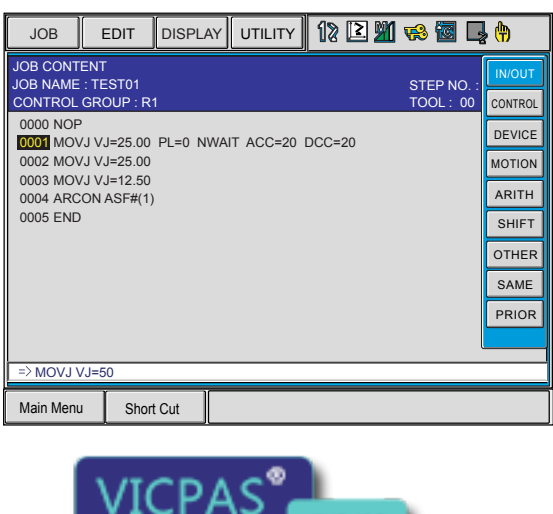

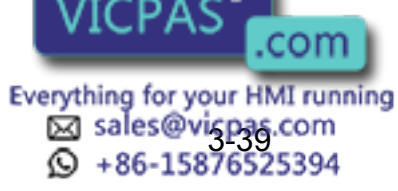

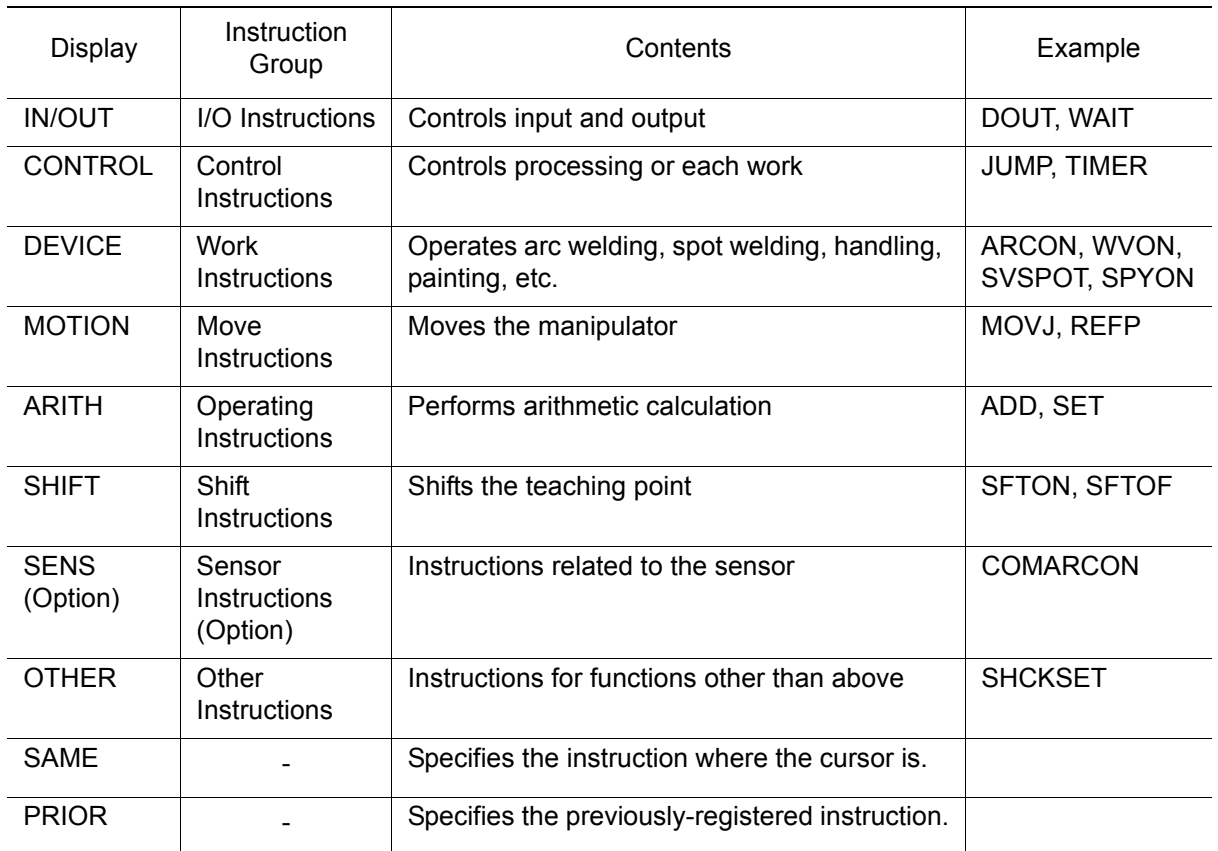

By selecting a group, the instruction list dialog box of the selected group appears.

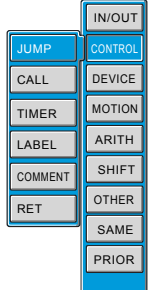

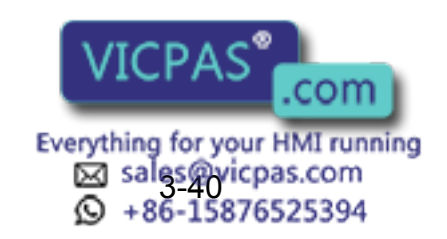

# 3.6.2 Inserting Instructions

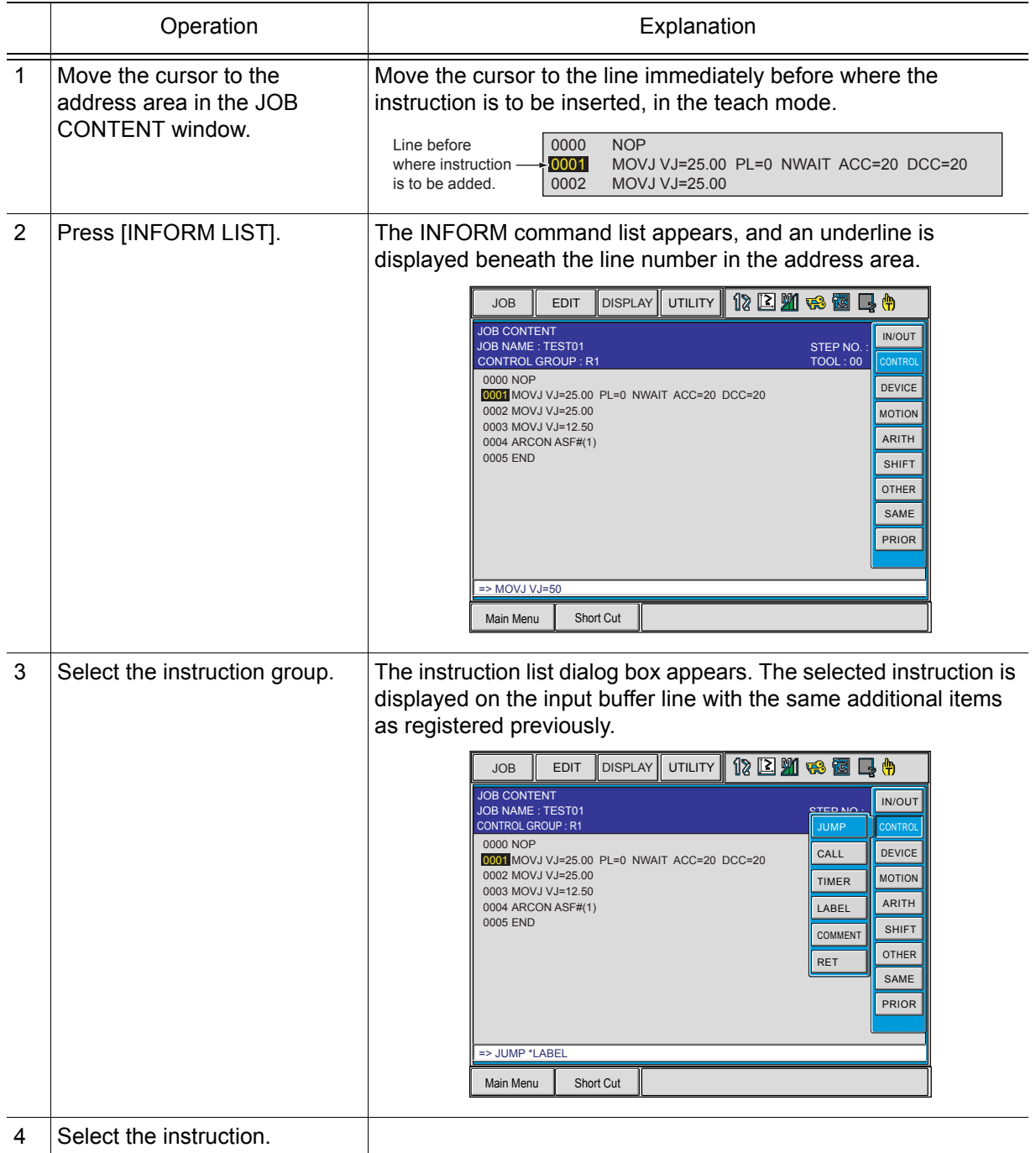

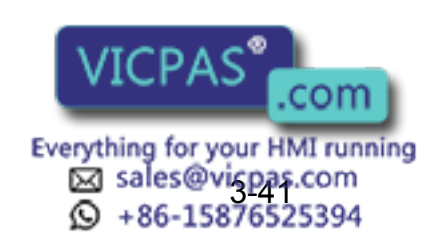

3.6 Editing Instructions

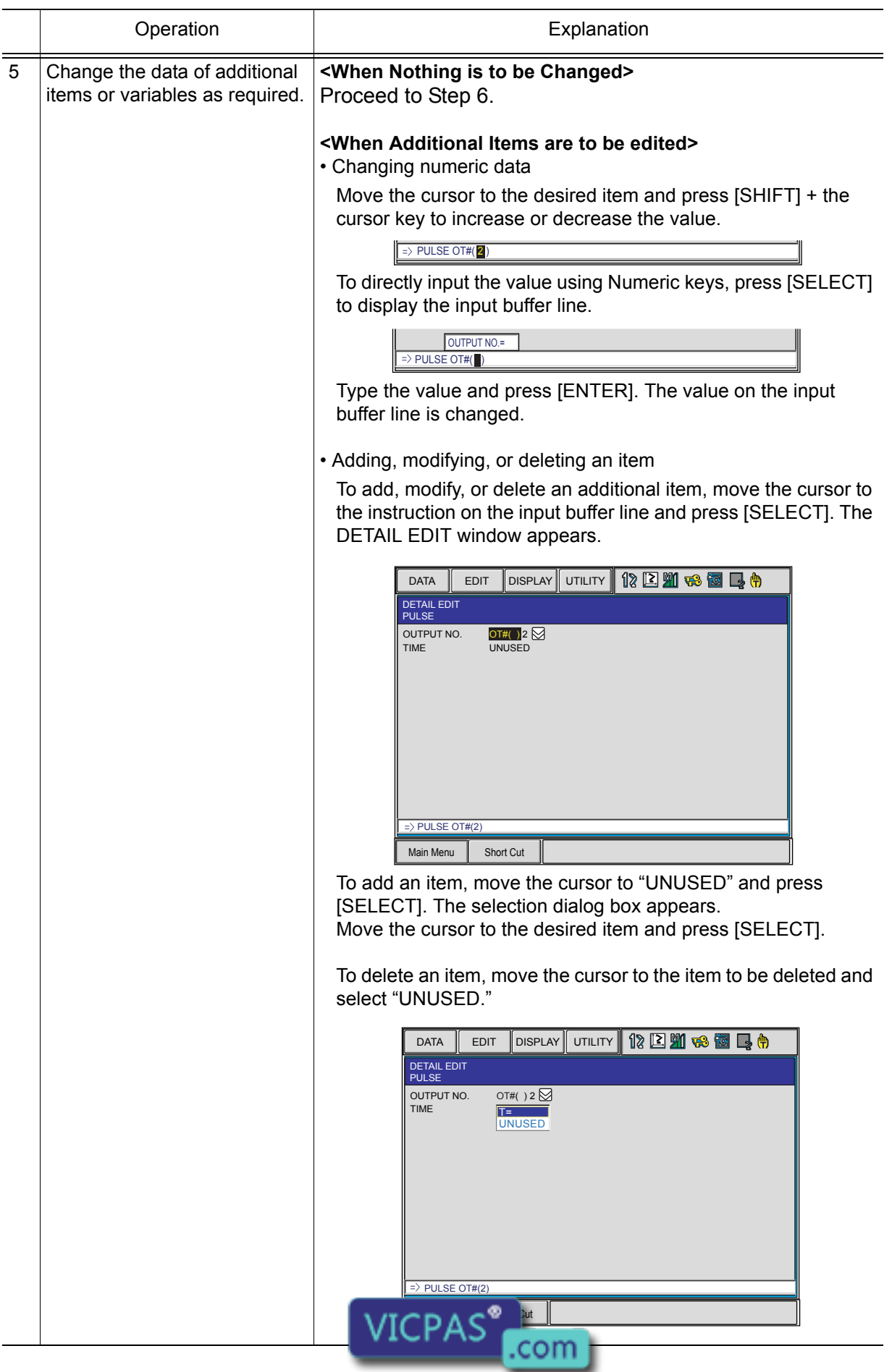

Everything for your HMI running<br>
52 sales@vicpas.com<br>
32 +86-15876525394

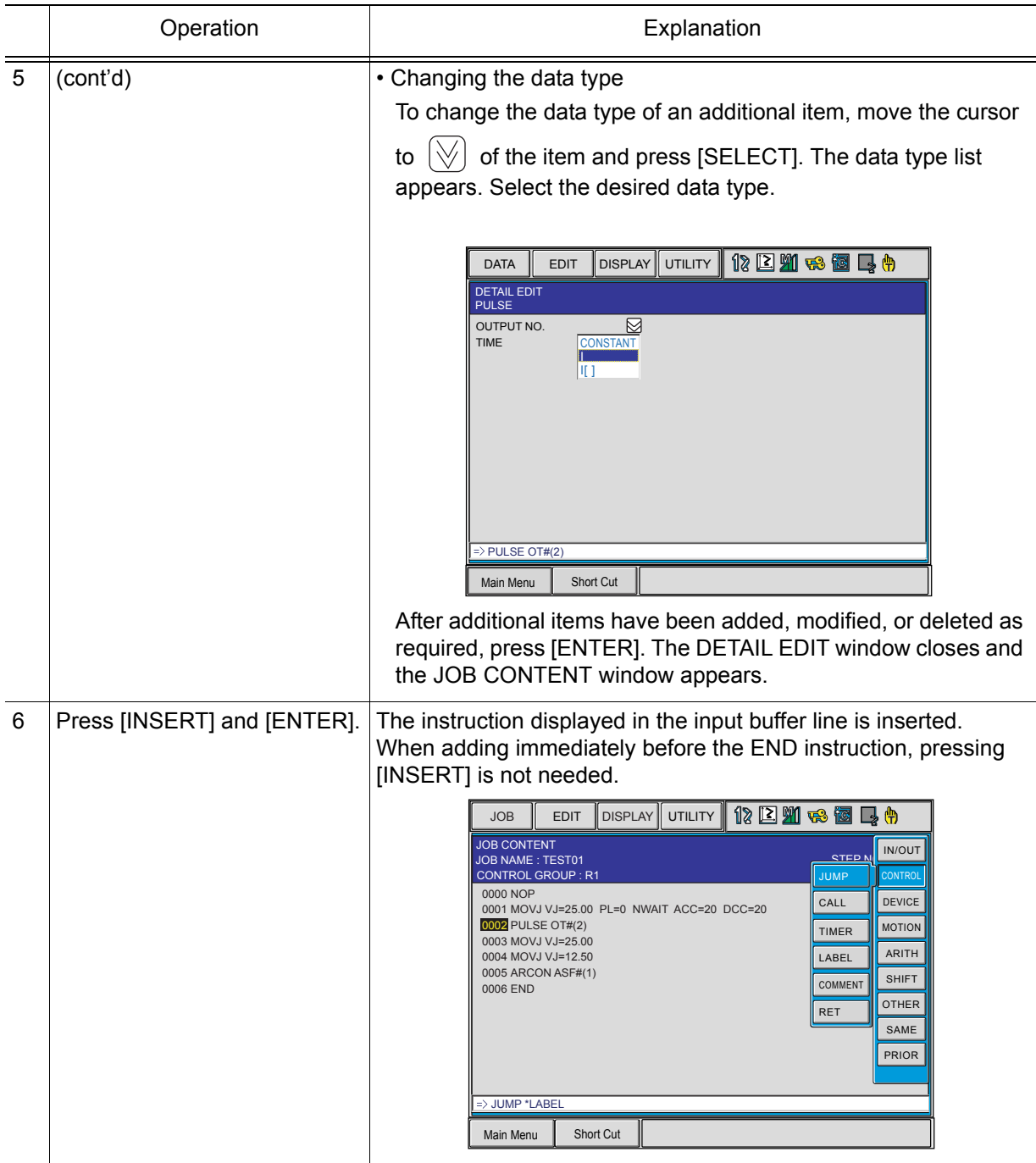

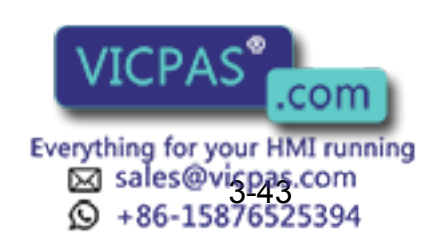

# 3.6.3 Deleting Instructions

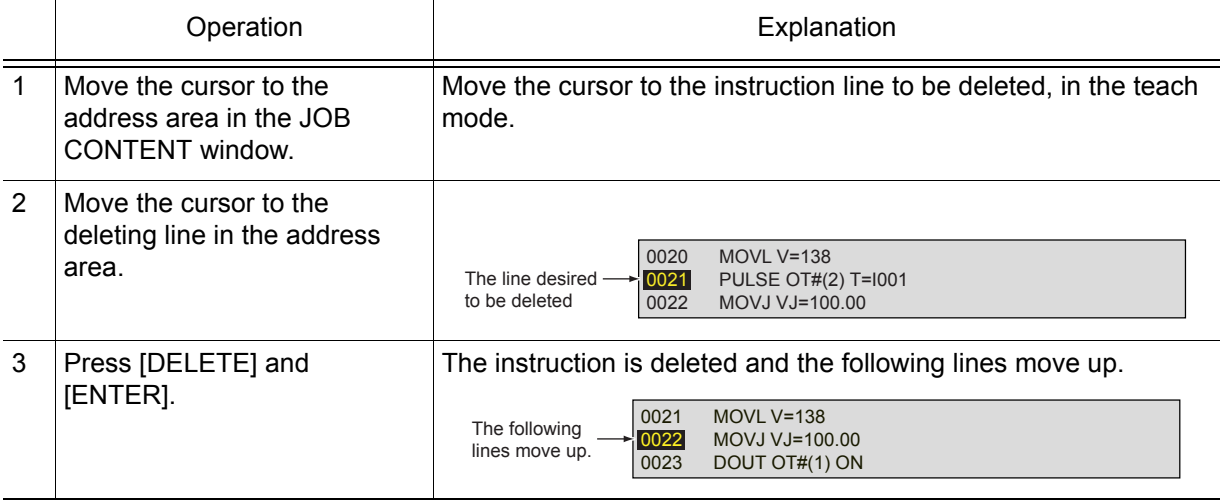

# 3.6.4 Modifying Instructions

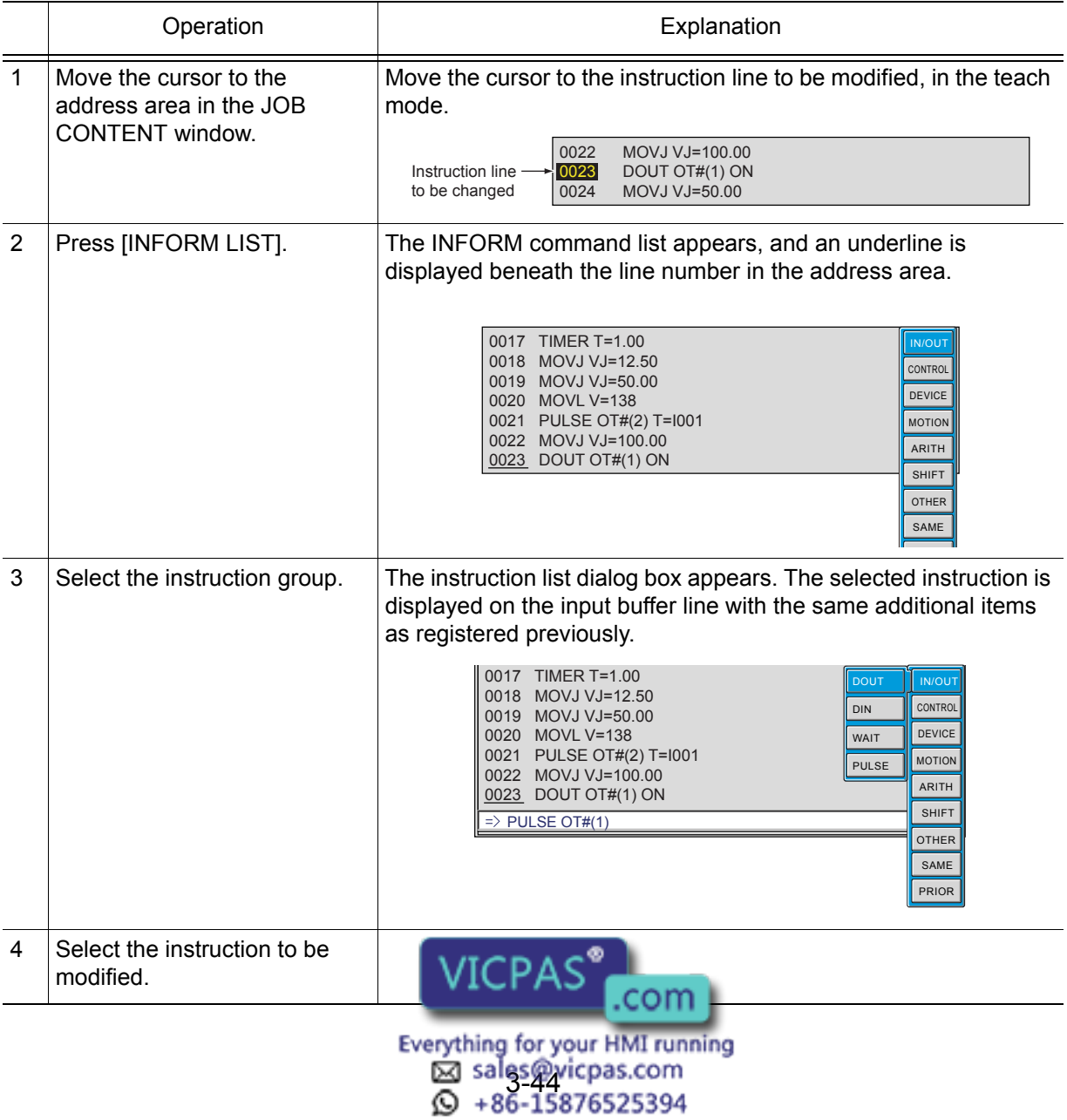
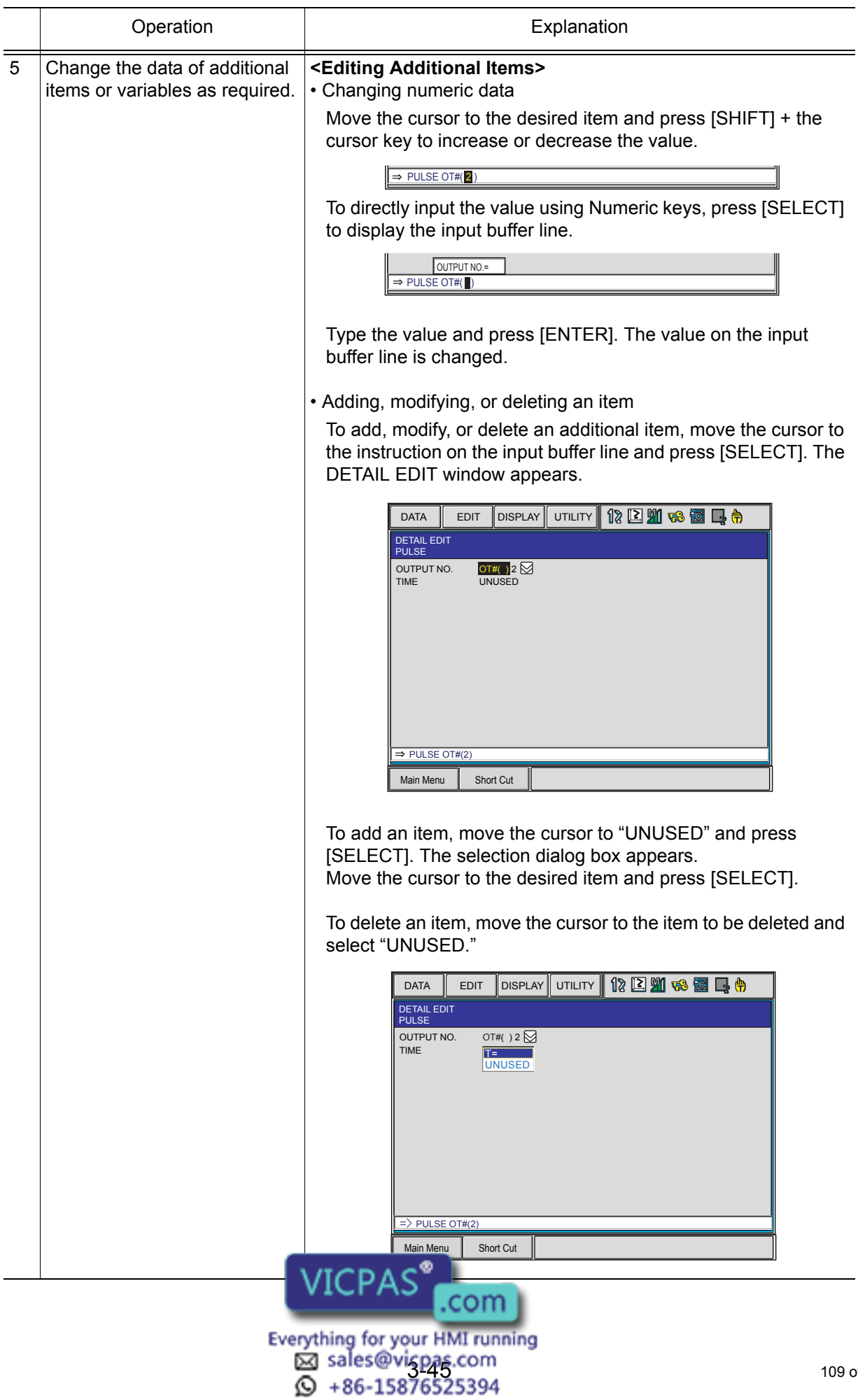

#### 3 Teaching

3.6 Editing Instructions

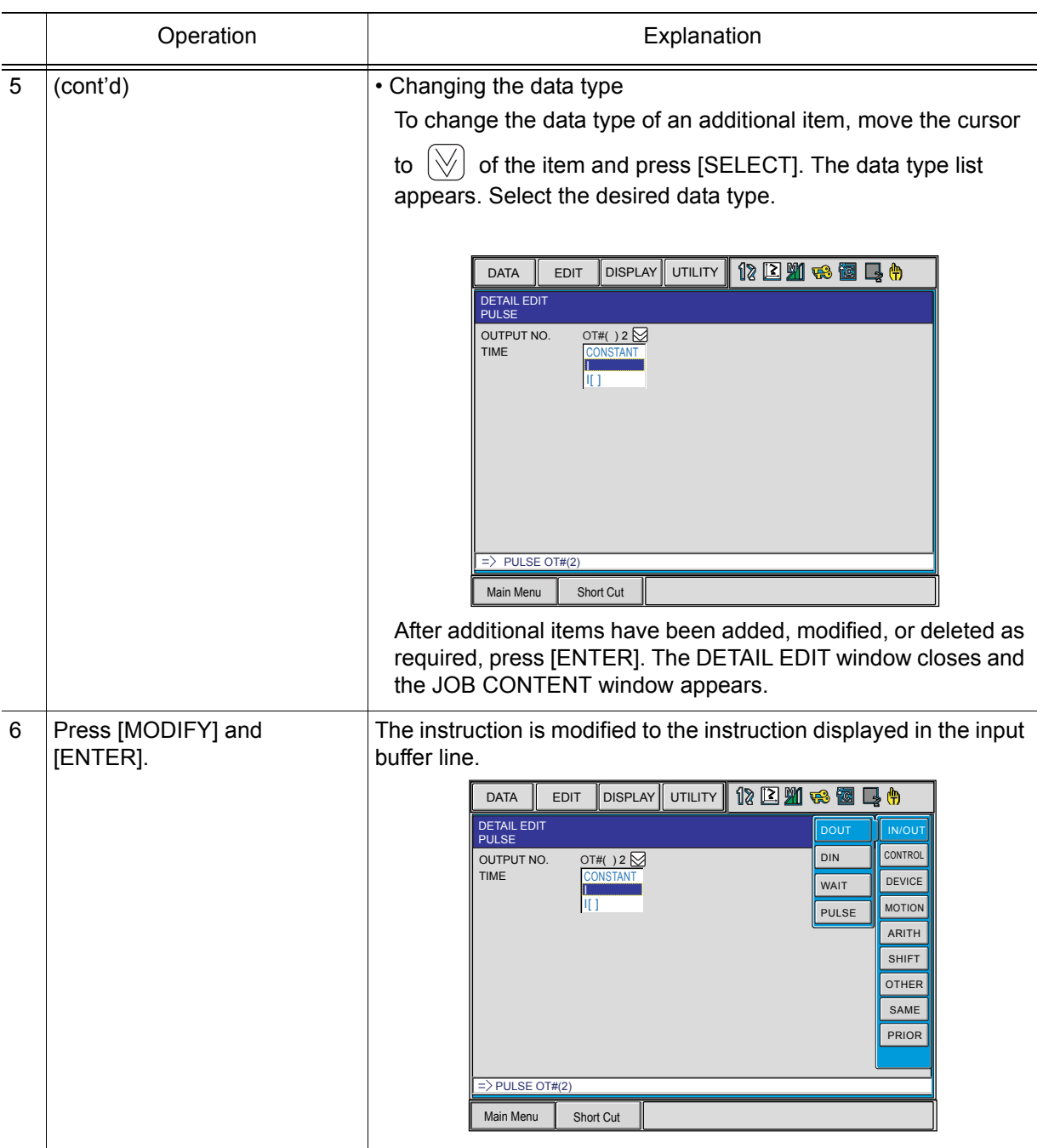

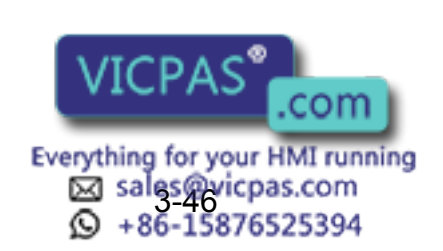

# 3.6.5 Modifying Additional Numeric Data

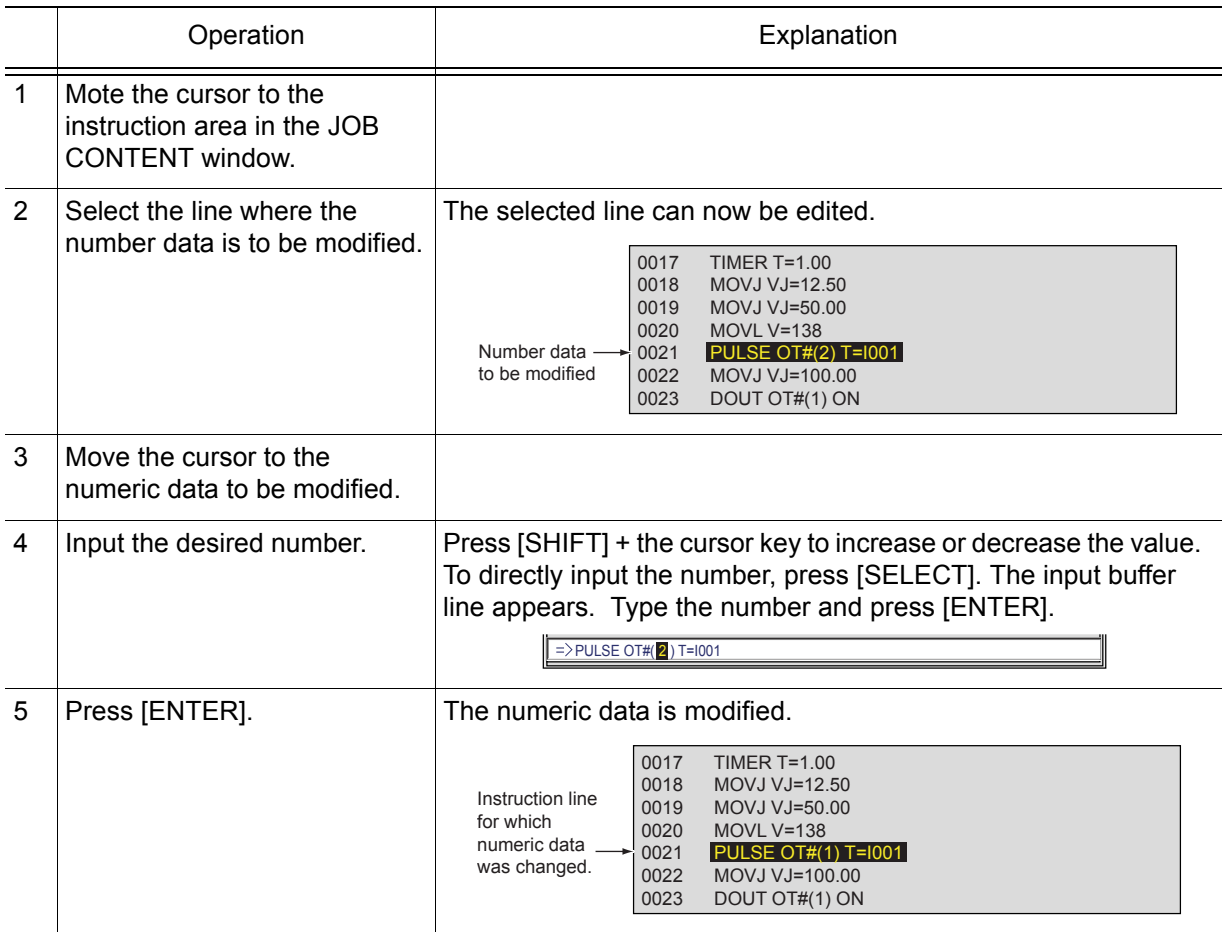

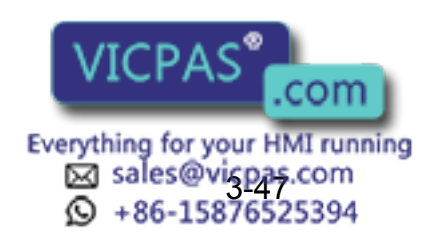

# 3.6.6 Modifying Additional Items

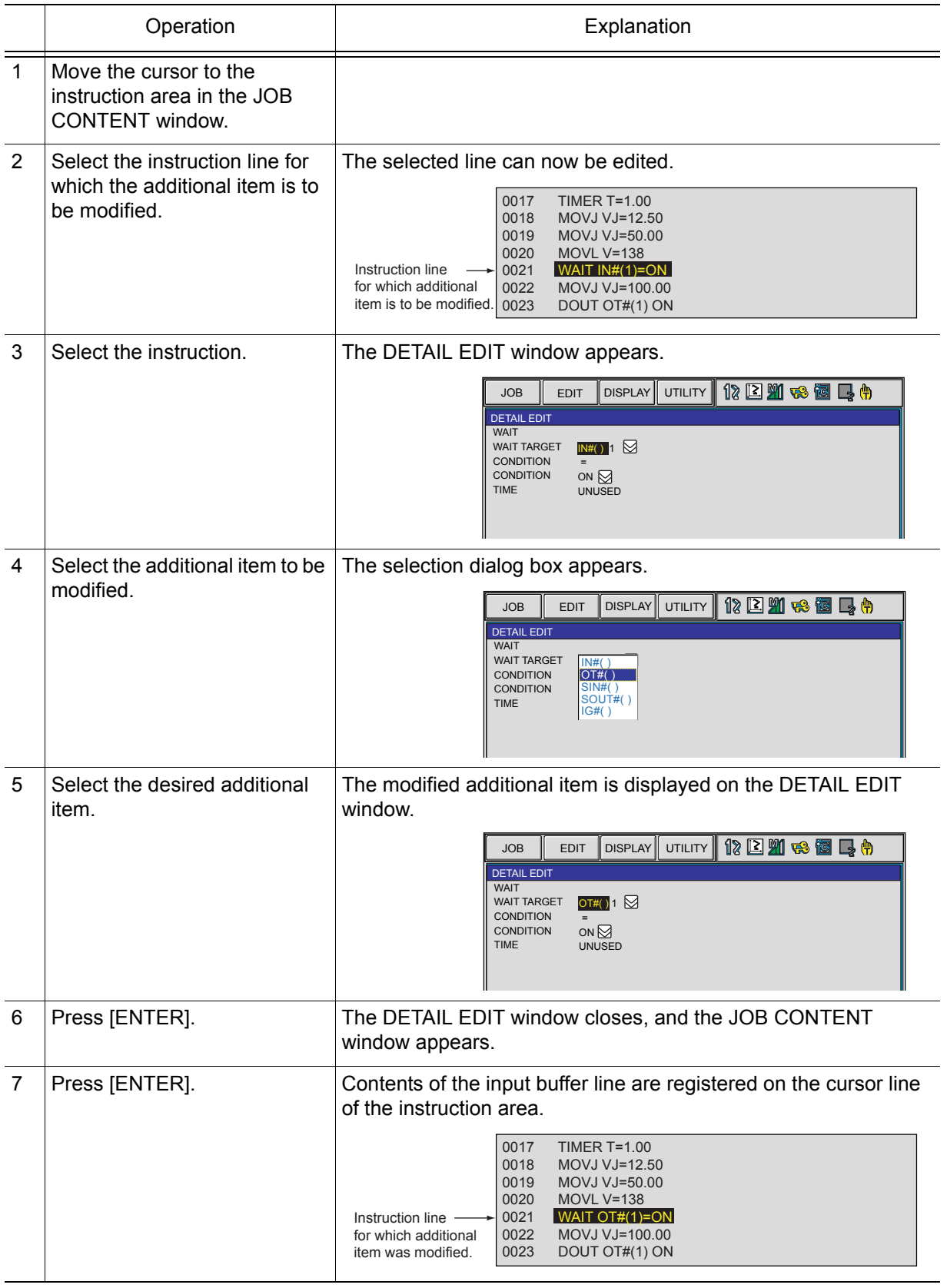

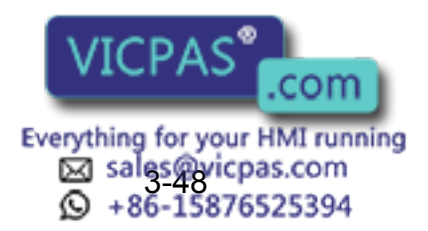

# **3.6.7** Inserting Additional Items

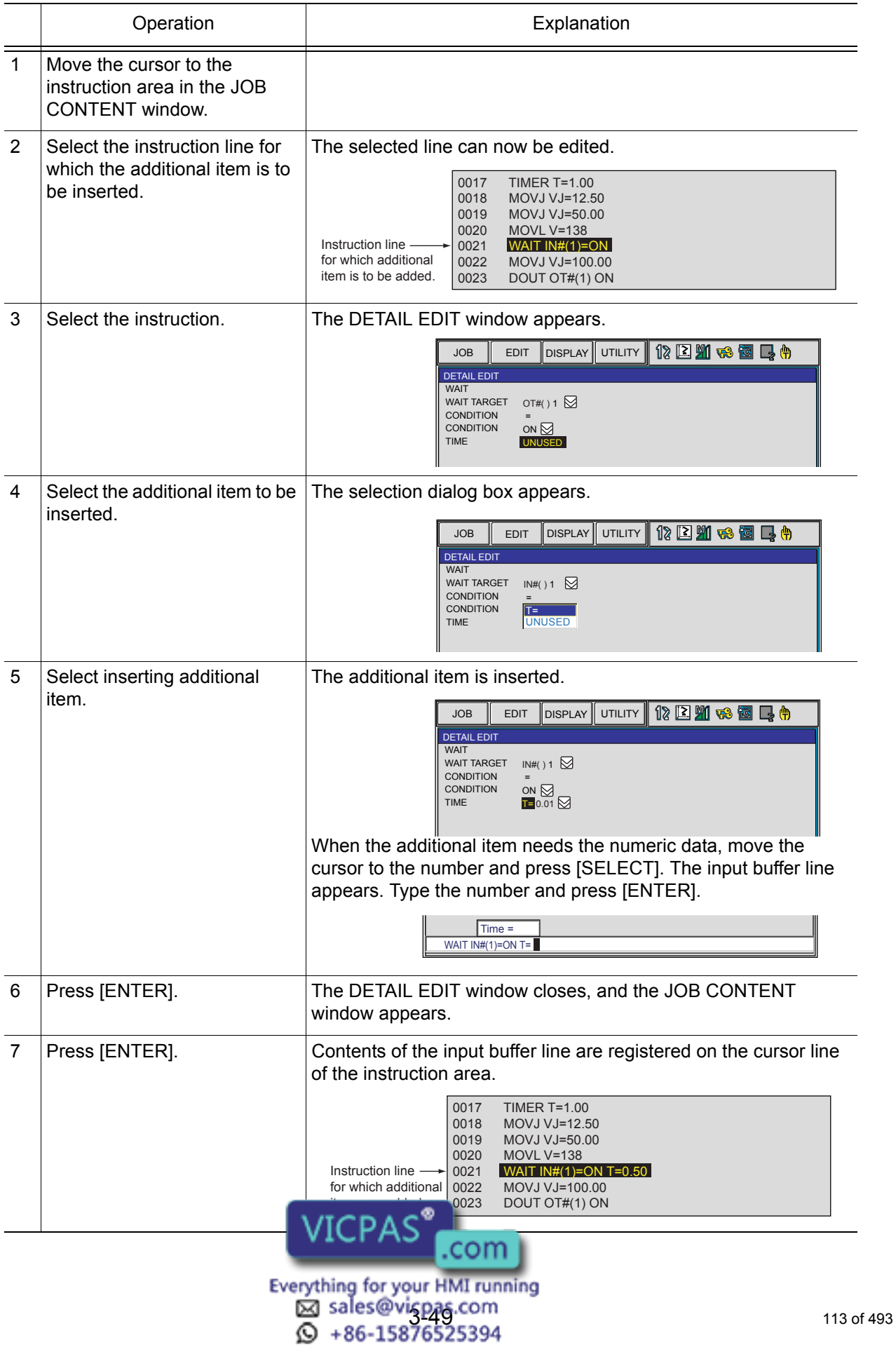

3 Teaching 3.6 Editing Instructions

## **3.6.8** Deleting Additional Items

This operation cannot be used for the additional item which is locked. **NOTE** 

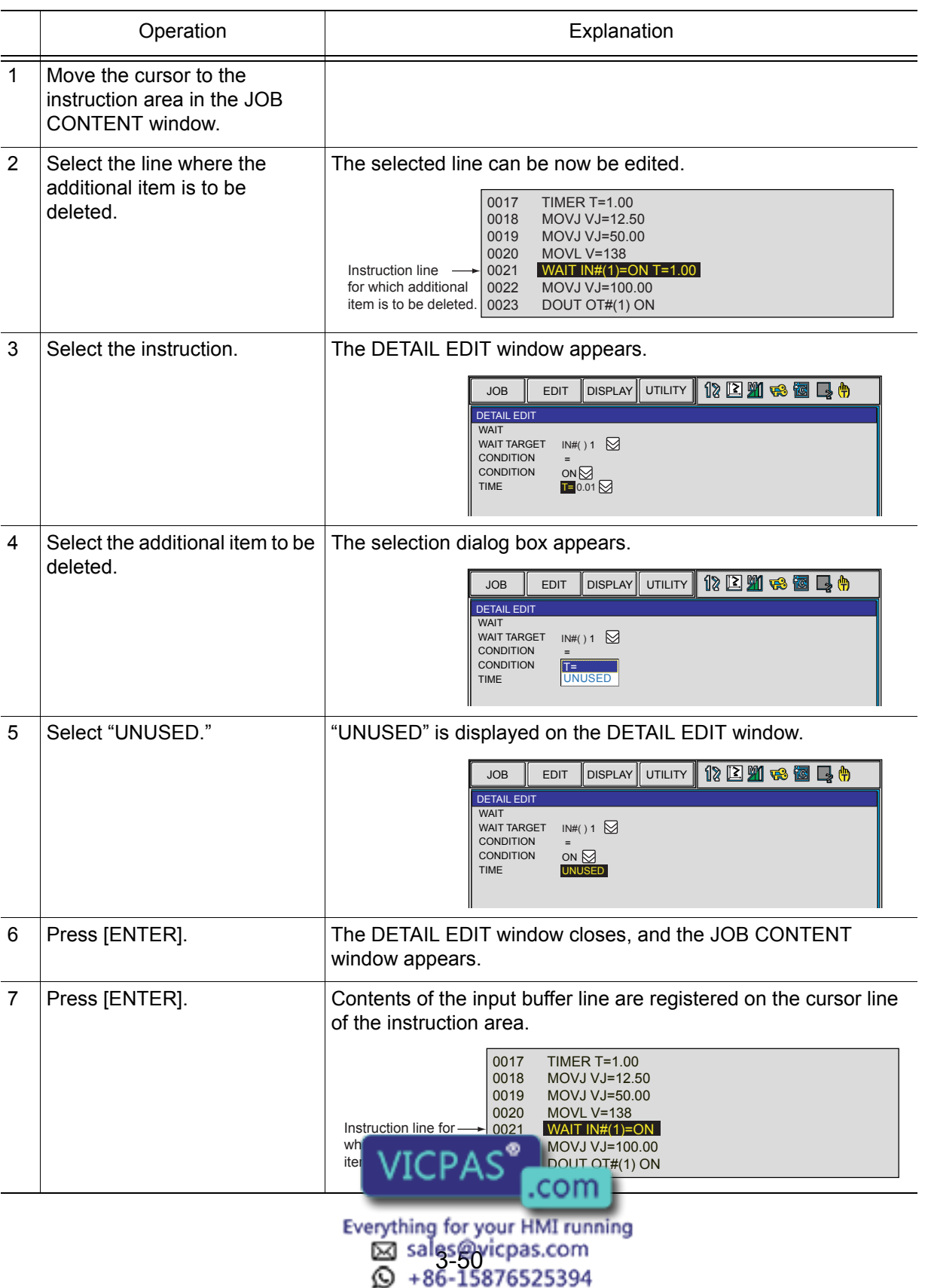

# 3.7 Editing Jobs

The following five operations are to edit jobs.

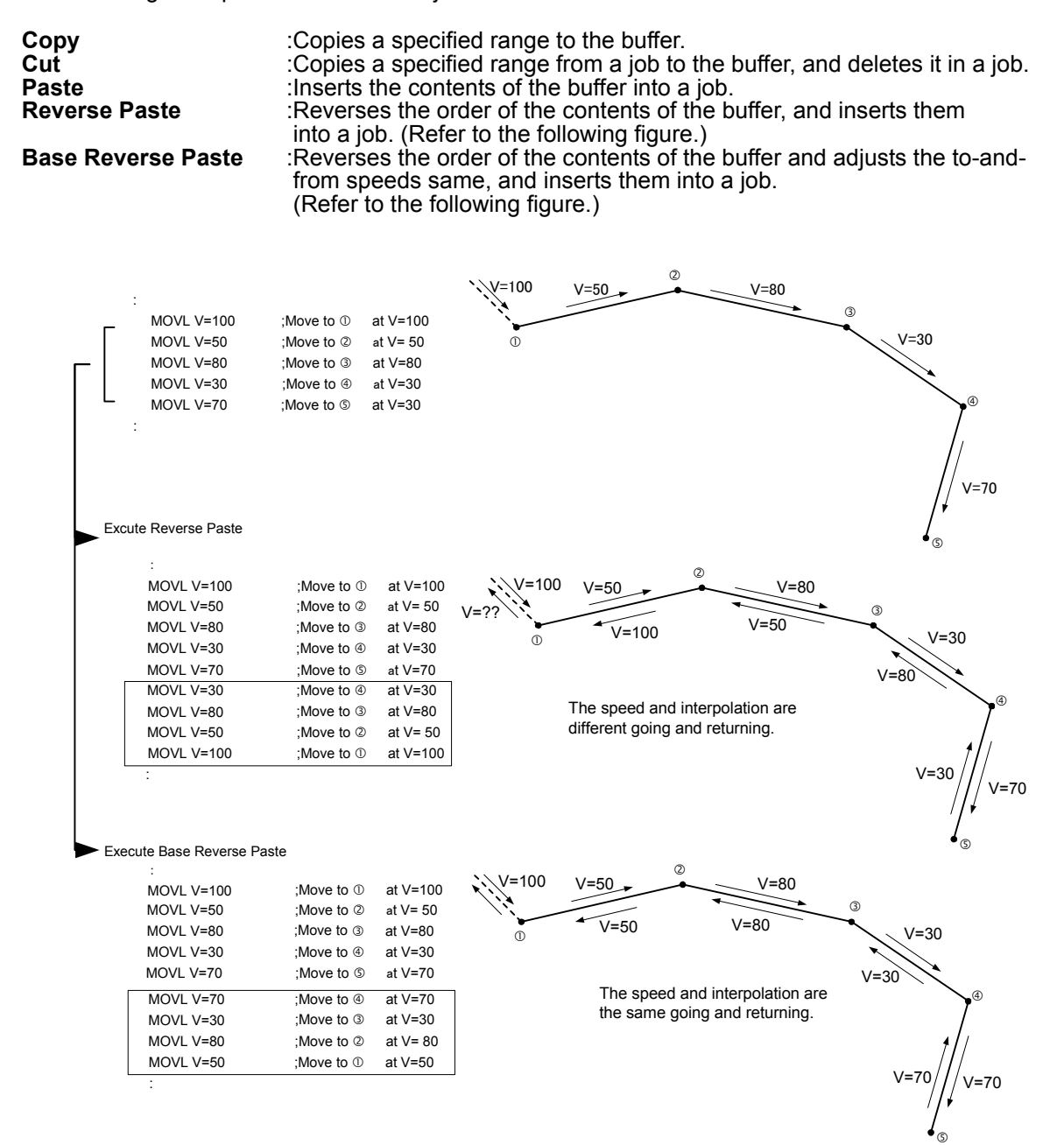

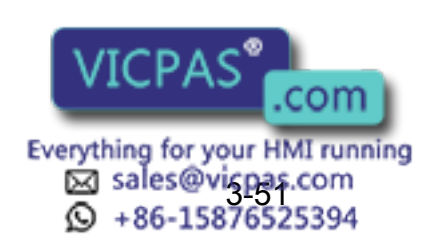

#### 3 Teaching 3.7 Editing Jobs

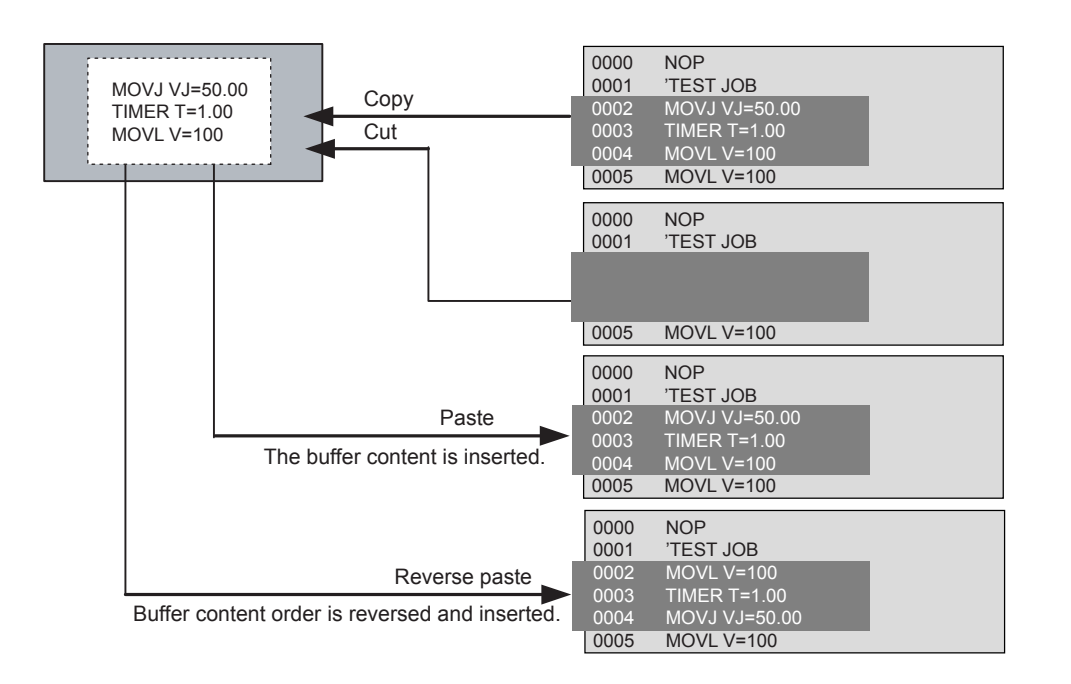

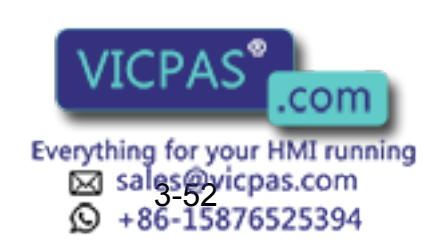

116 of 493

# **3.7.1** Selecting the Range

After setting the range, Copy and Delete can be performed.

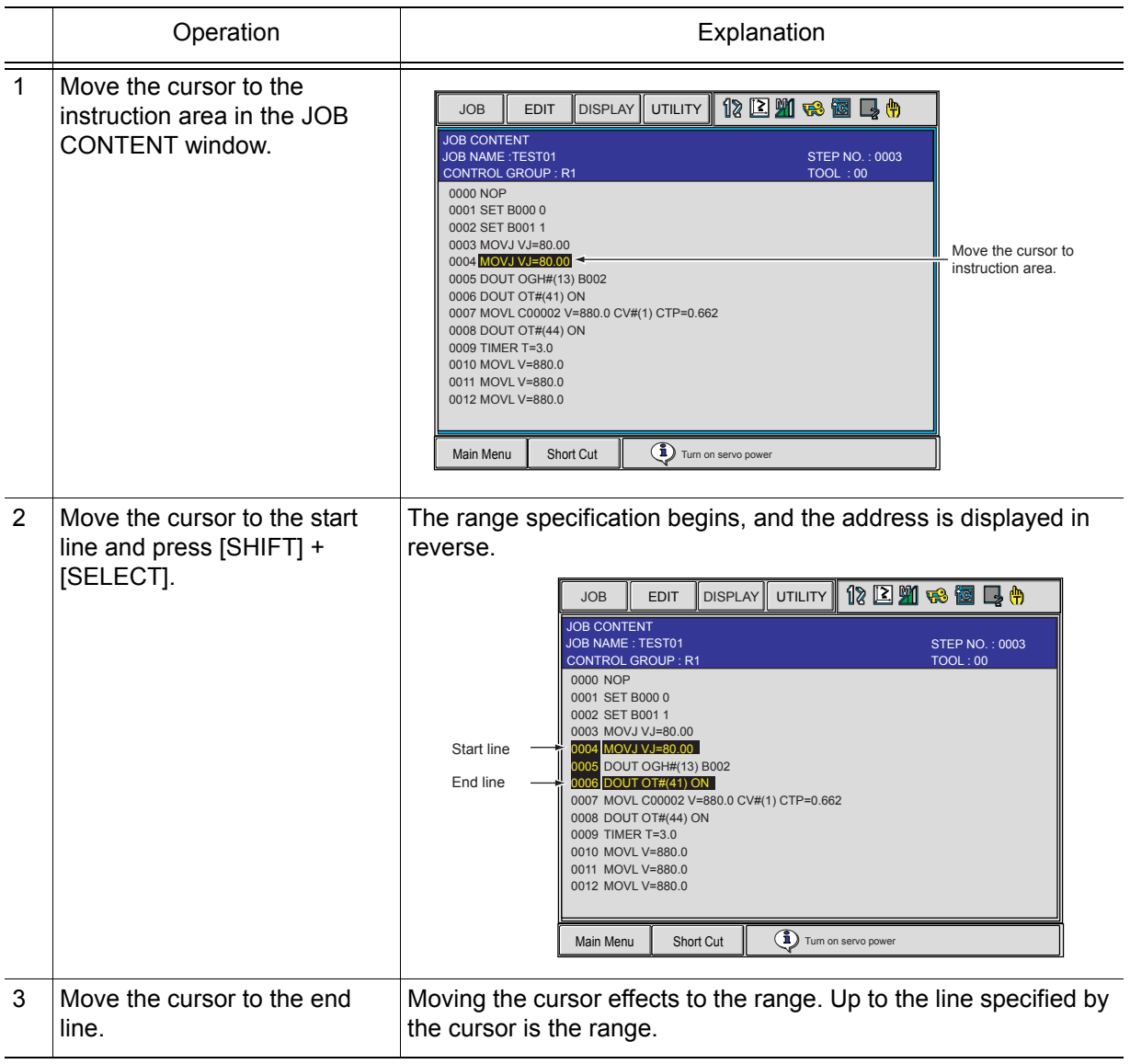

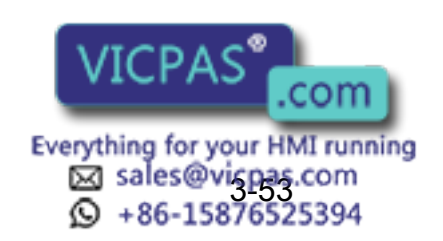

## 3.7 Editing Jobs

## **3.7.2** Copying

Before copying, the range to be copied has to be specified.

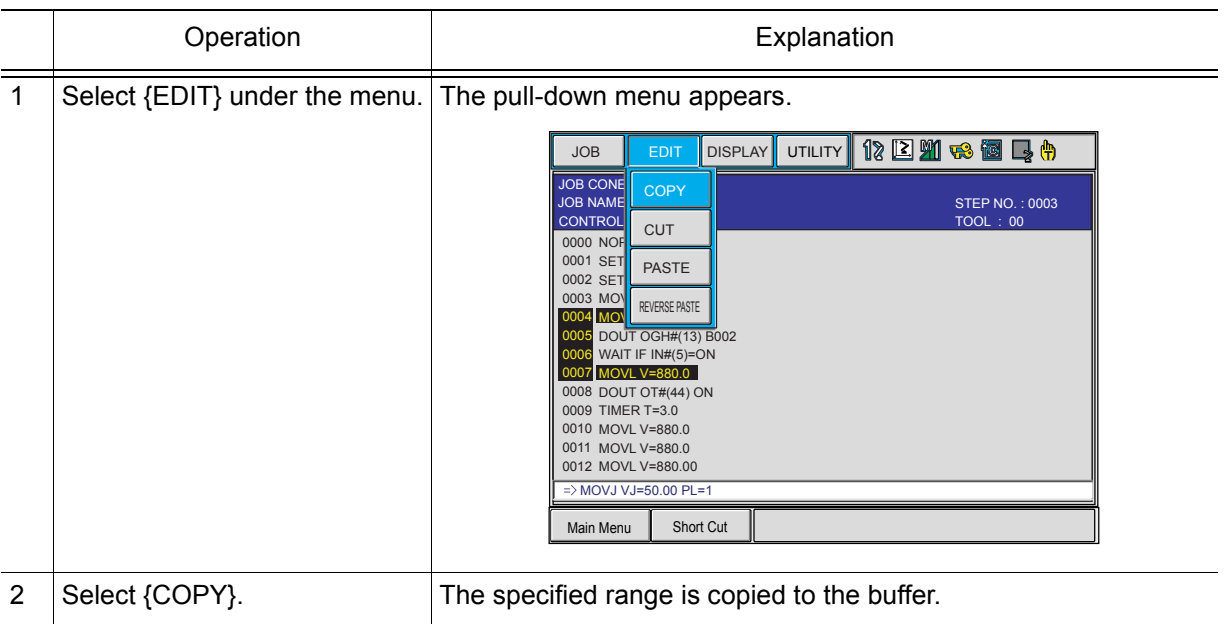

# **3.7.3** Cutting

Before cutting, the range to be cut has to be specified.

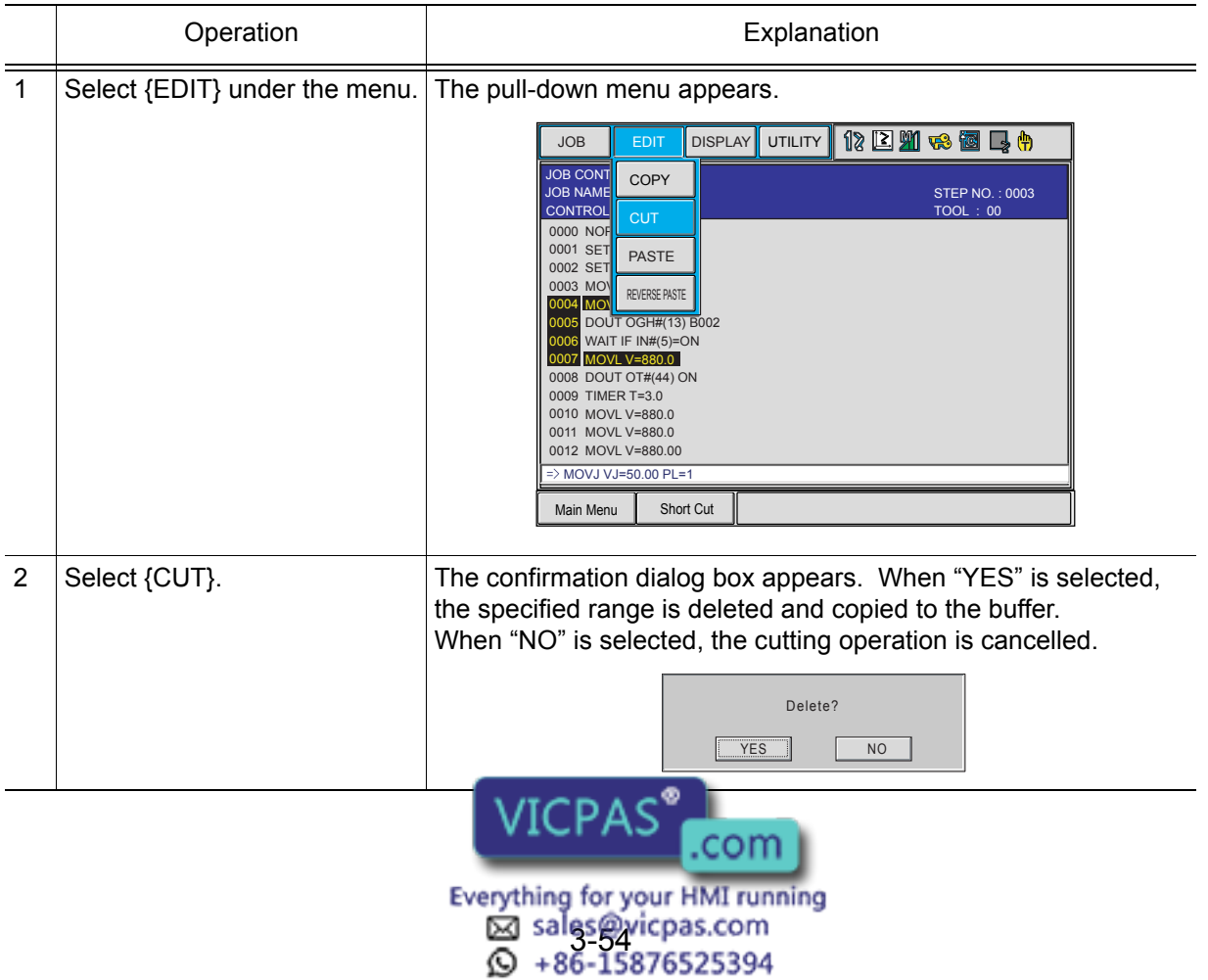

# 3.7.4 Pasting

Before pasting, the range to be pasted has to be stored in the buffer.

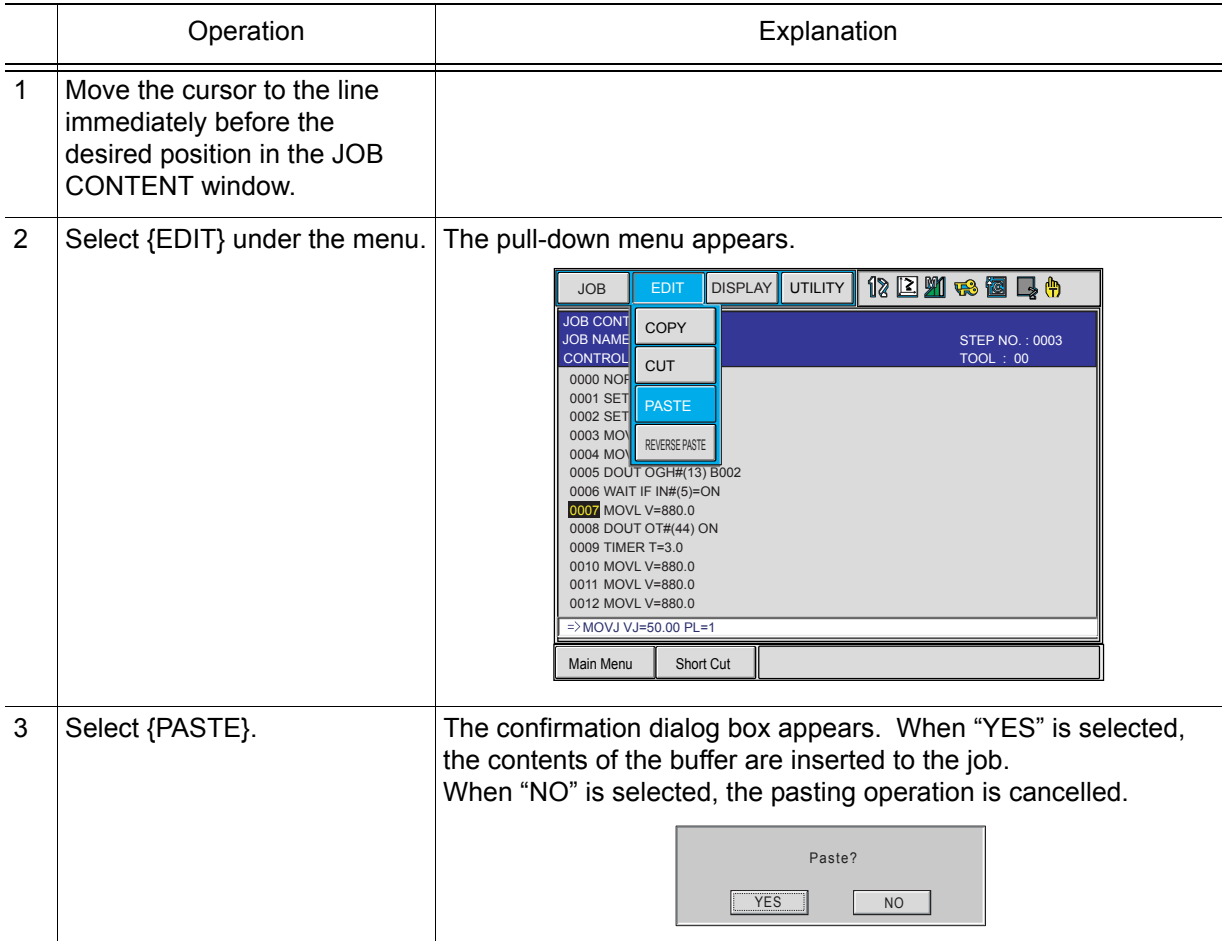

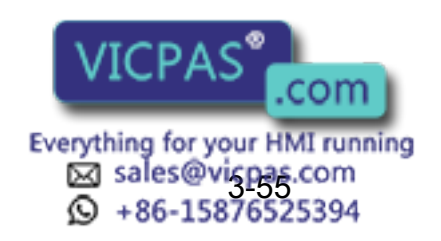

# 3.7.5 Reverse Pasting

Before pasting, the range to be pasted has to be stored in the buffer.

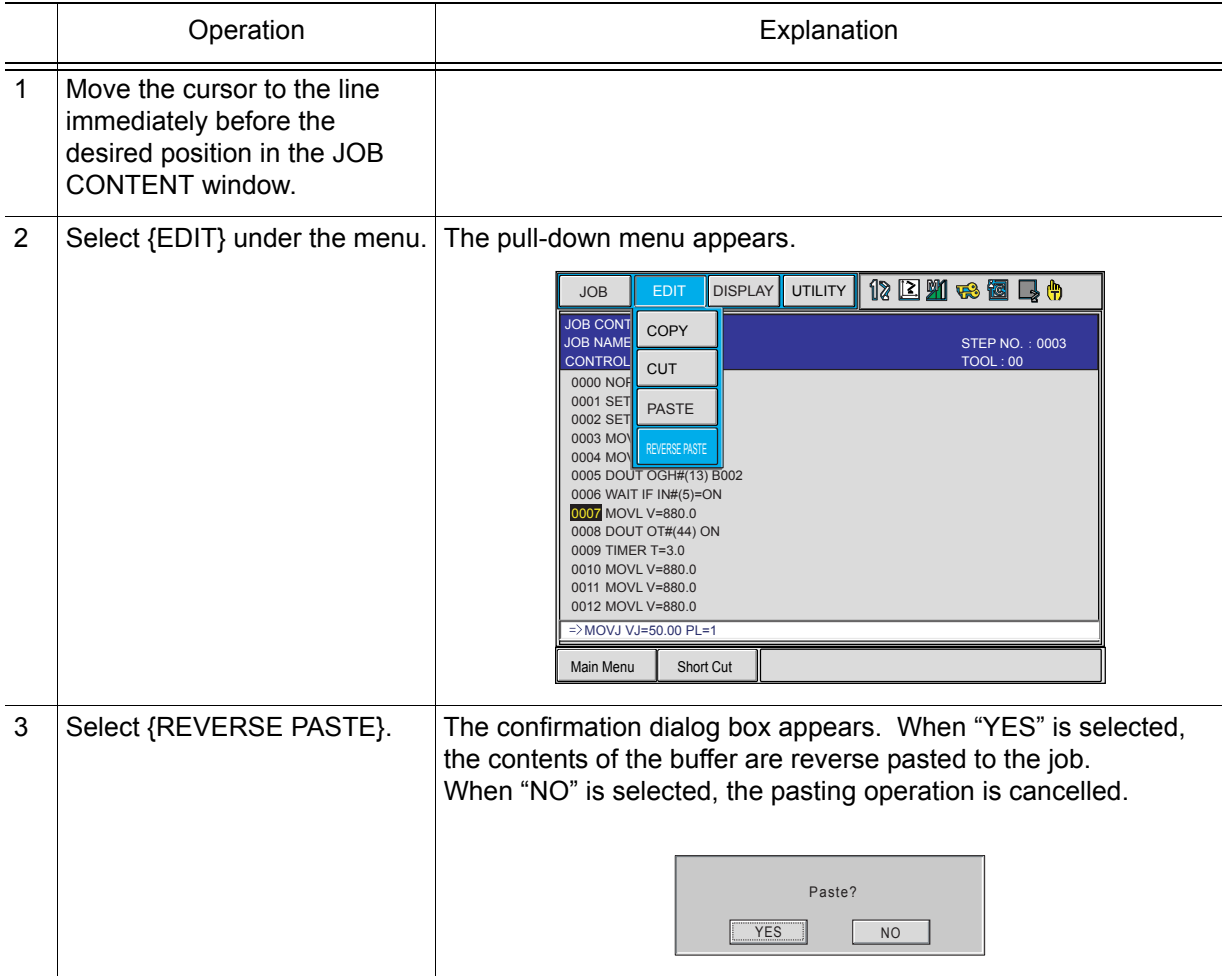

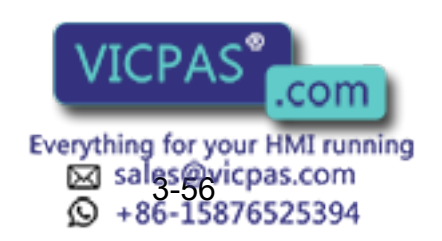

NOT

NOTE

# **3.8** Test Operations

Playback operations can be simulated in the teach mode with test operations. This function is convenient for checking continuous paths and operation instructions. Test operation differs in the following ways from actual playback in the play mode.

> • Operation speeds greater than the maximum teaching speed are reduced to the maximum teaching speed.

- Only machine lock is available among special operations for playback in the play mode.
- Work instruction output, such as arc output, is not executed.

Test operation is performed by pressing [INTERLOCK] and [TEST START]. For safety purposes, these keys will only function while the keys are held down.

Always check safety conditions before starting the manipulator in motion.

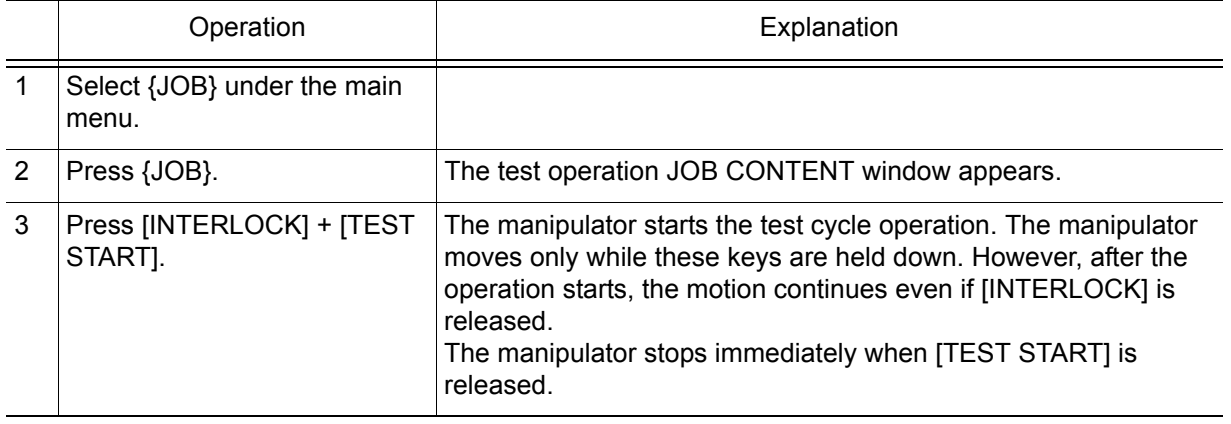

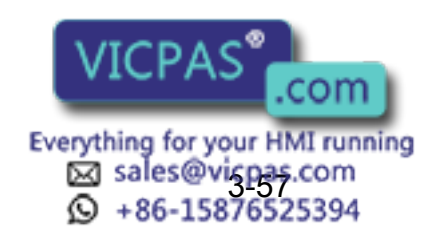

# **3.9** Other Job-editing Functions

# **3.9.1** Editing Play Speed

There are two ways to modify play speed:

- Modification of Speed Type
- Relative Modification

## Modification of Speed Type

This method is used to modify the speed type (such as VJ, V, VR, etc.).

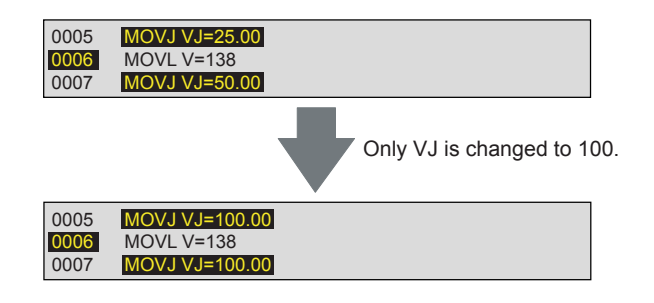

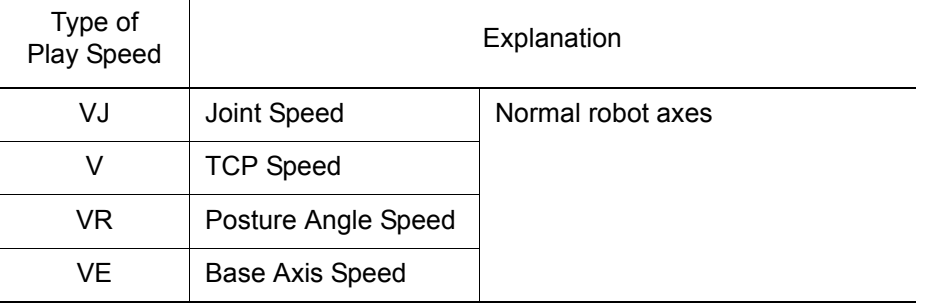

## **Relative Modification**

All steps are selected regardless of the play speed type. This method is used to change all steps by a specified percentage (1% to 200%). This is called relative modification.

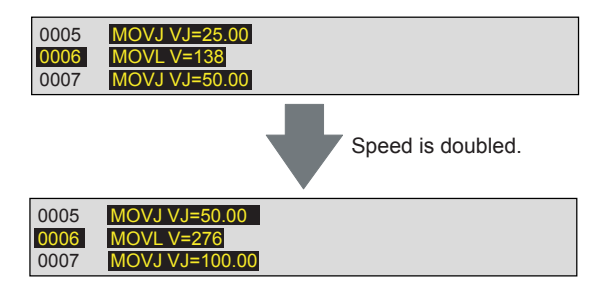

The speed of the entire job or specified section can be changed.

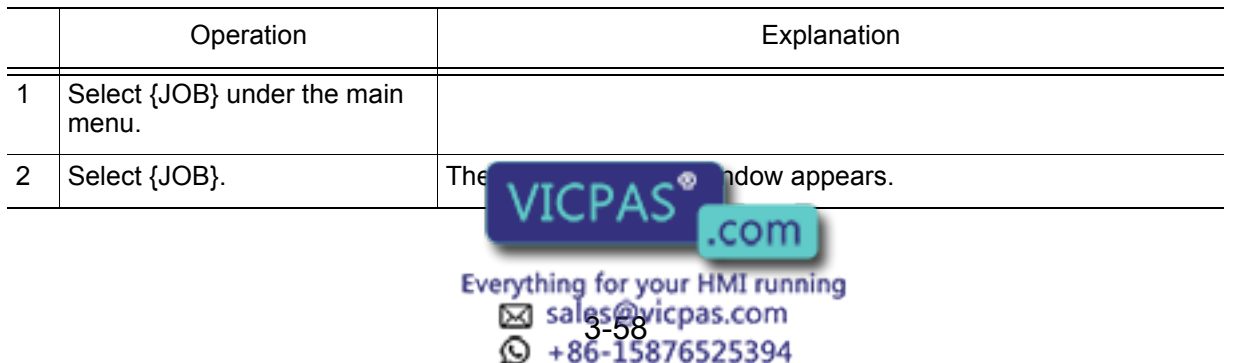

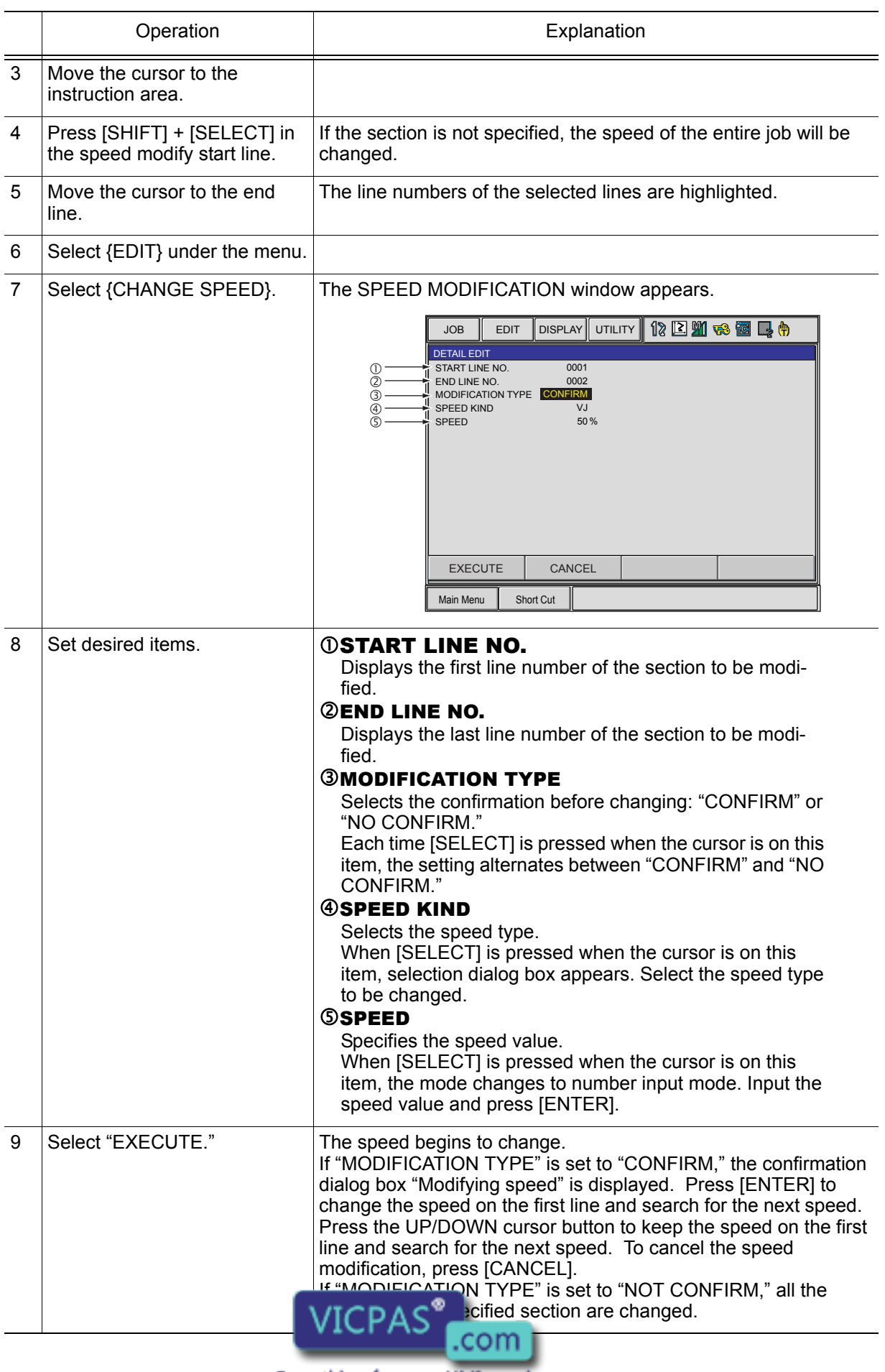

#### 3 Teaching

3.9 Other Job-editing Functions

## **Modification by TRT (Traverse Time)**

Modifications made by TRT have the following characteristics:

- By setting the time required to execute a move instruction (moving time) to a desired value, the speeds can be modified.
- It is possible to measure the moving time without actually moving the manipulator.

For example, when the movement from lines 5 through 20 currently requires 34 seconds, and you want to reduce it to 15 seconds or extend it to 50 seconds, this function is used.

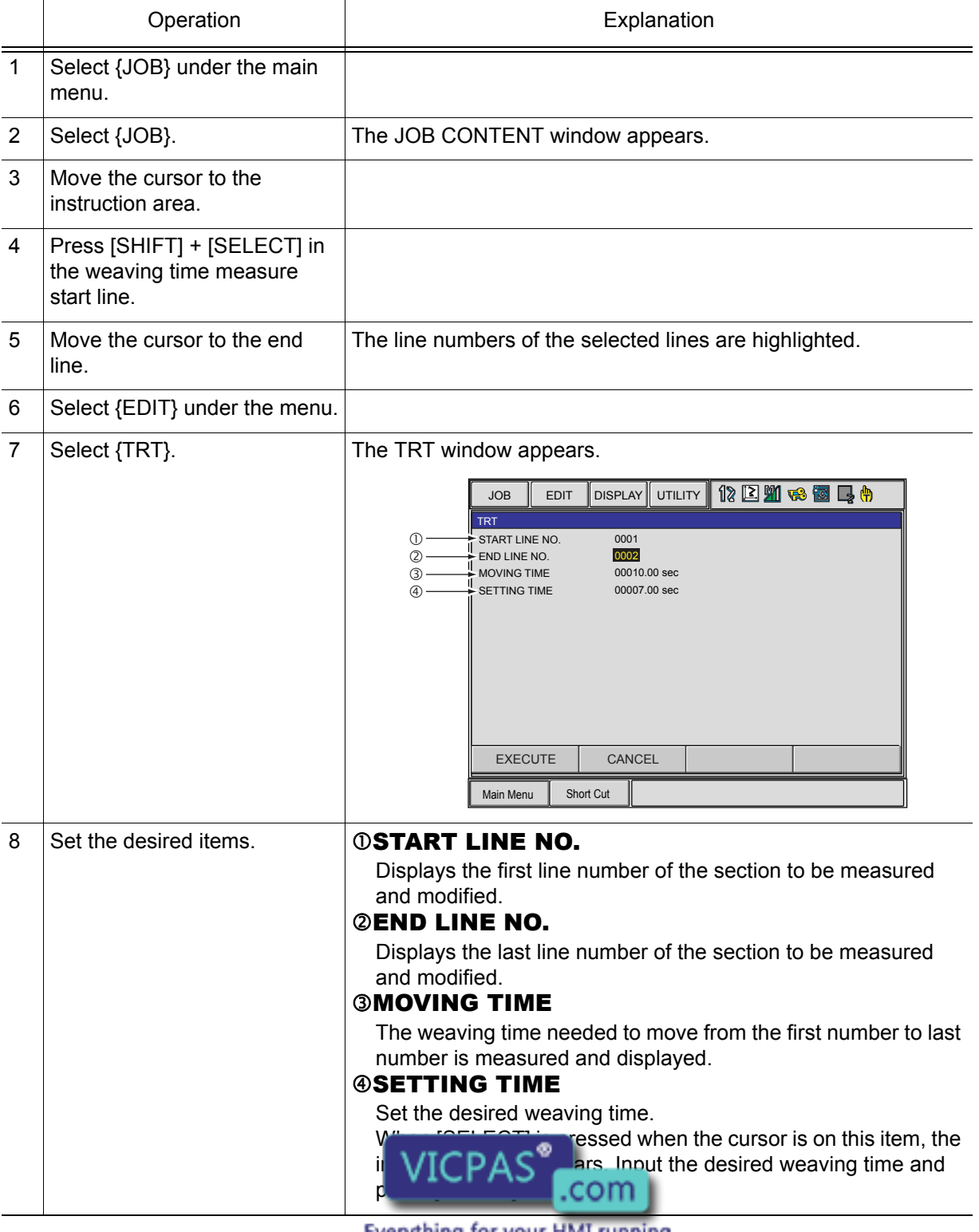

erything for your HMI running Sales@vicpas.com<br>3-6-15876525394

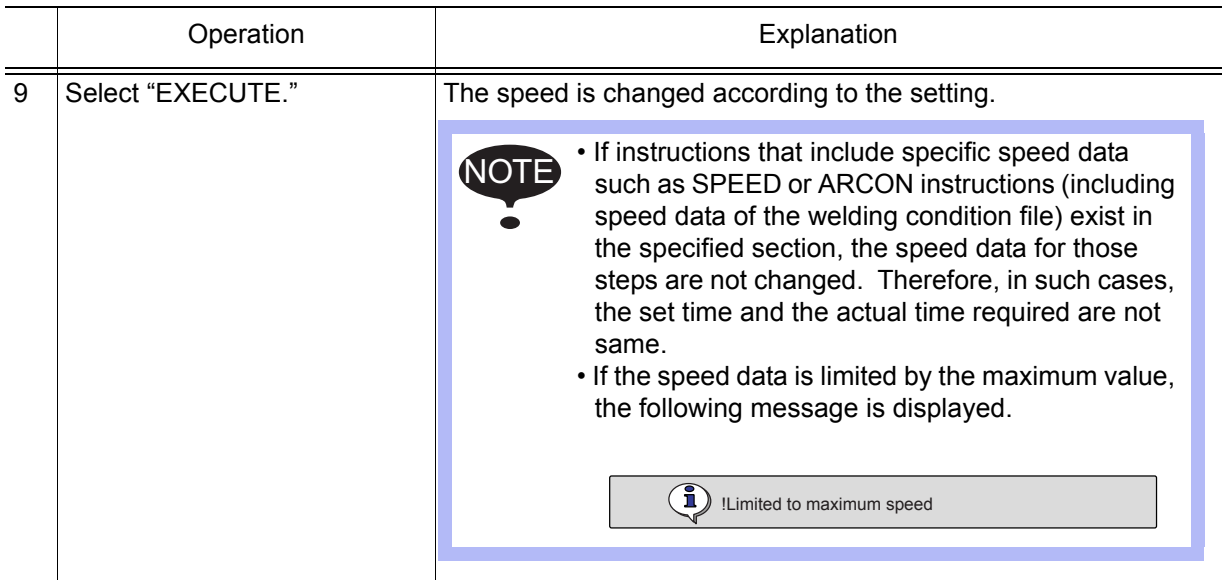

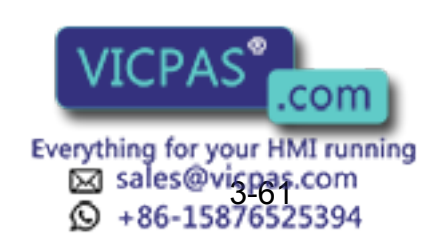

# **3.9.2** Editing Interpolation Type

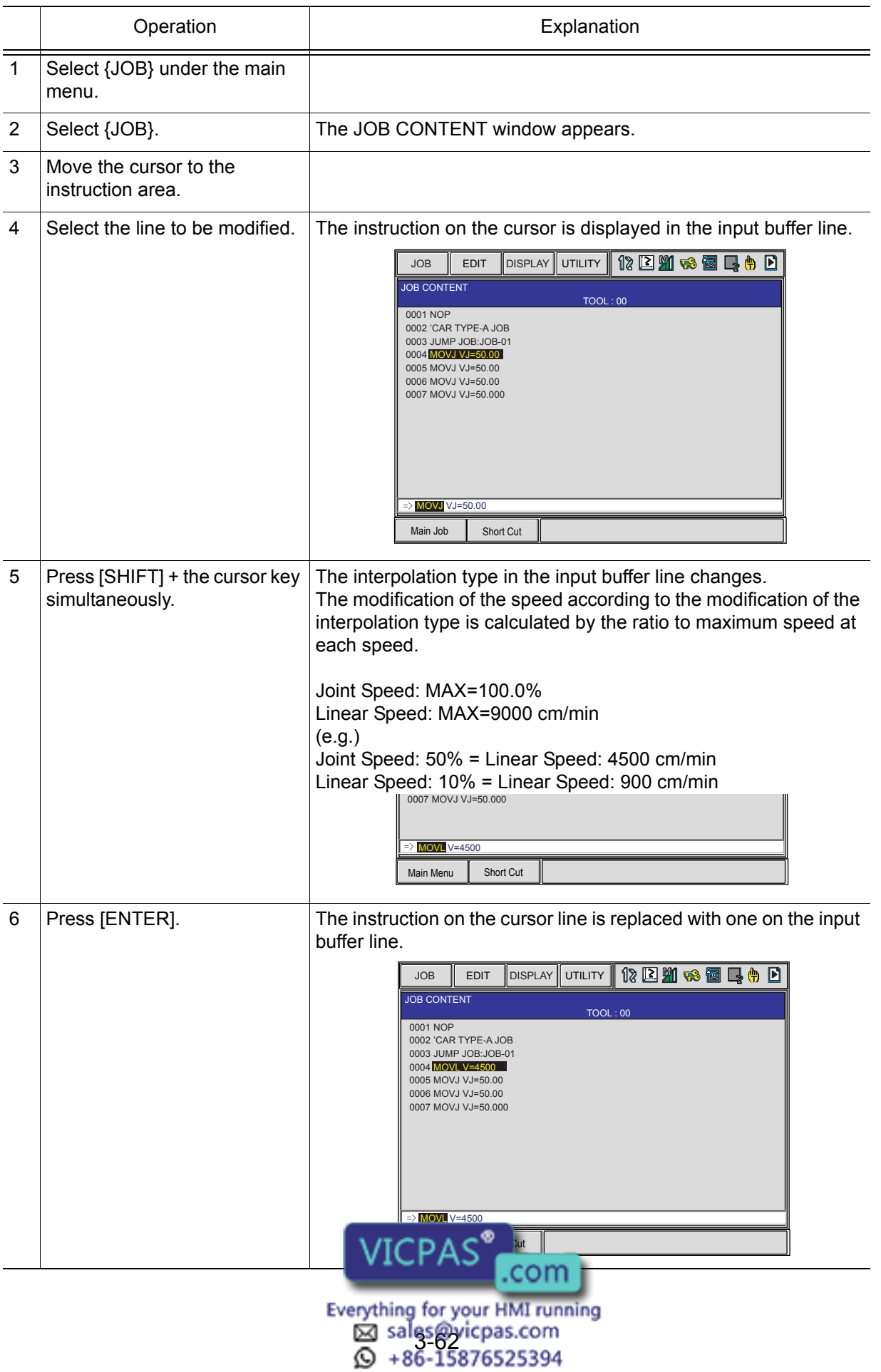

é

# 3.9.3 Editing Condition Files

Condition files are prepared in order to set the conditions for the manipulator to execute instructions. Multiple condition files are provided for each application. More than one pattern can be set up in each condition file. The patterns are listed by "condition numbers." This number is specified by the work instruction in a job.

Refer to NX100 Operator's Manual of each application for information regarding the contents and editing methods of the condition file. NOTE

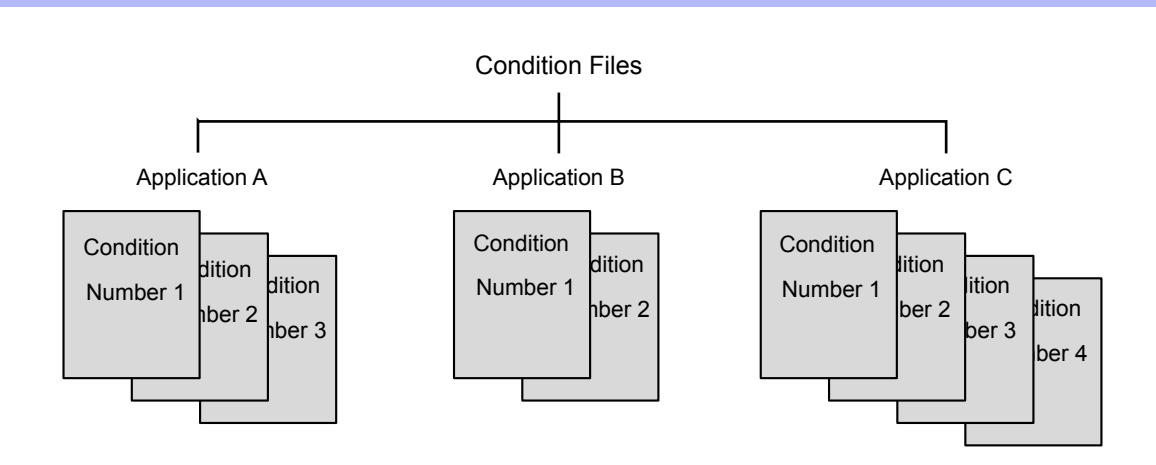

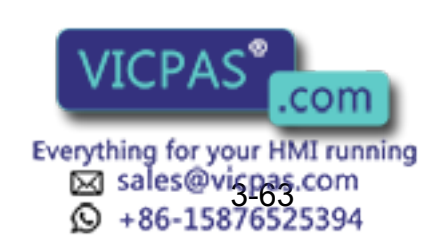

# 3.9.4 User Variables

User variables are used for jobs to store counters, calculation results or input signals. Since the same user variable can be used in multiple jobs, save the numerical values as common references for the jobs and the user variables are maintained even when the power is turned OFF.

User variables have the following applications:

- Controlling of the number of workpieces
- Controlling of the number of jobs
- Sending/receiving of information between jobs

The data formats for user variables are described in the following table:

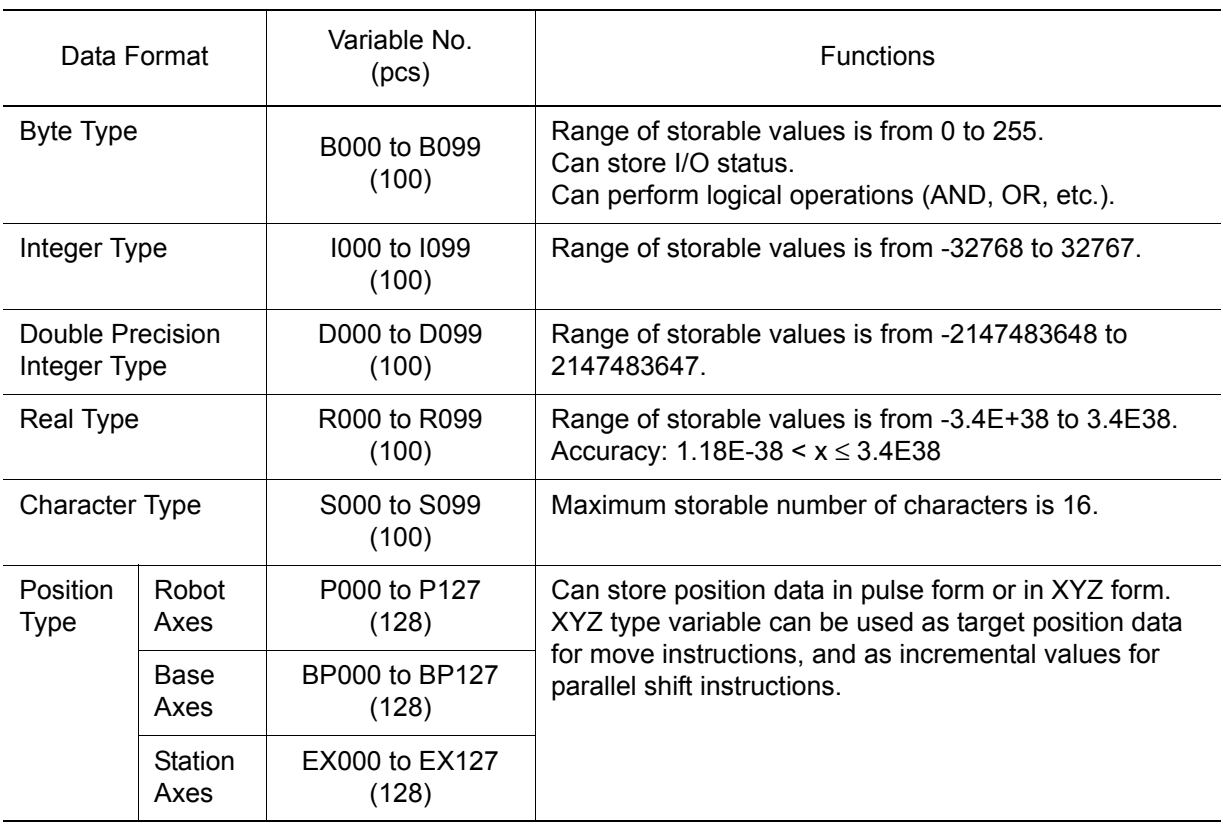

#### User Variables

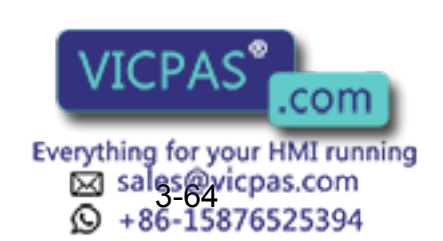

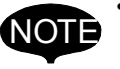

#### • Play Speed V:

MOVL V=I000

The variable I000 is used for speed V with this move instruction. The unit for V is 0.1mm per second. For example, if I000 were set as 1000, the following would be true:  $1000=1000 \rightarrow$  unit for V is 0.1mm/s  $\rightarrow$  V=100.0 mm/s Note that, depending on the unit being used, the value of the variable and the value of the actual speed on occasion might not match.

#### • Play Speed VJ:

MOVL VJ=I000

The unit for VJ is 0.01%. For example, if I000 were set as 1000, the following would be true: I000=1000 → unit for VJ is 0.01% → VJ=10.00%.

#### • Timer T:

TIMER T=I000

The unit for T is 0.01 seconds. For example, if I000 were set as 1000, the following would be true:  $1000=1000 \rightarrow$  unit for T is 0.01 seconds  $\rightarrow$  T=10.00 seconds.

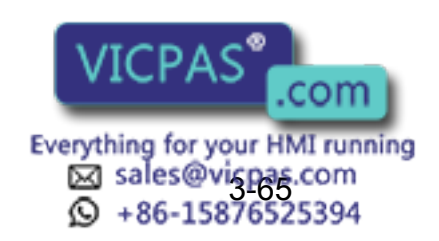

## ■ Setting Byte, Integer, Double Precision Integer, and Real Type Variables

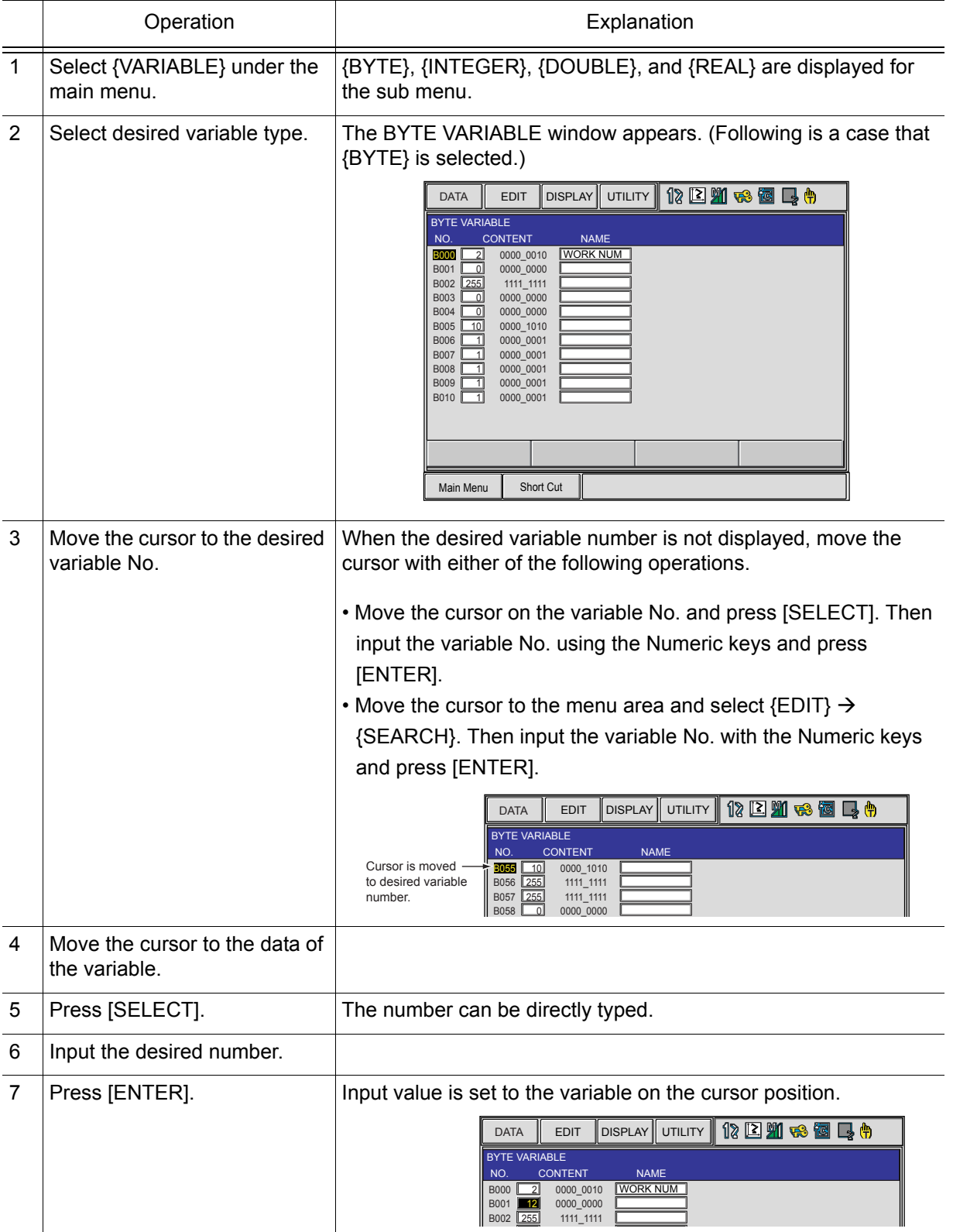

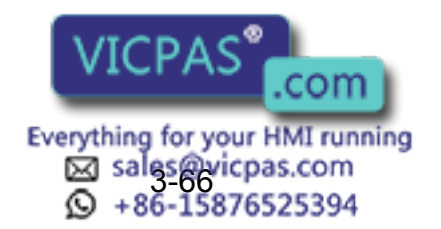

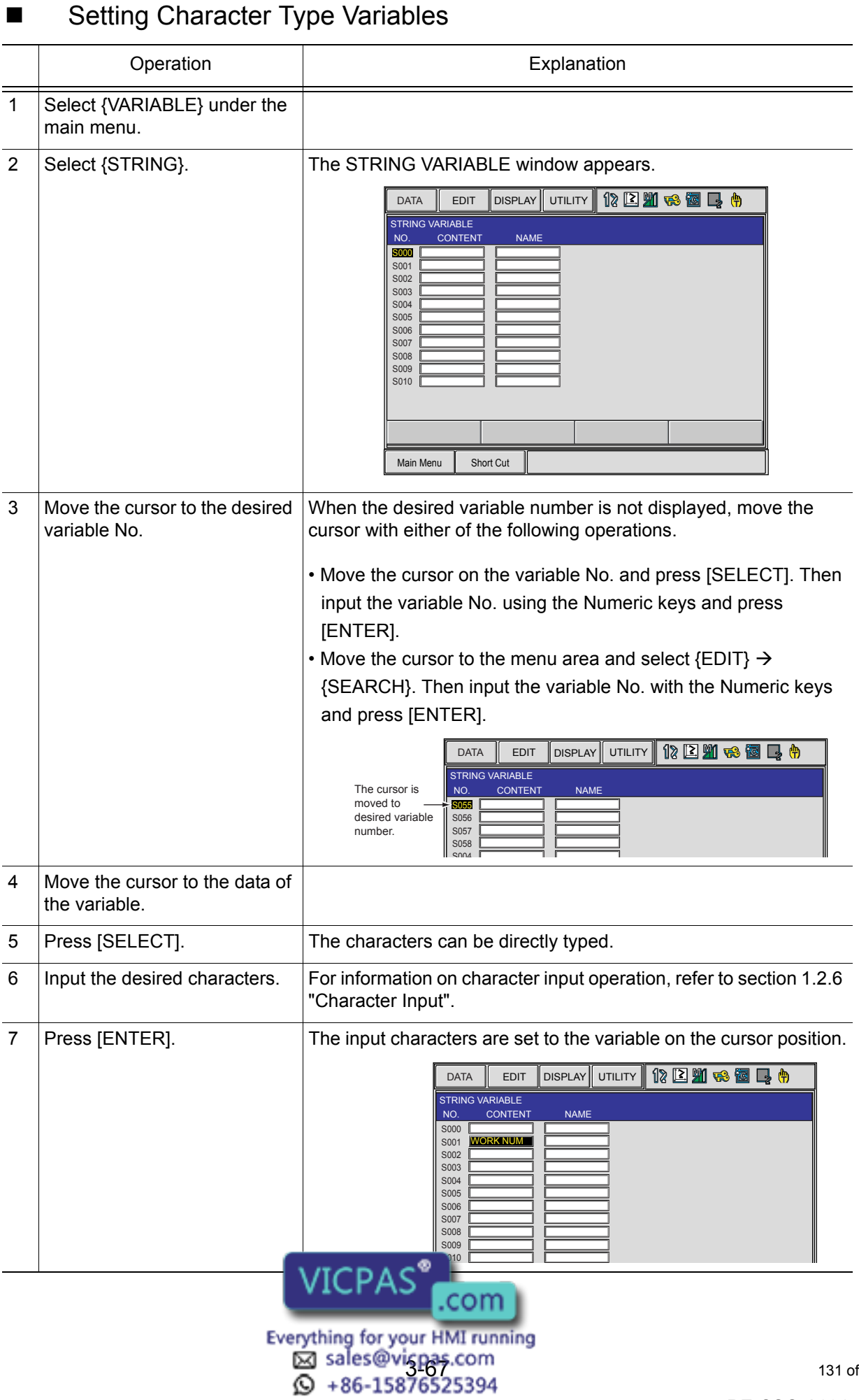

#### 149235-1CD

#### 3 Teaching

3.9 Other Job-editing Functions

## Registering Variable Name

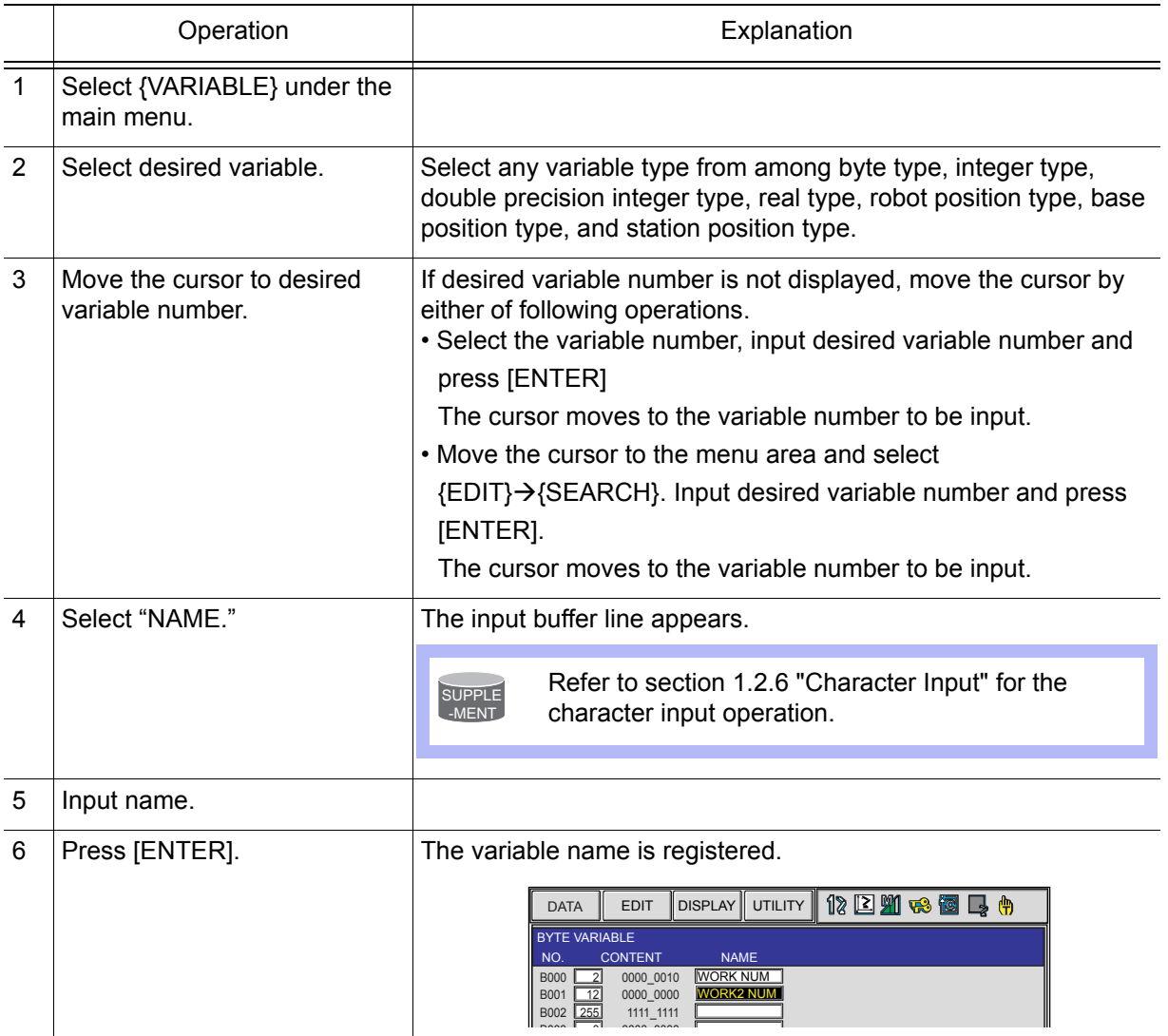

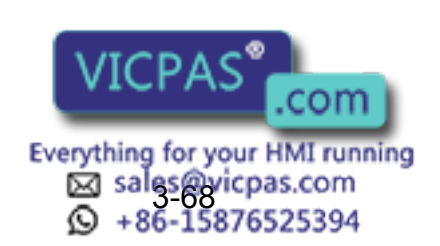

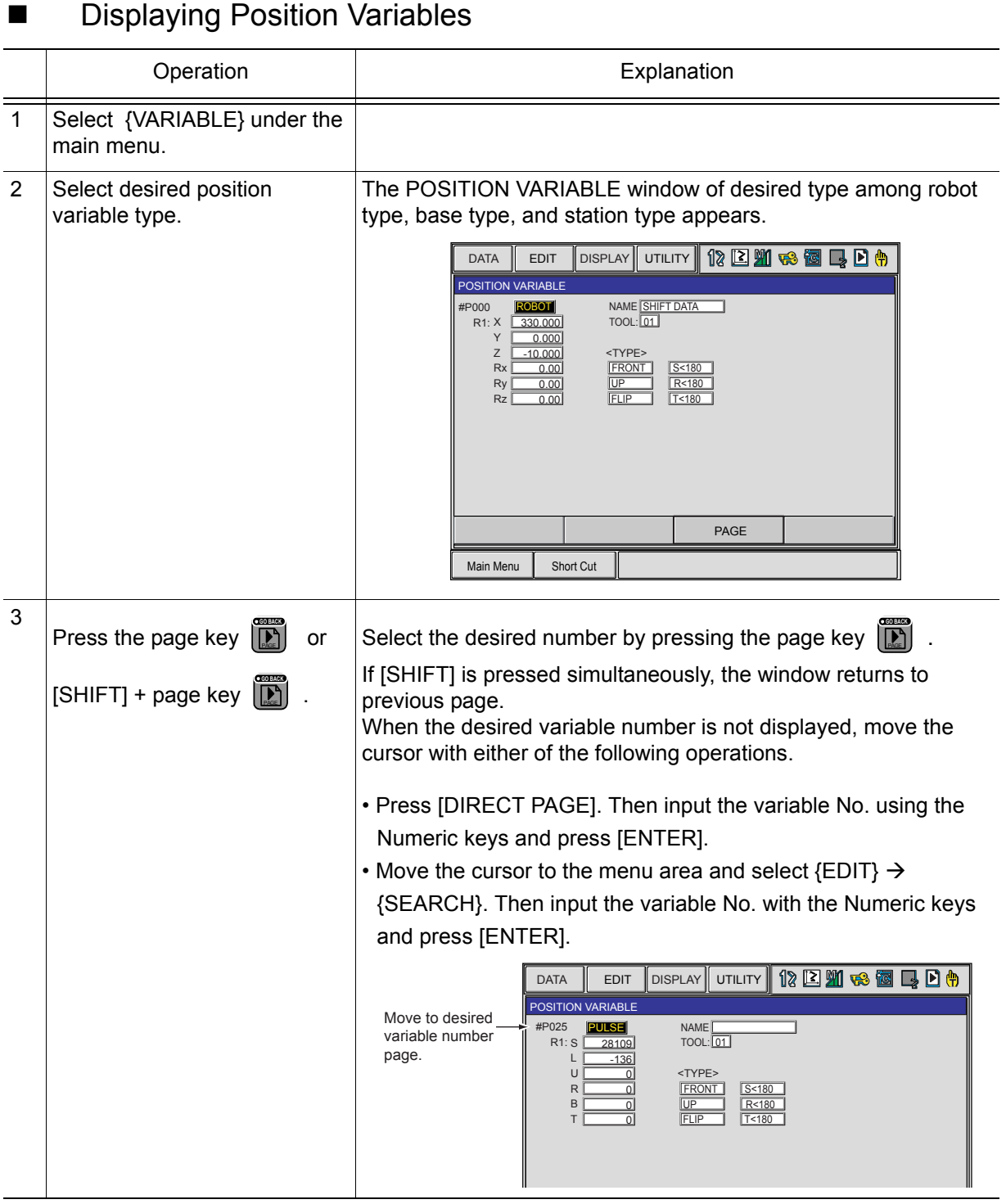

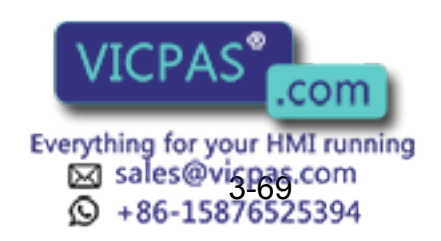

#### 3 Teaching 3.9 Other Job-editing Functions

## ■ Setting Position Variables

The following table shows the types of position variables and setting methods.

The setting of position variables is done in the teach mode. Turn the servo power ON when setting the variables with the axis keys. NOTE

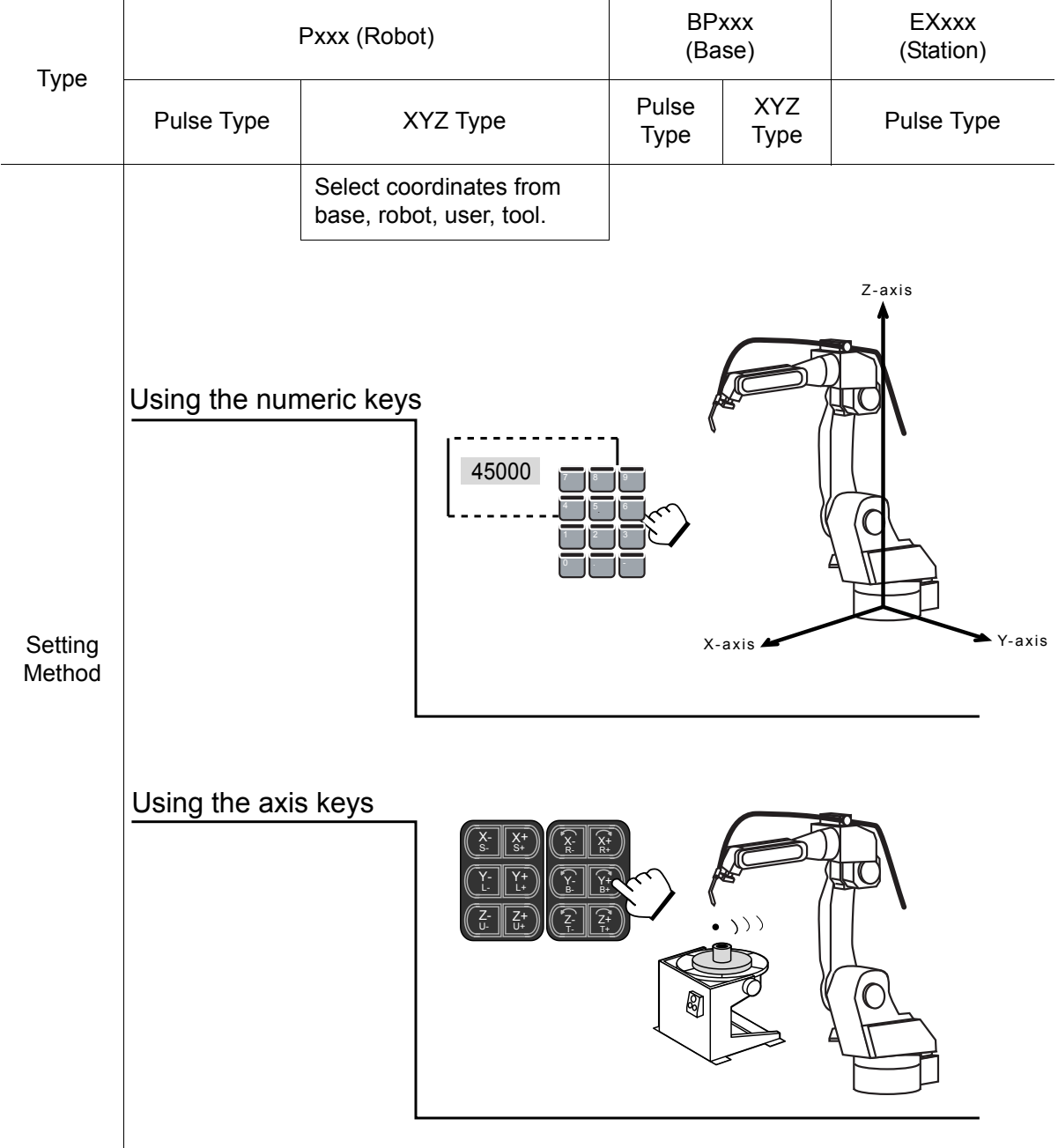

#### Types of Position Variables and Setting Methods

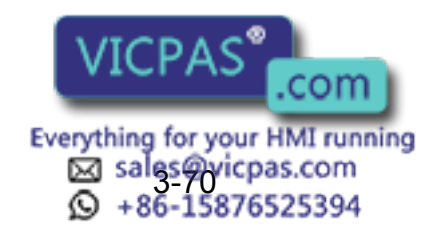

## Setting Position Variables Using the Numeric Keys

### **Pulse Type**

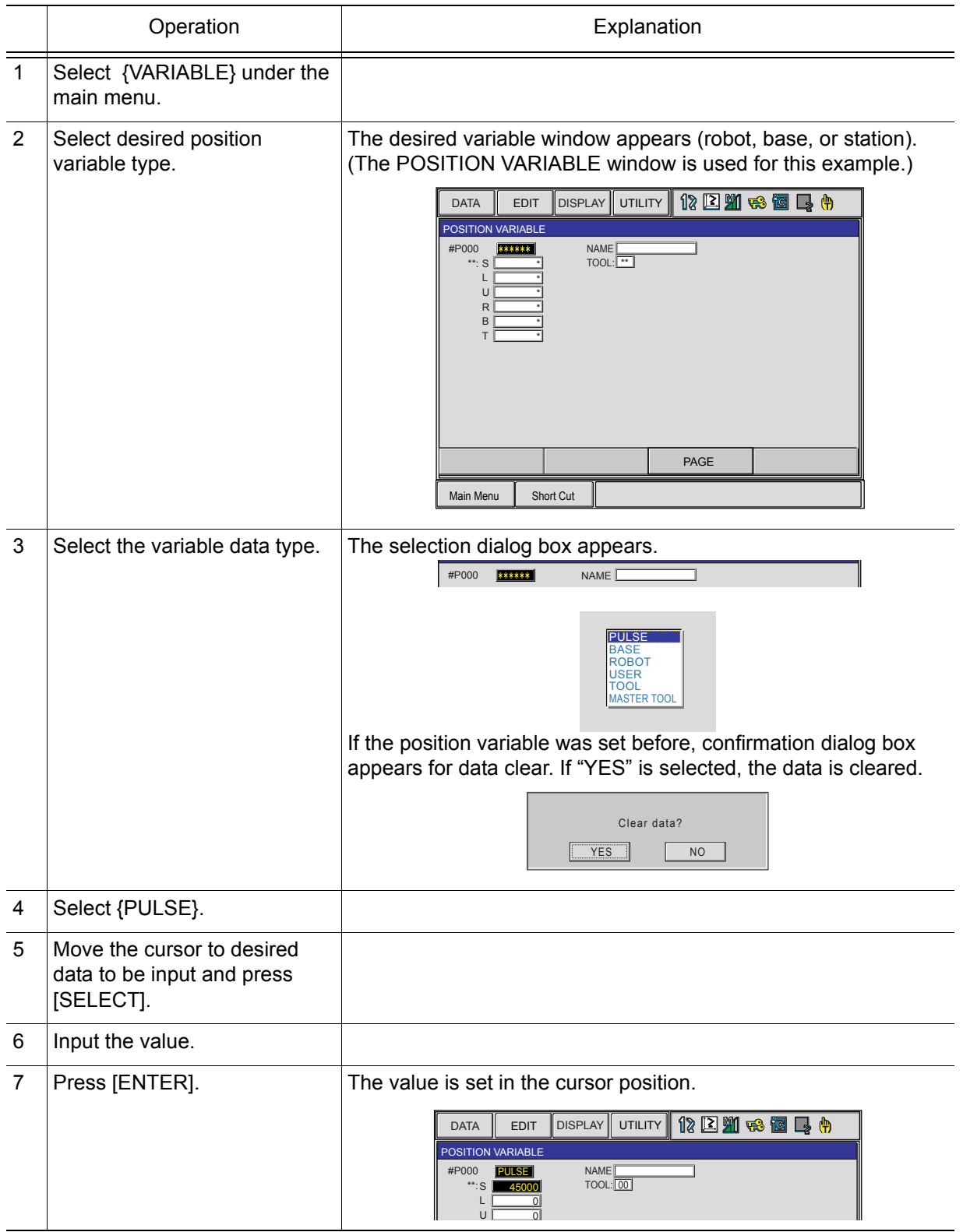

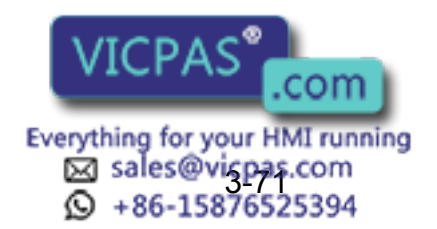

#### 149235-1CD

#### 3 Teaching

3.9 Other Job-editing Functions

### **XYZ Type**

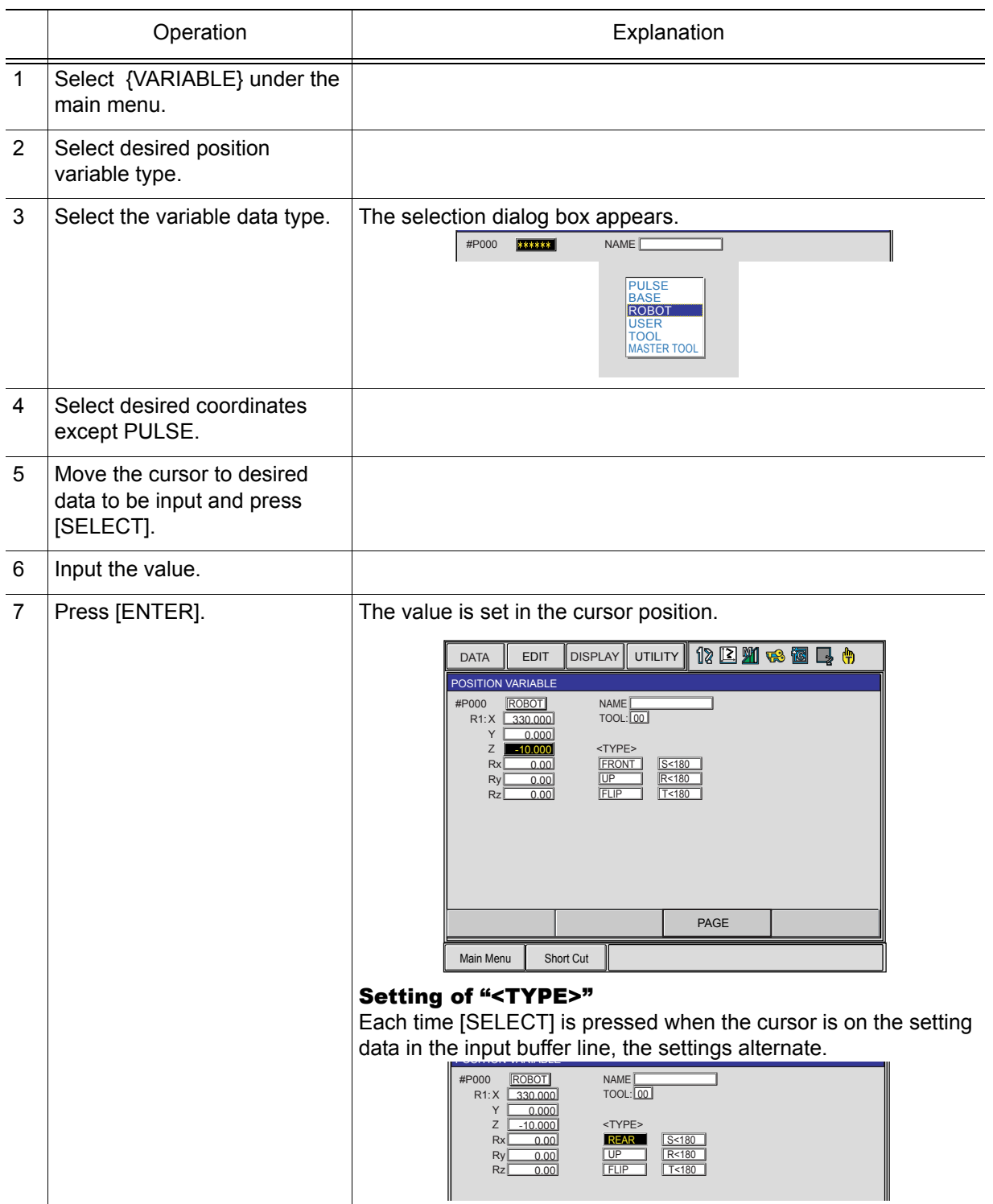

#### About "<TYPE>"

- It is not necessary to set a type if the position variable is to be used for parallel shift operations.
- When the position variable is used with a move instruction such as "MOVJ P001," it is necessary to set a type. For details on types, refer to ["Manipulator Types"](#page-139-0). Current Position Window (XXX) shows the current setting of a type.

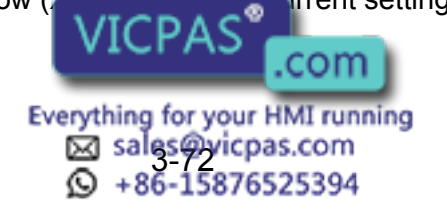

## **Setting Position Variables Using the Axis Keys**

## **Pulse Type**

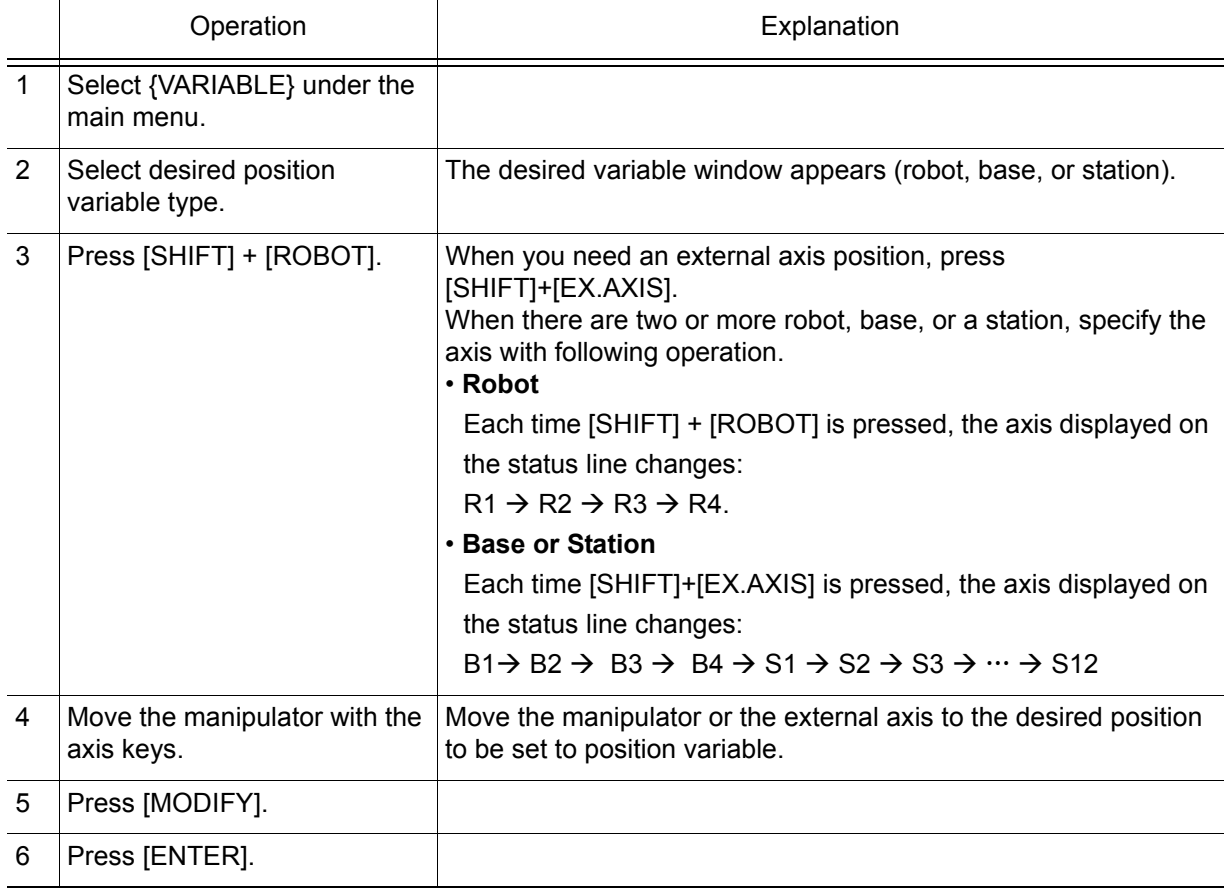

## **XYZ Type**

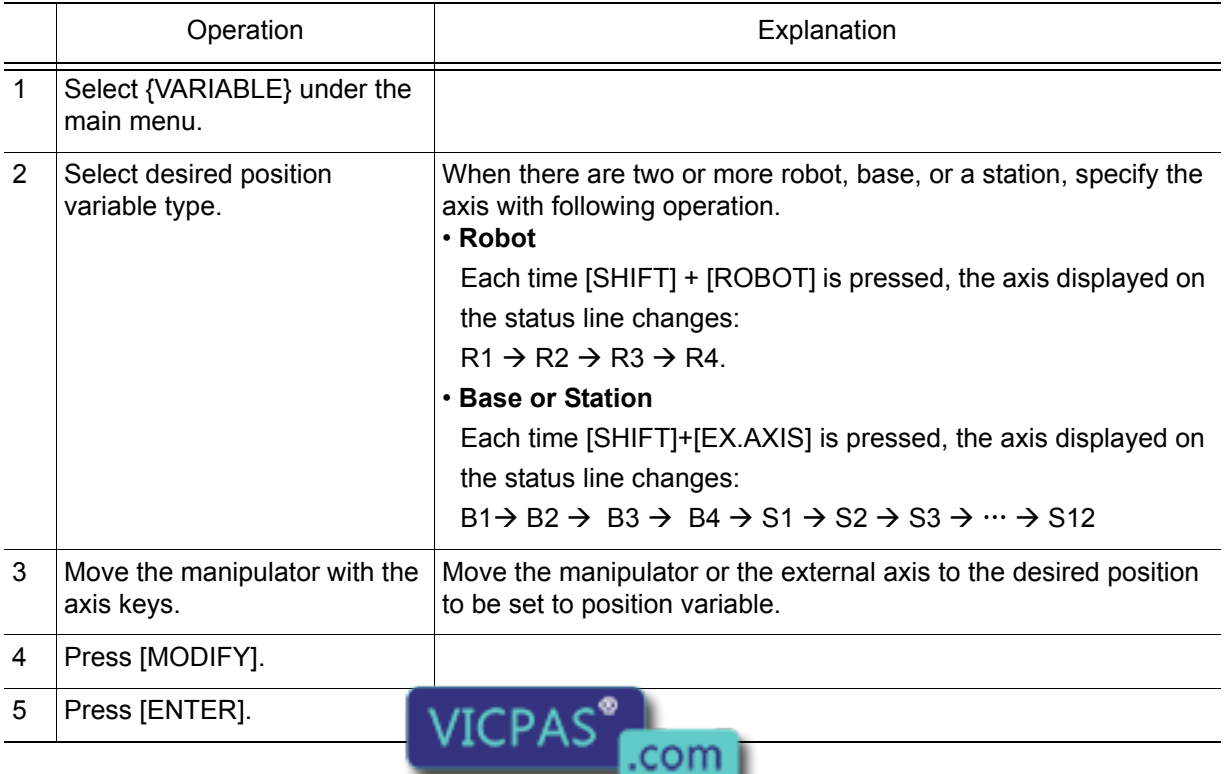

Everything for your HMI running<br>
52 sales@vicpas.com<br>
32 + 36-15876525394

#### 3 Teaching

3.9 Other Job-editing Functions

## Deleting Data Set of Position Variables

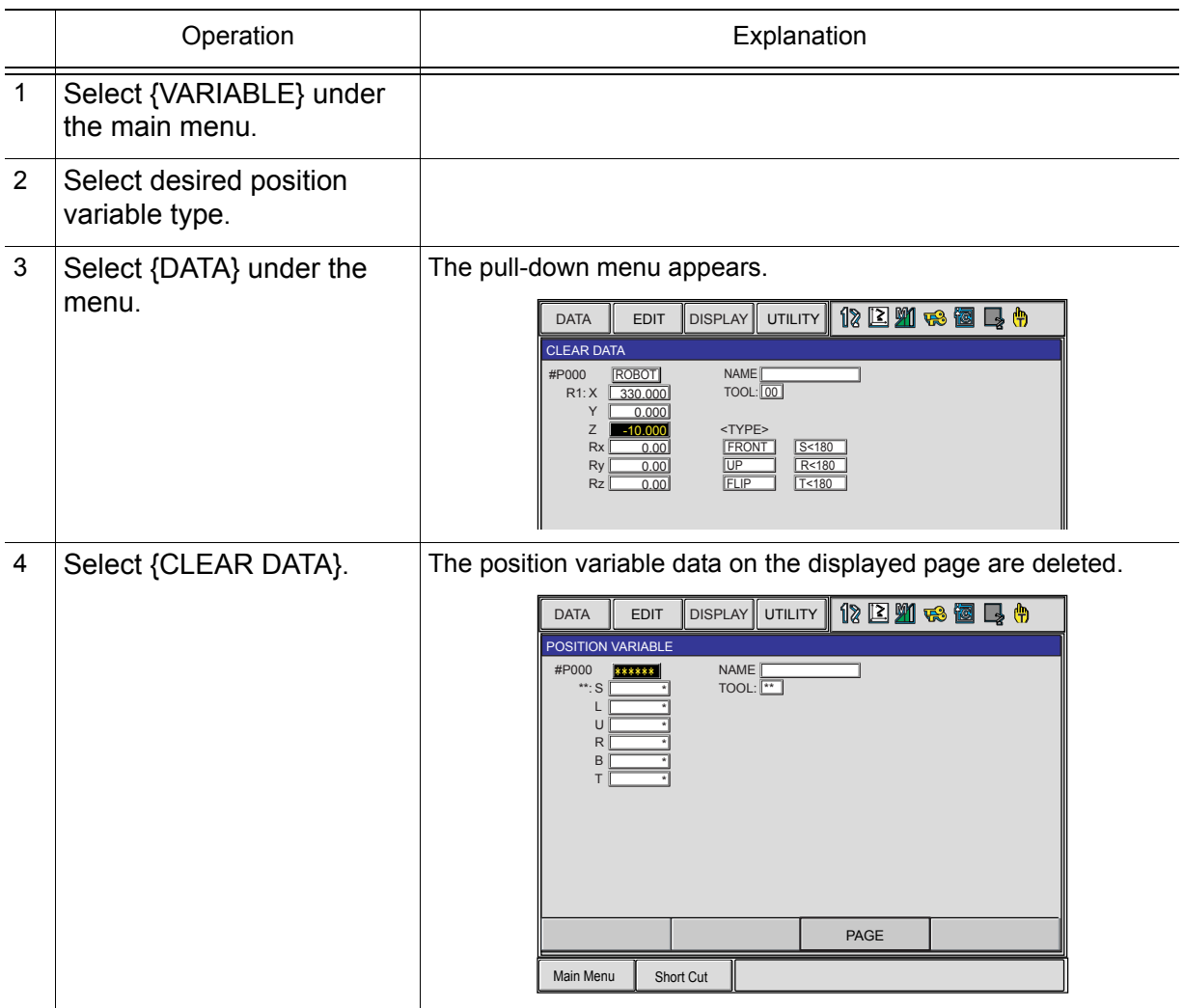

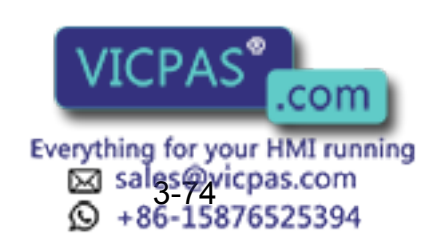

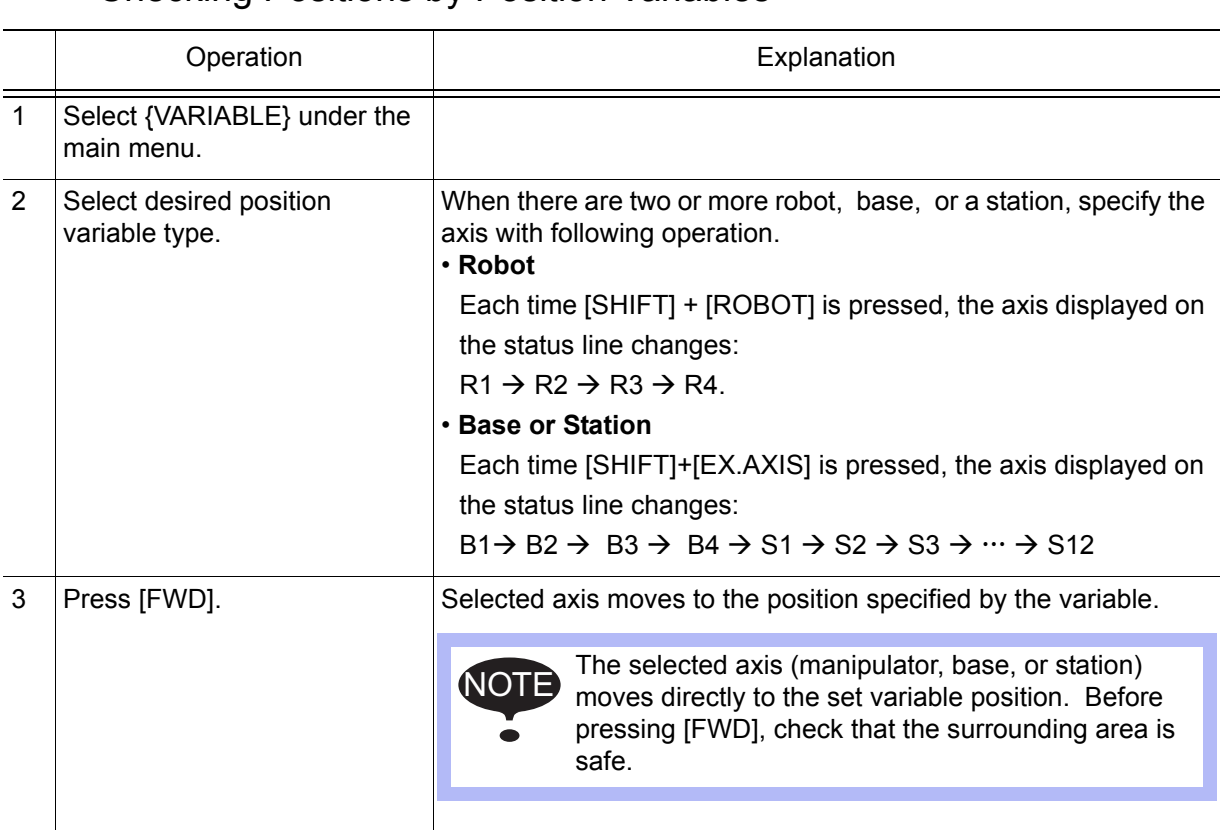

## ■ Checking Positions by Position Variables

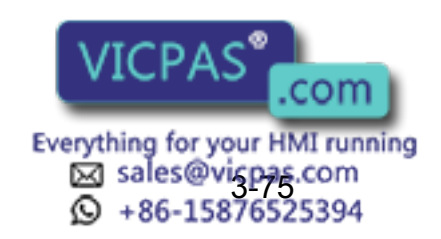

#### 3 Teaching

3.9 Other Job-editing Functions

### <span id="page-139-0"></span>**Manipulator Types**

When robot axis position data is described in the XYZ format, a number of solutions are obtained from the manipulator's structure when moving it to the described position. In order to select one appropriate solution, it is necessary to specify the manipulator type. This manipulator type is called "Type." There are up to six types in NX100 system. These types also vary according to the manipulator models.

- Flip/No Flip: R-axis Position
- R-axis Angle
- T-axis Angle
- Front/Back: Relationship Between the S-axis and TCP
- Upper Arm/Lower Arm: Type Comprised of the L- and U-axes
- S-axis Angle

These six types are described in the following:

#### • Flip/No Flip

This shows the R-axis position.

When the R-axis is in the position at A as shown in the following diagram, it is known as "Flip;" when it is in the B position, it is called "No Flip." However, in a manipulator in which the R-axis can move more than  $\pm 180^\circ$  even in position A, it is necessary to specify whether the R-axis is from -90° to 90°, or from 270° to 360°, or from -360° to -270°. The same is true for the B position. This is set at the following "R-axis Angle."

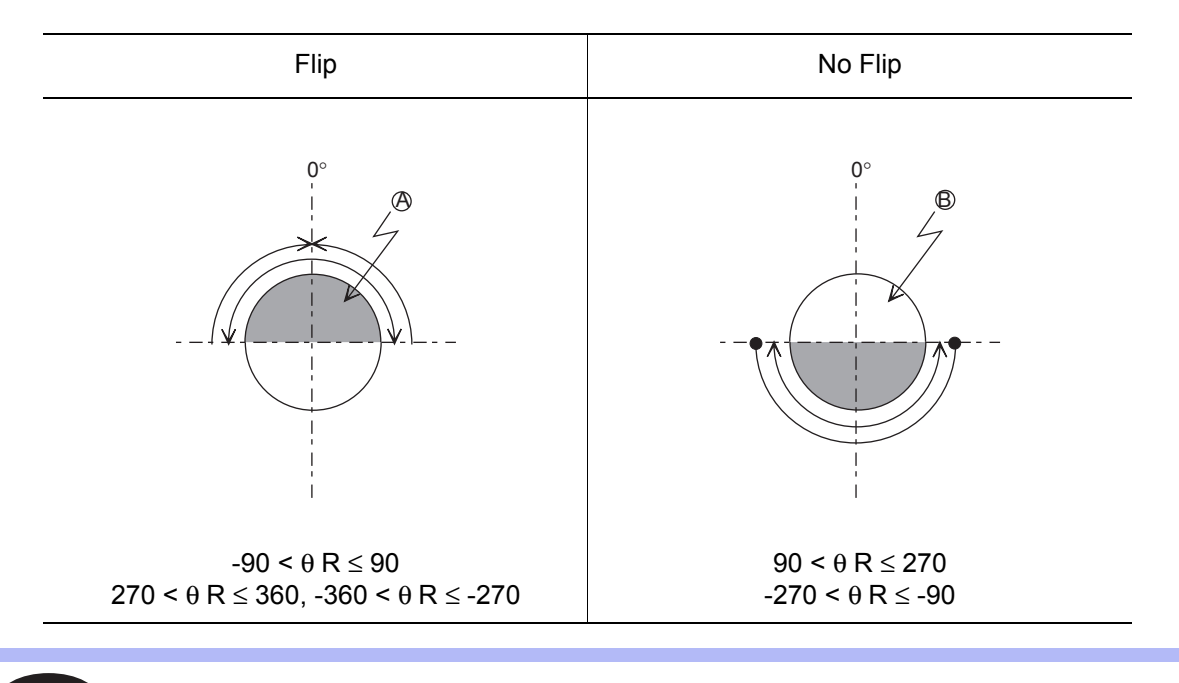

 $\theta$  R is the angle when the R-axis home position is 0°. NOTE

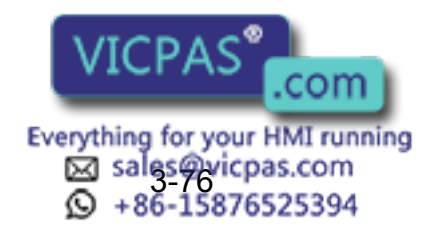

#### • R-axis Angle

This specifies whether the R-axis angle is less than  $\pm 180^\circ$  or greater than  $\pm 180^\circ$ .

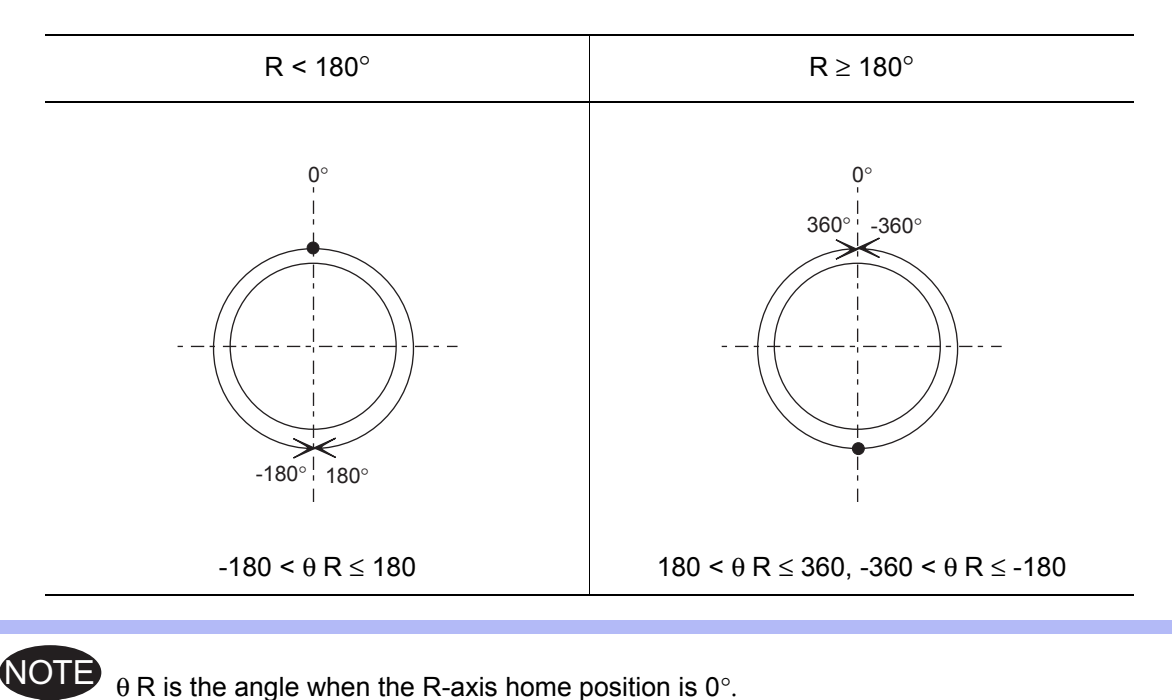

#### • T-axis Angle

NOT

This specifies positions of the R-, B-, and T-axis.

For manipulators with wrist axes (three axes), this specifies whether the T-axis angle is less than ±180° or greater than ±180°.

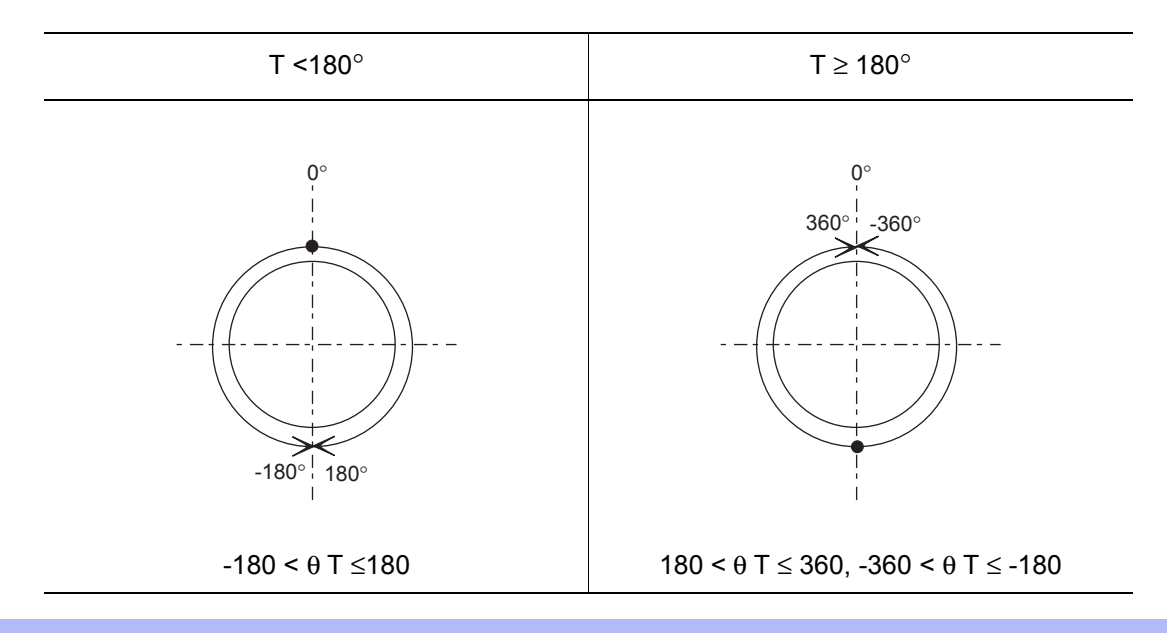

θ T is the angle when the T-axis home position is 0°.

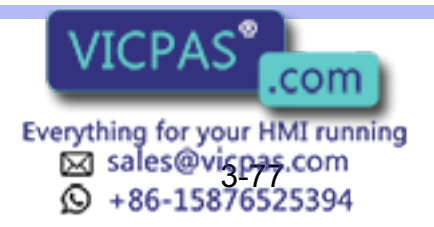

#### 3 Teaching

3.9 Other Job-editing Functions

#### • Front/Back

This specifies where in the S-axis rotation center the B-axis rotation center locates when viewing the L-axis and U-axis from the right-hand side. When viewed from the right-hand side, the right of the S-axis rotation center is called the front, and the left is called the back.

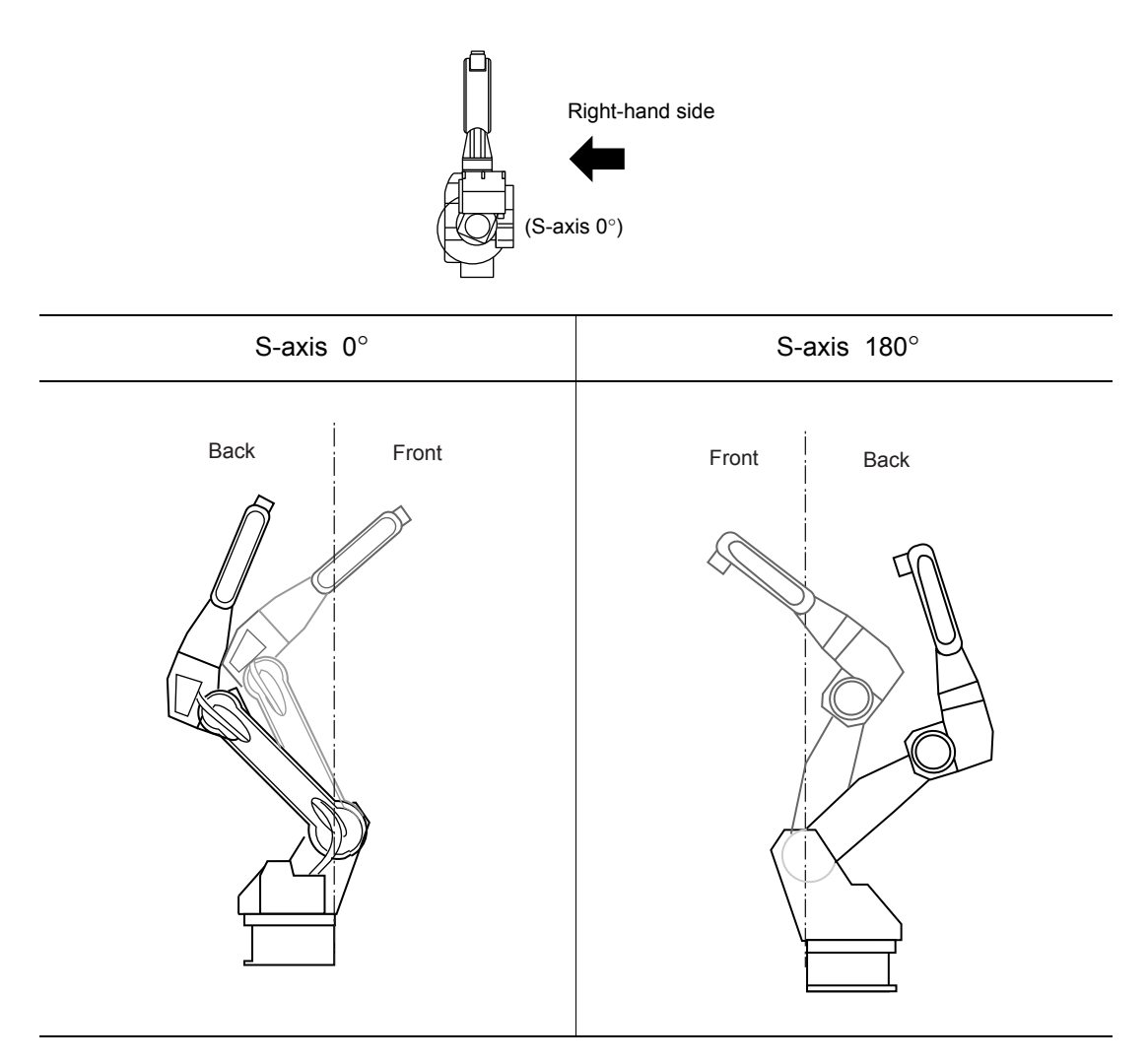

The diagram above shows the S-axis at  $0^{\circ}$  and at 180 $^{\circ}$ . This is the configuration when the L-axis and the U-axis are viewed from the right-hand side.

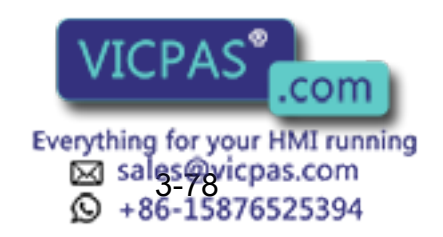

#### • Upper Arm/Lower Arm

This specifies a type comprised of L-axis and U-axis when the L-axis and U-axis are viewed from the right-hand side.

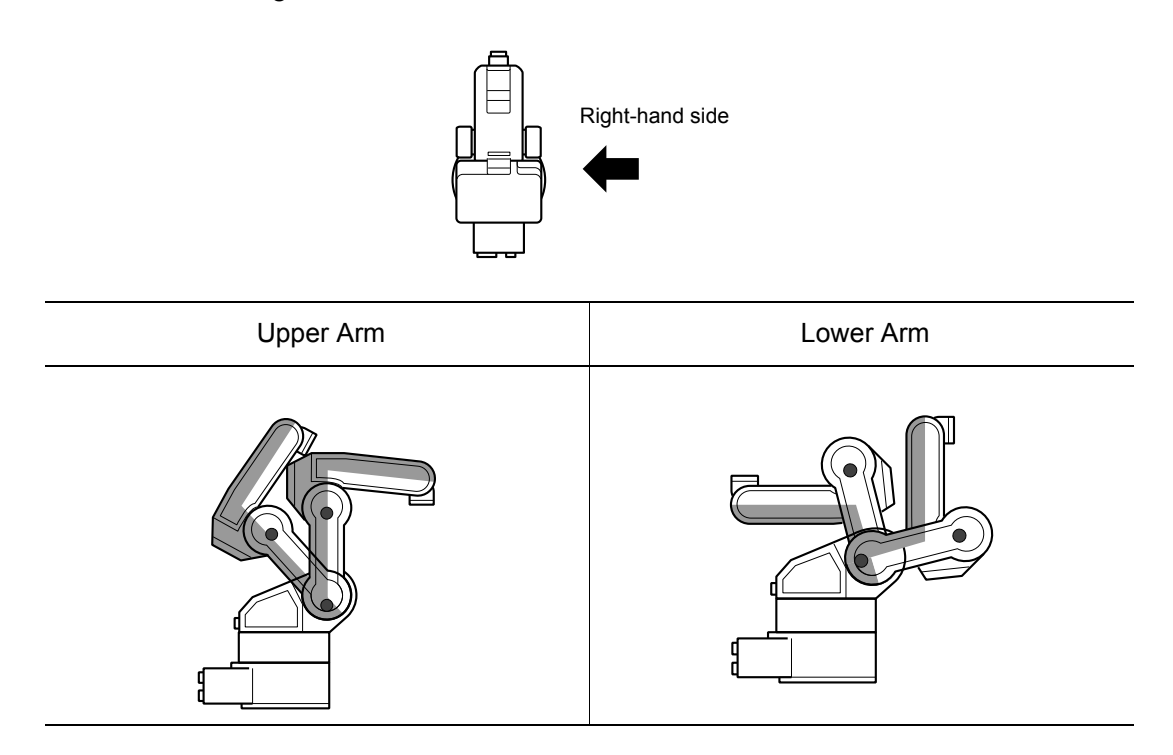

#### • S-axis Angle

This designation is required for the manipulators which have working envelopes greater than  $±180^\circ$ .

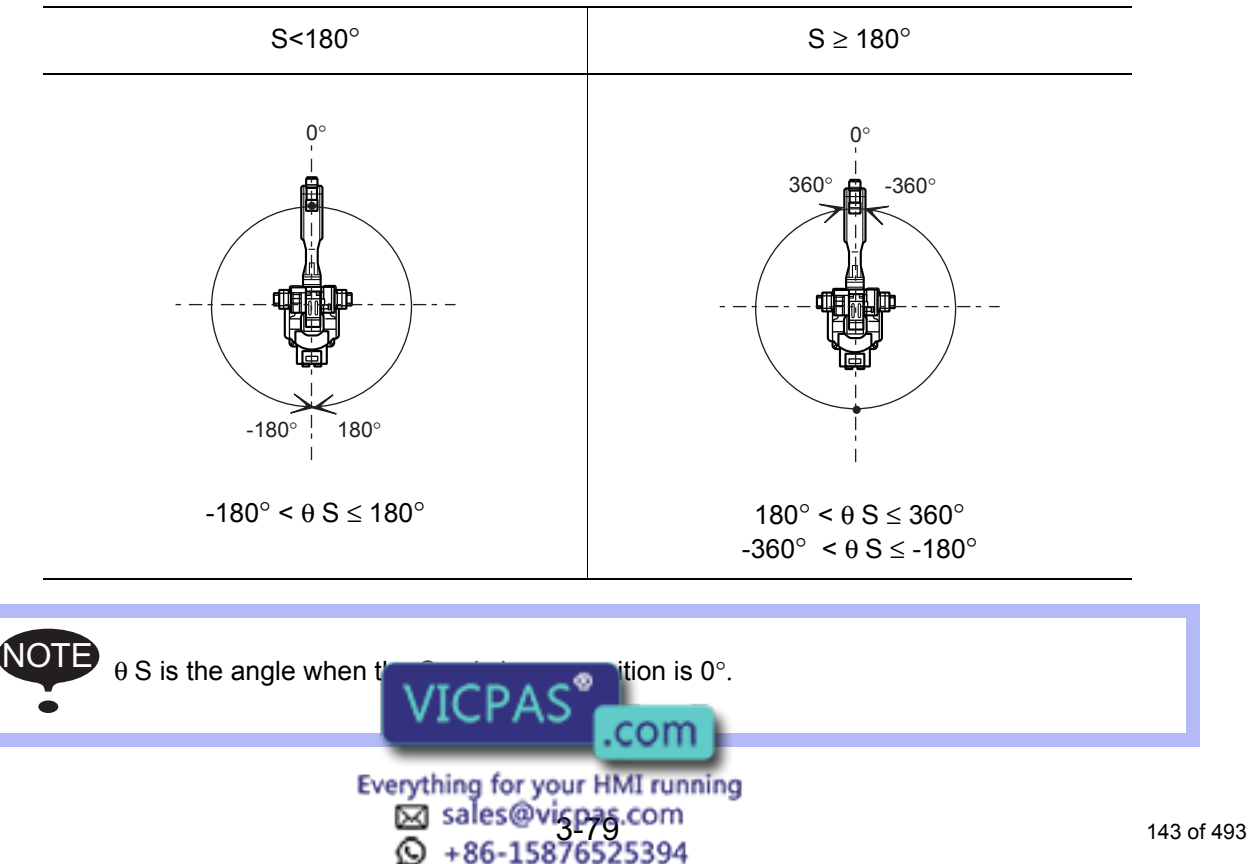

This specifies whether the S-axis angle is less than ±180° or greater than ±180°.

## 3.9.5 Editing Local Variables

User variables and local variables can be used in the storage of counters, calculations, and input signals. The data format is the same as that of user variables. As shown in the following table, the letter L is affixed to the variable number to indicate a local variable.

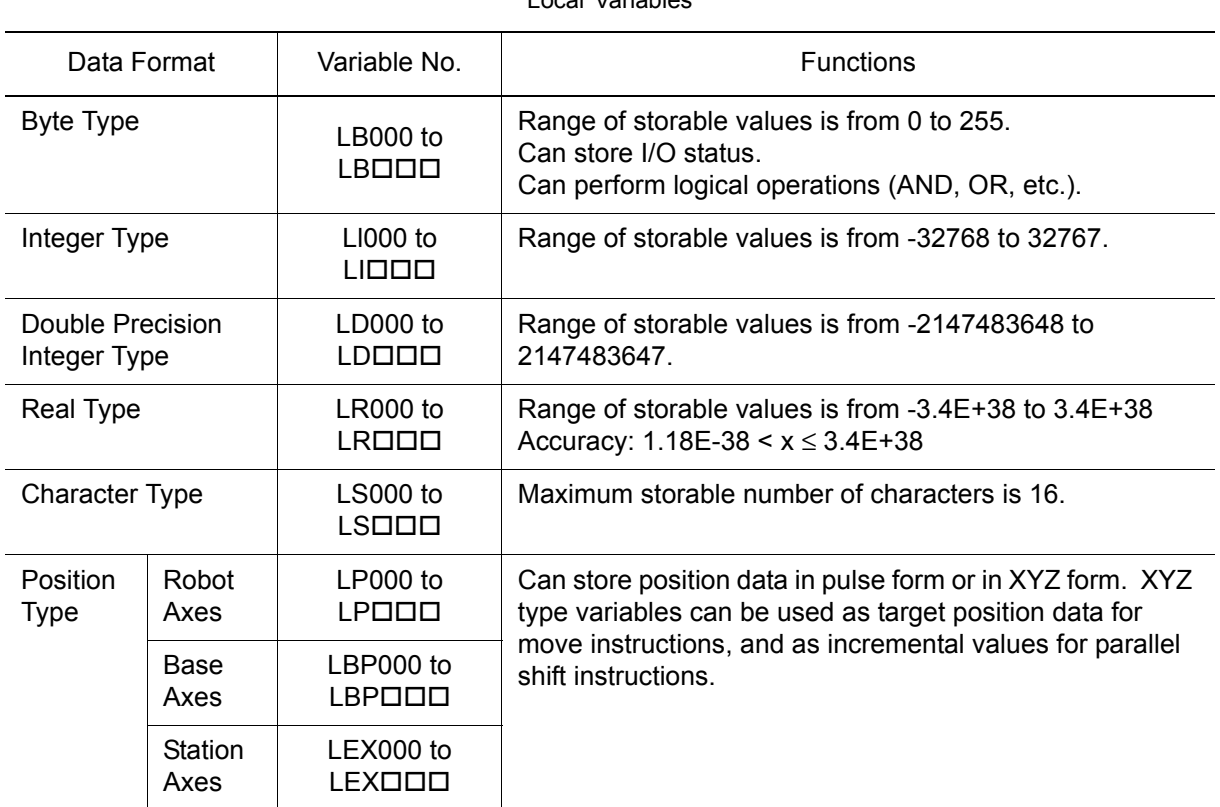

Local Variables

Local variables differ from user variables in the following four ways:

#### • Used in One Job Only

With user variables it is possible to define and use one variable in multiple jobs, but local variables are used only in the one job in which they are defined, and cannot be read from other jobs. Accordingly, local variables do not affect other jobs, so it is possible to define a variable number (such as LB001) separately in different jobs, and use it in different ways in each of these jobs.

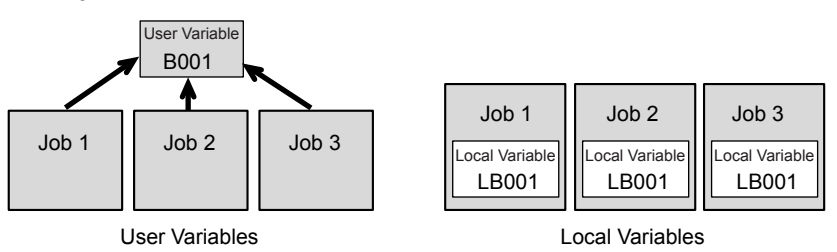

#### • Able to Use Any Number of Variables

The number is set in the JOB HEADER window. When the number is set, the area for the value is saved in memory.

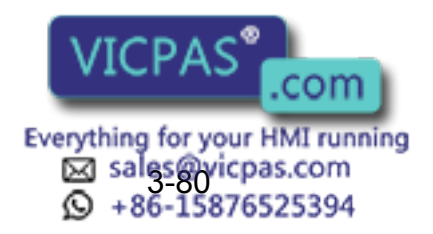
#### • Not Able to Display the Variable Contents

To display the local variable contents, user variables are needed. For example, to view the contents of local variable LP000, save it temporarily as user variable P001. Then execute the instruction SET P001 LP000, and view the POSITION VARIABLE window for P001.

#### • Enabled Only During the Execution of the Defined Job

The contents of the local variables are enabled only during the execution of the defined job.

The local variable field is assured when the defined job is called (when the job is executed by a CALL or JUMP instruction, or the job is selected by the menu). Once the job is completed by the execution of a RET, END, or JUMP instruction, the local variable data that was set is disabled. However, if a job which uses local variables itself calls a separate job, then is returned to by use of a RET instruction, the data that was present prior to the CALL instruction remains in effect and can be used.

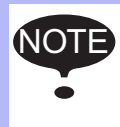

#### Precautions for Variables and Units

As was the case with user variables, note that, depending on the value of the unit being used, the value of the variable and the value of the actual speed or time an occasion might not match. Refer to [section 3.9.4 "User Variables"](#page-127-0).

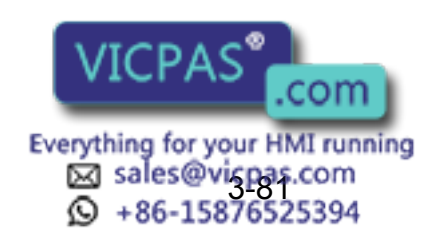

### ■ Setting the Number of Local Variables

How many local variables are to be used in a job is set in the JOB HEADER window. When setting the number of variables, the memory area needed for those variables is saved.

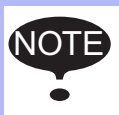

Only when expanding the "INSTRUCTION LEVEL," it is possible to use local variables. Refer to section 8.12 "Instruction Level Setting" of "NX100 INSTRUCTIONS" for details on setting the language level.

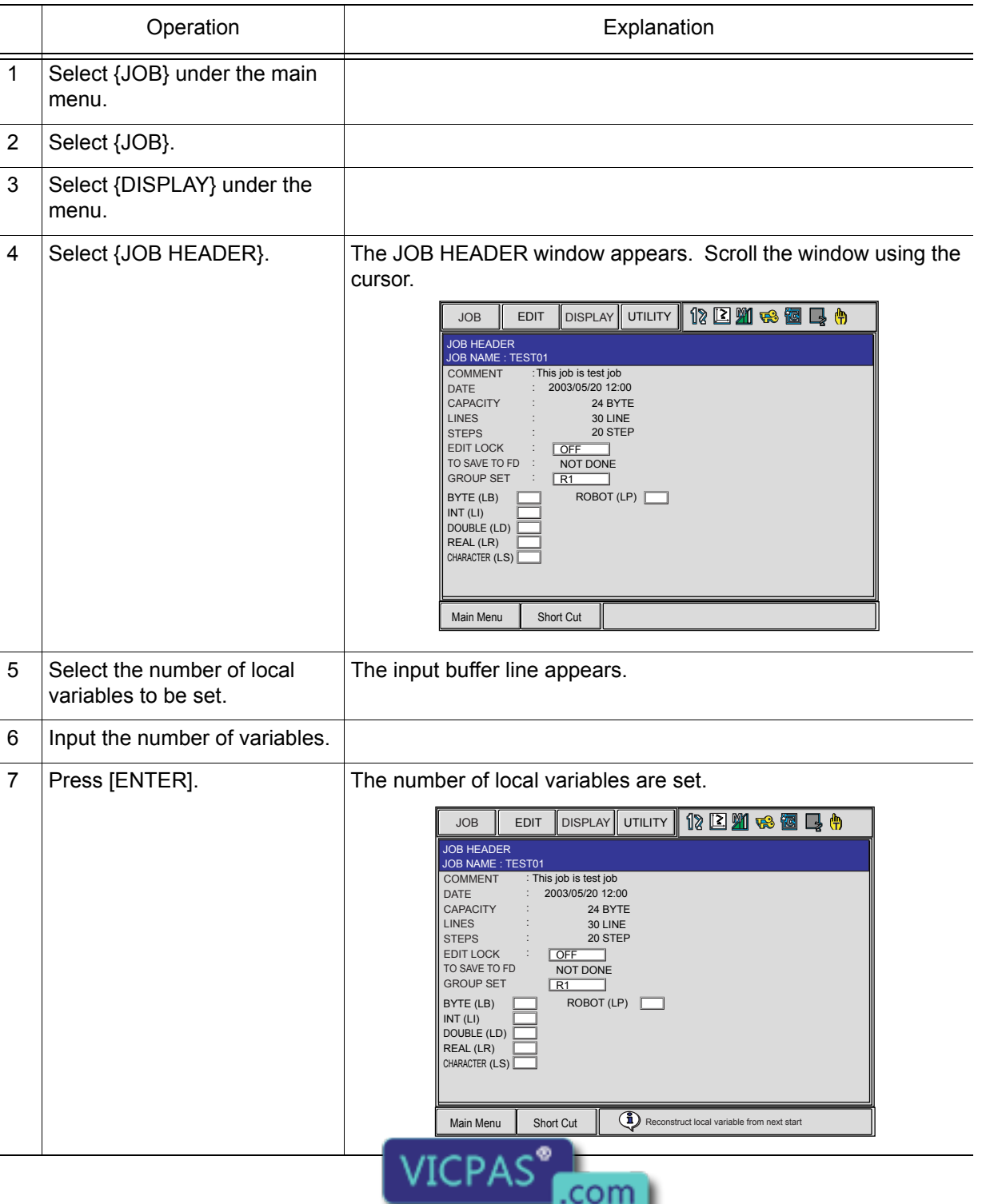

Everything for your HMI running Sales@vicpas.com<br>3-86-15876525394

## 3.9.6 Searching

When performing editing or confirmation, a search for the job or step can be done. The search can be done when the cursor is in either the address or instruction area on the JOB CONTENT window.

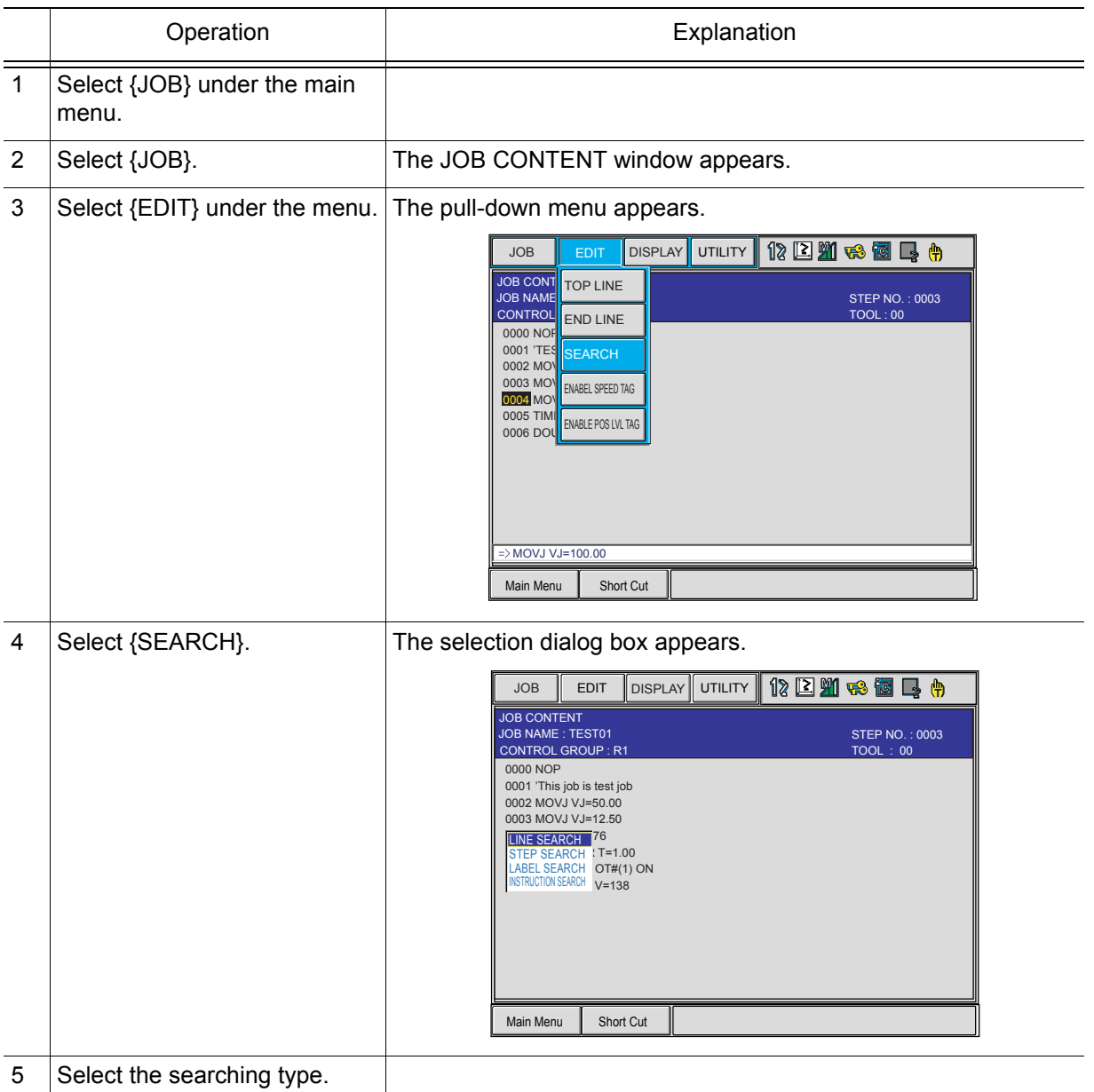

Searching is an operation by which the cursor is moved to a specific step or instruction in the edit job. A target point can be instantaneously searched out without using the cursor.

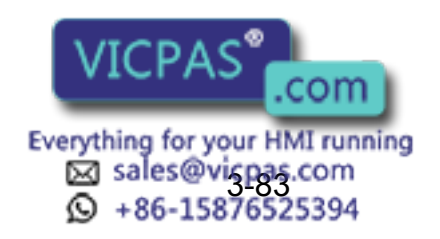

#### 3 Teaching

3.9 Other Job-editing Functions

### ■ Line Search

This function moves the cursor to the desired line number.

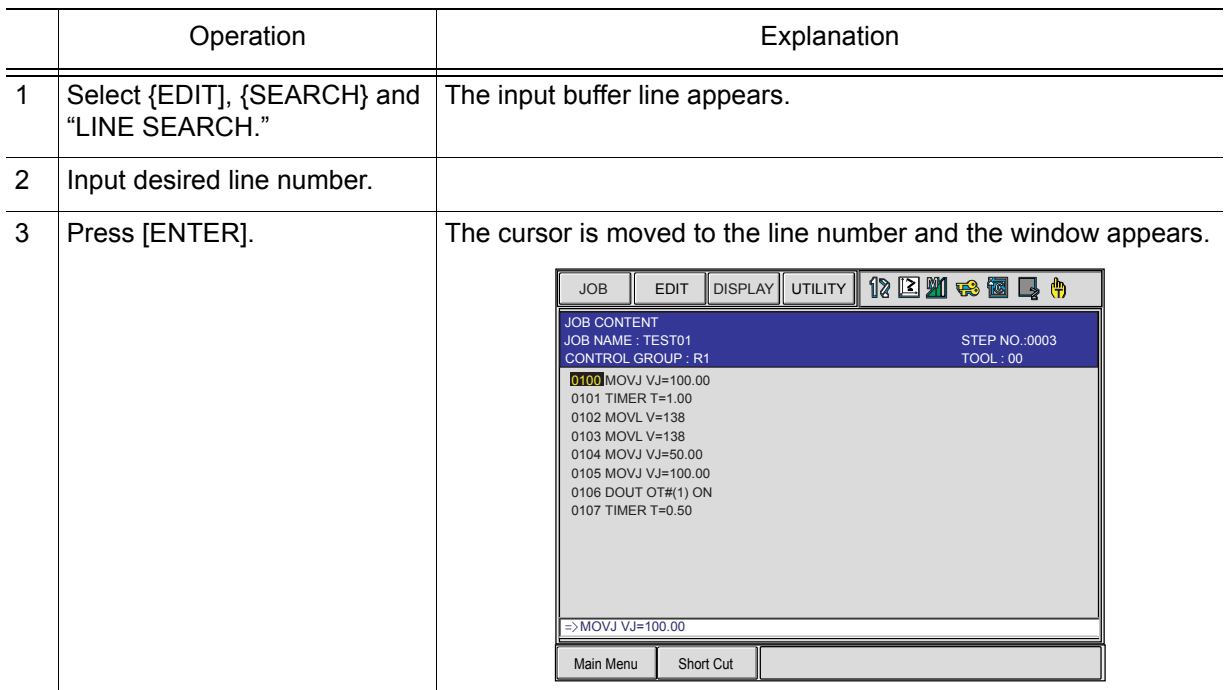

### Step Search

This function moves the cursor to the desired step number (move instruction).

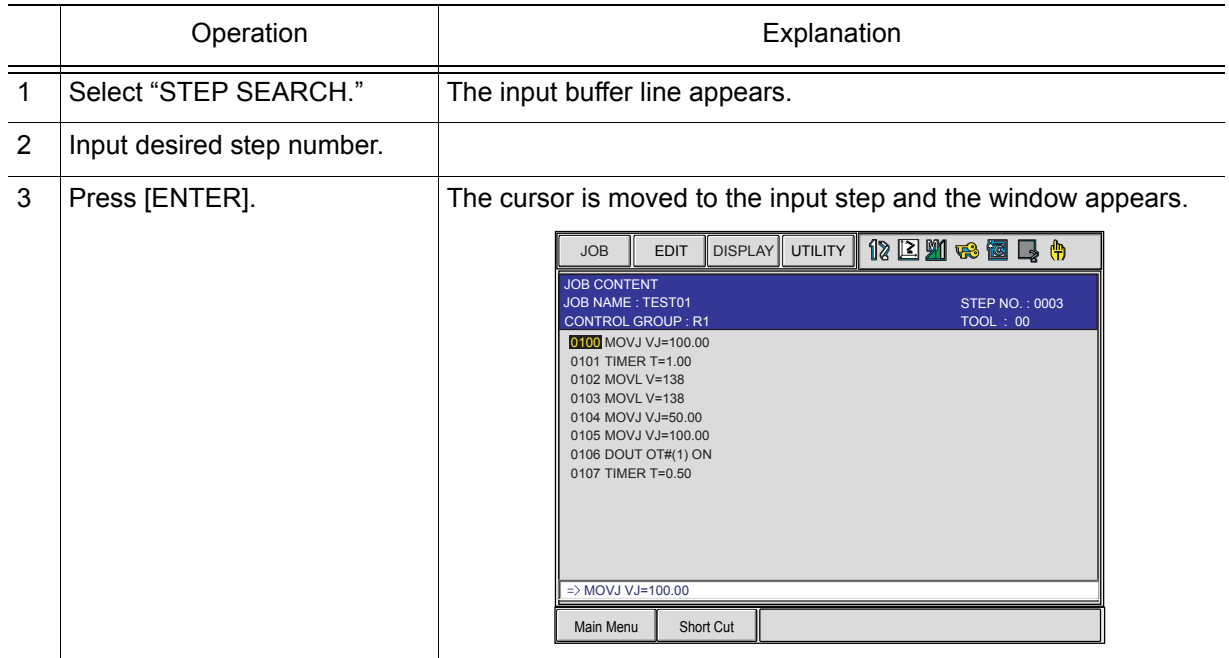

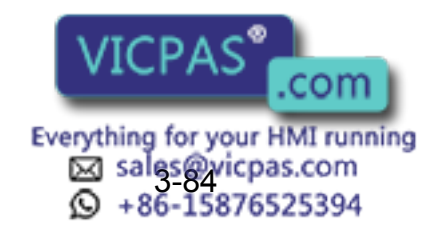

#### ■ Label Search

This function searches for the desired label and the instruction using that label.

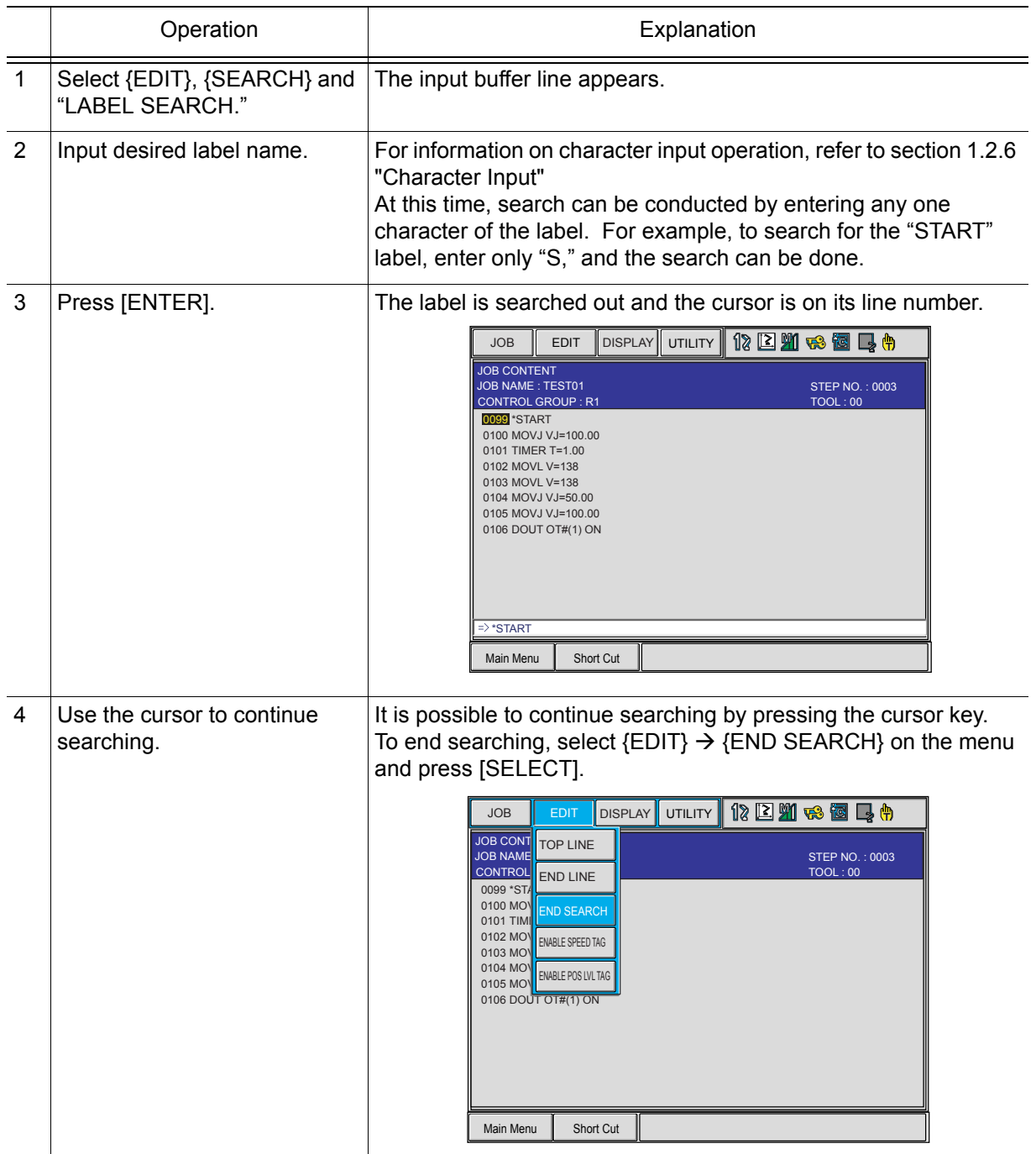

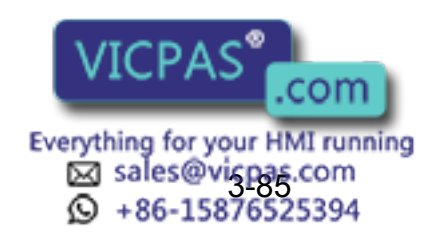

#### 3 Teaching

3.9 Other Job-editing Functions

#### **Instruction Search**

This function moves the cursor to a desired instruction.

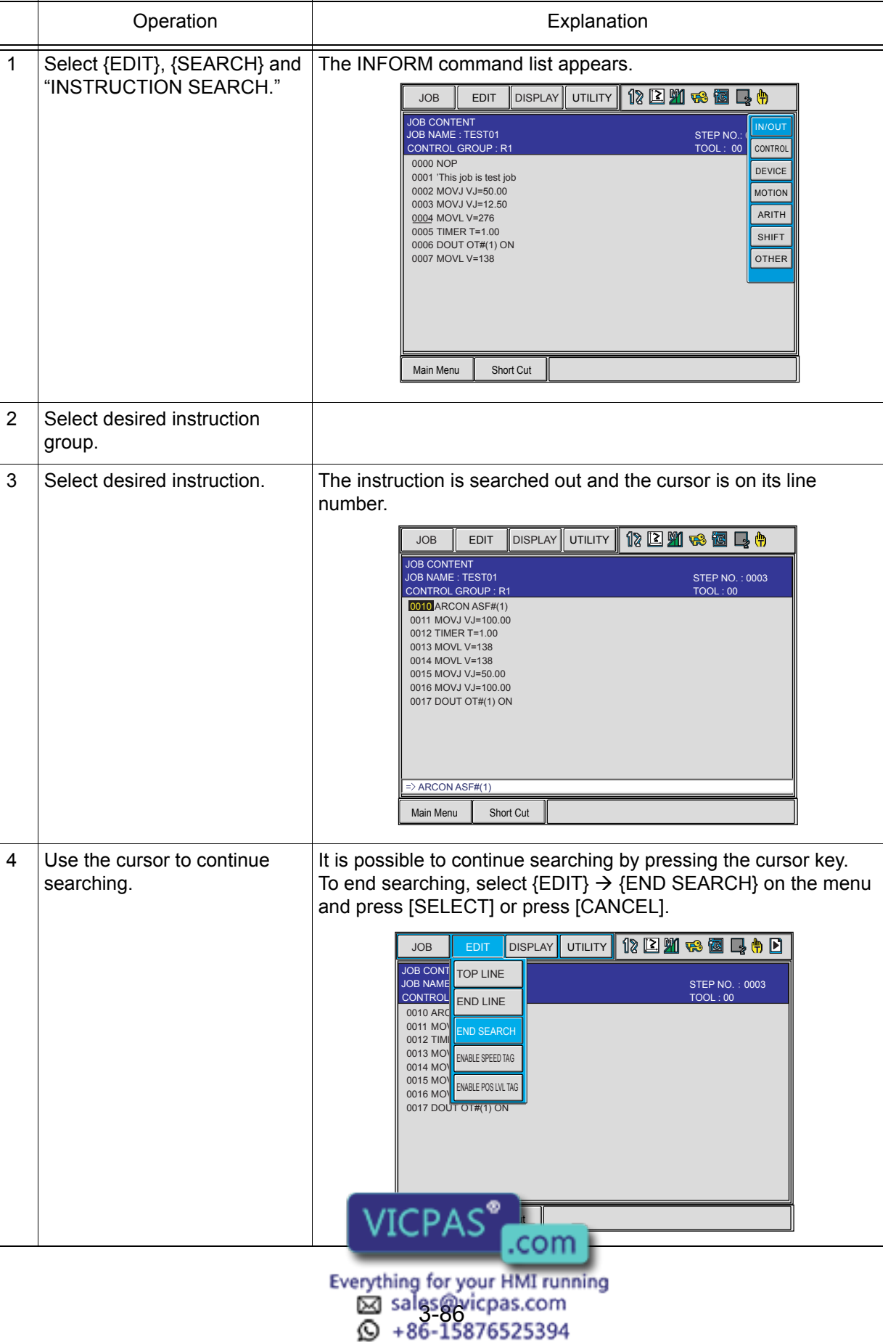

RE-CSO-A031

### ■ Tag Search

This function moves the cursor to the desired tag.

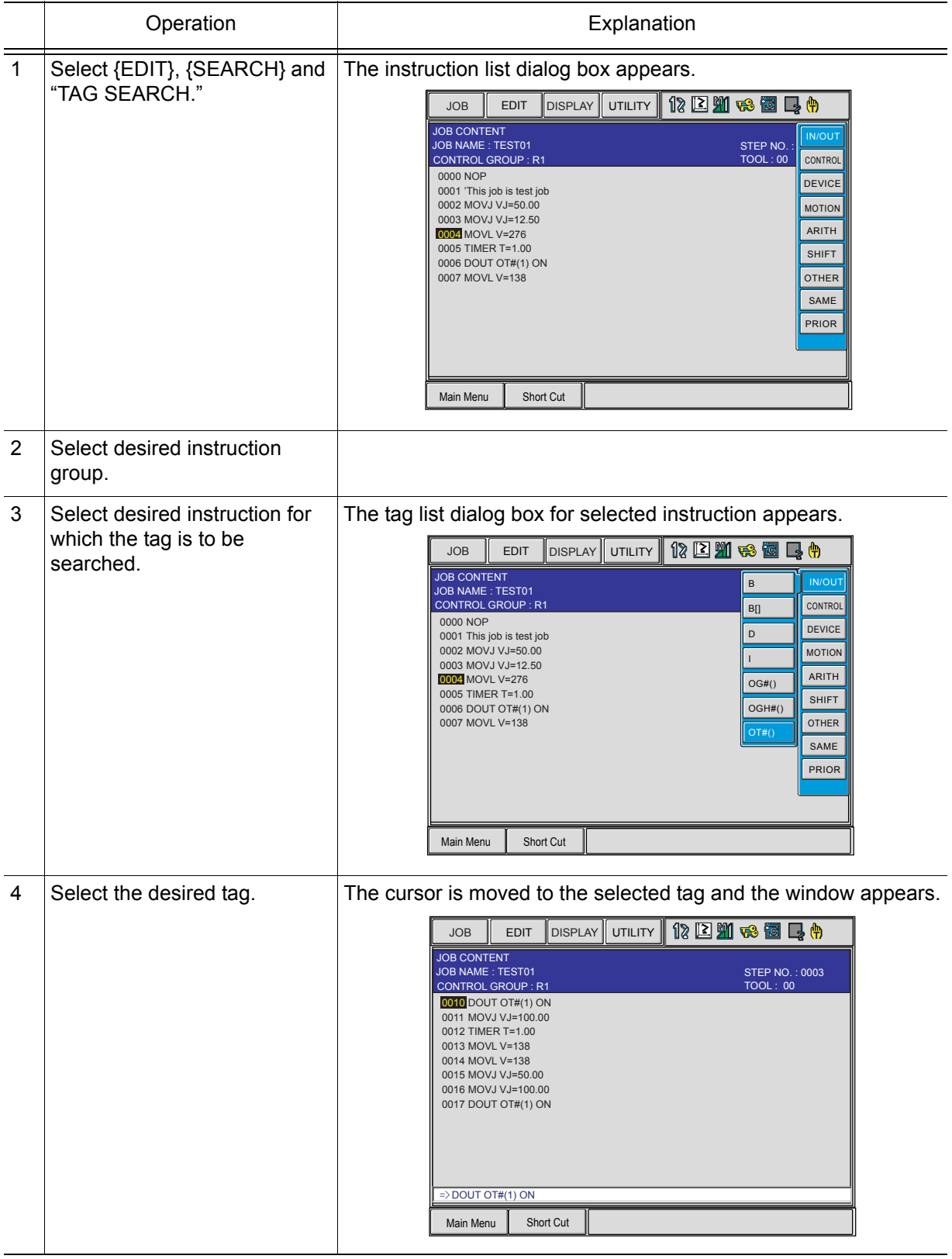

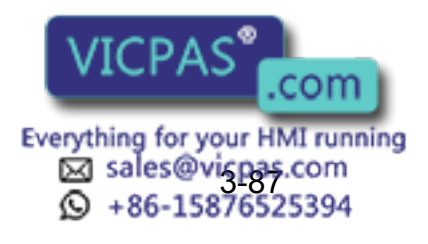

#### 3 Teaching

#### 3.9 Other Job-editing Functions

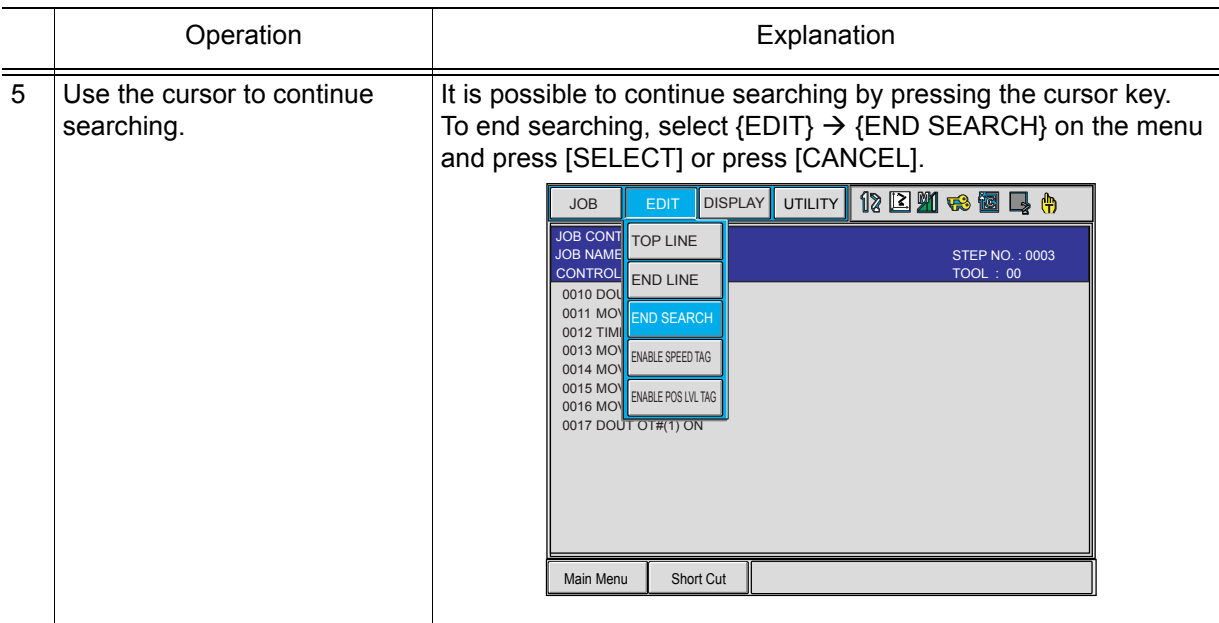

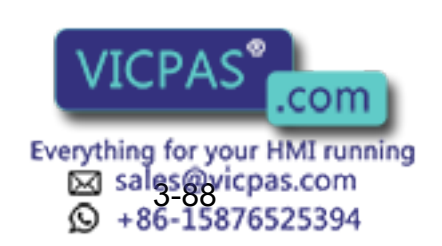

## 4.1 Preparation for Playback

### 4.1.1 Selecting a Job

Playback is the act of executing a taught job. Before playback operation, first call the job to be executed.

### ■ Calling a Job

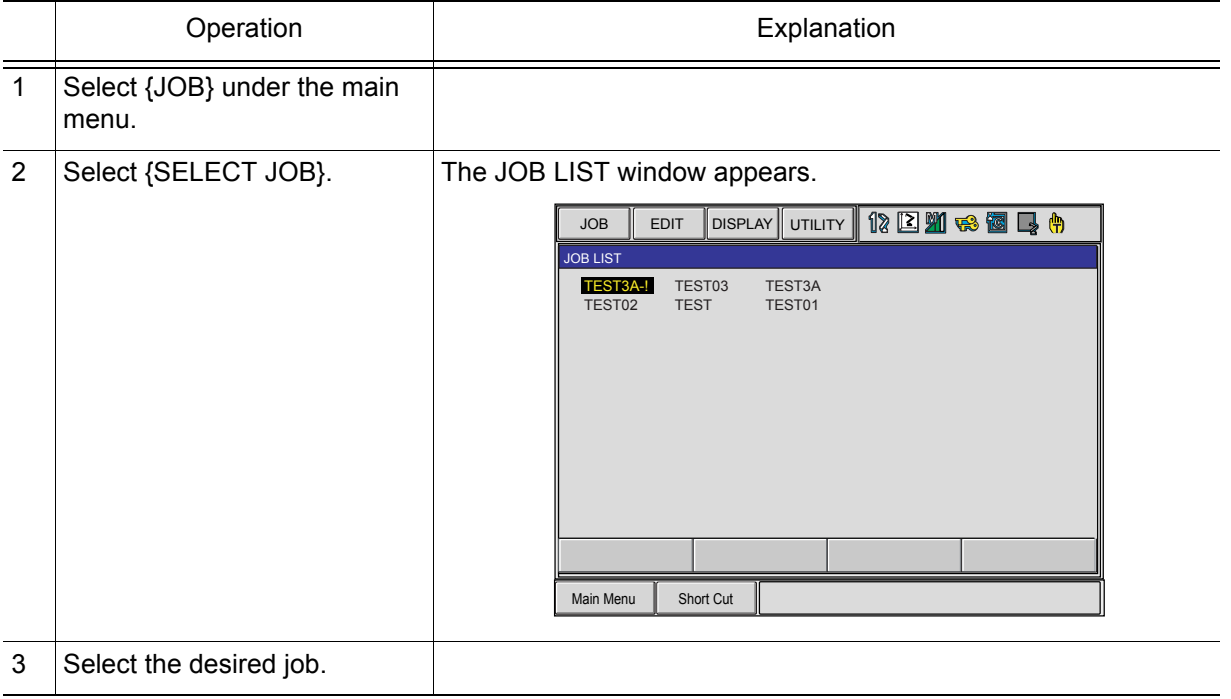

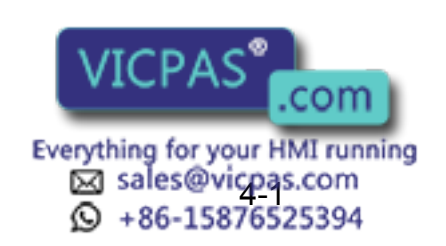

#### 4 Playback 4.1 Preparation for Playback

### Registering the Master Job

If a particular job is played back frequently, it is convenient to register that job as a master job (master registration). A job registered as the master job can be called more easily than the method described on the preceding page.

Only one job can be registered as the master job. Registering a master job automatically releases the previously registered master job. NOTE

Be sure to register a master job in the teach mode.

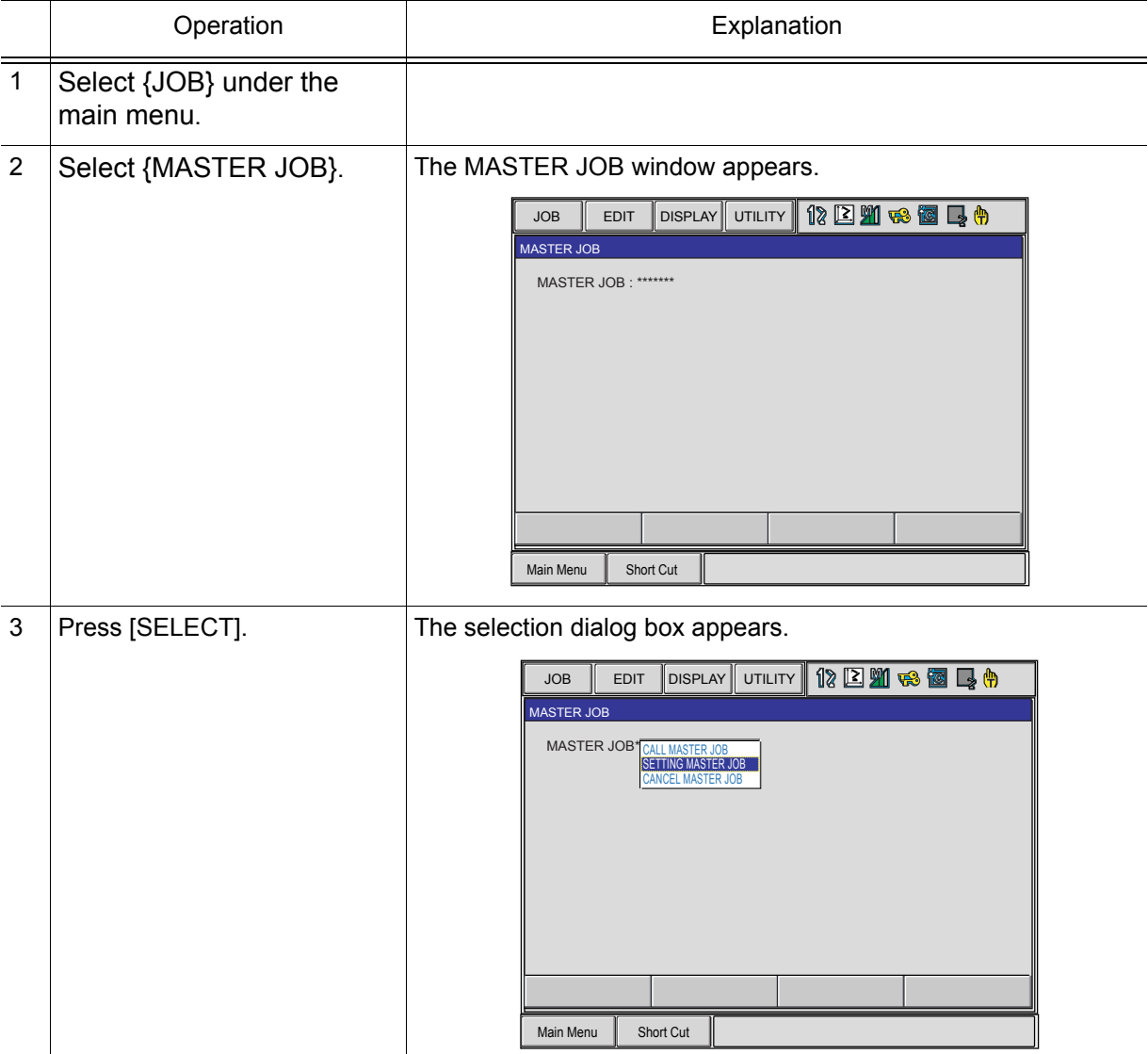

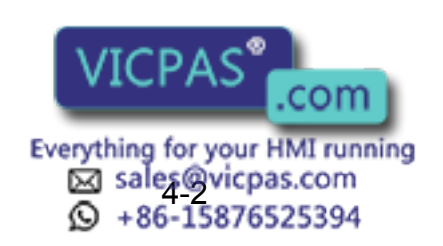

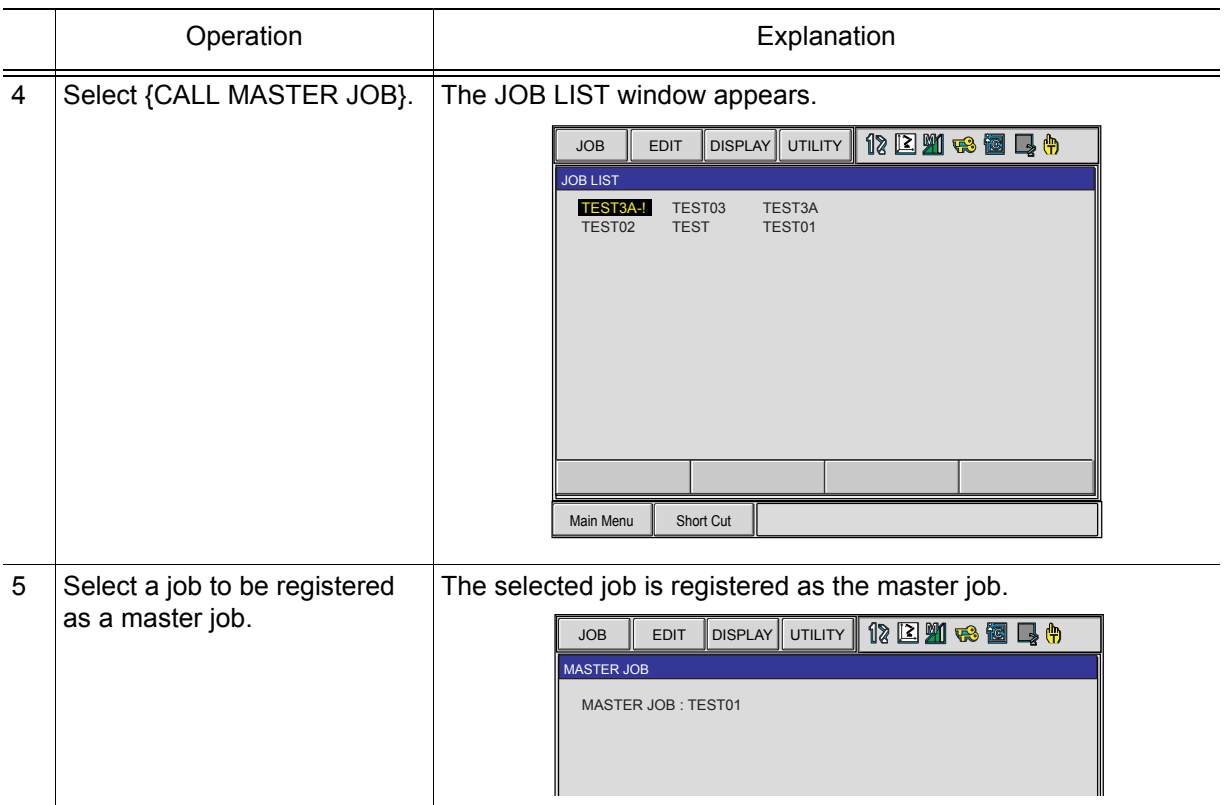

### ■ Calling the Master Job

This operation is to call a master job. The job can be called in the JOB CONTENT window, PLAYBACK window, JOB SELECT window, or the MASTER JOB window.

#### Calling from the JOB CONTENT, PLAYBACK, JOB SELECT Window

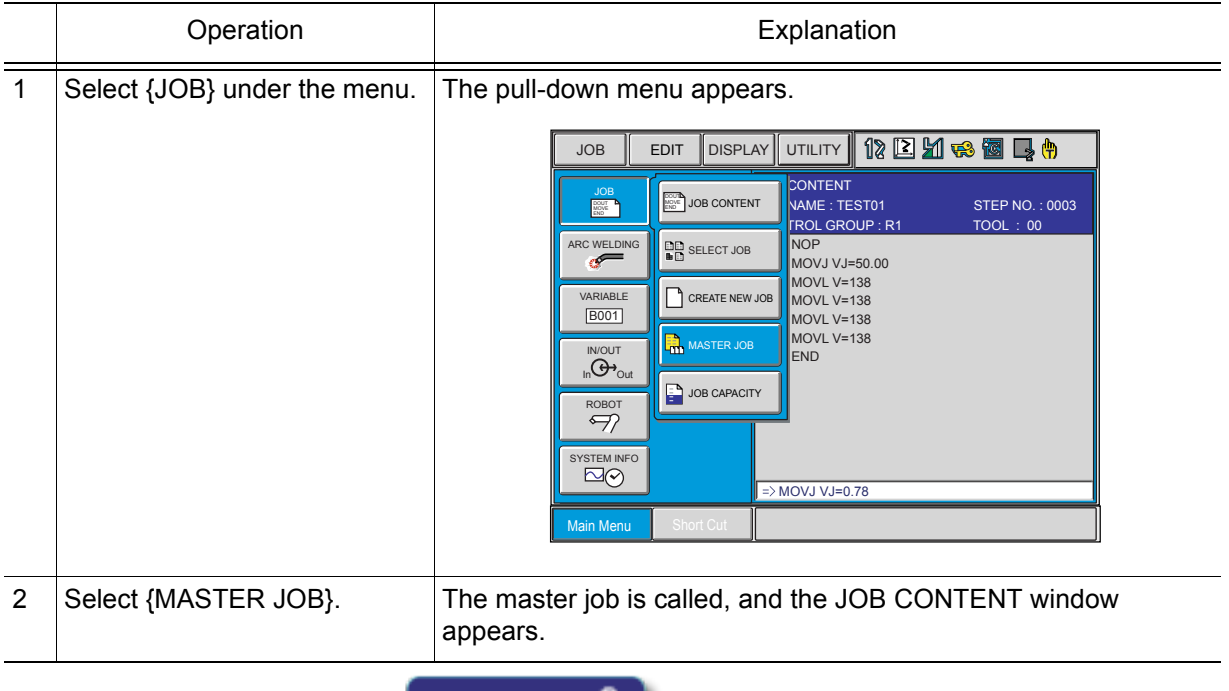

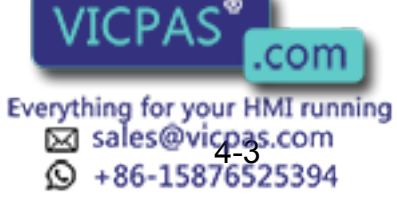

4.1 Preparation for Playback

#### Calling from the MASTER JOB Window

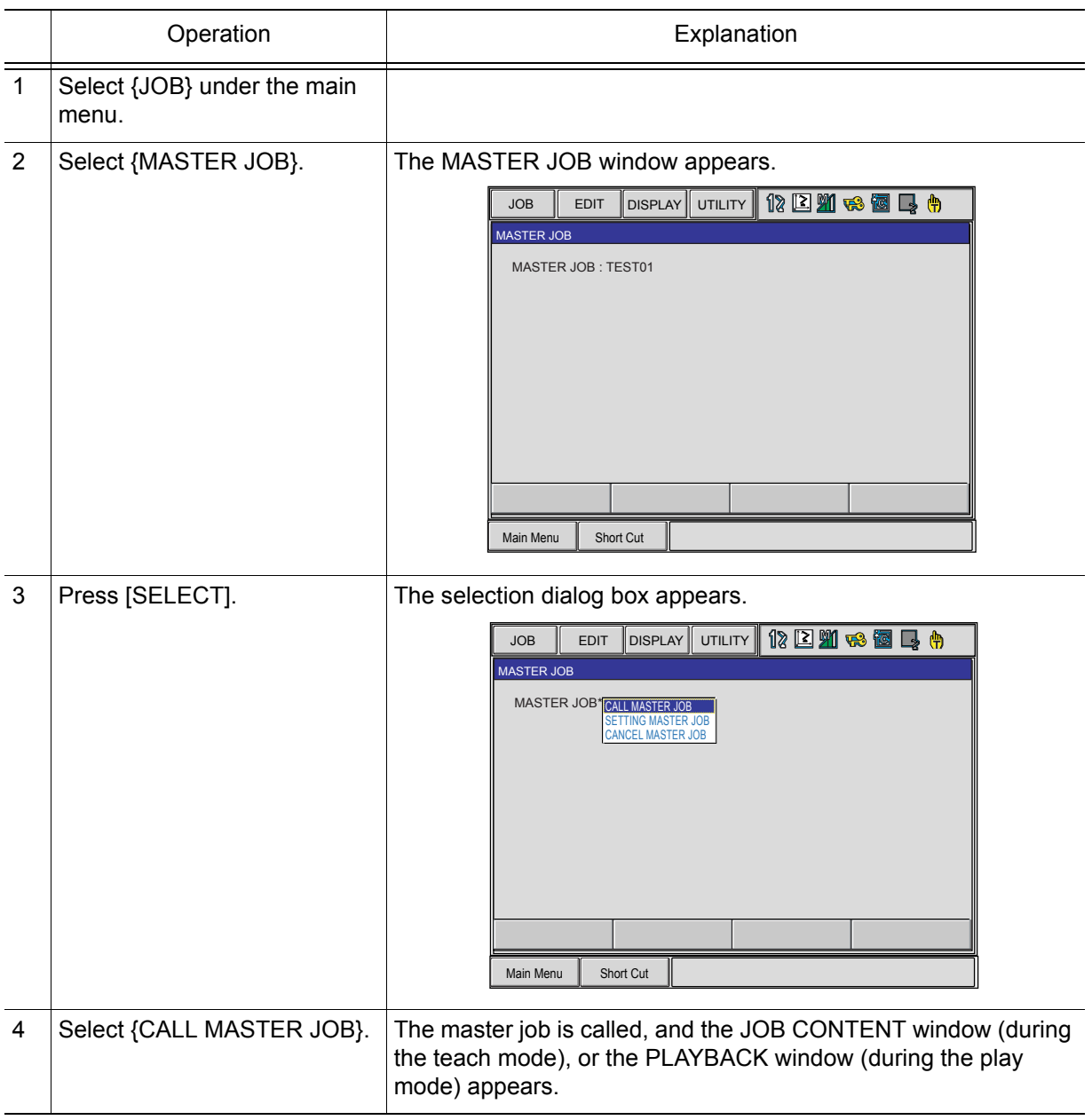

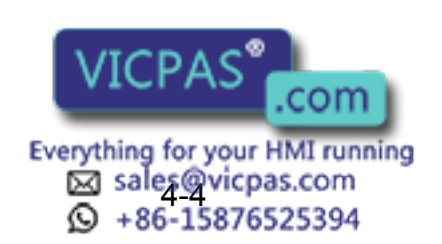

## 4.1.2 The PLAYBACK Window

When the mode switch on the programming pendant is switched to "PLAY" while displaying the JOB CONTENT window, the PLAYBACK window appears.

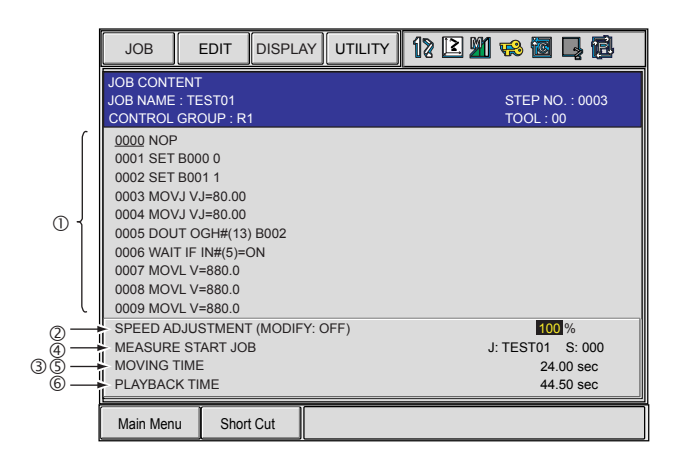

#### Job Content

The cursor moves according to the playback operation. The contents are automatically scrolled as needed.

#### Override Speed Settings

Displayed when override speed setting is performed.

#### **3Cycle Time**

Displays the operating time of the manipulator. Each time the manipulator is started, the previous cycle time is reset, and a new measurement begins. The setting can be made for display or no display.

#### Start No.

First step in the measurement. Measurement starts when the start button lamp lights and the playback starts.

#### Motion Time

Displays the weaving time of the manipulator.

#### Playback Time

Displays the time from beginning to the end of the measurement. Measurement ends when the manipulator stops and the start button lamp goes off.

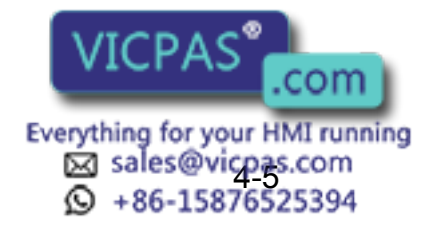

### Display of Cycle Time

Follow the procedure below to set whether or not to display the cycle time on the PLAYBACK window.

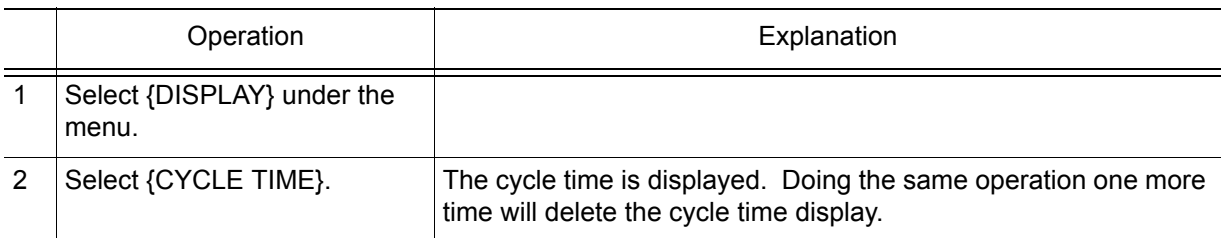

### **Deration Cycle**

There are three types of manipulator operation cycles:

- AUTO :Repeats a job continuously.
- 1 CYCLE : Executes a job once. If there is a called job during execution, it is performed, after which the manipulator returns to the original job.
- 1 STEP : Executes one step (instruction) at a time.

#### The operation cycle can be changed using the following:

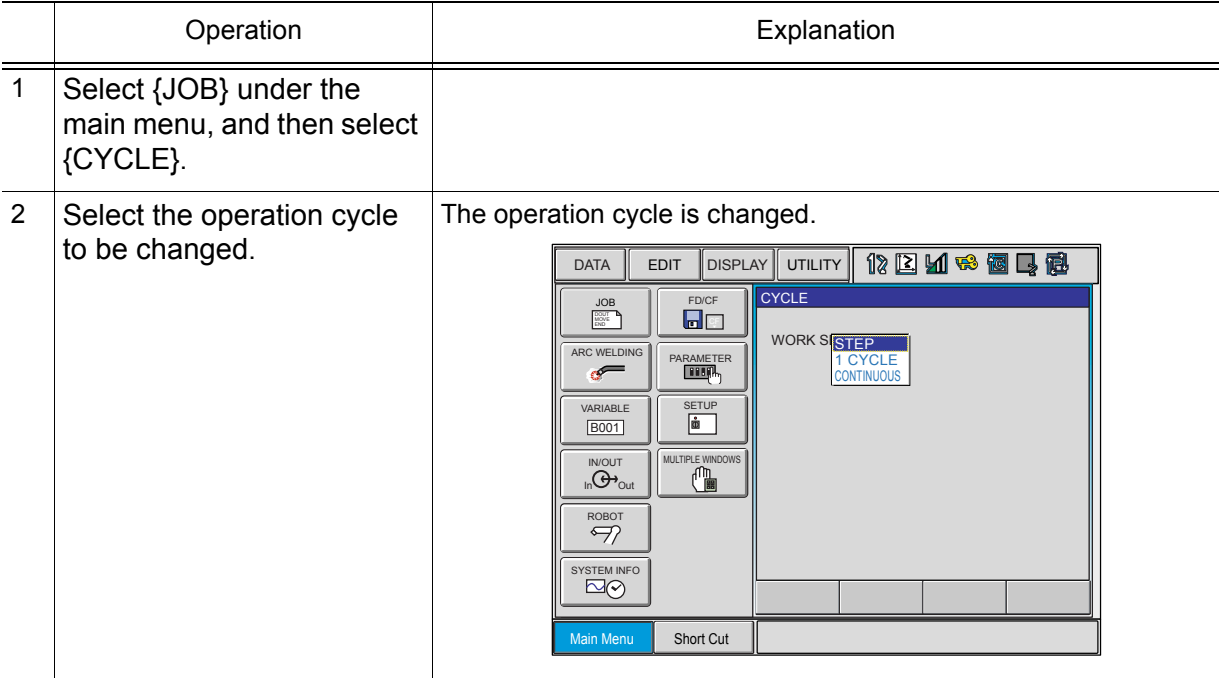

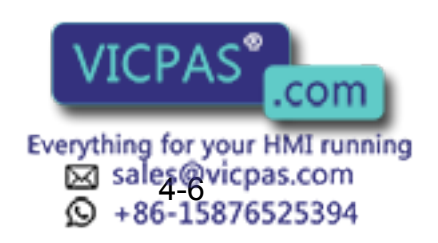

#### **Automatic Setting for Operation Cycle**

Automatic setting of the operation cycle can be changed by the following operation. This can be done in the management mode only.

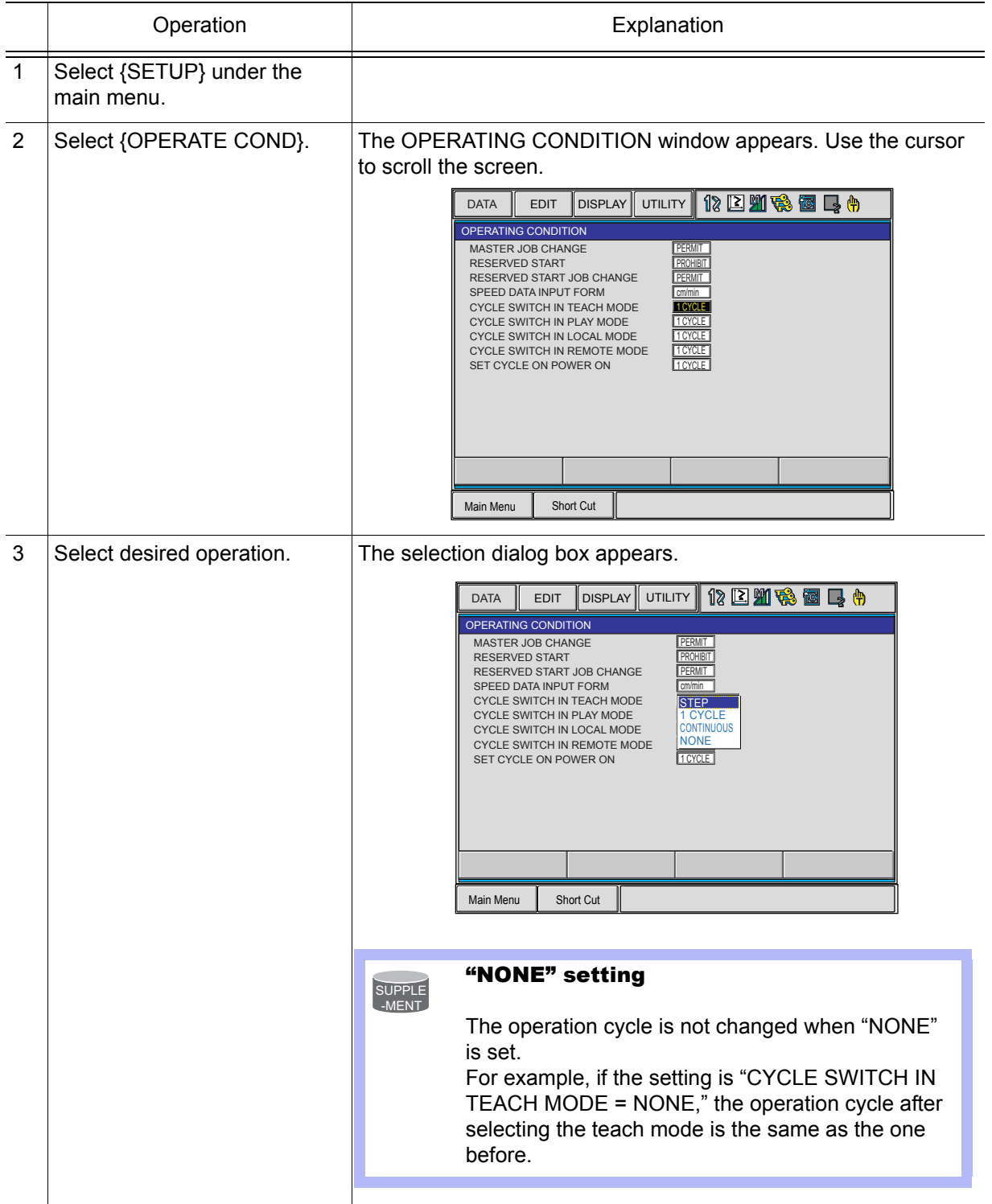

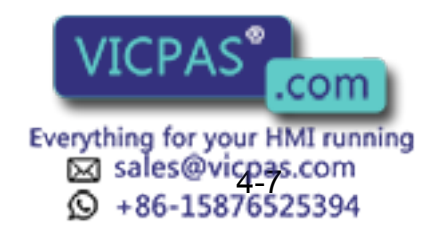

#### 4.2 Playback

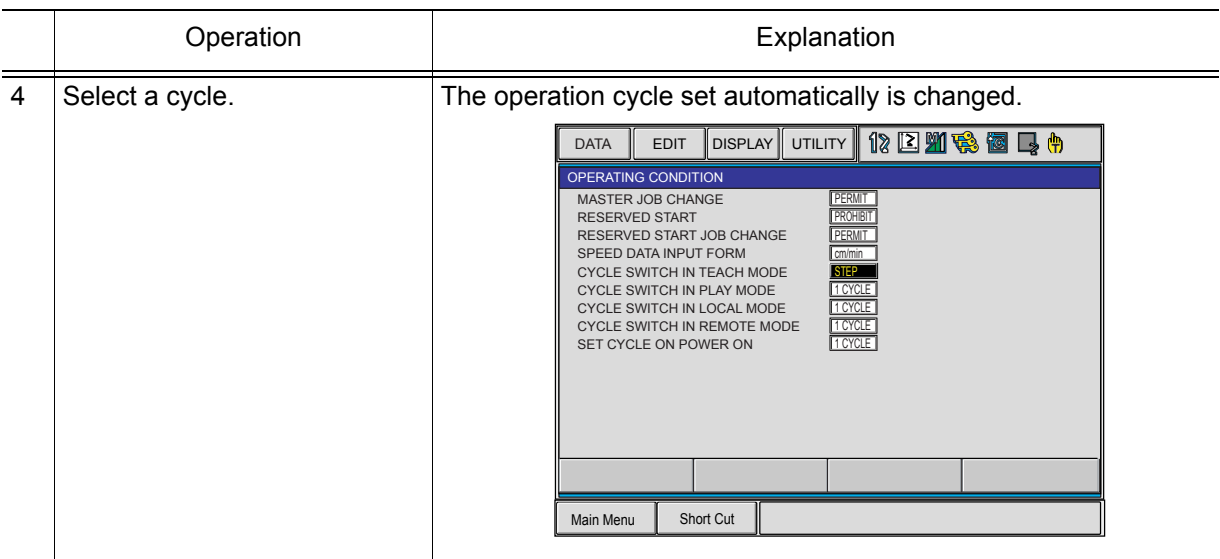

## 4.2 Playback

### 4.2.1 Playback Operation

After checking to be sure there is no one near the manipulator, start the playback operation by following the procedures below. NOTE

Playback is the operation by which the taught job is played back. Follow the procedures below to start the playback operation.

- Programming pendant (start button)
- Peripheral device (external start input)

Which is used to start playback is specified by the mode switch on the programming pendant.

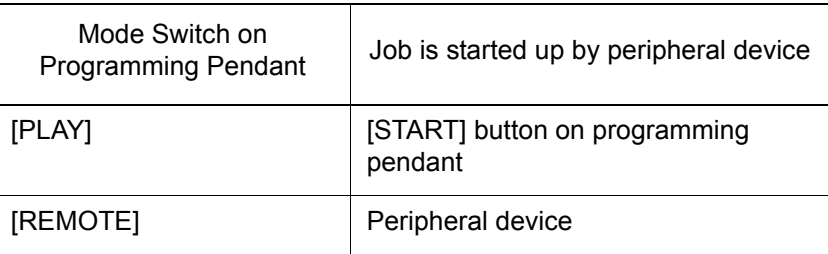

For playback using the programming pendant, follow the procedures below.

#### ■ Selecting the Start Device

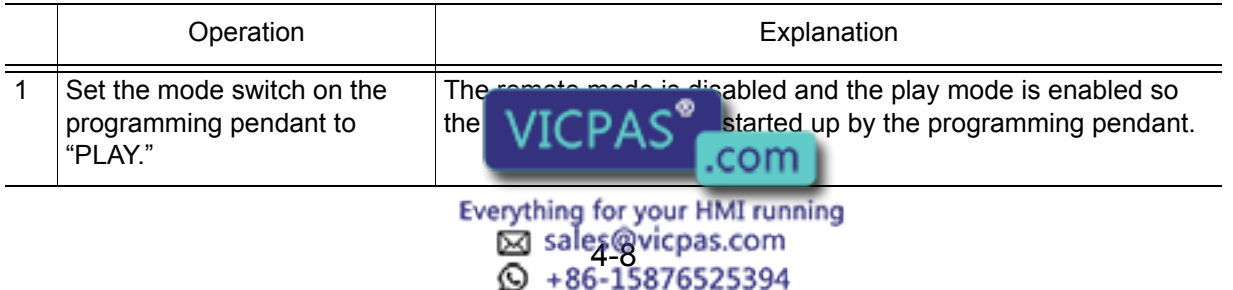

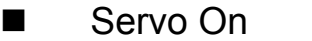

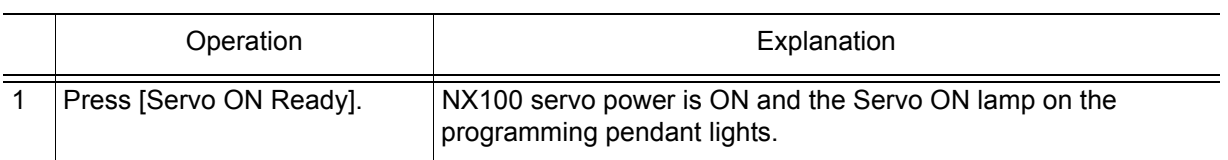

#### ■ Start Operation

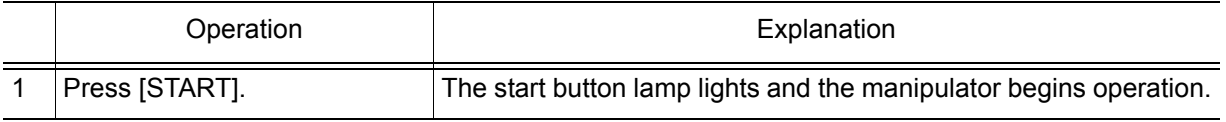

### **4.2.2** Special Playback Operations

The following special operations can be performed during playback:

- Low speed operation
- Limited speed operation
- Dry run speed operation
- Machine lock operation
- Check mode operation

Two or more special operations can be performed at the same time. If multiple operations are selected, the speed during playback is limited to the speed of the slowest of the operations. Settings for special operations are done in the SPECIAL PLAY window.

When displaying the PLAYBACK window, move the cursor to the menu area and select  $\{UTILLITY\} \rightarrow$ {SETUP SPECIAL RUN}. The SPECIAL PLAY window appears.

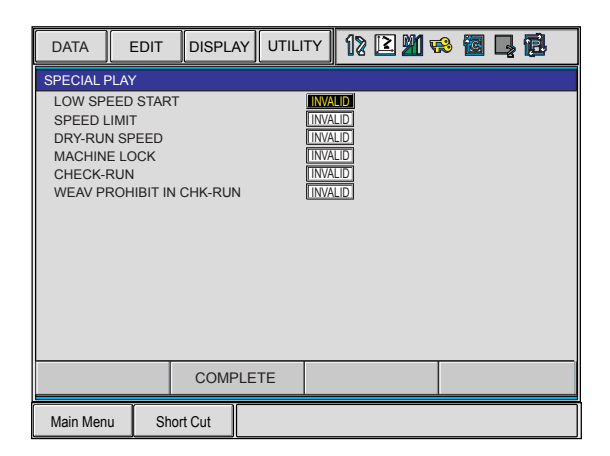

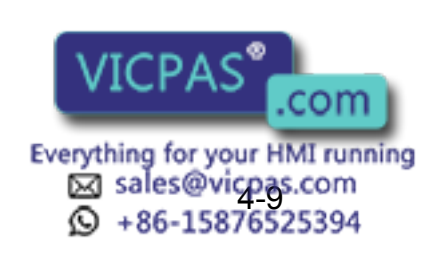

4.2 Playback

### **Low Speed Operation**

The manipulator moves at low speed during the first step after starting. After the operation of this step, the manipulator stops regardless of the selection of the operation cycle and when low speed operation is canceled. Even if the manipulator is manually stopped during low speed operation, the low speed is cancelled.

After one step operation or any stop of manipulator during low speed operation, pressing [START] allows the manipulator to move at the taught speed.

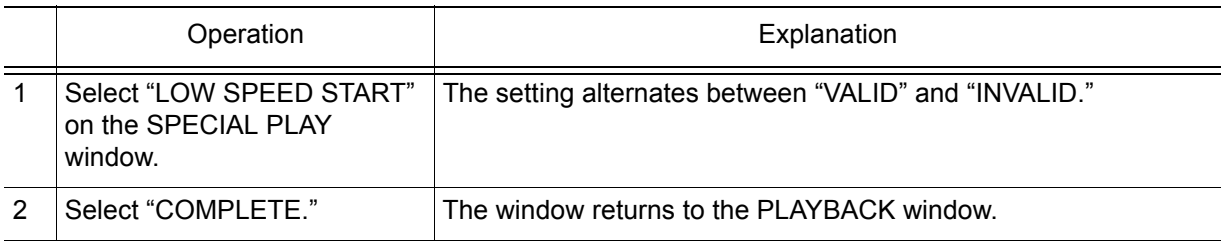

### ■ Limited Speed Operations

The manipulator operates within the limited speed for the teach mode. Usually, the limited speed is set to 250mm/s. However, operation is performed at actual playback speeds for steps in which the set speed is under this limit.

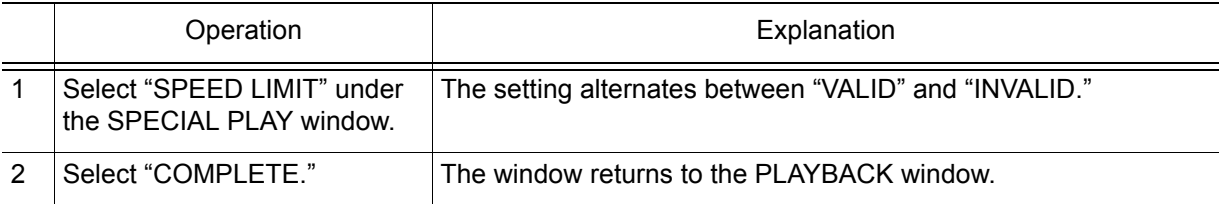

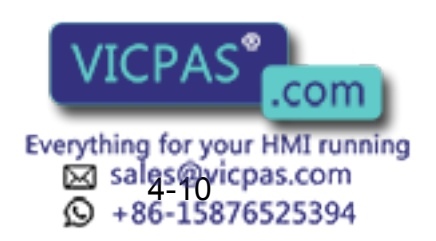

### **Dry-run Speed Operations**

The dry-run speed is a constant speed that is independent of the teaching speeds. The manipulator executes all the steps at a constant speed, which is convenient for quick check of a job consisting of slow operations. The dry-run speed is 10% of maximum speed.

Be careful of steps programmed at lower speeds than the dry-run speed, because they are executed at greater speeds than programmed. NOTE

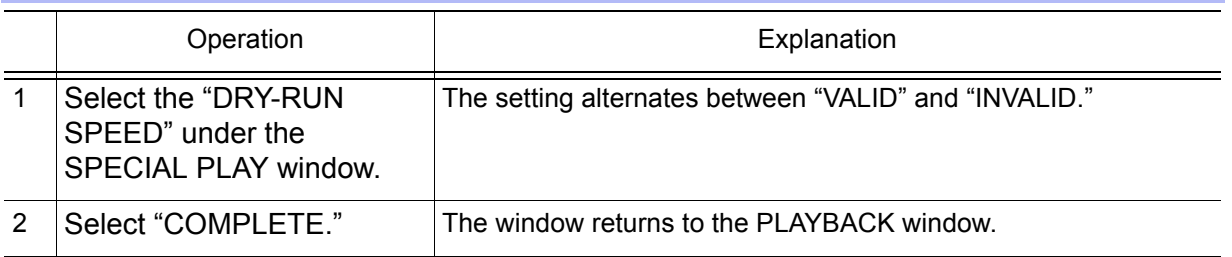

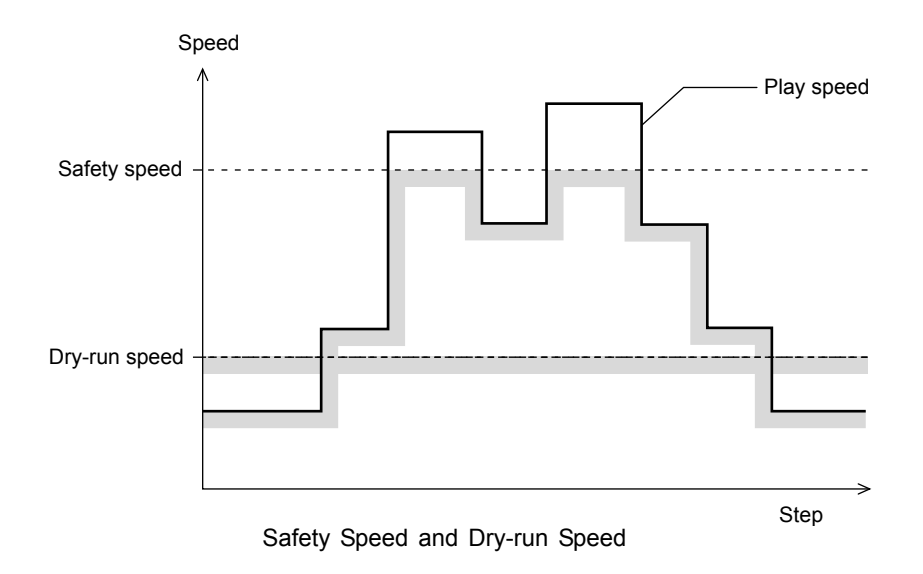

### **Machine Lock Operation**

A job is played back without moving the manipulator to check the status of input and output.

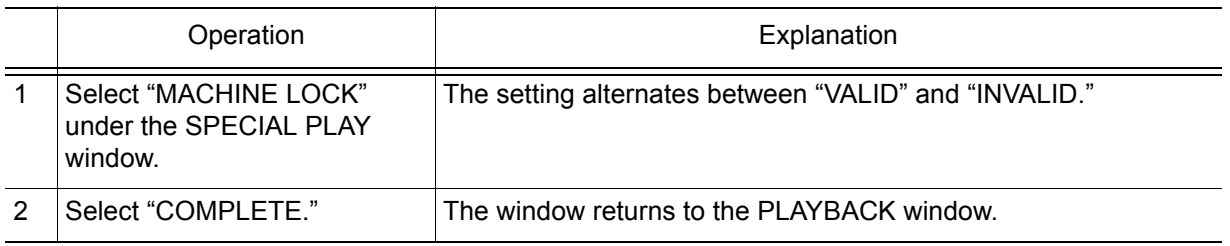

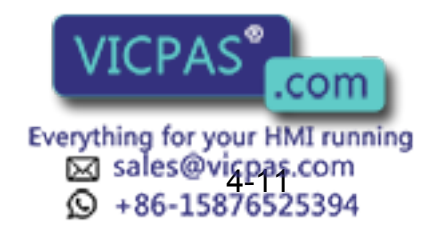

4.2 Playback

### ■ Check Mode Operation

The machine runs without issuing work instructions, such as the ARCON instruction. It is used primarily to check the path of the program.

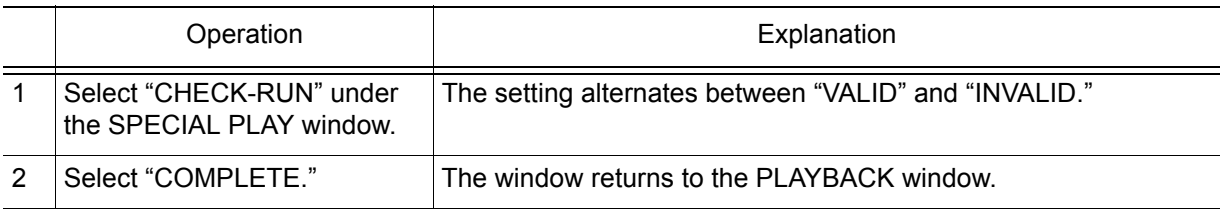

### Weaving Prohibit Setting during Check Mode Operation

The weaving operation is not executed in the weaving section of the job.

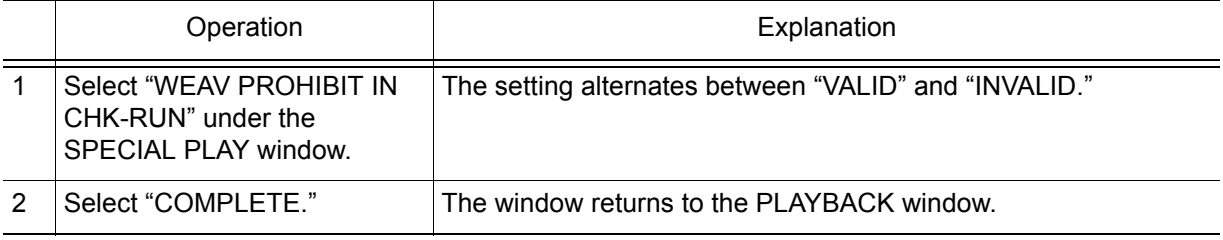

### ■ Cancel All Special Operations

All special operations are disabled by the following operation

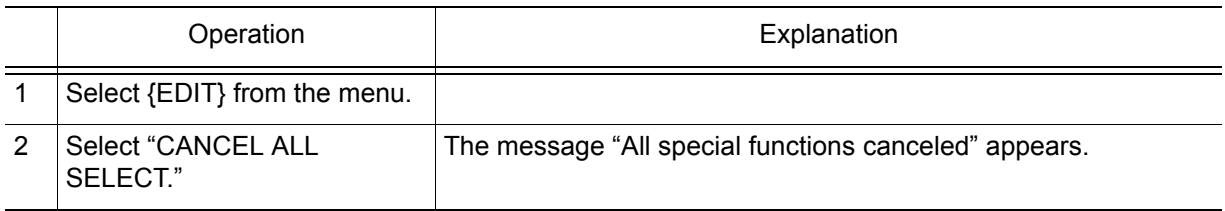

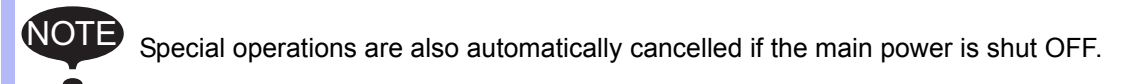

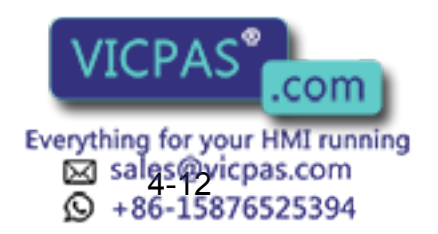

## 4.3 Stop and Restart

The manipulator stops in the following conditions:

- Hold
- Emergency stop
- Stop by alarm
- Others
- During each application

### 4.3.1 Hold

Hold operation causes the manipulator to stop all motion.

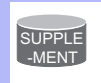

[HOLD] lamp lights while it is held down. At the same time, [START] lamp goes OFF.

#### **Using the Programming Pendant**

#### Hold

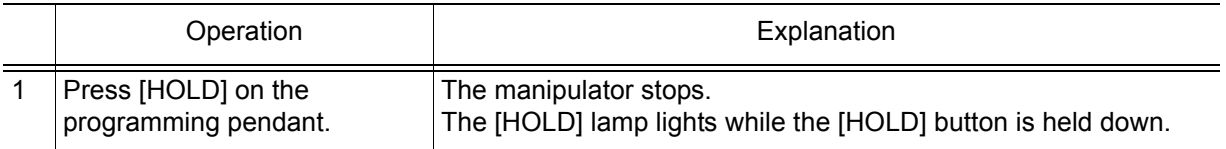

#### Release

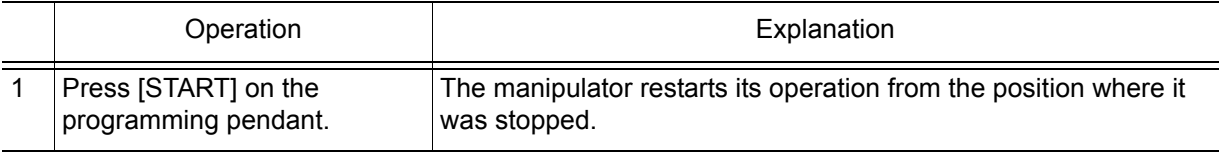

### ■ Using an External Input Signal (System Input)

#### Hold

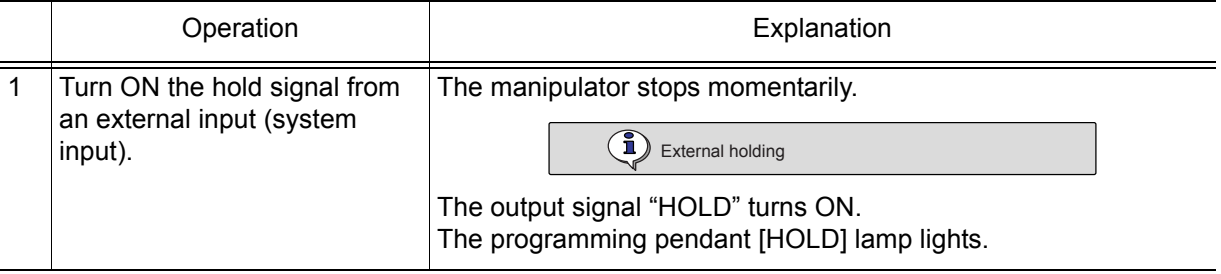

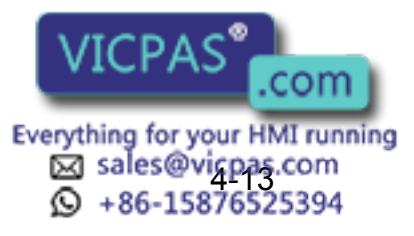

4.3 Stop and Restart

#### Release

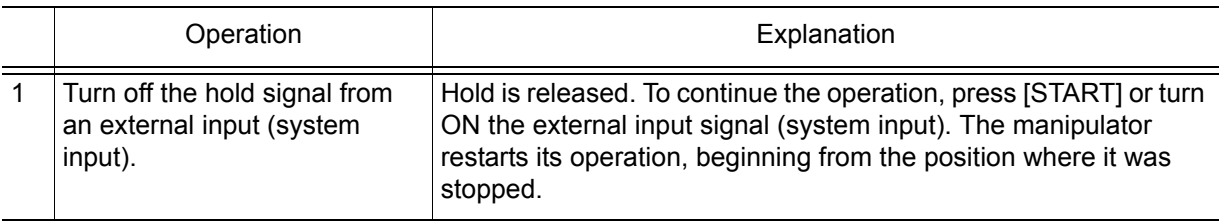

### 4.3.2 Emergency Stop

At an emergency stop, the servo power supply that drives the manipulator is turned OFF and the manipulator stops immediately. An emergency stop can be performed by using either of the following:

- Programming pendant
- External input signal (system input)

#### Emergency Stop

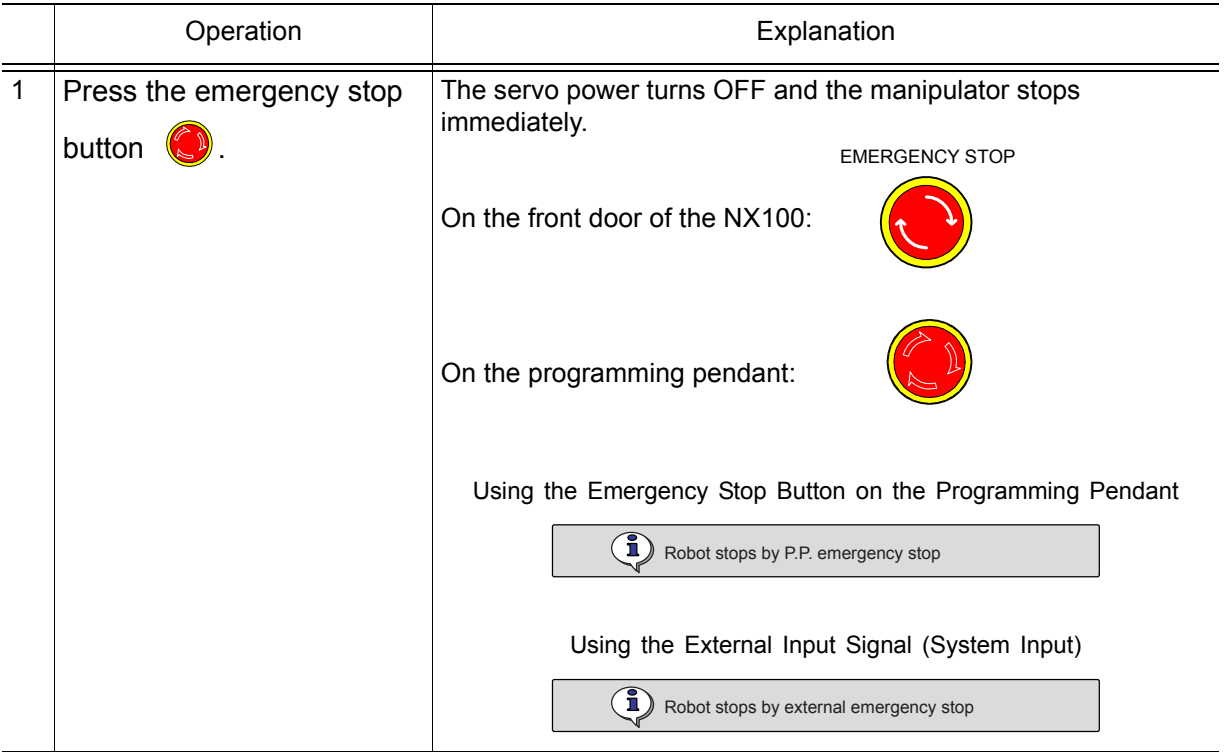

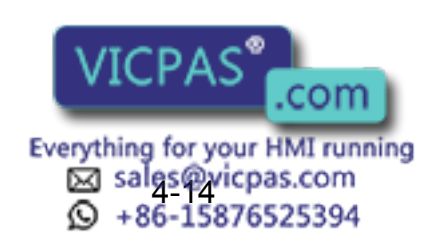

#### Release

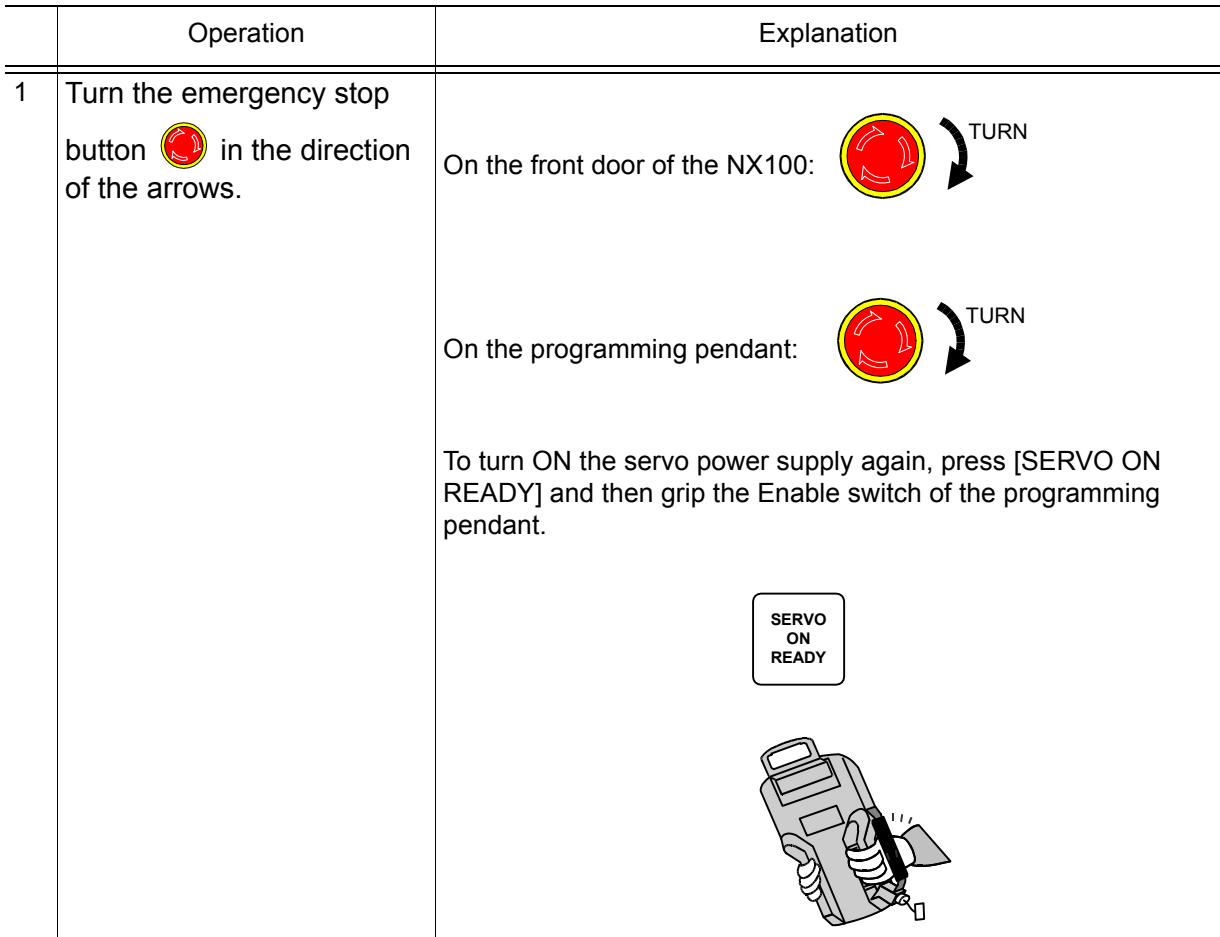

#### Restart After Emergency Stop

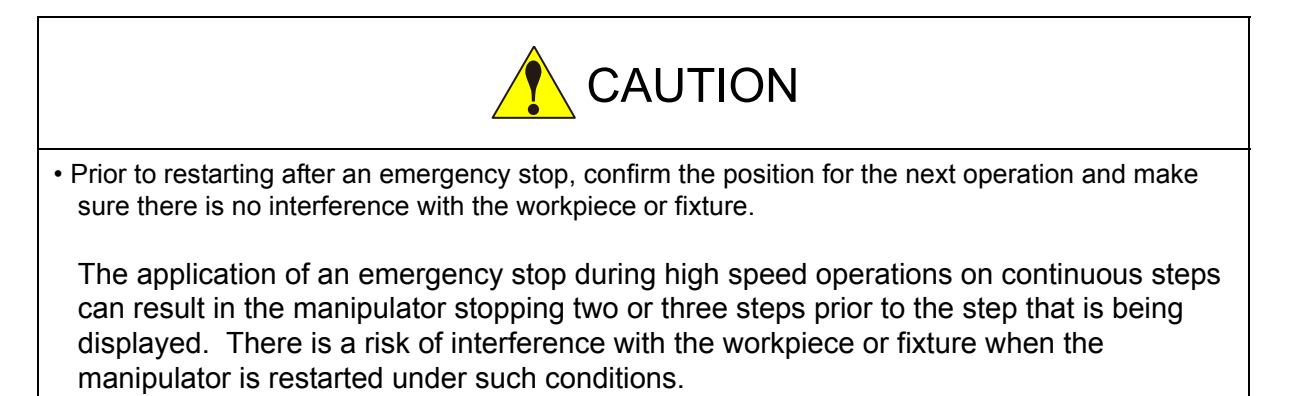

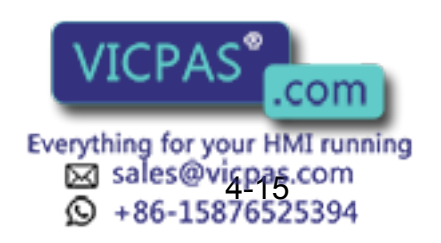

## 4.3.3 Stop by Alarm

If an alarm occurs during operation, the manipulator stops immediately and the ALARM window appears on the programming pendant indicating that the machine was stopped by an alarm. If more than one alarm occurs simultaneously, all alarms can be viewed on the window. Scroll down the viewing area of the window when necessary.

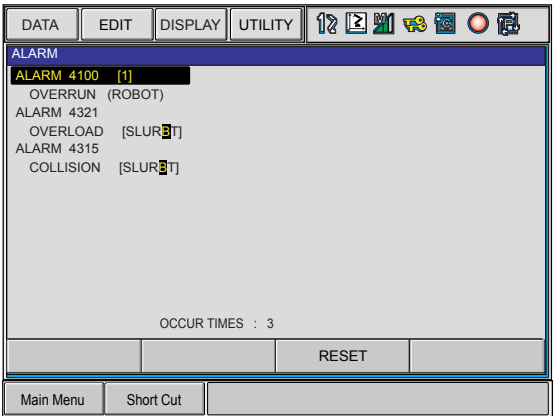

The following operations are available in the alarm status: window change, mode change, alarm reset, and emergency stop.

To display the ALARM window again when the window is changed during alarm occurrence, select {SYSTEM INFO} and then {ALARM HISTORY}.

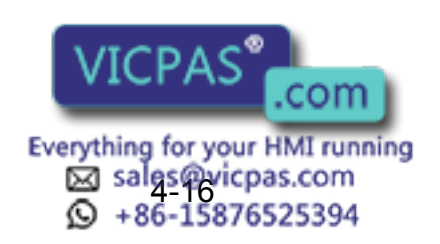

#### Releasing Alarms

• Minor Alarms

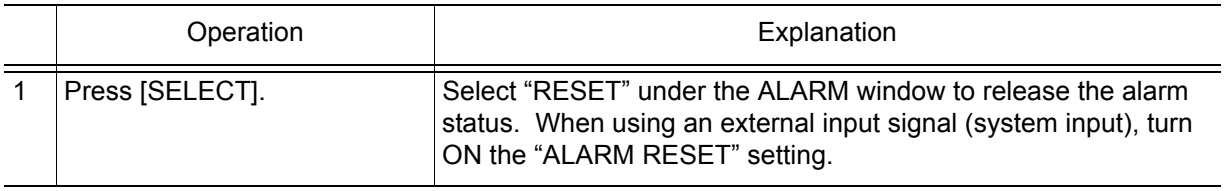

#### • Major Alarms

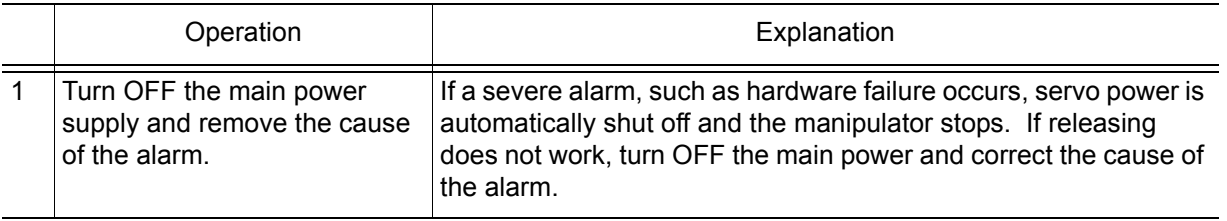

### **4.3.4** Others

#### Temporary Stop by Mode Change

When the play mode is switched to the teach mode during playback, the manipulator stops immediately.

(1) IStopped by switching mode

To restart the operation, return to the play mode and perform a start operation.

### **Temporary Stop by the PAUSE Instruction**

When the PAUSE instruction is executed, the manipulator stops operating.

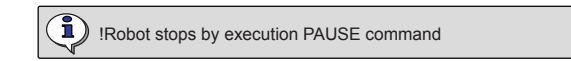

To restart the operation, perform a start operation. The manipulator restarts from the next instruction.

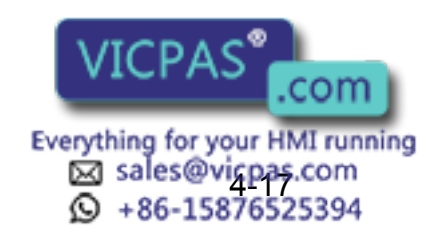

## 4.4 Modifying Play Speed

### 4.4.1 Speed Override

Speed modifications using the speed override have the following features:

- Speed can be modified during playback.
	- The job can be played back at various speeds until the play speed is properly adjusted.
- Speed can be increased or decreased by a ratio of the current play speed. The ratio settings range from 10% to 150% in increments of 1%.

Therefore, it is convenient when, for example, all play speed settings are to be increased by 150% at the same time.

The operation flow override of play speeds is as shown in the following:

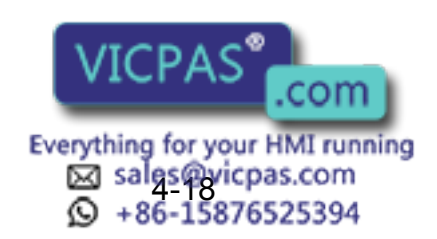

170 of 493

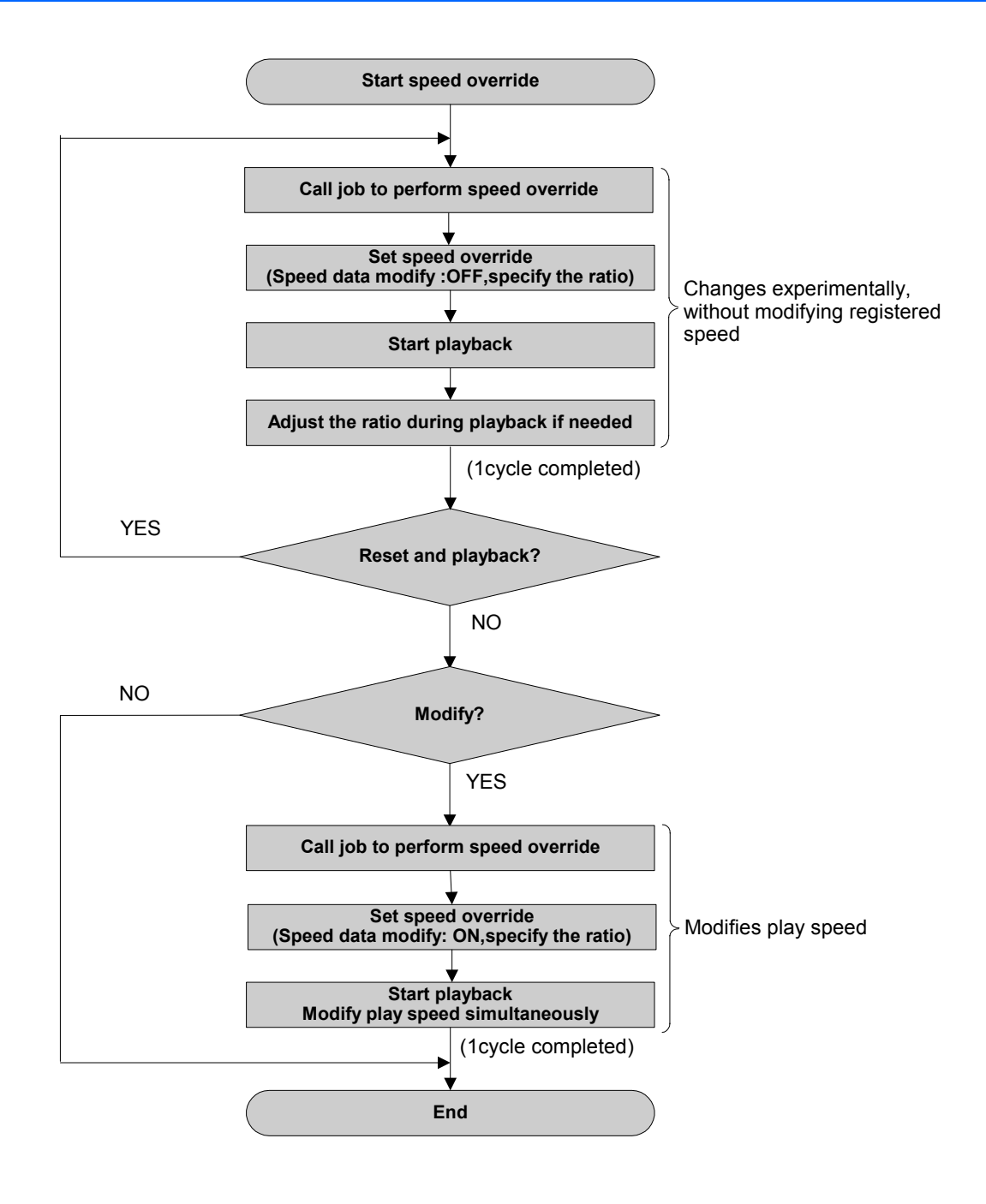

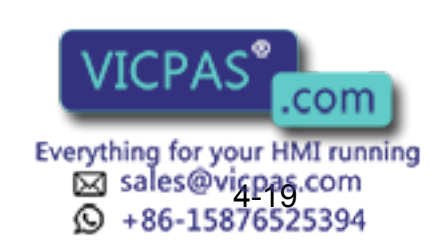

4.4 Modifying Play Speed

### ■ Setting Speed Overrides

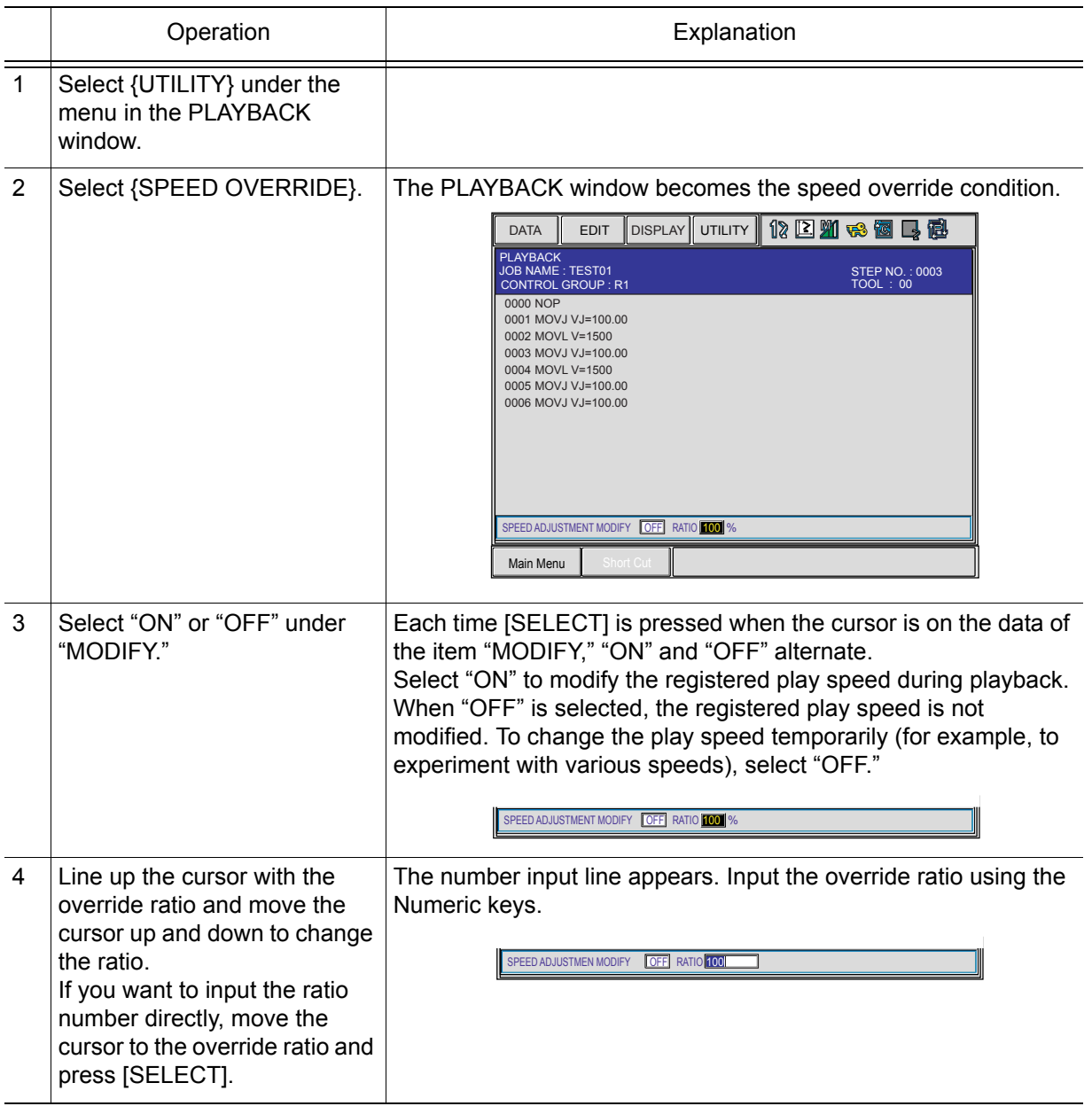

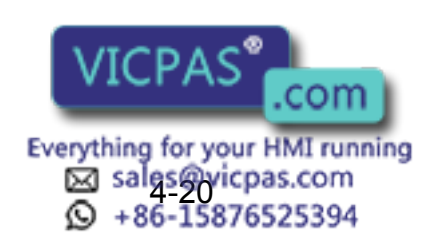

NOTE

NOTE

### Modifying Play Speed

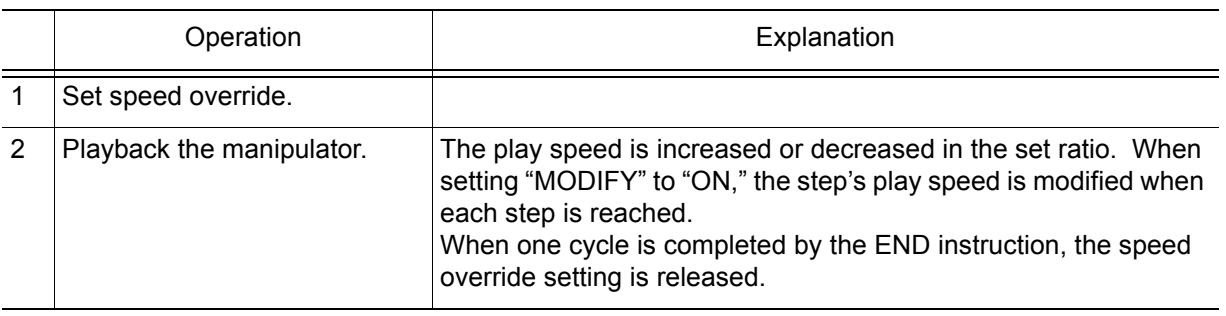

- Assuming that the manipulator moves from step 1 to step 2, the play speed of step 2 is not modified if the speed override is released before reaching step 2.
- When the play speed is changed by speed override, the maximum and minimum speed is limited by the manipulator.
- When the safety speed operation is commanded with the setting of "MODIFY: ON," the manipulator operates at safety speed. However, the play speed in memory is modified as set using speed override.
- Play speed set by the SPEED instruction is not modified.

### Releasing Speed Override Settings

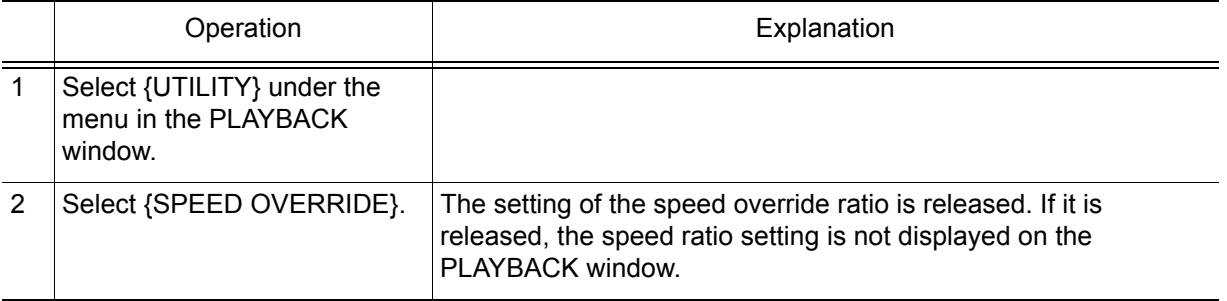

The speed override settings are automatically released in the following cases:

- When dry-run speed operation is set.
- When the mode is changed to any mode other than the play mode.
- When an alarm or error occurs.
- When one cycle operation is completed with the END instruction.
- When the power supply is turned OFF.

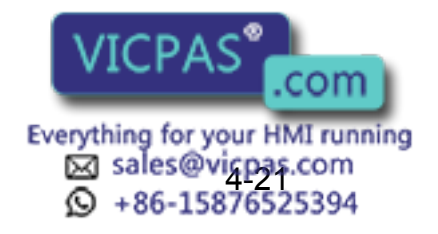

## 4.5 Playback with Reserved Start

### 4.5.1 Preparation for Reserved Start

In the reserved start function, jobs registered at different stations are played back in the reserved order using the start buttons on the stations.

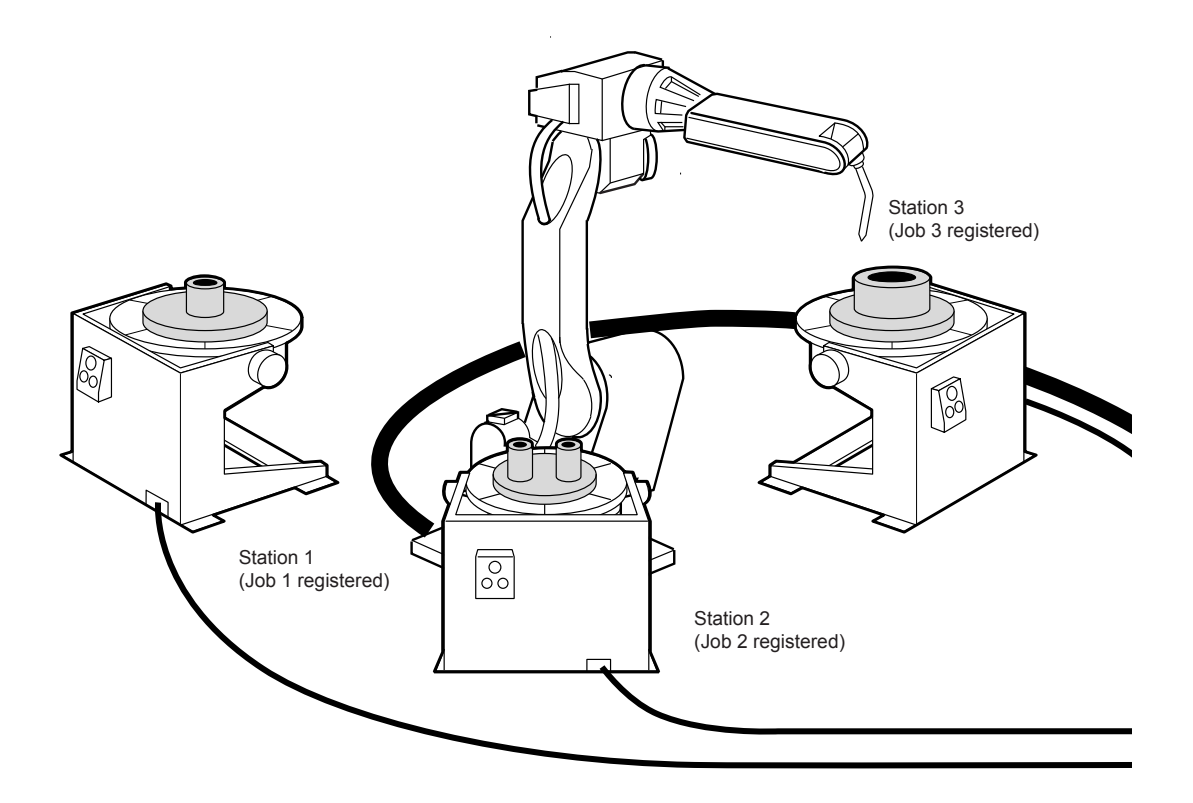

For example, in a case where three stations handle three different workpieces, as shown in the illustration above, the jobs would be registered as follows:

- Job 1 is registered to process workpiece 1 at Station 1
- Job 2 is registered to process workpiece 2 at Station 2
- Job 3 is registered to process workpiece 3 at Station 3

To play back the jobs, prepare workpiece 1 and press the start button on Station 1. The manipulator executes Job 1. Prepare workpieces 2 and 3 while Job 1 is being executed, and press the start buttons on Stations 2 and 3. Even if Job 1 is being executed at that time, jobs on different stations are reserved in the order that the start buttons were pressed, and will be executed in that order. During playback, the status of the reservation can be checked on the start reservation window.

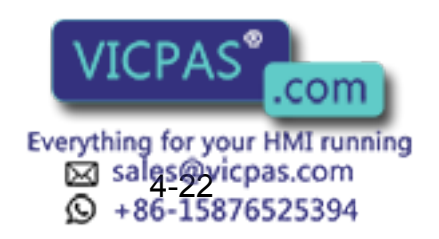

NOT $\overline{ }$ 

### **Enabling Reserved Start**

The start button on the station is operative when the reserved start function is enabled, and the following start operations are disabled.

- [START] on the programming pendant
- Start operation from external input signal (system input)

The OPERATING CONDITION window is shown only when the security mode is management mode

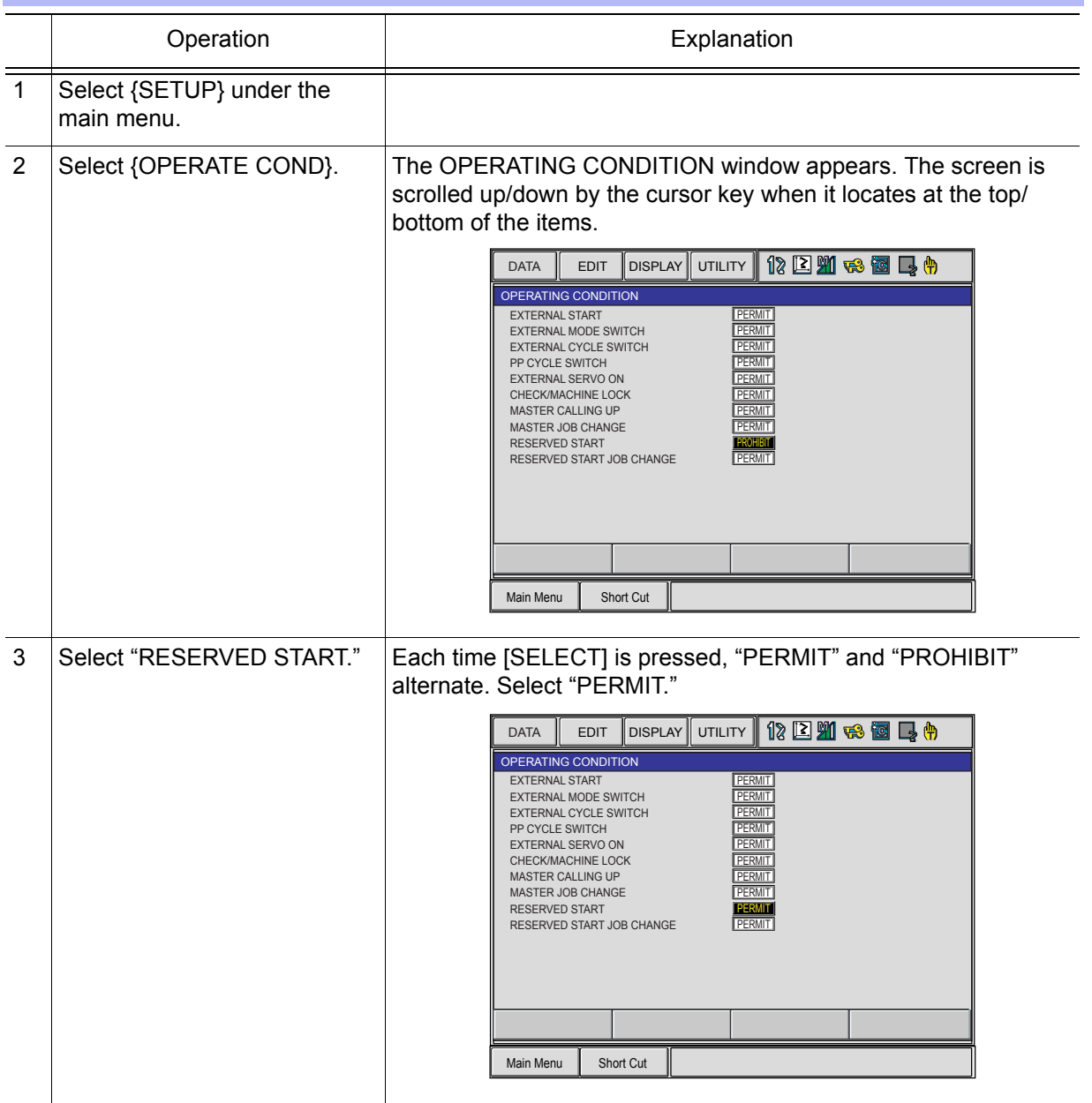

When reserved start is enabled, the external start and the programming pendant start are NOTE prohibited even if setting is "PERMIT" Regardless of the operation can c<sup>oper</sup> it is automatically set to 1 CYCLE. .com

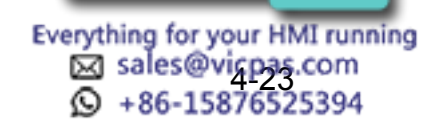

175 of 493

4.5 Playback with Reserved Start

### Registering Reserved Start I/O Signal

Register the start I/O signal as a preparation to perform start operation from the station.

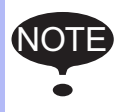

This operation can be done only when the operation mode is teach mode and the security mode is management mode.

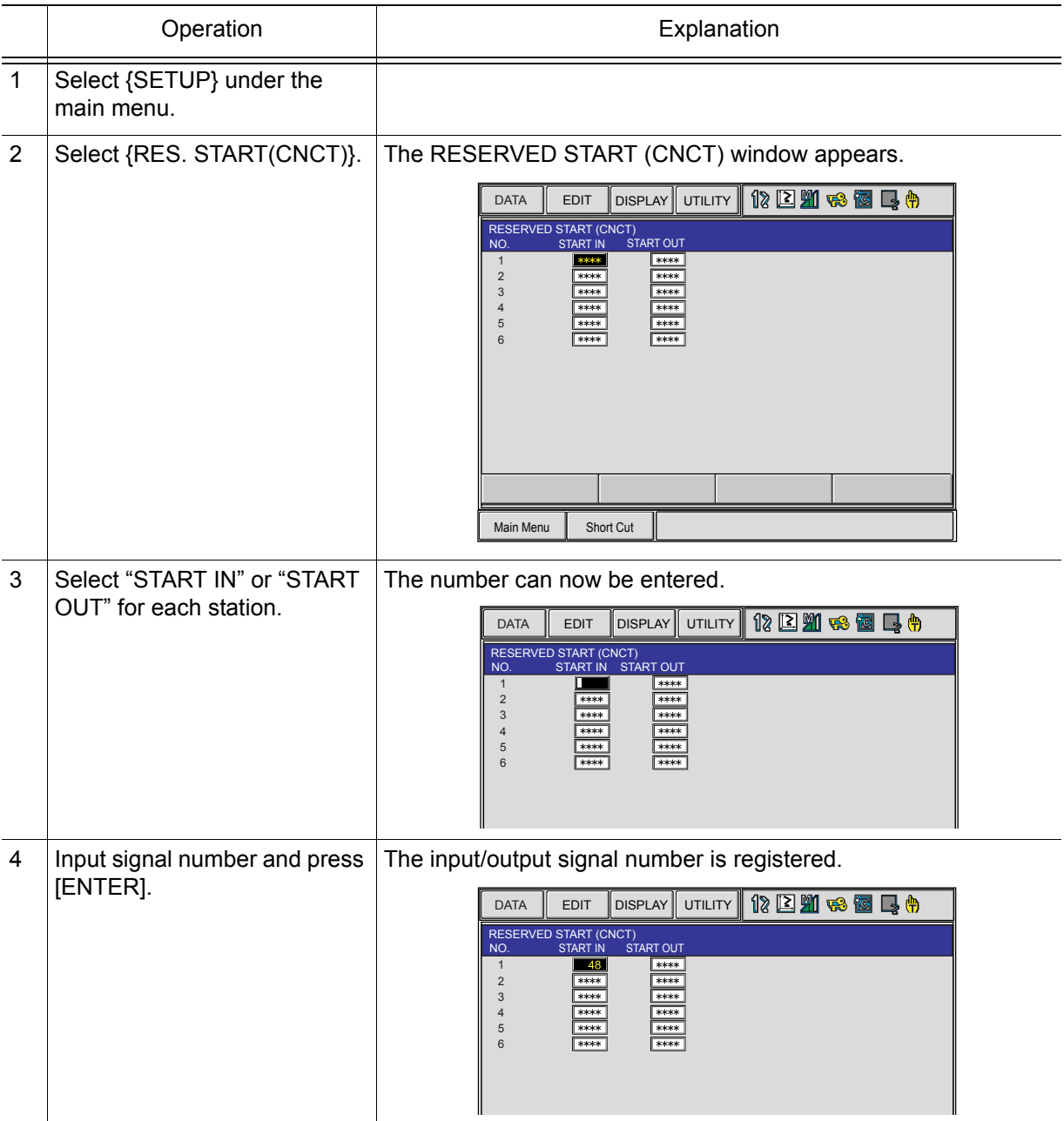

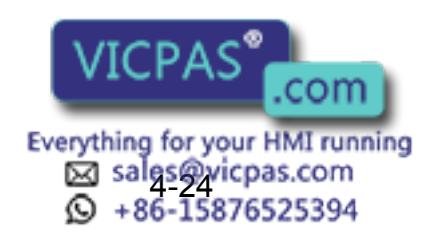

### ■ Registering Jobs to Stations

Register the starting job of each station.

NOTE

This operation can be done only when the operation mode is teach mode and the setting of "RESERVED START JOB CHANGE" is "PERMIT" in the OPERATING CONDITION window.

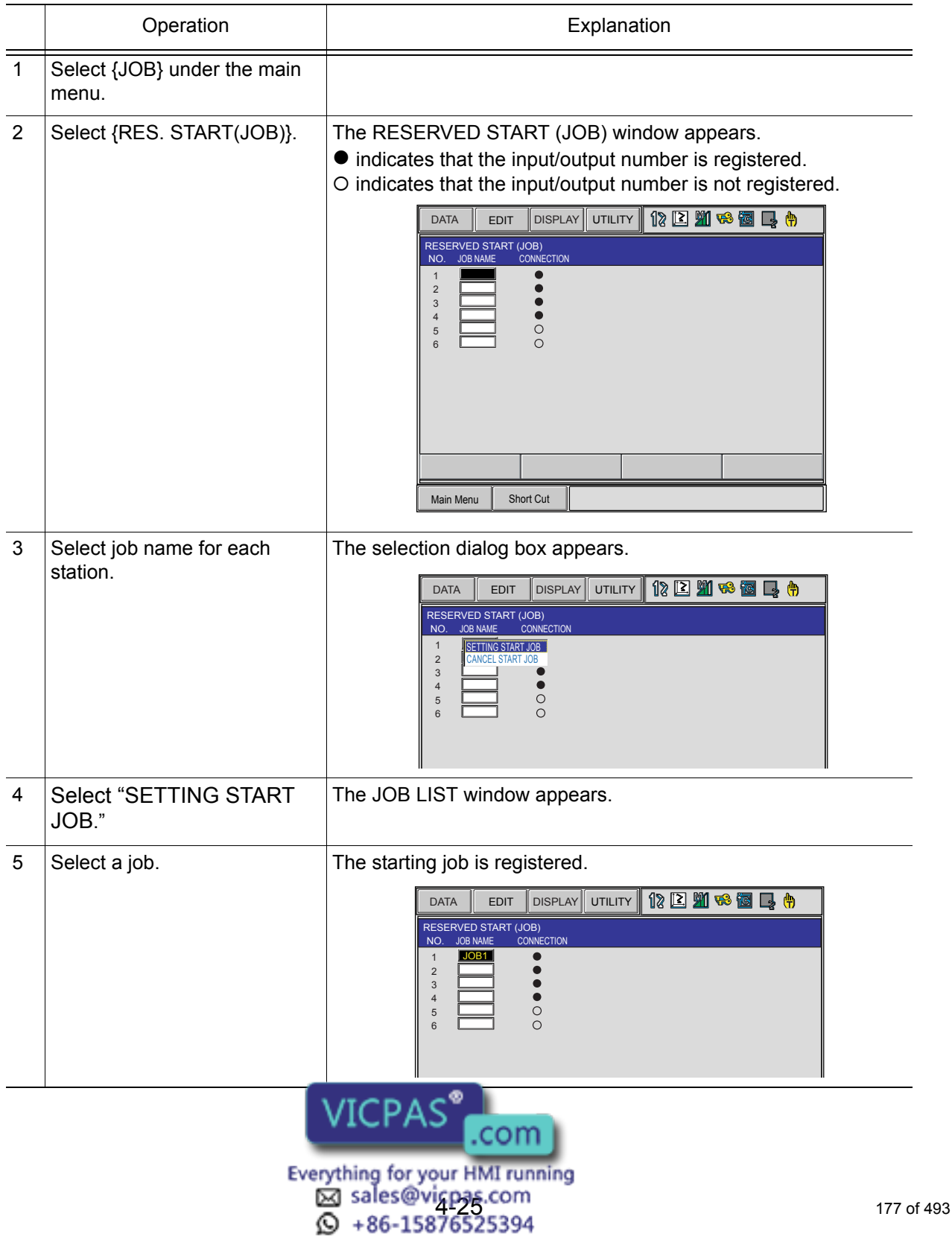

4.5 Playback with Reserved Start

### Deleting Registered Jobs from Stations

Delete the registered job of each station.

This operation can be done only when the operation mode is teach mode and the setting of "RESERVED START JOB CHANGE" is "PERMIT" in the operation condition display. NOTE

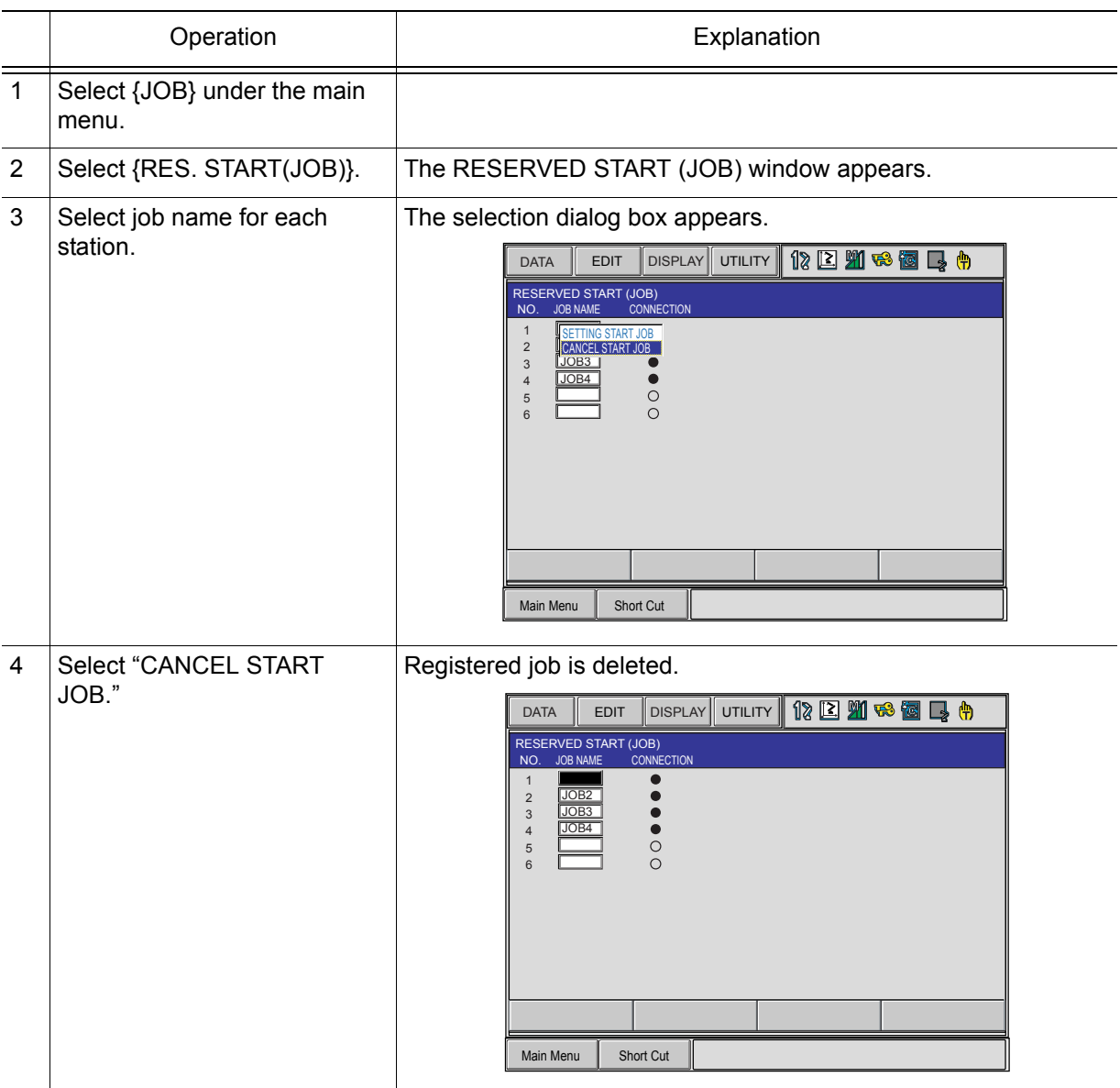

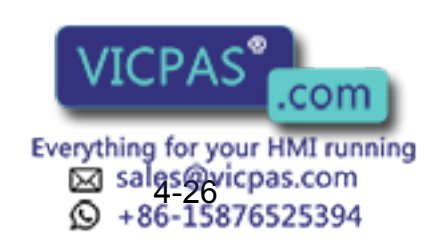

## 4.5.2 Playback from Reserved Start

### Start Operation

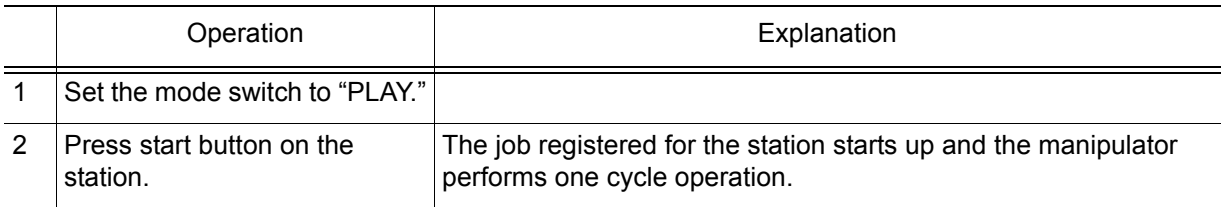

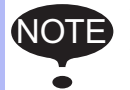

• While the job is being executed, the start button lamp on the station lamps.

- If the workpiece must be prepared at the station, prepare it before pressing the start button.
- If the start button of another station is pressed during execution of a job at one station, the job on the station is reserved and prepares to start. Jobs are reserved and executed in the order that the start buttons are pressed.
- When a job is reserved, the start button lamp on the station blinks.
- No station job is reserved when it is being executed even if its start button is pressed.
- To suspend a job being executed, perform the Hold operation.

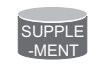

Reservations are cancelled when the start button is pressed again during the job reservation operation.

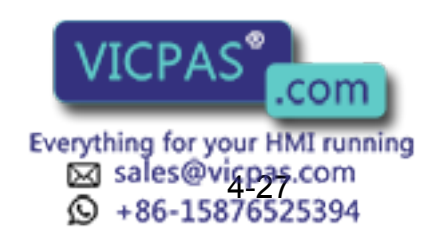

4.5 Playback with Reserved Start

### ■ Checking Job Reservation Status

The job reservation status during playback can be checked.

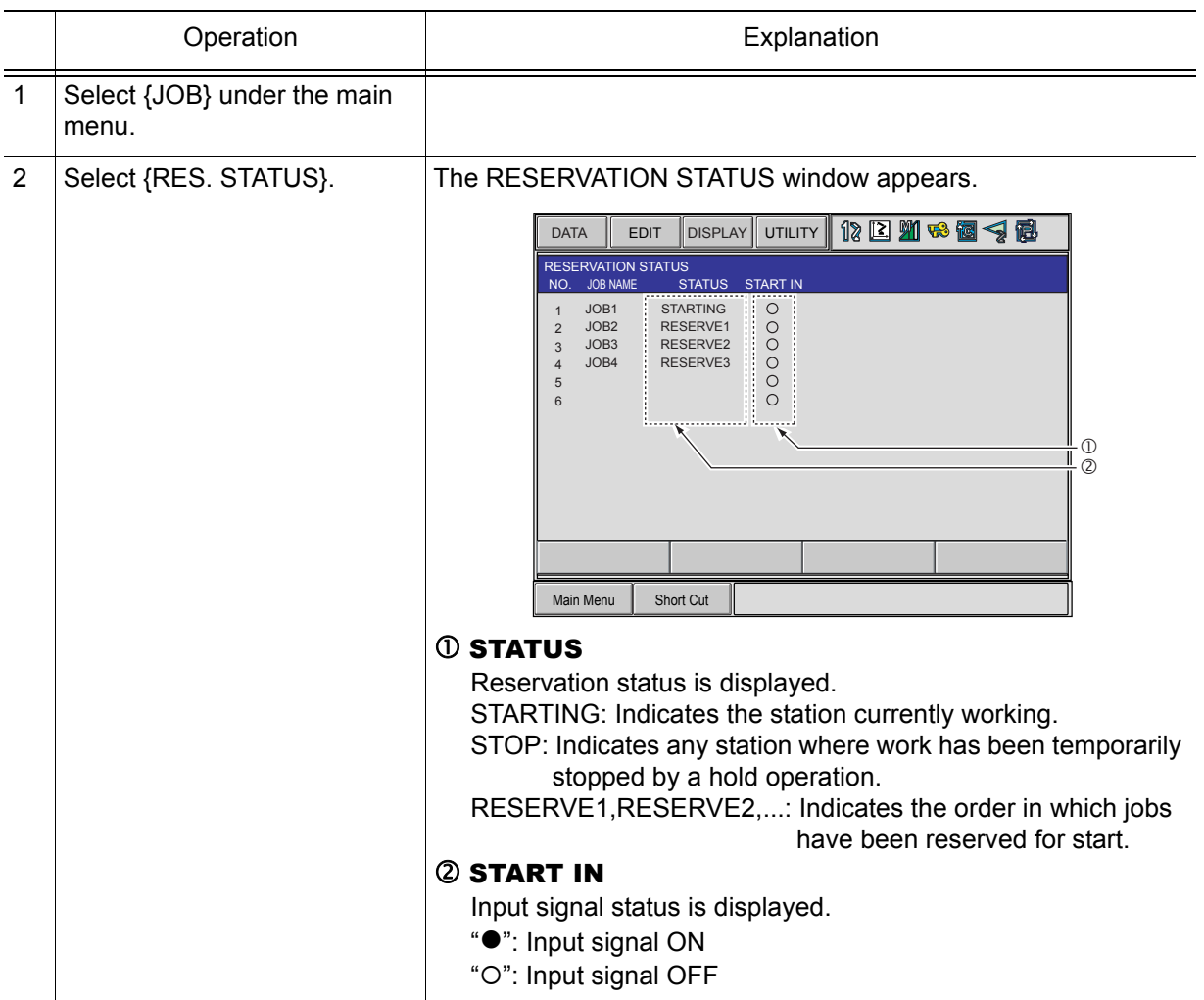

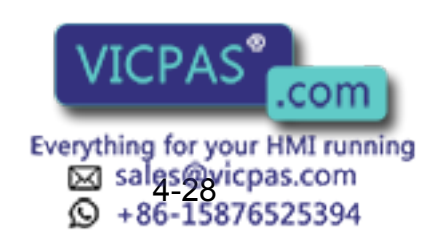
## Resetting Job Reservation

If "STARTING" is displayed, the job cannot be reset. NOTE

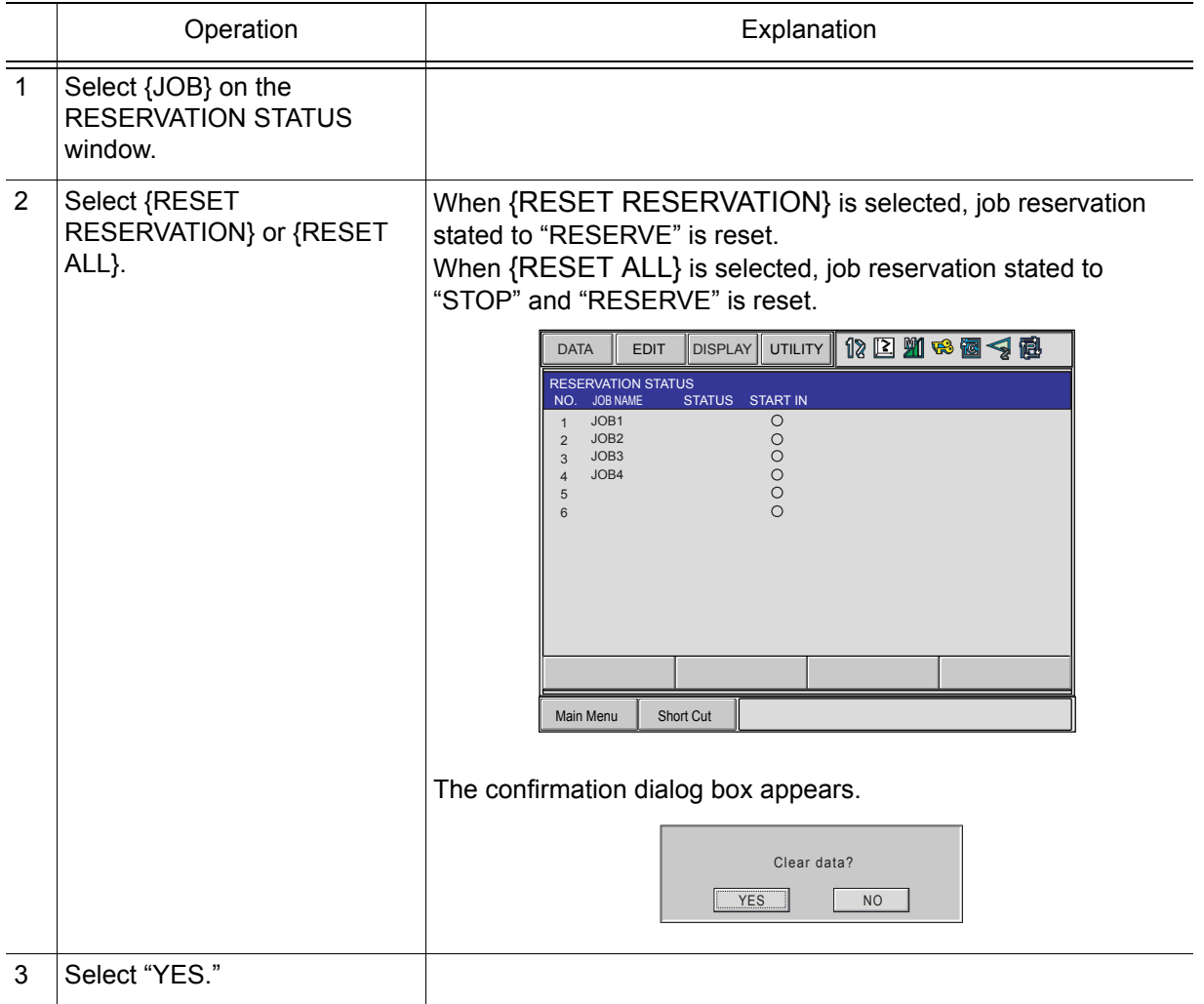

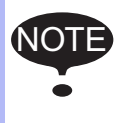

All job reservations are reset automatically in the following conditions:

• When the reserved start sets to "PROHIBIT." (When "RESERVED START" is set to "PROHIBIT" on the OPERATING CONDITION window.)

• When another job is called or an edit operation is performed.

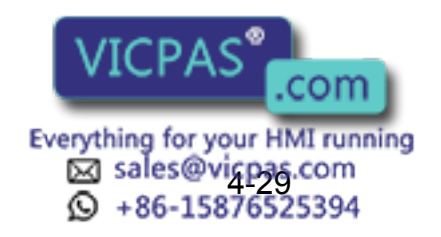

#### 4 Playback 4.5 Playback with Reserved Start

## 4.5.3 Hold Operation

Hold operation causes the manipulator to stop all motion. It can be performed by the following buttons or signal.

- [HOLD] on the programming pendant
- External Input Signal (system input)
- Hold button for the station axis

## $\blacksquare$  [HOLD] on the Programming Pendant

### **Hold**

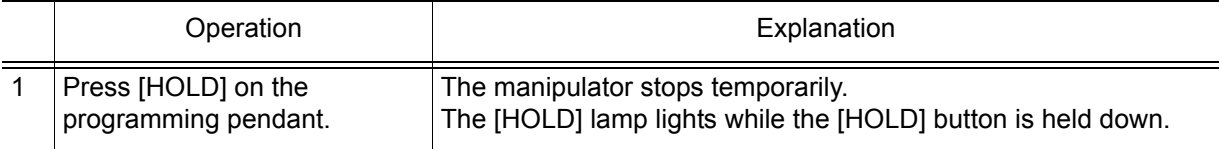

### **Release**

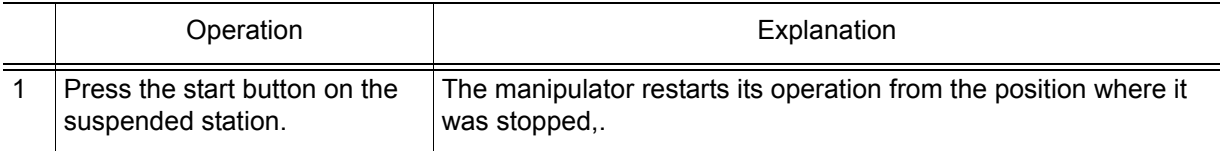

## ■ Hold by External Input Signal (System Input)

### **Hold**

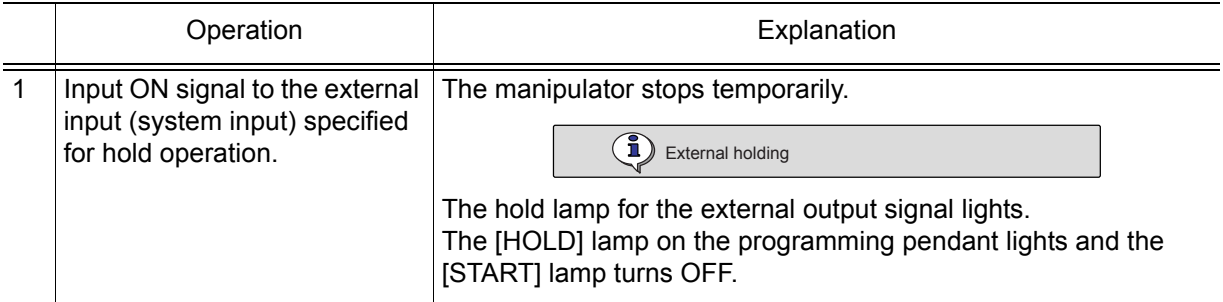

### **Release**

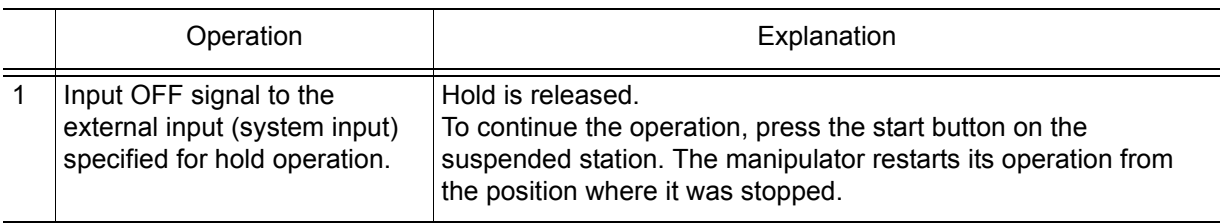

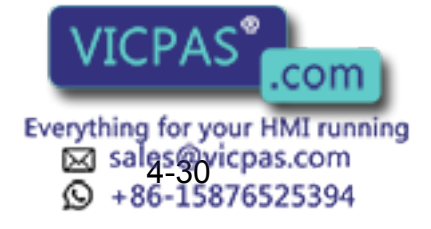

### **Hold at the Station**

#### **Hold**

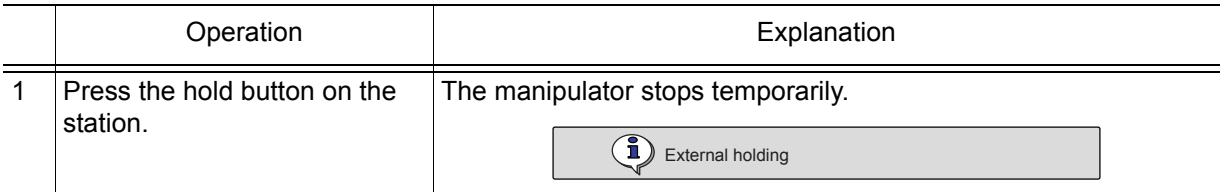

#### **Release**

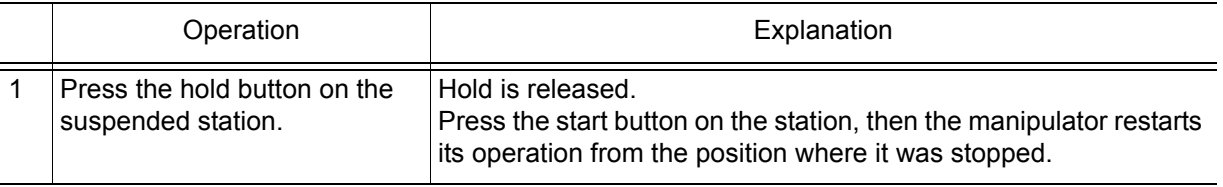

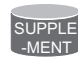

Pressing the start button on a station that is not in Hold status does not start manipulator operation. The job registered for the station is reserved or the reservation, if it has been made, is canceled.

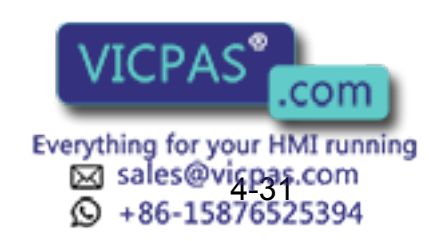

SUPPLE -MENT

# 4.6 Displaying Job Stack

During execution of the series of jobs that combined with CALL or JUMP instructions, the job stack can be displayed to check where the current job is and how many jobs left.

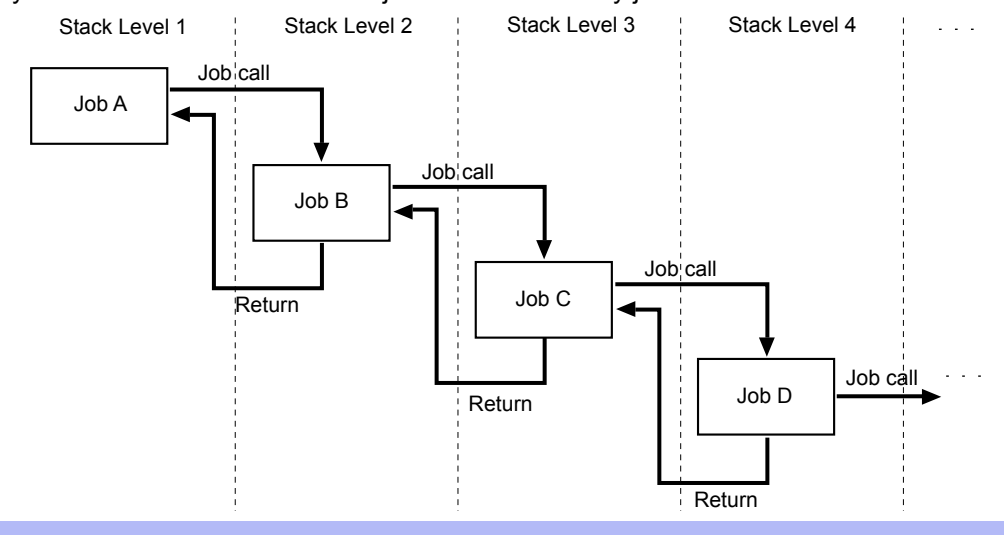

Job calls can be used for up to 8 stack levels. (Up to 10 from NS3.00)

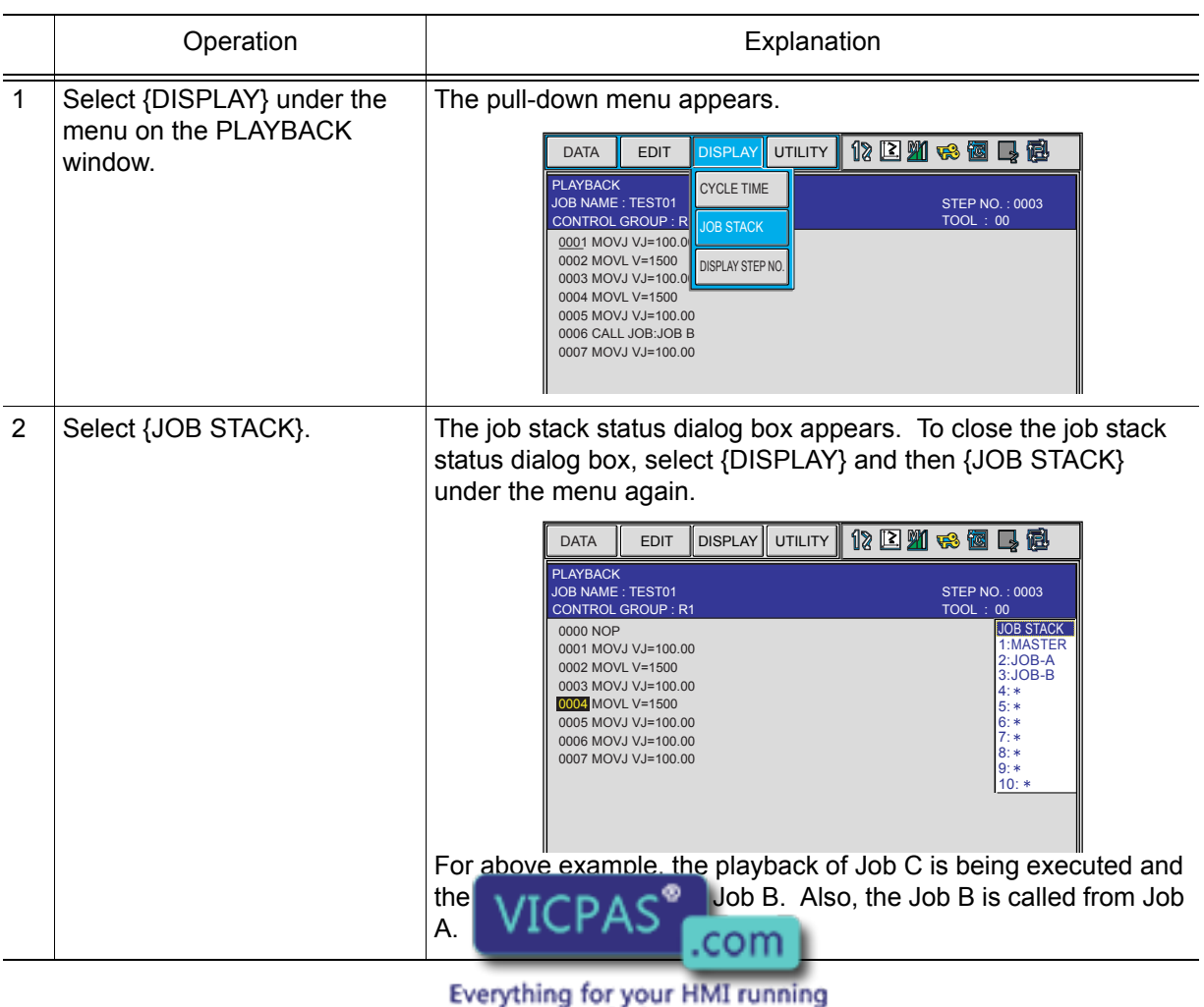

& salgs@yicpas.com<br>Q +86-15876525394

⊙

184 of 493

# **5** Editing Jobs

This section explains how to manage the jobs without moving the manipulator. Copying, deleting, and modifying of the jobs can be done in the teach mode only. Other operations can be done in any mode.

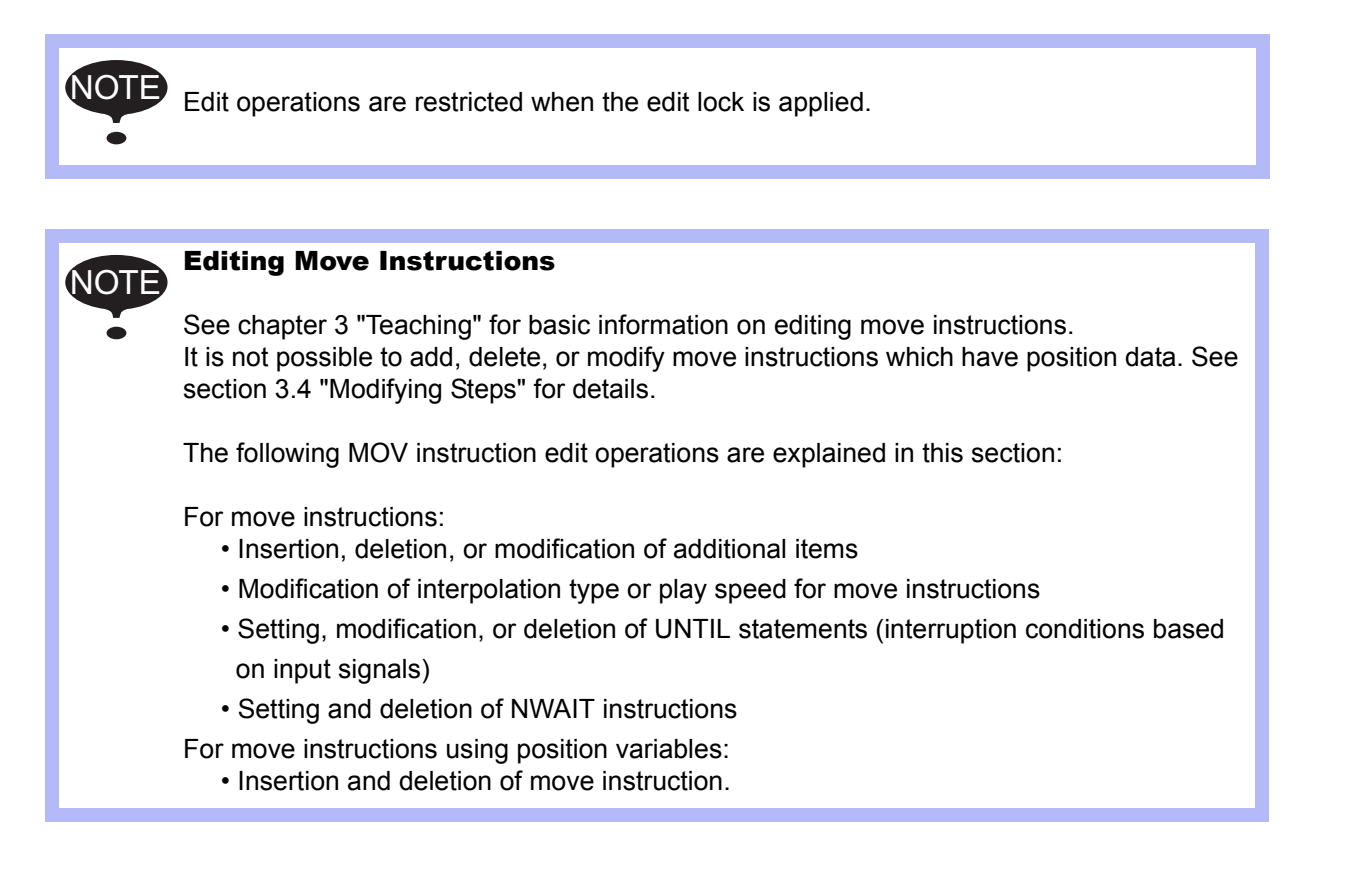

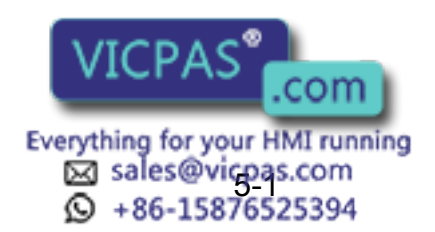

# 5.1 Copying Jobs

This operation is used to copy registered jobs and use them to create new jobs. It can be done using either the JOB CONTENT window or the JOB LIST window.

## **5.1.1** Copying Jobs on the JOB CONTENT Window

On the JOB CONTENT window, the current edit job becomes the copy source job.

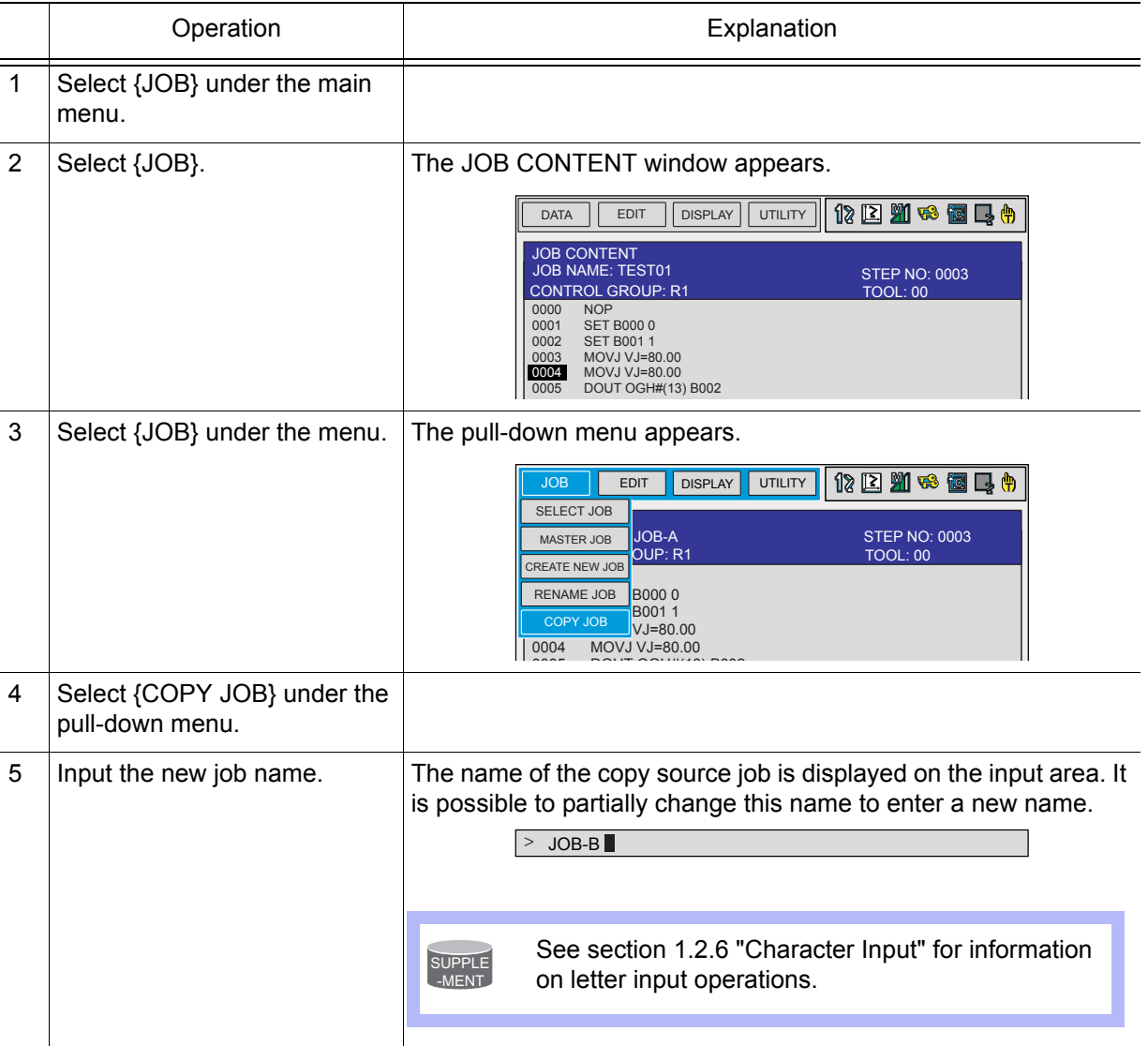

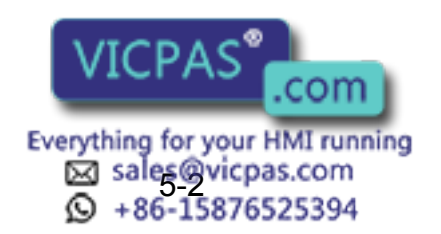

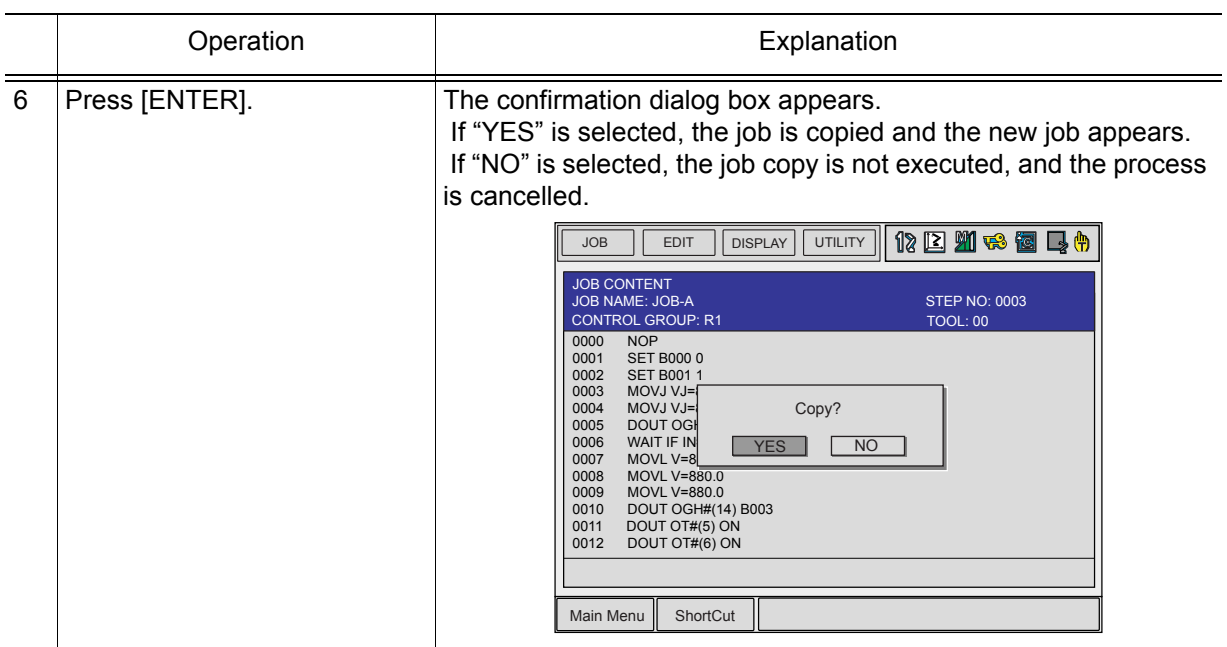

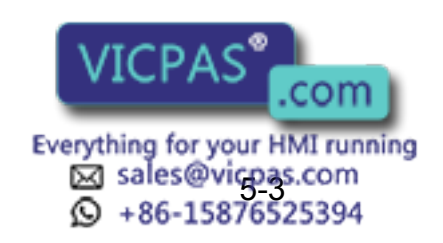

5 Editing Jobs

5.1 Copying Jobs

## **5.1.2** Copying Jobs on the JOB LIST Window

On the JOB LIST window, select the copy source job from the registered jobs and specify the copy destination directory.

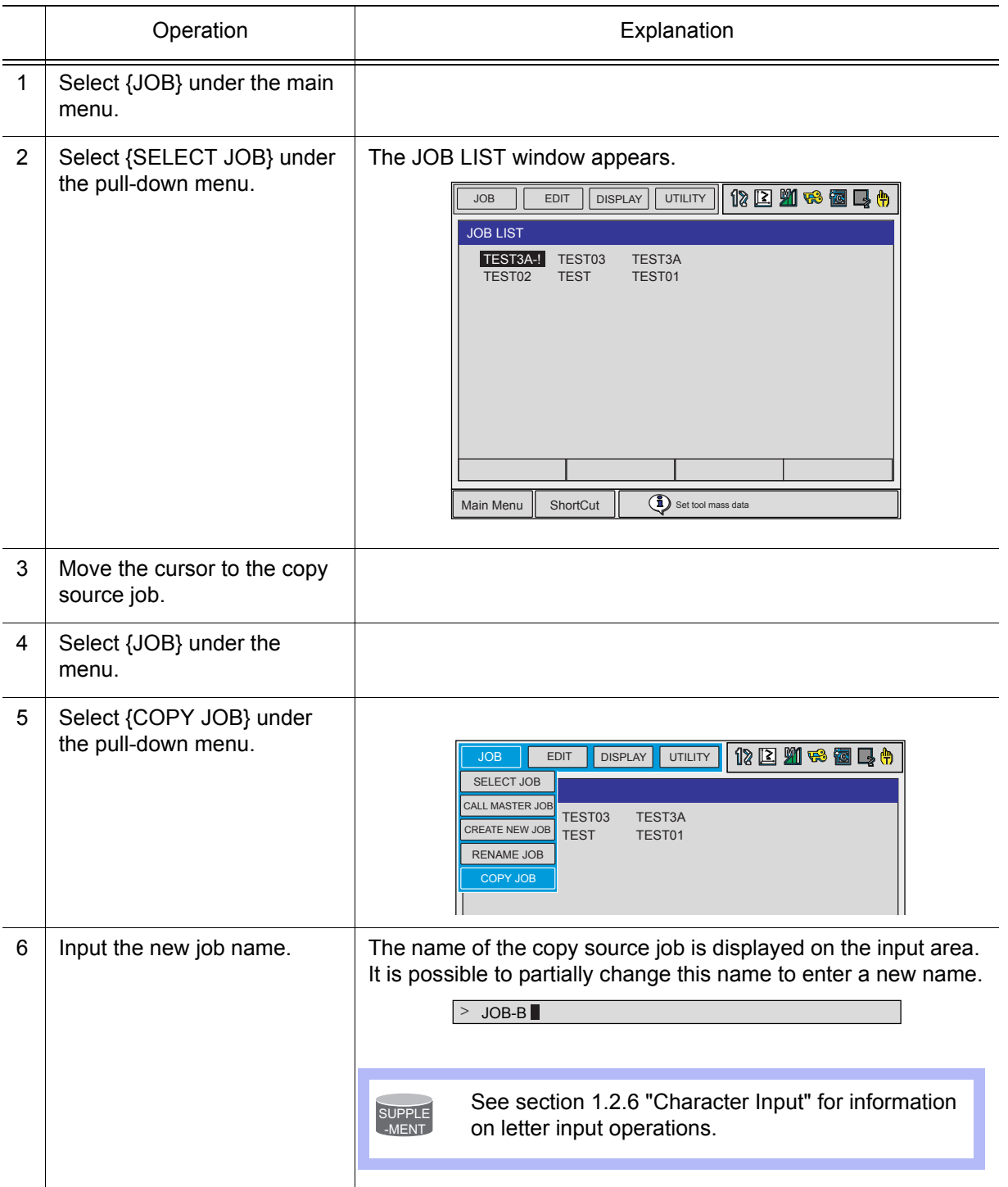

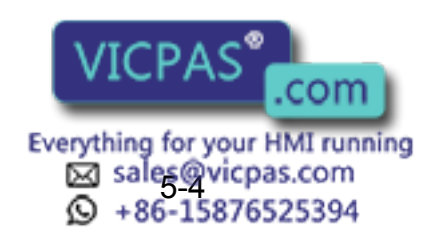

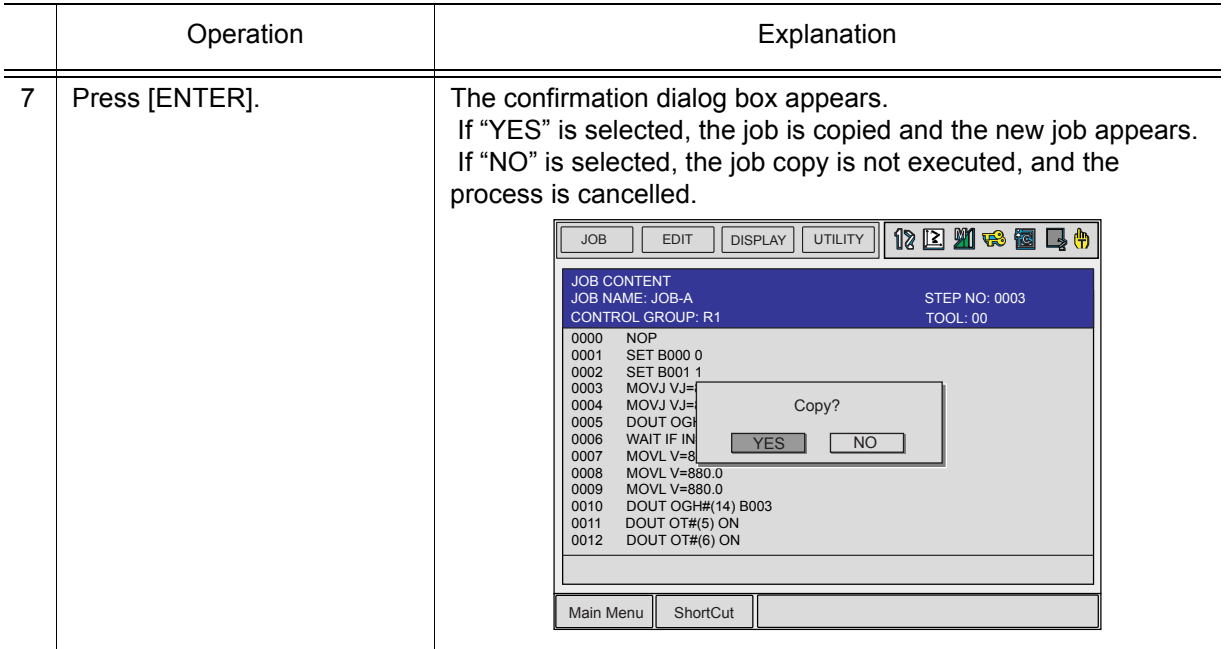

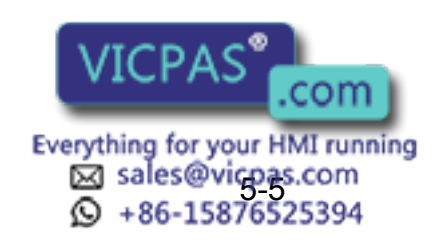

# **5.2** Deleting Jobs

This operation is used to delete jobs that are registered on the NX100. It can be performed in either the JOB CONTENT window or the JOB LIST window.

## **5.2.1** Deleting Jobs on the JOB CONTENT Window

On the JOB CONTENT window, the current edit job is deleted.

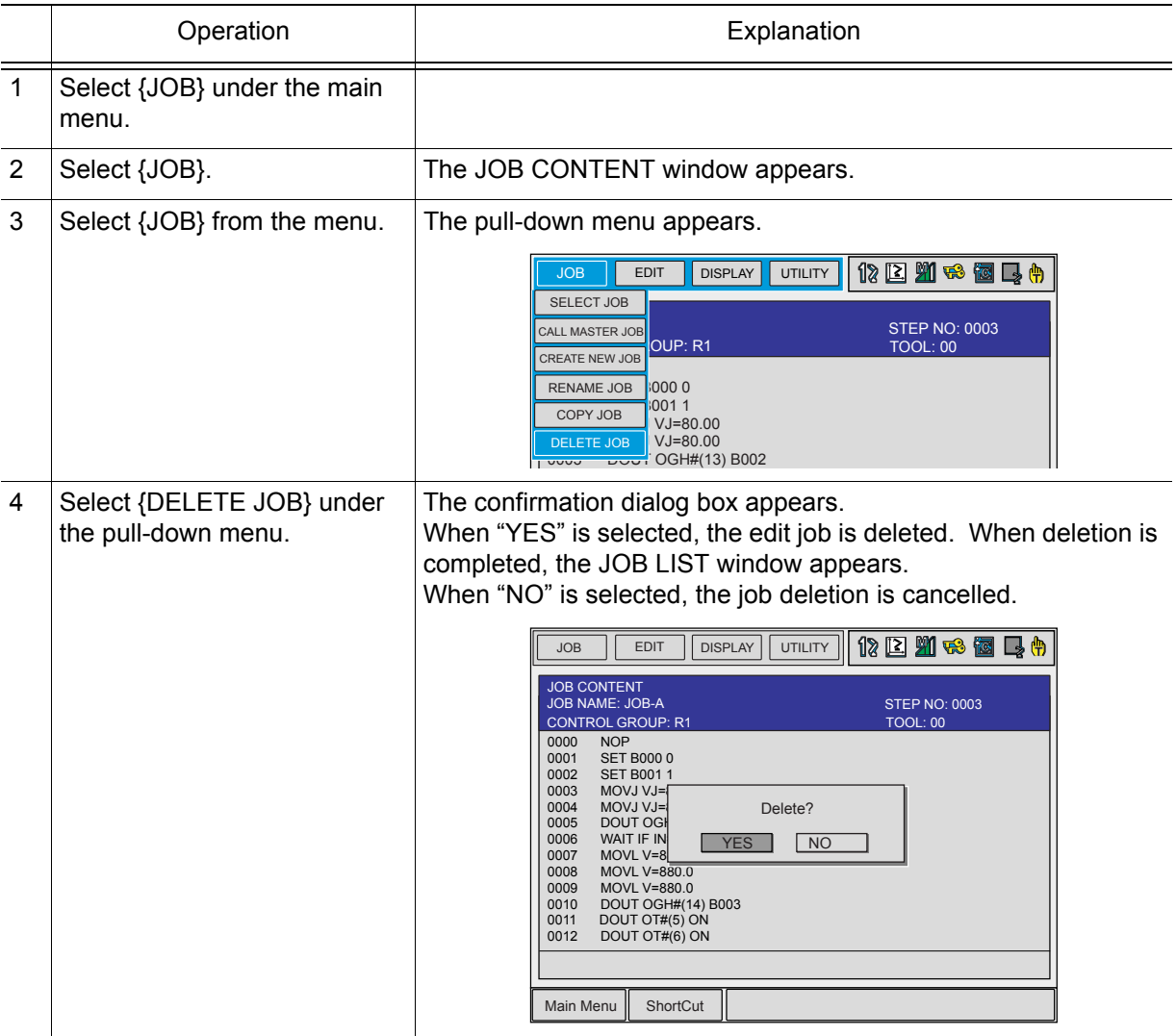

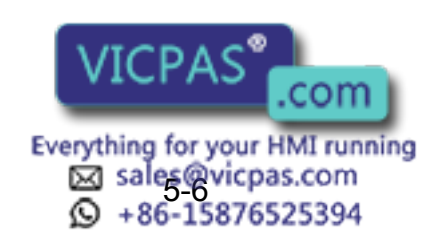

# **5.2.2** Deleting Jobs on the JOB LIST Window

On the JOB LIST window, select the job to be deleted from the list of the registered jobs.

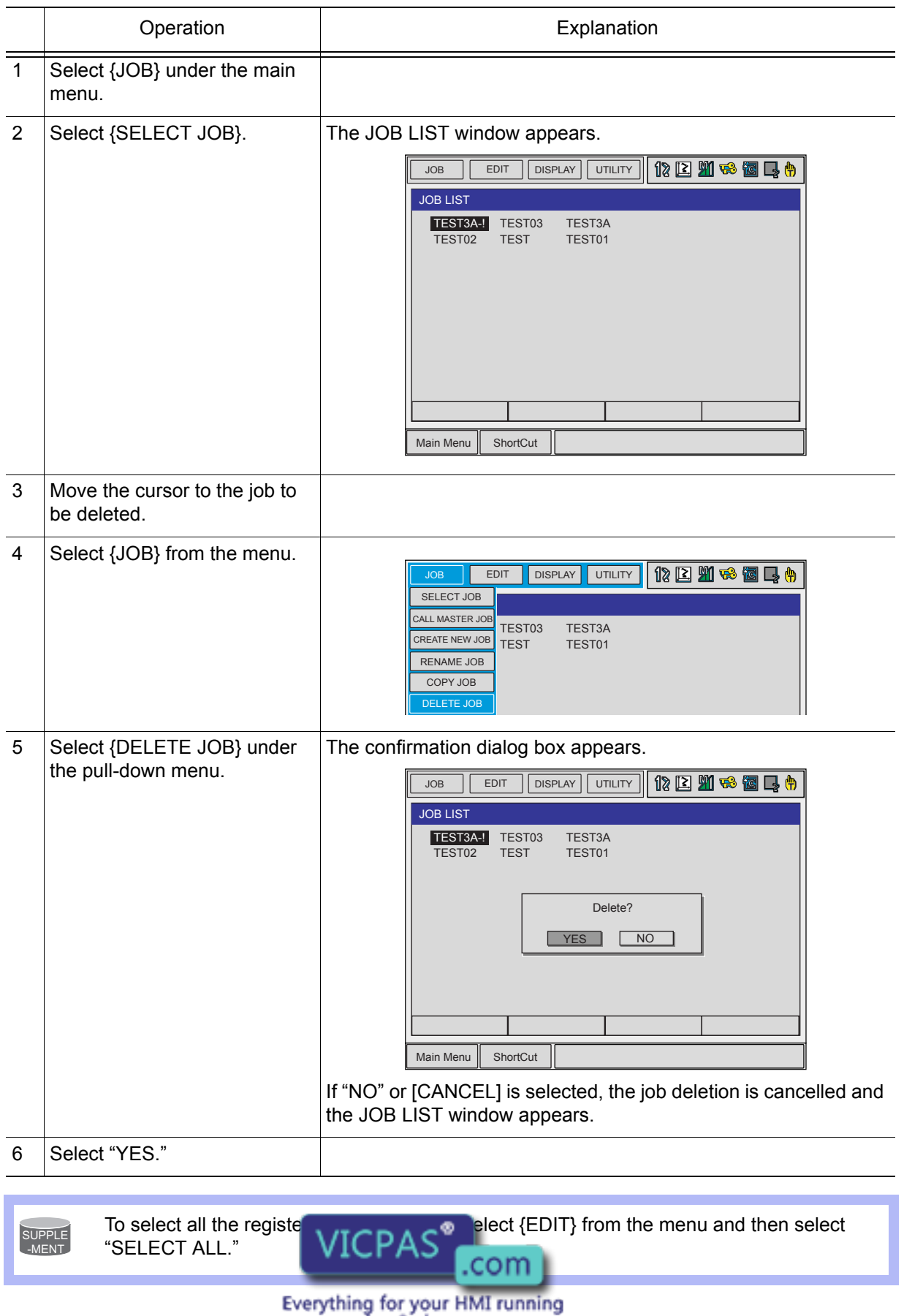

Sales@vicpas.com<br>
9-15876525394

# 5.3 Modifying Job Names

This operation is used to modify the name of a job that is registered. The operation can be performed in either the JOB CONTENT window or the JOB LIST window.

## **5.3.1** Modifying Job Names on the JOB CONTENT Window

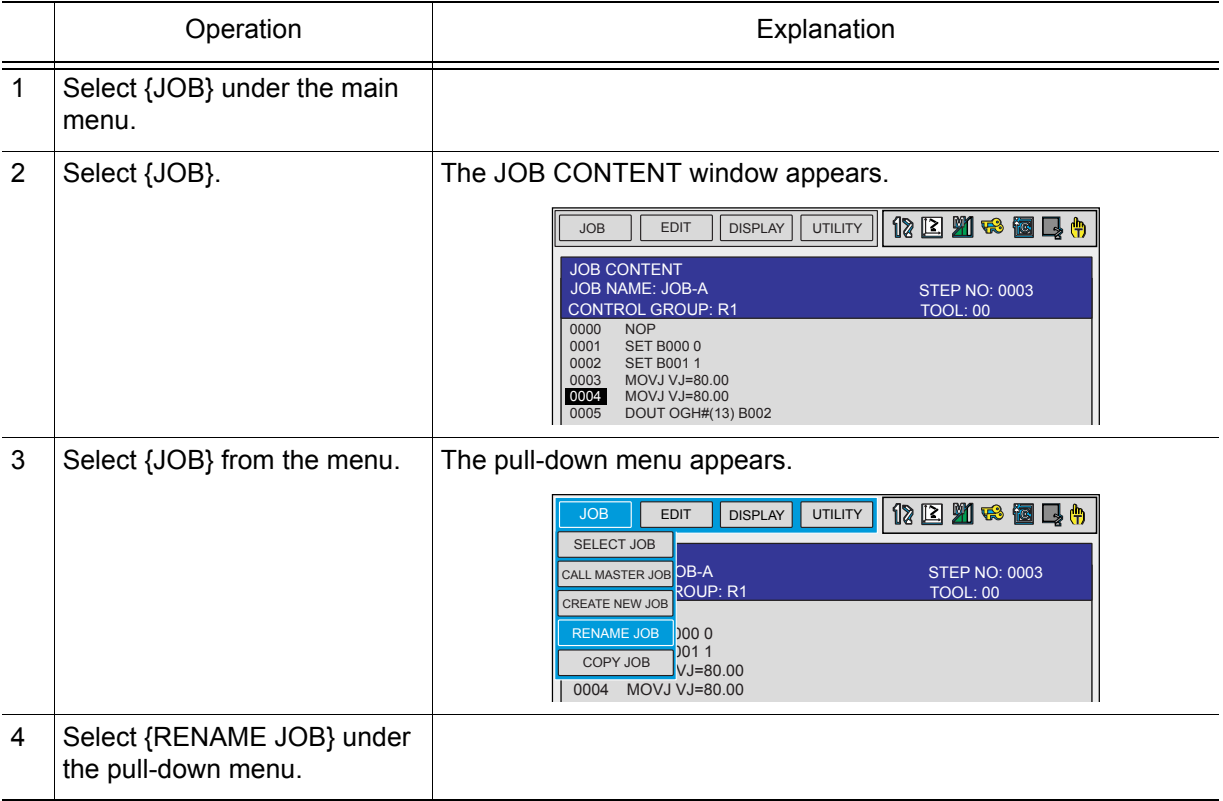

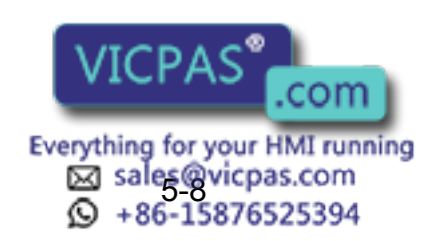

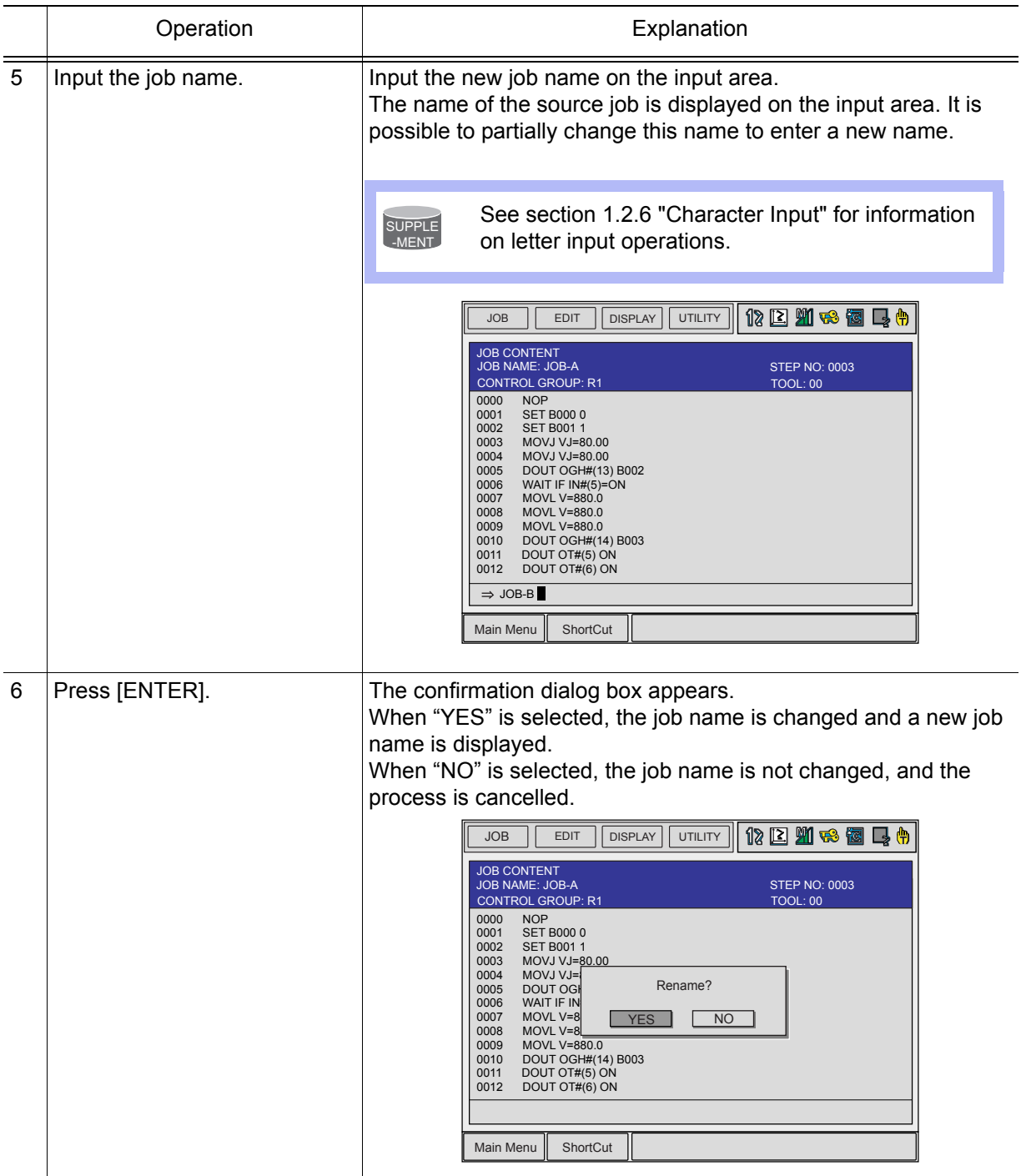

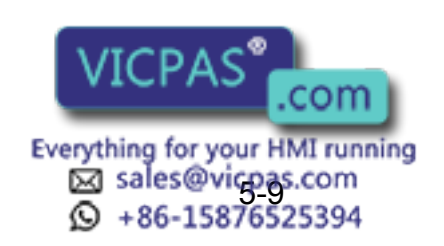

#### 5 Editing Jobs 5.3 Modifying Job Names

# 5.3.2 Modifying Job Names on the JOB LIST Window

On the JOB LIST window, select the job whose name is to be modified from the list of the registered jobs.

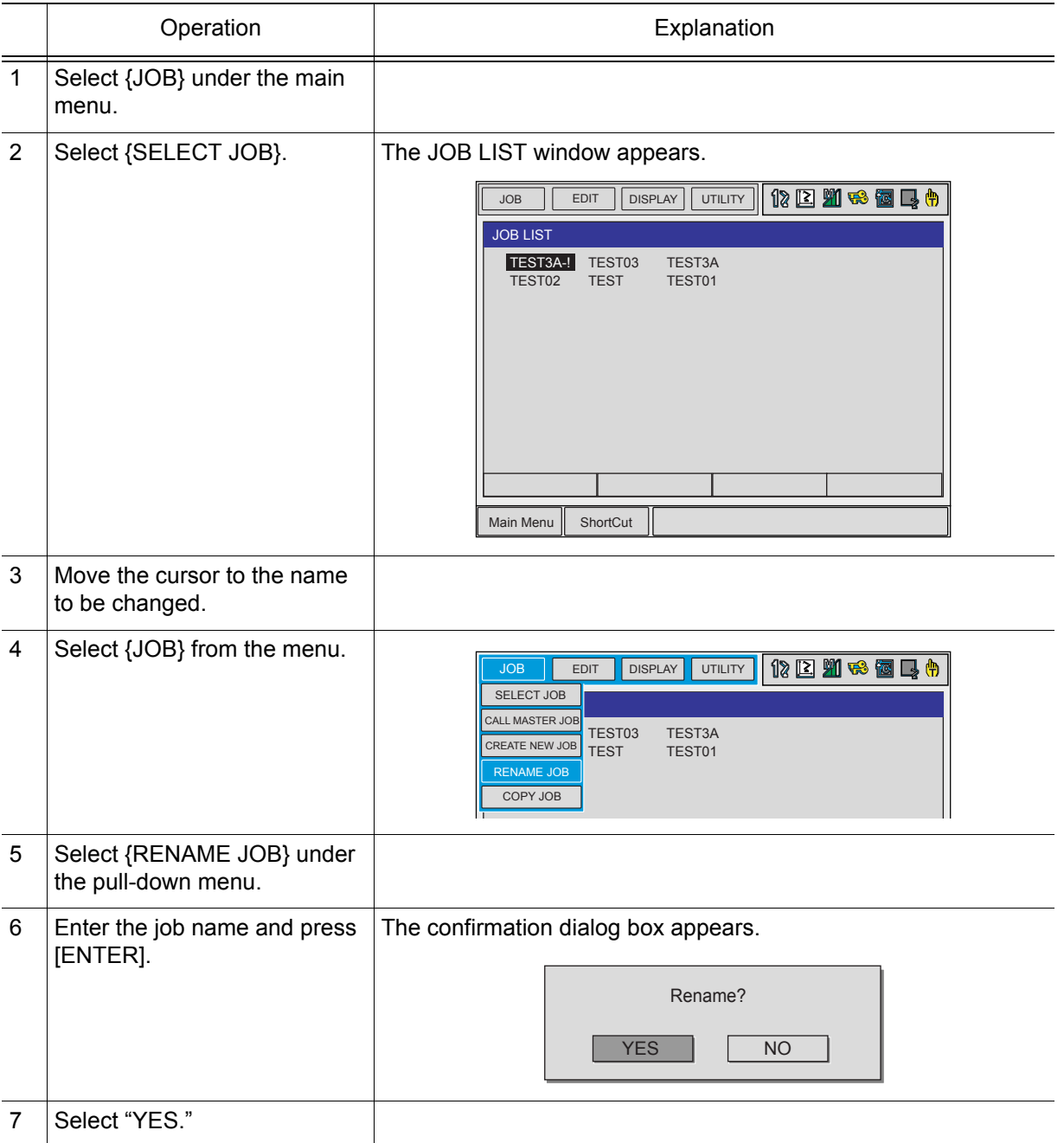

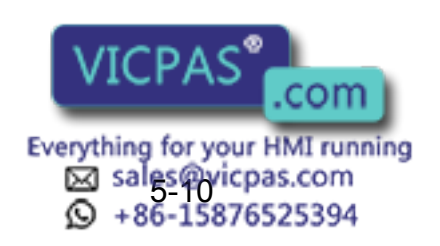

# **5.4** Editing Comments

Comments of up to 32 characters can be affixed to jobs to identify them more specifically. Comments are displayed and edited on the JOB HEADER window.

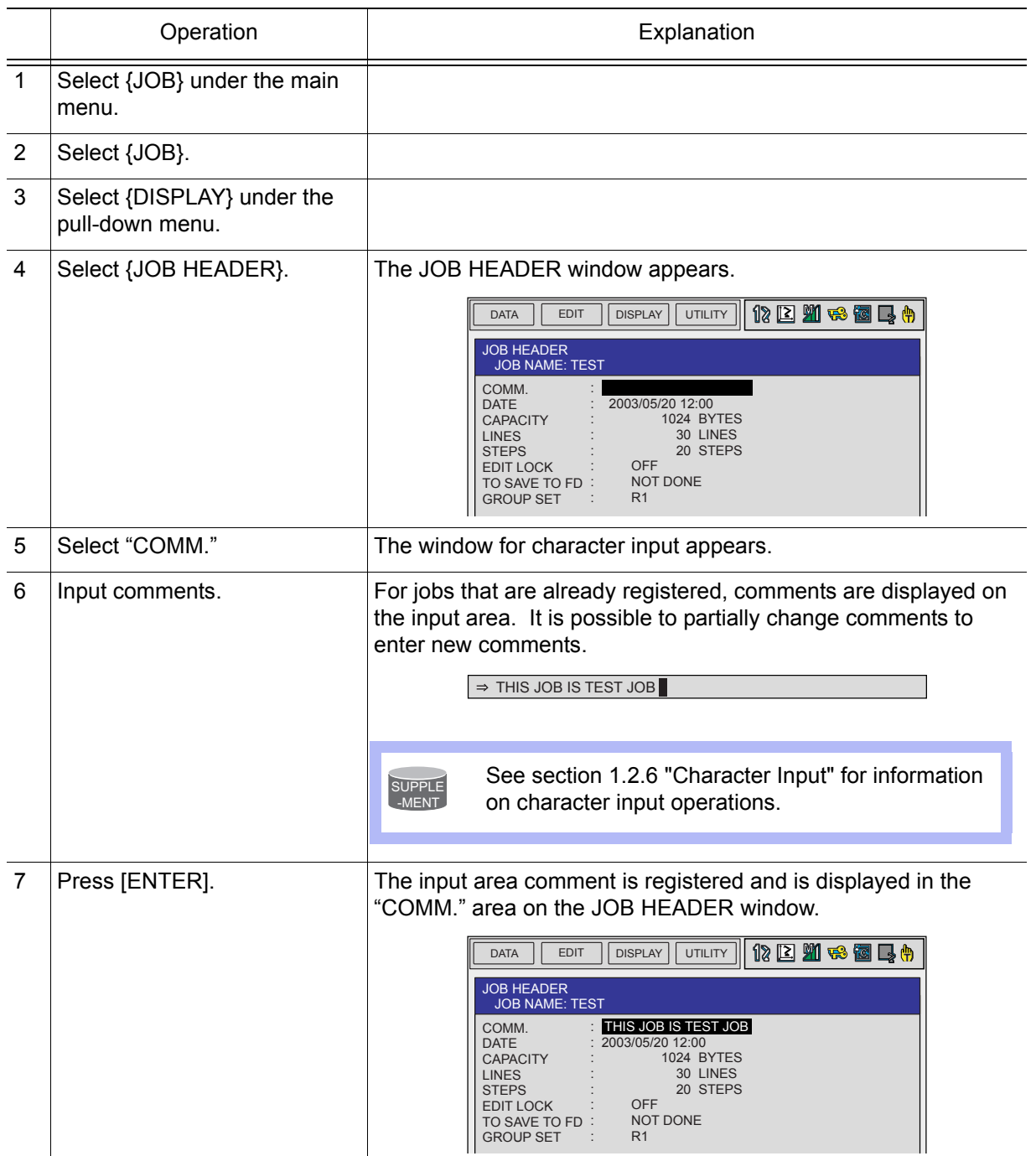

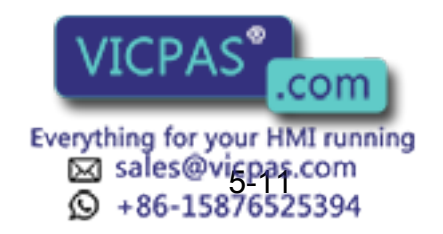

# **5.5** Setting Edit Lock on Individual Job Units

In order to prevent inadvertent changes in registered jobs or data, it is possible to apply an edit lock to individual jobs. When a job is protected from editing, the job cannot be edited or deleted. Edit lock is set and cancelled on the JOB HEADER window.

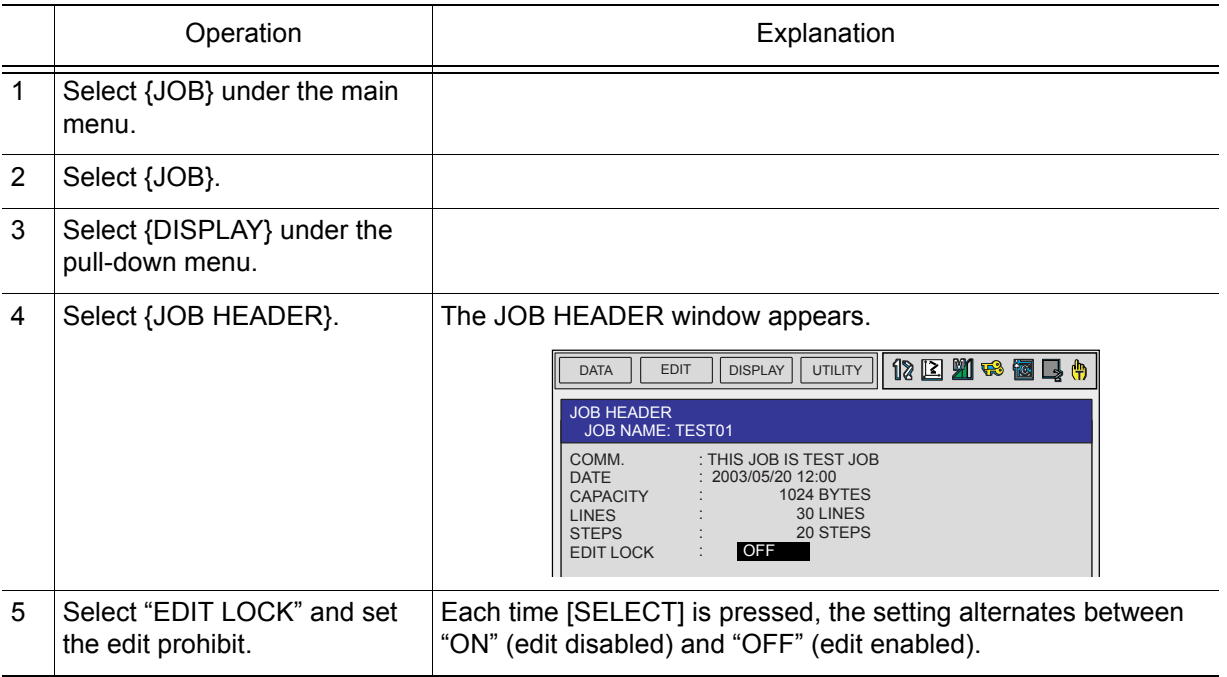

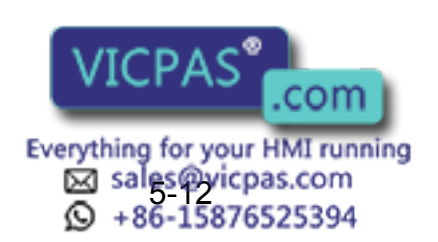

# 5.6 Enabling the Modification of Position Data Only

It is possible to set conditions to allow changes of position data only, in jobs which are locked.

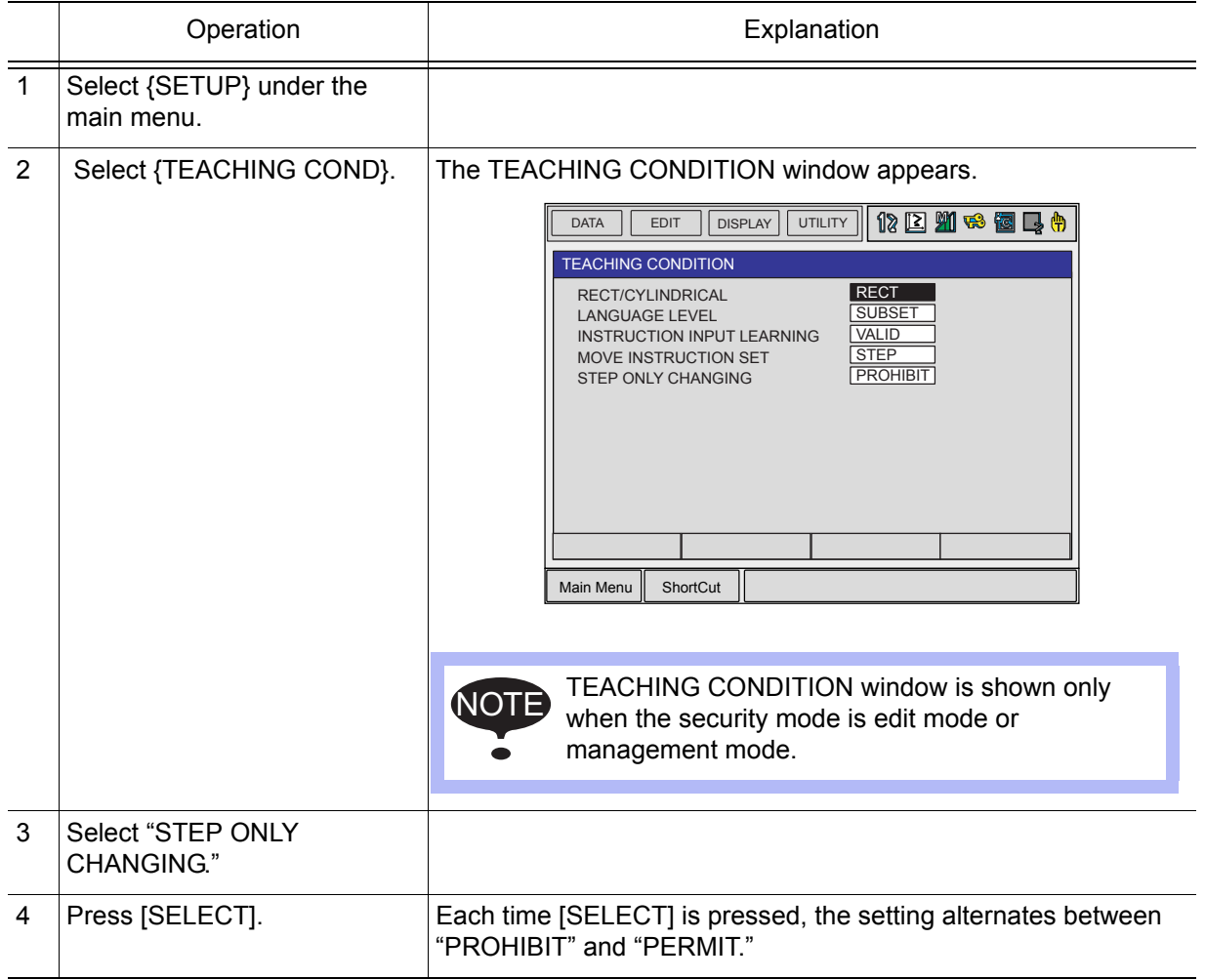

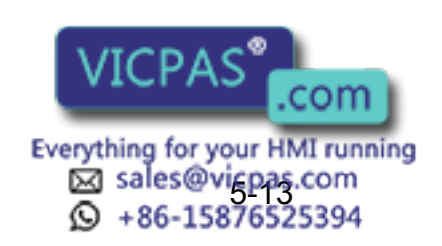

# **6** Convenient Functions

# **6.1** One-touch Operation "Direct Open"

The direct open function immediately shows the JOB CONTENT window or condition file contents of a job called with the CALL instruction. Move the cursor to the desired job name or condition file name and

simply press the direct open key  $\left[\frac{D_{\text{present}}}{2}\right]$  to display the contents of the file. This function can be used for the following window:

- JOB CONTENT window for a job name directly specified by a CALL instruction
- CONDITION FILE window for a file name directly specified by a work instruction
- COMMAND POS window for a move instruction
- I/O window with an I/O instruction (when I/O numbers are specified)

#### <Example> Example Using Direct Open

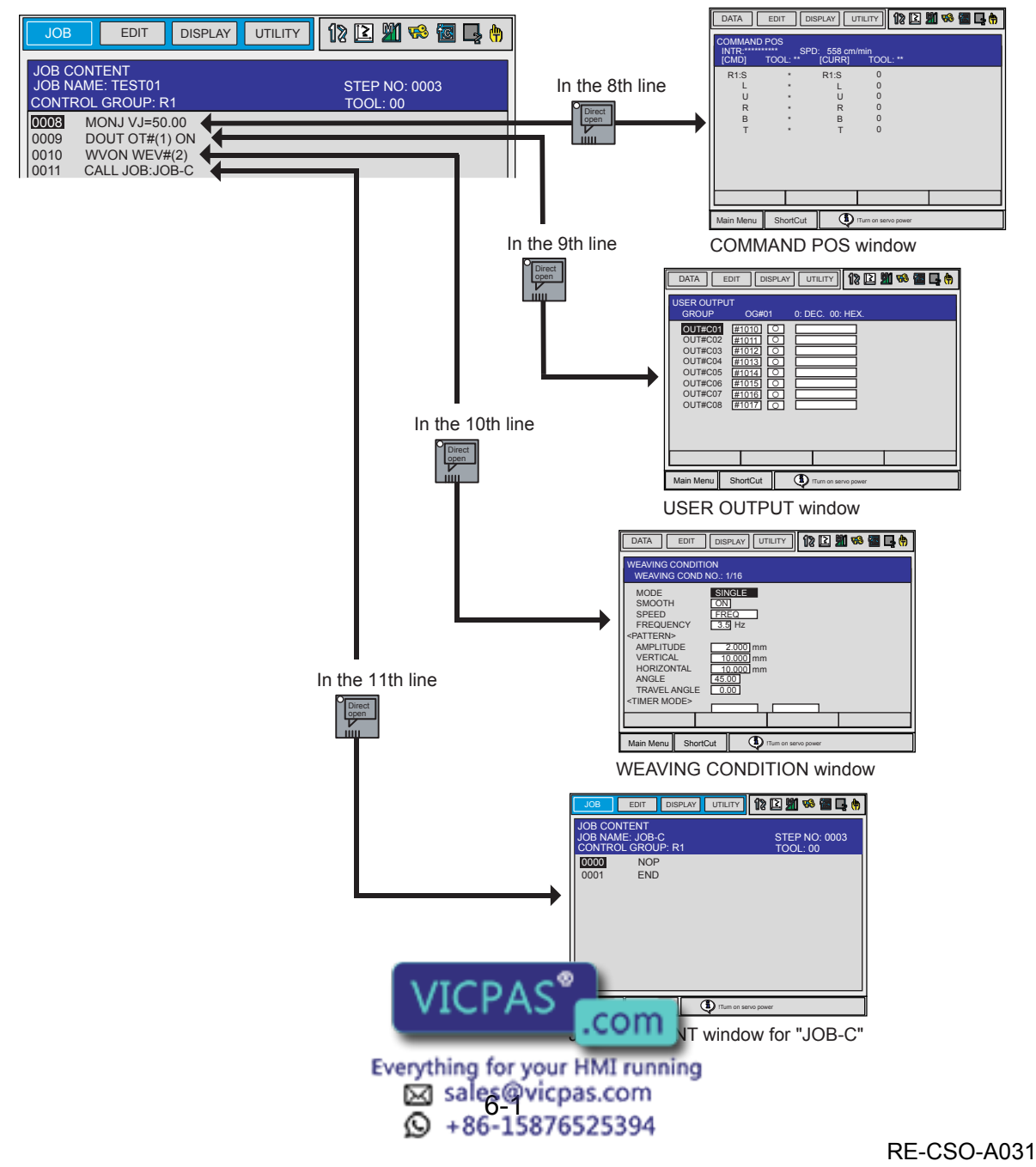

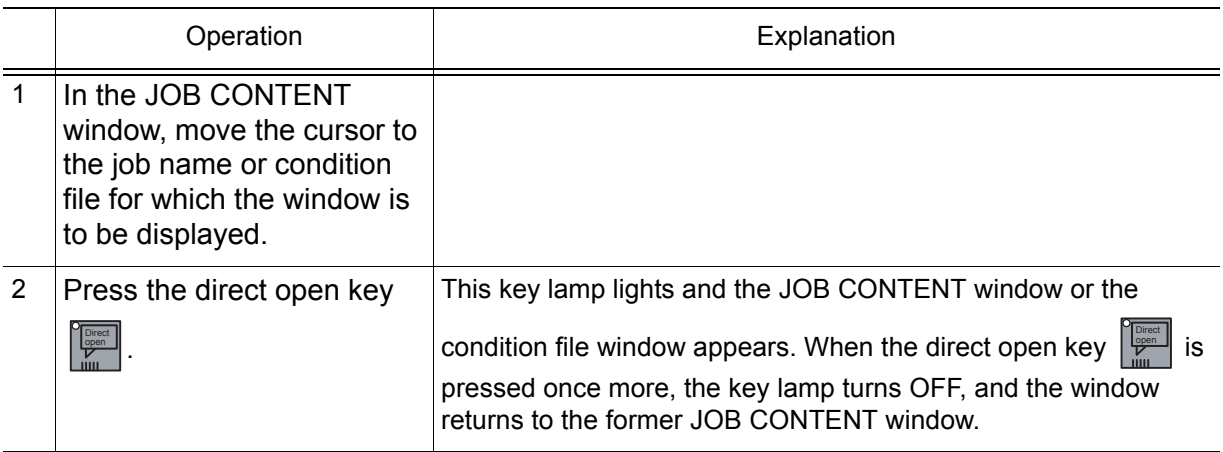

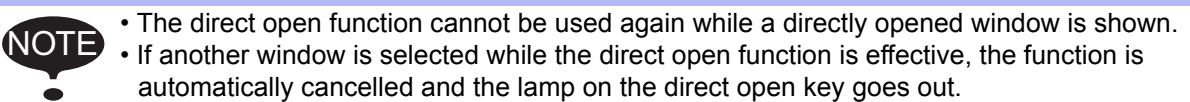

• Once another JOB CONTENT window is opened by the direct open function, the source job cannot be continuously operated. (Stopped until the opened JOB CONTENT window is closed.)

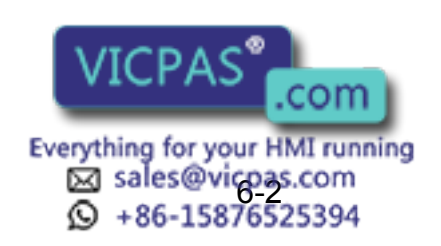

# **6.2** Parallel Shift Function

## **6.2.1** Function Overview

Parallel shift refers to the shifting of an object from a fixed position in such a way that all points within the object move an equal distance. In the model for parallel shift shown in the following, the shift value can be defined as the distance L (three-dimensional coordinate displacement). The parallel shift function is relevant to the actual operation of the manipulator because it can be used to reduce the amount of work involved in teaching by shifting a taught path (or position).

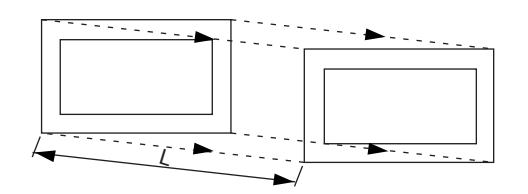

In the example in the figure below, the taught position A is shifted in increments of the distance L (this is actually a three-dimensional XYZ displacement that can be recognized by the robot) in order to enable the operation that was taught at position A to also be performed at positions B through G.

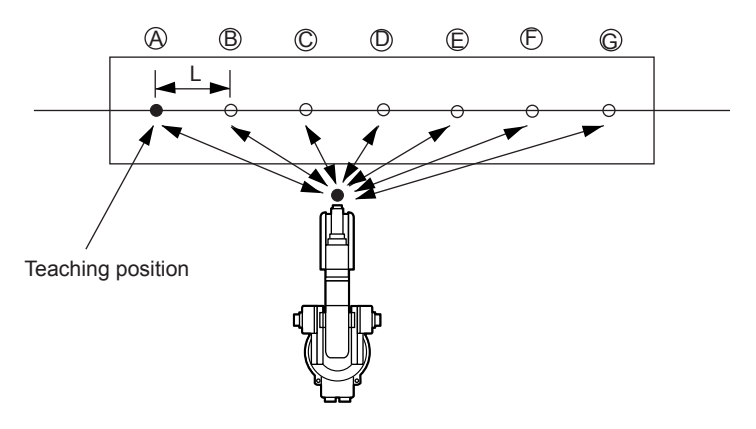

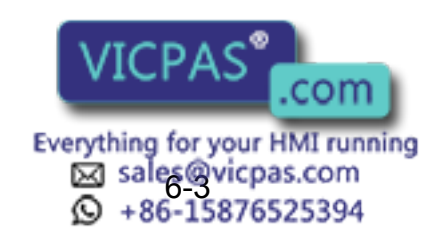

The block from the SFTON to the SFTOF instructions is subject to the shift operation.

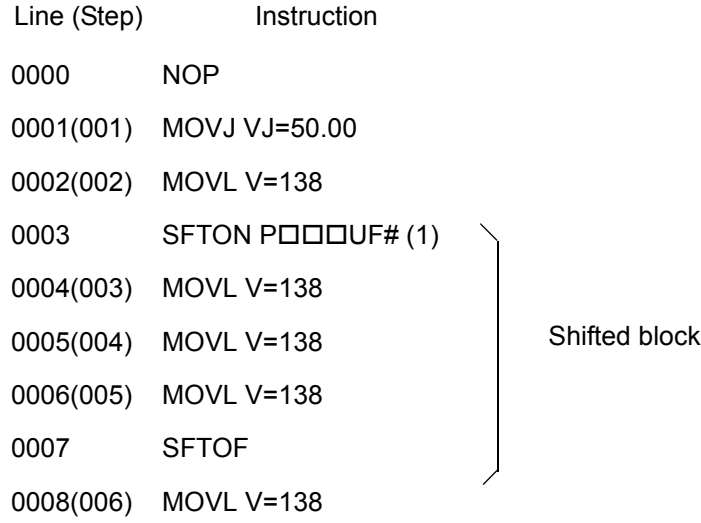

1 2 3 4 5 6  $\bigcirc$  $\mathbf{C}$ 

When shifting an entire series of operations, the range to be shifted by the shift instruction can be set using the method indicated above, but the method shown in the following, in which just the part to be shifted is made into a separate job, can also be used.

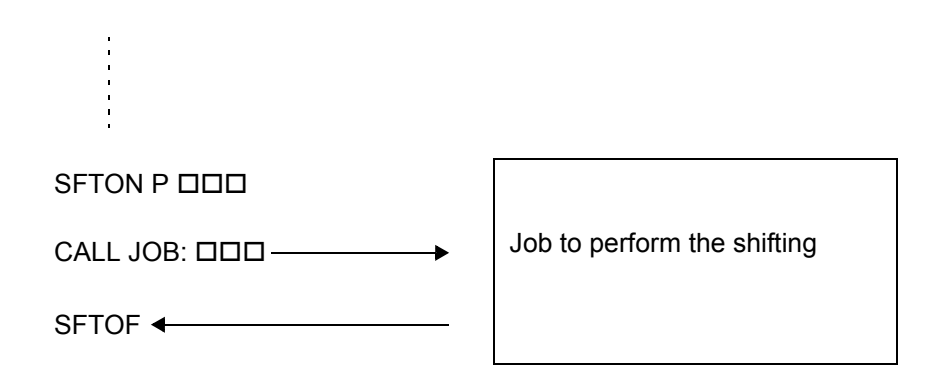

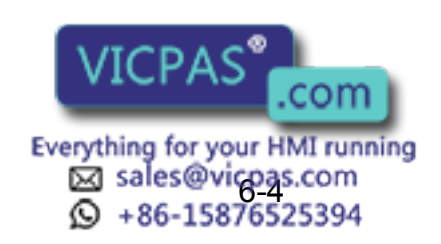

# **6.2.2** Setting the Shift Value

### Registering Position Variables

The NX100 has 128 position variables (P000 to P127); these can be used to define parallel shift values. When using the parallel shift function, it is necessary to measure the distance between the teaching point and the shift destination position (XYZ displacement of each coordinate) and then register this in advance as a position variable.

When the shift instruction is executed in playback, the operation is performed at a location shifted from the taught position by the amount registered for the specified position variable. The POSITION VARIABLE window is shown in the following.

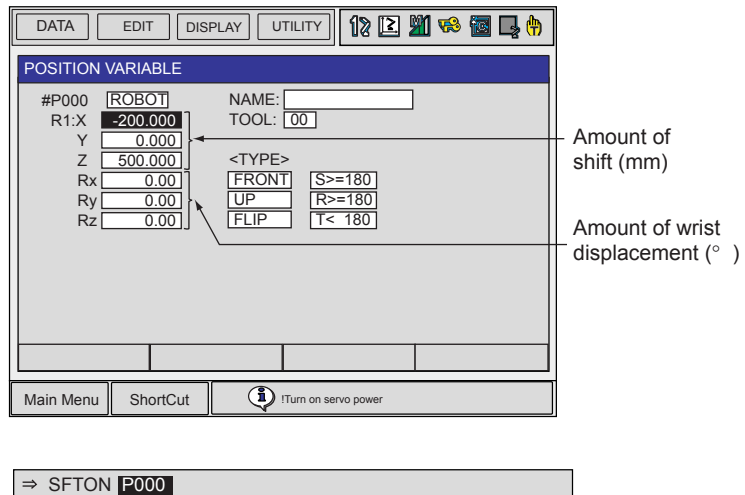

### ■ Coordinate Systems

The shift value for parallel shift is X, Y, and Z increment in each coordinates. There are four coordinates: base coordinates, robot coordinates, tool coordinates, and user coordinates. In systems with no servo track, the base coordinates and robot coordinates are the same.

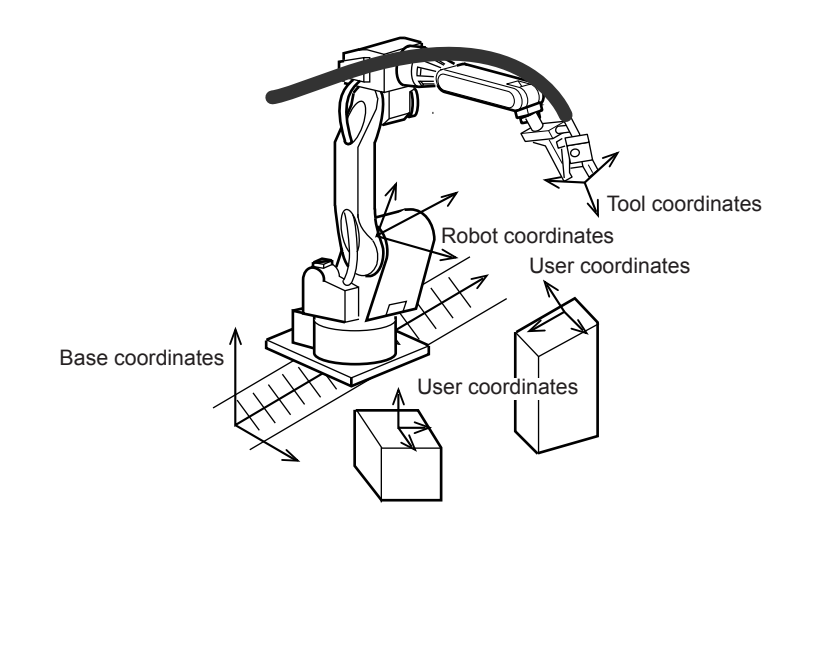

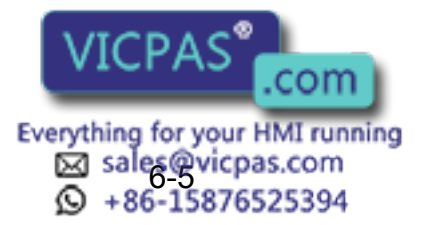

### Setting the Shift Value

When setting the shift value for the position variables, use the current position (coordinates) of the manipulator in the window.

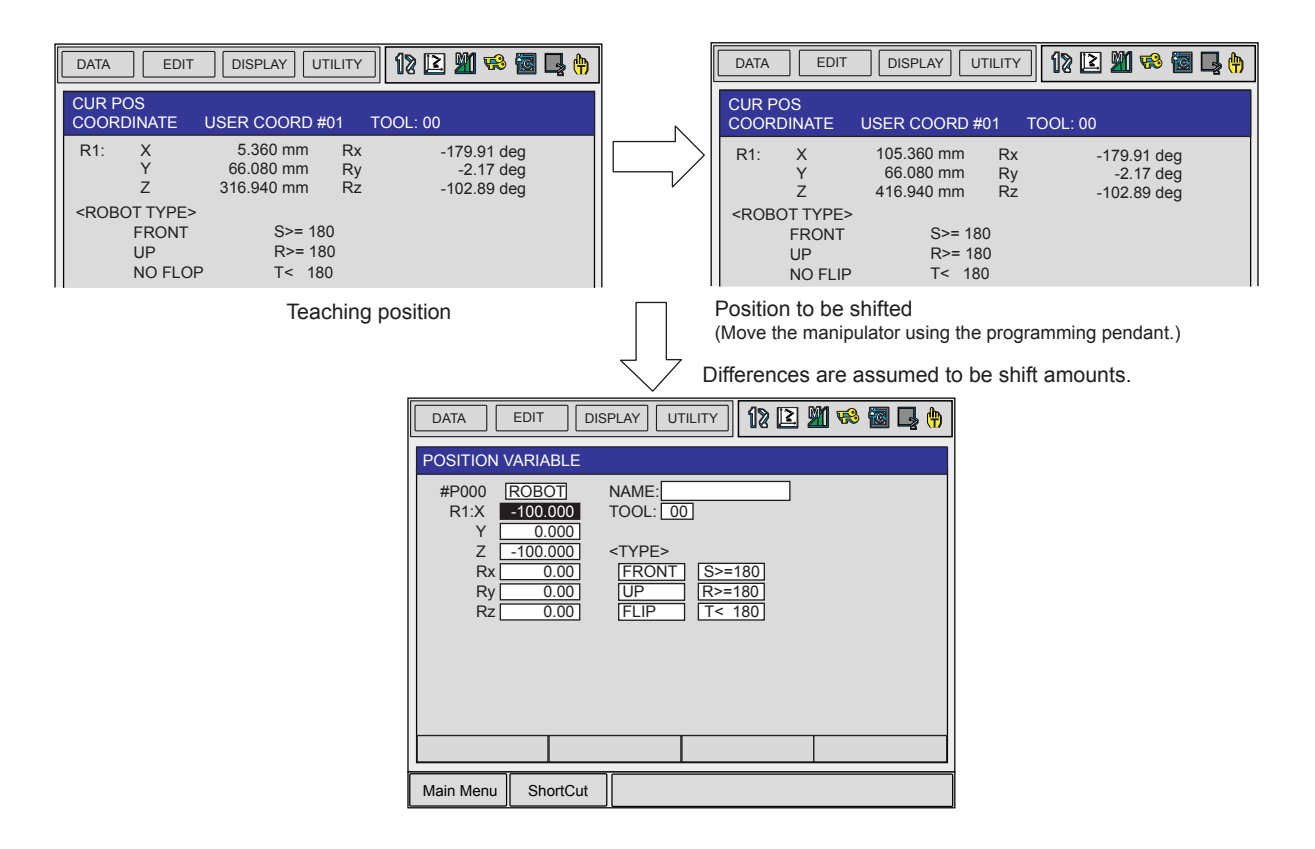

The shift value is the X, Y, and Z difference between the shift position and teaching position and the difference in angular displacement RX, RY, and RZ (normally set at "0"). If shifting is executed at equal pitch intervals, for example for palletizing, find the difference between the teaching position and the final shift position, then divide by the number of pitch intervals (number of divisions) to calculate the shift value per pitch.

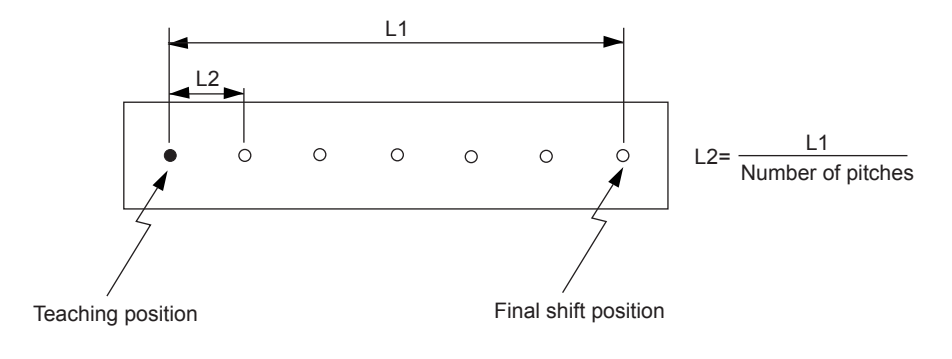

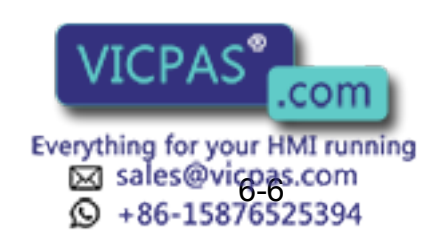

6 Convenient Functions

#### 6.2 Parallel Shift Function

The posture of the wrist is defined by the angular displacement of the coordinates of the wrist axes. Consequently, if the shift value is specified with X, Y, and Z only (RX, RY, RZ=0), the wrist is shifted while maintaining the same posture as at the teaching point. Since shifting is normally performed without changing the posture, there is no need to specify an angular displacement for the wrist. The motion when a parallel shift is performed is shown in the following:

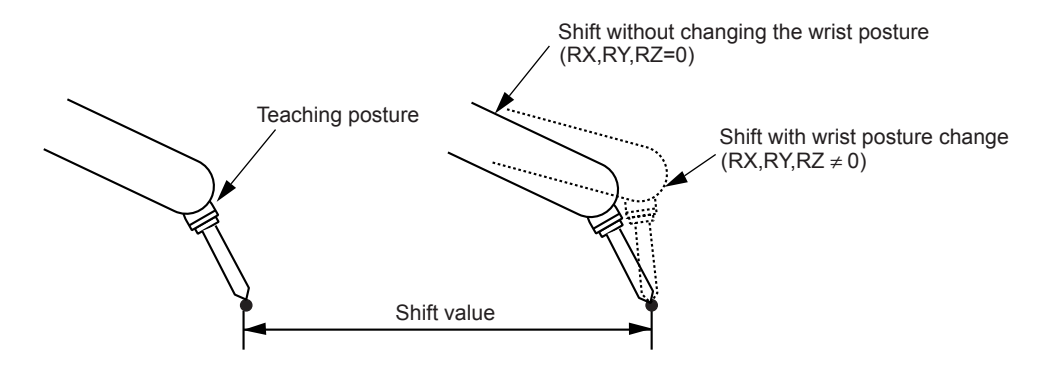

The shift value is calculated on the position data window for the coordinates in which the shift is performed. Since this is normally performed in the user coordinates, the position data window for the user coordinates is used.

## **6.2.3** Registering Shift Instructions

To register the instruction, move the cursor to the address area in the JOB CONTENT window during teach mode as follows:

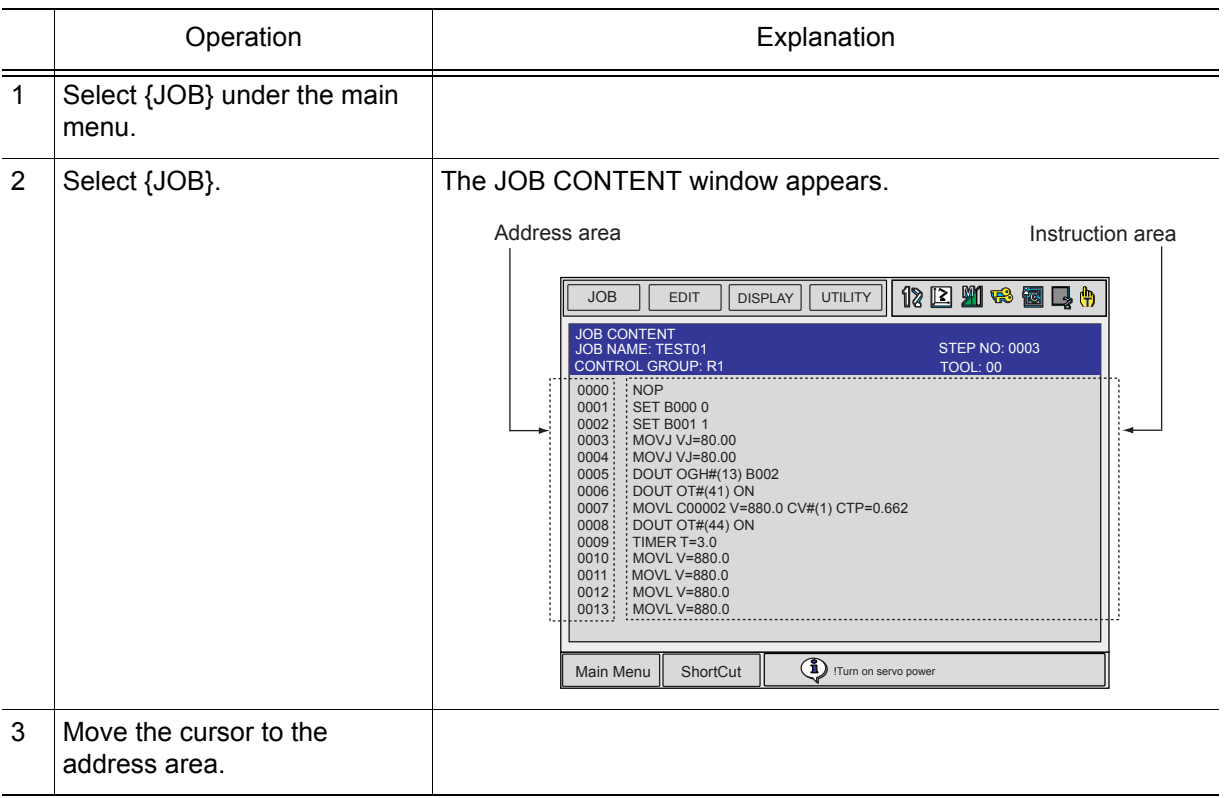

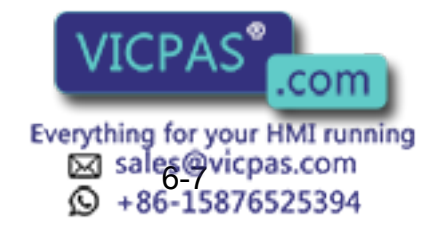

### **SFTON Instruction**

This is the instruction that starts a parallel shift.

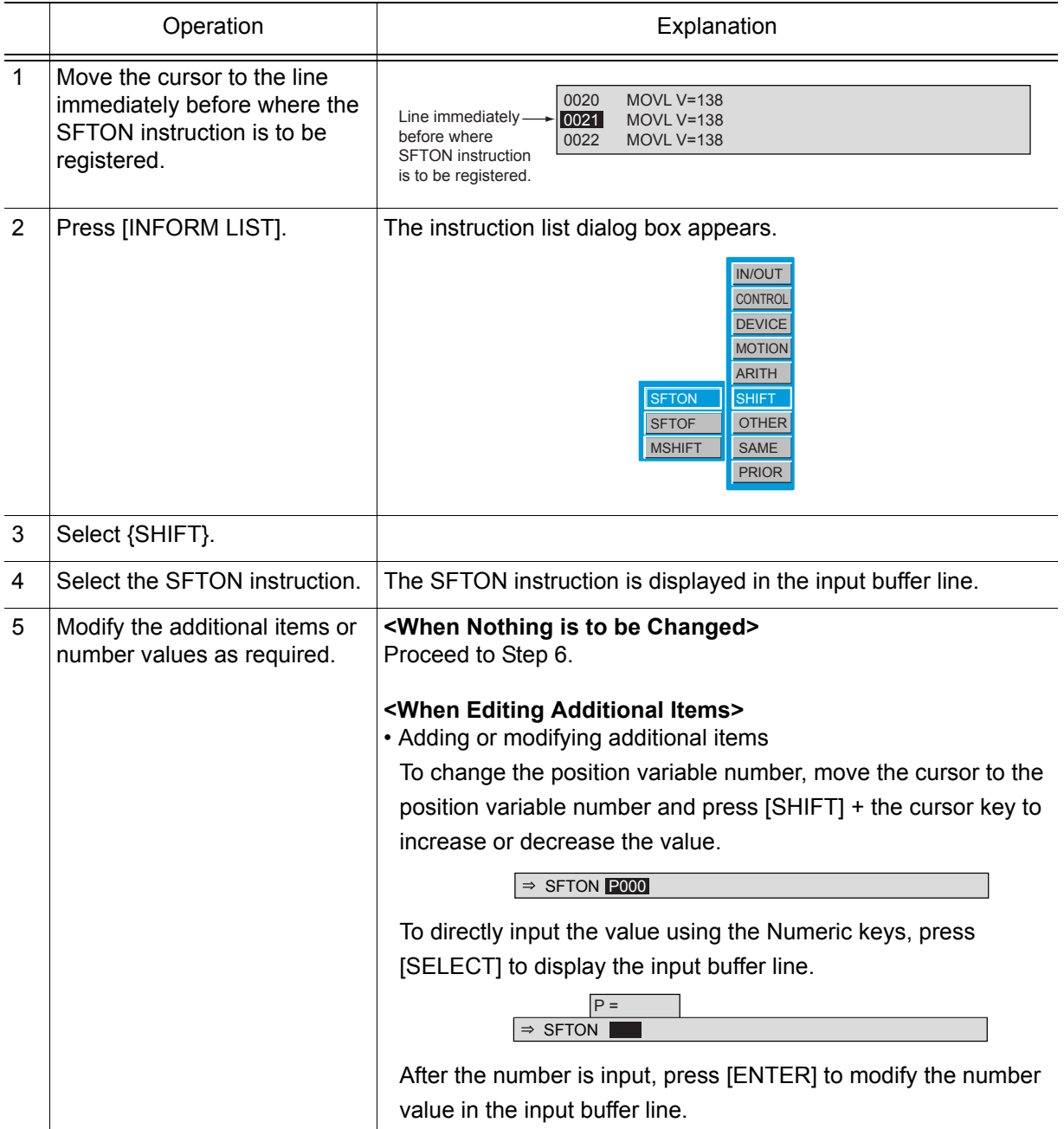

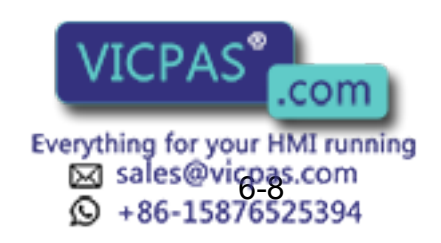

6 Convenient Functions

#### 6.2 Parallel Shift Function

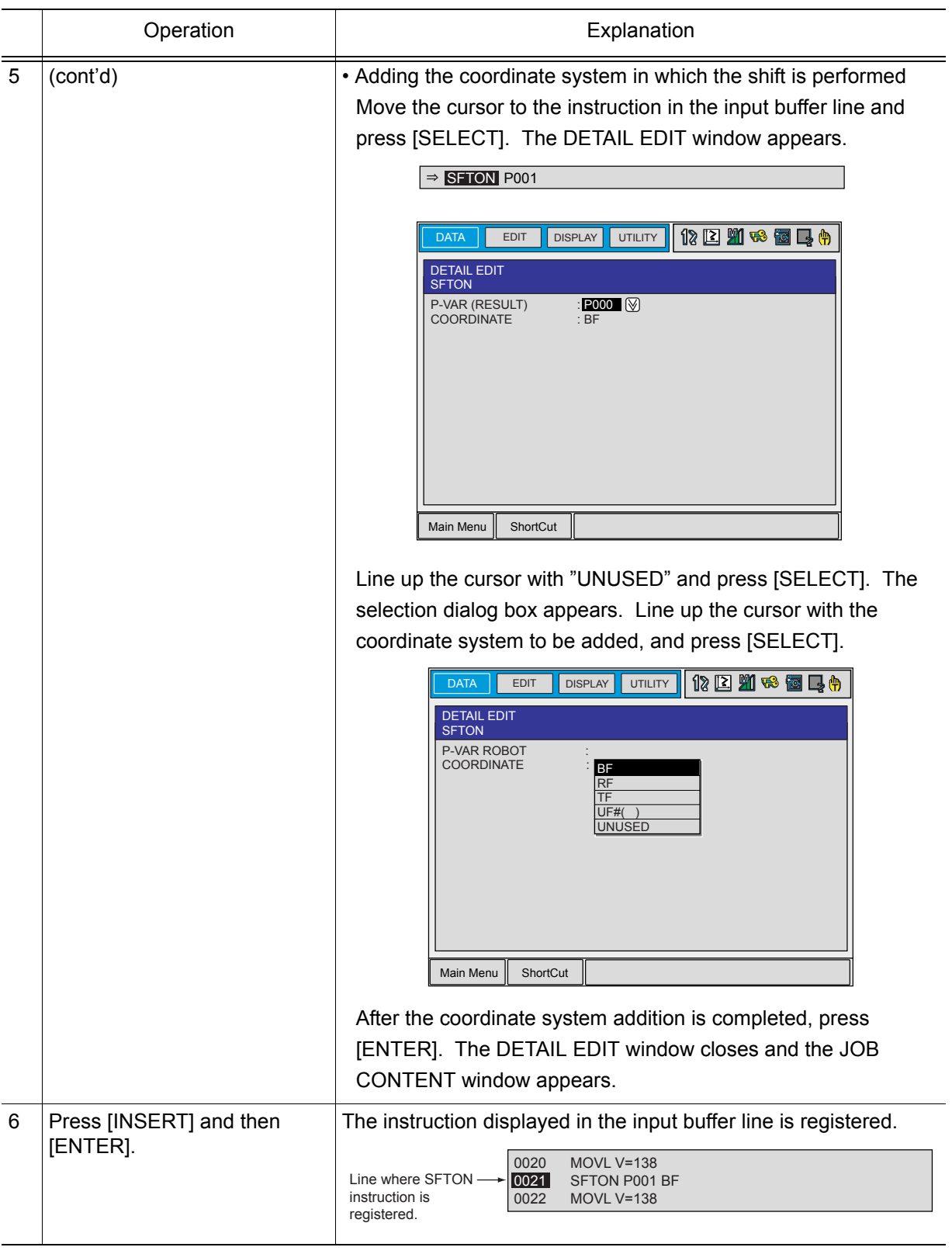

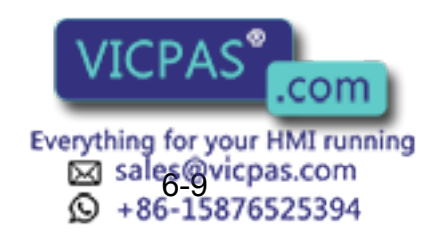

### SFTOF Instruction

This is the instruction that ends a parallel shift.

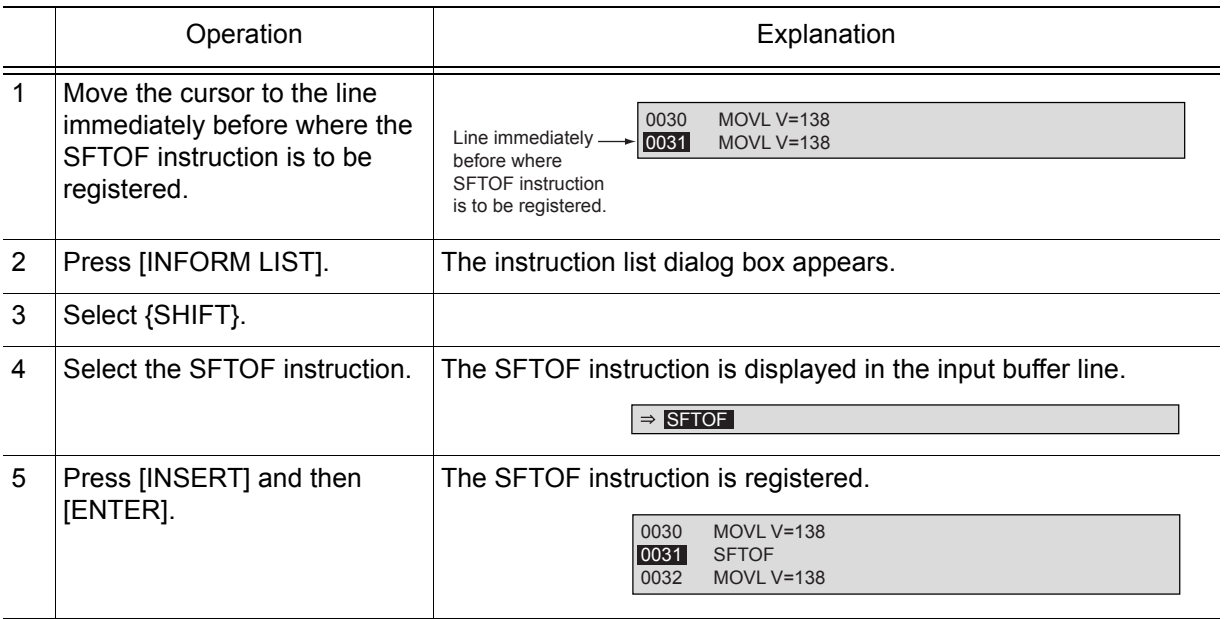

### **MSHIFT Instruction**

When a parallel shift of the wrist posture is attempted, the manipulator may not be shifted to the target posture in the following cases.

- Posture displacement (Rx, Ry, Rz) is specified to the shift value set by the user.
- When a displacement between two points is calculated using an INFORM operating instruction (ADD instruction, SUB instruction, etc.), and a posture displacement (Rx, Ry, Rz) is specified in the shift value.

In such cases, the MSHIFT instruction can be used to automatically calculate the optimum shift value for an operation to reach the target shift position and posture. With an MSHIFT instruction, the shift value between the reference position and target position (shift position) when parallel shift is performed is determined in the specified coordinate system, and set as the specified position variable.

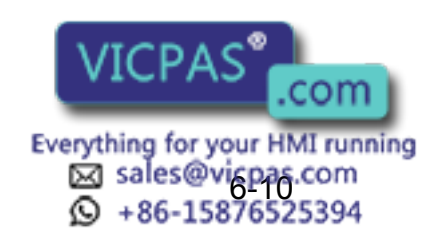

## 6 Convenient Functions

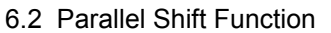

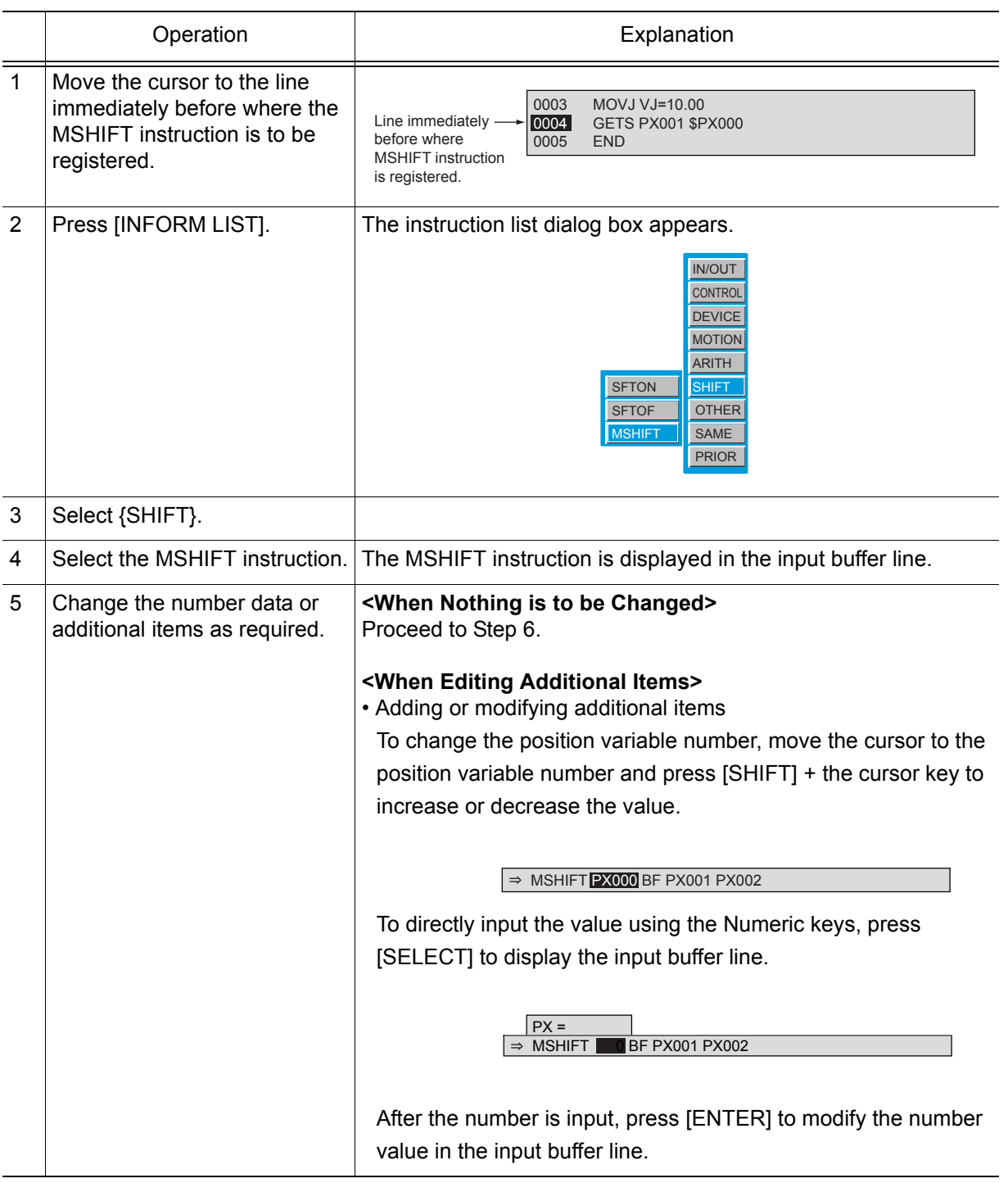

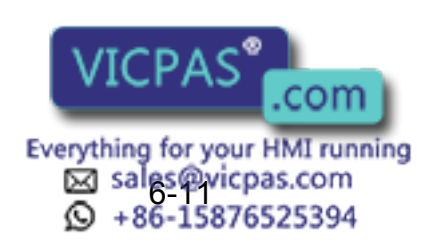

#### 6 Convenient Functions 6.2 Parallel Shift Function

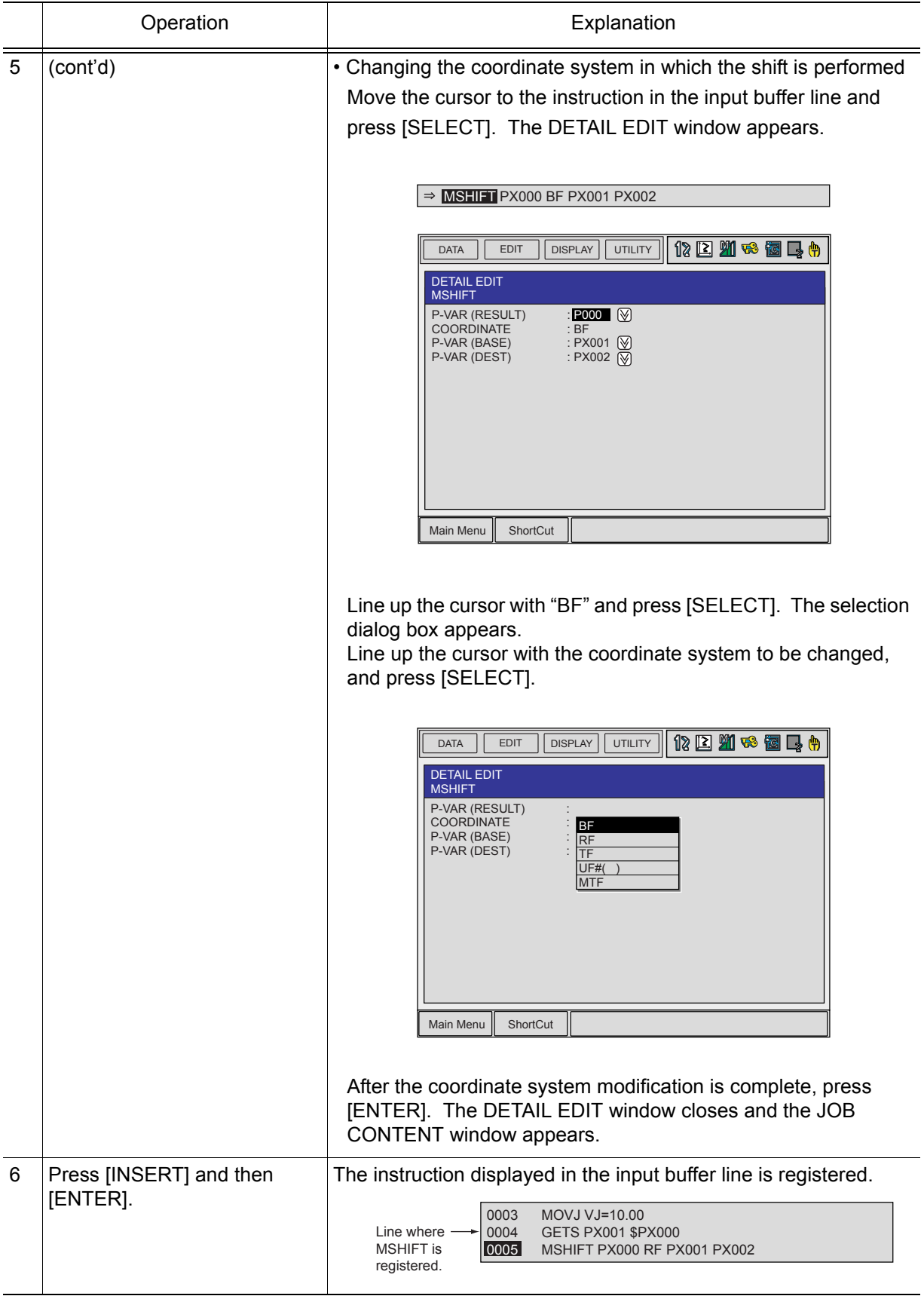

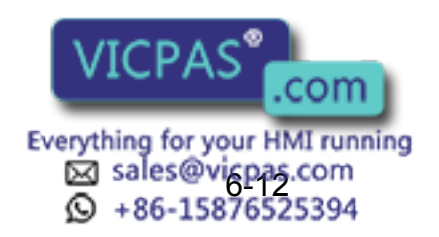

# **6.2.4** Continuation of the Parallel Shift Function

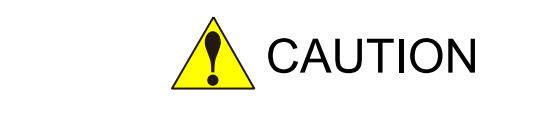

• If the shift function is cancelled through a job editing operation after execution of a parallel shift instruction, the job must be started again from the beginning.

Because no shift is performed when the operation is restarted, there is a possibility of interference between the workpiece and fixture.

If any of the following operations are performed after executing a parallel shift instruction, the shift function is cancelled.

- Job editing operation (changing, deleting, adding)
- Job copy, job name change
- Registering a new job, deleting a job, or modifying a selected job
- Restart after the alarm occurs
- When control power is turned OFF

The parallel shift function remains in effect even if the control power supply is turned OFF.

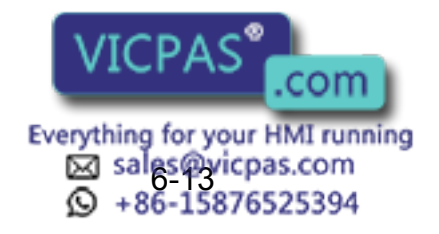

# 6.2.5 Examples of Use

## ■ Example of Use of Shift Addition/Subtraction

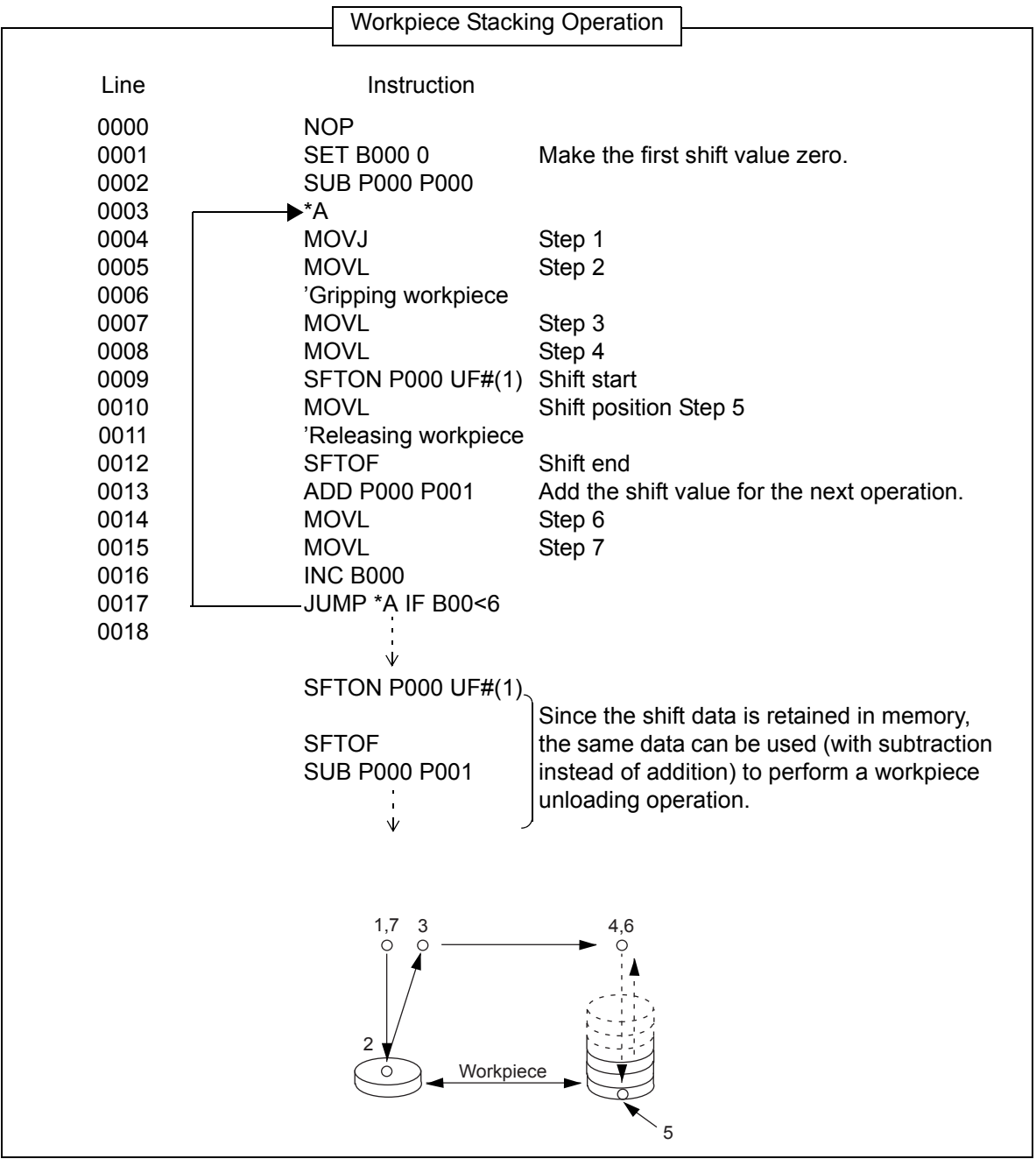

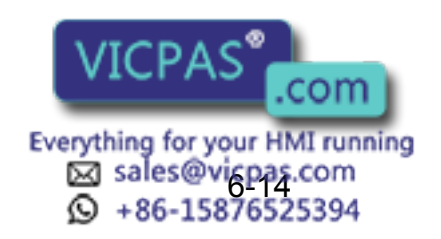

6 Convenient Functions

6.2 Parallel Shift Function

## ■ Example of Use of MSHIFT Instruction

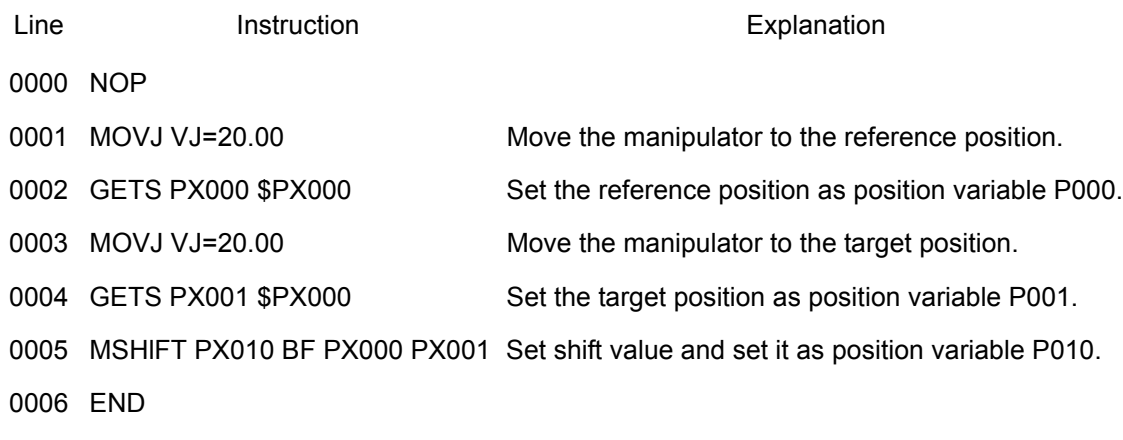

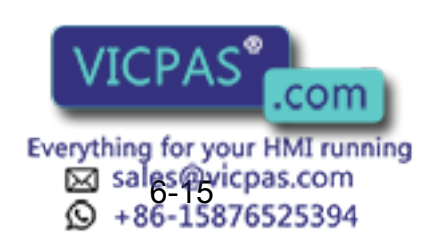

# **6.3** Parallel Shift Job Conversion Function

## **6.3.1** Function Overview

If the manipulator and base positions are moved after a job has been taught, the entire job has to be modified. The parallel shift conversion function shortens the modification time required in cases like this by shifting all steps of the job by the same value to create a new job.

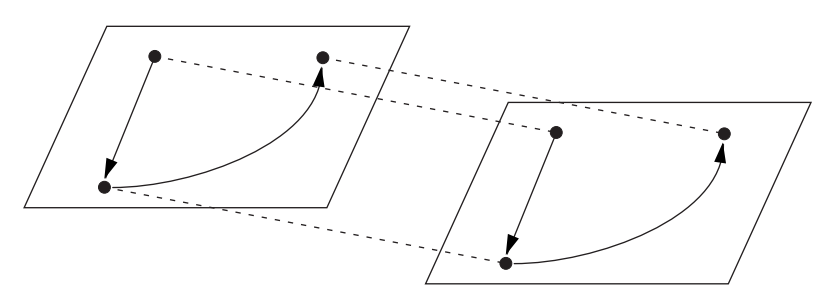

When parallel shift conversion is performed, all job steps are shifted by the same value.

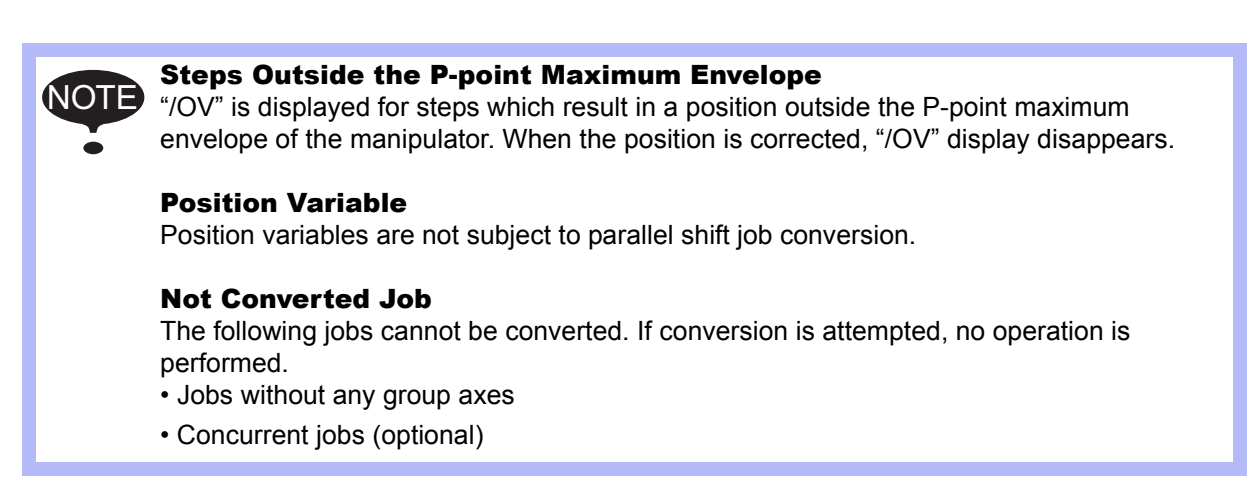

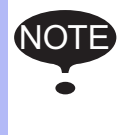

If a job name after conversion is not specified when executing parallel shift job conversion, the position data of the job is shifted and converted, then the data is overwritten with a new position data after the shift. Be sure to save the job in the external memory device or create the same job by copying before executing conversion.

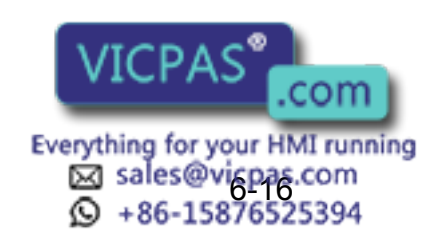

6 Convenient Functions

6.3 Parallel Shift Job Conversion Function

## **6.3.2** Coordinate Systems for Conversion

When performing parallel shift job conversion, it is necessary to specify the coordinate systems in which the conversion is to be performed. The coordinate system can be selected from the following:

- Base coordinates
- Robot coordinates
- Tool coordinates
- User coordinates (24 types)
- Master tool coordinates (R\*+R\* job)
- Joint coordinates

In the case of an ordinary job for which group axes are registered, shift conversion is performed in accordance with the selected coordinate system. The relationship between group combinations and coordinates are shown in the following table.

 $\odot$  to  $\odot$  in the table are followed by their explanations.

#### Relationship Between Group Combinations and Coordinates at Conversion

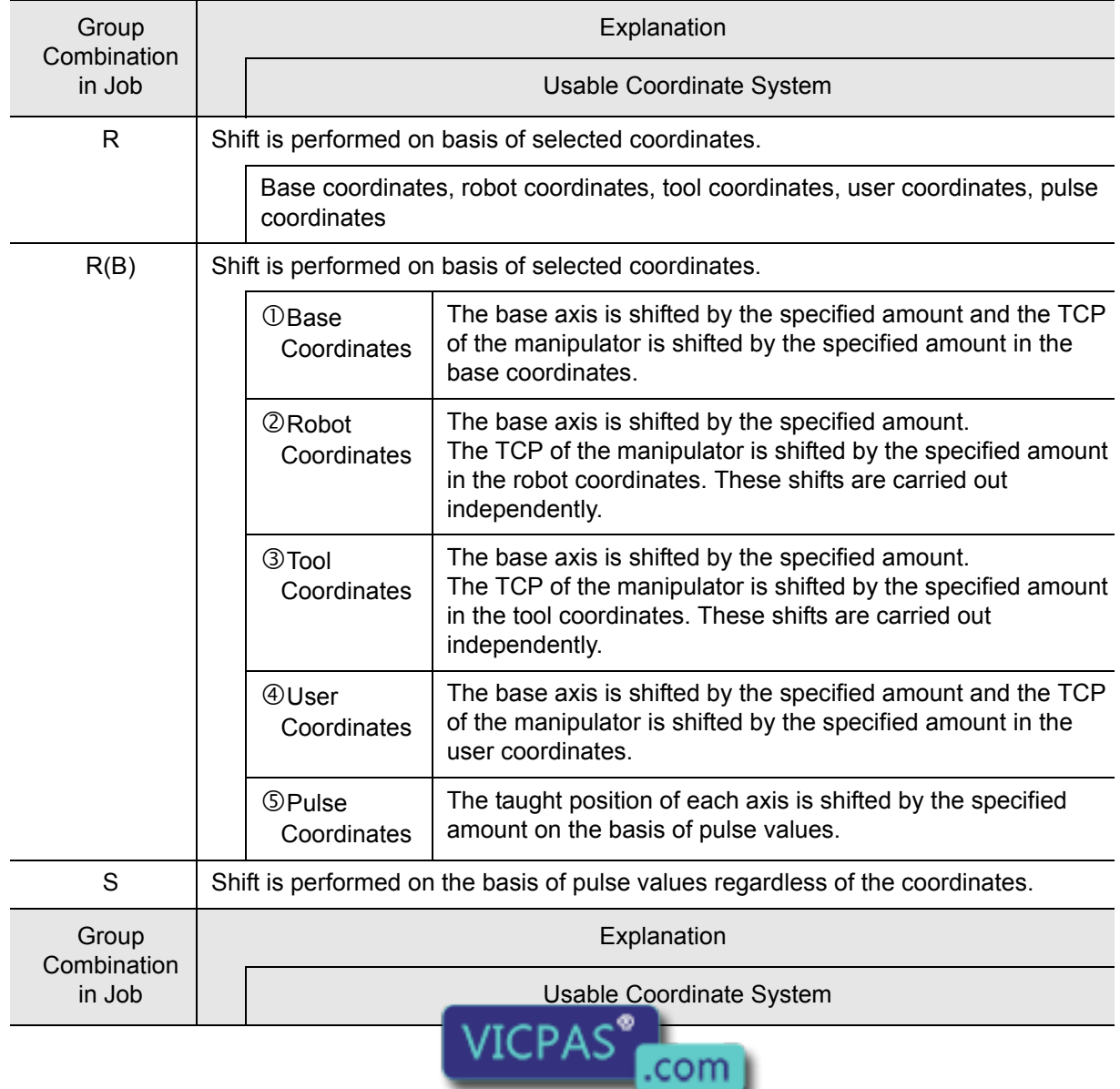

Everything for your HMI running 8 sales@vicpas.com<br>© +86-15876525394

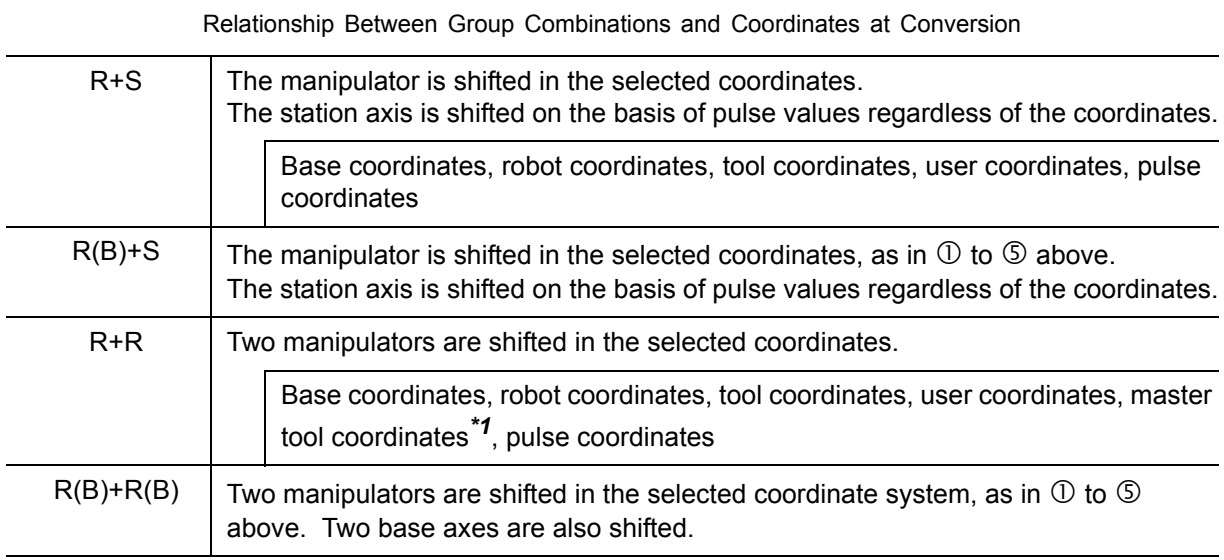

*\*1* In the master tool coordinates, conversion only occurs at the "slave" from the standpoint of the SMOV instruction.

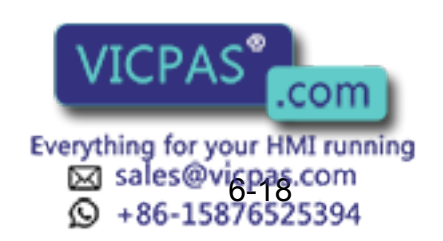

#### 6 Convenient Functions

6.3 Parallel Shift Job Conversion Function

#### **Base Coordinates**

The base axis is shifted by B and the TCP of the manipulator is shifted by A in the base coordinates.

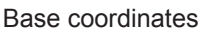

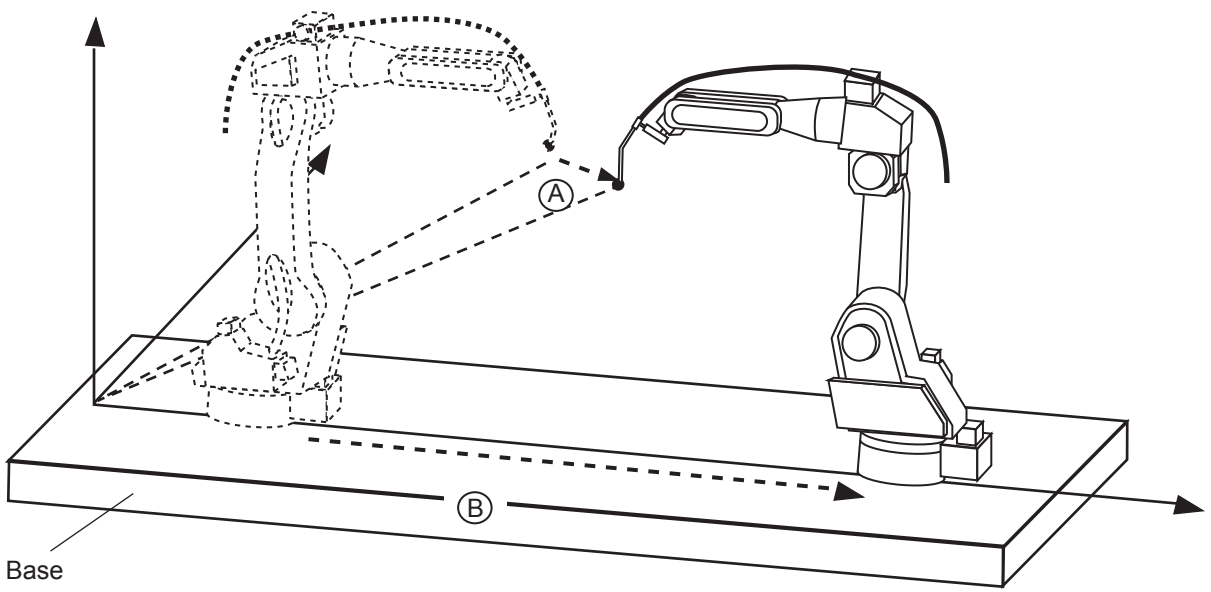

#### **Robot Coordinates**

The base axis is shifted by B. The TCP of the manipulator is shifted by A in the robot coordinates. These shifts are carried out independently.

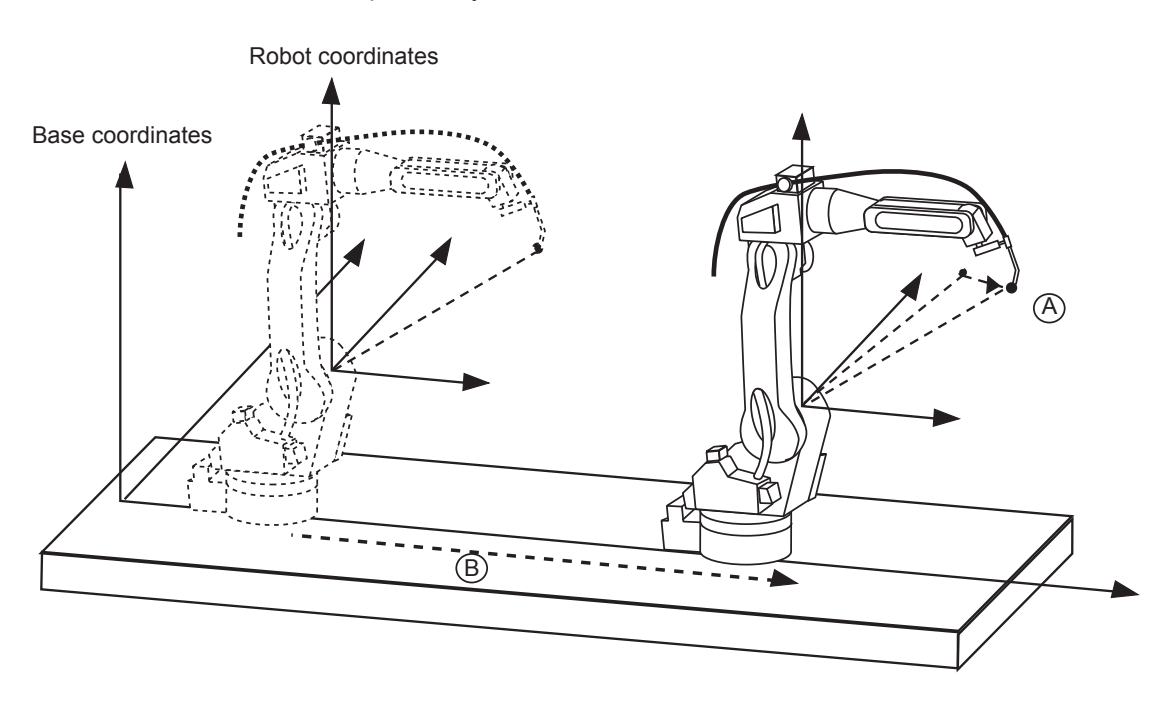

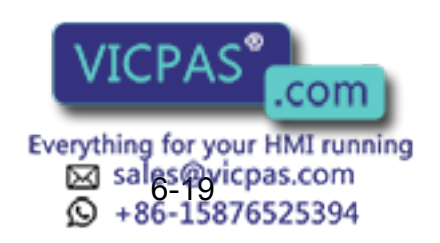

216 of 493
### **Tool Coordinates**

The base axis is shifted by B and the TCP of the manipulator is shifted by A in the tool coordinates. These shifts are carried out independently.

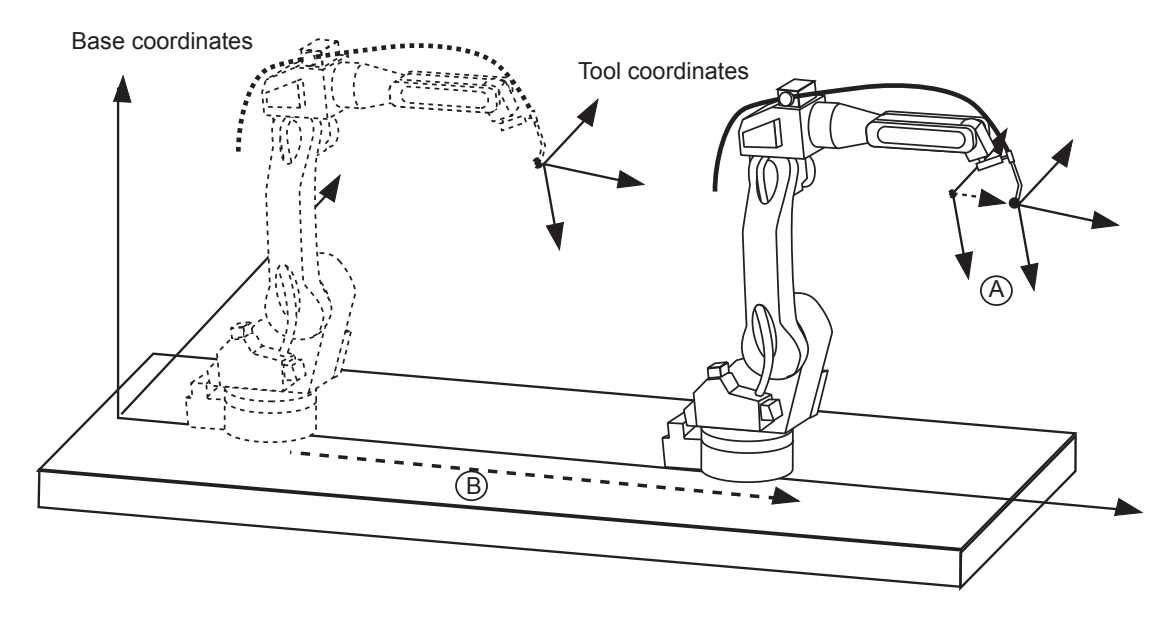

#### **User Coordinates**

The base axis is shifted by B and the TCP of the manipulator is shifted by A in the user coordinates. These shifts are carried out independently.

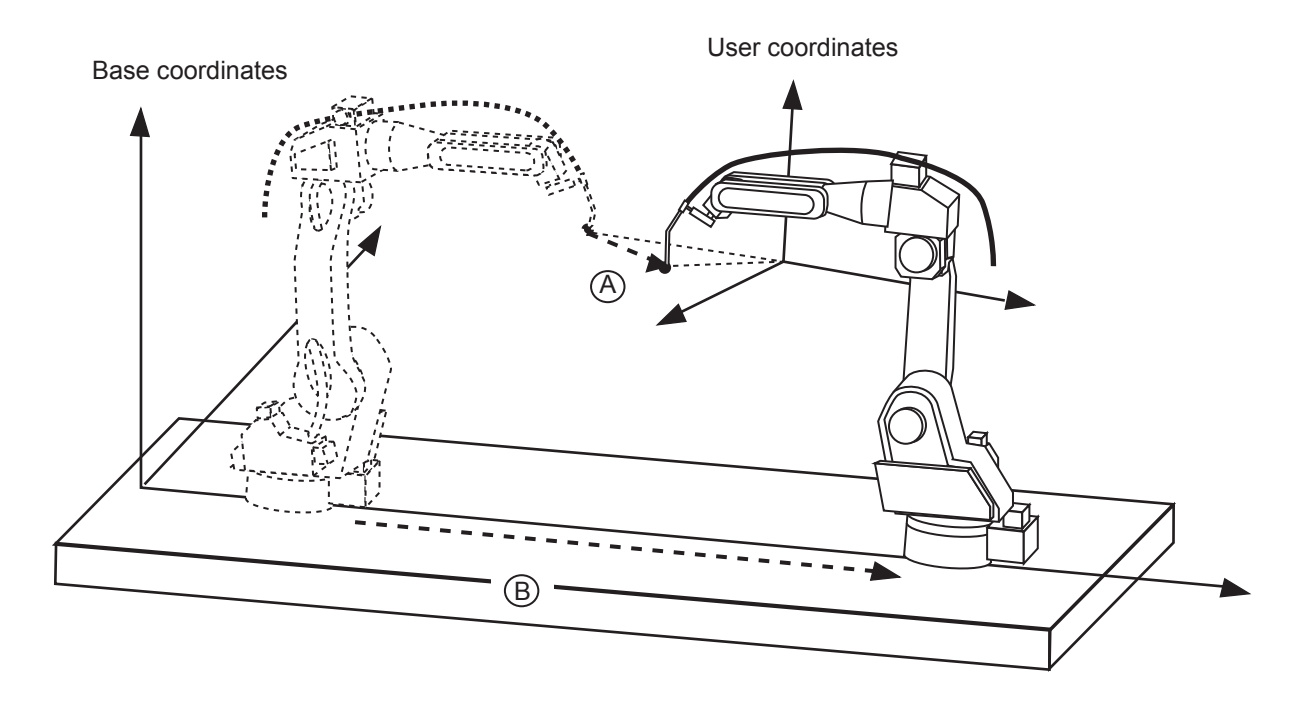

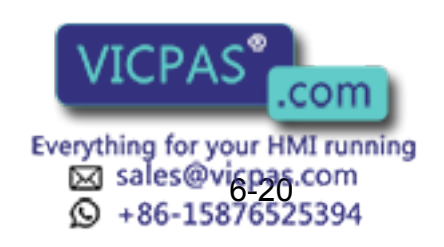

6.3 Parallel Shift Job Conversion Function

### **Converting R\*+R\* Jobs with Master Tool Coordinates**

R\*+R\* coordinated jobs can be subjected to parallel shift job conversion in the master tool coordinates. Only steps taken at the "slave" from the standpoint of the SMOV instruction are subject to conversion (i.e. the steps of R2 in the figure below).

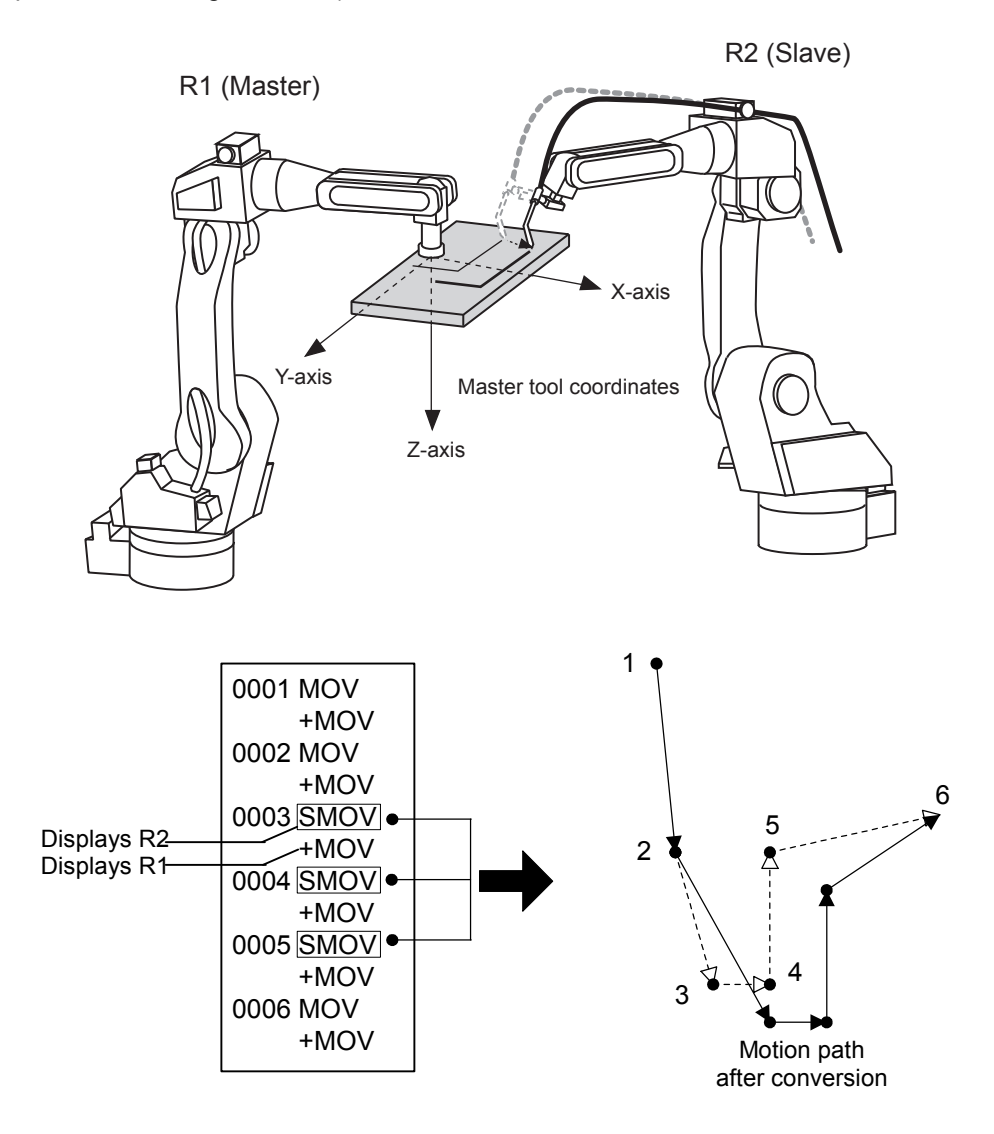

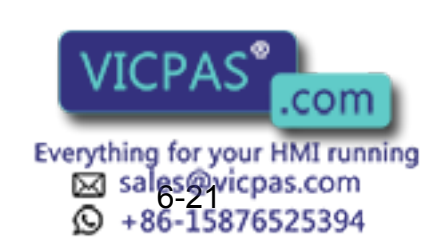

## **6.3.3** Executing the Parallel Shift Job Conversion

## Window Display

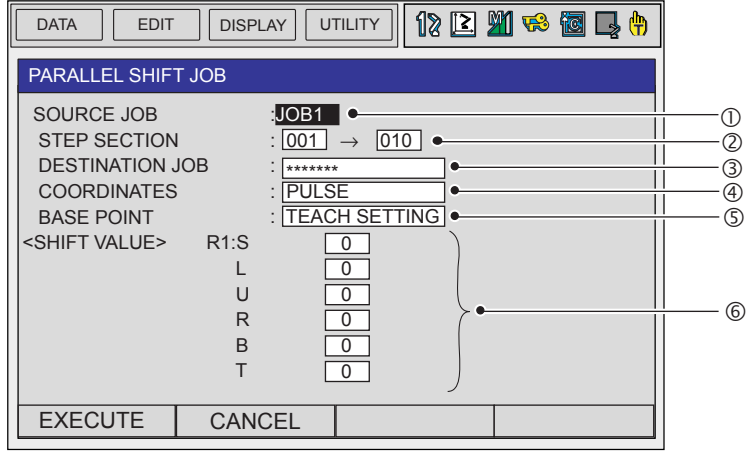

### **OSOURCE JOB**

Selects the job before conversion. The job which is shown in the JOB CONTENT window is set initially. To change the job, perform the following procedure.

Move the cursor to the job name and press [SELECT]. The JOB LIST window appears. Select the desired job.

### **@STEP SECTION (Start Step**  $\rightarrow$  **End Step)**

Specifies the step section of the source job. All the steps are set initially. If there is no steps in the source job, "\*\*\*" is displayed. To change the section, perform the following procedure. Move the cursor to the step section indication and press [SELECT]. The input buffer line appears. Input the step number and press [ENTER].

### **<b>ODESTINATION JOB**

Specifies the converted job. If this is not specified ( "\*\*\*\*\*\*\*\*" is displayed), the source job is overwritten with a job after conversion. If the converted job is specified, the source job is copied and converted. To change the job, perform the following procedure.

Move the cursor to the converted job name indication and press [SELECT]. The character input line appears. The source job name is displayed in the input line. To enter job name without using the source job name, press [CANCEL] and then input a job name.

### **@COORDINATES**

Selects the conversion coordinates. Move the cursor to the coordinates name and press [SELECT]. The selection dialog box appears. Select the desired coordinates.

When the user coordinates are selected, the input buffer line appears. Input the desired user coordinate number and press [ENTER].

### **SBASE POINT**

Calculates the difference by the two teaching points as a shift value.

### **©SHIFT VALUE**

The axis shown is varied according to the setting of " $@$  coordinates" above. Move the cursor to the input box and press [SELECT] to directly input the shift value. If the shift value is calculated by the two teaching points, the difference is shown as a shift value.

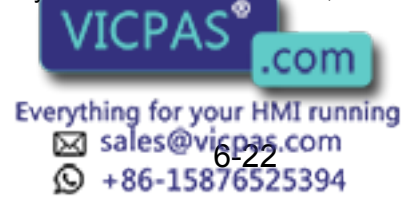

6.3 Parallel Shift Job Conversion Function

## **Parallel Shift Job Conversion Operation**

There are two methods for specifying the shift value.

- Directly input the shift value by numerical value.
- Calculate the shift value by teaching the original base point and converted base point.

The method using position variables by parameter setting is described in section 6.3.4 "Specifying the Shift Value by Position Variables" other than above two methods.

The following are the operation procedures by each setting of shift value for parallel shift job conversion.

### **Numerical Value Input**

SUPPLE -MENT

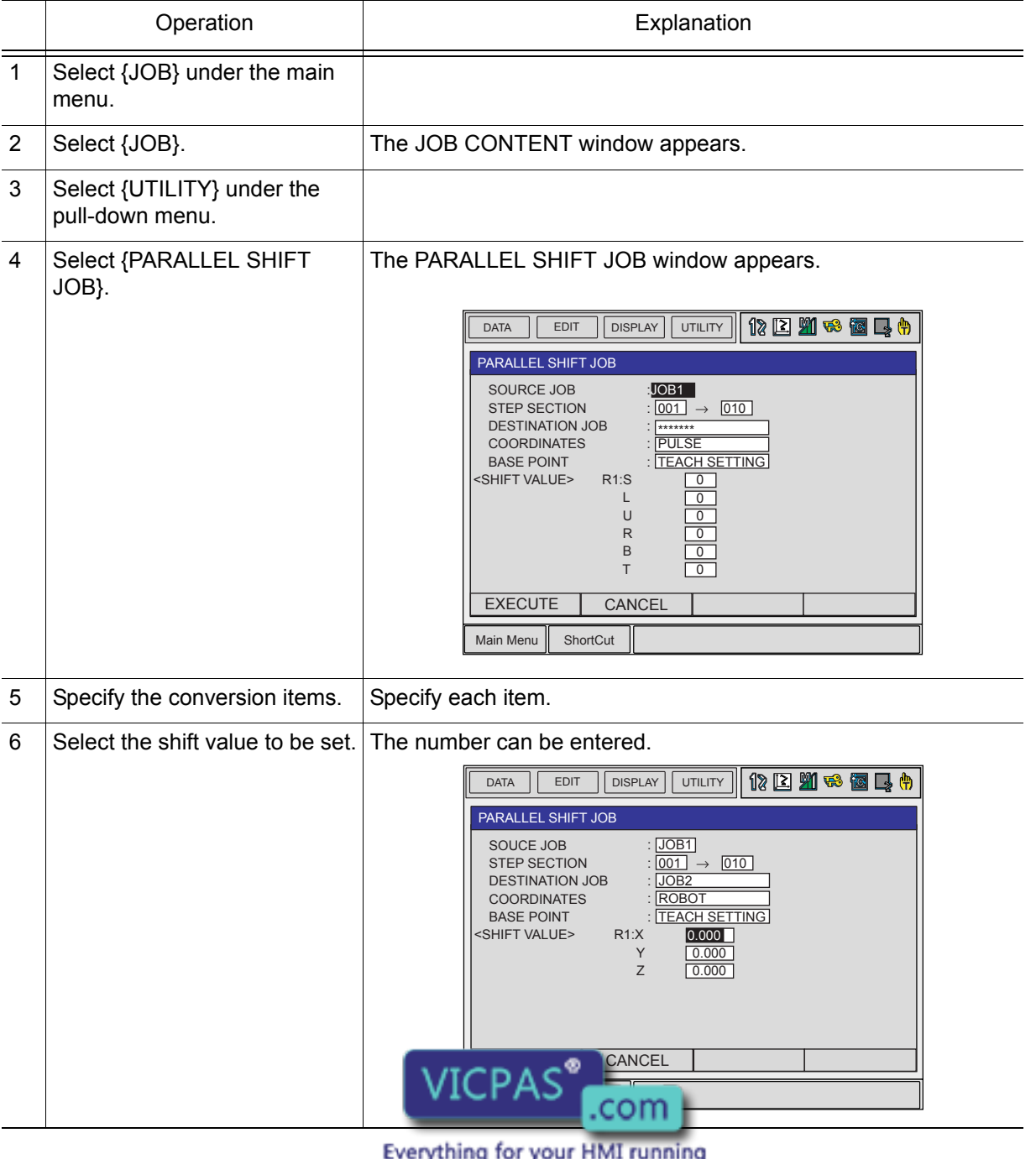

Eg sales@vicpas.com<br>© +86-15876525394

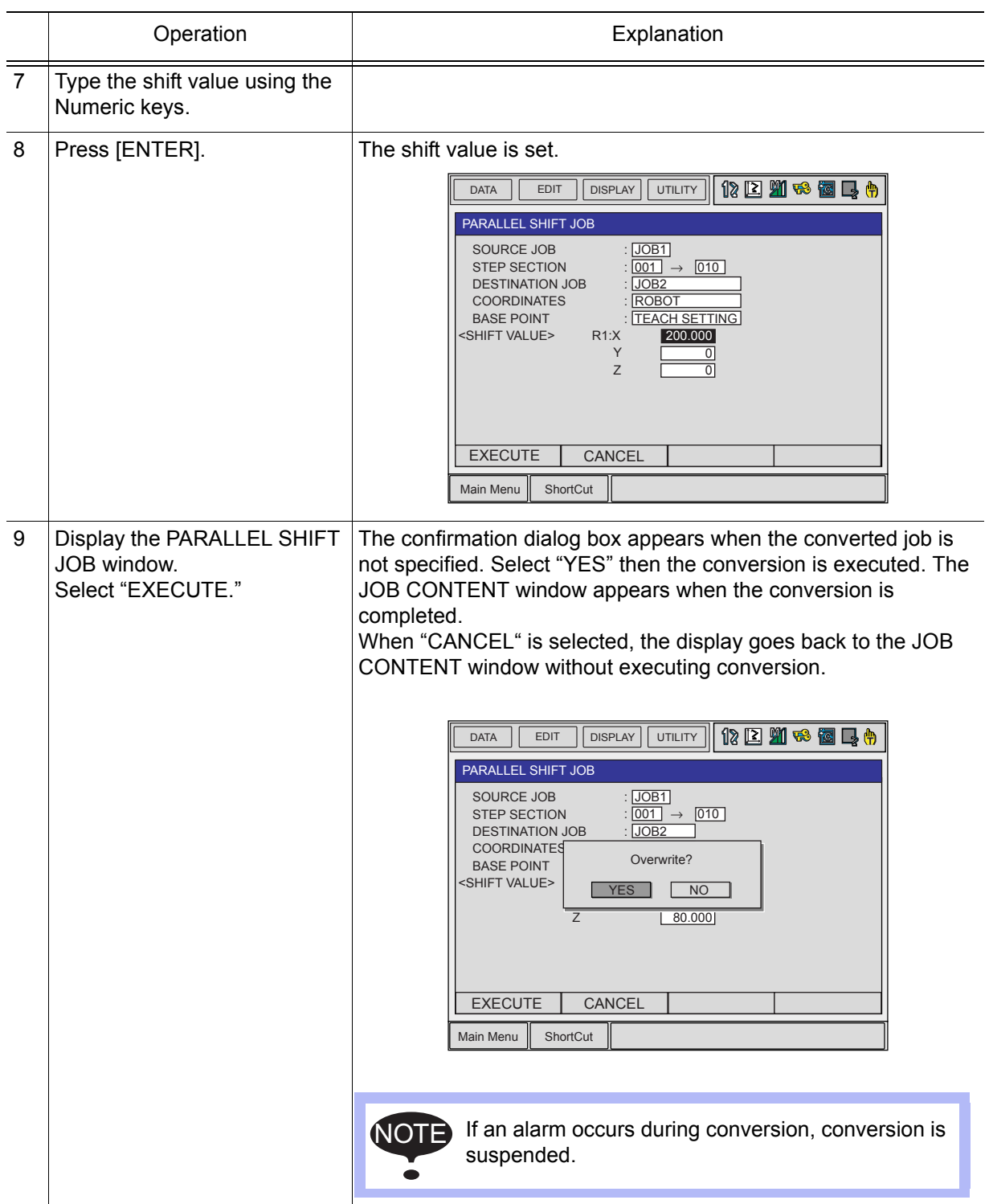

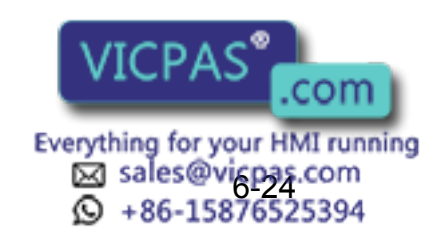

6.3 Parallel Shift Job Conversion Function

### **Calculation by Teaching**

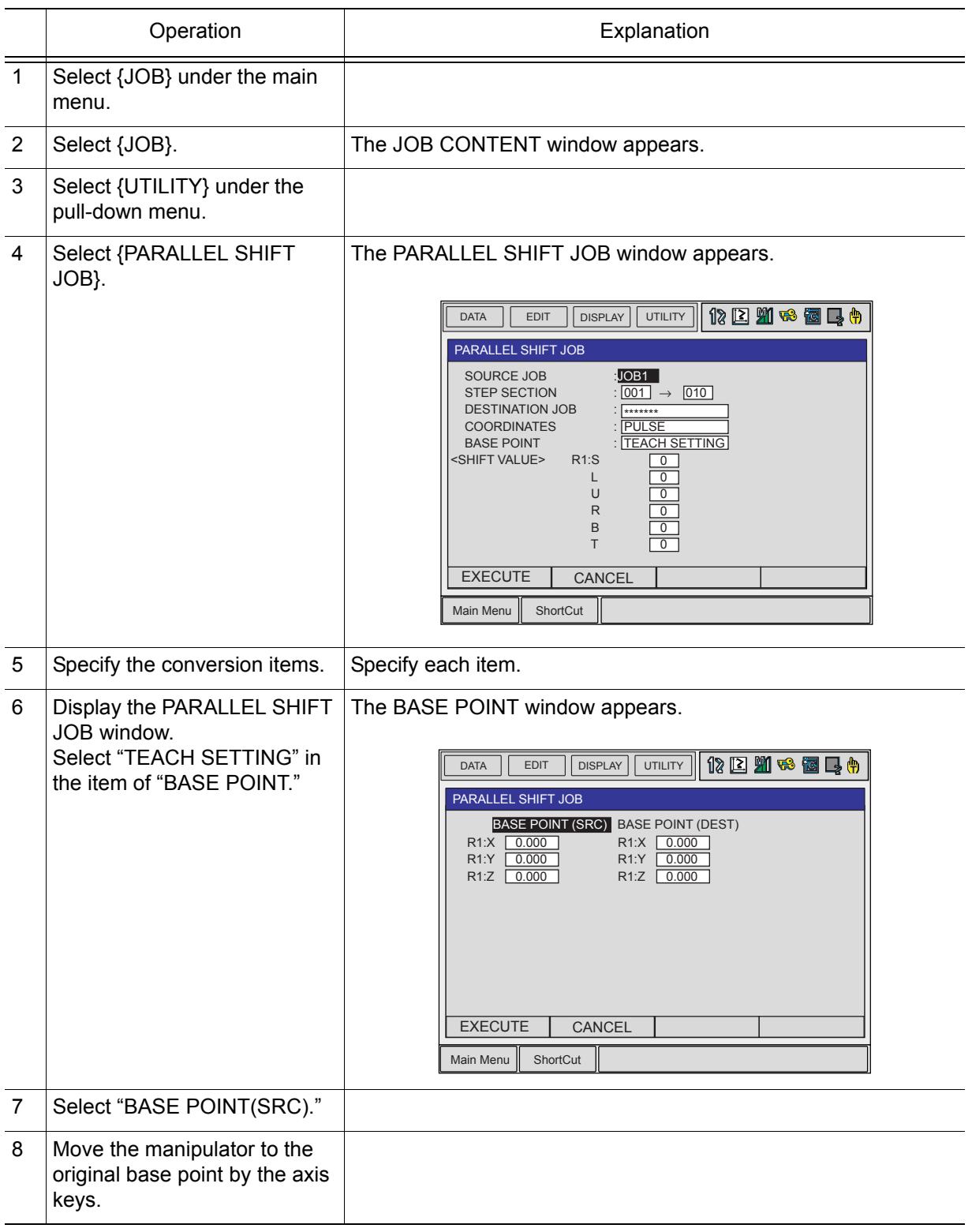

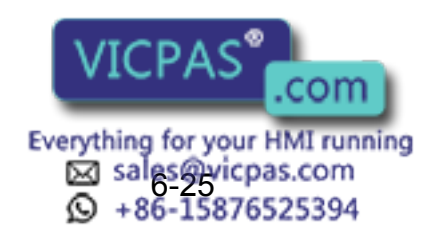

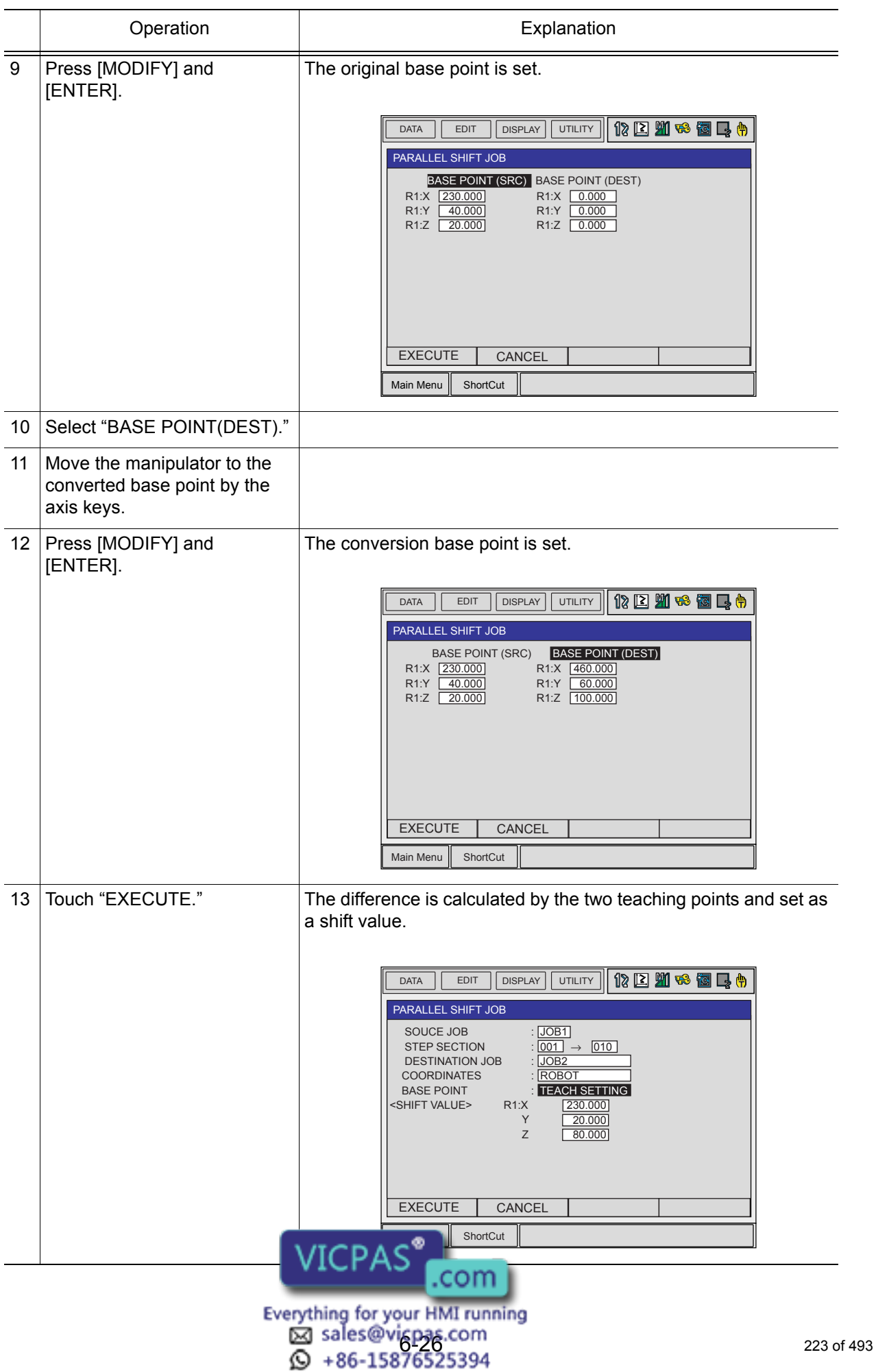

6.3 Parallel Shift Job Conversion Function

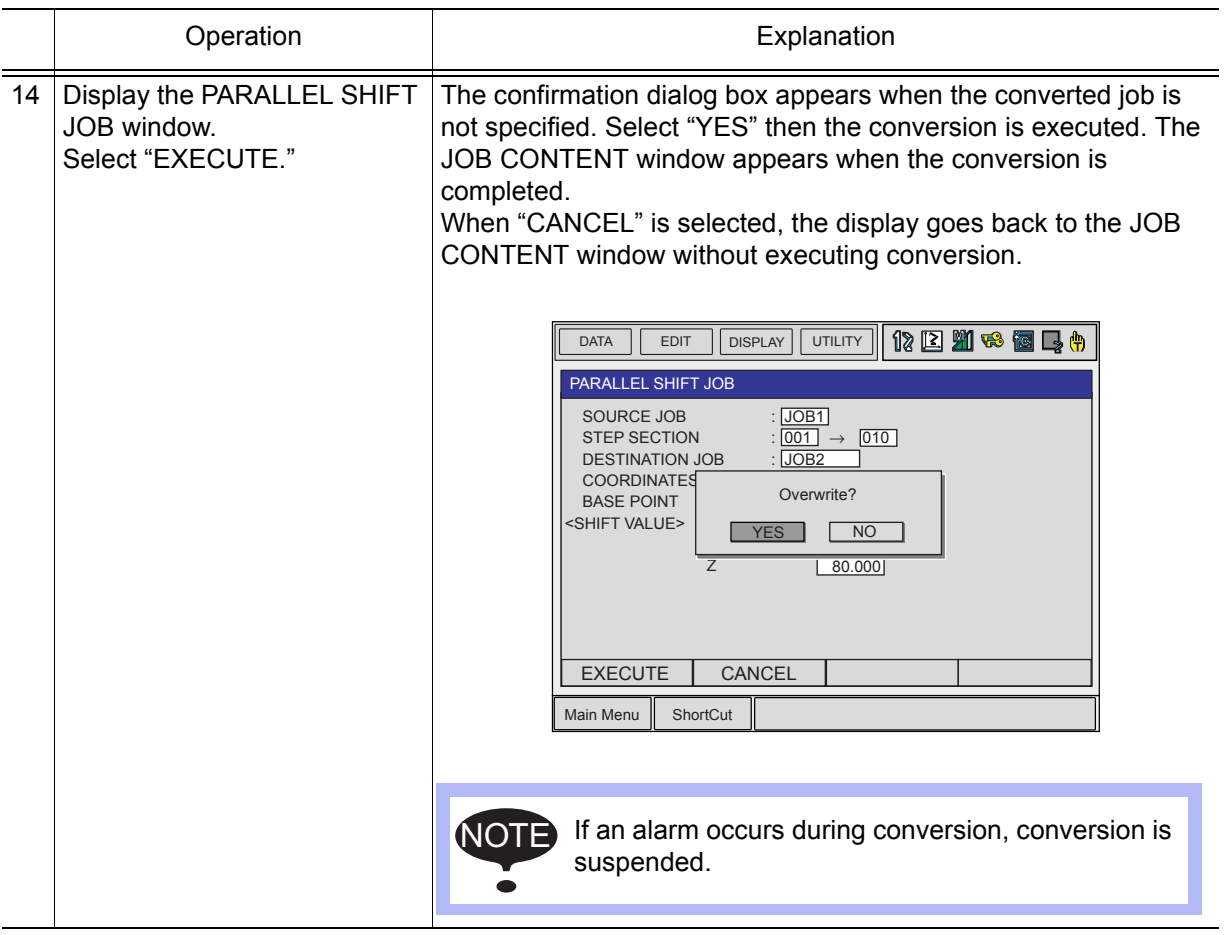

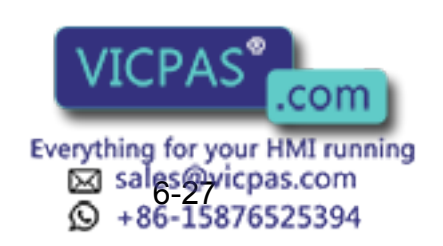

## **6.3.4** Specifying the Shift Value by Position Variables

The shift value can be specified using position variables by parameter settings.

Parameter S2C514: SHIFT VALUE FOR PARALLEL SHIFT JOB CONVERSION 0: Shift value by numeral/teaching (Initial setting)

1: Position variable shift value

### **Net Window Display**

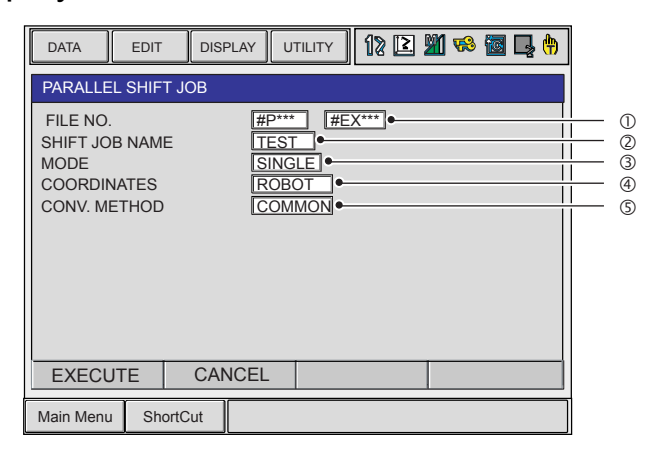

### FILE NO.

Specifies position variables.

### **@SHIFT JOB NAME**

The job which was shown in the JOB CONTENT window is set initially. To change the job, perform the following procedure.

Move the cursor to the conversion job name and press [SELECT]. The JOB LIST window appears. Move the cursor to the desired job and press [SELECT]. The PARALLEL SHIFT JOB window reappears, and the job name which was selected is shown.

### **3MODE**

Specifies the conversion mode.

### SINGLE (INDEPENDENT JOB CONVERSION)

Only the selected job is converted even if the selected job includes jobs called by JUMP or CALL instructions. Related jobs are not converted.

### RELATIVE (RELATIVE JOB CONVERSION)

Both the selected job and all the related jobs (the jobs called by JUMP or CALL instructions) are converted.

For details of each conversion mode, refer to ["Jobs Targeted for Conversion".](#page-225-0)

### **@COORDINATES**

Selects the conversion coordinates. Move the cursor to the coordinates name and press [SELECT]. The selection dialog box appears. Select the desired coordinates.

When the user coordinates are selected, the input buffer line appears. Input the desired user coordinate number and press [ENTER].

### **SCONV. METHOD**

Specifies the conversion methods of related jobs such as a coordinated job with two manipulators or the system with multiple stations.

### COMMON (COMMON SHIFT)

All the manipulators (or all the bases, or all the stations) are converted by the same shift value.

### EACH (INDIVIDUAL SHIFT)

For details of each conversion net **WILLYAD** compared Jobs".

Each manipulator (or each base,  $\sqrt{2}$ ,  $\sqrt{2}$  converted separately by different shift values.

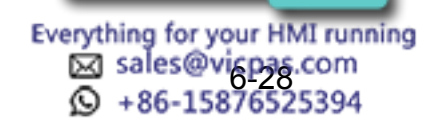

6.3 Parallel Shift Job Conversion Function

## <span id="page-225-0"></span>**In Jobs Targeted for Conversion**

There are two ways to specify the job to be converted as described in the following:

### Independent Job Conversion

Only the selected job is converted even if the selected job includes jobs called by JUMP or CALL instructions. Related jobs are not converted.

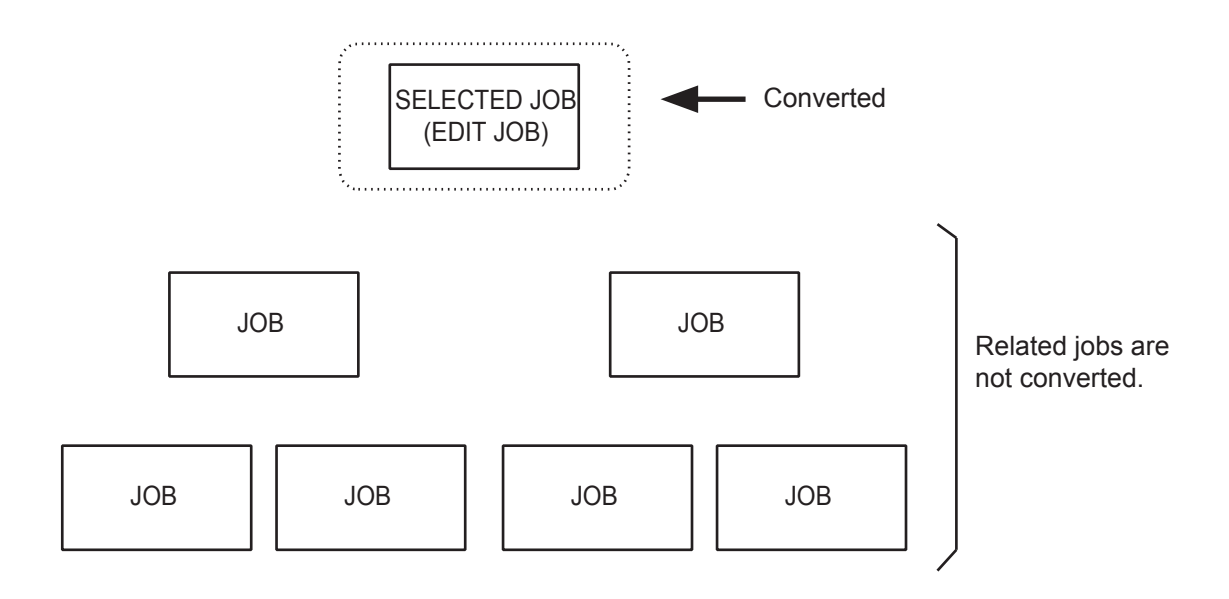

### Related Job Conversion

Both the selected job and all the related jobs (the jobs called by JUMP or CALL instructions) are converted.

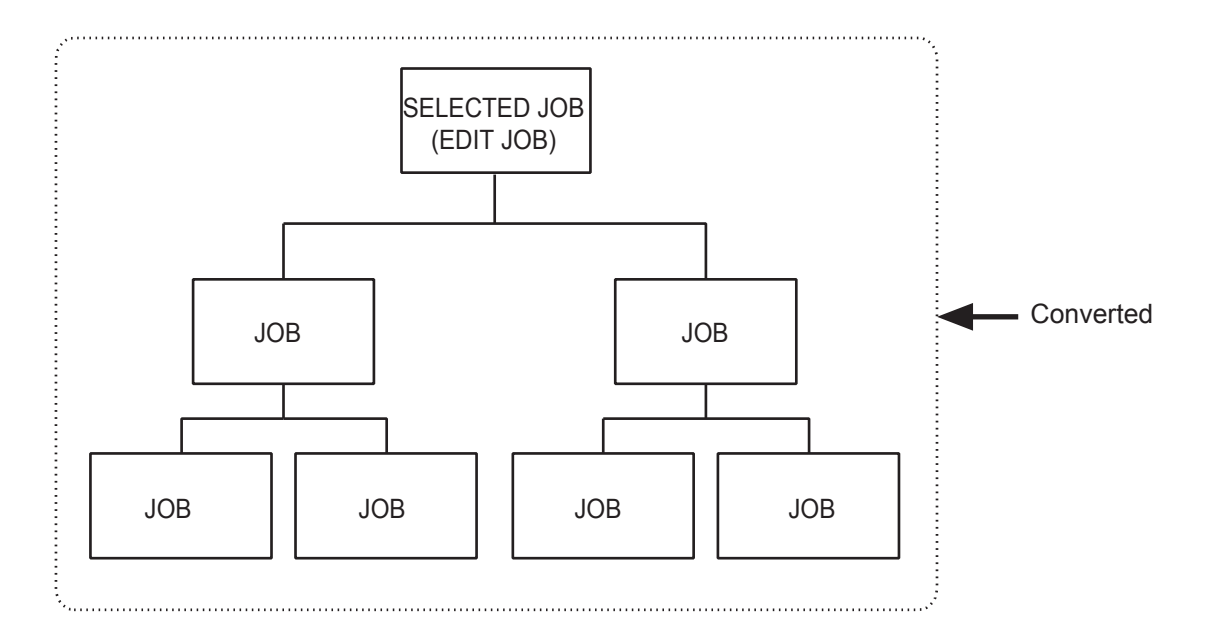

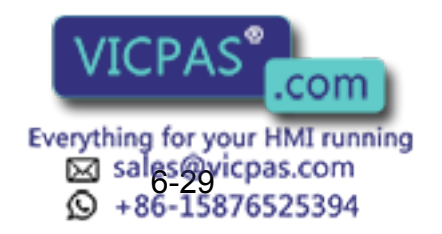

## <span id="page-226-0"></span>Conversion of Coordinated Jobs

There are two ways to convert a related job such as a coordinated job with two manipulators or the system with multiple stations as described in the following:

#### Common Shift

All the manipulators (or all the bases, or all the stations) are converted by the same shift value.

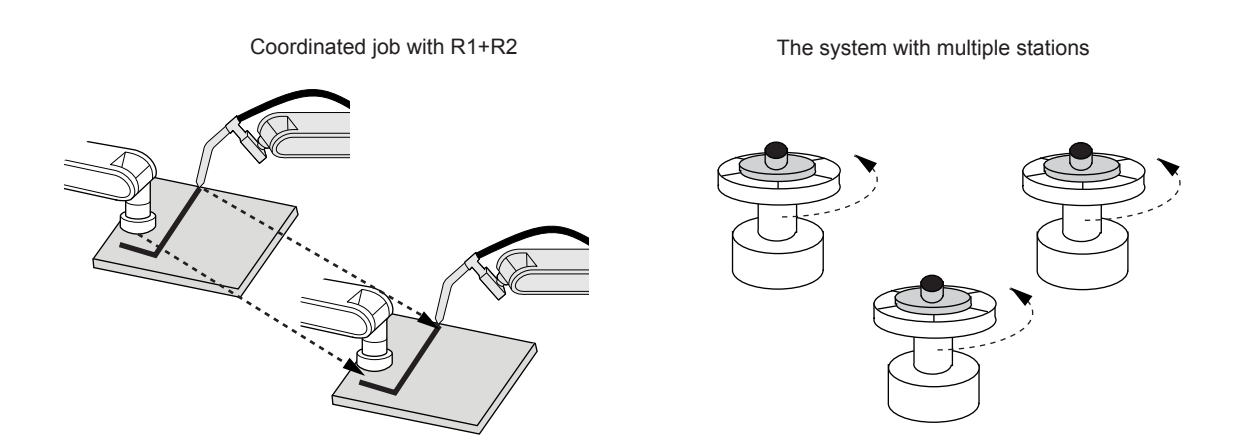

### Individual Shift

Each manipulator (or each base, or each station) is converted separately by different shift values.

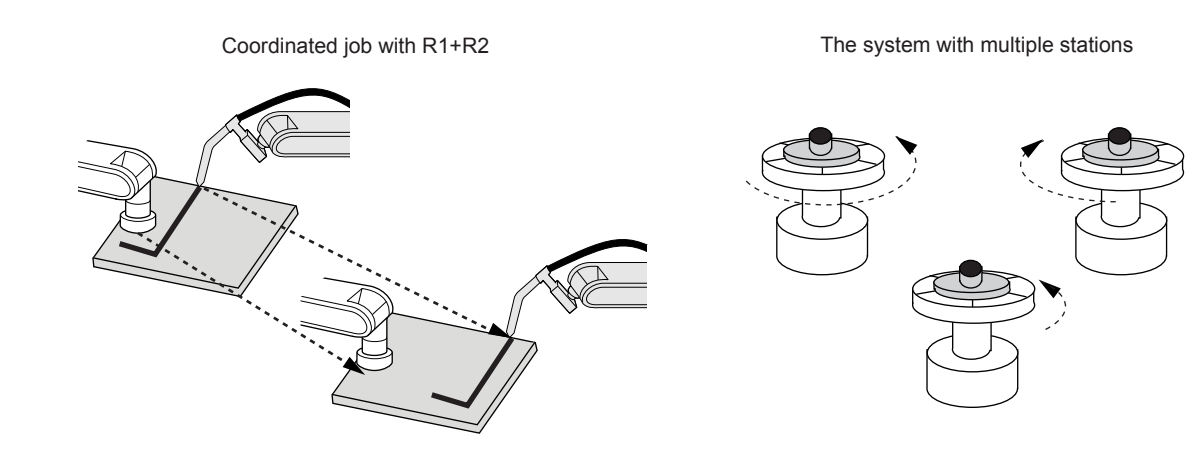

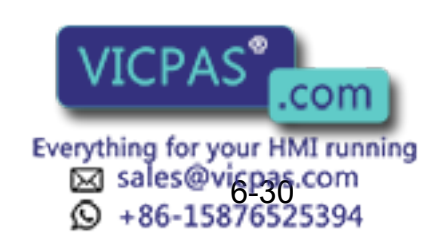

6.3 Parallel Shift Job Conversion Function

### Variables used in an individual shift

 $\text{NOTE}$  Be sure to use the variables of which numbers are consecutive after the selected number. The variables of which numbers are not consecutive are unable to be selected.

Example 1) When selecting P010 for a coordinated job with R1 + R2: Use P010 for R1. Use P011 for R2.

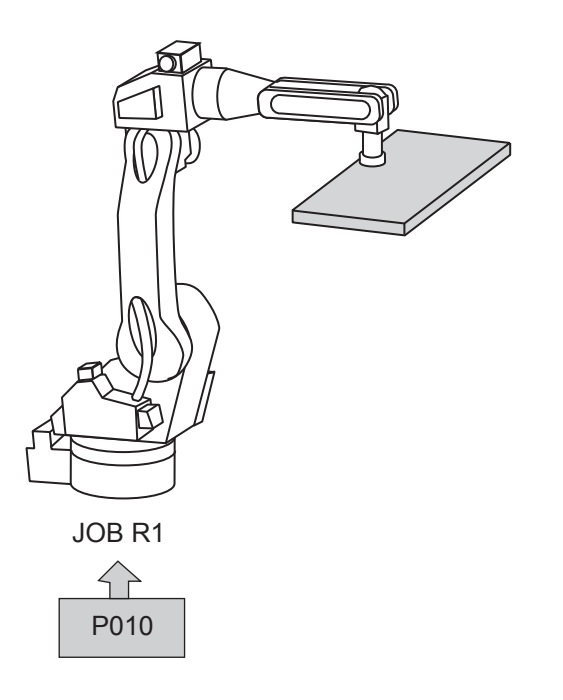

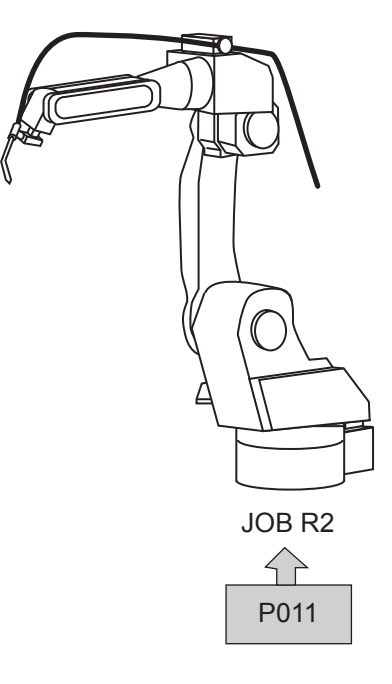

Example 2) When selecting EX005 for multiple jobs with four stations:

Use EX005 for S1. Use EX006 for S2. Use EX007 for S3. Use EX008 for S4.

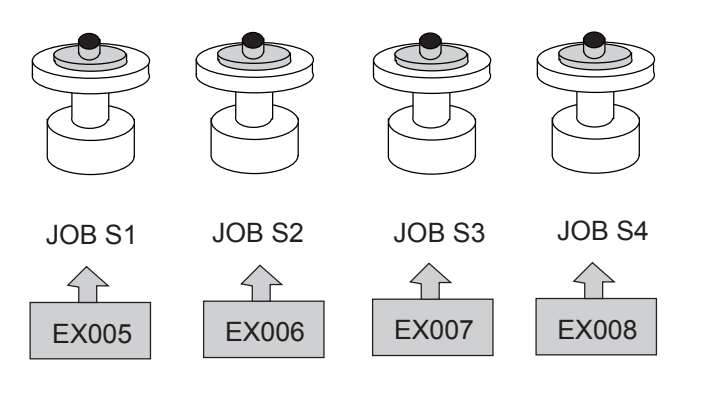

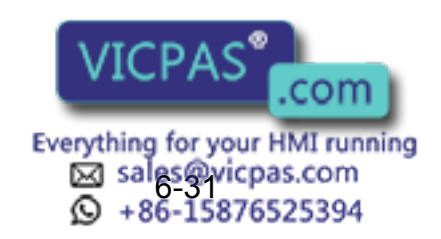

### Relation between variables and jobs for conversion in an individual shift

#### In case of independent job conversion:

• Coordinated job with R1 + R2

Different shift values can be set for each manipulator and base.

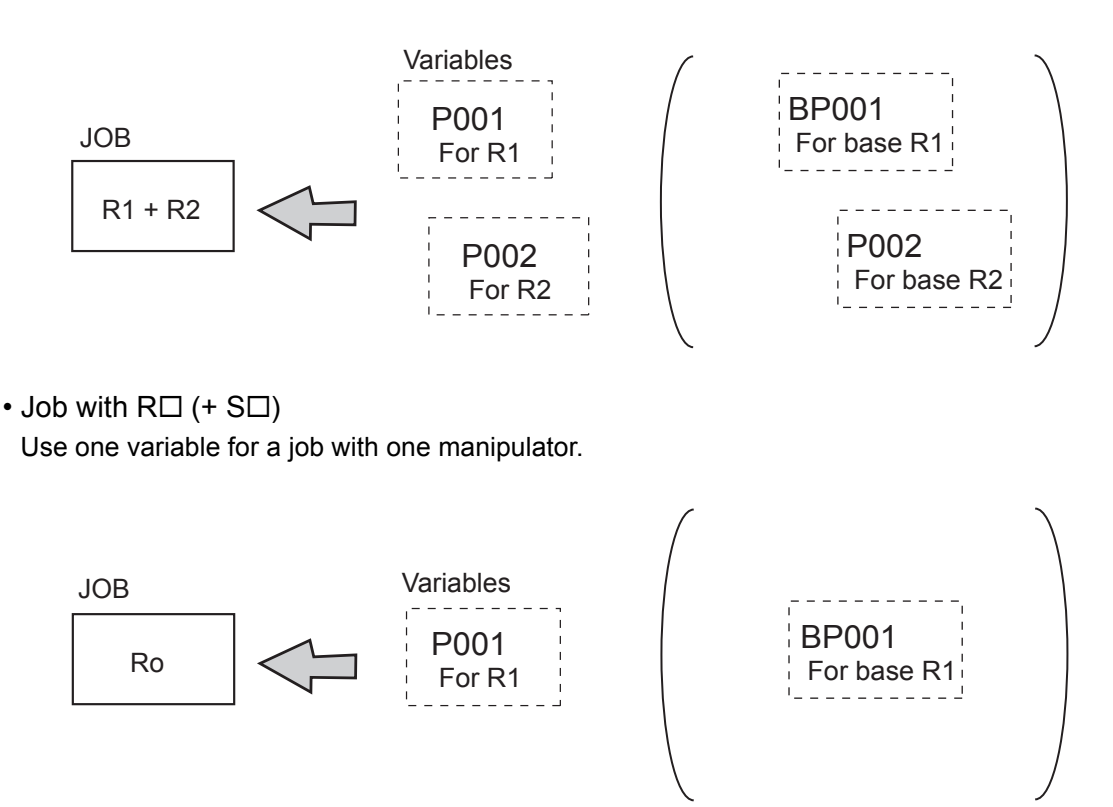

#### In case of related job conversion:

• Different shift values can be set for each manipulator, base, and station.

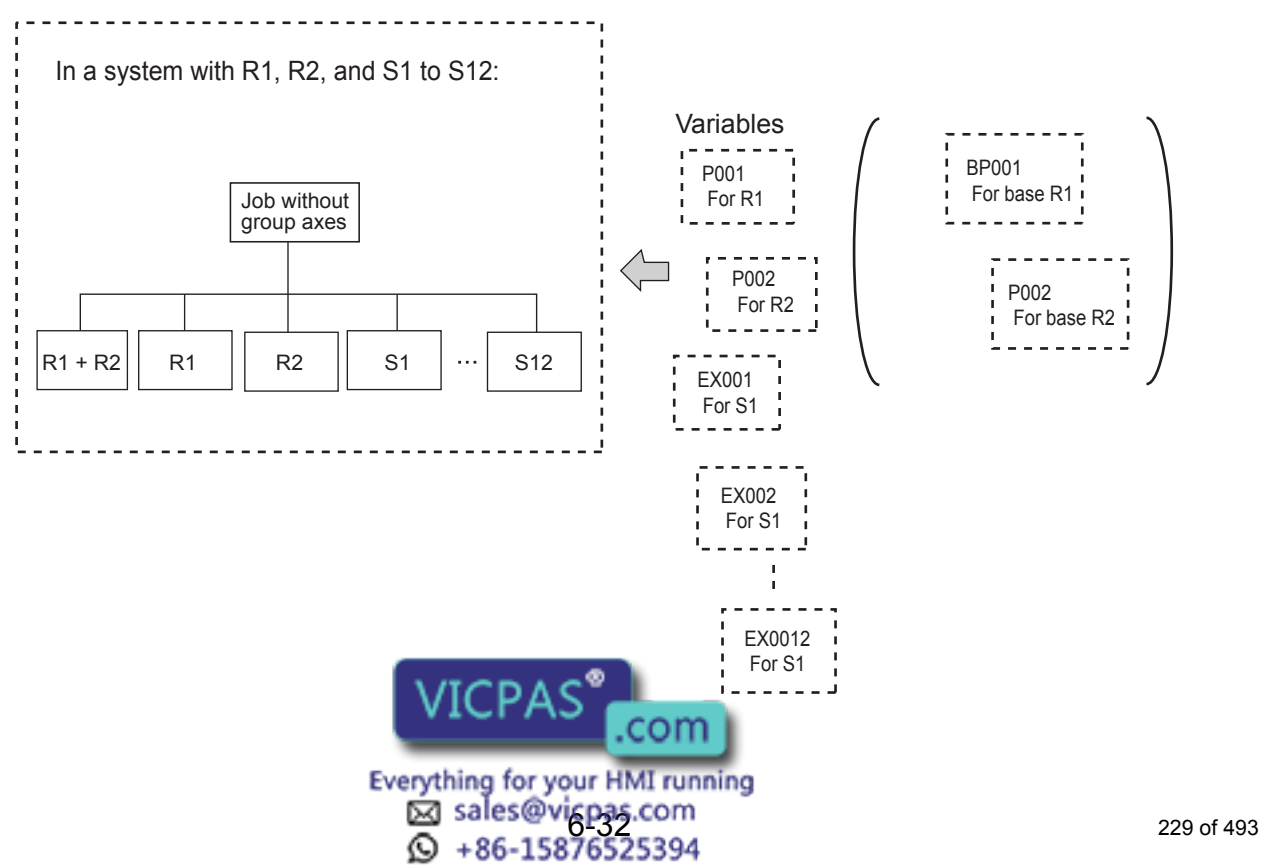

6.3 Parallel Shift Job Conversion Function

### **Deration Procedure**

The following is the operation procedure for parallel shift job conversion using position variables.

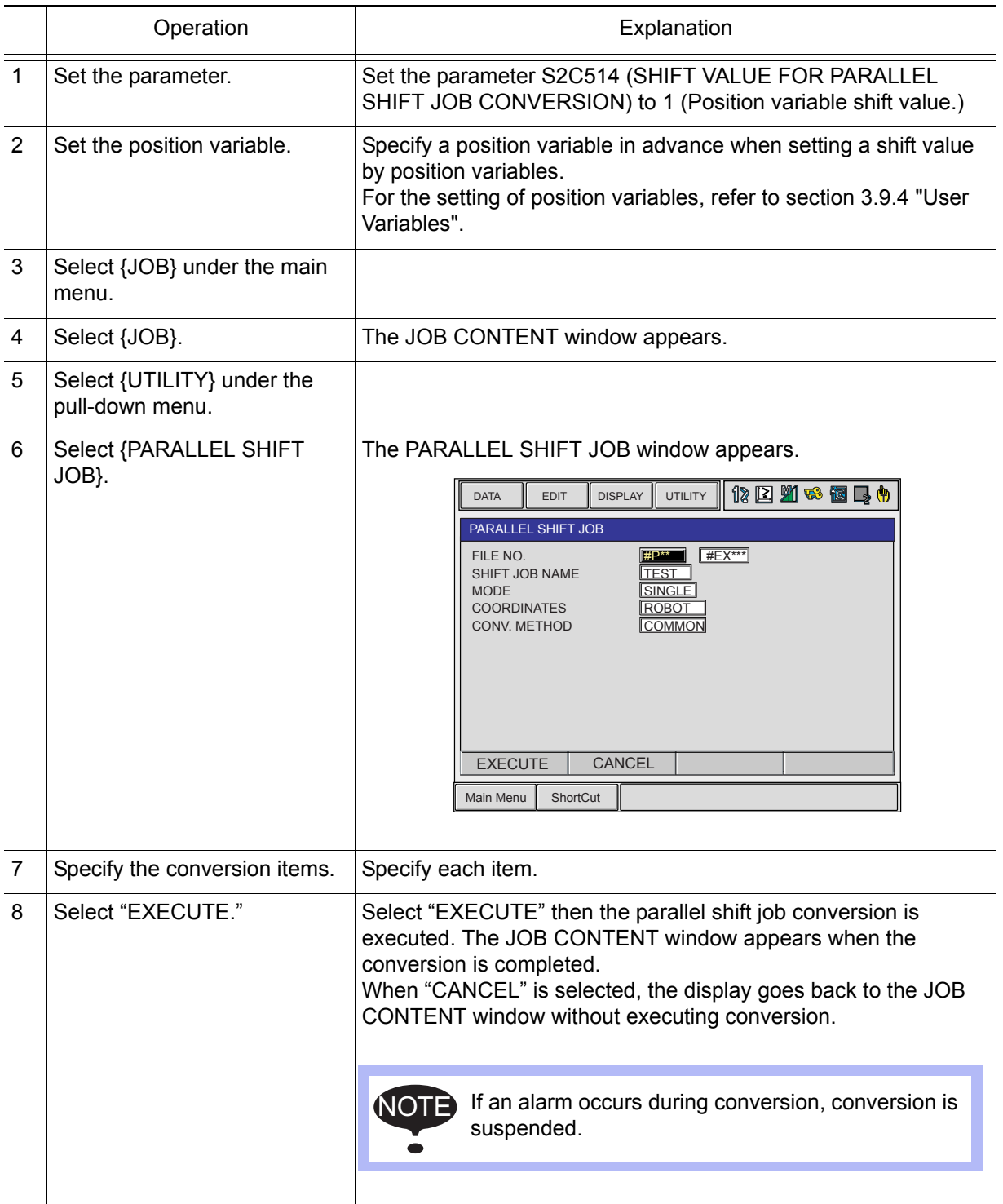

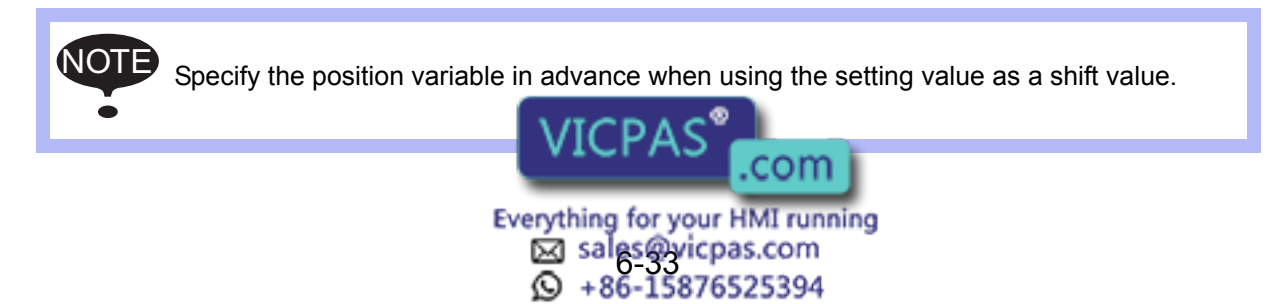

O

# **6.4** PAM Function

## **6.4.1** Function Overview

The function for position adjustment during playback (PAM: Position Adjustment by Manual) allows position adjustment by simple operations while observing the motion of the manipulator and without stopping the manipulator. Positions can be adjusted in both teach mode and play mode. The following data can be adjusted by key input at the programming pendant.

- Teaching Point (Position)
- Teaching Point (Posture angle): Valid from NS3.00
- Operation Speed
- Position Level

## Input Ranges for Adjustment Data

The input ranges for adjustment data are indicated in the following table.

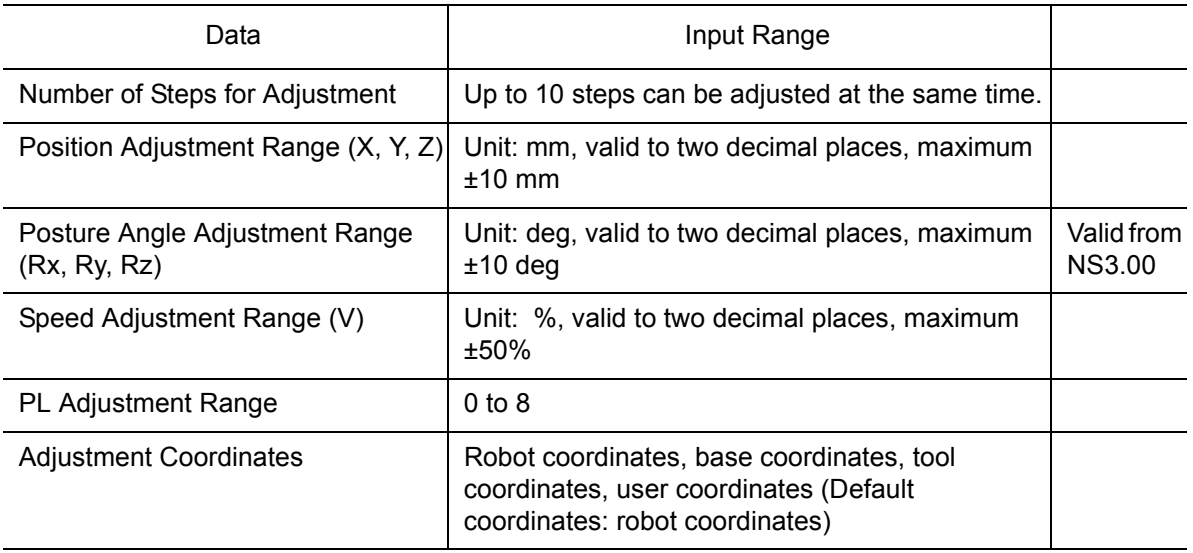

SUPPLE -MENT

The input ranges for adjustment data can be changed by the following parameters: S3C806: Position adjustment range (unit: mm) S3C807: Speed adjustment range (unit: 0.01%) S3C808: Adjustment coordinate specification S3C810: Posture angle adjustment range (unit: 0.01 deg) [Valid from NS3.00] For details, refer to [chapter 8 "Parameter"](#page-289-0)

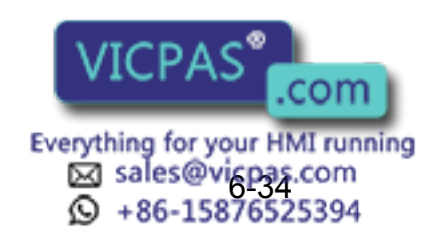

### 6.4 PAM Function

NOT)

• Base axis and station axis data cannot be adjusted.

- Adjustment when a TCP instruction is executed is performed by adjusting the data of the selected tool.
- When the coordinates for adjustment are user coordinates, an error occurs if teaching has not been performed in the user coordinates.
- If an attempt is made to adjust "PL" when there is no "PL" in the step subject to the adjustment, an error occurs.
- Position variable and reference point steps cannot be adjusted. An error occurs if adjustment is attempted.
- An attempt to adjust the speed at a step that has no speed tag will cause an error.

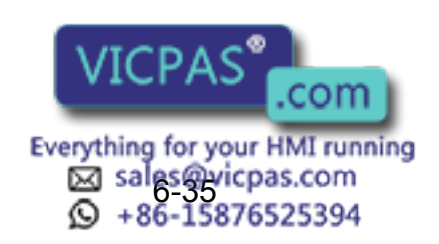

## **6.4.2** Operating Methods

## **B** Setting Adjustment Data

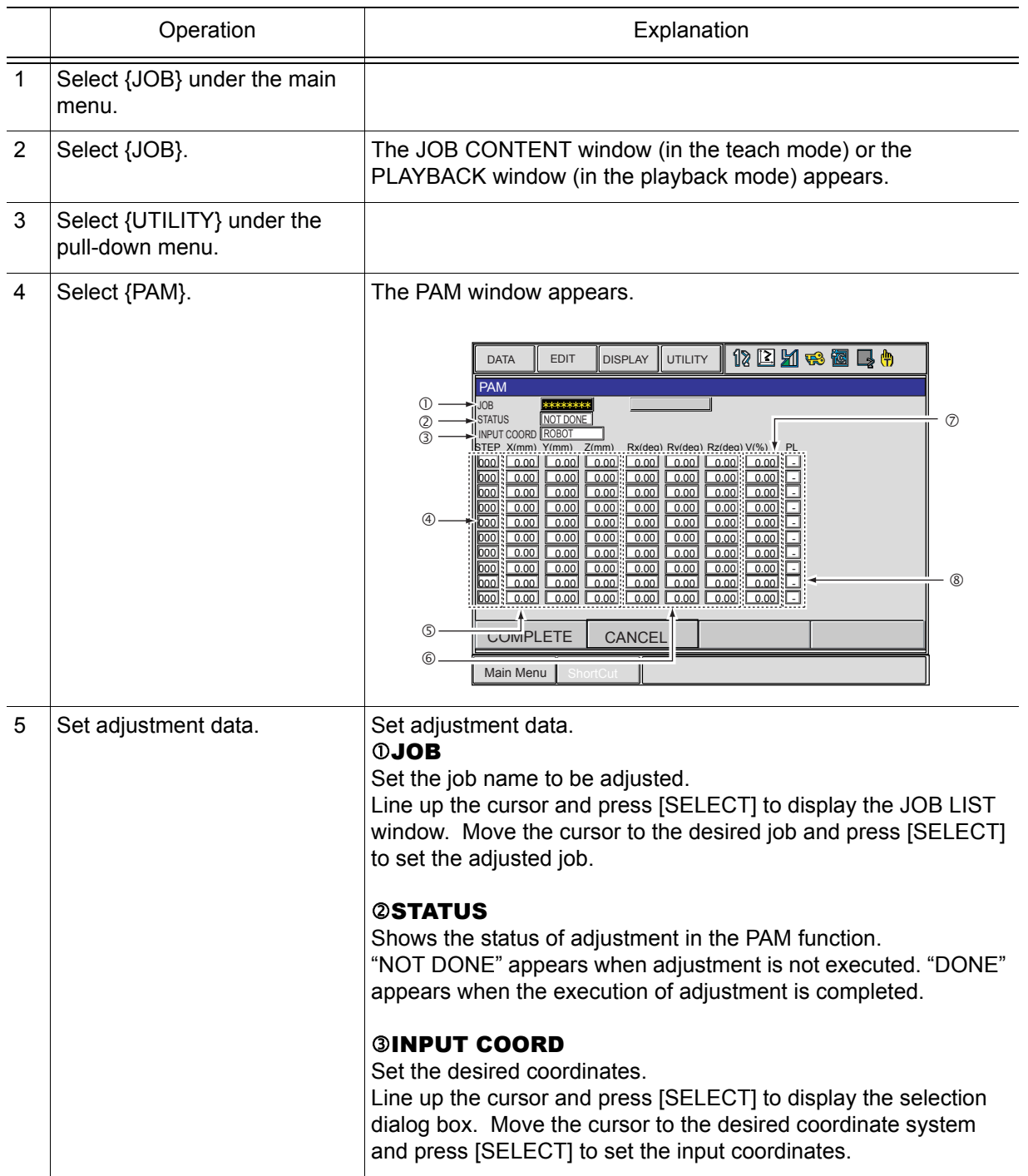

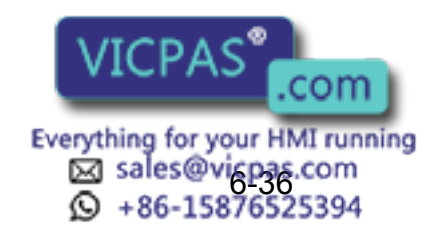

### 6.4 PAM Function

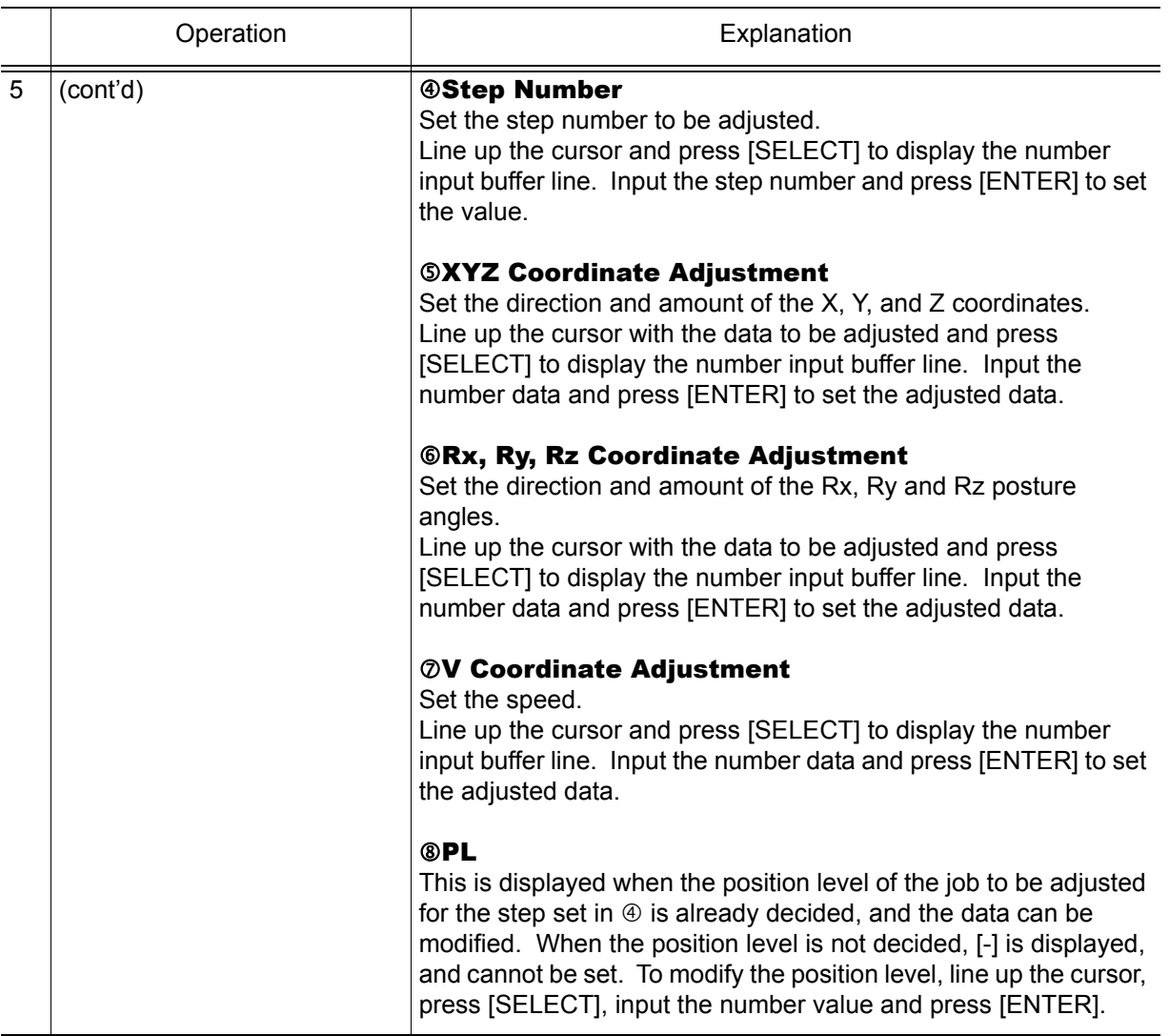

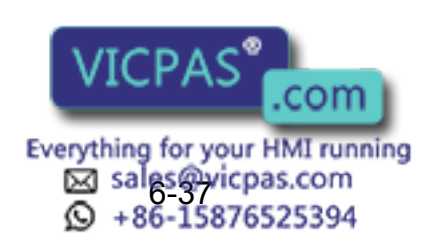

## Executing the Adjustment

### **Executing the Adjustment**

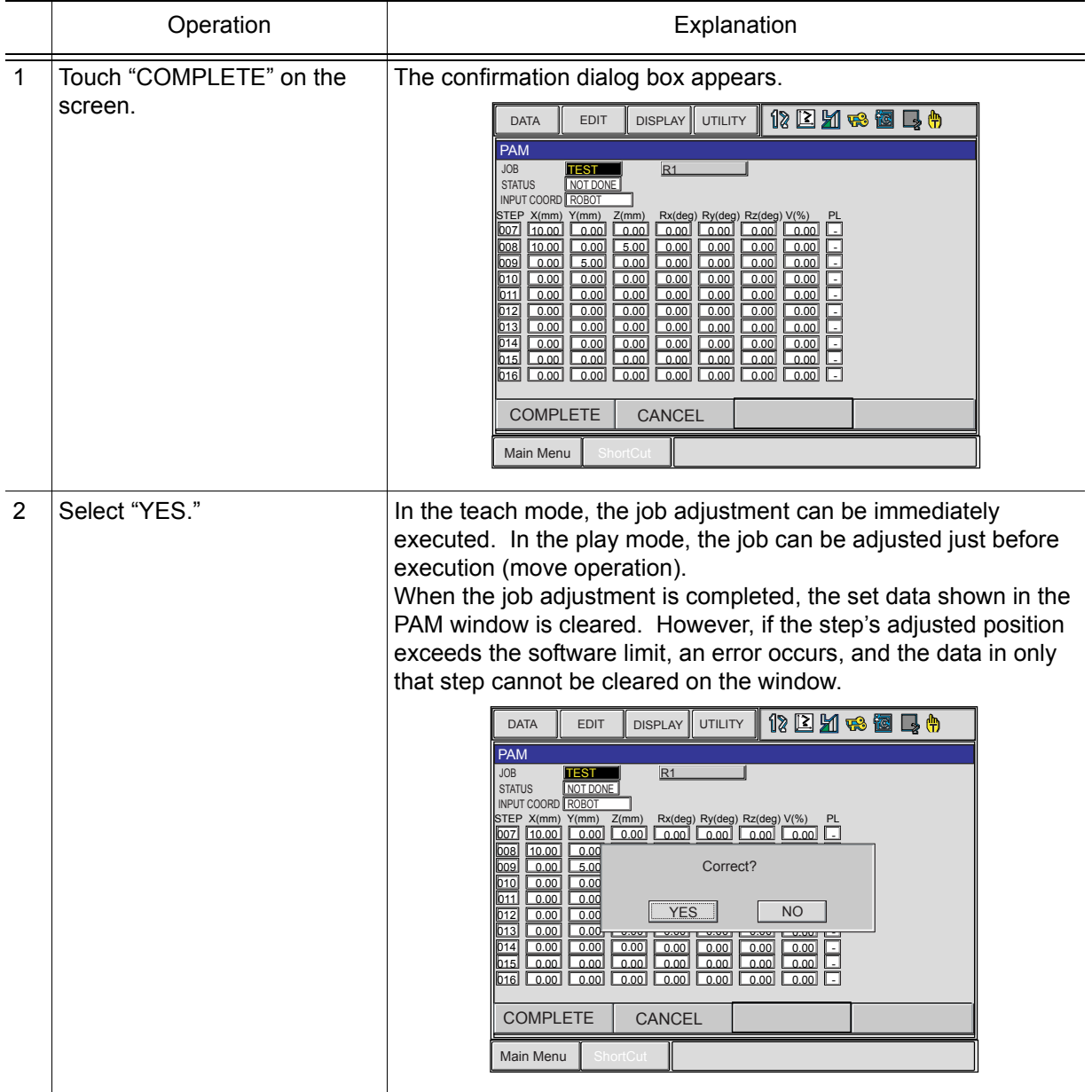

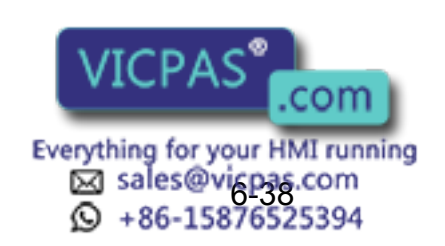

6.4 PAM Function

### **Cancelling the Execution**

In the play mode, during the adjustment wait status, "STOP" is displayed in the PAM window. To cancel the adjustment process, touch "STOP" on the screen. Also, if the following occurs before executing, the process is automatically cancelled.

- If the mode is changed
- If an alarm occurs
- If the power is turned OFF

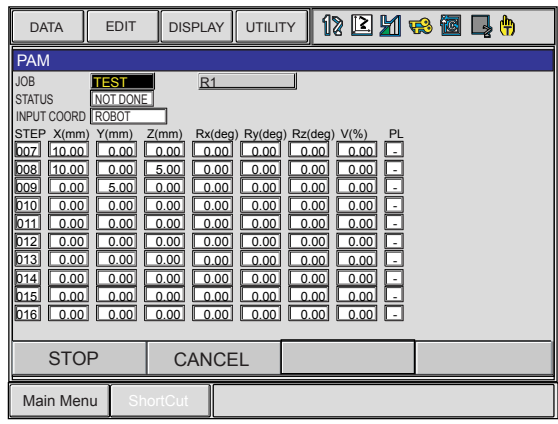

**Editing Data** 

#### **Clearing Data**

If there is a mistake made when adjusting the data, or if the adjustment of the step becomes unnecessary, the data can be cleared.

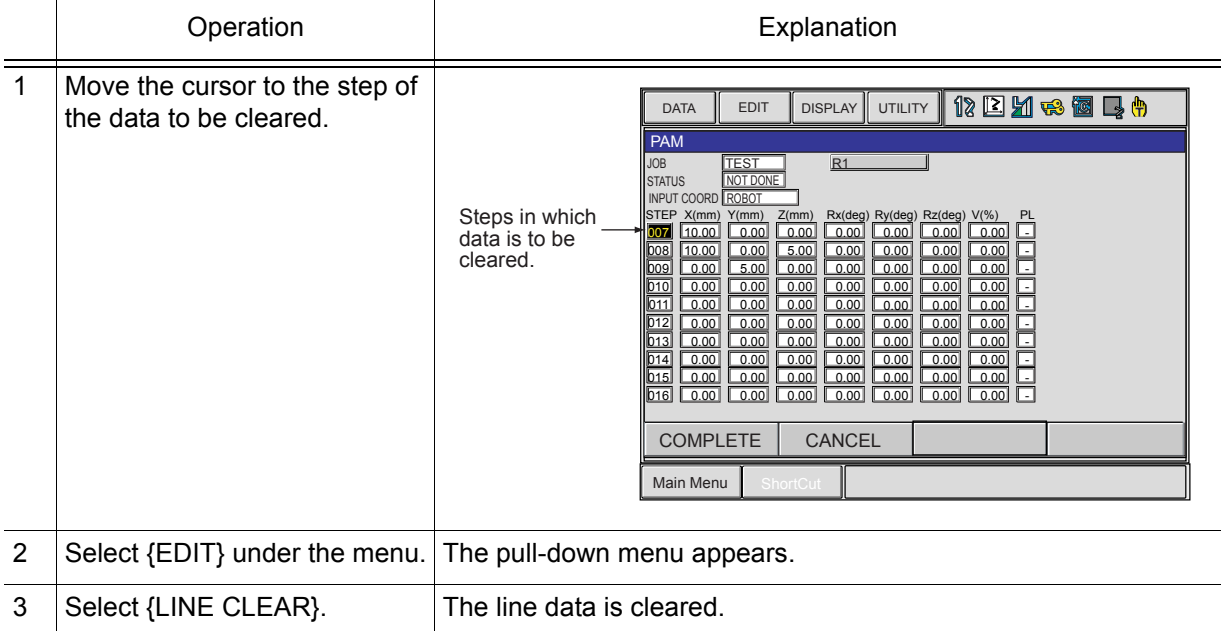

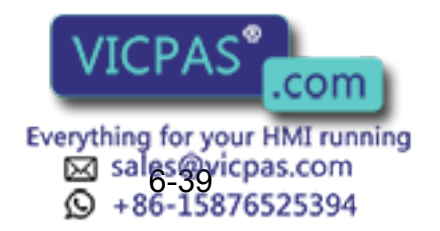

### **Copying Data**

To input the same data as those set previously, perform the following operation.

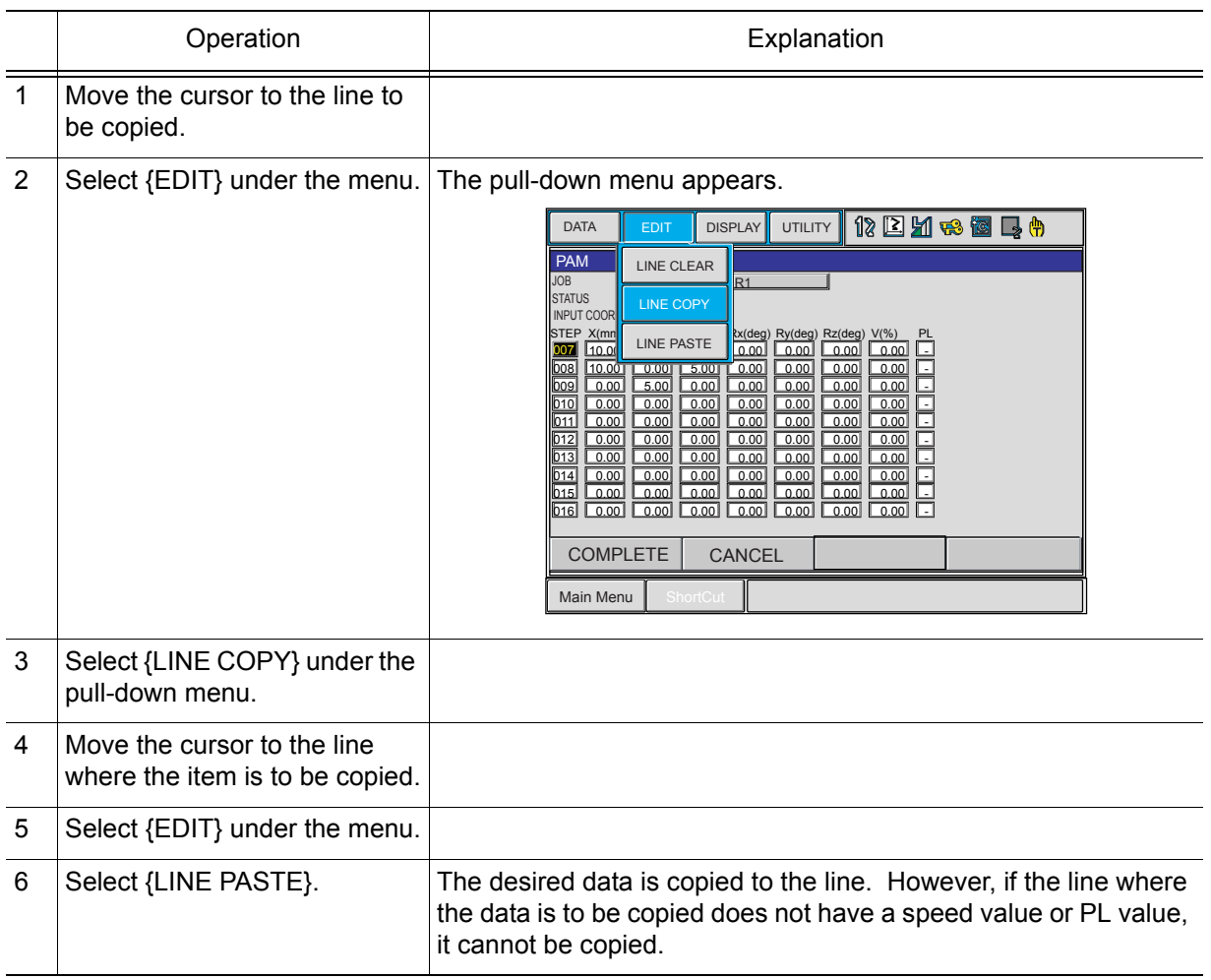

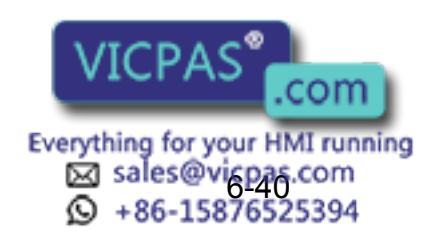

6.4 PAM Function

### **Canceling the Adjustment [Valid from NS3.00]**

After the position adjustment in the PAM function, the job can be undone to the status before adjustment only during teaching. To undo the job, perform the following operation. However, the job cannot be undone during playback.

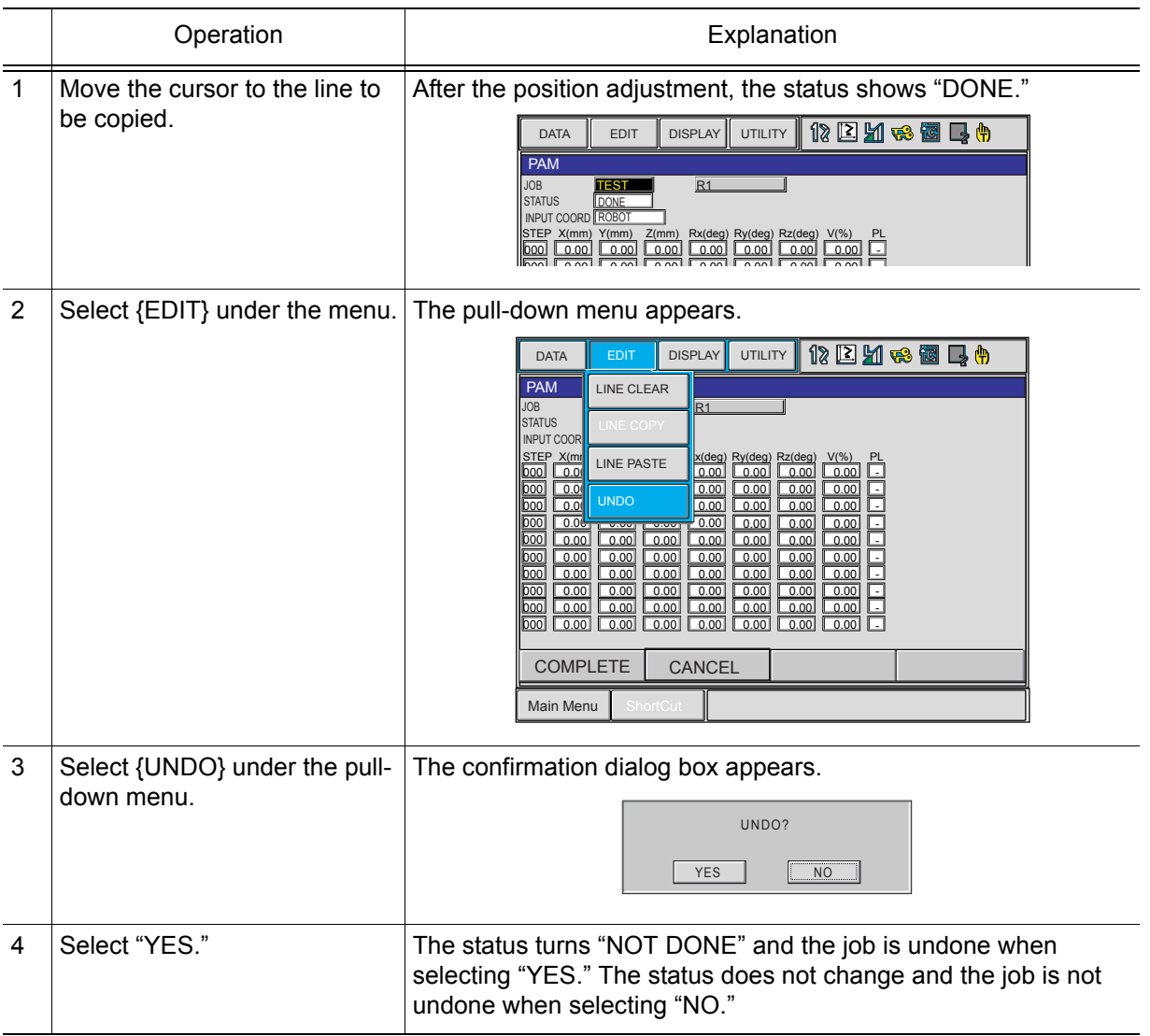

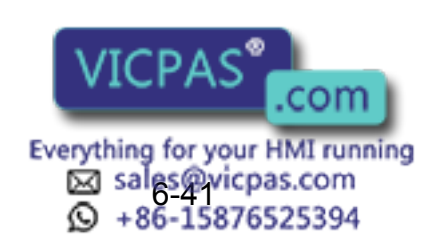

# **6.5** Mirror Shift Function

## **6.5.1** Function Overview

With the mirror shift function, a job is converted to the job in which the path is symmetrical to that of the original job. This conversion can be performed for the specified coordinate among the X-Y, X-Z, or Y-Z coordinate of the robot coordinates and the user coordinates.

The mirror shift function is classified into the following three: the pulse mirror-shift function, the robotcoordinates mirror-shift function, and the user-coordinates mirror-shift function.

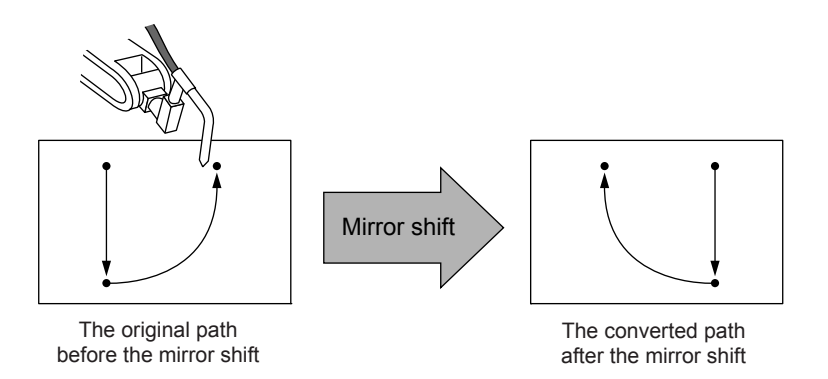

## **6.5.2** Pulse Mirror-shift Function

With the pulse mirror-shift function, the mirror shift is performed by reversing the sign (+/-) for the axes which are specified with the parameter in advance.

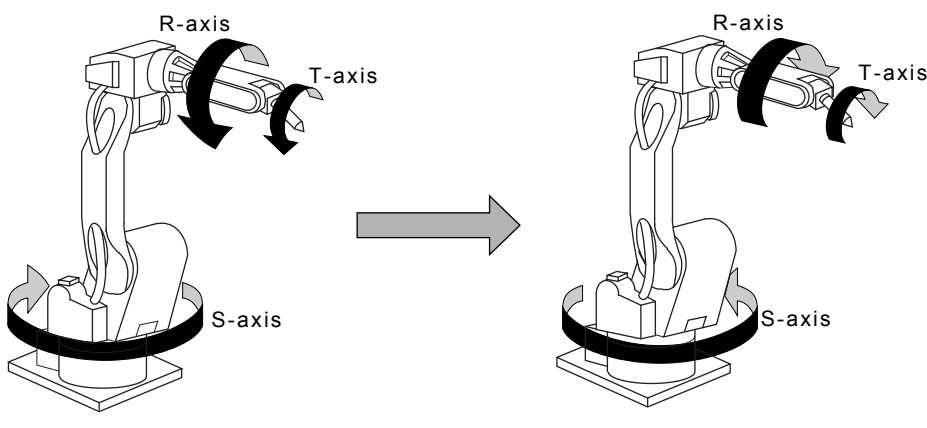

### Parameter Setting

Using the following parameter, specify the axes for which the sign is to be reversed. S1CxG065: Mirror Shift Sign Reversing Axis Specification

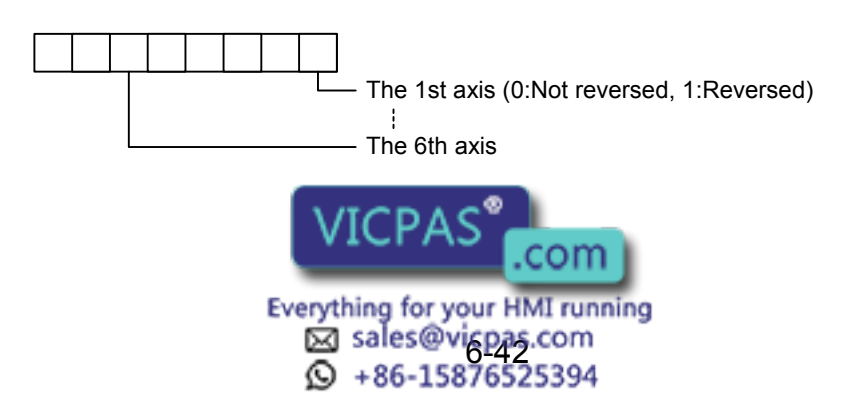

6.5 Mirror Shift Function

## ■ Object Job

Jobs without group axes and relative jobs cannot be converted.

## Group Axes Specification

When specifying the group axes for the converted job in a multiple group axes system, the group axes specified in the original and converted jobs must be the same.

- Robot Axis: Same model
- Base Axis: Same configuration
- Station Axis: Same configuration

### **Position Variables**

Position variables are not converted by the mirror shift function.

## 6.5.3 Robot-coordinates Mirror-shift Function

With the robot-coordinates mirror-shift function, the mirror shift is performed on the X-Z coordinate of the robot coordinates.

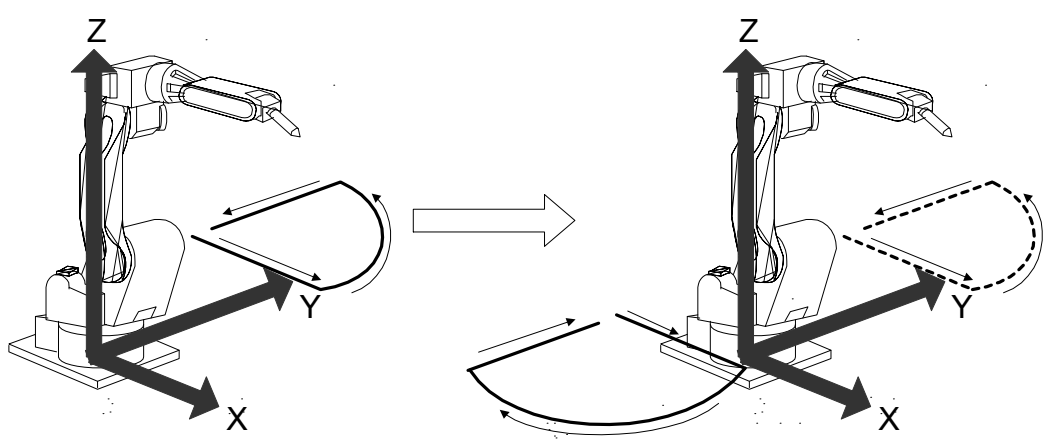

### ■ Object Job

Jobs without group axes cannot be converted.

## Group Axes Specification

When specifying the group axes for the converted job in a multiple group axes system, the group axes specified in the original and converted jobs must be the same.

- Robot Axis: Same model
- Base Axis: Same configuration
- Station Axis: Same configuration

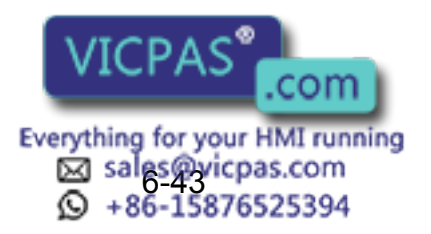

NOT

### Position Variables

Position variables are not converted by the mirror shift function.

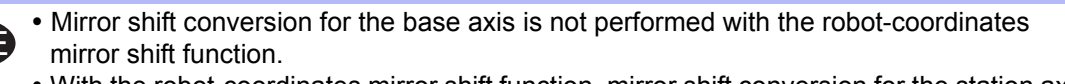

 With the robot-coordinates mirror shift function, mirror shift conversion for the station axis is performed by reversing the sign for the axes specified with the parameter S1CxG065 "Mirror Shift Sign Reversing Axis Specification."

## **6.5.4** User-coordinates Mirror-shift Function

With the user-coordinates mirror-shift function, the mirror shift is performed on the X-Z, X-Y, or Y-Z coordinate of the specified user coordinates.

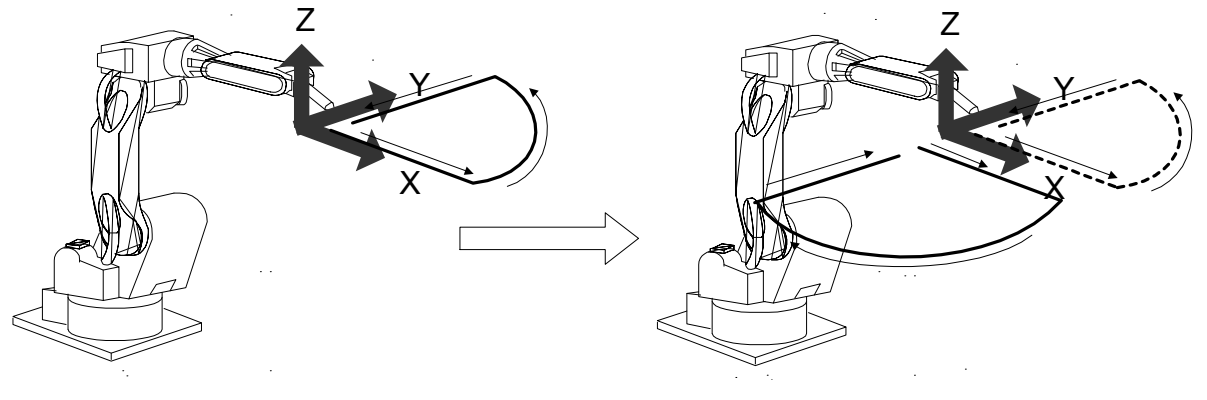

### Object Job

Jobs without group axes cannot be converted.

### Group Axes Specification

When specifying the group axes for the converted job in a multiple group axes system, the group axes specified in the original and converted jobs must be the same.

- Robot Axis: Same model
- Base Axis: Same configuration
- Station Axis: Same configuration

### Position Variables

Position variables are not converted by the mirror shift function.

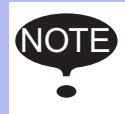

With the user-coordinates mirror shift function, mirror shift conversion for the station axis is performed by reversing the sign for the axes specified with the parameter S1CxG065 "Mirror Shift Sign Reversing Axis Specification."

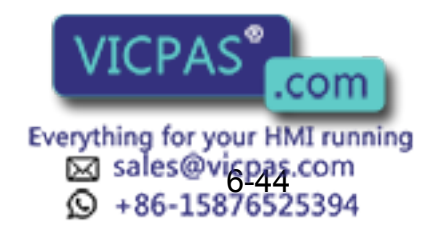

## **6.5.5** Notes on the Mirror Shift Function

For manipulators, such as a polishing wrist, whose center of S-axis rotation and T-axis rotation are offset in the X-coordinate direction, the mirror shift cannot correctly be performed by the pulse mirrorshift function. Be sure to use the robot-coordinates mirror-shift function or use the user-coordinates mirror-shift function with the user coordinates specified on the center of the T-axis rotation.

• Using the Robot-coordinates Mirror-shift Function

When the robot-coordinates mirror-shift function is performed, the mirror shift is performed on the X-Z coordinate of the robot coordinates. The path of the converted job is as follows:

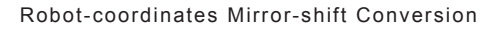

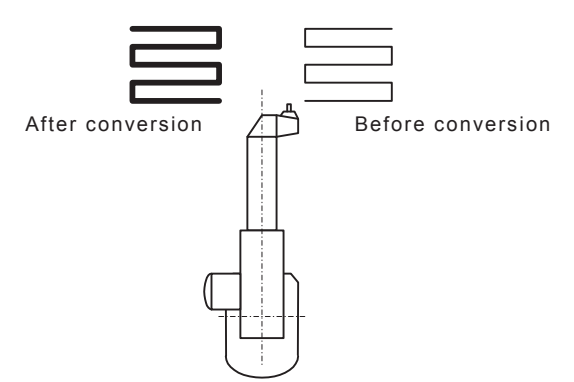

• Using the User-coordinates Mirror-shift Function To use the user-coordinates mirror-shift function, specify the user coordinates on the center of T-axis rotation in advance.

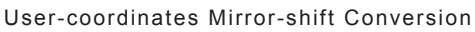

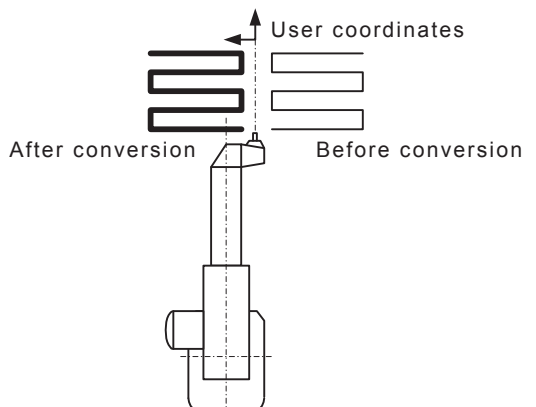

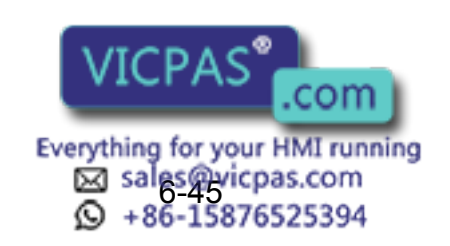

## **6.5.6** Operation Procedures

## ■ Calling Up the JOB CONTENT Window

Call up the JOB CONTENT window of the job to be converted as follows:

### For Current Job

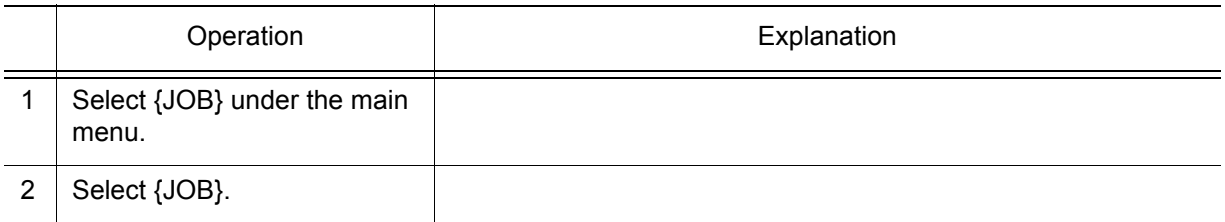

### For Another Job

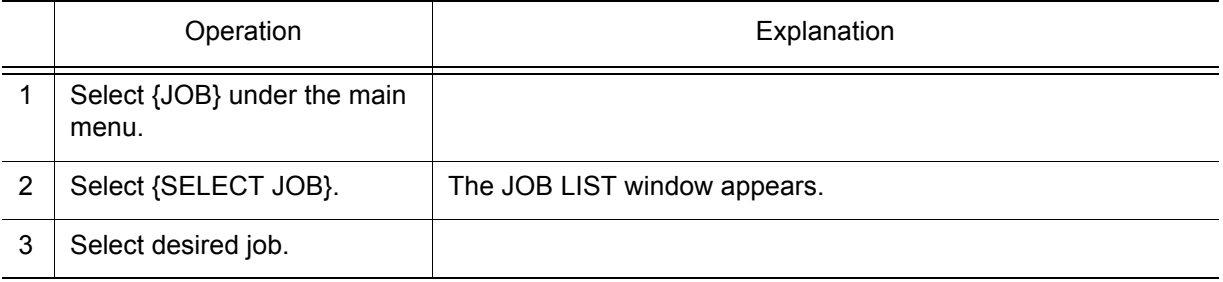

## **Mirror Shift Conversion**

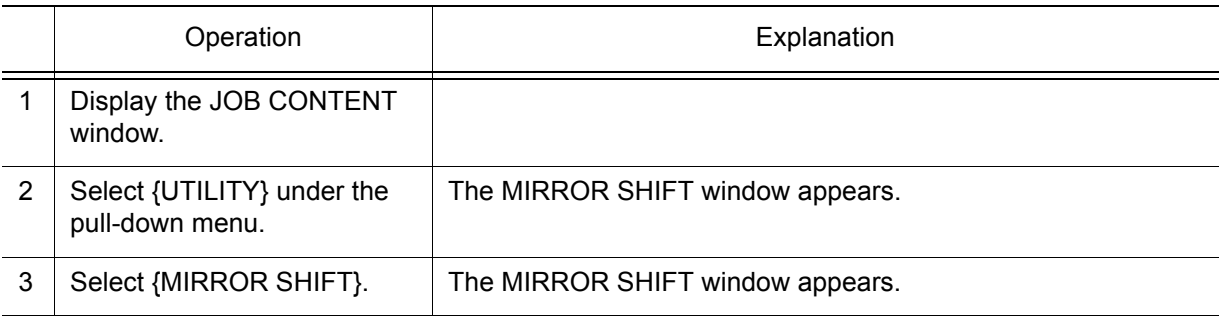

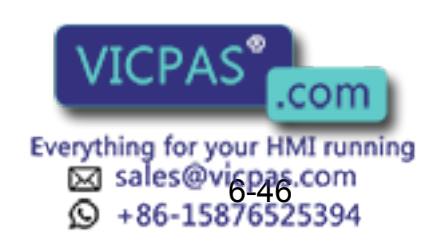

6.5 Mirror Shift Function

## **EXplanation of the Mirror Shift Window**

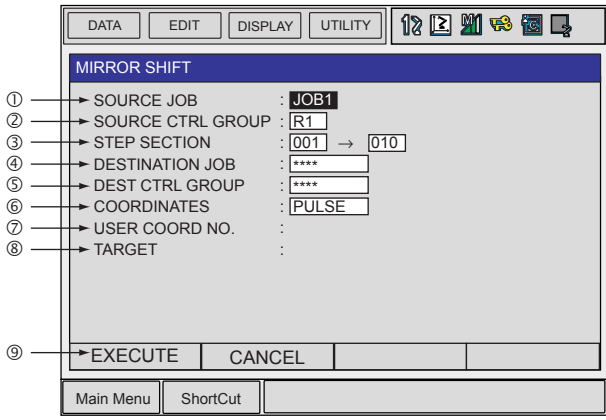

### **OSOURCE JOB**

Selects the conversion source job.

To select another job to be converted, move the cursor to the name and press [SELECT] to call up the list of jobs. Select the desired job and press [SELECT].

### **@SOURCE CTRL GROUP**

Displays the control group of the conversion source job.

### **3STEP SELECTION**

Specifies the steps to be converted. From the first step to the last step of the selected job are specified as initial value.

#### **@DESTINATION JOB**

Specifies the converted job name. To enter the name, move the cursor to the name and press [SELECT]. The name of the conversion source job is displayed in the input line as initial value. When "\*\*\*" is displayed, the name for the converted job is to be the same as that of the conversion source job.

### *SDEST CTRL GROUP*

Selects the control group for the converted job. When the destination job name is entered, the same control group as the conversion source job is automatically set. To change it, move the cursor to the control group and press [SELECT] to call up the selection dialog box.

### **©COORDINATES**

Specifies the coordinates used for conversion.

"PULSE": Executes the pulse mirror-shift conversion.

"ROBOT": Executes the mirror-shift conversion on the basis of the cartesian coordinates.

"USER": Executes the mirror-shift conversion on the basis of the specified user coordinates.

### USER COORD NO.

Specifies the user coordinates number when "USER" is selected in  $@.$ This item cannot be set when "PULSE" or "ROBOT" is selected in  $\circledcirc$ .

### **®TARGET**

Specifies the coordinate where conversion is to be done when "ROBOT" or "USER" is selected in  $\circledcirc$ . "XY," "XZ," or "YZ" can be selected. Always specify "XZ" for "ROBOT."

#### **<b>@EXECUTE**

with the name of conversion source  $\frac{1}{2}$  with the name of conversion source  $\frac{1}{2}$  and  $\frac{1}{2}$  and  $\frac{1}{2}$  and  $\frac{1}{2}$  and  $\frac{1}{2}$  and  $\frac{1}{2}$  and  $\frac{1}{2}$  and  $\frac{1}{2}$  and  $\frac{1}{2}$  and  $\frac{1}{2}$  and

Mirror shift conversion is executed when  $\sqrt{ICDA} \leq \sqrt{C}$  if  $F$  or [ENTER]. A job is created

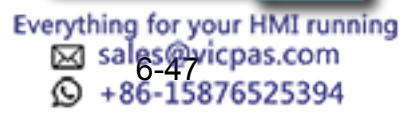

# **7** External Memory Devices

# **7.1** Memory Devices

The following memory devices can be used in the NX100 to save and load data such as jobs and parameters.

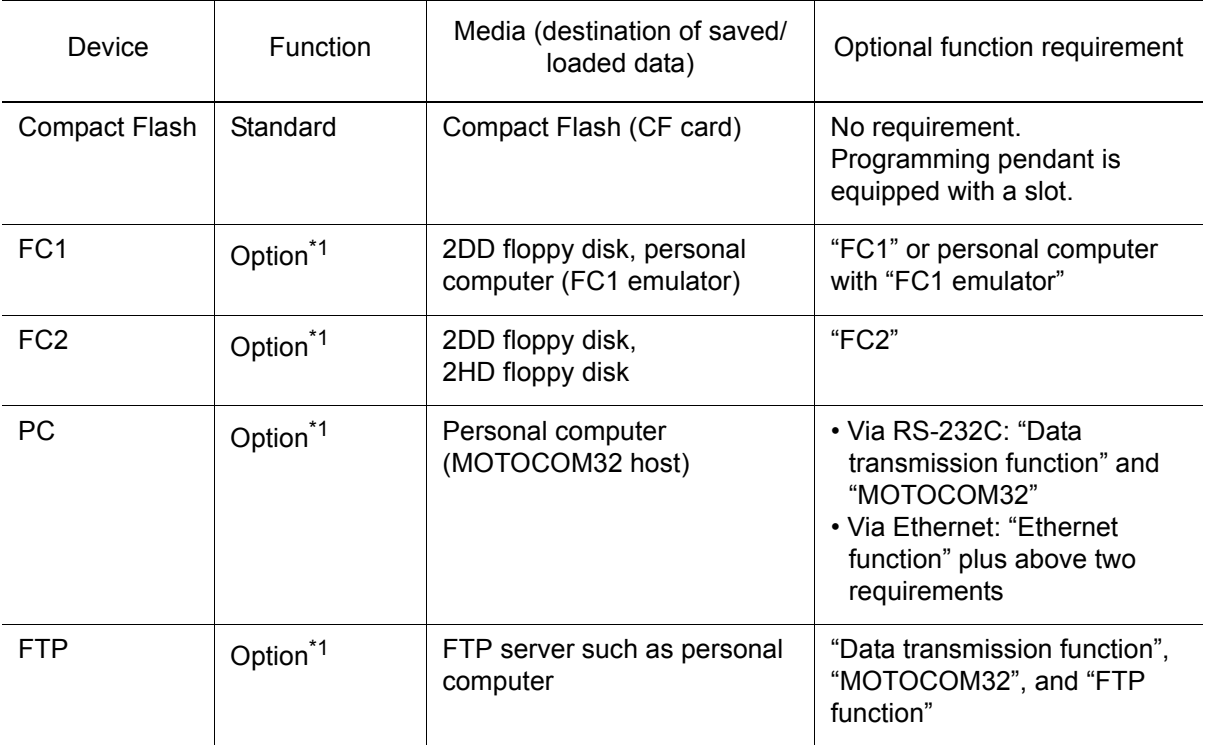

\*1 For the operation, refer to instruction manuals for each optional function.

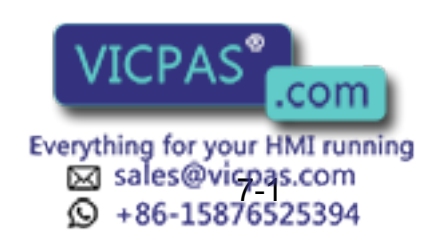

### 7 External Memory Devices

7.1 Memory Devices

## 7.1.1 Compact Flash (CF Cards)

The programming pendant is equipped with CF card slot. Use the FAT16 or FAT32 formatted Compact Flash.

## Recommended Compact Flash Cards

Recommended products used for external memory of NX100 are listed below. Model numbers are subject to be updated due to termination of product and new addition. Contact Yaskawa representative when necessary.

<Currently Recommended Compact Flash Cards>

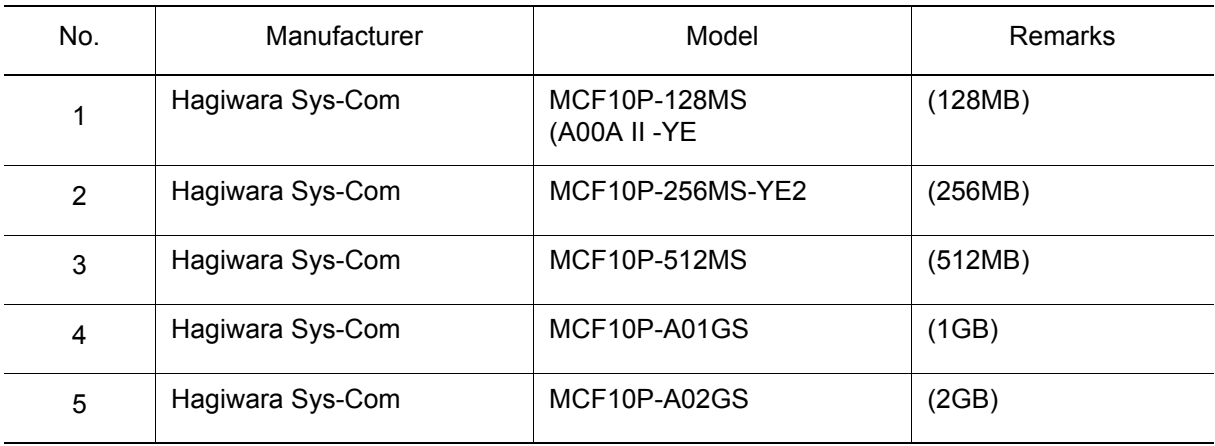

<Previously Recommended Compact Flash Cards>

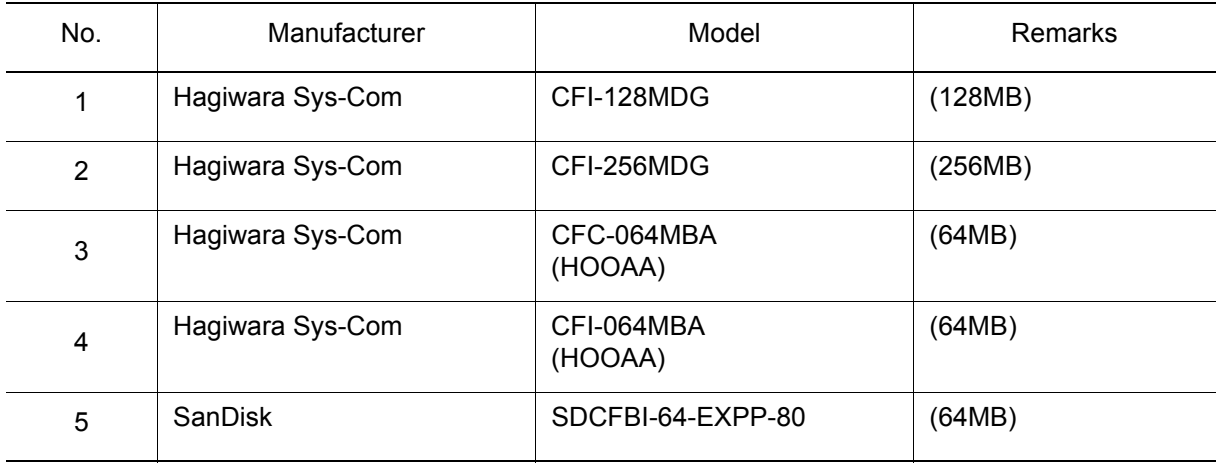

\*512 MB (or more) CF cards in the same series can be used as external memory devices. However, FAT32 formatted CF cards such as high-capacity CF cards cannot be used for upgrading Pendant OS version.

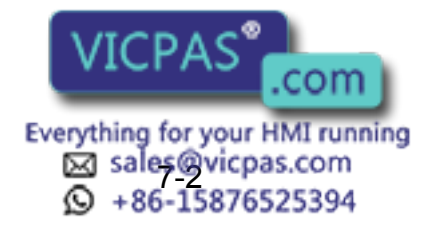

## Notes on handling Compact Flash

- Do not drop or bend exerting any shock or strong force to the Compact Flash.
- Keep away from water, oil, organic solvent, dust, and dirt.
- Do not use or keep the Compact Flash in places where strong static electricity or electronic noise may occur.
- To protect the data, back up the data regularly on other media. Damages or loss of data due to operation errors or accidents can be minimized.

\*Compact Flash has a limited life span.

The life span differs depending on products or status of use. However, normal use of Compact Flash as an external memory device for the NX100 does not adversely affect the Compact Flash. For details, refer to instruction manuals for each medium.

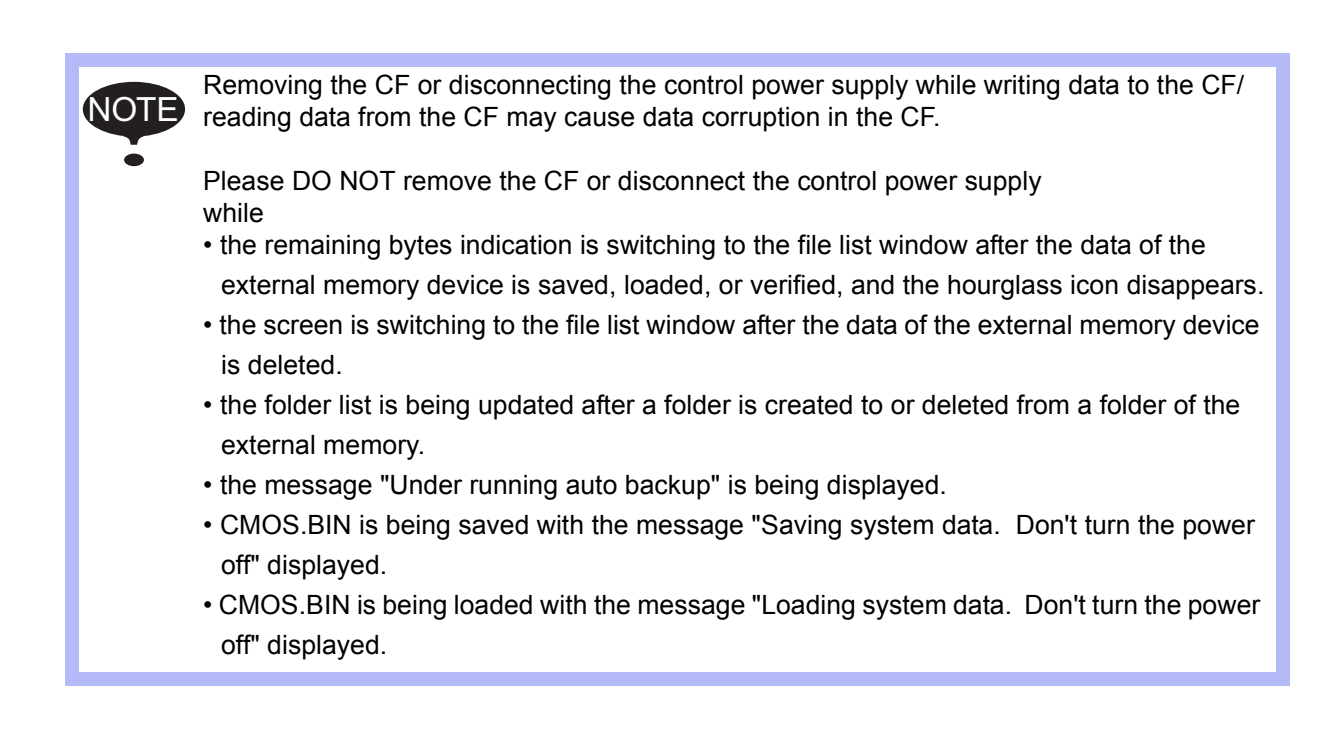

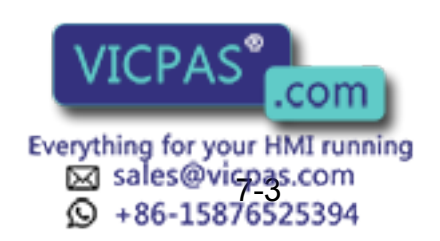

### 7 External Memory Devices

7.1 Memory Devices

### ■ Inserting a Compact Flash

When inserting a Compact Flash, take note of insertion direction. With the notch and clip of the Compact Flash downward, insert the Compact Flash slowly into the slot of the programming pendant of which display faces up.

Forcible insertion may result in damage to the Compact Flash or CF card slot. After inserting the card, be sure to close the cover of the slot before starting operation.

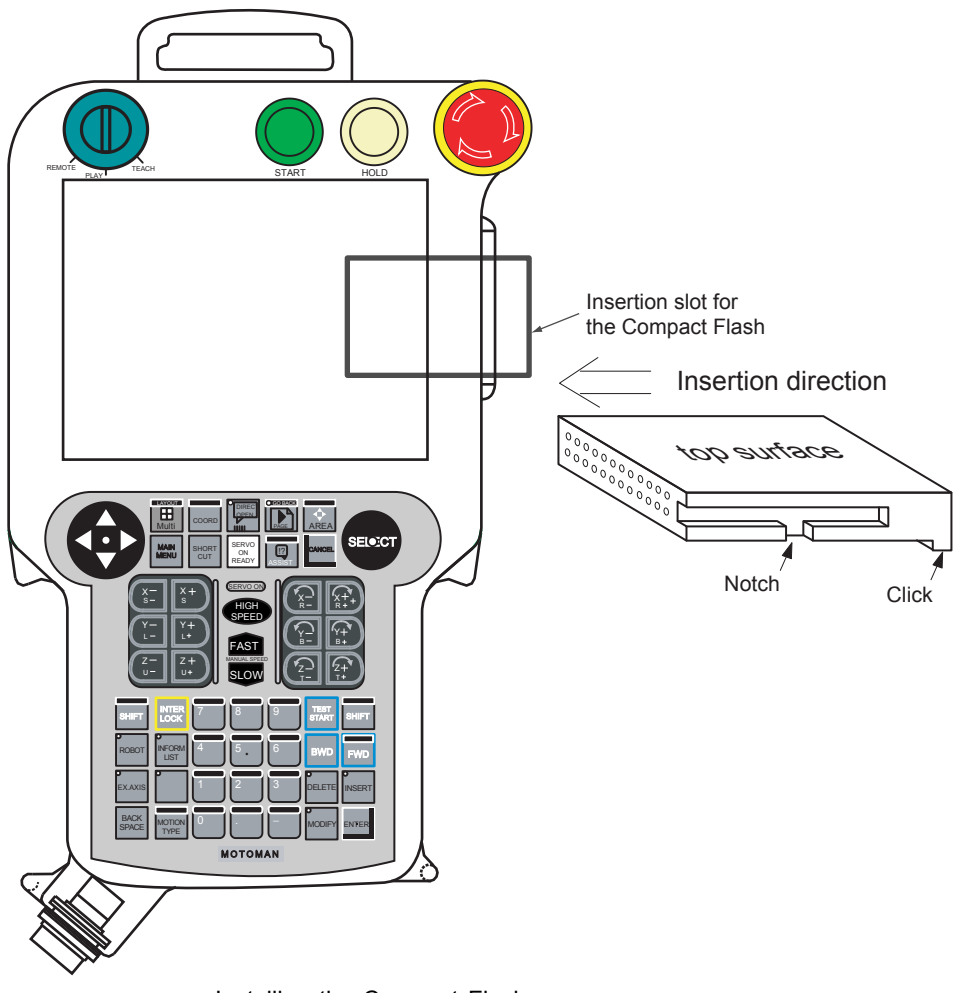

Installing the Compact Flash

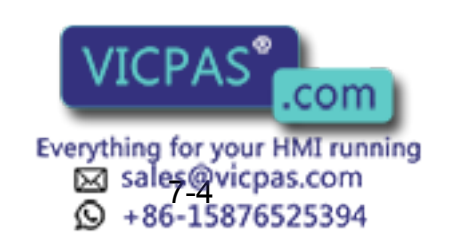

# **7.2** Handling Data

## 7.2.1 Normal Mode Data Classification

For the NX100, data that can be saved in the normal mode are classified into eight categories.

- JOB
- FILE/GENERAL DATA
- **3 BATCH USER MEMORY<sup>\*1</sup>**
- 49 PARAMETER<sup>\*2</sup>
- **S SYSTEM DATA**
- I/O DATA
- **2** BATCH CMOS<sup>\*3</sup>
- **8 ALL CMOS AREA<sup>\*4</sup>**

Data saved on the external memory device can be loaded again into the NX100. Each data in the eight categories varies depending on applications or options. When the device is set to "PC" and "FTP", data cannot be handled other than " $\odot$  JOB" and " FILE/GENERAL DATA."

- \*1 "3 BATCH USER MEMORY" includes "10 JOB" and "2 FILE/GENERAL DATA."
- \*2 "PARAMETER BATCH" includes all "4 PARAMETER."
- \*3 " $\oslash$  BATCH CMOS" includes " $\oslash$  BATCH USER MEMORY", " $\oslash$  PARAMETER", " SYSTEM DATA", and " I/O DATA."
- *\*4* "ALL CMOS AREA" data cannot be loaded in edit mode and management mode.

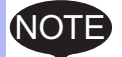

PARAMETER, I/O DATA, SYSTEM DATA, PARAMETER BATCH, BATCH CMOS, and ALL CMOS AREA are used for backup.

If those data are loaded by other controllers, unintended data overwriting, unexpected operation, or abnormal system startup may occur. Do not load those backup data into other controllers.

If two controllers are loaded with the same job, paths of the two manipulators are different due to the home positions or mechanical error of the component parts. Be sure to check the operation instruction before operation.

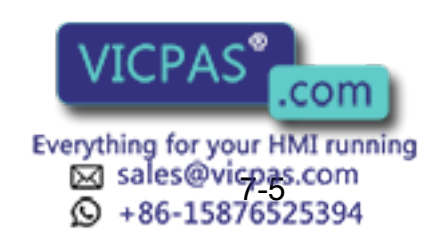

### 7 External Memory Devices

7.2 Handling Data

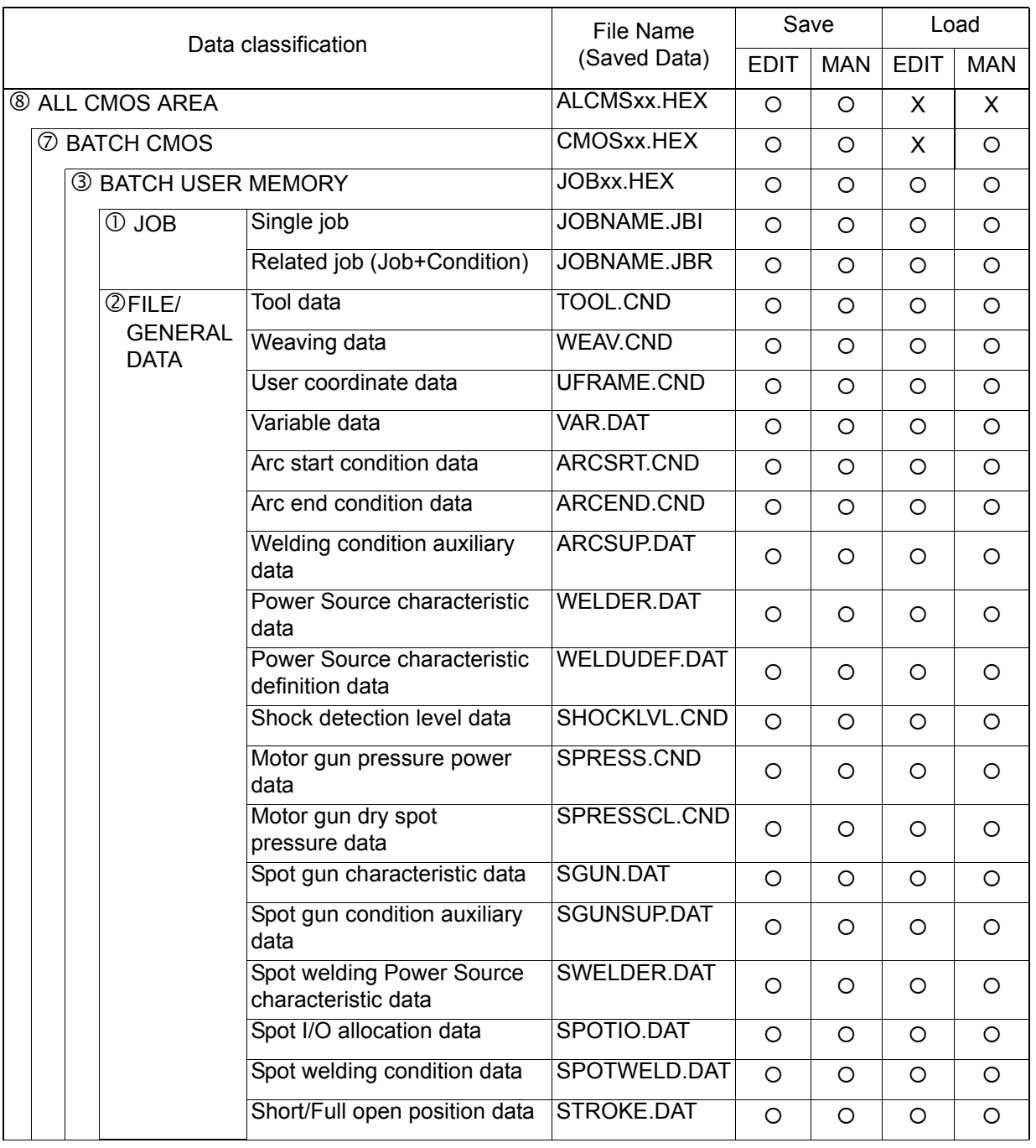

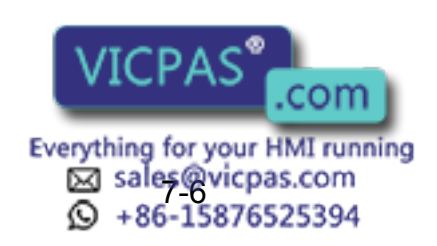

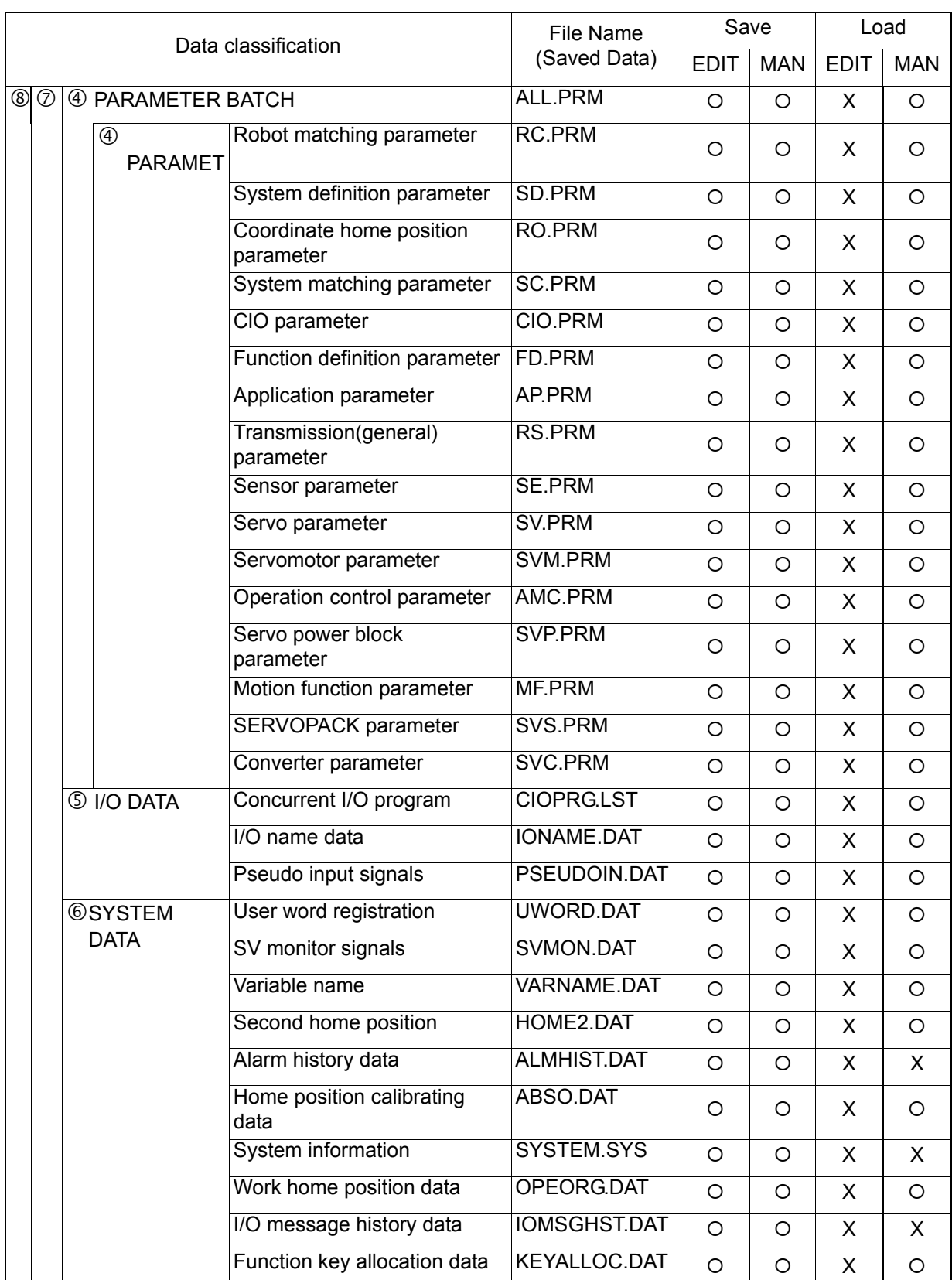

EDIT : Edit Mode, MAN: Management Mode

O : Can be done, X : Cannot be done

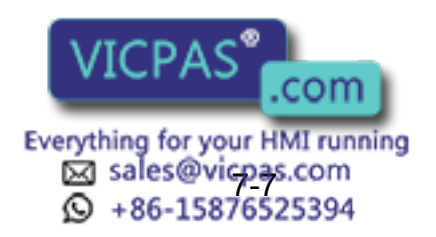

## **7.2.2** Collective Backup

For the NX100, four types of collective backup are available: CMOS.BIN, CMOSBK.BIN, ALCMSxx.HEX, and CMOSxx.HEX.

## **CMOS BIN**

For the normal backup, use this data.

Save: Perform in the maintenance mode (the editing mode or higher.)

Load: Perform in the maintenance mode (the management mode.)

As for the load/save procedures, refer to "NX100 INSTRUCTIONS".

Target Area: All areas of the internally-stored data. (Note that the monitoring time is not loaded.)

### **CMOSBK.BIN**

This data is used in the automatic backup function.

Save: In the normal mode, saves with the preset conditions.

 Load: Perform for the system restoration in the maintenance mode (the management mode.) For details, refer to "NX100 INSTRUCTIONS".

Target Area: All areas of the internally-stored data. (Note that the monitoring time is not loaded.)

## CMOSxx.HEX

This data is loaded/saved in the FD/CF menu of the normal mode.

Save: Perform in the normal mode (the editing mode or higher.)

Load: Perform in the normal mode (the management mode.)

For details, refer to the following pages.

 Target Area: The collected data including "Job File", "Data File", "Parameter File", "System Data", and "I/O Data" which can be individually loaded/saved in the FD/CF menu. Because the setting information of robot etc. are not included in the collected data, the system cannot be completely restored.

## **ALCMSxx.HEX**

This data is for the manufacturer only. Users can save but cannot load this data.

In order to save the batch data, the following free space per file is needed in the Compact Flash card. JZNC-NIF01-1: (The number of stored file + 1) x 7.5 MByte JZNC-NIF01-2: (The number of stored file + 1) x 11.0 MByte

Note that the free space for one working file is needed in addition to the above mentioned space when using the automatic backup function.

Besides, it is recommended to store the backup data in two or more Compact Flash cards to minimize problems if the Compact Flash card is damaged.

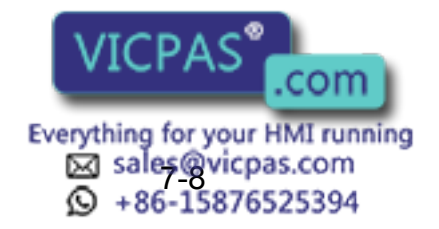
# 7.2.3 File Existence

The following data categories show whether the same file name as a file that is going to be saved is in the external memory device or not.

#### **• JOB**

SUPPLE -MENT

No mark appears when the selected folder has the file of the same name. The asterisk (\*) appears when the folder does not have the same name file.

#### **• FILE/GENERAL DATA, PARAMETER, SYSTEM DATA, I/O DATA**

Black circle  $($   $\bullet$   $)$  appears when the selected folder has the file of the same name. White circle ( $\circ$ ) appears when the folder does not have the same name file.

Whether the job after editing is saved or not can be judged by checking "TO SAVE TO FD" in the JOB HEADER window. However, the status of "TO SAVE TO FD" does not change after saving "3 BATCH USER MEMORY" and " $\oslash$  BATCH CMOS."

| <b>DATA</b><br><b>EDIT</b>                                     | <b>DISPLAY</b>            | 12 B 21 48 53 54 41<br><b>UTILITY</b> |  |  |
|----------------------------------------------------------------|---------------------------|---------------------------------------|--|--|
| <b>FLOPPY DISK/Compact Flash</b><br>CF (SAVE)<br><b>FOLDER</b> | SINGLE NO.                | 33                                    |  |  |
| AA35                                                           | AA36                      | AA37                                  |  |  |
| AA4                                                            | AA5                       | AA6                                   |  |  |
| AA7                                                            | AA8                       | AA <sub>9</sub>                       |  |  |
| N                                                              | N <sub>1</sub>            | <b>TEST</b>                           |  |  |
| TEST <sub>2</sub>                                              | TEST <sub>3</sub>         | TEST <sub>3</sub> A                   |  |  |
| TEST3A-!                                                       | TEST3A-'                  | TEST3A-(                              |  |  |
| TEST3A-)                                                       | TEST3A--                  | TEST3A-1                              |  |  |
| TEST3A-2                                                       | TEST3A-3                  | <b>TEST3A-4</b><br>$\ast$             |  |  |
|                                                                | TEST3A-5 $*$ TEST3A-6 $*$ | TEST3A-7<br>$\ast$                    |  |  |
| TEST3A-8 *                                                     | TEST3A-9 $*$              | TEST3A-A<br>$*$                       |  |  |
| TEST3A-B *                                                     | TEST3A-C *                | TEST3A-D<br>$*$                       |  |  |
|                                                                |                           |                                       |  |  |
|                                                                |                           |                                       |  |  |
| Main Menu<br>ShortCut                                          |                           |                                       |  |  |

| <b>FDIT</b><br><b>DISPLAY</b><br><b>UTILITY</b><br><b>DATA</b> |               | $\mathbb{R} \boxtimes \mathbb{M}$ we work $\Box$<br>曲 |  |  |
|----------------------------------------------------------------|---------------|-------------------------------------------------------|--|--|
| <b>FLOPPY DISK/Compact Flash</b><br>CF(SAVE)<br>FOLDER         |               |                                                       |  |  |
| $\bullet$ TOOL DATA                                            | <b>TOOL</b>   | .CND                                                  |  |  |
| O WEAVING DATA                                                 | <b>WFAV</b>   | .CND                                                  |  |  |
| USER COORDINATE DATA                                           | <b>UFRAME</b> | .CND                                                  |  |  |
| VARIABLE DATA                                                  | <b>VAR</b>    | .DAT                                                  |  |  |
| O ARC START COND DATA                                          | <b>ARCSRT</b> | .CND                                                  |  |  |
| O ARC END COND DATA                                            | <b>ARCEND</b> | .CND                                                  |  |  |
| O ARC AUXILIARY COND DATA                                      | <b>ARCSUP</b> | .DAT                                                  |  |  |
| O POWER SOURCE COND DATA                                       | <b>WELDER</b> | <b>DAT</b>                                            |  |  |
| O USER DEF PWR SRC COND DATA<br>WELDUDEF.DAT                   |               |                                                       |  |  |
| $\circ$ interrupt JOB                                          | <b>INTJOB</b> | .DAT                                                  |  |  |
|                                                                |               |                                                       |  |  |
|                                                                |               |                                                       |  |  |
|                                                                |               |                                                       |  |  |
| ShortCut<br>Main Menu                                          |               |                                                       |  |  |

Example of JOB Example of FILE/GENERAL DATA

### ■ Saving by Overwriting

"<sup>3</sup> BATCH USER MEMORY", " $\oslash$  BATCH CMOS", and " $\oslash$  ALL CMOS AREA" can be overwritten. As for "① JOB", "② FILE/GENERAL DATA", "④ PARAMETER", "⑤ SYSTEM DATA", and "<sup>6</sup> I/O DATA", those data cannot be overwritten. Delete the target file in the device before the saving operation. If Compact Flash is used as the device, the file does not need to be deleted because another folder can be created to save the data.

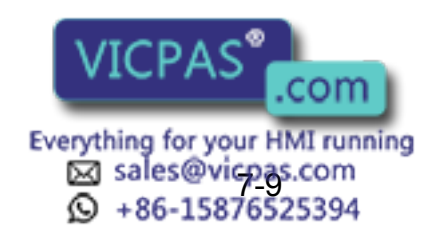

# **7.3** Operation Flow

The following description is the operation flow for external memory devices.

#### **• SELECT DEVICE**

Select {FD/PC CARD} --> {DEVICE}, and the destination device for saving. The device selected is valid after turning the power supply ON again. *\*1* Sub menu {FORMAT} appears when selecting FC1 or FC2.

#### **• SELECT FOLDER**

Select {FD/PC CARD} --> {DEVICE}, and the destination folder for saving. The folder selected is invalid after turning the power supply ON again. *\*2* {FOLDER} appears when using the Compact Flash as a device. *\*3* The settings of {CREATE NEW FOLDER}, {DELETE FOLDER}, and {ROOT FOLDER} can be set.

#### **• SELECT SUB MENU**

Select an operation to be performed from {LOAD}, {SAVE}, {VERIFY}, and {DELETE}.

#### **• SELECT DATA CATEGORY**

Select the target data category.

#### **• SELECT DATA**

Select the target data.

"<sup>3</sup> BATCH USER MEMORY", " $\oslash$  BATCH CMOS", and " $\oslash$  ALL CMOS AREA" do not require this operation.

*\*4* Individual selection, batch selection, marker (\*) selection, and canceling selection can be performed.

#### **• EXECUTE**

Select [ENTER] or {EXECUTE}.

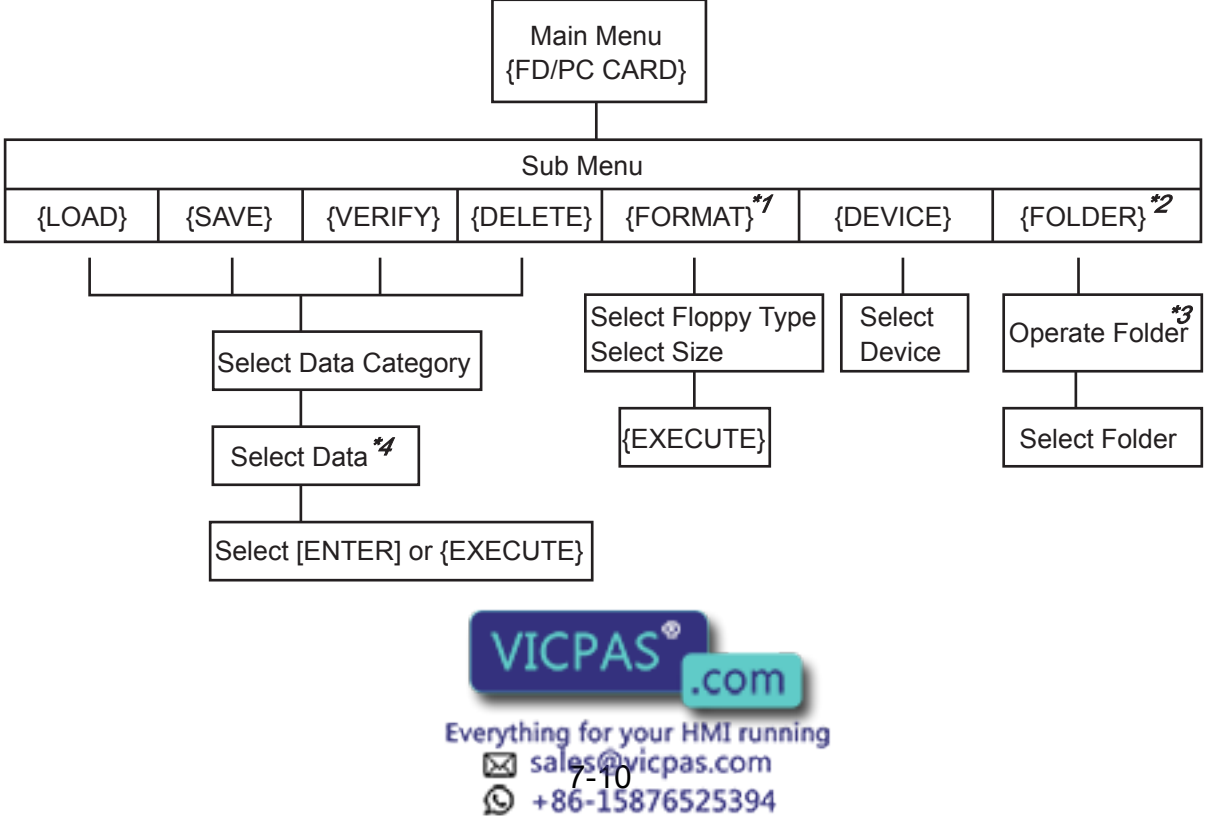

### **Derating a Folder**

Folders can be used in order to classify and sort out the data such as jobs and condition files when using the Compact Flash. The folders can be created in hierarchical structure positioning a root folder at the top.

#### **Restrictions**

Folder name: Up to 8 one-byte characters + 3 characters for extension

\*Long folder names cannot be used such as the name that exceeds the restricted number of characters mentioned above as created in PC, etc.

Maximum path length: 64 one-byte characters

\*"ERROR 3360: INVALID FOLDER" appears when selecting the folder of which name exceeds the maximum path length.

#### **Selecting a Folder**

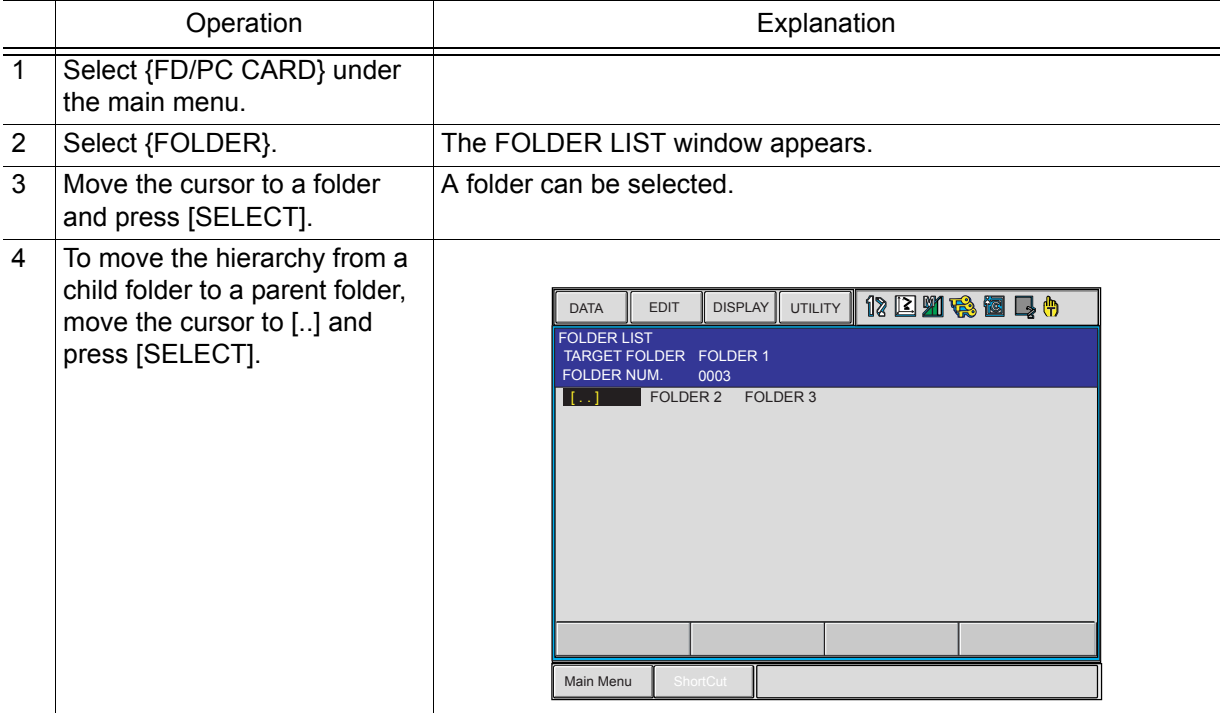

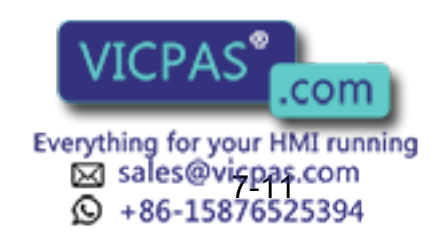

7.3 Operation Flow

### **Creating a Folder**

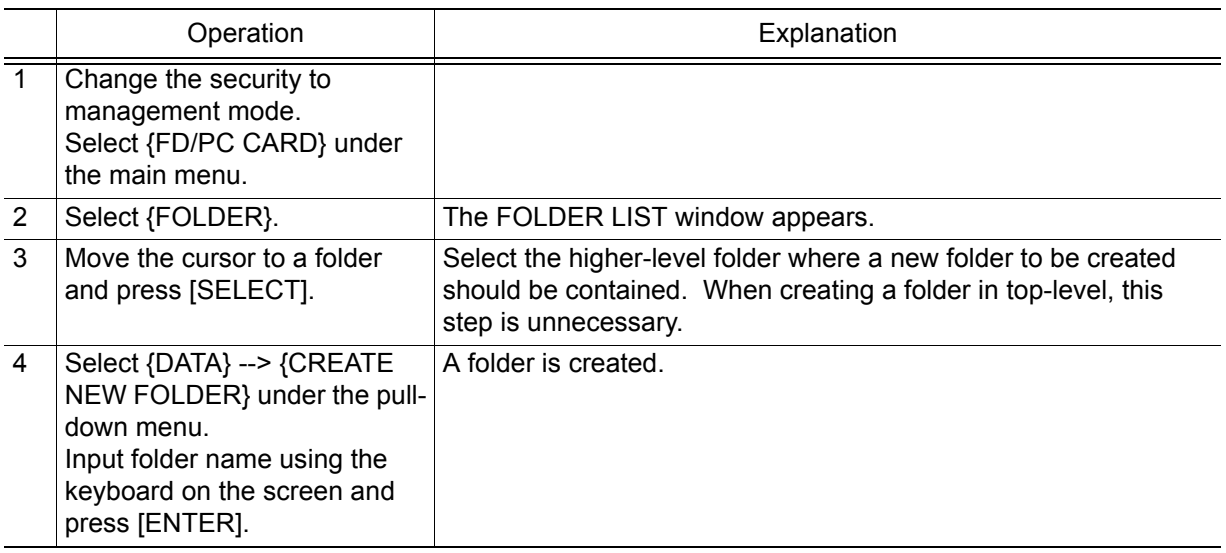

### **Deleting a Folder**

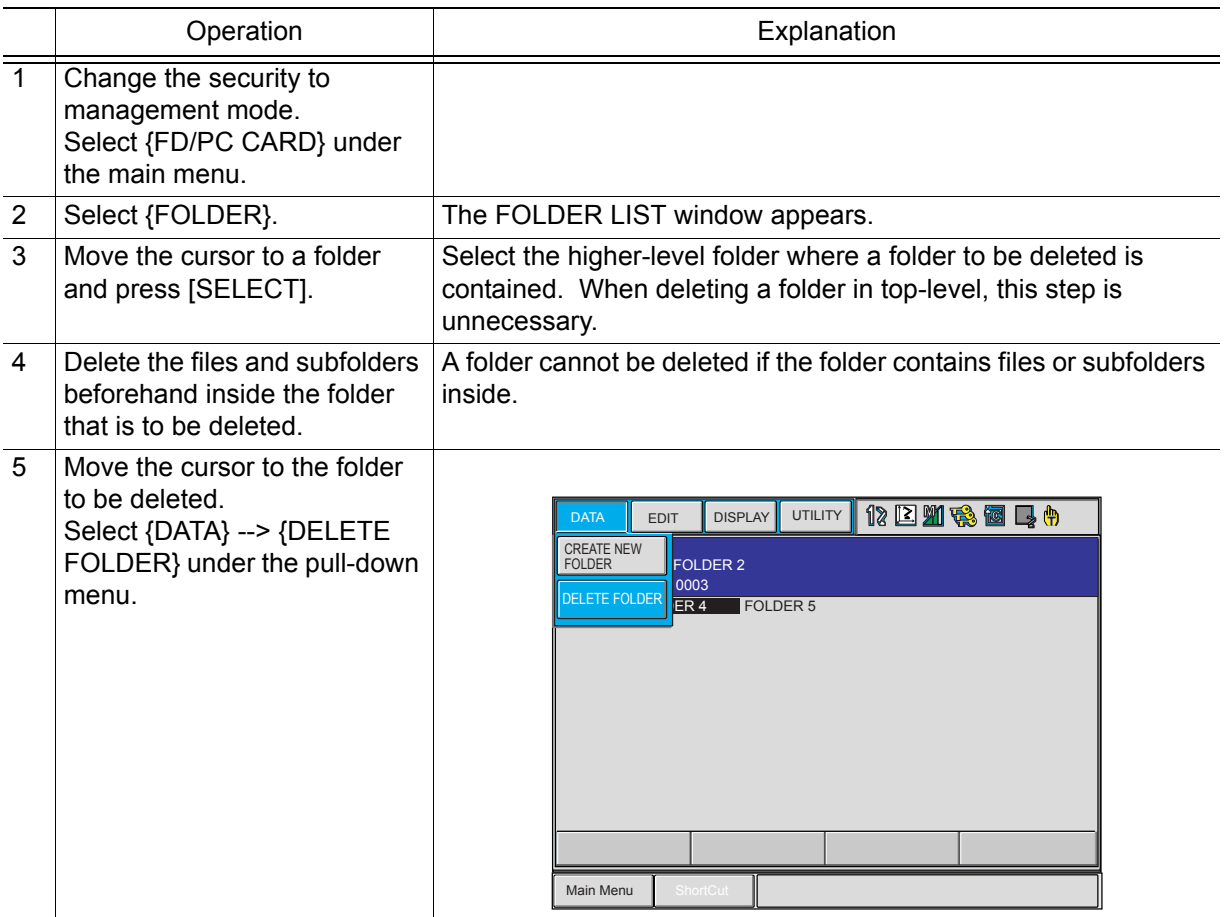

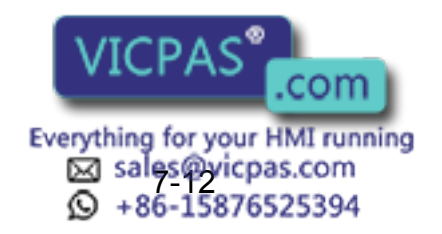

### **Initial Folder Setting**

The folder that is contained in a deep hierarchy can be selected in a shortened operation. When selecting {LOAD}, {SAVE}, {VERIFY}, or {DELETE} from the sub menu of {FD/PC CARD}, the folder that has been set as an initial folder becomes a current folder.

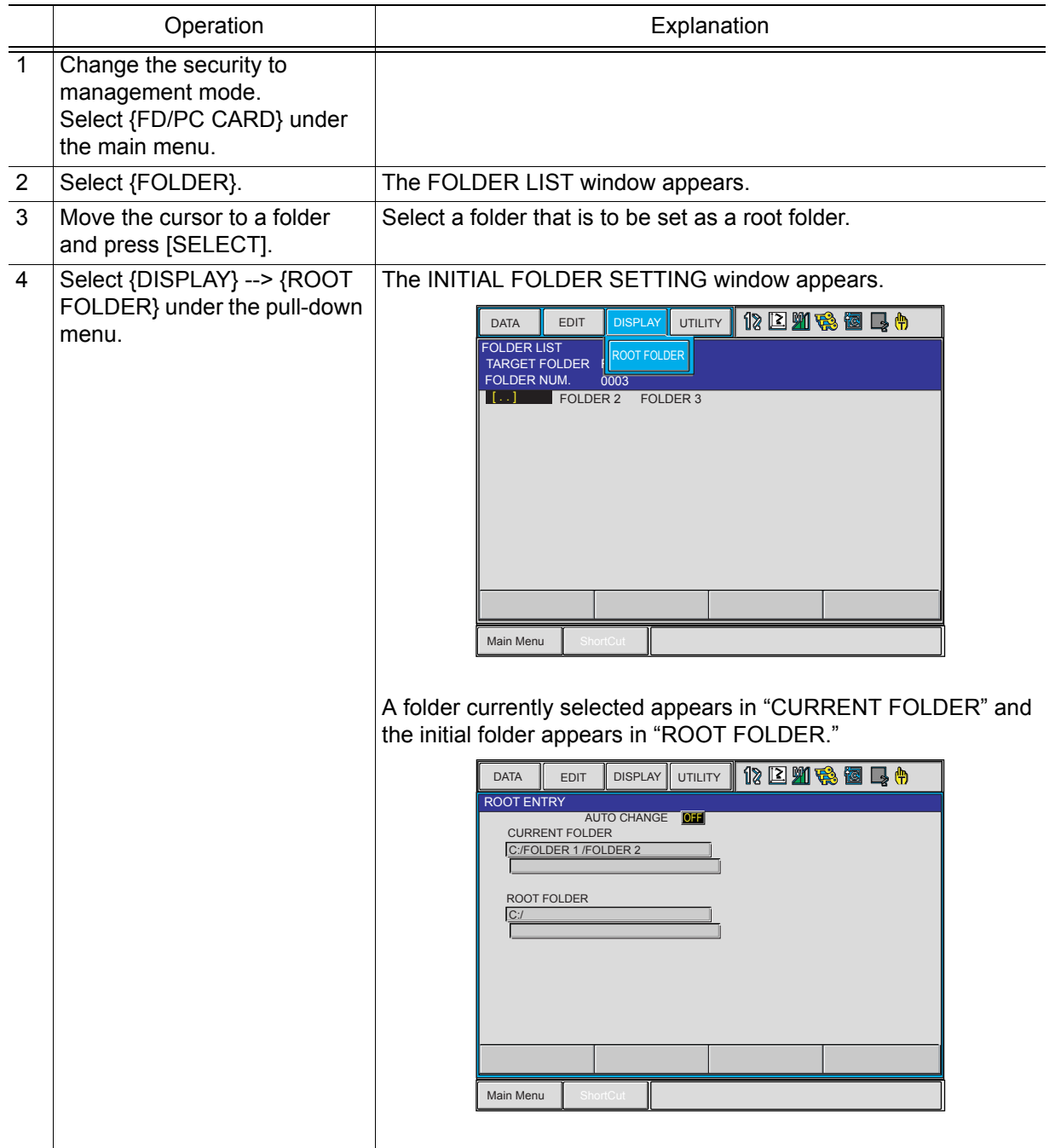

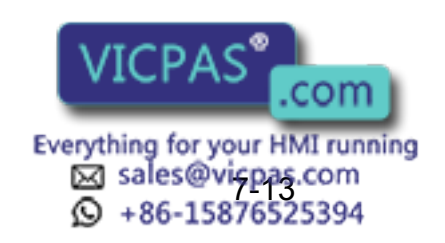

#### 7.3 Operation Flow

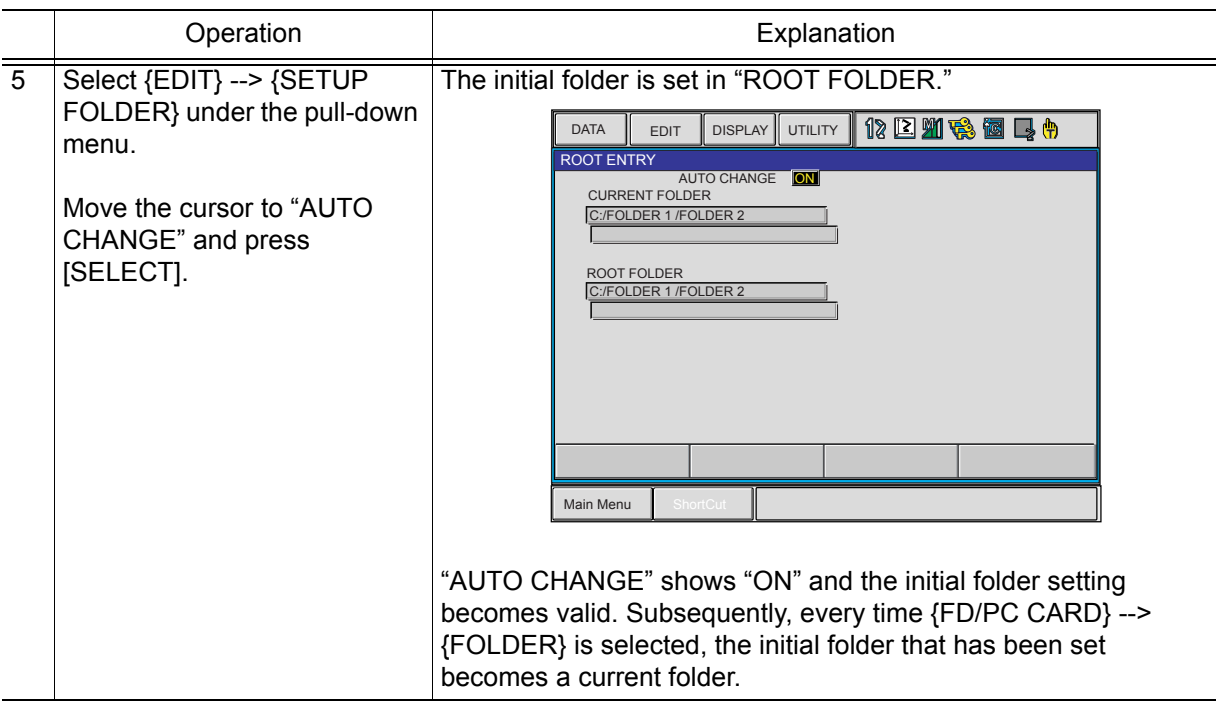

When the initial folder is missing due to exchange of the Compact Flash, etc., "ERROR 3360: INVALID FOLDER" appears when selecting {LOAD}, {SAVE}, {VERIFY}, {DELETE} or {FOLDER} menu from {FD/PC CARD}, and simultaneously the initial folder becomes invalid. Set "ON" in "AUTO CHANGE" when the initial folder setting needs to be valid. SUPPLE -MENT

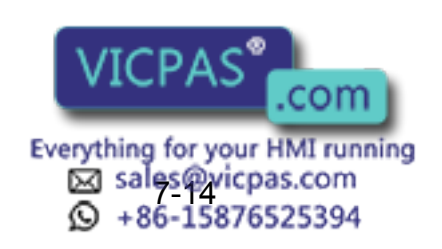

**NOTE** 

### ■ Saving Data

To download data from the memory of the NX100 to the external memory device, perform the following procedure.

Data such as PARAMETER, SYSTEM DATA, I/O DATA, and the batch data such as PARAMETER BATCH, BATCH CMOS, ALL CMOS AREA, that include PARAMETER, SYSTEM DATA, I/O DATA, contain the information specific to each robot controller. Those data are prepared as backup data for reloading into the controller used for saving. Loading the data from other controller may result in destruction or loss of critical system information.

Take extra care for the saved data.

#### **Saving a Job**

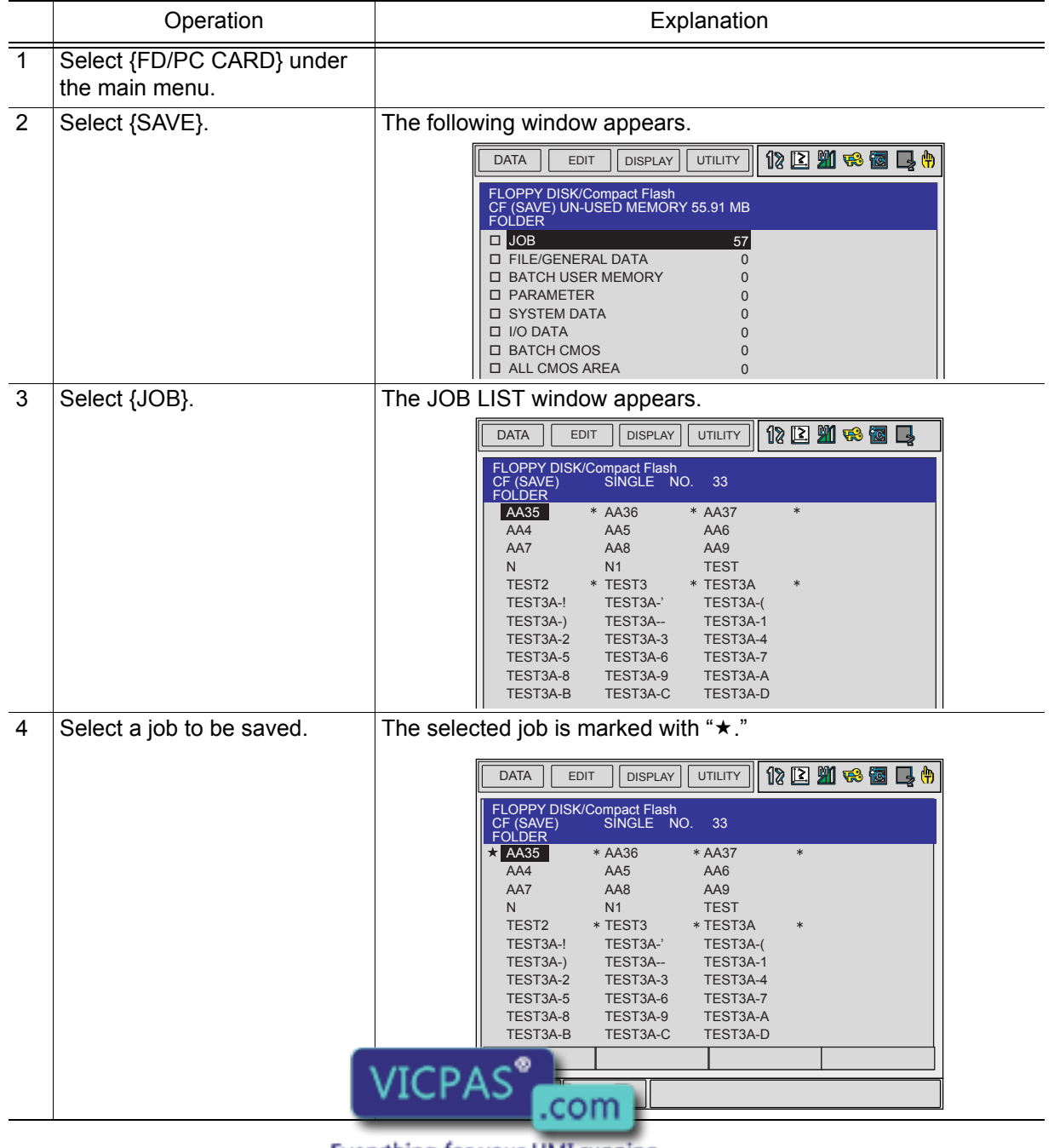

Everything for your HMI running ⊠ sales@vicpas.com<br>© +86-15876525394

### 7.3 Operation Flow

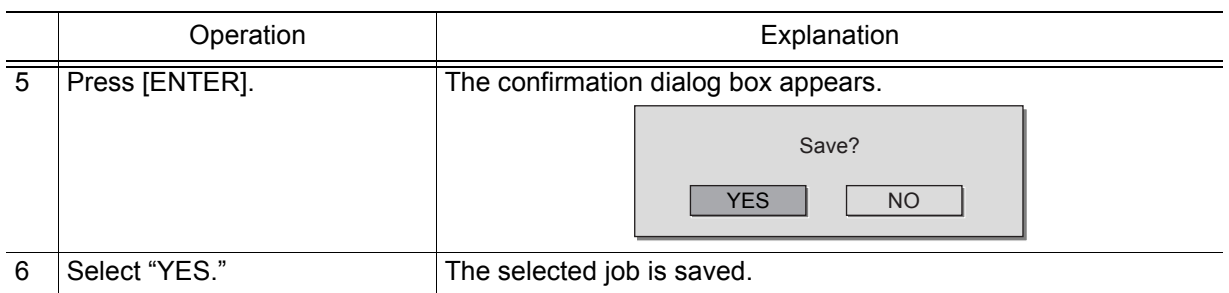

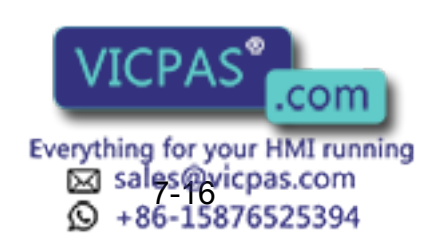

#### **Saving a Condition File or General Data**

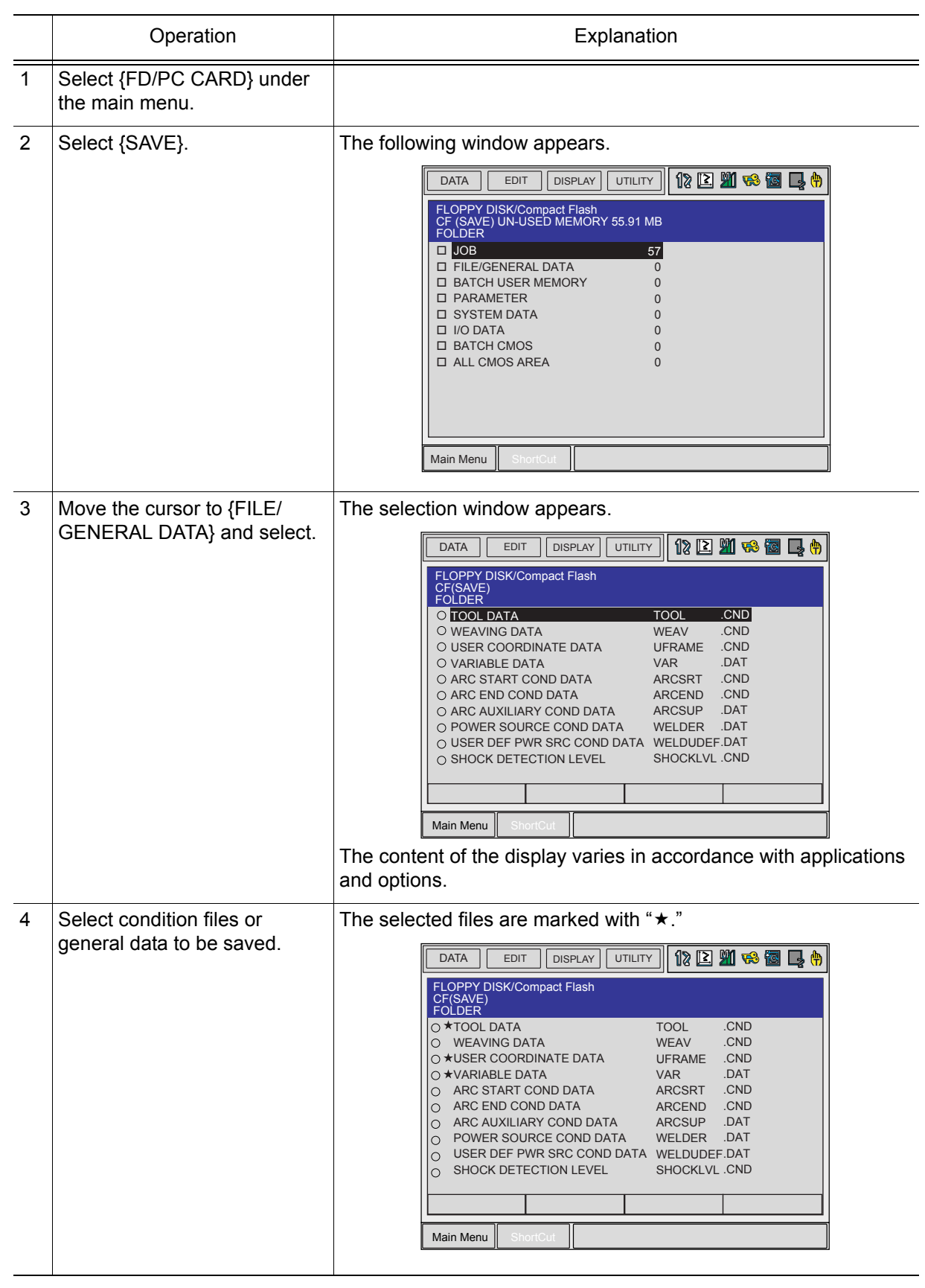

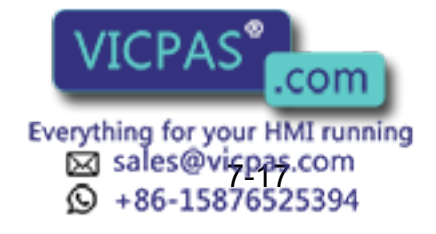

### 7.3 Operation Flow

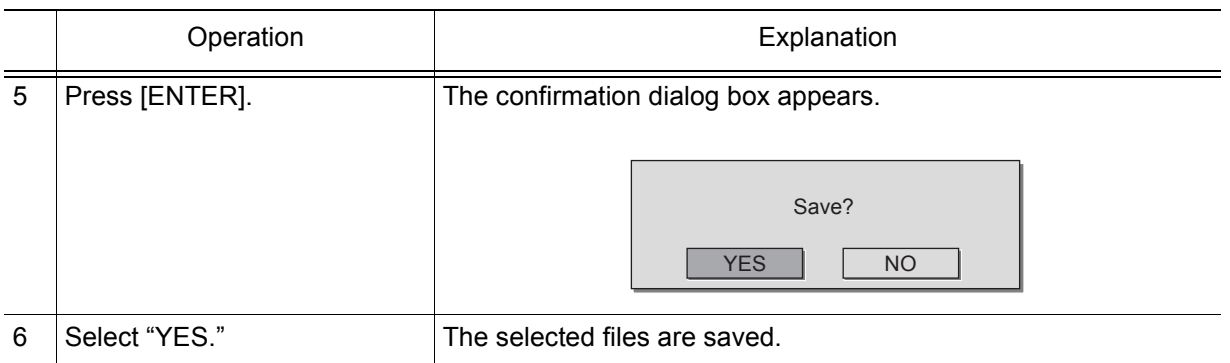

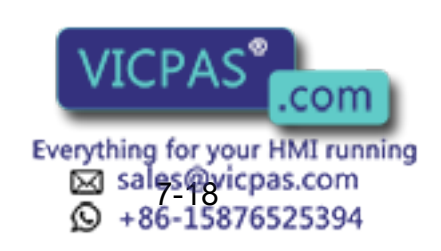

#### **Saving a Parameter**

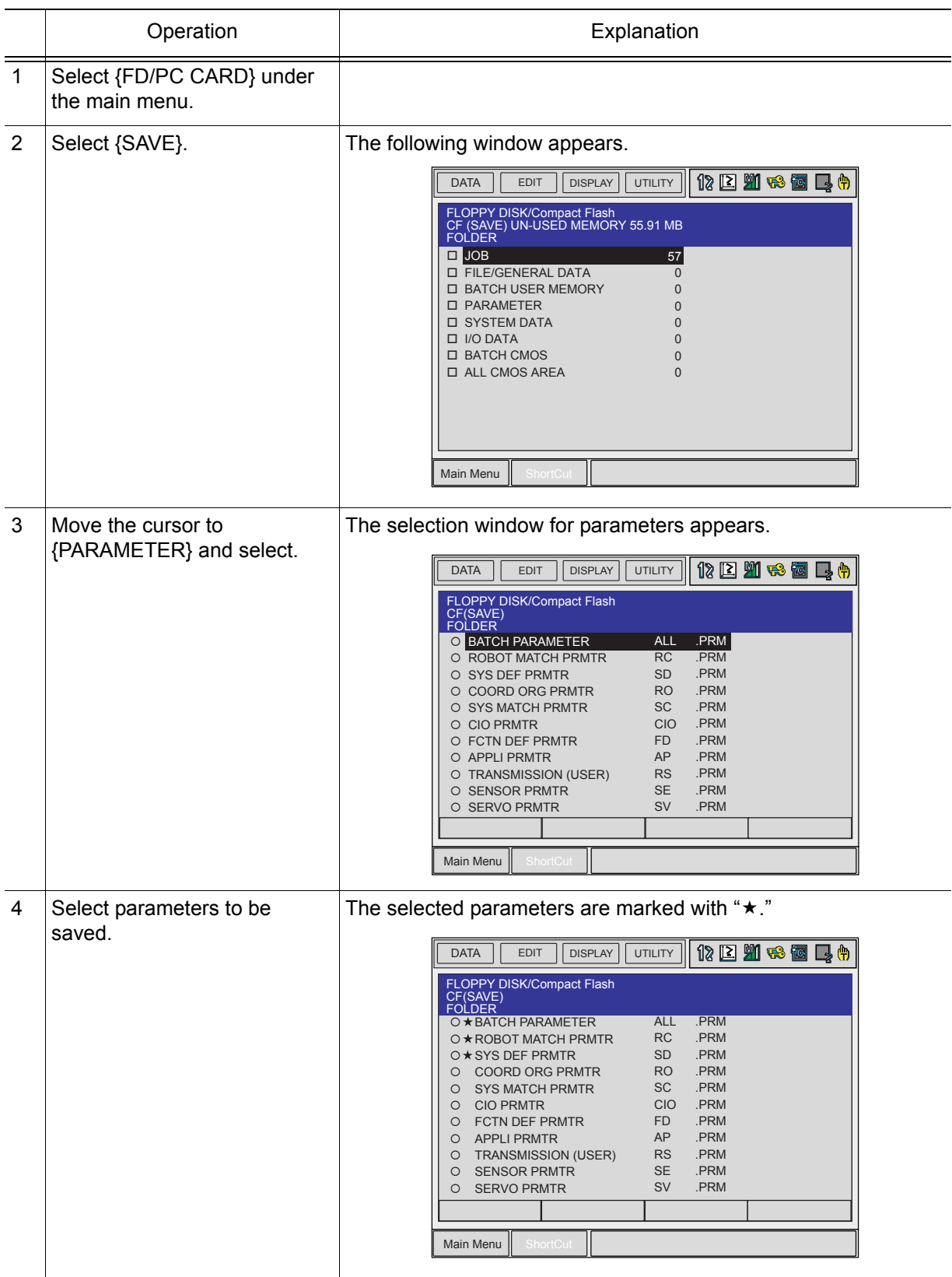

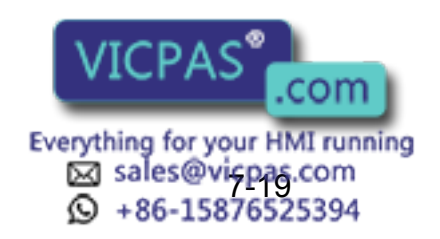

### 7.3 Operation Flow

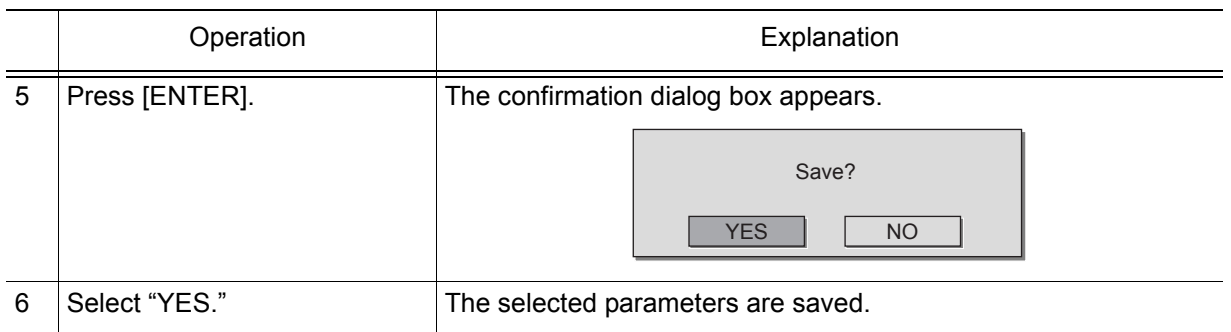

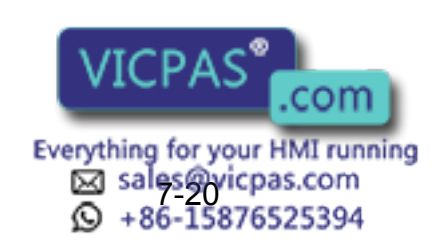

#### **Saving I/O Data**

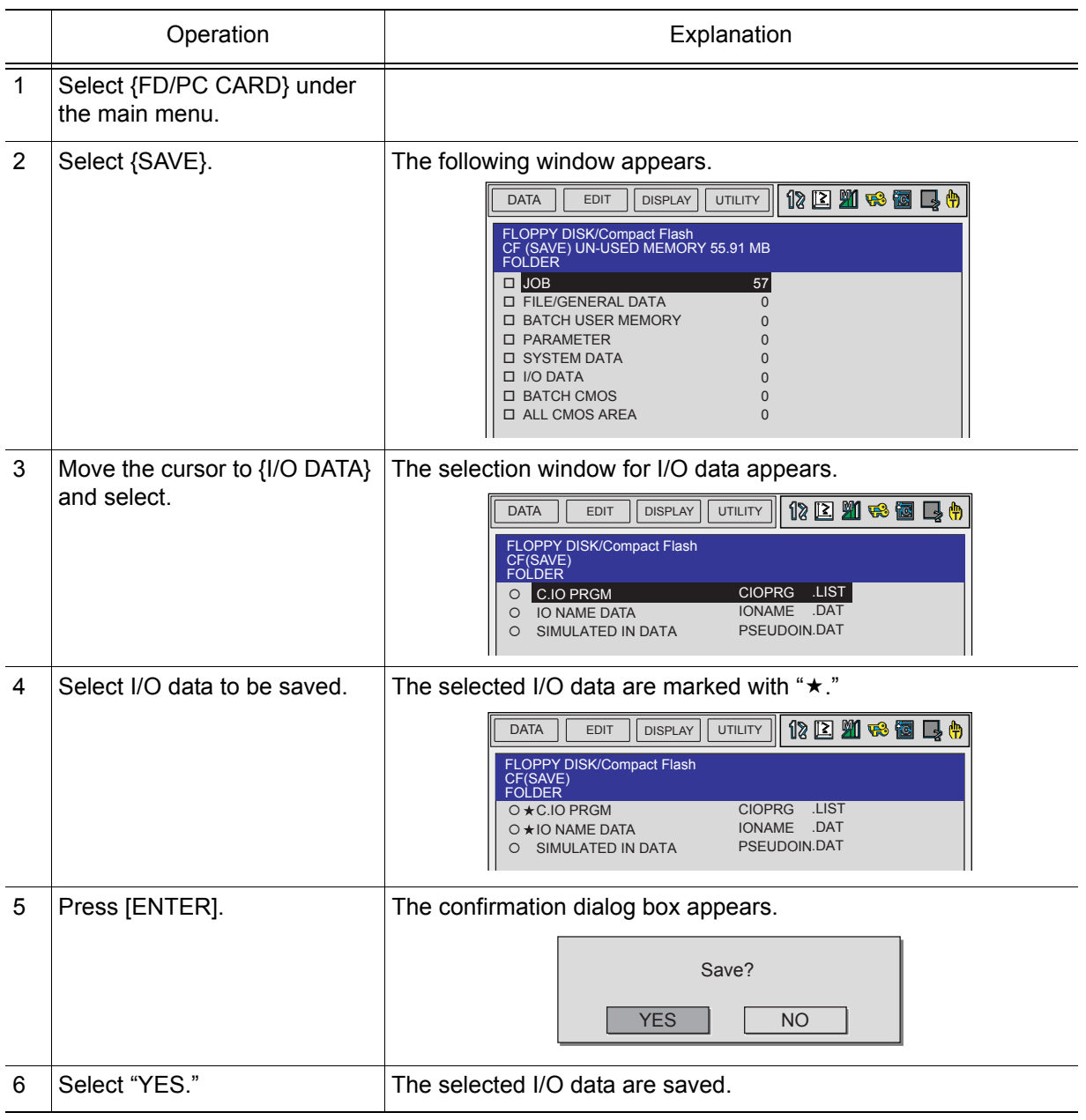

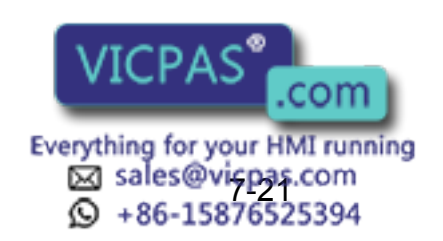

#### 149235-1CD

#### 7 External Memory Devices

7.3 Operation Flow

### **Saving System Data**

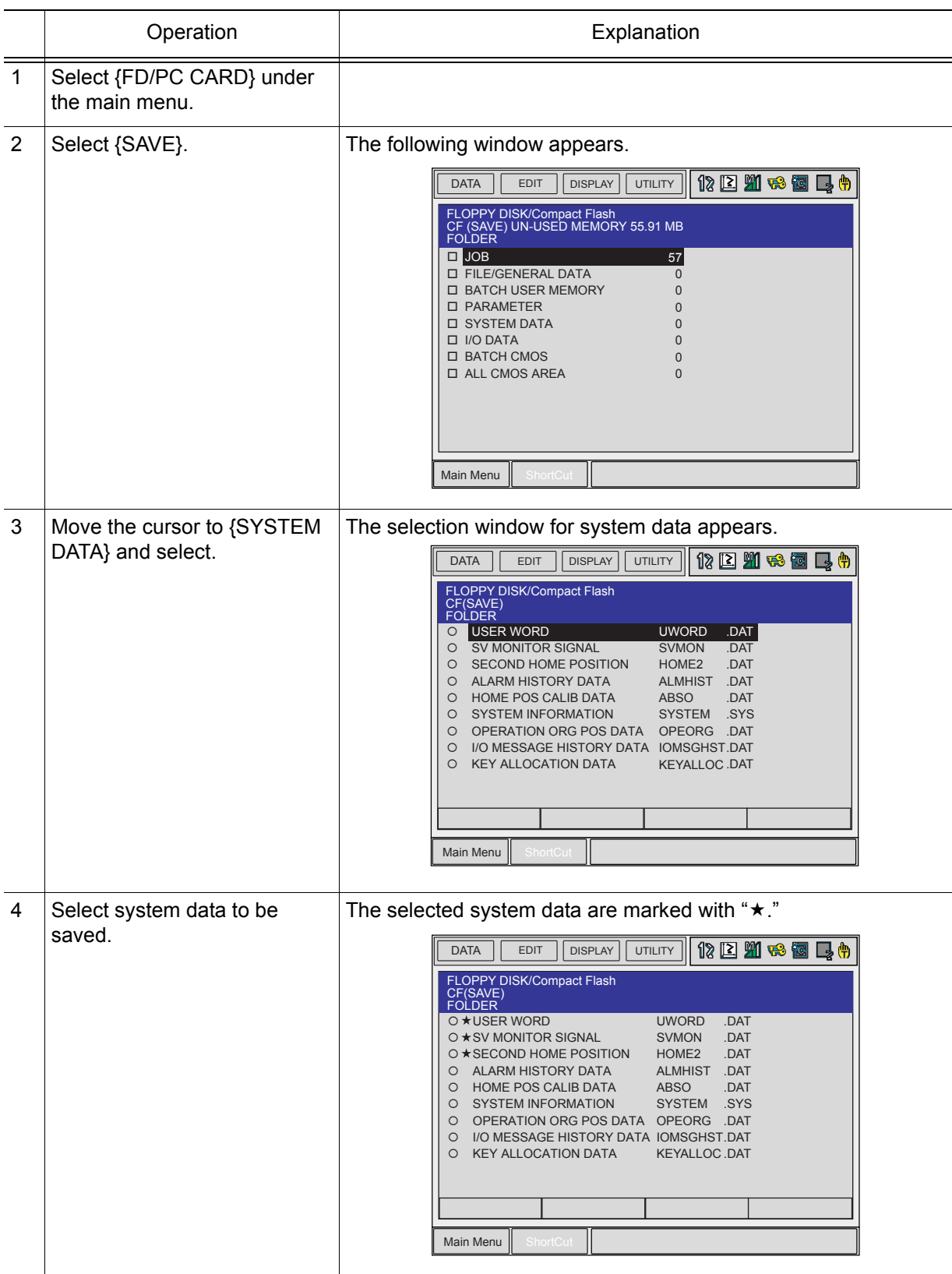

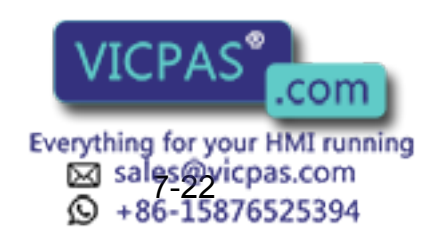

RE-CSO-A031

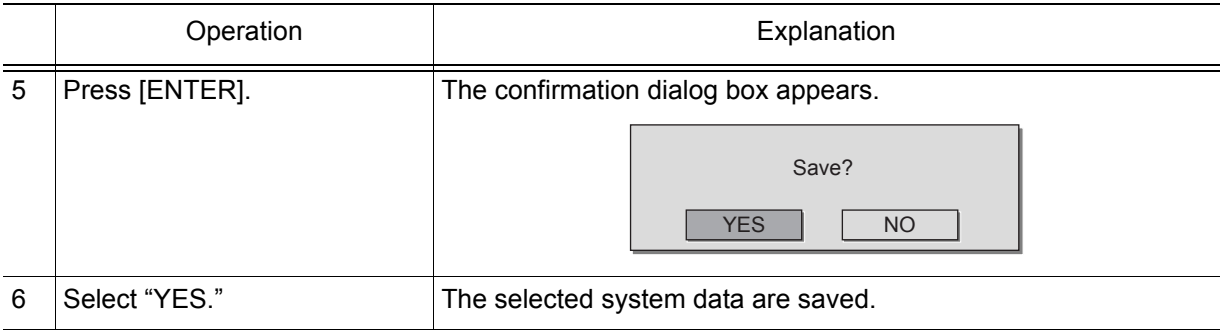

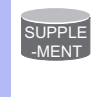

"BATCH USER MEMORY", "BATCH CMOS", and "ALL CMOS AREA" can be overwritten. As for "JOB", "FILE/GENERAL DATA", "PARAMETER", "SYSTEM DATA", and "I/O DATA", those data cannot be overwritten. In that case, delete the file of the same name in the folder beforehand or create a new folder so that the data can be stored inside.

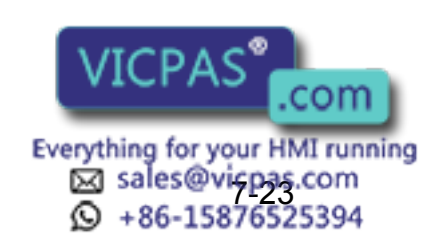

#### 149235-1CD

#### 7 External Memory Devices

7.3 Operation Flow

### **Saving All User's Programs**

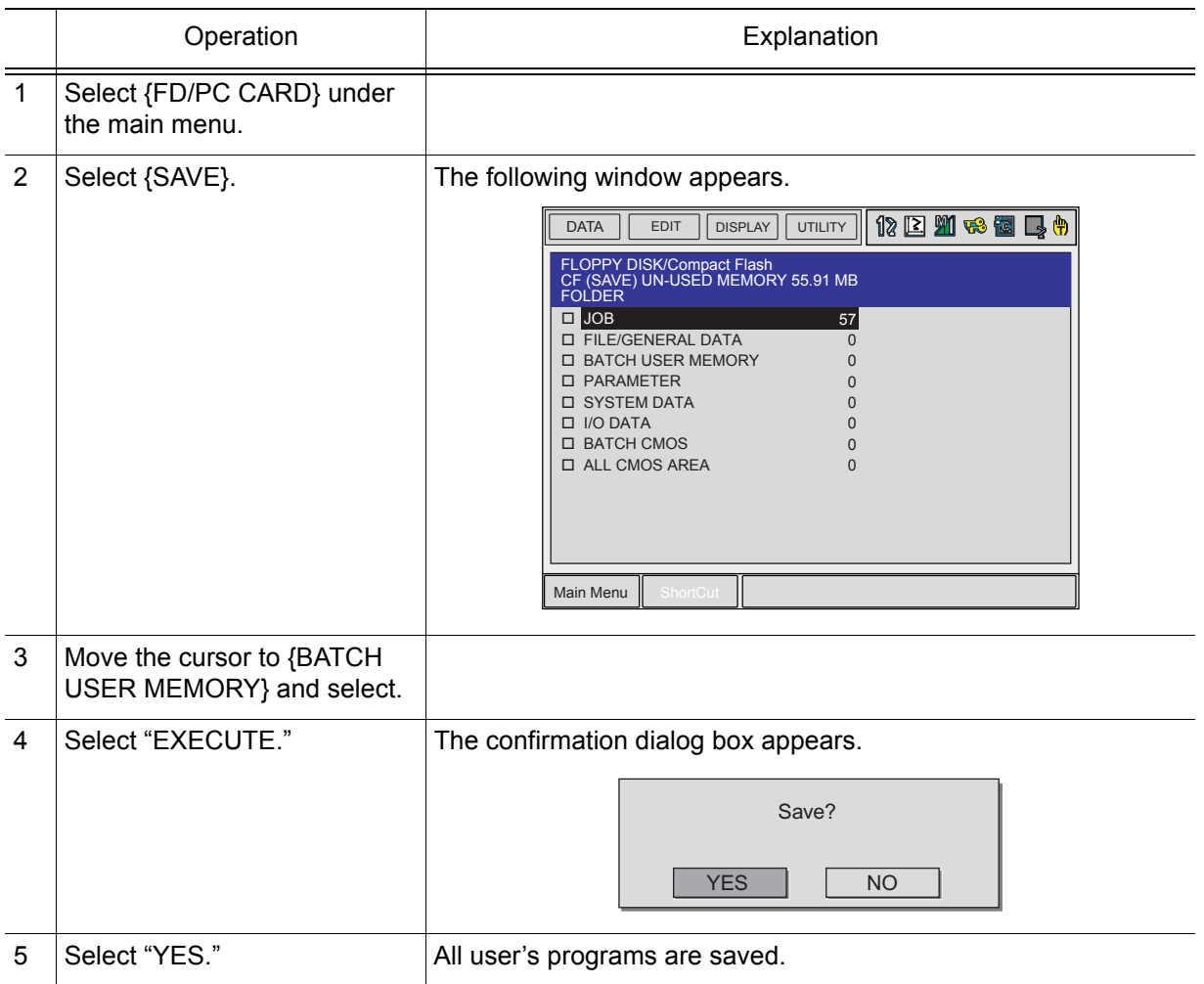

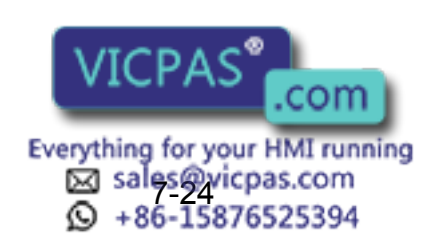

RE-CSO-A031

### **Saving All CMOS Data**

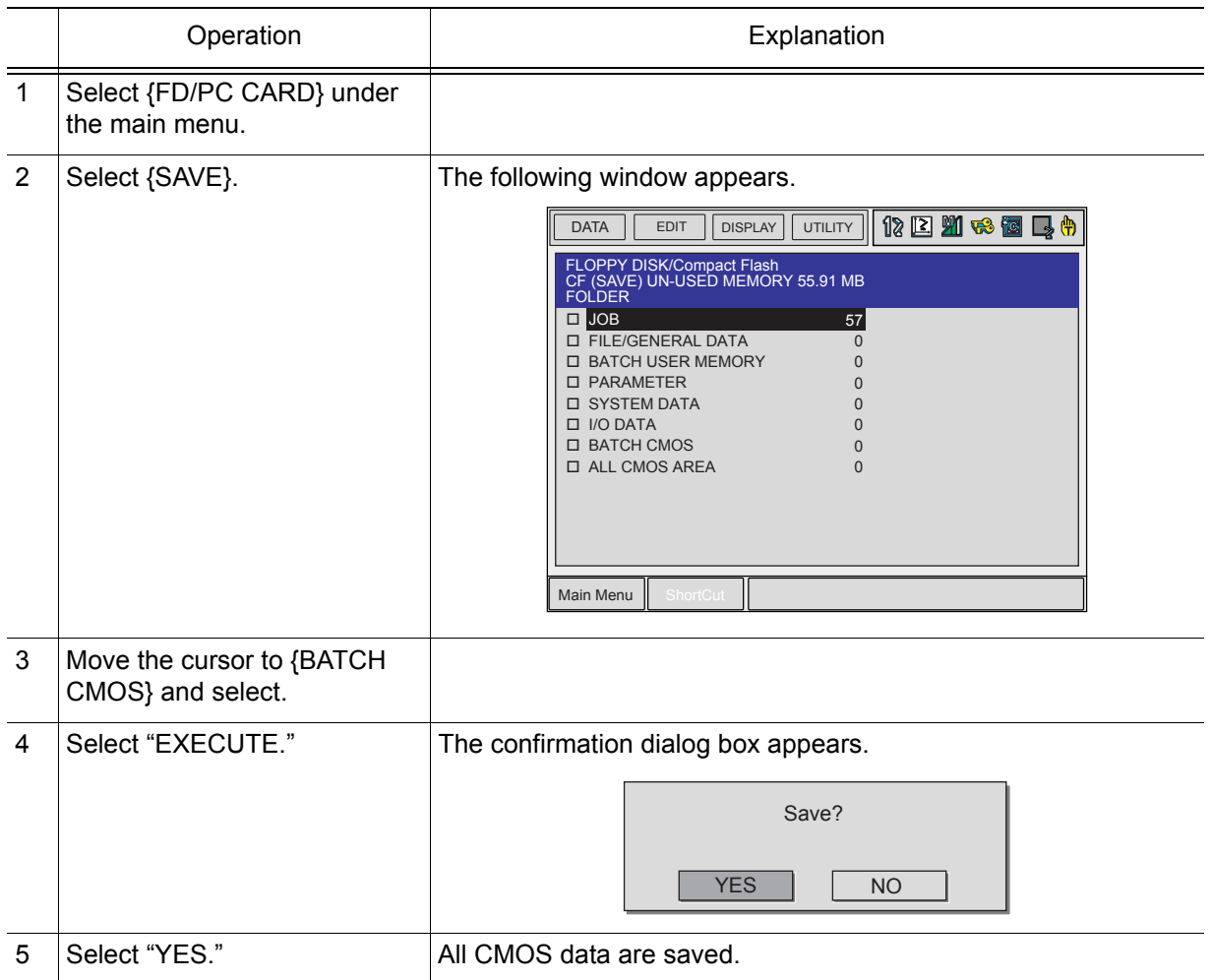

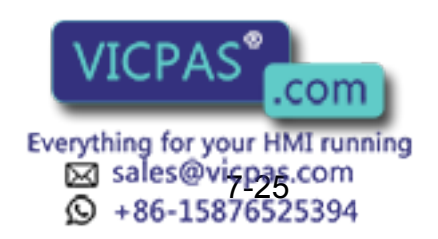

#### 149235-1CD

#### 7 External Memory Devices

7.3 Operation Flow

### **Saving All Data in CMOS Area**

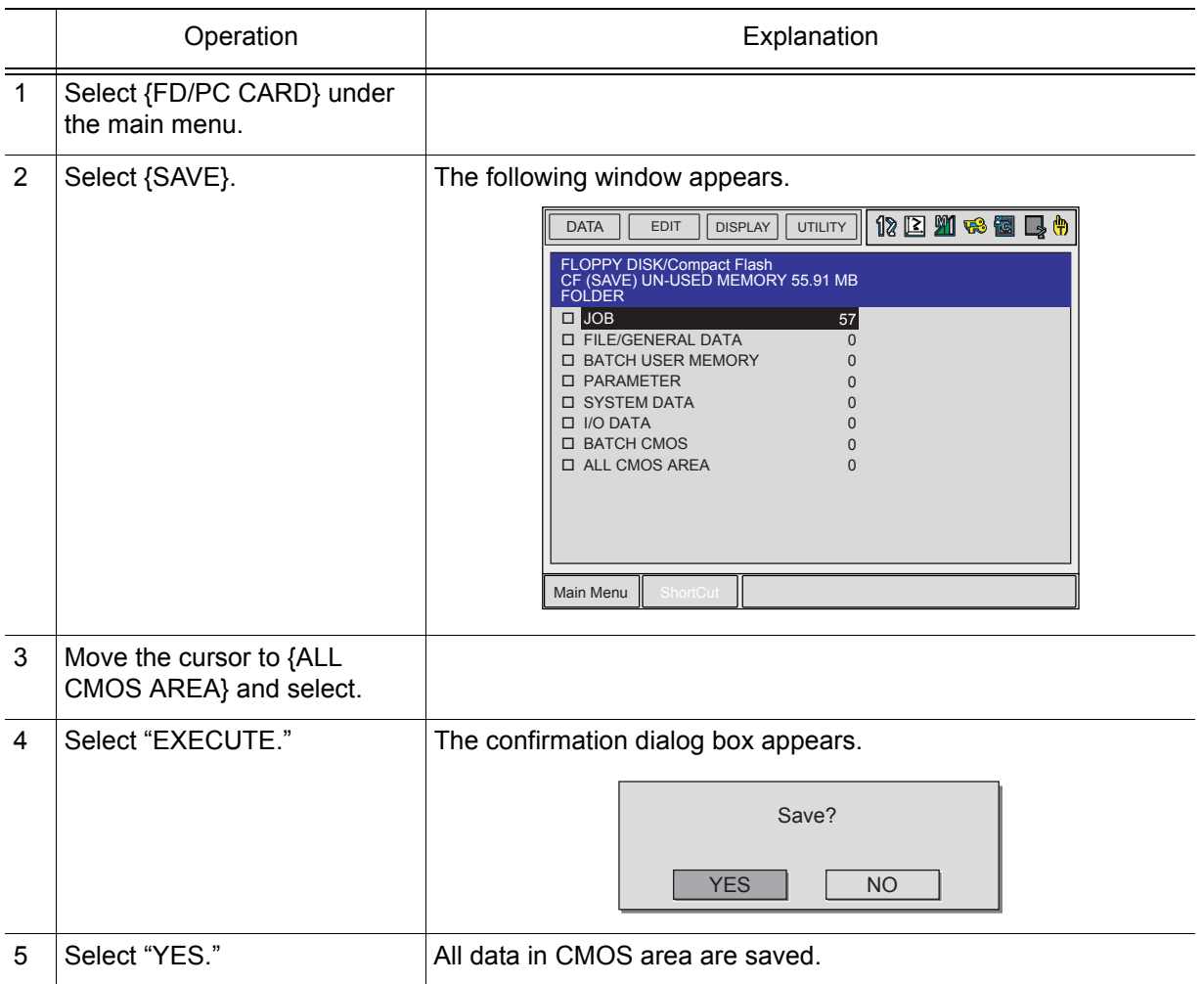

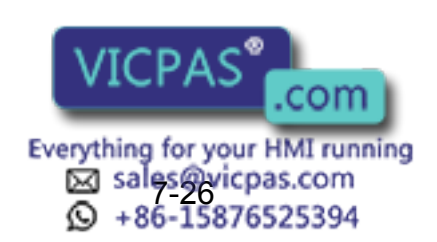

RE-CSO-A031

**NOTE** 

### **Loading Data**

To upload data from the external memory device to the memory of the NX100, follow the procedure in the following.

Data such as PARAMETER, SYSTEM DATA, I/O DATA, and the batch data such as PARAMETER BATCH, BATCH CMOS, ALL CMOS AREA, that include PARAMETER, SYSTEM DATA, I/O DATA, contain the information specific to each robot controller. Those data are prepared as backup data for reloading into the controller used for saving. Loading the data from other controller may result in destruction or loss of critical system information.

Take extra care for the saved data.

#### **Loading a Job**

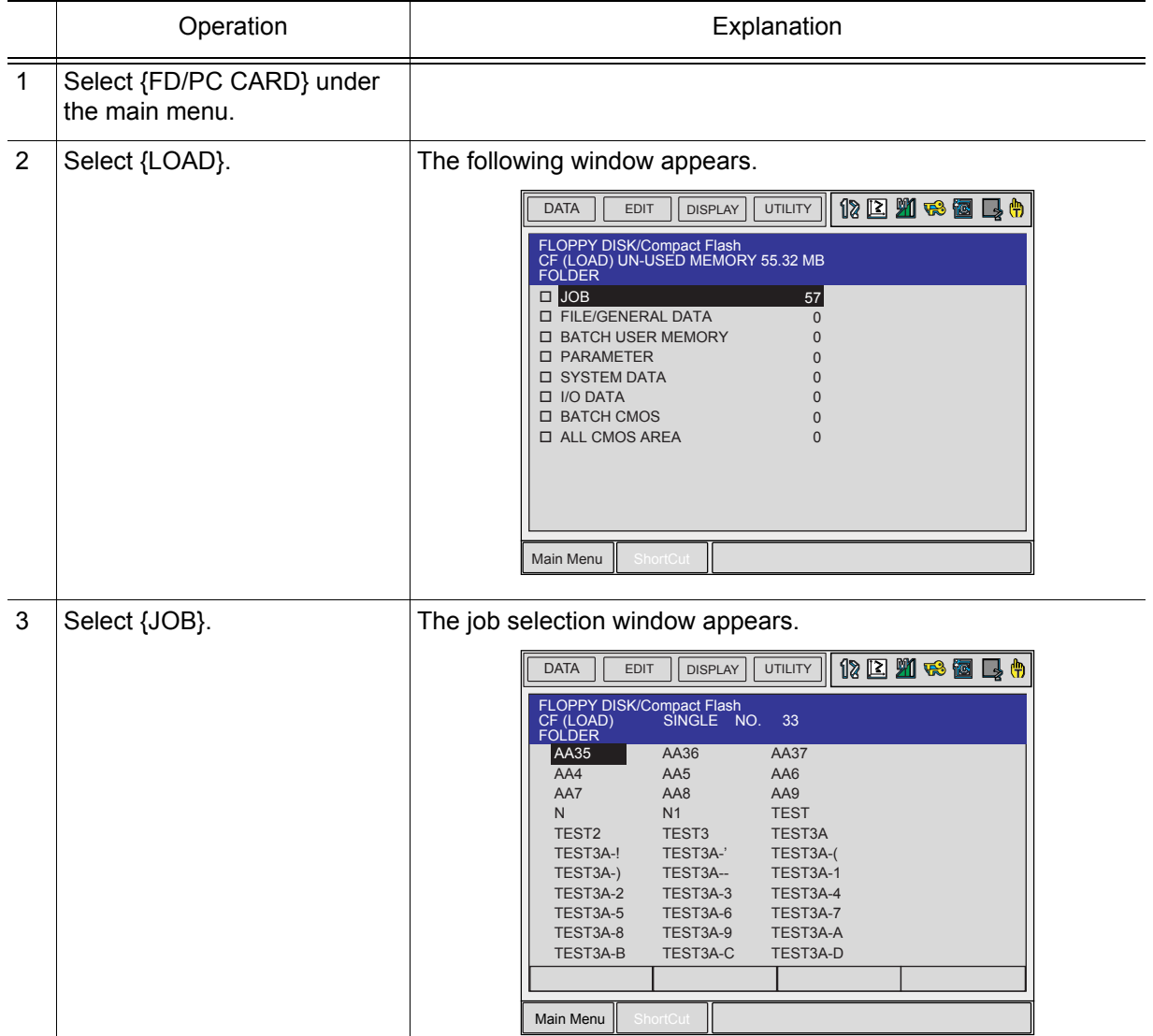

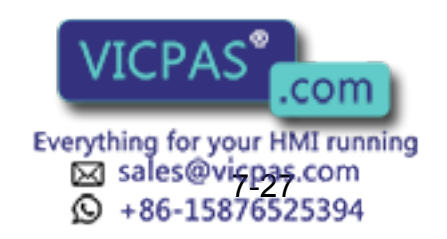

### 7.3 Operation Flow

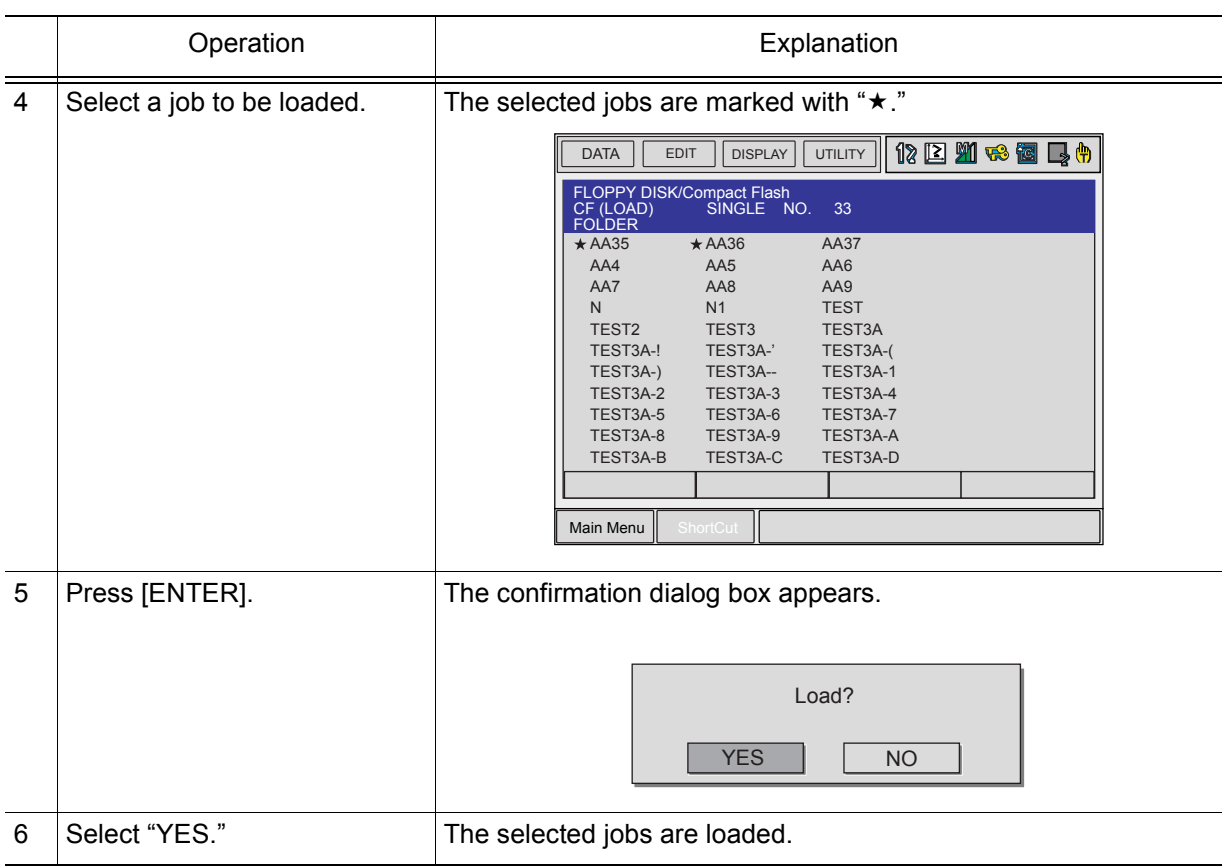

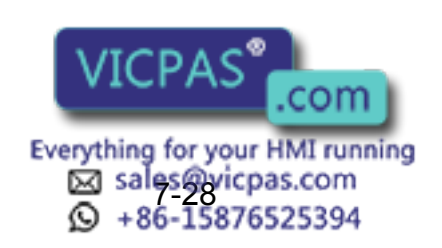

#### **Loading a Condition File or General Data**

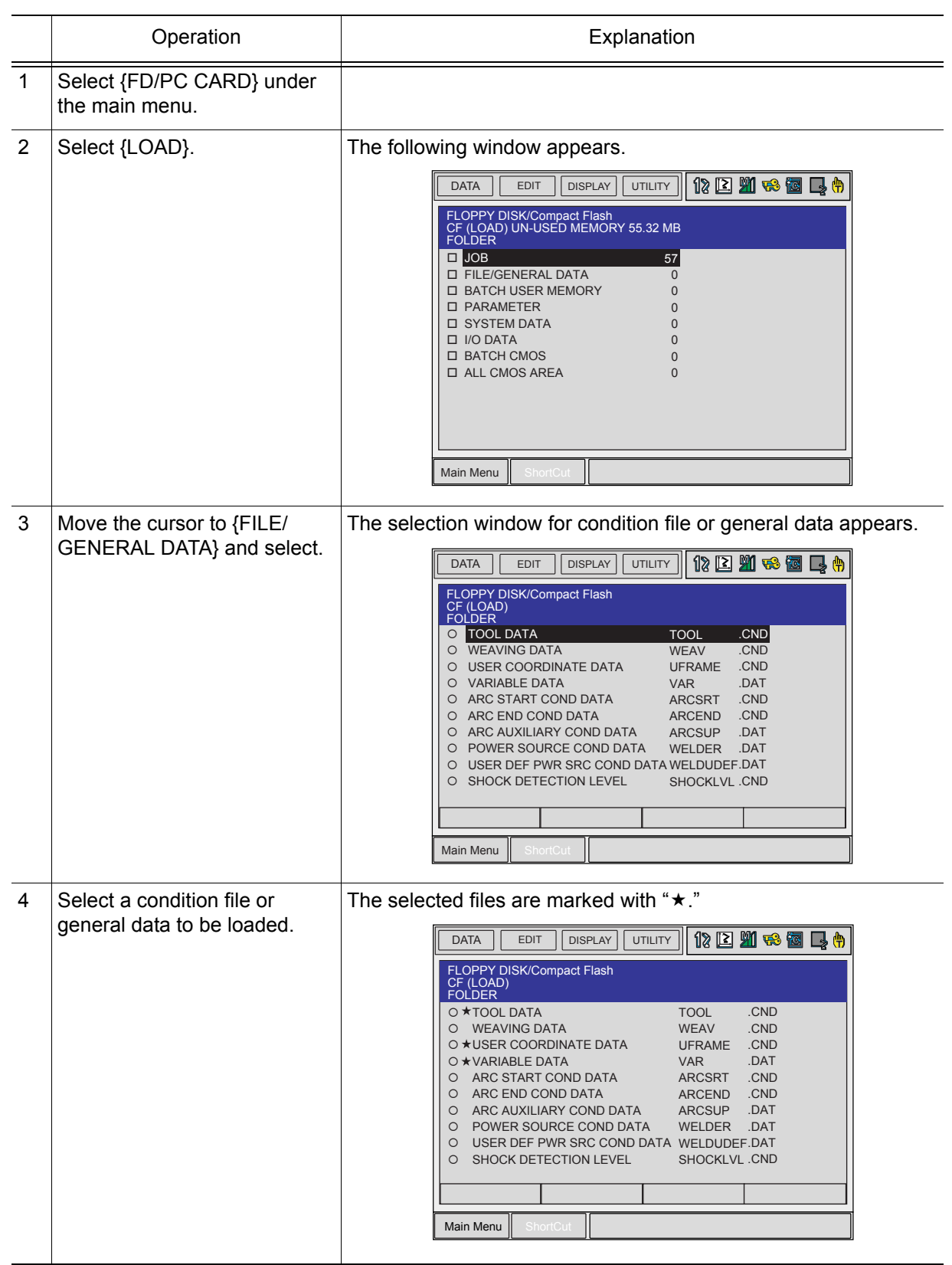

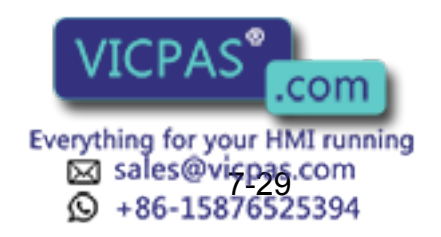

### 7.3 Operation Flow

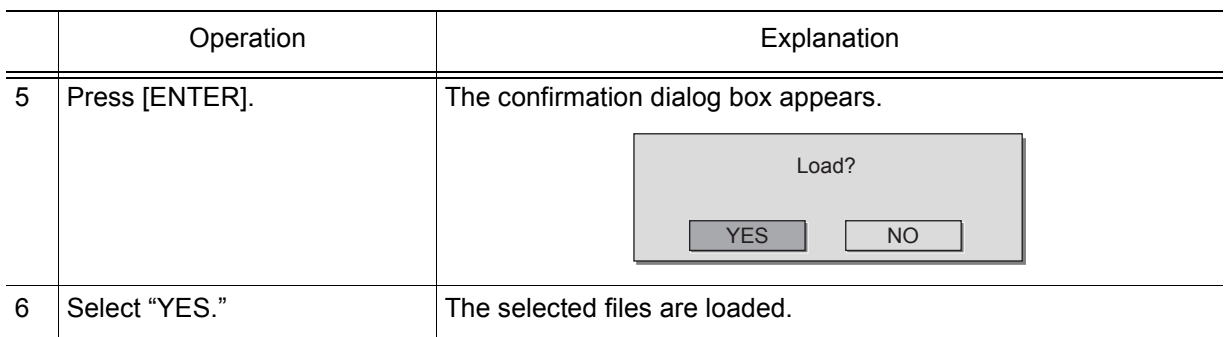

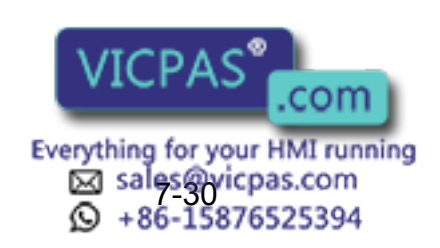

# **Loading a Parameter**

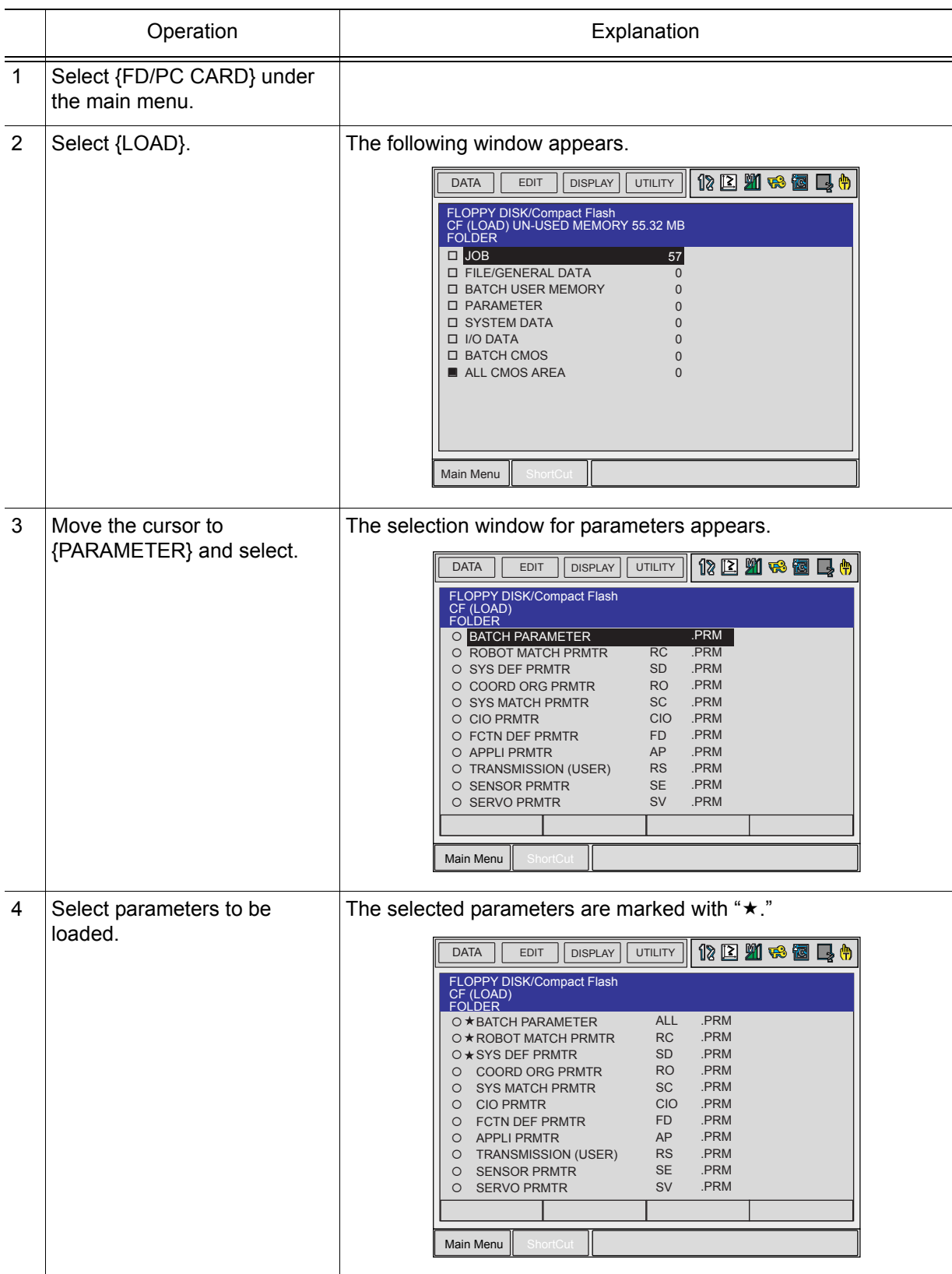

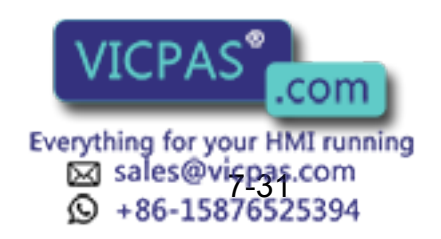

### 7.3 Operation Flow

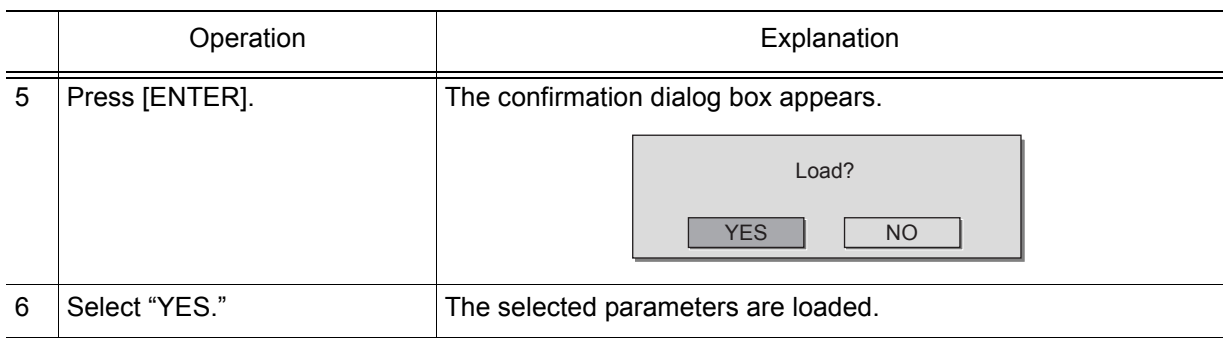

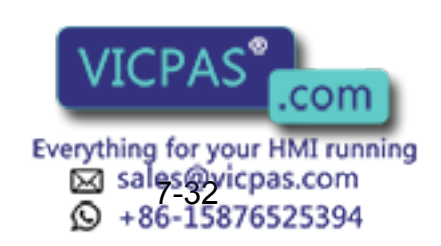

### **Loading I/O Data**

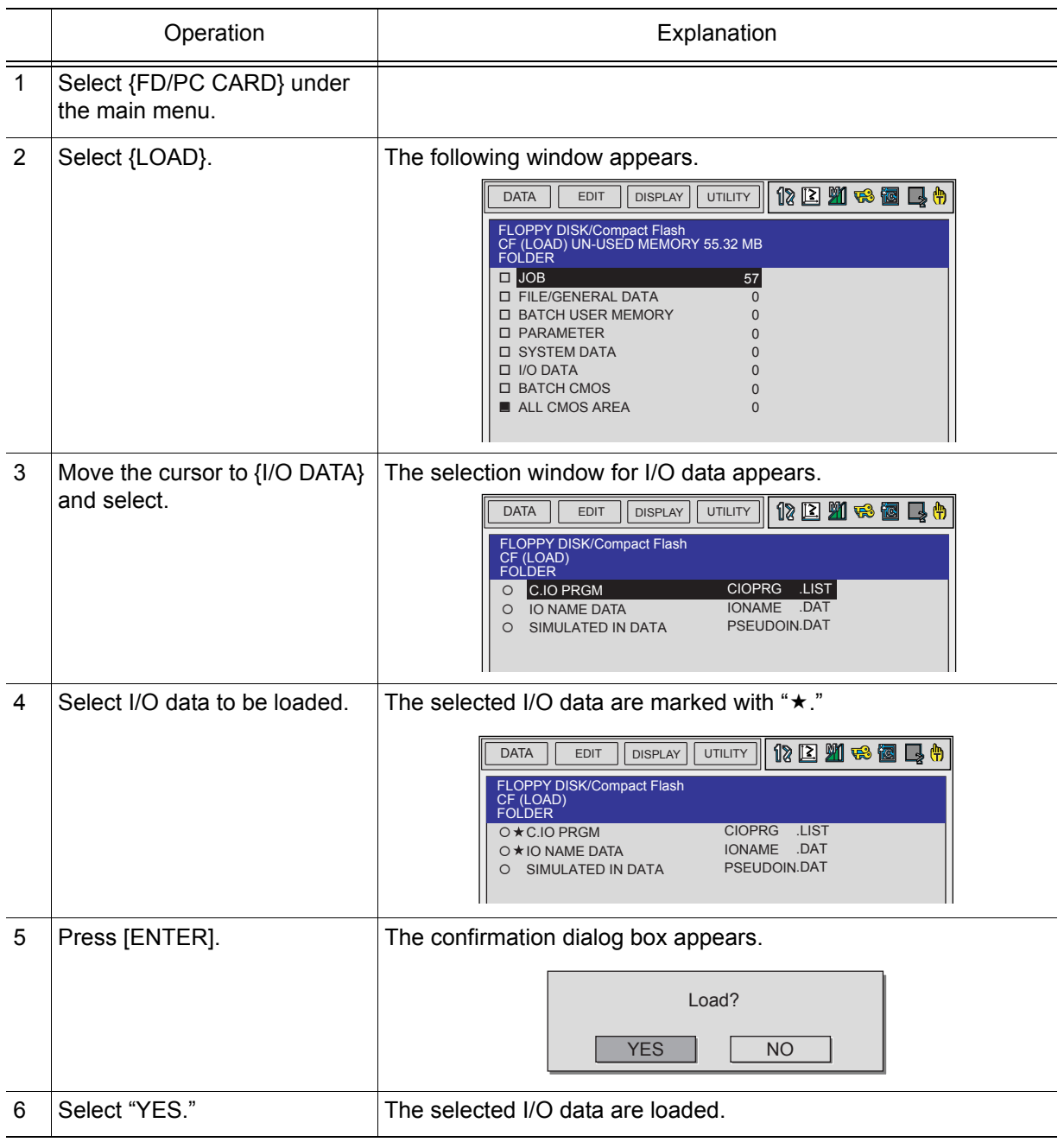

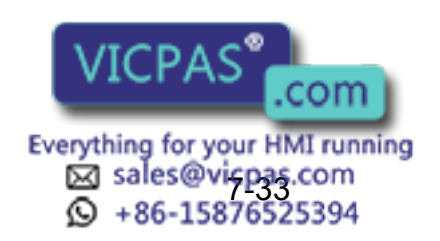

#### 149235-1CD

#### 7 External Memory Devices

7.3 Operation Flow

### **Loading System Data**

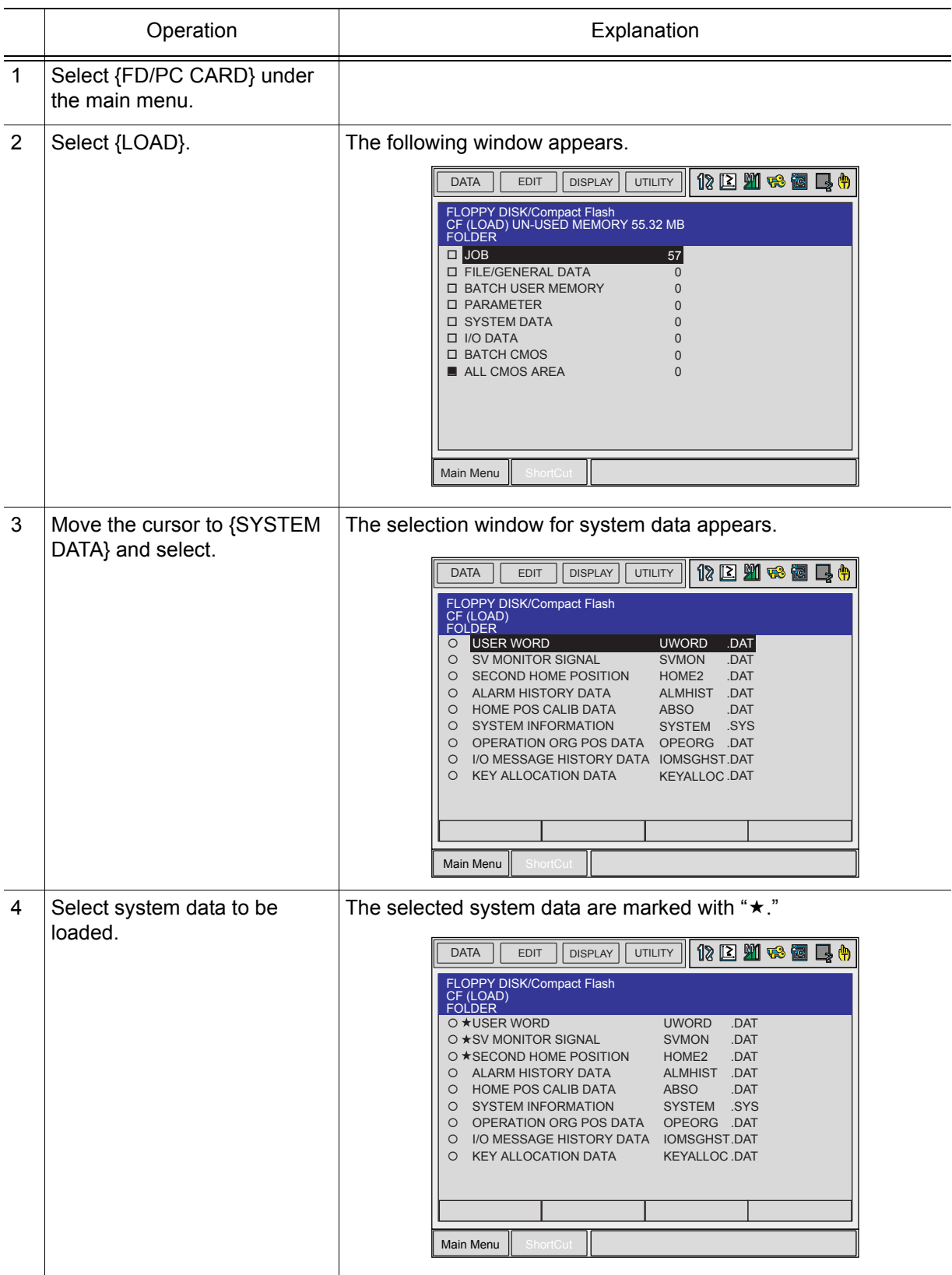

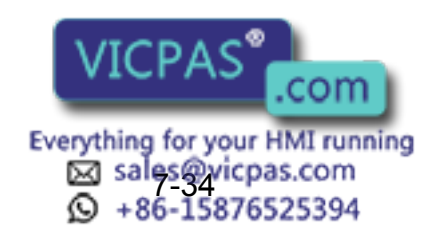

RE-CSO-A031

#### 7 External Memory Devices 7.3 Operation Flow

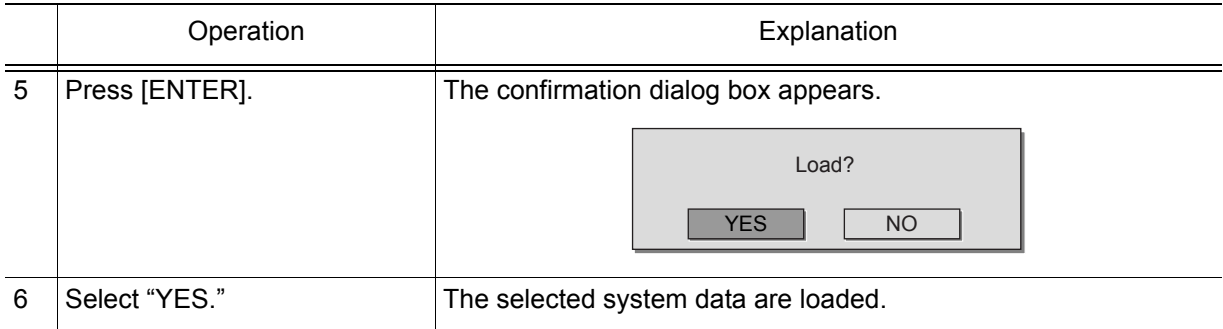

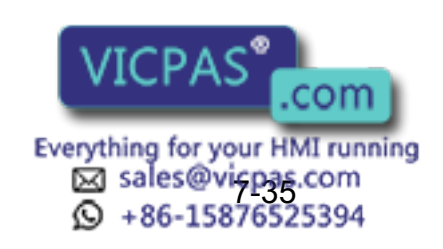

#### 149235-1CD

#### 7 External Memory Devices

7.3 Operation Flow

### **Loading All User's Programs**

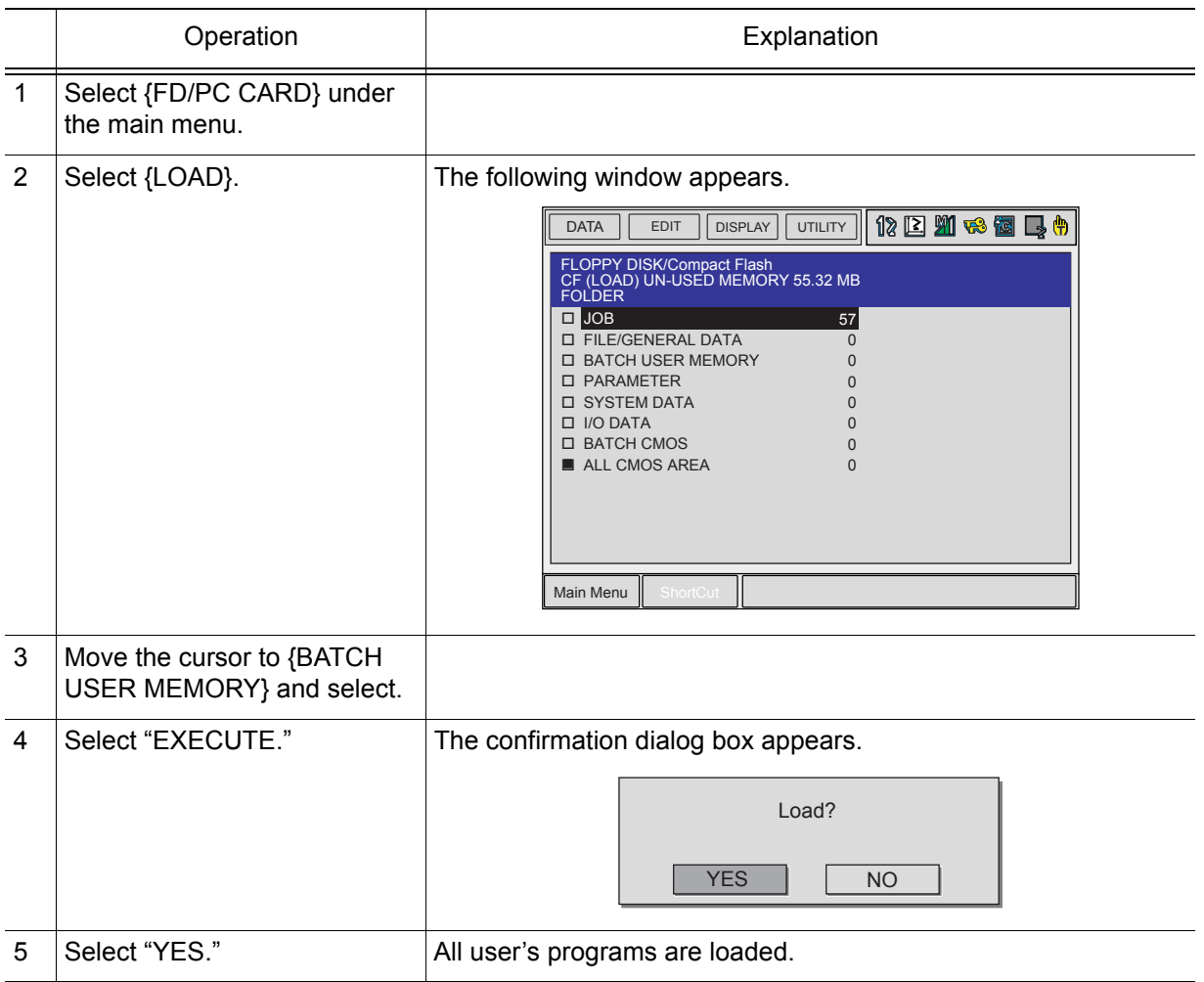

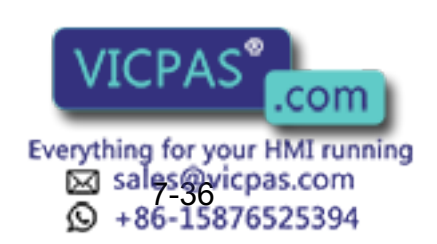

RE-CSO-A031

### **Loading All CMOS Data**

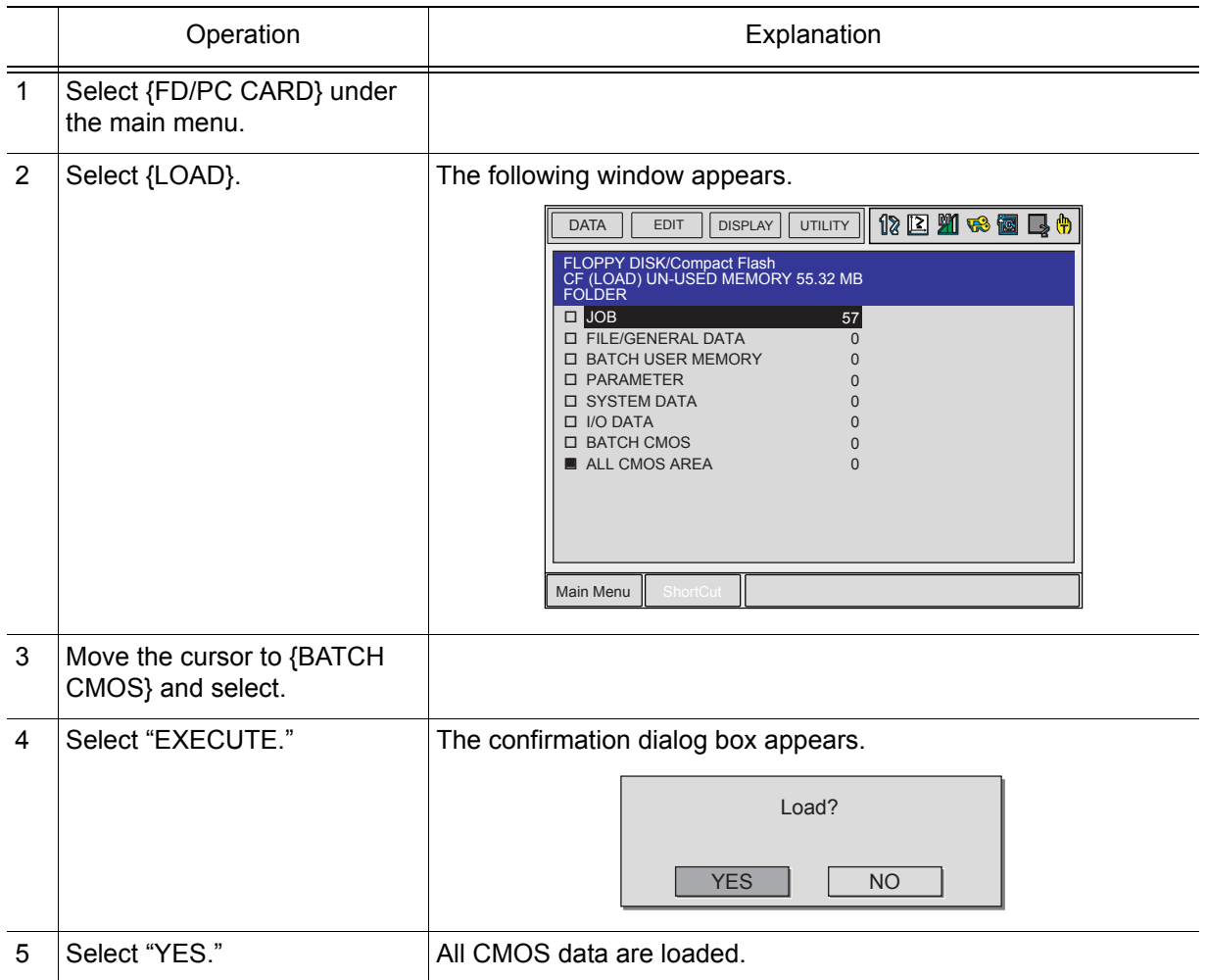

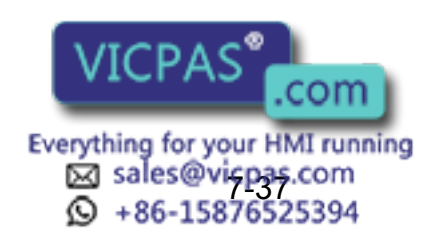

7.3 Operation Flow

## **Nerifying Data**

Follow the procedure below to verify data in the memory of the NX100 with data saved in the external memory device.

This function cannot be executed with "BATCH USER MEMORY," "BATCH CMOS," or "ALL CMOS AREA" specified. NOTE

### **Verifying a Job**

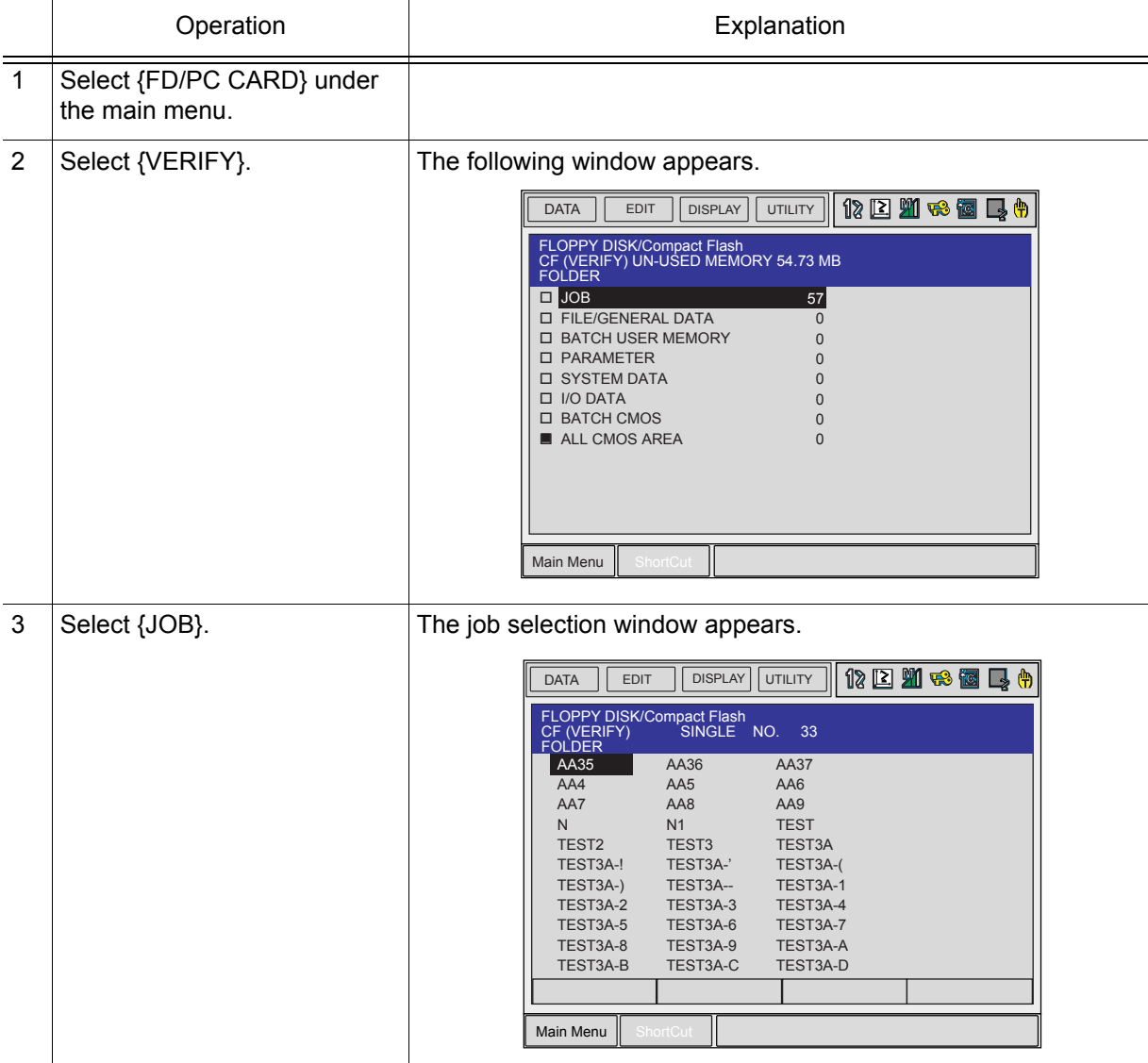

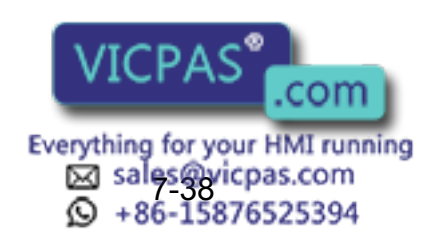

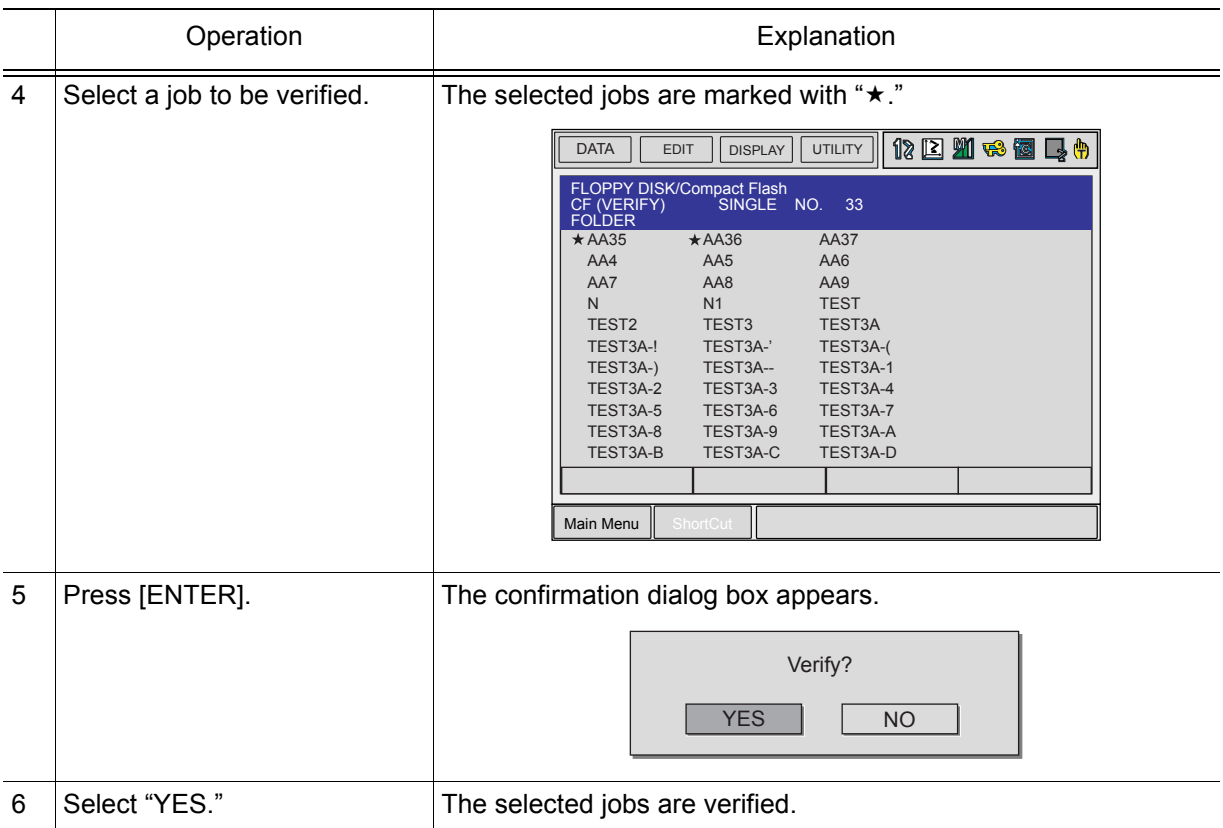

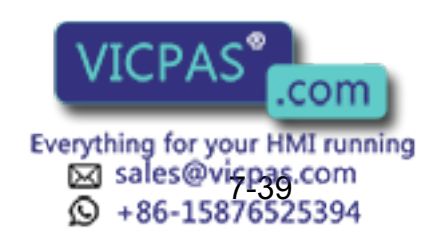

7.3 Operation Flow

# **Verifying a File**

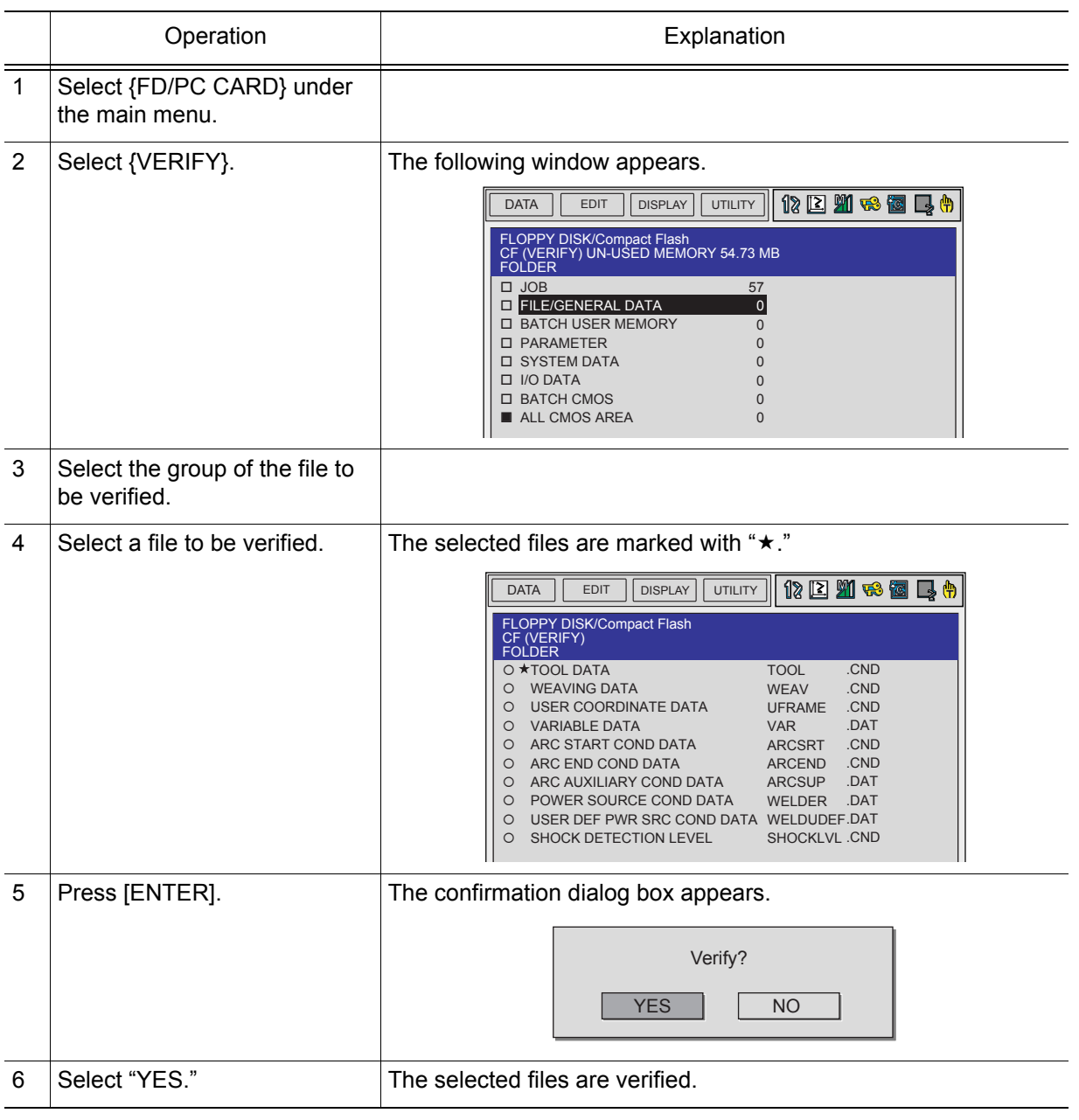

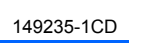

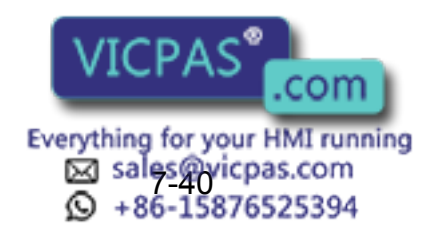

### Deleting Data

Follow the procedure below to delete a file or files on an external memory device.

### **Deleting a Job**

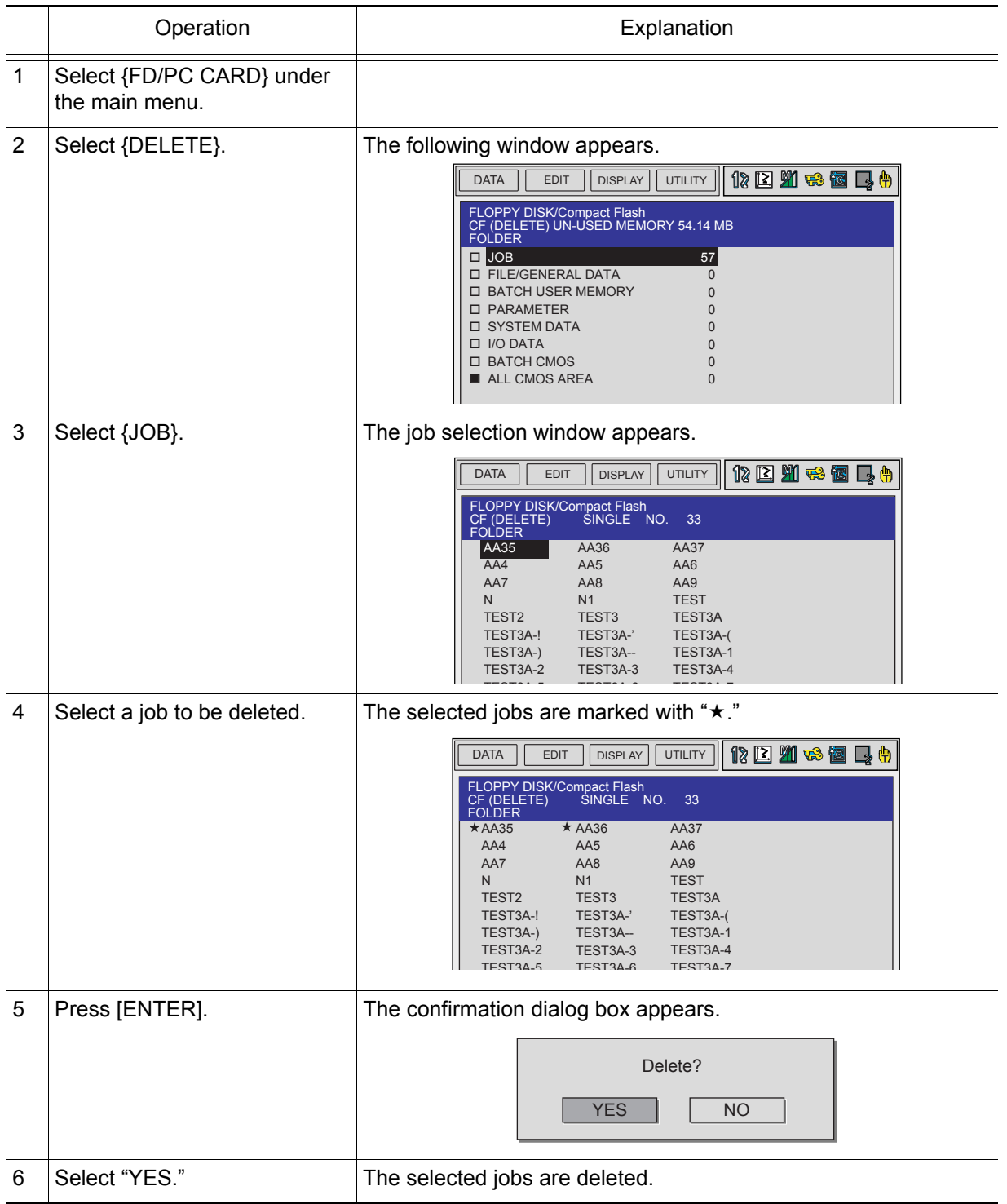

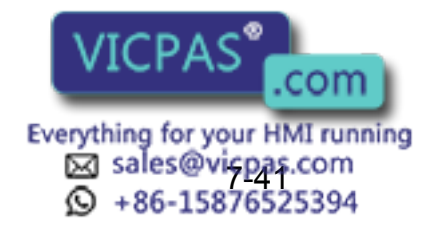

7.3 Operation Flow

### **Deleting a File**

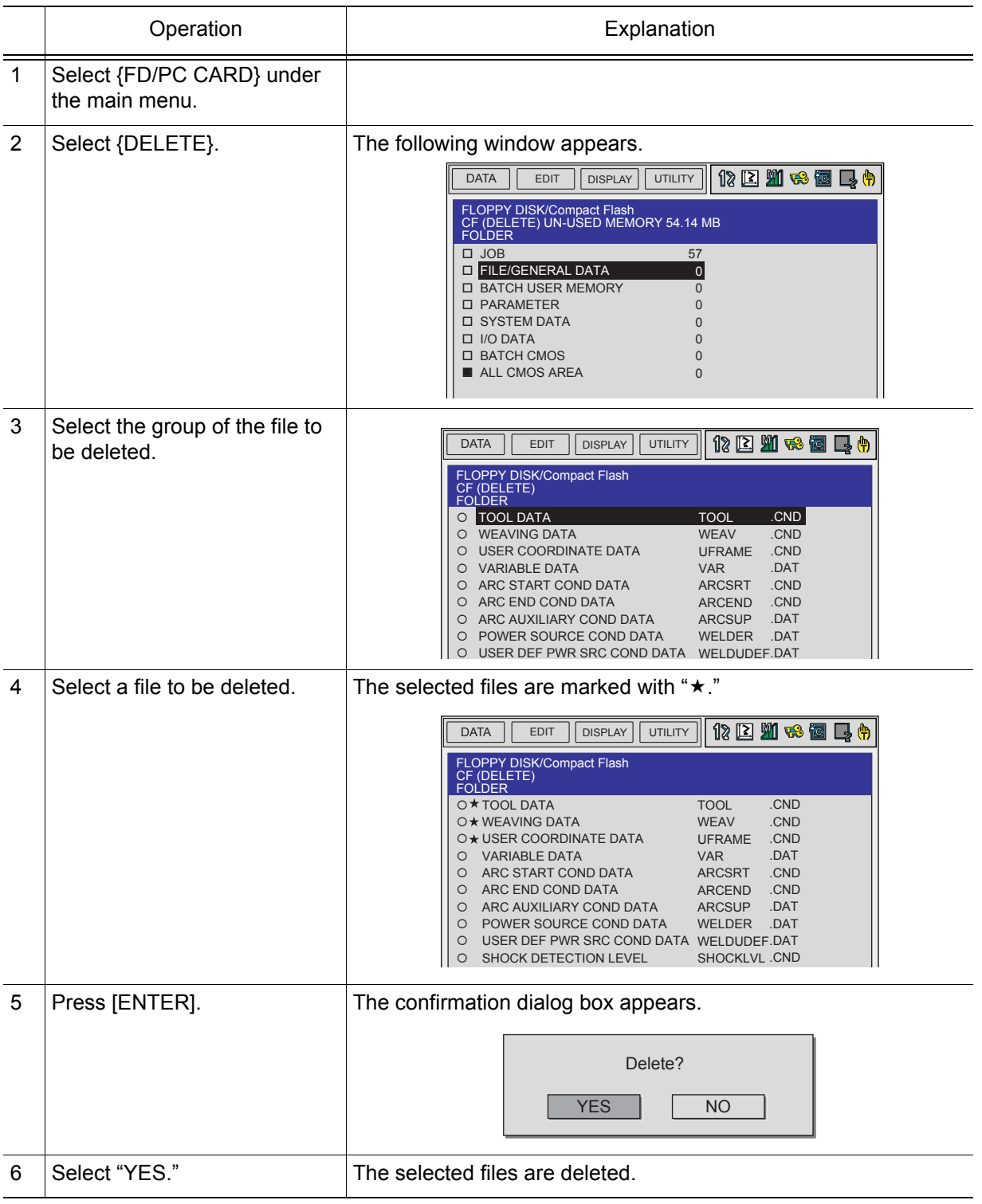

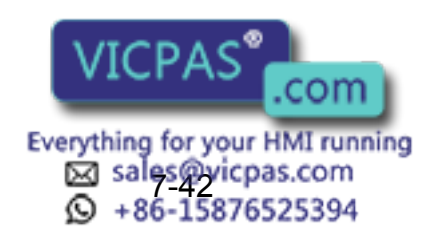

RE-CSO-A031

### **Nob Selection Mode**

The method of selecting a job and various data files when loading, saving, verifying, and deleting are described in the following:

- Individual Selection Jobs and data files are selected individually one at a time.
- Batch Selection Jobs and data files are selected all at one time.
- Marker (\*) Selection

Loading: selects the files in the external memory device.

Saving: selects the files in the memory of the NX100.

Verifying: selects both the files in the external memory device and in the memory of the NX100.

### **Using Individual Selection**

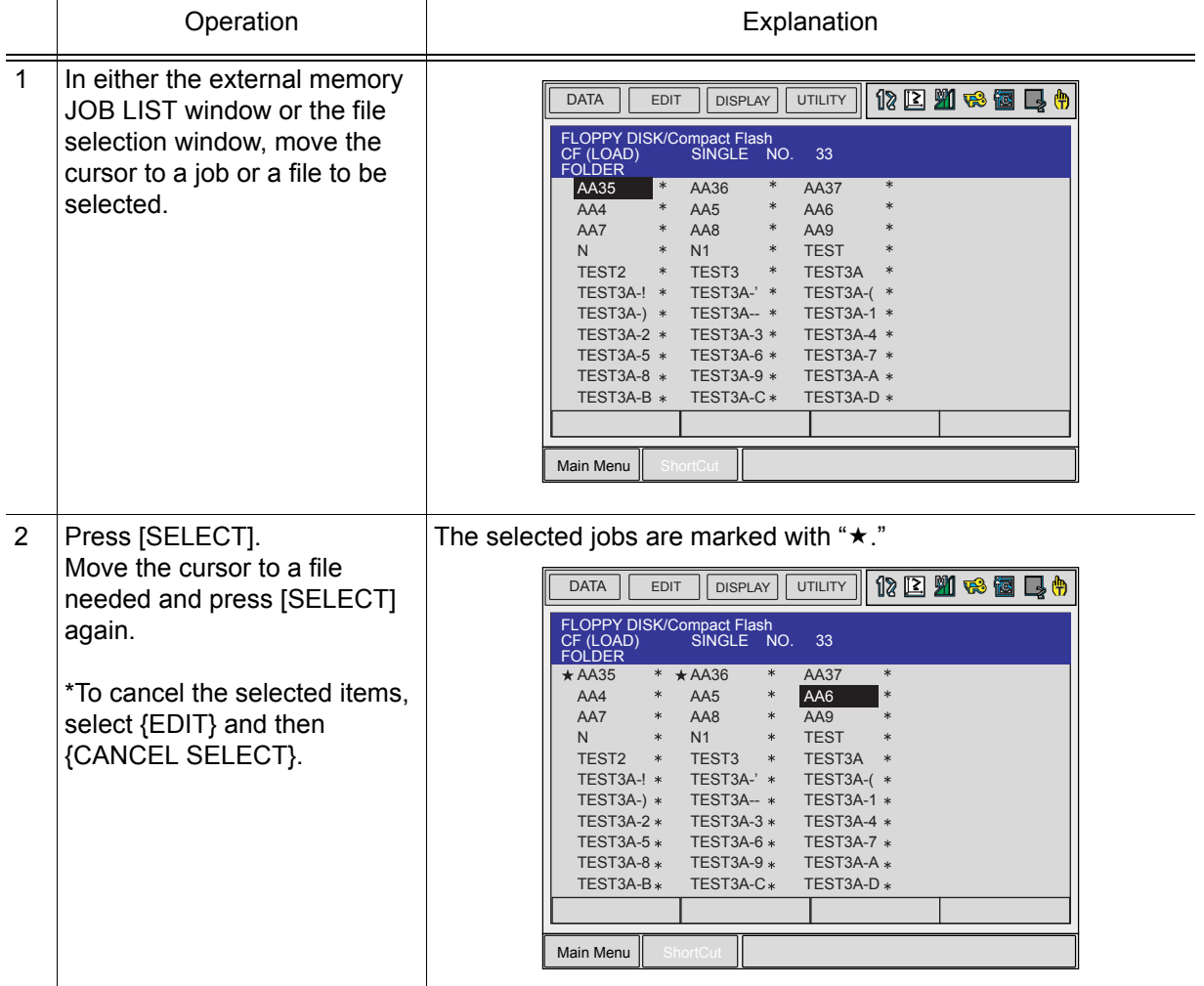

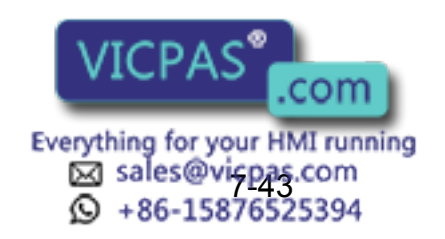

7.3 Operation Flow

### **Using Batch Selection**

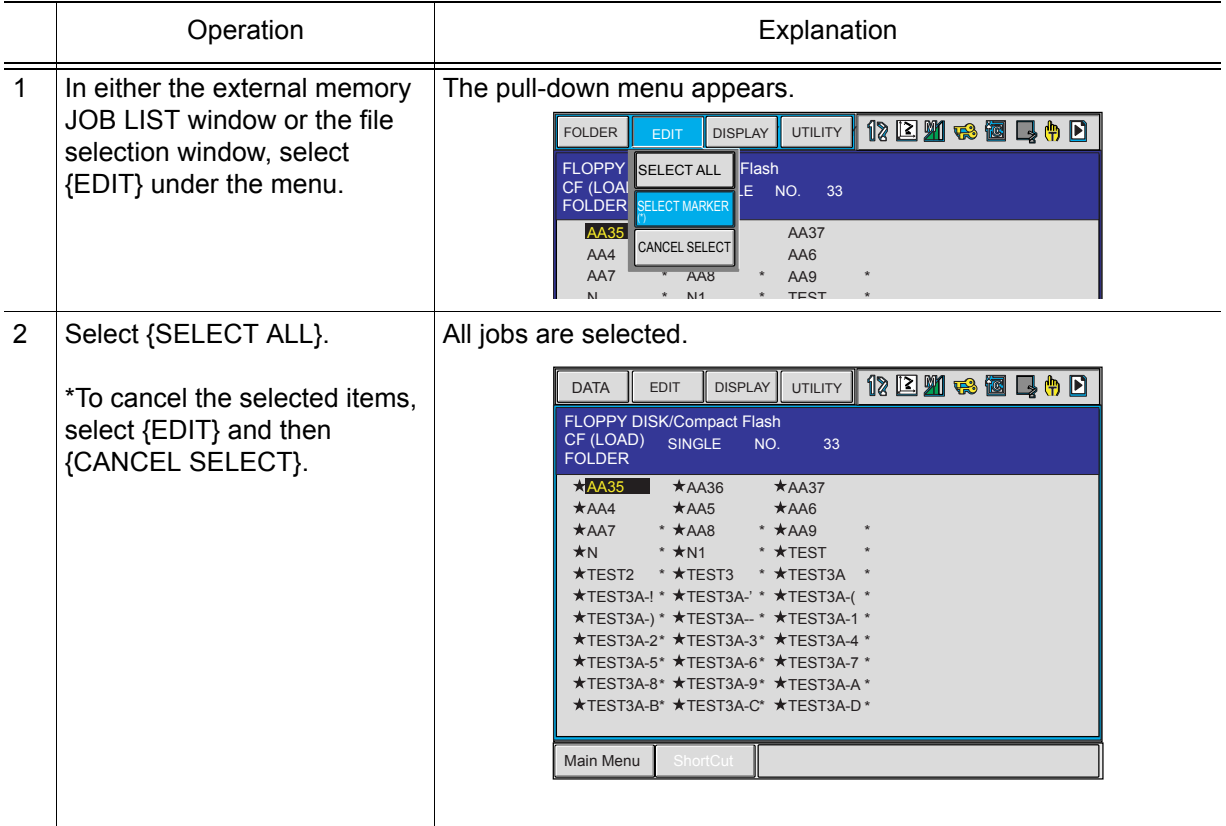

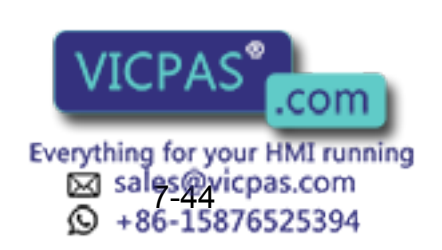

RE-CSO-A031
#### **Using Marker (\*) Selection**

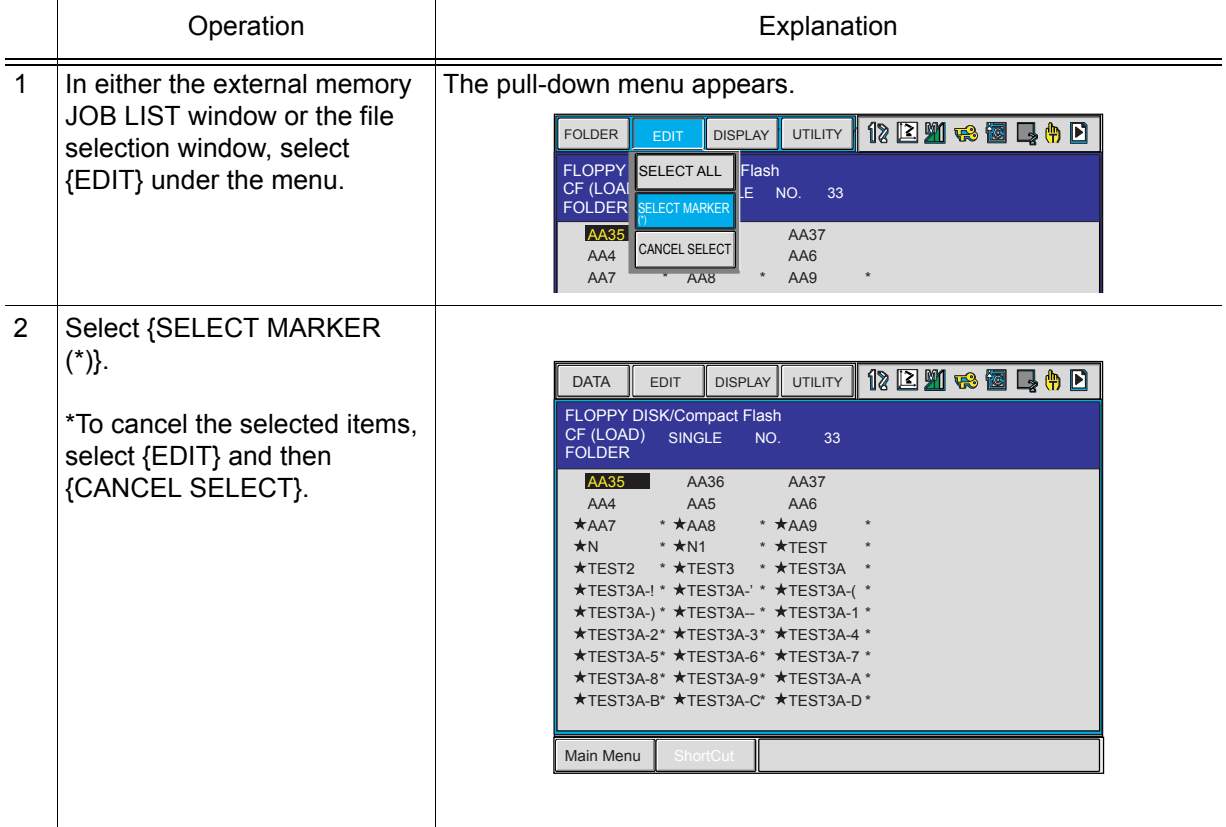

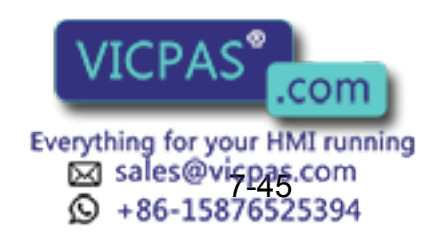

# **8.1** Parameter Configuration

The parameters of NX100 can be classified into the following seven:

#### **Motion Speed Setting Parameter**

Determines the manipulator motion speed for jog operation at teaching, test operation, or playback operation.

#### **Mode Operation Setting Parameter**

Makes the setting for various operations in the teach mode or remote mode.

#### **Parameter according to Interference Area**

Limits the P-point maximum envelope of the manipulator or sets the interference area for axis interference or cubic interference.

#### **Parameter according to Status I/O**

Sets the parity check or I/O setting for user input/output signals.

#### **Parameter according to Coordinated or Synchronized Operation**

Makes the settings for coordinated or synchronized operations between manipulators or between manipulators and stations.

#### **Parameter for Other Functions or Applications**

Makes the settings for other functions or applications.

#### **Hardware Control Parameter**

Makes the hardware settings for fan alarm or relay operation, etc.

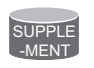

#### S1CxG Parameters

The initial setting of S1CxG parameters depends on the manipulator model. For a system in which two manipulators are controlled, the following two types of parameters are used: S1C1G type and S1C2G type.

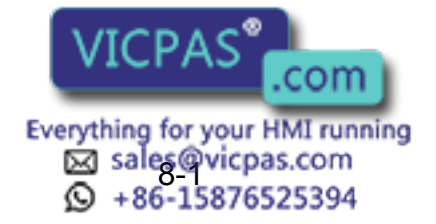

# 8.2 Motion Speed Setting Parameters

These parameters set the manipulator motion speed for jog operation at teaching, test operation, or playback operation.

### S1CxG000: IN-GUARD SAFE OPERATION MAX. SPEED

#### Units: 0.01%

The upper speed limit is set for in-guard safe operation. While the in-guard safe operation command signal is being input, the TCP speed is limited to the TCPmax speed.

### ■ S1CxG001: DRY-RUN SPEED

#### Units: 0.01%

This is a dry-run operation speed setting value used when checking the path. Take safety into consideration when setting changes are unnecessary.

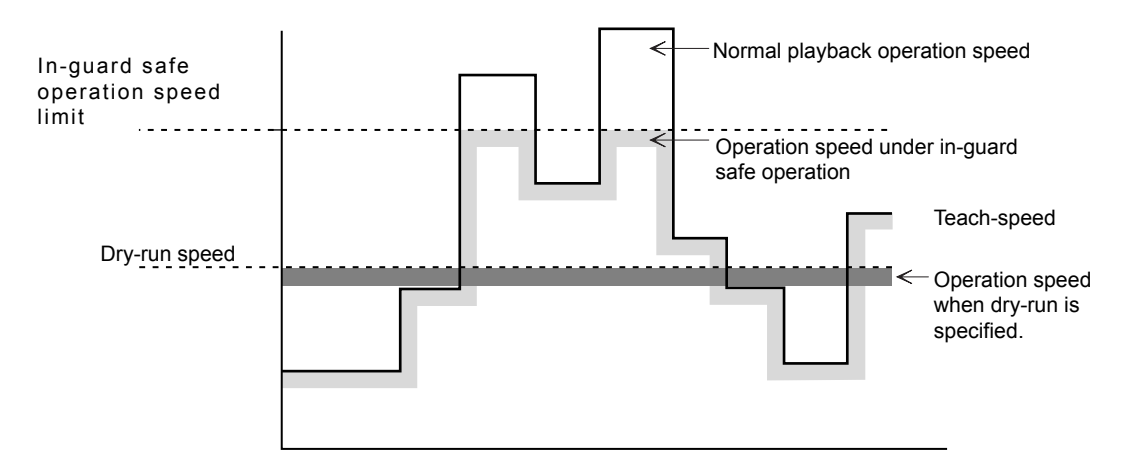

#### S1CxG002 to S1CxG009: JOINT SPEED FOR REGISTRATION

#### Units: 0.01%

The value set in these parameters is registered as the joint speed for each speed level when teaching the position data with the programming pendant. The percentage corresponding to the set value at each level is registered as 100% of the value set in the playback speed limit. Values greater than those set as speed limit values cannot be set.

#### ■ S1CxG010 to S1CxG017: LINEAR SPEED FOR REGISTRATION

#### Units: 0.1mm/s

The value set in these parameters is registered as the linear speed for each speed level when teaching the position data with the programming pendant. Values greater than those set as playback speed limit values cannot be set.

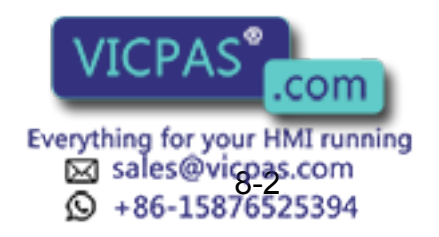

8.2 Motion Speed Setting Parameters

### S1CxG018 to S1CxG025: POSITION ANGLE SPEED

#### Units: 0.1°/s

The value set in these parameters is registered as the position angle speed for each speed level when teaching the position data with the programming pendant. Values greater than those set as playback speed limit cannot be set.

#### ■ S1CxG026 to S1CxG029: JOG OPERATION ABSOLUTE VALUE **SPEED**

#### Units: 0.1mm/s

These are setting values of jog operation speed set by the programming pendant. Values greater than those set as jog operation speed limit value cannot be set.

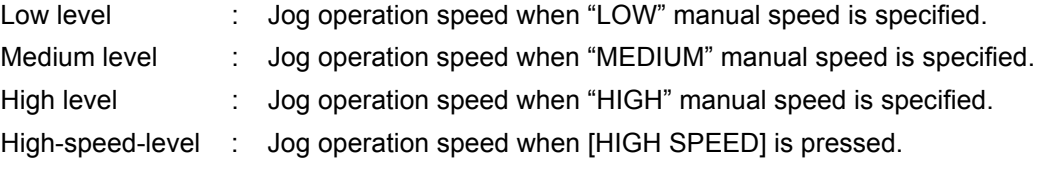

#### S1CxG030 to S1CxG032: INCHING MOVE AMOUNT

These parameters specify the amount per move at inching operation by the programming pendant. The referenced parameter differs according to the operation mode at inching operation.

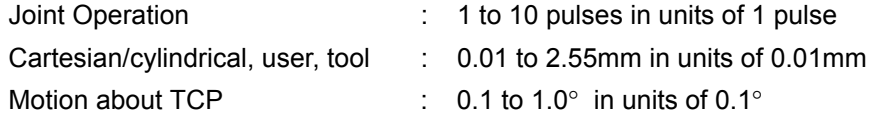

### S1CxG033 to S1CxG040: POSITIONING ZONE

This parameter value will be referenced when positioning is specified with the "MOVE" instruction: MOVJ (joint movement) or MOVL (linear movement).

<Example> MOVL V=100.0 PL=1

 $\Box$  Positioning level Positioning specification

The value set in this parameter specifies the range to enter in relation to the teaching point for that step positioning. After entering the specified positioning zone, the manipulator starts moving to the next step. The system is also set up so inward turning operation is carried out in the moving section when moving to the next path; speed changeover is smooth.

Since operation will be turning inward during playback, as shown in the following diagram, use setting values taking safety aspects into consideration.

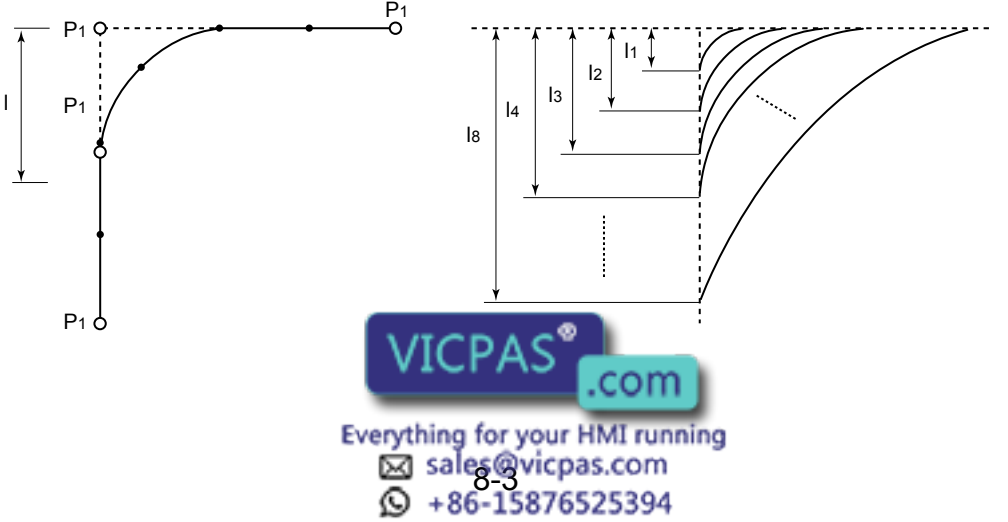

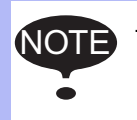

SUPPLE -MENT

This process becomes effective when change in direction of steps is between 250° and 155°.

#### Position Level

Position levels are divided into nine stages of 0 to 8 with the "MOV" instruction. e.g. MOVL V=500 PL=1 (PL:Position Level) The functions at each level are as follows: 0: Complete positioning to the target point 1 to 8: Inward turning operation Following are explanations of the respective processing details and their relations with the parameter.

#### • Level 0

Determines positioning completion when the amount of deviation (number of pulses) to the target point of each axis comes within the position set zone specified by the parameter.

After the positioning completes, the instruction system starts instruction to the next target point.

• Level 1 to 8

Recognizes virtual positioning before the target point. The distance of the virtual target position from the target point is specified at the positioning level.

Distance data corresponding to each level are set in the parameter. Determination of the virtual target position is carried out in the instruction system.

Set zone: The zone of each positioning level set in the parameter. (μm)

#### S1CxG044: LOW-SPEED START

#### Units: 0.01%

This parameter specifies max. speed at low speed start. Specify the starting method for "initial operation speed of manipulator" (S2C169).

#### ■ S1CxG045 to S1CxG048: JOG OPERATION LINK SPEED

#### Units: 0.01%

These parameters prescribe the link speed at jog operation by the programming pendant. Specify the percentage (%) for the jog operation speed limit, the joint max. speed.

S1CxG045: Jog operation link speed at level "LOW" S1CxG046: Jog operation link speed at level "MEDIUM" S1CxG047: Jog operation link speed at level "HIGH" S1CxG048: Jog operation link speed at level "HIGH SPEED"

#### ■ S1CxG056: WORK HOME POSITION RETURN SPEED

Units: 0.01%

This parameter specifies the speed for returning to the maximum speed.

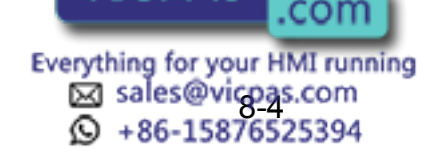

#### 8 Parameter 8.2 Motion Speed Setting Parameters

### S1CxG057: SEARCH MAX. SPEED

Units: 0.1mm/s

This parameter specifies the max. speed for searching.

#### S2C153: POSTURE CONTROL AT CARTESIAN OPERATION OF JOG

This parameter specifies whether or not posture control is performed at cartesian operation of "JOG" by the programming pendant. Use posture control unless a special manipulator model is used.

- 0: With posture control
- 1: Without posture control

### S2C154: OPERATION IN USER COORDINATE SYSTEM (WHEN EXTERNAL REFERENCE POINT CONTROL FUNCTION USED)

This parameter specifies the TCP or reference point of motion about TCP when the external reference point control function is used and the user coordinate system is selected by the programming pendant.

0: When manipulator TCP is selected

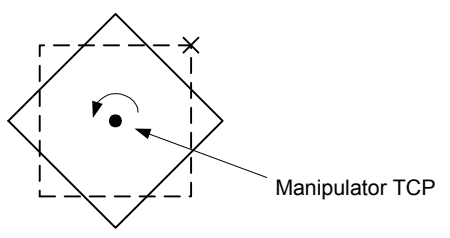

1: When external reference point is selected

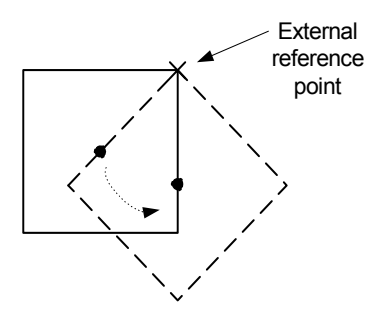

#### S2C238: CONTROLLED GROUP JOB TEACHING POSITION **CHANGF**

This parameter is used to change only the job teaching position of controlled group axis.

- 0: Not changed
- 1: Changed

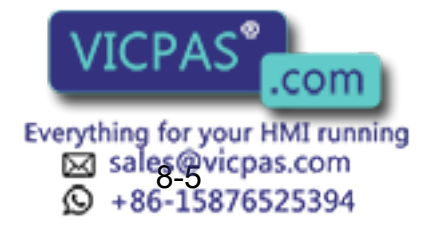

### S2C324, S2C325: OPERATION AFTER RESET FROM PATH DEVIATION

These parameters specify the method of restarting the manipulator that has deviated from the normal path such as an emergency stop or jog operation.

- 0: Move to the indicated step (initial setting).
- 1: After moving back to the deviated position, move to the indicated step.
- 2: Move back to the deviated position and stop.

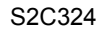

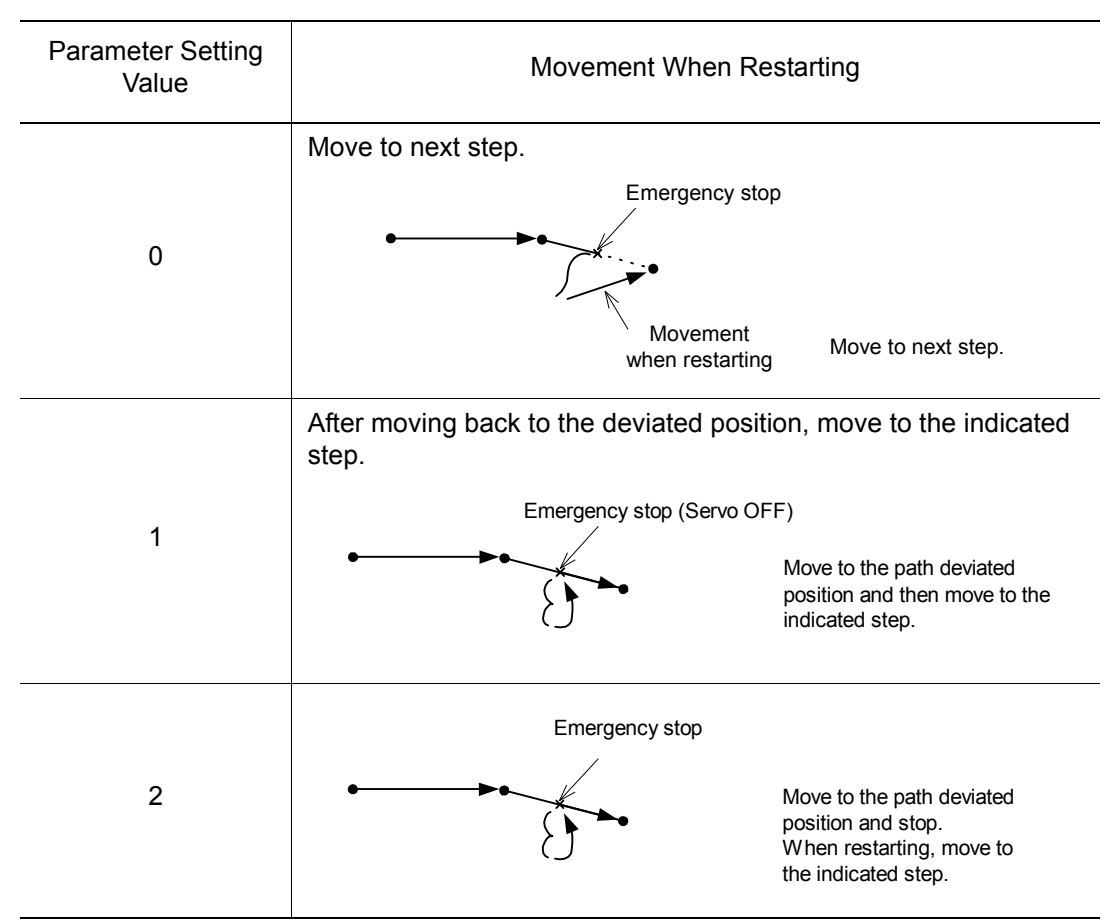

S2C325

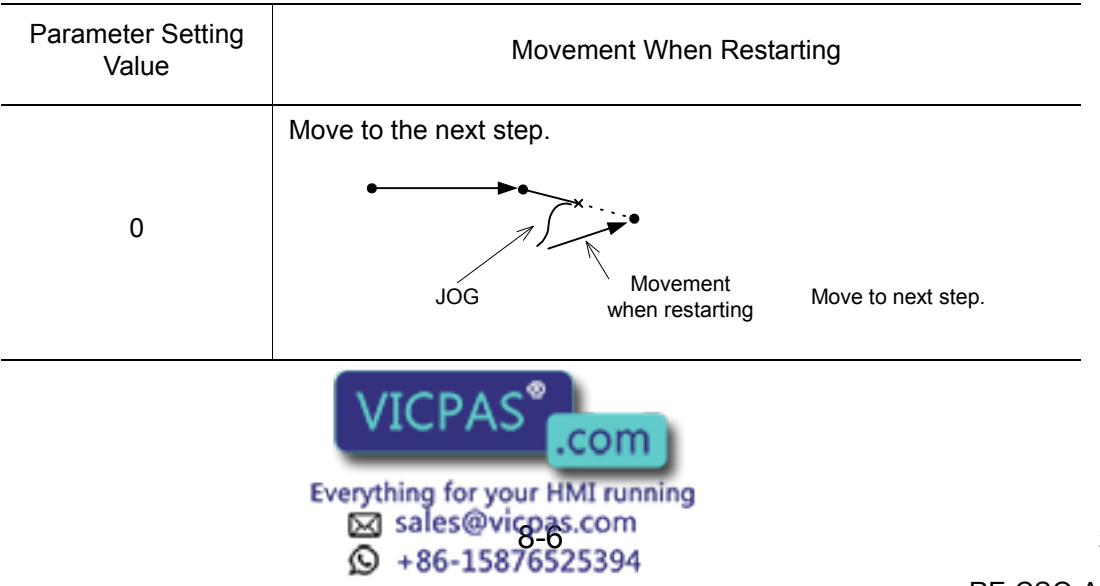

 $1$ 

8.2 Motion Speed Setting Parameters

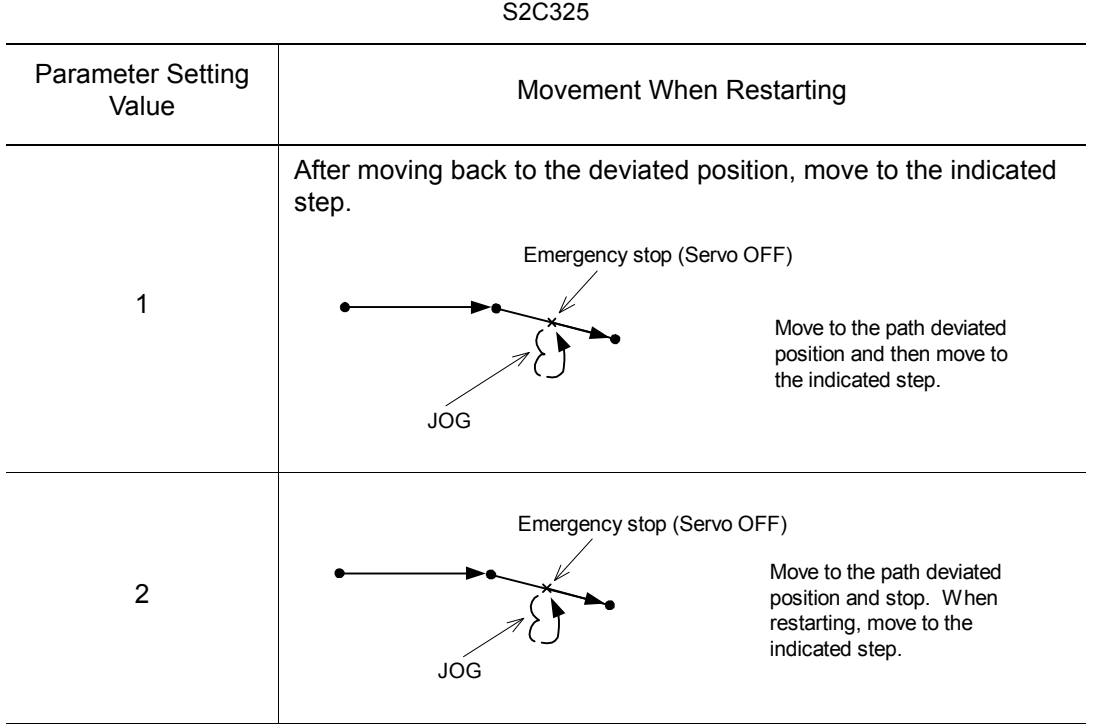

• To the path deviated position, the manipulator moves in a straight line at low speed operation (SICxG044).

- It is linear movement. After resetting from deviation, the speed becomes the same as taught speed.
- The initial setting (prior to shipping) is 0: The manipulator moves in a straight line from the present position to the indicated step.

### S2C326: DEVIATED POSITION

This parameter specifies whether deviated position is to be robot current (reference) position or feedback position.

- 0: Return to the feedback position.
- 1: Return to the current value (reference) position.

When emergency stop is applied during high-speed motion, the deviated position differs from the robot current value (reference) position and feedback position as shown in the following.

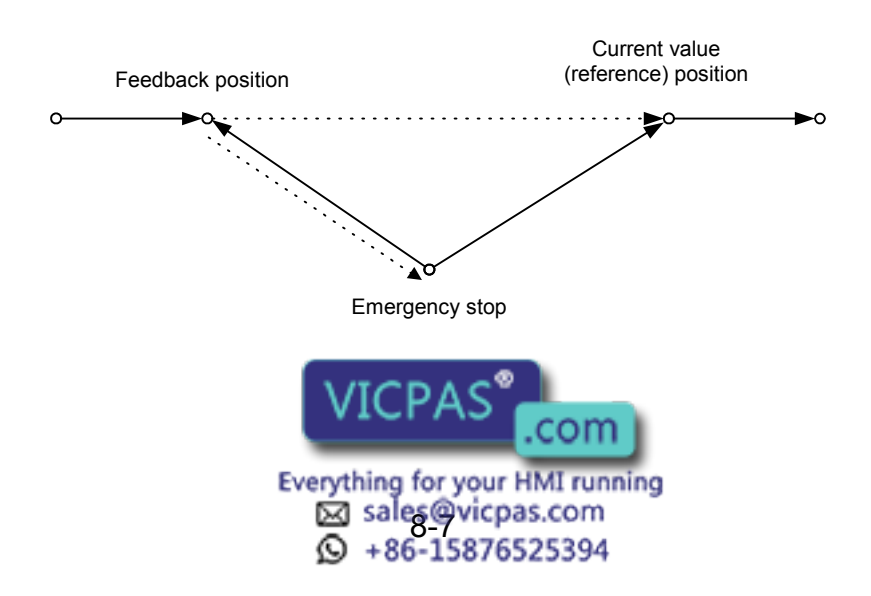

#### S2C327: CIRCULAR INTERPOLATION TOOL POSITION **CONTROL**

This parameter selects tool position control methods at circular interpolation operation.

0: Fixed angle position

Interpolation is performed depending on the position change viewed from the base coordinate.

 As the figure below (left) shows, when tool position viewed from outside is not significantly changed and that position is mainly taught at teaching, this setting is required.

1: Rotating position by circular arc path

Interpolation is performed depending on the position change corresponding to circular arc path.

As the figure below (right) shows, when tool position corresponding to circular arc path (tool position viewed from the center of the circular arc) is not significantly changed, and that position is mainly taught at teaching, this setting is required.

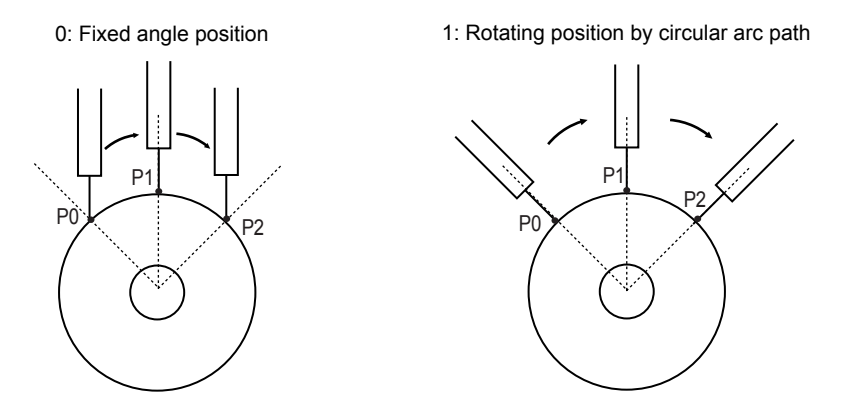

#### ■ S2C515: EMERGENCY STOP CURSOR ADVANCE CONTROL FUNCTION

This parameter specifies whether to use the cursor advance control function or not.

0: Not use

1: Use

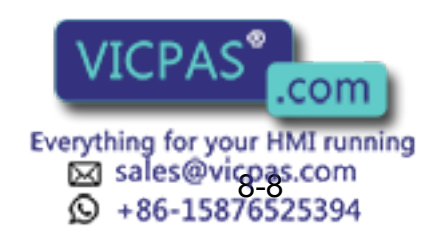

8.2 Motion Speed Setting Parameters

### S2C516: EMERGENCY STOP CURSOR ADVANCE CONTROL FUNCTION CONT PROCESS COMPLETION POSITION

Units: %

When the manipulator stops during moving inner corner by CONT process, this parameter specifies which position of the inner corner should be considered as the end of step.

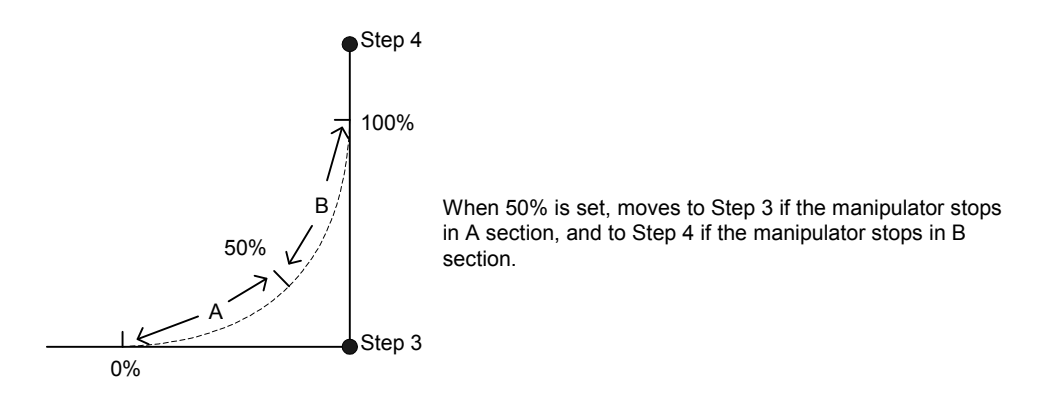

### S2C517: EMERGENCY STOP ADVANCE CONTROL FUNCTION WORK START INSTRUCTION STEP MOTION COMPLETION DELAY TIME

Units: ms

In order to recognize securely the completion of motion to the step of work start instruction (such as ARCON instruction), this parameter specifies the delay time for motion completion of the work start instruction step only.

### S2C560: BASE AXIS OPERATION KEY ALLOCATION SETTING

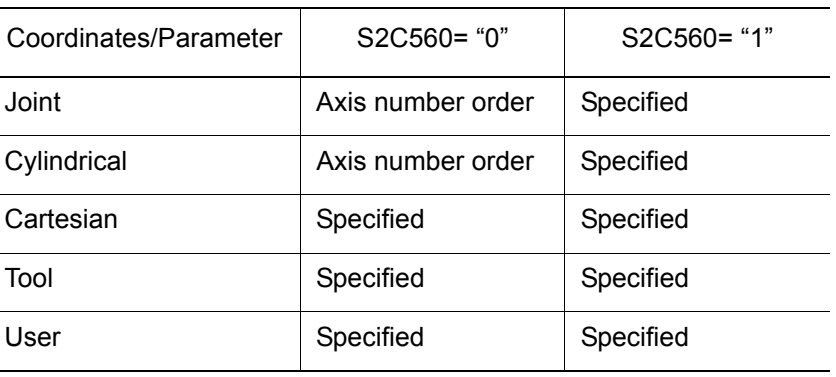

Parameter Setting and Jog Operation Key Allocation

Axis number order: X: First axis, Y: Second axis, Z: Third axis Specified: X: X-direction (RECT-X), Y: Y-direction (RECT-Y), Z: Z-direction (RECT-Z)

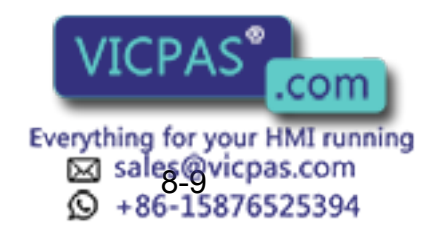

### S3C806 to S3C808: POSITION CORRECTING FUNCTION DURING PLAYBACK

These parameters specify the necessary data for position correcting function (PAM) during playback operation.

S3C806 Specifies the limit of position correcting range (Units: μm)

- S3C807 Specifies the limit of speed correcting range (Units: 0.01%)
- S3C808 Specifies the correcting coordinates
	- 0 : Base

1 : Robot

2 : Tool

3 : User 1

to

26:User 24

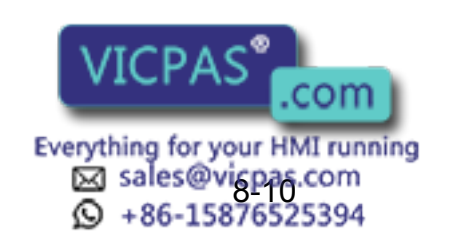

# **8.3** Mode Operation Setting Parameters

These parameters set various operations in the teach mode or remote mode.

#### ■ S2C147: SECURITY MODE WHEN CONTROL POWER SUPPLY IS TURNED ON

The operation level when the control power supply is turned ON is set.

- 0: Operation Mode
- 1: Editing Mode
- 2: Management Mode

#### S2C148: SELECTION OF CARTESIAN/CYLINDRICAL

This parameter specifies whether the cartesian mode or cylindrical mode is affected when cartesian/ cylindrical mode is selected by operation (coordinate) mode selection at axis operation of programming pendant. This specification can be done on the TEACHING CONDITION window.

- 0: Cylindrical mode
- 1: Cartesian mode

#### ■ S2C149: COORDINATE SWITCHING PROHIBITED

This parameter prohibits switching coordinates during JOG operation by the programming pendant.

- 0: Switching permitted for tool coordinates and user coordinates
- 1: Switching prohibited for tool coordinates
- 2: Switching prohibited for user coordinates
- 3: Switching prohibited for tool coordinates and user coordinates

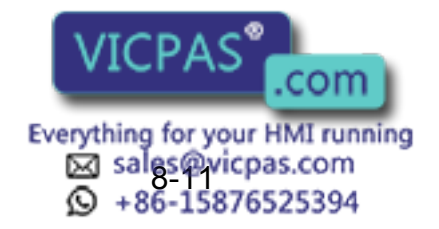

#### S2C150: EXECUTION UNITS AT "FORWARD" OPERATION

This parameter specifies the execution units at step mode of "FORWARD" operation by the programming pendant.

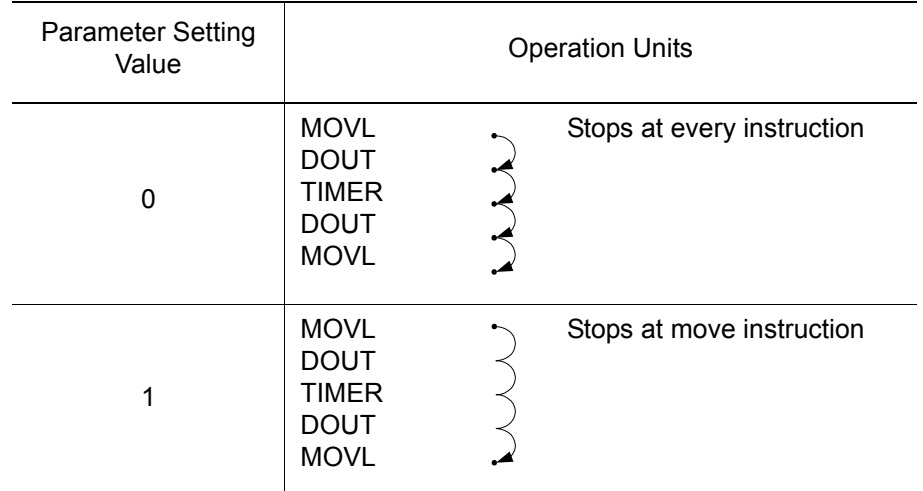

### S2C151: INSTRUCTION (EXCEPT FOR MOVE) EXECUTION AT "FORWARD" OPERATION

This parameter specifies the method of instruction (except for move) execution at "FORWARD" operation by the programming pendant.

- 0: Executed by pressing [FWD] + [INTERLOCK]
- 1: Executed by pressing [FWD] only
- 2: Instruction not executed

#### S2C155: CHANGING STEP ONLY

This parameter specifies whether to permit only step changes in an editing-prohibited job. When permitted, only position data can be changed but additional data such as speed cannot be changed. This specification can be done on the TEACHING CONDITION window.

- 0: Permitted
- 1: Prohibited

#### S2C156: MANUAL SPEED STORING FOR EACH COORDINATE

This parameter specifies whether to assign different manual speeds for the joint coordinates and other coordinates. If "NOT STORED" is selected, manual speed is not affected by changing the coordinates. If "STORED" is selected, manual speeds can be selected separately for the joint coordinates and other coordinates.

- 0: Not stored
- 1: Stored

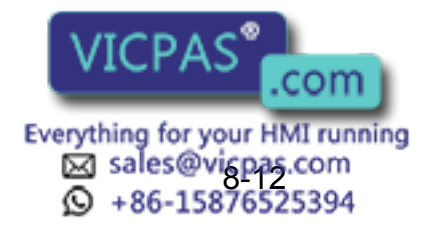

#### 8 Parameter 8.3 Mode Operation Setting Parameters

### S2C158: ADDITIONAL STEP POSITION

This parameter designates either "before next step" or "after the cursor position (between instructions)" as additional step position. This specification can be done on the TEACHING CONDITION window. <Example>

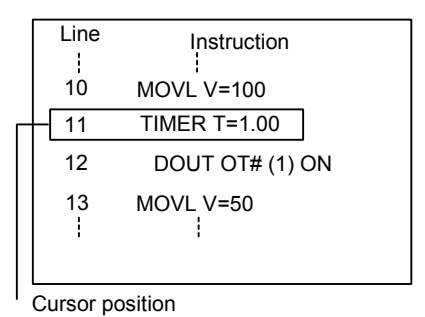

## S2C158-0 (Before the Next Step)

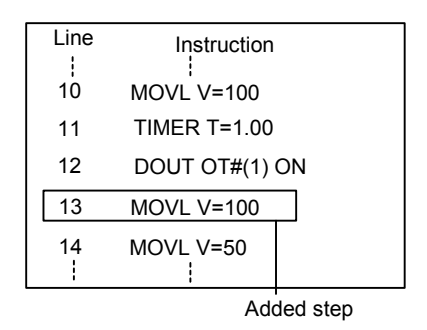

S2C158-1 (Between Instructions)

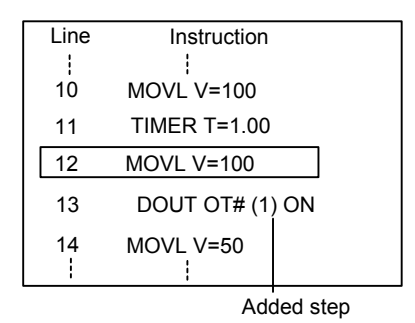

## S2C159: MASTER JOB CHANGING OPERATION

This parameter specifies whether to permit or prohibit master job changing operation. If "PROHIBIT" is specified, the master job cannot be changed (or registered) easily. The specification can be done on the OPERATING CONDITION window.

- 0: Permitted
- 1: Prohibited

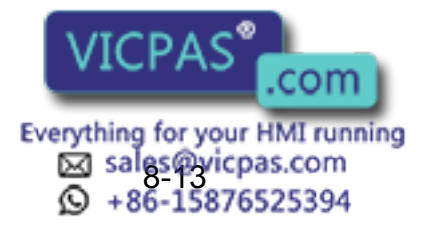

#### S2C160: CHECK AND MACHINE-LOCK KEY OPERATION IN PLAY MODE

This parameter specifies whether to permit or prohibit in play mode to change the operation that changes the operation condition. Even if an error occurs because of the operation with the keys, the manipulator does not stop. The specification can be done on the OPERATING CONDITION window.

- 0: Permitted
- 1: Prohibited

#### S2C161: RESERVED WORK JOB CHANGING OPERATION

This parameter specifies whether to permit reserved work job changing operation. The designation can be done on the OPERATING CONDITION window.

- 0: Permitted
- 1: Prohibited

#### S2C162: MASTER OR SUBMASTER CALL OPERATION IN PLAY **MODE**

This parameter specifies whether the master or submaster call operation in play mode is permitted or not. When the independent control function is valid, the master job for sub-task is specified at the same time. The specification can be done on the OPERATING CONDITION window.

- 0: Permitted
- 1: Prohibited

### S2C163: LANGUAGE LEVEL

This parameter specifies the level of the robot language (INFORM III). The levels simplify the instruction registering operation. With NX100, all robot instructions can be executed regardless of specification of instruction sets. The specification can be done on the TEACHING CONDITION window.

0: Contracted Level

Only frequently used robot instructions are selected to reduce the number of instructions to be registered. Robot instructions displayed on the instruction dialog box are also reduced so that specification is simplified.

- 1: Standard Level
- 2: Expanded Level

All the robot instructions are available in standard and expanded levels. The two levels are distinguished by the number of additional information items (tags) that can be used with robot instructions. At the expanded level, the flowing functions are available.

- Local Variables and Array Variables
- Use of Variables for Tags (Example: MOVJ VJ=I000)

The above functions are not available at the standard level, however, which reduces the number of data required to register instructions, thereby simplifying the operation.

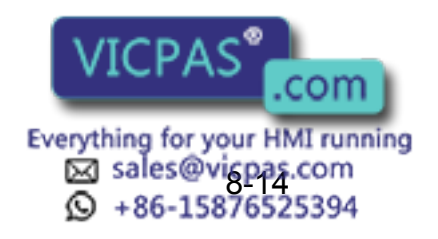

8 Parameter 8.3 Mode Operation Setting Parameters

#### S2C166: INSTRUCTION INPUT LEARNING FUNCTION

This parameter specifies whether to set a line of instructions that has been input on the input buffer line when pressing the first soft key for each instruction. If "PROVIDED" is selected, the instructions are set.

- 0: Without learning function
- 1: With learning function

#### S2C167: ADDRESS SETTING WHEN CONTROL POWER IS TURNED ON

This parameter specifies the processing of the job name, step No., and line No. that are set when the control power supply is turned ON.

- 0: Reproduces the address when power supply is turned ON.
- 1: Lead address (Line"0") of the master job.

### S2C168: JOB LIST DISPLAY METHOD AT JOB SELECTION

These parameters specify the displaying method on the JOB LIST window at job selection.

- 0: Order of Names
- 1: Order of Date

#### S2C169: INITIAL OPERATION OF MANIPULATOR

This parameter specifies the operation speed level of the first section when starting. Specify the operation speed with the low-speed start (S1CxG044). When starting at low-speed, the manipulator stops after reaching the indicated step regardless of the cycle setting. Once the manipulator is paused during the low-speed operation, it moves at teaching speed when restarted.

- 0: Specified on the SPECIAL PLAY window. Operates at low speed only when low speed start is set. Operates at taught speed when not instructed.
- 1: Starts at low speed after editing regardless of soft key instructions.

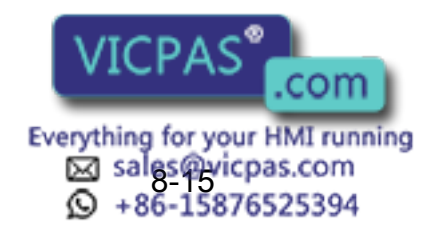

#### S2C170: PLAYBACK EXECUTION AT CYCLE MODE "1- STEP"

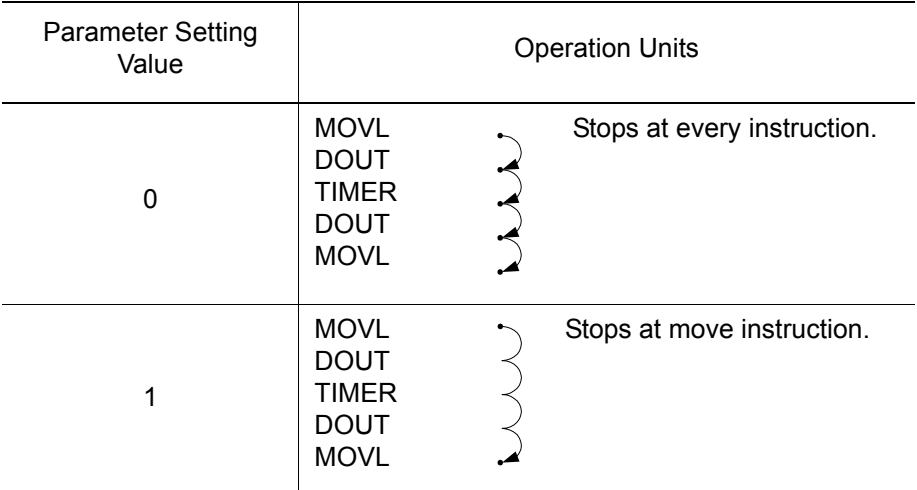

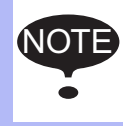

When operating "FORWARD" by the programming pendant, the units for execution are set in another parameter (S2C150).

#### S2C171: EXTERNAL START

This parameter specifies whether a start instruction from external input is accepted or not. The specification can be done on the OPERATING CONDITION window.

- 0: Permitted
- 1: Prohibited

#### S2C172: PROGRAMMING PENDANT START

This parameter specifies whether a start instruction from the programming pendant is accepted or not.

- 0: Permitted
- 1: Prohibited

#### ■ S2C173: SPEED DATA INPUT FORM

This parameter specifies the units for speed data input and display. mm/s : in units of 0.1 mm/s cm/min : in units of 1cm/min inch/min : in units of 1 inch/min mm/min : in units of 1 mm/min

The specification can be done on the OPERATING CONDITION window.

- 0: mm/sec
- 1: cm/min
- 2: inch/min
- 3: mm/min

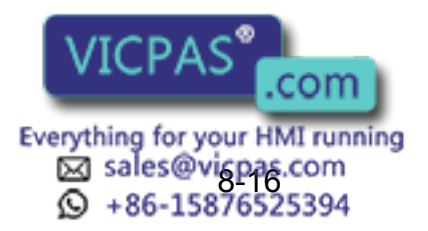

8.3 Mode Operation Setting Parameters

#### S2C174: RESERVED START

This parameter specifies whether a reserved start instruction from the programming pendant is accepted or not. The specification can be done on the OPERATING CONDITION window.

- 0: Permitted
- 1: Prohibited

#### S2C176: JOB SELECTION AT REMOTE FUNCTION (PLAY MODE)

This parameter specifies whether a job selection in play mode at remote function is prohibited or not.

- 0: Permitted
- 1: Prohibited

#### ■ S2C177: EXTERNAL MODE SWITCH

This parameter specifies whether mode switching from the outside is accepted or not. The specification can be done on the OPERATING CONDITION window.

- 0: Permitted
- 1: Prohibited

#### S2C179: EXTERNAL CYCLE SWITCHING

This parameter specifies whether cycle switching from the outside is accepted or not. The specification can be done on the OPERATING CONDITION window.

- 0: Permitted
- 1: Prohibited

#### S2C180: PROGRAMMING PENDANT CYCLE SWITCHING

This parameter specifies whether cycle switching from the programming pendant is accepted or not. The specification can be done on the OPERATING CONDITION window.

- 0: Permitted
- 1: Prohibited

### S2C181: SERVO ON FROM EXTERNAL PP PROHIBITION

This parameter specifies whether a servo ON instruction is accepted or not. More than one instruction can be specified. For example, to permit the servo ON instruction from an external input only, set "6." In this case, servo ON instruction from the programming pendant is not accepted.The specification can be done on the OPERATING CONDITION window.

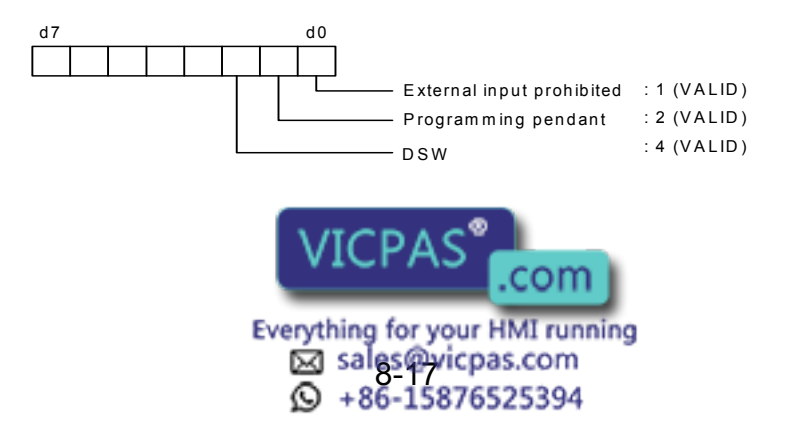

### S2C182: PROGRAMMING PENDANT OPERATION WHEN "IO" IS SELECTED FOR REMOTE MODE

This parameter specifies whether each operation of the following is valid when "IO" is selected for remote function selection. IO and command are available for remote function selection: "IO" is set prior to shipping. "Command" is valid when transmission function (optional) is specified.

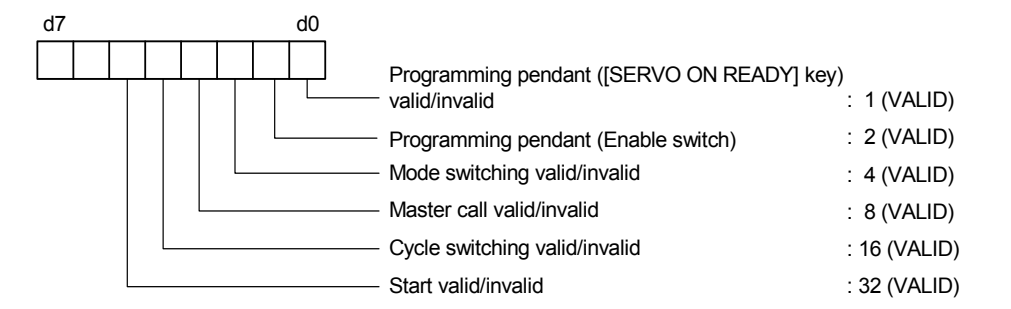

S2C186: STEP REGISTRATION AT TOOL NO. CHANGE

The registration of the step when the tool number is changed allows the setting to be made as prohibited.

If this parameter is set to "1" (prohibited), the following operations are prohibited.

- 0: Permitted
- 1: Prohibited
- Modification of a step

When the tool number of the teaching step differs from the currently-selected tool number, the step cannot be modified.

• Deletion of a step

Even if the teaching step position coincides with the current position, the step cannot be deleted when the tool number of the teaching step differs from the currently-selected tool number.

• Addition of a step

When the tool number of the teaching step indicated by the cursor differs from the currently-selected tool number, the step cannot be added.

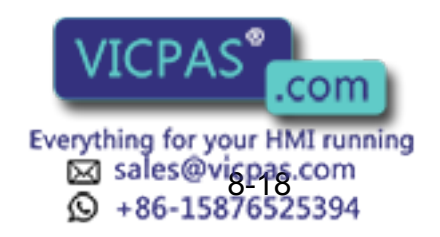

#### 8 Parameter 8.3 Mode Operation Setting Parameters

### S2C211: REMOTE FIRST CYCLE MODE

This parameter sets the cycle that changes from the local mode to the remote mode. The setting can be made on the OPERATING CONDITION window.

- 0: Step
- 1: 1 cycle
- 2: Continuous
- 3: Setting retained

S2C212: LOCAL FIRST CYCLE MODE

This parameter sets the cycle that changes from the remote mode to the local mode. The setting can be made on the OPERATING CONDITION window.

- 0: Step
- 1: 1 cycle
- 2: Continuous
- 3: Setting retained

### S2C230: POWER ON FIRST CYCLE MODE

This parameter sets the first cycle mode for when the power is turned ON. The setting can be made on the OPERATING CONDITION window.

- 0: Step
- 1: 1 cycle
- 2: Continuous
- 3: Setting retained

### S2C231: TEACH MODE FIRST CYCLE MODE

This parameter sets the cycle that changes from the play mode to the teach mode. The setting can be made on the OPERATING CONDITION window.

- 0: Step
- 1: 1 cycle
- 2: Continuous
- 3: Setting retained

#### S2C232: PLAY MODE FIRST CYCLE MODE

This parameter sets the cycle that changes from the teach mode to the play mode. The setting can be made on the OPERATING CONDITION window.

- 0: Step
- 1: 1 cycle
- 2: Continuous
- 3: Setting retained

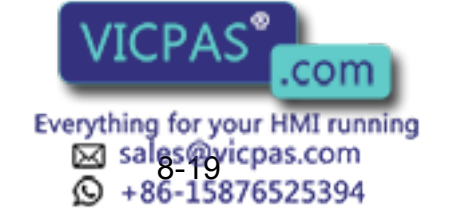

#### S2C297: SIGNAL NAME ALIAS FUNCTION

On the JOB CONTENT window, the name registered to the user input/output signal number can be displayed as alias instead of the signal number itself.

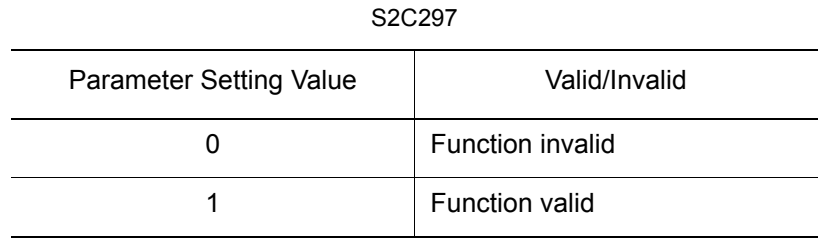

With this function valid, the confirmation dialog box "Register by name (alias)?" is displayed when a signal (IN#(), OT#(), IG#(), OG#(), IGH#(), OGH#()) is selected on the DETAIL EDIT window. Select "YES" and the signal select window appears. Then select the target signal of number and press [ENTER], and the registered name is displayed instead of the signal number. However, if the signal number's name is not yet registered, it is displayed by number as usual.

<Example> Registration of the name of user output OUT#0001 as "OUTPUT 1"

 In the case of DOUT instruction: S2C297=0 : DOUT OT#(1) ON S2C297=1 : DOUT OT#(OUTPUT 1) ON

Select  $\{IN/OUT\} \rightarrow \{UNIVERSAL \, INPUT/OUTPUT\}$  to edit signal names on the window. Up to 16 characters can be entered as a signal name. However, when this function is valid, if the content below is entered, the error message shows and the name cannot be registered. SUPPLE -MENT

- The name already registered
- Letters beginning with a number
- Letters including the signs below:
- $( , )$ ,  $[ , ]$ ,  $=$ ,  $\le$ ,  $\ge$ , space, comma
- Letters beginning with "alphabets representing variables" + "number" <Example> B0..., I0..., BP1..., LEX2...

 Alphabets representing variables: B, I, D, R, S, P, BP, EX, PX, LB, LI LD, LR, LS, LP, LBP, LEX, LPX

When the name begins with "", it is regarded as a comment and the same comment can be registered for two or more signals. In this case, although this function is valid, the number is displayed on the JOB CONTENT window instead of the name. <Example> Registration of the name of user output OUT#0002 as " 'OUTPUT 2" S2C297=0 : DOUT OT#(2) ON S2C297=1 : DOUT OT#(2) ON

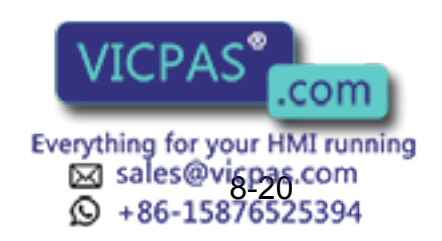

#### 8 Parameter 8.3 Mode Operation Setting Parameters

### S2C298: VARIABLE NAME ALIAS FUNCTION

On the JOB CONTENT window, the name registered to the variable (including local variables) can be displayed as alias instead of the variable number.

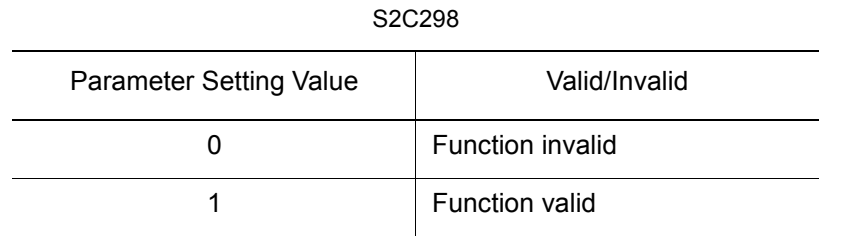

With this function valid, the confirmation dialog box "Register by name (alias)?" is displayed when you select the variable on the DETAIL EDIT window. Select "YES" and the variable select window appears. Then select the target variable of number and press [ENTER], and the registered name is displayed instead of the variable number. However, if the variable number's name is not yet registered, it is displayed by number as usual.

<Example> Registration of the byte type variable B000 as "WORK KIND"

 In the case of SET instruction S2C298=0 : SET B000 128 S2C298=1 : SET WORK KIND 128

Select {VARIABLE} from the menu to select each variable and edit the variable name. Up to 16 characters can be entered as a variable name. However, when this function is valid, if the content below is entered, the error message shows and the name cannot be registered.

The name already registered

SUPPLE -MENT

- Letters beginning with a number
- Letters including the signs below:
- $( , )$ ,  $[ , ]$ ,  $=$ ,  $\le$ ,  $\ge$ , space, comma
- Letters beginning with "alphabets representing variables" + "number"
	- <Example> B0..., I0..., BP1..., LEX2...

 Alphabets representing variables: B, I, D, R, S, P, BP, EX, PX, LB, LI LD, LR, LS, LP, LBP, LEX, LPX

When the name begins with " ", it is regarded as a comment and the same comment can be registered for two or more variables. In this case, although this function is valid, the number is displayed on the JOB CONTENT window instead of the name.

<Example> Registration of the byte type variable B001 as "WORKNUM"

 S2C298=0 : SET B001 10 S2C298=1 : SET B001 10

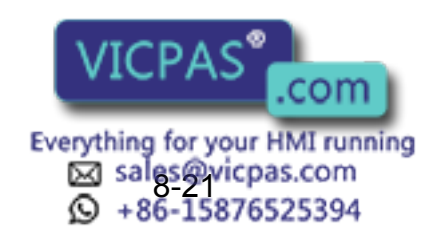

### S2C299: I/O VARIABLE CUSTOMIZE FUNCTION

This function enables registration of any particular input/output signal/variable. Reference and editing of signals/variables are possible on the same window.

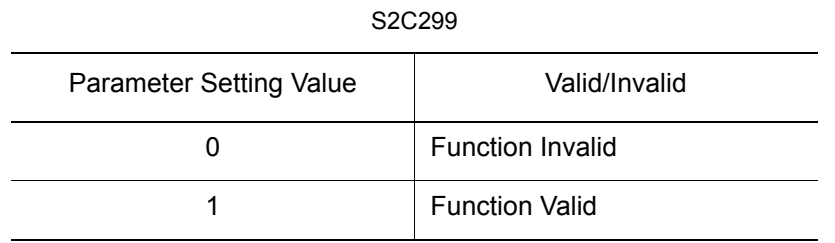

With this function valid, the sub-menu {I/O-VARIABLE CUSTOMIZE} opens under the main menu {ARC WELDING}, {SPOT WELDING}, {GENERAL}, {HANDLING} (differs by application). Select {I/O-VARIABLE CUSTOMIZE}, and the I/O-VARIABLE CUSTOMIZE window appears as shown below.

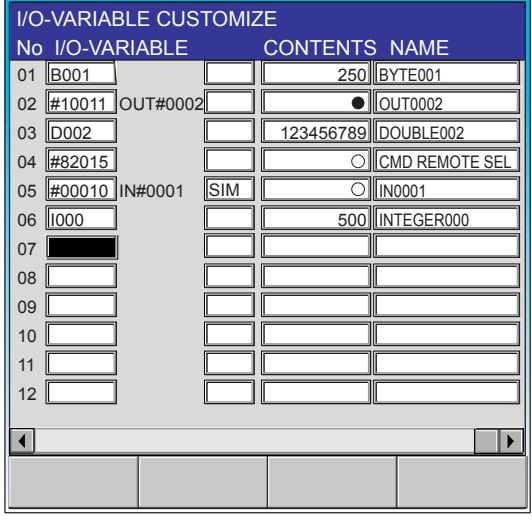

I/O-VARIABLE CUSTOMIZE Window

On the I/O-VARIABLE CUSTOMIZE window, any of the input/output signals/variables can be selected and registered (up to 32 items). Registrable signals/variables are as follows:

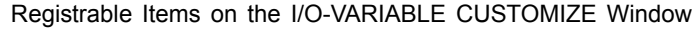

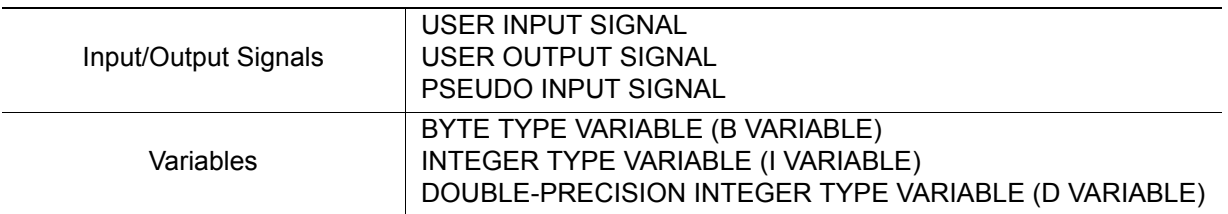

The contents and names of the registered signals/variables can be checked and edited on this window. In addition, the data list of registered signals/variables can be loaded, saved, verified or deleted with an external memory unit.

Only when this function is valid, "I/O-VARIABLE CUSTOMIZE (file name: USRIOVAR.DAT)" is displayed and can be selected. To display the "I/O-VARIABLE CUSTOMIZE (file name: USRIOVAR.DAT)", select  ${FD/CF} \rightarrow {LOAD}$   ${SAVE}$   ${VERIFY}$   ${DELETE}$   $\rightarrow$   ${SYSTEM DATA}$ 

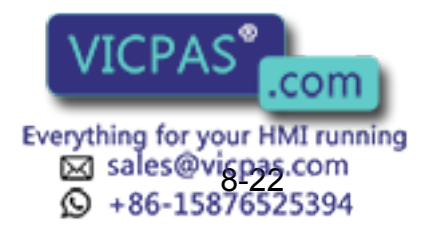

8.3 Mode Operation Setting Parameters

#### S2C317 to S2C321: TIME RESET

These parameters specify whether resetting operation of the specified times is permitted or not.

- S2C317 : CONTROL POWER ON TIME
- S2C318 : SERVO POWER ON TIME
- S2C319 : PLAYBACK TIME
- S2C320 : WORK TIME
- S2C321 : WEAVING TIME
- 0: Prohibit Resetting
- 1: Permit Resetting

"PERMIT" is set as the initial value for the work time and motion time.

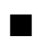

#### S2C333: TOOL NO. SWITCHING

This parameter specifies whether tool number switching is permitted or not. If "PERMIT" is selected, 24 types of tools from number 0 to 23 can be switched. If "NOT PERMIT" is selected, only number "0" can be used.

- 0: Prohibited
- 1: Permitted

#### S2C335: POSITION TEACHING BUZZER

This parameter specifies whether the buzzer sound at position teaching is used or not.

- 0: With buzzer
- 1: Without buzzer

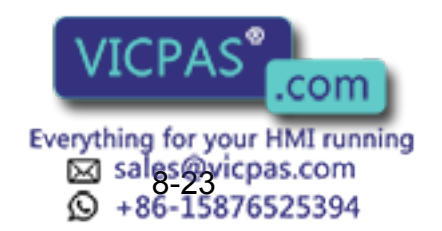

### S2C336: JOB LINKING DESIGNATION (When Twin Synchronous Function Used)

This parameter specifies whether the manipulator at the synchronizing side is to be linked when the manipulator and the station at the synchronized side are performing FWD/BWD or test run, by using the twin synchronous function.

- 0: Not operating
- 1: Linking
- 0 : Does not operate the synchronizing side while teaching the synchronized side.
- 1 : Links the synchronizing side while teaching the synchronized side.

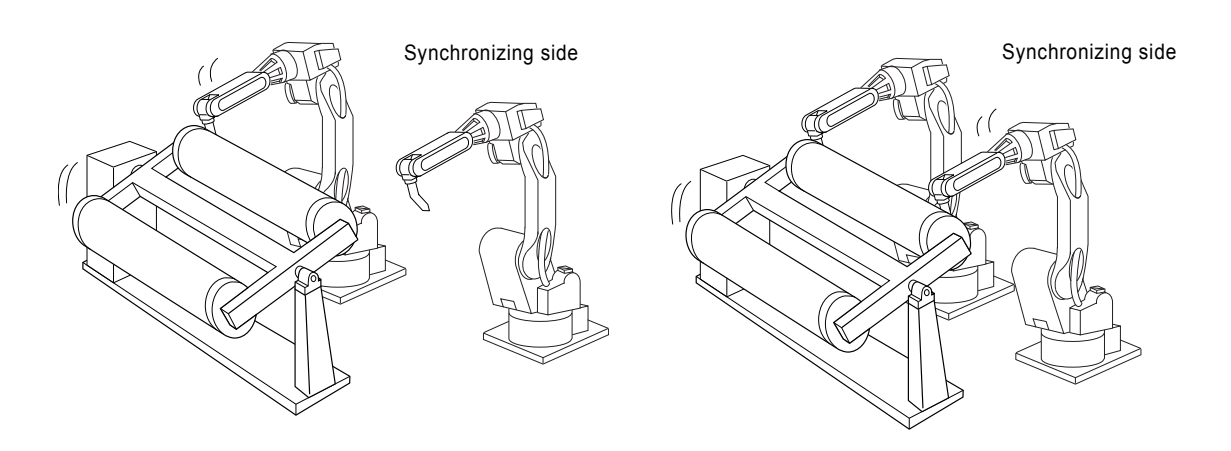

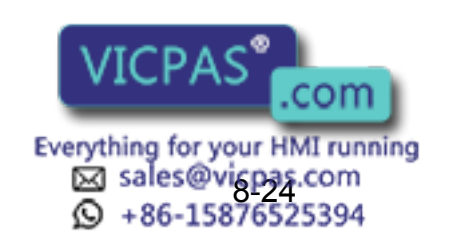

313 of 493

RE-CSO-A031

8.3 Mode Operation Setting Parameters

### S2C339: PLAYBACK OPERATION CONTINUATION FUNCTION

This function is used to decide where to resume the playback on the start operation after suspending the playback and moving the cursor or selecting other jobs.

- 0: Starts operation where the cursor is located in the job displayed at the moment.
- 1: The playback continuation window appears. Select "YES" and the playback resumes where the cursor has been located when the playback suspended. If "NO" is selected, the playback resumes where the cursor is located in the job displayed at the moment.

S2C339

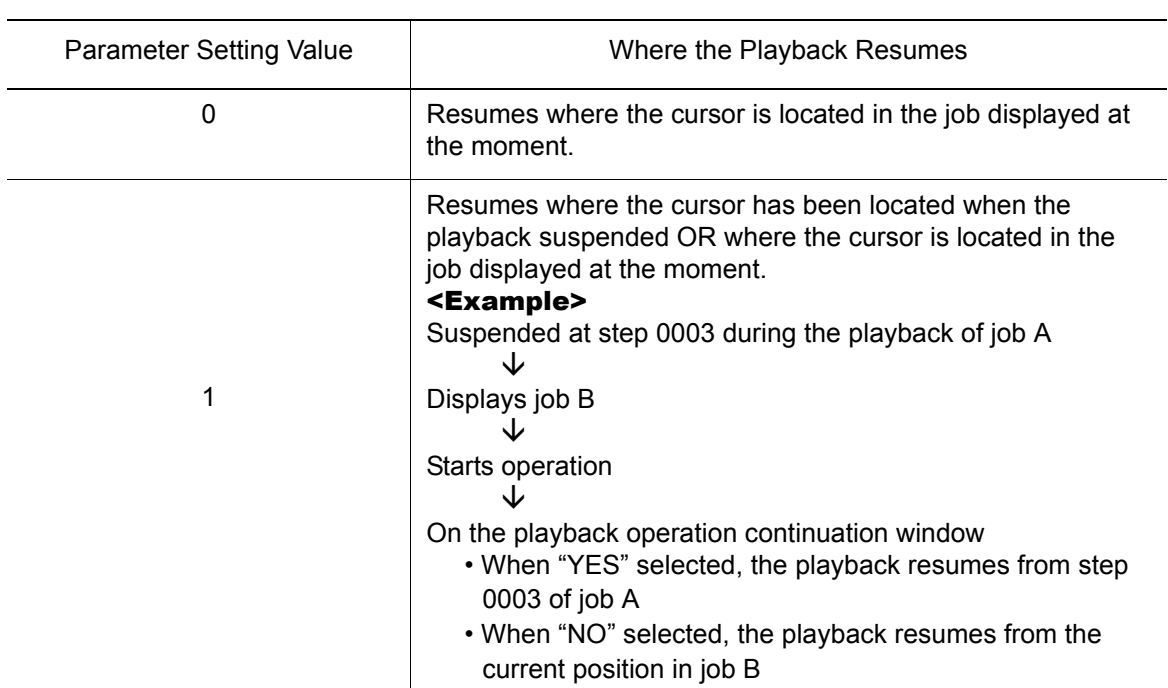

\* When this function is valid (S2C339=1), a light blue cursor is displayed at the instruction section of step where the playback has been stopped. When "YES" is selected, the playback resumes where this cursor is located.

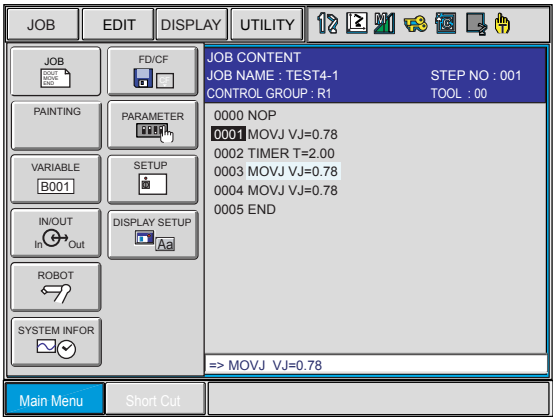

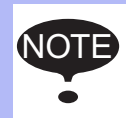

If a job has been edited or FWD/BWD/TEST RUN operation(s) have been executed, the playback cannot resume where it has suspended. Also this function is invalid if the reserved start function is set valid (S2C174=0).

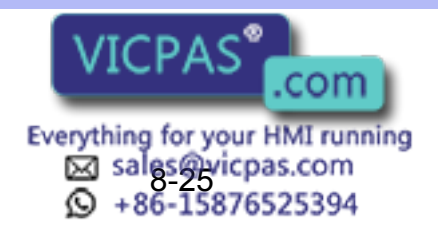

RE-CSO-A031

# 8.4 Parameters according to Interference Area

These parameters limit the P-point maximum envelope of the manipulator or set the interference area for axis interference or cubic interference.

### <span id="page-314-0"></span>■ S1CxG200 to S1CxG215: PULSE SOFT LIMIT

Soft limit is set independently for each axis by pulse value setting. Set current value (pulse value) of the axis at the soft limit set up position.

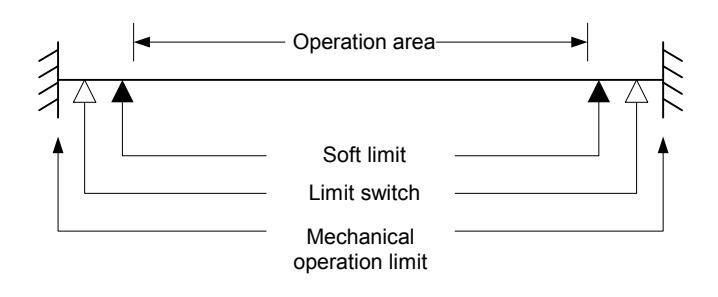

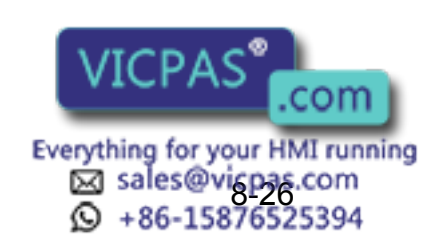

8.4 Parameters according to Interference Area

### S2C001: CUBE SOFT LIMIT CHECK

This parameter specifies whether to check the cube soft limit. More than one soft limit can be specified.

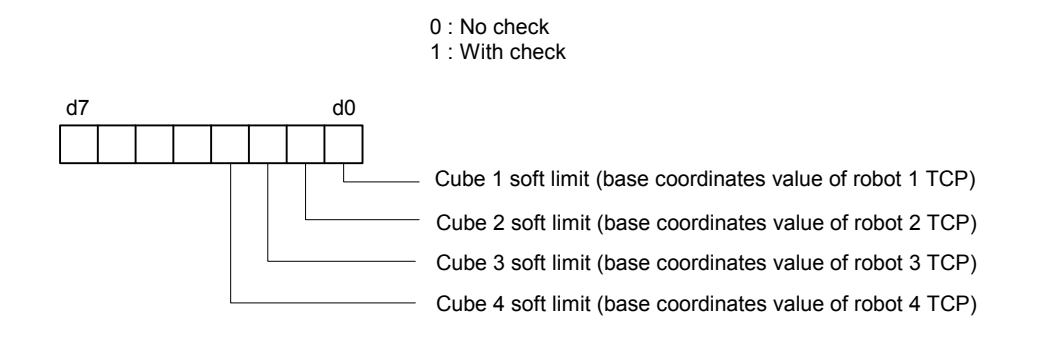

If "WITH CHECK" is selected, set up the following parameters. S3C000 to S3C023: Cube Soft Limit

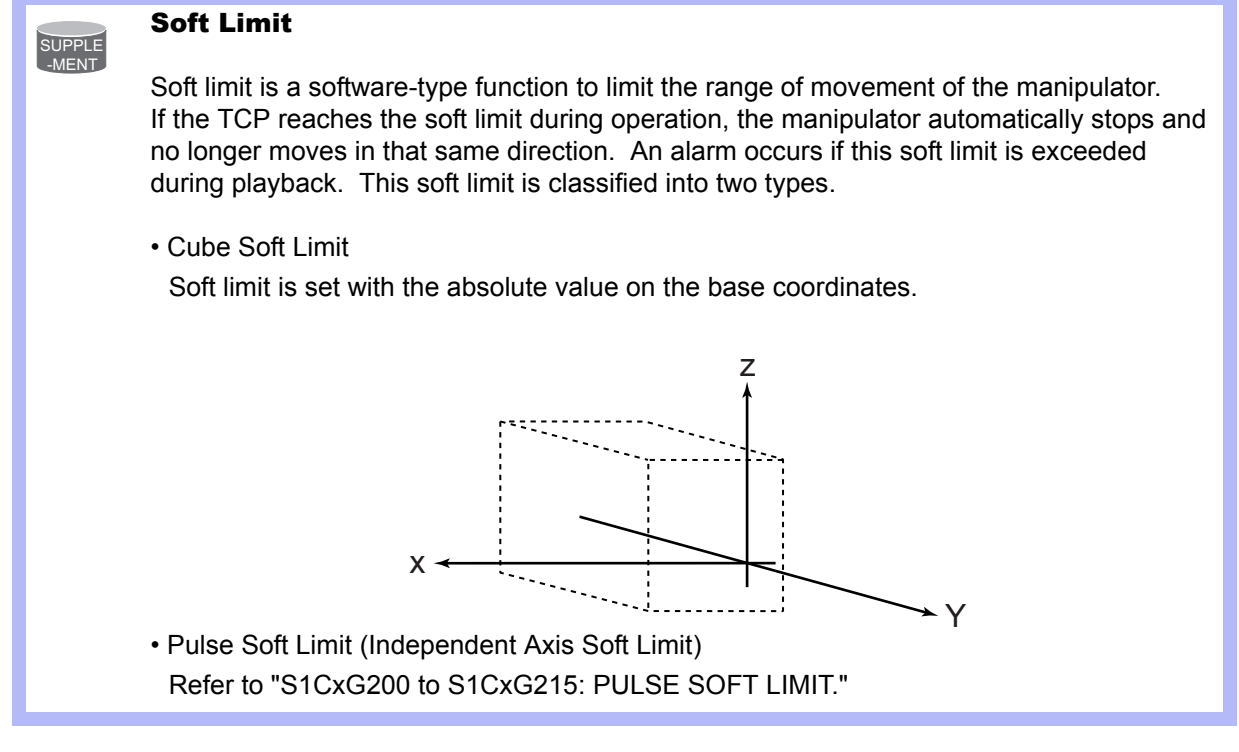

#### S2C002: S-AXIS INTERFERENCE CHECK

This parameter specifies whether to check for interference with each manipulator. If "WITH CHECK" is selected, set up the following parameters. S3C024 to S3C031: S-axis Interference Area

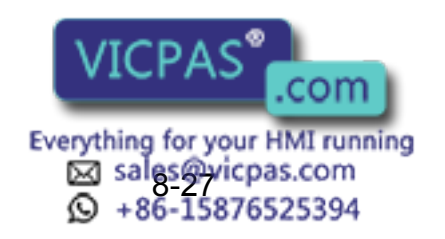

RE-CSO-A031

### S2C003 to S2C050: CUBE/AXIS INTERFERENCE CHECK

1. Designation of checking

These parameters specify the cube/axis interference to be used by bit.

- 0 : Cube Interference/Axis Interference Not Used
- 1 : Robot 1 2 : Robot 2 3 : Robot 3 4: Robot 4
- 5 : Base Axis 1 6 : Base Axis 2 7 : Base Axis 3 8: Base Axis 4
- 9 : Station Axis 1 10 : Station Axis 2 11 : Station Axis 3 12: Station Axis 4
- 13 : Station Axis 5 14: Station Axis 6 15: Station Axis 7 16: Station Axis 8
- 17 : Station Axis 9 18: Station Axis 10 19: Station Axis 11 20: Station Axis 12
- 
- 
- 
- 

2. Checking method

SUPPLE -MENT

Designates whether checking is performed by command or feedback.

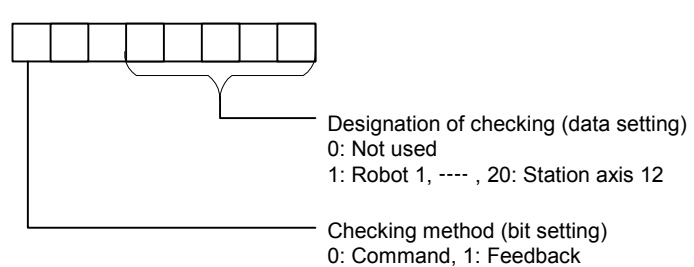

#### **Checking method**

The checking method differs according to ON/OFF status of servo power supply.

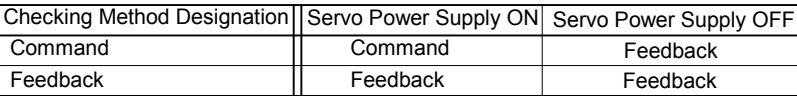

During the servo float function operation, checking is performed by feedback regardless of the checking method designation.

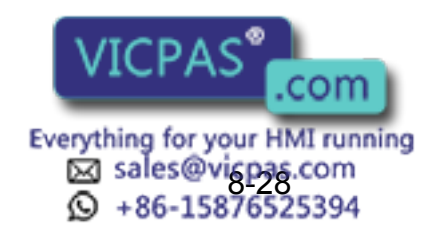

#### Interference Area

SUPPLE -MENT

It is possible to output whether the TCP during operation is inside or outside as a status signal, and to set the area to control the position by parameters S2C003 to S2C114. When the manipulator attempts to enter this area, the corresponding input signal (e.g. an "entrance prohibit signal") is detected. The manipulator stops immediately if there is an input signal and goes into waiting status until this signal is cleared. This signal is processed in the I/O section. Three methods of interference area settings are prepared for manipulators and stations. For a system with one manipulator, use robot 1.

• S-axis Interference Area

Position is controlled by the pulse value of the S-axis.

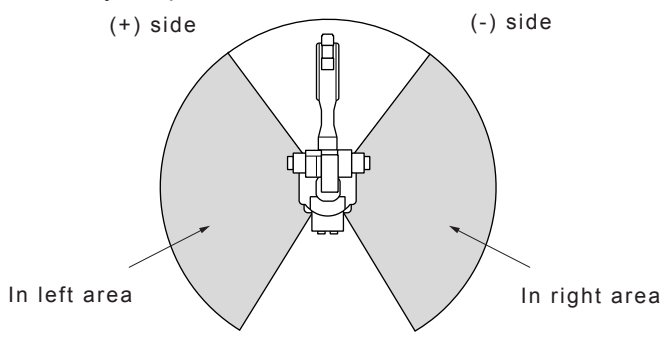

• Cubic Interference Area

Up to 32 cubic areas can be set. The edges of the cubes are set parallel to the robot coordinates or the user coordinates.

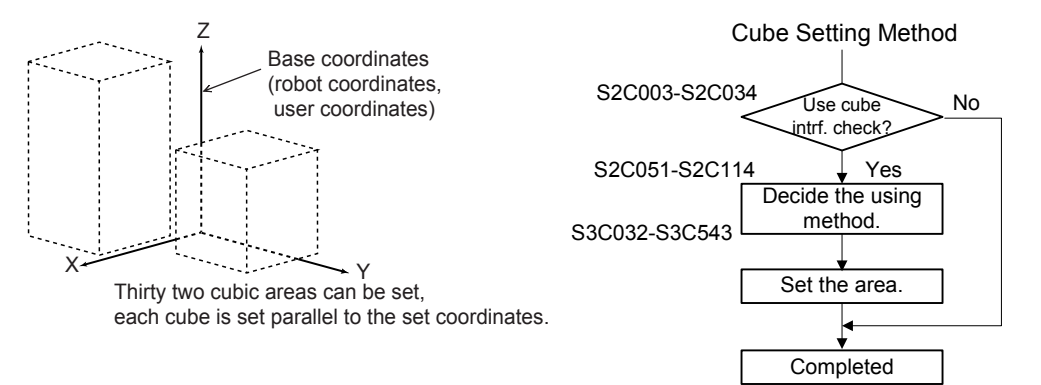

• Axis Interference Area

Up to 32 areas can be set. Each operation area maximum and minimum value are set for the robot, base axis, and station axis plus and minus side.

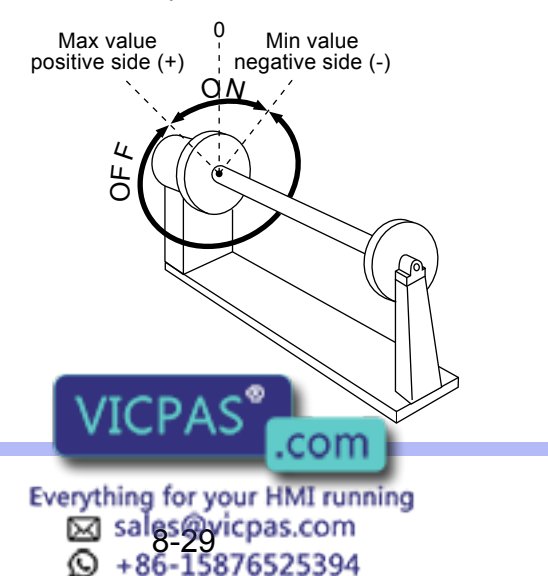

SUPPLE -MENT

### S2C051 to S2C114: CUBE USING METHOD

These parameters specify the coordinates for defining the cube. If the user coordinates are selected, also specify the user coordinate system numbers. Set cubic area referring to the cubic interference areas shown below.

Coordinate specification

- 0 : Pulse (axis interference)
- 1 : Base coordinates
- 2 : Robot coordinates
- 3 : User coordinates

Coordinate No.: Specify the user coordinate number when selecting "3: User Coordinates." Units: 1μm

#### Precaution When Setting the Interference Area

It will be necessary to consider the following when setting the cubic interference and S-axis interference areas. The manipulator is processed to decelerate to stop from the point where it enters in the area. Therefore, set the areas in consideration of the amount of the manipulator movement in the deceleration section shown in the figure below.

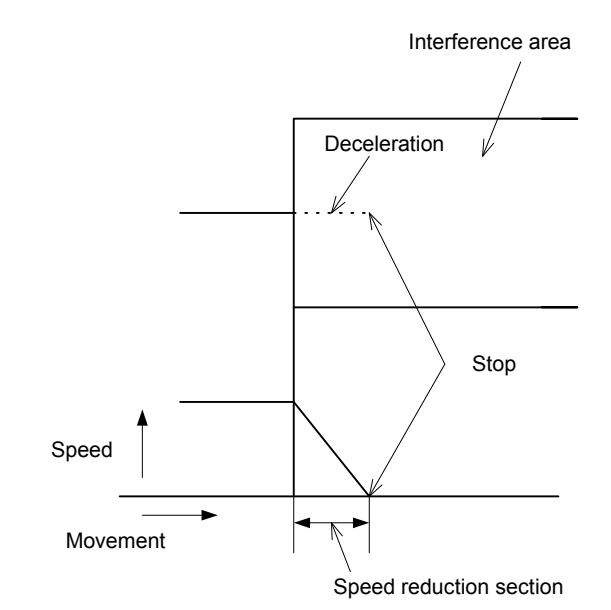

The move amount in the speed reduction section is dependent on the moving speed of the manipulator at that time:

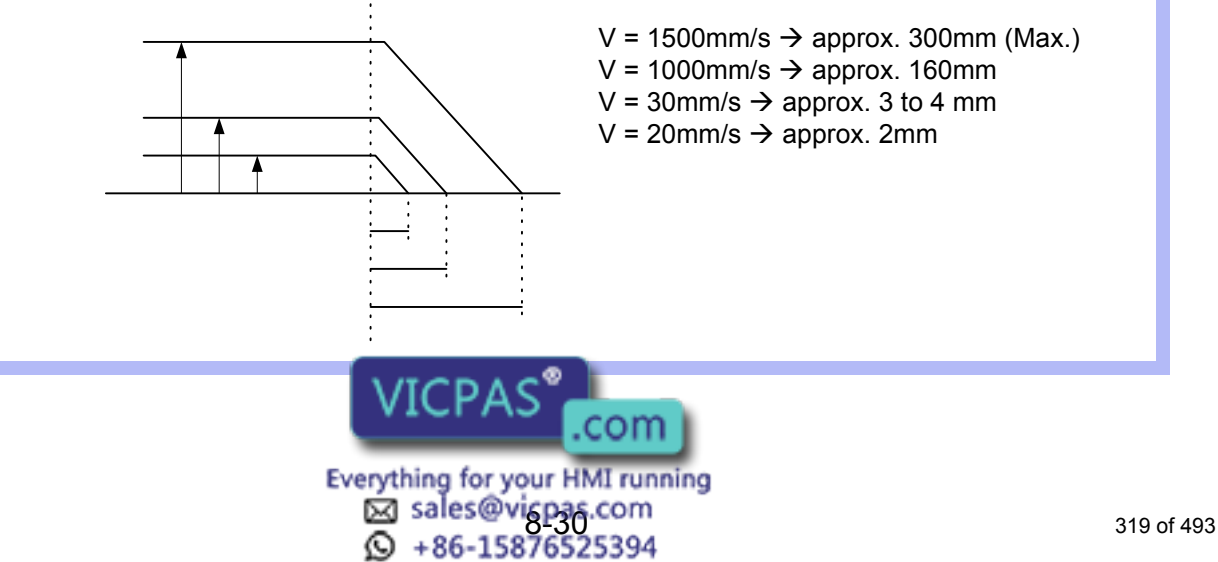

8.4 Parameters according to Interference Area

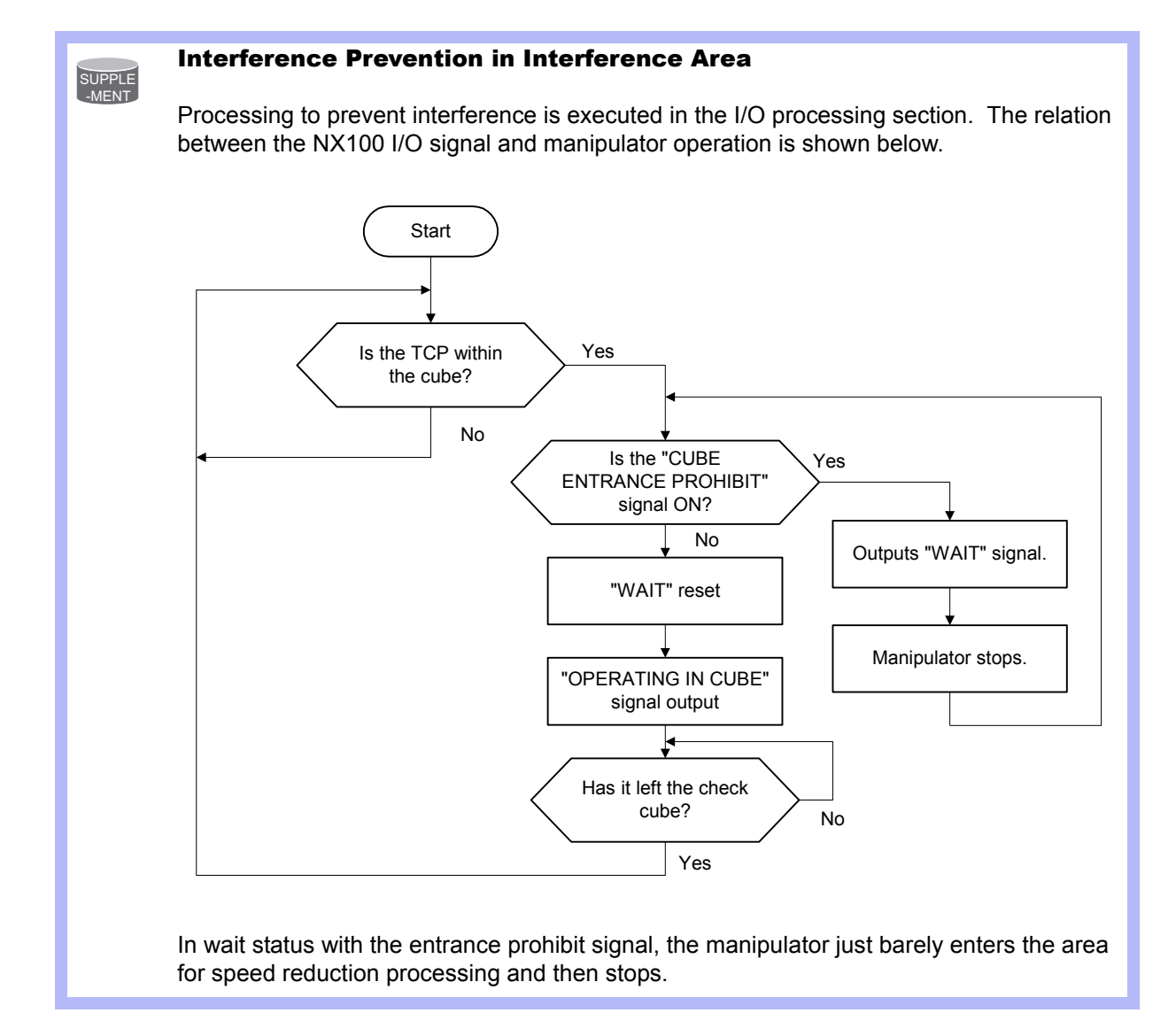

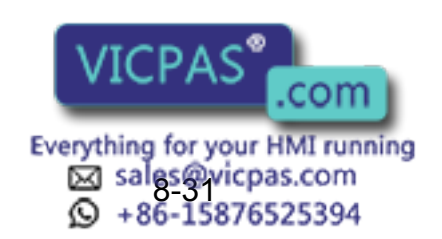

320 of 493

RE-CSO-A031

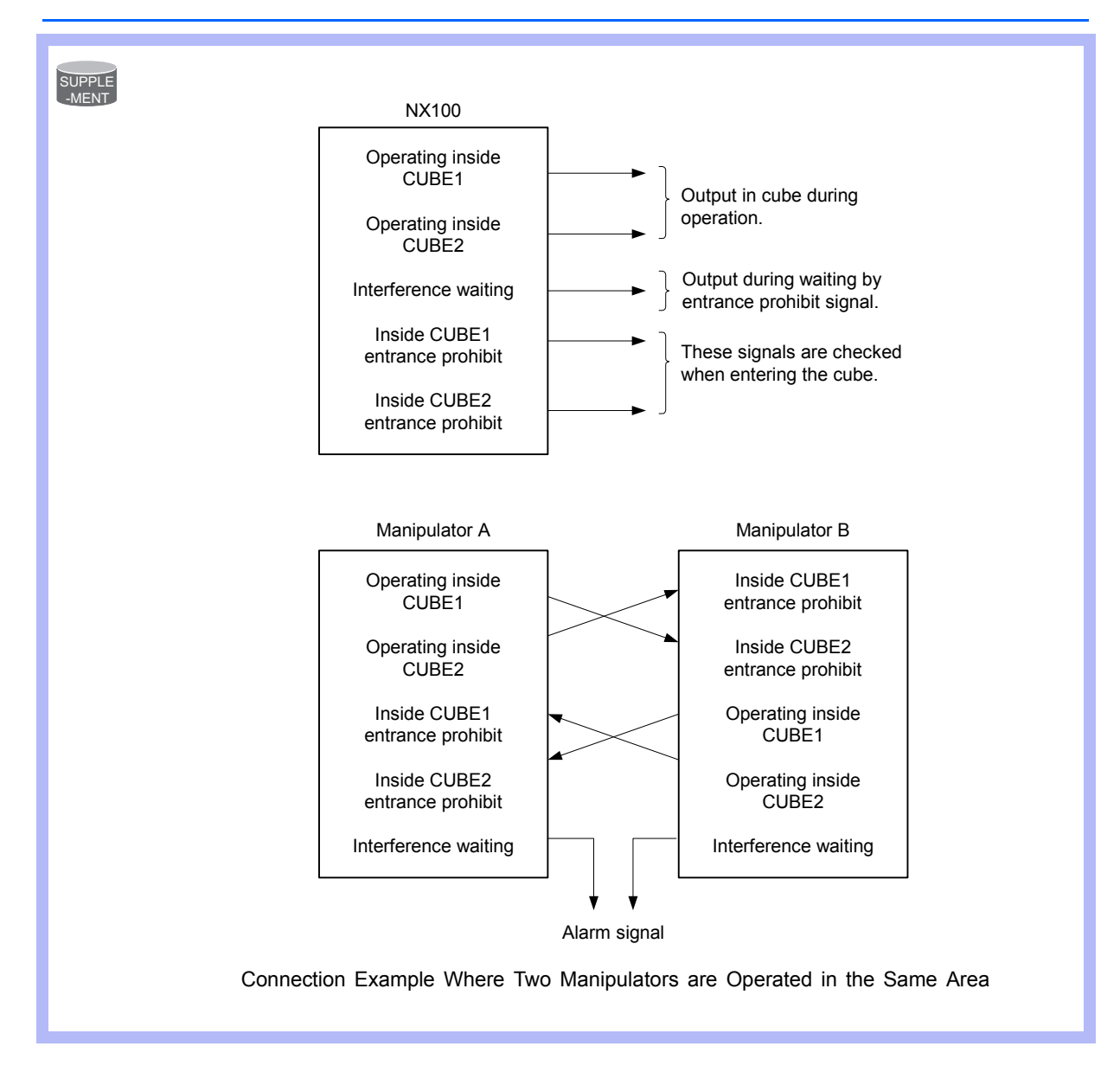

## ■ S2C188 to S2C193: ROBOT INTERFERENCE CHECK

This parameter specifies whether to check interference between robots 1, 2, 3, and 4. Interference check is executed in the spherical range having the TCP in the center. If "provided" is selected, also select the following parameters.

ROBOT INTERFERENCE CHECK (units: μm)

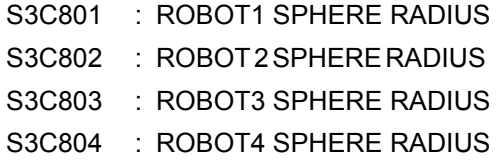

#### S3C000 to S3C023: CUBE SOFT LIMIT

These parameters specify auxiliary functions of S2C001 parameter. For details, see the explanation of the S2C001 parameter.

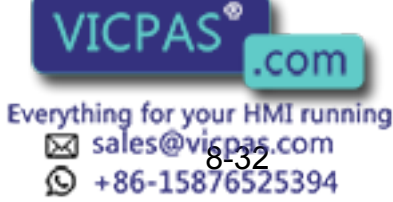

#### 8 Parameter 8.4 Parameters according to Interference Area

### S3C024 to S3C031: S-AXIS INTERFERENCE AREA

These parameters specify auxiliary functions of S2C002 parameter. For details, see the explanation of the S2C002 parameter.

## S3C032 to S3C543: CUBIC INTERFERENCE AREA

These parameters specify auxiliary functions of S2C003 to S2C034 parameters. For details, see the explanation of the S2C003 to S2C050 parameters.

### S3C801 to S3C804: ROBOT INTERFERENCE AREA

These parameters specify auxiliary functions of S2C188 to S2C193 parameters. For details, see the explanation of the S2C188 to S2C193 parameters.

### S3C805: A SIDE LENGTH OF WORK-HOME-POSITION CUBE

Units: 1μm

This parameter specifies a side length of the cube for the work home position.

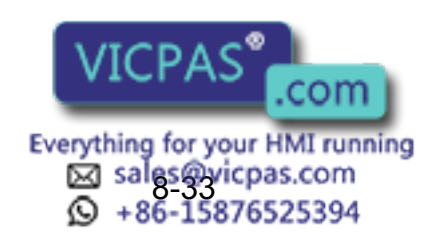

RE-CSO-A031

# 8.5 Parameters according to Status I/O

These parameters set the parity check or I/O setting for user input/output signals.

#### S2C187: USER OUTPUT RELAY WHEN CONTROL POWER IS **ON**

This parameter specifies the state of the user output relays when the control power is turned ON. Since the power OFF state, including peripheral devices, cannot be completely reproduced, take note when restarting.

- 0: Reset to the power OFF state
- 1: Initialized (all user relays OFF)

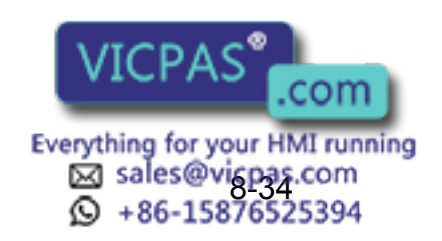

8.5 Parameters according to Status I/O

### ■ S4C000 to S4C007: PARITY OF USER INPUT GROUPS

These parameters specify whether to execute priority checks with parameters when instructions covering the input group (1G#) are executed. The instructions covering the input groups are as shown below.

- IF Sentence (JUMP, CALL, RET, PAUSE)
- Pattern Jump, Pattern Job Call
- DIN
- WAIT

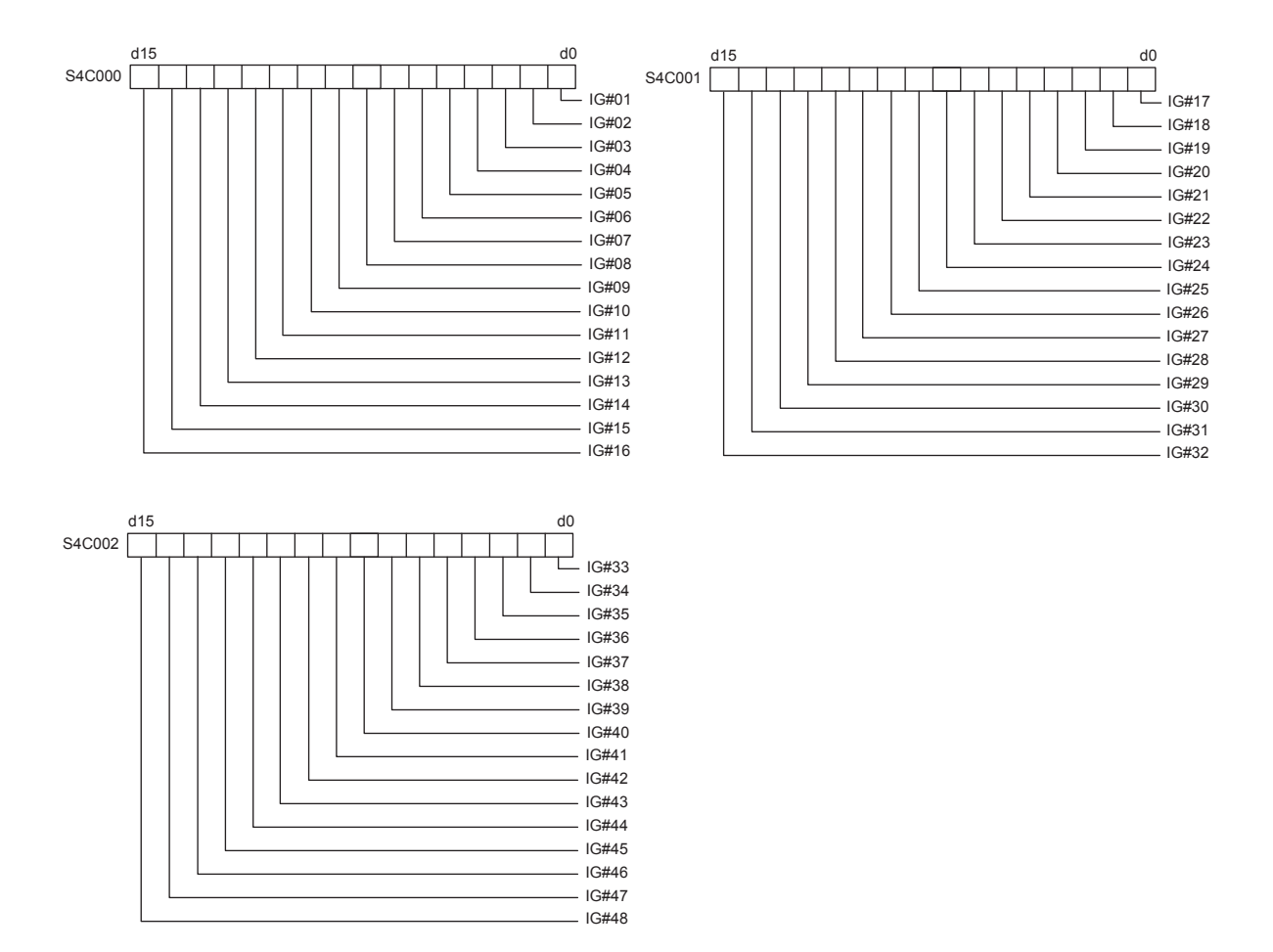

Parity bits are set as the highest level bits of each input group and are written in even parity. If an error is detected during parity check, an alarm occurs and the manipulator stops. Remains unchanged if no parity check is specified.

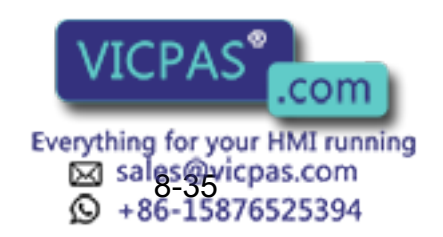

RE-CSO-A031
■ S4C008 to S4C015: PARITY OF USER OUTPUT GROUPS

These parameters specify whether the output group instruction is executed with parity check (even parity).

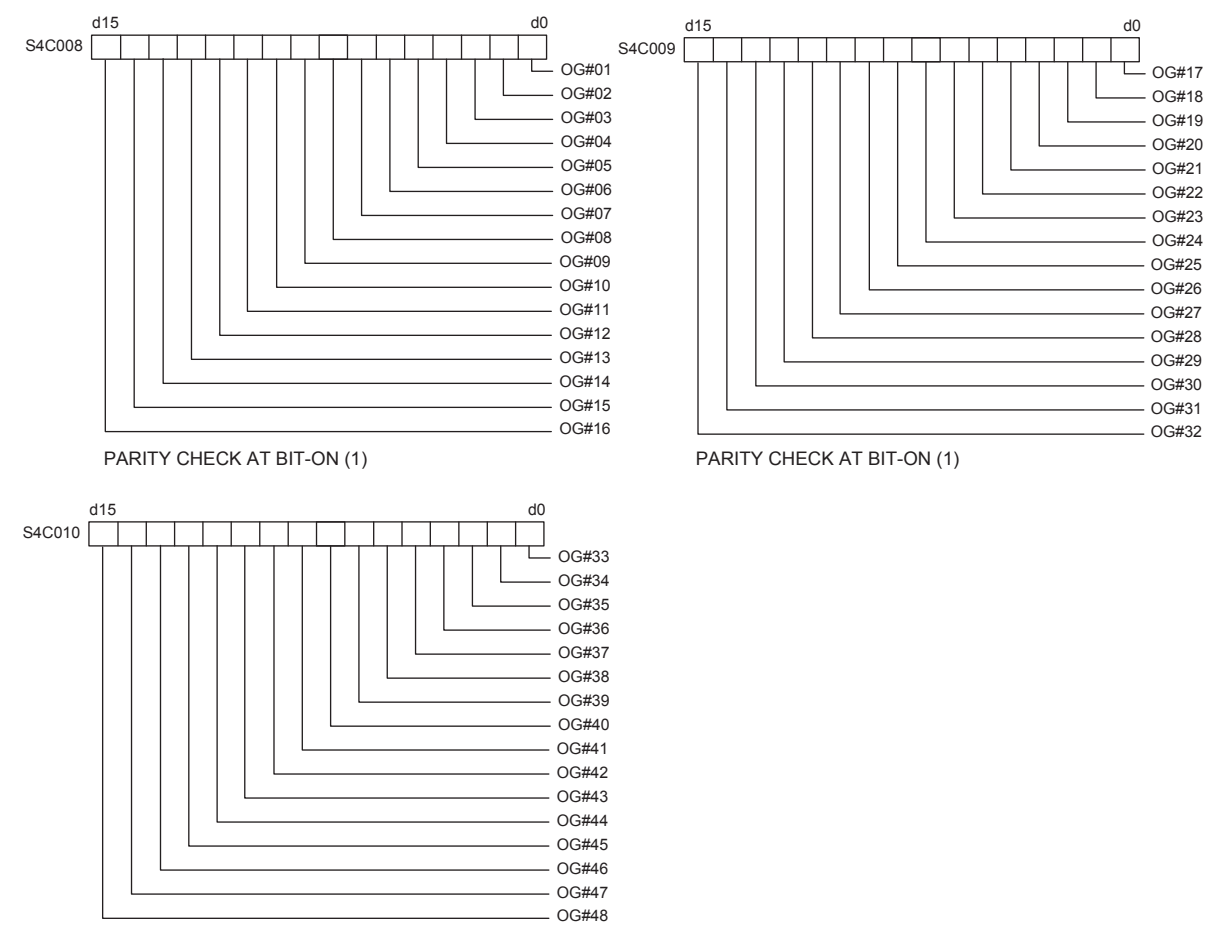

PARITY CHECK AT BIT-ON (1)

Parity bits are set as the highest level bits of each output group. For example, if OG#01 is specified with parity and DOUT OG# (1) 2 is executed, the result will be 00000010 if 2 is binary converted. Since there will be only one bit (odd) ON at this time, the parity bit (highest level bit) will be set to ON and 10000010 (130) will be output to OG# (1).

As in the case of a variable such as DOUT OG# (1) B003 parity bits are added to the contents of the variable data. However, if the contents of the variable exceed 127, as in the case of DOUT OG# (1) 128, an alarm will occur. Remains unchanged if no parity check is specified.

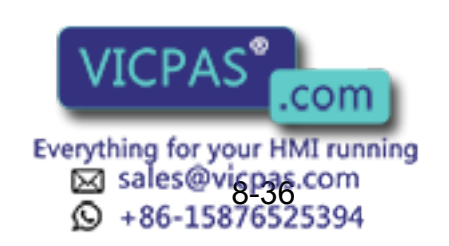

#### 8 Parameter

8.5 Parameters according to Status I/O

### ■ S4C016 to S4C023: DATA OF USER INPUT GROUPS

These parameters specify whether to handle the input group data as binary data or as BCD data when an instruction for the input group (1G#) is executed. The instructions covering the input groups are as shown below.

- IF Sentence (JUMP, CALL, RET, PAUSE)
- Pattern Jump, Pattern Job Call
- DIN
- WAIT

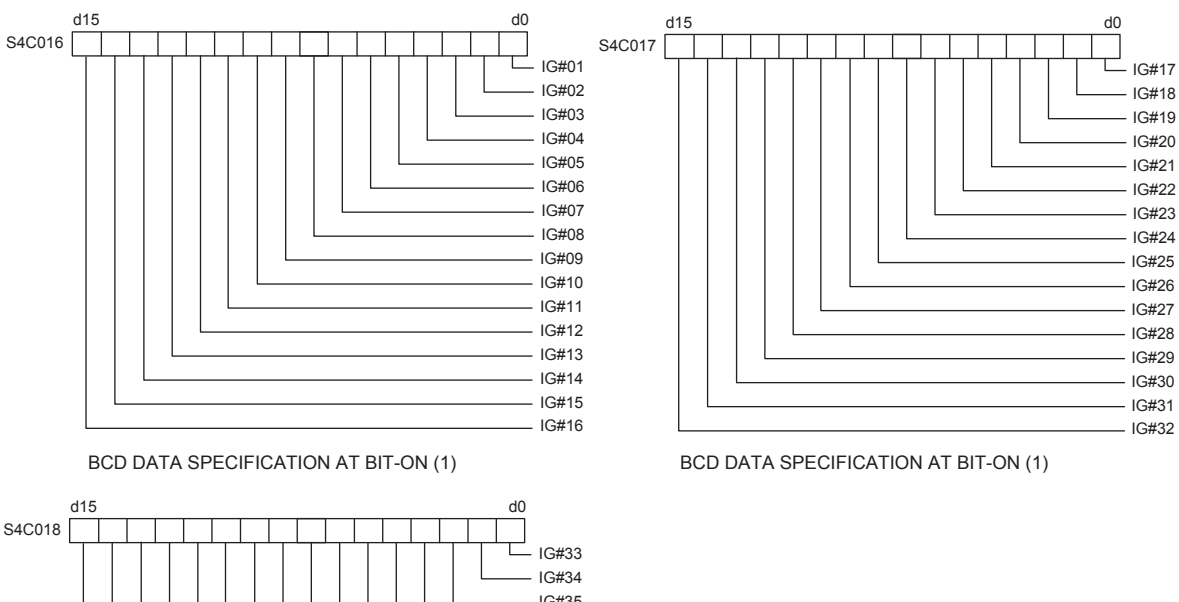

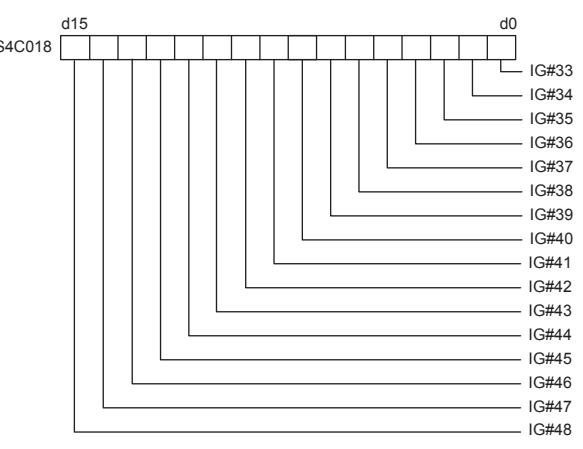

BCD DATA SPECIFICATION AT BIT-ON (1)

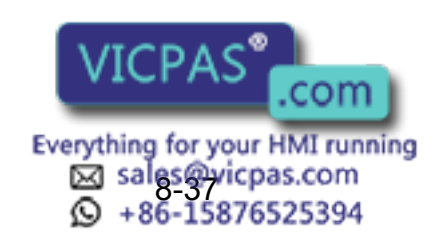

#### S4C024 to S4C031: DATA OF USER OUTPUT GROUPS

These parameters specify whether the output group instruction is executed with binary data or BCD data.

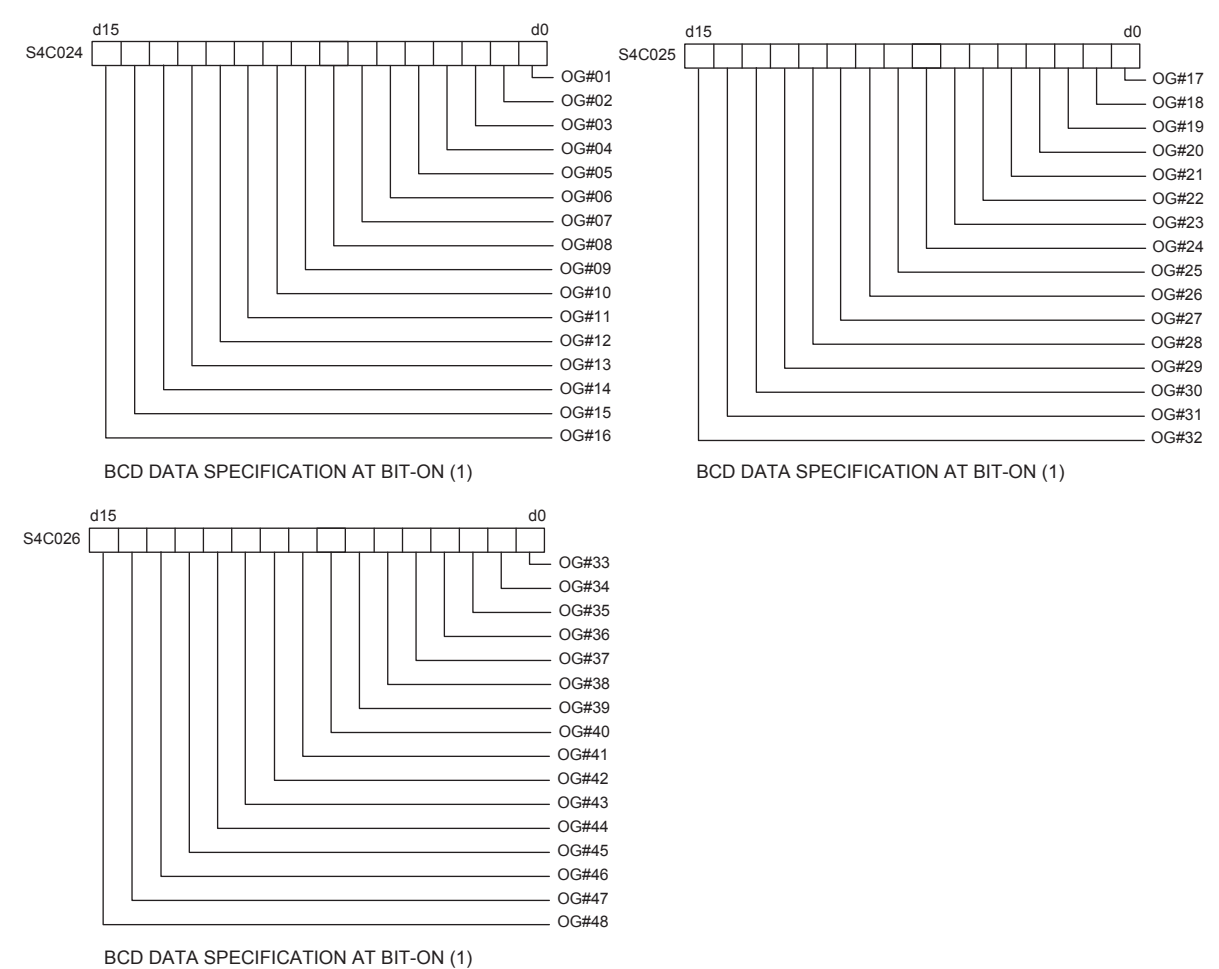

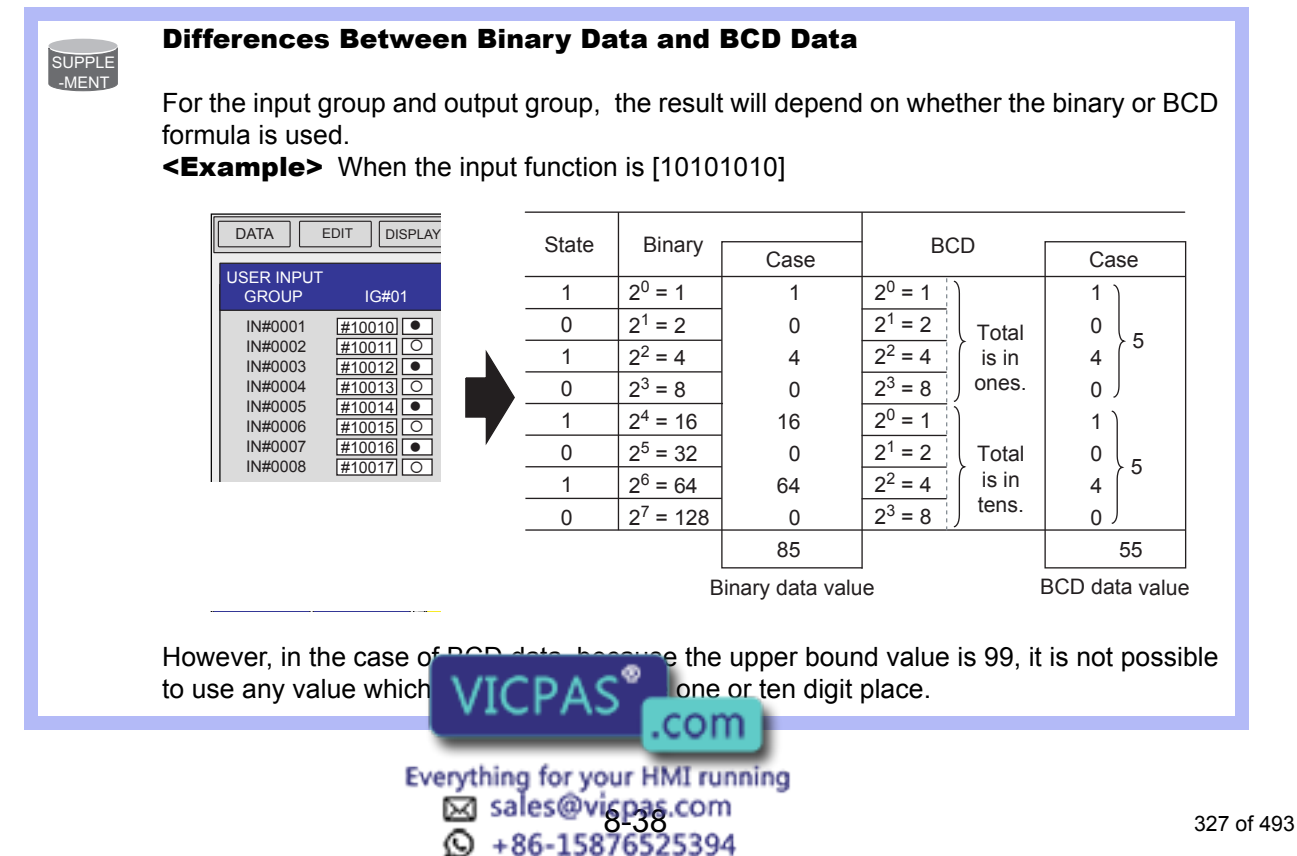

#### 8 Parameter

8.5 Parameters according to Status I/O

#### ■ S4C032 to S4C039: USER OUTPUT GROUP TO BE INITIALIZED AT SWITCHING MODE

Set the user output group with bit to be initialized at switching mode. Use these parameters when using user output signals as work instructions for peripheral devices.

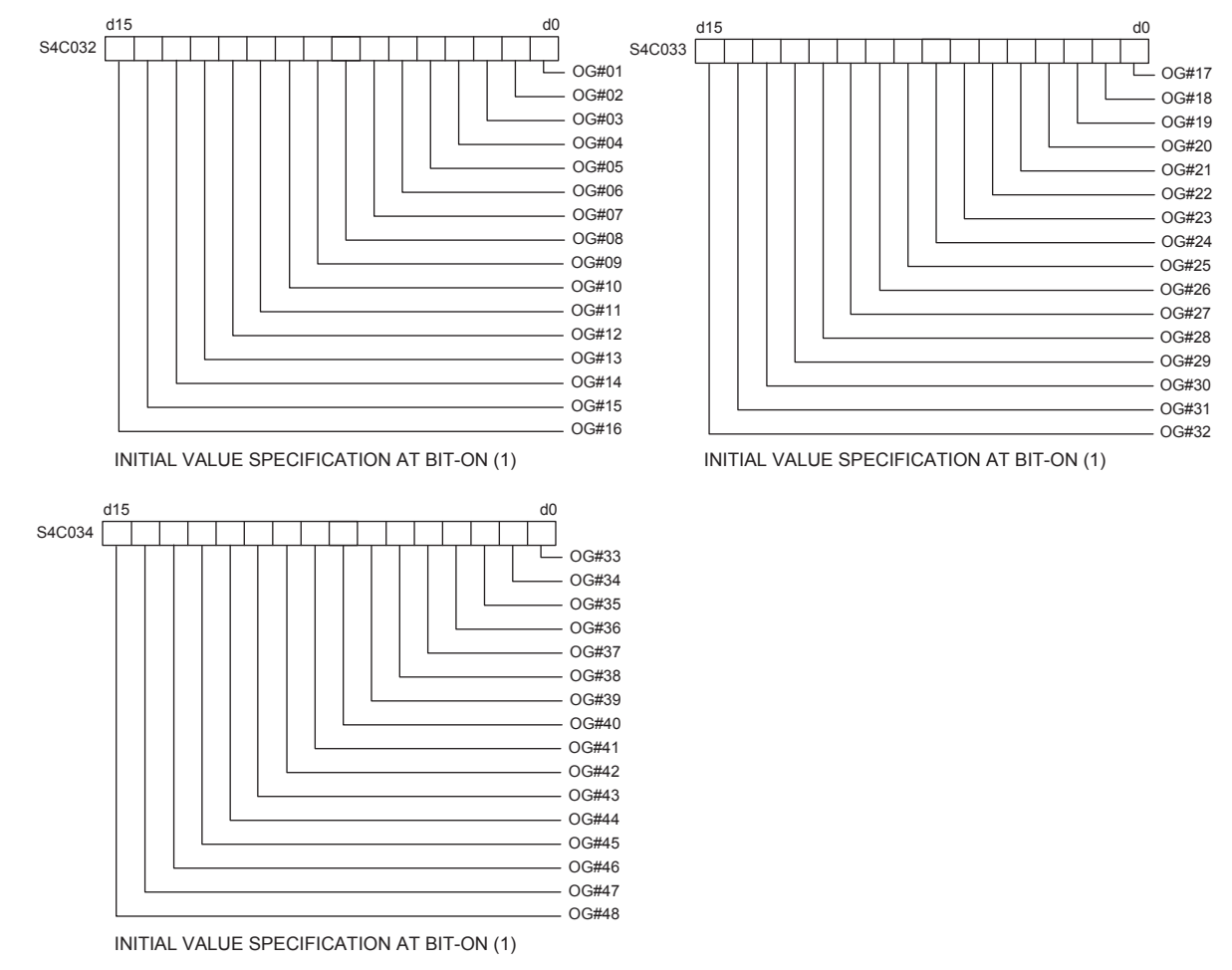

#### ■ S4C126: USER OUTPUT NO. WHEN MANIPULATOR DROP ALLOWABLE RANGE ERROR OCCURS

This parameter specifies the user output number to output the manipulator drop allowable range error alarm occurrence externally. When this function is not used, set "0."

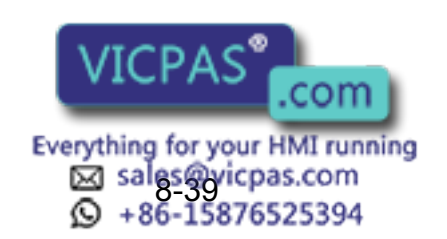

328 of 493

# 8.6 Parameters according to Coordinated or Synchronized Operation

These parameters make the settings for coordinated or synchronized operations between manipulators or between manipulators and stations.

■ S2C164: +MOV or +SMOV INSTRUCTION SPEED INPUT

This parameter specifies whether the speed inputting for move instructions of the master robot in a coordinated job is permitted or not.

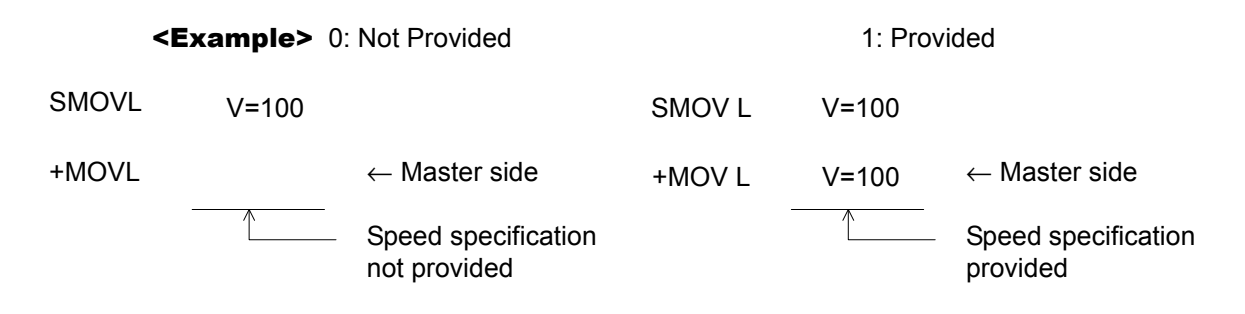

#### S2C165: +MOV INSTRUCTION INTERPOLATION INPUT

This parameter specifies which interpolation is permitted for move instructions for the master robot in a coordinated job. More than one instruction can be specified.

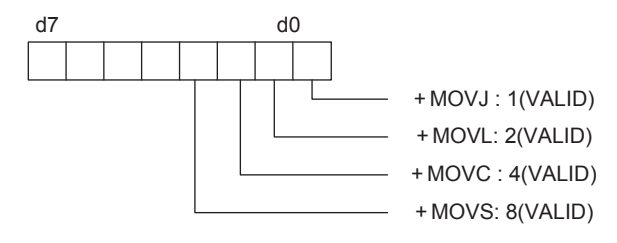

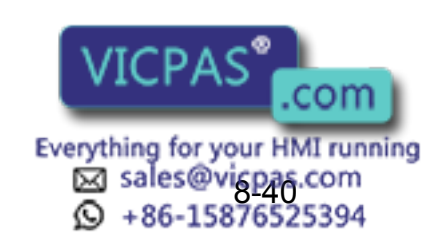

8.6 Parameters according to Coordinated or Synchronized Operation

#### S2C183: OPERATION METHOD AT FWD/BWD OPERATION OR TEST RUN BY INDEPENDENT CONTROL

This parameter specifies the operation method at FWD/BWD operation or test run by independent control.

- 0: The job of the task that is currently displayed operates.
- 1: Jobs of all the tasks operate.

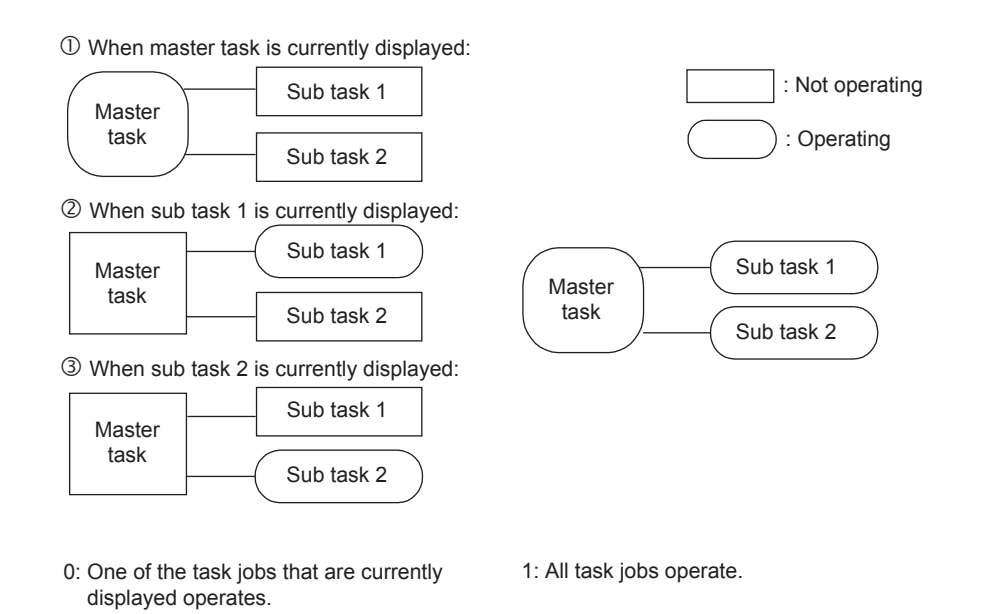

#### ■ S2C184: JOB AT CALLING MASTER OF SUBTASK 1, 2, 3, 4, 5, 6, 7 BY INDEPENDENT CONTROL

This parameter specifies the job which is called up when the master of the subtask is called up by independent control.

- 0: Master job
- 1: Root job

Master Job: Job registered in the master control window Root Job: Job activated by PSTART instruction

#### S2C194: STATION AXIS CURRENT VALUE DISPLAY FUNCTION

This parameter specifies whether the function to display the current value of the station axis in the following units is valid/invalid.

- Rotary axis : Angle (deg)
- Servo track : Distance (mm)
	- 0: Invalid
	- 1: Valid

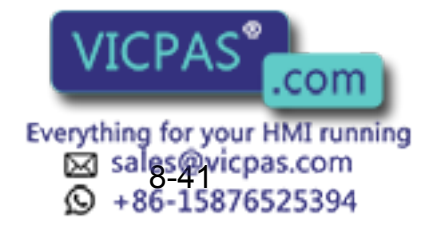

#### S2C195 to S2C206: STATION AXIS DISPLAYED UNIT

This parameter specifies the station axis displayed unit (bit specification).

- 0: Display angle (deg)
- 1: Display in distance (mm)

#### Setting Method

Set a numerical value (decimal) where the bit of the axis to be displayed in the units of distance becomes 1.

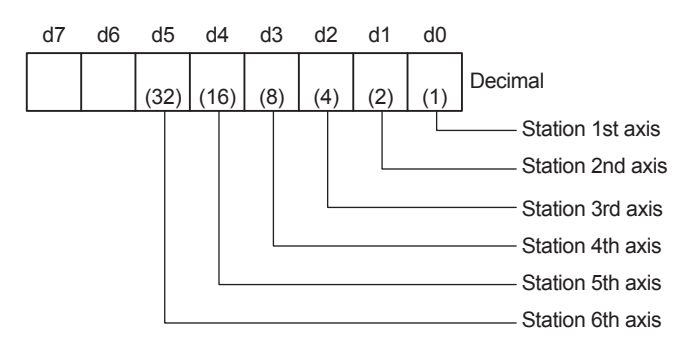

<Example> When 1st and 3rd axes of station 1 are displayed in the units of distance:

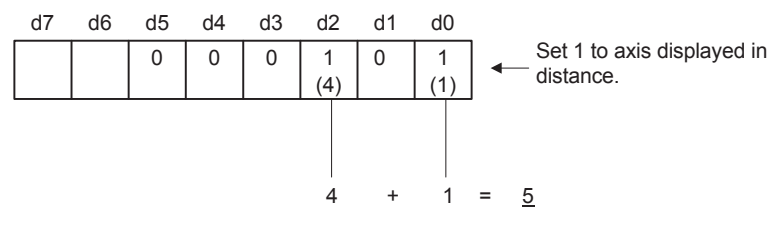

Therefore, set parameter S2C195 of station 1 to 5.

#### S2C322: POSTURE CONTROL OF SYNCHRONIZED MANIPULATOR (When Twin Synchronous Function Used)

This parameter specifies the posture control method for synchronized manipulator performing compensation during playback by using the twin synchronous function.

- 0: Change posture according to station movement
- 1: Fixed in relation to the ground

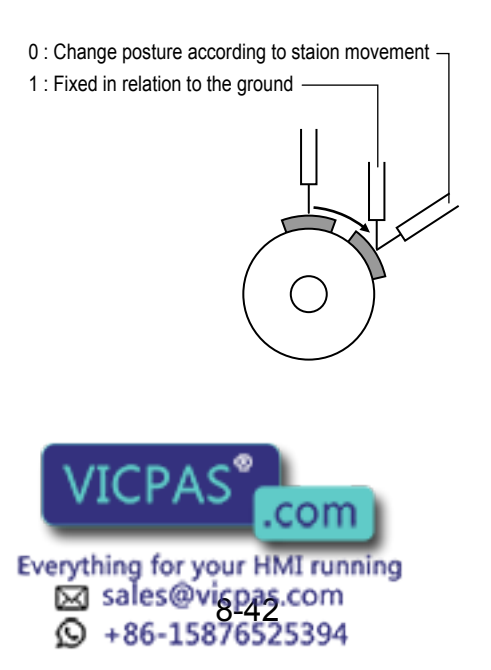

8 Parameter

8.6 Parameters according to Coordinated or Synchronized Operation

#### S2C323: POSTURE CONTROL OF MANIPULATOR IN MULTI-JOB (When Twin Synchronous Function Used)

This parameter specifies the posture control method for manipulator executing compensation at the linking side when job linking is performed during FWD/BWD operation by the twin synchronous function.

- 0: Change posture according to station movement
- 1: Fixed in relation to the ground

#### S2C549: OPERATION OF JOB WITHOUT CONTROL GROUP **SPECIFICATION**

When the servo power supply is individually turned OFF where jobs in multiple number of tasks are operated using the independent control function, the job execution of the control group whose servo power supply is turned OFF is interrupted. The jobs of other control groups continue their execution. For the jobs without control group specification such as master job, the conditions for execution can be set by the parameter.

- 0: Execution possible only when servo power supply to all the axes have been turned ON.
- 1: Execution possible when servo power supply to any axis is turned ON.

#### S2C550: EXECUTION OF "BWD" OPERATION

This parameter prohibits step-back operation of a job without a step.

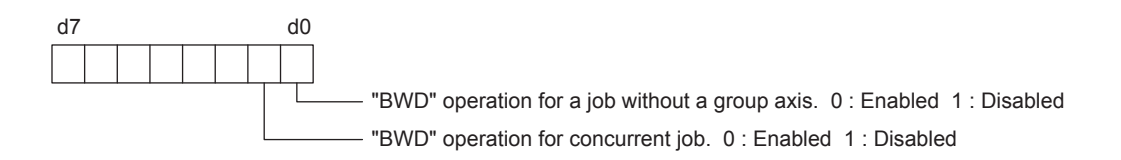

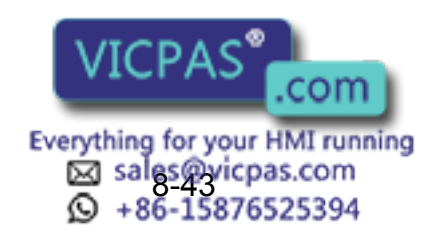

#### S3C809: MAXIMUM DEVIATION ANGLE OF CURRENT STATION POSITION (When Twin Synchronous Function Used)

Used when the twin synchronous function is used. This parameter specifies the maximum deviation between the teaching position and the current station position.

- 0 : No deviation check
- Other than 0 : Deviation angle (units : 0.1°)

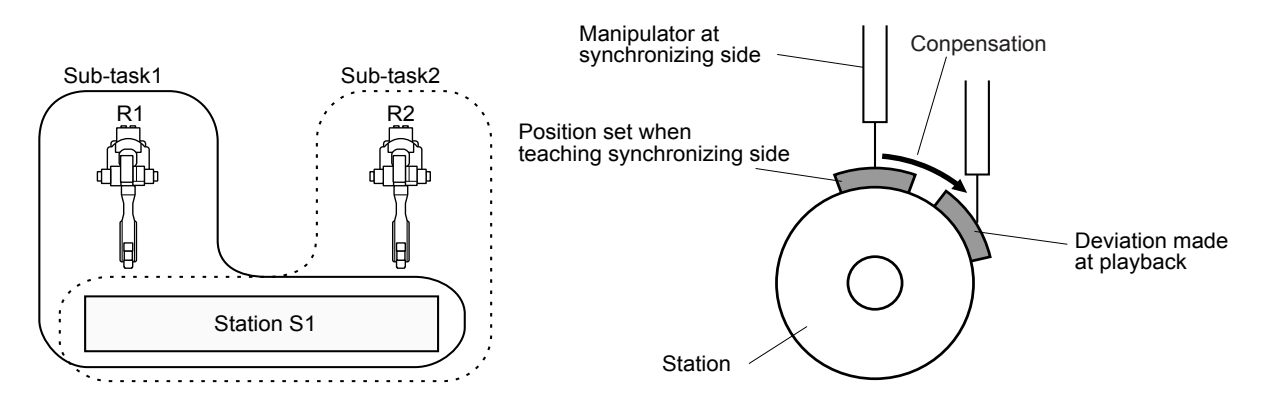

In the above figure on the left, the follower R2 executes the job of subtask 2 in synchronization with the motion of the station axis which is moved by the R1 job. In this procedure, the job of subtask 2 controls only the R2 robot axis.

If the teaching position of the station in the subtask 2 differs from the station current position (controlled by the subtask 1 job), the difference is automatically offset so that R2 keeps the taught position in relation to the station.

Difference between the taught and the station current positions is always monitored. If the difference exceeds a set value of the parameter, the message "PULSE LIMIT (TWIN COORDINATED)" appears.

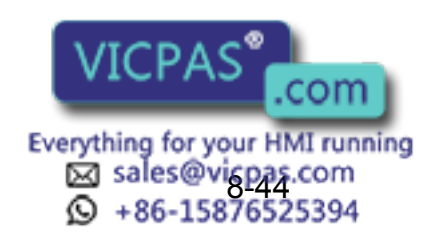

# 8.7 Parameters for Other Functions or Applications

These parameters make the settings for other functions or applications.

#### ■ S1CxG049 to S1CxG051: SMALL CIRCLE CUTTING

These parameters prescribe cutting operation at small circle cutting.

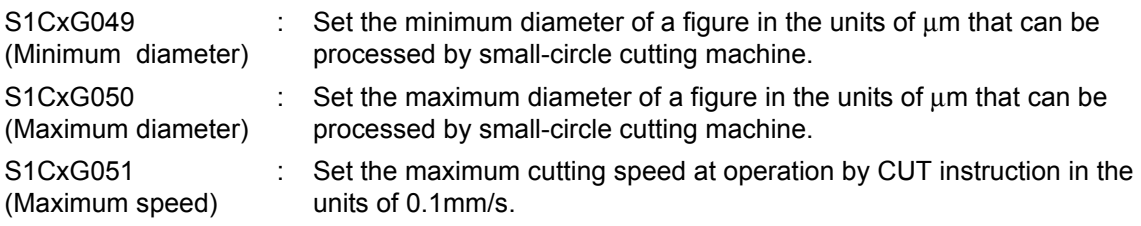

#### ■ S1CxG052 to S1CxG053: SMALL CIRCLE CUTTING DIRECTION LIMIT VALUE

These parameters set the cutting direction limits at small circle cutting.

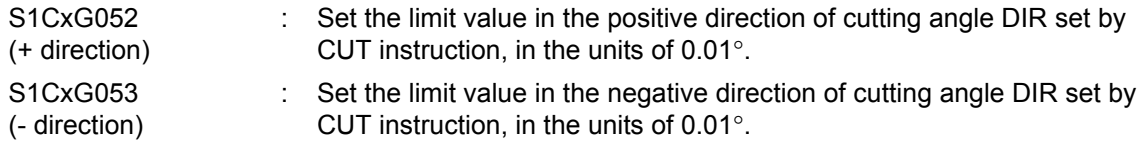

#### ■ S1CxG054 to S1CxG055: SMALL CIRCLE CUTTING OVERLAP VALUE

These parameters set the overlapped value at small circle cutting.

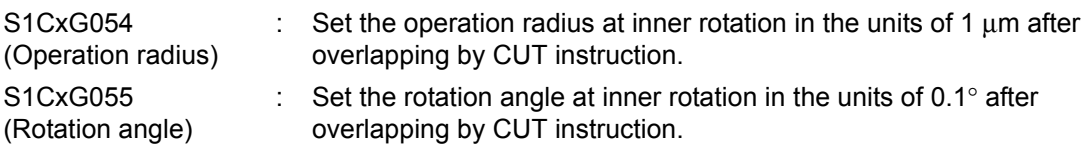

#### ■ S1CxG063, S1CxG064: PATTERN CUTTING DIMENSION

These parameters set the minimum diameter (S1CxG063) and the maximum diameter (S1CxG064) for the pattern cutting in units of μm.

■ S1CxG065: MIRROR SHIFT SIGN INVERSION

This parameter sets which axis to be shifted (mirror-shift: invert the sign).

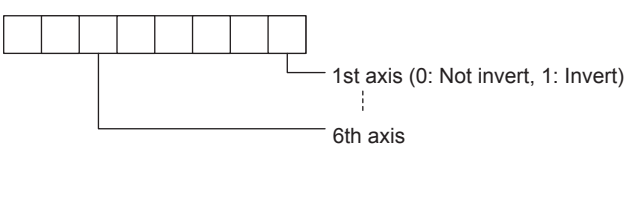

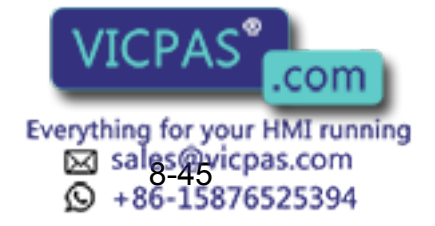

#### S2C332: RELATIVE JOB OPERATION METHOD

This parameter specifies how to operate a relative job. A method to convert a relative job into a standard job (pulse), and a conversion method to calculate the aimed position (pulse position) when a relative job is operated can be specified.

- 0: Previous step with priority (B-axis moving distance minimized.)
- 1: Form with priority
- 2 Previous step with priority (R-axis moving distance minimized.)

#### ■ S3C819 to S3C898: ANALOG OUTPUT FILTER CONSTANT (When analog output corresponding to speed function is used)

By setting a constant to filter, a filter processing can be performed for the output analog signal.

#### S3C899: CUT WIDTH CORRECTION VALUE (When form cutting function is used)

This parameter specifies the path correction value for pattern cutting operation. A value 1/2 of the cut width is set in units of μm.

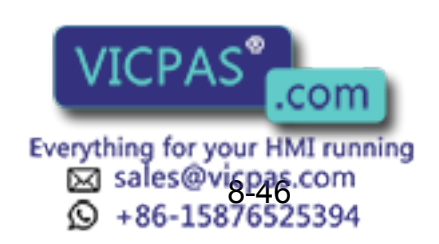

# **8.8** Hardware Control Parameters

These parameters make the hardware settings for fan alarm or relay operation, etc.

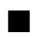

#### S2C508: ANTICIPATOR FUNCTION

This parameter specifies anticipation output.

- 0: Invalid
- 1: Valid

The anticipator function is a function to quicken or slow the ON/OFF timing of four user output signals and two user output groups. Using this function, signal output can be carried out before or after the step is reached. As a result, timing deviation due to delayed motion of peripheral devices and robot motion can be adjusted.

Setting the time to a negative value (-) advances the signal output.

This setting is effective when adjusting timing deviation due to delayed motion of peripheral devices. Setting the time to a positive value (+) delays the signal output.

This setting is effective when adjusting timing deviation due to delayed robot motion.

<Advanced Signal Output>

Signal output is carried out before the step is reached.

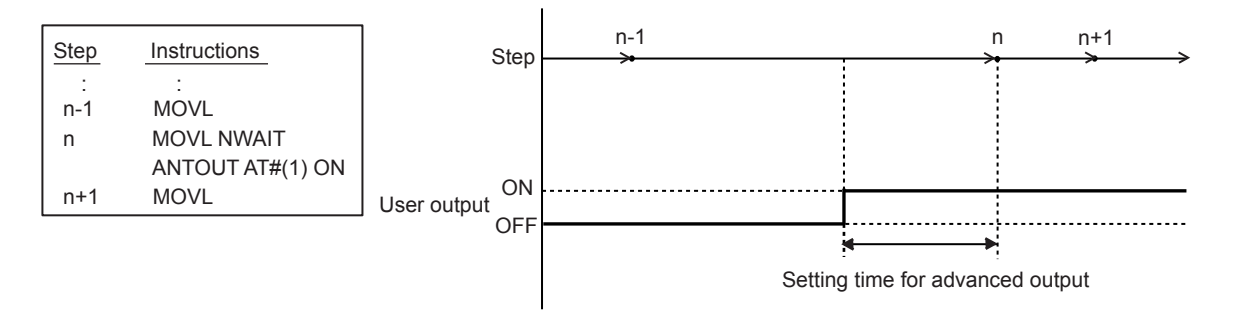

#### <Delayed Signal Output>

Signal output is carried out after the step is reached.

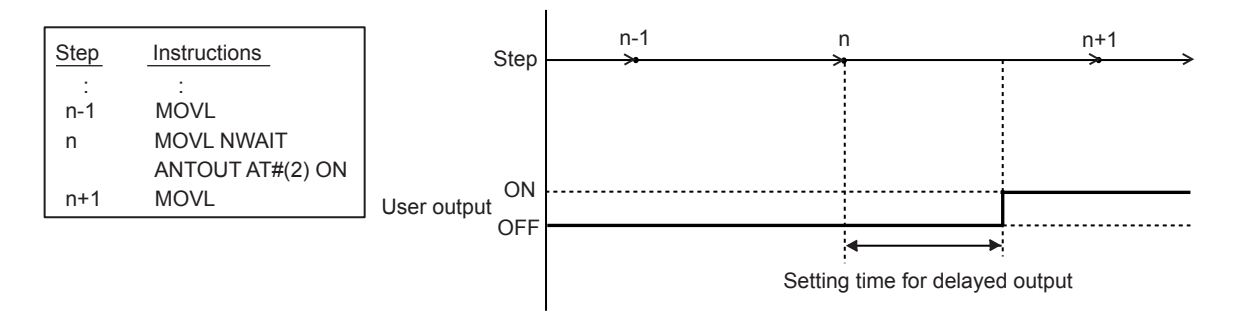

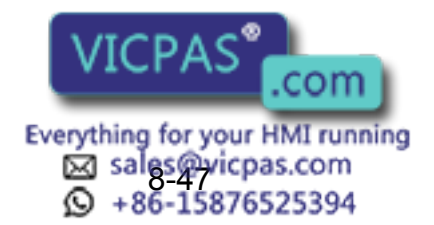

#### S2C646 to S2C648: COOLING FAN ALARM DETECTION

This parameter specifies a detection for cooling fan 1 to 3 with alarm sensor, connected to power ON unit.

- 0: No detection
- 1: Detected with message display
- 2: Detected with message and alarm display

#### S4C181 to S4C212: SETTING OF OPERATING RELAY NO.

Up to 32 output signals can be turned ON/OFF with the programming pendant. The object relay No. is set in these parameters. Although it is possible to set optional values for output No. 1 to 1024 in the parameters, the following must be taken into consideration.

- Avoid setting duplicate numbers.
- The signal turned ON or OFF with the programming pendant is operated again or remains unchanged until the instruction is executed.

#### ■ S4C213 to S4C244: OPERATING METHOD OF RELAYS

These parameters specify the operating method of output signals by the programming pendant. The operating method can be specified for each output signal.

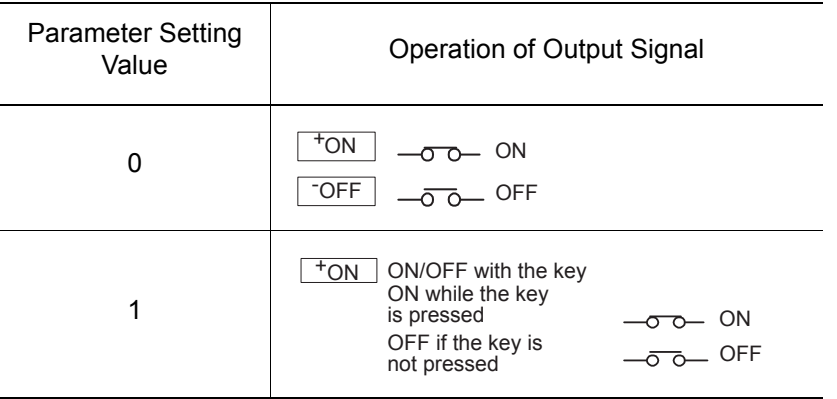

- S2C649 to S2C651: COOLING FAN ALARM 1 OPERATION
- S2C652 to S2C654: COOLING FAN ALARM 2 OPERATION

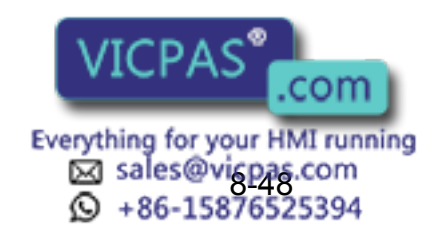

#### 8 Parameter

8.8 Hardware Control Parameters

S2C655 to S2C657: COOLING FAN ALARM 3 OPERATION

These parameters specify the operation of cooling fan 1 to 3 with alarm sensor, connected to power ON unit.

Each bit specifies the power ON unit to which the detecting sensor is connected.

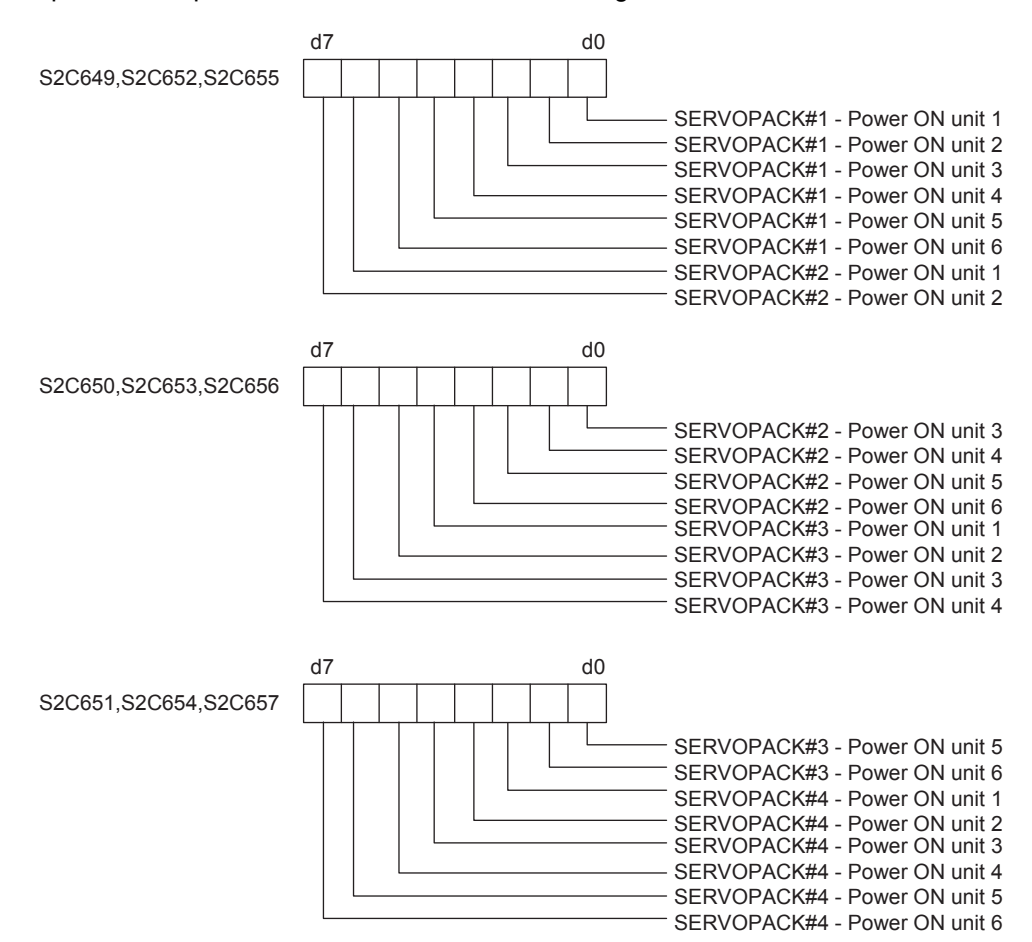

- S2C658 to S2C660: FAN ALARM 1 POWER SOURCE STATUS
- S2C661 to S2C663: FAN ALARM 2 POWER SOURCE STATUS
- S2C664 to S2C666: FAN ALARM 3 POWER SOURCE STATUS

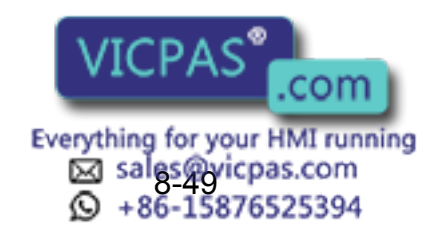

# **8.9 TRANSMISSION PARAMETERS**

#### RS000: COMMUNICATION PROTOCOL

The protocol of the serial port of the NCP01 circuit board is specified.

- 0: No protocol
- 2: Basic protocol
- 3: FC1 protocol

# 8.9.1 Basic Protocol

Specify when using Yaskawa data transmission functions.

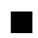

#### RS030: NUMBER OF DATA BITS

This parameter specifies the number of data bits.

RS031: NUMBER OF STOP BITS

This parameter specifies the number of stop bits.

#### **RS032: PARITY**

This parameter specifies the parity bits.

#### **RS033: TRANSMISSION SPEED**

This parameter specifies the transmission speed in units of bauds.

#### ■ RS034: RESPONSE WAITING TIMER (TIMER A)

Units: 0.1 seconds

This timer monitors the sequence. It specifies the response waiting time for invalid or missing responses.

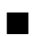

### **REDUCES THE SOLUT TERMINATION MONITORING TIMER (TIMER B)**

This timer monitors text reception. Specify the monitoring time to wait for text termination character.

#### RS036: NUMBER OF ENQ RE-TRANSMISSION RETRIES

This parameter specifies the number of re-transmission attempts of the control characters for invalid or missing responses.

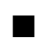

#### RS037: NUMBER OF DATA RE-TRANSMISSION RETRIES

This parameter specifies the number of re-transmission attempts of text for block check error (NAK reception).

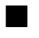

RS038: BLOCK CHECK METHOD

This parameter specifies the checking method for the sign method for this protocol.

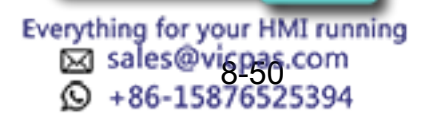

339 of 493

#### 8 Parameter 8.9 TRANSMISSION PARAMETERS

## 8.9.2 FC1 Protocol

The following protocols naturally correspond to the external memory unit, YASNAC FC1 or FC2.

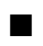

#### RS050: NUMBER OF DATA BITS

This parameter specifies the number of data bits.

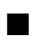

**RS051: NUMBER OF STOP BITS** 

This parameter specifies the number of stop bits.

#### RS052: PARITY

This parameter specifies the parity bits.

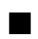

#### **RS053: TRANSMISSION SPEED**

This parameter specifies the transmission speed in units of bauds.

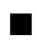

#### ■ RS054: RESPONSE WAITING TIMER (TIMER A)

Units: 0.1 seconds

This timer monitors the sequence. It specifies the response waiting time for invalid or missing responses.

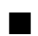

#### ■ RS055: TEXT TERMINATION MONITORING TIMER (TIMER B)

This timer monitors text reception. Specify the monitoring time to wait for text termination character.

■ RS056: NUMBER OF ENQ RE-TRANSMISSION RETRIES

This parameter specifies the number of re-transmission attempts of the control characters for invalid or missing responses.

#### **RUPPER OF DATA RE-TRANSMISSION RETRIES**

This parameter specifies the number of re-transmission attempts of text for block check error (NAK reception).

RS058: FC2 FORMAT SPECIFICATION

Specify the format type of the floppy disk used with external memory (YASNAC FC2).

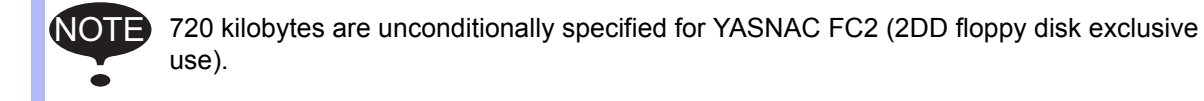

#### RS059: EXTERNAL MEMORY FILE OVERWRITE **SPECIFICATION**

Specify whether to accept the file overwrite of the external memory (YASNAC FC2 or FC1).

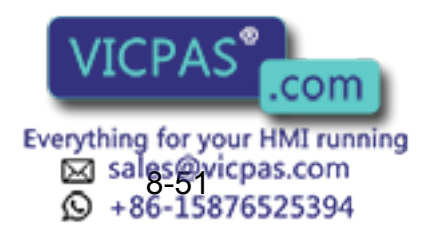

# **8.10 Application Parameters**

# **8.10.1** Arc Welding

#### AxP000: APPLICATION

This parameter specifies the application. Set "0" for arc welding.

#### AxP003: WELDING ASSIGNMENT OF WELDING START CONDITION FILE

This parameter specifies the beginning condition number in the welding start condition file to be assigned to Power Source 2. Condition files of a lower number are automatically assigned to Power Source 1. For a system with one Power Source, set "49" (maximum value).

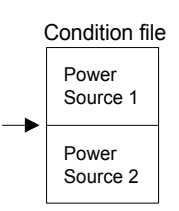

#### AxP004: WELDING ASSIGNMENT OF WELDING END CONDITION FILES

This parameter specifies the beginning condition number in the welding END condition file to be assigned to Power Source 2. Condition files of a lower number are automatically assigned to Power Source 1. For a system with one Power Source, set "13" (maximum value).

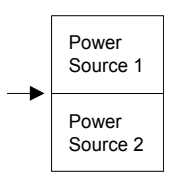

### **AxP005: WELDING SPEED PRIORITY**

This parameter specifies whether the welding speed is specified by the "ARCON" instruction, by the welding start condition file, or by the additional times of the "MOV" instruction.

#### **AxP009: WORK CONTINUING**

This parameter specifies whether to output an "ARCON" instruction to restart after the manipulator stopped while the "ARCON" instruction is being output.

#### $\blacksquare$  AxP010: WELDING INSTRUCTION OUTPUT

This parameter specifies the beginning number (0 to 12) of the analog output channel to the Power Source. "0" indicates that no Pow

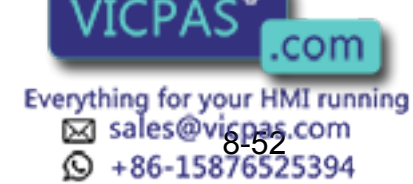

#### AxP011, AxP012: MANUAL WIRE OPERATION SPEED

These parameters specify the manual wire operation speed as a percentage of the maximum instruction value. Instruction polarity is determined by the current instruction in the Power Source characteristic file. The setting range is from 0 to 100.

### AxP013, AxP014: WELDING CONTROL TIME

These parameters specify the welding control time in units of minutes. The setting range is from 0 to 999.

#### ■ AxP015 to AxP017: NUMBER OF WELDING CONTROL

These parameters specify the number of welding controls. The setting range is from 0 to 99.

■ AxP026 to AxP029: TOOL ON/OFF USER OUTPUT NO. (Jigless system)

These parameters specify the user output number for the tool open/close operation by specific keys.

# **8.10.2** Handling Application

### AxP002, AxP004: f1 KEY FUNCTION

These parameters set the output signal to assign for f1 key.

0: Not specified

1 to 4: Specific outputs for HAND-1 to HAND4-1

5: User output (No. is specified by AxP004).

#### AxP003, AxP005: f2 KEY FUNCTION

These parameters set the output signal to assign for f2 key.

0: Not specified

1 to 4: Specific outputs for HAND-2 to HAND4-2

5: User output (No. is specified by AxP005)

# 8.10.3 Spot Welding

#### AxP003: MAXIMUM NUMBERS OF CONNECTED POWER **SOURCES**

The initial value is set to 4. The value is automatically set at start-up. No modification is needed.

#### AxP004: GUN FULL OPEN STROKE ON/OFF SIGNAL

This parameter specifies which stroke switching signal is output ON or OFF to make the gun fullyopened for each gun. Bit specification (1 for 01) for 8 guns. The initial setting is "0."

 0 0 0 0 0 0 0 0 | | | | | | | | 8 7 6 5 4 3 2 1 Gun number

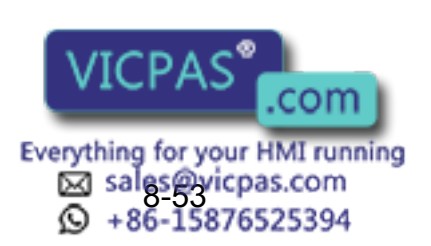

#### AxP005: STROKE CHANGE ANSWER TIME LIMIT

When using the X2 gear mechanical stopper gun and switching gun stroke, this parameter sets the time from the stroke-switching-sequence start until the pressure instruction end. Setting range: 0.0 to 9.9 sec.

The initial setting is "0," with which the switching signal is output for the "stopper-type stroke switching time" set in the file, and then the gun pressure instruction is turned OFF.

#### **AxP006: PARITY SPECIFICATION FOR WELDING CONDITIONS**

When adding the parity signal to the welding condition signal with the Power Source connected to each welding gun, this parameter specifies odd or even parity.

Bit specification for 4 Power Sources. (0 : odd number, 1 : even number) The initial setting is "0."

 0 0 0 0 0 0 0 0 | | | | 4 3 2 1 Power Source number

#### AxP007: ANTICIPATE TIME

When executing the GUNCL or SPOT instruction with NWAIT specified in the previous move instruction but the time is not specified by ATT in the GUNCL or SPOT instruction, this parameter specifies the anticipate condition (time). The initial setting is "0," with which the each instruction is executed as soon as the taught position of the previous move instruction is reached, as normal operation.

#### AxP015: WELDING FRROR RESET OUTPUT TIME

This parameter sets the output time of the welding error reset signal to the Power Source when the alarm reset signal is input.

If the setting is "0," the welding error reset signal is not output to the Power Source even if the alarm reset signal is input.

#### AxP016, AxP017: ELECTRODE WEAR AMOUNT ALARM VALUE

These parameters set the electrode wear amount alarm values (AxP016: movable side, AxP017: fixed side) at the wear detection.

### **8.10.4** General-purpose Application

```
 AxP009: WORK CONTINUE PROHIBIT
```
This parameter specifies whether to output TOOLON instruction or not at restarting when the work is stopped for some reasons during the output of TOOLON instruction.

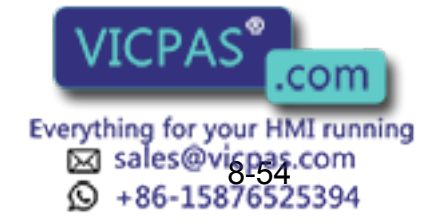

# **9** Arc Welding Application

# 9.1 Function Keys

Each function used for arc welding is allocated on the Numeric keys of the programming pendant.

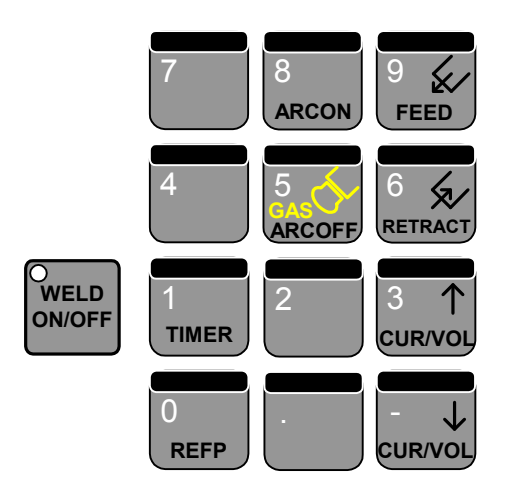

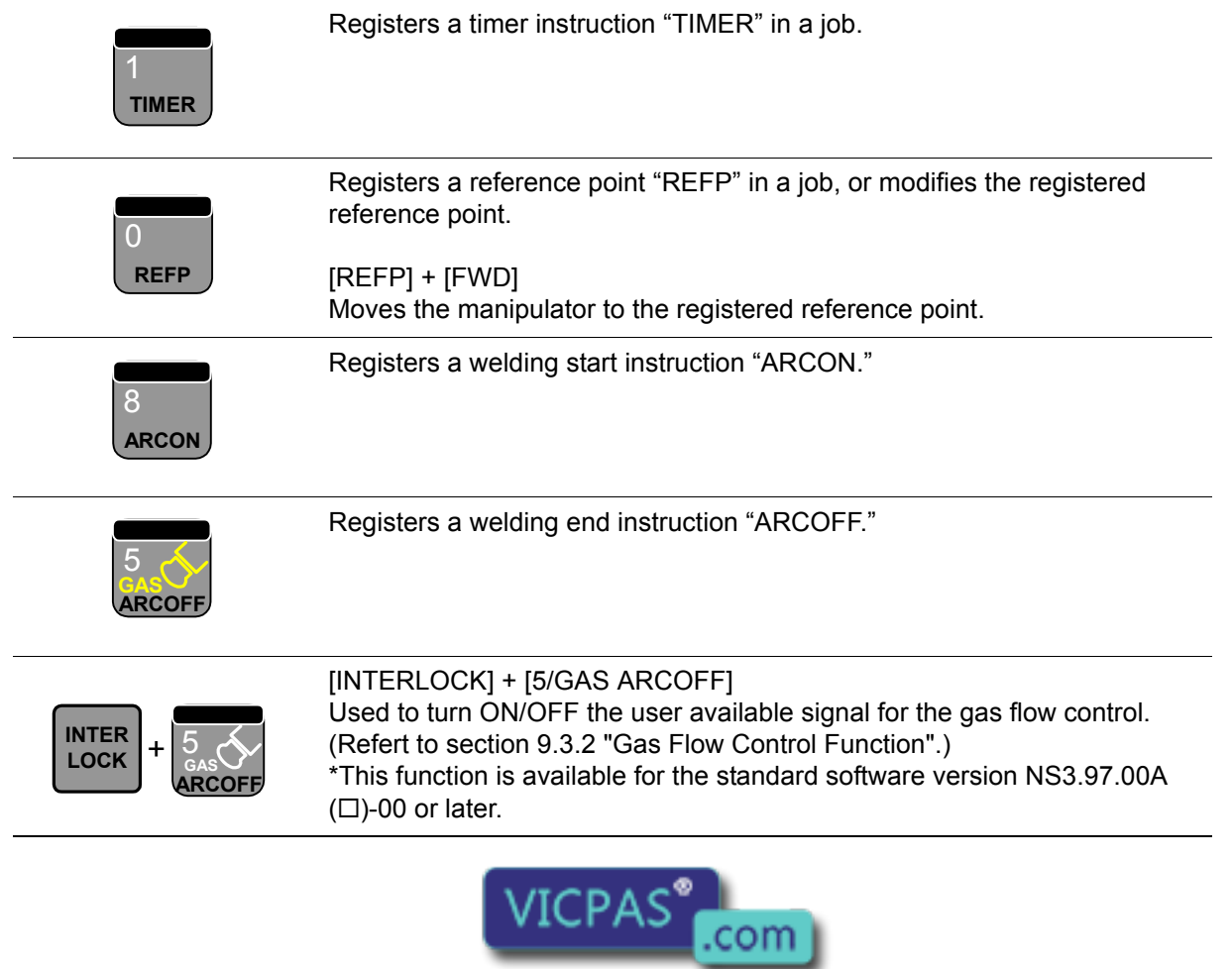

Everything for your HMI running Sales@vicpas.com<br>9-15876525394

 $\overline{\phantom{a}}$ 

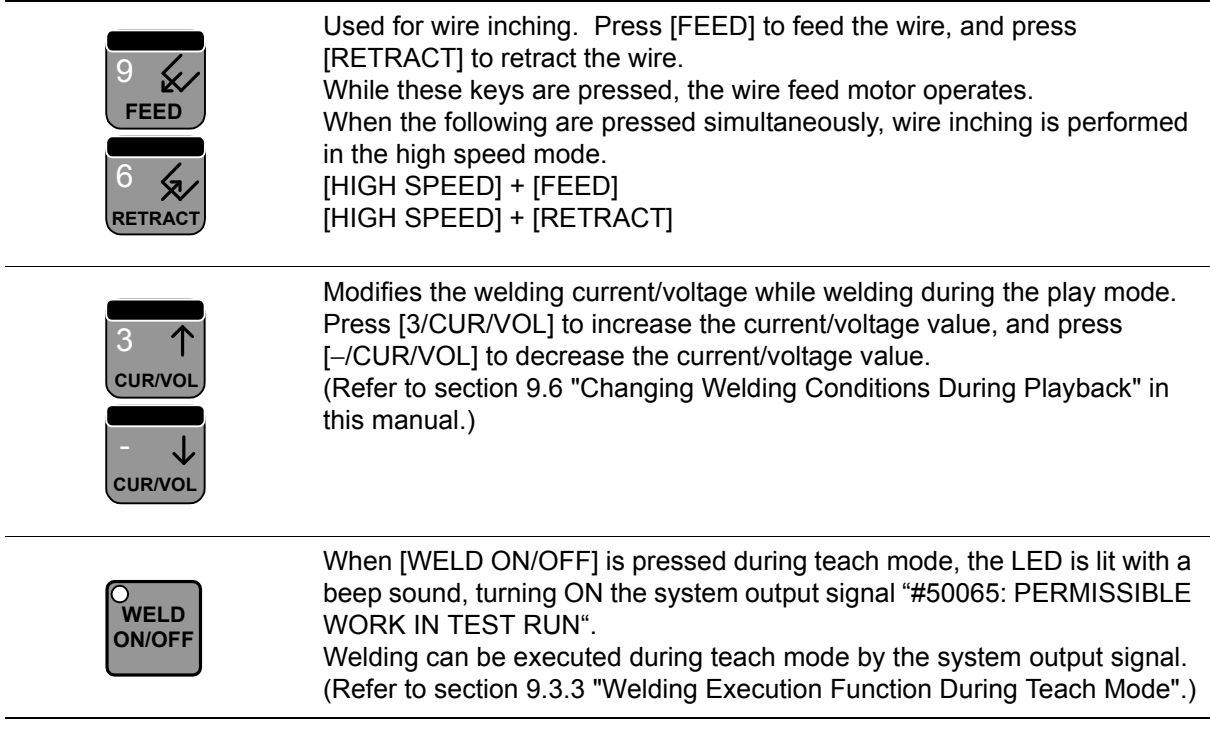

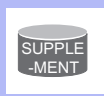

Wire retraction, high-speed inching, or high-speed retraction cannot be performed depending on the Power Source.

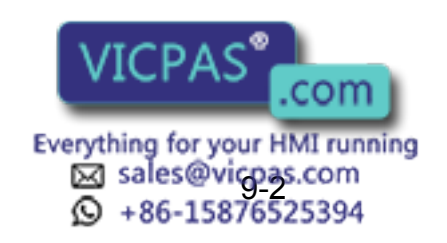

# 9.2 General Descriptions of Instructions and Functions

# 9.2.1 Welding Teaching Operation

The following figure is an example of workpiece welding. This section outlines the manipulator arc welding procedure and the reference job (robot program).

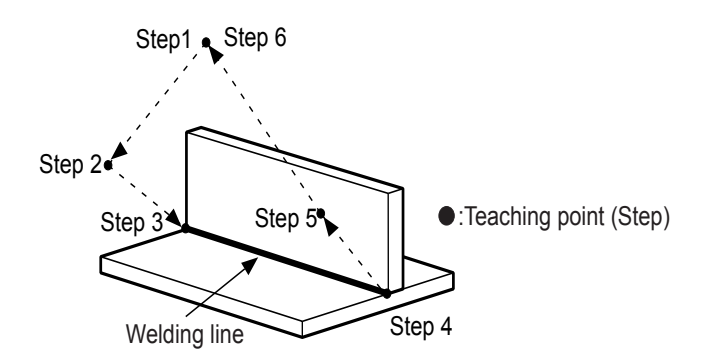

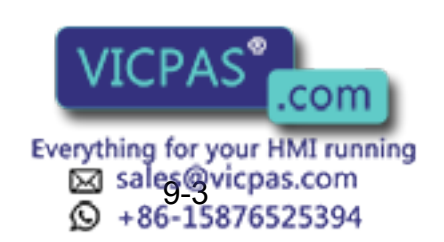

#### 9 Arc Welding Application 9.2 General Descriptions of Instructions and Functions

Operating procedure is as follows: Creating a Job (Teaching a Welding Line) Perform the manipulator welding teaching operation. (Refer to the reference job.) Setting Welding Conditions (Registering Work Instruction) Set the welding conditions (current value, voltage value, welding speed) for the object workpiece. Check Operation (Operation in the Check Mode) Confirm the manipulator operation in the check mode (welding is not performed). Fine Control of Welding Condition Execute welding, and perform the fine control of the welding condition from the bead externals. Production (Automatic Drive) The teaching operation is completed. Actual production using the manipulator is performed. Reference Job NOP MOVJ VJ=10.00 MOVJ VJ=80.00 Moves to the taught position (welding start point) using linear interpolation. Speed units: cm/min. Turns ON the arc start signal to the Power Source.

MOVL V=800 ARCON AC=200 AVP=100 MOVL V=50 ARCOF AEF#(1) MOVL V=800 MOVJ VJ=50.00 END Specifies welding current: 200A, welding voltage: 100%. Moves to the taught position (welding end point) using linear interpolation. Speed units: cm/min. Turns OFF the arc start signal to the Power Source.

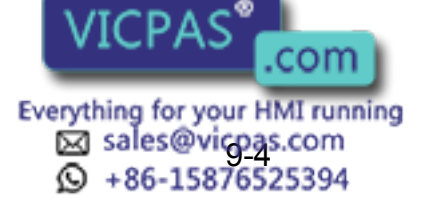

#### 9 Arc Welding Application

9.2 General Descriptions of Instructions and Functions

### **9.2.2** Functions Used During Teaching

To decrease teaching procedure time, useful functions are provided.

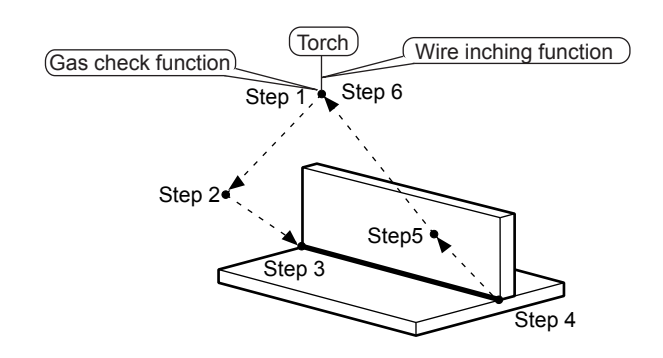

### **9.2.3** Functions Used During Automatic Drive

To increase productivity, convenient functions are provided.

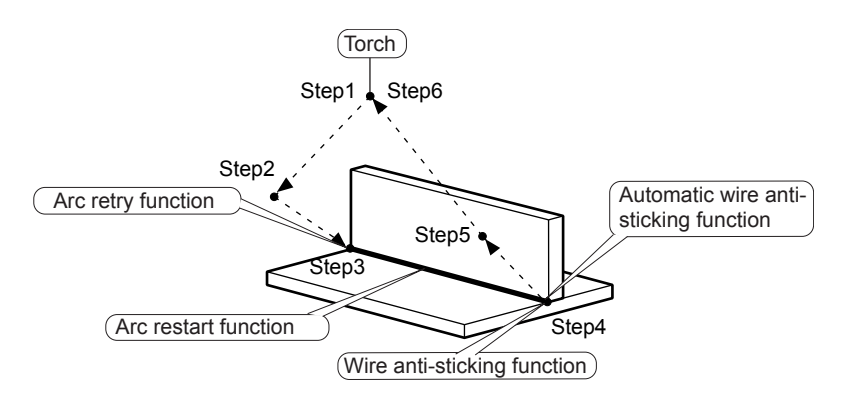

### 9.2.4 Other Functions

The following arc welding usage functions are also available.

- Welding Condition Slope Up/ Down Function
- Changing Welding Conditions During Playback
- Arc Welding Operation Maintenance Function
- Welding Condition File Function
- Enhanced Welding Condition File Function
- Weaving Function Power Source Characteristic File Function

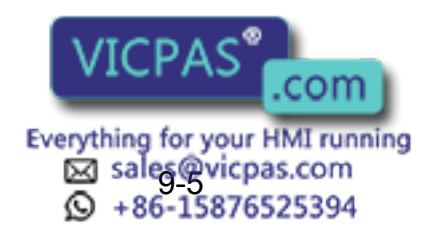

# 9.3 Function Outlines

# 9.3.1 Wire Inching Function

#### Wire Inching

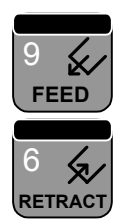

The term wire inching refers to gradually feeding or retracting the welding wire through the torch. [FEED] and [RETRACT] are used to perform wire inching. The wire inching simply feeds or retracts the wire, it has nothing to do with the job procedure being taught. The wire inching is performed only in the teach mode when the arc does not occur.

#### Wire Feeding

The wire is fed only while [FEED] is pressed.

#### Wire Retracting

SUPPLE -MENT

The wire is retracted only while [RETRACT] is pressed. When [FEED] or [RETARACT] is pressed simultaneously with [HIGH SPEED], the wire inching is performed in the high speed mode. [HIGH SPEED] + [FEED] [HIGH SPEED] + [RETRACT]

Wire retraction, high-speed inching, or high-speed retraction cannot be performed depending on the Power Source.

# <span id="page-348-0"></span>**9.3.2** Gas Flow Control Function

#### **Gas Flow Control**

The Gas Flow Control function is used to adjust the flow amount of shielding gas by opening or closing the solenoid valve. The solenoid valve can be opened or closed by pressing [INTERLOCK] + [5/GAS ARCOFF].

This function simply opens or closes the solenoid valve for shielding gas. Therefore, the operation does not cause any changes in the job contents.

The Gas Flow Control function is enabled in the teach mode only.

One signal from user available signals and user outputs [#11283 (for arc 1), #11273 (for arc 2), #11263 (for arc 3), and #11253 (for arc 4)] turns ON while the [INTERLOCK] + [5/GAS ARCOFF] keys are pressed simultaneously.

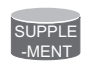

The I/O of the welding power source and the above user outputs need to be assigned by concurrent I/O. For details on I/O assignment, refer to "NX100 Concurrent I/O".

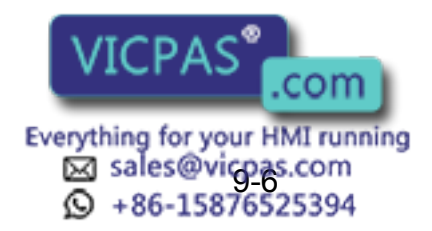

9 Arc Welding Application

#### 9.3 Function Outlines

### <span id="page-349-0"></span>**9.3.3** Welding Execution Function During Teach Mode

When the [INTERLOCK] + [WELD ON/OFF] keys are pressed simultaneously, the LED is lit with a beep sound, turning ON the system output signal "#50065: PERMISSIBLE WORK IN TEST RUN". When pressing these keys once again, the LED goes out and the beep sound stops, then the system output signal "#50065: PERMISSIBLE WORK IN TEST RUN" turns OFF. Welding can be executed during teach mode by the system output signal.

\*Welding can be executed during a test run only when the security mode is management mode. \*Welding cannot be executed even while the LED is lit unless the security mode is management mode. \*This function is available for the standard software version NS3.97.00A  $(\square)$ -00 or later.

\*This function is a parameter option function.

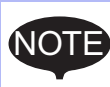

During a test run of the teach mode, the manipulator may not move at the actual welding speed due to the speed limit in some cases. (e.g. at a welding position/point where the manipulator significantly changes its posture during a coordinated motion with a station) In these cases, weld bead may be thicker compared with the bead that is formed during the playback operation, or burn through may occur as the speed of the welding is different from the speed that is appropriate for the welding conditions (current and voltage).

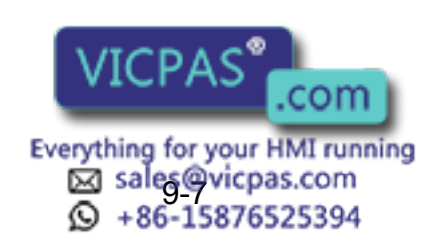

# 9.3.4 Arc Retry Function

An attachment to the welding start position of a non-conductive material, such as rust, soot, and oil, may cause an arc start failure during arc start. An arc start failure stops the manipulator and interrupts work. This is prevented by using the arc retry function.

When an arc start failure occurs  $(0)$  and this arc retry function is performed, the ARCON process is repeated  $(\circledcirc)$  according to the retry condition defined in the Arc Auxiliary Condition File. The manipulator repeats the ARCON procedure as it slightly shifts its position near the arc starting point. After that, the manipulator returns to the starting point when an arc starts and continues working  $(③)$ .

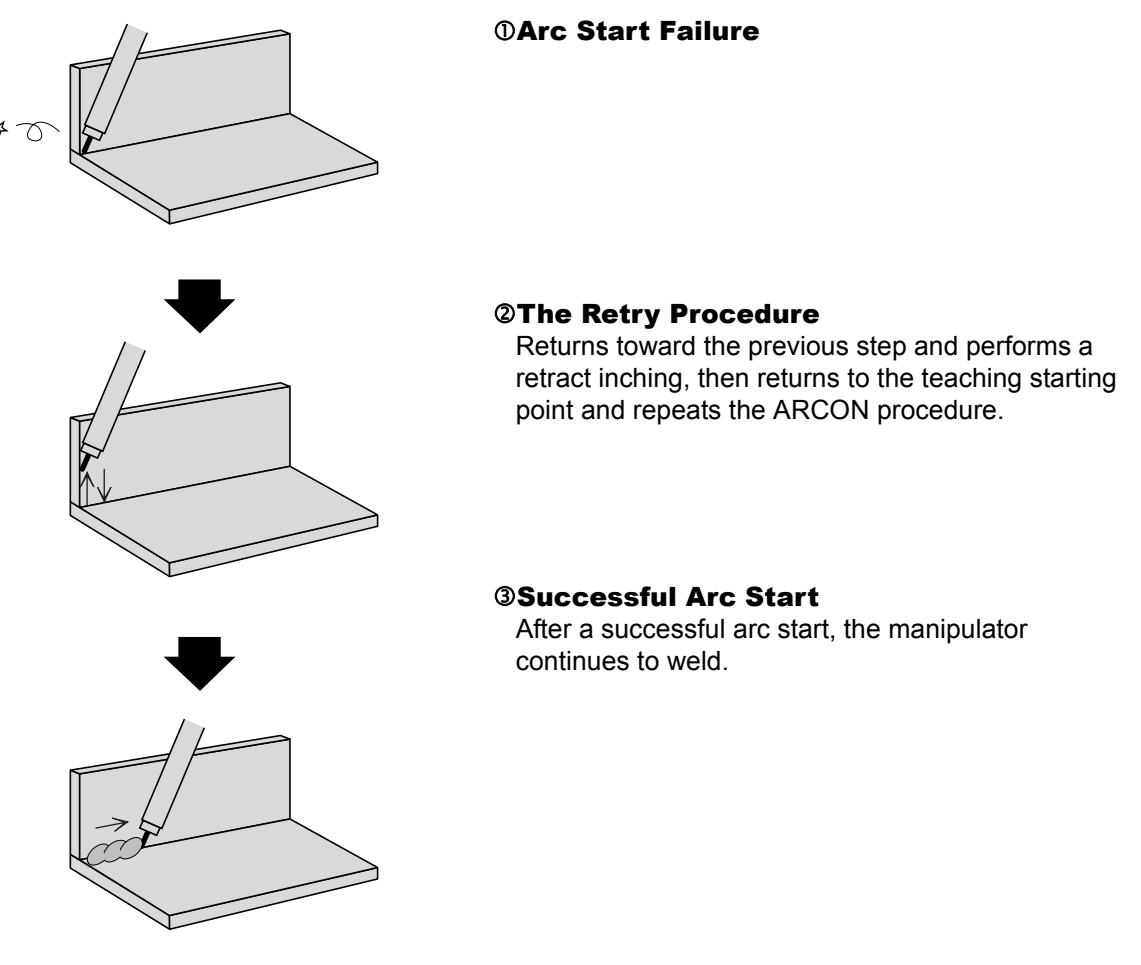

Retry Function Example

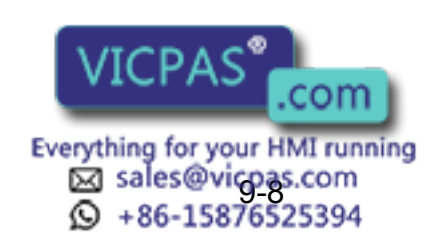

# **9.3.5** Arc Restart Function

When the manipulator stops because of an arc failure, a simple start would leave a break in the welding line. This is prevented by using the arc restart function.

When the arc restart function is executed, the manipulator is restarted using the method specified in the Arc Auxiliary Condition File*\*1*. There are three methods to restart the manipulator after an arc failure:

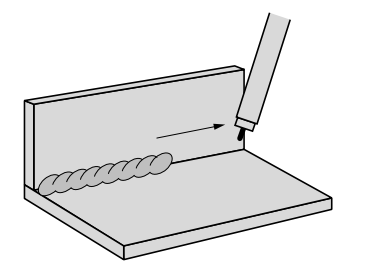

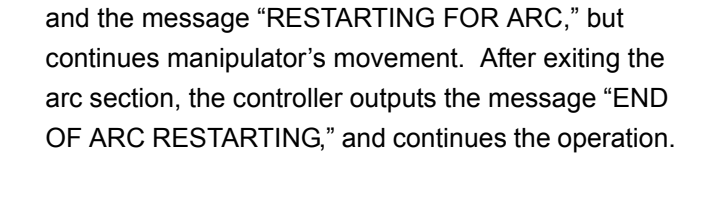

• With the arc OFF the controller outputs an error signal

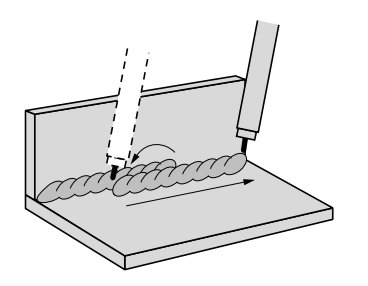

• With the arc ON trial, the manipulator automatically returns for the specified overlap length*\*2*, and then continues welding.

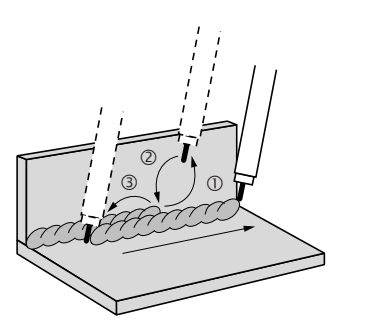

- The manipulator stops and waits for a manual intervention. After intervention  $(\mathbb{O})$ , the operator should return the manipulator to the original stop position  $(@)$ . And then press [START] again. The manipulator returns for the specified overlap length*\*2*  $(③)$  and continues the work.
- *\*1* The arc auxiliary condition file defines the following: current, voltage and speed at restart; method of restart after a gas shortage or wire shortage.

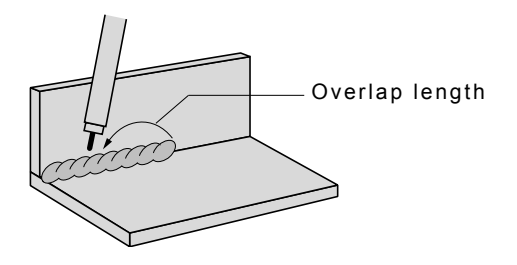

*\*2* The overlap length (the length of the section where welding is repeated after a restart) can be set as desired (0 to 99.9mm).

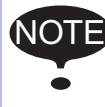

A cursor operation resets the "restarting" status. Therefore, the arc restart function cannot be executed after the cursor operation.

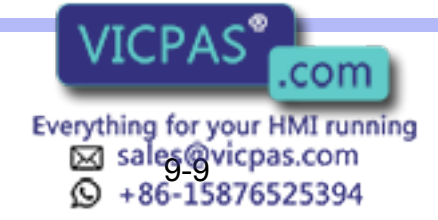

# **9.3.6** Wire-stick Check Function

#### **Anti-Stick Function**

The wire may stick to the workpiece after welding is completed  $(\mathbb{O})$ . As an anti-stick process, the Power Source temporarily increases the voltage at the end of welding( $\oslash$ ). After the anti-stick process, a wire stick check is performed $(③)$ . If the anti-stick process failed and a wire stick is detected, the manipulator enters a hold status or performs the automatic sticking release process, depending on the anti-stick condition specified.

Time required for the anti-stick process differs depending on the Power Sources. The anti-stick process times for different Power Sources is registered in the Power Source characteristic file. The wire check is performed after the anti-stick process time has elapsed.

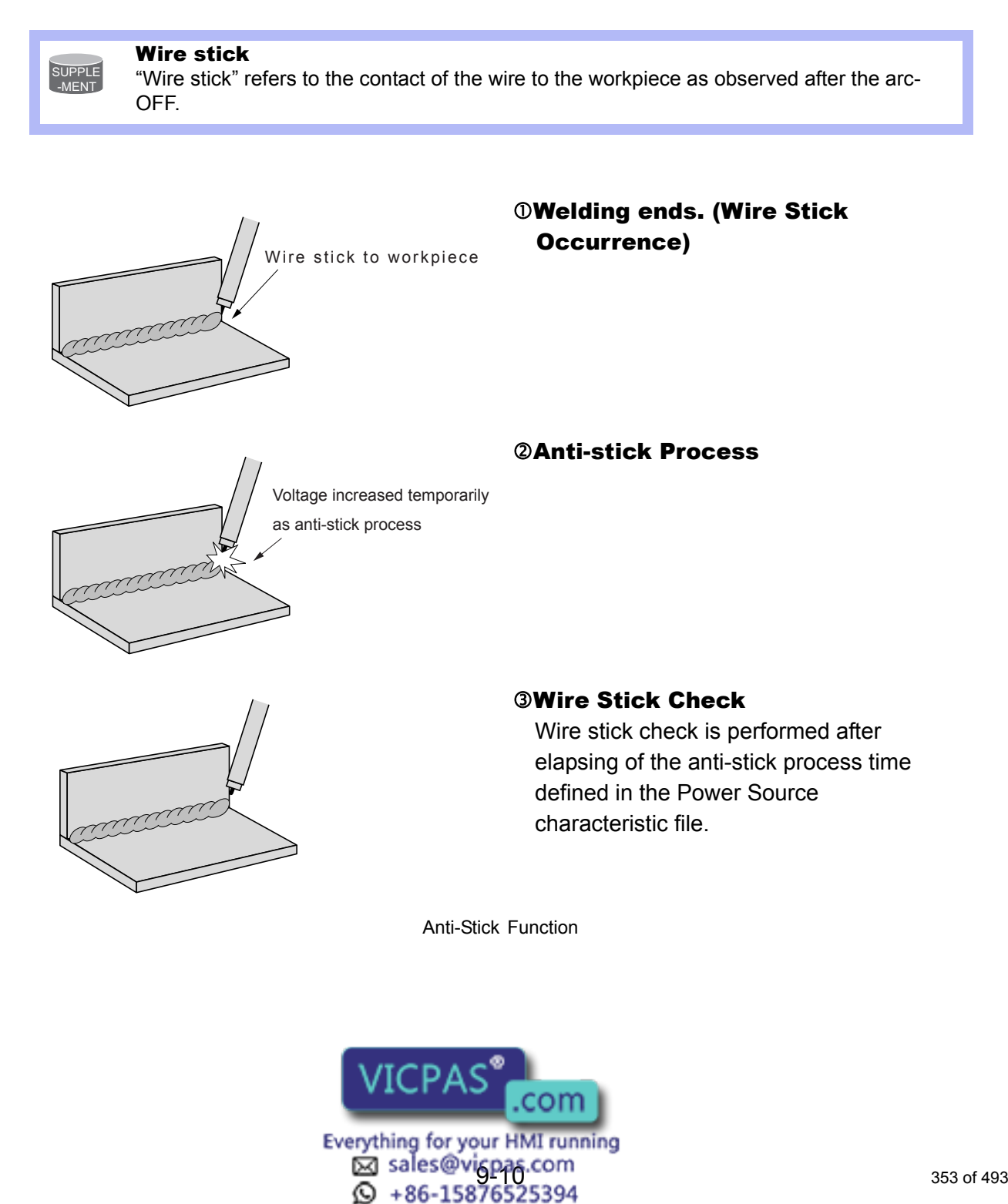

# **9.3.7** Automatic Wire-stick Release Function

#### **Automatic Wire-stick Release Function**

The automatic wire-stick release function can be used if wire stick is detected in spite of the anti-stick process. When this function is used, the manipulator does not immediately output the wire sticking signal upon detecting a wire stick, but automatically attempts to release the sticking by applying a certain voltage. Only when the stick release process has failed for a specified number of times, the manipulator stops and outputs the wire stick signal.

This function is specified in the arc end condition file or the ARCOF instruction's additional items. When it is used, the voltage and number of attempts are set in the arc auxiliary condition file.

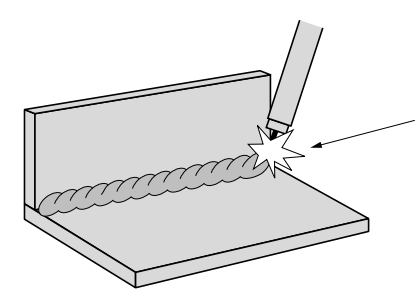

Automatic Wire-stick Release Even if a single attempt has failed, the process is repeated up to the specified maximum repetition count.

#### **Manipulator Stopped by Wire Stick**

If a wire stick occurs at the end of welding, the manipulator immediately stops in the hold status. While the manipulator remains in the hold status, the [HOLD] lamp lights and the external system output signal "Wire Sticking" is output.

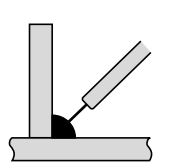

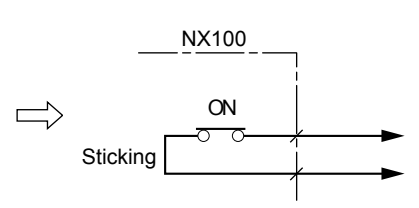

Wire stick occurs **External output signal is turned ON.** 

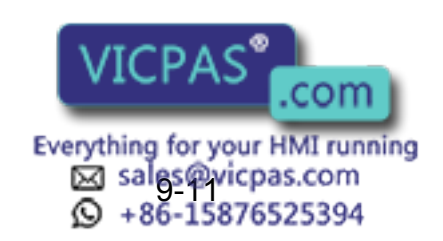

### 9.3.8 Slope Up/Down Function

The slope up/down function is used during welding to gradually change the welding condition. This function is extremely effective in conducting heat for such operations on workpieces such as the one shown below.

During the welding of a workpiece as shown below, especially during the period before the end of welding, the tearing and dropping of metal can occur quite frequently due to heat conduction. However, even in this example, if the welding condition is gradually decreased before the end of welding, tearing and dropping of metal can be prevented.

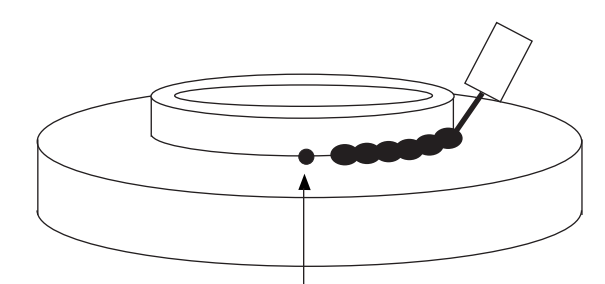

Welding start point (P1) and welding end point (Pn) must be the same.

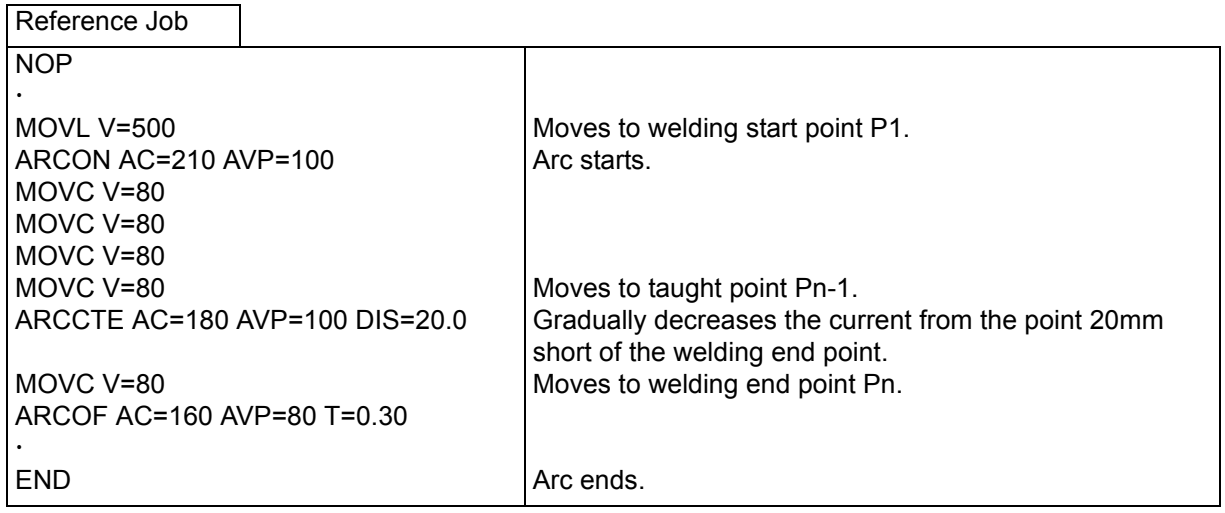

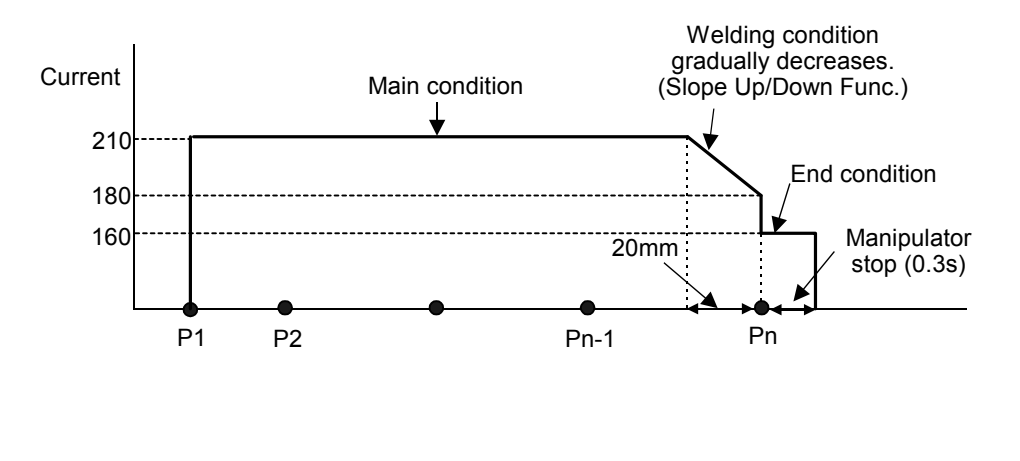

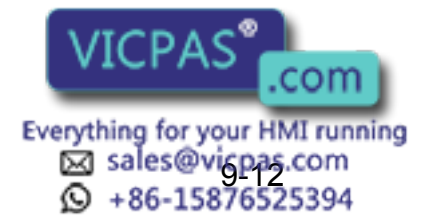

9 Arc Welding Application

9.4 Registering Arc Welding Instructions

### **9.3.9** Enhanced Welding Condition File Function

The enhanced welding condition file function improves the method of setting the welding condition file. This function can be used as follows:

- Changing the welding start condition to the main condition can be performed during manipulator operation using the enhanced arc start condition file.
- The crater processing can be set to two stages using the enhanced arc end condition file.
- Analog output to the Power Source increases by 2 channels. Therefore, Power Sources with polarity ratio control can be used.

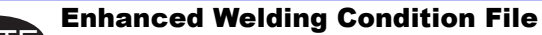

Parameter setting is necessary to use the enhanced welding condition file. (Refer to [section 9.5.2 "Selecting Welding Condition Files".](#page-386-0)) NOTE

Select either the standard welding condition file or the enhanced welding condition file as for the welding condition file.

# 9.4 Registering Arc Welding Instructions

# 9.4.1 ARCON

This is the instruction to turn ON the arc start signal to the Power Source to start welding. The function key [ARCON] can be used for registration.

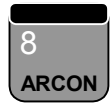

Function key to register the welding start instruction (ARCON)

SUPPLE -MENT

To register the ARCON instruction using [INFORM LIST], select "DEVICE" from the instruction group list.

#### ■ Registering the ARCON Instruction

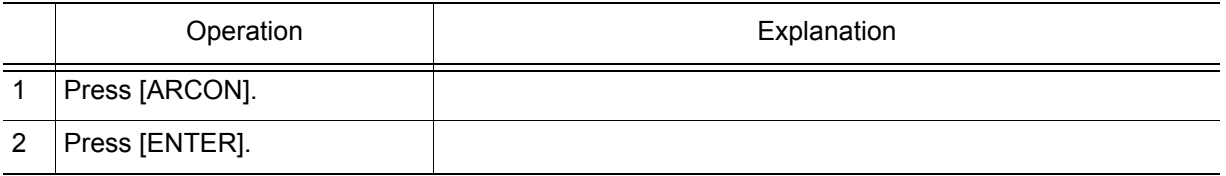

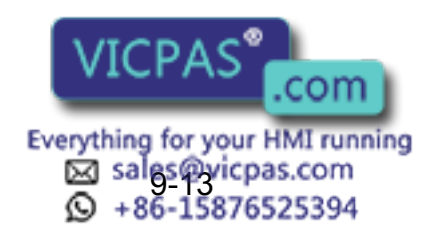

#### ■ Setting Welding Start Conditions

The ARCON instruction can be registered in any of the following three ways:

- With additional items to specify conditions ARCON AC=200 AVP=100 T=0.50 V=60 RETRY
- With an arc start condition file ARCON ASF# (1) In this case, the welding condition is set using the arc start condition file. (Refer to [section](#page-385-0)  [9.5 "Welding Condition Files"](#page-385-0))
- Without additional items

ARCON

In this case, the welding condition must be set using the welding condition set instruction (ARCSET) before the ARCON instruction is executed. (Refer to [section 9.4.3](#page-372-0)  ["ARCSET"](#page-372-0).")

#### **With Additional Items to Specify Conditions**

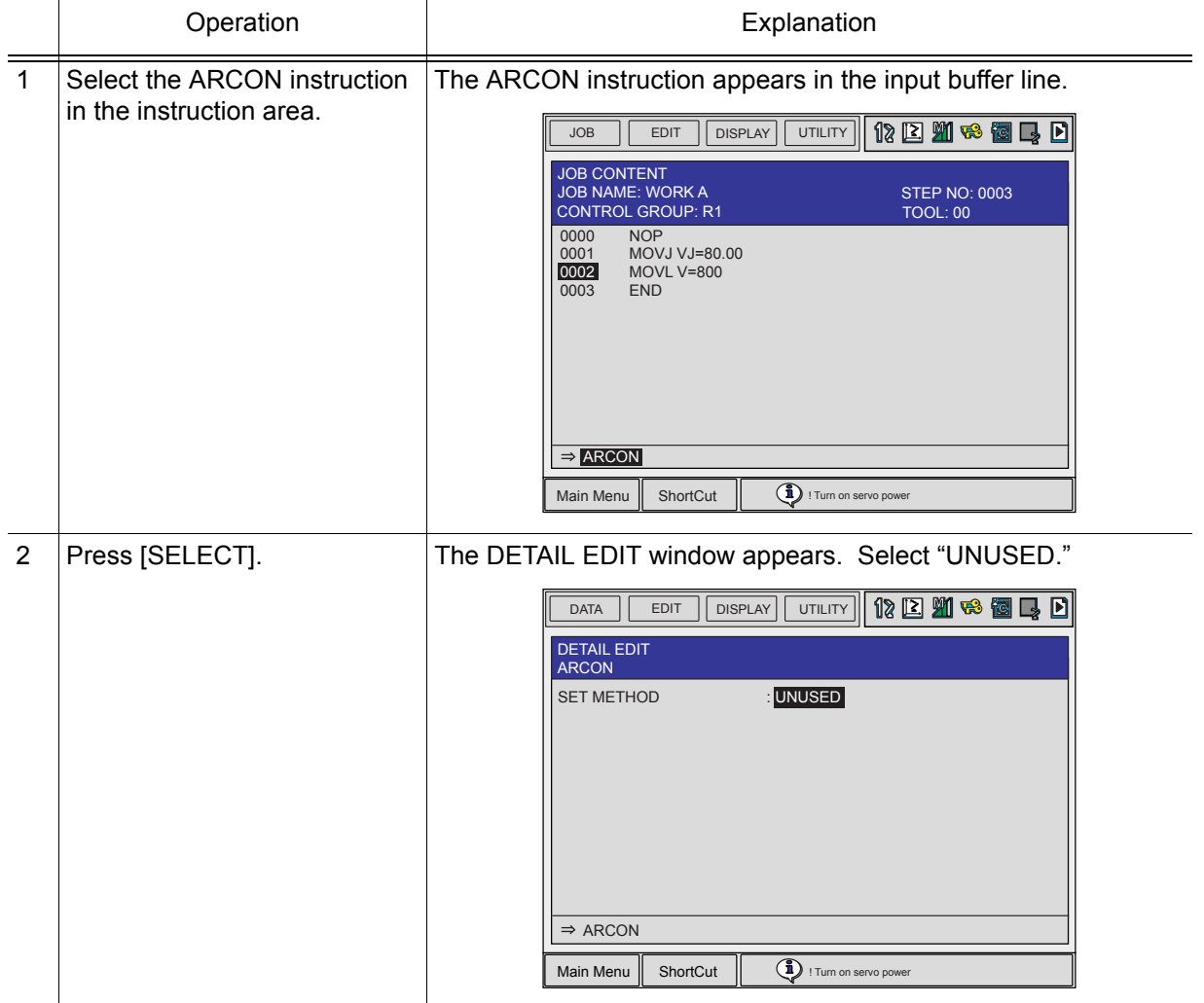

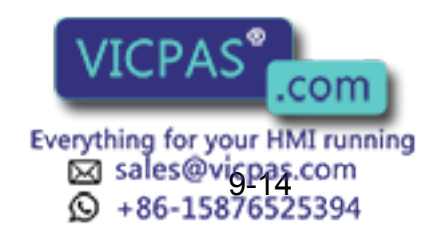

#### 9 Arc Welding Application

9.4 Registering Arc Welding Instructions

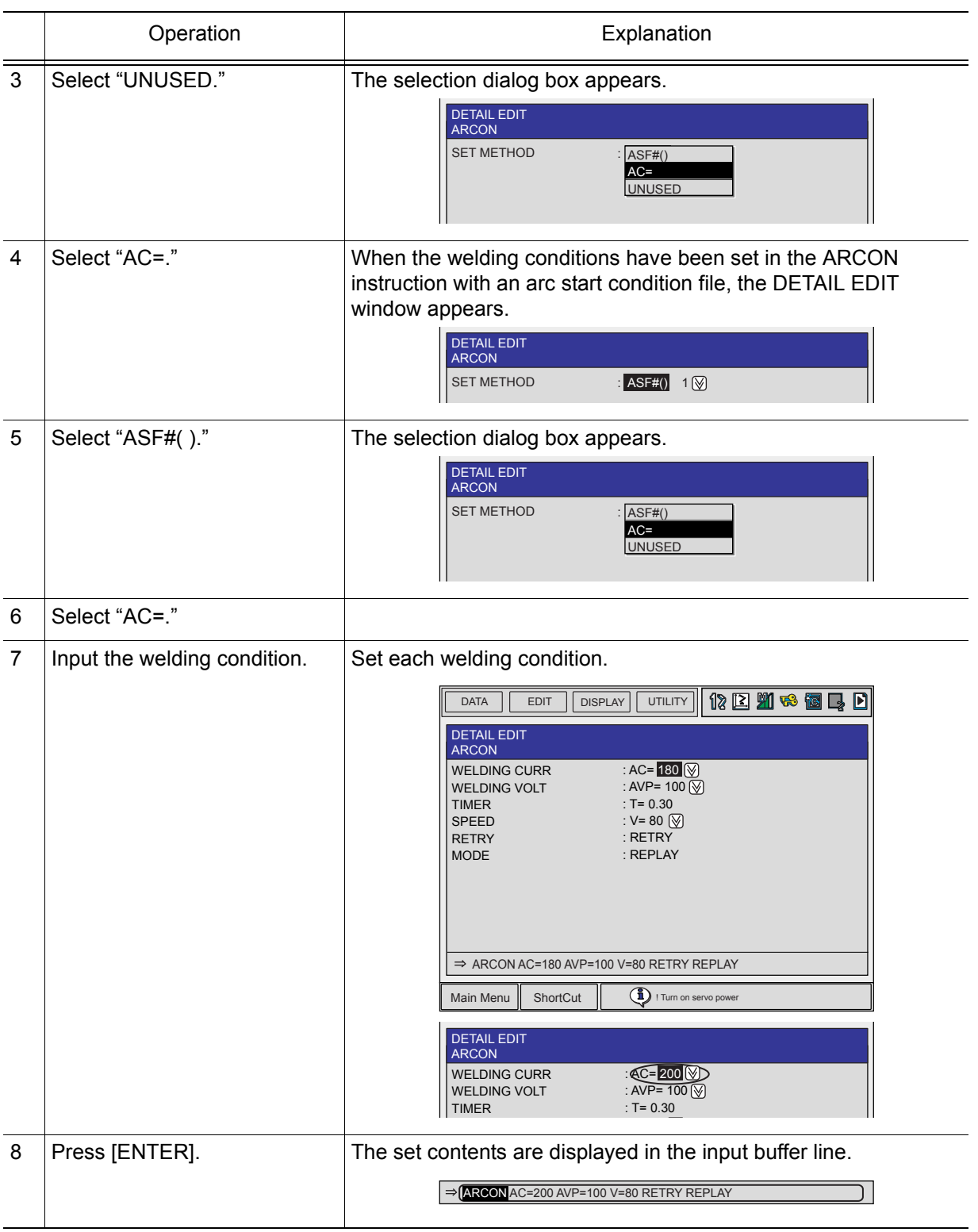

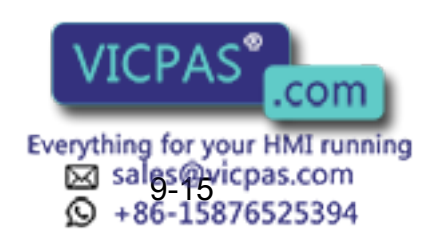

#### 9 Arc Welding Application 9.4 Registering Arc Welding Instructions

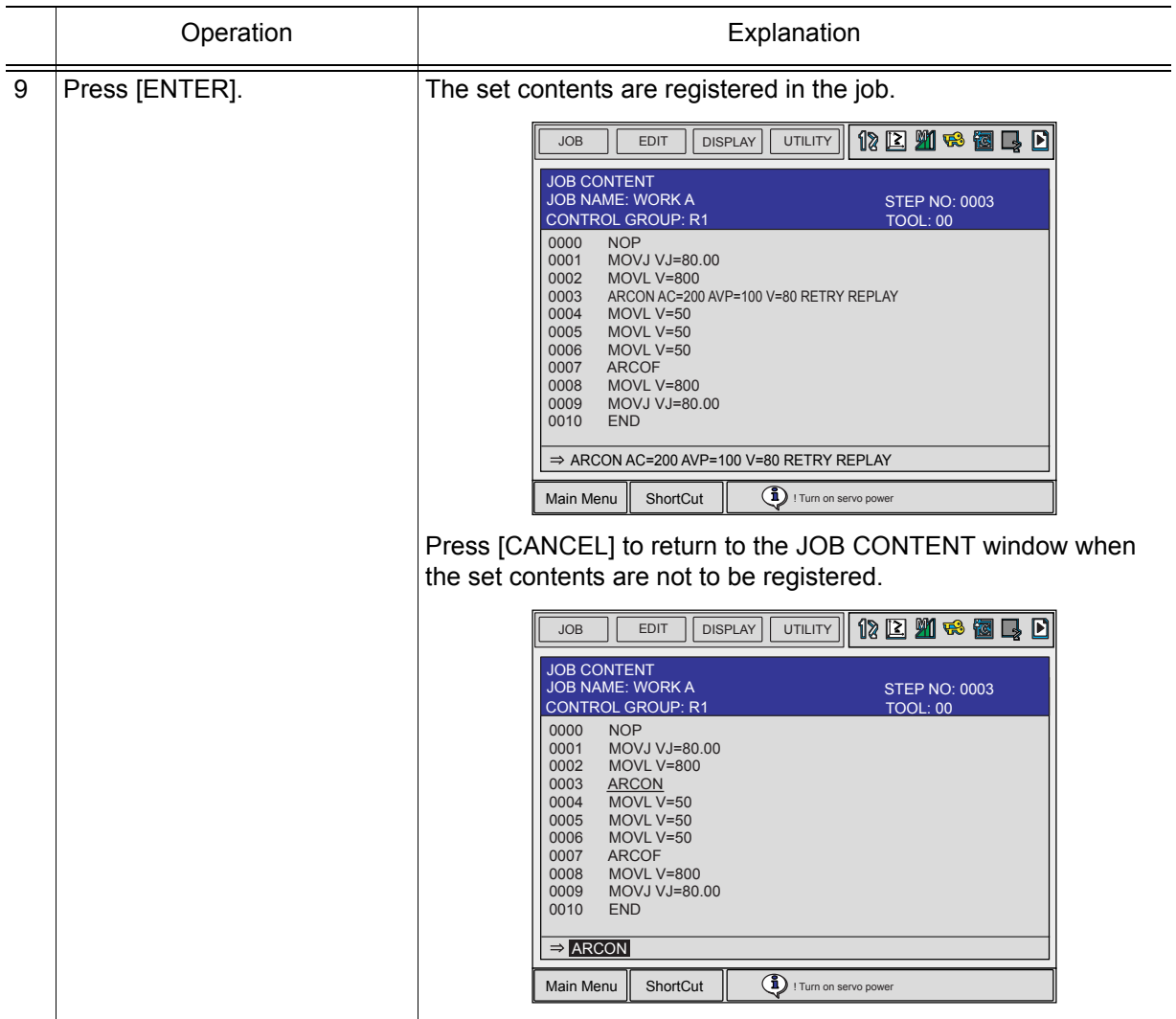

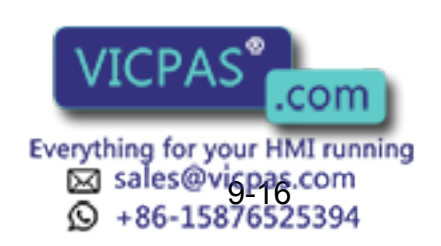

9 Arc Welding Application

9.4 Registering Arc Welding Instructions

#### **With an Arc Start Condition File**

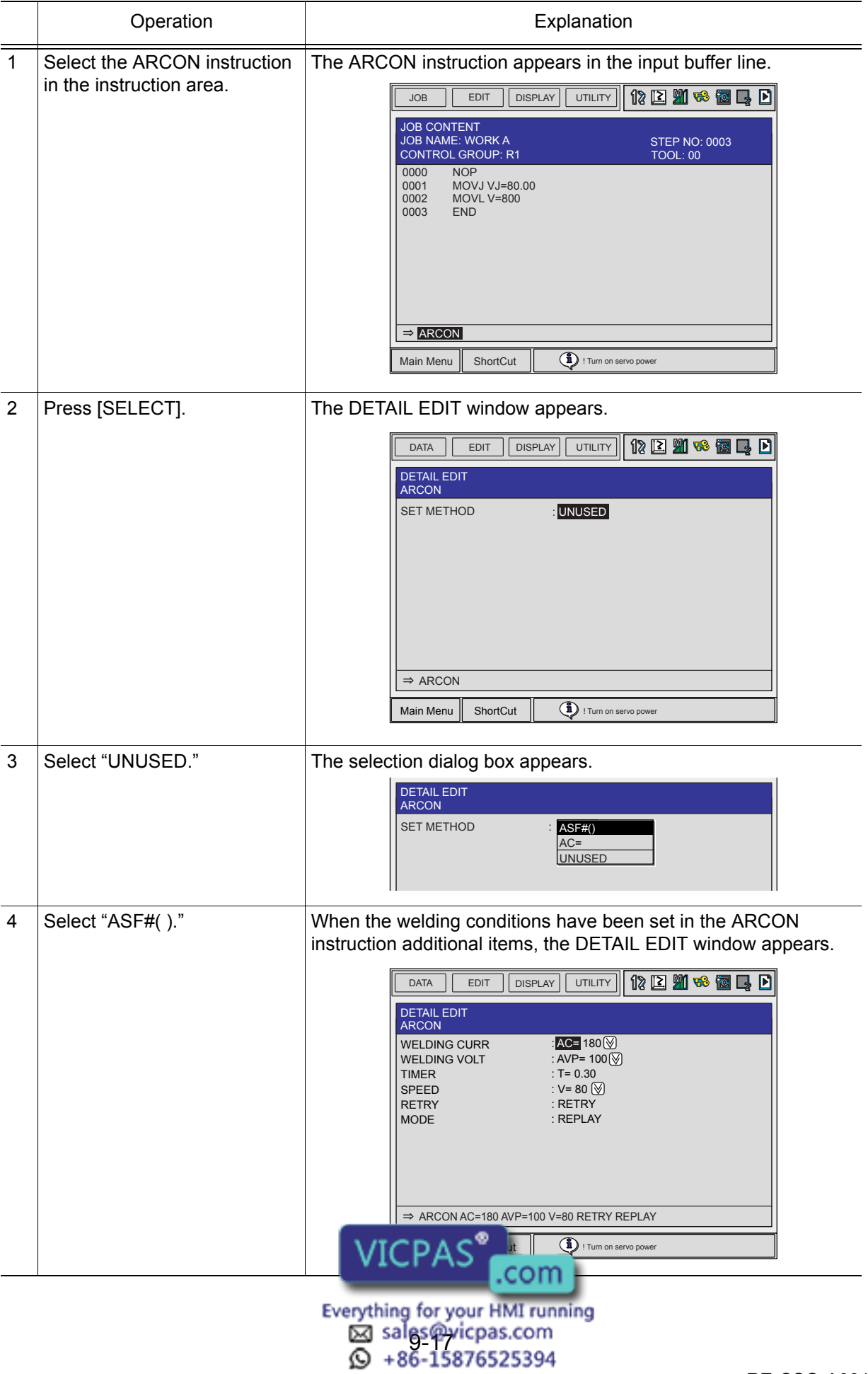
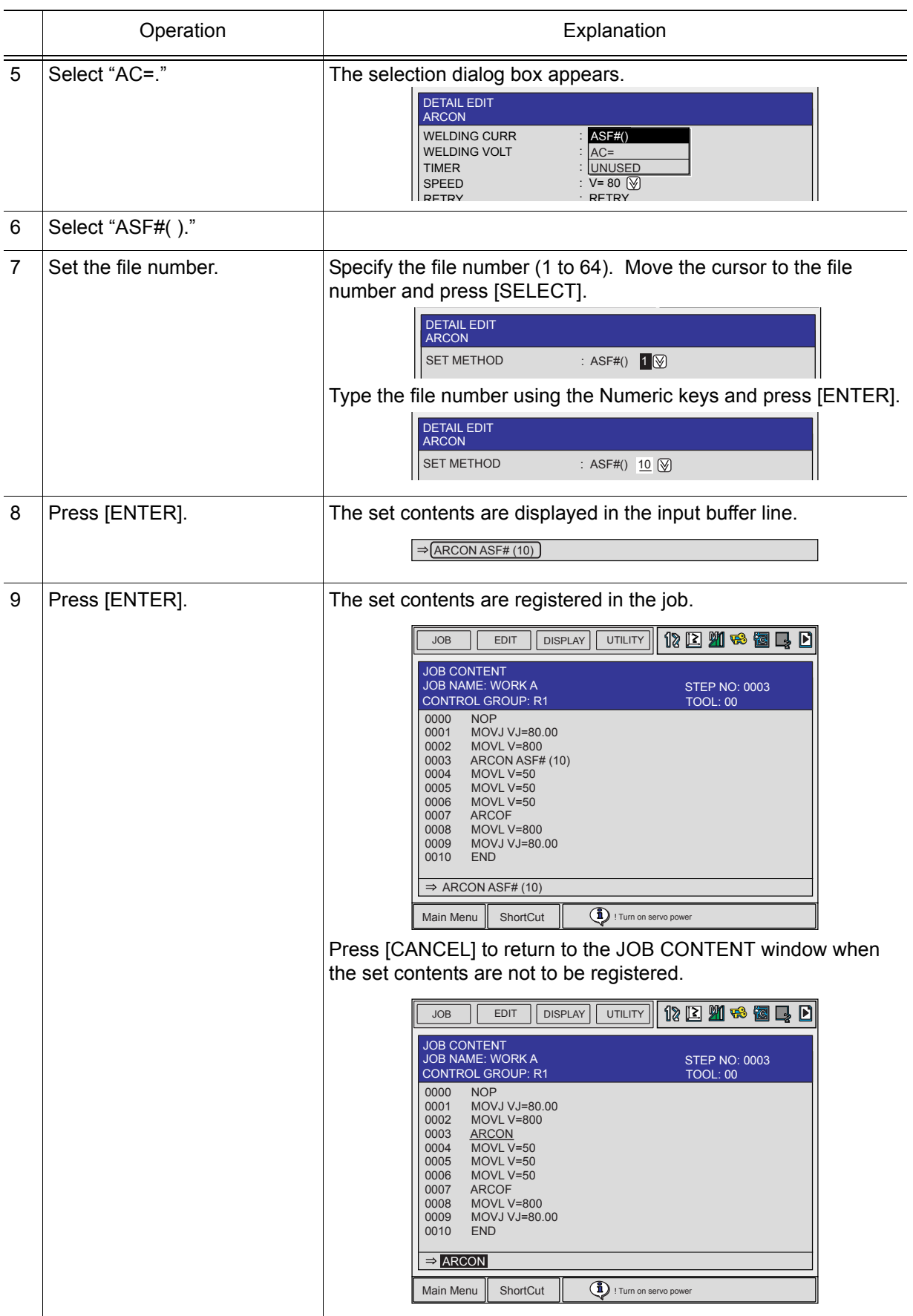

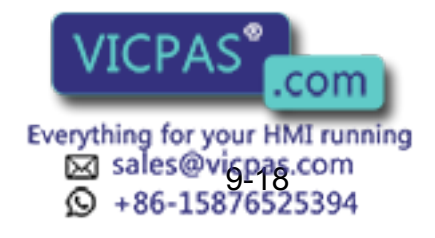

#### **Without Additional Items**

When an additional item is not provided for the ARCON instruction, set the welding conditions in advance with the welding condition setting instruction (ARCSET) before executing the ARCON instruction. (Refer to ["section 9.4.3 "ARCSET"](#page-372-0).") NOTE

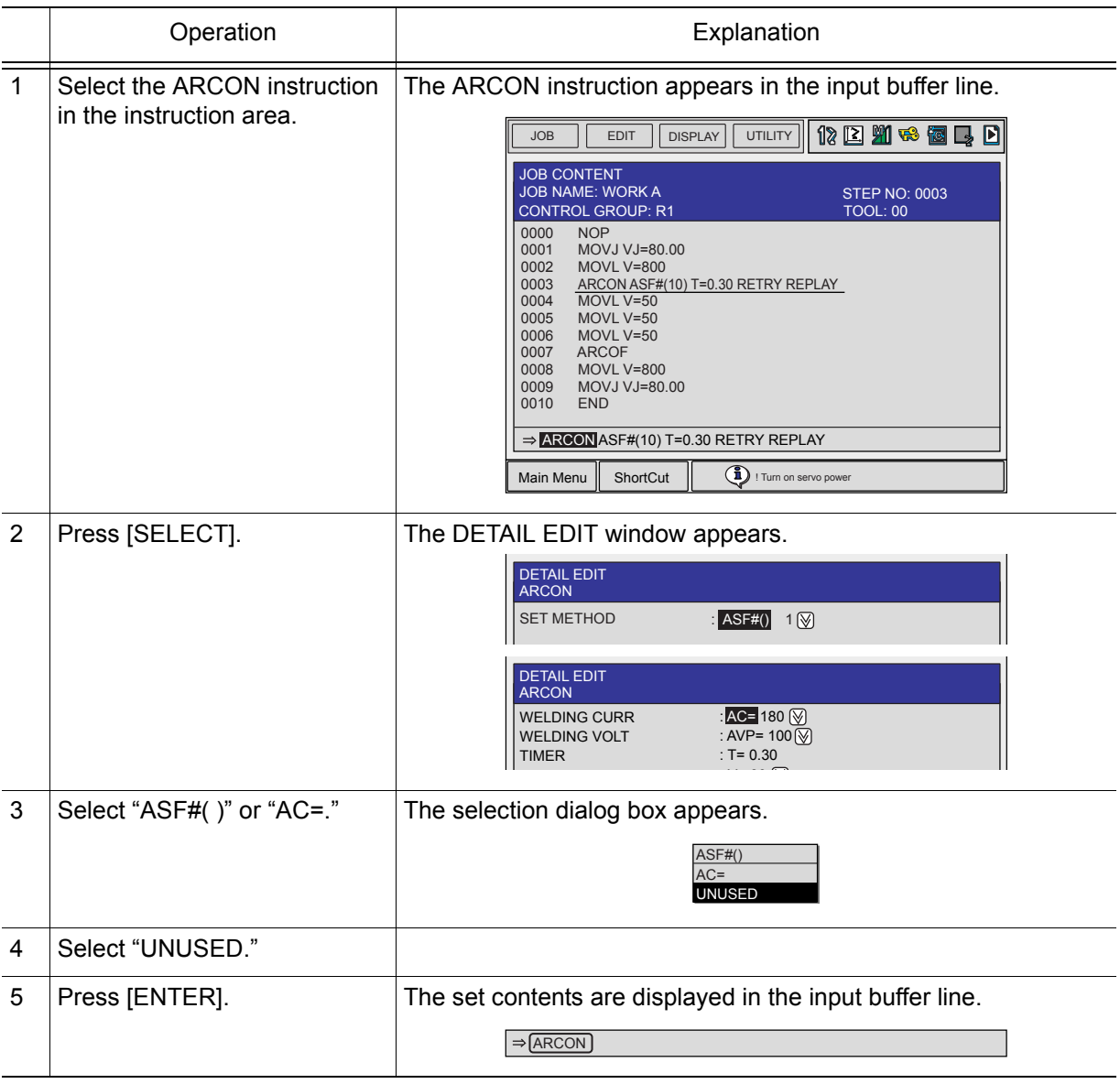

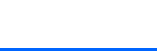

149235-1CD

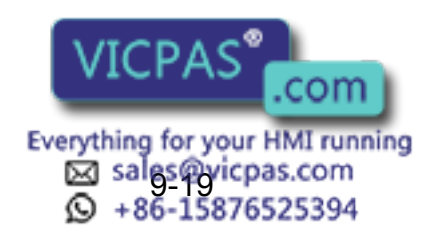

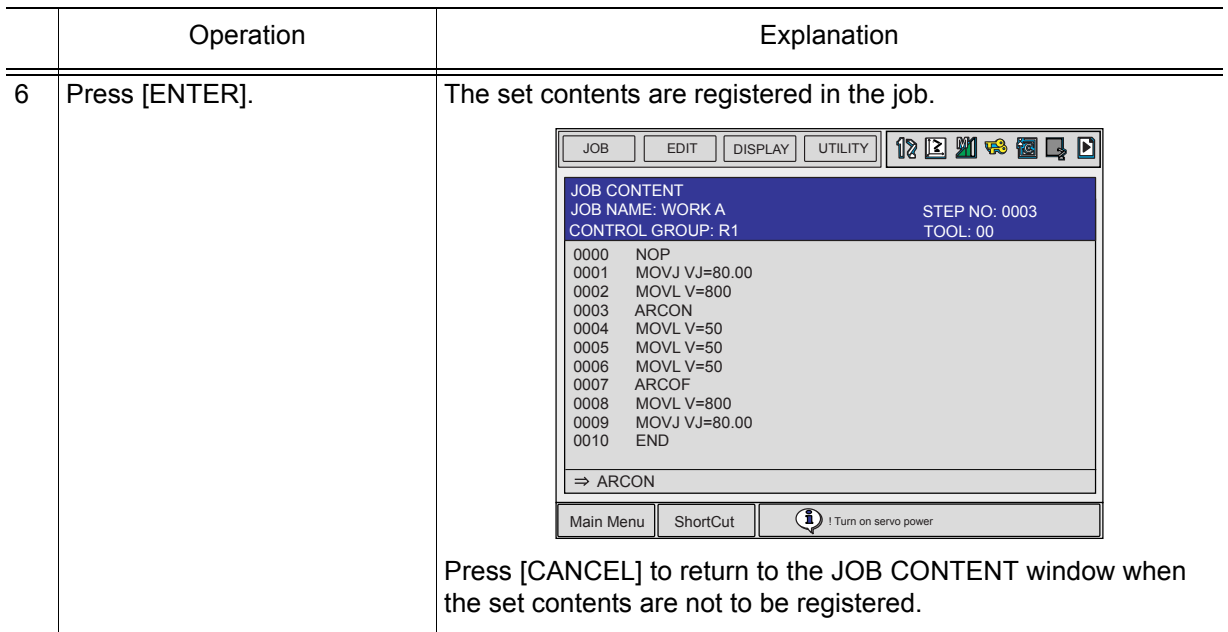

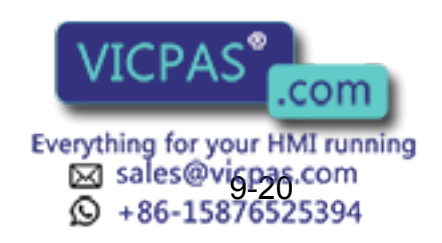

# **9.4.2** ARCOF

This is the instruction to turn OFF arc start signal to the Power Source to end welding. The function key [ARCOF] can be used for registration.

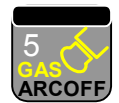

Function key to register the arc end instruction (ARCOF)

SUPPLE -MENT

To register the ARCOF instruction using [INFORM LIST], select "DEVICE" from the instruction group list.

### Registering the ARCOF Instruction

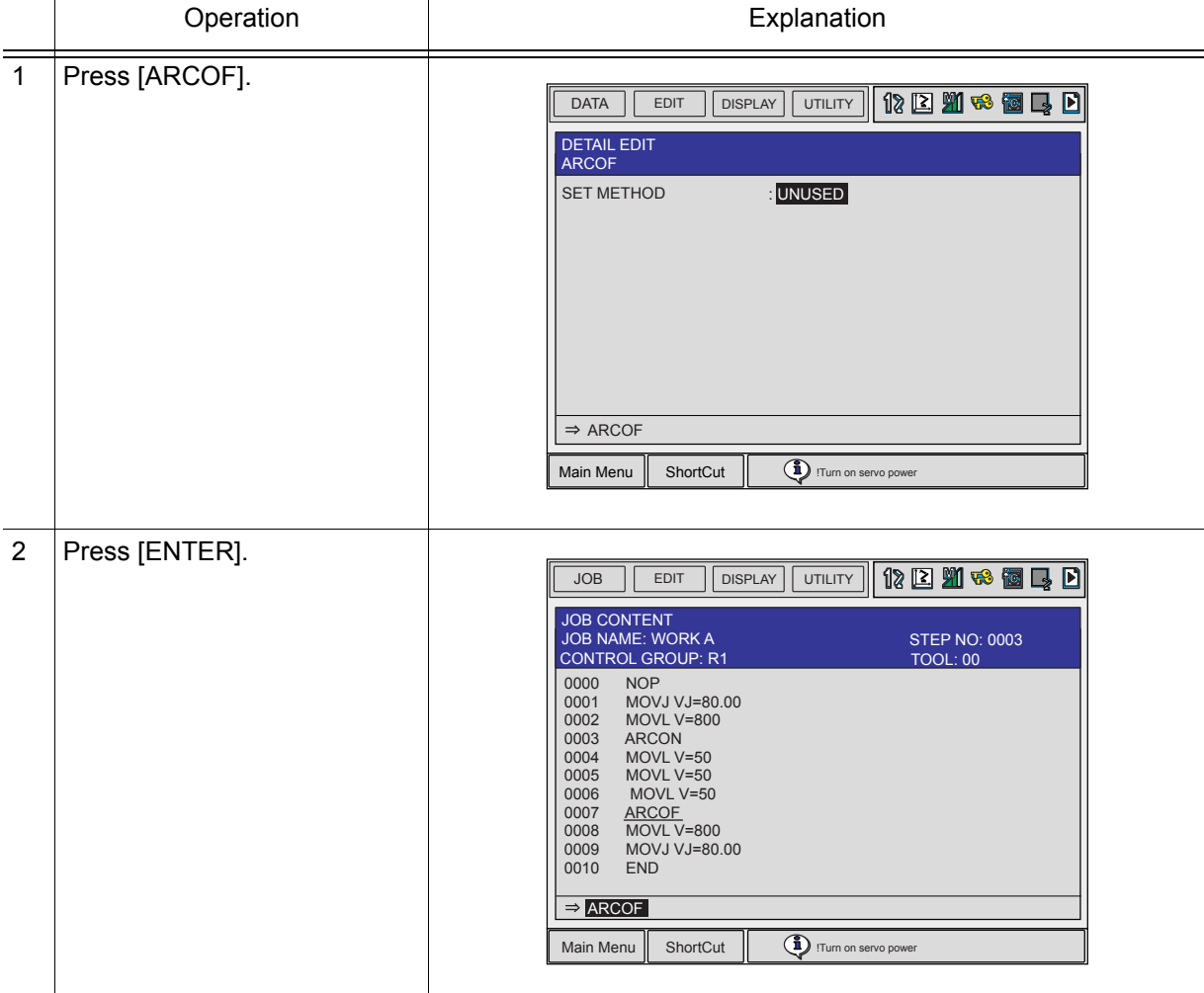

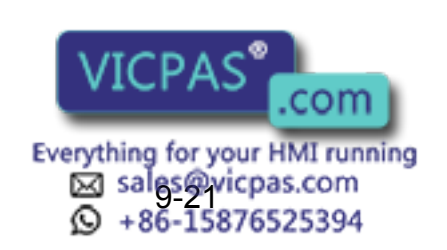

### ■ Setting Welding End Conditions

The ARCOF instruction can be registered in any of the following four ways:

- With additional items to specify conditions ARCOF AC=160 AVP=70 T=0.50 ANTSTK
- With an arc end condition file ARCOF AEF#(1) In this case, the welding condition is set using the arc end condition file. (Refer to [section](#page-385-0)  [9.5 "Welding Condition Files"](#page-385-0).")
- Without additional items

ARCOF

When the crater process is performed by changing the welding condition when welding is completed, before the ARCOF instruction is executed, the welding condition needs to be set using the welding condition setting instruction. (Refer to [section 9.4.3 "ARCSET"\)](#page-372-0).

### **With Additional Items to Specify Conditions**

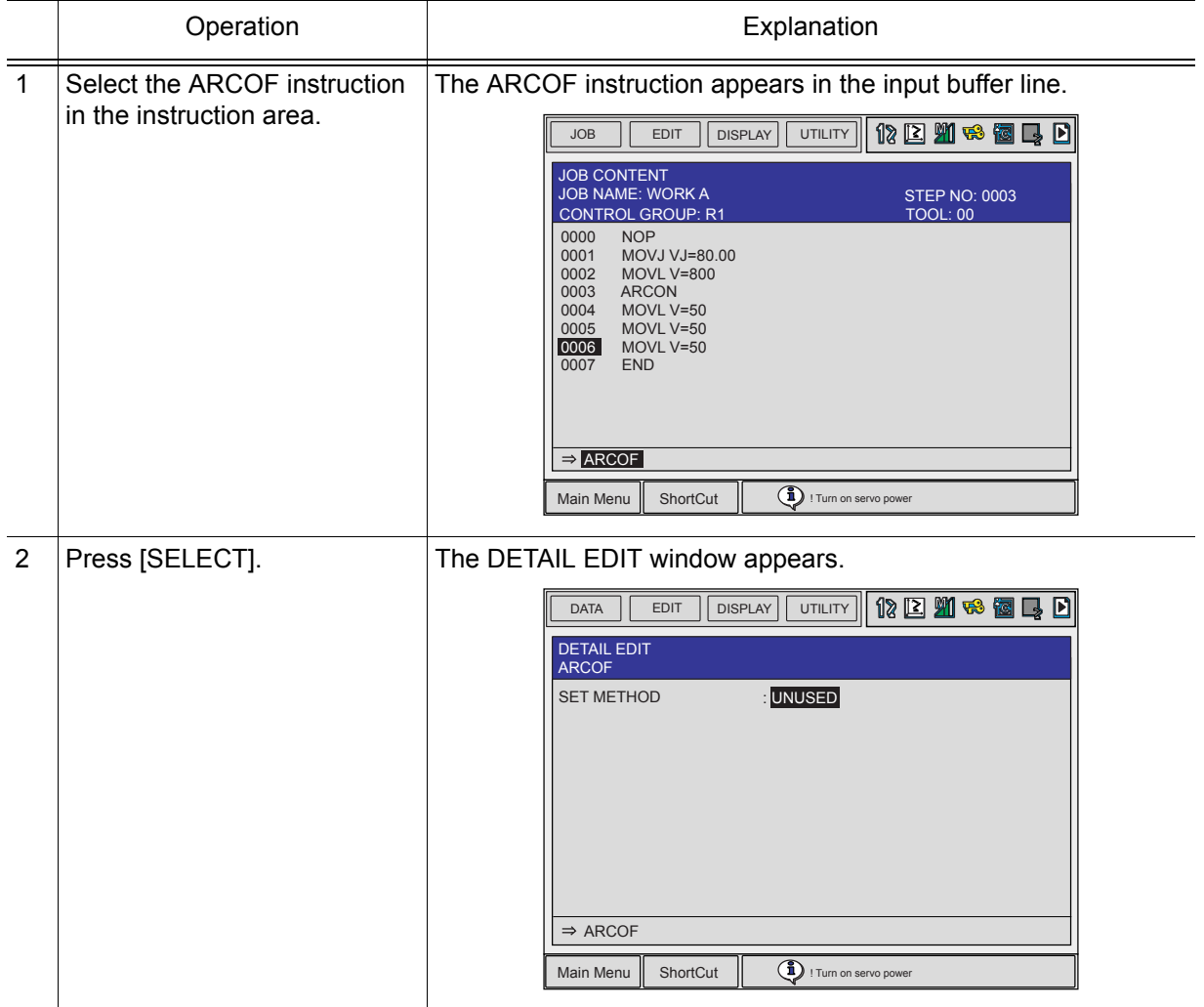

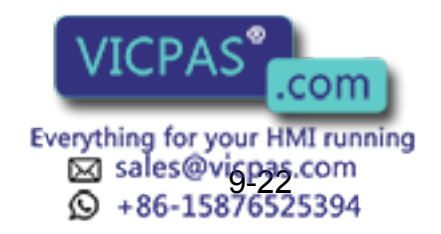

9.4 Registering Arc Welding Instructions

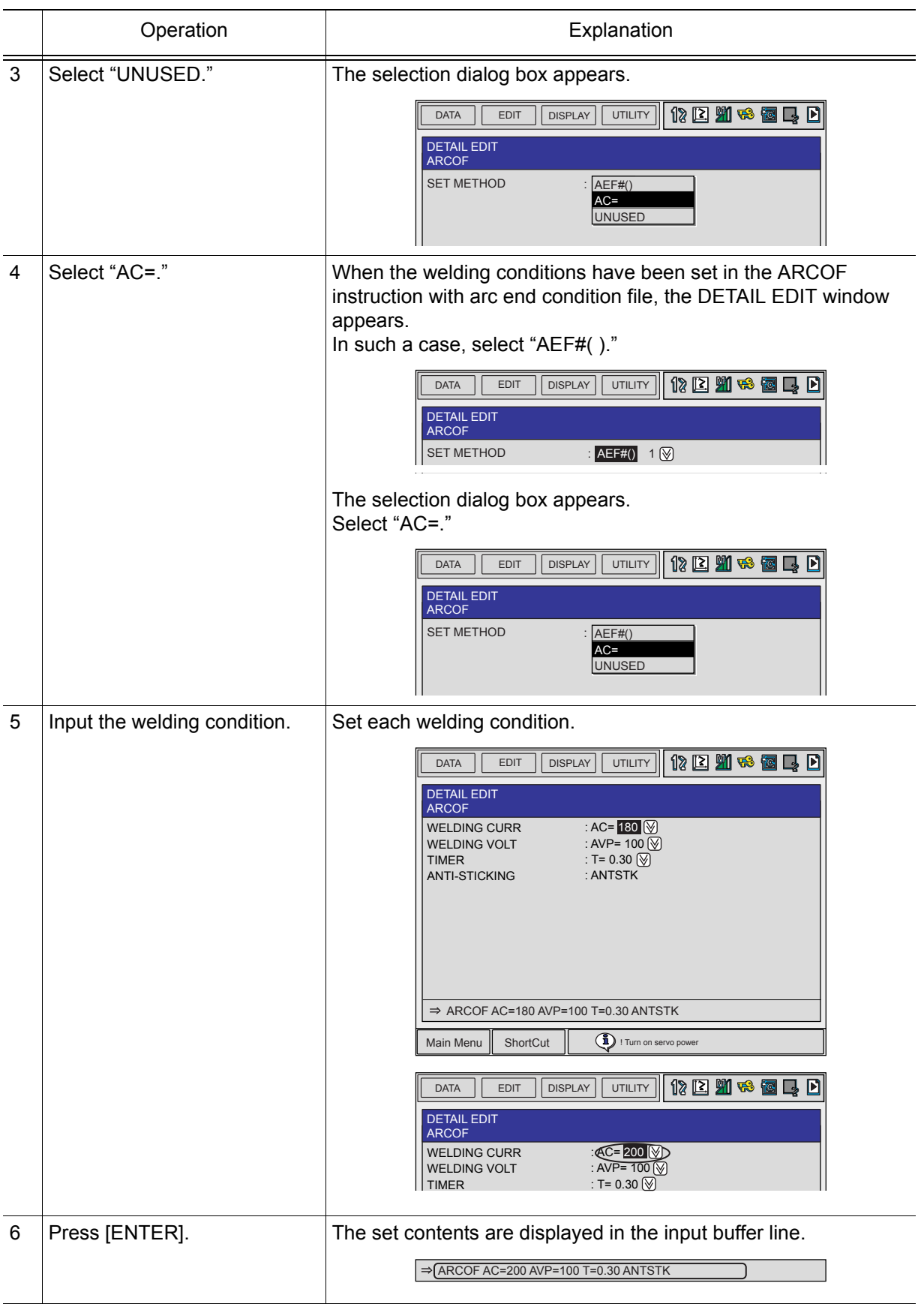

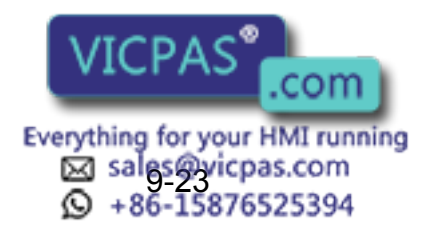

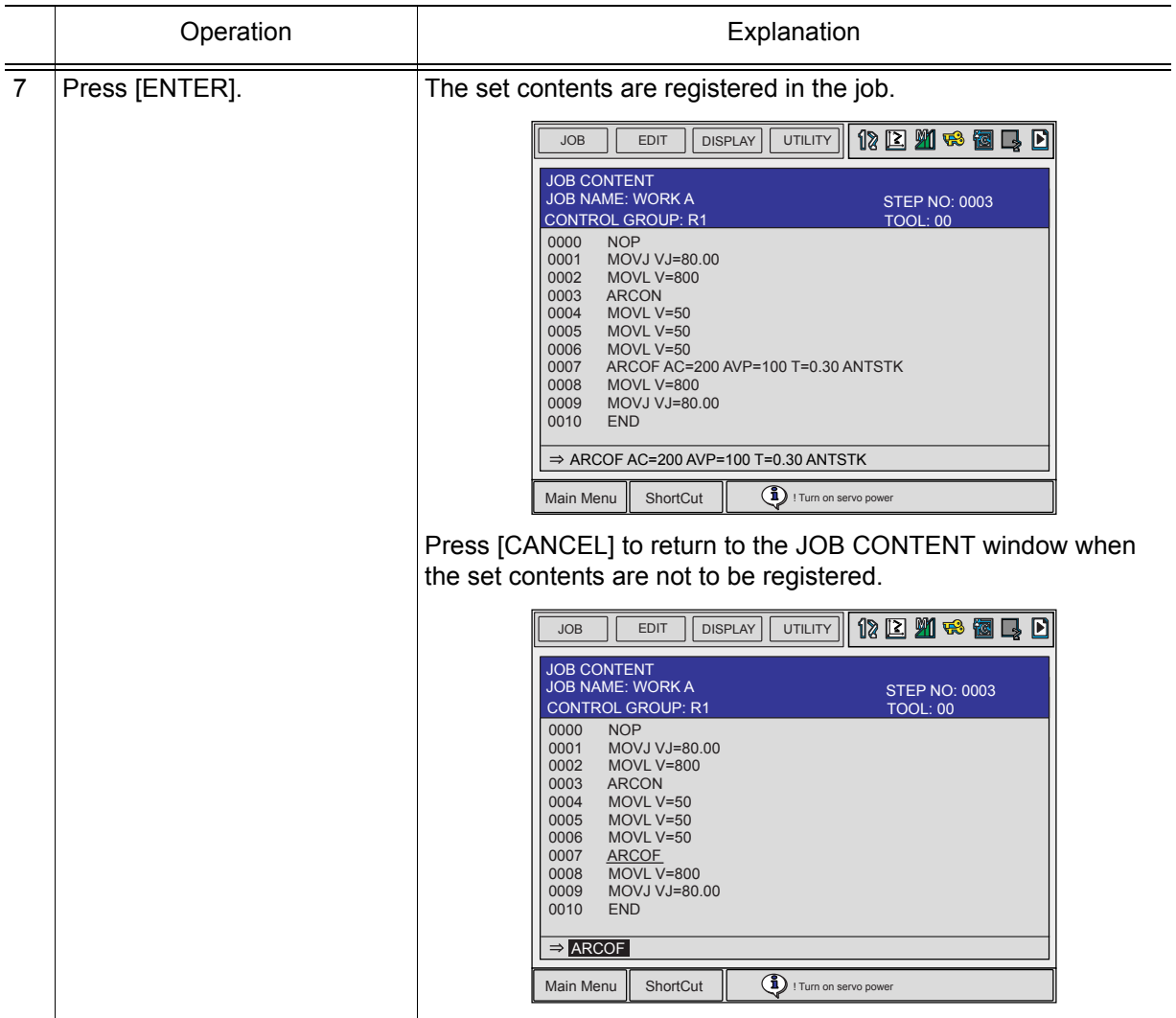

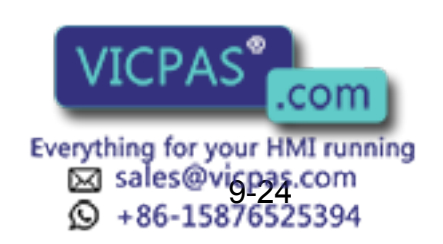

9.4 Registering Arc Welding Instructions

#### **With an Arc End Condition File**

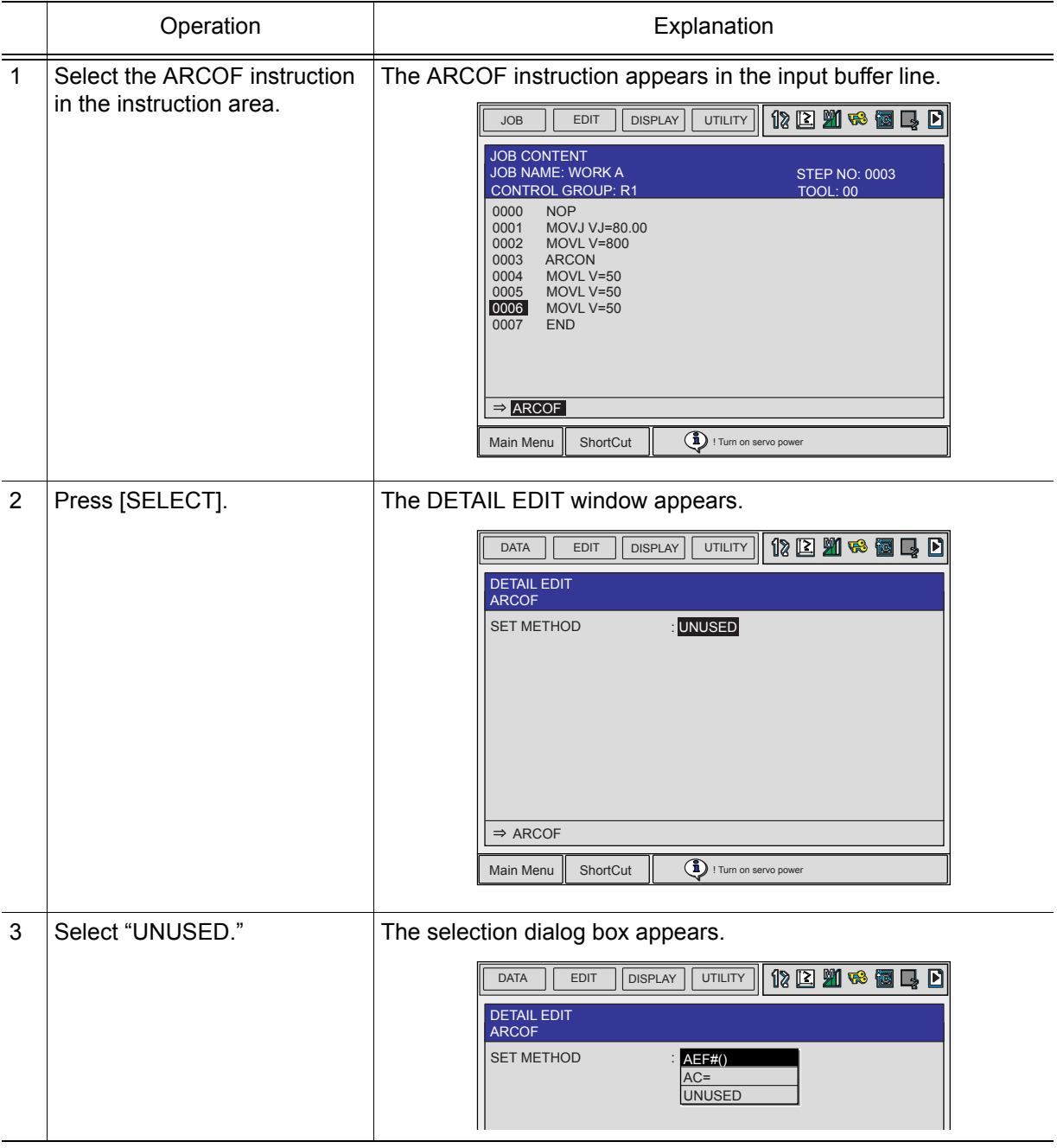

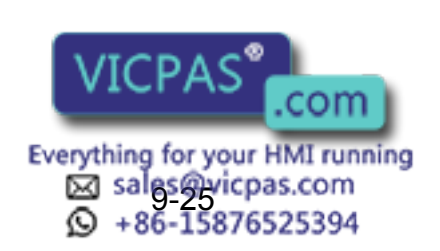

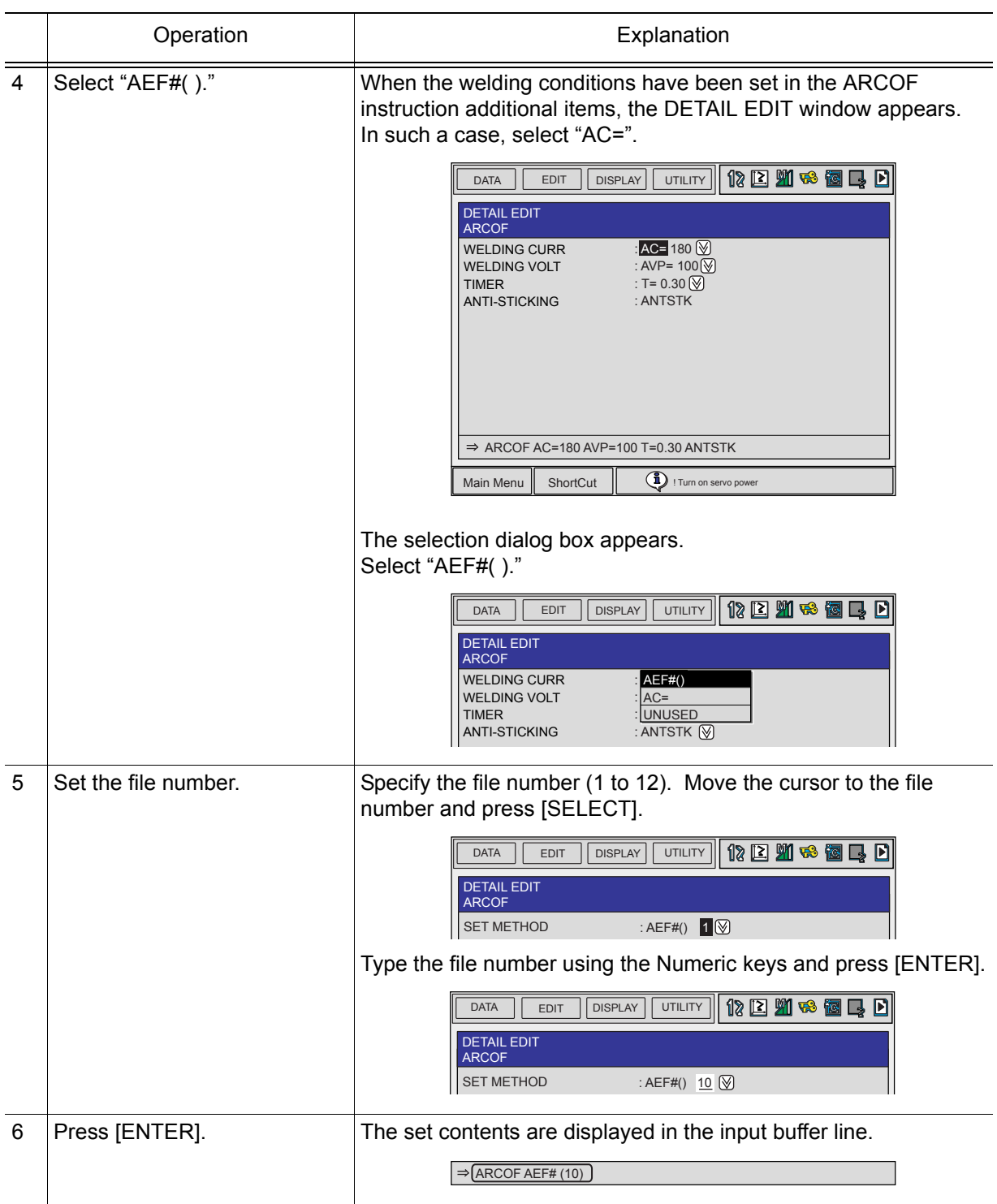

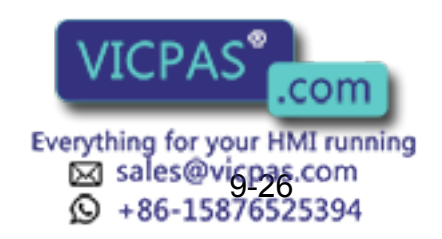

9.4 Registering Arc Welding Instructions

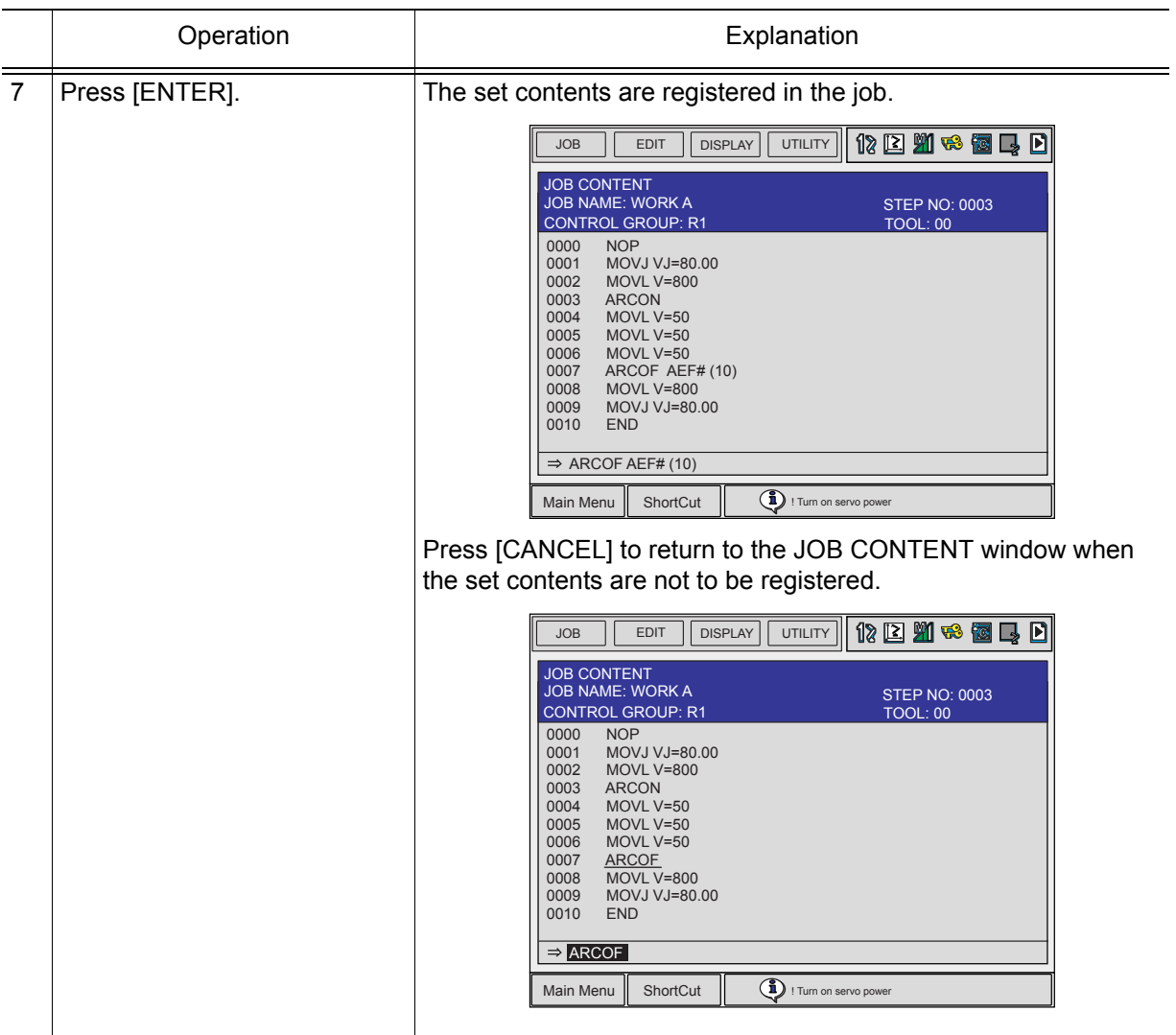

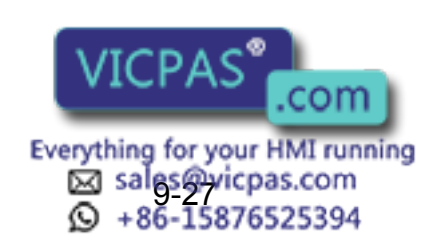

#### **Without Additional Items**

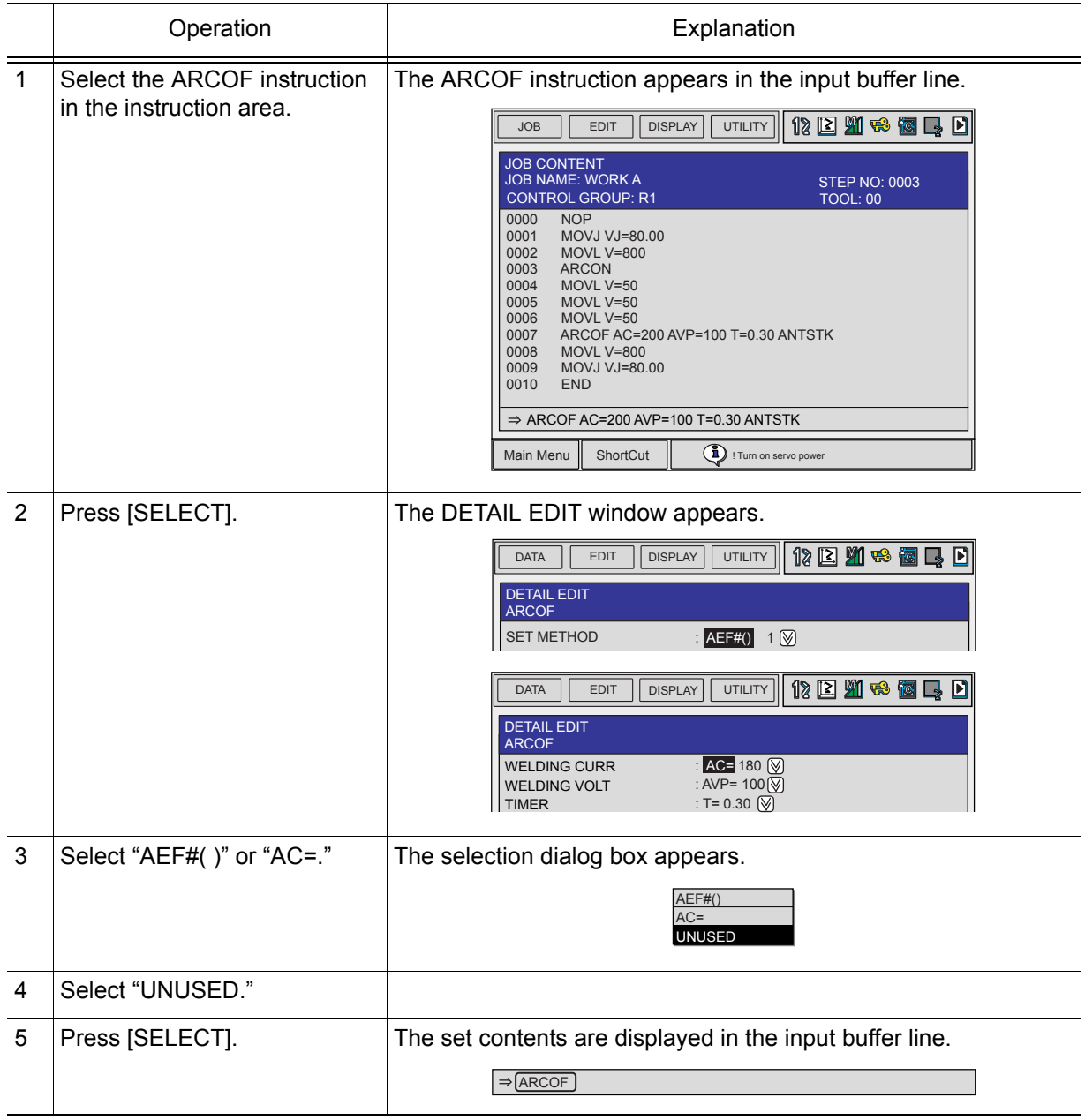

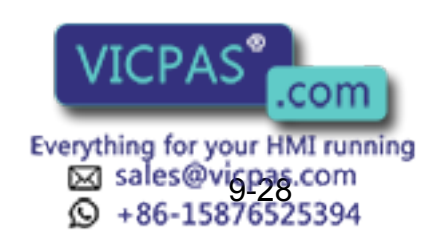

 $\overline{\phantom{0}}$ 

#### 9 Arc Welding Application

9.4 Registering Arc Welding Instructions

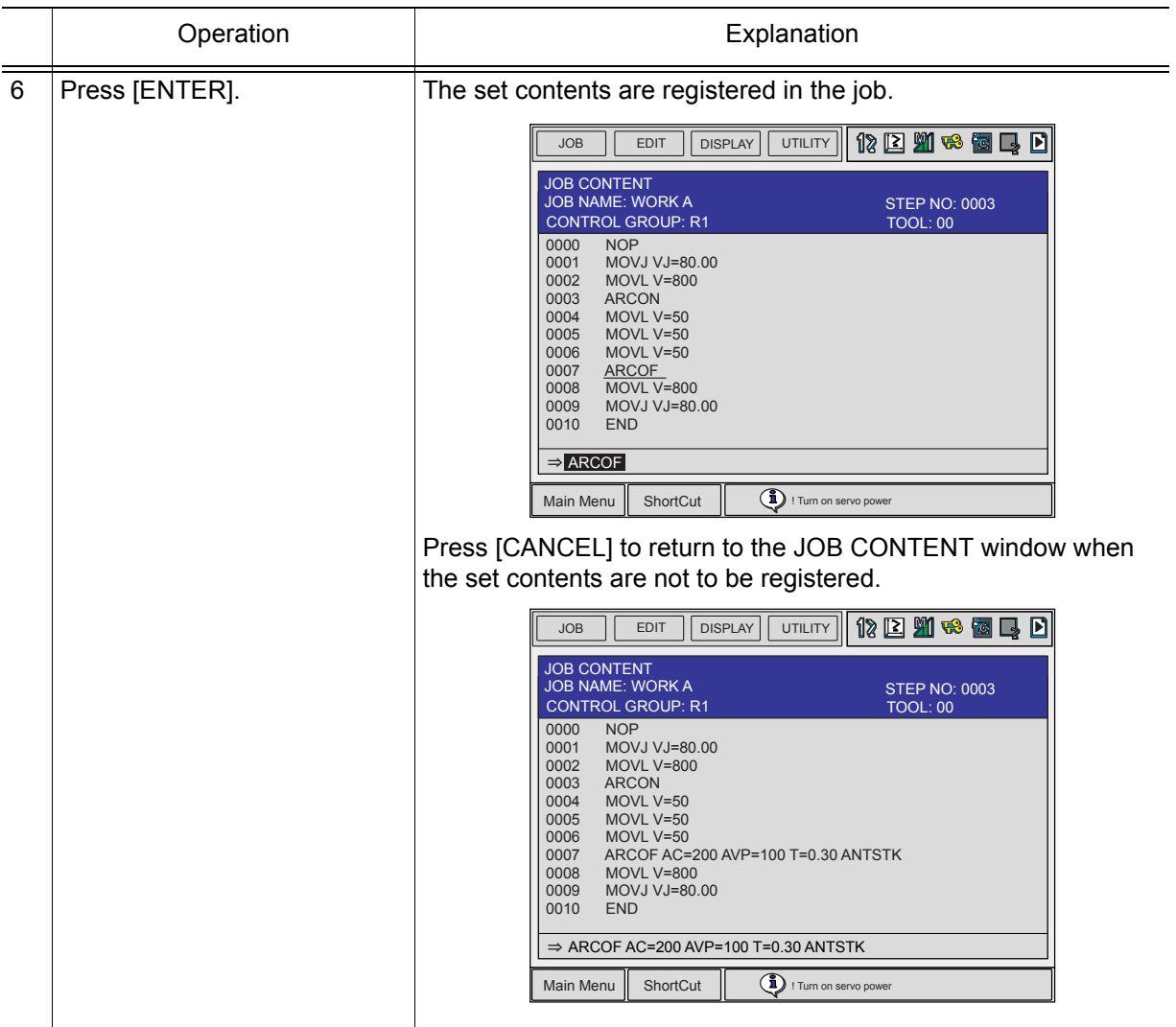

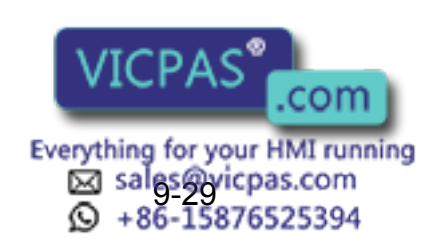

# <span id="page-372-0"></span>**9.4.3** ARCSET

This is the instruction to set the welding conditions (current, voltage, etc.) individually. The ARCSET instruction can be registered in any of the following two ways:

• With additional items to specify conditions

ARCSET AC=200 AVP=100

• With an arc start condition file ARCSET ASF# (1) In this case, the welding condition is set using the arc start condition file. (Refer to [section 9.5 "Welding Condition Files"\)](#page-385-0)

### ■ Registering the ARCSET Instruction

### **With Additional Items to Specify Conditions**

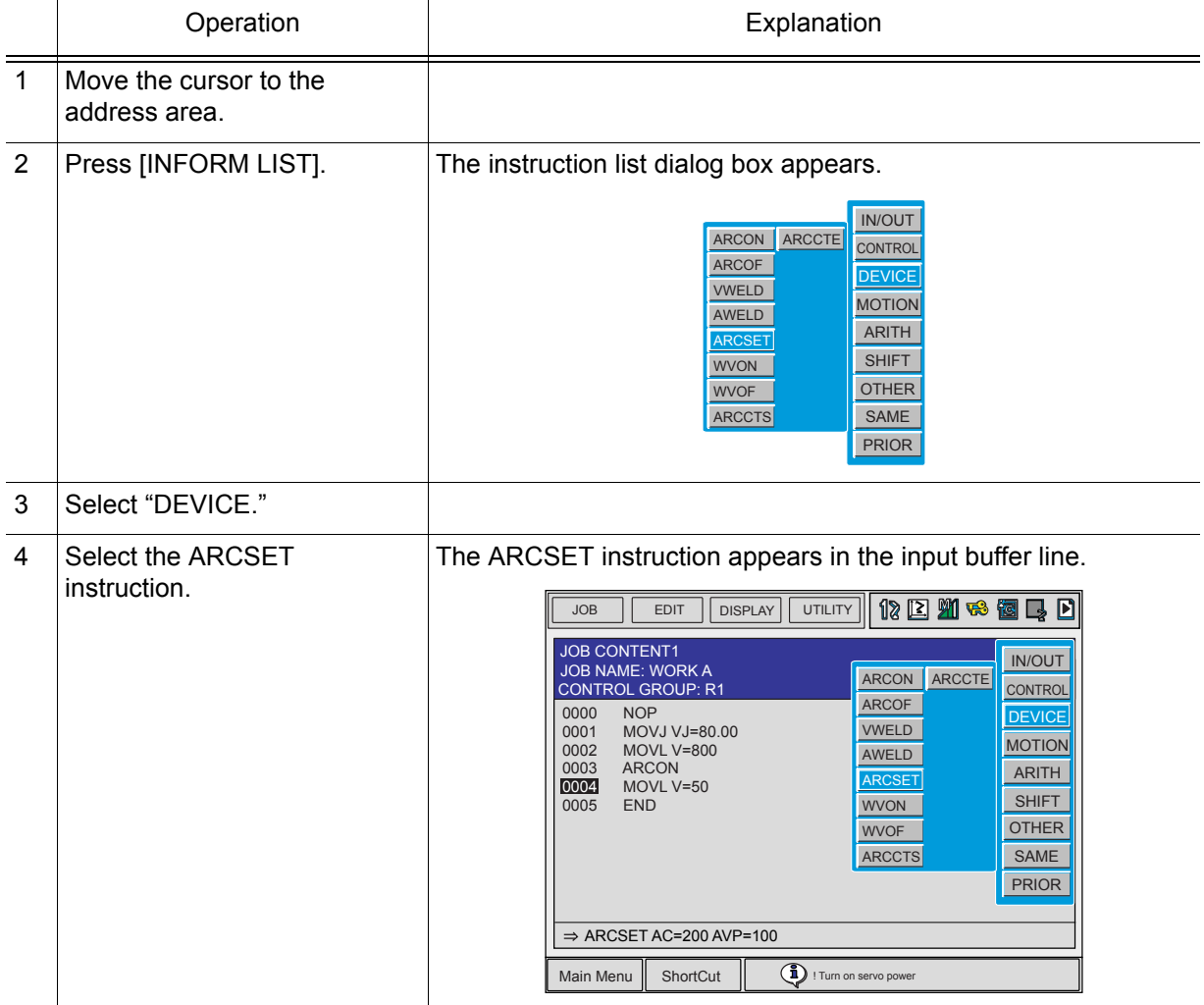

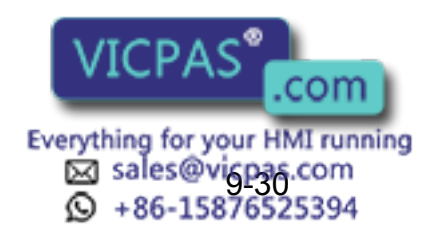

9.4 Registering Arc Welding Instructions

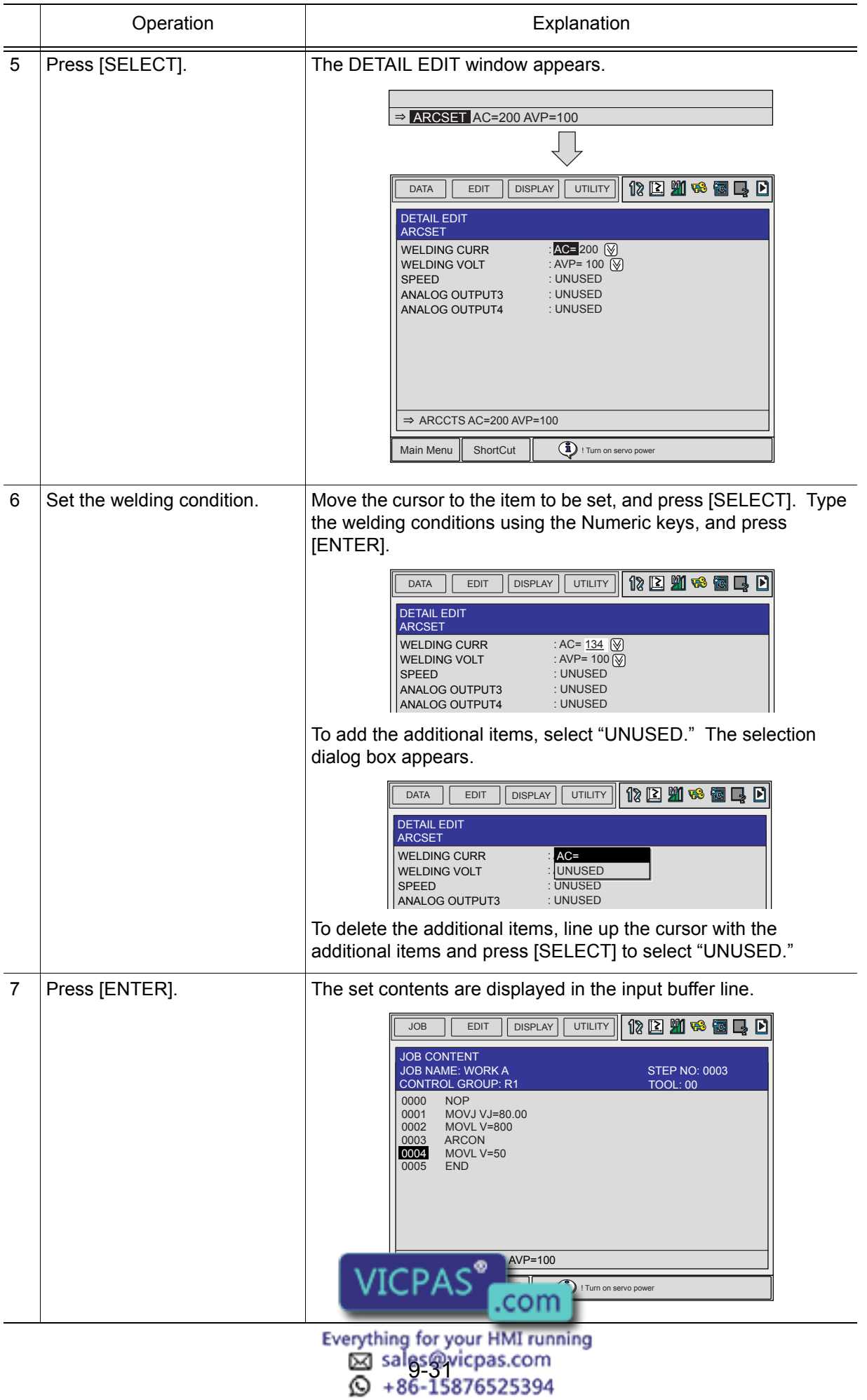

374 of 493

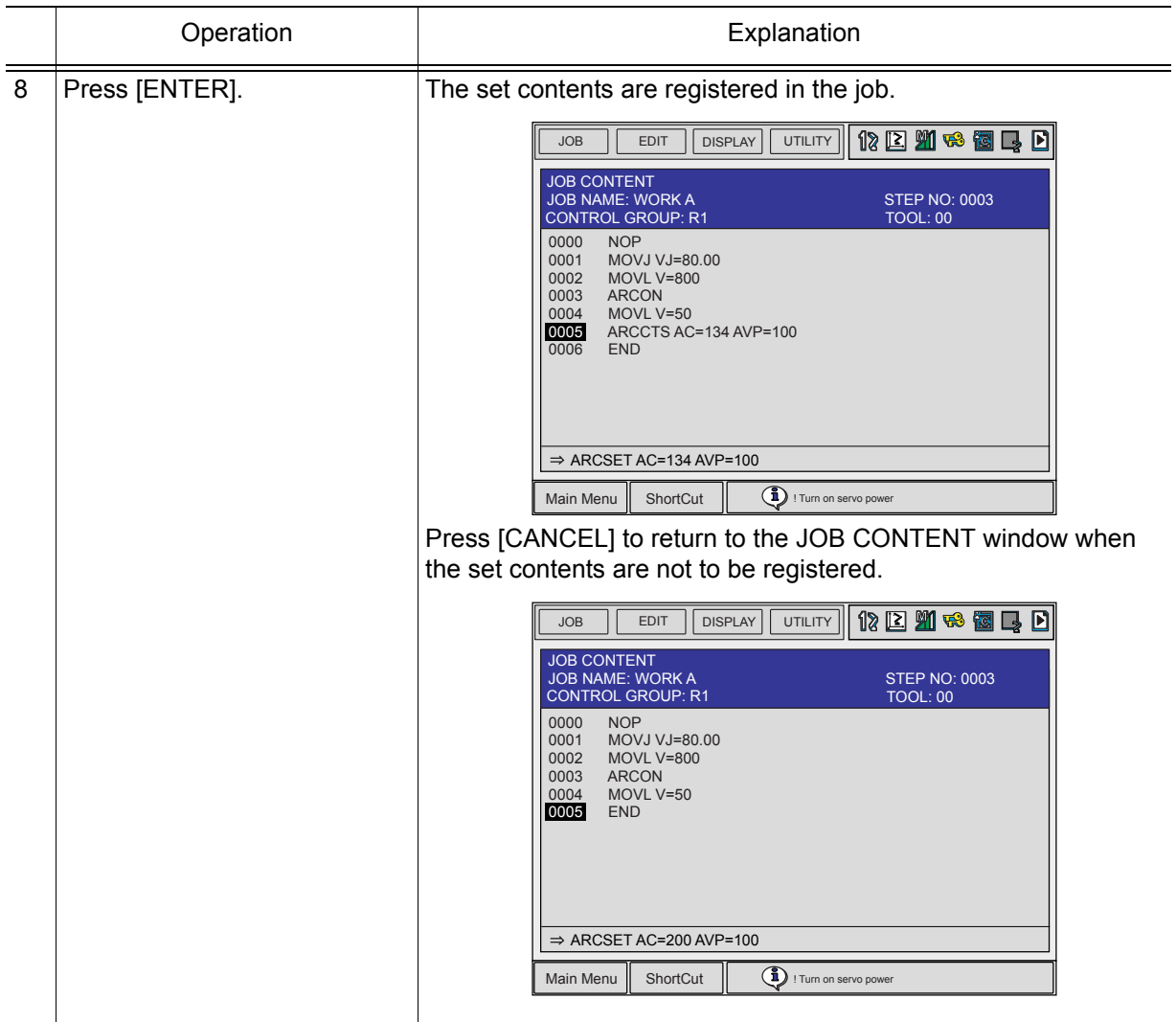

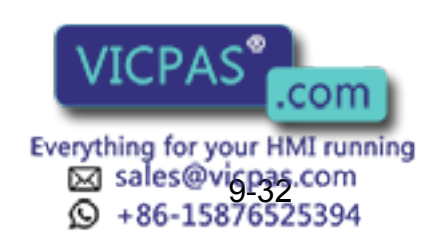

9.4 Registering Arc Welding Instructions

#### **With an Arc Start Condition File**

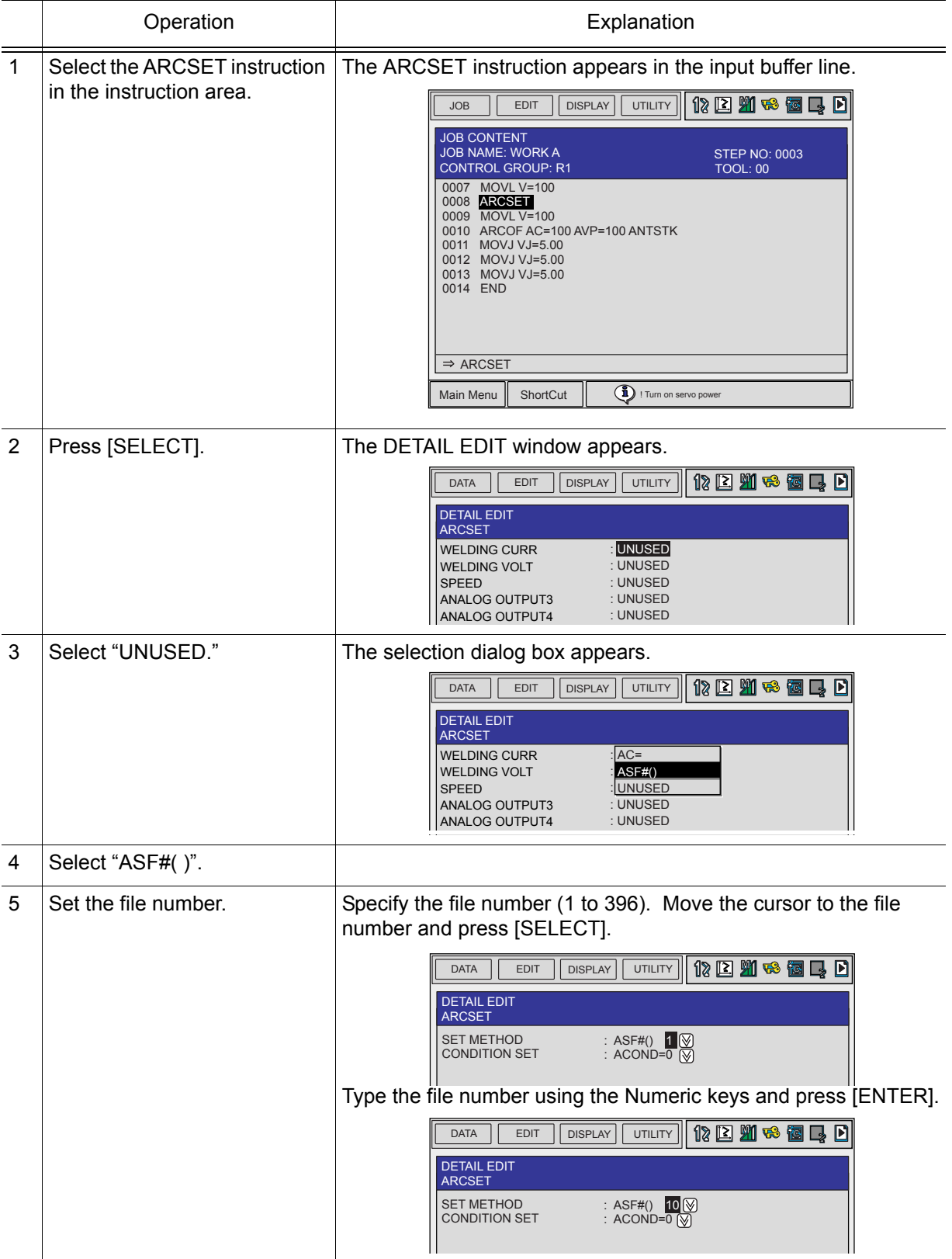

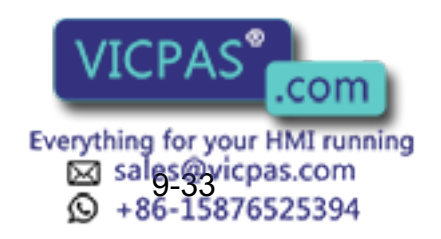

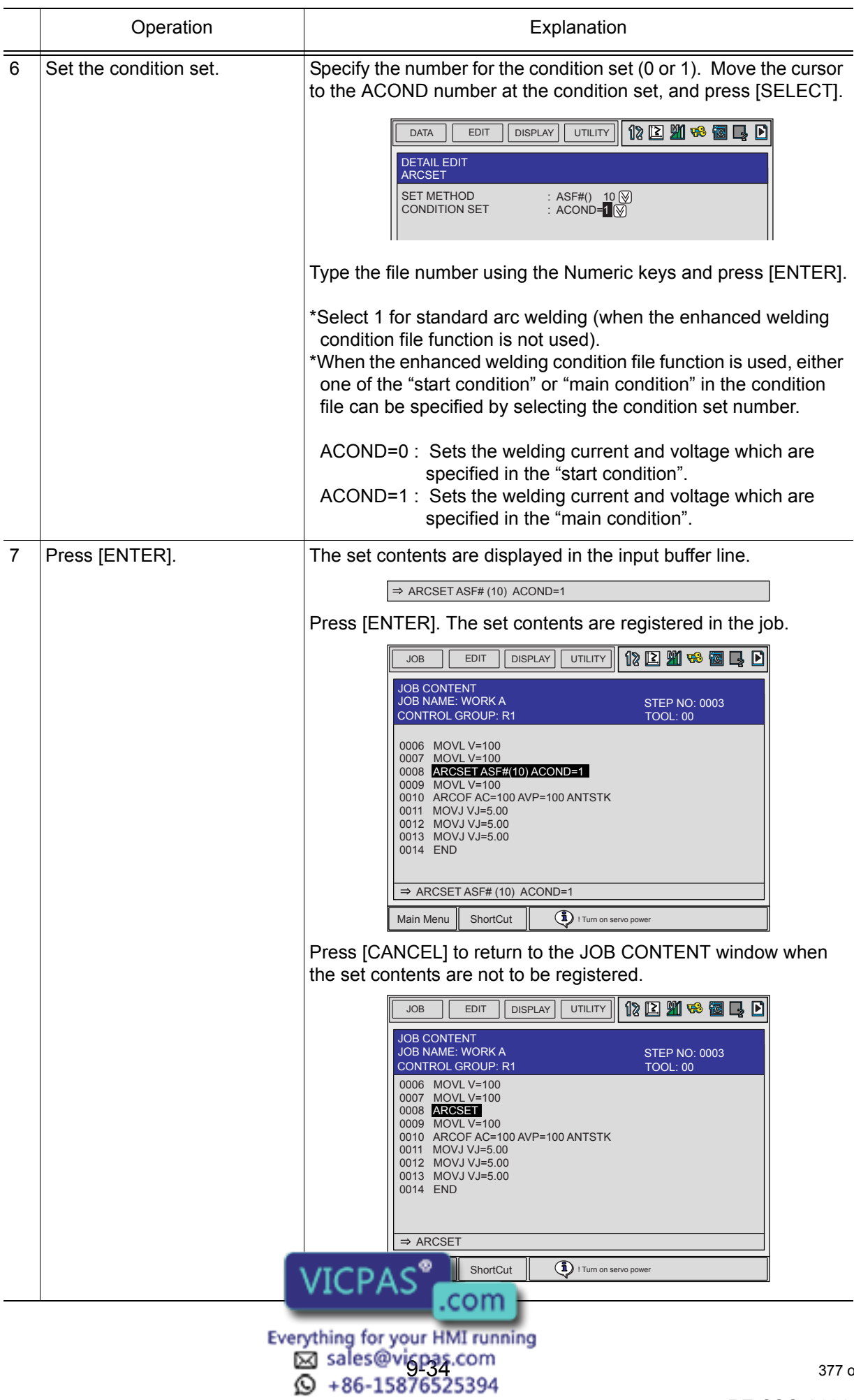

# **9.4.4** ARCCTS

The ARCCTS instruction is used with a move instruction to gradually change the welding current and voltage during welding. A gradual change in the current or voltage is specified by an aimed value and the length of the slope up/down section. The length of the slope up/down section is set from the move start point. If no length is specified, the entire section of the move instruction is used.

#### <Example>

The current and voltage are gradually changed as the manipulator moves toward the move end point specified by the move instruction. The aimed current and voltage values are 150A and 16.0V respectively. The slope up/down section length is 100mm from the move start point.

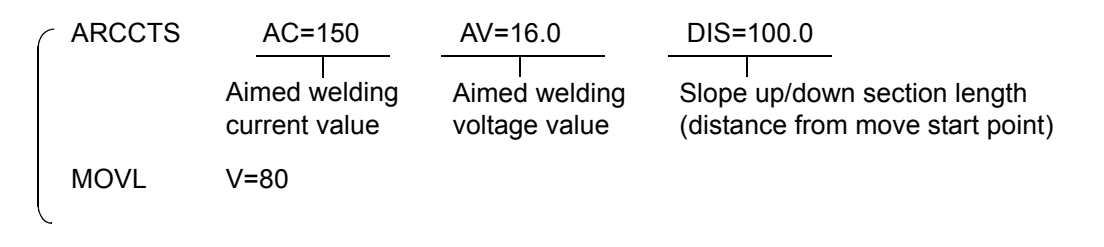

#### Gradually Decreasing Current or Voltage

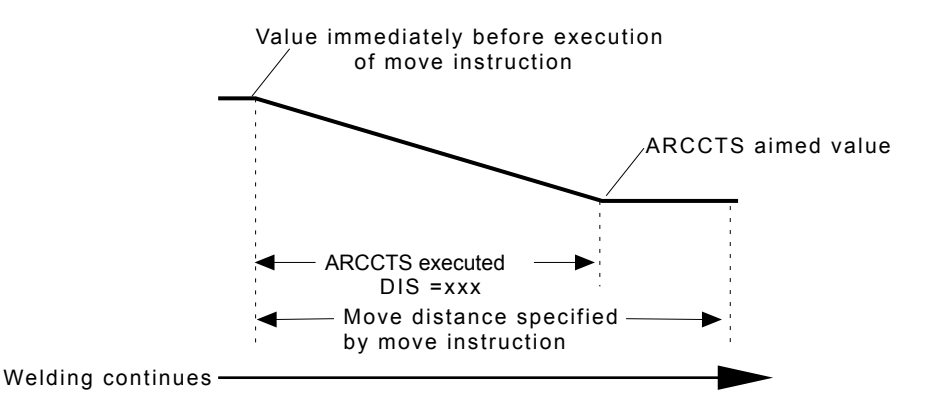

#### Gradually Increasing Current or Voltage

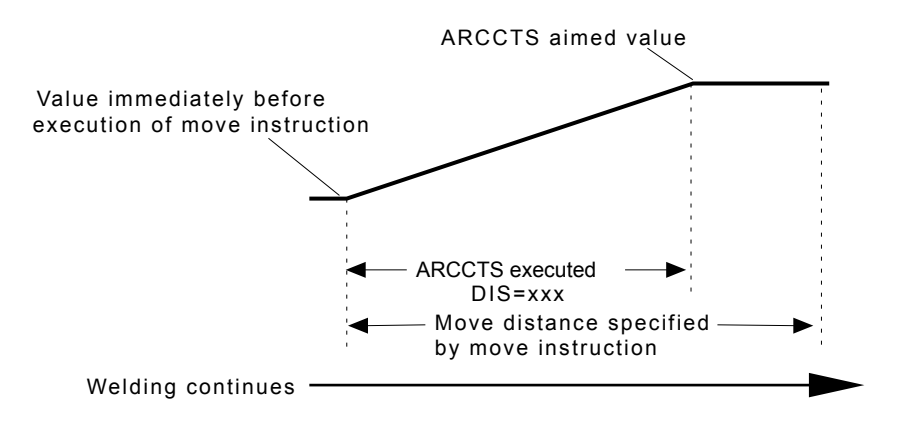

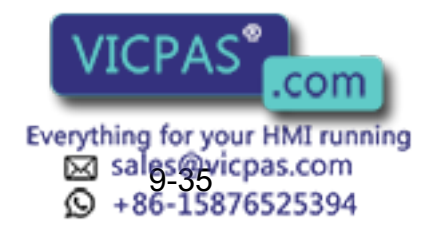

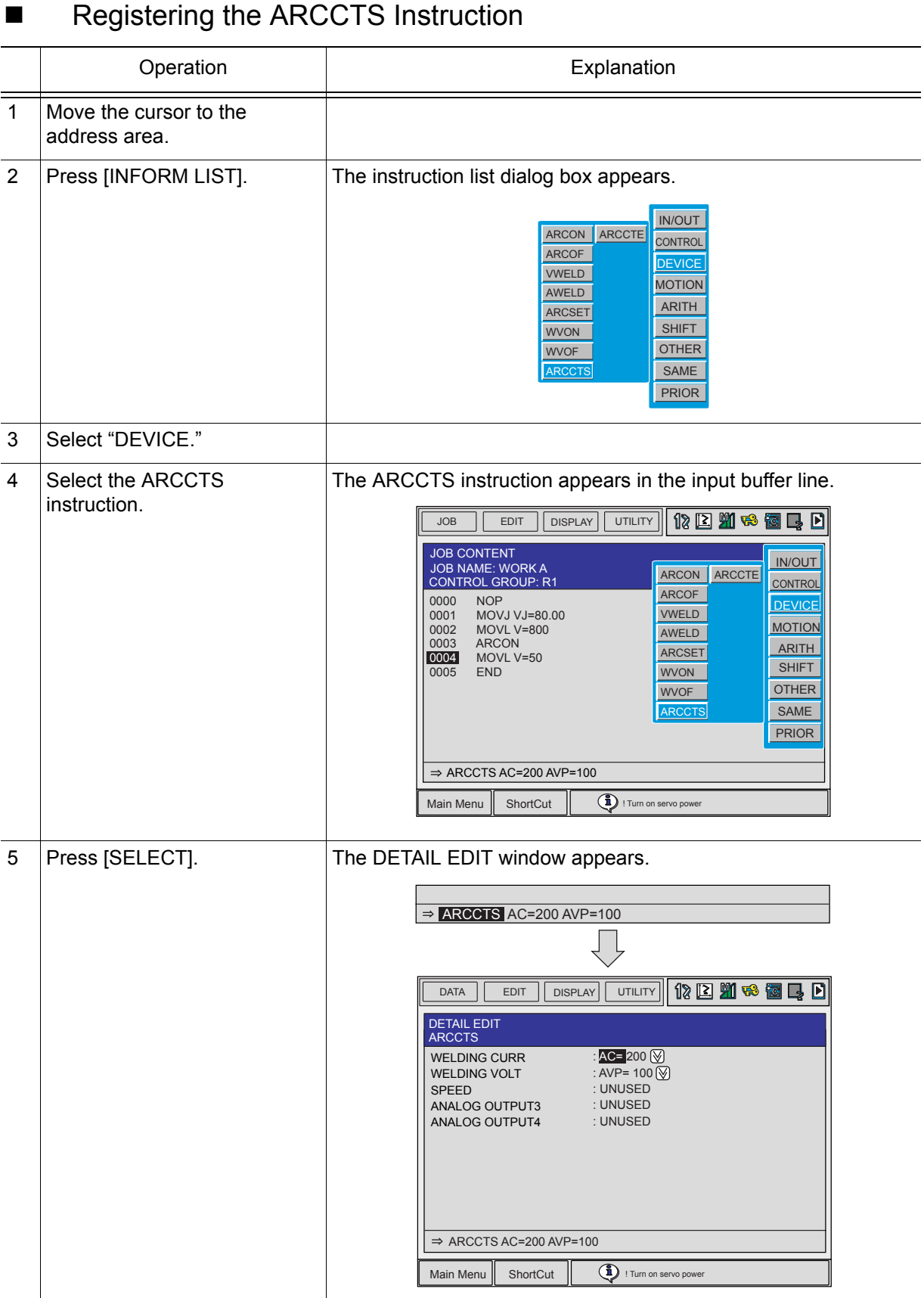

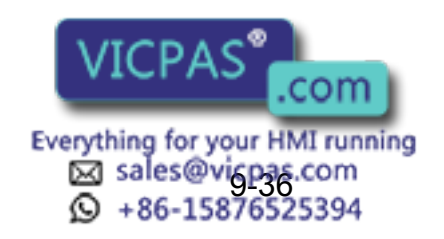

9.4 Registering Arc Welding Instructions

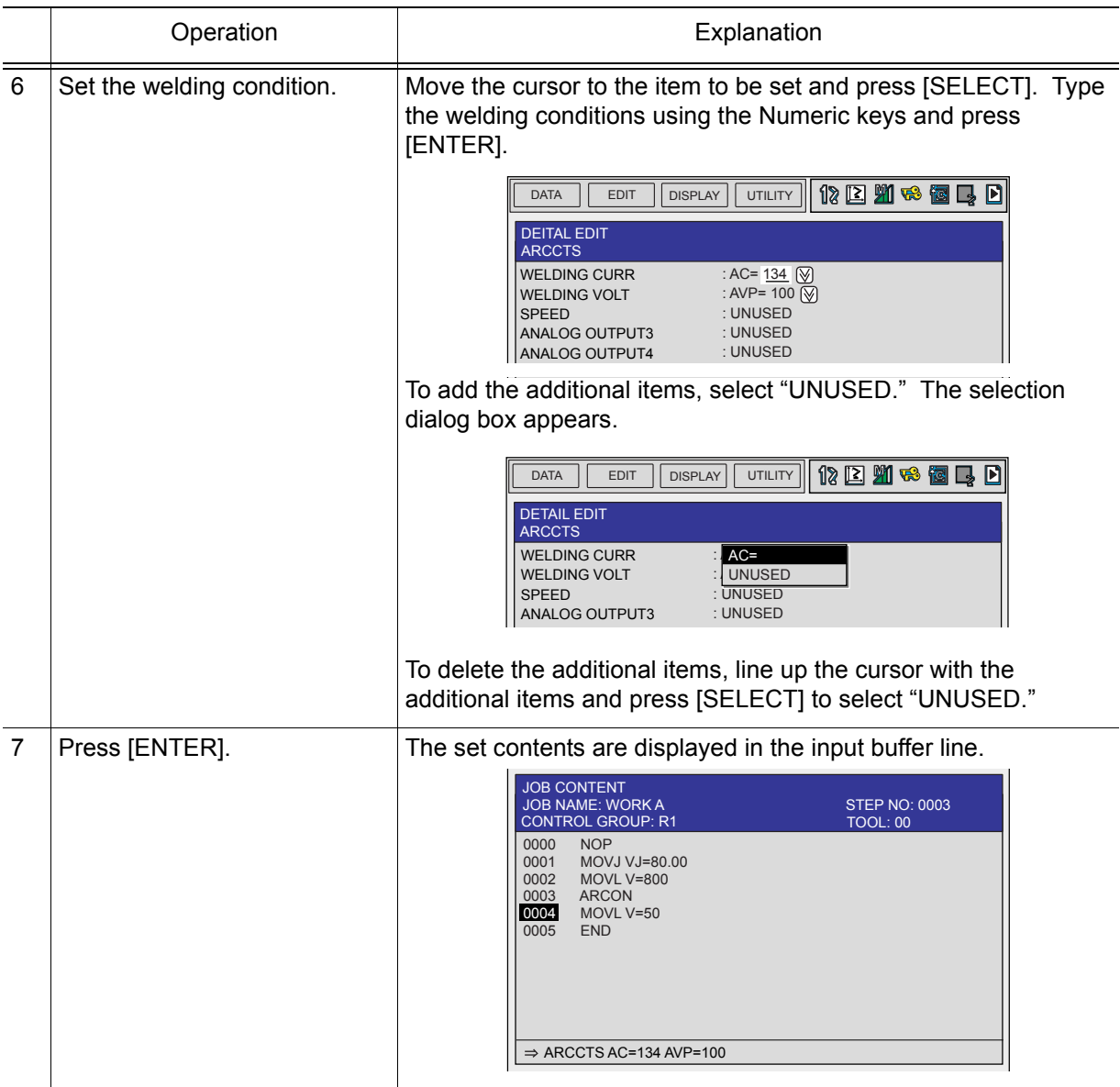

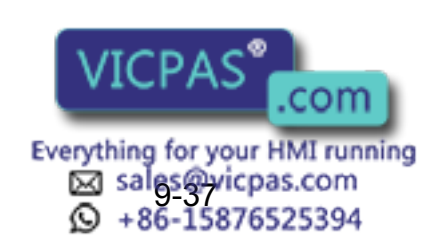

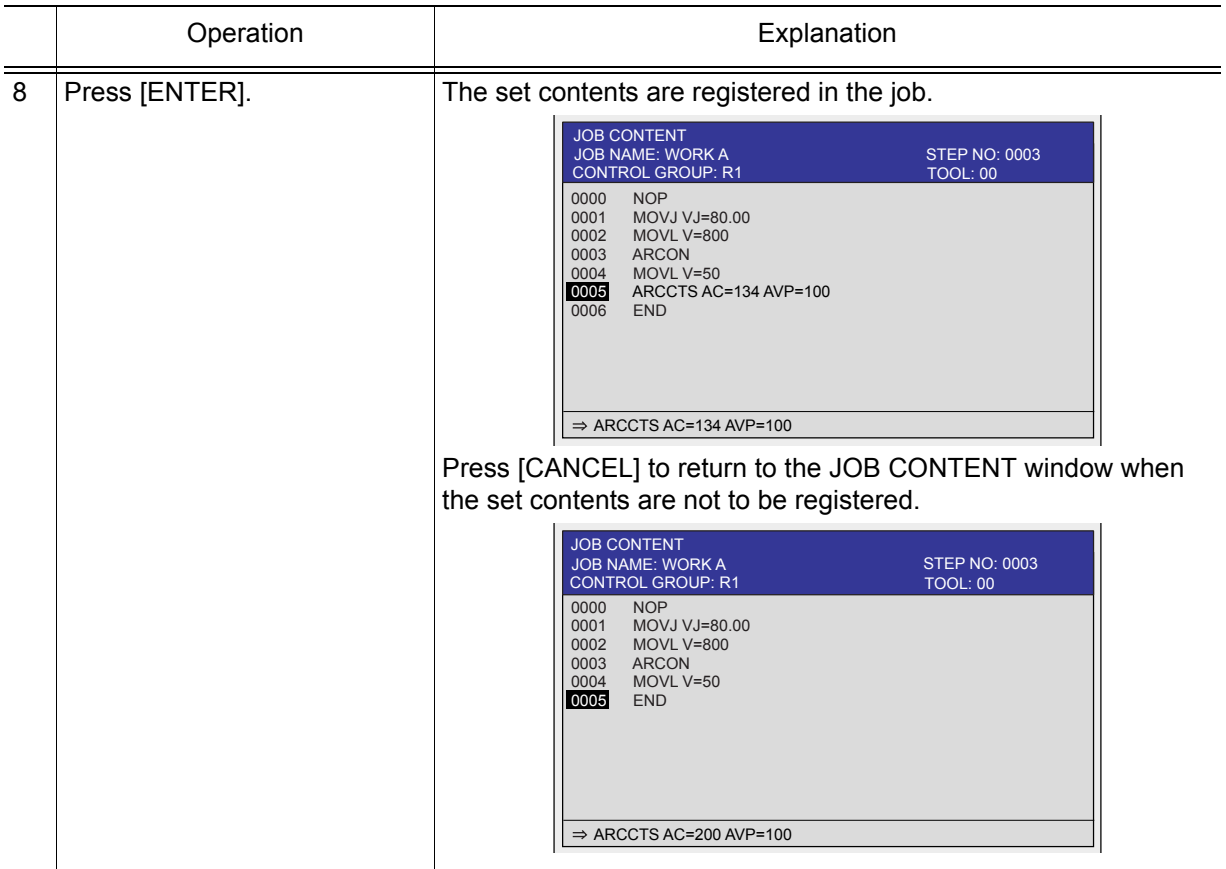

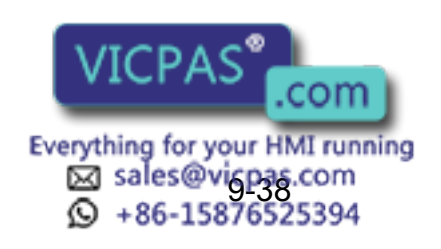

# **9.4.5 ARCCTE**

The ARCCTE instruction is used with a move instruction to gradually change the welding current and voltage during welding. A gradual change in the current or voltage is specified by an aimed value and the length of the slope up/down section. The length of the slope up/down section is measured from the move end point. If no length is specified, the entire section of the move instruction is used.

#### <Example>

The current and voltage are gradually changed as the manipulator moves toward the move end point specified by the move instruction. The aimed current and voltage values are 150A and 16.0V respectively. The slope up/down section length is 100mm from the move end point.

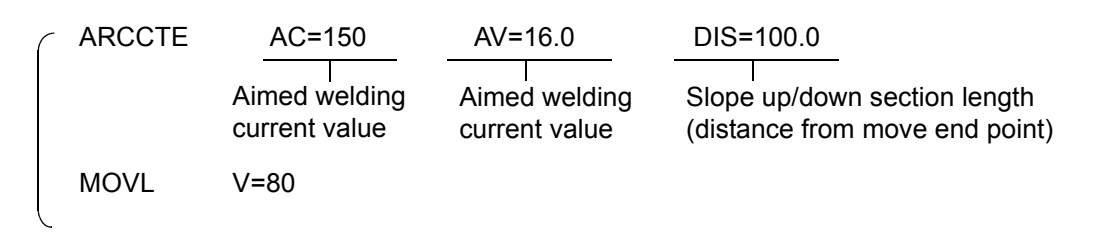

#### Gradually Decreasing Current or Voltage

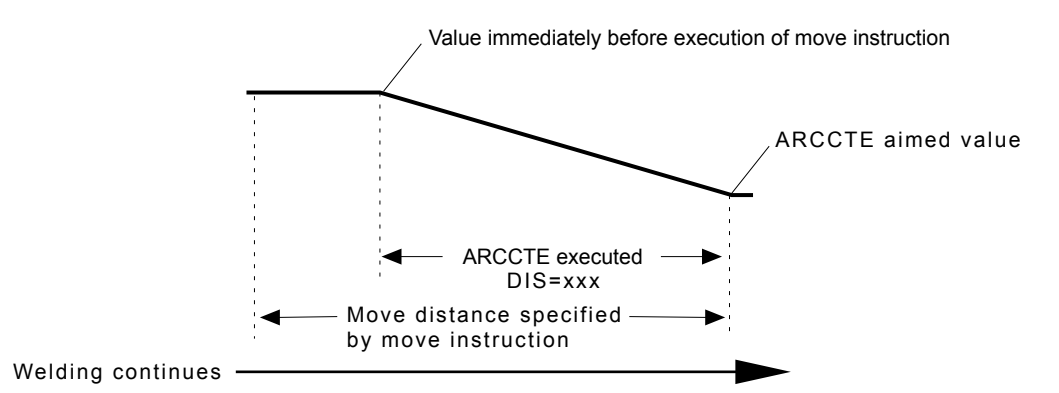

#### Gradually Increasing Current or Voltage

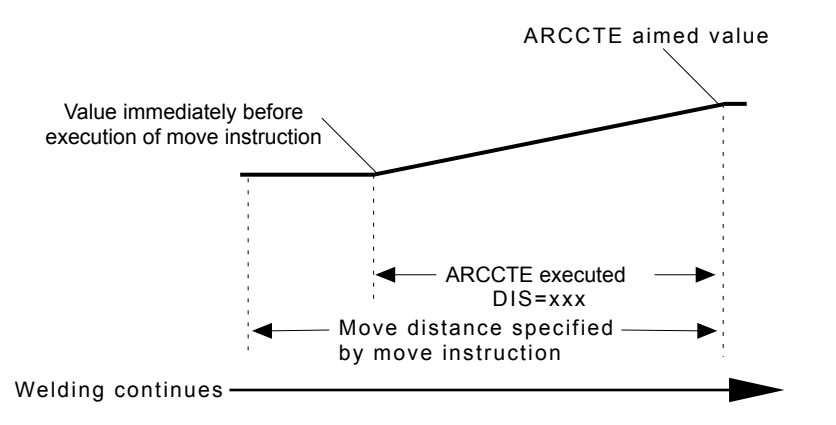

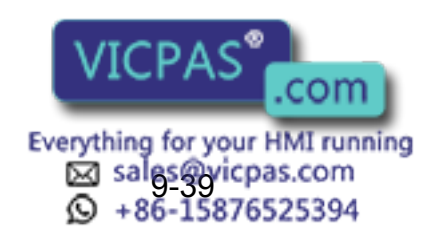

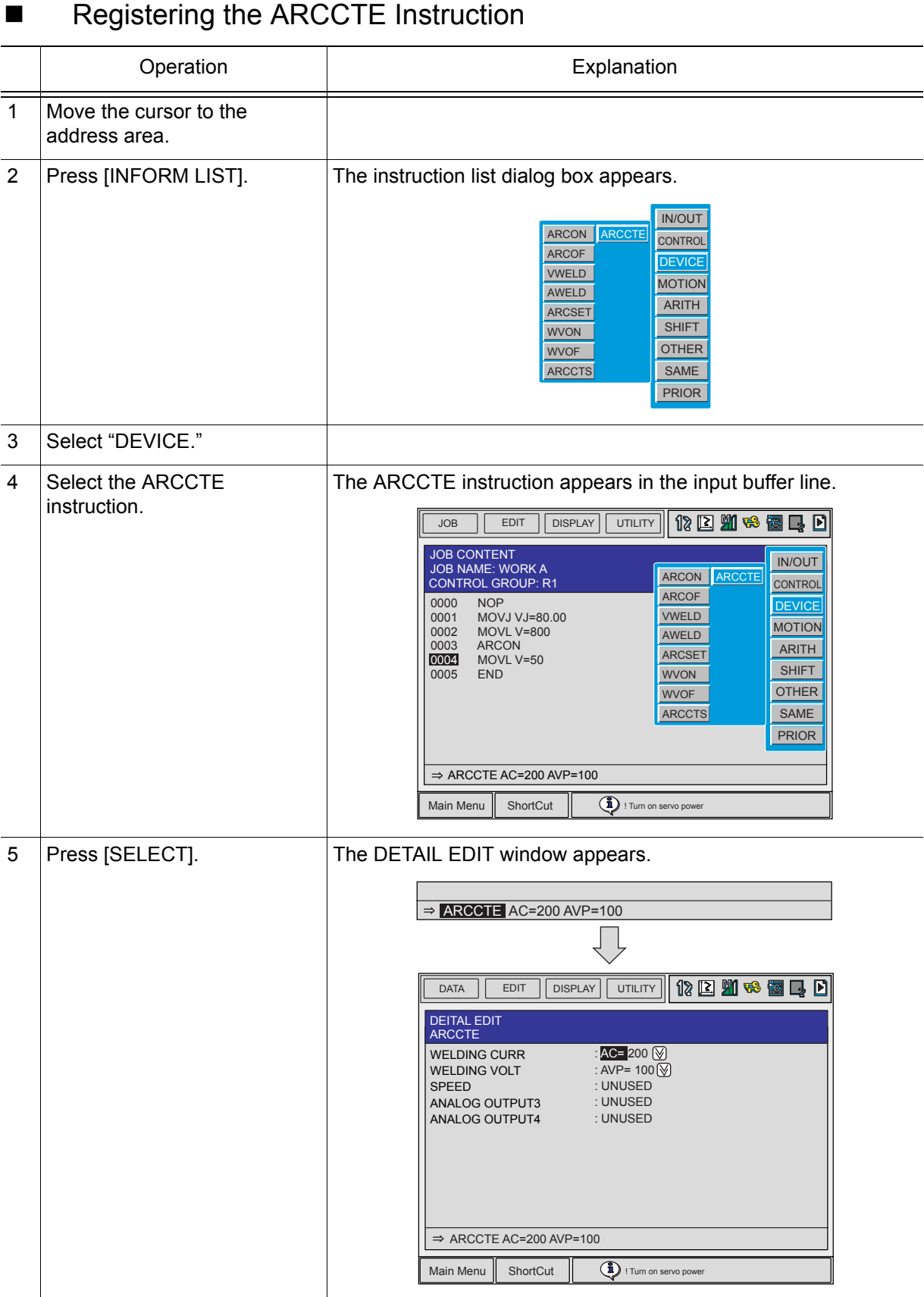

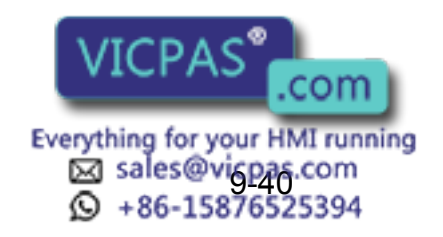

9.4 Registering Arc Welding Instructions

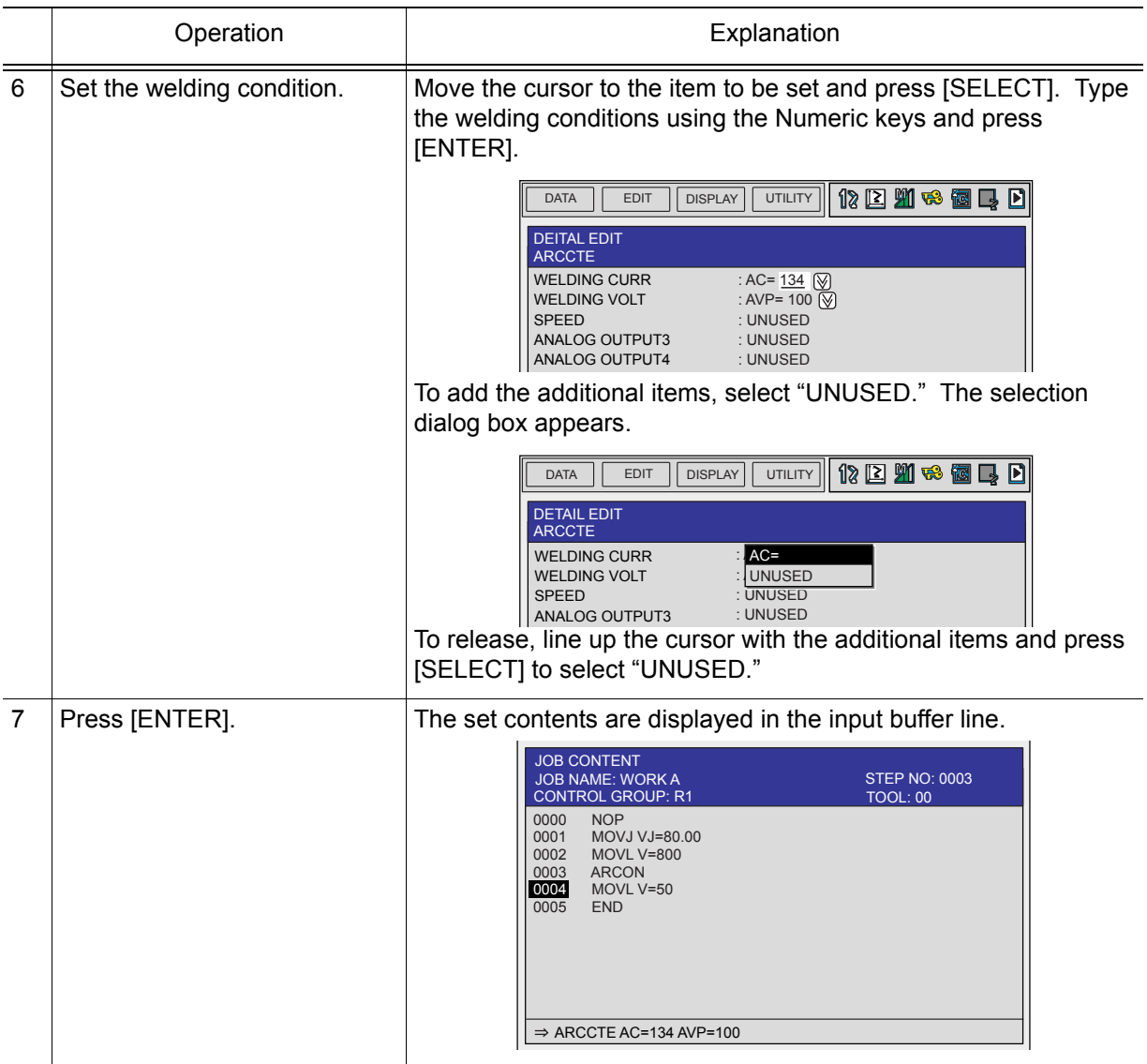

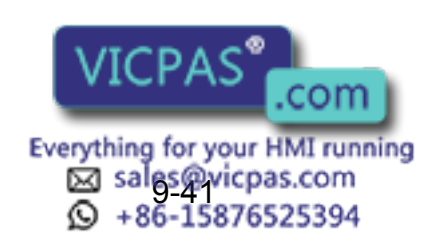

**NOT** 

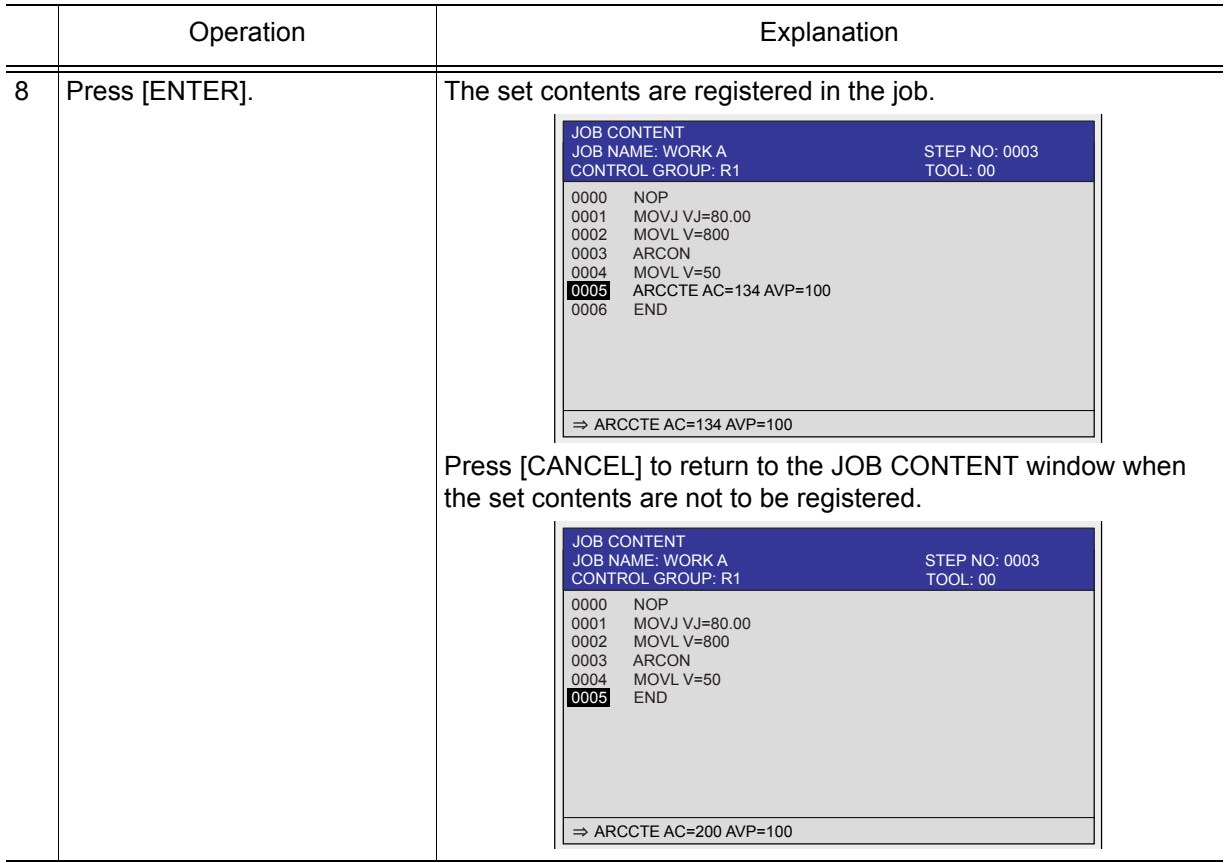

- The ARCCTS or ARCCTE instruction is valid for only one step.
- If the move section specified by the move instruction is shorter than the distance specified by additional item (DIS=XXX), the change is performed equally in the entire section of the move instruction.
- If the ARCCTS or ARCCTE instruction specifies the distance as zero (DIS=0.0), the change is performed equally in the entire section of the move instruction.
- A pair of ARCCTS and ARCCTE instructions can be used on one move instruction. In that case, the ARCCTS instruction is executed first, and the ARCCTE instruction is executed in the remaining part of the move section. If the remaining part of the move section is 0mm, the ARCCTE instruction is not executed.

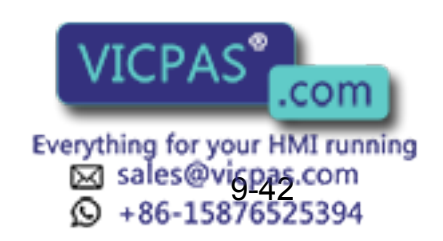

# <span id="page-385-0"></span>**9.5** Welding Condition Files

# **9.5.1** Welding Condition Files

A welding condition file stores welding conditions. Welding instructions can be easily programmed using these files. There are the following three types of welding condition files.

- Arc start condition file (max. 396 files)
- This file stores arc start conditions. Up to 396 arc start condition files can be registered.
- Arc end condition file (max. 396 files)
- This file stores arc end conditions. Up to 396 arc end condition files can be registered.
- Arc auxiliary condition file (max. 4 files for each Power Source)
- This file stores other conditions (Retry Func., Restart Func. and Wire Anti-stick Func.) for each Power Source (up to 4 Power Sources can be connected).

The arc start condition file is set using the ARCON instruction and the arc end condition file is set using the ARCOF instruction. Various function defined in the arc auxiliary condition file are referred to by ARCON/ARCOF instructions or in arc start/end condition files. Also, the arc auxiliary files are shown in three separate displays.

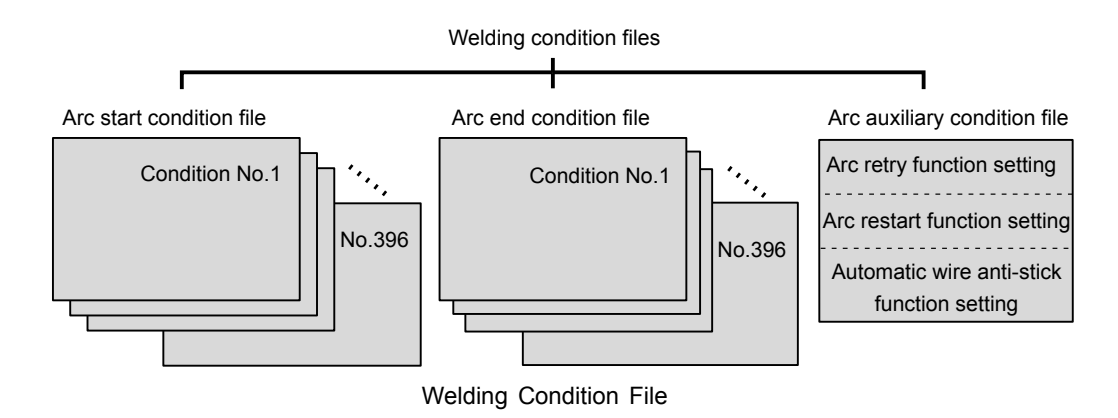

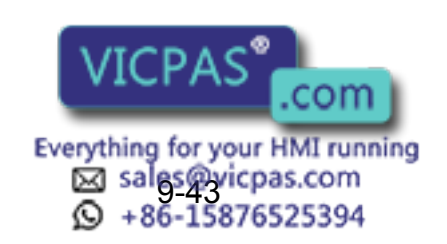

# **9.5.2** Selecting Welding Condition Files

There are two types of the welding start/end condition file: standard type and enhanced type. To change the type of a welding condition file, perform the setting following the procedures below.

When the type of the file changes, the welding start/end condition file is initialized. To load a welding condition file that has been saved on an external memory device, files that are different type than those being used cannot be loaded. Load files of the same type. NOTE

SUPPLE -MENT

Change the setting of the welding condition files in the management mode. In the operation mode or editing mode, the setting status can be only referred to.

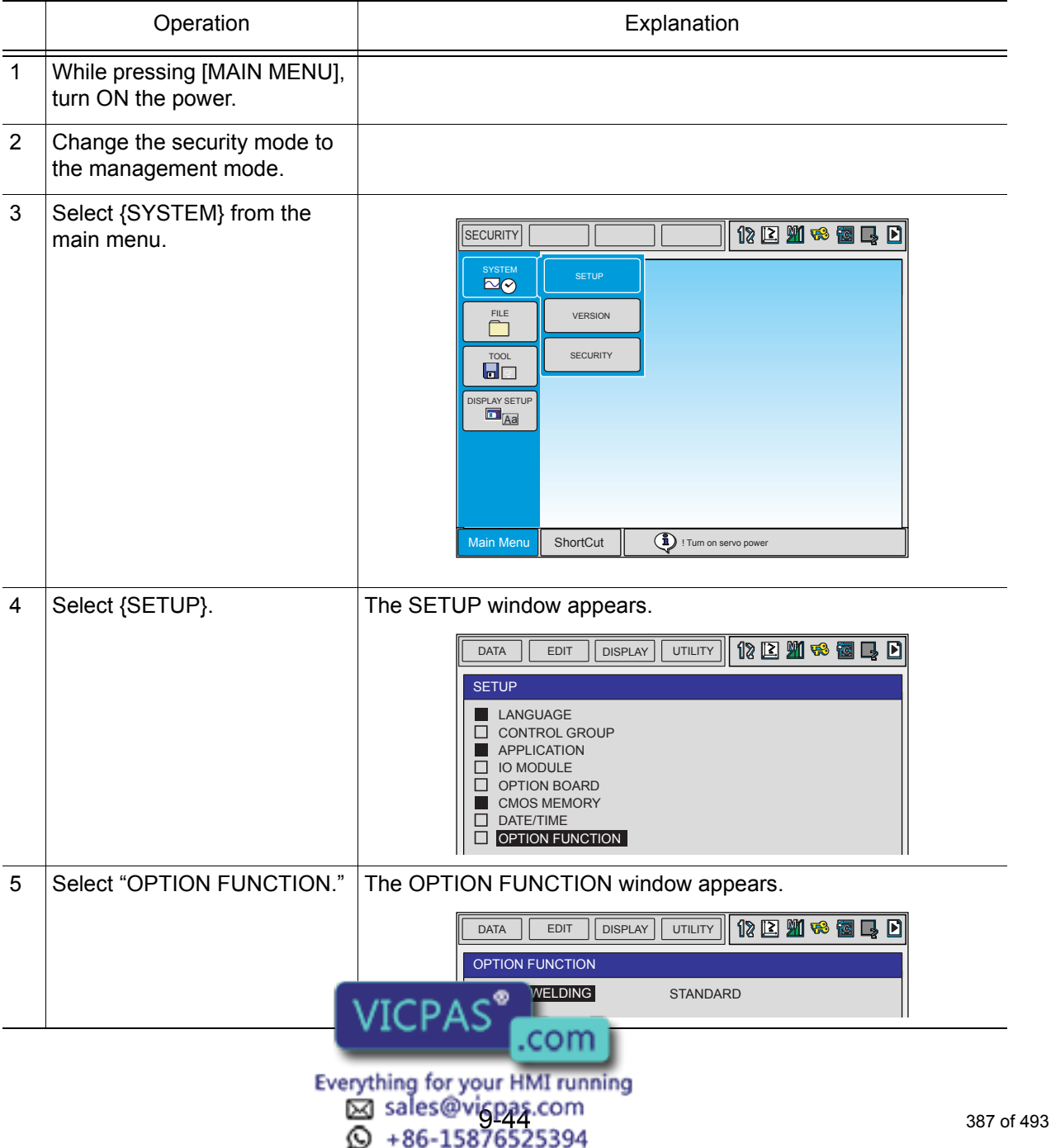

#### 9.5 Welding Condition Files

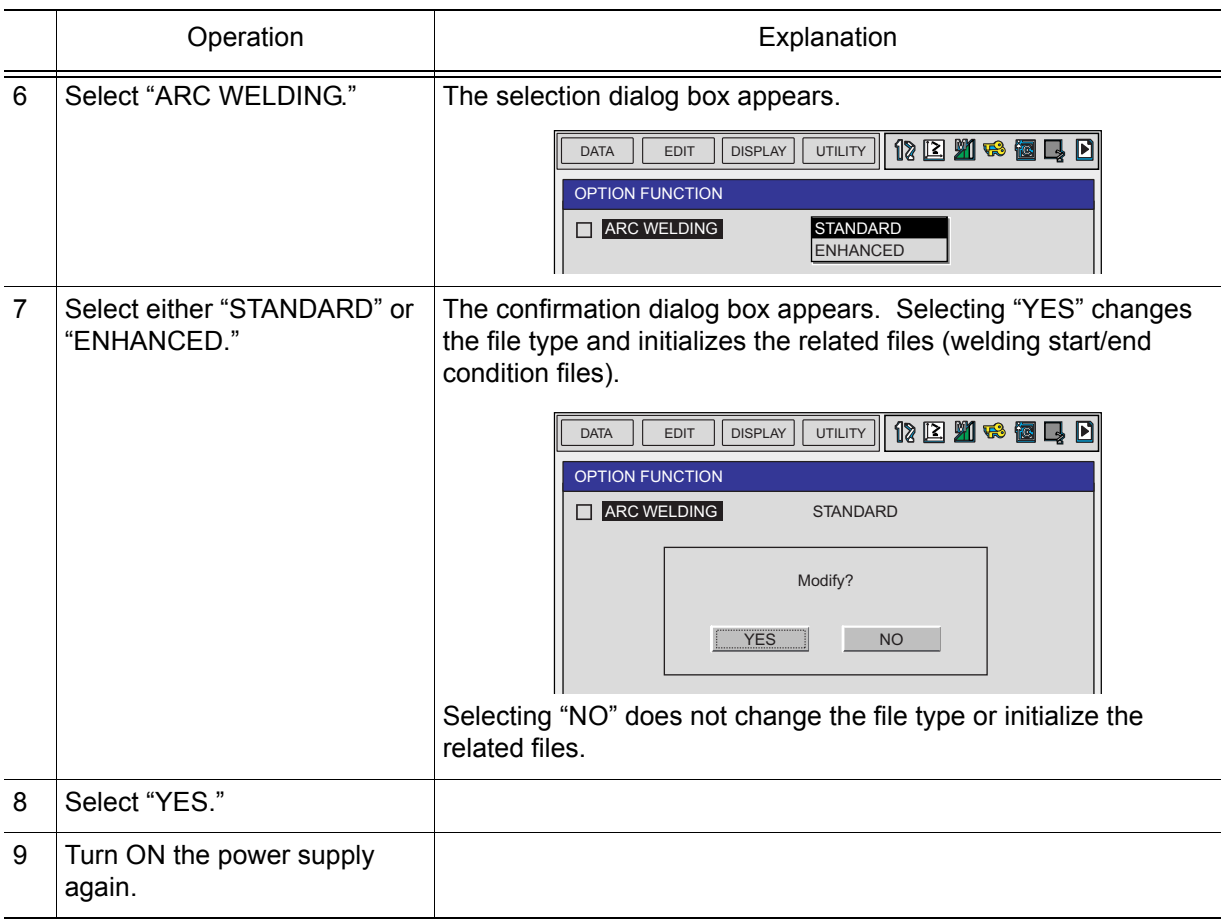

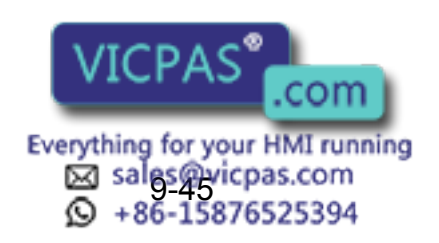

# **9.5.3** Arc Start Condition File

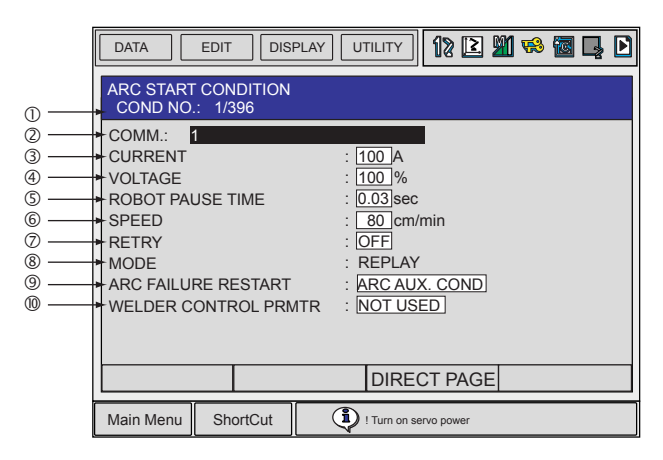

### COND NO. (1 to 396)

Displays a condition file number between 1 and 396.

#### COMM.

Displays a comment of 32 characters or less.

#### CURRENT (1 to 999A)

Welding current output value.

#### VOLTAGE (0 to 50.0V, 50 to 150%)

Welding voltage output value.

#### ROBOT PAUSE TIME (0 to 10.00 seconds)

The period at the beginning of welding when the manipulator is stopped.

#### SPEED (1 to 600 cm/min)

Set manipulator speed during welding.

However, if a move instruction specifies a particular speed in a welding section, it is given priority. For details, refer to "[section 9.5.9 "Welding Speed Specifications"](#page-400-0)."

#### **ØRETRY**

Specifies whether the arc retry function is used or not.

#### **®MODE**

Selects arc retry function mode (REPLAY).

#### **@ARC FAILURE RESTART (ARC AUX. COND / NO RESTART)**

Selects whether the restart motion specified in the arc auxiliary condition file is executed or not.

#### WELDER CONTROL PRMTR (0000 to 9999, 10000: NOT USED)

At the beginning of welding, the value (0 to 9999) specified in the "WELDER CONTROL PRMTR" is output to the following system register. At the end of welding, the same welder control parameter can be specified, overwriting the same system register.

System register for each application "WELDER CONTROL PRMTR"

M468: device 1 (--> register for arc 1)

M478: device 2 (--> register for arc 2)

M488: device 3 (--> register for arc 3)

M498: device 4 (--> register for arc 4)

\*Set the value to 10000 when **WELDER COMTROL PRATR** is not used.

Everything for your HMI running ක් sales@vi<u>gpa</u>s.com<br>© +86-15876525394

9 Arc Welding Application 9.5 Welding Condition Files

## 9.5.4 Arc End Condition File

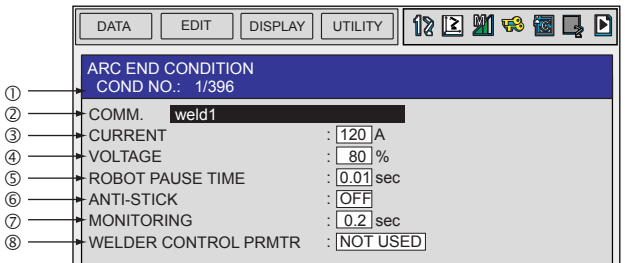

#### COND NO. (1 to 396)

Displays a condition number between 1 and 396.

#### COMM.

Displays a comment of 32 characters or less.

#### CURRENT (1 to 999A)

Welding current output value at the end of welding.

#### VOLTAGE (0 to 50.0V, 50 to 150%)

Welding voltage output value at the end of welding.

#### ROBOT PAUSE TIME (0 to 10.00 seconds)

The period during arc end when the manipulator is stopped.

#### **©ANTI-STICK**

Specifies whether the automatic wire anti-stick function is used or not.

#### MONITORING(0 to 9.9 seconds)

Wire stick monitoring time at the end of welding.

### WELDER CONTROL PRMTR (0000 to 9999, 10000: NOT USED)

At the beginning of welding, the value (0 to 9999) specified in the "WELDER CONTROL PRMTR" is output to the following system register. At the end of welding, the same welder control parameter can be specified, overwriting the same system register.

System register for each application "WELDER CONTROL PRMTR"

M468: device 1 (--> register for arc 1)

M478: device 2 (--> register for arc 2)

M488: device 3 (--> register for arc 3)

M498: device 4 (--> register for arc 4)

\*Set the value to 10000 when "WELDER CONTROL PRMTR" is not used.

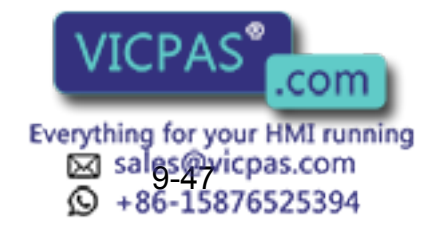

# **9.5.5** Arc Auxiliary Condition File

An arc auxiliary condition file has the following three parts:

- Arc Retry Function Setting
- Arc Restart Function Setting
- Automatic Wire Anti-stick Function Setting

### ■ Arc Retry Function Setting

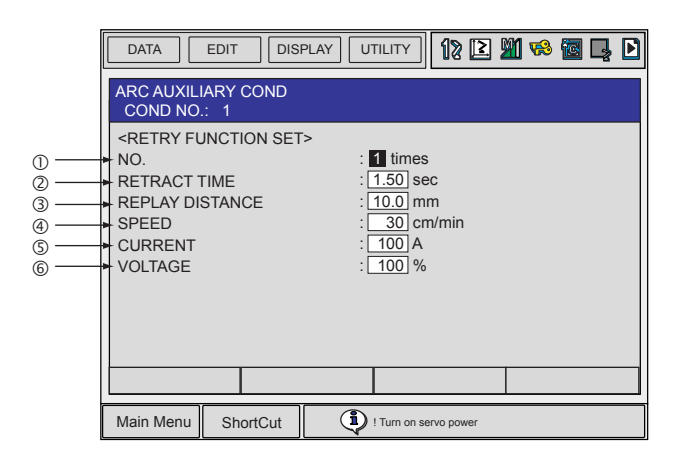

#### **ONO. (0 to 9 times)**

Maximum repetition count for the arc retry process.

#### RETRACT TIME (0 to 2.50 seconds)

Wire retracting time in the arc retry process.

#### **GREPLAY DISTANCE (0 to 99.9 mm)**

Manipulator moving distance for an arc retry process at the replay mode.

#### SPEED (1 to 600 cm/min)

Speed of the manipulator when it returns to the welding start point at arc retry.

#### CURRENT (1 to 999A)

Welding current output when the manipulator returns to the welding start point at arc retry.

#### VOLTAGE (0 to 50.0V, 50 to 150%)

Welding voltage output when the manipulator returns to the welding start point at arc retry.

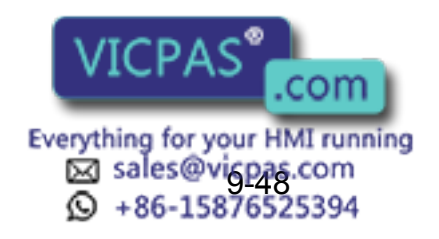

#### 9 Arc Welding Application 9.5 Welding Condition Files

### ■ Arc Restart Function Setting

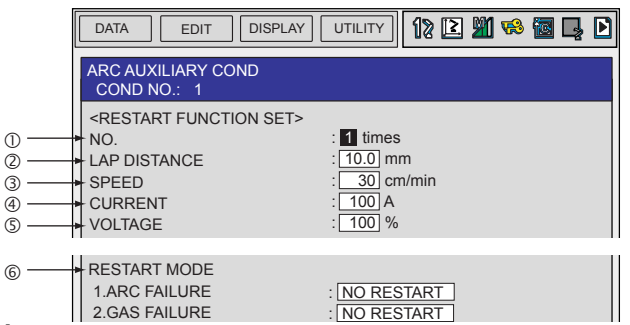

#### **ONO. (0 to 9 times)**

Maximum repetition count for the arc restart process regarding the same welding section.

#### LAP DISTANCE (0 to 99.9mm)

Overlapped welding distance in a restart process.

#### SPEED (1 to 600 cm/min)

Speed of the manipulator as it moves backward in an arc restart process.

#### CURRENT (1 to 999A)

Welding current output when the manipulator moves backward in an arc restart process.

#### VOLTAGE (0 to 50.0V, 50 to 150%)

Welding voltage output when the manipulator moves backward in an arc restart process.

#### *<b>GRESTART MODE*

1. ARC FAILURE

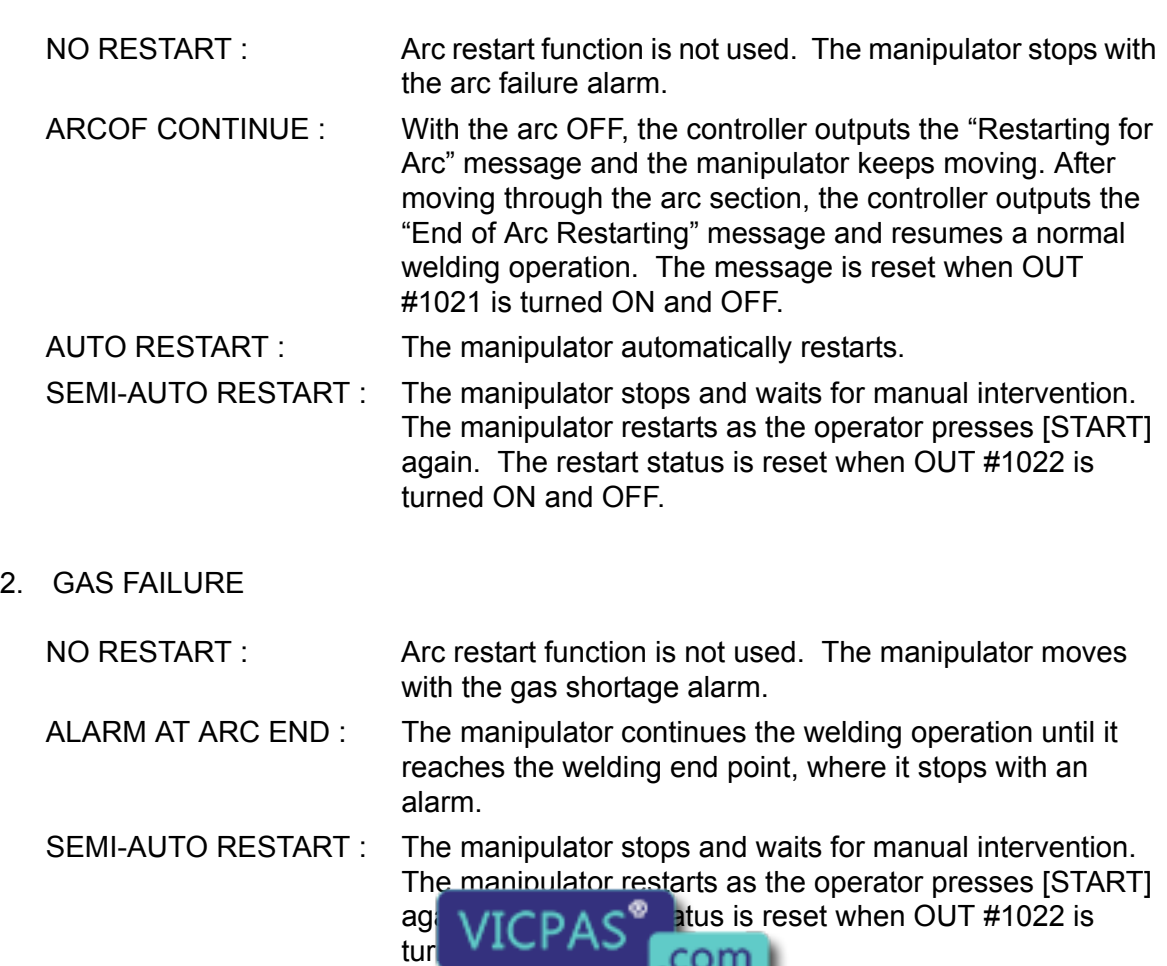

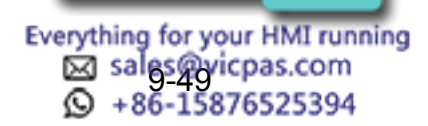

- 3. WIRE FAILURE NO RESTART: Arc restart function is not used. The manipulator moves with the wire shortage alarm. ALARM AT ARC END : The manipulator continues the welding operation until it reaches the welding end point, where it stops with an alarm. SEMI-AUTO RESTART : The manipulator stops and waits for manual intervention. The manipulator restarts as the operator presses [START] again. The restart status is reset when OUT #1022 is turned ON and OFF.
- Automatic Wire Anti-stick Function Setting

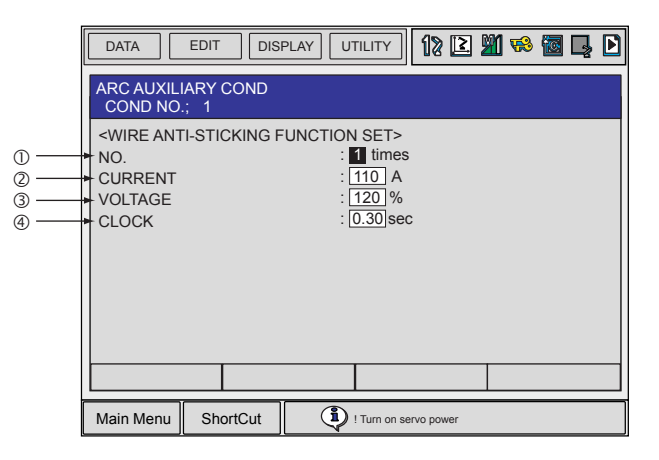

#### NO. (0 to 9 times)

Maximum repetition count for the wire-sticking release process.

#### CURRENT (1 to 999A)

The welding current output in the wire-sticking release process.

#### VOLTAGE (0 to 50.0V, 50 to 150%)

The welding voltage output in the wire-sticking release process.

#### CLOCK (0 to 2.00 seconds)

Sticking release process duration.

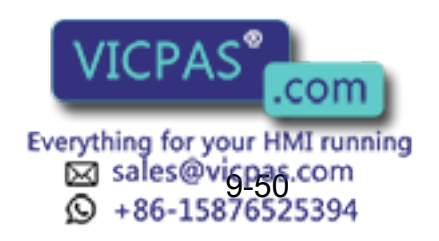

9 Arc Welding Application 9.5 Welding Condition Files

## 9.5.6 Enhanced Arc Start Condition File

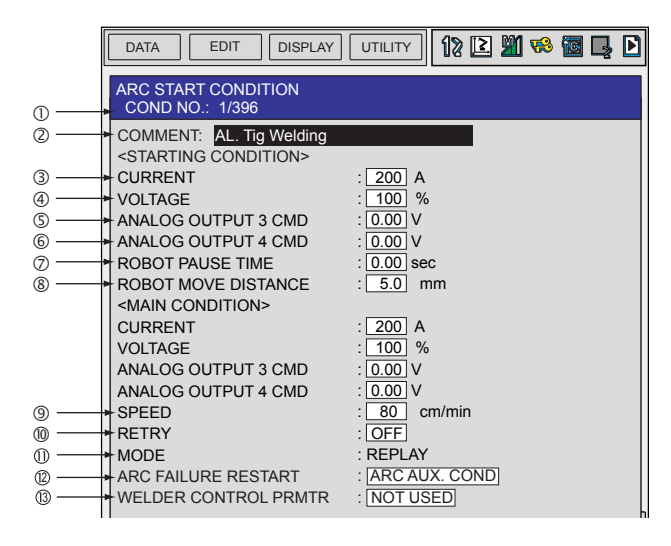

### COND.NO. (1 to 396)

Displays a condition file number between 1 and 396.

#### COMMENT

Displays a comment of 32 characters or less.

#### CURRENT (1 to 999A)

Welding current output value. Different values can be specified for "START CONDITION" and "MAIN CONDITION."

#### VOLTAGE (0 to 50.0V, 50 to 150%)

Welding voltage output value. Different values can be specified for "START CONDITION" and "MAIN CONDITION."

#### **SANALOG OUTPUT 3 CMD (-14.0 to 14.0V)**

The reference value to the Power Source through the analog output 3. Different values can be specified for "START CONDITION" and "MAIN CONDITION."

#### **©ANALOG OUTPUT 4 CMD (-14.0 to 14.0V)**

The reference value to the Power Source through the analog output 4. Different values can be specified for "START CONDITION" and "MAIN CONDITION."

#### ROBOT PAUSE TIME (0 to 10.00 seconds)

The duration which the manipulator pauses at the beginning of welding while retaining the specified "START CONDITION."

#### ROBOT MOVE DISTANCE (0 to 25.5mm)

The distance which the manipulator moves at the beginning of welding while retaining the specified "START CONDITION."

#### SPEED (1 to 600 cm/min)

Set manipulator speed during welding.

However, if a move instruction specifies a particular speed in the welding section, it is given priority. For details, refer to [section 9.5.9 "Welding Speed Specifications"](#page-400-0).

#### **@RETRY**

Specifies whether the arc retry function is used or not.

#### $\bm{\mathfrak{D}}$ MODE

Select arc retry function mode (RE

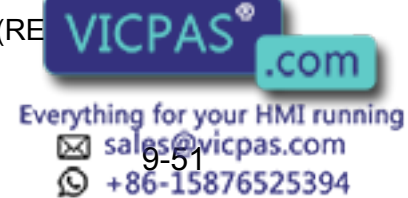

#### **@ARC FAILURE RESTART**

Selects whether the restart motion specified in the arc auxiliary condition file is executed or not.

#### WELDER CONTROL PRMTR (0000 to 9999, 10000: NOT USED) **13**

At the beginning of welding, the value (0 to 9999) specified in the "WELDER CONTROL PRMTR" is output to the following system register. At the end of welding, the same welder control parameter can be specified, overwriting the same system register.

> System register for each application "WELDER CONTROL PRMTR" M468: device 1 M478: device 2 M488: device 3 M498: device 4

\*Set the value to 10000 when "WELDER CONTROL PRMTR" is not used.

The timing chart at execution of the Enhanced arc start condition file is shown below.

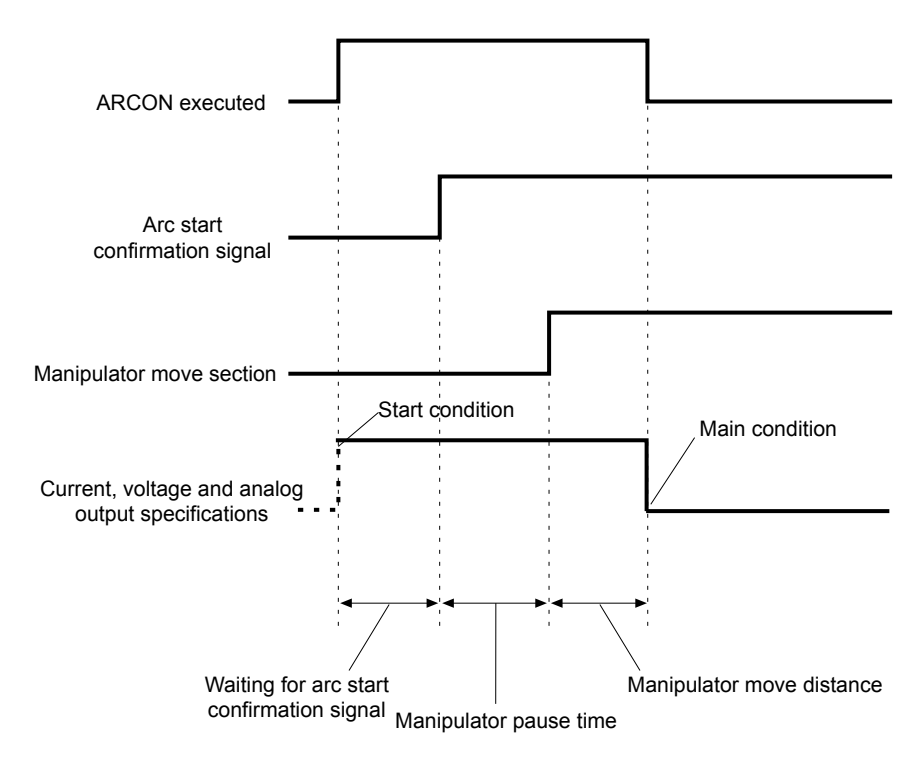

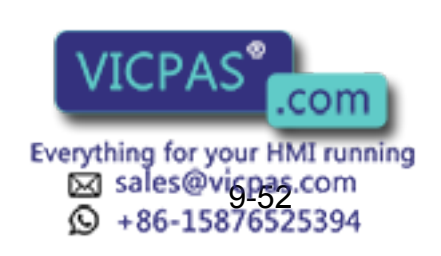

#### 9.5 Welding Condition Files

## **9.5.7** Enhanced Arc End Condition File

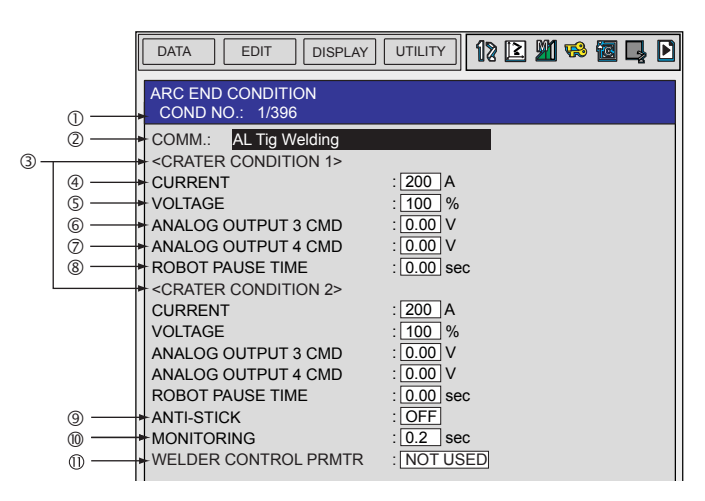

### COND.NO.(1 to 396)

Displays a condition file number between 1 and 396.

#### COMM.

Displays a comment of 32 characters or less.

### CRATER CONDITION 1, CRATER CONDITION 2

Crater condition referred to at the end of welding. "CRATER CONDITION 1" is executed before "CRATER CONDITION 2."

#### CURRENT (1 to 999A)

Welding current output value at the end of welding.

#### VOLTAGE (0 to 50.0V, 50 to 150%)

Welding voltage output value at the end of welding.

#### **©ANALOG OUTPUT 3 CMD (-14.0 to 14.0V)**

The reference value to the Power Source through the analog output 3.

### **@ANALOG OUTPUT 4 CMD (-14.0 to 14.0V)**

The reference value to the Power Source through the analog output 4.

#### ROBOT PAUSE TIME(0 to 10.00 seconds)

The duration at the end of welding when the specified "CRATER CONDITION" is retained.

#### **<b>@ANTI-STICK**

Specifies whether the automatic wire anti-stick function is used or not.

#### MONITORING(0 to 9.9 seconds)

Specifies wire stick monitoring time at the end of welding.

#### WELDER CONTROL PRMTR (0000 to 9999, 10000: NOT USED) **11**

At the beginning of welding, the value (0 to 9999) specified in the "WELDER CONTROL PRMTR" is output to the following system register. At the end of welding, the same welder control parameter can be specified, overwriting the same system register.

System register for each application "WELDER CONTROL PRMTR"

M468: device 1 M478: device 2 M488: device 3 M498: device 4

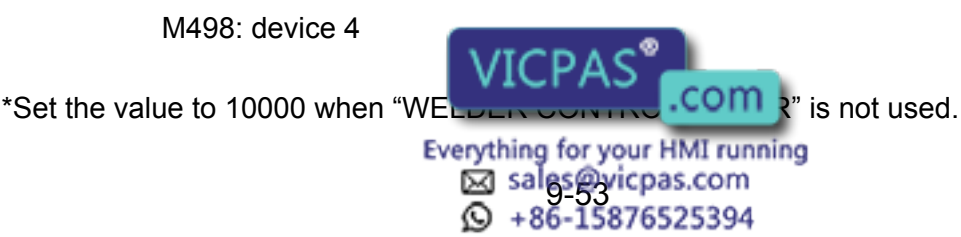
The timing chart at execution of the Enhanced arc end condition file is shown below.

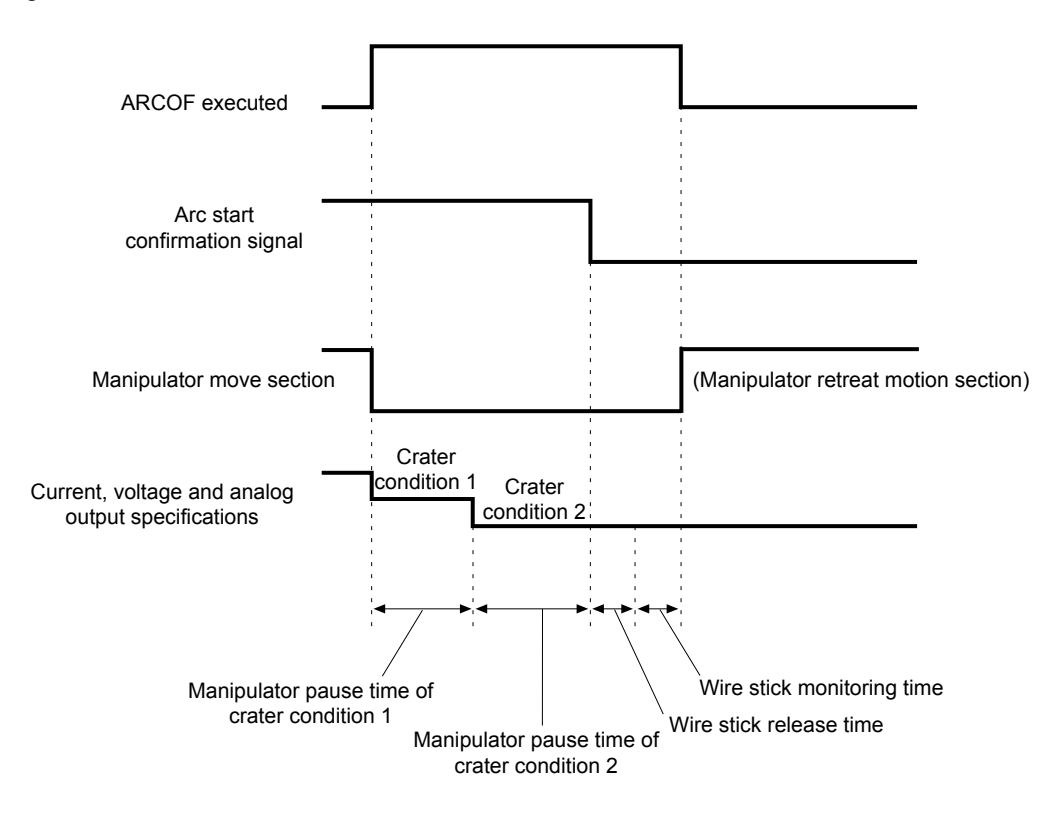

Shown below is the timing chart of when the automatic wire anti-stick function is set to invalid with the standard software version NS3.97.00A  $(\Box)$ -00 or later.

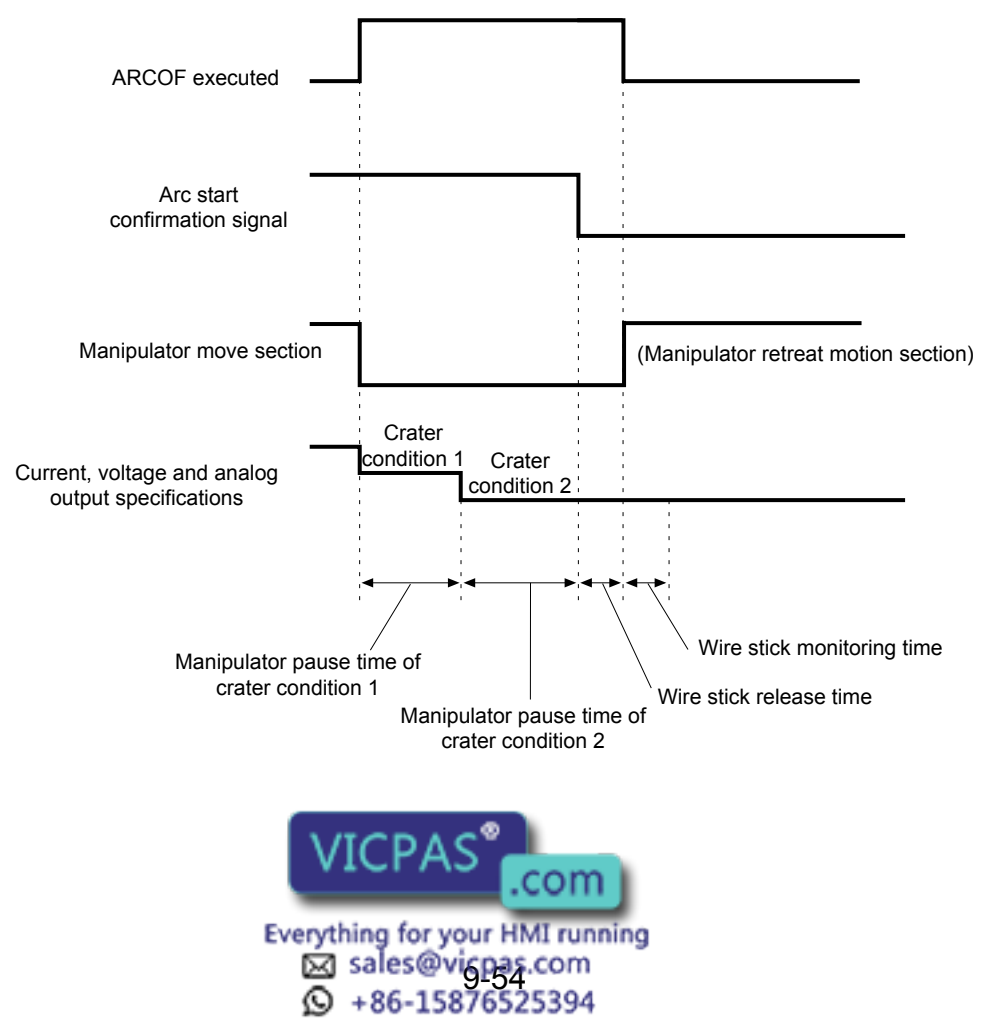

# 9.5.8 Editing Welding Condition File

## **Displaying the Welding Condition File**

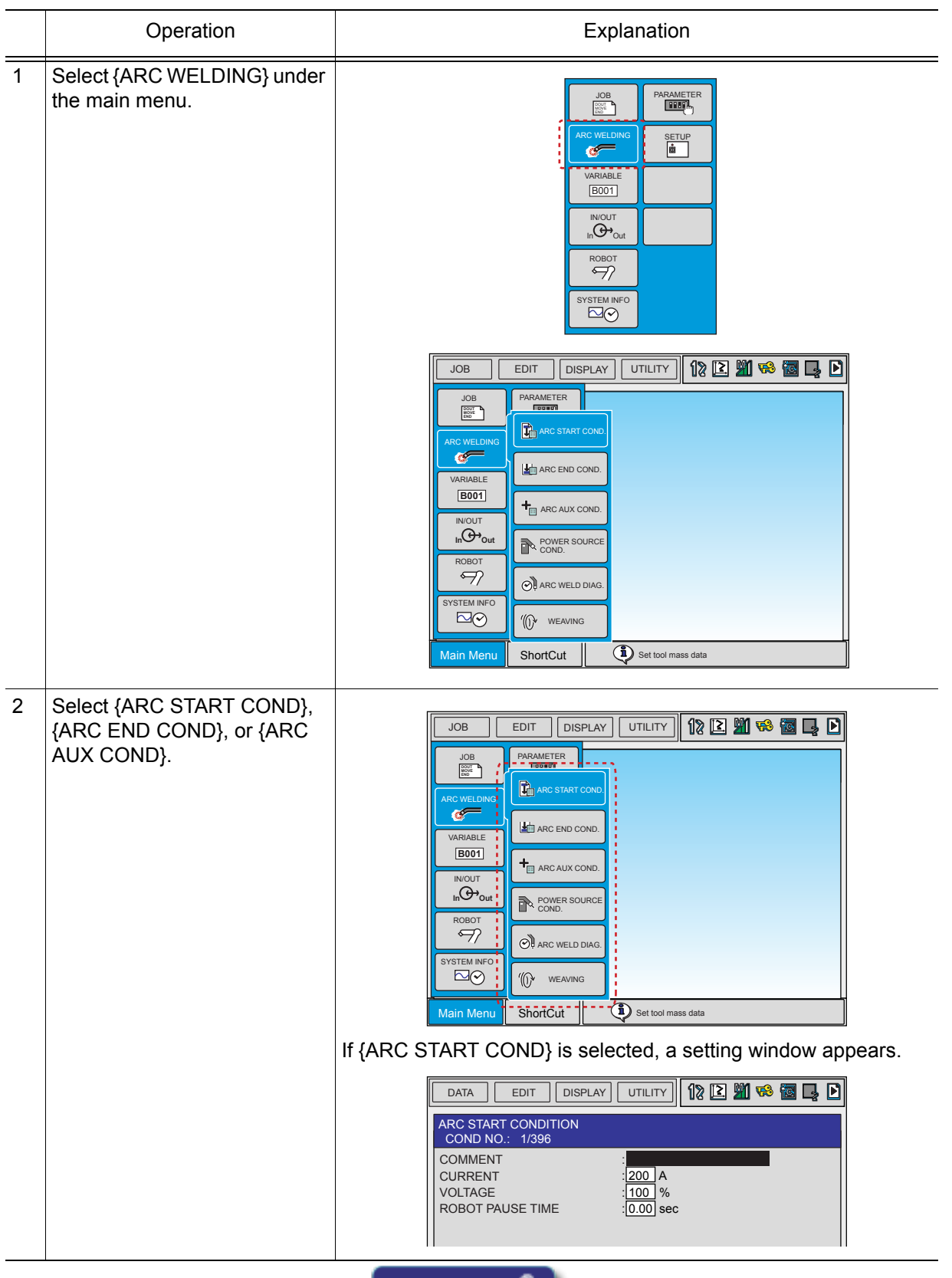

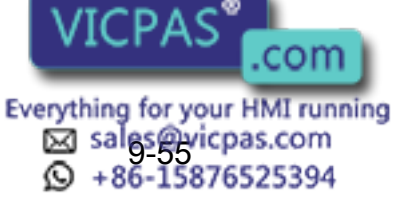

9.5 Welding Condition Files

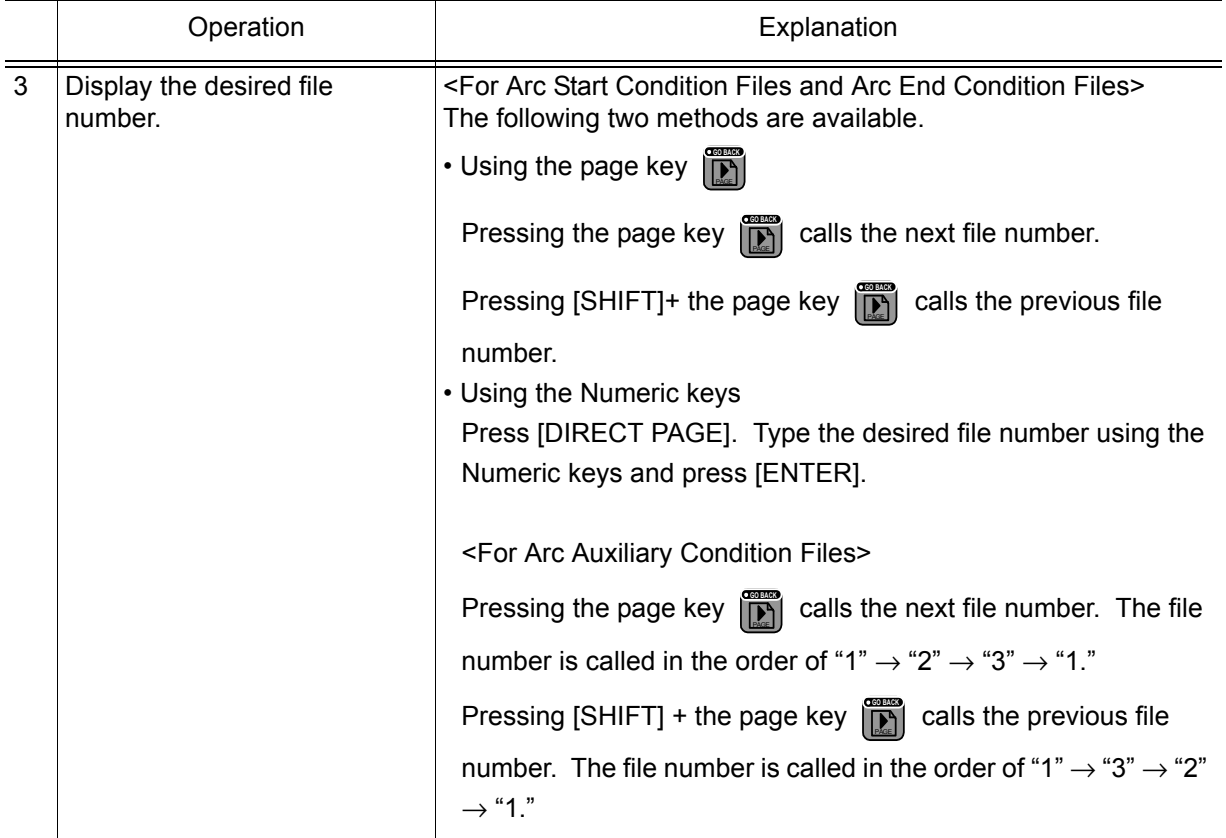

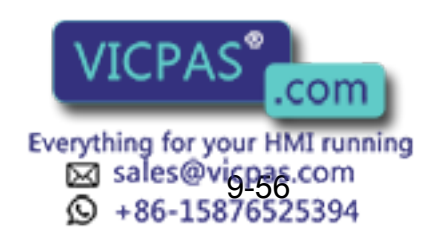

#### 9 Arc Welding Application 9.5 Welding Condition Files

## Editing the Arc Start Condition File

#### Editing COMMENT

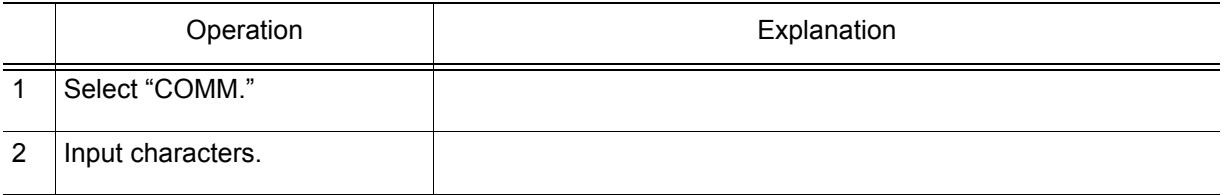

#### Editing RETRY

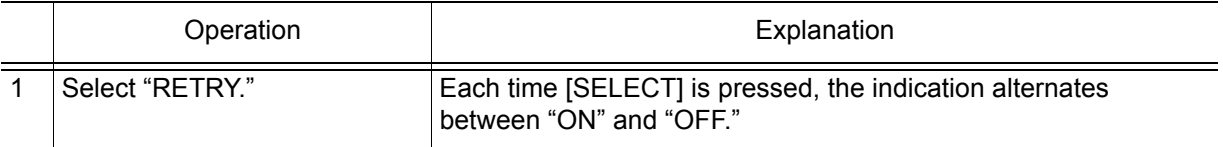

#### Editing MODE

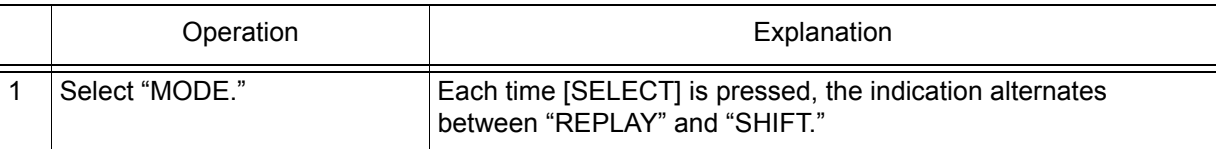

#### Editing Other Items

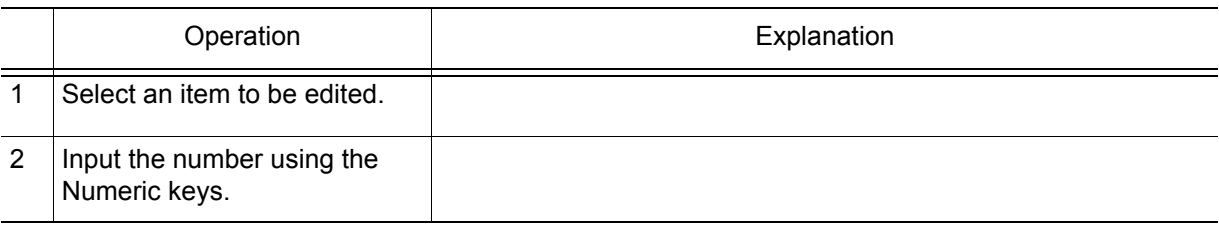

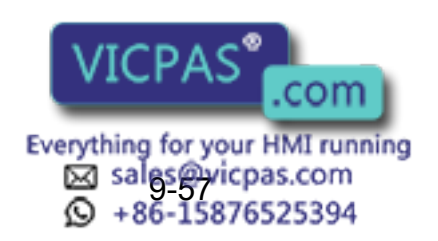

## Editing the Arc End Condition File

#### Editing COMMENT

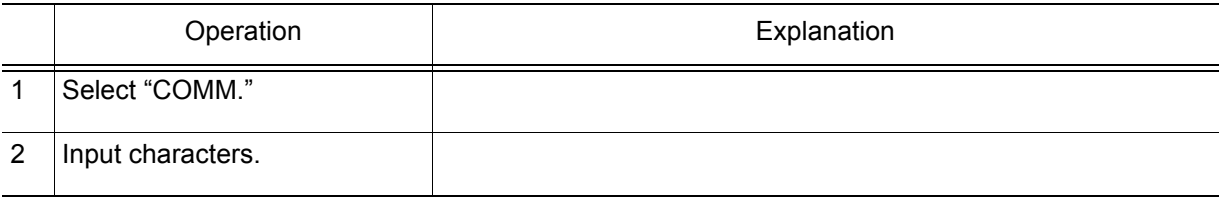

#### Editing ANTI-STICK

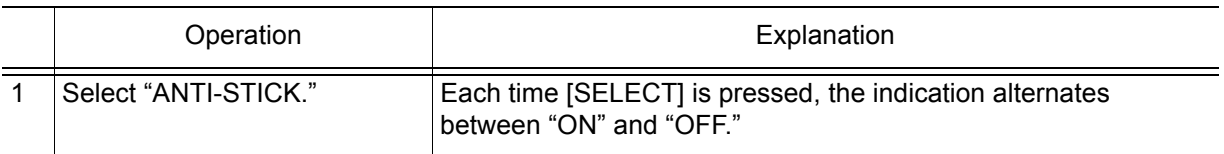

#### Editing Other Items

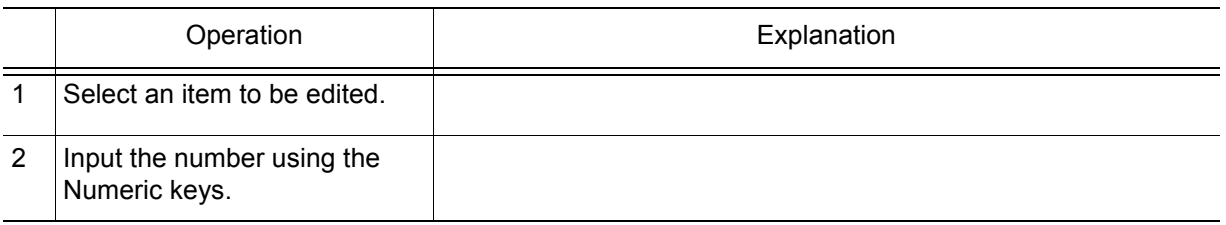

## **9.5.9** Welding Speed Specifications

The welding speed is determined by one of the following:

- Welding speed specified by play speed of the move instruction
- Welding speed specified by the ARCON instruction or arc start condition file

#### When the move instruction does not specify a speed

Welding is performed at the ARCON instruction or arc start condition file speed.

#### When the move instruction and ARCON instruction specify different speeds

Priority is given to one according to the parameter values described below. To switch the priorities, change the parameter setting.

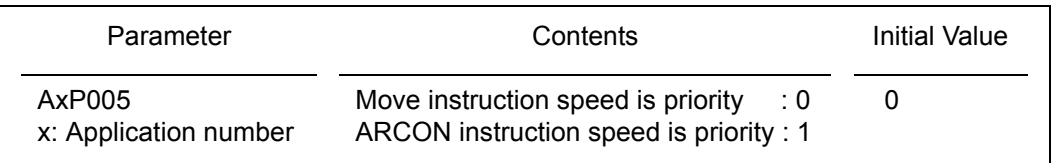

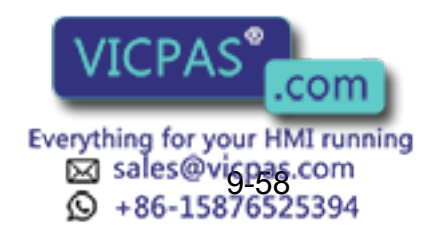

# **9.6** Changing Welding Conditions During Playback

Changing the welding conditions during playback is enabled only when the command condition is analog type. NOTE

# 9.6.1 Function Keys

While the ARC COND ADJUSTMENT window is displayed in the play mode, the welding current and voltage can be changed using the function keys. The arc welding performance during playback changes with the welding current and voltage. The changed data of the current and voltage values can be reflected in the associated instructions or welding condition files.

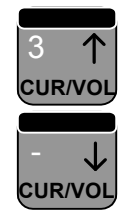

When [ $\textsf{ACUR/VOL}$ ] is pressed, the welding current and voltage increase. When  $[\sqrt{CUR/VOL}]$  is pressed, the welding current and voltage decrease. Each time the key is pressed, the current changes in increments of 1A, and the voltage changes in increments of 1% or 0.1V.

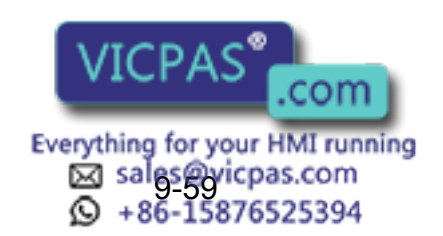

402 of 493

# 9.6.2 Changing Welding Conditions

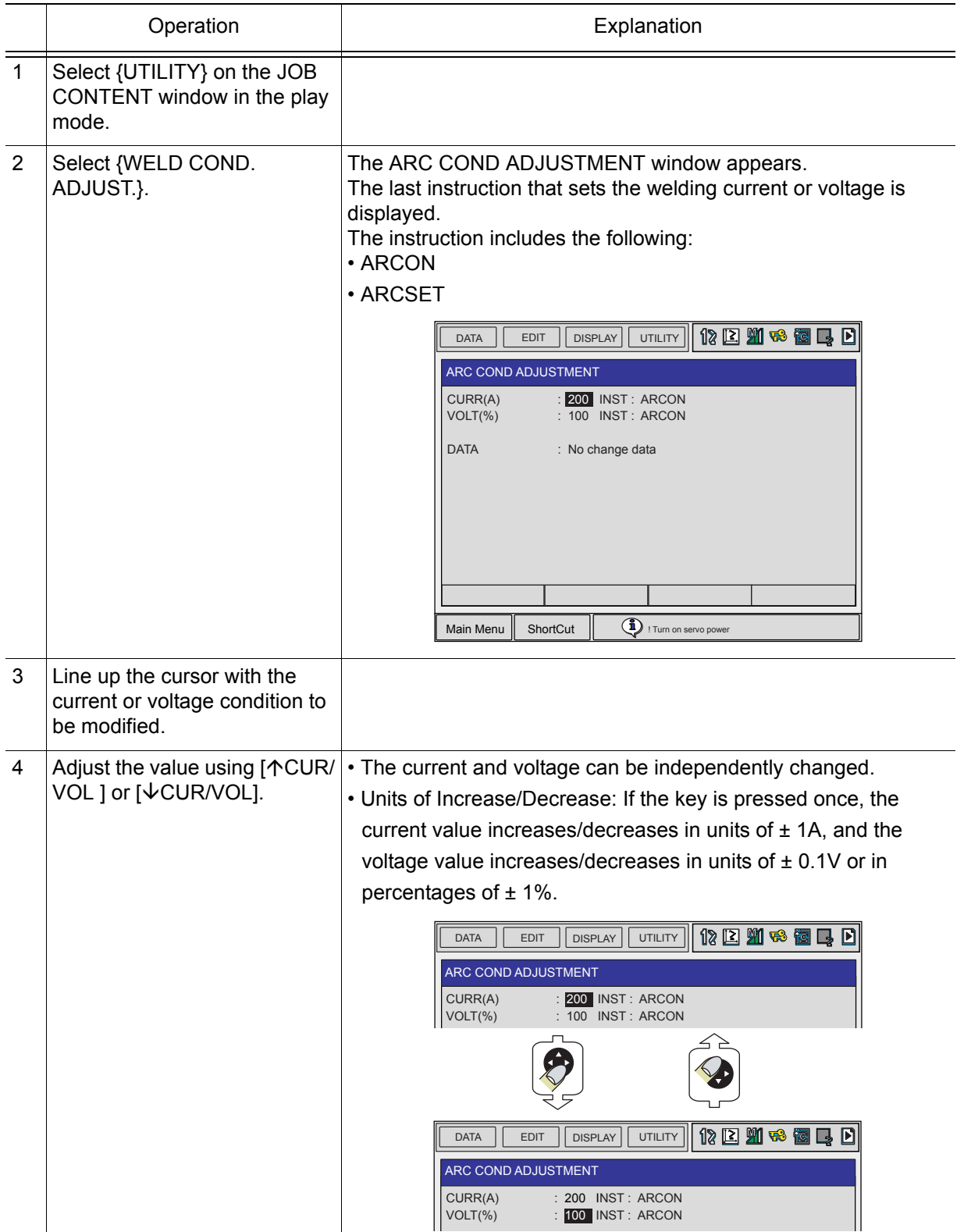

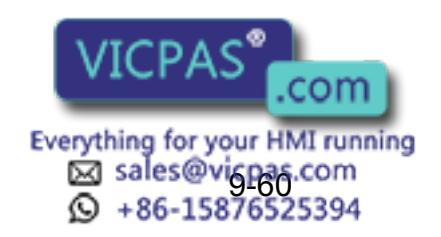

9.6 Changing Welding Conditions During Playback

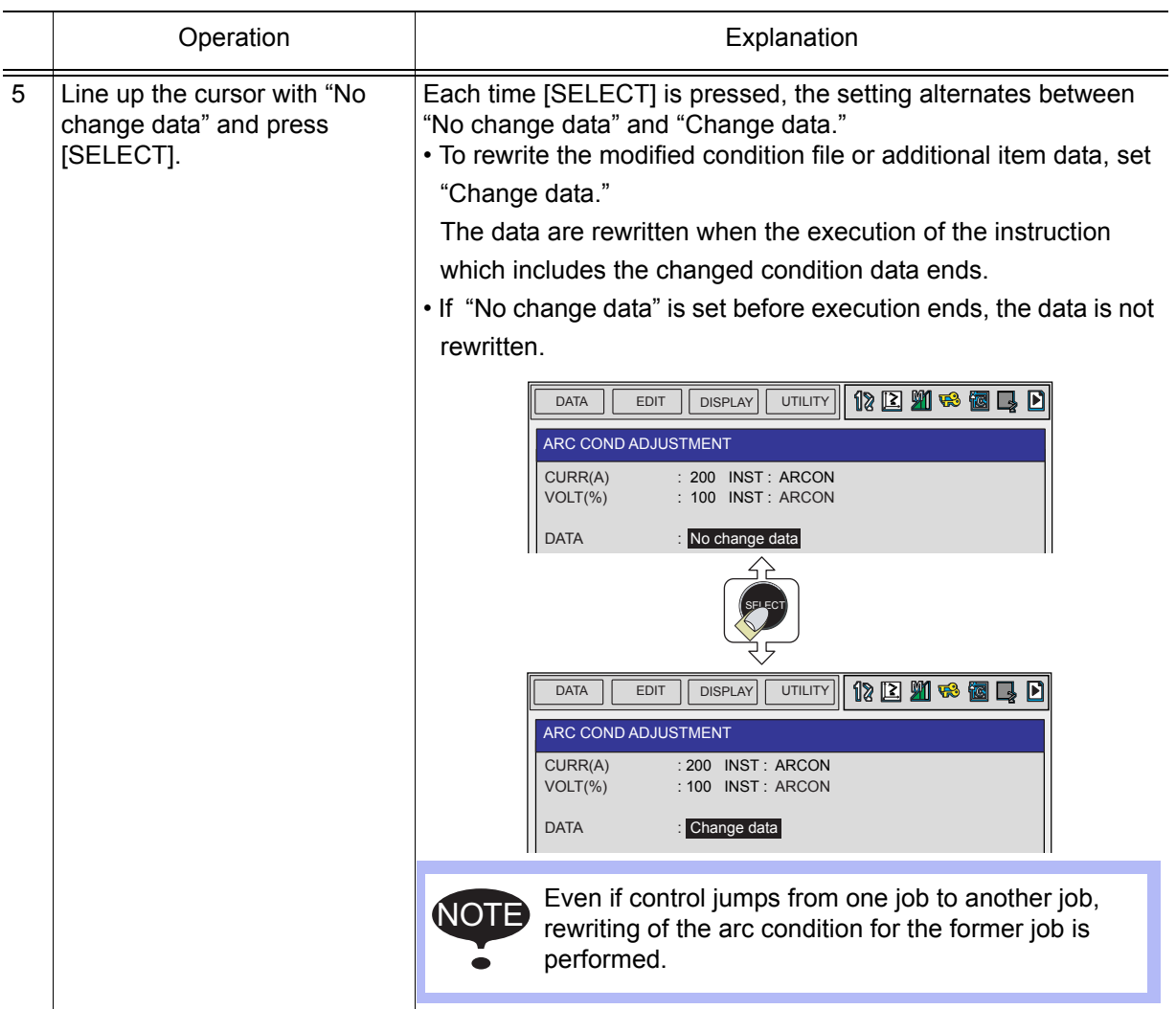

# **9.6.3** Notes on Modification of Welding Conditions

## **Now When Condition Data cannot be Modified**

In the following cases, the window returns to the previous window of the ARC COND ADJUSTMENT window. Even if the function keys are pressed, current and voltage cannot be modified.

- The mode is switched (to the teach mode, for example).
- An emergency stop is ON.

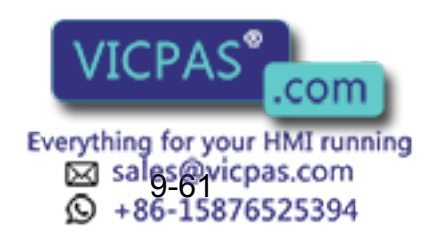

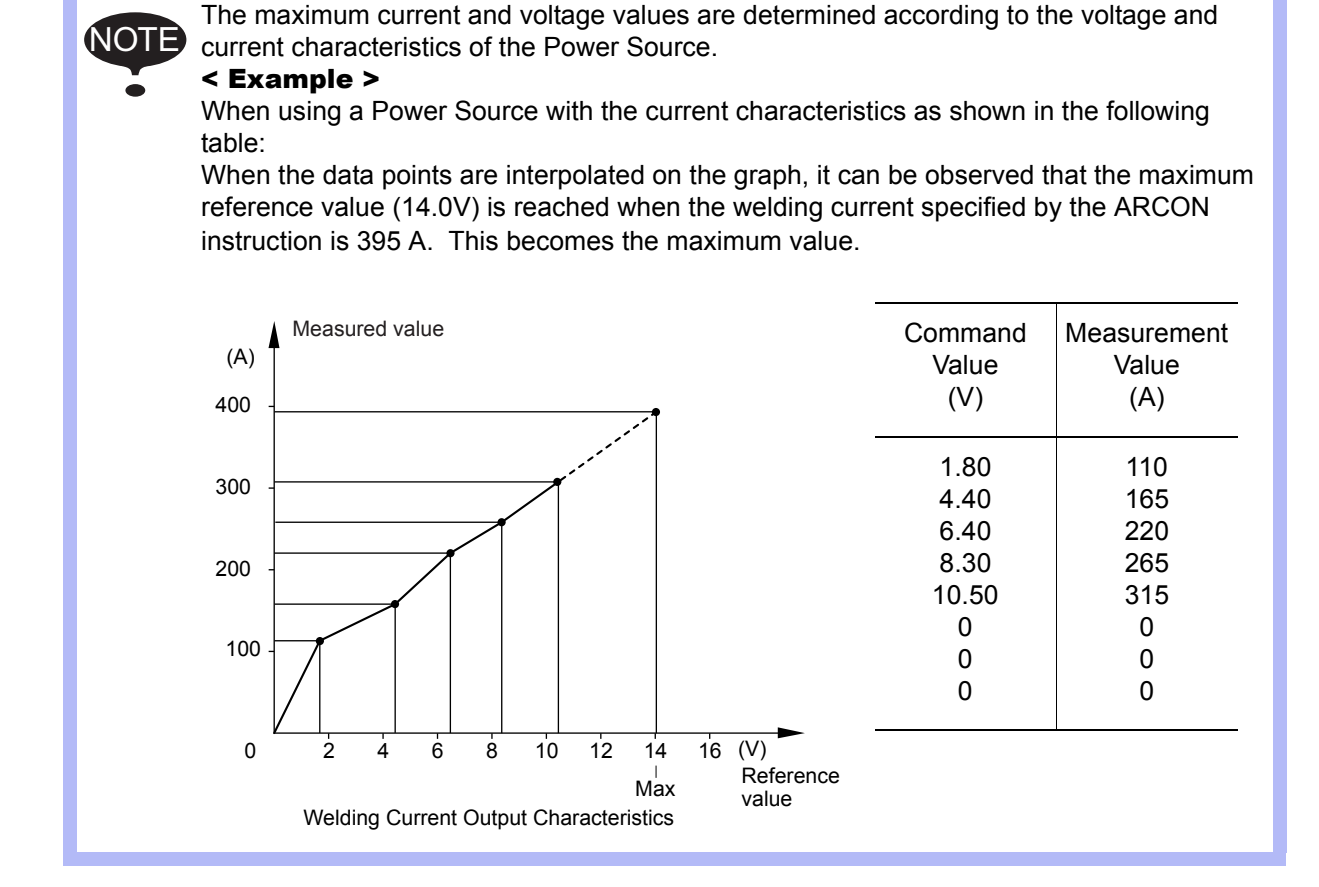

### **ARCON Instruction**

The ARCON instruction without an additional item is not subject to arc condition rewriting.

ARCON ASF#(1) : Current and voltage values can be rewritten. ARCON AC=220 AVP=100: Current and voltage values can be rewritten. ARCON : Conditions cannot be rewritten.

### **ARCOF Instruction**

The conditions of the ARCOF instruction cannot be rewritten.

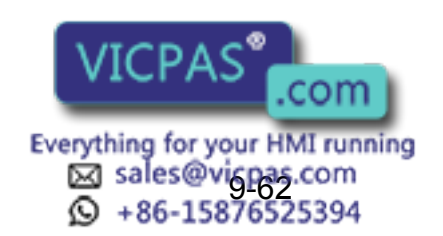

9.6 Changing Welding Conditions During Playback

### ■ ARCCTS and ARCCTE Instructions

The arc condition adjustment operation is invalid while the slope up/down instruction ARCCTS or ARCCTE is executed.

Even if "Change data" is set on the ARC COND ADJUSTMENT window, rewriting cannot be done after the ARCCTS or ARCCTE instruction.

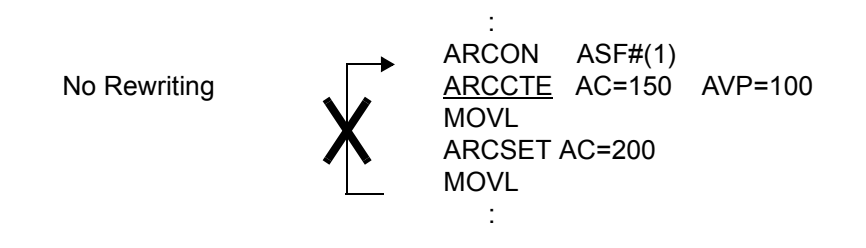

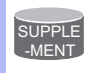

Refer to [section 9.3.8 "Slope Up/Down Function"](#page-354-0) for details regarding the ARCCTS and ARCCTE instructions.

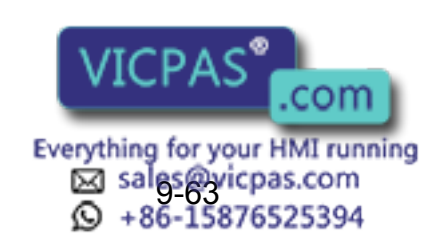

406 of 493

# 9.7 Editing Condition Files During the Play Mode

To utilize the function, set the parameter to A1P20=1. NOTE

## 9.7.1 Function

The following condition files can be edited during the play mode.

- Arc start condition
- Arc end condition
- Arc auxiliary condition

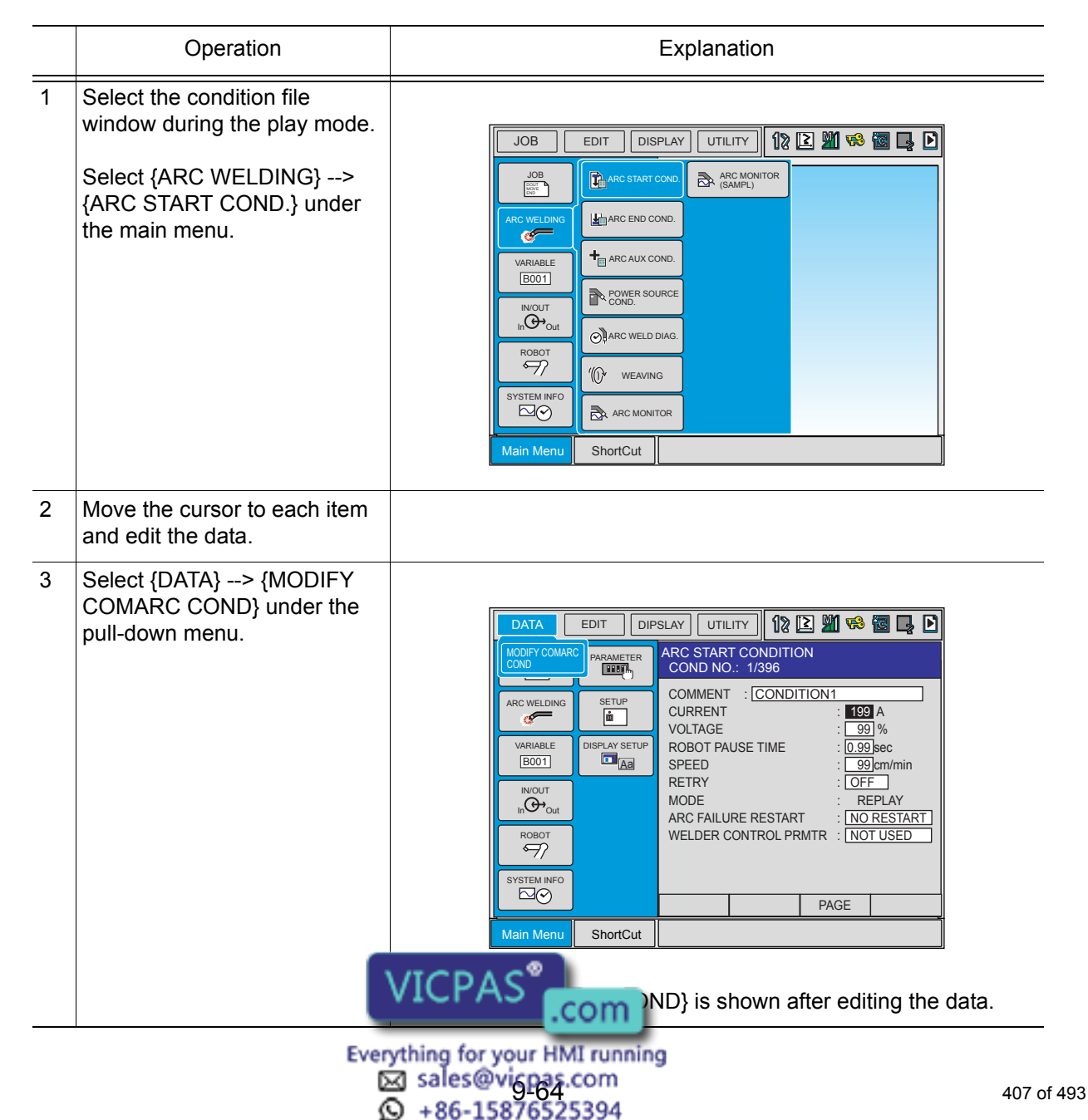

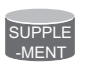

Edited contents are destroyed if the following operations are performed before executing {DATA REGISTRATION}.

- 1. Changing the pages while editing
- 2. Changing to the teach mode while editing
- 3. Switching to another file edit menu
- 4. Turning OFF while editing

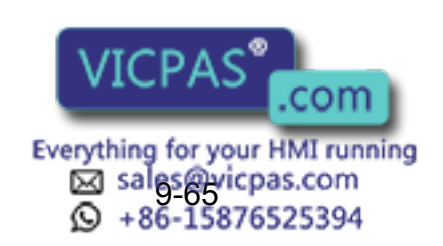

# **9.8** Arc Welding Management and Maintenance

## **9.8.1** ARC WELD DIAGNOSIS Window

An optimum arc welding requires timely contact-tip replacement and nozzle cleaning. It is also recommended that the user check how often such functions as arc retry, arc restart, and automatic anti-stick have been used and adjust the operating environment and work conditions accordingly.

The usage of the above-mentioned functions can be controlled or confirmed on the ARC WELD DIAGNOSIS window. For example, contact-tip replacement is initially set at 180 minutes. When the welding time reaches 180 minutes, an external output signal (system output) is output. The operator can then replace the tip or adjust as necessary.

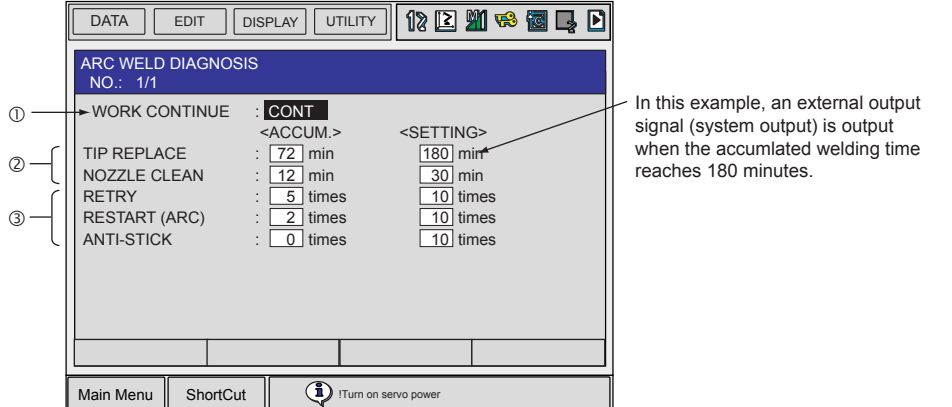

#### WORK CONTINUE(CONT, STOP)

When the manipulator is restarted after it stops in the middle of a work section, the manipulator either performs welding over the remaining part of the section or moves without performing welding.

#### @TIP REPLACE, NOZZLE CLEAN (0 to 999 minutes)

In the "SETTING" fields, specify the optimum timings for contact-tip replacement and nozzle cleaning. The initial values are 180 minutes for contact-tip replacement; 30 minutes for nozzle cleaning. The "ACCUM." fields display an accumulated service duration.

#### **GRETRY, RESTART (ARC), ANTI-STICK**

In each of the "SETTING" fields, specify a reference value for the number of times each function is used. As an initial setting, 10 is specified for each function. Each of the "ACCUM." fields displays the accumulated count, showing how many times the function has been used.

# SUPPLE -MENT

#### ARC RETRY, ARC RESTART, and ANTI-STICK counts:

These counts are different from the maximum repetition counts specified in the arc auxiliary condition file. These counts show how many times these functions have actually been used.

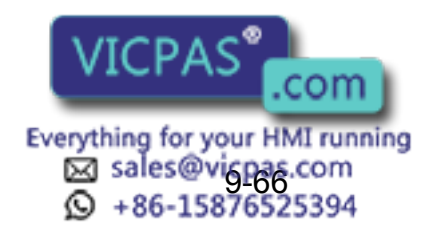

409 of 493

9.8 Arc Welding Management and Maintenance

# 9.8.2 Editing the ARC WELD DIAGNOSIS Window

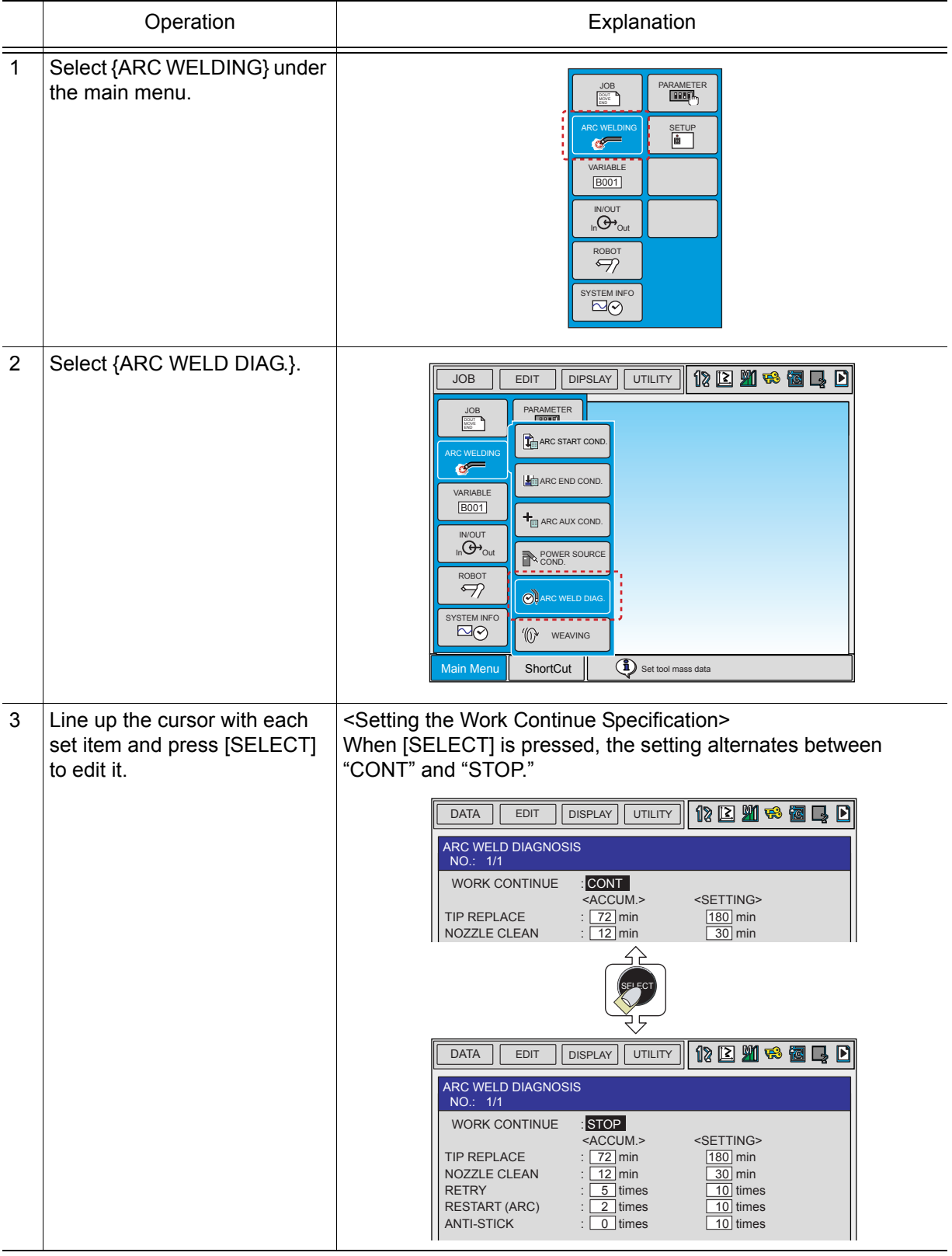

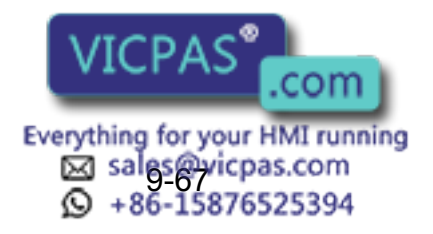

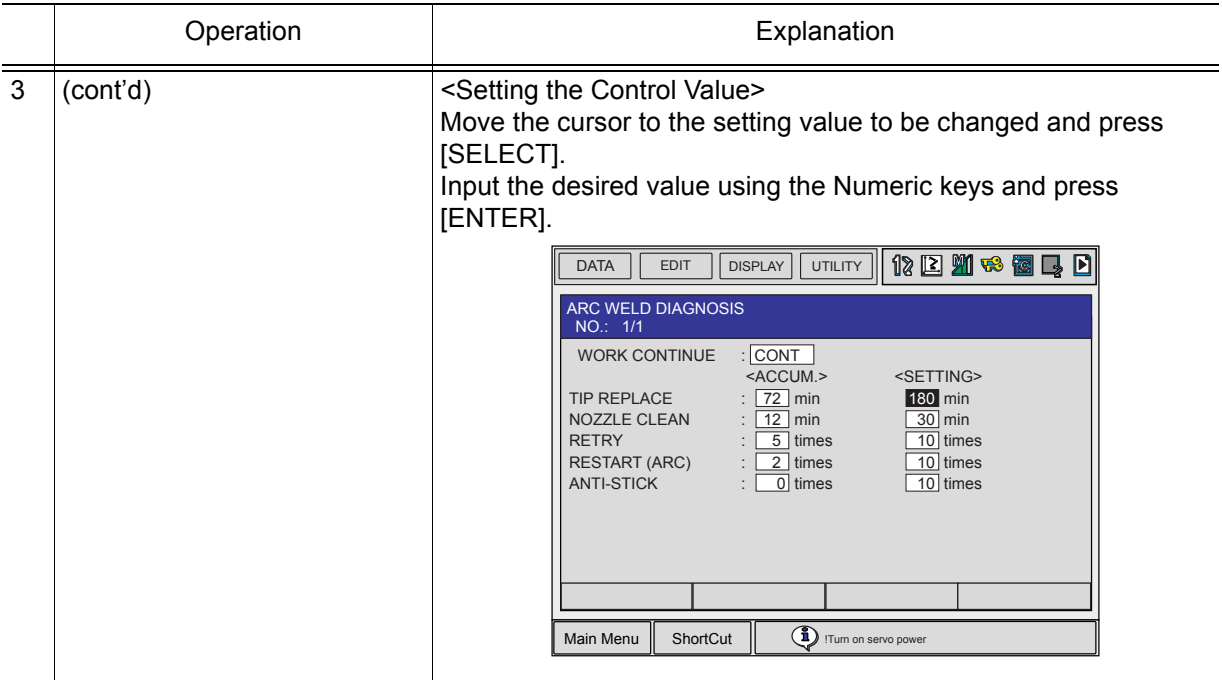

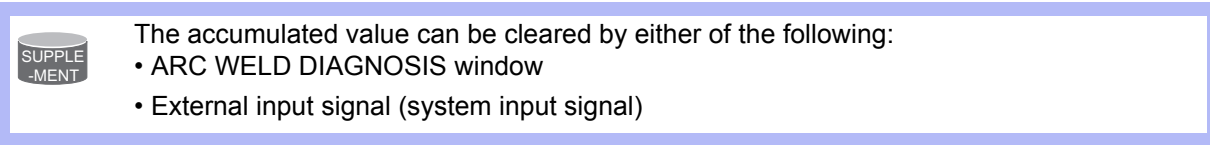

# 9.9 Displaying Welding Alarm History

The historical records of welding-related alarms can be viewed on the user alarm (system section) window. To view the detailed information about alarm occurrence, use the alarm detailed window.

### **Alarm History Windows**

There are 5 types of alarm history windows: "MAJOR ALARM," "MINOR ALARM," "USER ALARM (SYSTEM)," "USER ALARM (USER)," and "OFF-LINE ALARM." In each window, the alarm code, occurrence date, time, and detailed information are displayed.

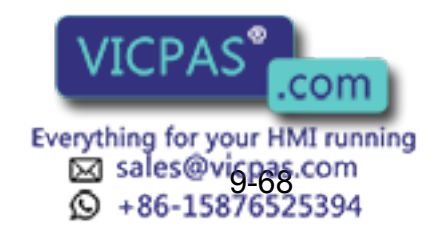

#### 9 Arc Welding Application 9.9 Displaying Welding Alarm History

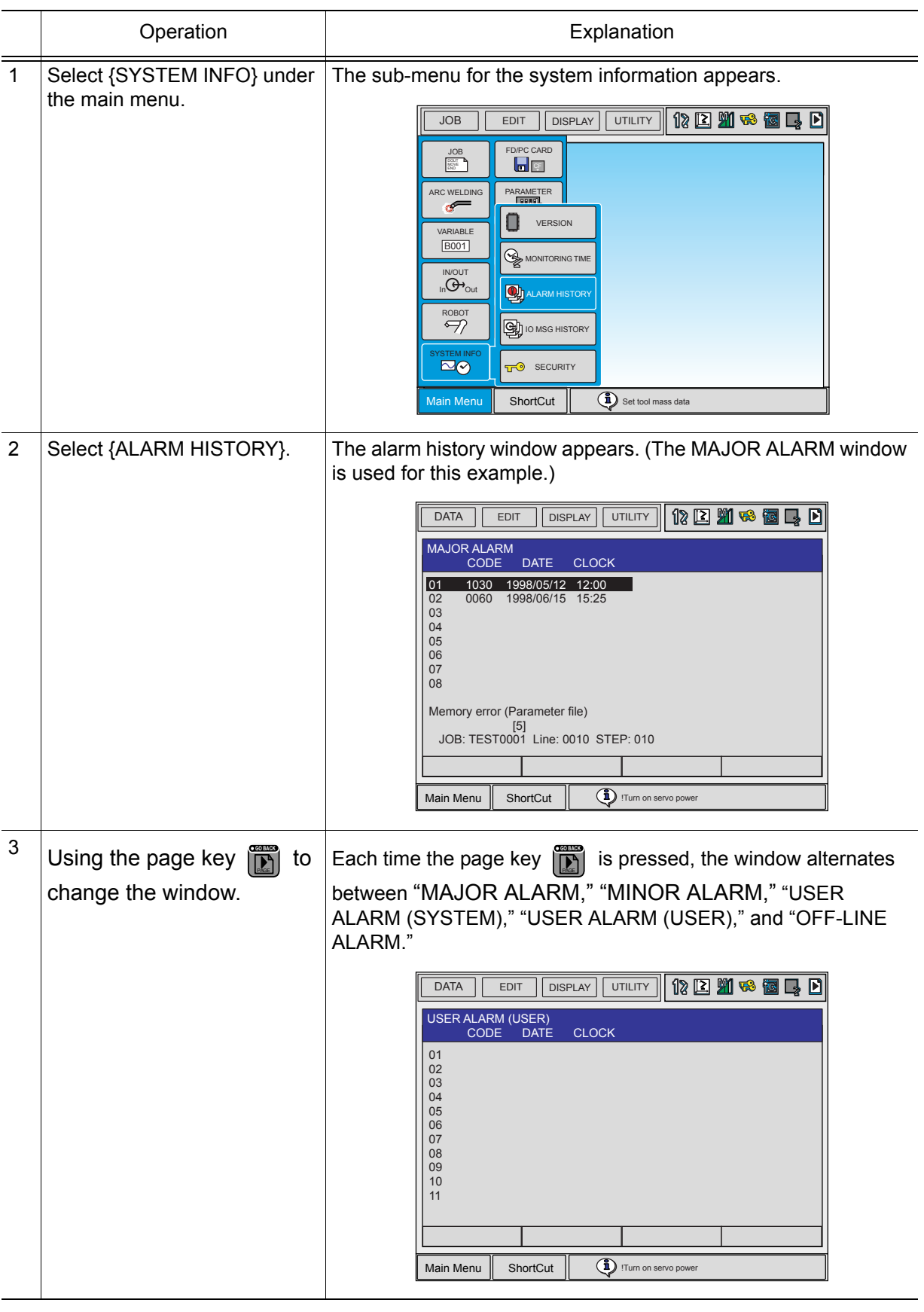

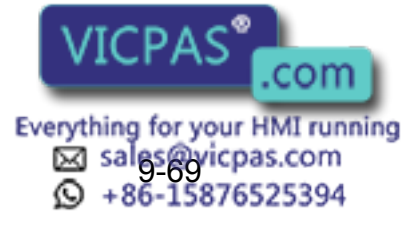

# 9.10 Notes on Arc Welding

## ■ Notes on Restarting

If the manipulator stops during welding, the arc is automatically turned OFF. When restarted, the arc is automatically turned ON, and the manipulator starts welding towards the step where the cursor is located on the screen. The welding current and voltage when arc is turned ON again are the same as those before stopping.

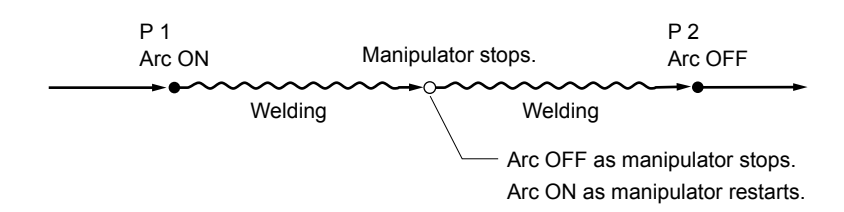

• If the manipulator is moved from the stopped position using the axis keys, return the manipulator to the stopped position before restarting for safe operation. NOTE

- It is possible to move the manipulator to the stopped position automatically at restarting and start welding again by the parameter setting (S2C323, S2C324).
- [FWD] or [BWD] can be used for moving to the stopped position.

 S2C324: Restart Operation after E-Stop (Set 2.) S2C325: Restart Operation after Jog Operation (Set 2.)

• Refer to "NX100 Concurrent IO • Parameter" for details of the parameter setting.

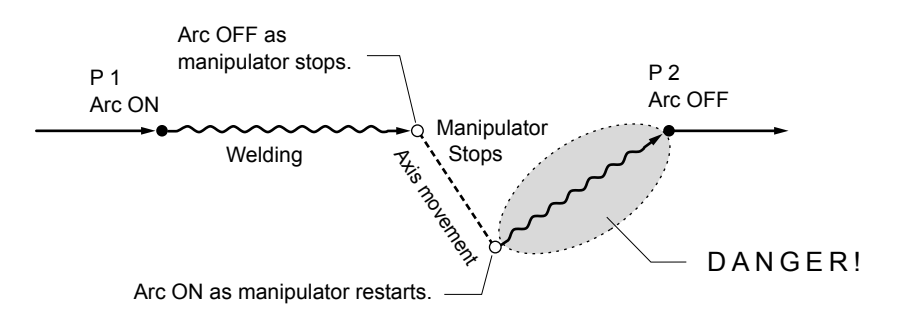

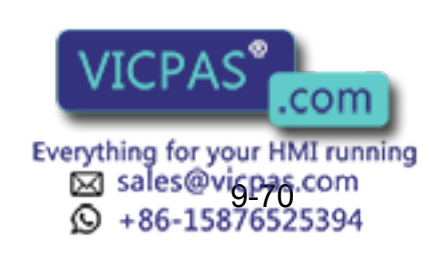

# 9.11 Weaving Condition File

# **9.11.1** Weaving Basic Coordinate System

Weaving is performed based on the following coordinate system. This coordinate system is automatically generated when weaving is executed.

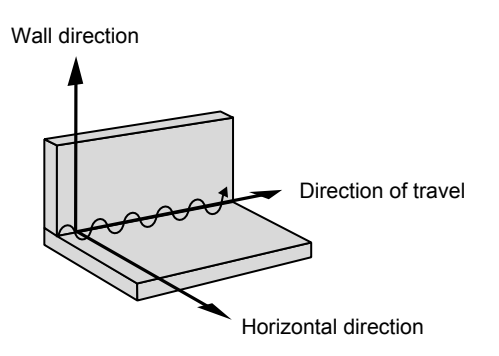

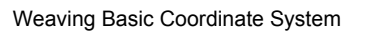

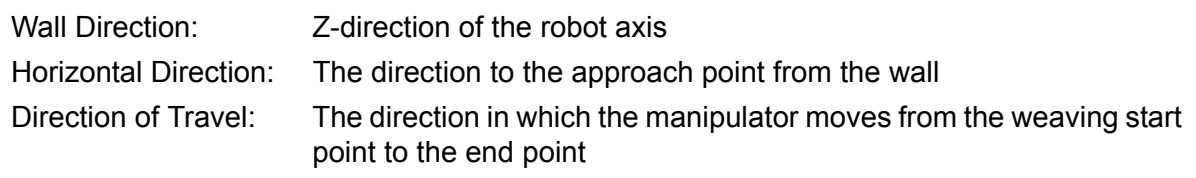

The approach point is a point indicated by a step immediately before the step where weaving starts. SUPPLE -MENT

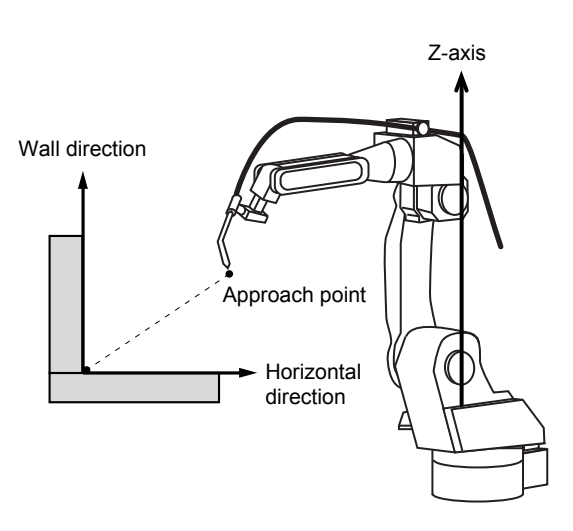

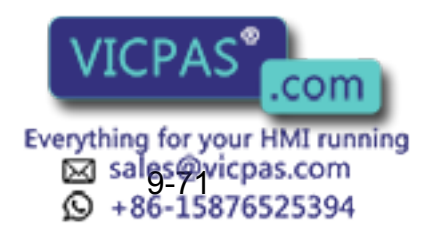

Depending on the mounting status and shape of the workpiece, a definition of the above coordinate system may not be sufficient to generate a weaving pattern. In that case, register the reference point REFP 1 or REFP 2. For details, refer to " $\blacksquare$  " Cases that [Require the Registration of Reference Points "](#page-420-0) in [section 9.11.3 "Editing the Weaving](#page-418-0)  [Condition Files".](#page-418-0) NOTE

# 9.11.2 WEAVING CONDITION Window

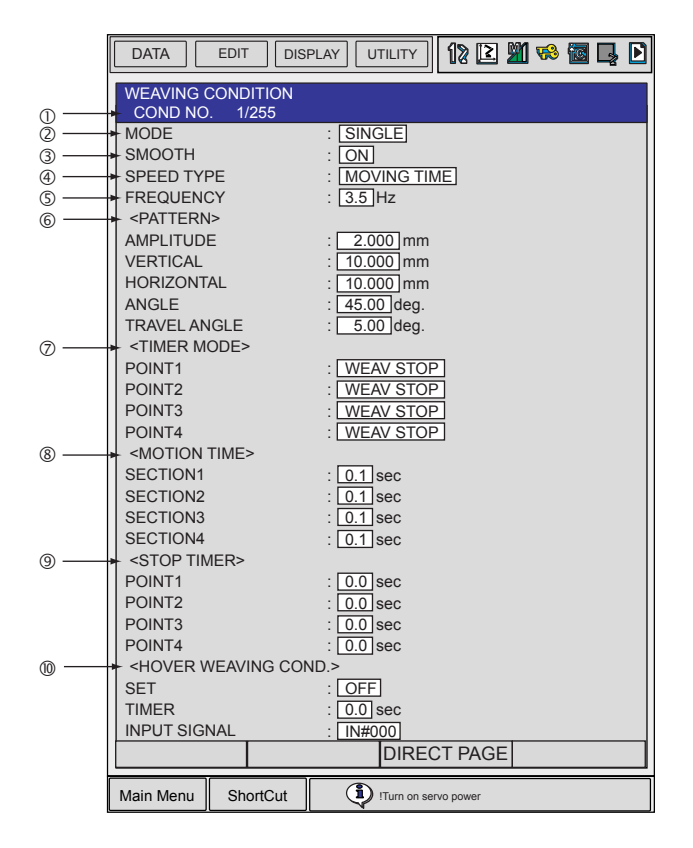

#### COND NO. (1 to 255)

Displays a weaving condition file number between 1 and 255.

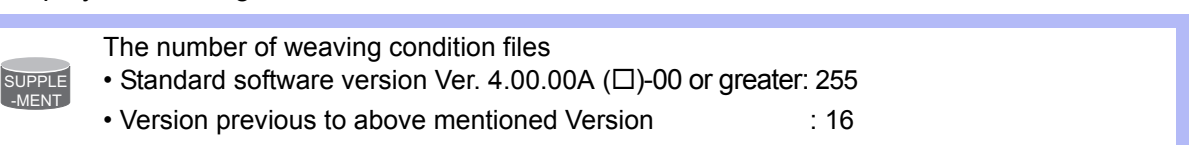

#### **@MODE, @SMOOTH**

There are three weaving modes: single oscillation, triangle oscillation, and L-type oscillation. Each mode can be specified with or without smoothing.

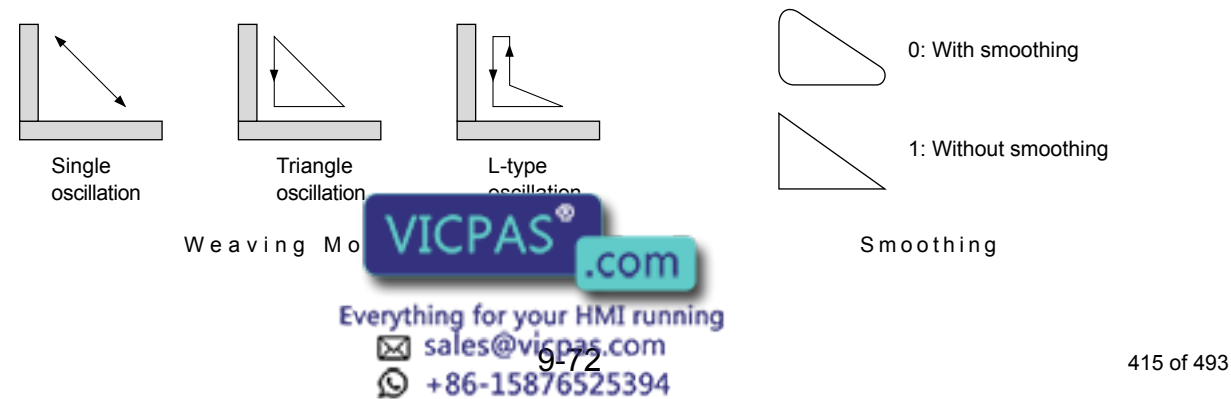

9.11 Weaving Condition File

#### **@SPEED TYPE (FREQUENCY, MOTION TIME)**

Specifies how the oscillation speed is defined.

There are two methods to set the oscillation speed: setting by frequency and setting by weaving time in weaving sections.

#### **SFREQUENCY**

Specifies the weaving frequency if "SPEED TYPE" is set to "FREQUENCY." Note that the maximum frequency is determined by the amplitude as illustrated in the graph below. Specify a frequency within the allowable range.

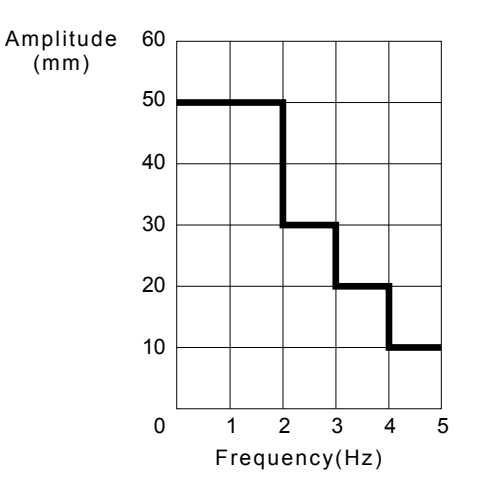

Maximum Frequencies for Different Amplitudes

#### **6PATTERN**

• AMPLITUDE

Specifies the amplitude size at weaving when "MODE" is set to "SINGLE."

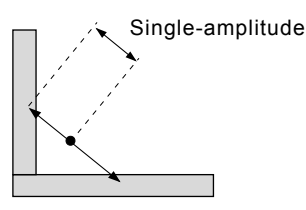

• VERTICAL, HORIZONTAL

If "MODE" is set to "TRIANGLE" or "L-TYPE," the data for the triangle must be set to define the weaving pattern.

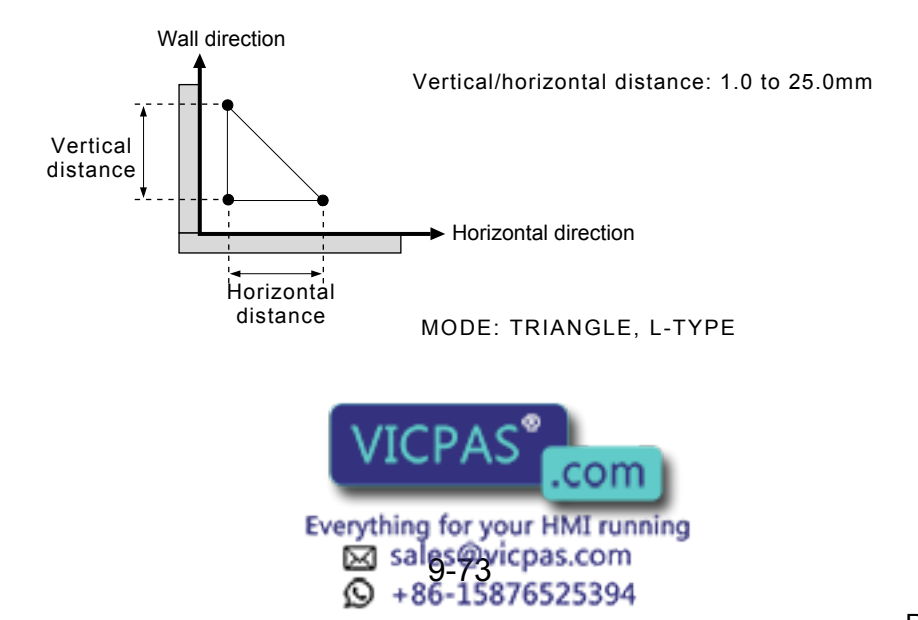

#### • ANGLE

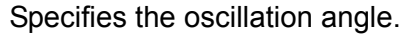

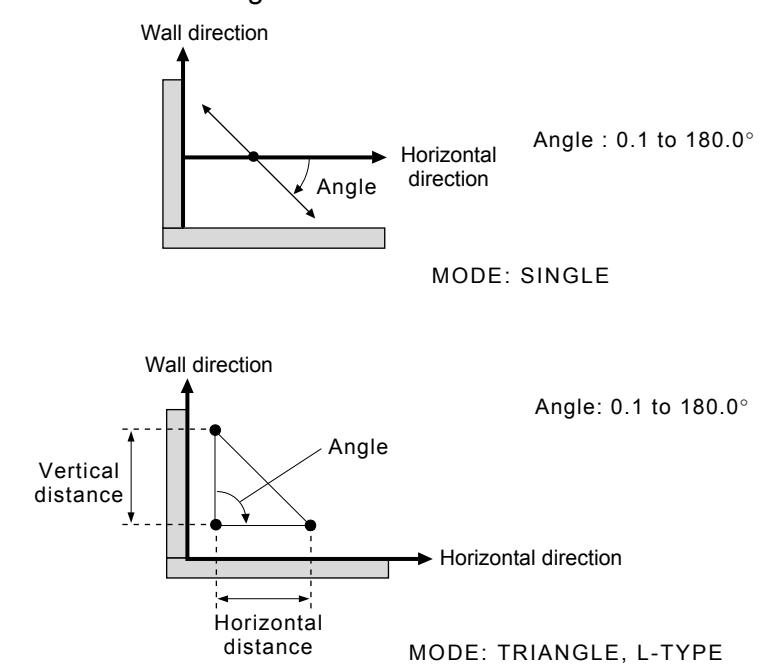

• TRAVEL ANGLE

Specifies the direction of travel for oscillation.

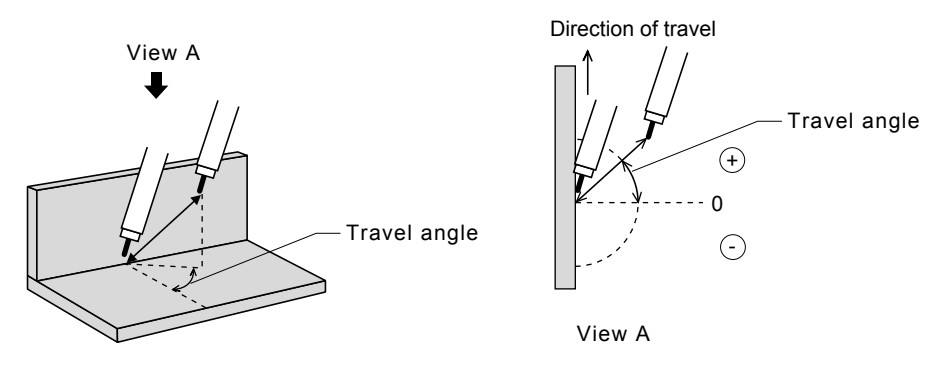

#### TIMER (MODE)

As shown below, a single weaving cycle is divided into three or four sections. A timer mode can be specified for each section.

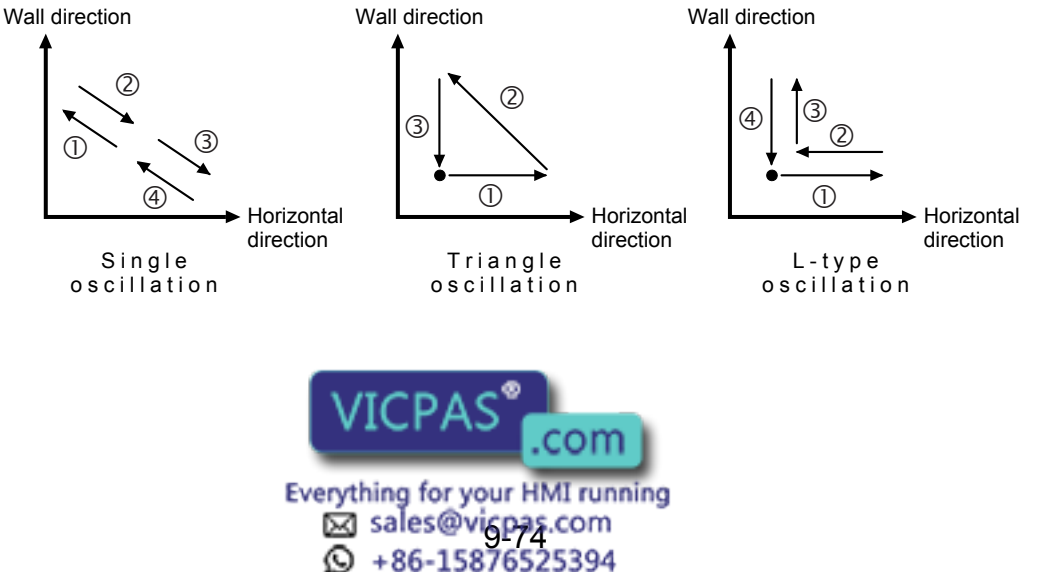

#### 9.11 Weaving Condition File

Set one of the following timer modes: WEAV STOP : Weaving stops but manipulator moves. ROBOT STOP : Manipulator stops.

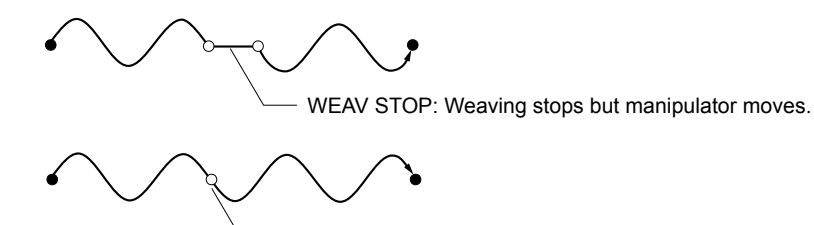

ROBOT STOP: Manipulator pauses.

#### **@MOTION TIME**

If "SPEED TYPE" is set to "MOTION TIME," the weaving time specified here determines the moving speed in each of the weaving sections.

#### **<b>@STOP TIMER**

Specifies the timer to determine weaving stop or manipulator stop for each section.

### HOVER WEAVING COND. (option)

• SET (ON/OFF)

Specifies whether hover weaving is used or not.

• TIMER

Finishes hover weaving when this timer specified here expires.

• INPUT SIGNAL

Finishes hover weaving when the set input signal is input.

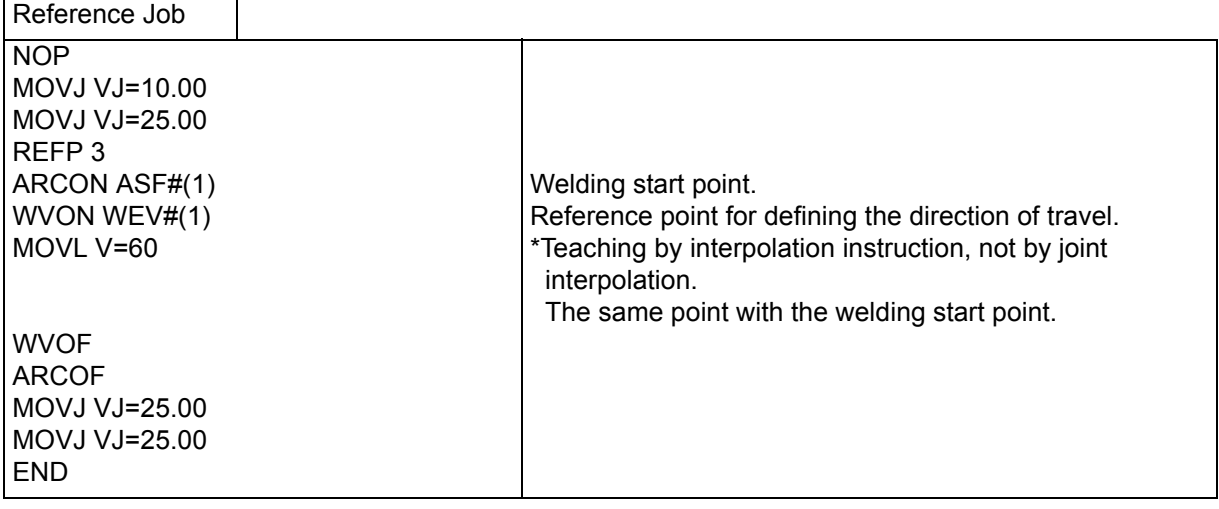

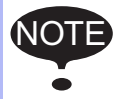

In hover weaving, the start and end points are the same. Therefore, the weaving vector cannot be determined. For this reason, the user needs to register a reference point (REFP 3) to define the direction of travel.

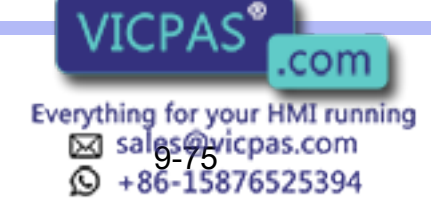

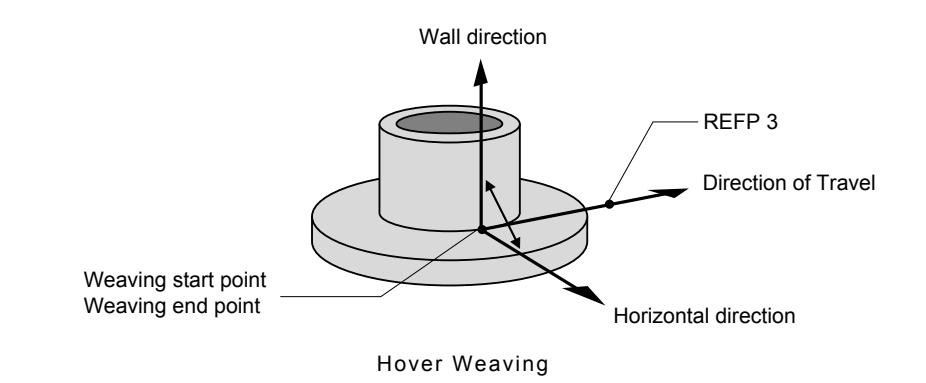

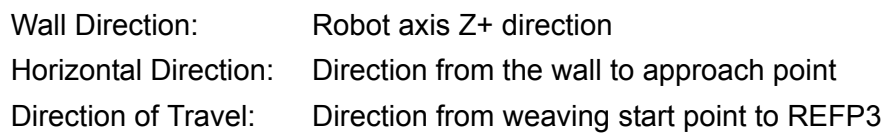

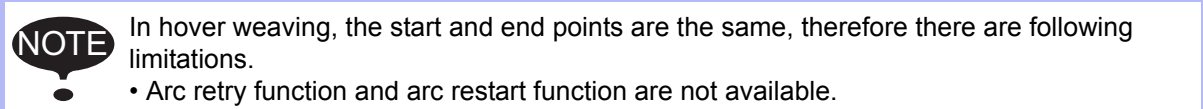

# <span id="page-418-0"></span>9.11.3 Editing the Weaving Condition Files

## **Displaying a Weaving File**

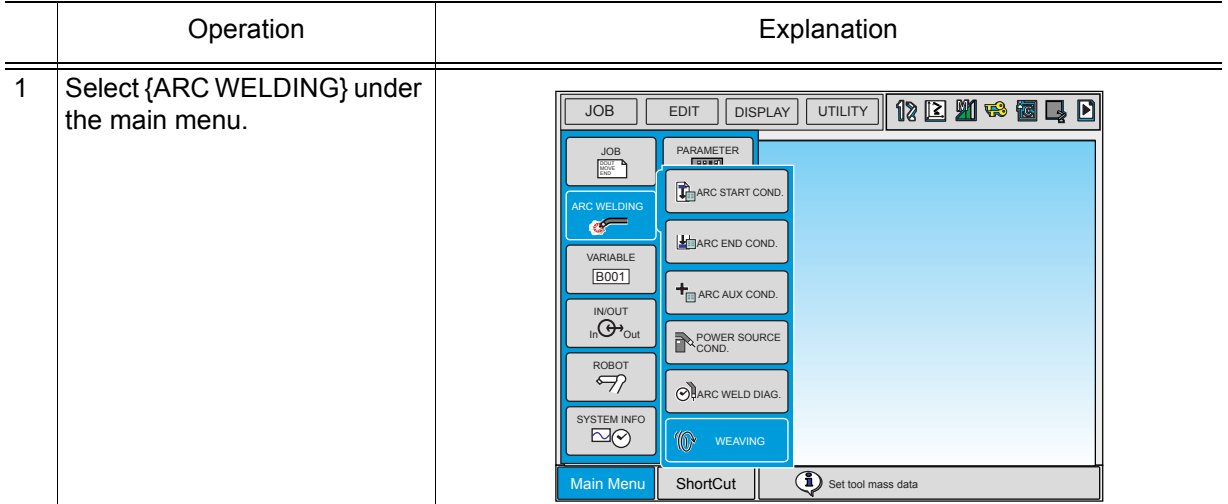

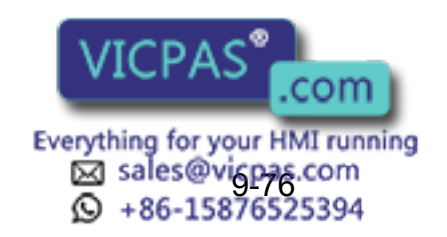

#### 9.11 Weaving Condition File

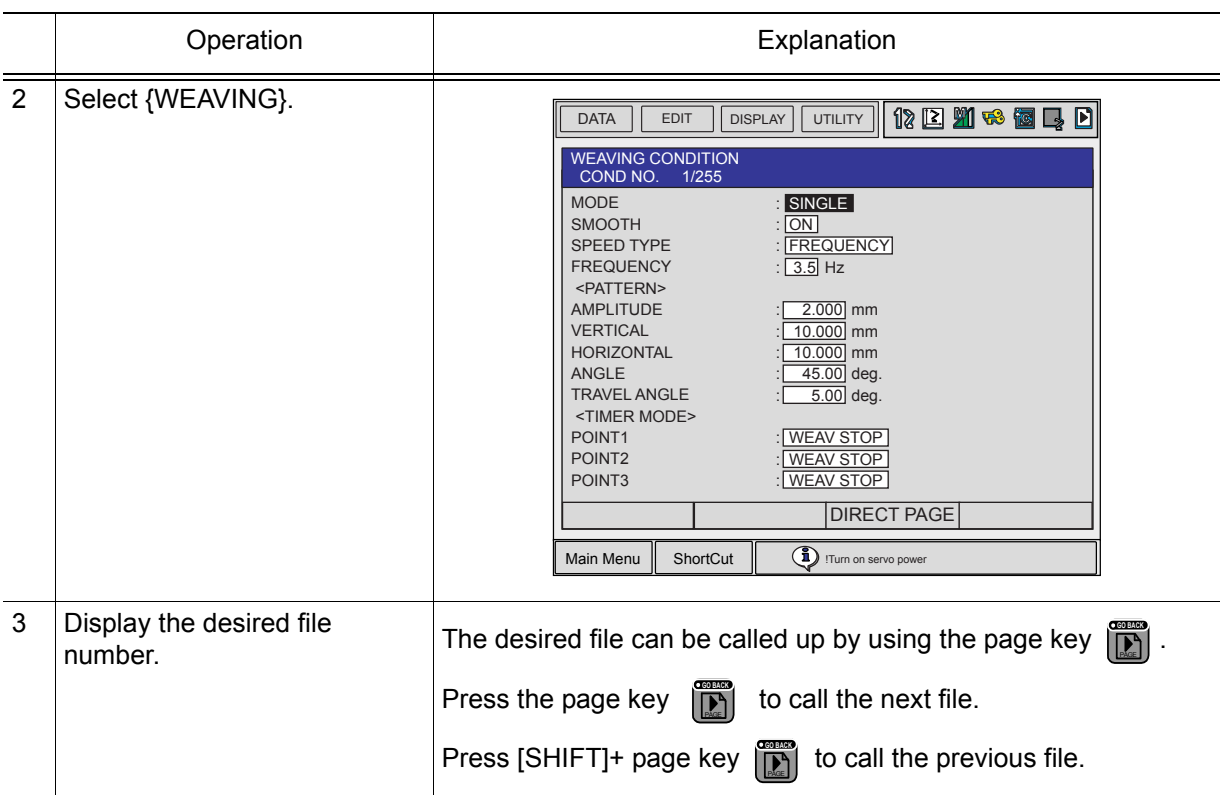

## Editing the Condition Data

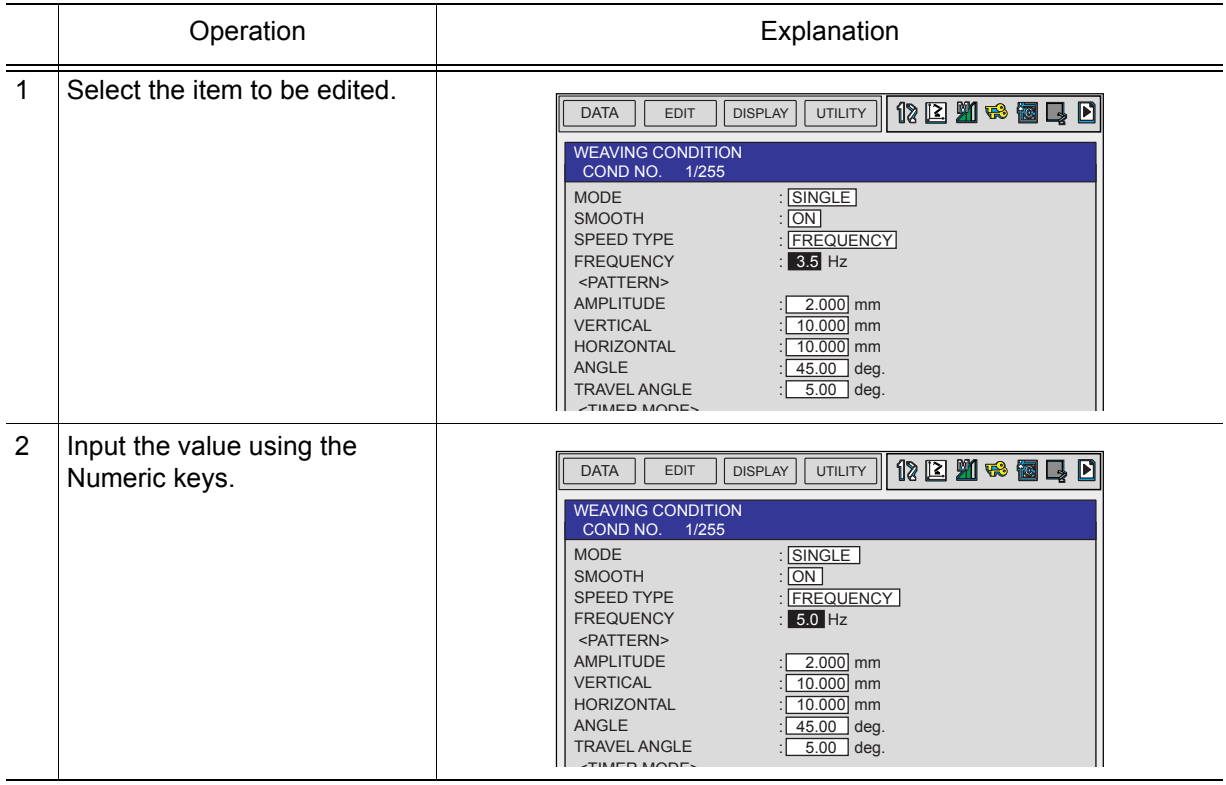

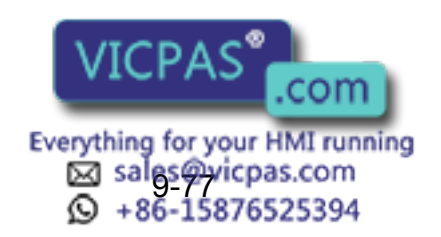

### <span id="page-420-0"></span>Cases that Require the Registration of Reference Points

The registration of the reference point REFP1 or REFP2 is not usually required. They are required only with a special workpiece condition, etc.

The REFP1, that defines the wall direction, is a point on the wall surface or its expansion plane. The REFP2, which defines the horizontal direction, is a point at the right or left side of the wall.

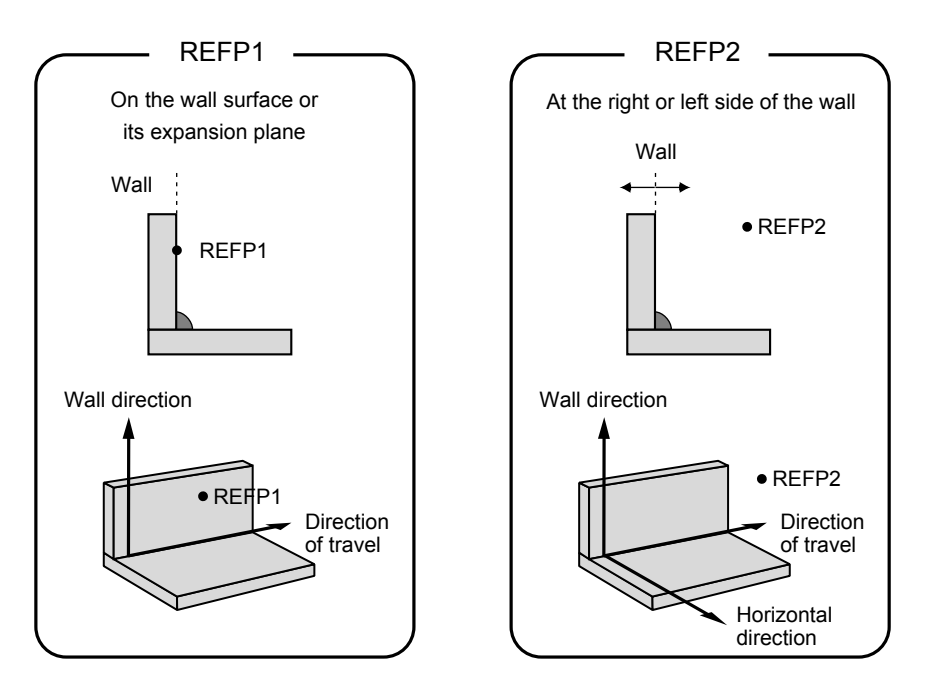

For information on registering REFP, refer to " $\blacksquare$  " Registering Reference Point Instructions [""](#page-78-0). SUPPLE -MENT

< Example 1 > REFP1 is registered because the wall direction is not parallel to the Z-axis of the robot coordinates.

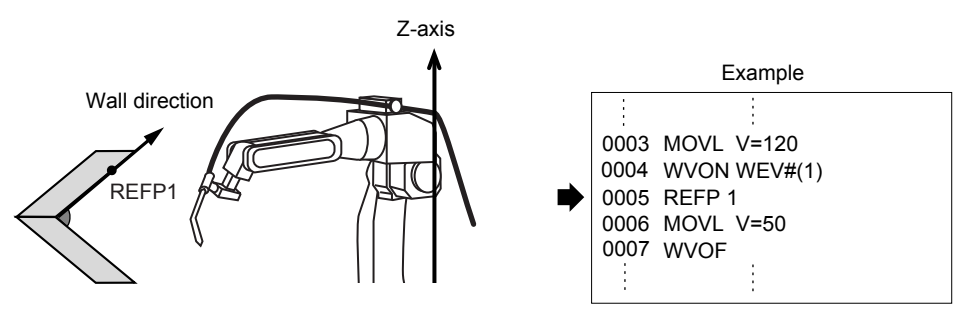

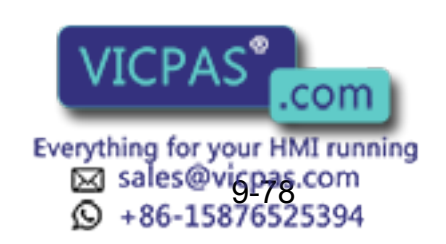

#### 9.11 Weaving Condition File

< Example 2 > REFP2 is registered because the approach point is at another side of the wall.

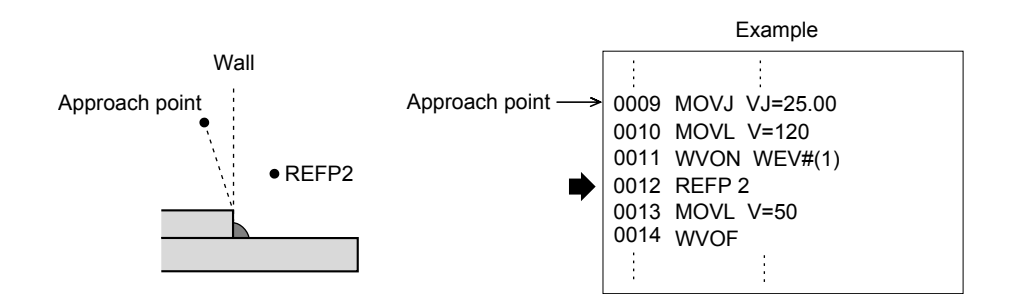

# 9.11.4 Prohibiting Weaving

If the weaving instruction is registered during the "CHECK" operation in the play mode or "TEST RUN" or [FWD] key operation in the teach mode, weaving is executed as well as other move instructions. However, in some cases when weaving is not wanted because a workpiece collides, etc., follow the procedure below to prohibit weaving.

## ■ Method to Prohibit Weaving During a "CHECK" operation

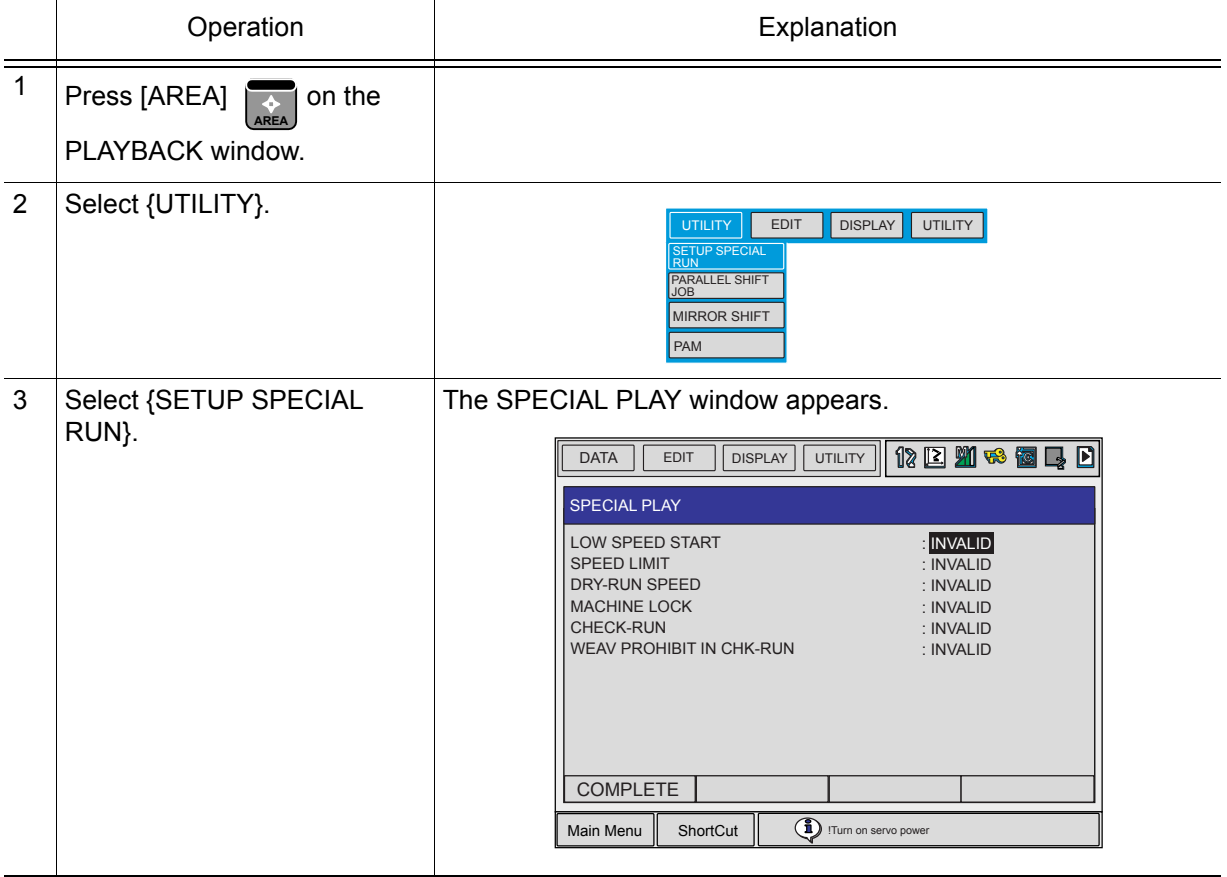

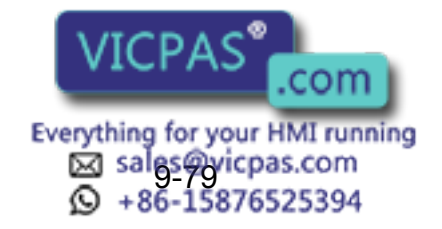

9 Arc Welding Application 9.11 Weaving Condition File

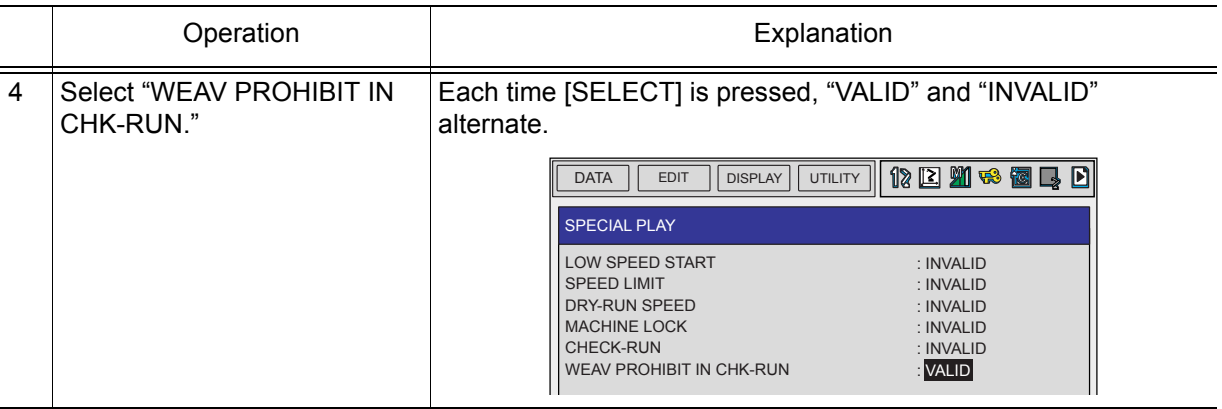

## **Method to Prohibit Weaving During the "TEST RUN" or FWD** Operation

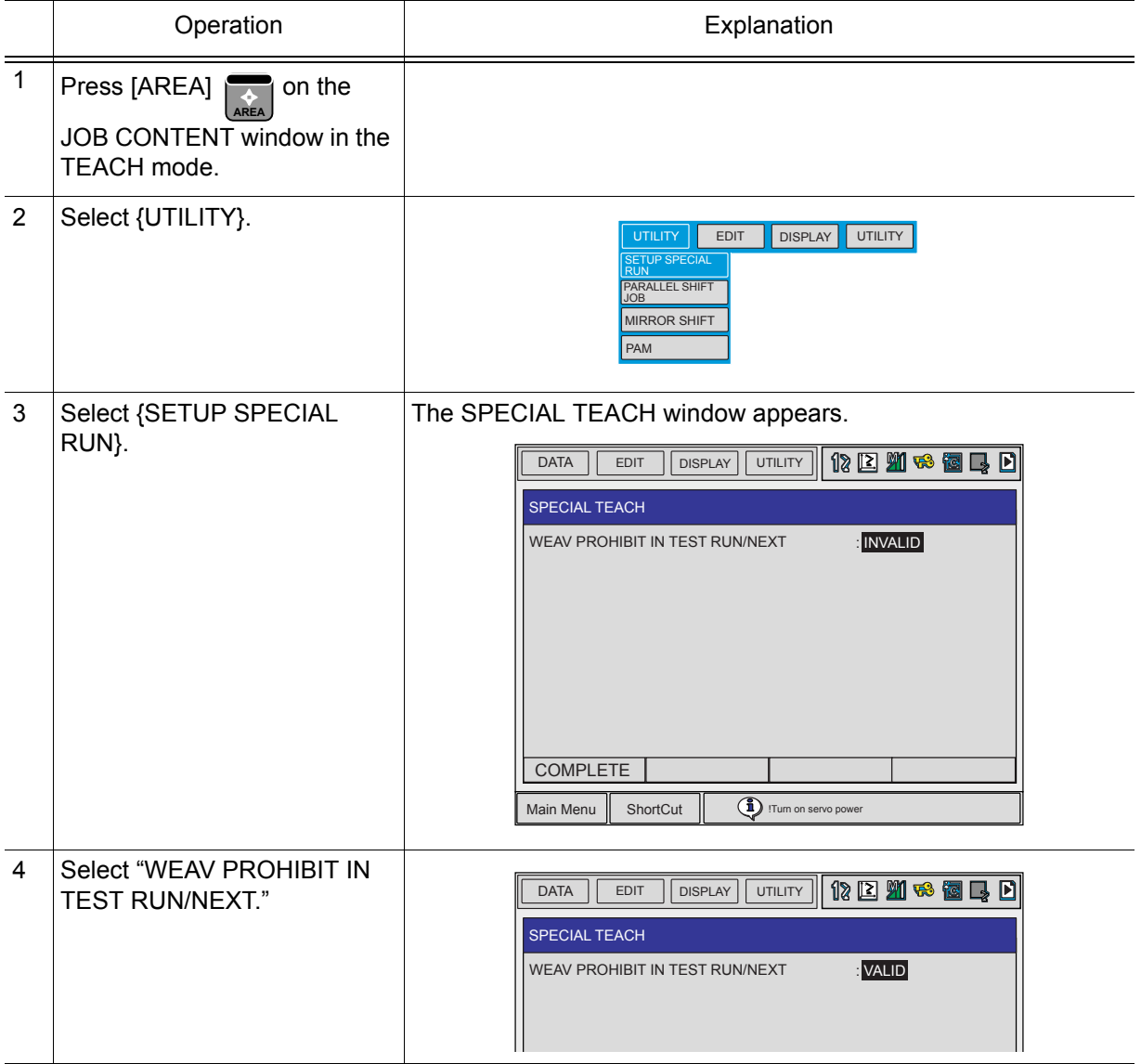

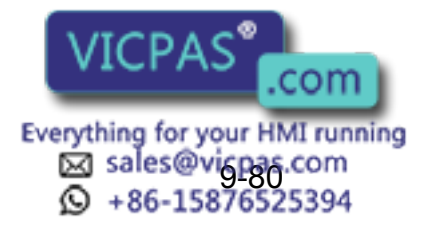

423 of 493

9.11 Weaving Condition File

## ■ Method to Prohibit Weaving by Means of a System Input Signal

The system input signal 40047 is used.

The system input signal can prohibit weaving at any time during a play operation, regardless of whether or not it is a check operation.

# **9.11.5** Registering Weaving Instructions

## **NATION** Instruction

This is the weaving start operation.

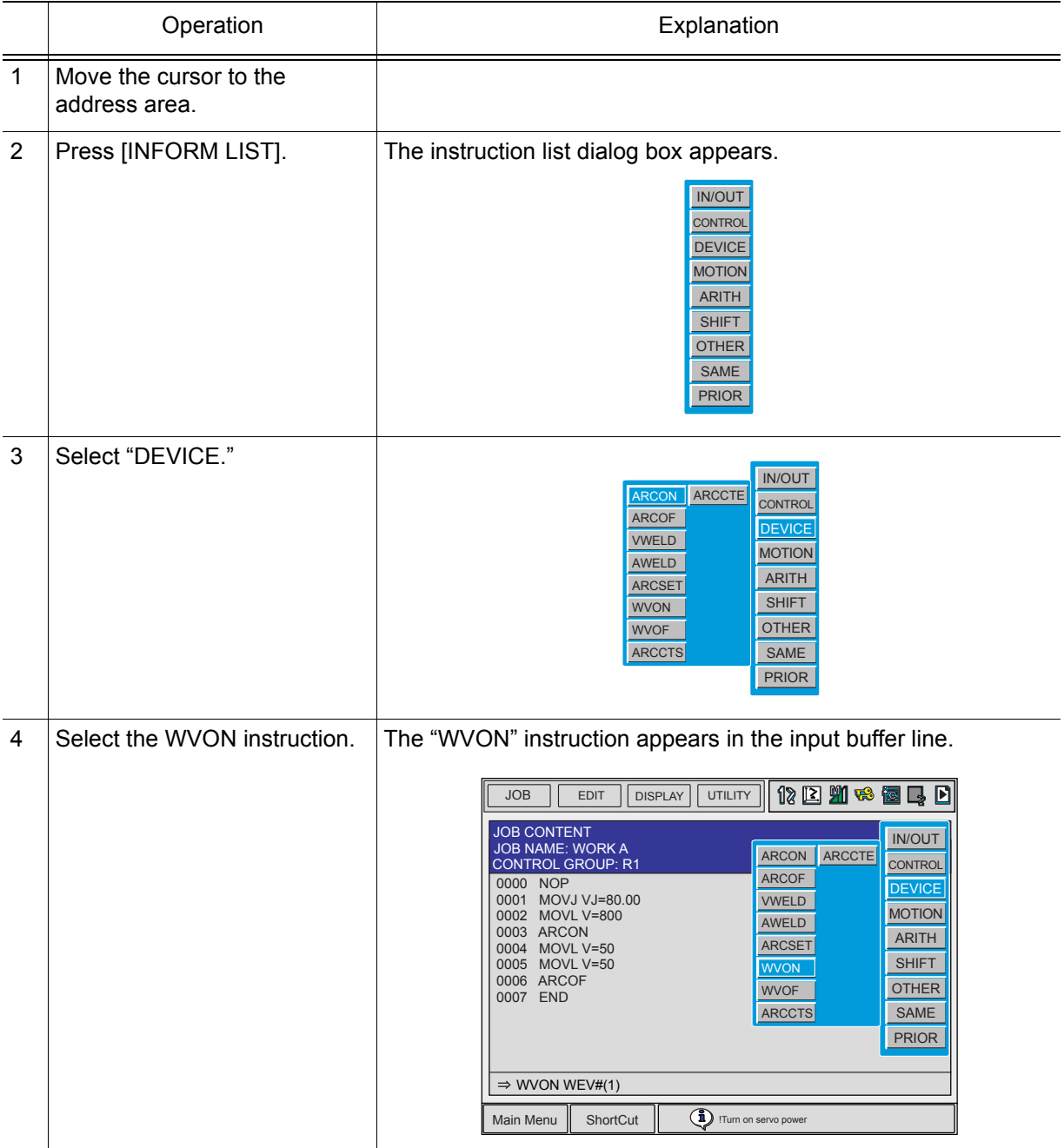

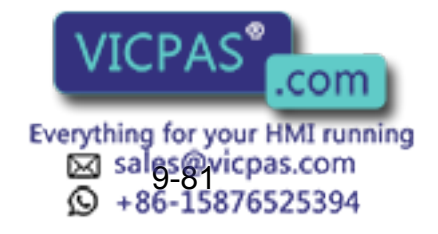

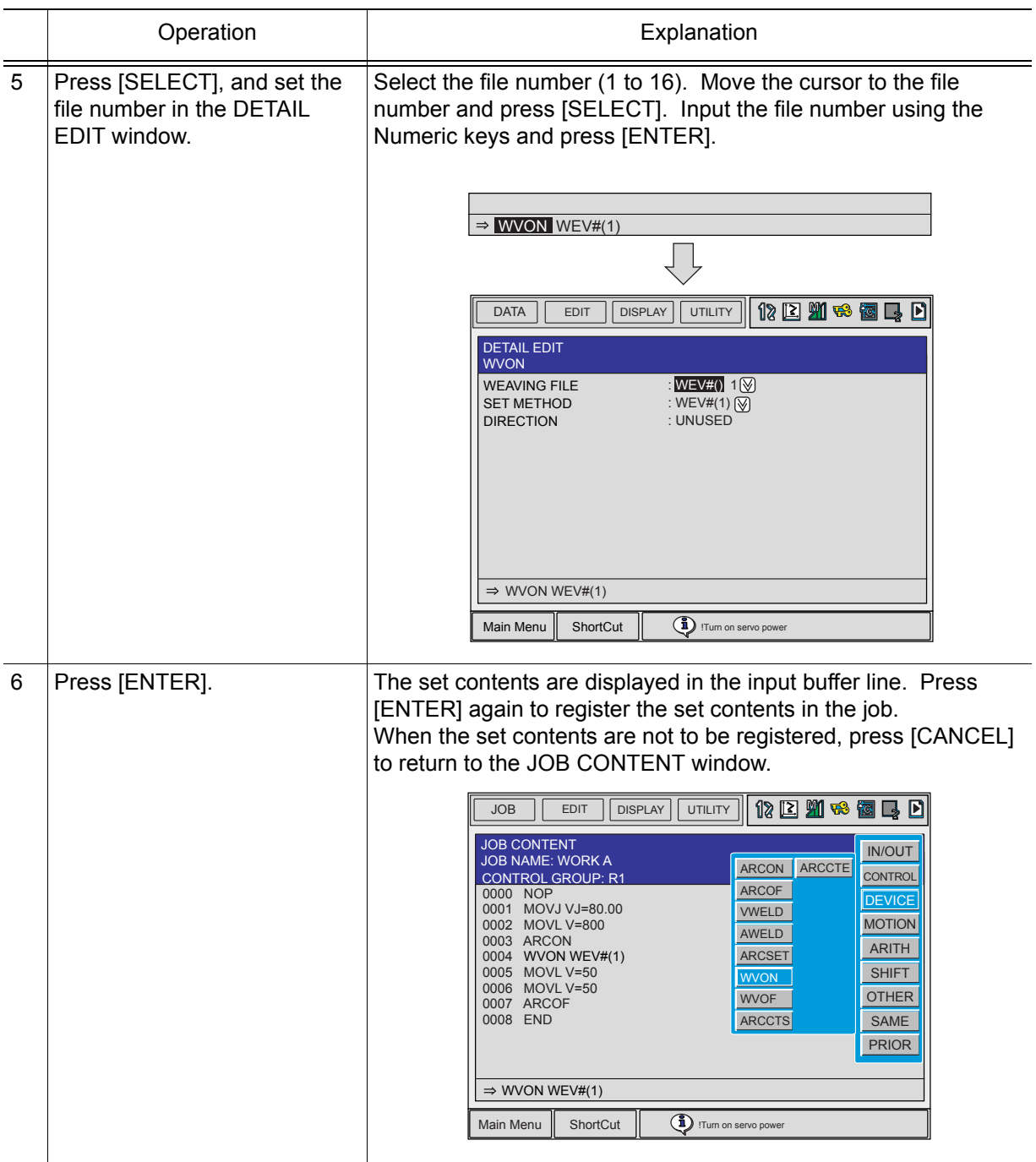

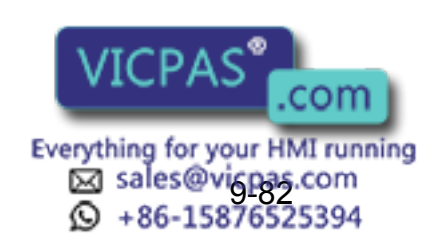

9.11 Weaving Condition File

### **NOVOF Instruction**

This is the weaving end instruction.

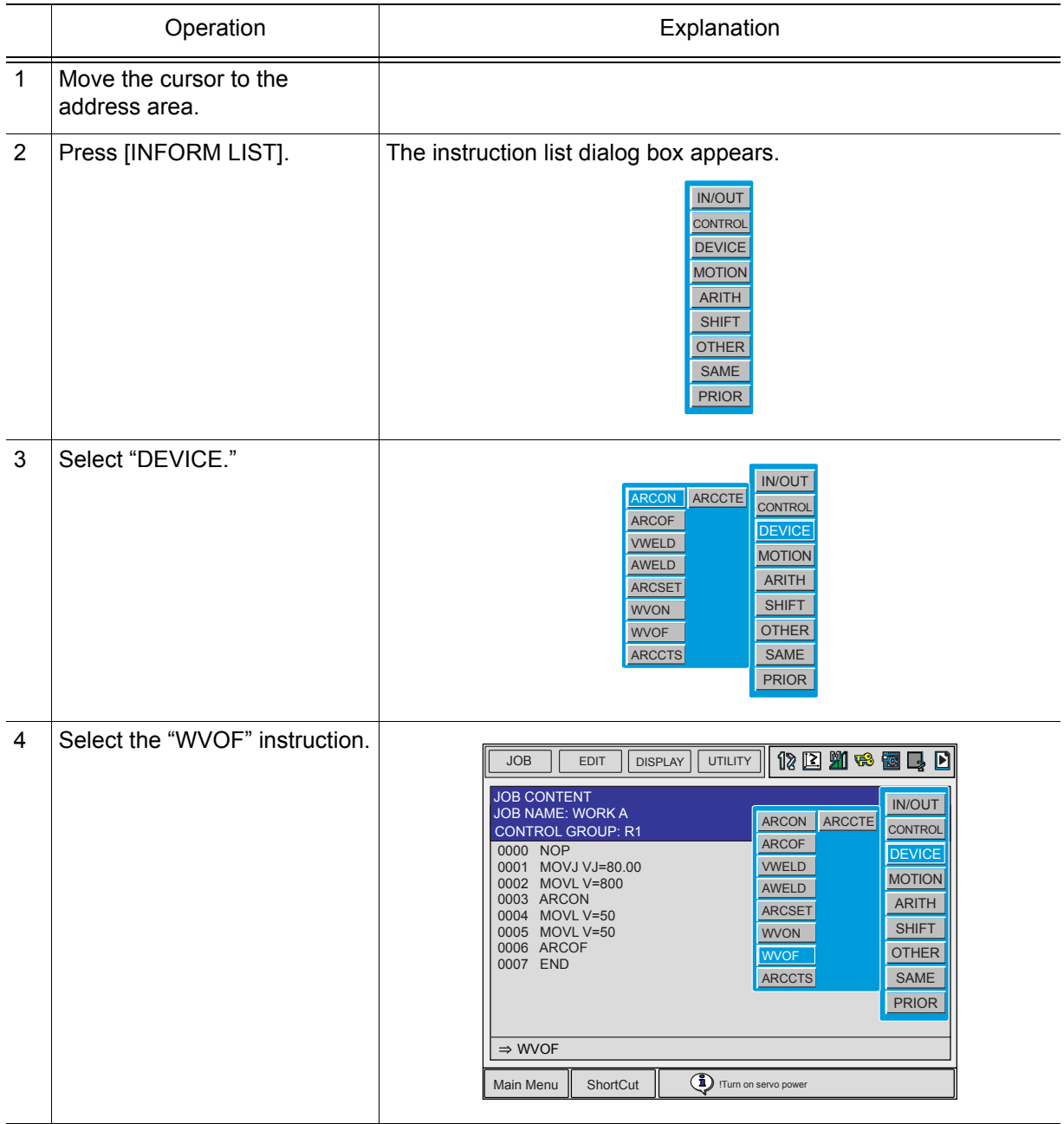

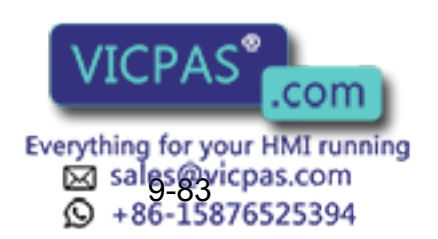

#### 9 Arc Welding Application 9.11 Weaving Condition File

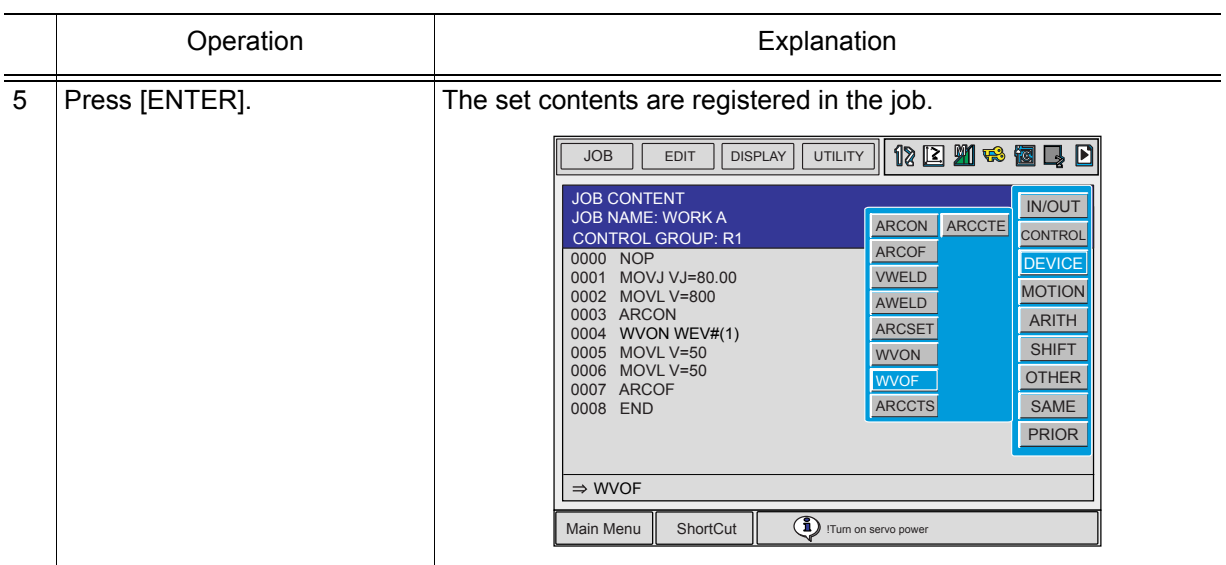

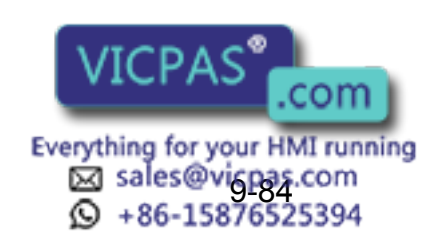

# 9.12 Power Source Condition File

## **9.12.1** About Power Source Condition File

This is the file where the Power Source characteristics: voltage characteristic, etc., is registered. This file contains the information for Power Source control.

For precise control of the welding current and voltage, the control signals sent from the controller to the Power Source must be properly adjusted.

The voltage of the current control signal is called the welding current reference value; the voltage of the voltage control signal is called the welding voltage reference value. A reference value is in the range between 0 and 14V (or between 0 and -14 depending on Power Sources).

How the output of the welding current or voltage changes with the reference value depends on the Power Source model, and this relationship between the reference value and output value is called an output characteristics. Each Power Source condition data file contains the output values (measured values) associated with several reference values. The figure below is an example of the welding current output characteristic curve.

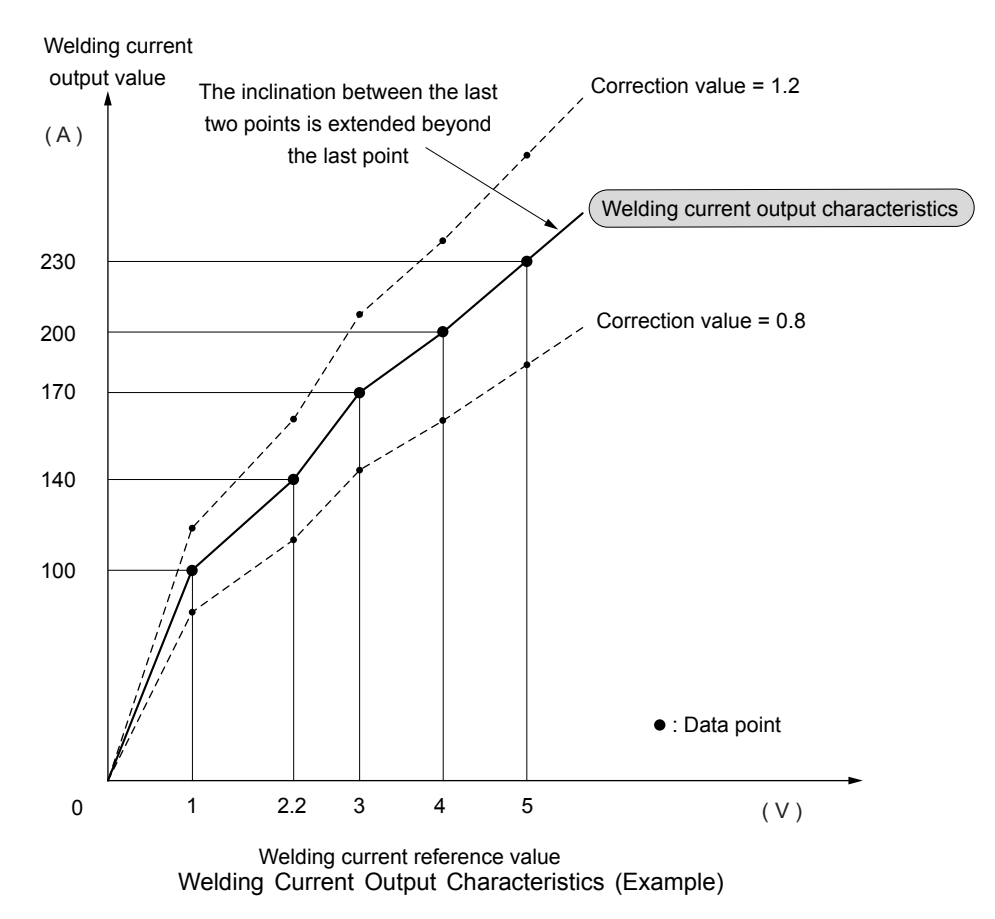

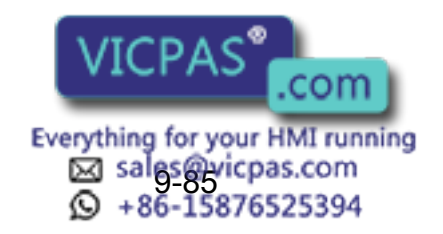

Note that the data points (points of measurement) are automatically connected by straight lines, which define the output values of any points off these data points. The inclination between the last two data points is extended as a straight line beyond the last point until it reaches the end of the measuring range. If the intended welding current or voltage is not output due to a fluctuation in the Power Source's power supply voltage, adjust the output by specifying a correction value. The figure (welding current output characteristics) shows how a correction value works.

The following are the three types of the Power Source condition files. Each file consists of two windows.

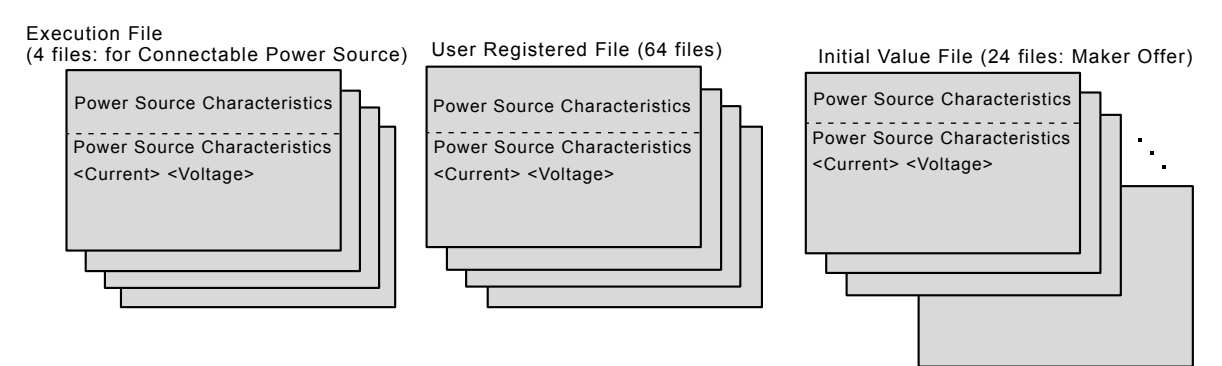

Power Source Condition Files

The execution file is used to set the condition file of the Power Source being used. The user registered file is used by the user to save the Power Source condition files, and the data for eight models can be registered. Yaskawa also offers initial value files which contain common Power Source characteristics. Data for 64 models have already been registered. A Power Source condition file can be set only by reading from either the user registered file or initial value file to the execution file. When it is necessary to make adjustments to the data, refer to [section 9.12.4 "Editing the Power Source Condition Files".](#page-432-0)

## **9.12.2** Specifying Welding Voltage when Synergic Power Supply is Used

When a synergic power supply is used, the NX100 requests the user to specify the welding voltage by a ratio against the proper output value (not by the output value as conventionally done). For that, the voltage characteristics associated with a certain welding current output value must be determined by measurement, and the results should be stored in the Power Source condition data file as representative values. The welding current output value for the measurement should be a value that is assumed relatively often in actual situations. Each of the provided Power Source condition data files already contains the representative values for the associated Power Source model.

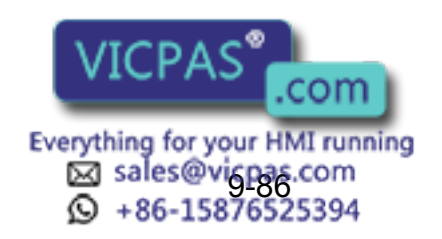

9.12 Power Source Condition File

#### < Example >

An example is shown with the ARCON instruction.

If the welding current output is 250A, the welding voltage can be specified as follows:

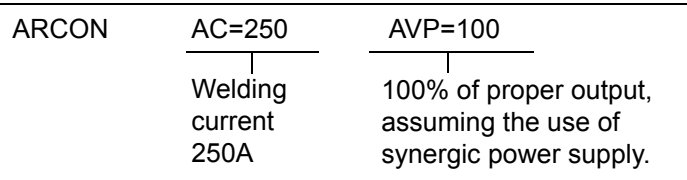

With the voltage characteristics with the following Figure A, the above instruction causes the output of 7.5V control signal to the Power Source

If the welding current output value is changed to 220A, a minor correction to the ARCON instruction causes the output of the control signal associated with 100% of the proper output value at 220A. (Fig.B)

ARCON AC=220 AVP=100 100% output

Also note that a minor adjustment of the welding voltage can be instructed easily. (Fig.C) e.g. The control signal is output 110% of the proper output value at 220A.

ARCON AC=220 AVP=110 | ......110% output

or

e.g. The control signal is output 94% of the proper output value at 220A.

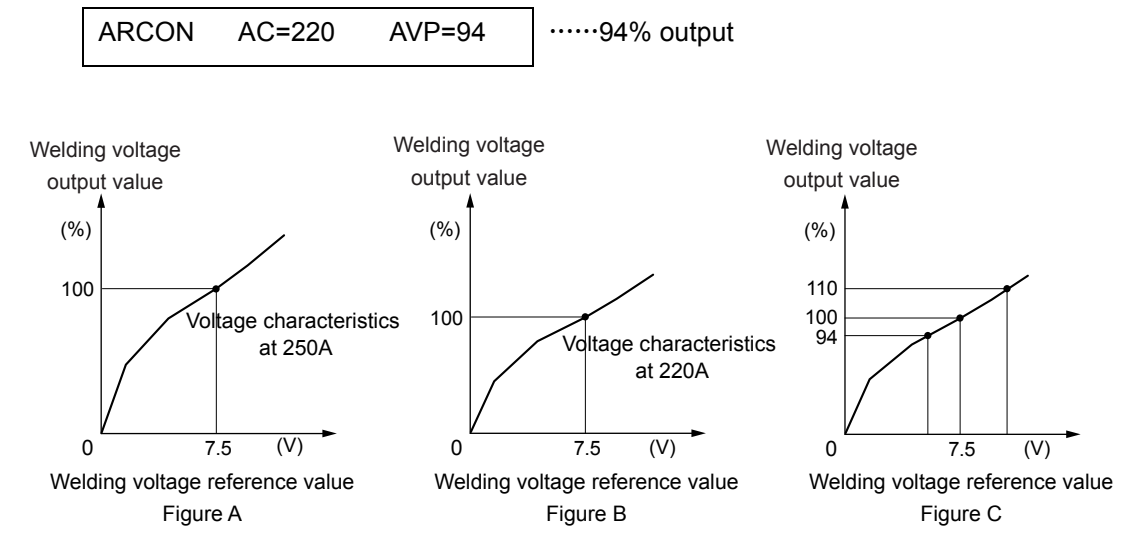

This setting method enables easy adjustment without calculating the voltage output.

This method can be also applied to condition data files and instructions other than ARCON. Another advantage is that a single welding job can be used with more than one Power Source with a synergic power supply by changing the welder condition data file.

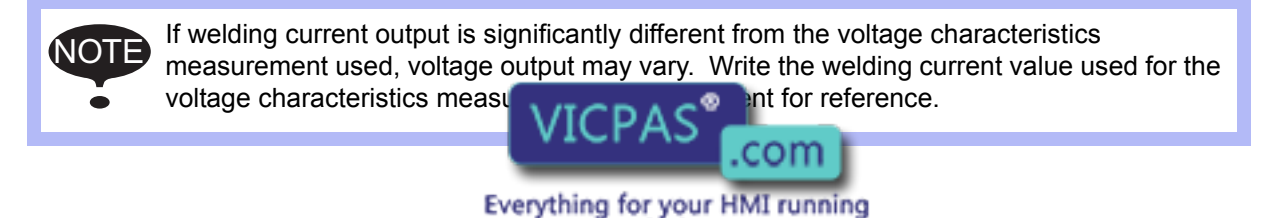

sales@vicpas.com<br>+86-15876525394

## **9.12.3** POWER SOURCE CONDITION Window

A Power Source condition data file has the following two windows:

- POWER SOURCE CONDITION Window
- POWER SOURCE CONDITION Window (for current/voltage output)

## POWER SOURCE CONDITION Window

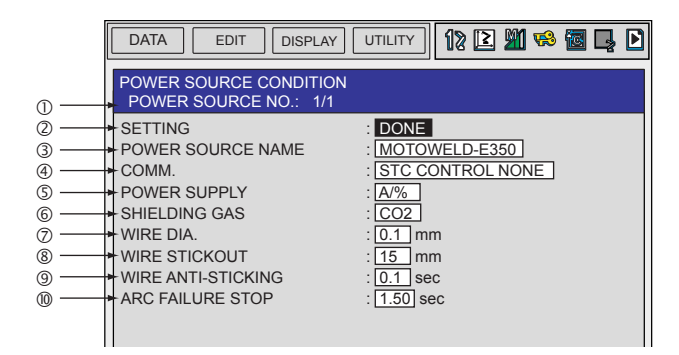

#### POWER SOURCE NO. (1 to 4)

Displays a Power Source number between 1 and 4 (for each welder).

#### **@SETTING**

If this file is modified, the status automatically changes to "NONE," indicating that the modification is not saved yet. To save the modification to the file, move the cursor to "SETTING" and press [SELECT]. Then the status changes to "DONE."

#### *<b>SPOWER SOURCE NAME*

Displays a Power Source name of 16 characters or less.

#### **@COMMENT**

Displays a comment of 32 characters or less.

#### POWER SUPPLY (A/V, A/%)

When "A/%" is displayed: Measured values of voltage can be input by the unit of "%" for " $\circledast$ MEASURE" in the POWER SOURCE CONDITION window for current/voltage output shown in the next page.

When "A/V" is displayed: Measured values of voltage can be input by the unit of "V" for " $\circledast$ MEASURE" in the POWER SOURCE CONDITION window for current/voltage output shown in the next page.

\*To switch between "A/%" and "A/V" in the POWER SOURCE CONDITION window, select [DATA] -> [READING] to read the initial value file (maker offer) or user registered file once again.

\*This function is available for the standard software version NS4.00.00A ( $\Box$ )-00 or later.

#### SHIELDING GAS (CO2,MAG)

Specifies the shielding gas type.

#### $@$ WIRE DIA. (0 to 9.9mm $\Phi$ )

Specifies the wire diameter.

**@WIRE STICKOUT (0 to 9** Specifies the length of the well  $VICPAS$  straightfrom the torch tip.

> Everything for your HMI running ⊠ sales@vigpas.com<br>© +86-15876525394

9.12 Power Source Condition File

#### WIRE ANTI-STICKING (0 to 9.9 seconds)

Specifies the duration of the wire anti-stick process at the end of welding.

#### ARC FAILURE STOP (0 to 2.55 seconds)

Specifies the time between the detection of arc failure and the stopping of the manipulator movement.

■ POWER SOURCE CONDITION Window for Current/Voltage Output

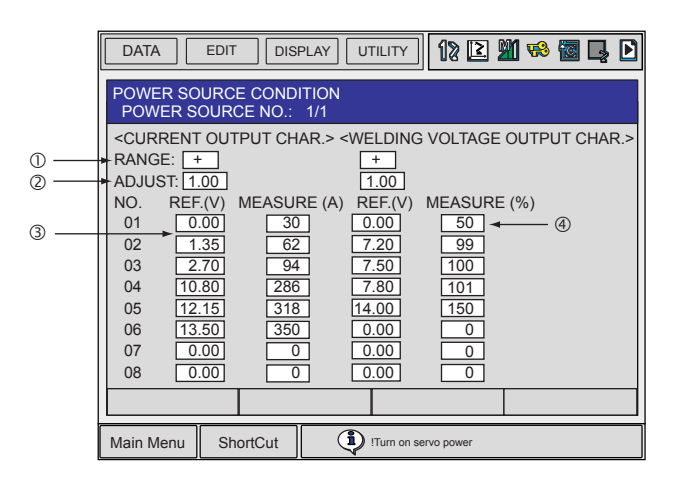

#### **ORANGE**

Indicates the polarity of the reference value for the welding current and voltage. If the range is positive (+), the reference value is in the range between 0 and 14.00V. If the range is negative (-), the reference value is in the range between 0 and -14.00V.

#### ADJUST (0.80 to 1.20)

A correction value to adjust the welding current/voltage output.

#### REF. (V) (0 to 14.00V)

Welding current/voltage reference values.

#### MEASURE (0 to 999A, 0 to 50.0V, or 50 to 150%)

The welding current/voltage output values measured at the reference values as given under **.** 

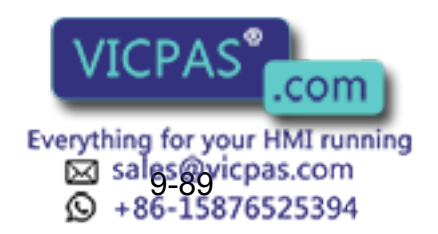
## 9.12.4 Editing the Power Source Condition Files

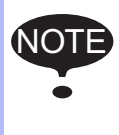

When the Power Source condition file is modified or the file is read in, the SETTING status in the POWER SOURCE CONDITION window changes from "DONE" to "NONE." After editing, move the cursor to SETTING then press [SELECT] to save the modification. Then the SETTING status changes from "NONE" to "DONE."

### ■ Displaying a Power Source Condition File

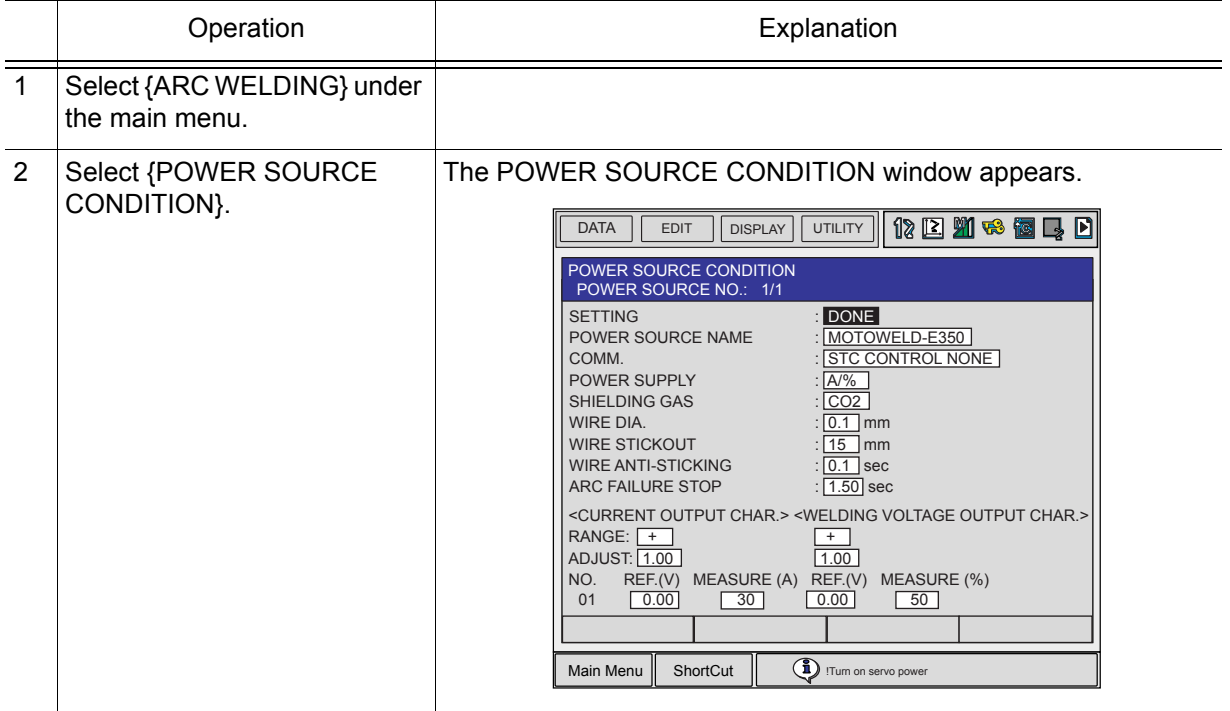

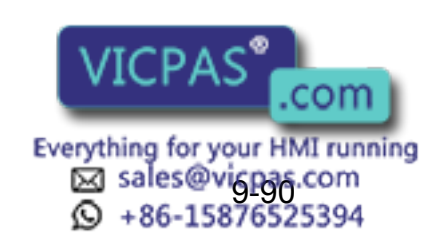

9 Arc Welding Application

9.12 Power Source Condition File

## Reading a Power Source Condition File

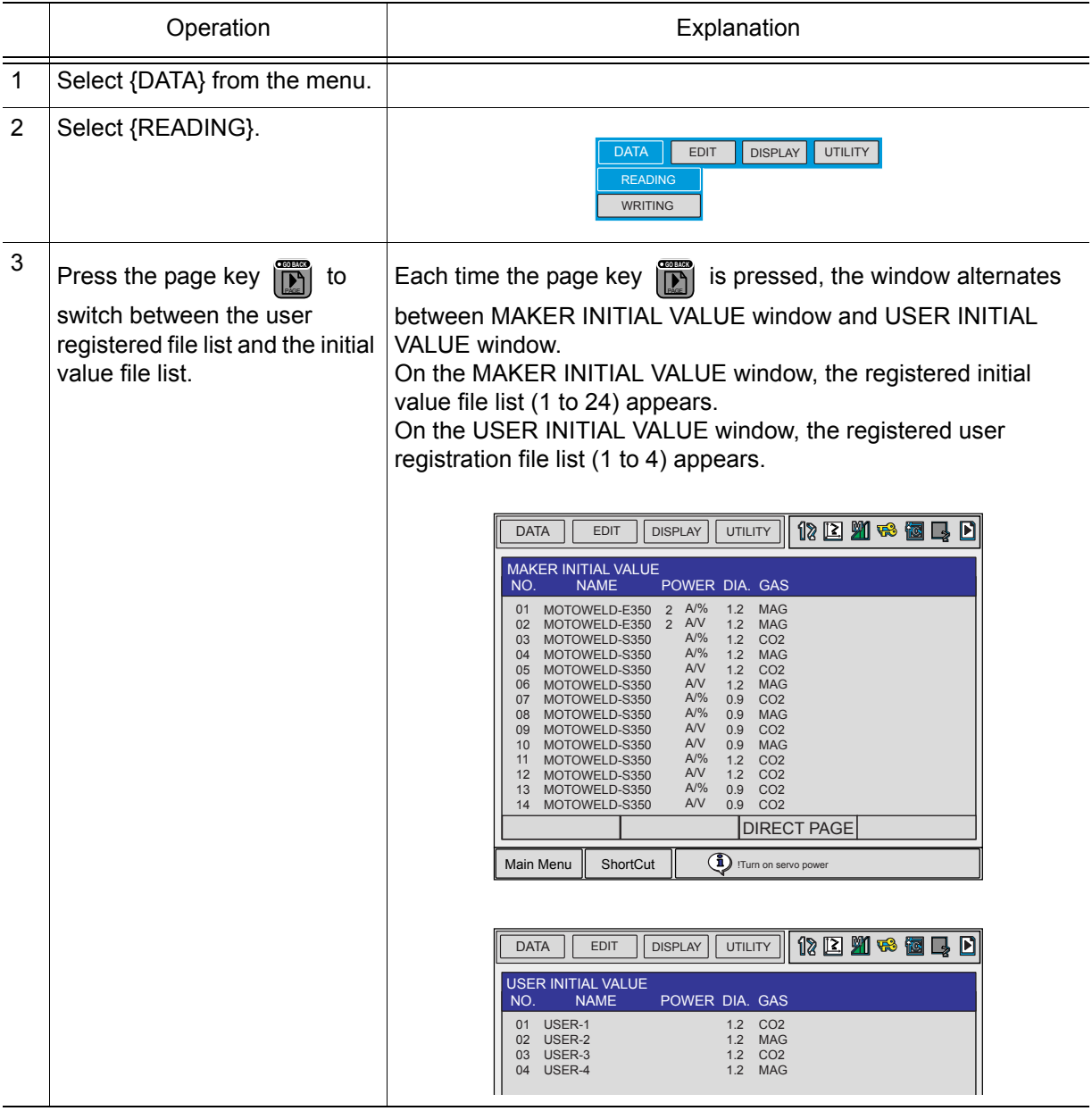

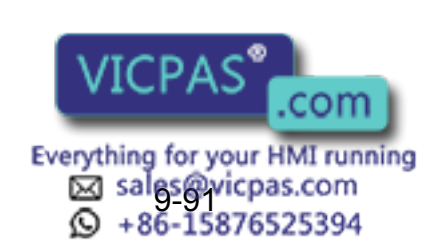

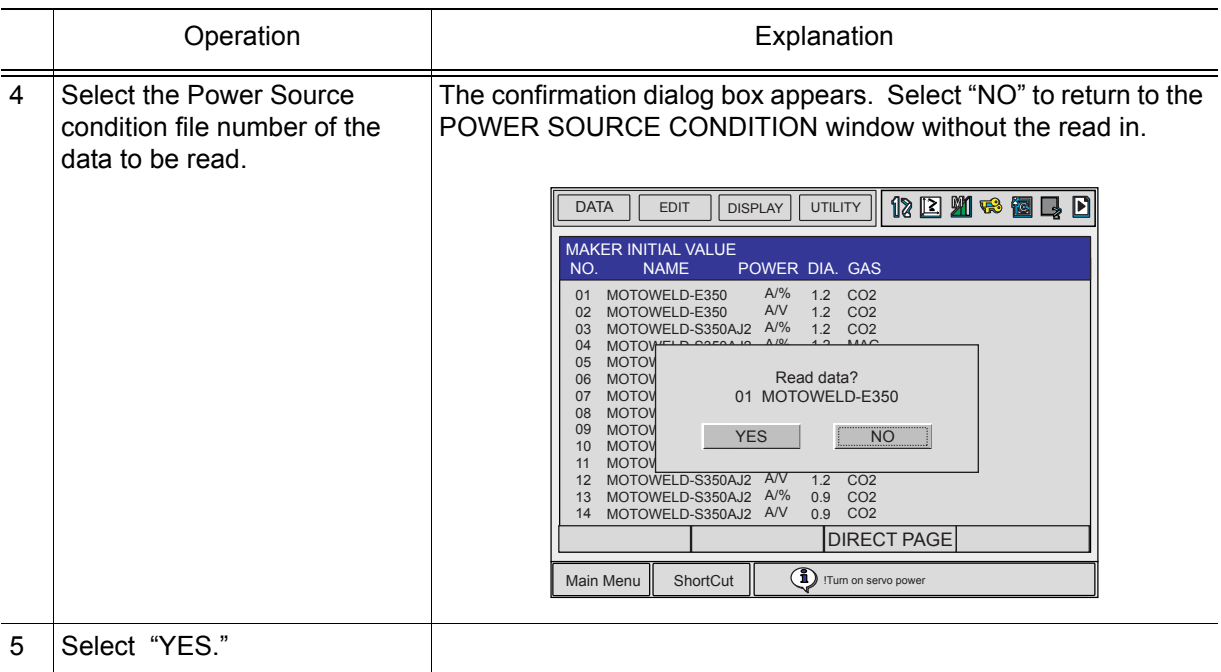

**Editing a Power Source Condition File** 

### **Editing the "WELDER NAME" or "COMMENT"**

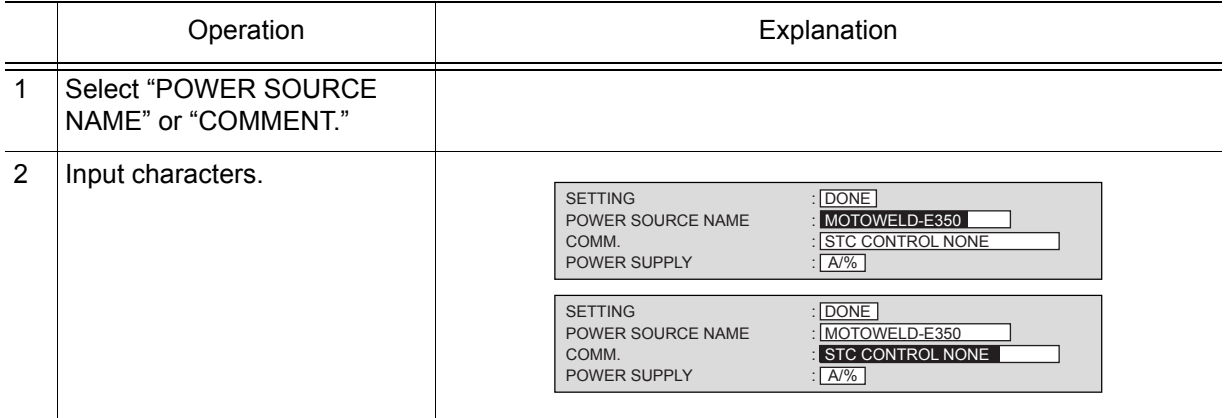

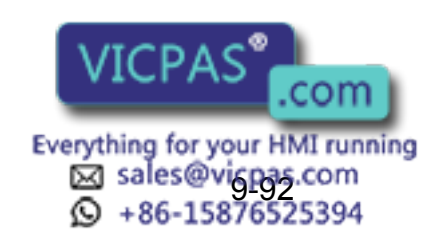

9 Arc Welding Application

9.12 Power Source Condition File

### **Editing Other Items**

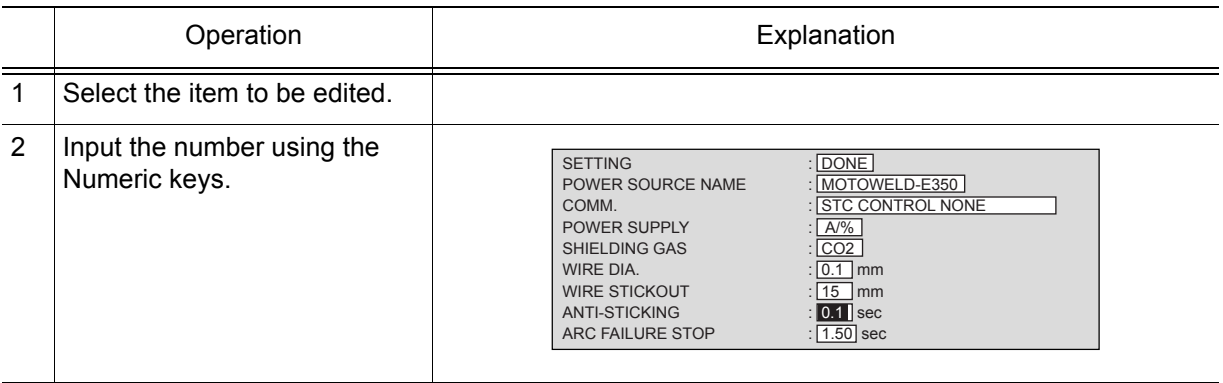

## ■ Editing a Power Source Condition File for Current/Voltage Output

### **Editing the "RANGE"**

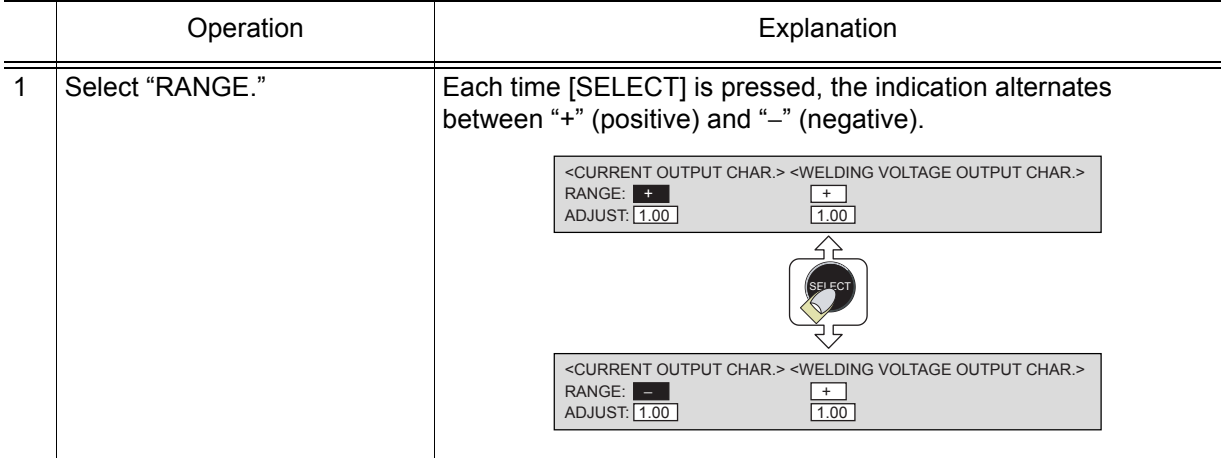

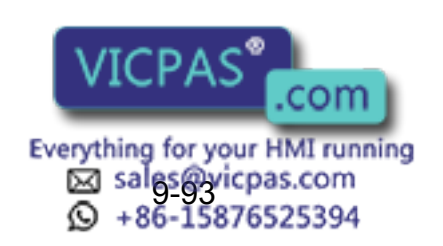

NOTE

### **Editing "ADJ," "REF," or "MEASURE"**

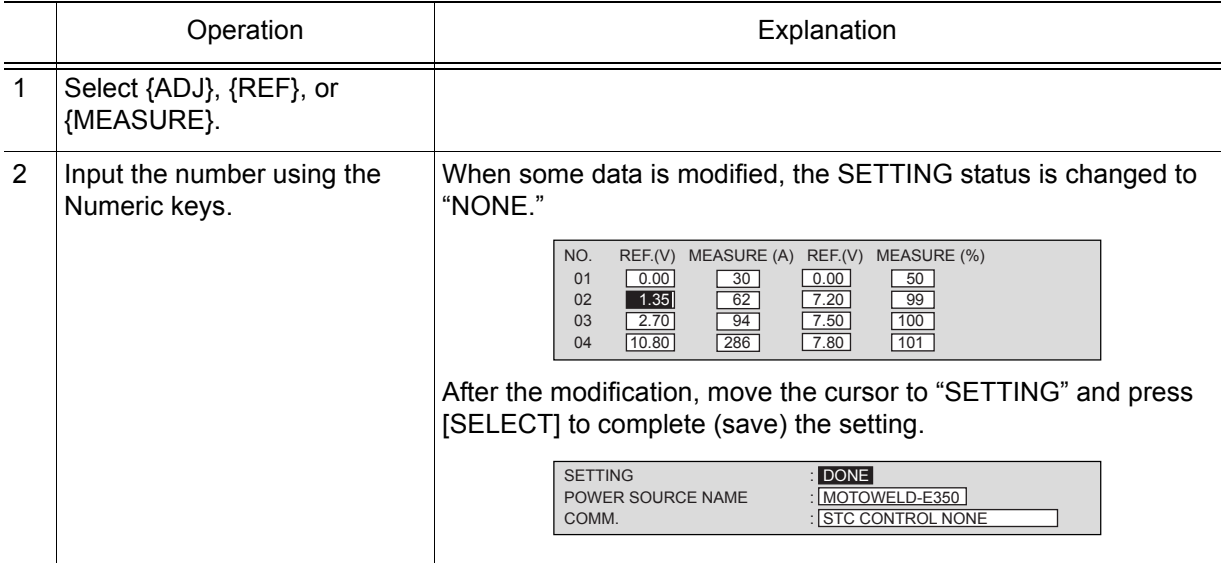

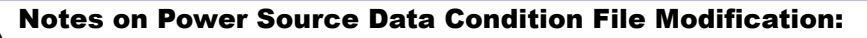

When changing "POWER SUPPLY" in Power Source condition file, the welding condition files (Arc Start Condition File, Arc End Condition File, and Arc Auxiliary Condition File) are formatted.

### Registering the Power Source Condition File Data

Other than the 24 types of initial value data Yaskawa has provided, there are 4 types of Power Source condition files that the user can be registered. The data partially modified using the initial value file can also be registered.

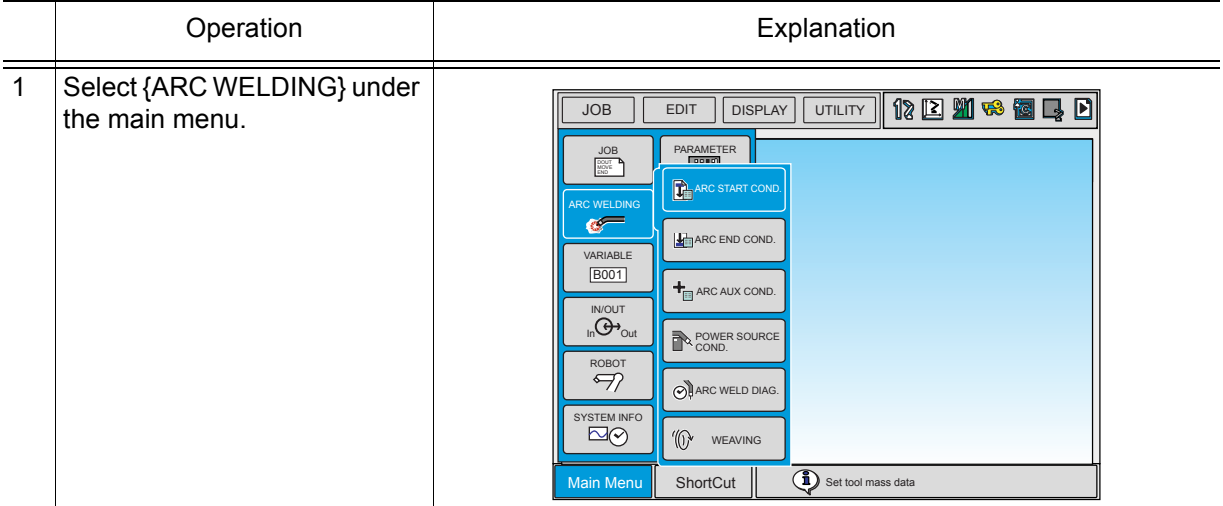

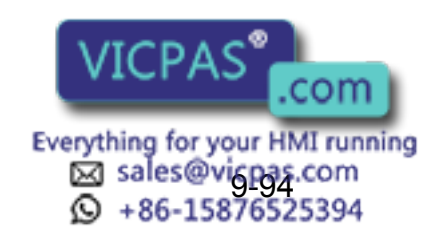

#### 9 Arc Welding Application

9.12 Power Source Condition File

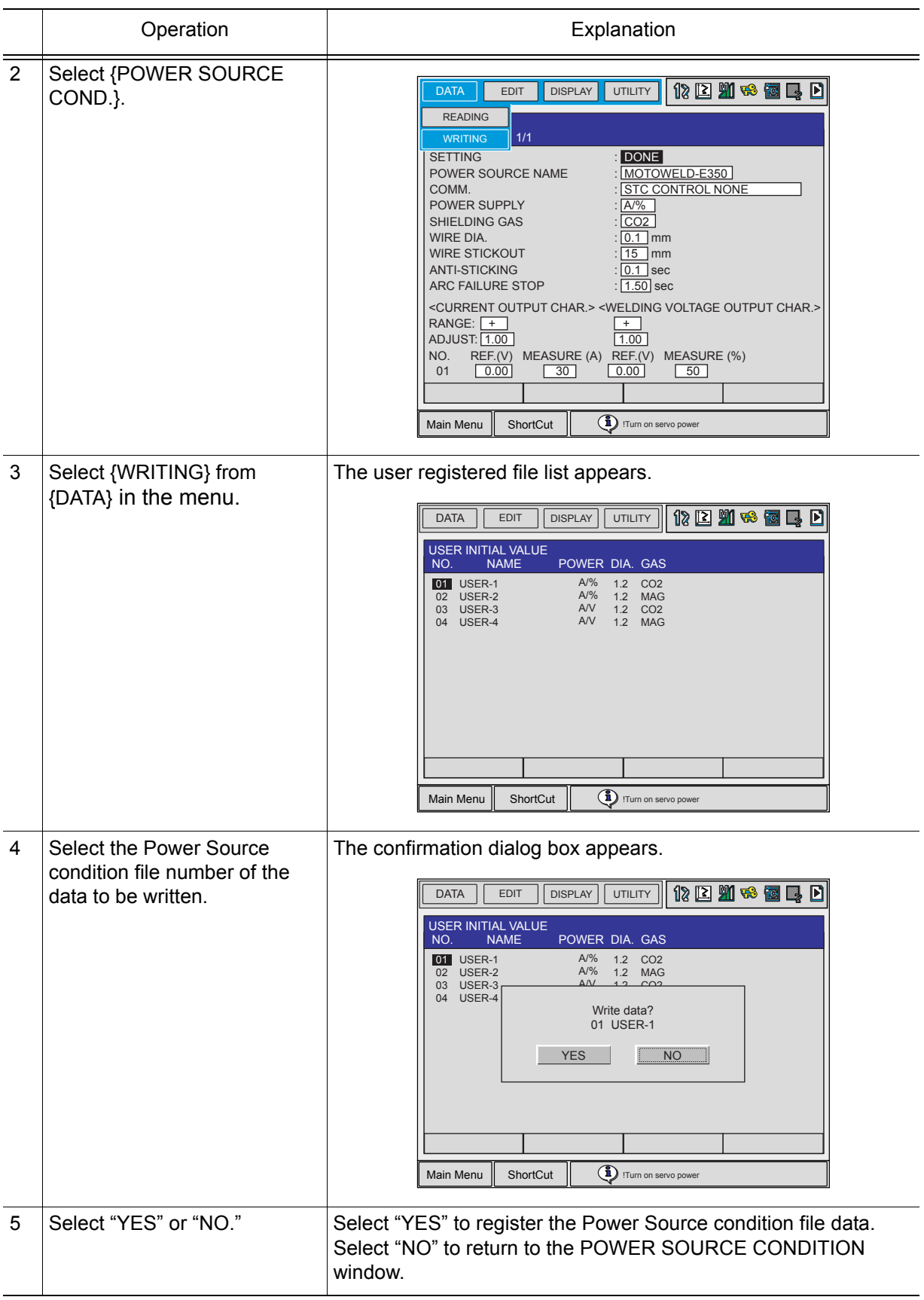

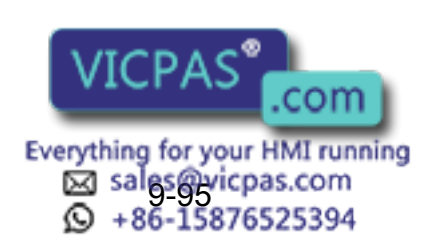

## 9.13 Power Source Condition File Initial Value

The initial value data for 24 Power Sources has been prepared as follows:

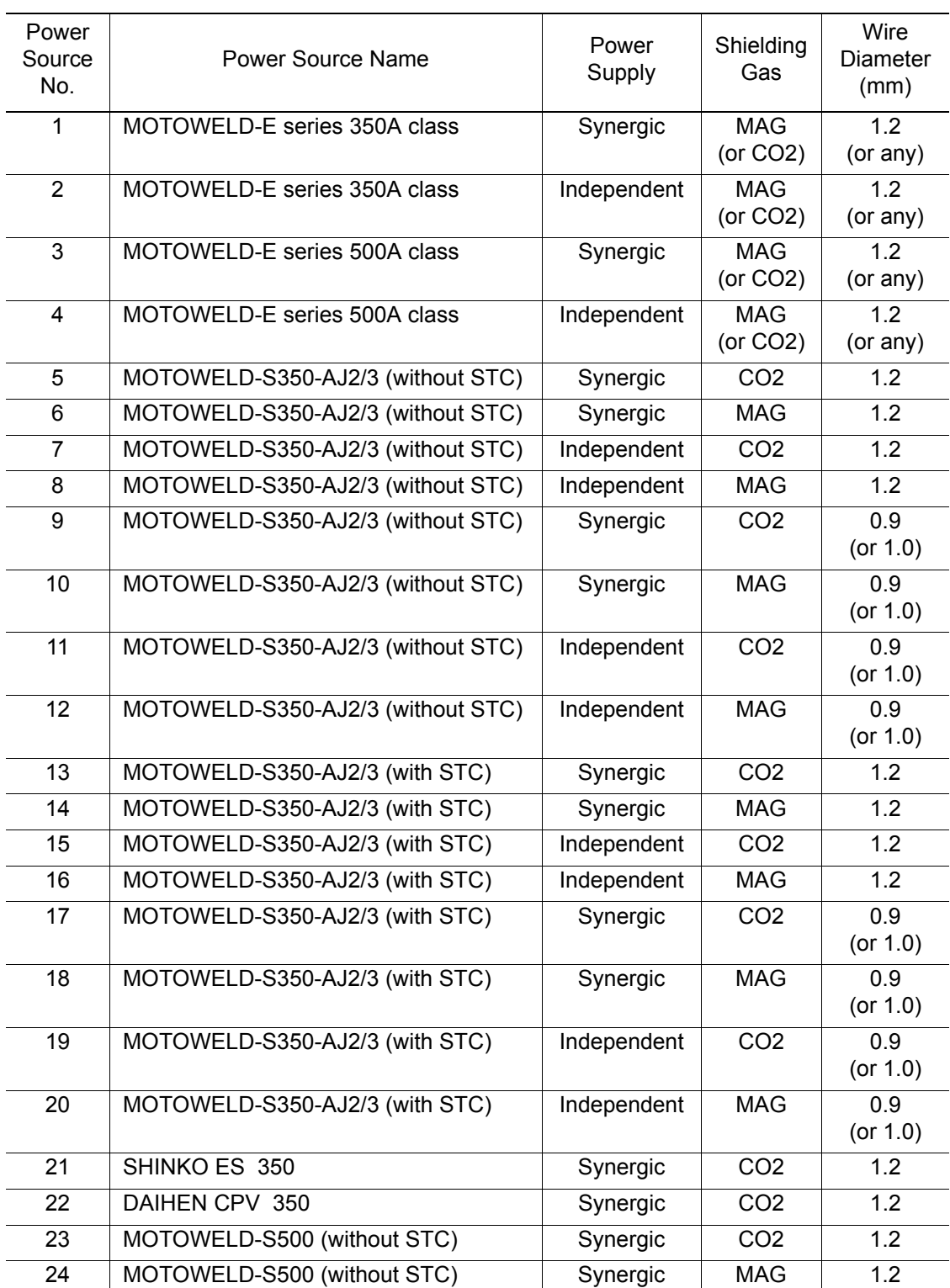

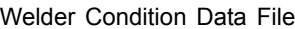

The initial values are available for  $VICPAS$   $\overline{com}$  NS4.00.00A ( $\square$ )-00 or later.

Everything for your HMI running<br>
52 sales@vigpas.com<br>
9 +86-15876525394 ۵

439 of 493

9 Arc Welding Application

9.13 Power Source Condition File Initial Value

### ■ Contents of 24 Welder Condition Files

The following tables give the original contents of the provided Power Source condition files, that are associated with the Power Source numbers 1 through 24:

POWER SOURCE NO.: 1 POWER SOURCE NAME: MOTOWELD-E series 350A class COMMENT: COMBINATION GAS AND WIRE POWER SUPPLY: A (synergic) SHIELDING GAS: MAG WIRE DIA.: 1.2 mm WIRE STICKOUT: 15 mm WIRE ANTI-STICKING: 0.1sec ARC FAILURE STOP: 0.6 sec

POWER SOURCE NO.: 2 POWER SOURCE NAME: MOTOWELD-E series 350A class COMMENT: COMBINATION GAS AND WIRE POWER SUPPLY: independent SHIELDING GAS: MAG WIRE DIA.: 1.2 mm WIRE STICKOUT: 15 mm WIRE ANTI-STICKING: 0.1 sec ARC FAILURE STOP: 0.6 sec

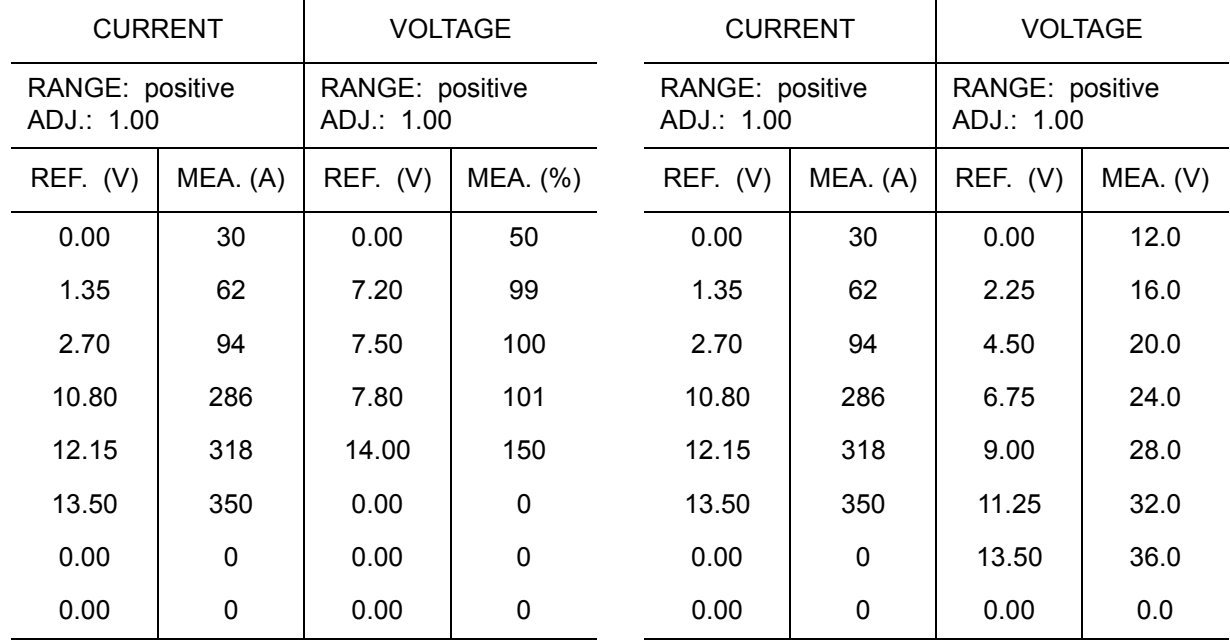

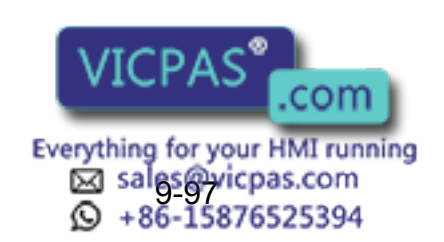

POWER SOURCE NO.: 3 POWER SOURCE NAME: MOTOWELD-E series 500A class COMMENT: COMBINATION GAS AND WIRE POWER SUPPLY: A (synergic) SHIELDING GAS: MAG WIRE DIA.: 1.2 mm WIRE STICKOUT: 15 mm WIRE ANTI-STICKING: 0.1 sec ARC FAILURE STOP: 0.6 sec

POWER SOURCE NO.: 4 POWER SOURCE NAME: MOTOWELD-E series 500A class COMMENT: COMBINATION GAS AND WIRE POWER SUPPLY: independent SHIELDING GAS: MAG WIRE DIA.: 1.2 mm WIRE STICKOUT: 15 mm WIRE ANTI-STICKING: 0.1 sec ARC FAILURE STOP: 0.6 sec

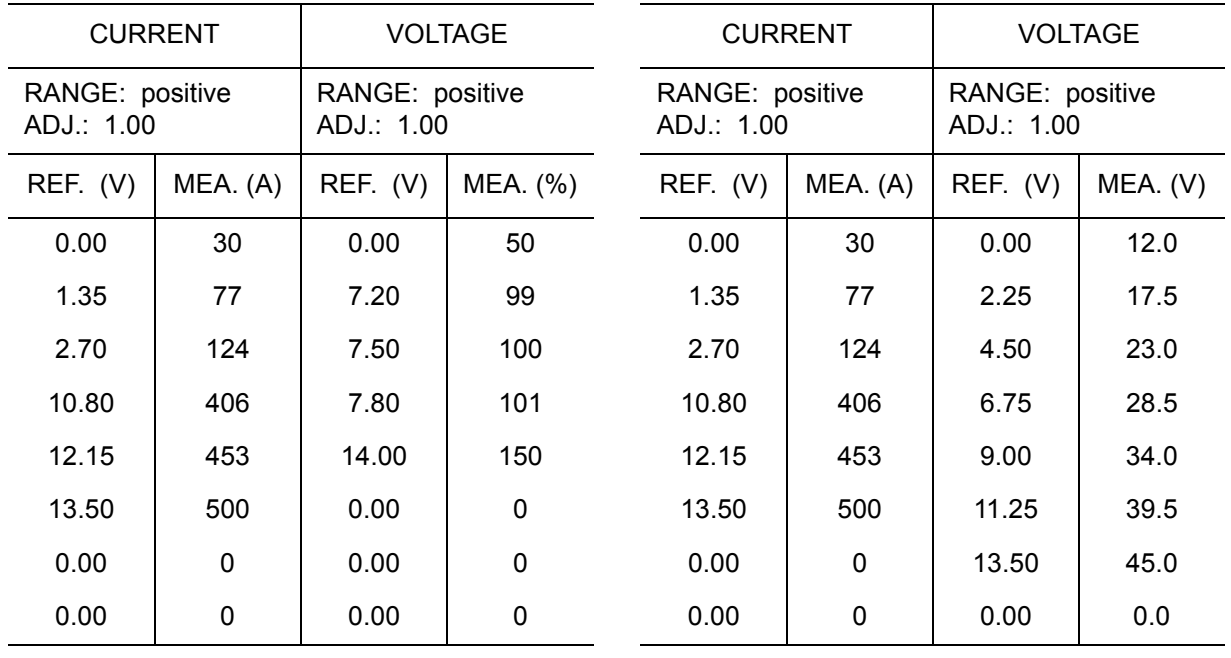

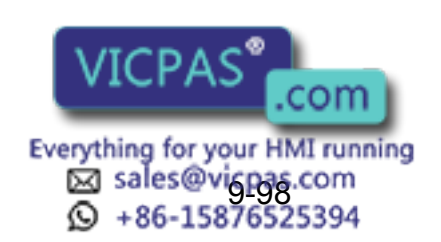

POWER SOURCE NO.: 5 POWER SOURCE NAME: MOTOWELD-S350-AJ2/3 COMMENT: STC NO-CONTROL POWER SUPPLY: A (synergic) SHIELDING GAS: CO2 WIRE DIA.: 1.2mm WIRE STICKOUT: 15mm WIRE ANTI-STICKING: 0.3sec ARC FAILURE STOP: 0.6sec

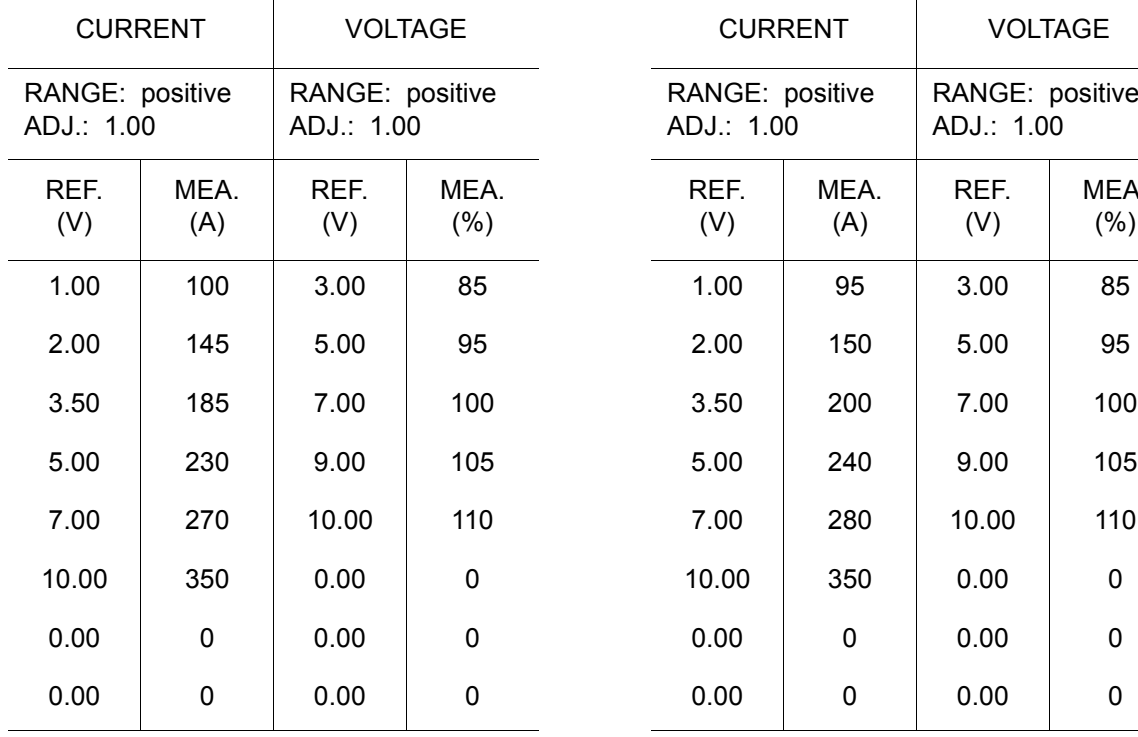

POWER SOURCE NO.: 6 POWER SOURCE NAME: MOTOWELD-S350-AJ2/3 COMMENT: STC NO-CONTROL POWER SUPPLY: A (synergic) SHIELDING GAS: MAG WIRE DIA.: 1.2mm WIRE STICKOUT: 15mm WIRE ANTI-STICKING: 0.3sec ARC FAILURE STOP: 0.6sec

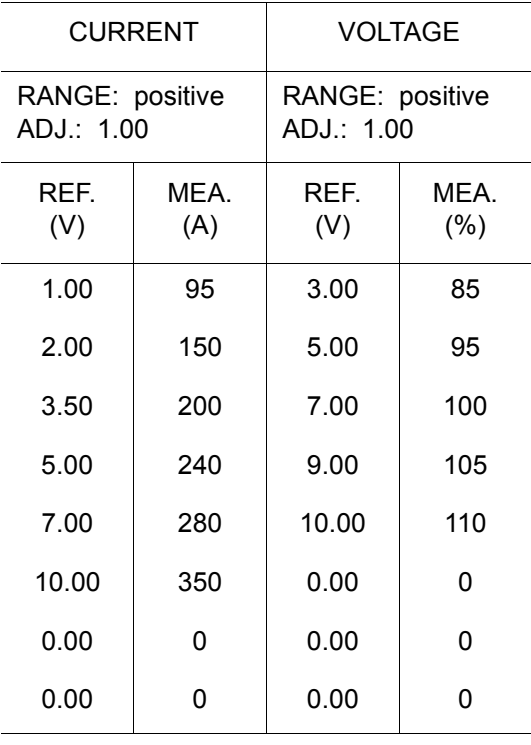

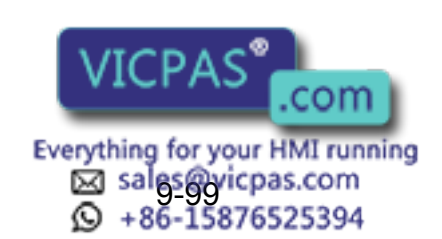

POWER SOURCE NO.: 7 POWER SOURCE NAME: MOTOWELD-S350-AJ2/3 COMMENT: STC NO-CONTROL POWER SUPPLY: independent SHIELDING GAS: CO2 WIRE DIA.: 1.2mm WIRE STICKOUT: 15mm WIRE ANTI-STICKING: 0.3sec ARC FAILURE STOP: 0.6sec

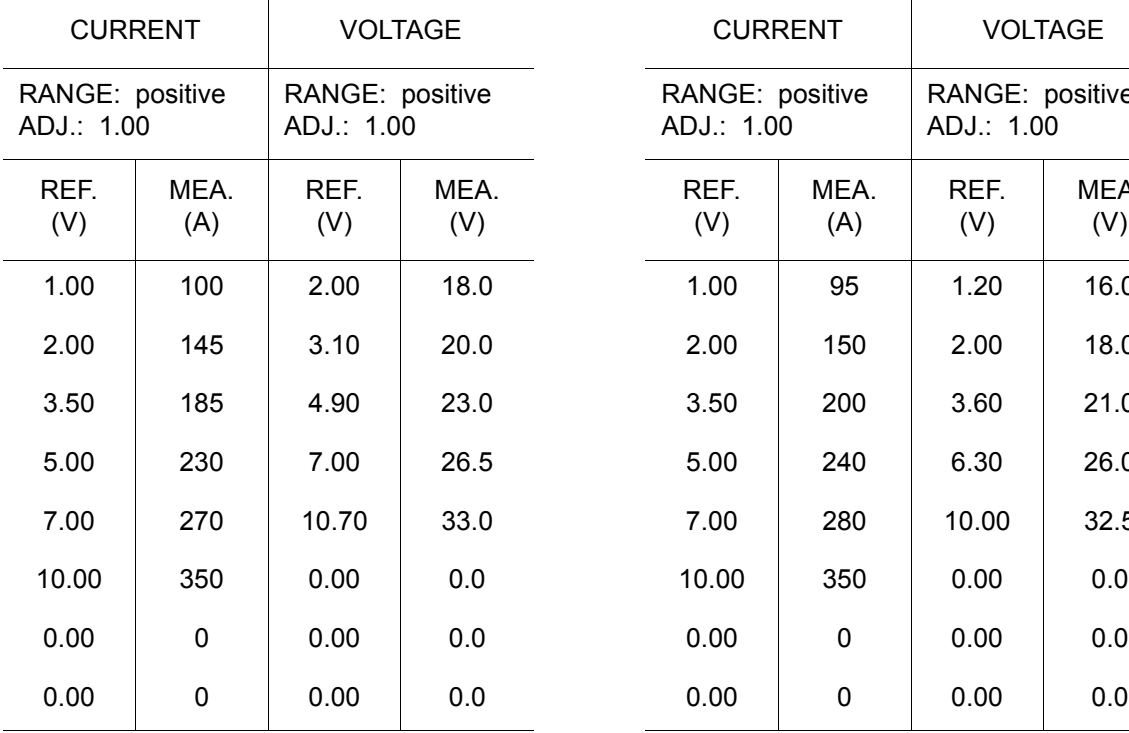

POWER SOURCE NO.: 8 POWER SOURCE NAME: MOTOWELD-S350-AJ2/3 COMMENT: STC NO-CONTROL POWER SUPPLY: independent SHIELDING GAS: MAG WIRE DIA.: 1.2mm WIRE STICKOUT: 15mm WIRE ANTI-STICKING: 0.3sec ARC FAILURE STOP: 0.6sec

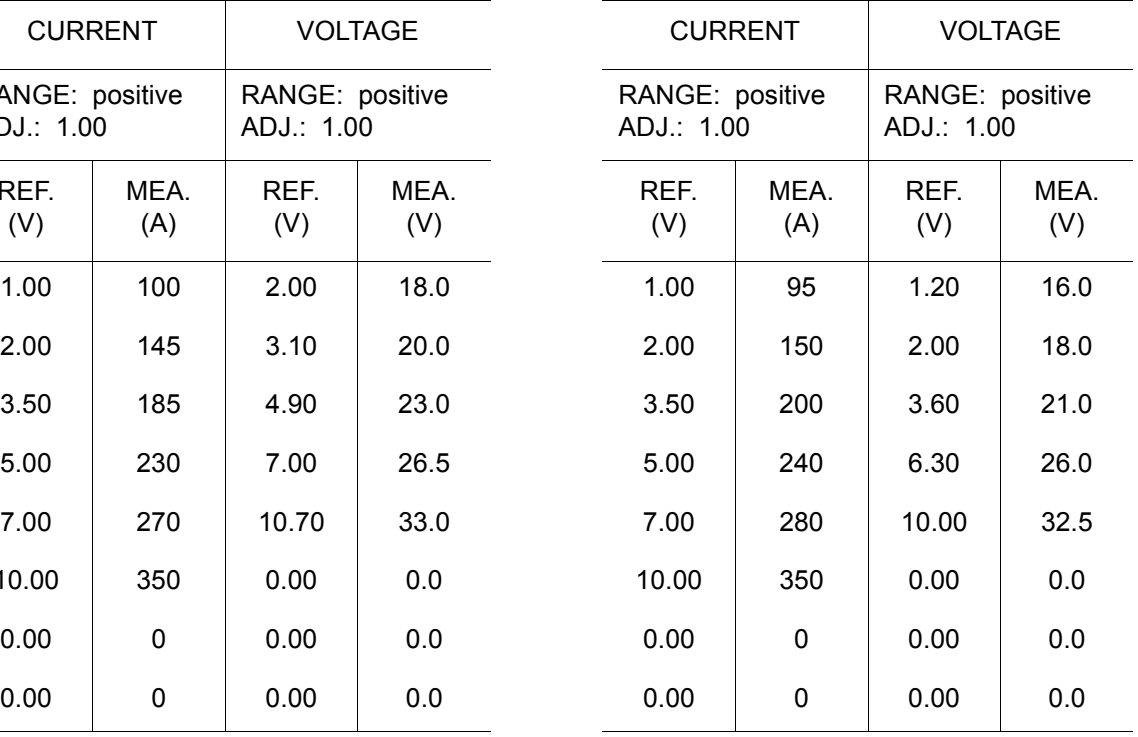

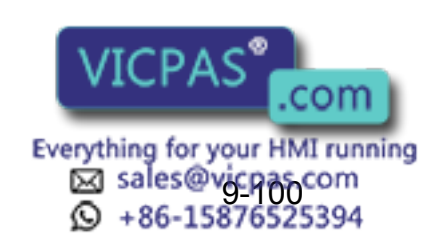

443 of 493

POWER SOURCE NO.: 9 POWER SOURCE NAME: MOTOWELD-S350-AJ2/3 COMMENT: STC NO-CONTROL POWER SUPPLY: A (synergic) SHIELDING GAS: CO2 WIRE DIA.: 0.9mm WIRE STICKOUT: 10mm WIRE ANTI-STICKING: 0.3sec ARC FAILURE STOP: 0.6sec

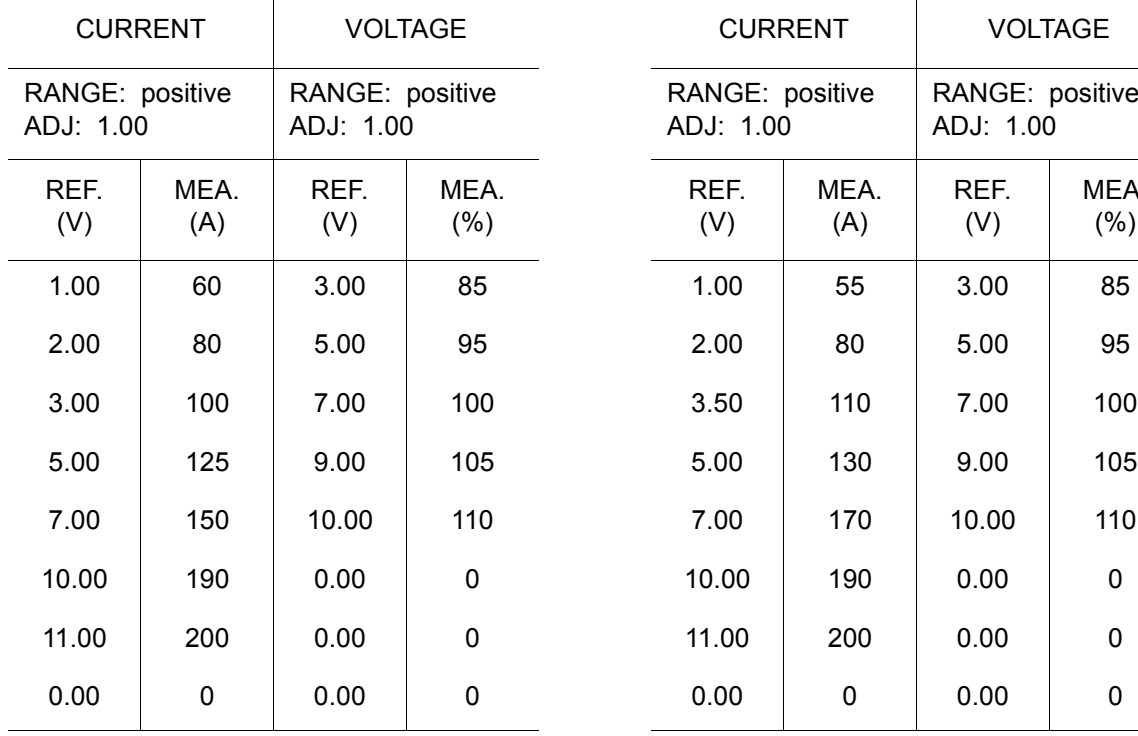

POWER SOURCE NO.: 10 POWER SOURCE NAME: MOTOWELD-S350-AJ2/3 COMMENT: STC NO-CONTROL POWER SUPPLY: A (synergic) SHIELDING GAS: MAG WIRE DIA.: 0.9mm WIRE STICKOUT: 10mm WIRE ANTI-STICKING: 0.3sec ARC FAILURE STOP: 0.6sec

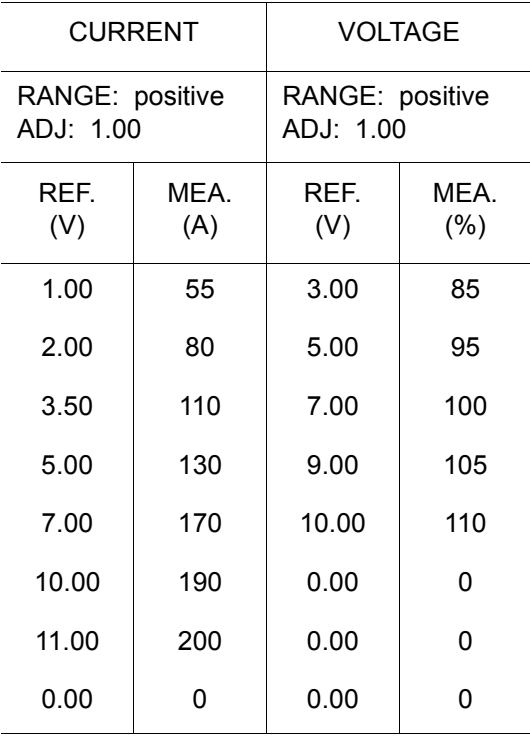

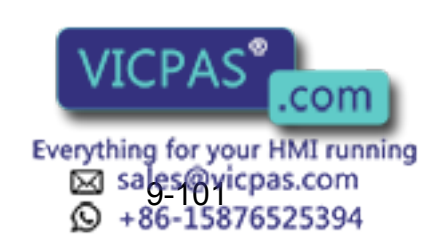

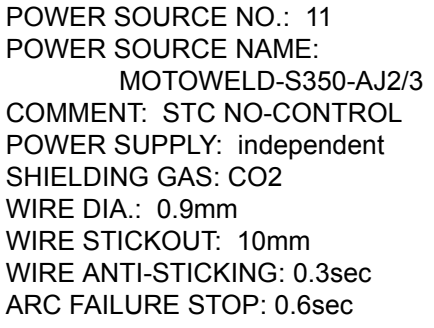

POWER SOURCE NO.: 12 POWER SOURCE NAME: MOTOWELD-S350-AJ2/3 COMMENT: STC NO-CONTROL POWER SUPPLY: independent SHIELDING GAS: MAG WIRE DIA.: 0.9mm WIRE STICKOUT: 10mm WIRE ANTI-STICKING: 0.3sec ARC FAILURE STOP: 0.6sec

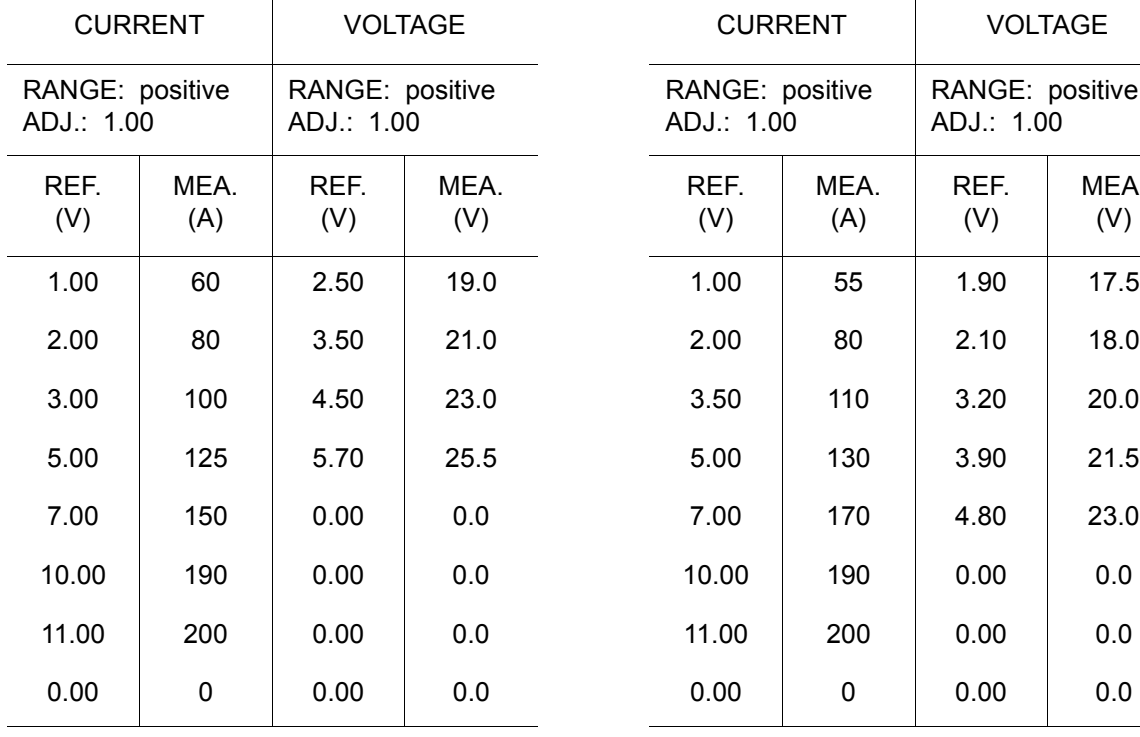

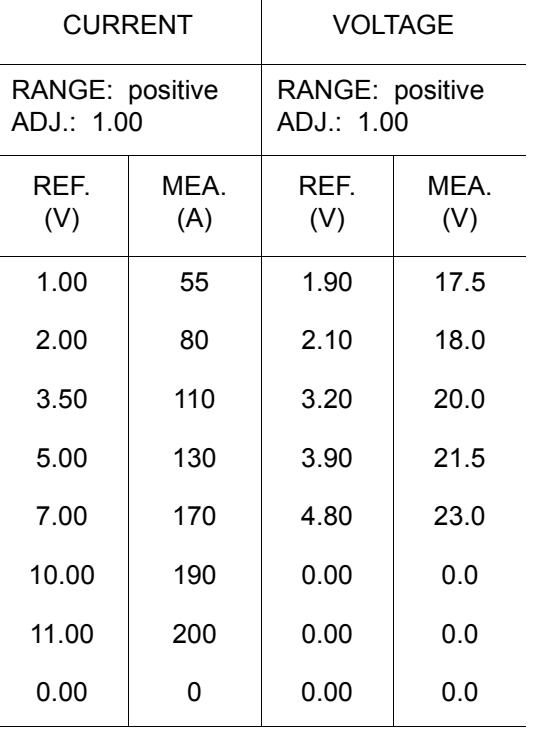

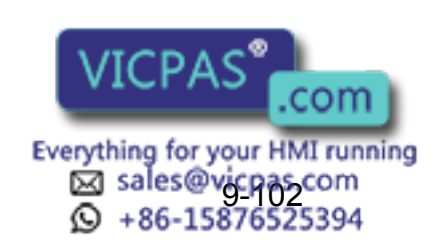

POWER SOURCE NO.: 13 POWER SOURCE NAME: MOTOWELD-S350-AJ2/3 COMMENT: STC CONTROL POWER SUPPLY: A (synergic) SHIELDING GAS: CO2 WIRE DIA.: 1.2mm WIRE STICKOUT: 15mm WIRE ANTI-STICKING: 0.3sec ARC FAILURE STOP: 0.6sec

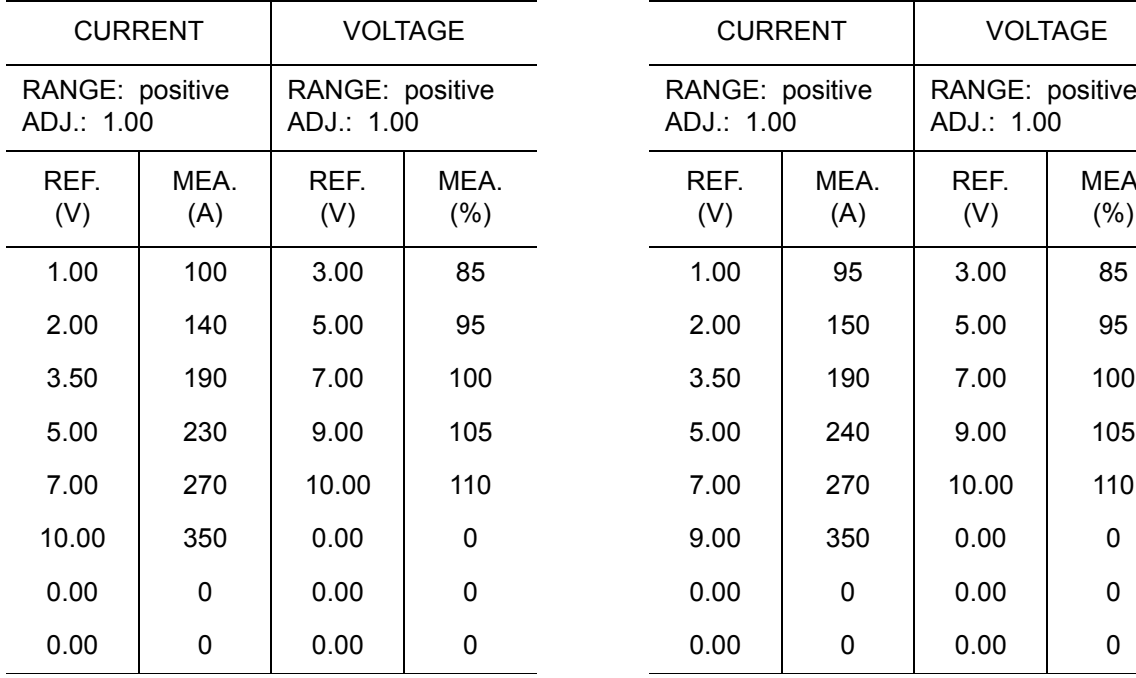

POWER SOURCE NO.: 14 POWER SOURCE NAME: MOTOWELD-S350-AJ2/3 COMMENT: STC CONTROL POWER SUPPLY: A (synergic) SHIELDING GAS: MAG WIRE DIA.: 1.2mm WIRE STICKOUT: 15mm WIRE ANTI-STICKING: 0.3sec ARC FAILURE STOP: 0.6sec

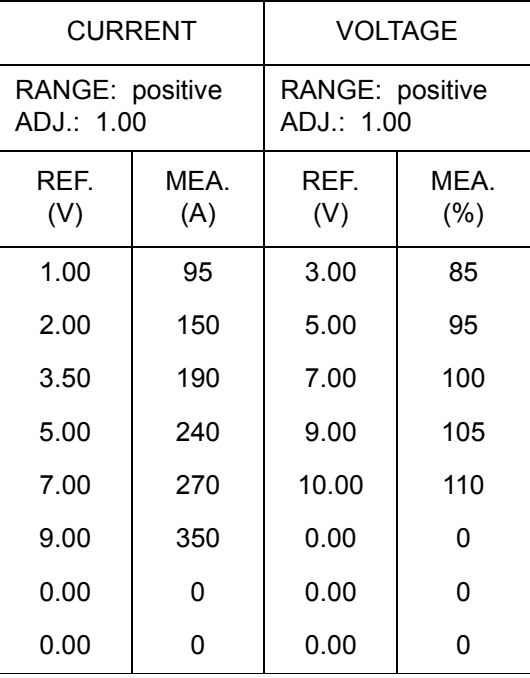

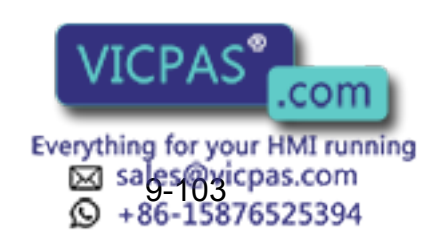

POWER SOURCE NO.: 15 POWER SOURCE NAME: MOTOWELD-S350-AJ2/3 COMMENT: STC CONTROL POWER SUPPLY: independent SHIELDING GAS: CO2 WIRE DIA.: 1.2mm WIRE STICKOUT: 15mm WIRE ANTI-STICKING: 0.3sec ARC FAILURE STOP: 0.6sec

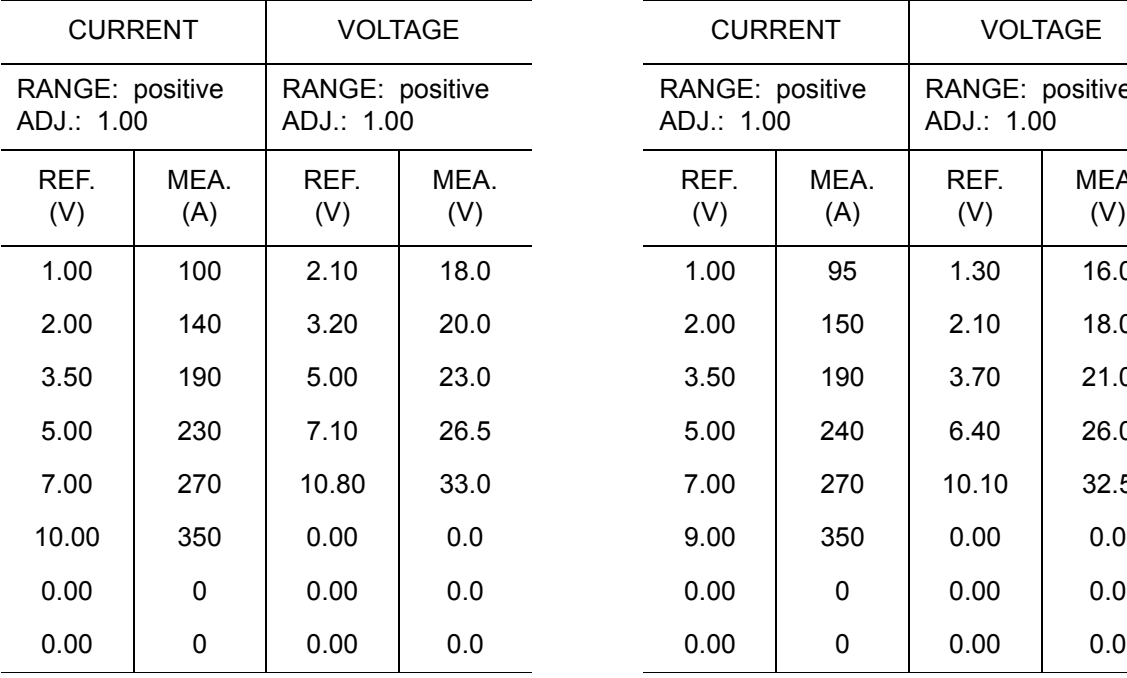

POWER SOURCE NO.: 16 POWER SOURCE NAME: MOTOWELD-S350-AJ2/3 COMMENT: STC CONTROL POWER SUPPLY: independent SHIELDING GAS: MAG WIRE DIA.: 1.2mm WIRE STICKOUT: 15mm WIRE ANTI-STICKING: 0.3sec ARC FAILURE STOP: 0.6sec

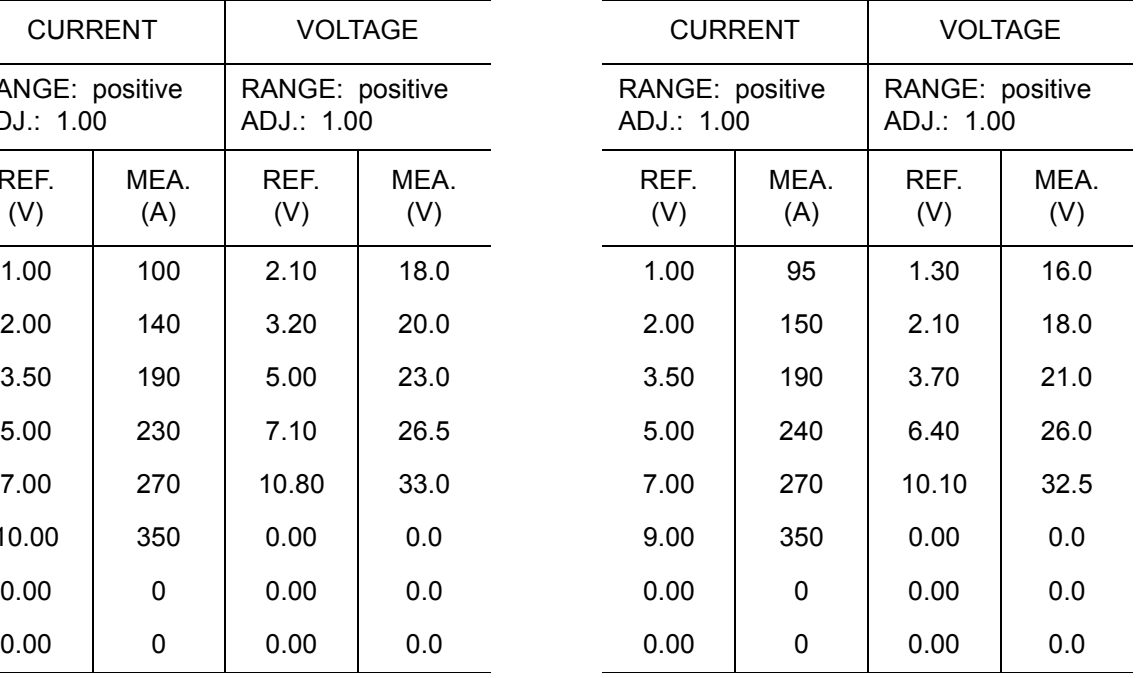

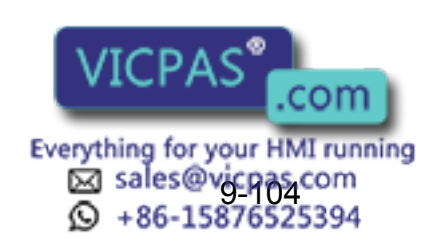

447 of 493

POWER SOURCE NO.: 17 POWER SOURCE NAME: MOTOWELD-S350-AJ2/3 COMMENT: STC CONTROL POWER SUPPLY: A (synergic) SHIELDING GAS: CO2 WIRE DIA.: 0.9mm WIRE STICKOUT: 10mm WIRE ANTI-STICKING: 0.3sec ARC FAILURE STOP: 0.6sec

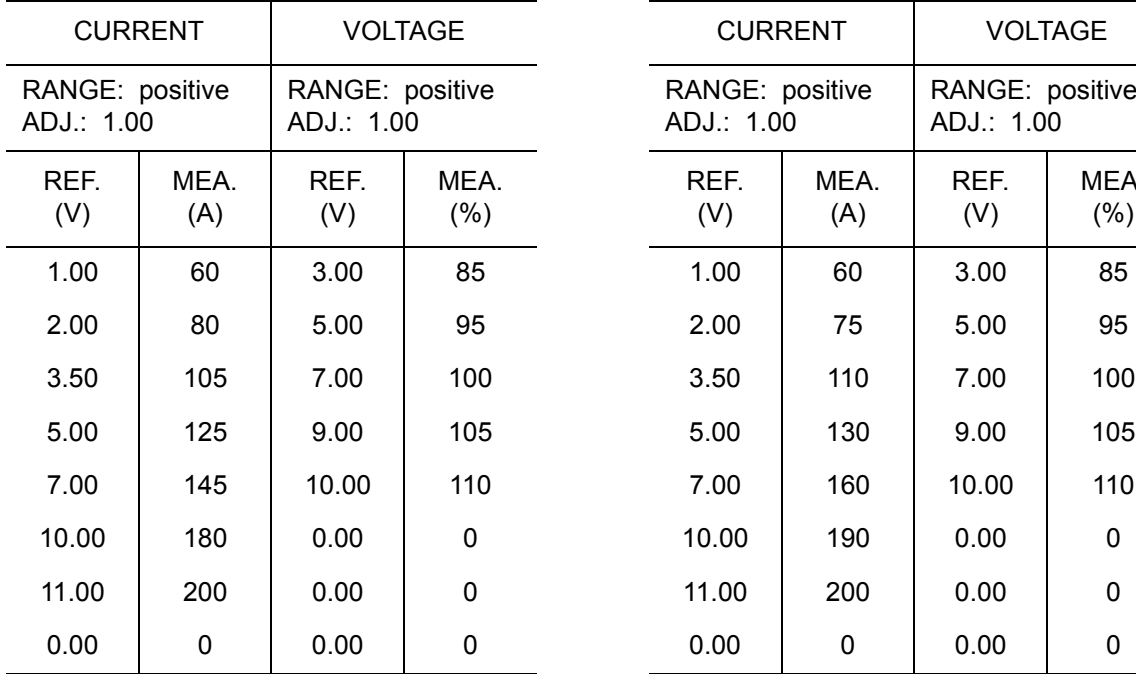

POWER SOURCE NO.: 18 POWER SOURCE NAME: MOTOWELD-S350-AJ2/3 COMMENT: STC CONTROL POWER SUPPLY: A (synergic) SHIELDING GAS: MAG WIRE DIA.: 0.9mm WIRE STICKOUT: 10mm WIRE ANTI-STICKING: 0.3sec ARC FAILURE STOP: 0.6sec

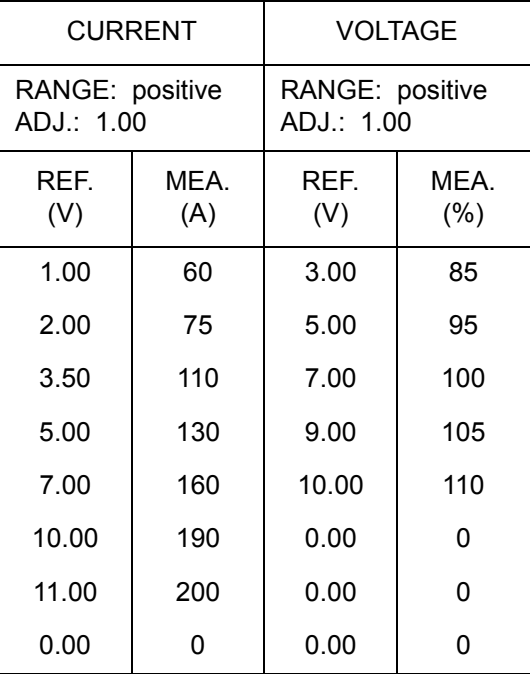

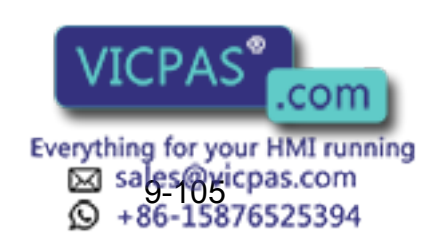

POWER SOURCE NO.: 19 POWER SOURCE NAME: MOTOWELD-S350-AJ2/3 COMMENT: STC CONTROL POWER SUPPLY: independent SHIELDING GAS: CO2 WIRE DIA.: 0.9mm WIRE STICKOUT: 10mm WIRE ANTI-STICKING: 0.3sec ARC FAILURE STOP: 0.6sec

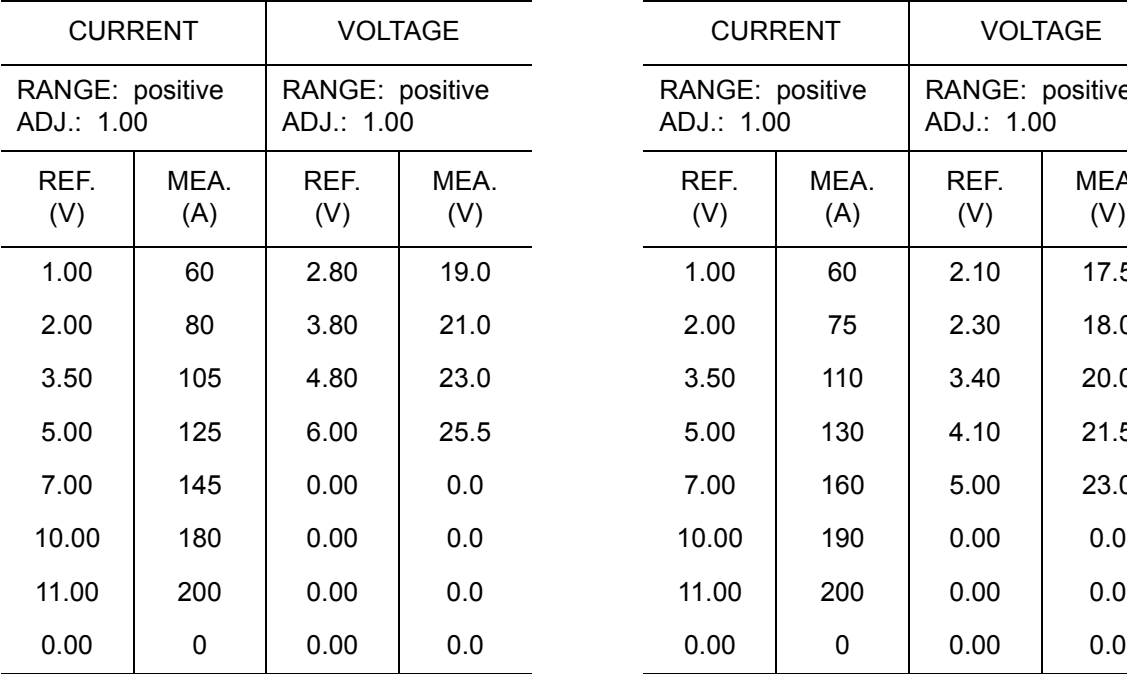

POWER SOURCE NO.: 20 POWER SOURCE NAME: MOTOWELD-S350-AJ2/3 COMMENT: STC CONTROL POWER SUPPLY: independent SHIELDING GAS: MAG WIRE DIA.: 0.9mm WIRE STICKOUT: 10mm WIRE ANTI-STICKING: 0.3sec ARC FAILURE STOP: 0.6sec

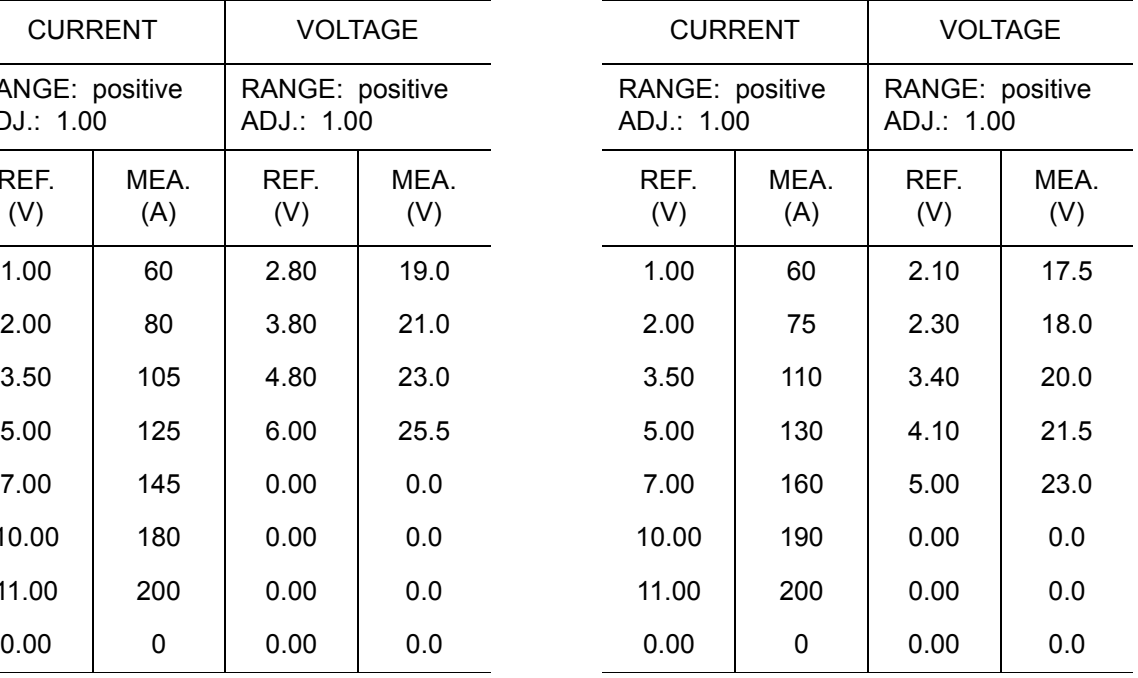

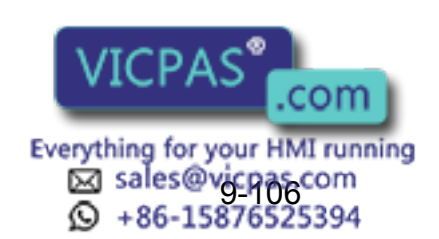

449 of 493

POWER SOURCE NO.: 21 POWER SOURCE NAME: SHINKO ES350 COMMENT: POWER SUPPLY: A (synergic) SHIELDING GAS: CO2 WIRE DIA.: 1.2mm WIRE STICKOUT: 15mm WIRE ANTI-STICKING: 0.3sec ARC FAILURE STOP: 0.6sec

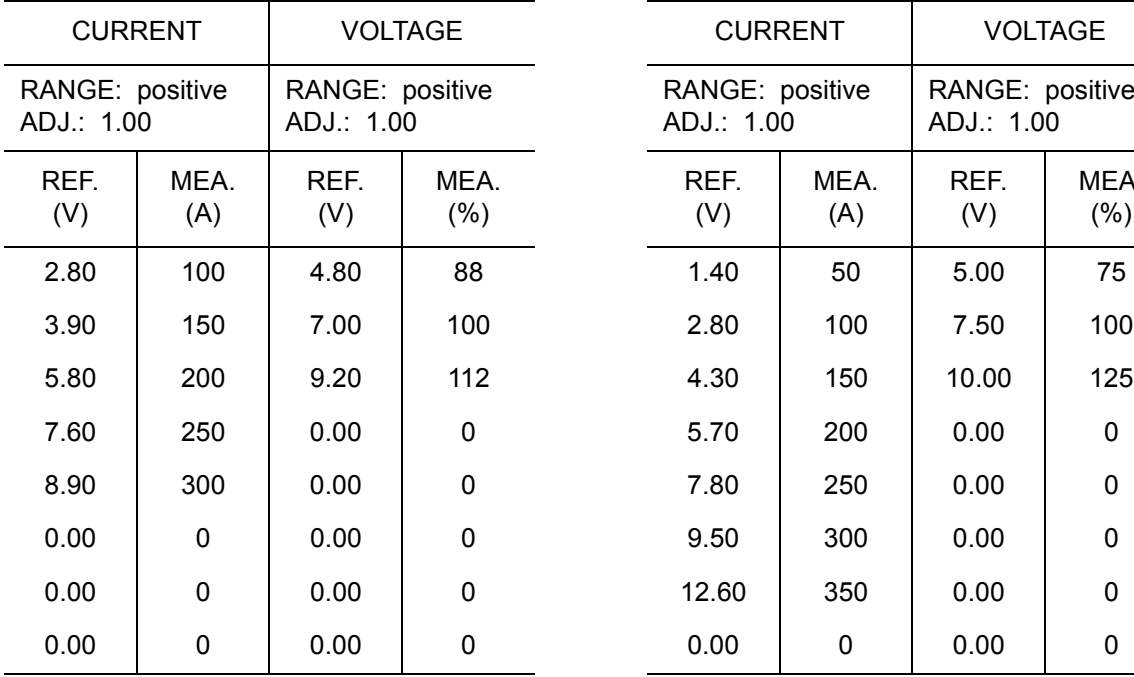

POWER SOURCE NO.: 22 POWER SOURCE NAME: DAIHEN CPV350 COMMENT: POWER SUPPLY: A (synergic) SHIELDING GAS: CO2 WIRE DIA.: 1.2mm WIRE STICKOUT: 15mm WIRE ANTI-STICKING: 0.3sec ARC FAILURE STOP: 0.6sec

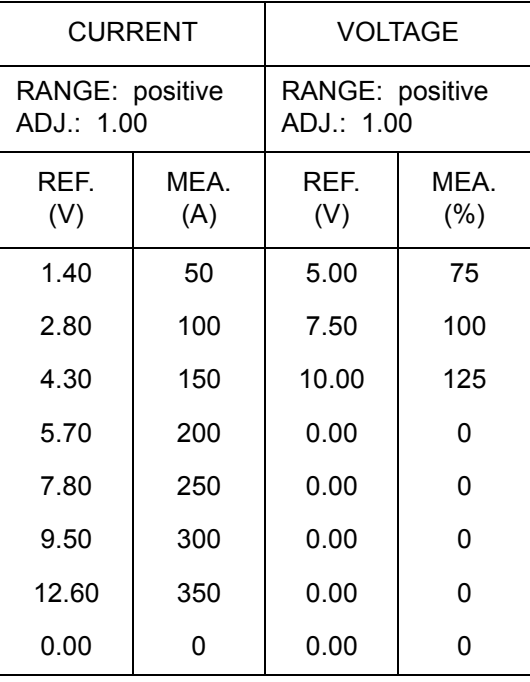

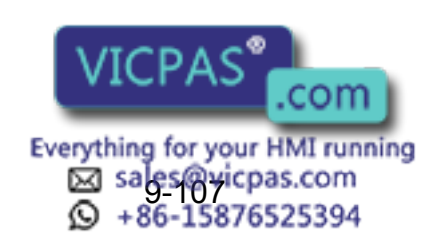

POWER SOURCE NO.: 23 POWER SOURCE NAME: MOTOWELD-S500 COMMENT: STC NO-CONTROL POWER SUPPLY: A (synergic) SHIELDING GAS: CO2 WIRE DIA.: 1.2mm WIRE STICKOUT: 15mm WIRE ANTI-STICKING: 0.3sec ARC FAILURE STOP: 1.5sec

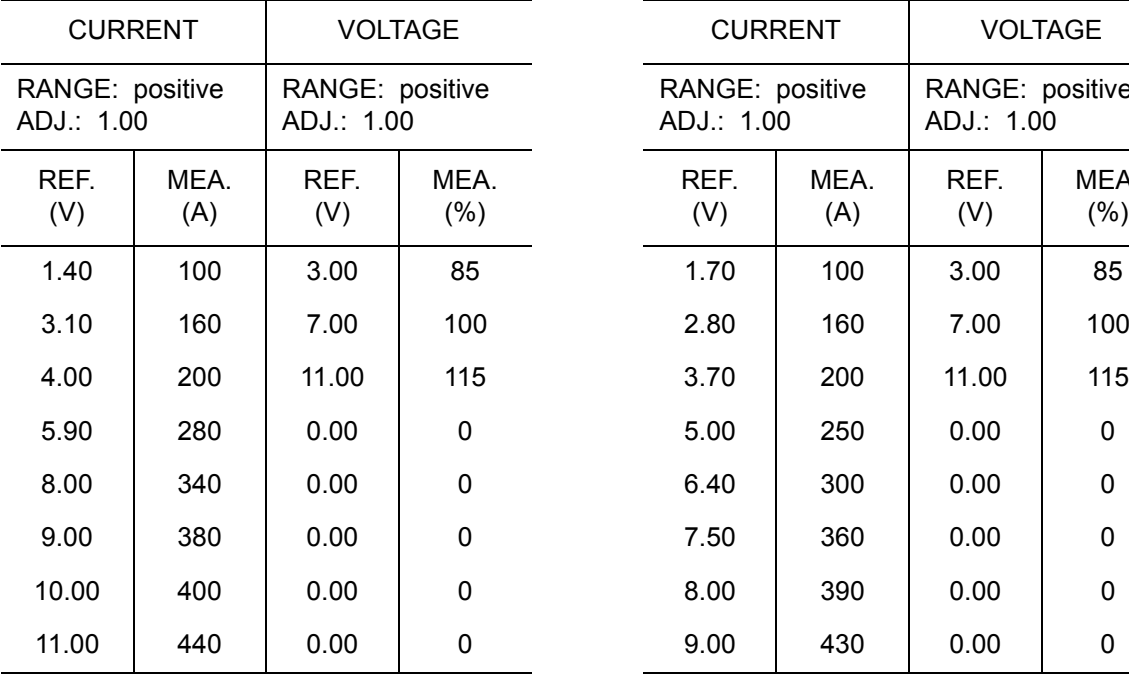

POWER SOURCE NO.: 24 POWER SOURCE NAME: MOTOWELD-S500 COMMENT: STC NO-CONTROL POWER SUPPLY: A (synergic) SHIELDING GAS: MAG WIRE DIA.: 1.2mm WIRE STICKOUT: 15mm WIRE ANTI-STICKING: 0.3sec ARC FAILURE STOP: 1.5sec

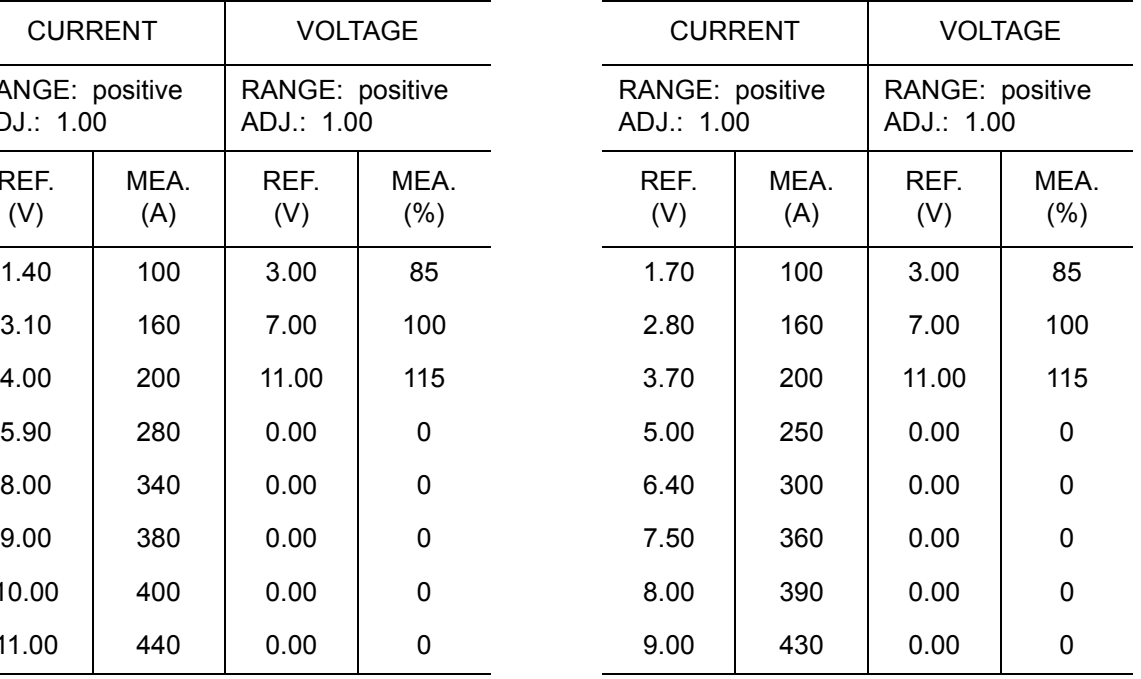

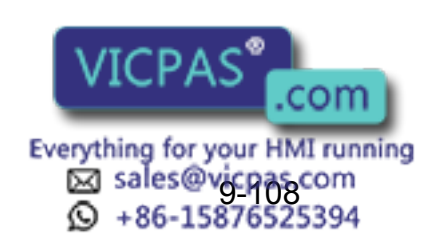

451 of 493

# 9.14 Table of Work Instructions

- < > indicates alpha-numerical data.
- If multiple items are shown in one additional item section, select one.

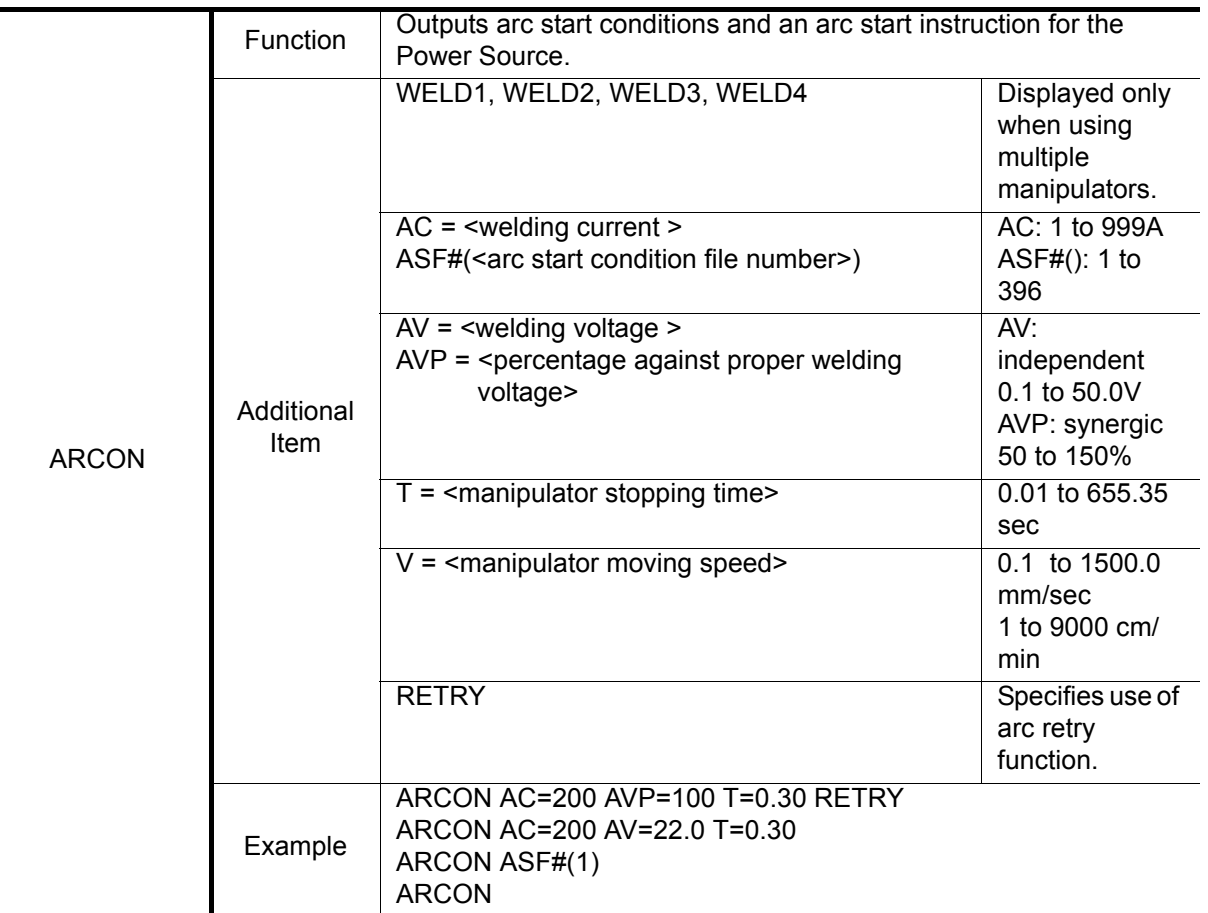

Arc Welding Instructions

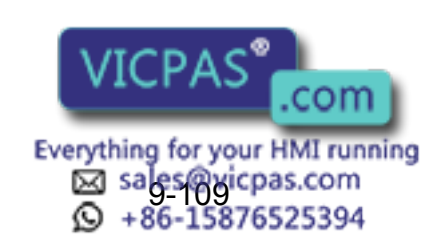

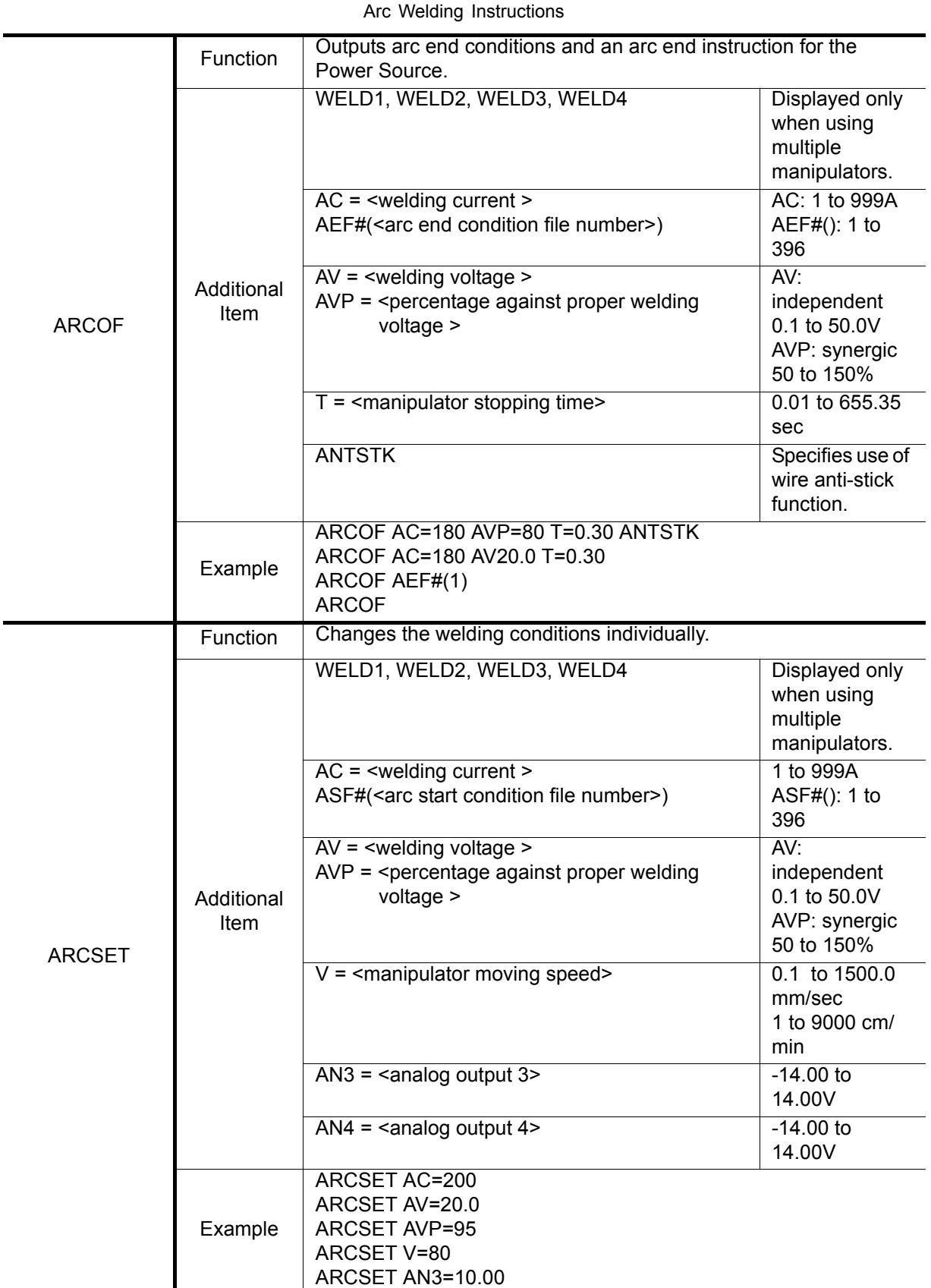

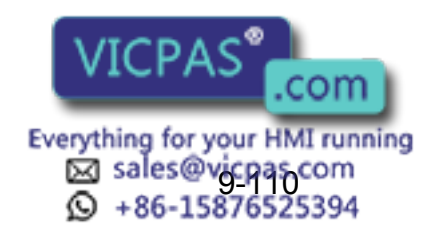

## 9 Arc Welding Application

9.14 Table of Work Instructions

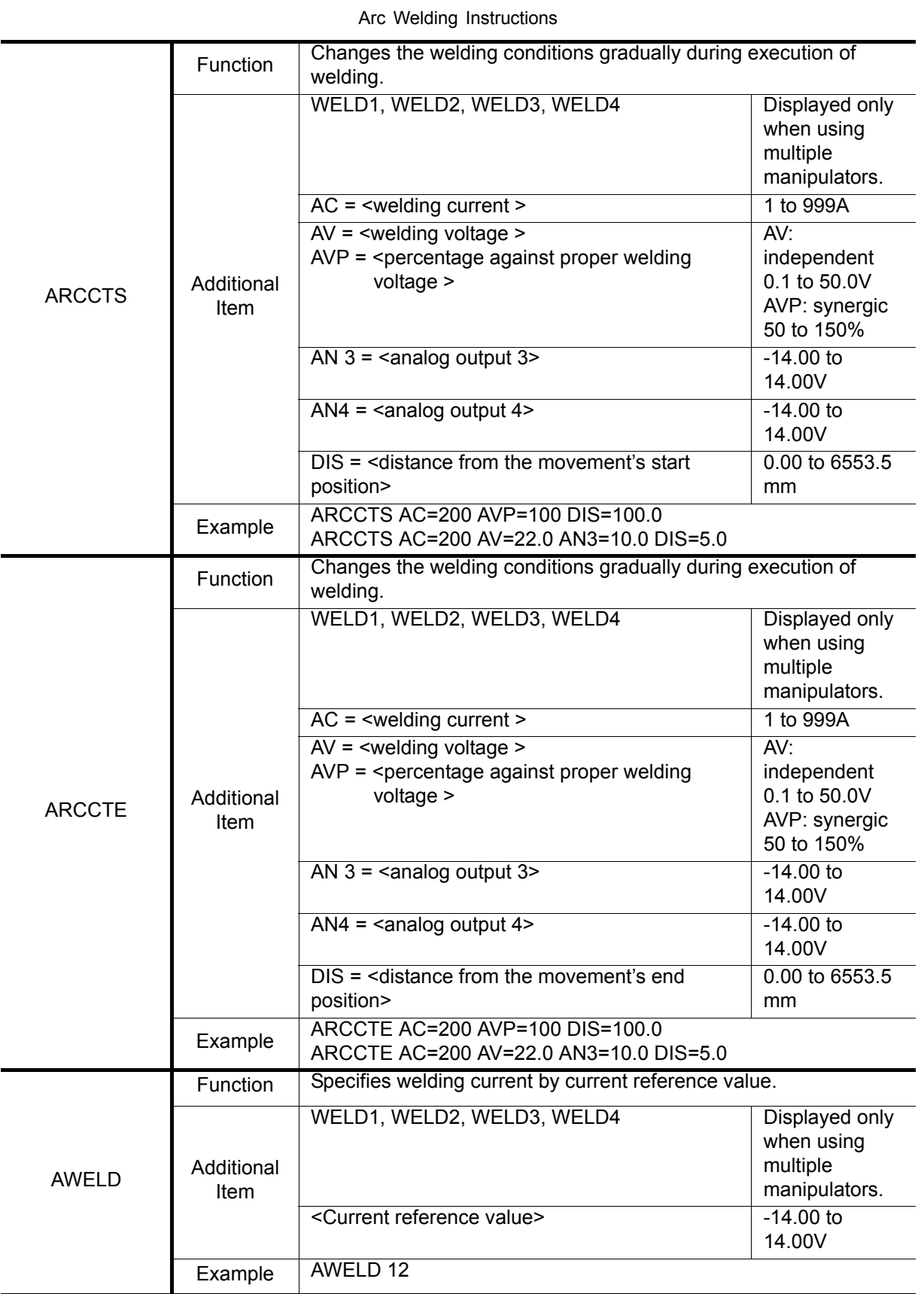

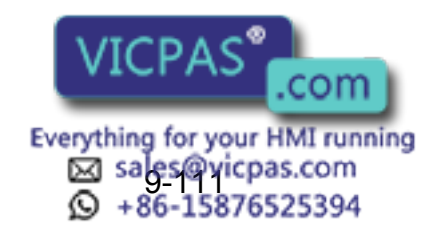

#### 9 Arc Welding Application 9.14 Table of Work Instructions

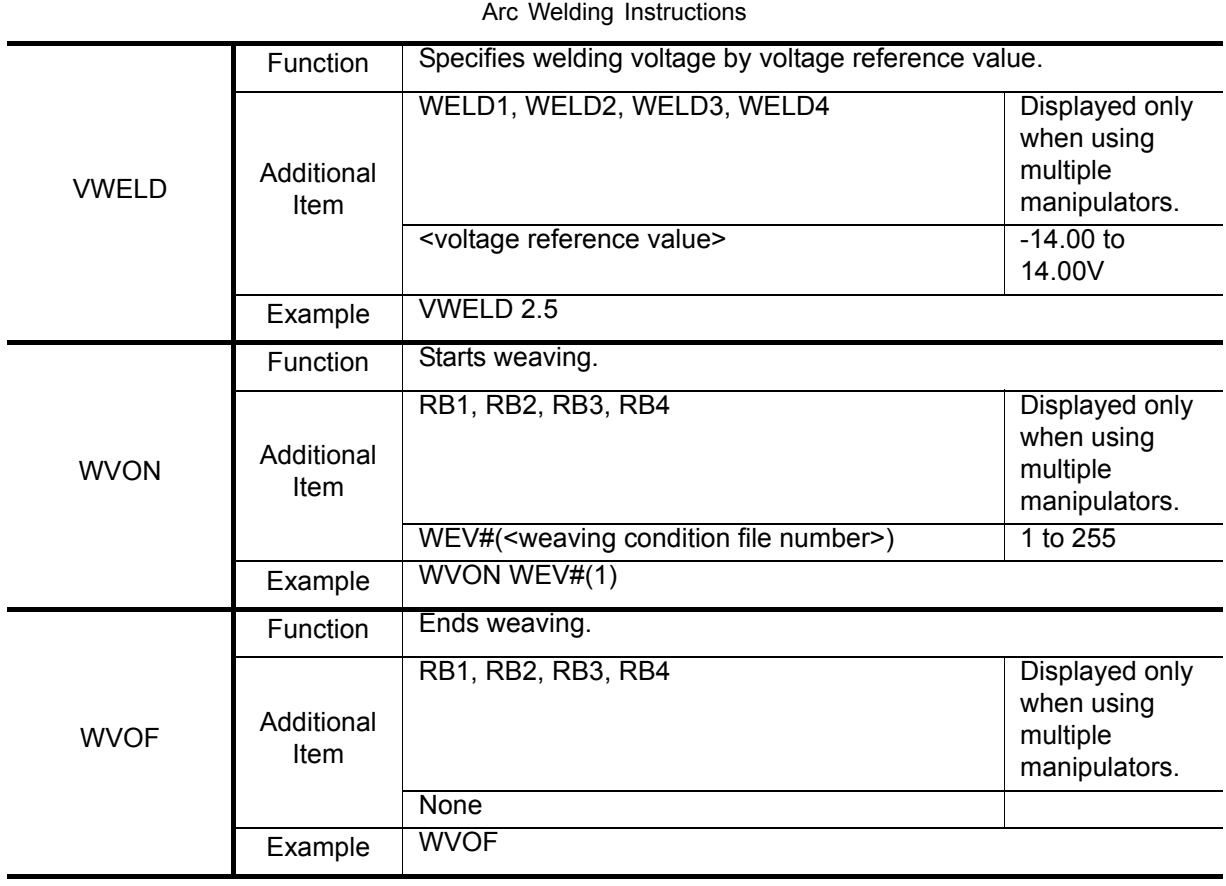

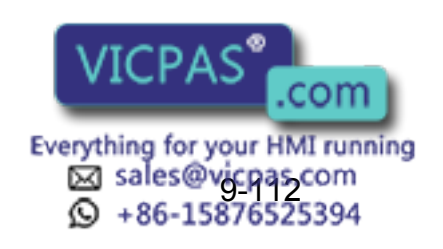

# **10** Table of Basic Instructions

- <> indicates numerical or alphabetical data.
- If multiple items are shown in one section, select one of the items.

## 10.1 Move Instructions

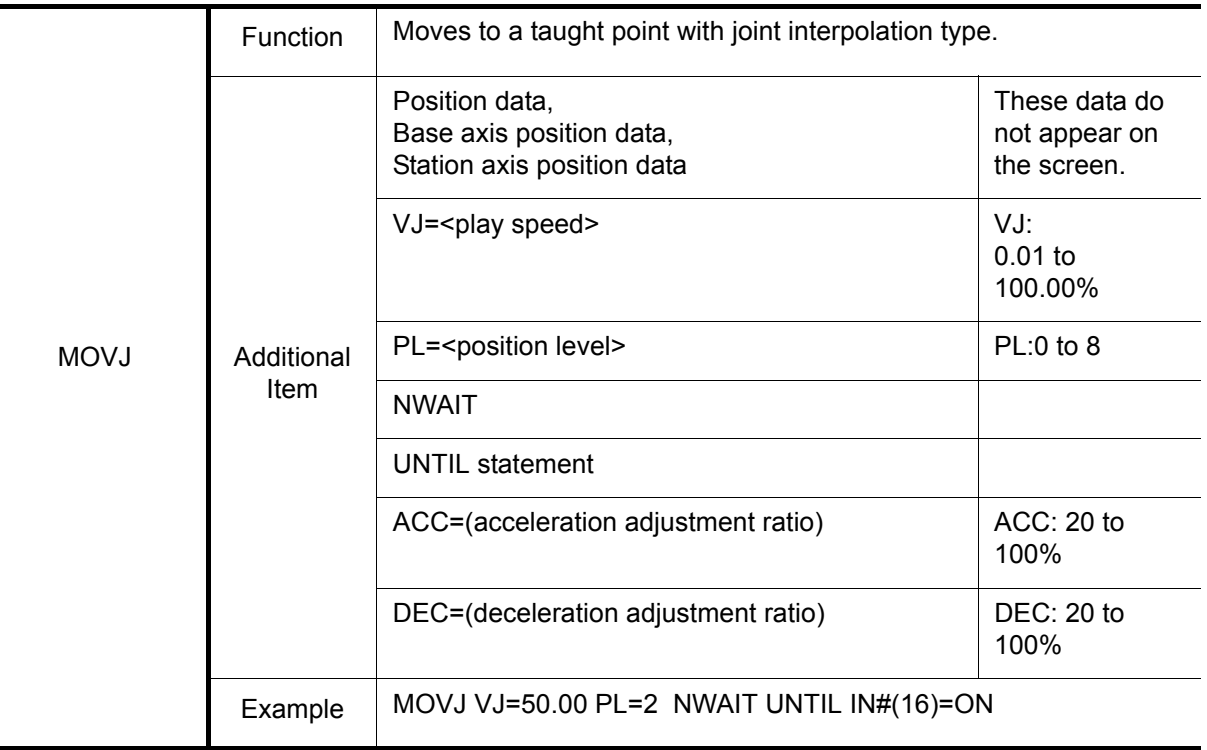

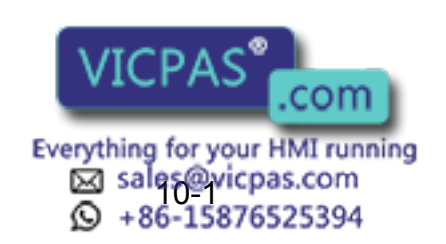

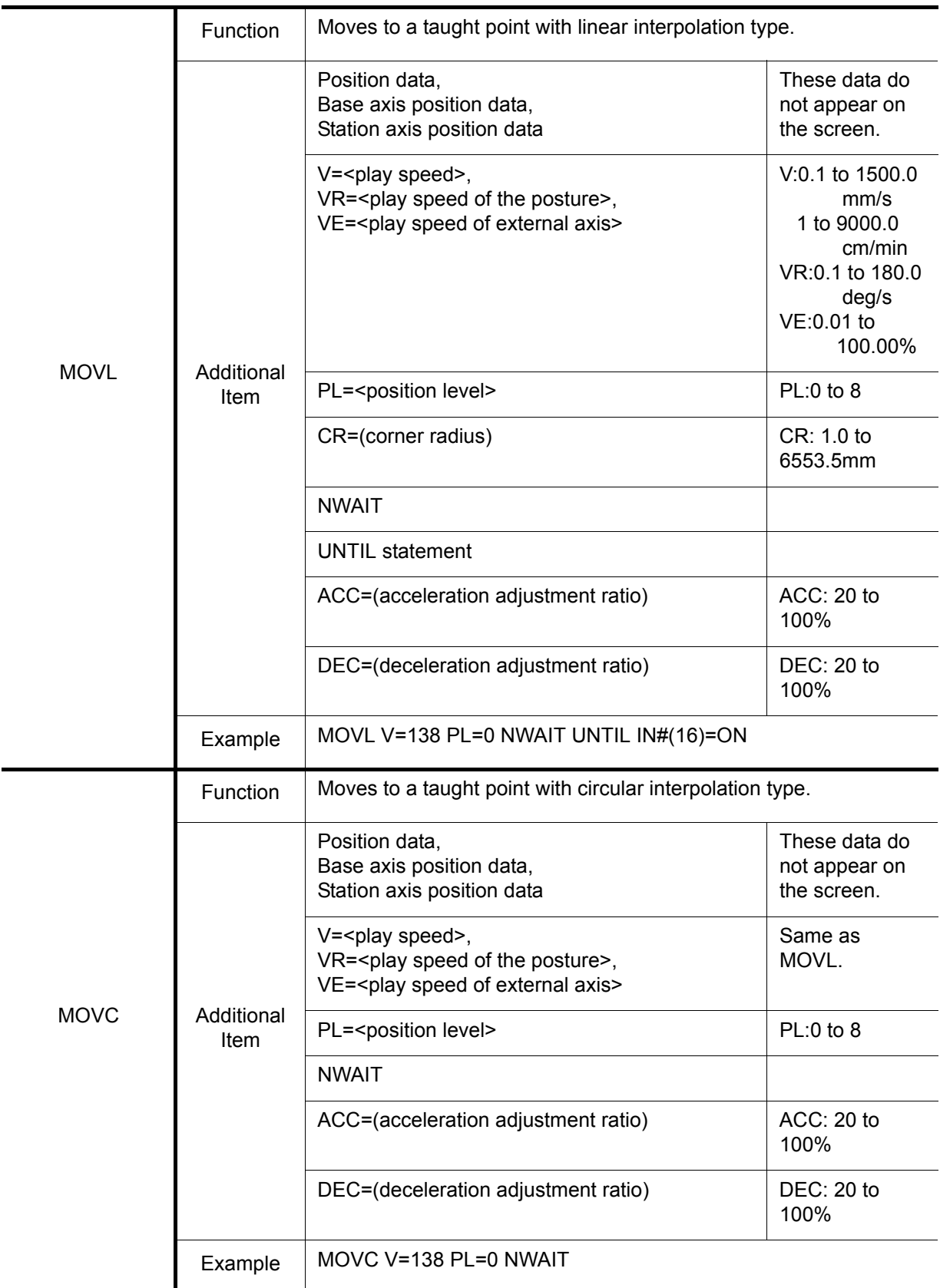

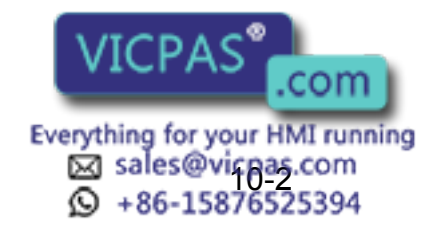

### 10 Table of Basic Instructions

#### 10.1 Move Instructions

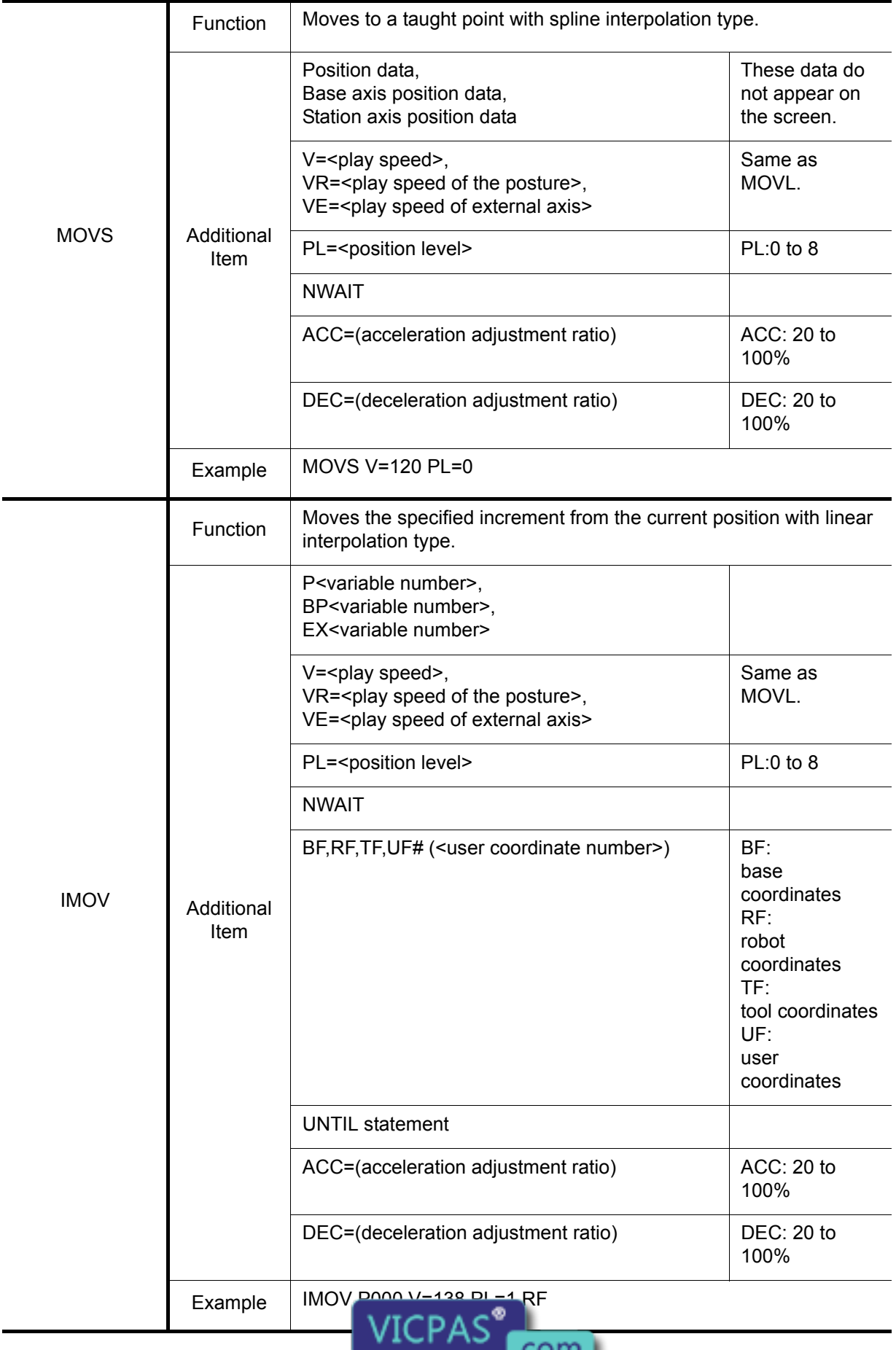

Everything for your HMI running<br>
MS sales expired as com<br>
10-36-15876525394

 $\sqrt{10}$ .com

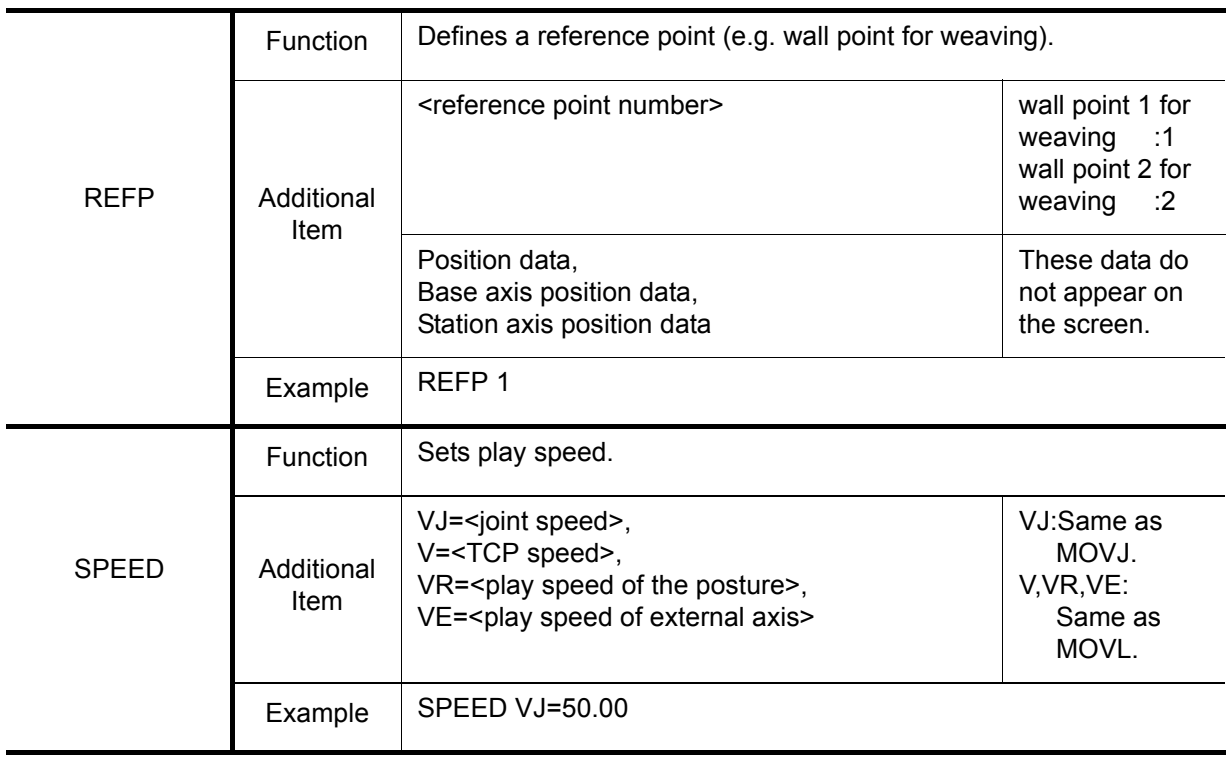

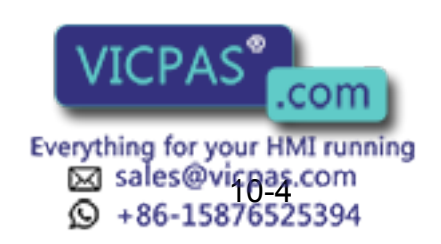

# 10.2 I/O Instructions

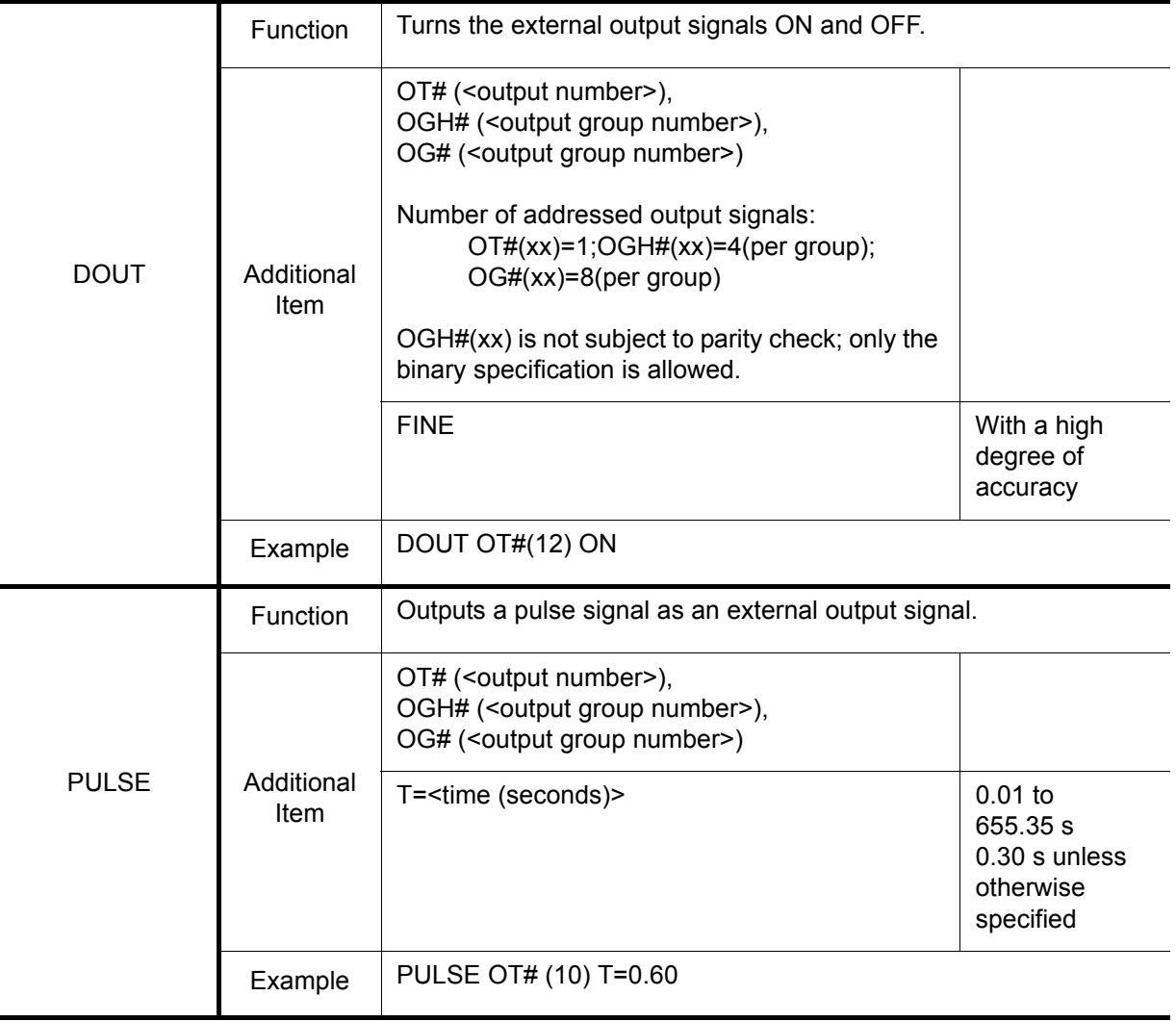

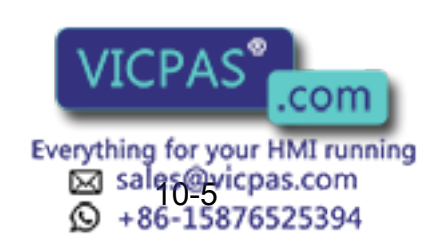

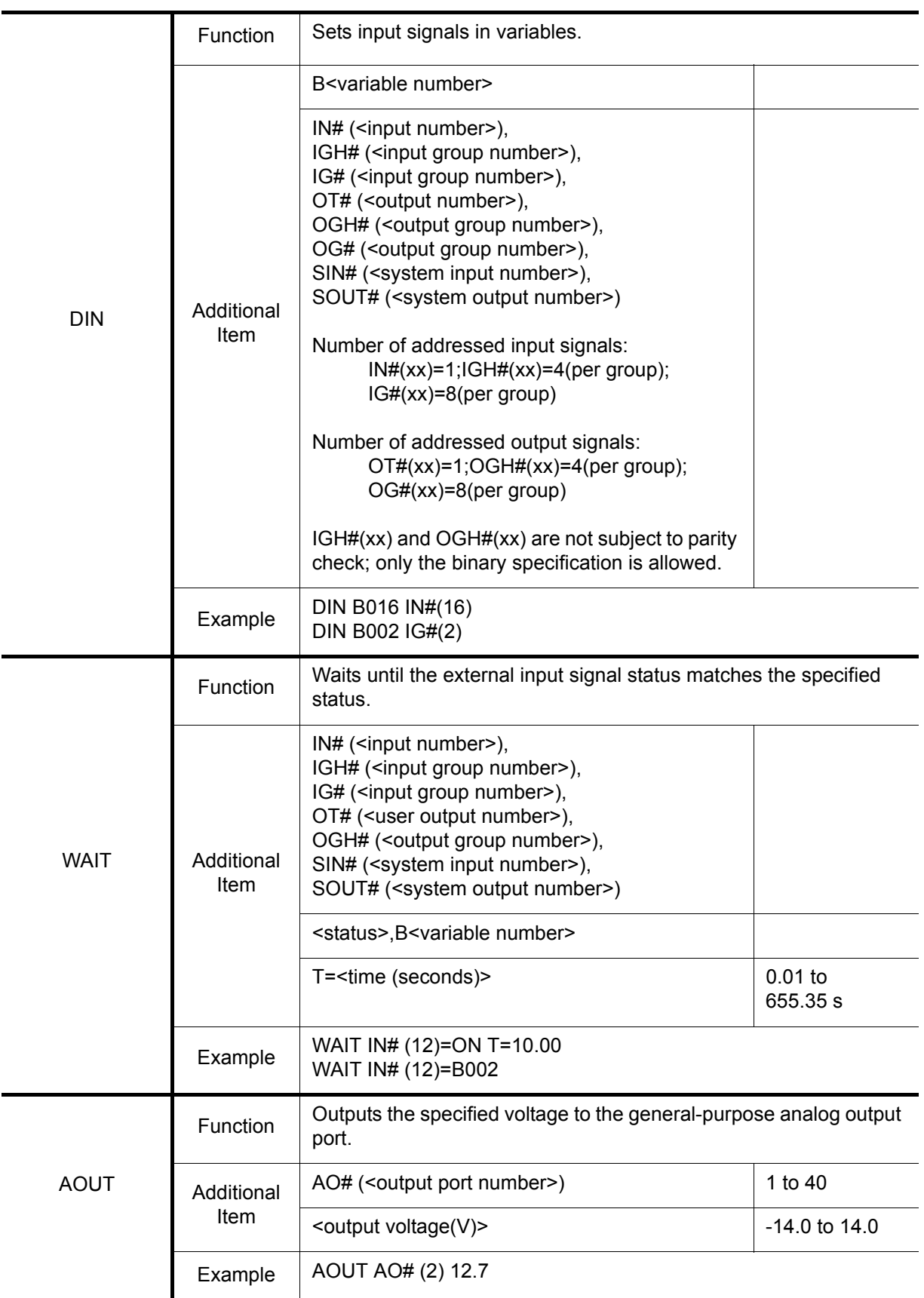

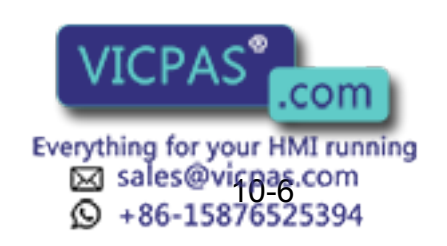

461 of 493

#### 10 Table of Basic Instructions 10.2 I/O Instructions

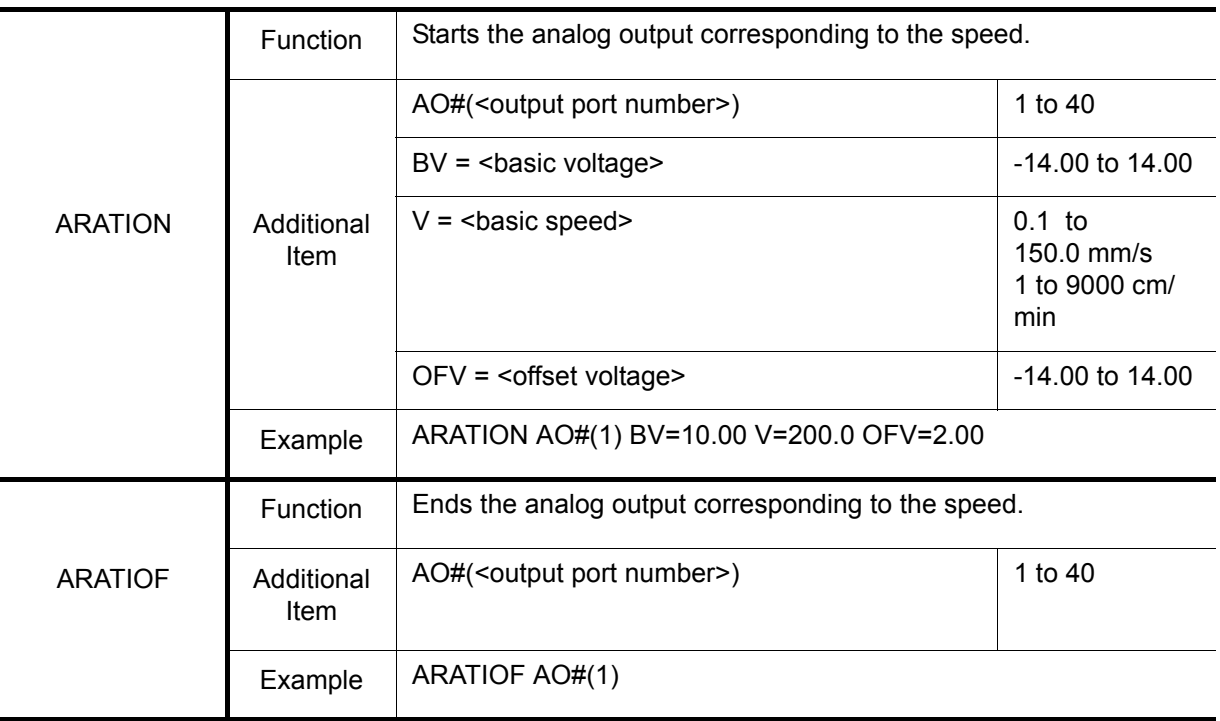

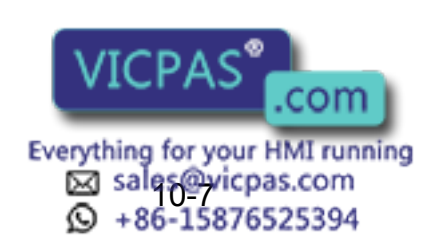

# 10.3 Control Instructions

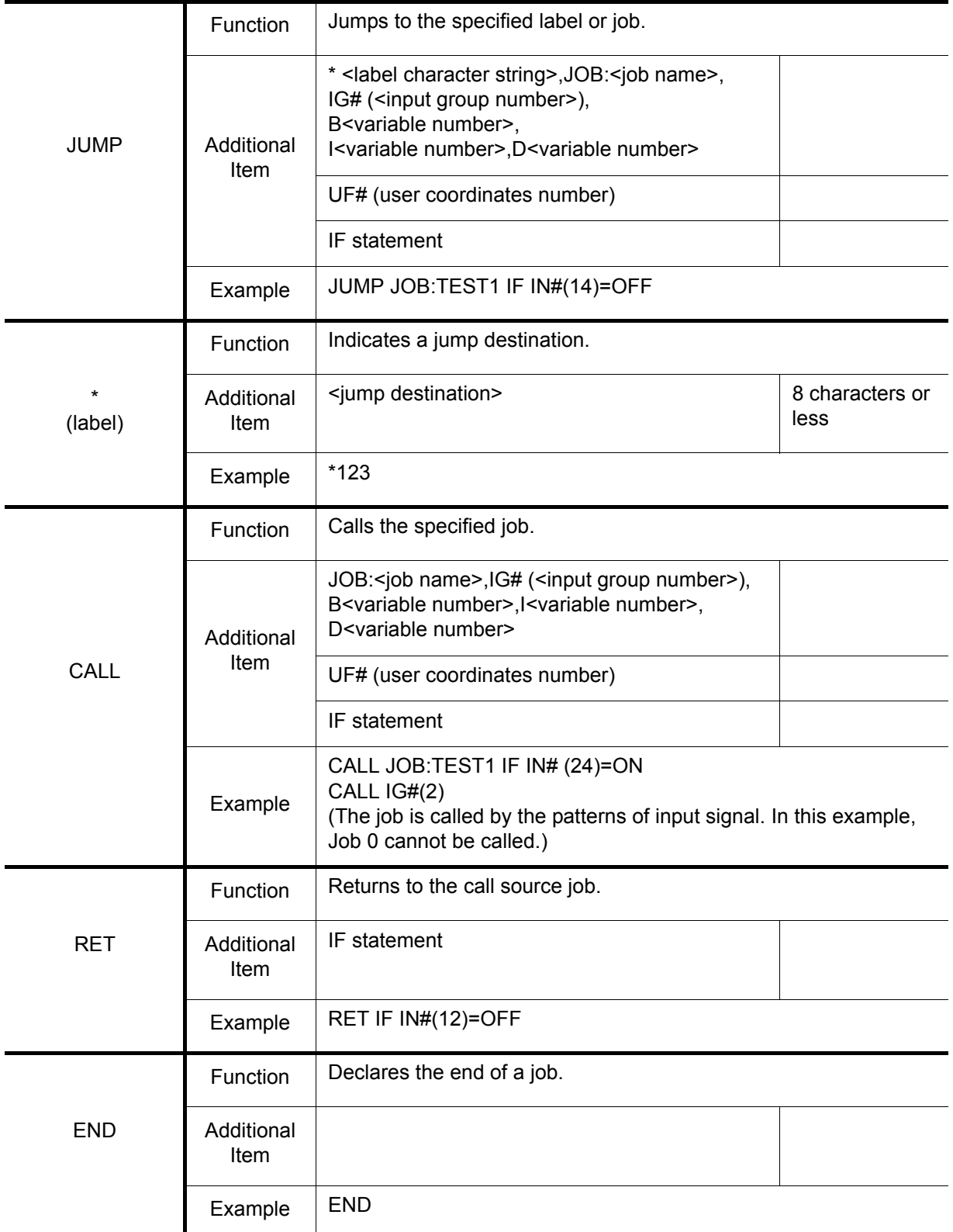

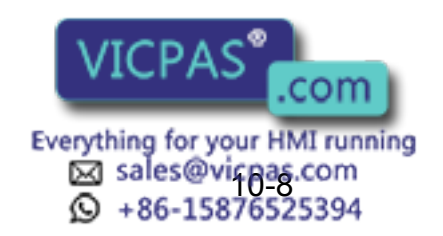

#### 10 Table of Basic Instructions 10.3 Control Instructions

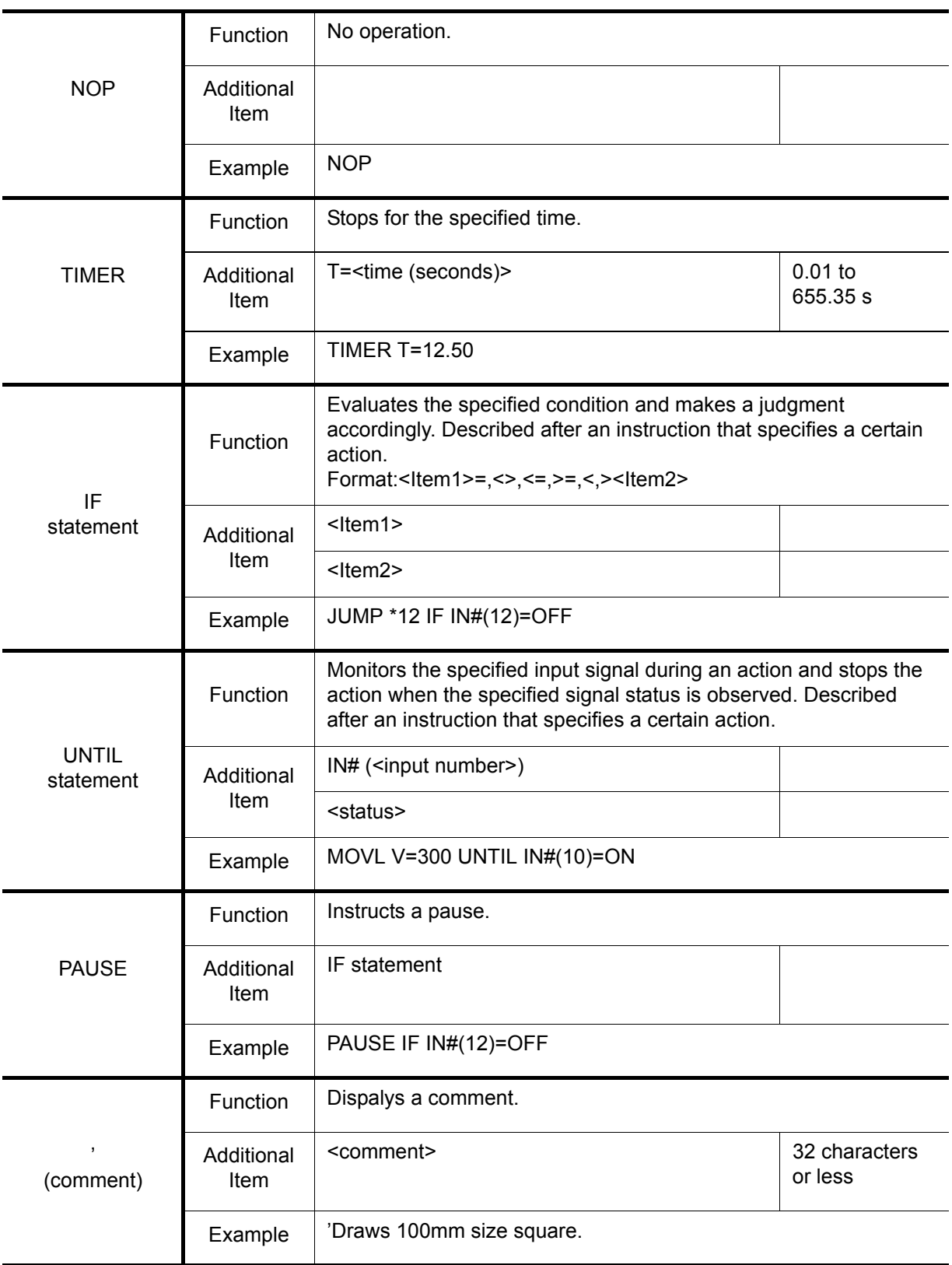

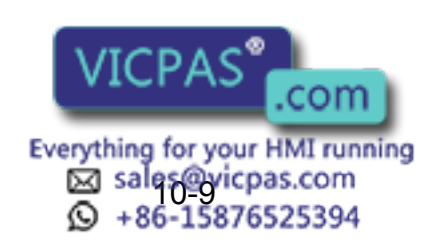

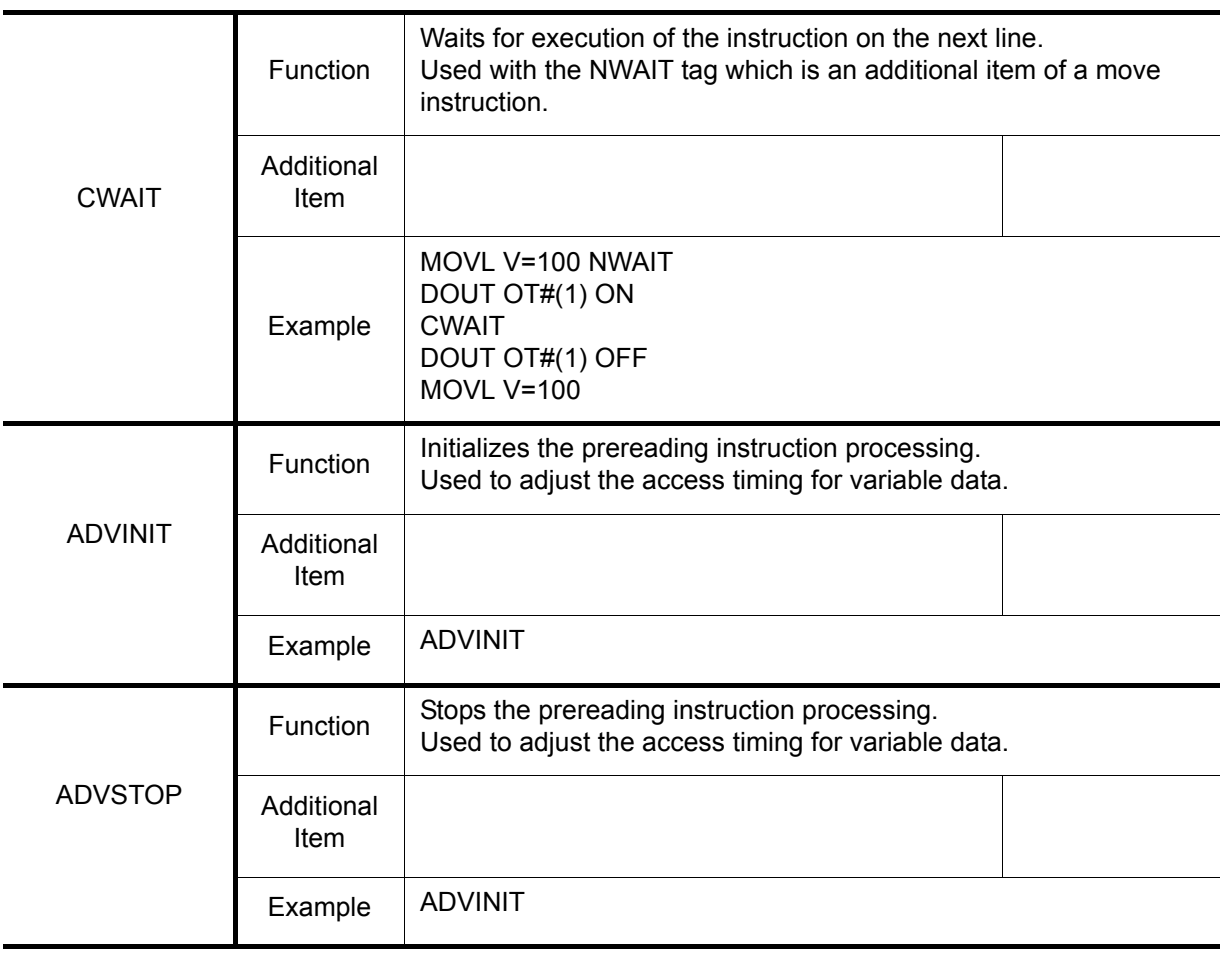

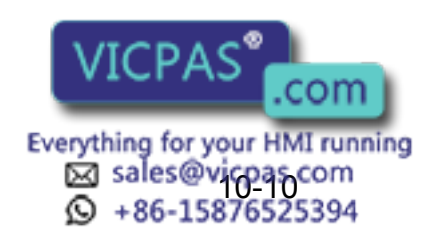

# 10.4 Shift Instructions

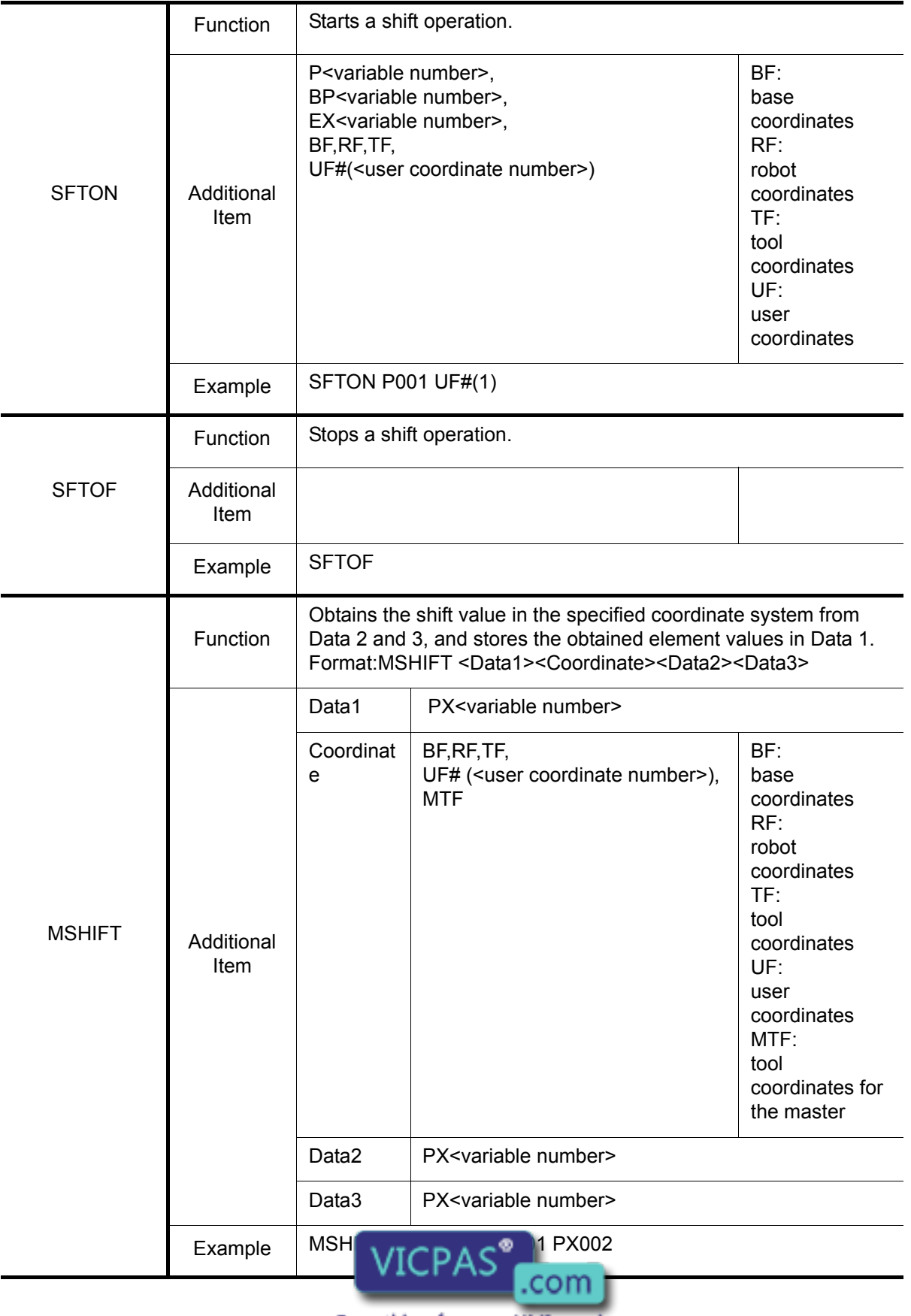

Everything for your HMI running<br>
MS sales@yicpas.com<br>
10-15876525394

# 10.5 Operating Instructions

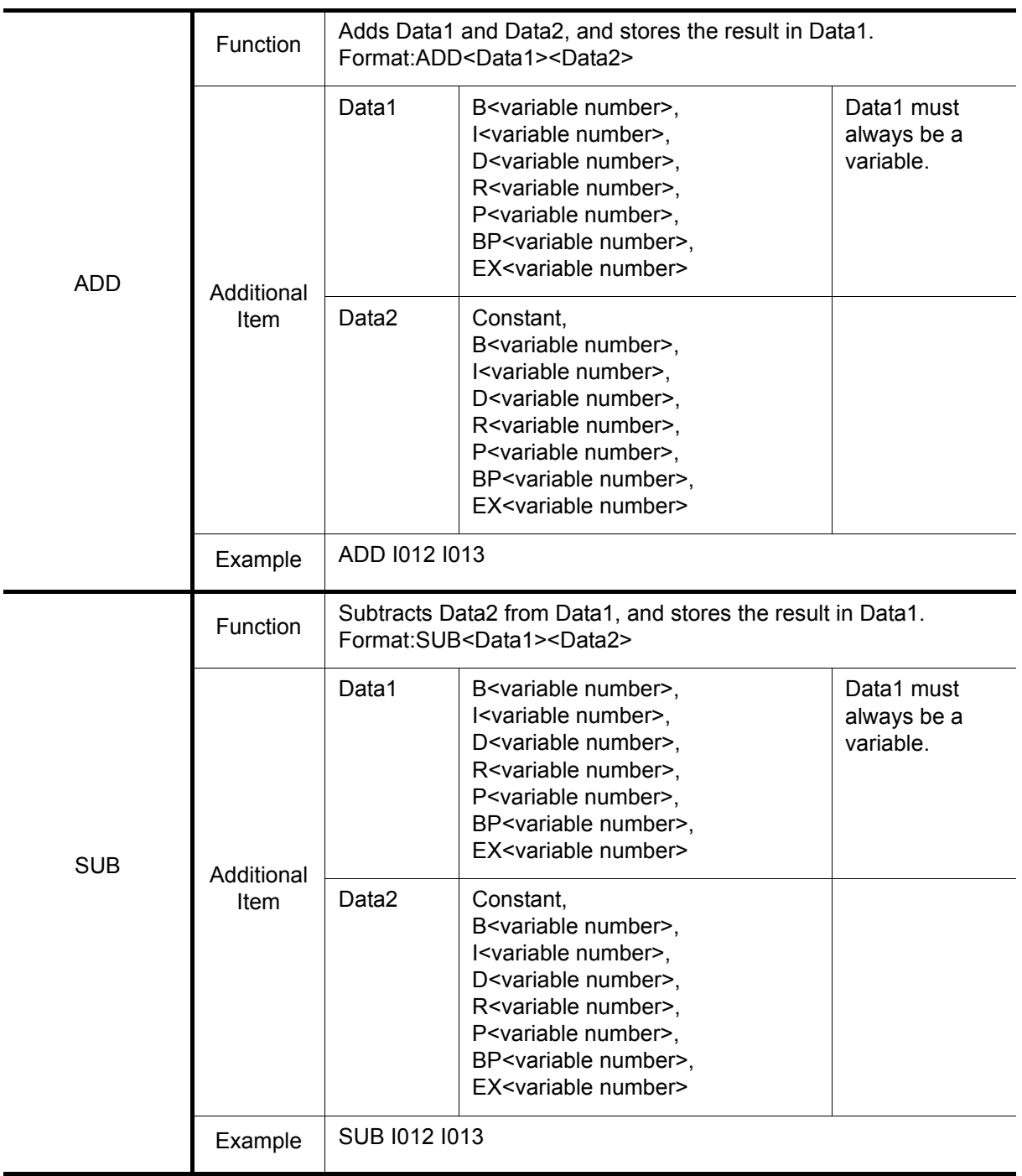

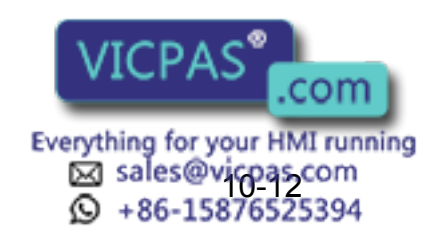

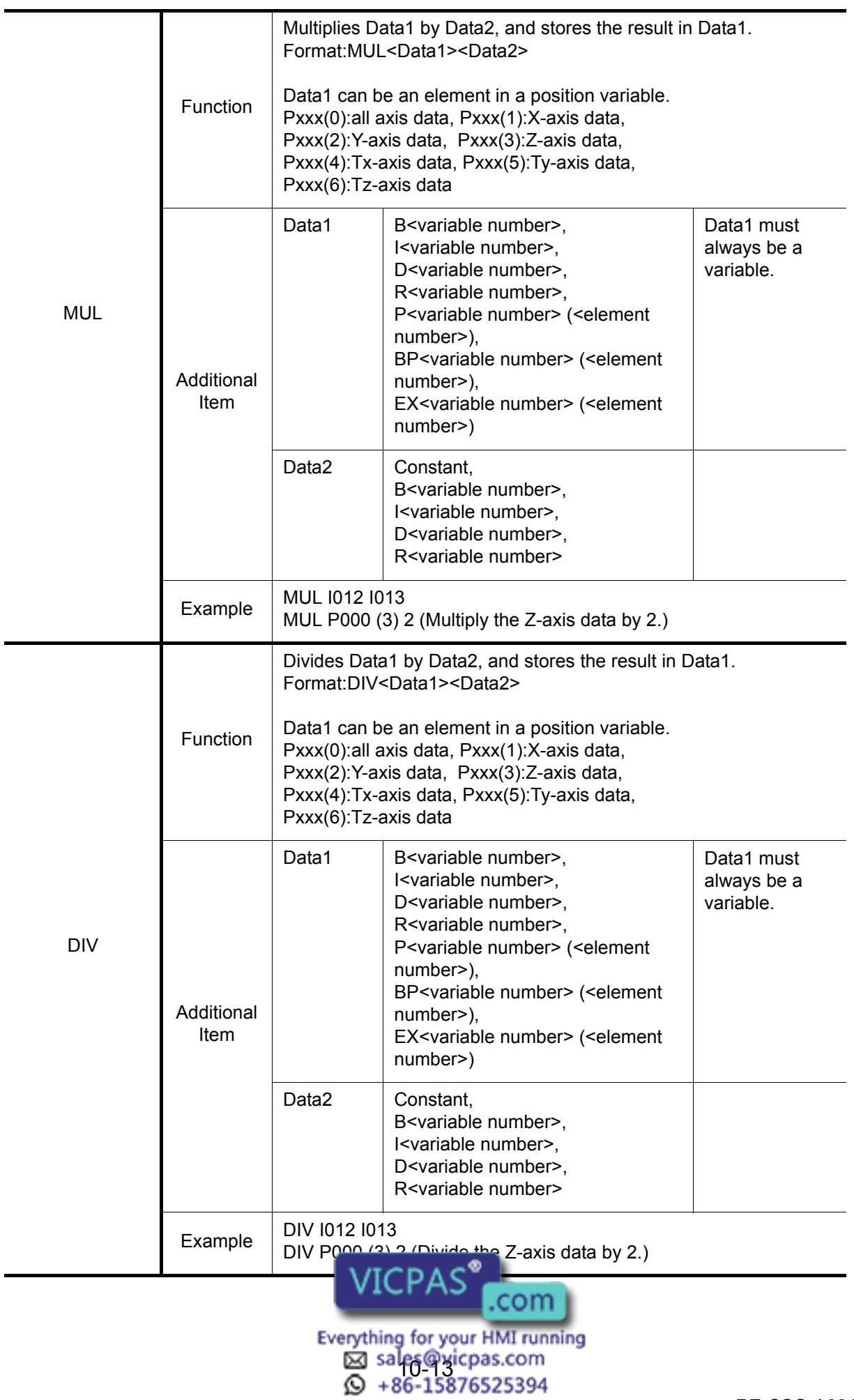
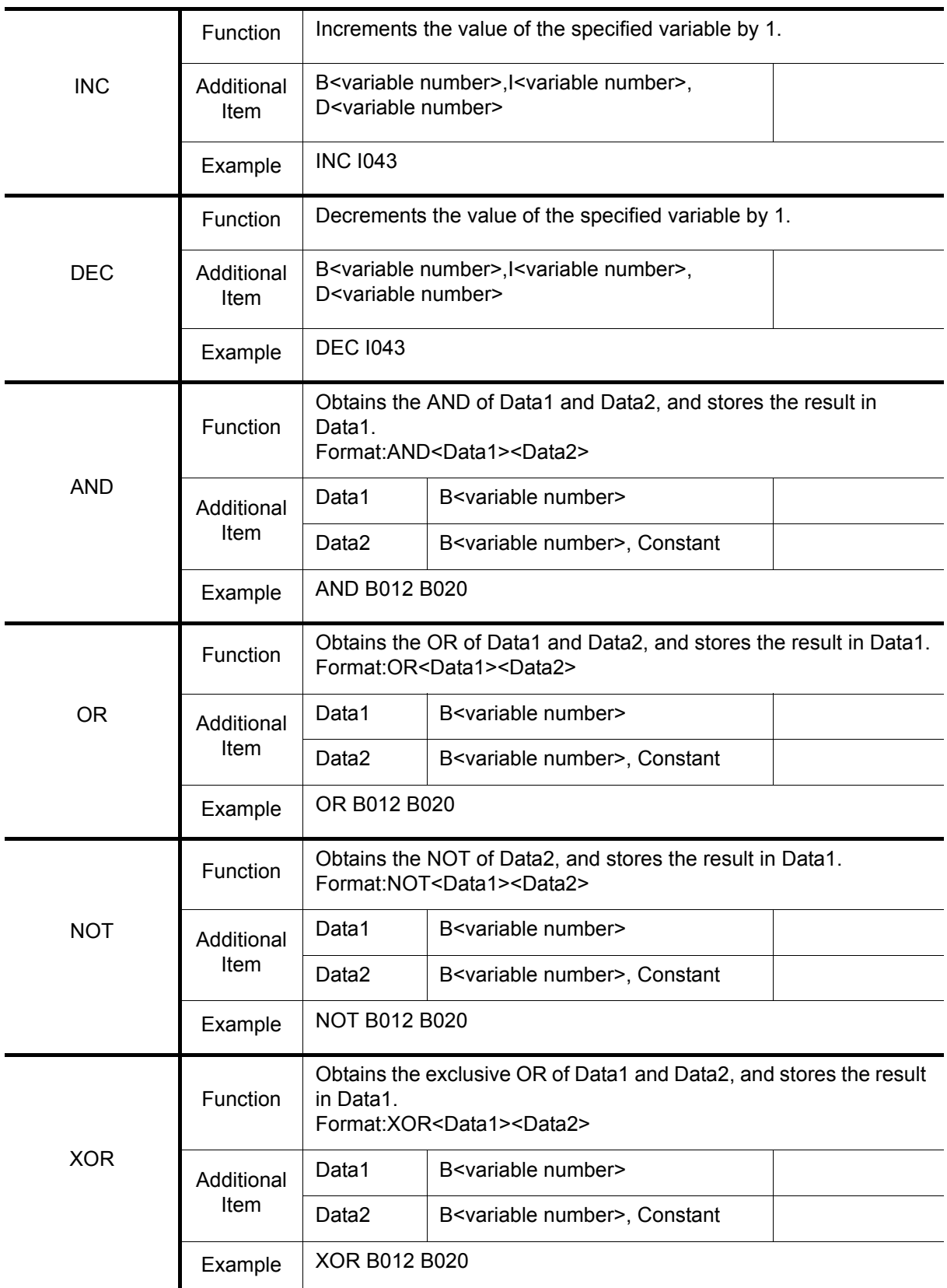

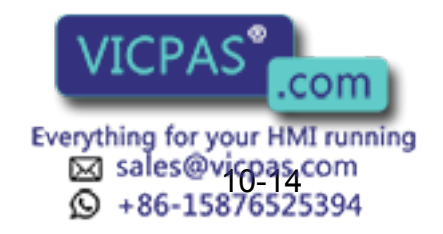

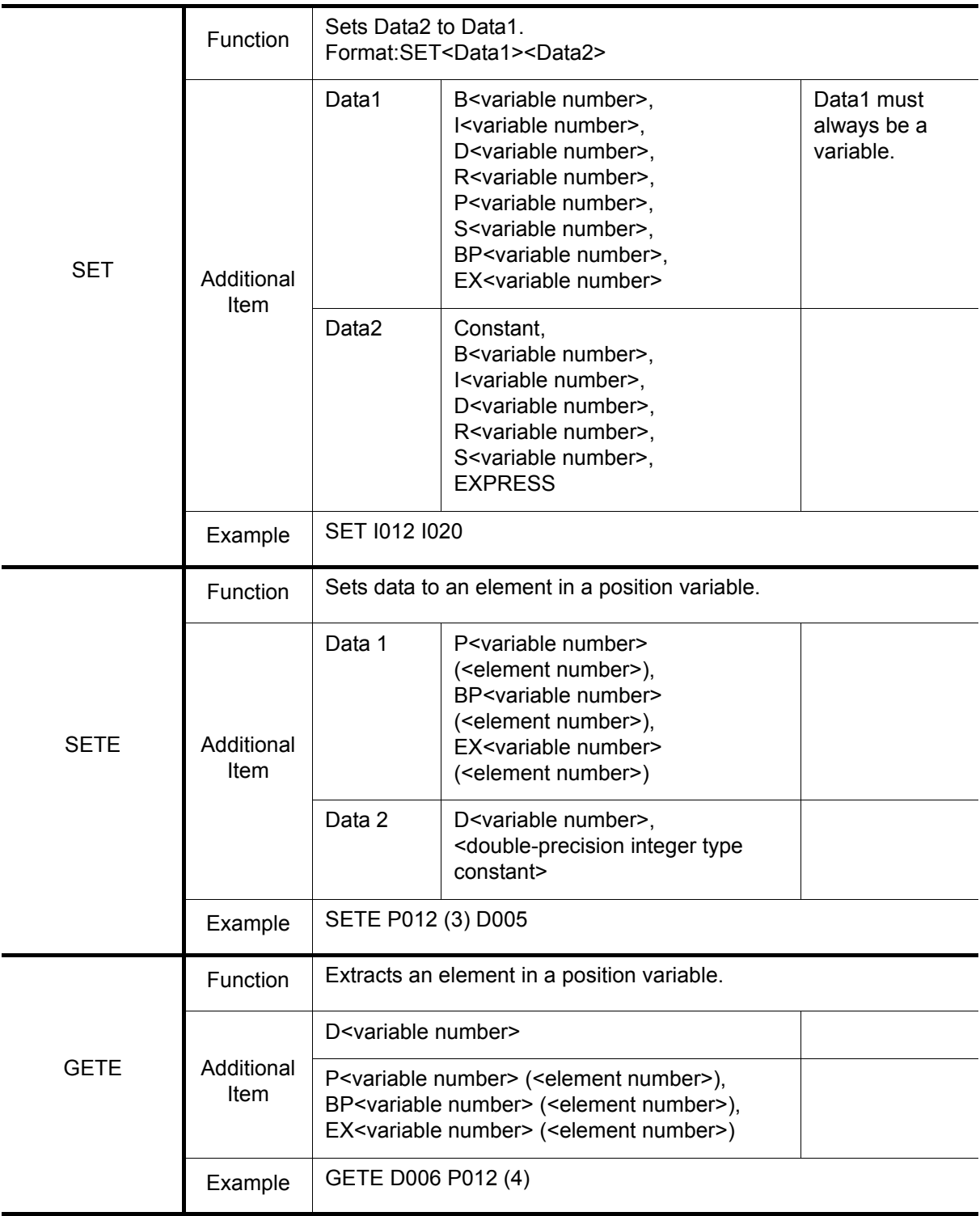

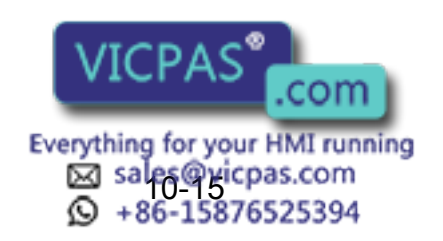

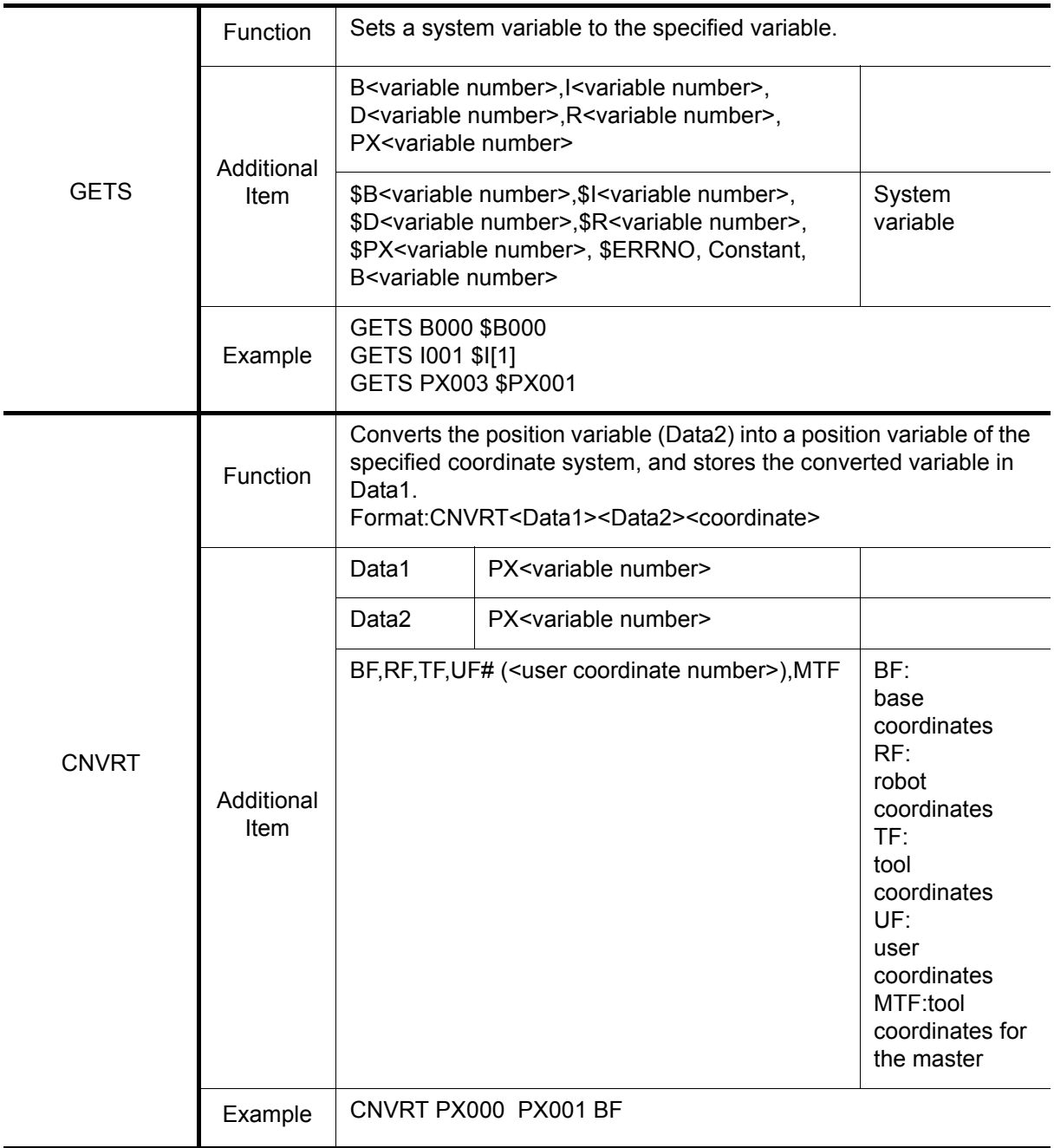

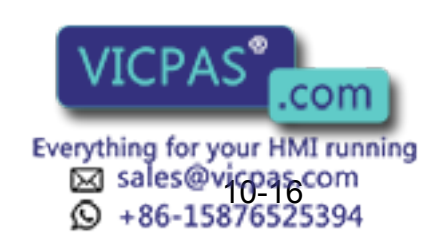

471 of 493

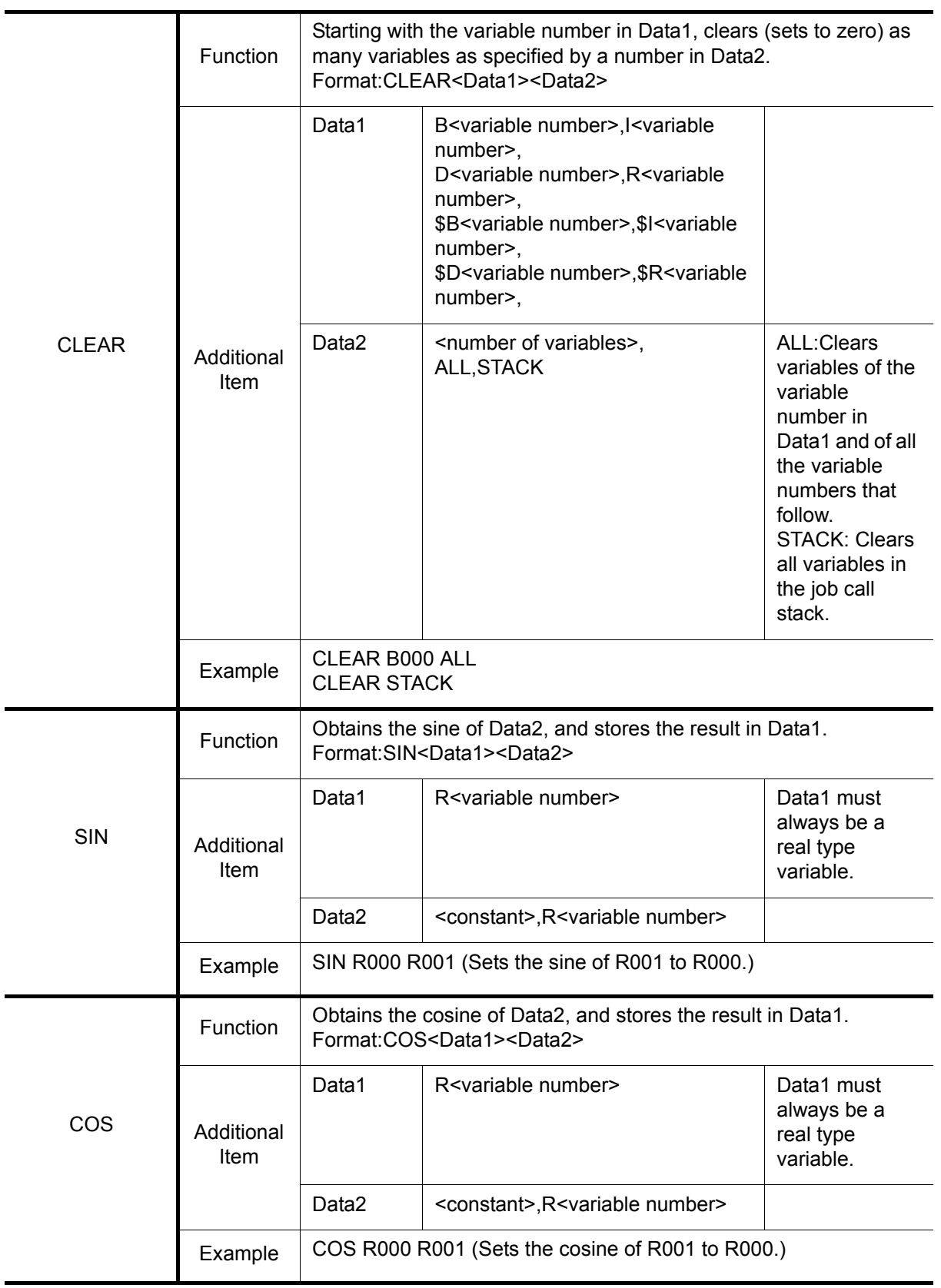

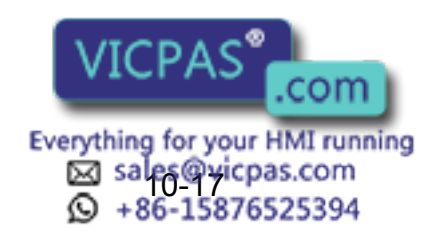

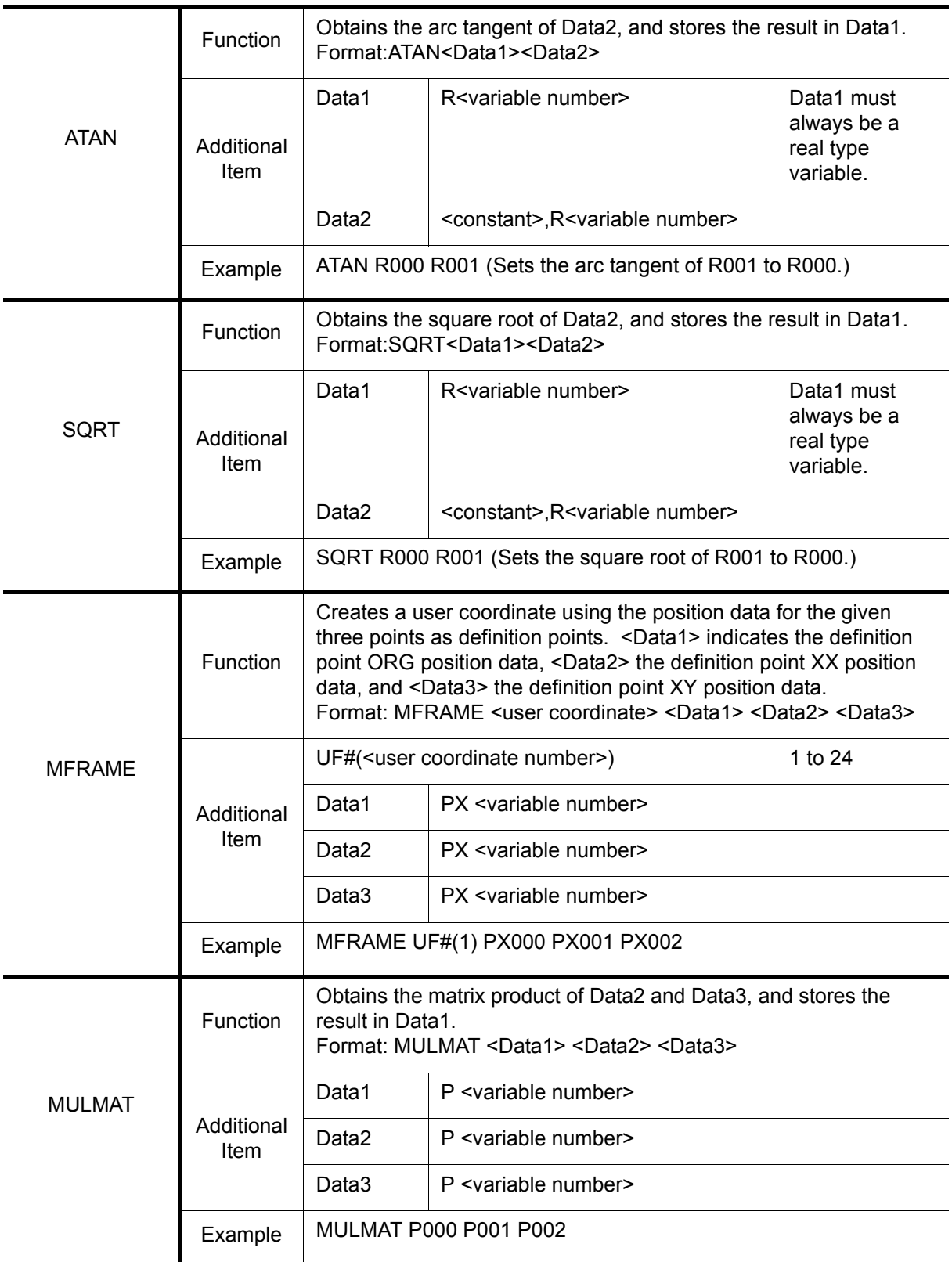

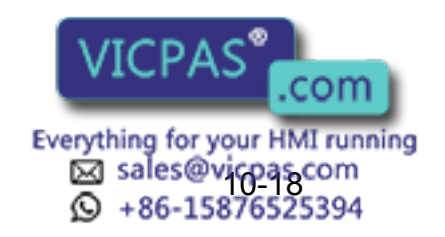

#### 10 Table of Basic Instructions 10.5 Operating Instructions

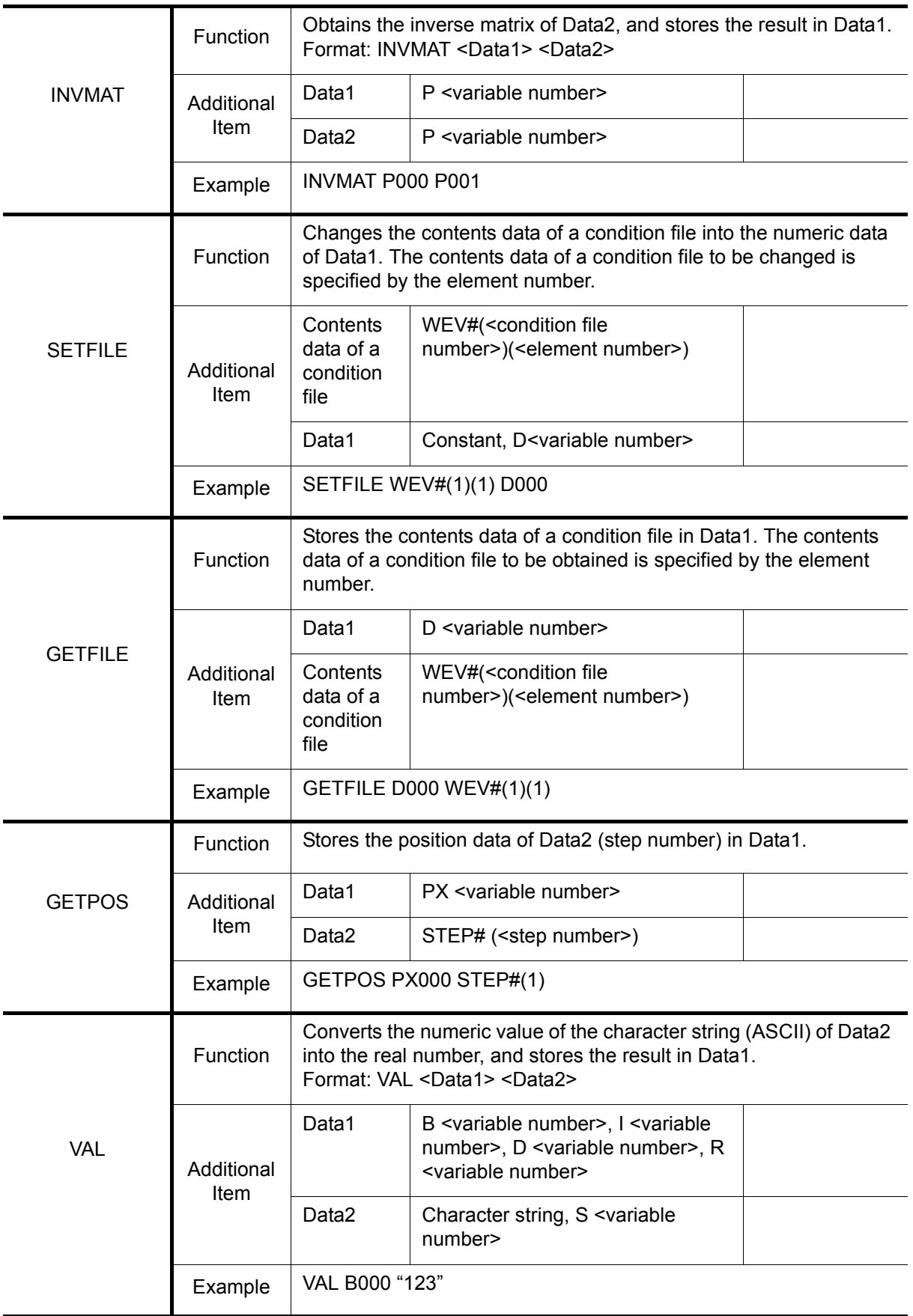

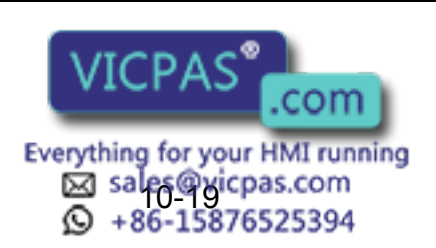

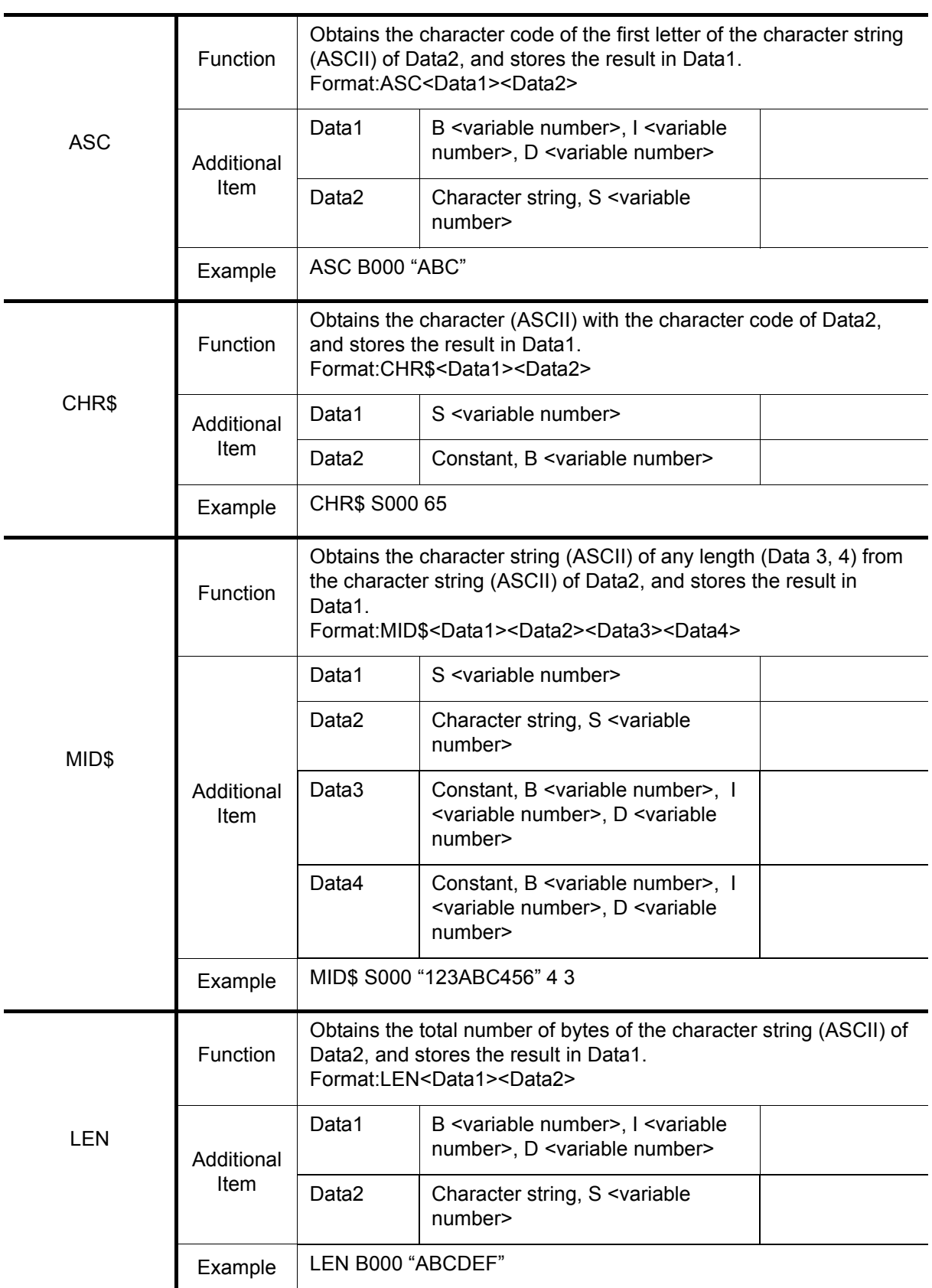

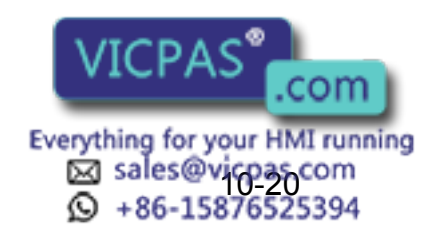

475 of 493

#### 10 Table of Basic Instructions 10.5 Operating Instructions

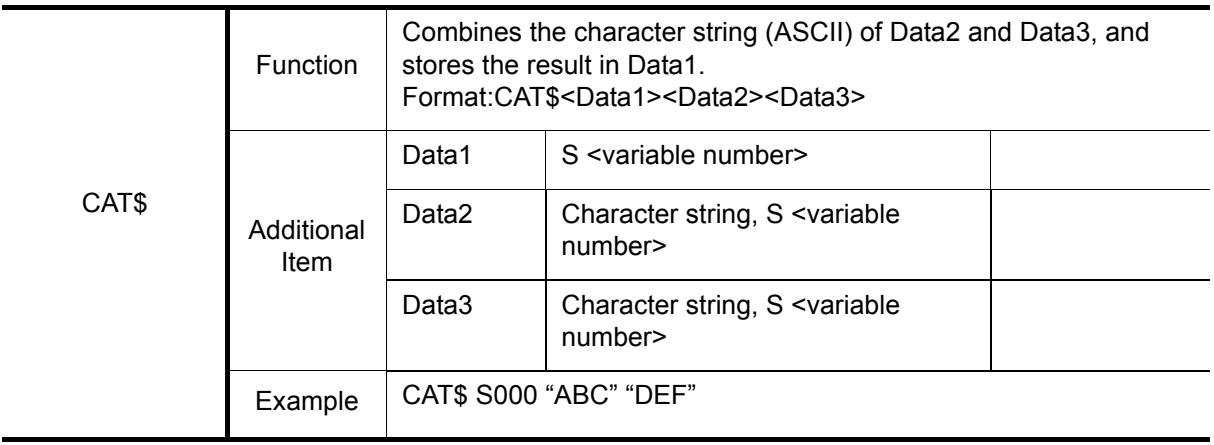

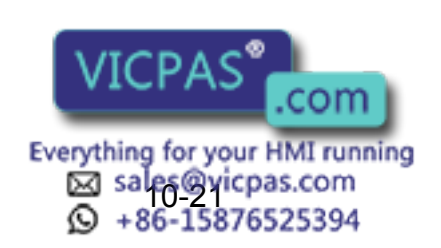

476 of 493

# **11** Error

# **11.1** Error Message List

Error warns the operator not to advance to the next operation caused by a wrong operation or the access method when using the programming pendant or an external equipment (computer, PLC, etc.). When an error occurs, confirm the content of the error then release the error.

To release the error, perform either of the following operations:

- Press [CANCEL] on programming pendant.
- Input alarm/error reset signal (system input).

An error is different from an alarm because it does not stop the robot even if it occurred while the robot was operated (during playback). NOTE

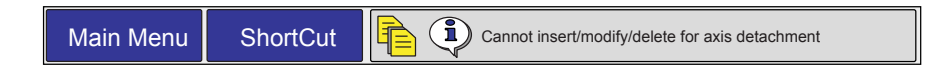

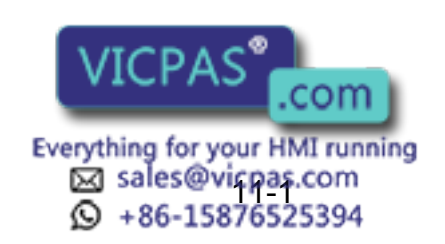

477 of 493

# 11.1.1 System and General Operation

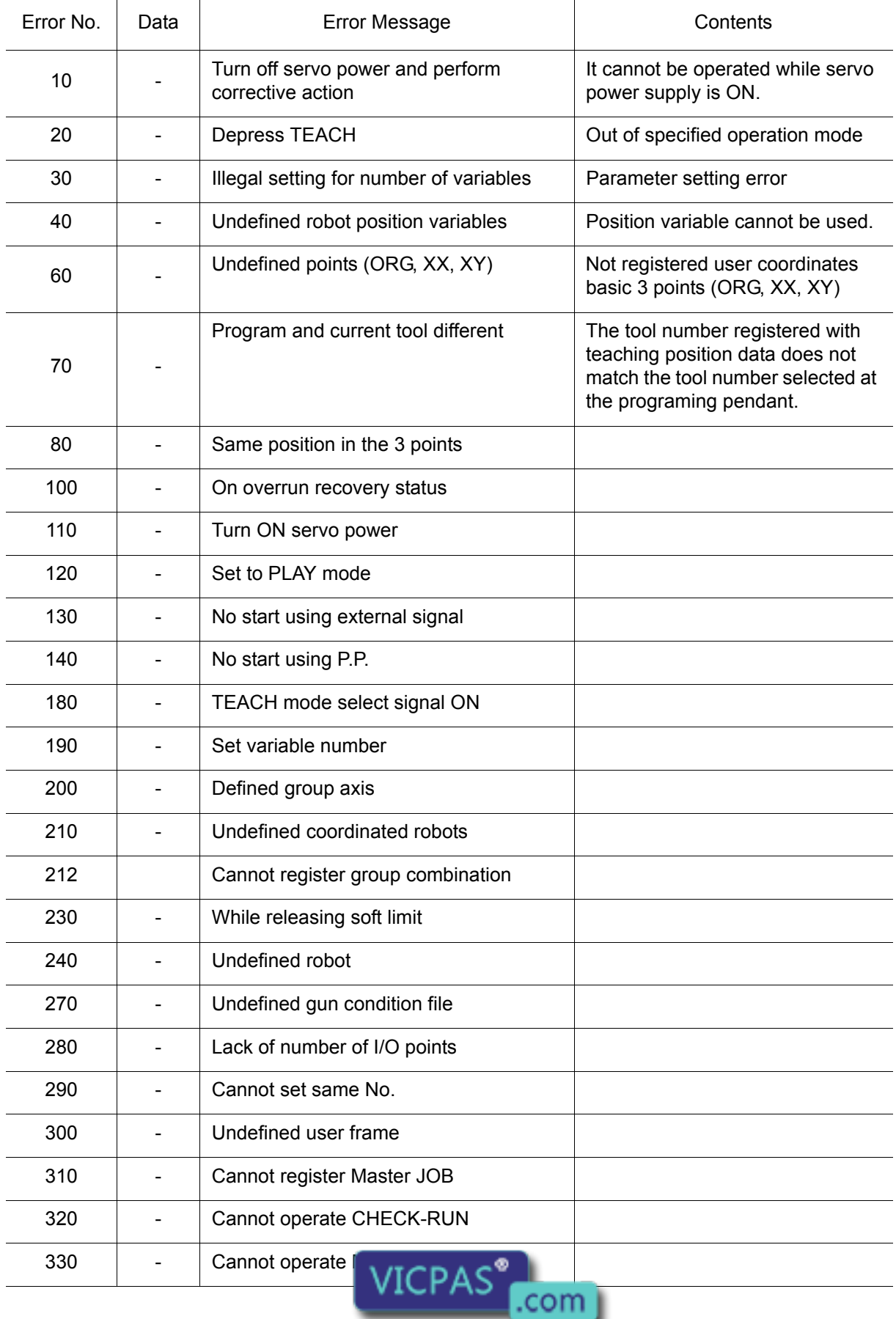

Everything for your HMI running<br>
Max sales by icpas.com<br>
11-26-15876525394

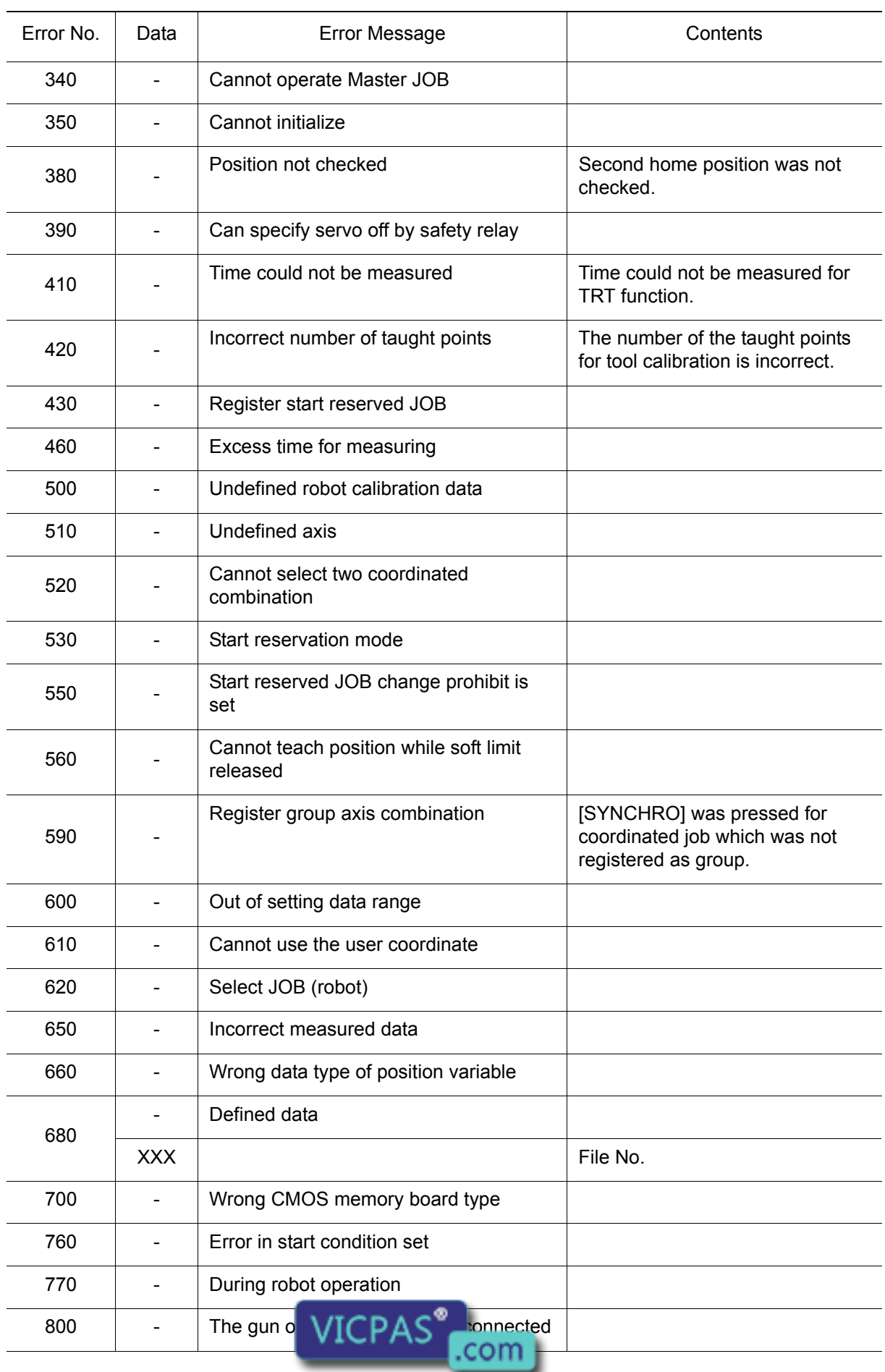

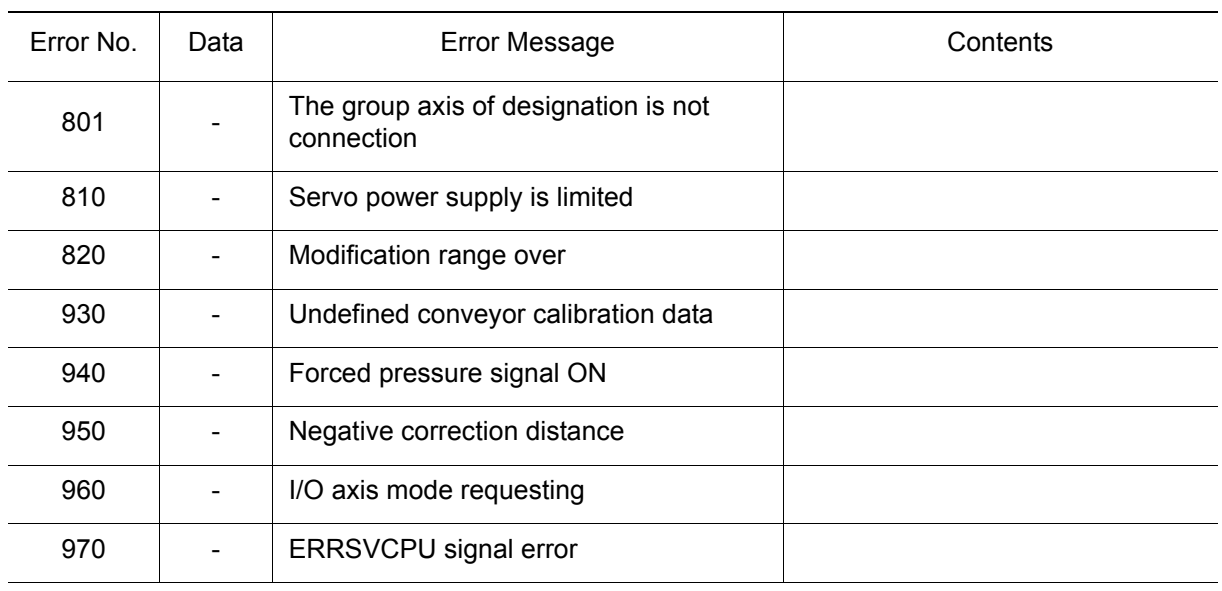

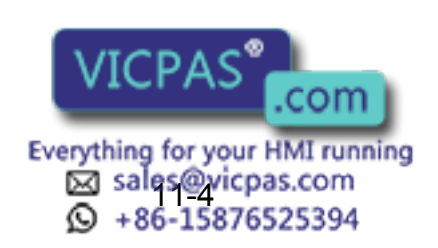

480 of 493

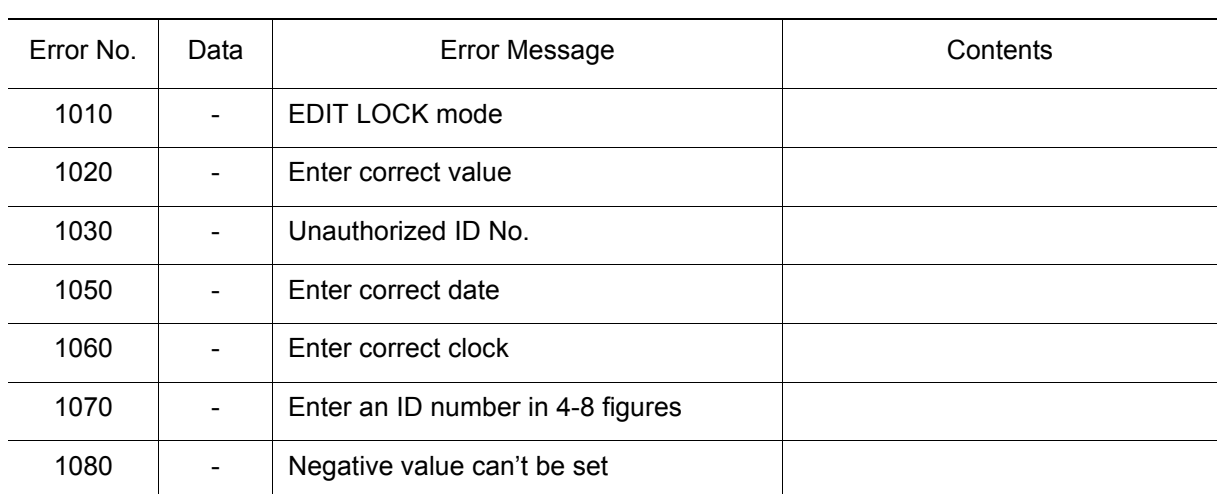

## **11.1.2** Editing

### 11.1.3 Job Defined Data

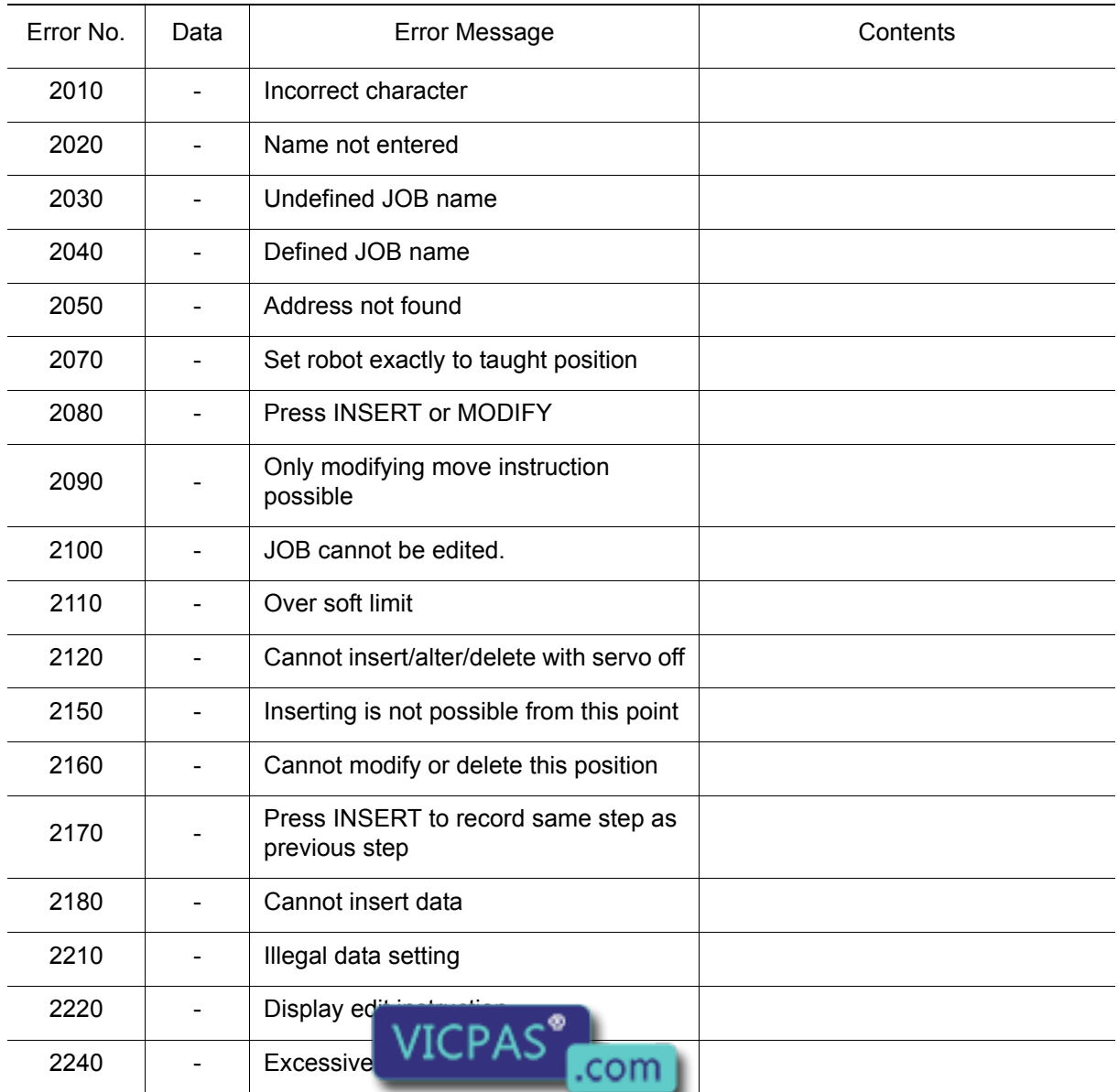

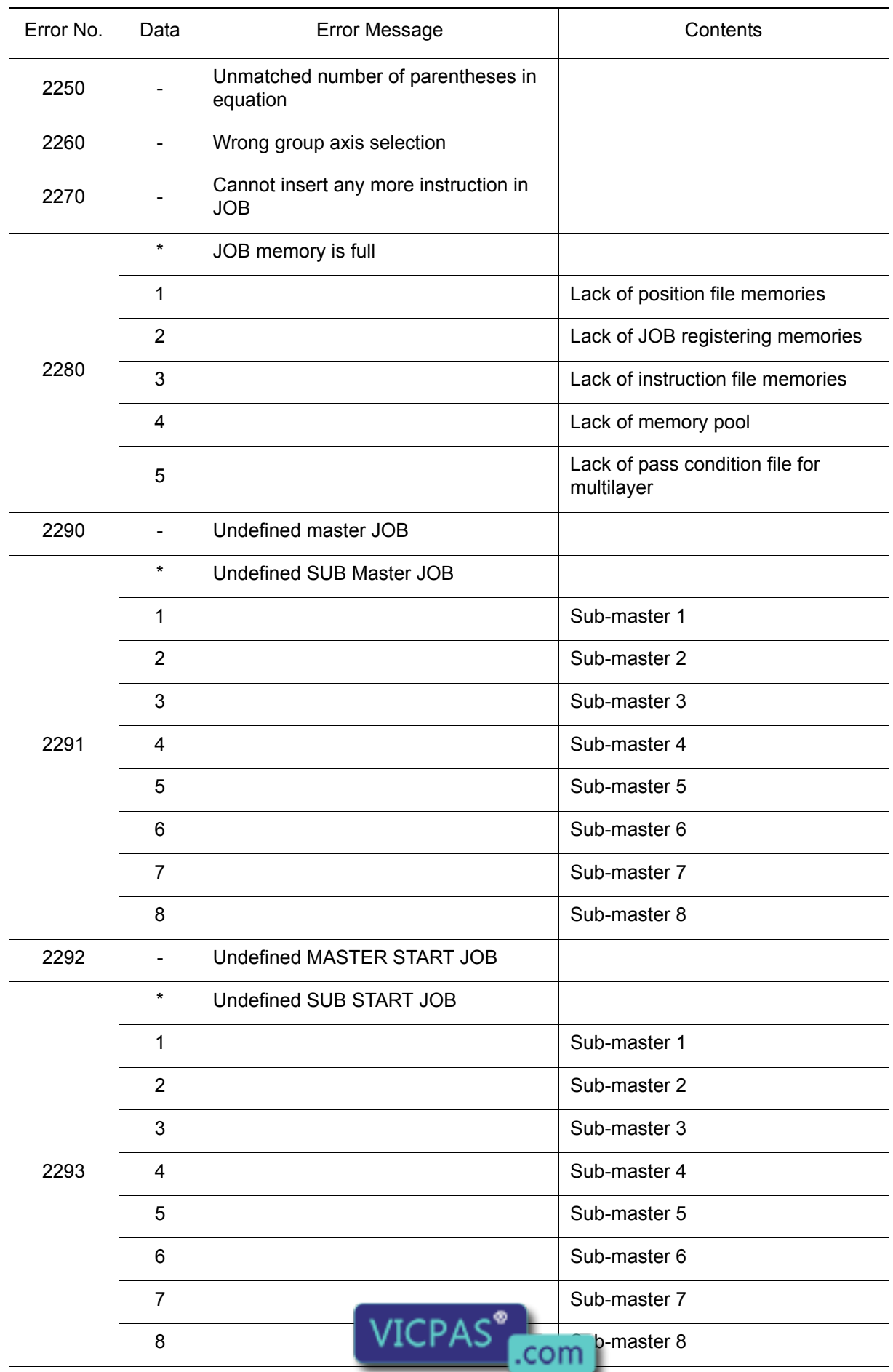

Everything for your HMI running<br>
Max sales exicps.com<br>
11-66-15876525394

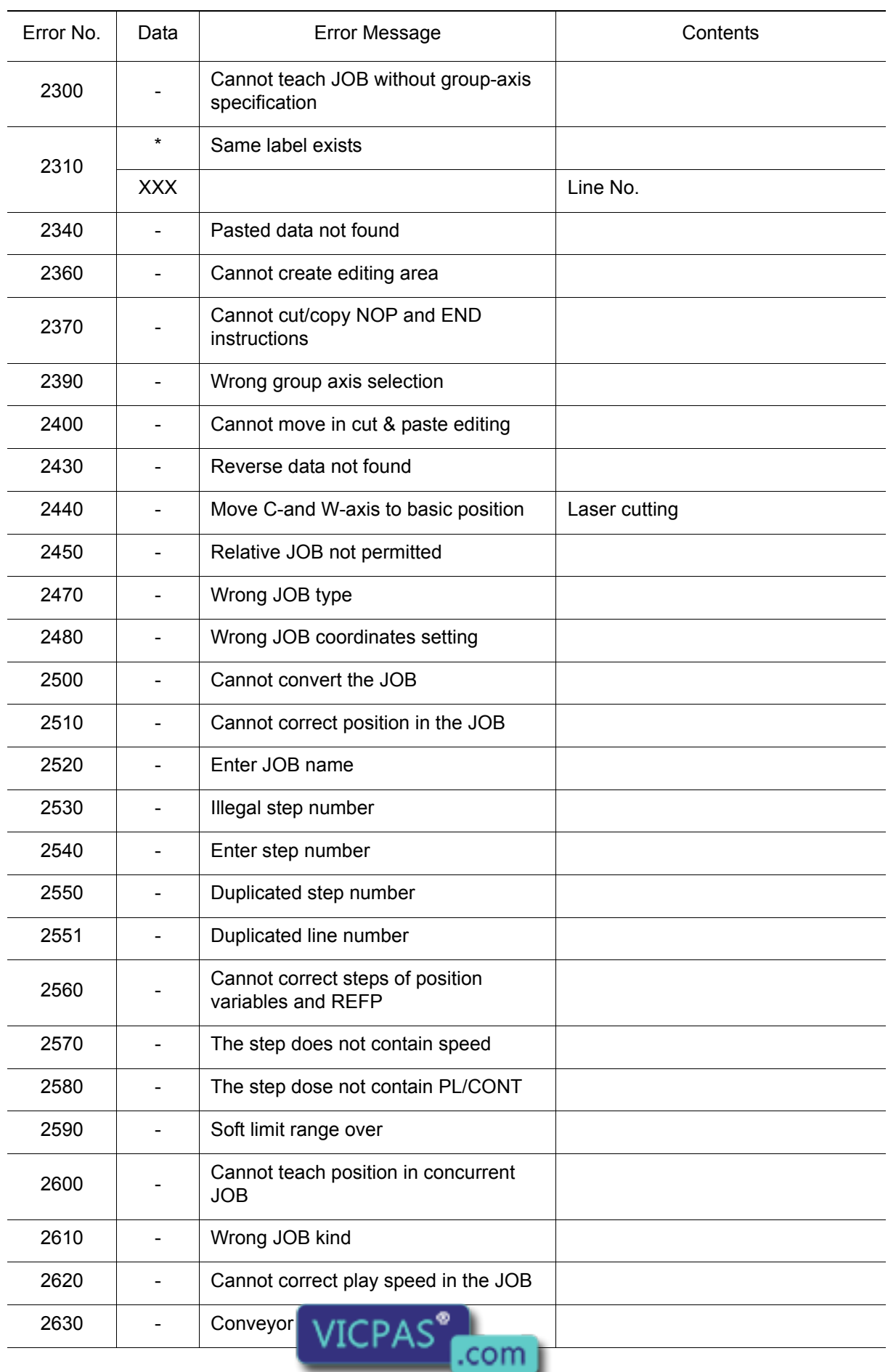

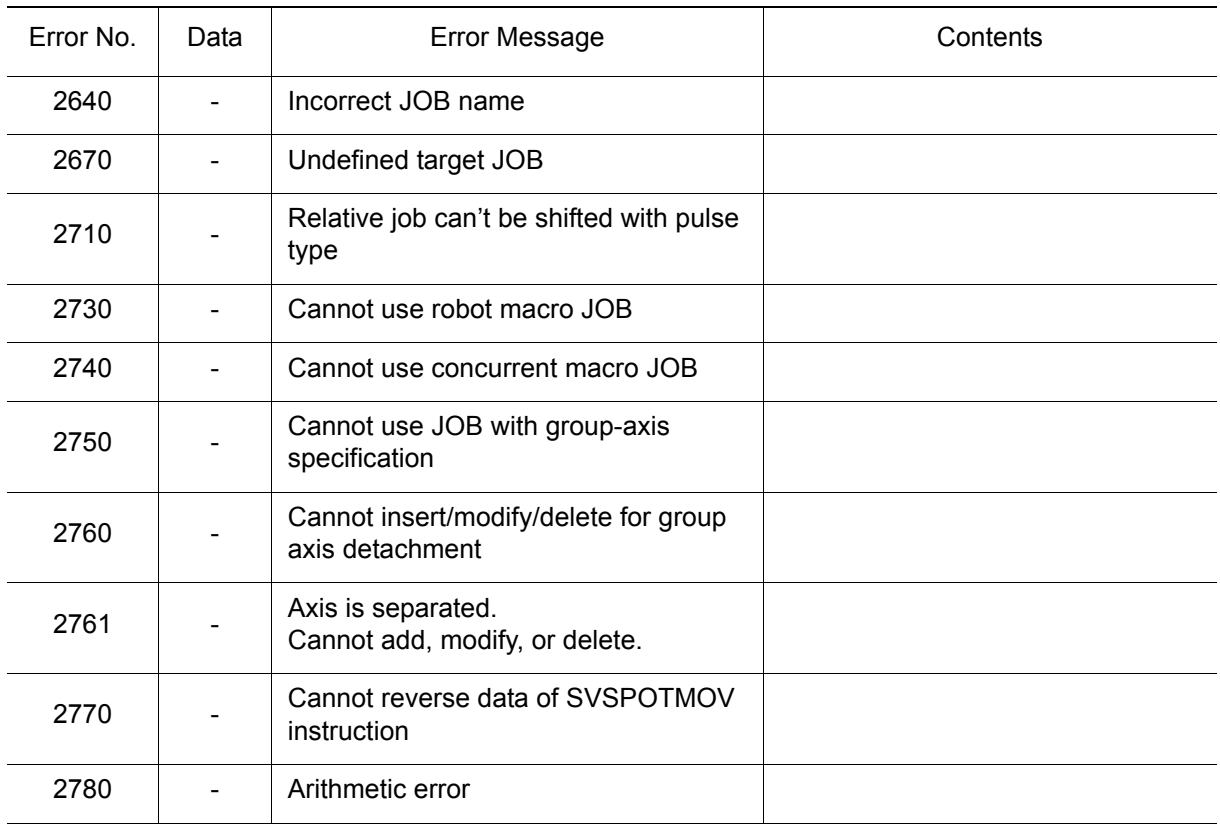

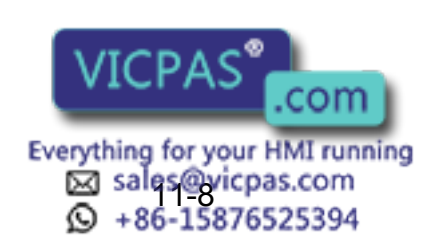

# 11.1.4 External Memory Equipment

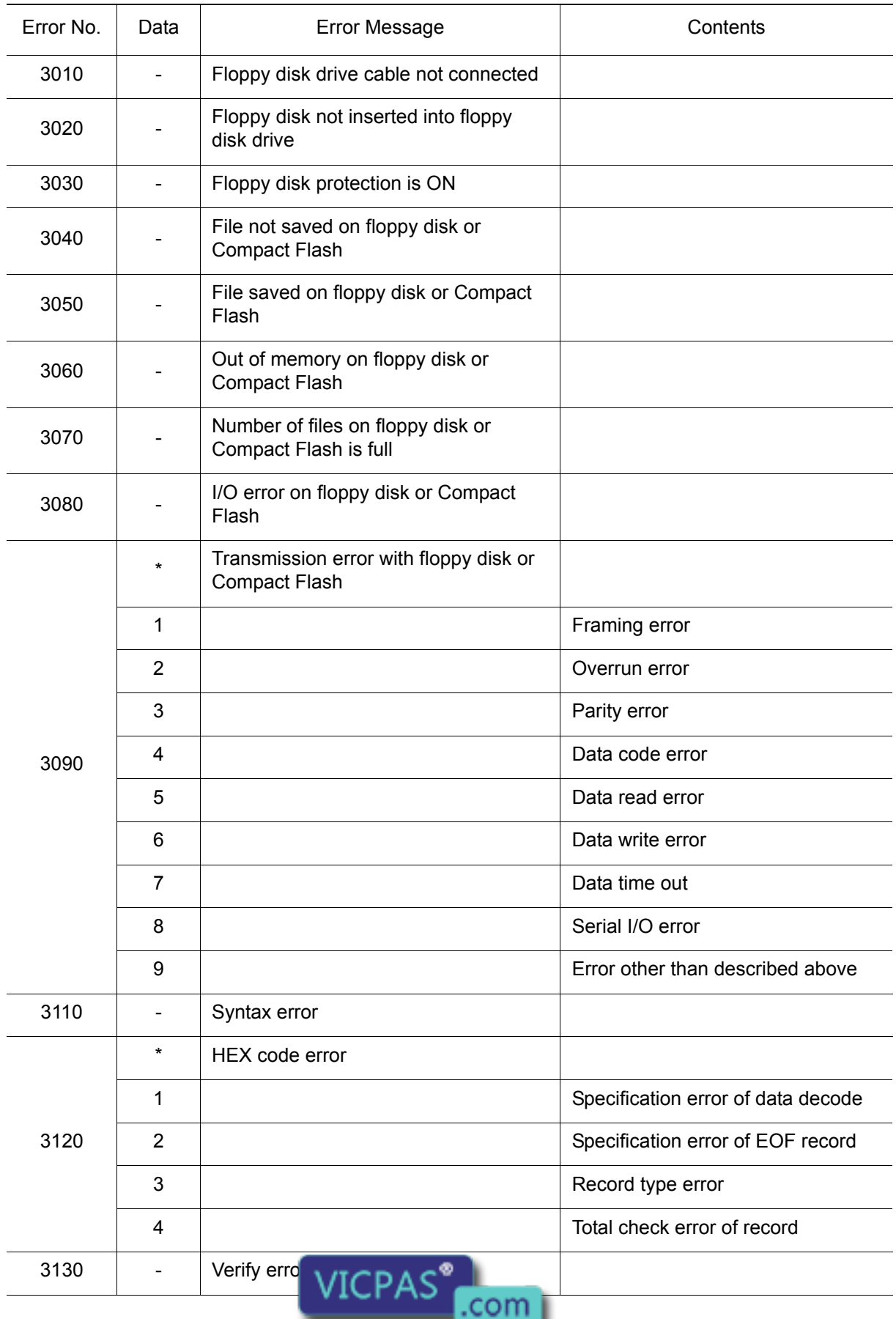

Everything for your HMI running<br>
MS sales@vicpas.com<br>
11-96-15876525394

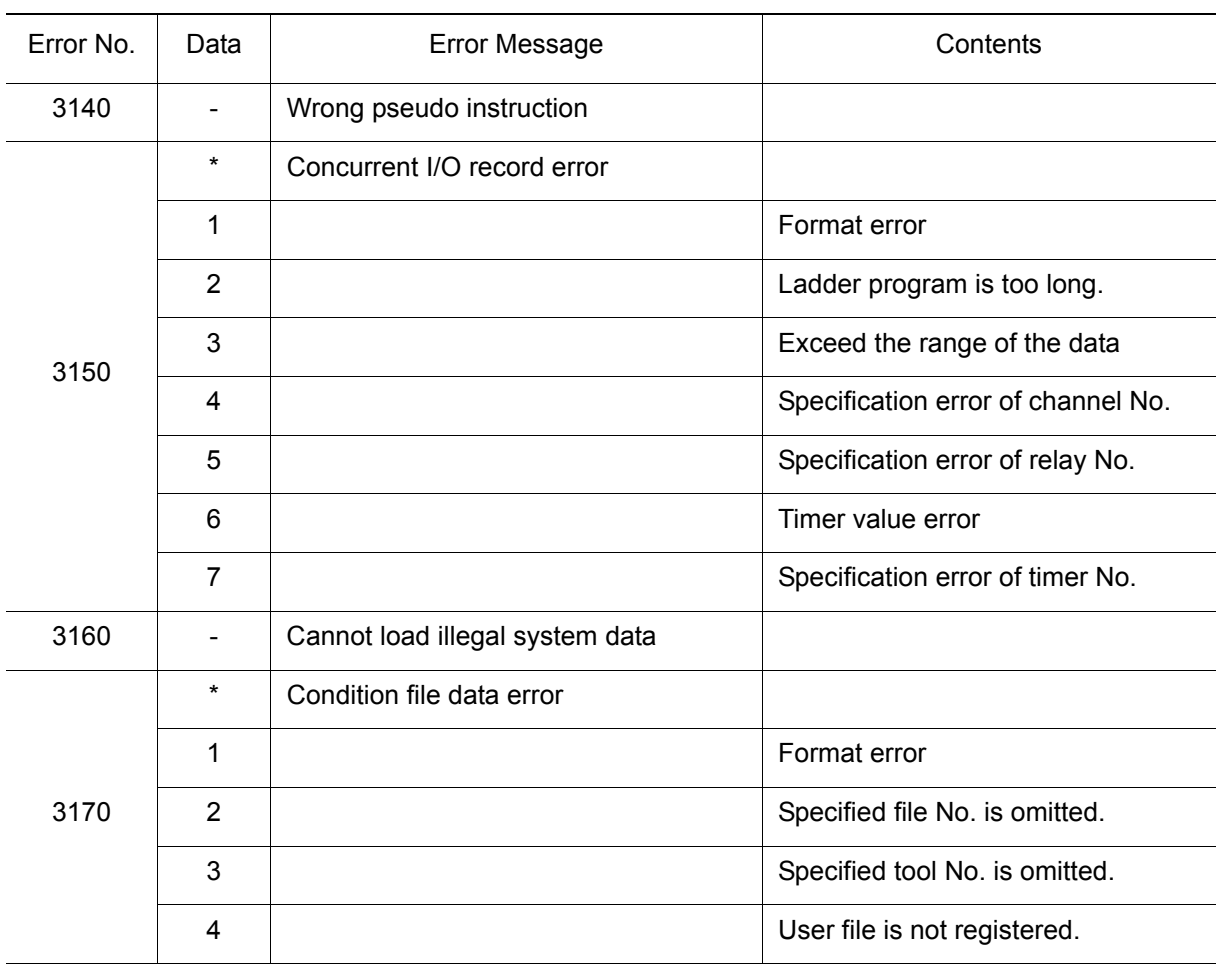

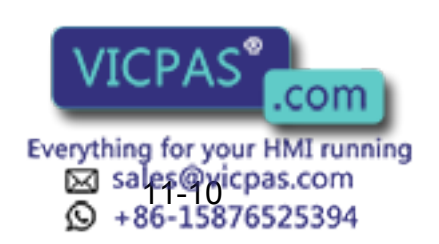

486 of 493

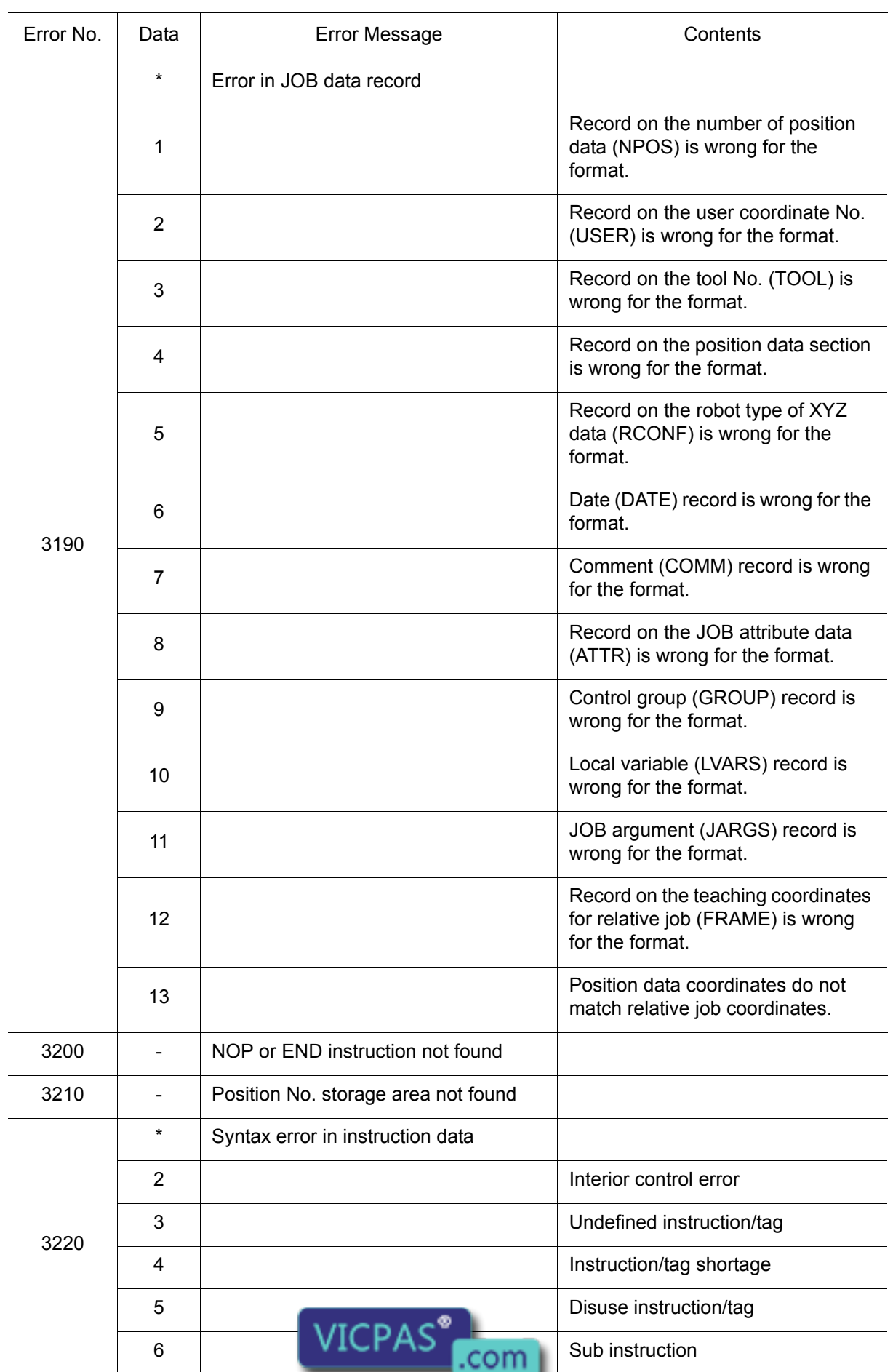

Everything for your HMI running<br>
MS sales@vicpas.com<br>
120 +86-15876525394

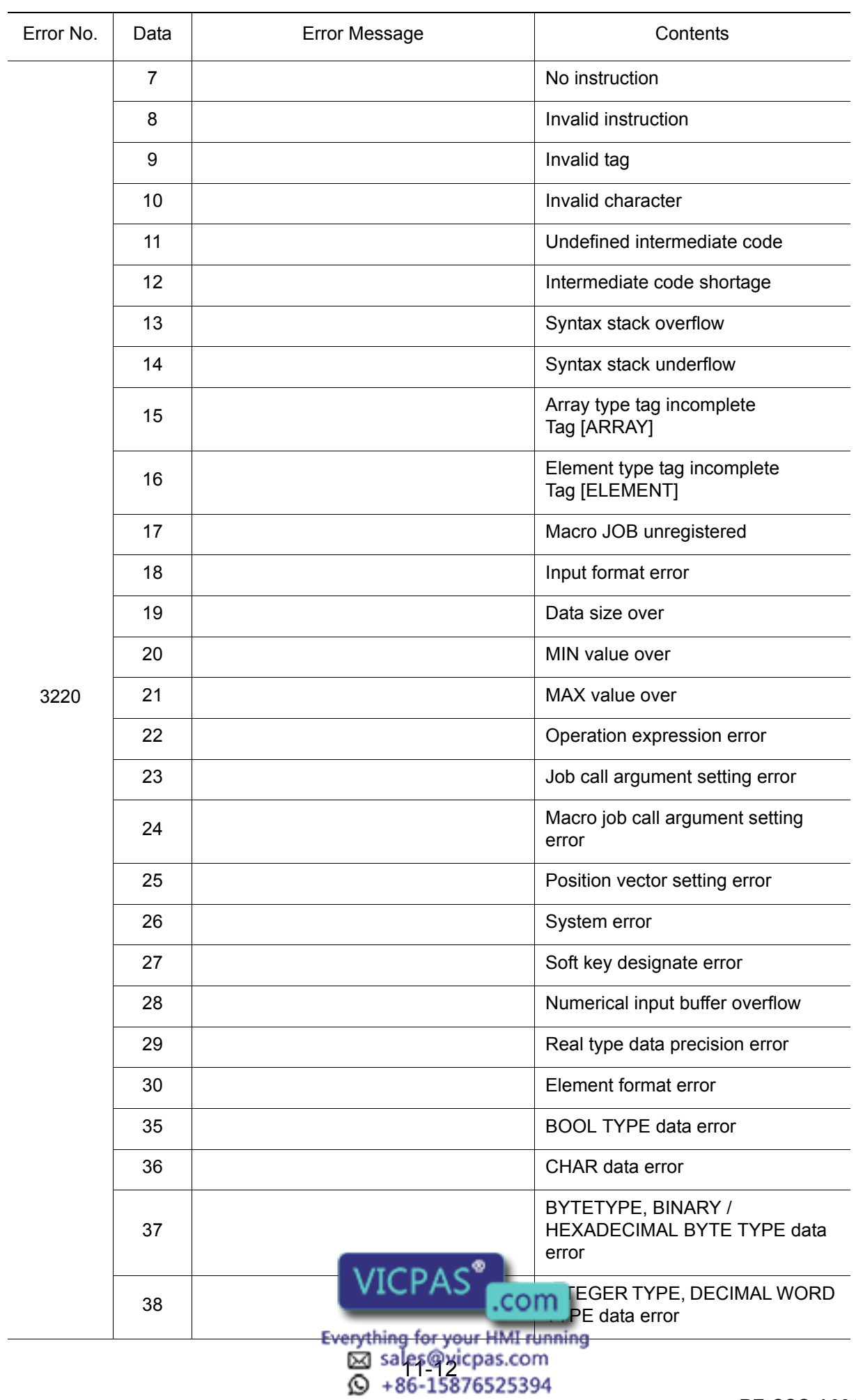

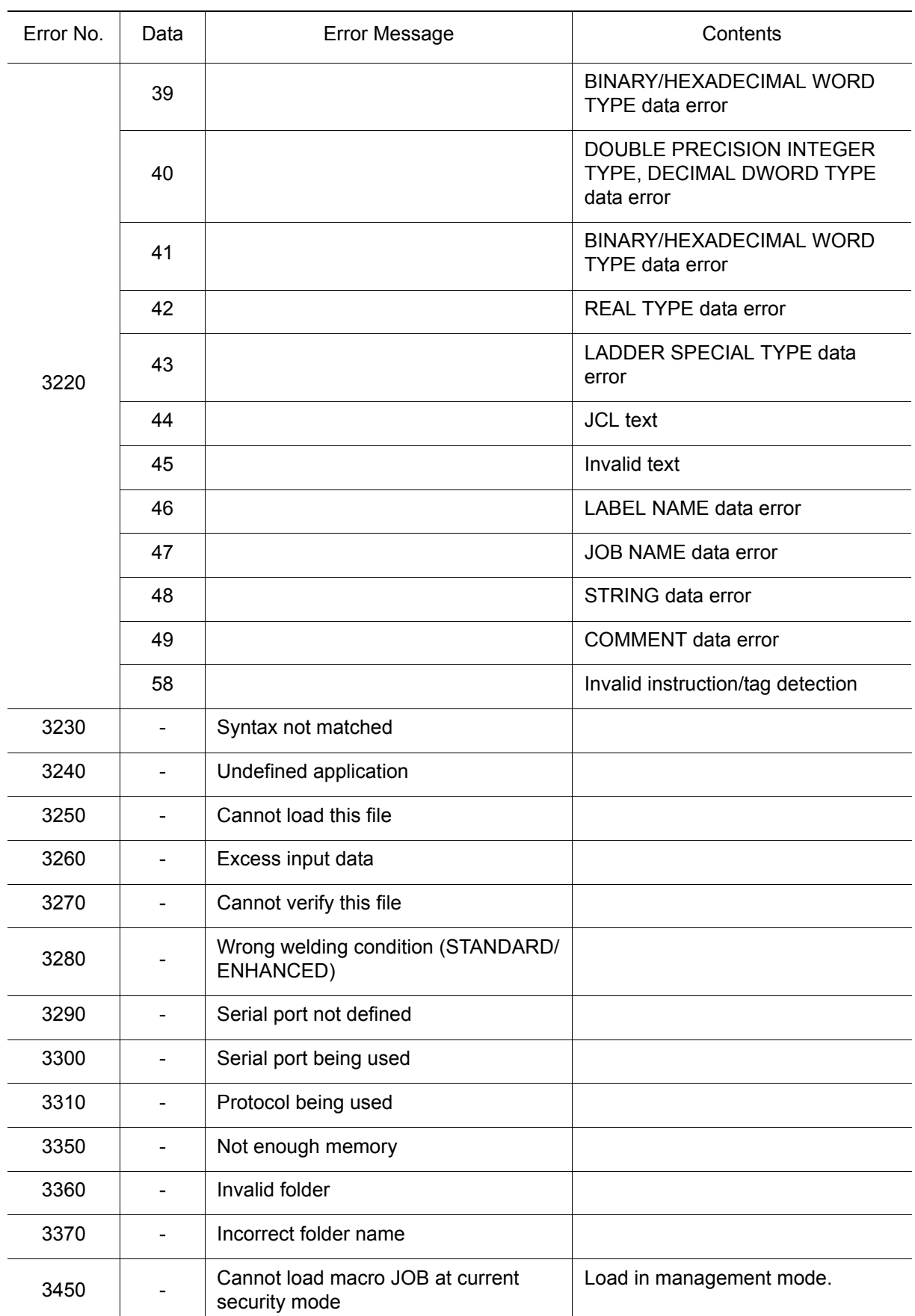

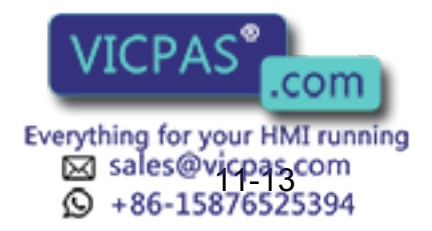

489 of 493

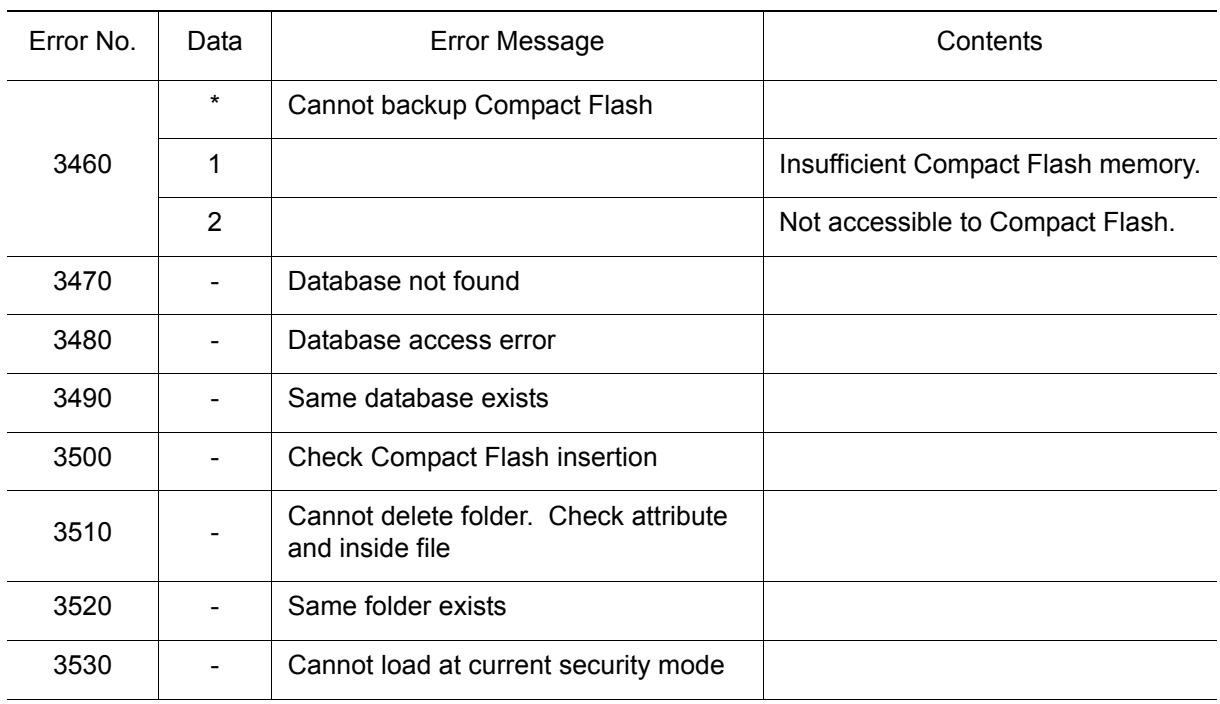

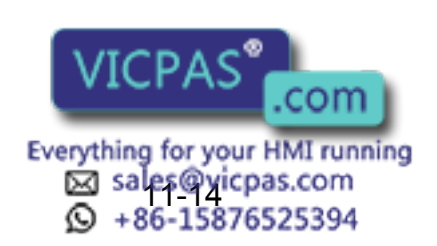

## 11.1.5 Concurrent I/O

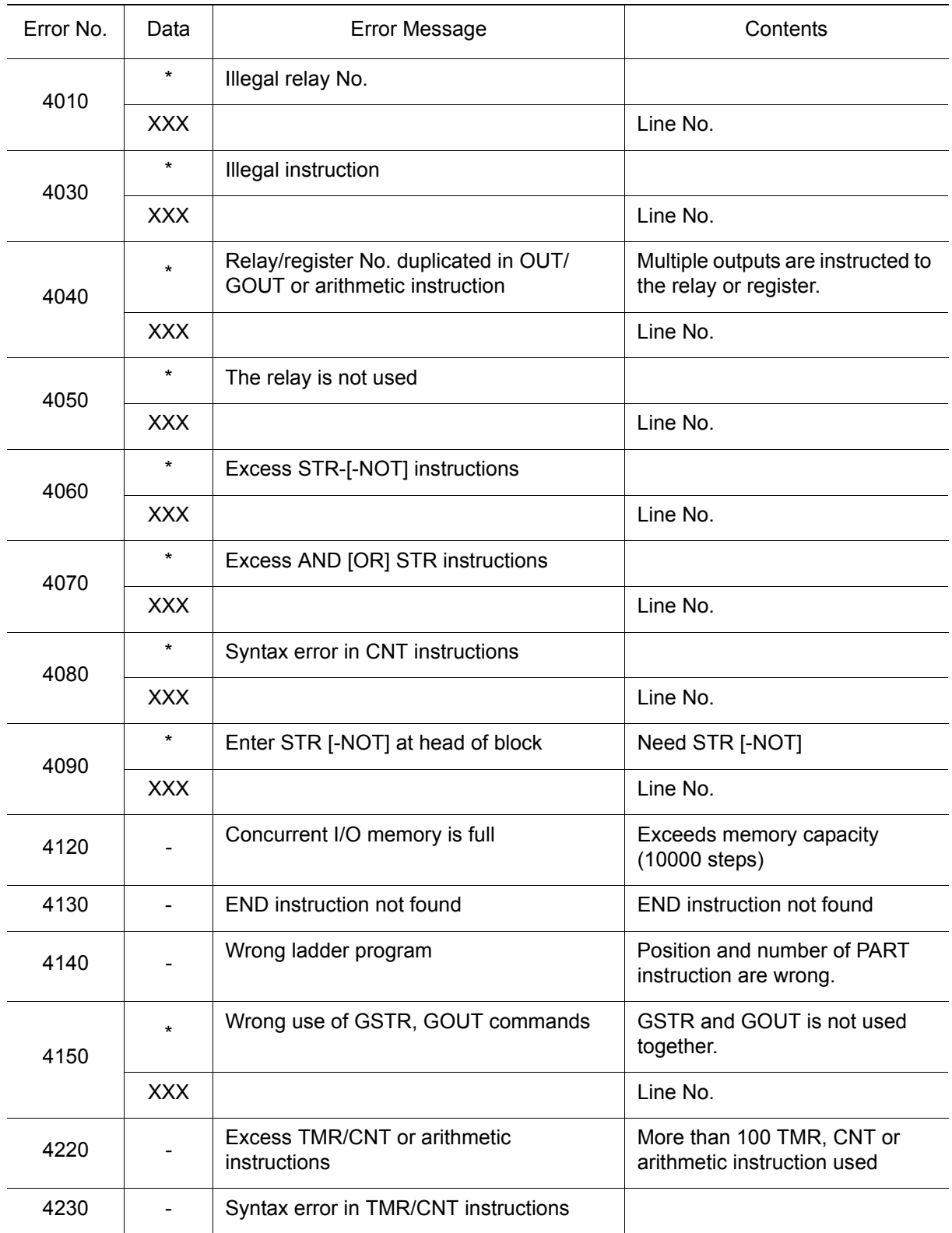

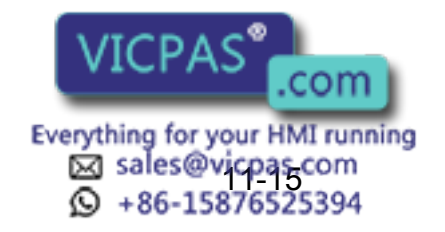

## 11.1.6 Maintenance Mode

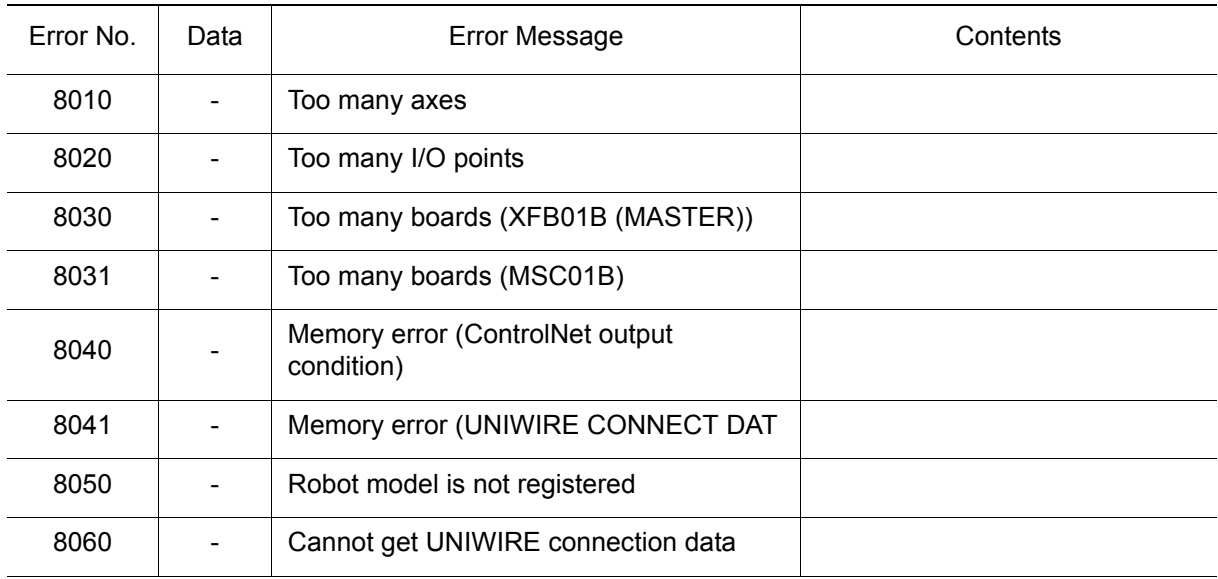

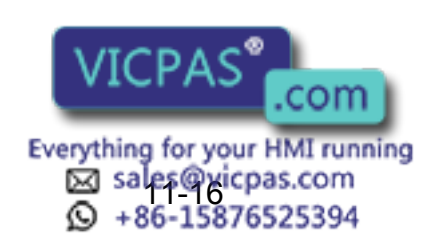

# NX100 OPERATOR'S MANUAL

#### FOR ARC WELDING

HEAD OFFICE

2-1 Kurosakishiroishi, Yahatanishi-ku, Kitakyushu 806-0004, Japan Phone +81-93-645-7703

100 Automation Way, Miamisburg, OH 45342, U.S.A. Phone  $+1-937-847-6200$ YASKAWA America Inc. (Motoman Robotics Division)

Yaskawastrasse 1, 85391 Allershausen, Germany Phone +49-8166-90-100 Fax +49-8166-90-103 YASKAWA Europe GmbH(Robotics Divsion)

Bredbandet 1 vån. 3 varvsholmen 392 30 Kalmar, Sweden Phone +46-480-417-800 YASKAWA Nordic AB

YASKAWA Electric (China) Co., Ltd. 22/F One Corporate Avenue No.222, Hubin Road, Huangpu District, Shanghai 200021, China Phone +86-21-5385-2200 Fax +86-21-5385-3299

No7 Yongchang North Road, Beijing E&T Development Area, China 100176 Phone +86-10-6788-2858 Fax +86-10-6788-2878 YASKAWA SHOUGANG ROBOT Co. Ltd.

#426, Udyog Vihar, Phase- IV, Gurgaon, Haryana, India Phone  $+91-124-475-8500$ YASKAWA India Private Ltd. (Robotics Division)

9F, Kyobo Securities Bldg., 26-4, Yeouido-dong, Yeongdeungpo-gu, Seoul 150-737, Korea Phone +82-2-784-7844 Fax +82-2-784-8495 YASKAWA Electric Korea Co., Ltd

12F, No.207, Sec. 3, Beishin Rd., Shindian District, New Taipei City 23143, Taiwan Phone +886-2-8913-1333 Fax +886-2-8913-1513 YASKAWA Electric Taiwan Corporation

151 Lorong Chuan, #04-02A, New Tech Park, Singapore 556741 Fax +65-6289-3003 YASKAWA Electric (Singapore) PTE Ltd.

YASKAWA Electric (Thailand) Co., Ltd. 252/125-126 27th Floor, Tower B Muang Thai-Phatra Complex Building, Rachadaphisek Road, Huaykwang, Bangkok 10320, Thailand Phone +66-2693-2200 Fax +66-2693-4200

Secure Building-Gedung B Lantai Dasar & Lantai 1 JI. Raya Protokol Halim Perdanakusuma, Jakarta 13610, Indonesia Phone +62-21-2982-6470 Fax +62-21-2982-6741 PT. YASKAWA Electric Indonesia

Specifications are subject to change without notice for ongoing product modifications and improvements.

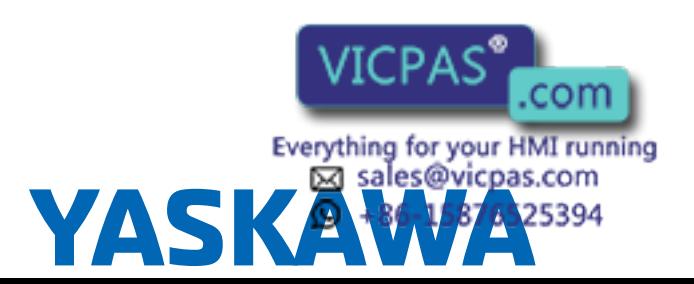

MANUAL NO.  $^{493}$  of 493 RE-CSO-A031  $\circledS$